# ahah CISCO.

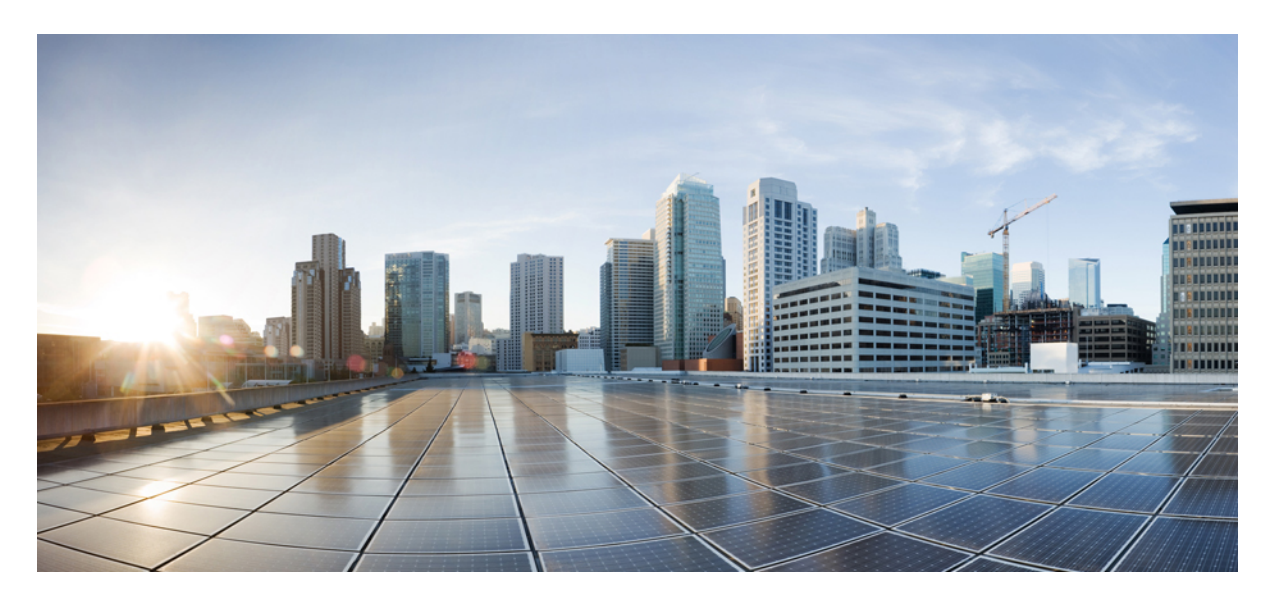

# **Cisco IOS XE Amsterdam 17.3.x**(**Catalyst 9300** スイッチ)システ ム管理コンフィギュレーション ガイド

初版:2020 年 7 月 31 日 最終更新:2020 年 11 月 7 日

#### シスコシステムズ合同会社

〒107-6227 東京都港区赤坂9-7-1 ミッドタウン・タワー http://www.cisco.com/jp お問い合わせ先:シスコ コンタクトセンター 0120-092-255 (フリーコール、携帯・PHS含む) 電話受付時間:平日 10:00~12:00、13:00~17:00 http://www.cisco.com/jp/go/contactcenter/

【注意】シスコ製品をご使用になる前に、安全上の注意( **www.cisco.com/jp/go/safety\_warning/** )をご確認ください。本書は、米国シスコ発行ド キュメントの参考和訳です。リンク情報につきましては、日本語版掲載時点で、英語版にアップデートがあり、リンク先のページが移動**/**変更され ている場合がありますことをご了承ください。あくまでも参考和訳となりますので、正式な内容については米国サイトのドキュメントを参照くだ さい。また、契約等の記述については、弊社販売パートナー、または、弊社担当者にご確認ください。

THE SPECIFICATIONS AND INFORMATION REGARDING THE PRODUCTS IN THIS MANUAL ARE SUBJECT TO CHANGE WITHOUT NOTICE. ALL STATEMENTS, INFORMATION, AND RECOMMENDATIONS IN THIS MANUAL ARE BELIEVED TO BE ACCURATE BUT ARE PRESENTED WITHOUT WARRANTY OF ANY KIND, EXPRESS OR IMPLIED. USERS MUST TAKE FULL RESPONSIBILITY FOR THEIR APPLICATION OF ANY PRODUCTS.

THE SOFTWARE LICENSE AND LIMITED WARRANTY FOR THE ACCOMPANYING PRODUCT ARE SET FORTH IN THE INFORMATION PACKET THAT SHIPPED WITH THE PRODUCT AND ARE INCORPORATED HEREIN BY THIS REFERENCE. IF YOU ARE UNABLE TO LOCATE THE SOFTWARE LICENSE OR LIMITED WARRANTY, CONTACT YOUR CISCO REPRESENTATIVE FOR A COPY.

The Cisco implementation of TCP header compression is an adaptation of a program developed by the University of California, Berkeley (UCB) as part of UCB's public domain version of the UNIX operating system. All rights reserved. Copyright © 1981, Regents of the University of California.

NOTWITHSTANDING ANY OTHER WARRANTY HEREIN, ALL DOCUMENT FILES AND SOFTWARE OF THESE SUPPLIERS ARE PROVIDED "AS IS" WITH ALL FAULTS. CISCO AND THE ABOVE-NAMED SUPPLIERS DISCLAIM ALL WARRANTIES, EXPRESSED OR IMPLIED, INCLUDING, WITHOUT LIMITATION, THOSE OF MERCHANTABILITY, FITNESS FOR A PARTICULAR PURPOSE AND NONINFRINGEMENT OR ARISING FROM A COURSE OF DEALING, USAGE, OR TRADE PRACTICE.

IN NO EVENT SHALL CISCO OR ITS SUPPLIERS BE LIABLE FOR ANY INDIRECT, SPECIAL, CONSEQUENTIAL, OR INCIDENTAL DAMAGES, INCLUDING, WITHOUT LIMITATION, LOST PROFITS OR LOSS OR DAMAGE TO DATA ARISING OUT OF THE USE OR INABILITY TO USE THIS MANUAL, EVEN IF CISCO OR ITS SUPPLIERS HAVE BEEN ADVISED OF THE POSSIBILITY OF SUCH DAMAGES.

Any Internet Protocol (IP) addresses and phone numbers used in this document are not intended to be actual addresses and phone numbers. Any examples, command display output, network topology diagrams, and other figures included in the document are shown for illustrative purposes only. Any use of actual IP addresses or phone numbers in illustrative content is unintentional and coincidental.

All printed copies and duplicate soft copies of this document are considered uncontrolled. See the current online version for the latest version.

Cisco has more than 200 offices worldwide. Addresses and phone numbers are listed on the Cisco website at www.cisco.com/go/offices.

The documentation set for this product strives to use bias-free language. For purposes of this documentation set, bias-free is defined as language that does not imply discrimination based on age, disability, gender, racial identity, ethnic identity, sexual orientation, socioeconomic status, and intersectionality. Exceptions may be present in the documentation due to language that is hardcoded in the user interfaces of the product software, language used based on standards documentation, or language that is used by a referenced third-party product.

Cisco and the Cisco logo are trademarks or registered trademarks of Cisco and/or its affiliates in the U.S. and other countries. To view a list of Cisco trademarks, go to this URL: <https://www.cisco.com/c/en/us/about/legal/trademarks.html>. Third-party trademarks mentioned are the property of their respective owners. The use of the word partner does not imply a partnership relationship between Cisco and any other company. (1721R)

© 2020 Cisco Systems, Inc. All rights reserved.

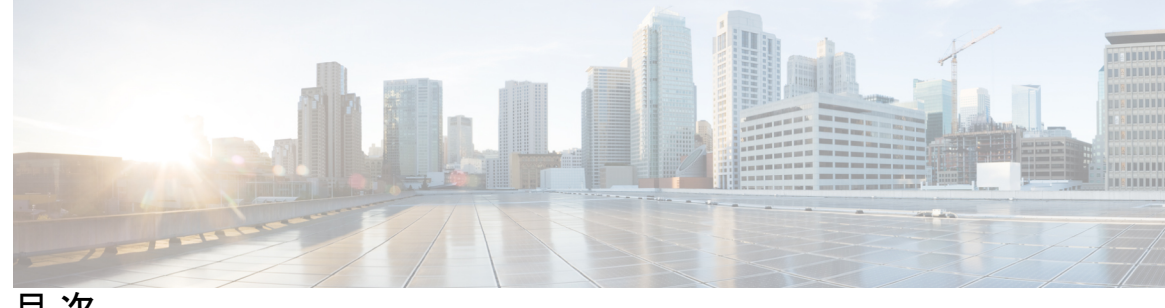

目 次

#### 第 **1** 章 デバイスの管理 **1**

デバイスの管理に関する情報 **1** システム日時の管理 **1** システム クロック **1** ネットワーク タイム プロトコル **2** NTP ストラタム **3** NTP アソシエーション **4** NTP セキュリティ **5** 特定のインターフェイス上の NTP サービス **7** NTP パケットの送信元 IP アドレス **7** NTP の実装 **7** システム名およびシステム プロンプト **8** デフォルトのシステム名とプロンプトの設定 **9** DNS **9** DNS のデフォルト設定値 **9** ログイン バナー **9** バナーのデフォルト設定 **10** MAC アドレス テーブル **10** MAC アドレス テーブルの作成 **10** MAC アドレスおよび VLAN **11** MAC アドレス テーブルのデフォルト設定 **11** ARP テーブルの管理 **11** デバイスの管理方法 **12** 手動による日付と時刻の設定 **12**

システム クロックの設定 **12** タイム ゾーンの設定 **13** 夏時間の設定 **14** NTP の設定 **16** NTP のデフォルト設定 **16** NTP 認証の設定 **16** ポーリング ベースの NTP アソシエーションの設定 **18** ブロードキャスト ベースの NTP アソシエーションの設定 **20** NTP アクセス制限の設定 **22** システム名の設定 **24** DNS の設定 **26** Message-of-the-Day ログイン バナーの設定 **27** ログイン バナーの設定 **29** MAC アドレス テーブルの管理 **30** アドレス エージング タイムの変更 **30** MAC アドレス変更通知トラップの設定 **31** MAC アドレス移動通知トラップの設定 **34** MAC しきい値通知トラップの設定 **36** VLAN の MAC アドレスラーニングのディセーブル化 **38** スタティック アドレス エントリの追加および削除 **39** ユニキャスト MAC アドレス フィルタリングの設定 **40** デバイスのモニタリングおよび保守の管理 **42** デバイス管理の設定例 **43** 例:システム クロックの設定 **43** 例:サマー タイムの設定 **43** 例:MOTD バナーの設定 **43** 例:ログイン バナーの設定 **44** 例:MAC アドレス変更通知トラップの設定 **44** 例:MAC しきい値通知トラップの設定 **44** 例:MAC アドレス テーブルへのスタティック アドレスの追加 **45** 例:ユニキャスト MAC アドレス フィルタリングの設定 **45**

デバイス管理に関する追加情報 **45**

デバイス管理の機能履歴 **45**

- 第 **2** 章 ブート整合性の可視性 **47**
	- ブート整合性の可視性について **47**
	- イメージ署名とブートアップ **47**
	- ソフトウェアイメージとハードウェアの確認 **49**
	- プラットフォーム ID とソフトウェア整合性の確認 **49**
	- イメージ署名の検証 **53**
	- ブート整合性の可視性に関する追加情報 **54**
	- ブート整合性の可視性の機能履歴 **54**

第 **3** 章 デバイスのセットアップ設定の実行 **55**

デバイスセットアップの設定の制約事項 **55** デバイスセットアップ設定の実行に関する情報 **55** デバイスブートプロセス **55** ソフトウェア インストールの概要 **56** ソフトウェアのブート モード **57** ソフトウェア パッケージのインストール **58** ソフトウェアインストールの終了 **59** デバイス情報の割り当て **59** デフォルトのスイッチ情報 **60** DHCP ベースの自動設定の概要 **60** DHCP クライアントの要求プロセス **61** DHCP ベースの自動設定およびイメージ アップデート **62** DHCP ベースの自動設定の制約事項 **62** DHCP 自動設定 **63** DHCP 自動イメージ アップデート **63** DHCP サーバ設定時の注意事項 **63** TFTP サーバの目的 **64**

コンフィギュレーション ファイルの入手方法 **65**

- 環境変数の制御方法 **66**
	- 一般的な環境変数 **68**
	- TFTP の環境変数 **70**

ソフトウェア イメージのリロードのスケジューリング **70**

- デバイスセットアップ設定の実行方法 **71**
	- DHCP 自動設定(コンフィギュレーション ファイルだけ)の設定 **71**
- DHCP 自動イメージ アップデート (コンフィギュレーション ファイルおよびイメージ) の設定 **73**
- DHCP サーバからファイルをダウンロードするクライアントの設定 **76**
- 複数の SVI への IP 情報の手動割り当て **77**
- デバイスのスタートアップ コンフィギュレーションの変更 **79**
	- システム コンフィギュレーションを読み書きするためのファイル名の指定 **79**
	- スイッチの手動による起動 **81**
	- インストール モードでのデバイスのブート **82**
	- バンドルモードでのデバイスの起動 **84**
	- ソフトウェア イメージのリロードのスケジュール設定 **85**
- デバイスのセットアップの設定例 **86**
	- 例 : インストール モードでのソフトウェアブートアップ ディスプレイ **87**
	- 例:緊急インストール **90**
	- 例:更新プログラム パッケージの管理 **91**
	- ソフトウェア インストールの確認 **101**
	- 例:デバイスを DHCP サーバとして設定 **104**
	- 例:DHCP 自動イメージ アップデートの設定 **105**
	- 例:DHCP サーバから設定をダウンロードするためのデバイスの設定 **105**
- 例:ソフトウェアイメージのリロードのスケジューリング **106**
- デバイスセットアップの実行に関する追加情報 **106**

デバイスセットアップ設定の実行に関する機能履歴 **106**

#### 第 4 章 まちゃっとポリシーを使用したスマートライセンス 109

ポリシーを使用したスマートライセンシングの概要 **109**

**vii**

ポリシーを使用したスマートライセンシングに関する情報 **110** 概要 **110** アーキテクチャ **111** 製品インスタンス **111** CSSM **111** CSLU **112** コントローラ **112** SSM オンプレミス **113** 概念 **114** ライセンス執行(エンフォースメント)タイプ **114** ライセンス継続期間 **115** 承認コード **115** ポリシー **116** RUM レポートおよびレポート確認応答 **118** 信頼コード **118** サポートされるトポロジ **118** CSLU を介して CSSM に接続 **119** CSSM に直接接続 **121** コントローラを介して CSSM に接続 **123** CSLU は CSSM から切断 **124** CSSM への接続なし、CSLU なし **126** SSM オンプレミス展開 **126** サポート対象製品 **130** 他の機能との相互作用 **130** ハイ アベイラビリティ **130** アップグレード **132** ダウングレード **135** ポリシーを使用したスマートライセンシングの設定方法:トポロジ別のワークフロー **138** トポロジのワークフロー:CSLU を介して CSSM に接続 **139**

トポロジのワークフロー:CSSM に直接接続 **141**

トポロジのワークフロー:コントローラを介して CSSM に接続 **143**

トポロジのワークフロー:CSLU は CSSM から切断 **144**

トポロジのワークフロー:CSSM への接続なし、CSLU なし **148**

トポロジのワークフロー:SSM オンプレミス展開 **148**

製品インスタンス開始型通信の場合のタスク **149**

SSM オンプレミスインスタンス開始型通信の場合のタスク **151**

ポリシーを使用したスマートライセンシングへの移行 **154**

例:スマートライセンシングからポリシーを使用したスマートライセンシングへ **156**

- 例:RTU ライセンシングからポリシーを使用したスマートライセンシングへ **161**
- 例:SLR からポリシーを使用したスマートライセンシングへ **165**
- 例:評価ライセンスまたは期限切れライセンスからポリシーを使用したスマートライセン シングへ **173**

Smart Licensing Using Policy をサポートする SSM オンプレミスのバージョンへの移行 **176** ポリシーを使用したスマートライセンシングのタスクライブラリ **178**

シスコへのログイン(CSLU インターフェイス) **178**

スマートアカウントとバーチャルアカウントの設定(CSLU インターフェイス) **179**

CSLU での製品開始型製品インスタンスの追加(CSLU インターフェイス) **179**

製品インスタンス開始型通信のネットワーク到達可能性の確認 **180**

CSLU での CSLU 開始型製品インスタンスの追加(CSLU インターフェイス) **181**

使用状況レポートの収集:CSLU 開始 **182**

Download All For Cisco(CSLU インターフェイス) **183**

Upload From Cisco(CSLU インターフェイス) **184**

CSLU 開始型通信のネットワーク到達可能性の確認 **184**

CSSM への接続の設定 **189**

HTTPS プロキシを介したスマート転送の設定 **192**

ダイレクトクラウドアクセス用の Call Home サービスの設定 **193**

HTTPSプロキシサーバを介したダイレクトクラウドアクセス用のCallHomeサービスの設 定 **196**

スマートアカウントとバーチャルアカウントの割り当て(SSM オンプレミス UI) **197**

デバイスの検証(SSM オンプレミス UI) **198**

製品インスタンス開始型通信のネットワーク到達可能性の確認 **199**

トランスポート URL の取得(SSM オンプレミス UI) **201**

使用状況データのエクスポートとインポート(SSM オンプレミス UI) **202** 1 つ以上の製品インスタンスの追加(SSM オンプレミス UI) **203** SSM オンプレミス開始型通信のネットワーク到達可能性の確保 **204** 承認コードの削除と返却 **210** CSSM からの製品インスタンスの削除 **212** CSSM からの信頼コード用新規トークンの生成 **213** 信頼コードのインストール **214** CSSM からのポリシーファイルのダウンロード **215** CSSM への使用状況データのアップロードと ACK のダウンロード **216** 製品インスタンスへのファイルのインストール **217** 転送タイプ、URL、およびレポート間隔の設定 **218** 基本ライセンスまたはアドオンライセンスの設定 **222** リソース使用率測定レポートの例 **226** ポリシーを使用したスマートライセンシングのトラブルシューティング **226** システム メッセージの概要 **226** システム メッセージ **228** ポリシーを使用したスマートライセンシングのその他の参考資料 **238** ポリシーを使用したスマートライセンシングの機能の履歴 **239**

第 **5** 章 スマート ライセンスの設定 **243**

# スマートライセンシングの設定の前提条件 **243** スマートライセンシングの概要 **244** CSSM の概要 **244** CSSM への接続 **245** CSSM への既存のライセンスのリンク **247** CSSM への接続の設定とライセンスレベルの設定 **247** CSSM への接続の設定 **248** ダイレクトクラウドアクセス用の Call Home サービスの設定 **250** HTTPSプロキシサーバを介したダイレクトクラウドアクセス用のCallHomeサービスの設 定 **252** Cisco Smart Software Manager オンプレミス用の Call Home サービスの設定 **255**

ライセンスレベルの設定 **257**

CSSM でのデバイスの登録 **259**

CSSM からの新しいトークンの生成 **259**

新しいトークンを使用するデバイスの登録 **261**

登録後のライセンスステータスの確認 **261**

CSSM でのデバイスの登録キャンセル **263**

スマート ライセンスの設定のモニターリング **264**

- スマートライセンシングの設定例 **265**
	- 例:Call Home プロファイルの表示 **265**
	- 例:登録前のライセンス情報の表示 **266**
	- 例:デバイスの登録 **268**
- 例:登録後のライセンスステータスの表示 **269**

その他の参考資料 **272**

スマートライセンスの機能の履歴 **272**

第 **6** 章 有線ネットワークでの **Application Visibility and Control** の設定 **275**

有線ネットワークでの Application Visibility and Control について **275**

サポートされる AVC クラス マップおよびポリシー マップのフォーマット **276**

有線 Application Visibility and Control の制限 **277**

Application Visibility and Control の設定方法 **279**

有線ネットワークでの Application Visibility and Control の設定 **279**

インターフェイスでのアプリケーション認識の有効化 **280**

AVC QoS ポリシーの作成 **280**

スイッチ ポートへの QoS ポリシーの適用 **283**

有線 AVC モニターの一致および収集フィールドのサポート強化 **284**

有線 AVC Flexible Netflow の設定 **285**

NBAR2 カスタム アプリケーション **303**

NBAR2 ダイナミック ヒットレス プロトコル パックのアップグレード **306**

Application Visibility and Control のモニターリング **309**

例:Application Visibility and Control の設定 **309**

基本的なトラブルシューティング:質問と回答 **321**

Application Visibility and Control に関する追加情報 **322** 有線ネットワークでの Application Visibility and Control の機能履歴 **323**

第 **7** 章 **SDM** テンプレートの設定 **325**

SDM テンプレートに関する情報 **325** SDM テンプレートの設定方法 **325** SDM テンプレートの設定 **325** SDM テンプレートのモニターリングおよびメンテナンス **326** SDM テンプレートの設定例 **328** 例:SDM テンプレートの表示 **328** 例:SDM テンプレートの設定 **330** SDM テンプレートに関する追加情報 **330** SDM テンプレートの機能履歴 **330**

#### 第 **8** 章 システム メッセージ ログの設定 **333**

システム メッセージ ログの設定に関する情報 **333**

システム メッセージ ロギング **333**

システム ログ メッセージのフォーマット **334**

デフォルトのシステム メッセージ ロギングの設定 **335**

syslog メッセージの制限 **336**

システム メッセージ ログの設定方法 **336**

メッセージ表示宛先デバイスの設定 **336**

ログ メッセージの同期化 **338**

メッセージ ロギングのディセーブル化 **340**

ログ メッセージのタイム スタンプのイネーブル化およびディセーブル化 **341**

ログ メッセージのシーケンス番号のイネーブル化およびディセーブル化 **342**

メッセージ重大度の定義 **342**

履歴テーブルおよび SNMP に送信される syslog メッセージの制限 **343**

UNIX Syslog デーモンへのメッセージのロギング **344**

システム メッセージ ログのモニタリングおよびメンテナンス **345**

コンフィギュレーション アーカイブ ログのモニタリング **345**

システム メッセージ ログの設定例 **346** 例:システム メッセージのスタック構成 **346** 例:スイッチ システム メッセージ **346** システム メッセージ ログに関する追加情報 **347** システムメッセージログの機能履歴 **347**

#### 第 **9** 章 オンライン診断の設定 **349**

オンライン診断の設定に関する情報 **349** Generic Online Diagnostics(GOLD)テスト **350** オンライン診断の設定方法 **355** オンライン診断テストの開始 **355** オンライン診断の設定 **356** オンライン診断のスケジューリング **356** ヘルス モニタリング診断の設定 **358** オンライン診断のモニタリングおよびメンテナンス **361** オンライン診断のコンフィギュレーション例 **361** 例:診断テストの開始 **362** 例:ヘルスモニターリングテストの設定 **362** 例:診断テストのスケジューリング **362** 例:オンライン診断の表示 **362** オンライン診断に関する追加情報 **363** オンライン診断設定の機能情報 **364**

#### 第 10 章 **2000 12 整合性チェッカー 365**

整合性チェッカーの制限事項 **365** 整合性チェッカーに関する情報 **366** 整合性チェッカーの実行 **366** 整合性チェッカーの機能履歴 **367**

#### 第 **1 1** 章 コンフィギュレーション ファイルの管理 **369**

コンフィギュレーション ファイルの管理の前提条件 **369**

目次

コンフィギュレーション ファイルの管理の制約事項 **369**

- コンフィギュレーション ファイルの管理について **370**
	- コンフィギュレーション ファイルのタイプ **370**
	- コンフィギュレーション モードおよびコンフィギュレーション ソースの選択 **370**
	- CLI を使用したコンフィギュレーション ファイルの変更 **371**
	- コンフィギュレーション ファイルの場所 **371**
	- ネットワークサーバーからデバイスへのコンフィギュレーション ファイルのコピー **372** デバイスから TFTP サーバーへのコンフィギュレーション ファイルのコピー **372** デバイスから RCP サーバーへのコンフィギュレーション ファイルのコピー **373**
		- デバイスから FTP サーバへのコンフィギュレーション ファイルのコピー **375**
		- VRF によるファイルのコピー **376**
		- スイッチから別のスイッチへのコンフィギュレーション ファイルのコピー **376** NVRAM より大きいコンフィギュレーション ファイル **376**
- コンフィギュレーション ファイルをダウンロードするデバイスの設定 **378** コンフィギュレーション ファイル情報の管理方法 **378**
	- コンフィギュレーション ファイル情報の表示 **378**
	- コンフィギュレーション ファイルの変更 **379**
	- デバイスから TFTP サーバーへのコンフィギュレーション ファイルのコピー **381** 次の作業 **382**
	- デバイスから RCP サーバーへのコンフィギュレーション ファイルのコピー **382**

例 **383**

次の作業 **384**

デバイスから FTP サーバーへのコンフィギュレーション ファイルのコピー **384**

例 **385**

次の作業 **386**

TFTP サーバーからデバイスへのコンフィギュレーション ファイルのコピー **386**

#### 次の作業 **387**

rcp サーバーからデバイスへのコンフィギュレーション ファイルのコピー **387**

例 **388**

次の作業 **389**

FTP サーバーからデバイスへのコンフィギュレーション ファイルのコピー **389**

例 **390**

次の作業 **391**

- NVRAM より大きいコンフィギュレーション ファイルの保守 **391**
	- コンフィギュレーション ファイルの圧縮 **391**
	- コンフィギュレーションのクラス A フラッシュ ファイル システム上のフラッシュ メモ リへの格納 **392**
	- ネットワークからのコンフィギュレーション コマンドのロード **394**
- フラッシュ メモリからスタートアップまたは実行コンフィギュレーションへのコンフィ ギュレーション ファイルのコピー **395**
- フラッシュ メモリ ファイル システム間でのコンフィギュレーション ファイルのコピー **396**
- FTP サーバーからフラッシュ メモリ デバイスへのコンフィギュレーション ファイルのコ ピー **397**

次の作業 **398**

- RCP サーバーからフラッシュ メモリ デバイスへのコンフィギュレーション ファイルのコ ピー **399**
- TFTP サーバーからフラッシュ メモリ デバイスへのコンフィギュレーション ファイルの コピー **400**
- スタートアップ コンフィギュレーション ファイルでのコンフィギュレーション コマンド の再実行 **400**
- スタートアップ コンフィギュレーションのクリア **401**
- 指定されたコンフィギュレーション ファイルの削除 **402**
- クラス A フラッシュ ファイル システムでの CONFIG\_FILE 環境変数の指定 **403**

次の作業 **405**

- コンフィギュレーション ファイルをダウンロードするデバイスの設定 **406**
	- ネットワーク コンフィギュレーション ファイルをダウンロードするデバイスの設定 **406**

ホスト コンフィギュレーション ファイルをダウンロードするデバイスの設定 **407** コンフィギュレーション ファイルの管理の機能履歴 **409**

#### 第 **1 2** 章 セキュア コピー **411**

セキュア コピーの前提条件 **411**

Secure Copy に関する情報 **411**

- セキュア コピーの設定方法 **412**
	- セキュアコピーの設定 **412**
	- SSH サーバーでのセキュアコピーのイネーブル化 **413**
- セキュア コピーの設定例 **415**
	- 例:ローカル認証を使用したセキュア コピーの設定 **415**
- 例:ネットワークベース認証を使用したセキュアコピーのサーバー側の設定 **416**
- セキュアコピーに関する追加情報 **416**
- セキュア コピーの機能情報 **417**
- 第 **1 3** 章 コンフィギュレーションの置換とロールバック **419**
	- コンフィギュレーションの置換とロールバックの前提条件 **419**
	- コンフィギュレーションの置換とロールバックの制約事項 **420**
	- コンフィギュレーションの置換とロールバックについて **420**
		- コンフィギュレーション アーカイブ **420**
		- コンフィギュレーションの置換 **421**
		- コンフィギュレーション ロールバック **422**
		- コンフィギュレーション ロールバック変更確認 **423**
		- コンフィギュレーションの置換とロールバックの利点 **423**
	- コンフィギュレーションの置換とロールバックの使用方法 **423**
		- コンフィギュレーション アーカイブの作成 **423**
		- コンフィギュレーションの置換やロールバック操作の実行 **425**
		- 機能のモニターリングおよびトラブルシューティング **429**
	- コンフィギュレーションの置換とロールバックの設定例 **431**
		- コンフィギュレーション アーカイブの作成 **431**
		- 現在の実行コンフィギュレーションを保存された Cisco IOS コンフィギュレーション ファ イルで置換 **431**
		- スタートアップ コンフィギュレーション ファイルへの復帰 **432**
		- configure confirm コマンドを使用したコンフィギュレーション置換操作の実行 **432**
		- コンフィギュレーション ロールバック操作の実行 **433**
	- コンフィギュレーションの置換とロールバックに関するその他の参考資料 **434**

コンフィギュレーションの置換およびコンフィギュレーションのロールバックの機能履歴 **434**

#### 第 14 章 **BIOS 保護 435**

BIOS 保護の概要 **435** ROMMON アップグレード **435** カプセルアップグレード **436** BIOS 保護の機能履歴 **437**

# 第 **1 5** 章 **Extended Fast Software Upgrade** の実行 **439**

Extended Fast Software Upgrade の前提条件 **439**

Extended Fast Software Upgrade の制約事項 **439**

Extended Fast Software Upgrade に関する情報 **440**

Extended Fast Software Upgrade でサポートされるプロトコル **441**

スタンドアロンスイッチでの Extended Fast Software Upgrade の実行方法 **441**

スタンドアロンスイッチでのソフトウェアのアップグレード **442**

IPv6 が設定されたスタンドアロンスイッチでのソフトウェアのアップグレード **442** IPv6 MLD が設定されたスタンドアロンスイッチでのソフトウェアのアップグレード **443**

BGP が設定されたスタンドアロンスイッチでのソフトウェアのアップグレード **444**

OSPFv3 が設定されたスタンドアロンスイッチでのソフトウェアのアップグレード **445**

BGP が設定されたスタンドアロンスイッチでのソフトウェアのリロード **447**

OSPFv3 が設定されたスタンドアロンスイッチでのソフトウェアのリロード **448**

スタック構成スイッチでの Extended Fast Software Upgrade の実行方法 **450**

スタック構成スイッチでのソフトウェアのアップグレード **450**

BGP が設定されたスタック構成スイッチでのソフトウェアのアップグレード **451**

IS-IS が設定されたスタック構成スイッチでのソフトウェアのアップグレード **452**

スタック構成スイッチでのソフトウェアのリロード **453**

スタンドアロンスイッチでのソフトウェアのリロード **447**

BGP が設定されたスタック構成スイッチでのソフトウェアのリロード **454**

IS-IS が設定されたスタック構成スイッチでのソフトウェアのリロード **455**

ソフトウェアのアップグレードまたはリロードの確認 **456**

その他の参考資料 **456**

Extended Fast Software Upgrade の機能履歴 **457**

第 **1 6** 章 ソフトウェア メンテナンス アップグレード **459**

ソフトウェア メンテナンス アップグレードの制約事項 **459** ソフトウェア メンテナンス アップグレードについて **459**

SMU の概要 **459**

SMU のワークフロー **460**

SMU パッケージ **460**

SMU のリロード **460**

ソフトウェア メンテナンスの更新の管理方法 **461**

SMU パッケージのインストール **461**

SMU パッケージの管理 **462**

ソフトウェア メンテナンス アップグレードの設定例 **463**

例:SMU の管理 **463**

ソフトウェア メンテナンス アップグレードのその他の参考資料 **468** ソフトウェア メンテナンス アップグレードの機能の履歴 **468**

第 **1 7** 章 フラッシュ ファイル システムの操作 **471**

フラッシュ ファイル システムについて **471** 使用可能なファイル システムの表示 **471** デフォルト ファイル システムの設定 **474** ファイル システムのファイルに関する情報の表示 **474** ディレクトリの変更および作業ディレクトリの表示 **476** ディレクトリの作成 **476** ディレクトリの削除 **477** ファイルのコピー **477** ファイルの削除 **478** ファイルの作成、表示、および抽出 **479** フラッシュ ファイル システムに関するその他の関連資料 **481** フラッシュファイルシステムの機能履歴 **481**

- 第 **1 8** 章 初期設定へのリセットの実行 **483** 初期設定へのリセット実行の前提条件 **483** 初期設定へのリセット実行の制限事項 **483** 初期設定へのリセットの実行に関する情報 **484** 初期設定へのリセットの実行方法 **485** 初期設定へのリセットを実行するための設定例 **486** 初期設定へのリセットの実行に関する追加情報 **488** 初期設定へのリセットに関する機能履歴 **488**
- 第 **1 9** 章 セキュア ストレージの設定 **491**
	- セキュア ストレージについて **491** セキュア ストレージの有効化 **491** セキュア ストレージの無効化 **492** 暗号化のステータスの確認 **493** セキュアストレージの機能情報 **493**
- 第 **2 0** 章 条件付きデバッグとラジオアクティブ トレース **495**

#### 条件付きデバッグの概要 **495**

ラジオアクティブ トレースの概要 **496**

- 条件付きデバッグとラジオアクティブ トレースの設定方法 **496**
	- 条件付きデバッグおよび放射線トレース **496**
	- トレースファイルの場所 **496**
	- 条件付きデバッグの設定 **497**
	- L2 マルチキャストの放射線トレース **499**
	- トレース ファイルの推奨ワークフロー **499**
	- ボックス外へのトレース ファイルのコピー **500**
- 条件付きデバッグのモニターリング **500**
- 条件付きデバッグの設定例 **501**

条件付きデバッグとラジオアクティブ トレースに関するその他の関連資料 **502** 条件付きデバッグとラジオアクティブトレースの機能履歴 **502**

同意トークンの制約事項 **503** 同意トークンに関する情報 **504** システムシェルアクセスの同意トークン承認プロセス **504** 同意トークンの機能履歴 **506** 第 **2 2** 章 ソフトウェア設定のトラブルシューティング **507** ソフトウェア設定のトラブルシューティングに関する情報 **507** スイッチのソフトウェア障害 **507**

デバイスのパスワードを紛失したか忘れた場合 **508** Power over Ethernet(PoE)ポート **508** 電力消失によるポートの障害 **509** 不正リンク アップによるポート障害 **509** ping **509** レイヤ 2 トレースルート **509** レイヤ 2 の traceroute のガイドライン **510** IP トレースルート **511** Time Domain Reflector ガイドライン **512** debug コマンド **513** システム レポート **513** スイッチのオンボード障害ロギング **516** ファン障害 **516** CPU 使用率が高い場合に起こりうる症状 **517** ソフトウェア設定のトラブルシューティング方法 **517** ソフトウェア障害からの回復 **517** パスワードを忘れた場合の回復 **521** パスワード回復がイネーブルになっている場合の手順 **523** パスワード回復がディセーブルになっている場合の手順 **524** 自動ネゴシエーションの不一致の防止 **526** SFP モジュールのセキュリティと識別に関するトラブルシューティング **527**

SFP モジュール ステータスのモニタリング **528**

ping の実行 **528**

温度のモニタリング **528**

物理パスのモニタリング **529**

IP traceroute の実行 **529**

TDR の実行および結果の表示 **529**

デバッグおよびエラー メッセージ出力のリダイレクト **529**

show platform forward コマンドの使用 **530**

show debug コマンドの使用方法 **530**

OBFL の設定 **531**

ソフトウェア設定のトラブルシューティングの確認 **531**

OBFL 情報の表示 **531**

例:高い CPU 使用率に関する問題と原因の確認 **532**

ソフトウェア設定のトラブルシューティングのシナリオ **534**

Power over Ethernet(PoE)に関するトラブルシューティングのシナリオ **534**

ソフトウェアのトラブルシューティングの設定例 **539**

例:IP ホストの ping **539**

例:IP ホストに対する traceroute の実行 **540**

ソフトウェア設定のトラブルシューティングに関する追加情報 **541**

ソフトウェア設定のトラブルシューティングの機能履歴 **541**

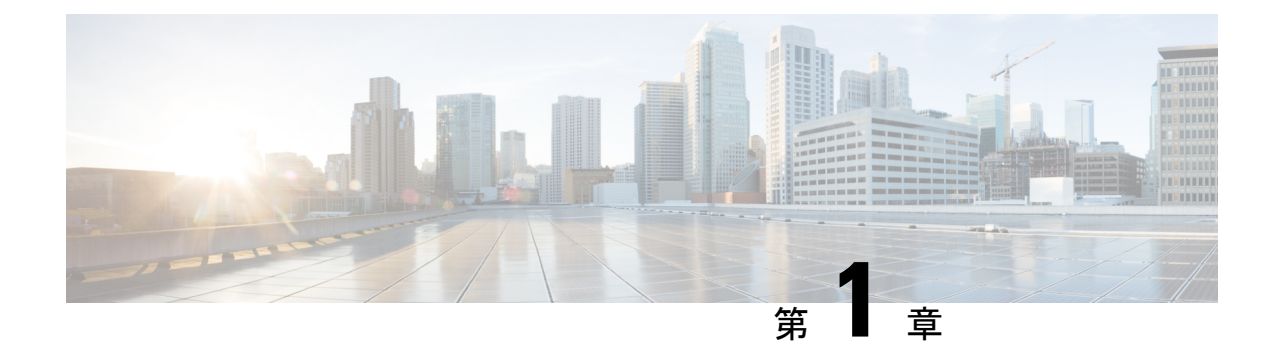

# デバイスの管理

- デバイスの管理に関する情報 (1 ページ)
- デバイスの管理方法 (12 ページ)
- デバイス管理の設定例 (43 ページ)
- デバイス管理に関する追加情報 (45 ページ)
- デバイス管理の機能履歴 (45 ページ)

# デバイスの管理に関する情報

# システム日時の管理

デバイスのシステム日時は、自動設定方式 (RTC および NTP) または手動設定方式を使用し て管理できます。

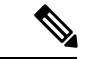

ここで使用するコマンドの構文および使用方法の詳細については、*Cisco.com* で、『*Cisco IOS Configuration Fundamentals Command Reference*』を参照してください。 (注)

# システム クロック

時刻サービスの基本となるのはシステム クロックです。このクロックはシステムがスタート アップした瞬間から稼働し、日時を常時トラッキングします。

システム クロックは、次のソースにより設定できます。

- RTC
- NTP
- 手動設定

システム クロックは、次のサービスに時刻を提供します。

- user **show** コマンド
- ログおよびデバッグ メッセージ

システム クロックは、グリニッジ標準時(GMT)とも呼ばれる協定世界時(UTC)に基づい て内部的に時刻を追跡します。ローカルのタイムゾーンおよび夏時間に関する情報を設定する ことにより、時刻がローカルのタイム ゾーンに応じて正確に表示されるようにできます。

システムクロックは、時刻に信頼性があるかどうか(つまり、信頼できると見なされるタイム ソースによって時刻が設定されているか)を常時トラッキングします。信頼性のない場合は、 時刻は表示目的でのみ使用され、再配信されません。

# ネットワーク タイム プロトコル

NTPは、ネットワーク上のデバイス間の時刻の同期化を目的に設計されています。NTPはユー ザ データグラム プロトコル(UDP)で稼働し、UDP は IP 上で稼働します。NTP は RFC 1305 で規定されています。

NTP ネットワークは通常、タイム サーバに接続されたラジオ クロックやアトミック クロック など、正規の時刻源から時刻を取得します。NTPは、ネットワークにこの時刻を分配します。 NTP はきわめて効率的で、1 分間に 1 パケットを使用するだけで、2 台のデバイスを 1 ミリ秒 以内に同期化できます。

NTP では、信頼できるタイム ソースから各マシンが何 NTP ホップ隔たっているかを表すため に、ストラタムという概念が使用されます。ストラタム 1 タイム サーバには、ラジオ クロッ クまたは原子時計が直接接続されており、ストラタム 2 タイム サーバは、NTP を使用してス トラタム 1 タイム サーバから時刻を取得します(以降のストラタムも同様です)。NTP が稼 働するデバイスは、タイム ソースとして、NTP を使用して通信するストラタム番号が最小の デバイスを自動的に選択します。この方法によって、NTP時刻配信の自動編成型ツリーが効率 的に構築されます。

NTPでは、同期化されていないデバイスと同期化しないことによって、時刻が正確でないデバ イスとの同期化を防ぎます。また、NTP では、複数のデバイスから報告される時刻を比較し て、ストラタムの番号が小さくても、時刻が他のデバイスと大幅に異なるデバイスとは同期化 しません。

NTPが稼働するデバイス間の通信(アソシエーション)は、通常静的に設定されます。各デバ イスには、アソシエーションを作成すべきすべてのデバイスの IP アドレスが与えられます。 アソシエーションのペアとなるデバイス間で NTP メッセージを交換することによって、正確 な時刻の維持が可能になります。ただし、LAN 環境では、代わりに IP ブロードキャスト メッ セージを使用するようにNTPを設定できます。各デバイスを、単にブロードキャストメッセー ジを送受信するように設定すればよいので、この代替手段によって設定の複雑さが緩和されま す。ただし、情報の流れは一方向に限られます。

デバイス上で維持される時刻は、重要なリソースです。NTPのセキュリティ機能を使用して、 不正確な時刻が誤って、あるいは意図的に設定されることがないようにしてください。その方 法として、アクセス リストベースの制約方式と暗号化認証方式があります。

シスコによる NTP の実装では、ストラタム 1 サービスをサポートしていないため、ラジオ ク ロックまたは原子時計に接続できません。ネットワークの時刻サービスは、IPインターネット 上のパブリック NTP サーバから取得することを推奨します。

次の図に NTP を使用した一般的なネットワークの例を示します。A はプライマリ NTP、デバ イス B、C、D が NTP サーバーモードに設定されている(デバイス A との間にサーバーアソシ エーションが設定されている)場合の NTP マスターです。デバイス E は、アップストリーム デバイス(デバイスB)とダウンストリームデバイス(デバイスF)のNTPピアとして設定さ れます。

図 **<sup>1</sup> :** 一般的な **NTP** ネットワークの構成

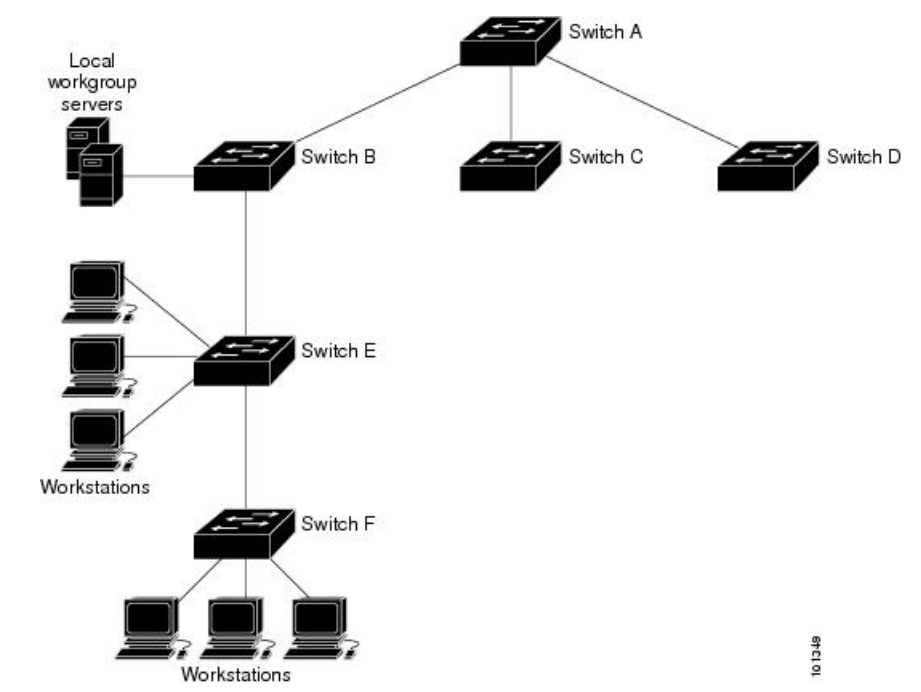

ネットワークがインターネットから切り離されている場合、シスコの NTP によって、実際に は、他の方法で時刻を学習しているにもかかわらず、デバイスが NTP を使用して同期化して いるように動作を設定できます。他のデバイスは、NTP によりこのデバイスと同期化されま す。

複数のタイム ソースがある場合は、NTP は常に、より信頼性があると見なされます。NTP の 時刻は、他の方法による時刻に優先します。

自社のホスト システムに NTP ソフトウェアを組み込んでいるメーカーが数社あり、UNIX シ ステム用のバージョンやその派生ソフトウェアも一般に入手できます。このソフトウェアに よって、ホスト システムも時間が同期化されます。

#### **NTP** ストラタム

NTP では、信頼できるタイム ソースから各マシンが何 NTP ホップ隔たっているかを表すため に、ストラタムという概念が使用されます。ストラタム 1 タイム サーバには、ラジオ クロッ クまたは原子時計が直接接続されており、ストラタム 2 タイム サーバは、NTP を使用してス

トラタム1タイムサーバから時刻を取得します(以降のストラタムも同様です)。NTP が稼 働するデバイスは、タイム ソースとして、NTP を使用して通信するストラタム番号が最小の デバイスを自動的に選択します。この方法によって、NTP時刻配信の自動編成型ツリーが効率 的に構築されます。

NTPでは、同期化されていないデバイスと同期化しないことによって、時刻が正確でないデバ イスとの同期化を防ぎます。また、NTP では、複数のデバイスから報告される時刻を比較し て、ストラタムの番号が小さくても、時刻が他のデバイスと大幅に異なるデバイスとは同期化 しません。

#### **NTP** アソシエーション

NTPが稼働するデバイス間の通信(アソシエーション)は、通常静的に設定されます。各デバ イスには、アソシエーションを作成すべきすべてのデバイスの IP アドレスが与えられます。 アソシエーションのペアとなるデバイス間で NTP メッセージを交換することによって、正確 な時刻の維持が可能になります。ただし、LAN 環境では、代わりに IP ブロードキャスト メッ セージを使用するようにNTPを設定できます。各デバイスを、単にブロードキャストメッセー ジを送受信するように設定すればよいので、この代替手段によって設定の複雑さが緩和されま す。ただし、情報の流れは一方向に限られます。

#### ポーリング ベースの **NTP** アソシエーション

NTP を実行しているネットワーキング デバイスは、時刻を基準時刻源と同期する際にさまざ まなアソシエーションモードで動作するように設定できます。ネットワーキングデバイスは、 2つの方法でネットワーク上の時刻情報を取得できます。それらは、ホストサービスのポーリ ングと NTP ブロードキャストのリスニングです。ここでは、ポーリングベースのアソシエー ション モードを中心に説明します。ブロードキャスト ベースの NTP アソシエーションの詳細 については、「ブロードキャスト ベースの NTP アソシエーション」を参照してください。

最も一般的に使用される 2 つのポーリングベースのアソシエーション モードは次のとおりで す。

- クライアント モード
- 対称アクティブ モード

クライアント モードと対称アクティブ モードは、高レベルの時刻の精度と信頼性を提供する ために NTP が必要になる場合に使用します。

クライアント モードで動作しているネットワーキング デバイスは、自身に割り当てられてい る時刻提供ホストをポーリングして現在の時刻を取得します。次に、ネットワーキングデバイ スは、ポーリングされたすべてのタイムサーバーから、同期に使用するホストを選択します。 この場合は、確立された関係がクライアントホスト関係なので、ホストがローカルクライアン トデバイスから送信された時刻情報をキャプチャしたり使用したりすることはありません。こ のモードが最も適しているのは、他のローカルクライアントにどのような形式の時刻同期も提 供する必要のない、ファイルサーバーおよびワークステーションのクライアントです。ネット ワーキングデバイスを同期させるタイムサーバーを個別に指定し、クライアントモードで動作 するようにネットワーキングデバイスを設定するには、**ntp server** コマンドを使用します。

対称アクティブ モードで動作しているネットワーキング デバイスは、自身に割り当てられて いる時刻提供ホストをポーリングして現在の時刻を取得し、そのホストによるポーリングに応 答します。これはピアツーピアの関係なので、ホストは、通信相手のローカルネットワーキン グ デバイスの時刻関連情報も保持します。このモードは、さまざまなネットワーク パスを経 由で多数の冗長サーバーが相互接続されている場合に使用します。インターネット上のほとん どの Stratum 1 および Stratum 2 サーバーは、この形式のネットワーク設定を採用しています。 ネットワーキングデバイスを同期させる時刻提供ホストを個別に指定し、対称アクティブモー ドで動作するようにネットワーキングデバイスを設定するには、**ntp peer** コマンドを使用しま す。

各ネットワーキング デバイスの設定モードを決定する際には、タイムキーピング デバイスと してのそのデバイスの役割(サーバーかクライアントか)と、そのデバイスが Stratum 1 タイ ムキーピング サーバーにどれだけ近いかを主に考慮してください。

ネットワーキング デバイスは、クライアント モードでクライアントまたはホストとして動作 する場合、または対称アクティブ モードでピアとして動作する場合にポーリングに関与しま す。通常、ポーリングによってメモリおよび CPU リソース (帯域幅など)にこ負荷が生じるこ とはありませんが、システム上で進行または同時実行しているポーリングの数がきわめて多い 場合には、システムの性能に深刻な影響があったり、特定のネットワークの性能が低下したり する可能性があります。過剰な数のポーリングがネットワーク上で進行することを防止するに は、直接的なピアツーピアアソシエーションまたはクライアントからサーバーへのアソシエー ションを制限する必要があります。代わりに、局所的なネットワーク内に NTP ブロードキャ ストを使用して時刻情報を伝播することを検討します。

#### ブロードキャスト ベースの **NTP** アソシエーション

ブロードキャストベースの NTP アソシエーションは、時刻の精度および信頼性要件が適度で あり、ネットワークが局所的であり、クライアント数が20を超える場合に使用します。また、 帯域幅、システム メモリ、または CPU リソースが制限されているネットワークにおいても、 ブロードキャストベースの NTP アソシエーションの使用をお勧めします。

ブロードキャスト クライアント モードで動作しているネットワーキング デバイスはポーリン グに関与しません。代わりに、ブロードキャスト タイム サーバーによって転送される NTP ブ ロードキャスト パケットを待ち受けます。その結果、時刻情報の流れが一方向に限られるた め、時刻の精度がわずかに低下する可能性があります。

ネットワークを通じて伝播される NTP ブロードキャストパケットをリッスンするようにネッ トワーキングデバイスを設定するには、**ntp broadcast client** コマンドを使用します。ブロード キャスト クライアント モードが動作するためには、ブロードキャスト サーバーとそのクライ アントが同じサブネット上に存在する必要があります。**ntpbroadcast**コマンドを使用して、特 定のデバイスのインターフェイスで NTP ブロードキャスト ケットを送信するタイムサーバー を有効にする必要があります。

#### **NTP** セキュリティ

デバイス上で維持される時刻は、重要なリソースです。NTPのセキュリティ機能を使用して、 不正確な時刻が誤って、あるいは意図的に設定されることがないようにしてください。その方 法として、アクセス リストベースの制約方式と暗号化認証方式があります。

Message Direct 5 (MD5) 認証の設定は推奨しません。より強力な暗号化のためにサポートされ ている他の認証方式を使用できます。 (注)

#### **NTP** アクセス グループ

アクセスリストベースの制限スキームを使用すると、ネットワーク全体、ネットワーク内のサ ブネット、またはサブネット内のホストに対し、特定のアクセス権限を許可または拒否できま す。NTPアクセスグループを定義するには、グローバルコンフィギュレーションモードでntp access-group コマンドを使用します。

アクセスグループのオプションは、次の順序で制限の緩いものから厳しいものへとスキャンさ れます。

- **1.** ipv4:IPv4 アクセスリストを設定します。
- **2.** ipv6:IPv6 アクセスリストを設定します。
- **3.** peer:時刻要求と NTP 制御クエリを許可し、システムがアクセスリストの基準を満たすア ドレスを持つ別のシステムに同期することを許可します。
- **4.** serve:時刻要求と NTP 制御クエリを許可しますが、システムがアクセスリストの基準を 満たすアドレスを持つ別のシステムに同期することは許可しません。
- **5.** serve-only:アクセスリストの条件を満たすアドレスを持つシステムからの時刻要求のみを 許可します。
- **6.** query-only:アクセスリストの基準を満たすアドレスを持つ別のシステムからの NTP 制御 クエリのみを許可します。

送信元 IP アドレスが複数のアクセス タイプのアクセス リストに一致する場合は、最初のアク セス タイプのアクセスが認可されます。アクセス グループが指定されていない場合は、すべ てのシステムへのアクセスがすべてのアクセスタイプに対して認可されます。アクセスグルー プが指定されている場合は、指定されたアクセス タイプに対してのみアクセスが認可されま す。

NTP 制御クエリーの詳細については、RFC 1305(NTP バージョン 3)を参照してください。

信頼できる形式のアクセス コントロールが必要な場合は、暗号化された NTP 認証方式を使用 する必要があります。IP アドレスに基づくアクセス リスト ベースの制約方式とは異なり、暗 号化認証方式では、認証キーと認証プロセスを使用して、ローカルネットワーク上の指定され たピアまたはサーバーによって送信された NTP 同期パケットが信頼できると見なされるかど うかを、一緒に伝送された時刻情報を受け入れる前に判断します。

認証プロセスは、NTP パケットが作成されるとすぐに開始されます。暗号チェックサム キー は、Message-Digest Algorithm 5(MD5)を使用して生成され、受信側クライアントに送信され る NTP 同期パケットに埋め込まれます。パケットがクライアントによって受信されると、暗 号チェックサムキーが復号され、信頼できるキーのリストに対してチェックされます。一致す る認証キーがパケットに含まれる場合、受信側クライアントは、パケットに含まれるタイムス

タンプ情報を受け入れます。一致するオーセンティケータ キーが含まれていない NTP 同期パ ケットは無視されます。

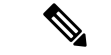

信頼できるキーを多数設定する必要がある大規模なネットワークでは、信頼できるキーの範囲 設定機能を使用して複数のキーを同時に有効にすることができます。 (注)

NTP 認証で使用される暗号化および復号化プロセスでは、CPU に非常に大きな負荷がかかる 場合があり、ネットワーク内で伝播される時刻の精度が大きく低下する可能性があることに注 意してください。より包括的なアクセス コントロール モデルを使用できるネットワーク構成 の場合は、アクセス リスト ベースのコントロール方式を使用することを検討してください。

NTP認証が適切に設定されると、ネットワーキングデバイスは、信頼できる時刻源と同期し、 信頼できる時刻源だけに同期を提供します。

#### 特定のインターフェイス上の **NTP** サービス

Network Time Protocol(NTP)サービスは、デフォルトではすべてのインターフェイスで無効 になっています。なんらかの NTP コマンドを入力すると、NTP がグローバルに有効になりま す。特定のインターフェイスを通じて特定のNTPパケットを受信しないように設定するには、 インターフェイス コンフィギュレーション モードで **ntp disable** コマンドを使用します。

#### **NTP** パケットの送信元 **IP** アドレス

システムが NTP パケットを送信すると、通常、送信元 IP アドレスは、その NTP パケットの送 信元であるインターフェイスのアドレスに設定されます。IP 送信元アドレスの取得元のイン ターフェイスを設定するには、グローバルコンフィギュレーションモードで**ntpsource** *interface* コマンドを使用します。

このインターフェイスは、すべての宛先に送信されるすべてのパケットの送信元アドレスに使 用されます。特定のアソシエーションに送信元アドレスを使用する場合は、**ntp peer** コマンド または **ntp server** コマンドで **source** キーワードを使用します。

#### **NTP** の実装

NTP の実装では、ストラタム 1 サービスがサポートされないため、ラジオ クロックまたは原 子時計に接続できません。ネットワークの時刻サービスは、IPインターネット上のパブリック NTP サーバから取得することを推奨します。

#### 図 **2 :** 一般的な **NTP** ネットワークの構成

次の図はNTPを使用した一般的なネットワークの例を示します。スイッチAは、スイッチB、 C、DがNTPサーバーモードに設定されている(スイッチAとの間にサーバーアソシエーショ ンが設定されている)場合のプライマリ NTP です。スイッチ E は、アップストリームスイッ

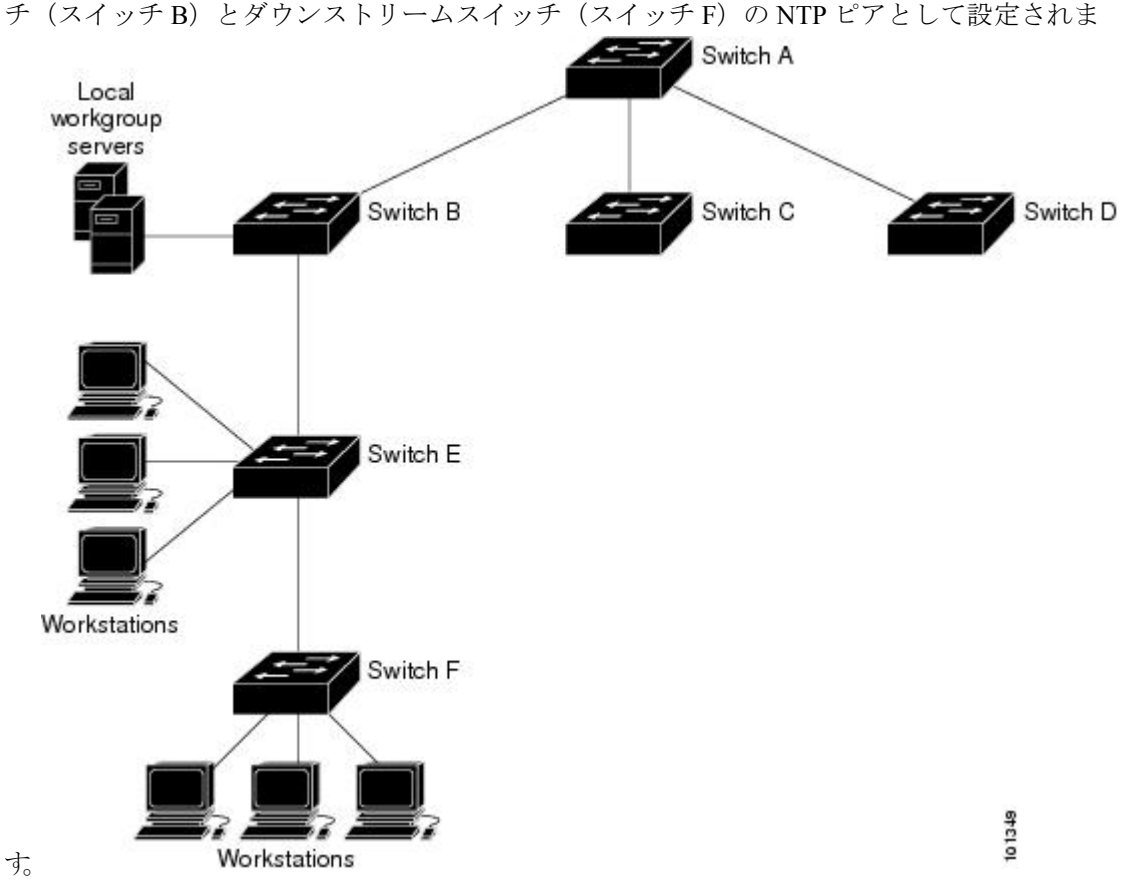

ネットワークがインターネットから切り離されている場合、NTPによって、実際には、他の方 法で時刻を取得している場合でも、NTPを使用した同期化と同様にデバイスの動作を設定でき ます。他のデバイスは、NTP によりこのデバイスと同期化されます。

複数のタイム ソースがある場合は、NTP は常に、より信頼性があると見なされます。NTP の 時刻は、他の方法による時刻に優先します。

自社のホスト システムに NTP ソフトウェアを組み込んでいるメーカーが数社あり、UNIX シ ステム用のバージョンやその派生ソフトウェアも一般に入手できます。このソフトウェアに よって、ホスト システムも時間が同期化されます。

# システム名およびシステム プロンプト

デバイスを識別するシステム名を設定します。デフォルトでは、システム名およびプロンプト は *Switch* です。

システム プロンプトを設定していない場合は、システム名の最初の 20 文字がシステム プロン プトとして使用されます。大なり記号(>)が付加されます。システム名が変更されると、プ ロンプトは更新されます。

ここで使用するコマンドの構文および使用方法の詳細については、『*Cisco IOS Configuration Fundamentals Command Reference*, *Release 12.4*』および『*Cisco IOS IP Command Reference*, *Volume 2 of 3: Routing Protocols*, *Release 12.4*』を参照してください。

### デフォルトのシステム名とプロンプトの設定

デフォルトのスイッチのシステム名およびプロンプトは *Switch* です。

### **DNS**

DNS プロトコルは、ドメインネームシステム (DNS) を制御します。DNS とは分散型データ ベースであり、ホスト名を IP アドレスにマッピングできます。デバイスに DNS を設定する と、**ping**、**telnet**、**connect** などのすべての IP コマンドを使用する場合や、関連する Telnet サ ポート操作時に、IP アドレスの代わりにホスト名を使用できます。

IP によって定義される階層型の命名方式では、デバイスを場所またはドメインで特定できま す。ドメイン名は、ピリオド(.)を区切り文字として使用して構成されています。たとえば、 シスコは、IP で *com* というドメイン名に分類される商業組織なので、ドメイン名は *cisco.com* となります。このドメイン内の特定のデバイス、たとえばファイル転送プロトコル(FTP)シ ステムは、*ftp.cisco.com* で表されます。

IP ではドメイン名をトラッキングするために、ドメイン ネーム サーバという概念が定義され ています。ドメイン ネーム サーバの役割は、名前から IP アドレスへのマッピングをキャッ シュ(またはデータベース)に保存することです。ドメイン名を IP アドレスにマッピングす るには、まず、ホスト名を明示し、ネットワーク上に存在するネーム サーバを指定し、DNS をイネーブルにします。

#### **DNS** のデフォルト設定値

表 **<sup>1</sup> : DNS** のデフォルト設定値

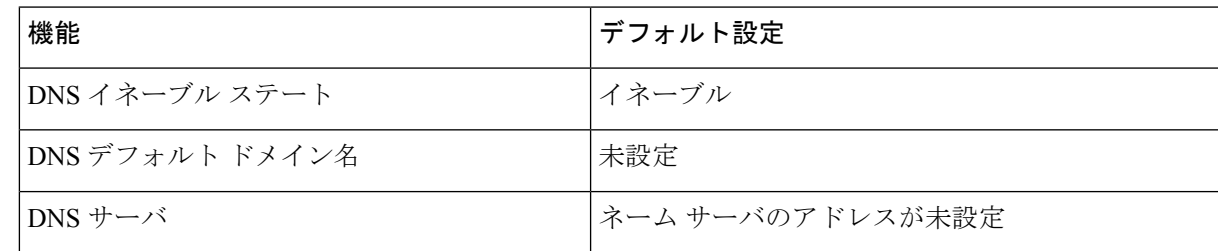

# ログイン バナー

Message-of-The-Day (MoTD) バナーおよびログイン バナーを作成できます。MOTD バナーは ログイン時に、接続されたすべての端末に表示されます。すべてのネットワークユーザに影響 するメッセージ(差し迫ったシステム シャットダウンの通知など)を送信する場合に便利で す。

ログインバナーも接続されたすべての端末に表示されます。表示されるのは、MoTDバナーの 後で、ログイン プロンプトが表示される前です。

ここで使用するコマンドの構文および使用方法の詳細については、『*Cisco IOS Configuration Fundamentals Command Reference, Release 12.4*』を参照してください。 (注)

#### バナーのデフォルト設定

MoTD およびログイン バナーは設定されません。

# **MAC** アドレス テーブル

MAC アドレステーブルには、デバイスがポート間のトラフィック転送に使用するアドレス情 報が含まれています。このアドレス テーブルに登録されたすべての MAC アドレスは、1 つま たは複数のポートに対応しています。アドレス テーブルに含まれるアドレス タイプには、次 のものがあります。

- ダイナミックアドレス:デバイスが取得し、使用されなくなった時点で期限切れとなる送 信元の MAC アドレス
- スタティックアドレス:手動で入力され、期限切れにならず、デバイスのリセット時にも 消去されないユニキャストアドレス

アドレス テーブルは、宛先 MAC アドレス、対応する VLAN(仮想 LAN)ID、アドレスに対 応付けられたポート番号、およびタイプ(スタティックまたはダイナミック)のリストです。

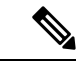

ここで使用するコマンドの構文および使用方法の詳細については、このリリースに対応するコ マンド リファレンスを参照してください。 (注)

#### **MAC** アドレス テーブルの作成

すべてのポートでサポートされる複数の MAC アドレスを使用して、他のネットワークデバイ スにデバイス上のすべてのポートを接続できます。デバイスは、各ポートで受信するパケット の送信元アドレスを取得し、アドレステーブルにアドレスとそれに関連付けられたポート番号 を追加することによって、動的なアドレス指定を行います。ネットワークでデバイスの追加ま たは削除が行われると、デバイスによってアドレステーブルが更新され、新しいダイナミック アドレスが追加され、使用されていないアドレスは期限切れになります。

エージング インターバルは、グローバルに設定されています。ただし、デバイスは VLAN ご とにアドレステーブルを維持し、STP によって VLAN 単位で有効期間を短縮できます。

デバイスは、受信したパケットの宛先アドレスに基づいて、任意の組み合わせのポート間でパ ケットを送信します。デバイスは、MAC アドレステーブルを使用することによって、宛先ア ドレスに関連付けられたポートに限定してパケットを転送します。宛先アドレスがパケットを

送信したポート上にある場合は、パケットはフィルタリング処理され、転送されません。デバ イスは、常にストアアンドフォワード方式を使用します。このため、完全なパケットをいった ん保存してエラーがないか検査してから転送します。

#### **MAC** アドレスおよび **VLAN**

すべてのアドレスはVLANと関連付けされます。1つのアドレスを複数のVLANに対応付け、 それぞれで異なる宛先を設定できます。たとえば、ユニキャスト アドレスを VLAN 1 のポー ト 1 および VLAN 5 のポート 9、10、1 に転送するといったことが可能です。

VLAN ごとに、独自の論理アドレス テーブルが維持されます。ある VLAN で認識されている アドレスが別の VLAN で認識されるには、別の VLAN 内のポートによって学習されるか、ま たは別の VLAN 内のポートにスタティックに対応付けられる必要があります。

#### **MAC** アドレス テーブルのデフォルト設定

次の表に、MAC アドレス テーブルのデフォルト設定を示します。

表 **2 : MAC** アドレスのデフォルト設定

| 機能          | デフォルト設定 |
|-------------|---------|
| エージング タイム   | 300 秒   |
| ダイナミック アドレス | 自動学習    |
| スタティック アドレス | 未設定     |

# **ARP** テーブルの管理

デバイスと通信するには(イーサネット上のデバイスなど)、ソフトウェアは最初にそのデバ イスの 48 ビット MAC アドレスまたはローカル データ リンク アドレスを学習する必要があり ます。IP アドレスからローカル データ リンク アドレスを学習するプロセスを、アドレス解決 といいます。

アドレス解決プロトコル(ARP)は、ホストIPアドレスを、該当するメディアまたはMACア ドレスおよび VLAN ID に対応付けます。IP アドレスを使用して、ARP は対応する MAC アド レスを見つけます。MAC アドレスが見つかると、IP と MAC アドレスとの対応を ARP キャッ シュに格納し、すばやく検索できるようにします。その後、IPデータグラムがリンク層フレー ムにカプセル化され、ネットワークを通じて送信されます。イーサネット以外のIEEE802ネッ トワークにおけるIPデータグラムのカプセル化およびARP要求/応答については、サブネット ワークアクセスプロトコル(SNAP)で規定されています。IPインターフェイスでは、標準的 なイーサネット形式の ARP カプセル化(**arpa** キーワードで表される)がデフォルトでイネー ブルに設定されています。

手動でテーブルに追加された ARP エントリは期限切れにならないので、手動で削除する必要 があります。

CLI(コマンドライン インターフェイス)の手順については、*Cisco.com* で Cisco IOS Release 12.4 のマニュアルを参照してください。

# デバイスの管理方法

# 手動による日付と時刻の設定

正確なシステム時刻は再開と再起動により保持されますが、日付と時刻はシステムが再開して から手動で設定できます。

手動設定は必要な場合にのみ使用することを推奨します。デバイスが同期できる外部ソースが ある場合は、システムクロックを手動で設定する必要はありません。

手動でシステムクロックを設定している場合は、デバイスに障害が発生して別のスタックメン バがデバイスの役割を引き継ぐ前に、この設定を再設定する必要があります。 (注)

#### システム クロックの設定

ネットワーク上に、NTPサーバなどの時刻サービスを提供する外部ソースがある場合、手動で システム クロックを設定する必要はありません。

システム クロックを設定するには、次の手順を実行します。

#### 手順

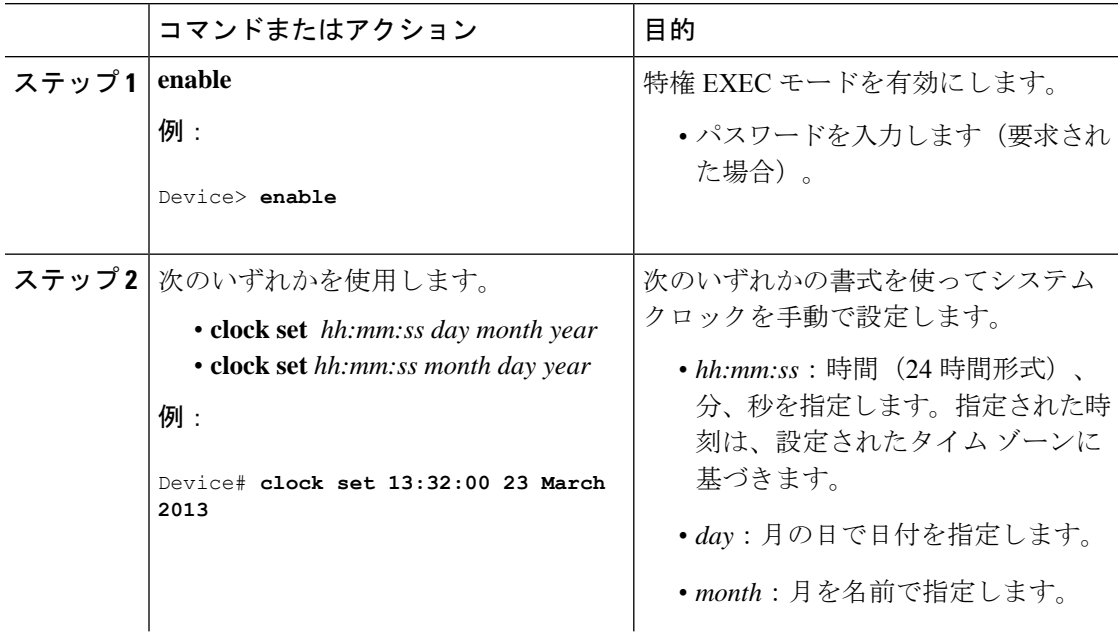

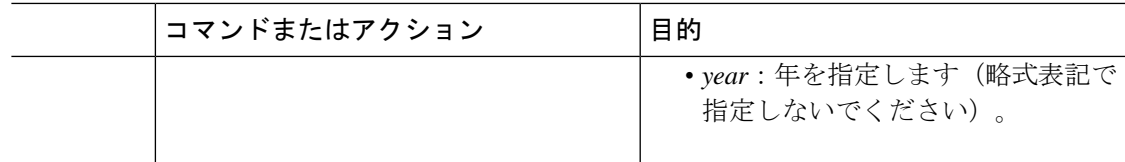

### タイム ゾーンの設定

I

タイム ゾーンを手動で設定するには、次の手順を実行します。

手順

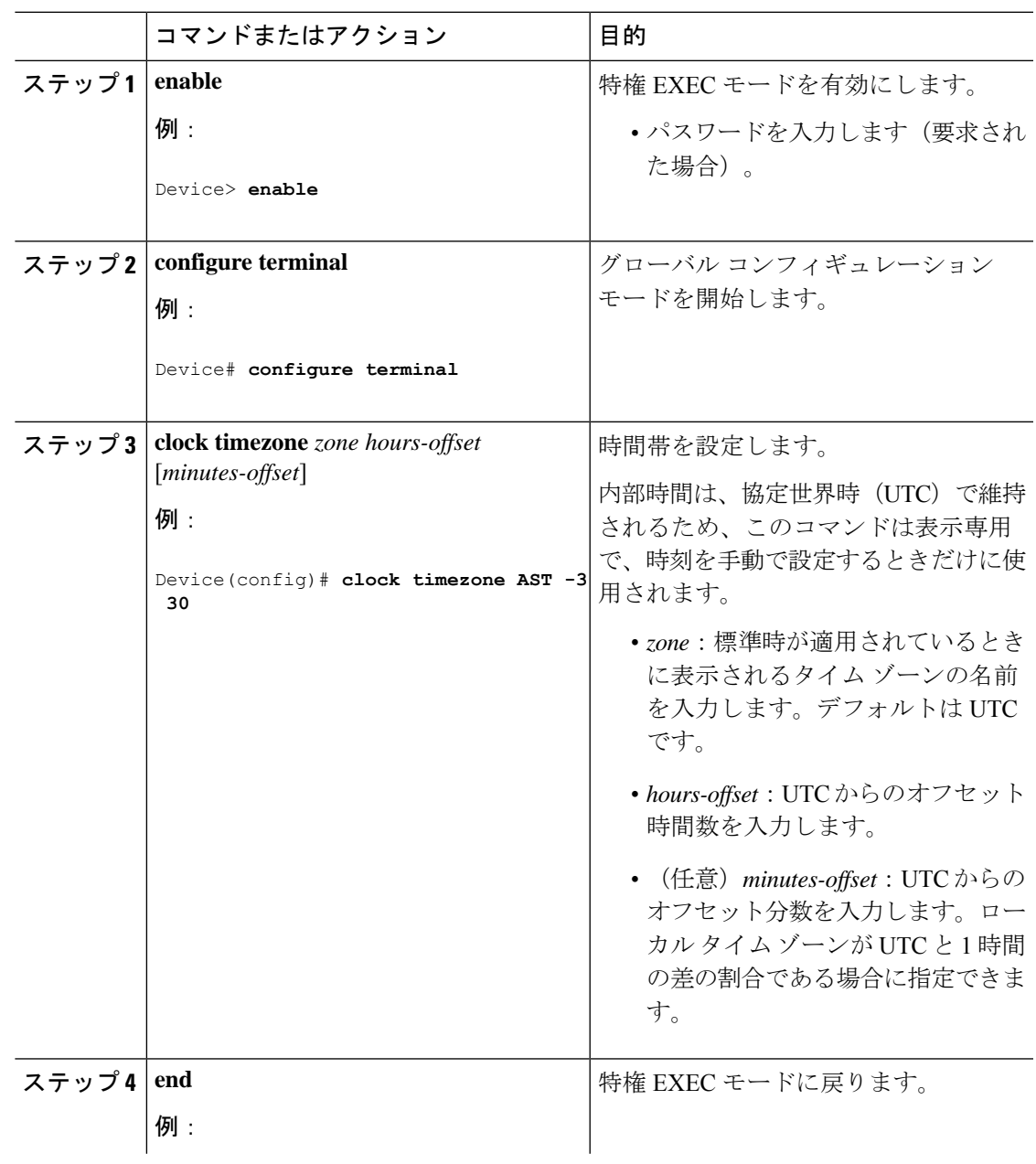

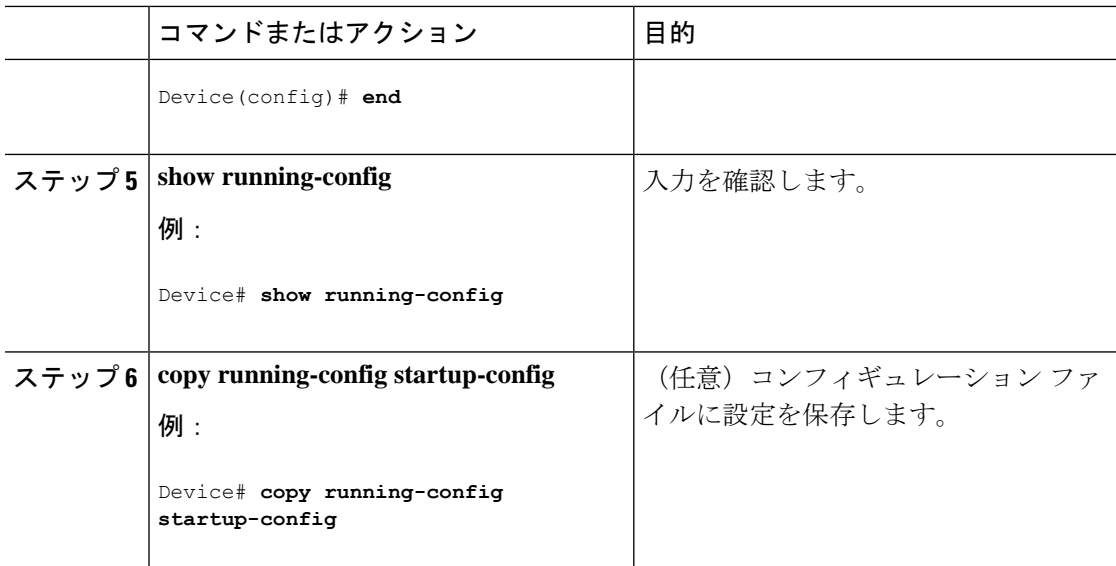

## 夏時間の設定

毎年特定の日に夏時間が開始および終了する地域に夏時間を設定するには、次の作業を行いま す。

#### 手順

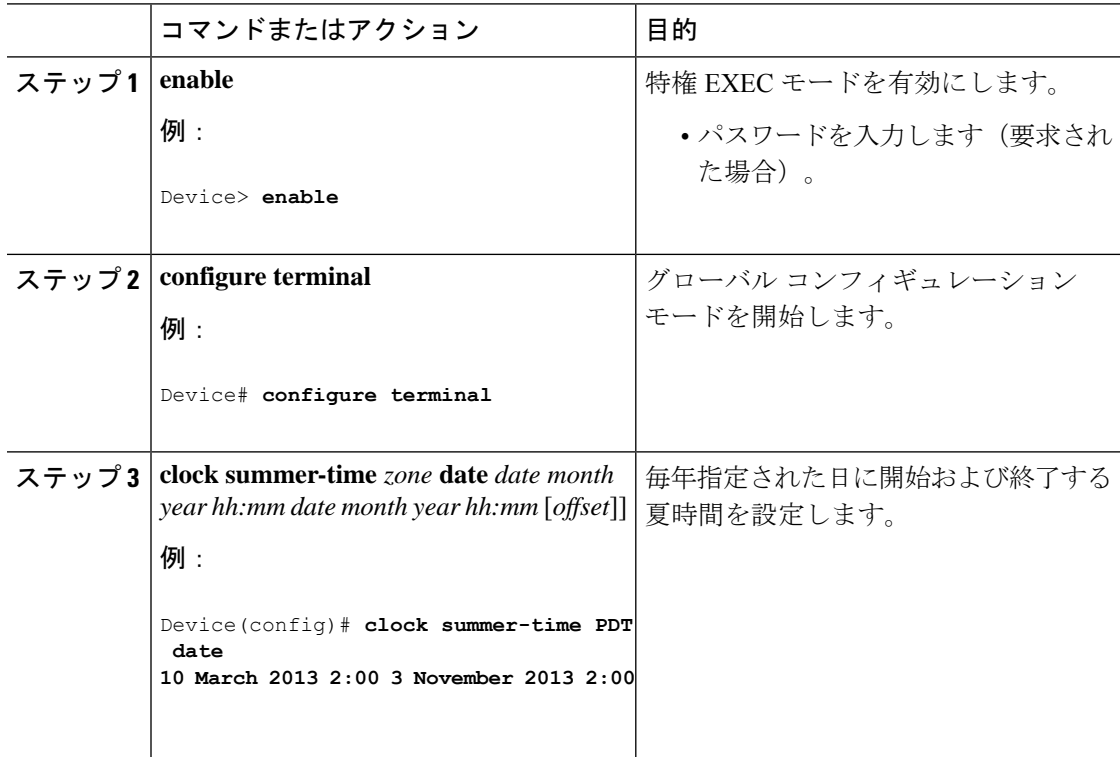

 $\mathbf I$ 

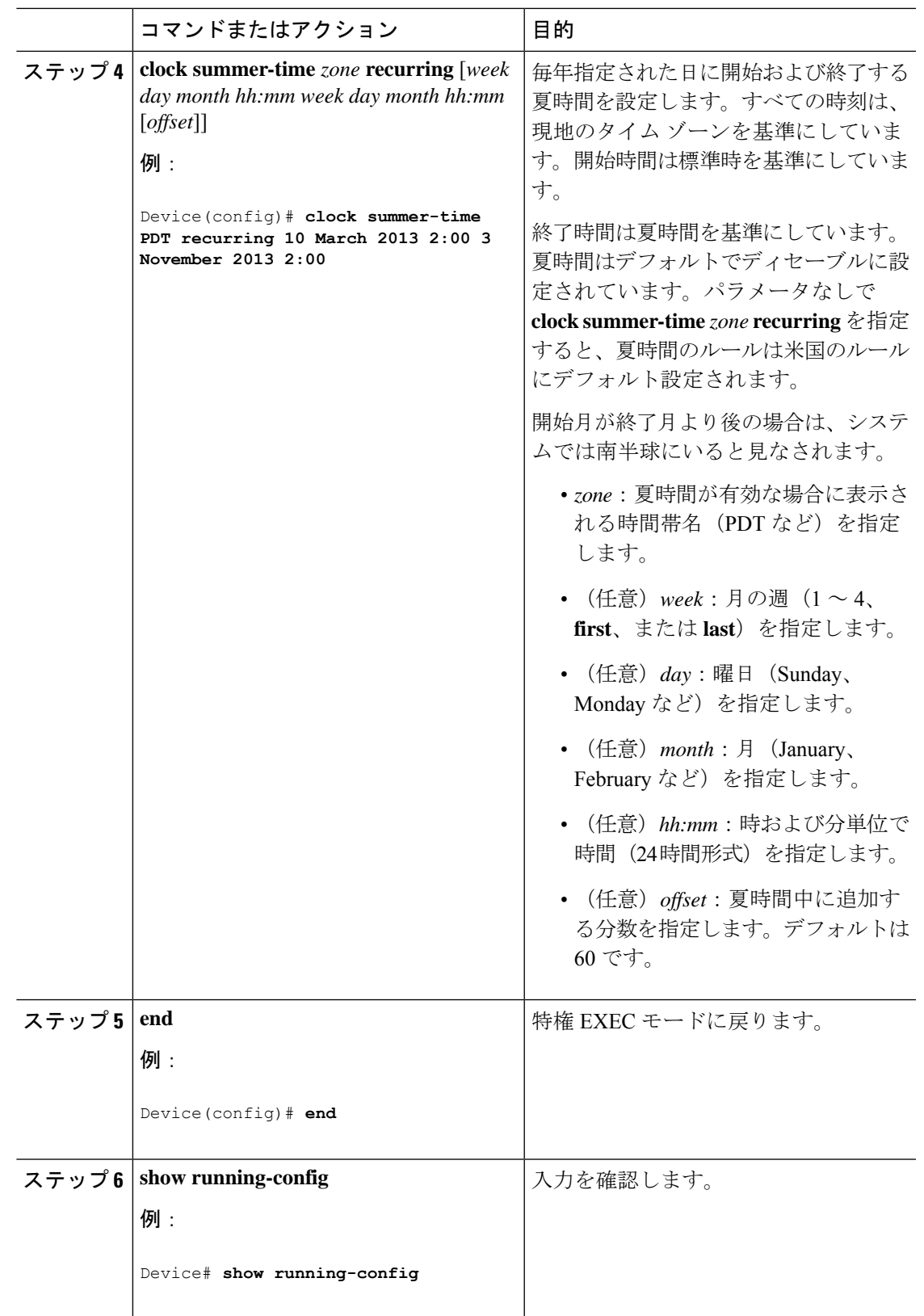

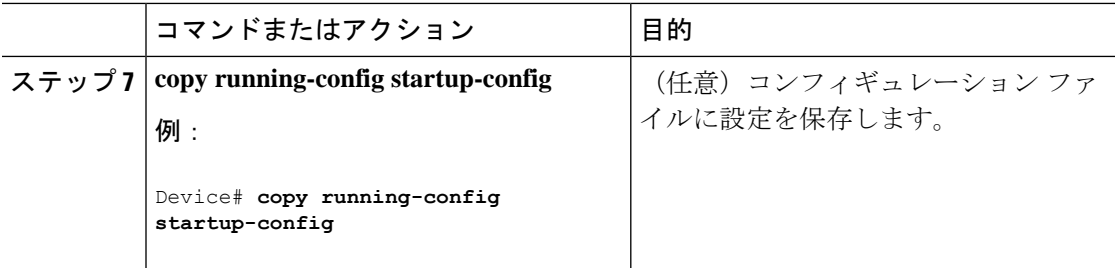

# **NTP** の設定

デバイスはハードウェアサポート クロックを備えておらず、外部 NTP ソースが利用できない ときに、ピアが自身を同期化するための NTP プライマリクロックとして機能することはでき ません。デバイスは、カレンダーに対するハードウェアサポートも備えていません。そのた め、グローバル コンフィギュレーション モードで **ntp update-calendar** コマンドと **ntp master** コマンドを使用することはできません。

NTP の設定情報については、次のセクションを参照してください。

### **NTP** のデフォルト設定

NTP のデフォルト設定を示します。

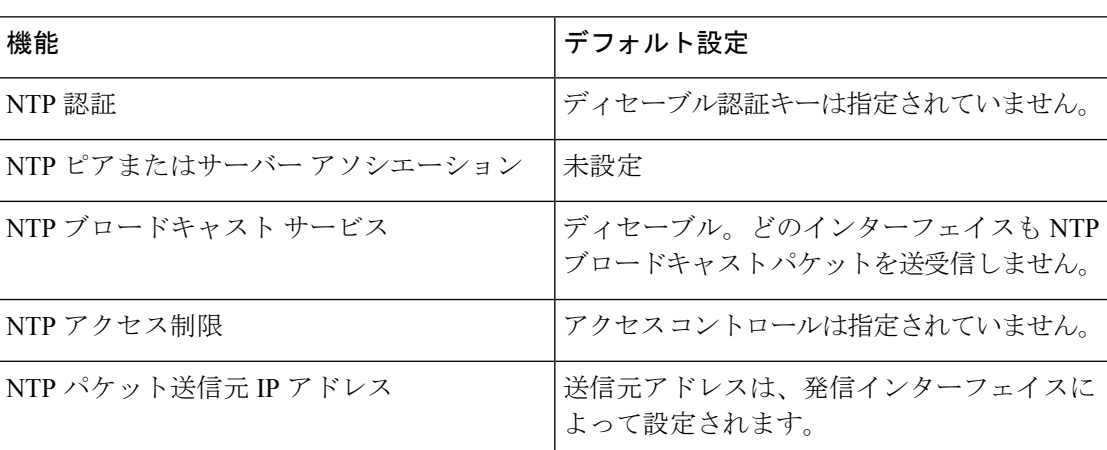

表 **3 : NTP** のデフォルト設定

NTPは、すべてのインターフェイスでデフォルトでイネーブルに設定されています。すべての インターフェイスは、NTP パケットを受信します。

### **NTP** 認証の設定

NTP 認証を設定するには、次の手順を実行します。
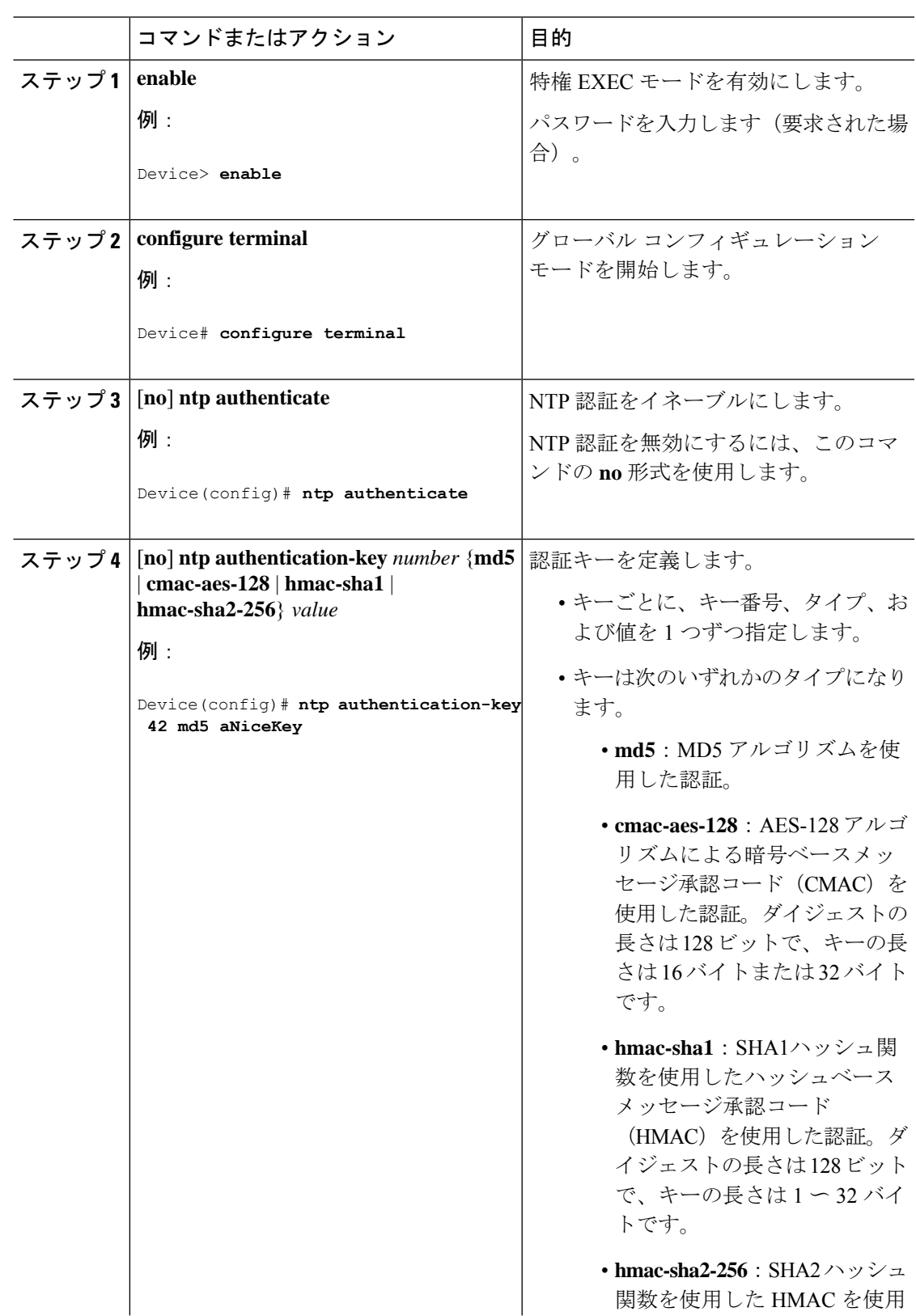

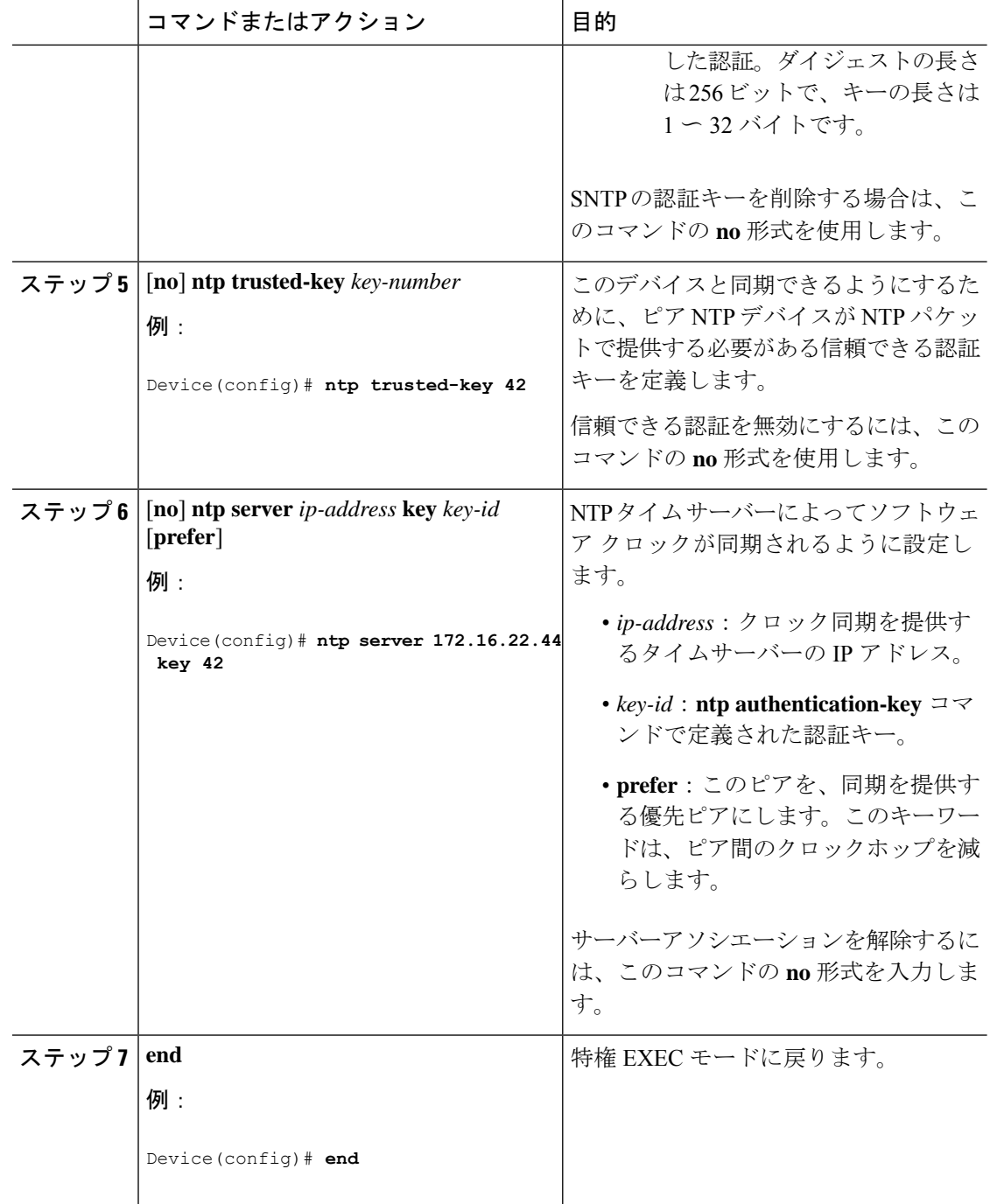

### ポーリング ベースの **NTP** アソシエーションの設定

ポーリングベースの NTP アソシエーションを設定するには、次の手順を実行します。

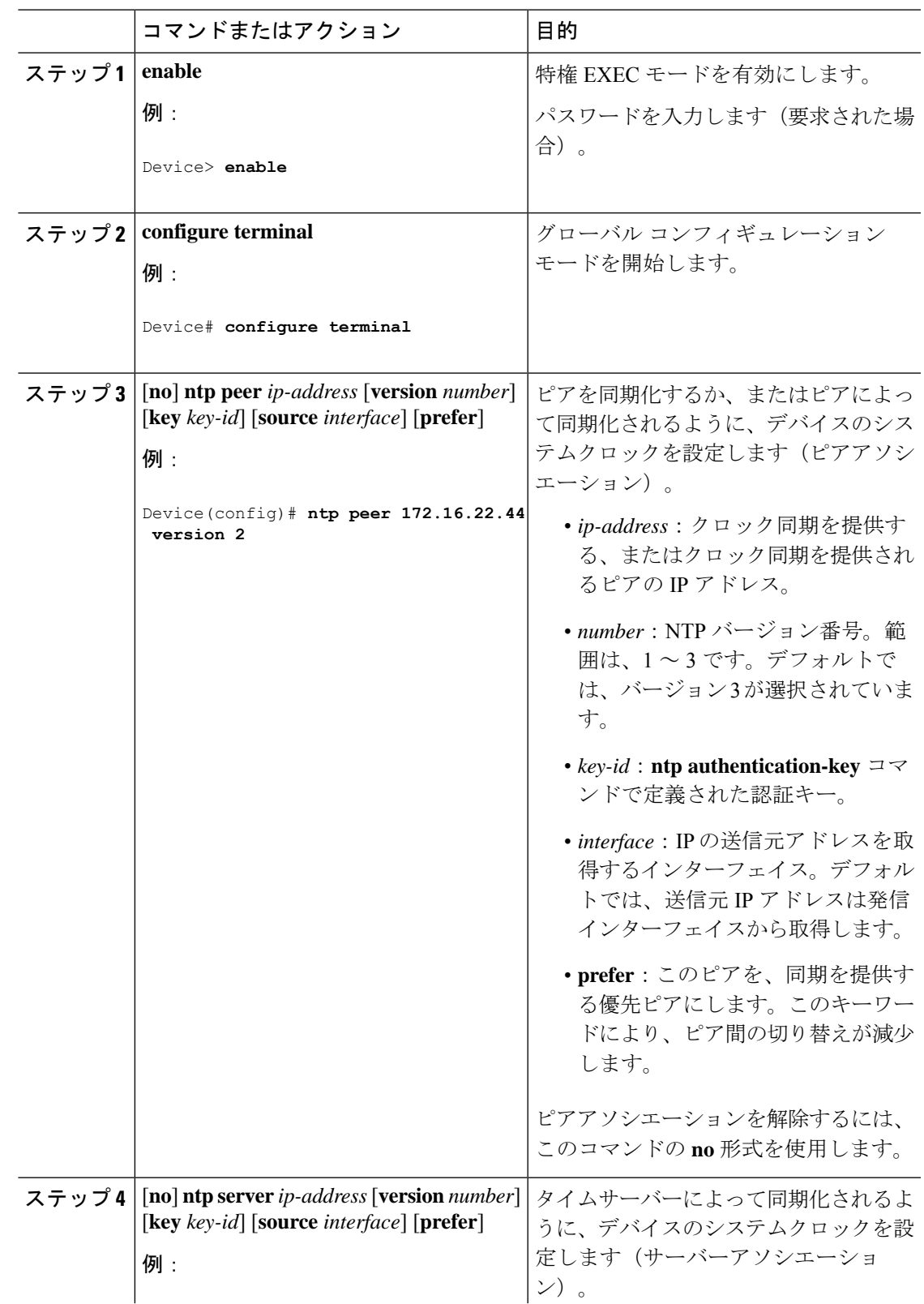

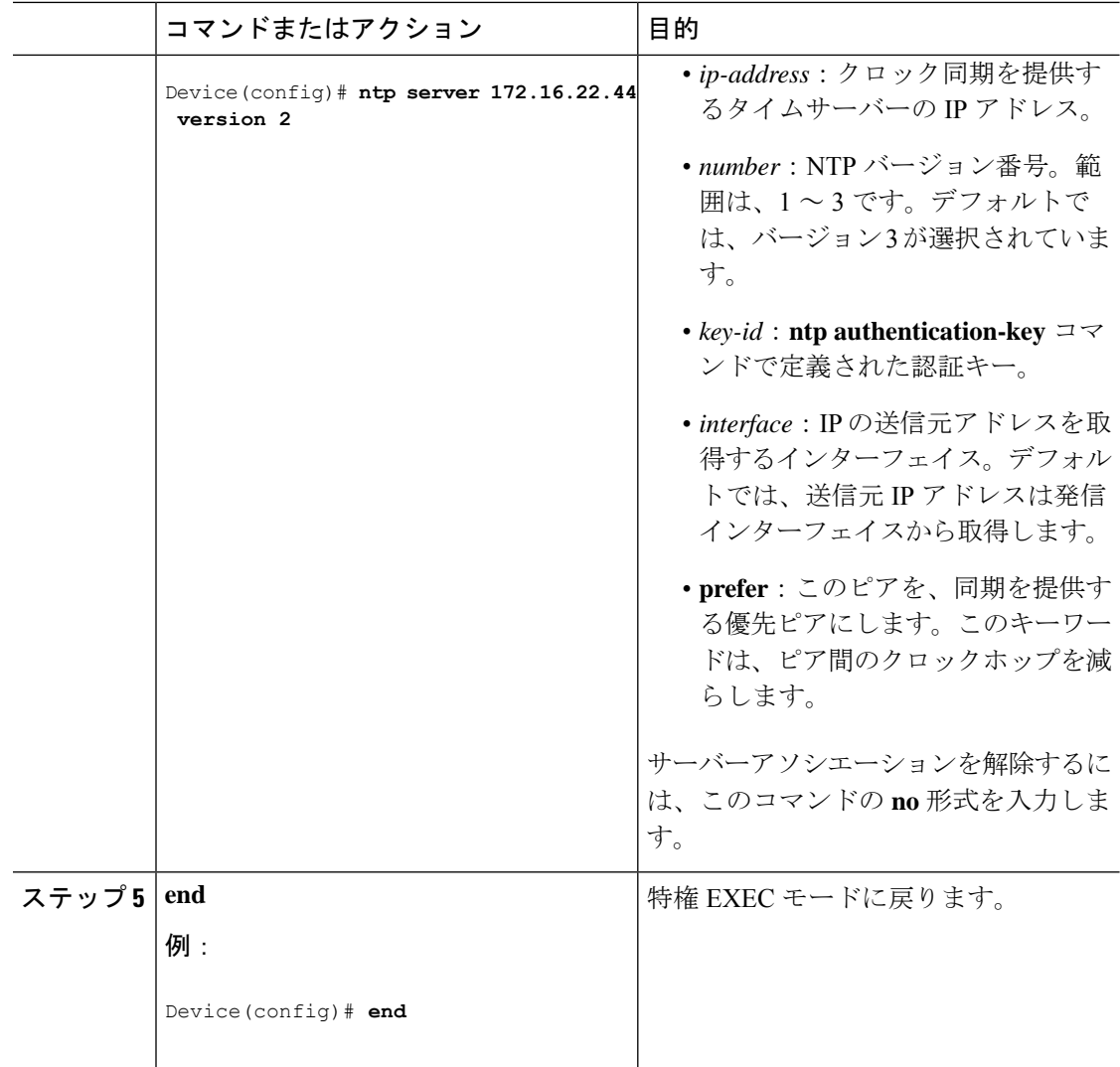

### ブロードキャスト ベースの **NTP** アソシエーションの設定

ブロードキャストベースの NTP アソシエーションを設定するには、次の手順を実行します。

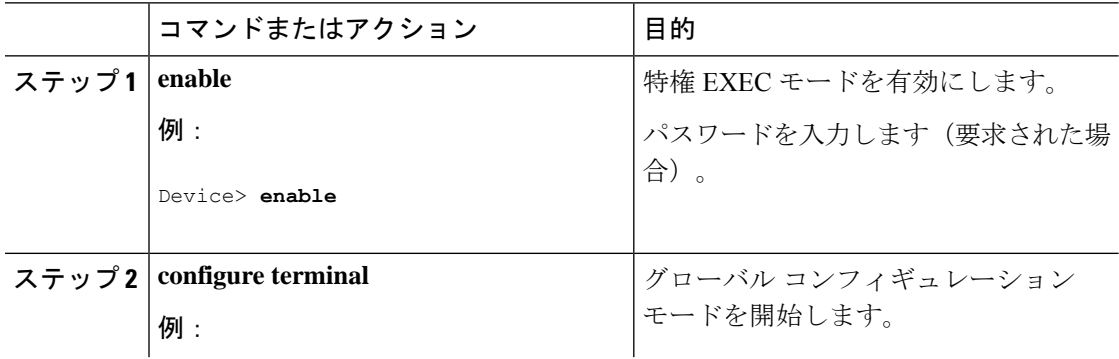

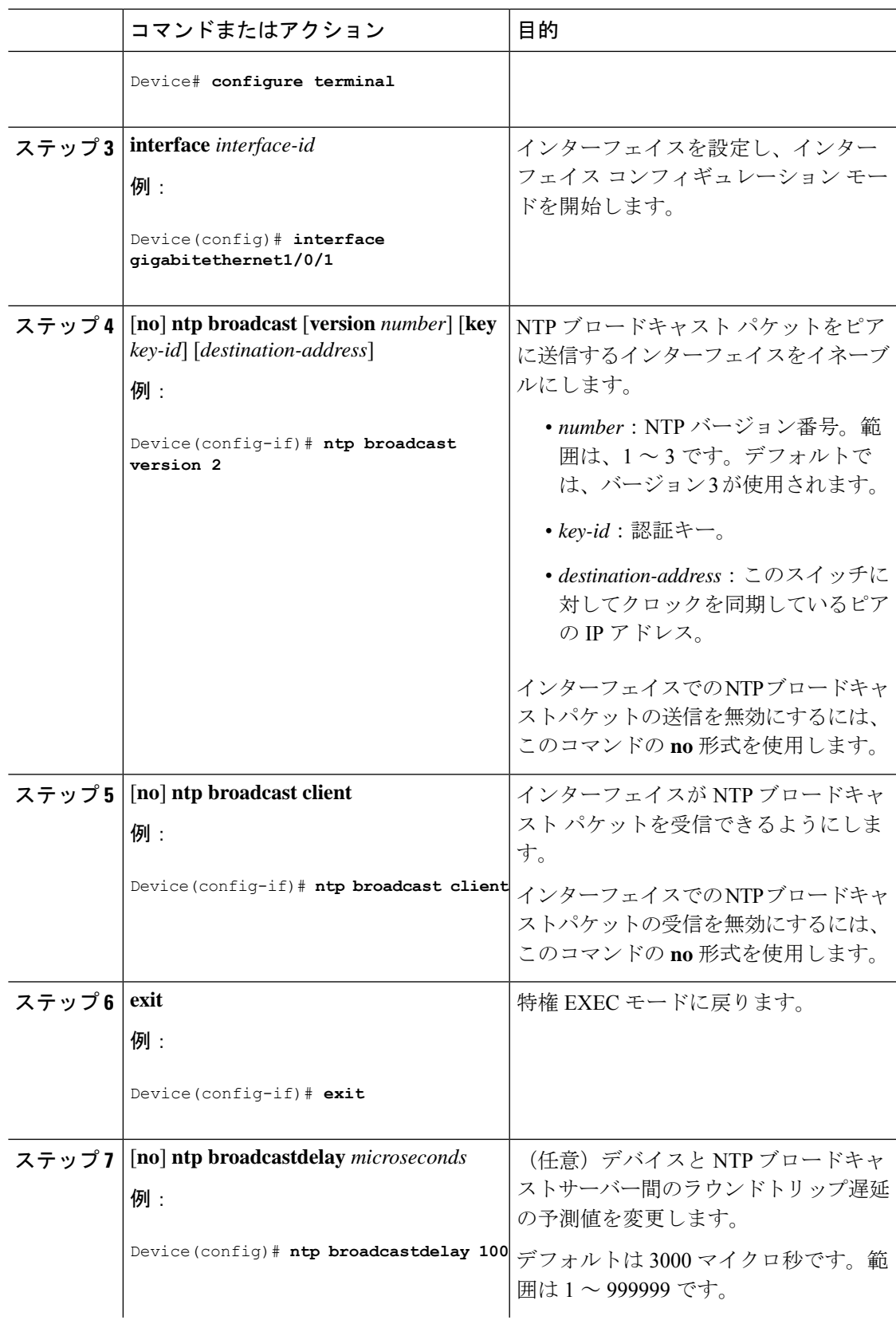

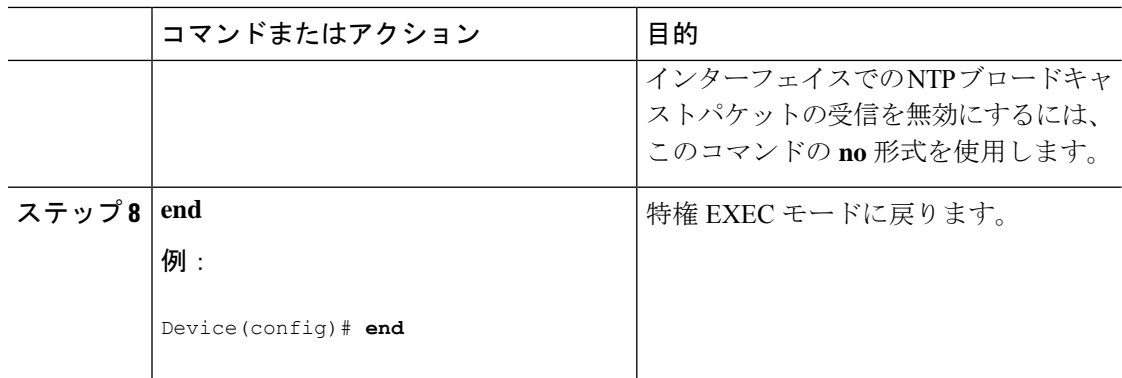

### **NTP** アクセス制限の設定

以降で説明するように、2 つのレベルで NTP アクセスを制御できます。

#### アクセス グループの作成と基本 **IP** アクセス リストの割り当て

アクセスグループを作成して基本 IP アクセスリストを割り当てるには、次の手順を実行しま す。

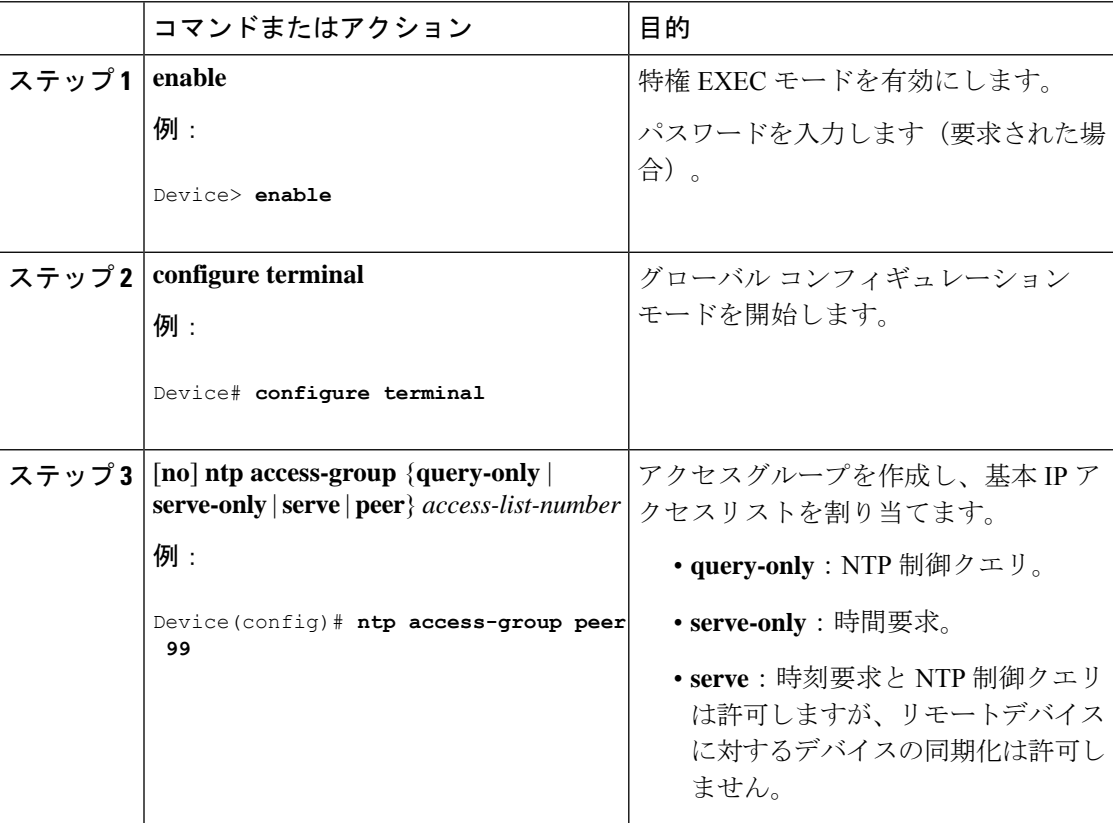

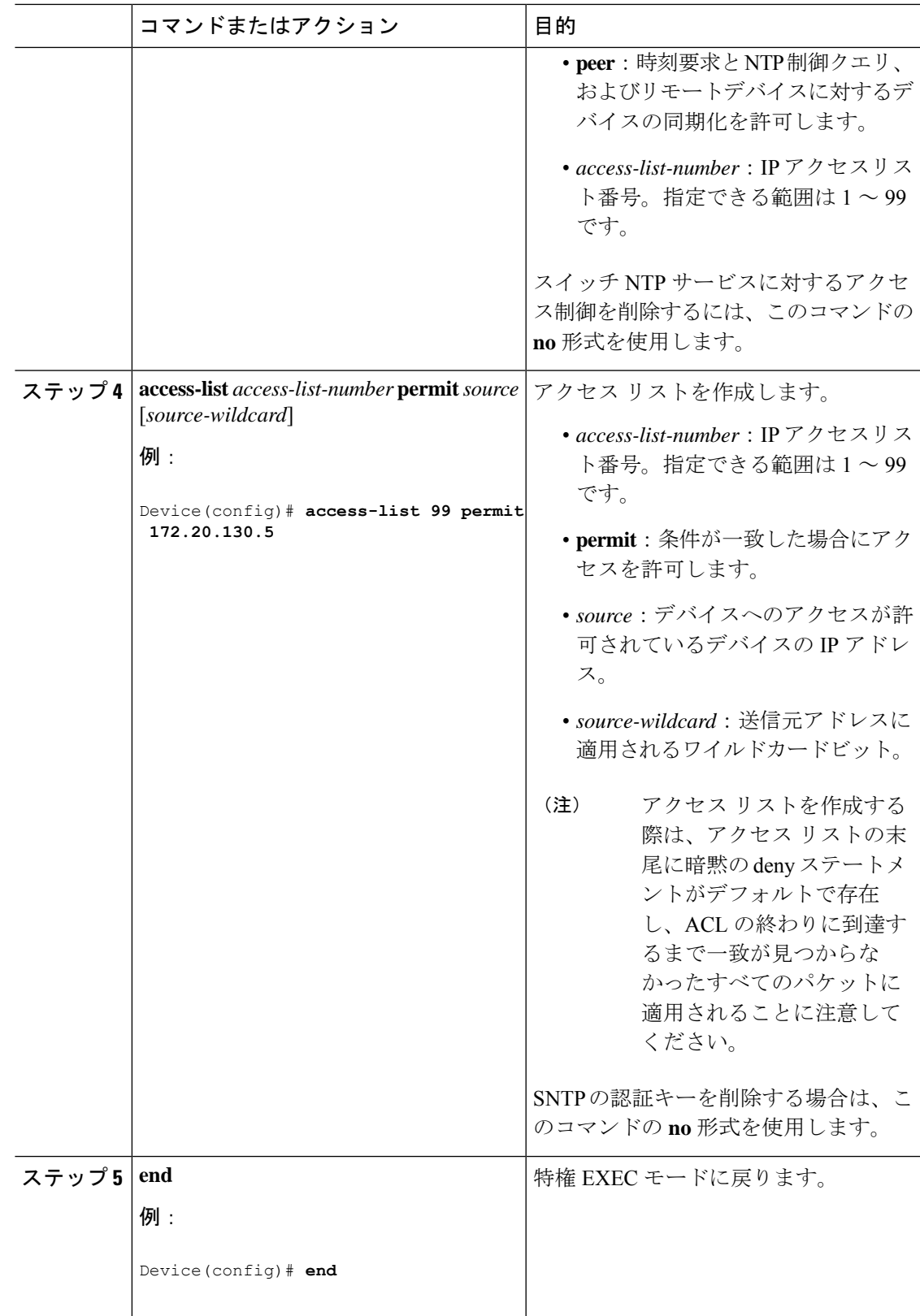

#### 特定のインターフェイス上の **NTP** サービスのディセーブル化

インターフェイスで NTP パケットの受信を無効にするには、次の手順を実行します。

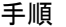

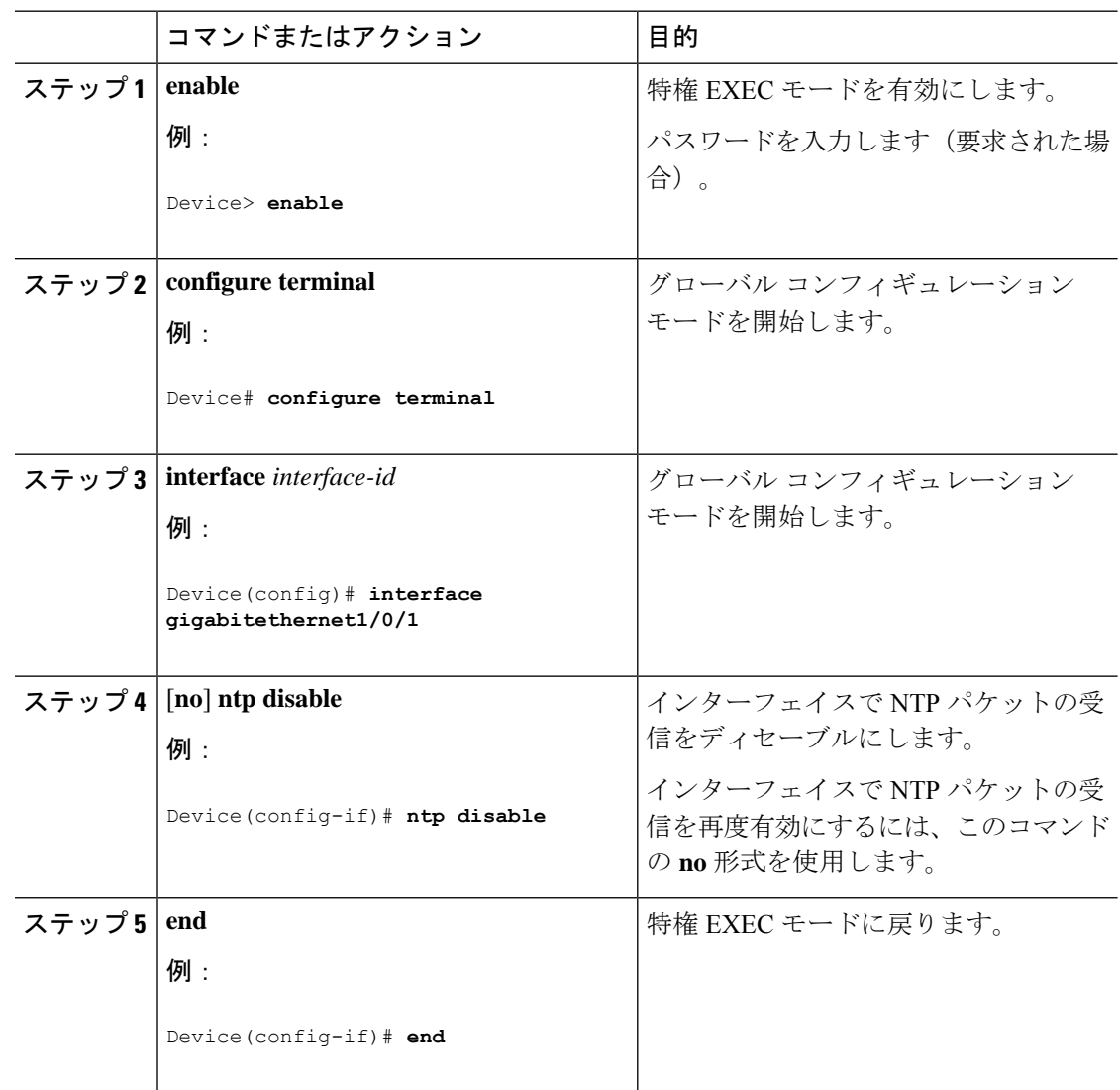

## システム名の設定

システム名を手動で設定するには、次の手順を実行します。

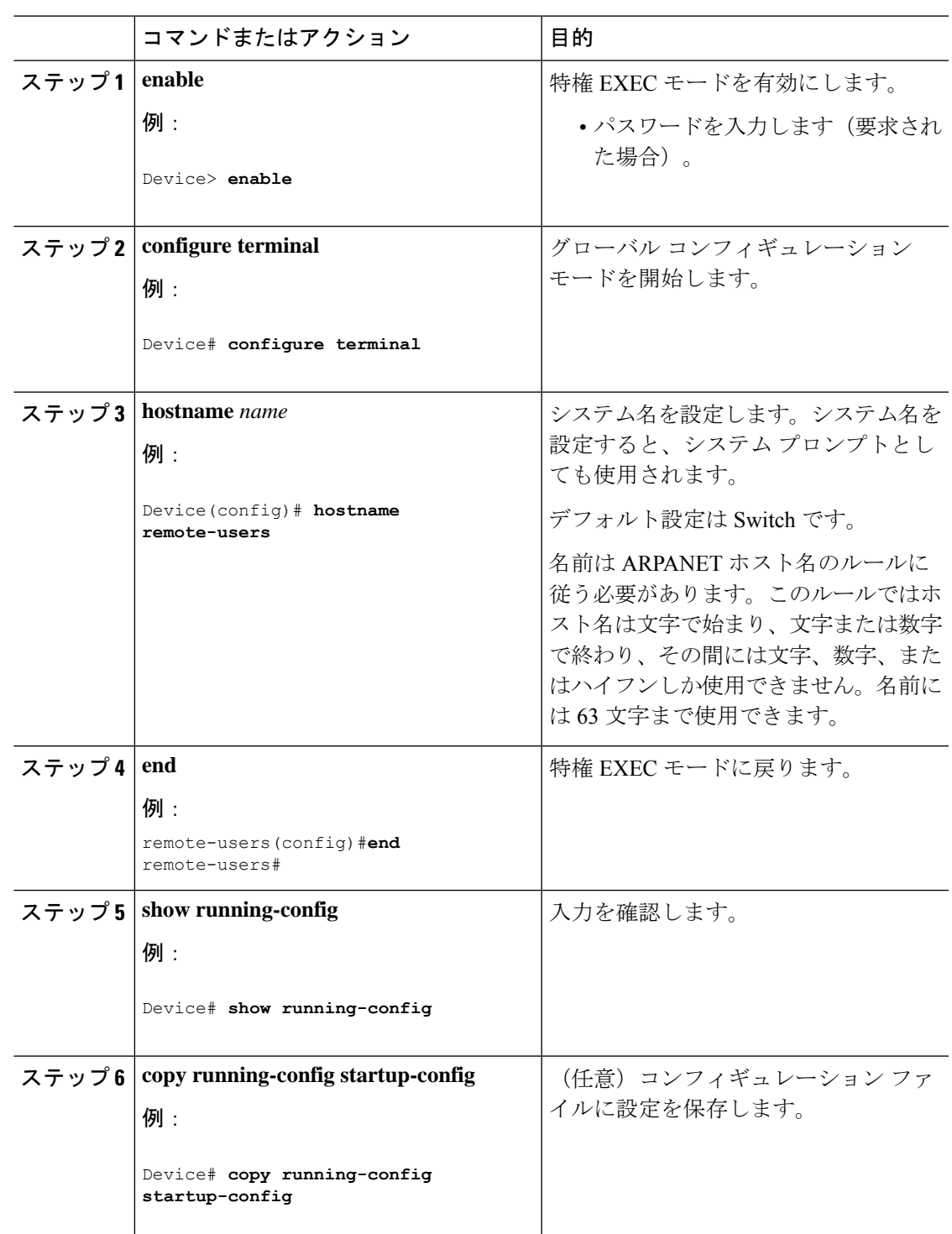

## **DNS** の設定

デバイスの IP アドレスをホスト名として使用する場合、この IP アドレスが使用されるため、 DNS クエリは発生しません。ピリオド(.)なしでホスト名を設定すると、ピリオドと、それ に続くデフォルトのドメイン名がホスト名に追加され、その後で DNS クエリーが行われ、名 前を IP アドレスにマッピングします。デフォルトのドメイン名は、グローバル コンフィギュ レーション モードで **ip domain name** コマンドによって設定される値です。ホスト名にピリオ ド(.)がある場合は、Cisco IOS ソフトウェアは、ホスト名にデフォルトのドメイン名を追加 せずに IP アドレスを検索します。

DNS を使用するようにスイッチを設定するには、次の手順を実行します。

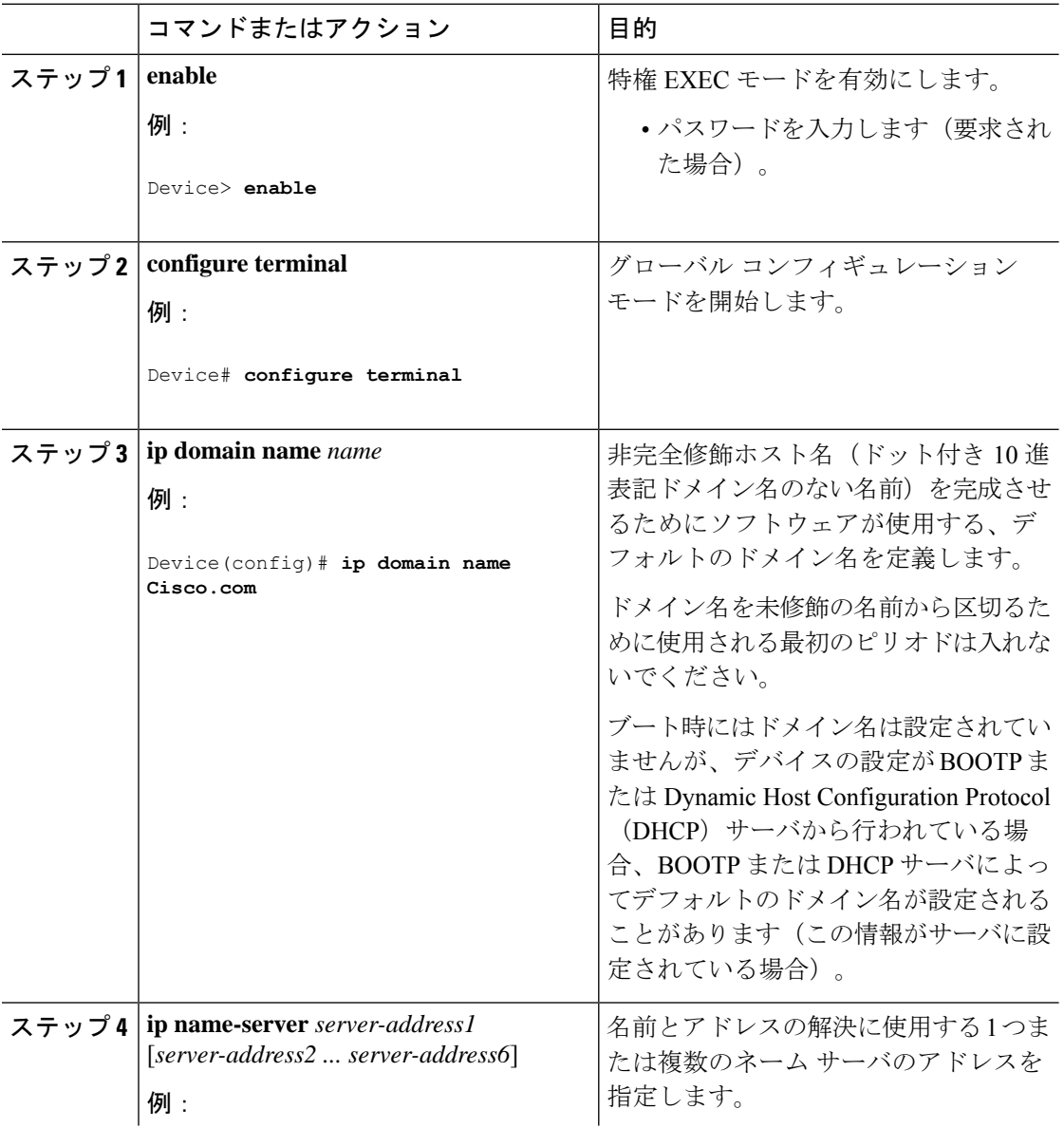

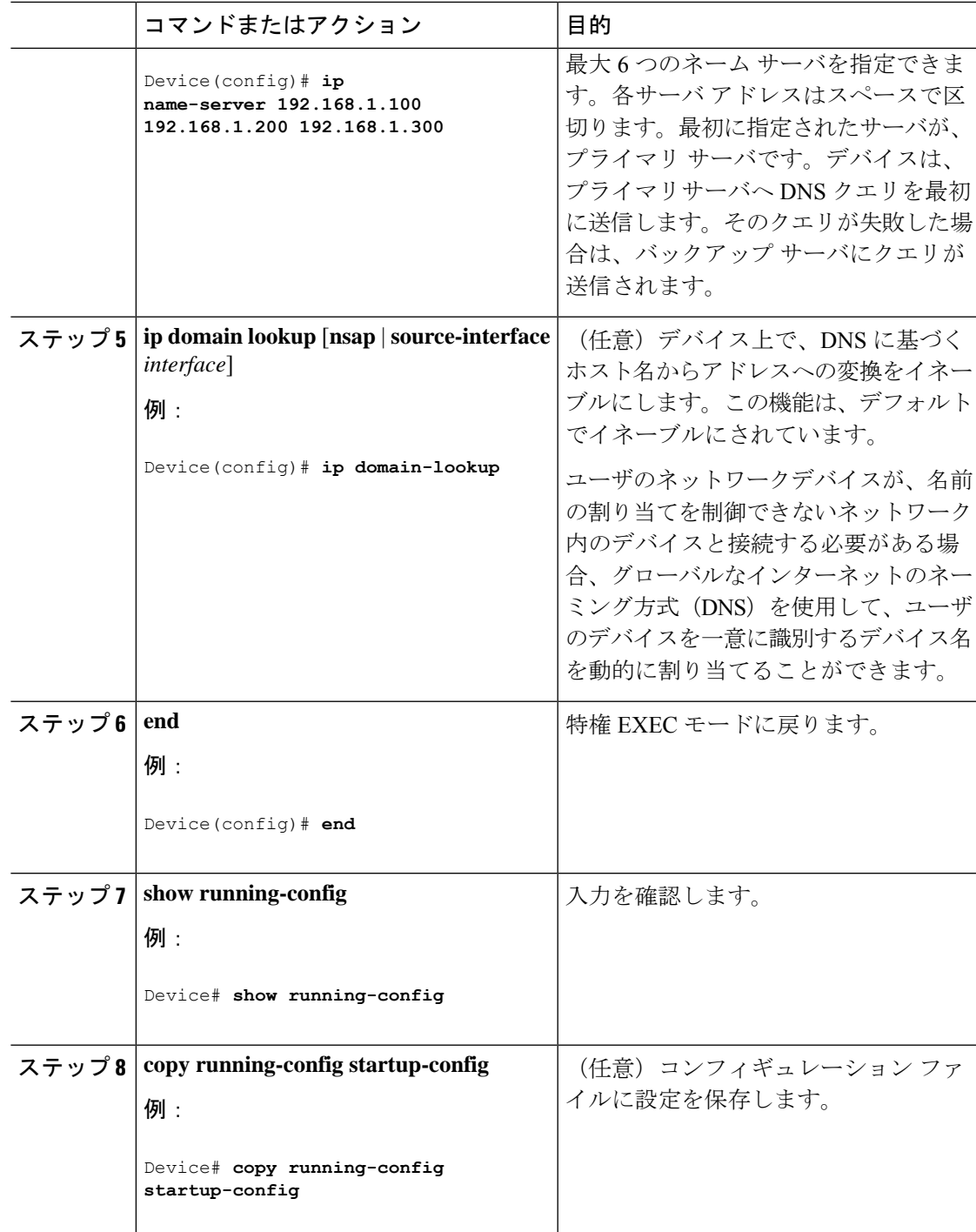

## **Message-of-the-Day** ログイン バナーの設定

デバイスにログインしたときに画面に表示される 1 行以上のメッセージバナーを作成できま す。

I

MOTD ログイン バナーを設定するには、次の手順を実行します。

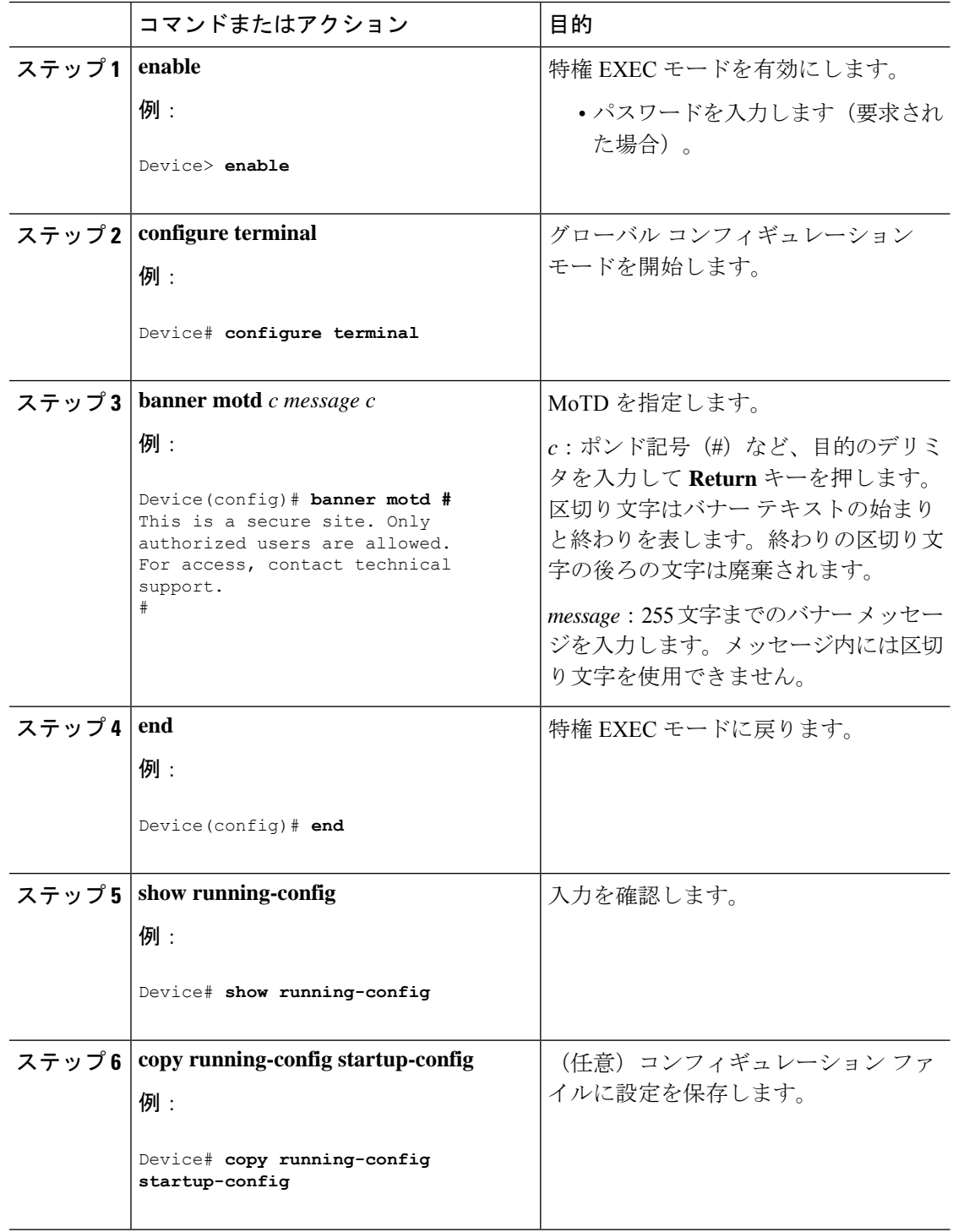

## ログイン バナーの設定

接続されたすべての端末でログインバナーが表示されるように設定できます。バナーが表示さ れるのは、MoTD バナーの後で、ログイン プロンプトが表示される前です。

ログイン バナーを設定するには、次の手順を実行します。

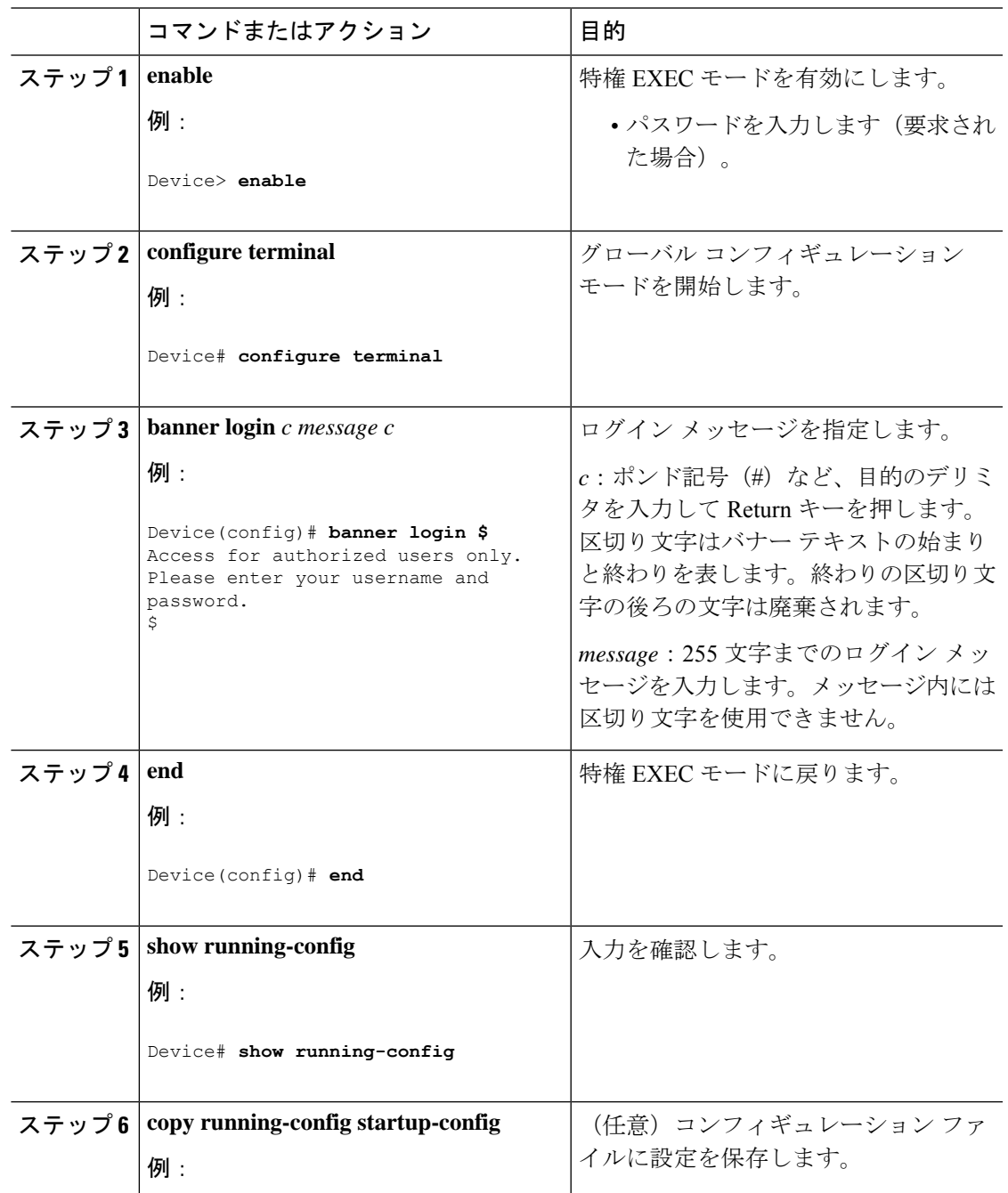

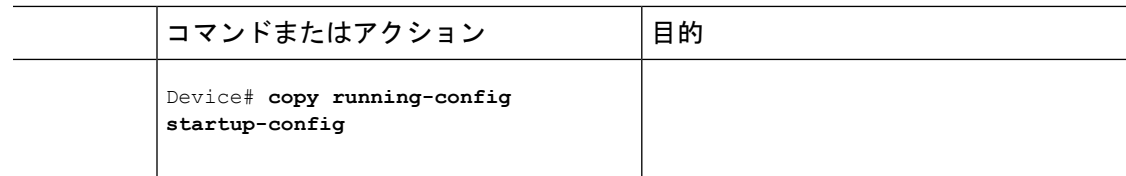

## **MAC** アドレス テーブルの管理

## アドレス エージング タイムの変更

ダイナミックアドレステーブルのエージングタイムを設定するには、次の手順を実行します。

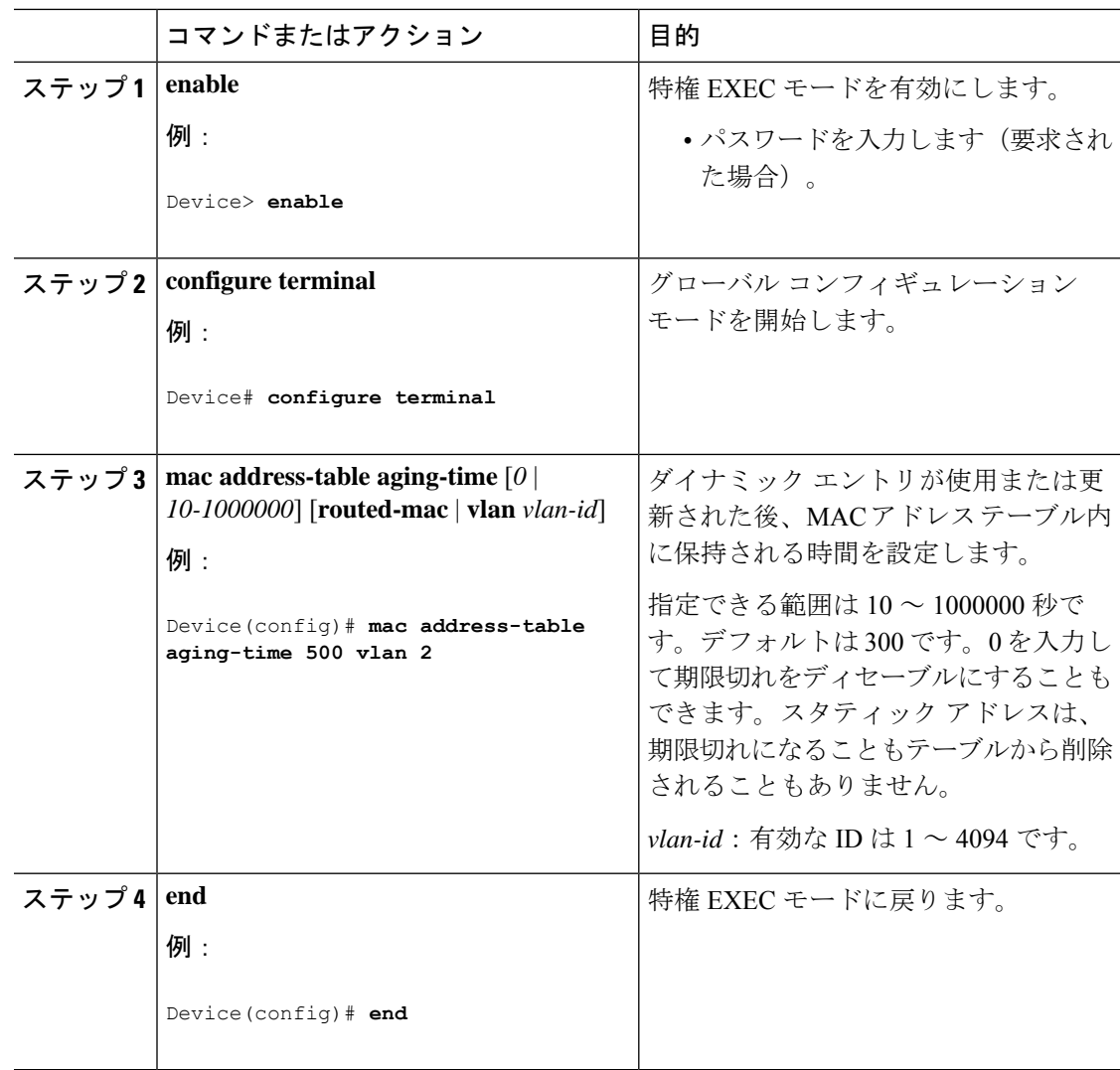

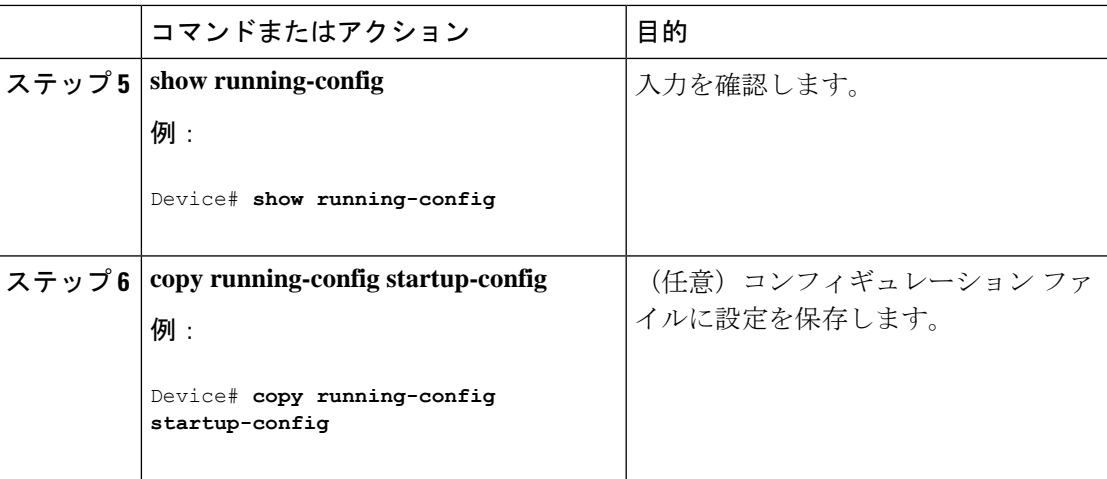

### **MAC** アドレス変更通知トラップの設定

NMSホストにMACアドレス変更通知トラップを送信するようにスイッチを設定するには、次 の手順を実行します。

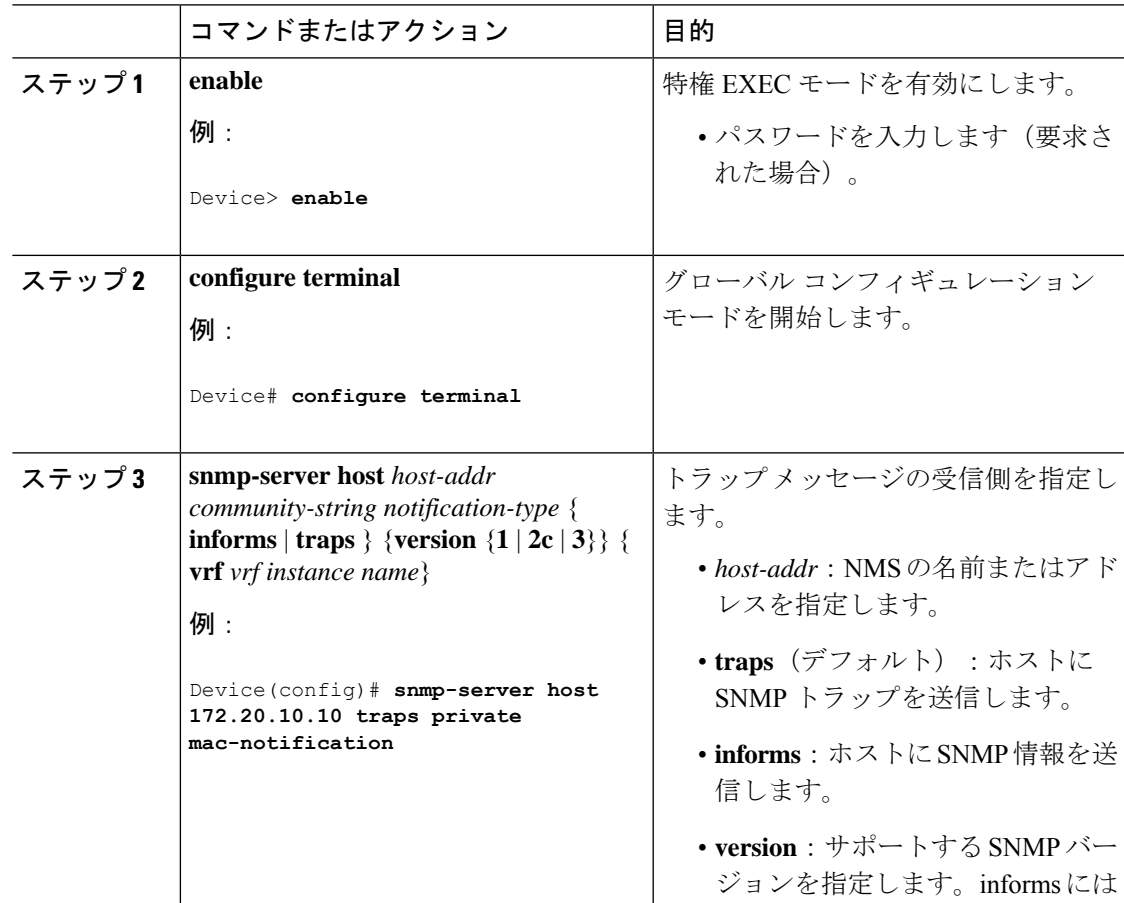

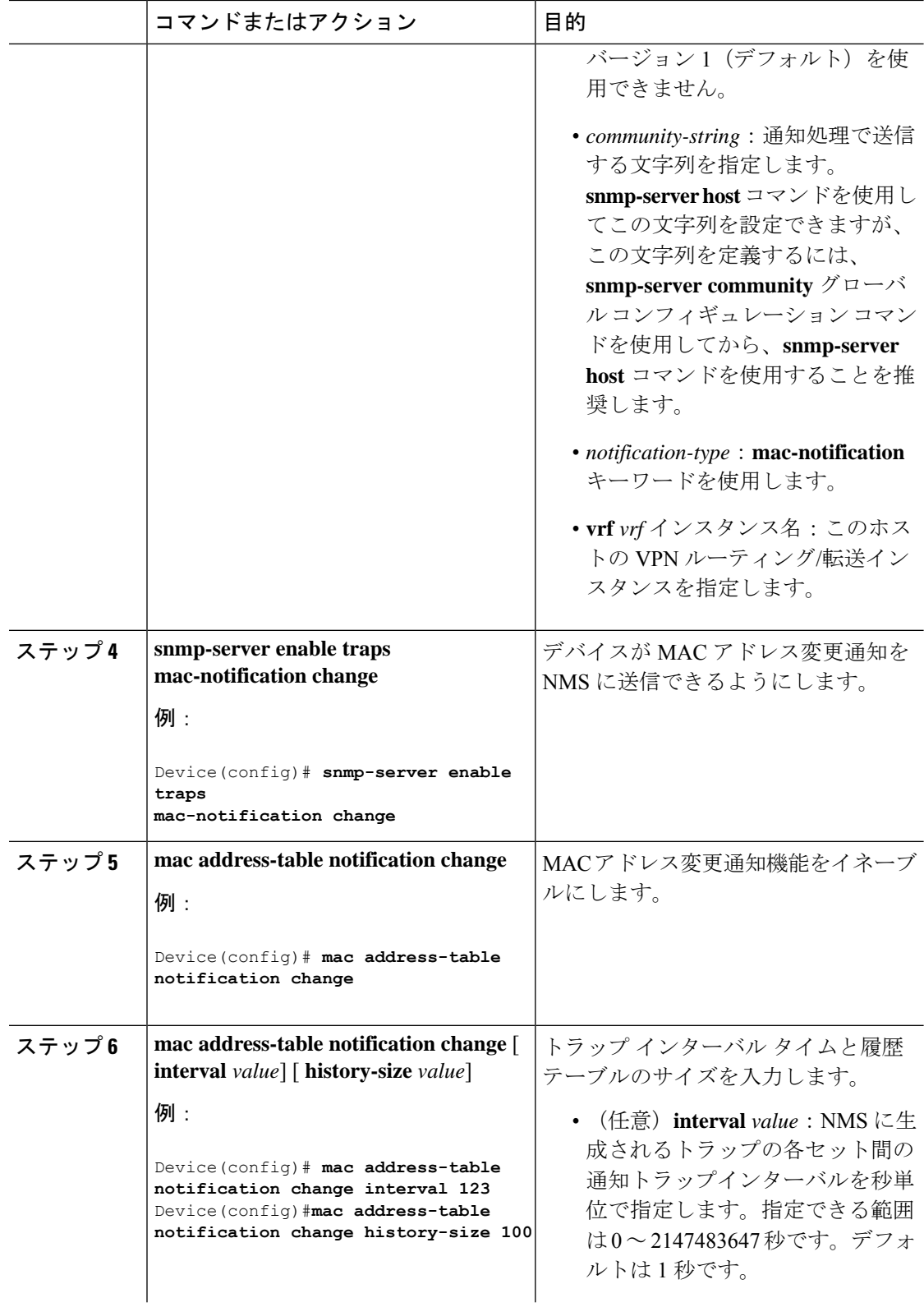

 $\mathbf I$ 

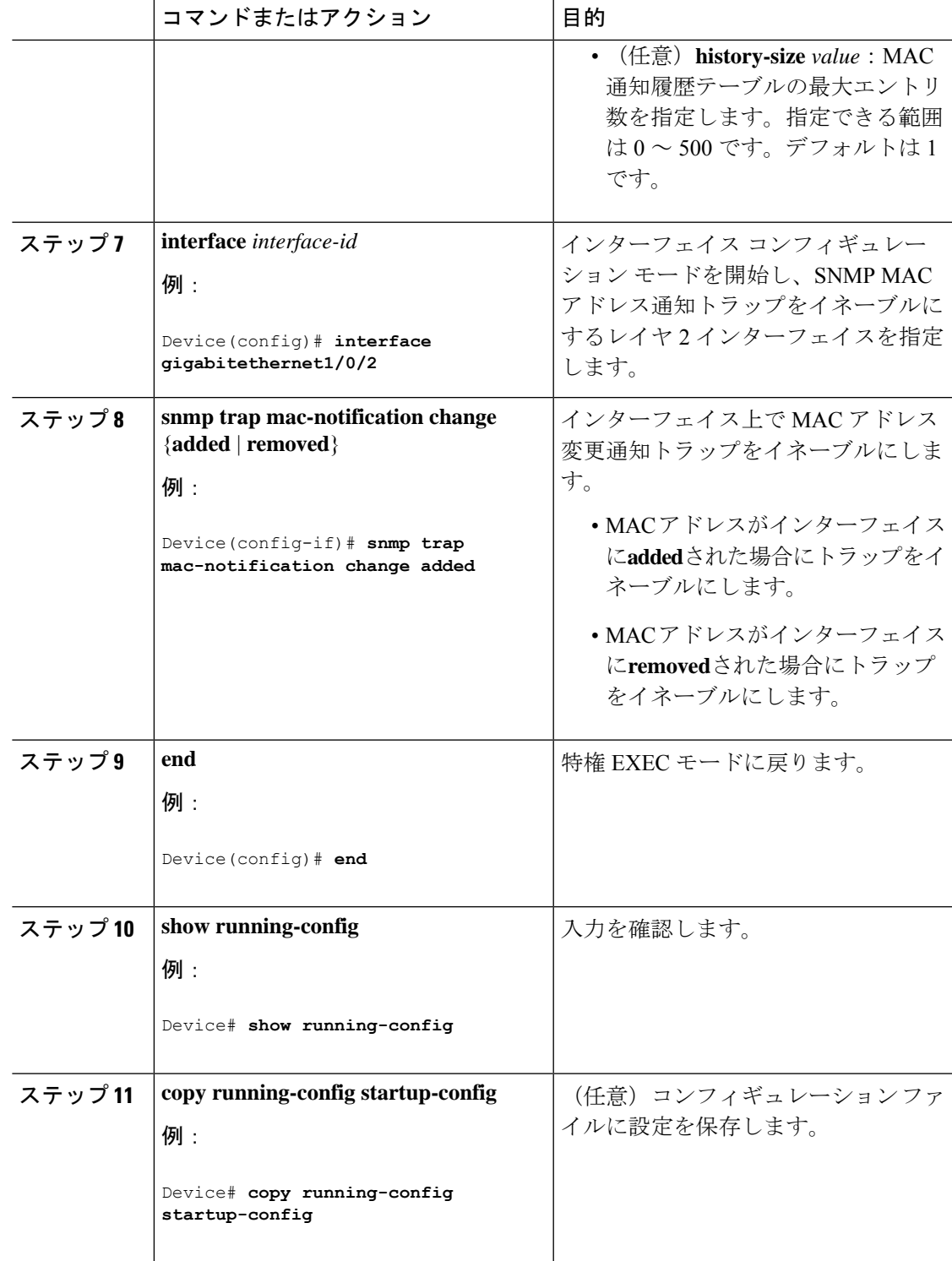

### **MAC** アドレス移動通知トラップの設定

MAC移動通知を設定する場合は、MACアドレスが、同じVLAN内のあるポートから別のポー トに移動すると常に、SNMP 通知が生成されてネットワーク管理システムに送信されます。

次の手順に従い、デバイスを設定し、NMSホストにMACアドレス移動通知トラップを送信す るようにします。

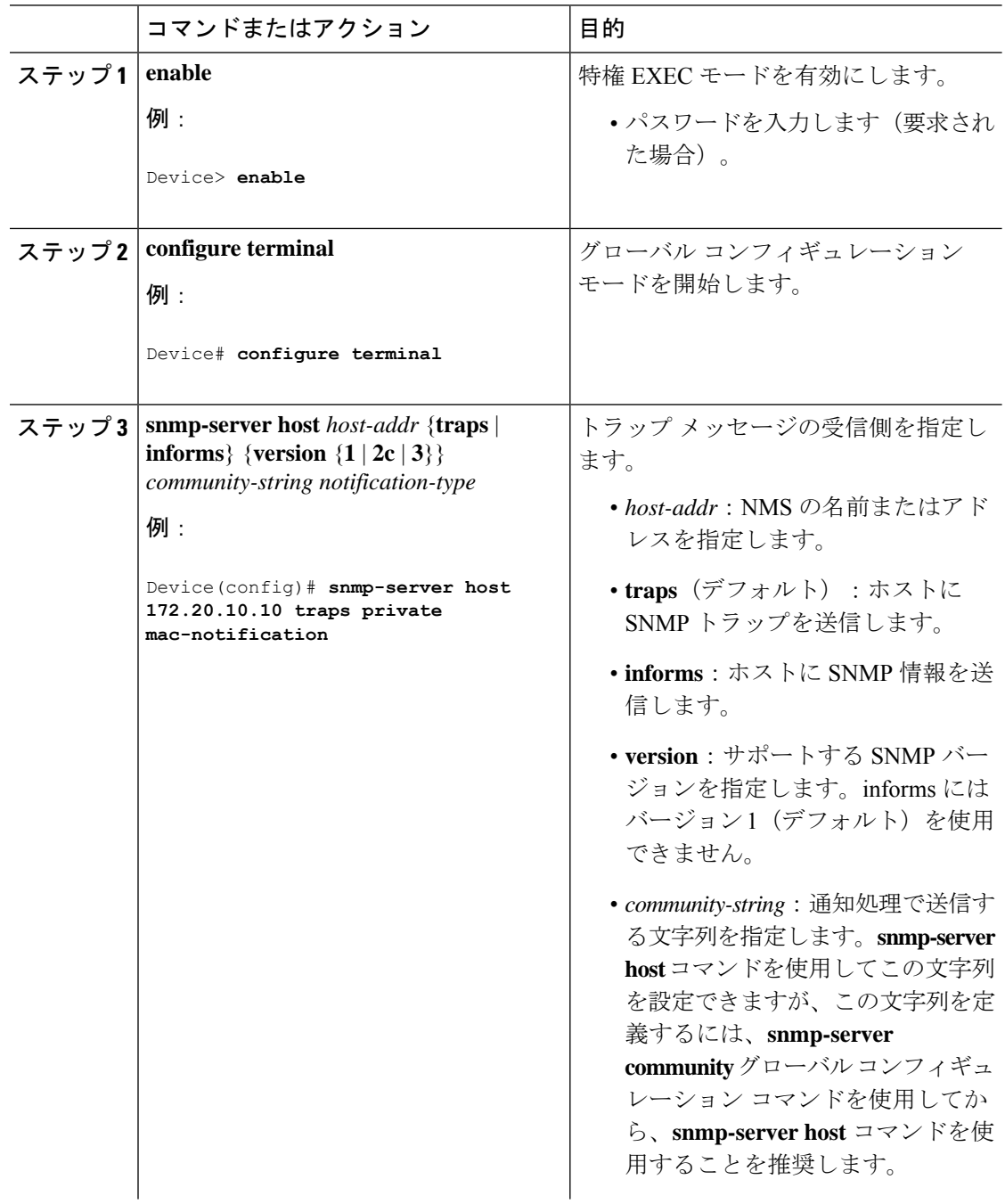

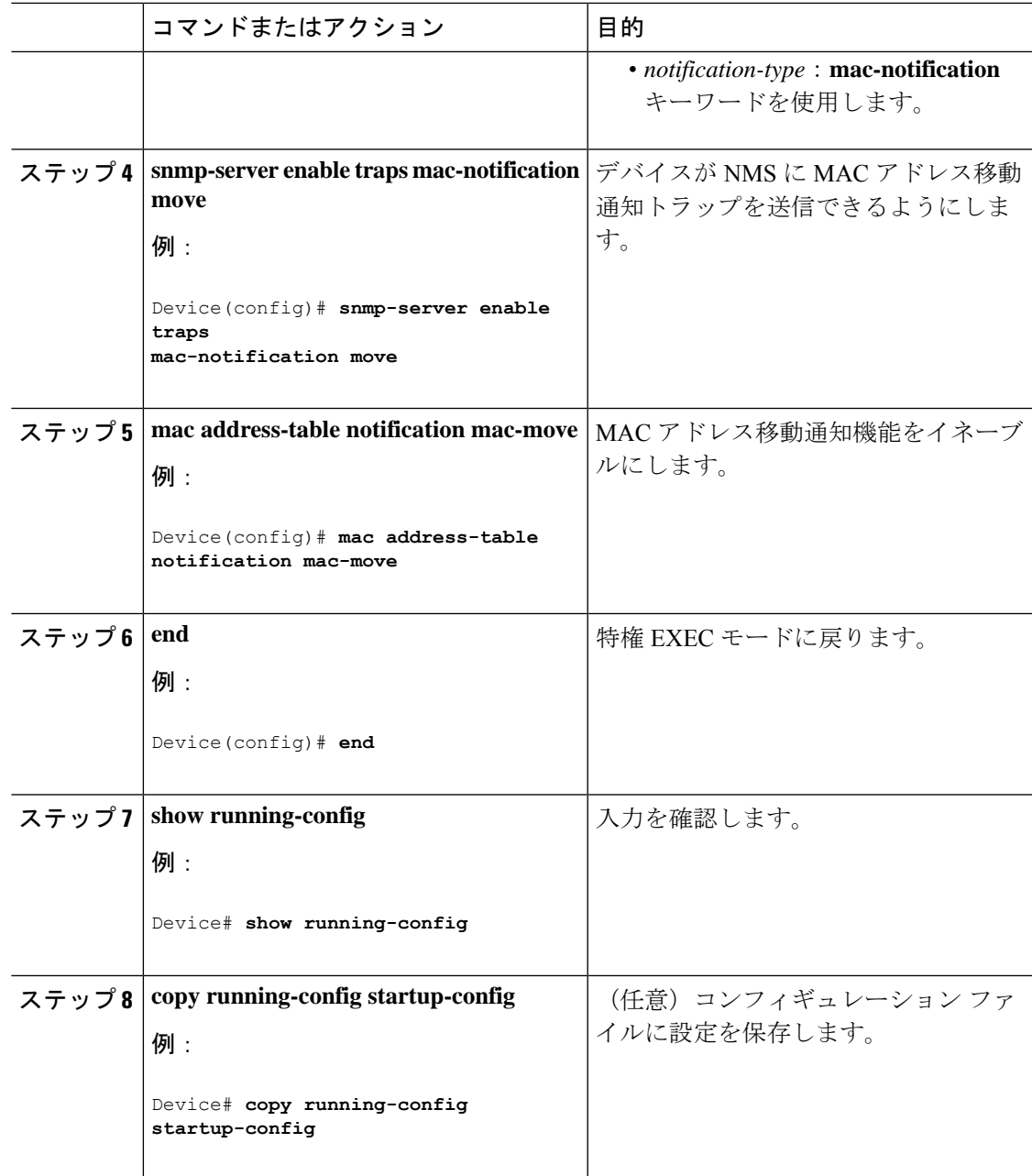

#### 次のタスク

MACアドレス移動通知トラップの送信をディセーブルにするには、**no snmp-server enable traps mac-notification move** グローバル コンフィギュレーション コマンドを使用します。MAC アド レス移動通知機能をディセーブルにするには、**no mac address-table notification mac-move** グ ローバル コンフィギュレーション コマンドを使用します。

設定を確認するには、**show mac address-table notification mac-move** 特権 EXEC コマンドを入 力します。

### **MAC** しきい値通知トラップの設定

MAC しきい値通知を設定する場合は、MAC アドレス テーブルのしきい値の制限値に達する か、その値を超えると、SNMP通知が生成されてネットワーク管理システムに送信されます。

NMS ホストに MAC アドレス テーブルしきい値通知トラップを送信するようにスイッチを設 定するには、次の手順を実行します。

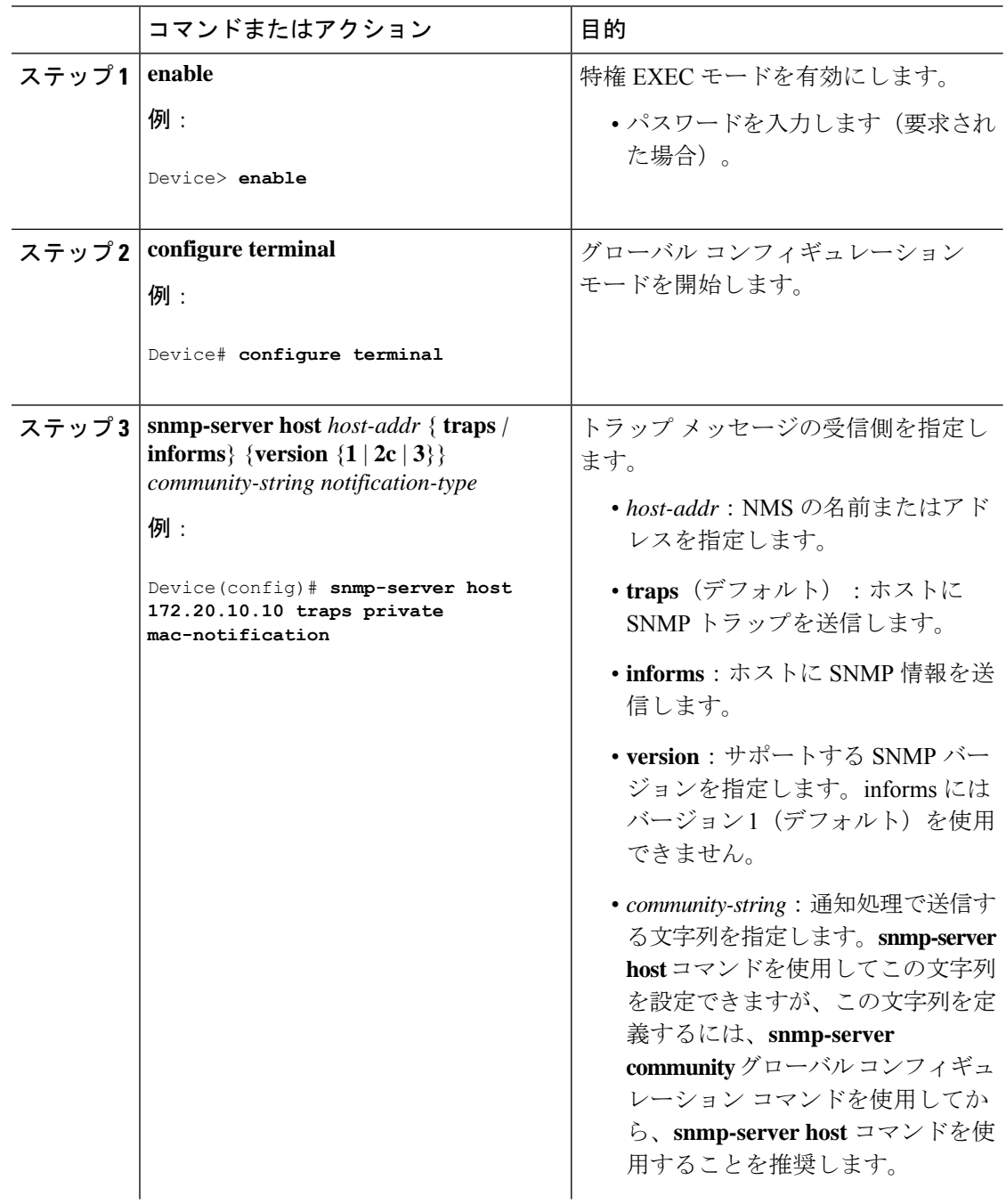

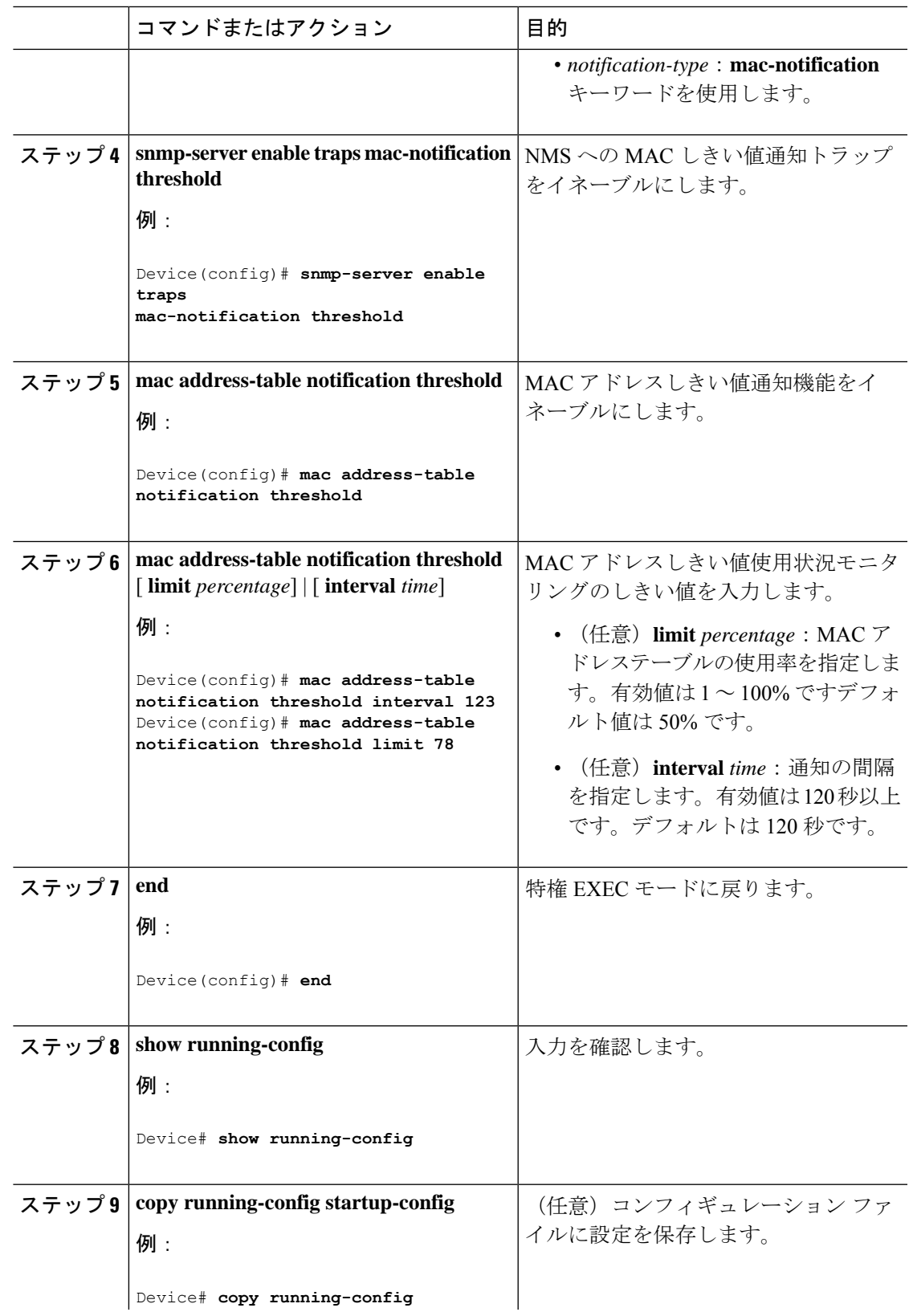

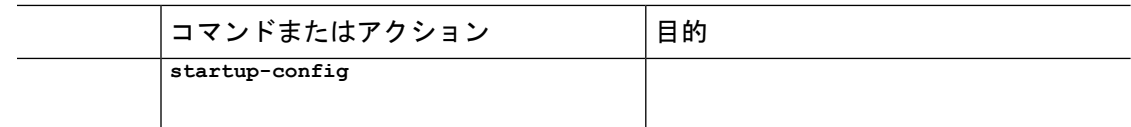

### **VLAN** の **MAC** アドレスラーニングのディセーブル化

VLAN で MAC アドレスラーニングを制御すると、MAC アドレスを学習できる VLAN を制御 することで、利用可能なMACアドレステーブルスペースを管理できます。MACアドレスラー ニングをディセーブルにする前に、ネットワークトポロジをよく理解しておいてください。 VLAN で MAC アドレスラーニングをディセーブルにすると、ネットワークでフラッディング を引き起こす可能性があります。

VLAN で MAC アドレス ラーニングをディセーブルにするには、特権 EXEC モードで次の手順 を実行します。

#### 始める前に

VLAN の MAC アドレス ラーニングをディセーブルにする際は、次の注意事項に従ってくださ い。

- スイッチ仮想インターフェイス(SVI)スイッチを設定済みの VLAN で MAC アドレス ラーニングをディセーブルにする場合は、十分注意してください。この場合、スイッチは レイヤ 2 ドメインにすべての IP パケットをフラッディングします。
- MAC アドレスラーニングは、2 から 4094 までの 1 つの VLAN ID(例:no mac address-table learning vlan 223)、または、ハイフンやカンマで区切られた一連のVLAN ID(例:no mac address-table learning vlan 1-10, 15)でディセーブルにできます。
- MAC アドレスラーニングのディセーブル化は、ポートを 2 つ含む VLAN だけで行うこと を推奨します。3 つ以上のポートを含む VLAN で MAC アドレス ラーニングをディセーブ ルにした場合は、スイッチに着信するすべてのパケットは、そのVLANドメインでフラッ ディングします。
- セキュア ポートを含む VLAN で MAC アドレス ラーニングをディセーブルにする場合、 そのポートで MAC アドレス ラーニングはディセーブルになりません。

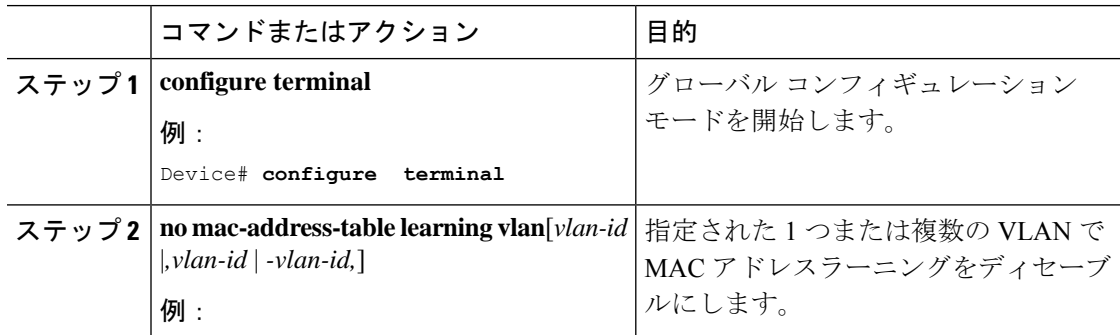

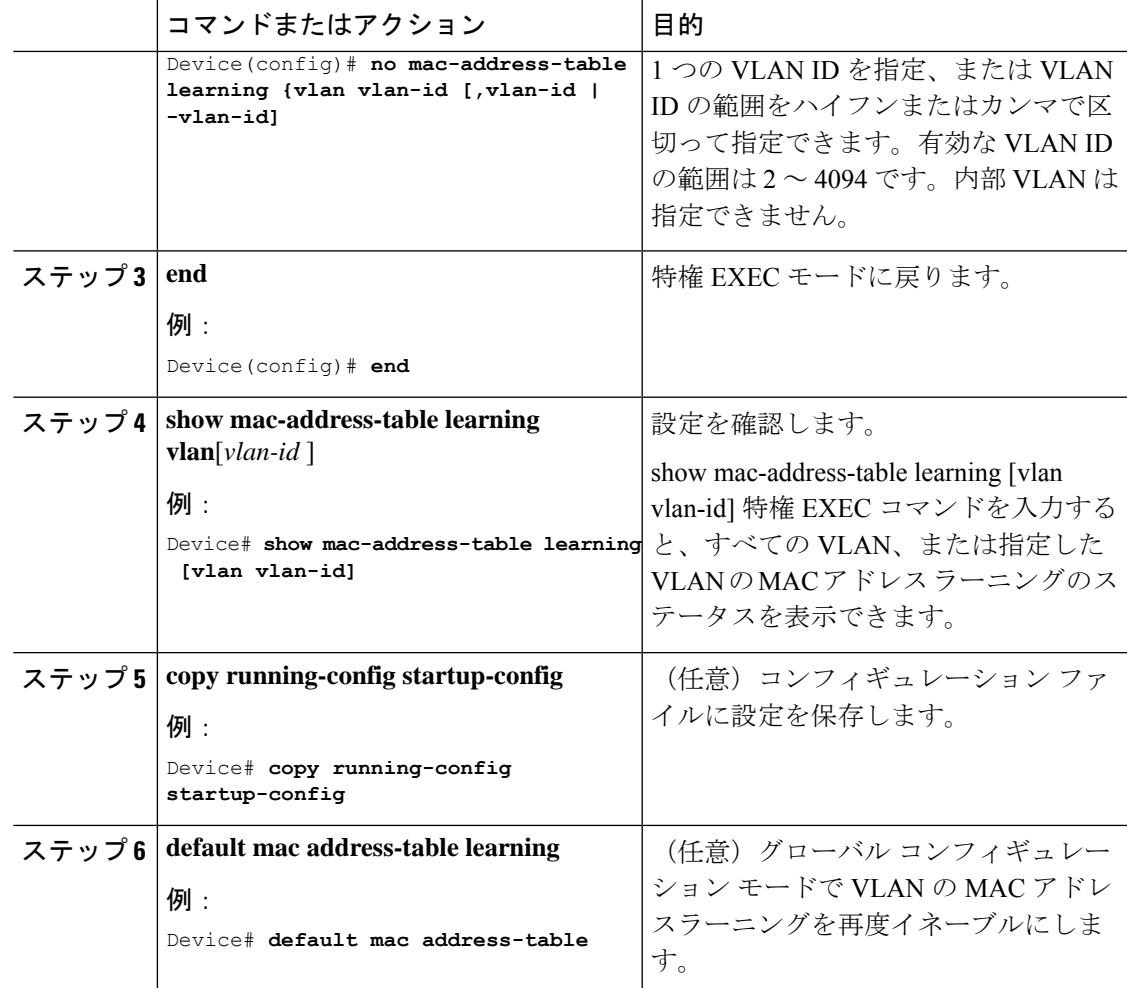

### スタティック アドレス エントリの追加および削除

スタティック アドレスを追加するには、次の手順を実行します。

#### 手順

I

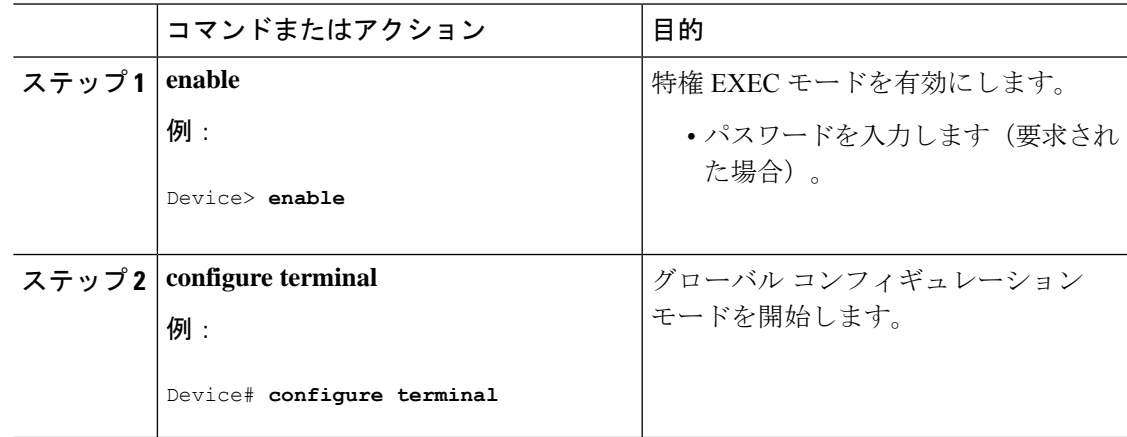

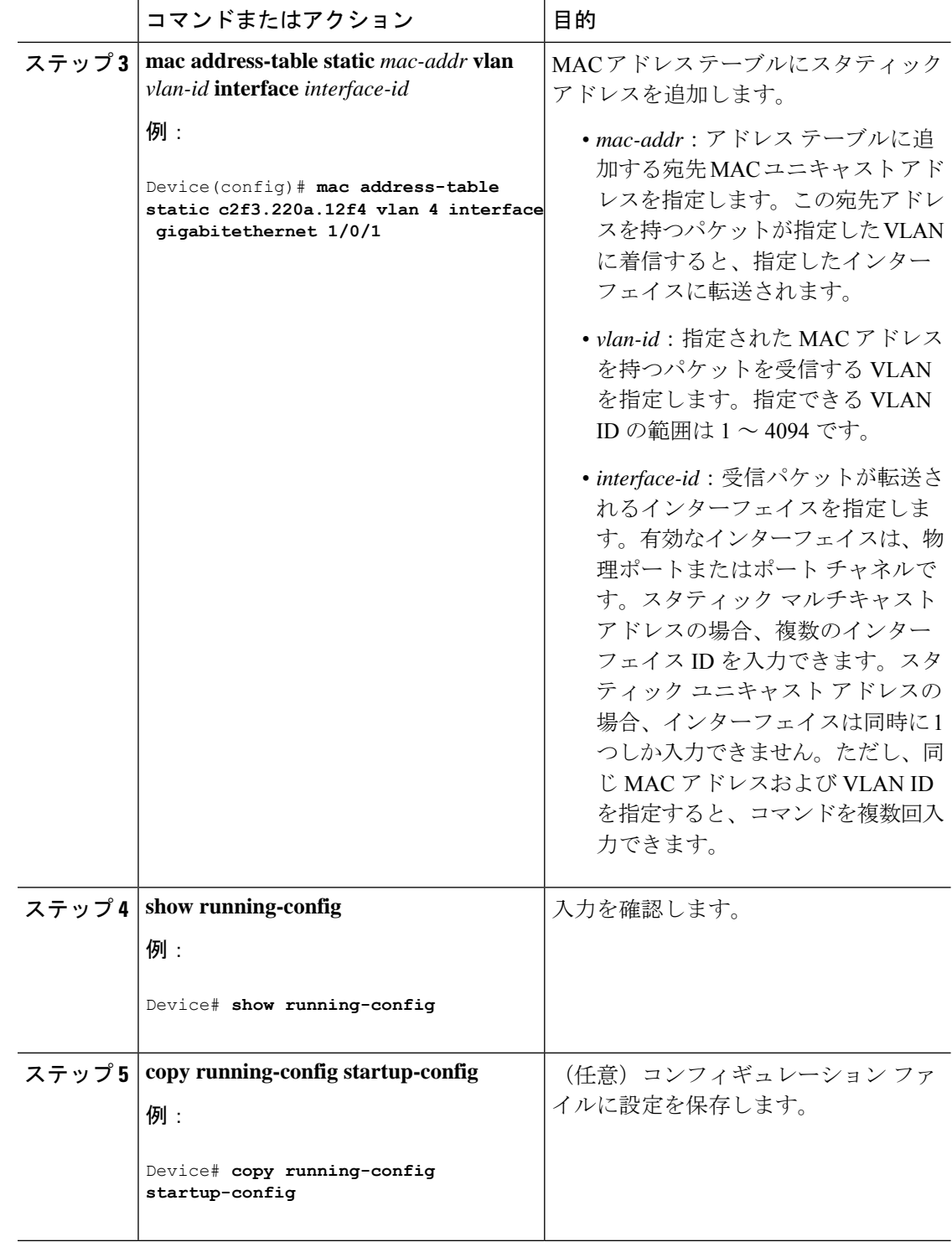

### ユニキャスト **MAC** アドレス フィルタリングの設定

デバイスが送信元または宛先ユニキャスト スタティック アドレスをドロップするよう設定す るには、次の手順を実行します。

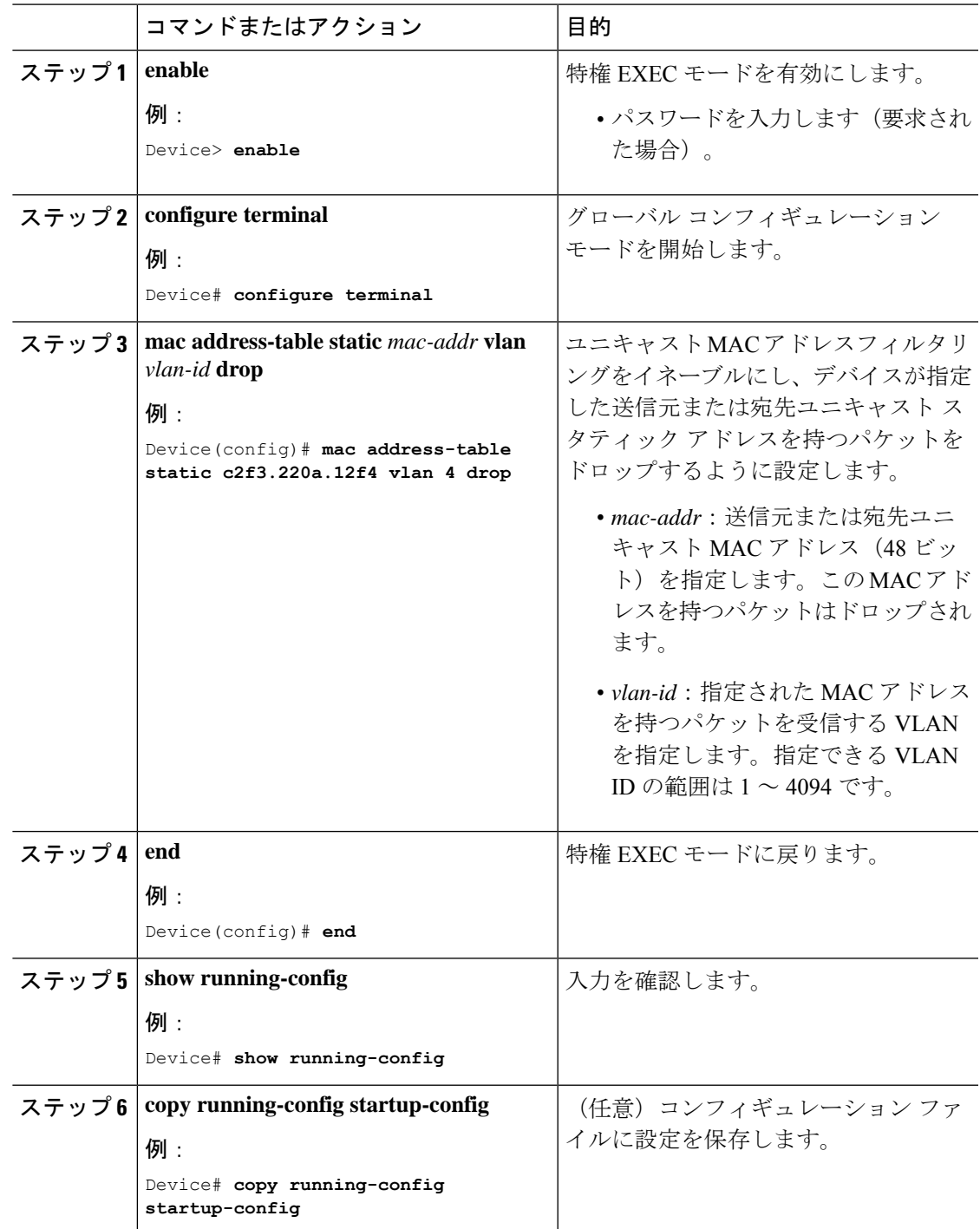

I

## デバイスのモニタリングおよび保守の管理

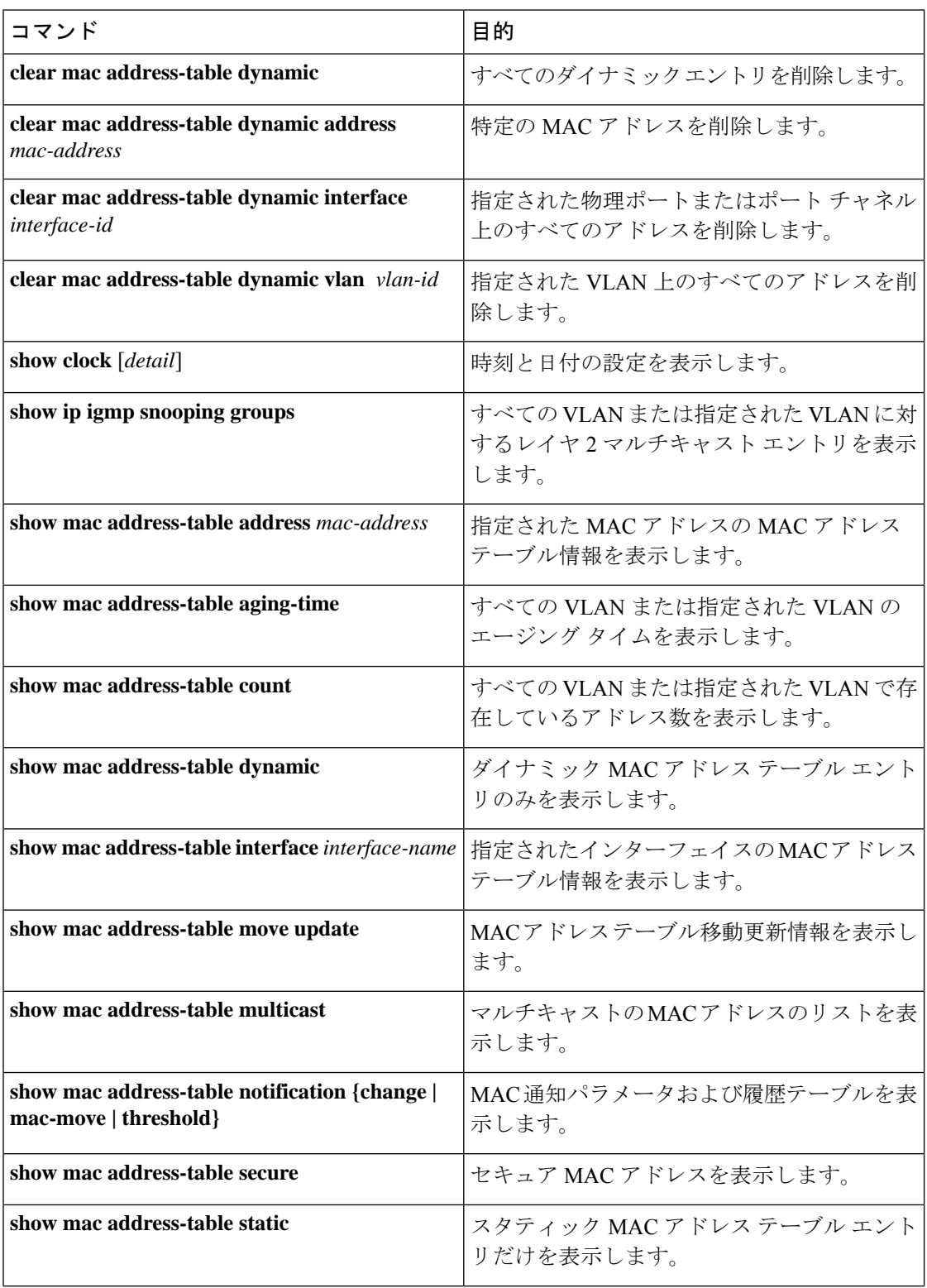

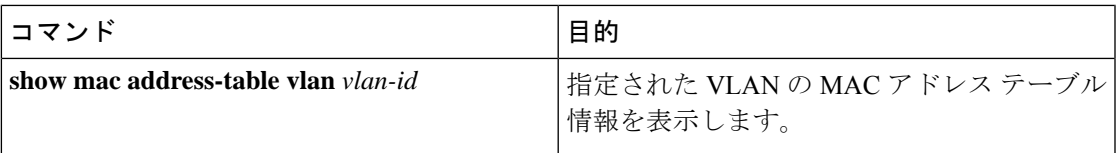

# デバイス管理の設定例

## 例:システム クロックの設定

次の例は、システム クロックを手動で設定する方法を示しています。

Device# **clock set 13:32:00 23 July 2013**

## 例:サマー タイムの設定

次に、サマータイムが 3 月 10 日の 02:00 に開始し、11 月 3 日の 02:00 に終了する場合の設定 を例として示します。

Device(config)# **clock summer-time PDT recurring PST date 10 March 2013 2:00 3 November 2013 2:00**

次に、サマータイムの開始日と終了日を設定する例を示します。

Device(config)#**clock summer-time PST date 20 March 2013 2:00 20 November 2013 2:00**

## 例:**MOTD** バナーの設定

次の例は、開始および終了デリミタにポンド記号(#)を使用して、MOTD バナーを設定する 方法を示しています。

Device(config)# **banner motd #**

This is a secure site. Only authorized users are allowed. For access, contact technical support.

#

Device(config)#

次に、前の設定により表示されたバナーの例を示します。

Unix> **telnet 192.0.2.15**

Trying 192.0.2.15... Connected to 192.0.2.15. Escape character is '^]'. This is a secure site. Only authorized users are allowed. For access, contact technical support. User Access Verification Password:

## 例:ログイン バナーの設定

次の例は、開始および終了デリミタにドル記号(S)を使用して、にログイン バナーを設定す る方法を示しています。

Device(config)# **banner login \$**

Access for authorized users only. Please enter your username and password.

 $\leq$ 

Device(config)#

### 例:**MAC** アドレス変更通知トラップの設定

次に、NMS として 172.20.10.10 を指定し、NMS への MAC アドレス通知トラップの送信をイ ネーブルにし、MAC アドレス変更通知機能をイネーブルにし、インターバル タイムを 123 秒 に設定し、履歴サイズを 100 エントリに設定し、特定のポートで MAC アドレスが追加された 場合のトラップをイネーブルにする例を示します。

Device(config)# **snmp-server host 172.20.10.10 traps private mac-notification** Device(config)# **snmp-server enable traps mac-notification change** Device(config)# **mac address-table notification change** Device(config)# **mac address-table notification change interval 123** Device(config)# **mac address-table notification change history-size 100** Device(config)# **interface gigabitethernet1/2/1** Device(config-if)# **snmp trap mac-notification change added**

## 例:**MAC** しきい値通知トラップの設定

次に、NMSとして172.20.10.10を指定し、MACアドレスしきい値通知機能をイネーブルにし、 インターバル タイムを 123 秒に設定し、制限を 78% に設定する例を示します。

Device(config)# **snmp-server host 172.20.10.10 traps private mac-notification** Device(config)# **snmp-server enable traps mac-notification threshold**

Device(config)# **mac address-table notification threshold** Device(config)# **mac address-table notification threshold interval 123** Device(config)# **mac address-table notification threshold limit 78**

## 例:**MAC** アドレス テーブルへのスタティック アドレスの追加

次の例では、MAC アドレス テーブルにスタティック アドレス c2f3.220a.12f4 を追加する方法 を示します。VLAN4でこのMACアドレスを宛先アドレスとして持つパケットを受信すると、 パケットは指定されたポートに転送されます。

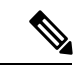

複数のインターフェイスに同じ静的 MAC アドレスを関連付けることはできません。コマンド を別のインターフェイスで再度実行すると、新しいインターフェイス上で静的 MAC アドレス が上書きされます。 (注)

Device(config)# **mac address-table static c2f3.220a.12f4 vlan 4 interface gigabitethernet1/1/1**

## 例:ユニキャスト **MAC** アドレス フィルタリングの設定

次に、ユニキャスト MAC アドレス フィルタリングをイネーブルにし、c2f3.220a.12f4 の送信 元または宛先アドレスを持つドロップパケットを設定する例を示します。送信元または宛先と してこの MAC アドレスを持つパケットが VLAN4 上で受信された場合、パケットがドロップ されます。

Device(config)# **mac address-table static c2f3.220a.12f4 vlan 4 drop**

## デバイス管理に関する追加情報

#### 関連資料

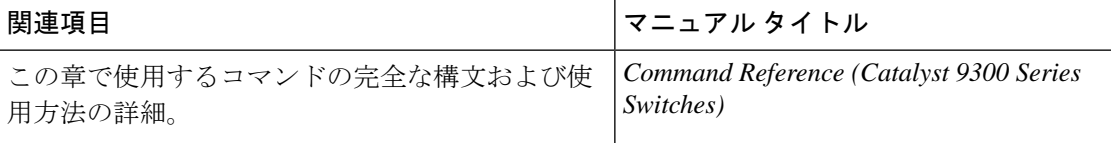

## デバイス管理の機能履歴

次の表に、このモジュールで説明する機能のリリースおよび関連情報を示します。

これらの機能は、特に明記されていない限り、導入されたリリース以降のすべてのリリースで 使用できます。

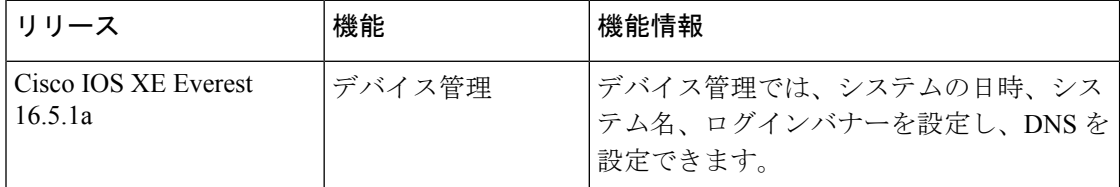

CiscoFeature Navigatorを使用すると、プラットフォームおよびソフトウェアイメージのサポー ト情報を検索できます。Cisco Feature Navigator には、<http://www.cisco.com/go/cfn> [英語] からア クセスします。

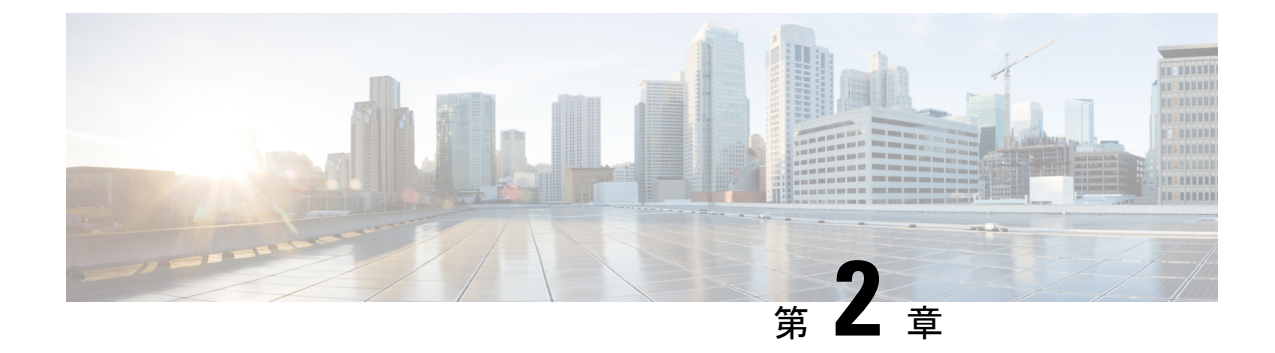

## ブート整合性の可視性

- ブート整合性の可視性について (47 ページ)
- ソフトウェアイメージとハードウェアの確認 (49 ページ)
- プラットフォーム ID とソフトウェア整合性の確認 (49 ページ)
- イメージ署名の検証 (53 ページ)
- ブート整合性の可視性に関する追加情報 (54 ページ)
- ブート整合性の可視性の機能履歴 (54 ページ)

## ブート整合性の可視性について

ブート整合性の可視性によって、シスコのプラットフォーム ID とソフトウェアの整合性情報 が可視化され、実用可能になります。プラットフォーム ID は、プラットフォームの製造元で インストールされた ID を提供します。ソフトウェアの整合性ではブート整合性の測定値が明 らかになり、それを使用してプラットフォームが信頼できるコードを起動しているかどうかを 評価できます。

ブートプロセス中に、ソフトウェアはブートローダーアクティビティの各ステージのチェック サムレコードを作成します。

このレコードを取得して、シスコ認定レコードと比較し、ソフトウェアイメージが正規かどう かを確認できます。チェックサム値が一致していない場合は、シスコによって認定されていな い、または未承認パーティによって改ざんされているソフトウェアイメージを実行している可 能性があります。

### イメージ署名とブートアップ

シスコの構築したサーバーが Cisco IOS XE イメージを生成します。Cisco IOS XE イメージの場 合、Abraxasイメージ署名システムを使用して、シスコの秘密RSAキーでイメージに安全に署 名できます。

Cisco IOS XE イメージを Catalyst 9000 シリーズ スイッチにコピーすると、シスコの ROMMON ブート ROM がシスコのリリースキーを使用してイメージを検証します。これらのキーは、

Abraxasサーバーに安全に保存されているシスコのリリース秘密キーに対応する公開キーです。 リリース秘密キーは ROMMON に保存されます。

Catalyst 9000 シリーズスイッチは、セキュアブート機能をサポートしています。セキュアブー トは、ROMMON ソフトウェアが改ざんされていないことを確認するために、ROMMON ソフ トウェアを検証するハードウェア トラスト アンカーとして機能します。

Cisco IOS XE イメージは、構築時にデジタル署名されます。バイナリイメージファイル全体に 対して SHA-512 ハッシュが生成され、このハッシュがシスコの RSA 2048 ビット秘密キーで暗 号化されます。ROMMON は、シスコの公開キーを使用して署名を検証します。このソフト ウェアがシスコの構築したシステムによって生成されたものではない場合、署名の検証は失敗 します。デバイスのROMMONはイメージを拒否し、起動を停止します。署名の検証に成功す ると、デバイスはイメージを Cisco IOS XE ランタイム環境で起動します。

ROMMON は、ブートアップ中に署名付き Cisco IOS XE イメージを検証する際、次の手順を実 行します。

- **1.** Cisco IOS XE イメージを CPU メモリにロードします。
- **2.** Cisco IOS XE パッケージのヘッダーを調べます。
- **3.** イメージに対して非セキュア整合性チェックを実行し、ディスクまたは TFTP で意図しな いファイル破損が生じていないことを確認します。これは非暗号化SHA-1ハッシュを使用 して実行されます。
- **4.** シスコの RSA 2048 ビット公開リリースキーを ROMMON ストレージからコピーし、シス コの RSA 2048 ビット公開リリースキーが改ざんされていないことを検証します。
- **5.** パッケージのヘッダーからコード署名用署名(SHA-512 ハッシュ)を抽出し、シスコの RSA 2048 ビット公開キーを使用して検証します。
- **6.** Cisco IOS XE パッケージの SHA-512 ハッシュを計算してコード署名の検証を実行し、コー ド署名用署名と比較します。これで署名付きパッケージの検証が実行されたことになりま す。
- **7.** Cisco IOS XE パッケージのヘッダーを調べて、プラットフォームタイプと CPUアーキテク チャの互換性を検証します。
- **8.** Cisco IOS XE パッケージから Cisco IOS XE ソフトウェアを抽出して起動します。

上記のプロセス中、手順3はイメージの非暗号化チェックであり、ディスクエラー、ファイル 転送エラー、またはコピーエラーによる偶発的な破損に関してイメージを確認することを目的 としています。これはイメージコード署名の一環ではありません。このチェックは、意図的な イメージの改ざんを検出するためのものではありません。 (注)

イメージコード署名の検証は、手順 4、5、および 6 で行われます。これは、2048 ビット RSA キーで暗号化された SHA-512 ハッシュを使用した、イメージのセキュアコード署名チェック です。このチェックは、意図的なイメージの改ざんを検出することを目的としています。

## ソフトウェアイメージとハードウェアの確認

このタスクでは、スイッチの起動時に作成されたチェックサムレコードを取得する方法につい て説明します。特権 EXEC モードで次のコマンドを入力します。

次のコマンドを実行した後で、メッセージ **% Please Try After Few Seconds** が CLI に表示され ることがあります。これはCLIの障害を示すものではありませんが、必要な出力を取得するた めに必要な基盤となるインフラストラクチャの設定を示します。数分間待機して、コマンドを 再度試すことをお勧めします。 (注)

メッセージ **% Error retrieving SUDI certificate** および **% Error retrieving integrity data** は、実 際の CLI 障害を示します。

#### 手順

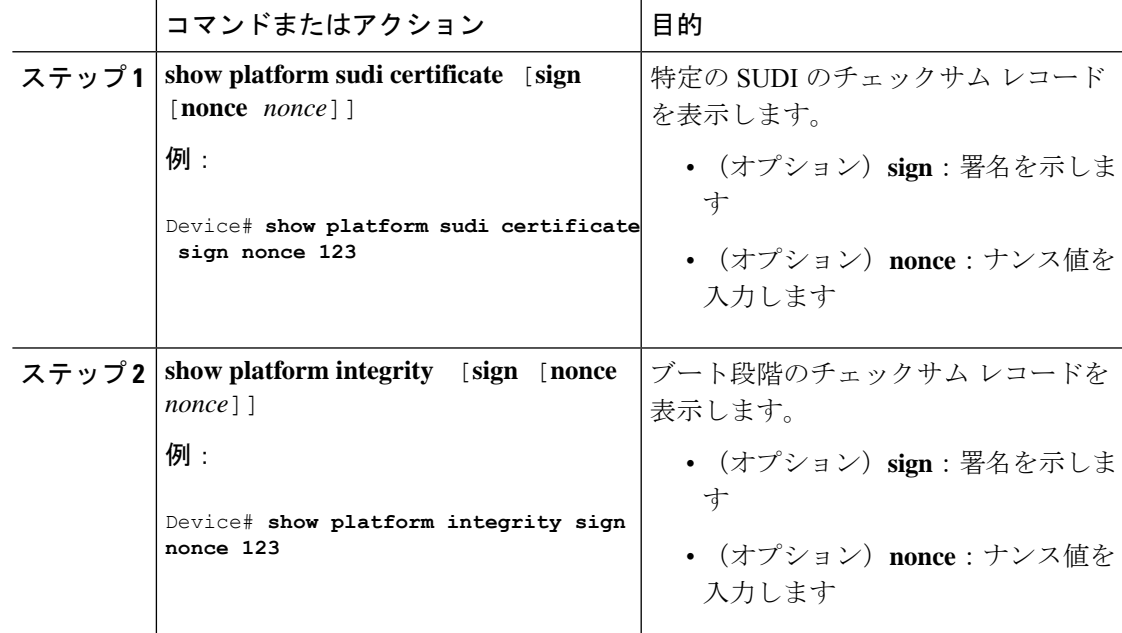

## プラットフォーム **ID** とソフトウェア整合性の確認

#### プラットフォーム **ID** の確認

次に、PEM形式でセキュアな固有デバイス識別子(SUDI)チェーンを表示する例を示します。 SUDIにエンコードされるのは、個々のデバイスの製品IDとシリアル番号であり、何千ものデ バイスからなるネットワーク上でデバイスを一意に識別できます。最初の証明書は Cisco Root CA 2048 で、2 番目はシスコの下位 CA(ACT2 SUDI CA)です。どちらの証明書も、

<https://www.cisco.com/security/pki/> で公開されているものと一致しているかを確認できます。3 番目は SUDI 証明書です。

Device# **show platform sudi certificate sign nonce 123** -----BEGIN CERTIFICATE-----

MIIDQzCCAiugAwIBAgIQX/h7KCtU3I1CoxW1aMmt/zANBgkqhkiG9w0BAQUFADA1 MRYwFAYDVQQKEw1DaXNjbyBTeXN0ZW1zMRswGQYDVQQDExJDaXNjbyBSb290IENB IDIwNDgwHhcNMDQwNTE0MjAxNzEyWhcNMjkwNTE0MjAyNTQyWjA1MRYwFAYDVQQK Ew1DaXNjbyBTeXN0ZW1zMRswGQYDVQQDExJDaXNjbyBSb290IENBIDIwNDgwggEg MA0GCSqGSIb3DQEBAQUAA4IBDQAwggEIAoIBAQCwmrmrp68Kd6ficba0ZmKUeIhH xmJVhEAyv8CrLqUccda8bnuoqrpu0hWISEWdovyD0My5jOAmaHBKeN8hF570YQXJ FcjPFto1YYmUQ6iEqDGYeJu5Tm8sUxJszR2tKyS7McQr/4NEb7Y9JHcJ6r8qqB9q VvYgDxFUl4F1pyXOWWqCZe+36ufijXWLbvLdT6ZeYpzPEApk0E5tzivMW/VgpSdH jWn0f84bcN5wGyDWbs2mAag8EtKpP6BrXruOIIt6keO1aO6g58QBdKhTCytKmg9l Eg6CTY5j/e/rmxrbU6YTYK/CfdfHbBcl1HP7R2RQgYCUTOG/rksc35LtLgXfAgED o1EwTzALBgNVHQ8EBAMCAYYwDwYDVR0TAQH/BAUwAwEB/zAdBgNVHQ4EFgQUJ/PI FR5umgIJFq0roIlgX9p7L6owEAYJKwYBBAGCNxUBBAMCAQAwDQYJKoZIhvcNAQEF BQADggEBAJ2dhISjQal8dwy3U8pORFBi71R803UXHOjgxkhLtv5MOhmBVrBW7hmW Yqpao2TB9k5UM8Z3/sUcuuVdJcr18JOagxEu5sv4dEX+5wW4q+ffy0vhN4TauYuX cB7w4ovXsNgOnbFp1iqRe6lJT37mjpXYgyc81WhJDtSd9i7rp77rMKSsH0T8lasz Bvt9YAretIpjsJyp8qS5UwGH0GikJ3+r/+n6yUA4iGe0OcaEb1fJU9u6ju7AQ7L4 CYNu/2bPPu8Xs1gYJQk0XuPL1hS27PKSb3TkL4Eq1ZKR4OCXPDJoBYVL0fdX4lId kxpUnwVwwEpxYB5DC2Ae/qPOgRnhCzU=

-----END CERTIFICATE-----

-----BEGIN CERTIFICATE-----

MIIEPDCCAySgAwIBAgIKYQlufQAAAAAADDANBgkqhkiG9w0BAQUFADA1MRYwFAYD VQQKEw1DaXNjbyBTeXN0ZW1zMRswGQYDVQQDExJDaXNjbyBSb290IENBIDIwNDgw HhcNMTEwNjMwMTc1NjU3WhcNMjkwNTE0MjAyNTQyWjAnMQ4wDAYDVQQKEwVDaXNj bzEVMBMGA1UEAxMMQUNUMiBTVURJIENBMIIBIjANBgkqhkiG9w0BAQEFAAOCAQ8A MIIBCgKCAQEA0m5l3THIxA9tN/hS5qR/6UZRpdd+9aE2JbFkNjht6gfHKd477AkS 5XAtUs5oxDYVt/zEbslZq3+LR6qrqKKQVu6JYvH05UYLBqCj38s76NLk53905Wzp 9pRcmRCPuX+a6tHF/qRuOiJ44mdeDYZo3qPCpxzprWJDPclM4iYKHumMQMqmgmg+ xghHIooWS80BOcdiynEbeP5rZ7qRuewKMpl1TiI3WdBNjZjnpfjg66F+P4SaDkGb BXdGj13oVeF+EyFWLrFjj97fL2+8oauV43Qrvnf3d/GfqXj7ew+z/sXlXtEOjSXJ URsyMEj53Rdd9tJwHky8neapszS+r+kdVQIDAQABo4IBWjCCAVYwCwYDVR0PBAQD AgHGMB0GA1UdDgQWBBRI2PHxwnDVW7t8cwmTr7i4MAP4fzAfBgNVHSMEGDAWgBQn 88gVHm6aAgkWrSugiWBf2nsvqjBDBgNVHR8EPDA6MDigNqA0hjJodHRwOi8vd3d3 LmNpc2NvLmNvbS9zZWN1cml0eS9wa2kvY3JsL2NyY2EyMDQ4LmNybDBQBggrBgEF BQcBAQREMEIwQAYIKwYBBQUHMAKGNGh0dHA6Ly93d3cuY2lzY28uY29tL3NlY3Vy aXR5L3BraS9jZXJ0cy9jcmNhMjA0OC5jZXIwXAYDVR0gBFUwUzBRBgorBgEEAQkV AQwAMEMwQQYIKwYBBQUHAgEWNWh0dHA6Ly93d3cuY2lzY28uY29tL3NlY3VyaXR5 L3BraS9wb2xpY2llcy9pbmRleC5odG1sMBIGA1UdEwEB/wQIMAYBAf8CAQAwDQYJ KoZIhvcNAQEFBQADggEBAGh1qclr9tx4hzWgDERm371yeuEmqcIfi9b9+GbMSJbi ZHc/CcCl0lJu0a9zTXA9w47H9/t6leduGxb4WeLxcwCiUgvFtCa51Iklt8nNbcKY /4dw1ex+7amATUQO4QggIE67wVIPu6bgAE3Ja/nRS3xKYSnj8H5TehimBSv6TECi i5jUhOWryAK4dVo8hCjkjEkzu3ufBTJapnv89g9OE+H3VKM4L+/KdkUO+52djFKn hyl47d7cZR4DY4LIuFM2P1As8YyjzoNpK/urSRI14WdIlplR1nH7KNDl5618yfVP 0IFJZBGrooCRBjOSwFv8cpWCbmWdPaCQT2nwIjTfY8c=

-----END CERTIFICATE-----

-----BEGIN CERTIFICATE-----

MIIDezCCAmOgAwIBAgIEAc+JiTANBgkqhkiG9w0BAQsFADAnMQ4wDAYDVQQKEwVD aXNjbzEVMBMGA1UEAxMMQUNUMiBTVURJIENBMB4XDTE3MDgxOTEwNDMzOVoXDTI3 MDgxOTEwNDMzOVowZzEmMCQGA1UEBRMdUElEOkM5MzAwLTI0VVggU046RkNXMjEz NEwwMEMxDjAMBgNVBAoTBUNpc2NvMRgwFgYDVQQLEw9BQ1QtMiBMaXRlIFNVREkx EzARBgNVBAMTCkM5MzAwLTI0VVgwggEiMA0GCSqGSIb3DQEBAQUAA4IBDwAwggEK AoIBAQDav5txv4THsqXwWC7AxzHm5MZ28Feqk8FA3tXAv0tV8RXtY4Z9I9XgRzwz Yw8chknh8LuDMCmGmk8DP+ct++vAF4nkVeIeBeOHnx2RuC9rcR8tuKjCimamDk0M JHk12w/9+TbdKdNBEy6Sueh1RPVbuSk1oQLQcOYW7CsYC5tI1GkJkfk1nGEK3ni3 ztIpsi7QHyp6k59yccnbzXSdwoBrtbpIIYEk/iHWFRQdlMUunnfIshI7yPneo7V0 NnPc08wk+CA+8XeXk/fnDeGAswKRK1tW9jDP/sY1YubBJNJ4ToqQpG6W/hbNvu3Y NyS24osSvnn5Bp7on3Rf7eHq9hNjAgMBAAGjbzBtMA4GA1UdDwEB/wQEAwIF4DAM BgNVHRMBAf8EAjAAME0GA1UdEQRGMESgQgYJKwYBBAEJFQIDoDUTM0NoaXBJRD1V WUpPVkVZNEZRT0xSbkpwSUUxaGNpQXhNQ0F4Tnpvd05Eb3hNeUFiY1FjPTANBgkq hkiG9w0BAQsFAAOCAQEASXX+iZLMvHQIR1/s1Pobm0kP/bYeHsgDTRQPRHbCM1HH

```
ROfjjDaJMHCspB17XtcLkNNFOwyUEkjoepyHjpxxhekGIqgD6Xt4rW6v/058Haw6
QbAhJFGZriVxFoBvW20VQ4ezyaGoqA+0I2GZqD/ZggUy6zsVwKmMe6inoEgXcYap
5GqF4weEoty9u+OKqr3ppWU475lxnNm/h+WHbNtunL6r7wZfe5dFQIxR5QP5gwRa
svpSsCoKm6PiwIUhw25CvtZ9NTg0tu5t5D7aVcxLeR8XbA1pjfgxw/RtSsjNse3+
ZkOgJUESqlxwzxcGUlY+vDINYRQ/sP6y7cT+niT00A==
 -----END CERTIFICATE-----
```

```
Signature version: 1
Signature:
1945年4月10月19日的19月20日,1945年5月10日,1945年10月19日,1945年4月19日,1945年5月20日,1955年5月20日,1955年5月20日,1955年5月20日,1955年5月20日,1955年5月20日,1955年5月20日,1955年5月20日,1955年5月20日
```
オプションの RSA 2048 署名は、3 つの証明書、署名のバージョンおよびユーザーによ り提供されるナンスに対するものです。

RSA PKCS#1v1.5 Sign {<Nonce (UINT64)> || <Signature Version (UINT32)> || <Cisco Root CA 2048 cert (DER)> || <Cisco subordinate CA (DER)> || <SUDI certificate (DER)> }

シスコの管理ソリューションには、上記の出力を解釈する機能が装備されています。 しかし、OpenSSL コマンドを使用した簡単なスクリプトを使用してプラットフォーム の ID を表示して署名を確認することもでき、それによってシスコの一意のデバイス ID を確保できます。

[linux-host:~]openssl x509 -in sudicert.pem -subject -noout subject= /serialNumber=PID:C9300-24P SN:FDO1946BG05/O=Cisco/OU=ACT-2 Lite SUDI/CN=C9300-24P

#### ソフトウェア整合性の確認

次に、ブート段階のチェックサムレコードを表示する例を示します。ハッシュ測定値は、連続 してブートされたソフトウェアの 3 つの段階それぞれについて表示されます。これらのハッ シュをシスコが提供する基準値と比較できます。出力に署名するオプションを使用すると、出 力は正規であり改ざんされていないことを保証する機能が検証ツールに付与されます。リプレ イ攻撃から保護するために、ナンスを提供できます。

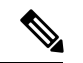

ブート整合性ハッシュはMD5ハッシュではありません。バンドルファイルに対して**verify /md5 cat9k\_iosxe.16.10.01.SPA.bin** コマンドを実行すると、ハッシュは一致しません。 (注)

次に、インストールモードでの **show platform integrity sign nonce 123** コマンドの出力例を示し ます。この出力には、インストールされている各パッケージファイルの測定値が含まれます。

```
Device# show platform integrity sign nonce 123
Platform: C9300-24P
Boot 0 Version: MA0081R06.1307262016
Boot 0 Hash: A99EF9F31CE3F3F8533055407F1C88C62176E667E4E1DA0649EAA7A1282F205E0A
Boot Loader Version: System Bootstrap, Version 16.8.0.3, RELEASE SOFTWARE (P)
Boot Loader Hash:
F82826514658055C3993AB95F53512341BF20F3CC7D4083C980450EA6CD84608EE636B5B15D13414203CED35603F01974B8676C6AC6F9DC45B25CD1039E686C40A
OS Version: 16.10.01
OS Hashes:
cat9k-cc_srdriver.16.10.01.SPA.pkg :
D0D155C1DEFDB03EB0C64057AD6A9673E2114FA7CCCAAA7ED0AE935CB0BD84E0D0D155C1DEFB03EB0C64057AD6A9673E2114FA7CCCAAA7ED0AE935CB0BD84E0
cat9k-espbase.16.10.01.SPA.pkg :
3EB0C64057AD6A9673E2114FA7CCCAAA7ED0AE935CB0BD84E0D0D155C1DEFDB03EB0C64057AD6A9673E2114FA7CCCAAA7ED0AE935CB0BD84E0D0D155C1DEF43
cat9k-guestshell.16.10.01.SPA.pkg :
```
B0C64057AD6A9673E2114FA7CCCAAA7ED0AE935CB0BD84E0D0D155C1DEFDB03EB0C64057AD6A9673E2114FA7CCCAAA7ED0AE935CB0BD84E0D0D155C1DEFB03E cat9k-rpbase.16.10.01.SPA.pkg : 4057AD6A9673E2114FA7CCCAAA7ED0AE935CB0BD84E0D0D155C1DEFDB03EB0C64057AD6A9673E2114FA7CCCAAA7ED0AE935CB0BD84E0D0D155C1DEFB03EB0C6 cat9k-rpboot.16.10.01.SPA.pkg : AD6A9673E2114FA7CCCAAA7ED0AE935CB0BD84E0D0D155C1DEFDB03EB0C64057AD6A9673E2114FA7CCCAAA7ED0AE935CB0BD84E0D0D155C1DEFB03EB0C64057 cat9k-sipbase.16.10.01.SPA.pkg : 9673E2114FA7CCCAAA7ED0AE935CB0BD84E0D0D155C1DEFDB03EB0C64057AD6A9673E2114FA7CCCAAA7ED0AE935CB0BD84E0D0D155C1DEFB03EB0C64057AD6A cat9k-sipspa.16.10.01.SPA.pkg : E2114FA7CCCAAA7ED0AE935CB0BD84E0D0D155C1DEFDB03EB0C64057AD6A9673E2114FA7CCCAAA7ED0AE935CB0BD84E0D0D155C1DEFB03EB0C64057AD6A9673 cat9k-srdriver.16.10.01.SPA.pkg : 4FA7CCCAAA7ED0AE935CB0BD84E0D0D155C1DEFDB03EB0C64057AD6A9673E2114FA7CCCAAA7ED0AE935CB0BD84E0D0D155C1DEFB03EB0C64057AD6A9673E211 cat9k-webui.16.10.01.SPA.pkg : CCCAAA7ED0AE935CB0BD84E0D0D155C1DEFDB03EB0C64057AD6A9673E2114FA7CCCAAA7ED0AE935CB0BD84E0D0D155C1DEFB03EB0C64057AD6A9673E2114FA7 cat9k-wlc.16.10.01.SPA.pkg : AA7ED0AE935CB0BD84E0D0D155C1DEFDB03EB0C64057AD6A9673E2114FA7CCCAAA7ED0AE935CB0BD84E0D0D155C1DEFB03EB0C64057AD6A9673E2114FA7CCCA PCR0: 9745B571B66D79F0936F4D292B5672B50F50FD1E56E74248D48A33582E992574 PCR8: 1CC295C233DA41BD3530A6F09C21991E8406BFFC88249D7778CA4BB0B9E71EB7 Signature version: 1 Signature: TESTROSOM TELEVISION AT TELEVISION STATES TELEVISION TELEVISION TELEVISIONIS TELEVISION TELEVISION TELEVISION

次に、バンドルモードでの **show platform integrity sign nonce 123** コマンドの出力例を示しま す。この出力には、バンドルファイルとインストールされている各パッケージの測定値が含ま れます。

Device# **show platform integrity sign nonce 123** Platform: C9300-24P Boot 0 Version: MA0081R06.1307262016 Boot 0 Hash: A99EF9F31CE3F3F8533055407F1C88C62176E667E4E1DA0649EAA7A1282F205E0A Boot Loader Version: System Bootstrap, Version 16.8.0.3, RELEASE SOFTWARE (P) Boot Loader Hash: F82826514658055C3993AB95F53512341BF20F3CC7D4083C980450EA6CD84608EE636B5B15D13414203CED35603F01974B8676C6AC6F9DC45B25CD1039E686C40A OS Version: 16.10.01 OS Hashes: cat9k\_iosxe.16.10.01.SPA.bin : F4CAD08BE1EF841C3A2E3ED8540829F08F3CBA9336F38E45669D4D8B15AD15E365B922AC8B4DC0D5B63E2806D6A1BDAB7839DD9DC8CD7E366A49ED648C113440 cat9k-cc\_srdriver.16.10.01.SPA.pkg : D0D155C1DEFDB03EB0C64057AD6A9673E2114FA7CCCAAA7ED0AE935CB0BD84E0D0D155C1DEFB03EB0C64057AD6A9673E2114FA7CCCAAA7ED0AE935CB0BD84E0 cat9k-espbase.16.10.01.SPA.pkg : 3EB0C64057AD6A9673E2114FA7CCCAAA7ED0AE935CB0BD84E0D0D155C1DEFDB03EB0C64057AD6A9673E2114FA7CCCAAA7ED0AE935CB0BD84E0D0D155C1DEF43 cat9k-guestshell.16.10.01.SPA.pkg : B0C64057AD6A9673E2114FA7CCCAAA7ED0AE935CB0BD84E0D0D155C1DEFDB03EB0C64057AD6A9673E2114FA7CCCAAA7ED0AE935CB0BD84E0D0D155C1DEFB03E cat9k-rpbase.16.10.01.SPA.pkg : 4057AD6A9673E2114FA7CCCAAA7ED0AE935CB0BD84E0D0D155C1DEFDB03EB0C64057AD6A9673E2114FA7CCCAAA7ED0AE935CB0BD84E0D0D155C1DEFB03EB0C6 cat9k-rpboot.16.10.01.SPA.pkg : AD6A9673E2114FA7CCCAAA7ED0AE935CB0BD84E0D0D155C1DEFDB03EB0C64057AD6A9673E2114FA7CCCAAA7ED0AE935CB0BD84E0D0D155C1DEFB03EB0C64057 cat9k-sipbase.16.10.01.SPA.pkg : 9673E2114FA7CCCAAA7ED0AE935CB0BD84E0D0D155C1DEFDB03EB0C64057AD6A9673E2114FA7CCCAAA7ED0AE935CB0BD84E0D0D155C1DEFB03EB0C64057AD6A cat9k-sipspa.16.10.01.SPA.pkg : E2114FA7CCCAAA7ED0AE935CB0BD84E0D0D155C1DEFDB03EB0C64057AD6A9673E2114FA7CCCAAA7ED0AE935CB0BD84E0D0D155C1DEFB03EB0C64057AD6A9673 cat9k-srdriver.16.10.01.SPA.pkg : 4FA7CCCAAA7ED0AE935CB0BD84E0D0D155C1DEFDB03EB0C64057AD6A9673E2114FA7CCCAAA7ED0AE935CB0BD84E0D0D155C1DEFB03EB0C64057AD6A9673E211 cat9k-webui.16.10.01.SPA.pkg : CCCAAA7ED0AE935CB0BD84E0D0D155C1DEFDB03EB0C64057AD6A9673E2114FA7CCCAAA7ED0AE935CB0BD84E0D0D155C1DEFB03EB0C64057AD6A9673E2114FA7 cat9k-wlc.16.10.01.SPA.pkg : AA7ED0AE935CB0BD84E0D0D155C1DEFDB03EB0C64057AD6A9673E2114FA7CCCAAA7ED0AE935CB0BD84E0D0D155C1DEFB03EB0C64057AD6A9673E2114FA7CCCA PCR0: 9745B571B66D79F0936F4D292B5672B50F50FD1E56E74248D48A33582E992574 PCR8: 1CC295C233DA41BD3530A6F09C21991E8406BFFC88249D7778CA4BB0B9E71EB7 Signature version: 1 Signature: 23E103D9342554D73F16F4CC907F46DA2C66EE69FBAAA47361B286766ADD8172AC6DD9CA259E7E76A5F266FC287312870E2259DB6E9827AB32F943F2B8F77954C4739A8233E7441174567A36E9B0B41A65D964BABA9FA7A53B9DBFF0622A20D780250B25EAA702E38A5FEF2D9A3BD3DA10D74C5C628F538B2A738F1D5875F5F95C339F96C6BD8984374BE92DA20D4447EC8A092B2754ABB706579EBFE0991B6E27427DE8D96162CFDCC3110958F3399783494EDD98FA9C8AAFDC33E91729D14395966F15DE2D0A4A6B2487F3E776E90DAC5060E59B326F67A80A26E6DFD48421B4159F3D52159FA3B11B0170CB766CA29A9F341B67ACFC3A7967F46C41C8A615
## イメージ署名の検証

次に、SHA-512ハッシュを使用した、ブートアップ中のイメージに対するセキュアコード署名 チェックの例を示します。

########################################################################################################################################################################################################################################################################################################################################################################################################################################################################

```
switch:boot flash:packages.conf
boot: attempting to boot from [flash:packages.conf]
boot: reading file packages.conf
#
```
Performing Integrity Check ... boot: parsed image from conf file: cat9k-rpboot.17.02.01.SSA.pkg

Loading image in Verbose mode: 1

```
Image Base is: 0x100099000
Image Size is: 0x2C83487
Package header rev 3 structure detected
Package type:30001, flags:0x0
IsoSize = 0
Parsing package TLV info:
000: 0000000900000001D4B45595F544C565F - KEY TLV
010: 5041434B4147455F434F4D5041544942 - PACKAGE COMPATIB
020: 494C495459000000000000090000000B - ILITY
030: 4652555F52505F545950450000000009 - FRU RP TYPE
040: 000000184B45595F544C565F5041434B - KEY TLV PACK
050: 4147455F424F4F544152434800000009 - AGE_BOOTARCH
060: 0000000E415243485F693638365F5459 - ARCH_i686_TY
070: 504500000000000090000000144B45595F - PE KEY
080: 544C565F424F4152445F434F4D504154 - TLV_BOARD_COMPAT
090: 00000009000000010424F4152445F6361 - BOARD ca
0A0: 74396B5F54595045000000009000000018 - t9k TYPE
0B0: 4B45595F544C565F43525950544F5F4B - KEY_TLV_CRYPTO_K
0C0: 4559535452494E470000000900000004 - EYSTRING
TLV: T=9, L=29, V=KEY_TLV_PACKAGE_COMPATIBILITY
TLV: T=9, L=11, V=FRU_RP_TYPE
TLV: T=9, L=24, V=KEY_TLV_PACKAGE_BOOTARCH
TLV: T=9, L=14, V=ARCH_i686_TYPE
TLV: T=9, L=20, V=KEY_TLV_BOARD_COMPAT
TLV: T=9, L=16, V=BOARD_cat9k_TYPE
TLV: T=9, L=24, V=KEY TLV CRYPTO KEYSTRING
TLV: T=9, L=4, V=none
TLV: T=9, L=11, V=CW_BEGIN=$$
TLV: T=9, L=17, V=CW_FAMILY=$cat9k$
TLV: T=9, L=74, V=CW_IMAGE=$cat9k-rpboot.17.02.01.SSA.pkg$
TLV: T=9, L=20, V=CW_VERSION=$17.2.01$
IOS version is 17.2.\overline{1}TLV: T=9, L=53, V=CW_FULL_VERSION=$17.2.01.0.869.1580816579..Amsterdam$
TLV: T=9, L=52, V=CW DESCRIPTION=$Cisco IOS Software, IOS-XE Software$
TLV: T=9, L=9, V=CW_END=$$
Found DIGISIGN TLV type 12 length = 392
RSA Self Test Passed
Expected hash:
DDAF35A193617ABACC417349AE204131
12E6FA4E89A97EA20A9EEEE64B55D39A
```

```
2192992A274FC1A836BA3C23A3FEEBBD
454D4423643CE80E2A9AC94FA54CA49F
Obtained hash:
DDAF35A193617ABACC417349AE204131
12E6FA4E89A97EA20A9EEEE64B55D39A
2192992A274FC1A836BA3C23A3FEEBBD
454D4423643CE80E2A9AC94FA54CA49F
Sha512 Self Test Passed
Found package arch type ARCH_i686_TYPE
Found package FRU type FRU_RP_TYPE
Performing Integrity Check ...
```
RSA Signed DEVELOPMENT Image Signature Verification Successful.

## ブート整合性の可視性に関する追加情報

#### 関連資料

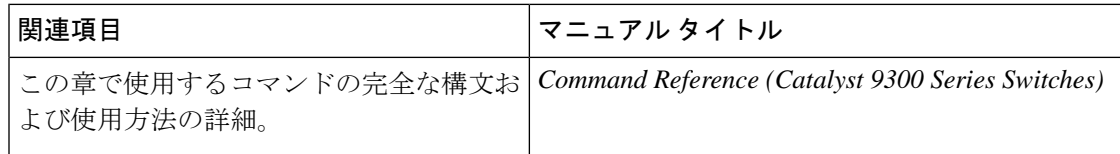

## ブート整合性の可視性の機能履歴

次の表に、このモジュールで説明する機能のリリースおよび関連情報を示します。

これらの機能は、特に明記されていない限り、導入されたリリース以降のすべてのリリースで 使用できます。

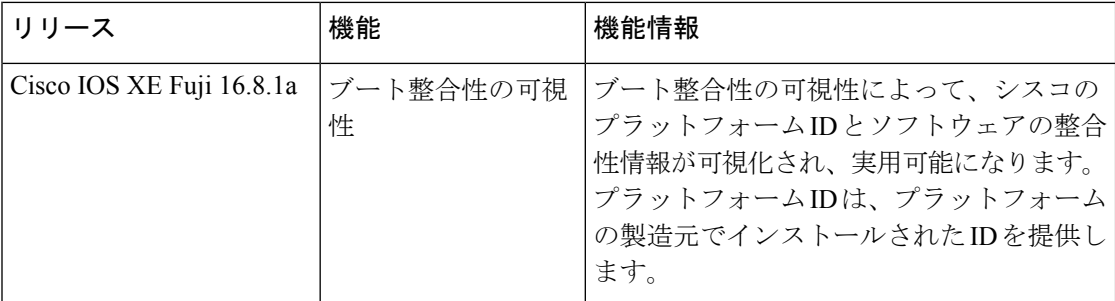

CiscoFeature Navigatorを使用すると、プラットフォームおよびソフトウェアイメージのサポー ト情報を検索できます。Cisco Feature Navigator には、<http://www.cisco.com/go/cfn> [英語] からア クセスします。

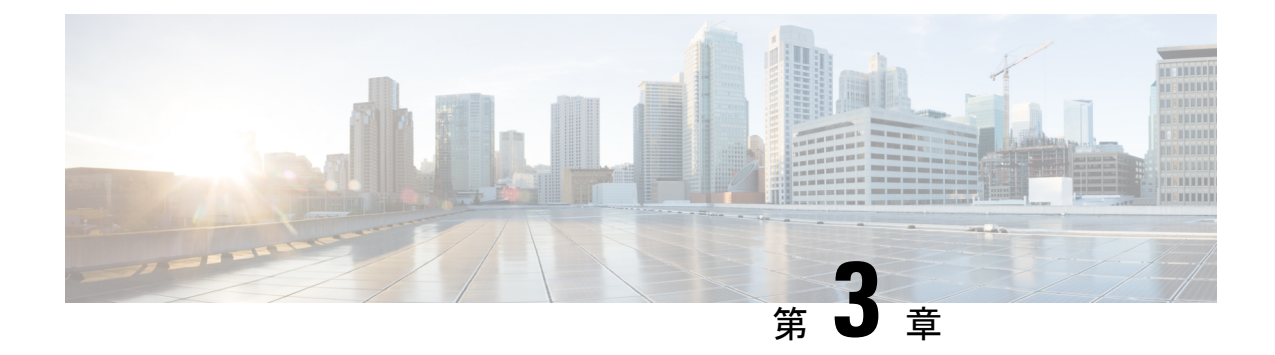

## デバイスのセットアップ設定の実行

- デバイスセットアップの設定の制約事項 (55 ページ)
- デバイスセットアップ設定の実行に関する情報 (55 ページ)
- デバイスセットアップ設定の実行方法 (71 ページ)
- デバイスのセットアップの設定例 (86 ページ)
- デバイスセットアップの実行に関する追加情報 (106 ページ)
- デバイスセットアップ設定の実行に関する機能履歴 (106 ページ)

## デバイスセットアップの設定の制約事項

• サブパッケージソフトウェアのインストールはサポートされていません。

## デバイスセットアップ設定の実行に関する情報

ここでは、IP アドレス割り当てと Dynamic Host Configuration Protocol (DHCP)の自動設定を 含む、デバイスセットアップの設定方法について説明します。

## デバイスブートプロセス

デバイスを起動するには、『*Cisco Catalyst 9300* シリーズ スイッチ ハードウェア設置ガイド 』に記載の手順に従ってデバイスを設置して電源投入し、デバイスの初期設定を行う必要があ ります。

通常の起動プロセスにはブートローダソフトウェアの動作が含まれ、以下のアクティビティが 実行されます。

- 下位レベルのCPU初期化を行います。このプロセスでは、物理メモリのマッピング場所、 物理メモリの量と速度などを制御する CPU レジスタを初期化します。
- システム ボード上のファイル システムを初期化します。
- デフォルトのオペレーティング システム ソフトウェア イメージをメモリにロードし、デ バイスを起動します。
- CPU サブシステムの電源投入時セルフ テスト(POST)を実行し、システム DRAM をテ ストします。POST の一環として、次のテストも実行されます。
	- チップのアクセス可能性、ファームウェアのダウンロード、給電機器の正常性ステー タスを確認する Power over Ethernet (PoE) コントローラの機能テスト。
	- デバイスセンサーからの温度の読み取りを確認する温度テスト。
	- 挿入されたすべてのファンモジュールがボード上で正常に動作しているかどうかを確 認するファンモジュールテスト。
	- 連邦情報処理標準(FIPS)MACsec テスト。

サポートされるオンライン診断の完全なリストについては、「オンライン診断の設定」の 章を参照してください。

ブート ローダにより、オペレーティング システムがロードされる前に、ファイル システムに アクセスすることができます。ブート ローダの使用目的は通常、オペレーティング システム のロード、展開、および起動に限定されます。オペレーティング システムが CPU を制御でき るようになると、ブートローダは、次にシステムがリセットされるか電源が投入されるまでは 非アクティブになります。

デバイス情報を割り当てるには、PCまたは端末をコンソールポートに接続するか、PCをイー サネット管理ポートに接続して、PC または端末エミュレーション ソフトウェアのボーレート およびキャラクタフォーマットをデバイスのコンソールポートの設定と一致させておく必要が あります。

- デフォルトのボーレートは 9600 です。
- デフォルトのデータ ビットは 8 です。

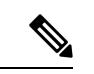

データビットオプションを8に設定した場合、パリティオプショ ンは「なし」に設定します。 (注)

- デフォルトのストップ ビットは 2(マイナー)です。
- デフォルトのパリティ設定は「なし」です。

### ソフトウェア インストールの概要

ソフトウェア インストール機能では、イメージの完全インストール、ソフトウェア メンテナ ンスアップグレード(SMU)、インサービスソフトウェアアップグレード(ISSU)、および インサービス モデル アップグレード(データ モデル パッケージ)など、さまざまなタイプの アップグレードを同じように実行できます。

ソフトウェア インストール機能は、インストール モードでソフトウェアを 1 つのバージョン から別のバージョンへと移行する際に役立ちます。**install** コマンドを特権EXECモードで使用 して、ソフトウェアイメージをインストールまたはアップグレードします。また、インストー ル モードを使用して以前のバージョンのソフトウェア イメージにダウングレードすることも できます。

Cisco IOS XE ソフトウェアをアップグレードするために使用する方式は、スイッチが動作して いるのがインストール モードかバンドル モードかによって異なります。バンドル モードまた は統合ブートモードでは、ローカルまたはリモートロケーションから.bin imageファイルを使 用してデバイスをブートします。インストールブートモードでは、ブートローダがpackages.conf ファイルを使用してデバイスをブートします。

スイッチでは、次のソフトウェア インストール機能がサポートされています。

- スタンドアロン スイッチでのソフトウェア バンドルのインストール。
- 以前にインストールしたパッケージ セットへのソフトウェア ロールバック。
- 有効なインストール済みパッケージがブート フラッシュに存在しない場合の緊急インス トール。

#### ソフトウェアのブート モード

デバイスでは、ソフトウェアパッケージを起動するための次の2種類のモードがサポートされ ています。

#### インストール モードでのブート

以下のフラッシュ内のソフトウェアパッケージのプロビジョニングファイルを起動して、イン ストールモードでデバイスを起動できます。

Switch: **boot flash:packages.conf**

## 

(注) Cisco Catalyst 9200 シリーズ スイッチにはインストールモードを使用することを推奨します。

特定リリース用の packages.conf ファイルが「ソフトウェア パッケージのインストール」とい う項で説明するインストール ワークフローで作成されています。 (注)

プロビジョニング ファイルには、起動、マウント、実行するソフトウェア パッケージのリス トが含まれます。インストールされている各パッケージの ISO ファイル システムは、フラッ シュからルート ファイル システムに直接マウントされます。

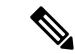

インストール モードで起動するために使用するパッケージとプロビジョニング ファイルは、 フラッシュに保存する必要があります。usbflash0 または tftp: からインストール モードで起動 することはサポートされていません。 (注)

#### バンドル モードでのブート

バンドル(.bin)ファイルを使用して、デバイスをバンドルモードでブートできます。

switch: **boot flash:cat9k\_iosxe.16.05.01a.SPA.bin**

バンドルに含まれるプロビジョニングファイルは、どのパッケージを起動、マウント、および 実行するかを判断するために使用されます。パッケージはバンドルから取得され、RAM にコ ピーされます。各パッケージの ISO ファイル システムは、ルート ファイル システムにマウン トされます。

インストール モードでの起動とは異なり、バンドル モードでの起動では、バンドルのサイズ に対応するサイズの追加メモリが使用されます。

インストール モードでの起動とは異なり、バンドル モードでの起動は複数のメディアから利 用できます:

- flash:
- usbflash0:
- $\cdot$  tftp:

#### ブート モードの変更

バンドルブートモードで実行中のデバイスをインストールモードに変更するには、ブート変数 を flash:packages.conf に設定して **install add file flash:cat9k\_2.bin activate commit** コマンドを実 行します。コマンドの実行後、デバイスはインストール ブート モードでリブートします。

#### ソフトウェア パッケージのインストール

デバイスにソフトウェアパッケージをインストールするには、**install add**、 **install activate**、お よび **install commit** コマンドを特権 EXEC モードで使用します。

**install add** コマンドは、ソフトウェアパッケージをローカルまたはリモートの場所からデバイ スにコピーします。FTP、HTTP、HTTPs、またはTFTPを使用できます。このコマンドは、.bin ファイルの個々のコンポーネントをサブパッケージとpackages.confファイルに抽出します。ま たファイルを検証して、イメージ ファイルがプラットフォームに固有であることを確認しま す。

**install activate** コマンドを動作させるには、パッケージをデバイスのブートフラッシュで使用 可能にする必要があります。このコマンドを設定すると、.bin ファイルから以前に追加した パッケージがアクティブ化され、システムがリロードします。

**install commit** コマンドを有効化して、更新プログラムをリロード全体にわたって確定します。

更新をインストールすると、以前にインストールしたソフトウェアイメージが置換されます。 デバイスには常に 1 つのイメージのみがインストールされます。

次のフロー チャートで、ソフトウェアのインストールの動作を説明します。

図 **3 :** ソフトウェア パッケージのコミット

Process with Install Commit

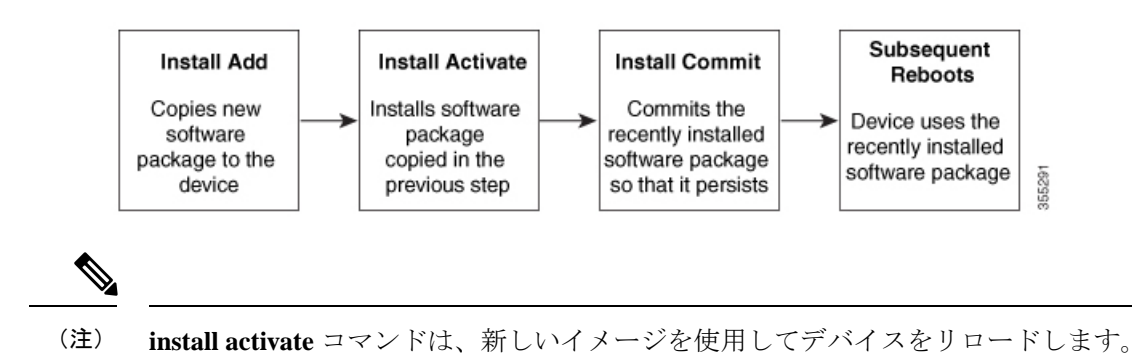

#### ソフトウェアインストールの終了

ソフトウェアイメージのアクティブ化は次の方法で終了できます。

• **install activate auto-abort-timer** コマンドを使用します。新しいイメージをアクティブ化し た後にデバイスをリロードすると、auto-abort-timerがトリガーされます。**install commit**コ マンドを発行する前にタイマーが期限切れになった場合、インストールプロセスが終了し ます。デバイスは再度リロードし、前のバージョンのソフトウェアイメージで起動しま す。

このタイマーを停止するには、**install auto-abort-timer stop** コマンドを使用します。

• **install abort** コマンドを使用します。このコマンドは、新しいソフトウェアのインストー ル前に実行していたバージョンにロールバックします。このコマンドは、**install commit** コマンドを発行する前に使用します。

### デバイス情報の割り当て

IP情報を割り当てるには、デバイスのセットアッププログラムを使用する方法、DHCPサーバ を使用する方法、または手動で実行する方法があります。

特定のIP情報の設定が必要な場合、デバイスのセットアッププログラムを使用してください。 このプログラムを使用すると、ホスト名とイネーブル シークレット パスワードを設定するこ ともできます。

また、任意で、Telnet パスワードを割り当てたり(リモート管理中のセキュリティ確保のた め)、スイッチをクラスタのコマンドまたはメンバスイッチとして、あるいはスタンドアロン スイッチとして設定したりできます。

サーバの設定後は DHCP サーバを使用して、IP 情報の集中管理と自動割り当てを行います。

DHCP を使用している場合は、デバイスが動的に割り当てられた IP アドレスを受信してコン フィギュレーションファイルを読み込むまでは、セットアッププログラムからの質問に応答し ないでください。 (注)

デバイスの設定手順を熟知している経験豊富なユーザの場合は、デバイスを手動で設定してく ださい。それ以外のユーザーは、デバイスブートプロセス (55 ページ) のセクションで説明 したセットアッププログラムを使用してください。

## デフォルトのスイッチ情報

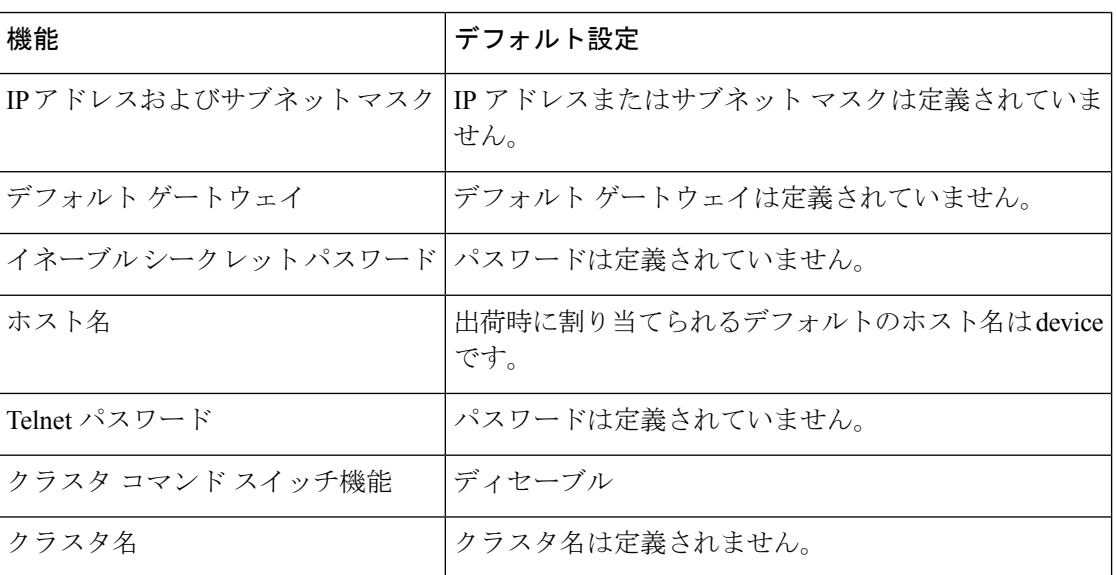

表 **<sup>4</sup> :** デフォルトのスイッチ情報

### **DHCP** ベースの自動設定の概要

DHCPは、インターネットホストおよびインターネットワーキングデバイスに設定情報を提供 します。このプロトコルには、2 つのコンポーネントがあります。1 つは DHCP サーバからデ バイスにコンフィギュレーションパラメータを提供するコンポーネント、もう1つはデバイス にネットワーク アドレスを割り当てるコンポーネントです。DHCP はクライアント/サーバ モ デルに基づいています。指定された DHCP サーバが、動的に設定されるデバイスに対して、 ネットワーク アドレスを割り当て、コンフィギュレーション パラメータを提供します。デバ イスは、DHCP クライアントおよび DHCP サーバとして機能できます。

DHCP ベースの自動設定では、デバイス(DHCP クライアント)は起動時に、IP アドレス情報 およびコンフィギュレーション ファイルを使用して自動的に設定されます。

DHCPベースの自動設定を使用すると、デバイス上でDHCPクライアント側の設定を行う必要 はありません。ただし、DHCP サーバで、IP アドレスに関連した各種リース オプションを設 定する必要があります。

DHCPを使用してネットワーク上のコンフィギュレーションファイルの場所をリレーする場合 は、TFTPサーバおよびドメインネームシステム (DNS) サーバの設定が必要になることがあ ります。

デバイスの DHCP サーバは、スイッチと同じ LAN 上に配置することも、そのデバイスとは別 の LAN 上に配置することもできます。DHCP サーバが異なる LAN 上で動作している場合、デ バイスと DHCP サーバ間に、DHCP のリレーデバイスを設定する必要があります。リレー デ バイスは、直接接続されている 2 つの LAN 間でブロードキャスト トラフィックを転送しま す。ルータはブロードキャスト パケットを転送しませんが、受信したパケットの宛先 IP アド レスに基づいてパケットを転送します。

DHCP ベースの自動設定は、デバイスの BOOTP クライアント機能に代わるものです。

#### **DHCP** クライアントの要求プロセス

デバイスを起動したときに、デバイスにコンフィギュレーションファイルがない場合、DHCP クライアントが呼び出され、DHCPクライアントがDHCPサーバに設定情報を要求します。コ ンフィギュレーション ファイルが存在し、その設定に特定のルーテッドインターフェイスの **ip address dhcp** インターフェイス コンフィギュレーション コマンドが含まれる場合、DHCP クライアントが呼び出され、DHCP クライアントがインターフェイスに IP アドレス情報を要 求します。

次は、DHCP クライアントと DHCP サーバの間で交換される一連のメッセージです。

図 **<sup>4</sup> : DHCP** クライアント**/**サーバ間のメッセージ交換

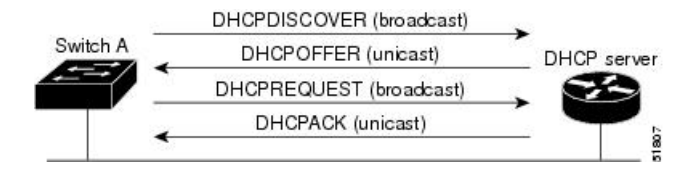

クライアントであるデバイスAは、DHCPサーバーの場所を特定するために、DHCPDISCOVER メッセージをブロードキャストします。DHCPサーバは、DHCPOFFERユニキャストメッセー ジによって、使用可能なコンフィギュレーション パラメータ(IP アドレス、サブネット マス ク、ゲートウェイ IP アドレス、DNS IP アドレス、IP アドレス用のリースなど)をクライアン トに提示します。

DHCPREQUEST ブロードキャスト メッセージでは、クライアントは、提示された設定情報に 対して、DHCPサーバに正式な要求を戻します。この正式な要求はブロードキャストされるた め、クライアントから DHCPDISCOVER ブロードキャスト メッセージを受信した他のすべて の DHCP サーバは、クライアントに提示した IP アドレスを再利用できます。

DHCP サーバは、DHCPACK ユニキャスト メッセージをクライアントに戻すことで、IP アド レスがクライアントに割り当てられたことを確認します。このメッセージによって、クライア ントとサーバはバウンドされ、クライアントはサーバから受信した設定情報を使用します。デ バイスの受信する情報量は、DHCP サーバの設定方法によって異なります。

DHCPOFFER ユニキャスト メッセージによって送信されたコンフィギュレーション パラメー タが無効である(コンフィギュレーション エラーがある)場合、クライアントは DHCP サー バに、DHCPDECLINE ブロードキャスト メッセージを戻します。

DHCPサーバはクライアントに、提示されたコンフィギュレーションパラメータが割り当てら れていない、パラメータのネゴシエーション中にエラーが発生した、またはDHCPOFFERメッ セージに対するクライアントの応答が遅れている(DHCPサーバがパラメータを別のクライア ントに割り当てた)という意味のDHCPNAK拒否ブロードキャストメッセージを送信します。

DHCP クライアントは、複数の DHCP サーバまたは BOOTP サーバから提示を受け取り、その うちの任意の1つを受け入れることができますが、通常は最初に受け取った提示を受け入れま す。DHCP サーバから提示された IP アドレスが必ずしもクライアントに割り当てられるわけ ではありません。ただし、サーバは通常、クライアントが正式にアドレスを要求するまではア ドレスを確保しておきます。デバイスが BOOTP サーバからの応答を受け入れ、自身を設定す る場合、デバイスはデバイスコンフィギュレーションファイルを取得するために、TFTP要求 をユニキャストするのではなくブロードキャストします。

DHCP ホスト名オプションにより、デバイスのグループはホスト名および標準コンフィギュ レーションを集中管理型 DHCP サーバーから取得できます。クライアント(デバイス)は DCHPDISCOVER メッセージ内に、DHCP サーバーからのホスト名および他のコンフィギュ レーション パラメータの要求に使用される Option 12 フィールドを加えます。すべてのクライ アントのコンフィギュレーションファイルは、DHCPから取得したホスト名を除き、まったく 同じです。

### **DHCP** ベースの自動設定およびイメージ アップデート

DHCP イメージアップグレード機能を使用すると、ネットワーク内の 1 つ以上のデバイスに新 しいイメージファイルおよび新しいコンフィギュレーションファイルをダウンロードするよう にDHCPサーバを設定できます。ネットワーク内のすべてのスイッチでのイメージおよびコン フィギュレーションの同時アップグレードによって、ネットワークに加えられたそれぞれの新 しいデバイスが、同じイメージとコンフィギュレーションを確実に受信するようになります。

DHCP イメージ アップグレードには、自動設定およびイメージ アップデートの 2 つのタイプ があります。

#### **DHCP** ベースの自動設定の制約事項

- ネットワーク内に割り当てられた IP アドレスがなく、1 つ以上のレイヤ 3 インターフェイ スが起動してない場合は、設定プロセスが保存されたDHCPベースの自動設定は停止しま す。
- タイムアウトを設定しない限り、設定機能を備えている DHCP ベースの自動設定は IP ア ドレスのダウンロードを無期限に繰り返します。
- コンフィギュレーションファイルをダウンロードできないか破損している場合は、自動イ ンストールプロセスが停止します。
- TFTP からダウンロードされたコンフィギュレーション ファイルは、実行コンフィギュ レーション内の既存コンフィギュレーションとマージされますが、**write memory** または

**copyrunning-configuration startup-configuration** 特権 EXEC コマンドを入力しない限り、 NVRAMに保存されません。ダウンロードされたコンフィギュレーションがスタートアッ プコンフィギュレーションに保存された場合、後続のシステム再起動中にこの機能はトリ ガーされません。

#### **DHCP** 自動設定

DHCP 自動設定は、コンフィギュレーション ファイルを DHCP サーバーからネットワーク内 の 1 つ以上のデバイスにダウンロードします。ダウンロードされたコンフィギュレーション ファイルは、デバイスの実行コンフィギュレーションファイルになります。このファイルは、 デバイスがリロードされるまで、フラッシュメモリに保存されたブートアップ コンフィギュ レーションを上書きしません。

### **DHCP** 自動イメージ アップデート

DHCP自動設定とともにDHCP自動イメージアップグレードを使用すると、コンフィギュレー ションおよび新しいイメージをネットワーク内の 1 つ以上のデバイスにダウンロードできま す。新しいコンフィギュレーションおよび新しいイメージをダウンロードしている1つまたは 複数のデバイスは、ブランク(つまり、出荷時のデフォルト設定がロードされている状態)に できます。

コンフィギュレーションをすでに持っているスイッチに新しいコンフィギュレーションをダウ ンロードすると、ダウンロードされたコンフィギュレーションは、スイッチに保存されている コンフィギュレーション ファイルに追加されます(どの既存のコンフィギュレーション ファ イルも、ダウンロードされたファイルに上書きされません)。

デバイスのDHCP自動イメージアップデートをイネーブルにするには、イメージファイルおよ びコンフィギュレーション ファイルがある TFTP サーバを、正しいオプション 67(コンフィ ギュレーション ファイル名)、オプション 66(DHCP サーバホスト名)、オプション 150 (TFTP サーバアドレス)、およびオプション 125(Cisco IOS イメージファイルの説明)の設 定で設定する必要があります。

デバイスをネットワークに設置すると、自動イメージアップデート機能が開始します。ダウン ロードされたコンフィギュレーションファイルはデバイスの実行コンフィギュレーションに保 存され、新しいイメージがダウンロードされてデバイスにインストールされます。デバイスを 再起動すると、このコンフィギュレーションがデバイスのコンフィギュレーションに保存され ます。

### **DHCP** サーバ設定時の注意事項

デバイスを DHCP サーバとして設定する場合、次の注意事項に従ってください。

- DHCPサーバには、デバイスのハードウェアアドレスによって各デバイスと結び付けられ ている予約済みのリースを設定する必要があります。
- デバイスに IP アドレス情報を受信させるには、DHCP サーバに次のリースオプションを 設定する必要があります。
- •クライアントの IP アドレス(必須)
- クライアントのサブネット マスク (必須)
- DNS サーバの IP アドレス(任意)
- •ルータの IP アドレス(デバイスで使用するデフォルト ゲートウェイ アドレス)(必 須)
- デバイスにTFTPサーバからコンフィギュレーションファイルを受信させる場合は、DHCP サーバに次のリースオプションを設定する必要があります。
	- TFTP サーバ名 (必須)
	- ブートファイル名(クライアントが必要とするコンフィギュレーションファイル名) (推奨)
	- •ホスト名(任意)
- DHCPサーバの設定によっては、デバイスはIPアドレス情報またはコンフィギュレーショ ン ファイル、あるいはその両方を受信できます。
- 前述のリースオプションを設定しなかった場合、DHCPサーバは、設定されたパラメータ のみを使用してクライアントの要求に応答します。IPアドレスおよびサブネットマスクが 応答に含まれていないと、デバイスは設定されません。ルータの IP アドレスまたは TFTP サーバ名が見つからなかった場合、デバイスは TFTP 要求をユニキャストしないでブロー ドキャストする場合があります。その他のリースオプションは、使用できなくても自動設 定には影響しません。
- デバイスは DHCP サーバとして動作することができます。デフォルトでは、Cisco IOS DHCPサーバおよびDHCPリレーエージェント機能はデバイス上でイネーブルにされてい ますが、設定されていません。(これらの機能は動作しません)

#### **TFTP** サーバの目的

DHCP サーバの設定に基づいて、デバイスは TFTP サーバから 1 つまたは複数のコンフィギュ レーションファイルをダウンロードしようとします。TFTPサーバへのIP接続に必要なすべて のオプションについてデバイスに応答するようDHCPを設定している場合で、なおかつ、TFTP サーバ名、アドレス、およびコンフィギュレーション ファイル名を指定して DHCP サーバを 設定している場合、デバイスは指定された TFTP サーバから指定されたコンフィギュレーショ ン ファイルをダウンロードしようとします。

コンフィギュレーションファイル名、およびTFTPサーバを指定しなかった場合、またはコン フィギュレーション ファイルをダウンロードできなかった場合は、デバイスはファイル名と TFTP サーバアドレスをさまざまに組み合わせてコンフィギュレーション ファイルをダウン ロードしようとします。ファイルには、特定のコンフィギュレーションファイル名(存在する 場合)と次のファイルが指定されています。network-config、cisconet.cfg、*hostname*.config、ま たは *hostname*.cfg です。この場合、*hostname* はデバイスの現在のホスト名です。使用される

TFTP サーバアドレスには、(存在する場合) 指定された TFTP サーバのアドレス、およびブ ロードキャスト アドレス (255.255.255.255) が含まれています。

デバイスが正常にコンフィギュレーション ファイルをダウンロードするには、TFTP サーバの ベースディレクトリに1つまたは複数のコンフィギュレーションファイルが含まれていなけれ ばなりません。含めることのできるファイルは、次のとおりです。

- DHCP応答で指定されているコンフィギュレーションファイル(実際のデバイスコンフィ ギュレーション ファイル)。
- network-confg または cisconet.cfg ファイル(デフォルトのコンフィギュレーション ファイ ル)
- router-confgまたはciscortr.cfgファイル(これらのファイルには、すべてのデバイスに共通 のコマンドが含まれています。通常、DHCP および TFTP サーバが適切に設定されていれ ば、これらのファイルはアクセスされません)

DHCP サーバ リース データベースに TFTP サーバ名を指定する場合は、DNS サーバのデータ ベースに TFTP サーバ名と IP アドレスのマッピングを設定することも必要です。

使用する TFTP サーバが、デバイスとは異なる LAN 上にある場合、またはデバイスがブロー ドキャストアドレスを使用してアクセスした場合(前述のすべての必須情報がDHCPサーバの 応答に含まれていない場合に発生)は、リレーを設定して TFTP サーバに TFTP パケットを転 送する必要があります。適切な解決方法は、必要なすべての情報を使用してDHCPサーバを設 定することです。

#### **DNS** サーバの目的

DHCPサーバは、DNSサーバを使用してTFTPサーバ名をIPアドレスに変換します。DNSサー バ上で、TFTPサーバ名からIPアドレスへのマッピングを設定する必要があります。TFTPサー バには、デバイスのコンフィギュレーション ファイルが存在します。

DHCP の応答時に IP アドレスを取得する DHCP サーバのリース データベースに、DNS サーバ の IP アドレスを設定できます。リース データベースには、DNS サーバの IP アドレスを 2 つ まで入力できます。

DNS サーバは、デバイスと同じ LAN 上に配置することも、別の LAN 上に配置することもで きます。DNS サーバが別の LAN 上に存在する場合、デバイスはルータを介して DNS サーバ にアクセスできなければなりません。

### コンフィギュレーション ファイルの入手方法

IP アドレスおよびコンフィギュレーション ファイル名が DHCP で専用のリースとして取得で きるかどうかに応じて、デバイスは次の方法で設定情報を入手します。

• IPアドレスおよびコンフィギュレーションファイル名が、デバイス用に予約され、DHCP 応答(1 ファイル読み込み方式)で提供されている場合

デバイスは DHCP サーバから、IP アドレス、サブネットマスク、TFTP サーバアドレス、 およびコンフィギュレーション ファイル名を受信します。デバイスは、TFTP サーバにユ ニキャストメッセージを送信し、指定されたコンフィギュレーションファイルをサーバの ベースディレクトリから取得して、ブートアッププロセスを完了します。

• デバイスの IP アドレスおよびコンフィギュレーション ファイル名が予約されているが、 DHCP 応答に TFTP サーバアドレスが含まれていない場合 (1 ファイル読み込み方式)。

デバイスはDHCPサーバから、IPアドレス、サブネットマスク、およびコンフィギュレー ション ファイル名を受信します。デバイスは、TFTP サーバにブロードキャストメッセー ジを送信し、指定されたコンフィギュレーションファイルをサーバのベースディレクトリ から取得して、ブートアッププロセスを完了します。

• IP アドレスだけがデバイス用に予約され、DHCP 応答で提供されており、コンフィギュ レーション ファイル名は提供されない場合(2 ファイル読み込み方式)

デバイスは DHCP サーバから、IP アドレス、サブネットマスク、および TFTP サーバアド レスを受信します。デバイスは、TFTP サーバにユニキャストメッセージを送信し、 network-confg または cisconet.cfg のデフォルト コンフィギュレーション ファイルを取得し ます(network-confg ファイルが読み込めない場合、デバイスは cisconet.cfg ファイルを読 み込みます)。

デフォルト コンフィギュレーション ファイルには、デバイスのホスト名から IP アドレス へのマッピングが含まれています。デバイスは、ファイルの情報をホストテーブルに書き 込み、ホスト名を入手します。ファイルにホスト名がない場合、デバイスはDHCP応答で 指定されたホスト名を使用します。DHCP応答でホスト名が指定されていない場合、デバ イスはデフォルトの *Switch* をホスト名として使用します。

デフォルトのコンフィギュレーション ファイルまたは DHCP 応答からホスト名を入手し た後、デバイスはホスト名と同じ名前のコンフィギュレーションファイル(network-confg または cisconet.cfg のどちらが先に読み込まれたかに応じて、*hostname*-confg または *hostname*.cf)を TFTP サーバから読み込みます。cisconet.cfg ファイルが読み込まれている 場合は、ホストのファイル名は 8 文字に切り捨てられます。

network-confg、cisconet.cfg、またはホスト名と同じ名前のファイルを読み込むことができ ない場合、デバイスは router-confg ファイルを読み込みます。router-confg ファイルを読み 込むことができない場合、デバイスは ciscortr.cfg ファイルを読み込みます。

(注)

DHCP 応答から TFTP サーバを入手できなかった場合、ユニキャスト伝送によるコンフィギュ レーション ファイルの読み込みにすべて失敗した場合、または TFTP サーバ名を IP アドレス に変換できない場合には、デバイスは TFTP サーバ要求をブロードキャストします。

### 環境変数の制御方法

通常動作デバイスでは、9600 bps に設定されているコンソール接続のみを通じてブートローダ モードを開始します。電源コードを再接続中にデバイス電源コードを取り外し、[Mode]ボタン を押します。システム LED がグリーンの点滅から点灯したままになったら、[Mode] ボタンを 放してもかまいません。ブートローダのデバイスプロンプトが表示されます。

デバイスのブートローダソフトウェアは不揮発性の環境変数をサポートするため、これらの環 境変数を使用して、ブートローダーまたはシステムで稼働する他のソフトウェアの動作を制御 できます。ブートローダの環境変数は、UNIXまたはDOSシステムで設定できる環境変数と類 似しています。

値を持つ環境変数は、フラッシュ ファイル システムの外にあるフラッシュ メモリに保存され ます。

ファイルの各行には、環境変数名と等号に続いて、その変数の値が指定されます。変数が存在 しない場合は、変数の値はありません。値がヌルストリングと表示された場合は、変数に値が 設定されています。ヌルストリング(たとえば"")が設定されている変数は、値が設定され た変数です。多くの環境変数は事前に定義されており、デフォルト値が設定されています。

環境変数の設定を変更するには、ブートローダにアクセスするか、Cisco IOS コマンドを使用 します。通常の環境では、環境変数の設定を変更する必要はありません。

### 一般的な環境変数

この表では、最も一般的な環境変数の機能について説明します。

#### 表 **5 :** 一般的な環境変数

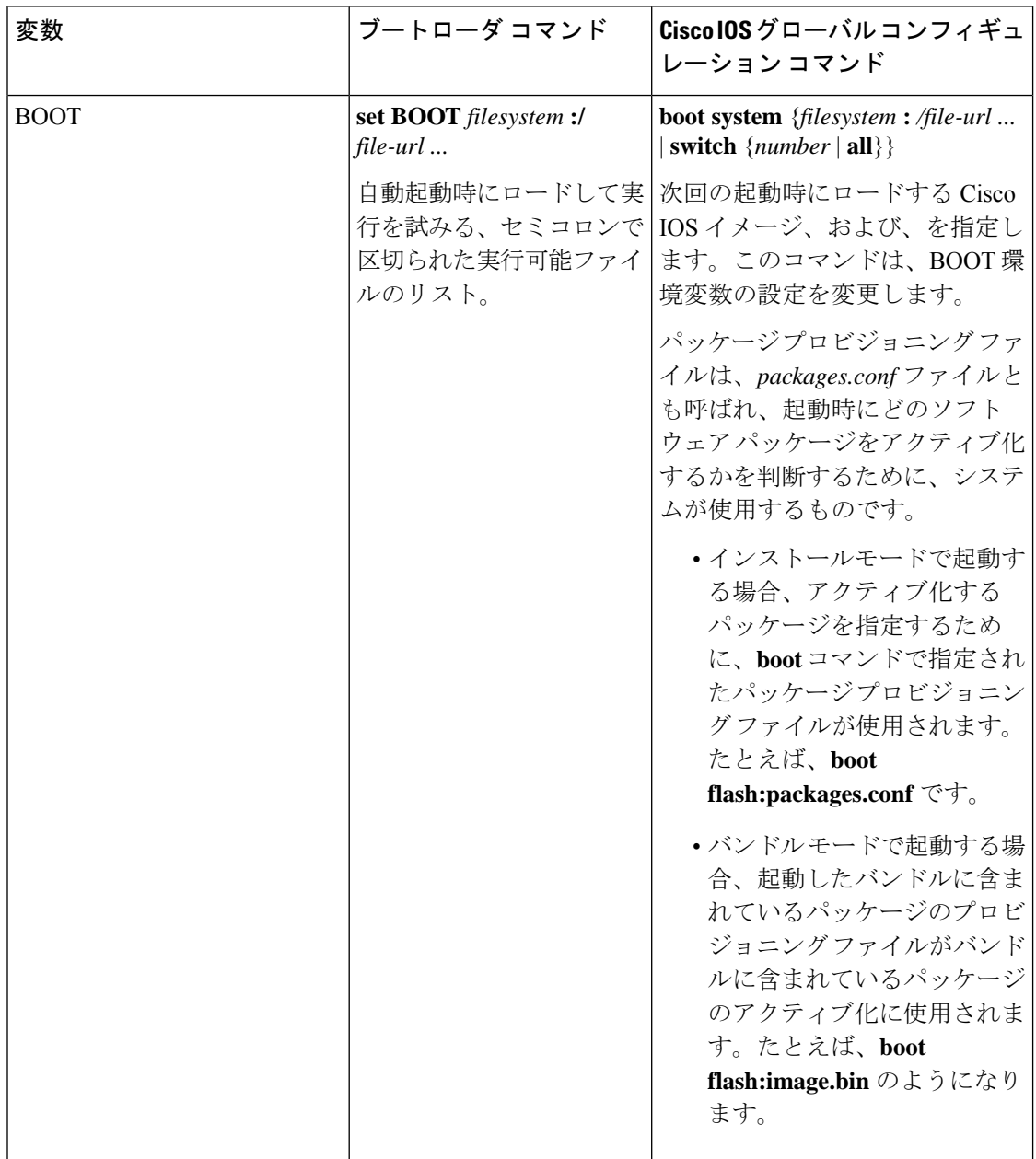

 $\mathbf I$ 

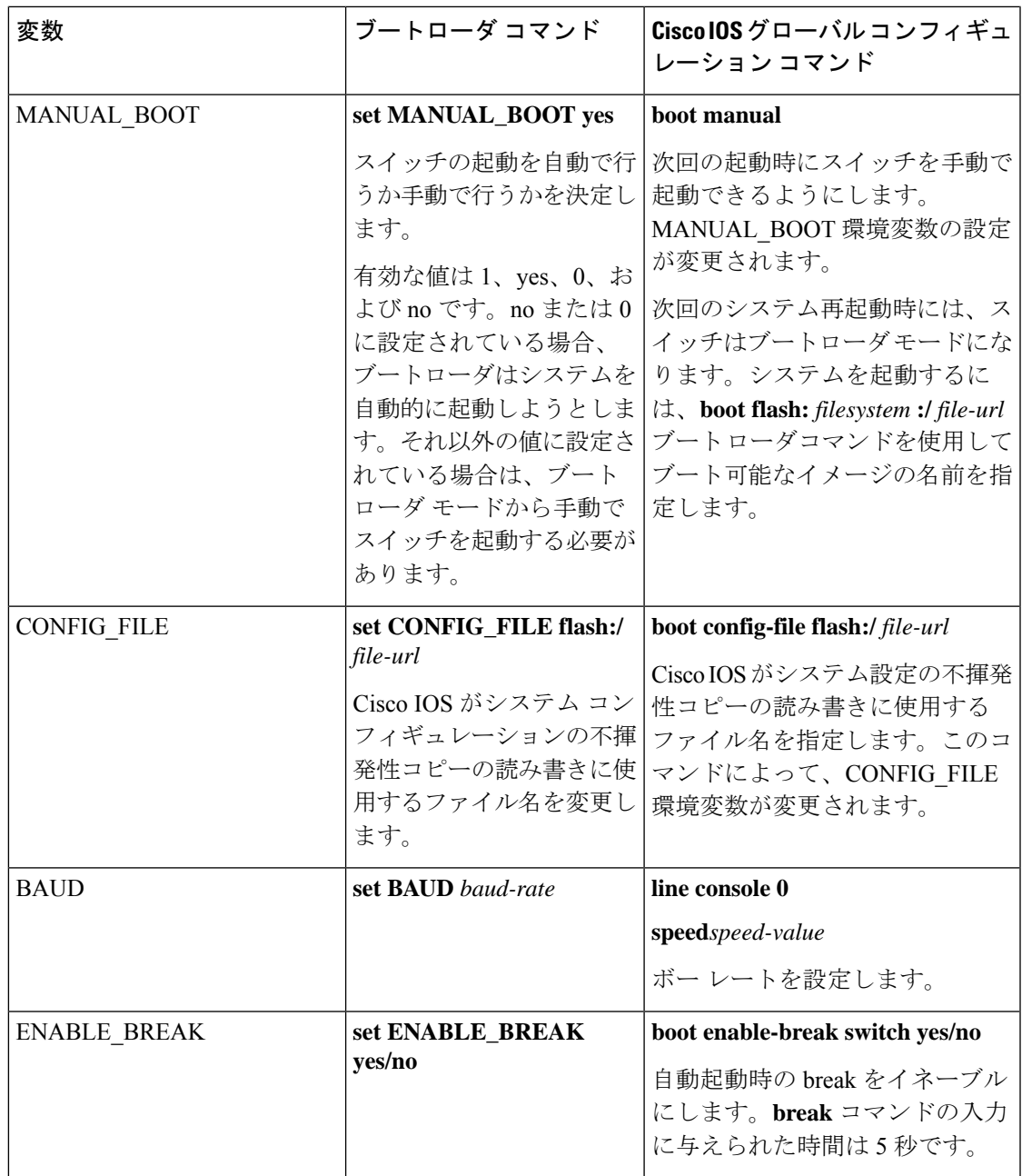

#### **TFTP** の環境変数

イーサネット管理ポートを通してスイッチに PC を接続していると、TFTP でブートローダに 対してコンフィギュレーションファイルのアップロードまたはダウンロードができます。この テーブルの環境変数が設定されていることを確認します。

#### 表 **6 : TFTP** の環境変数

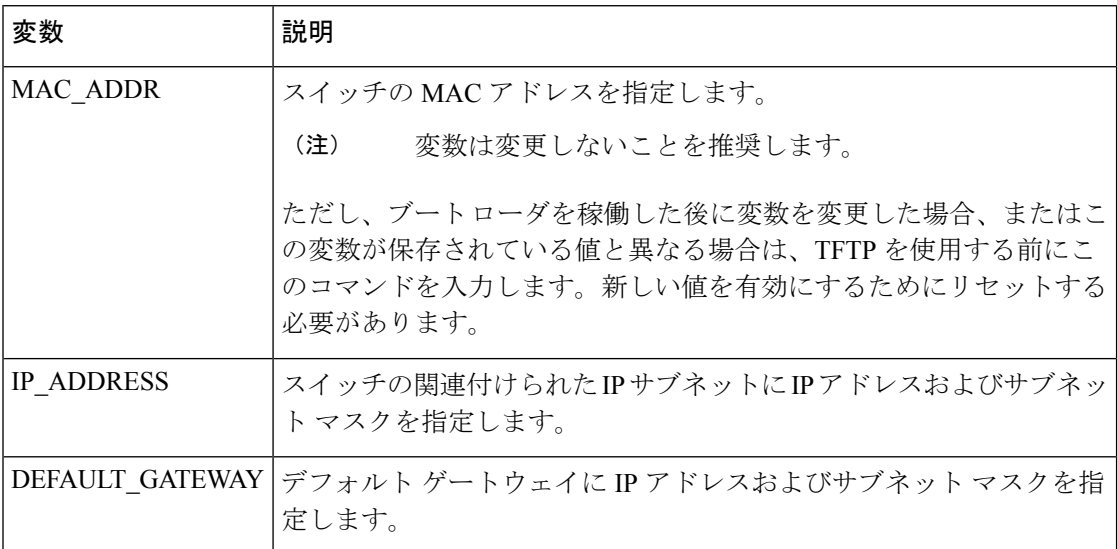

### ソフトウェア イメージのリロードのスケジューリング

デバイス上でソフトウェアイメージのリロードを後で(深夜、週末などデバイスをあまり使用 しないときに)行うように、スケジュールを設定できます。または(ネットワーク内のすべて のデバイスでソフトウェアをアップグレードする場合など)ネットワーク全体でリロードを同 時に行うことができます。

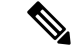

(注) リロードのスケジュールは、約 24 日以内に設定する必要があります。

リロード オプションには以下のものがあります。

- 指定した分数、または時間および分数が経過したときに、ソフトウェアがリロードされま す。リロードは、約 24 時間以内に実行する必要があります。最大 255 文字で、リロード の理由を指定できます。
- ソフトウェアのリロードが(24時間制で)指定された時間に有効になります。月日を指定 すると、指定された日時にリロードが行われるようにスケジュールが設定されます。月日 を指定しなかった場合、リロードは当日の指定時刻に行われます(指定時刻が現時刻より 後の場合)。または翌日の指定時刻に行われます(指定時刻が現在時刻よりも前の場合)。 00:00 を指定すると、深夜 0 時のリロードが設定されます。

**reload**コマンドはシステムを停止させます。手動で起動することが設定されていない限り、シ ステムは自動的に再起動します。

手動で起動するようにデバイスが設定されている場合、仮想端末からリロードを実行しないで ください。これはデバイスがブートローダモードになることでリモートユーザが制御を失う事 態を防止するための制約です。

コンフィギュレーションファイルを変更すると、リロードの前にコンフィギュレーションを保 存するように指示するプロンプトがデバイスにより表示されます。保存操作時に、CONFIG FILE 環境変数がすでに存在しないスタートアップ コンフィギュレーション ファイルを示していた 場合、保存を続行するかどうかという問い合わせがシステムから出されます。その状況のまま 続けると、リロード時にセットアップ モードが開始されます。

スケジュールがすでに設定されたリロードを取り消すには、**reloadcancel** 特権 EXEC コマンド を使用します。

## デバイスセットアップ設定の実行方法

DHCP を使用してデバイスに新しいイメージおよび新しいコンフィギュレーションをダウン ロードするには、少なくとも 2 つのデバイスを設定する必要があります。1 つ目のデバイスは DHCP サーバおよび TFTP サーバと同じように機能し、2 つ目のデバイス (クライアント)は 新しいコンフィギュレーション ファイル、または新しいコンフィギュレーション ファイルお よび新しいイメージファイルをダウンロードするように設定されています。

### **DHCP** 自動設定(コンフィギュレーション ファイルだけ)の設定

このタスクでは、新しいデバイスの自動設定をサポートできるように、ネットワーク内の既存 のデバイスで TFTP や DHCP の設定の DHCP 自動設定を行う方法を示します。

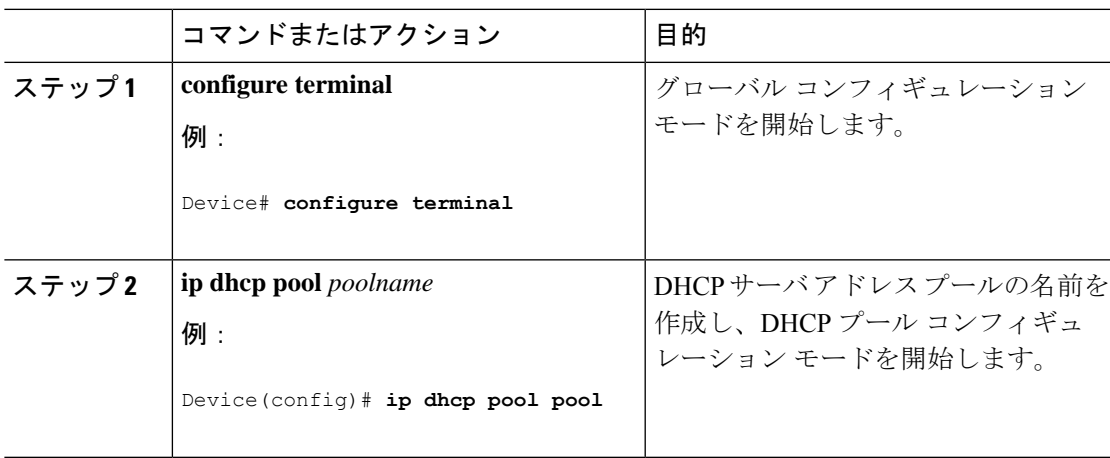

手順

I

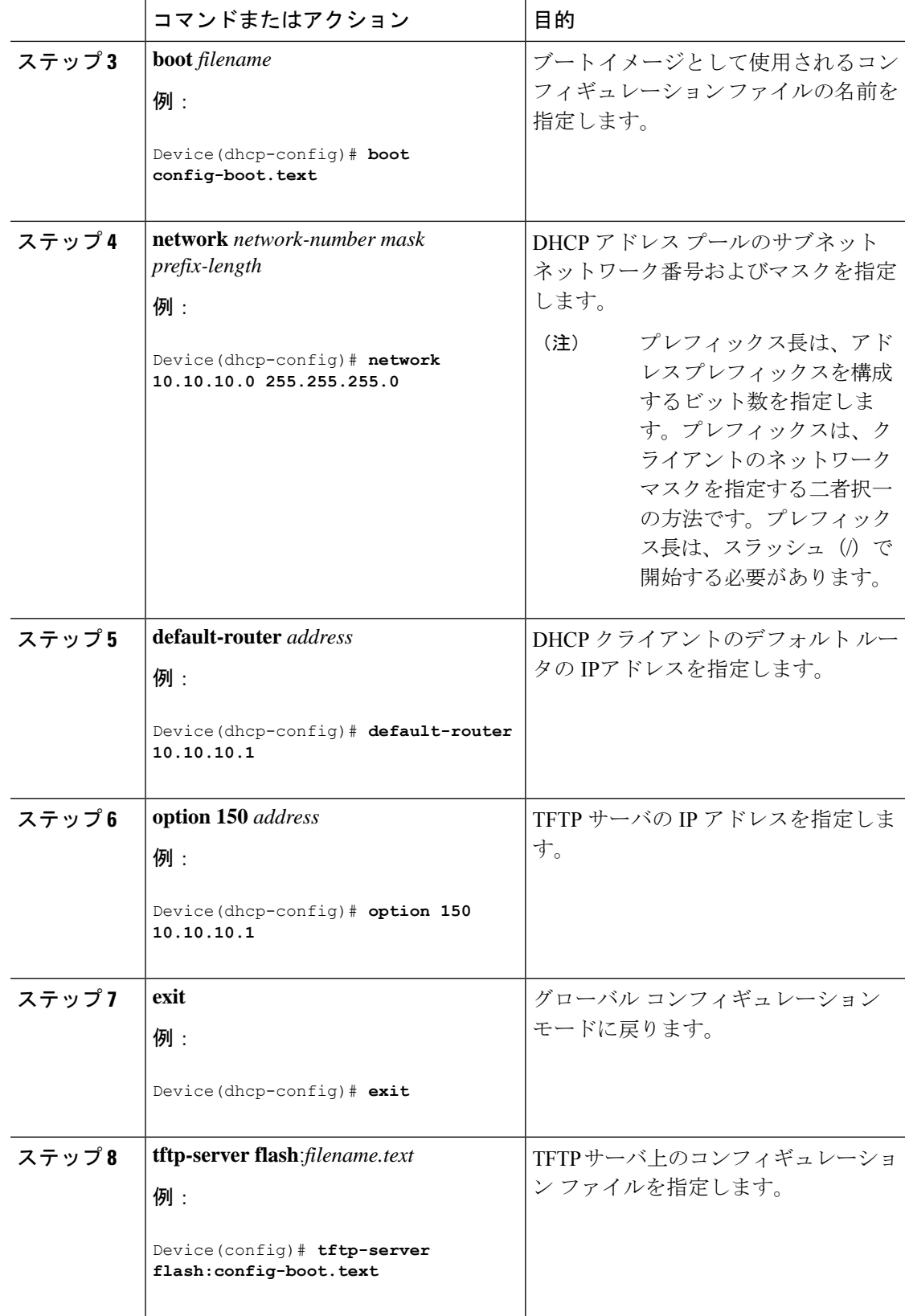

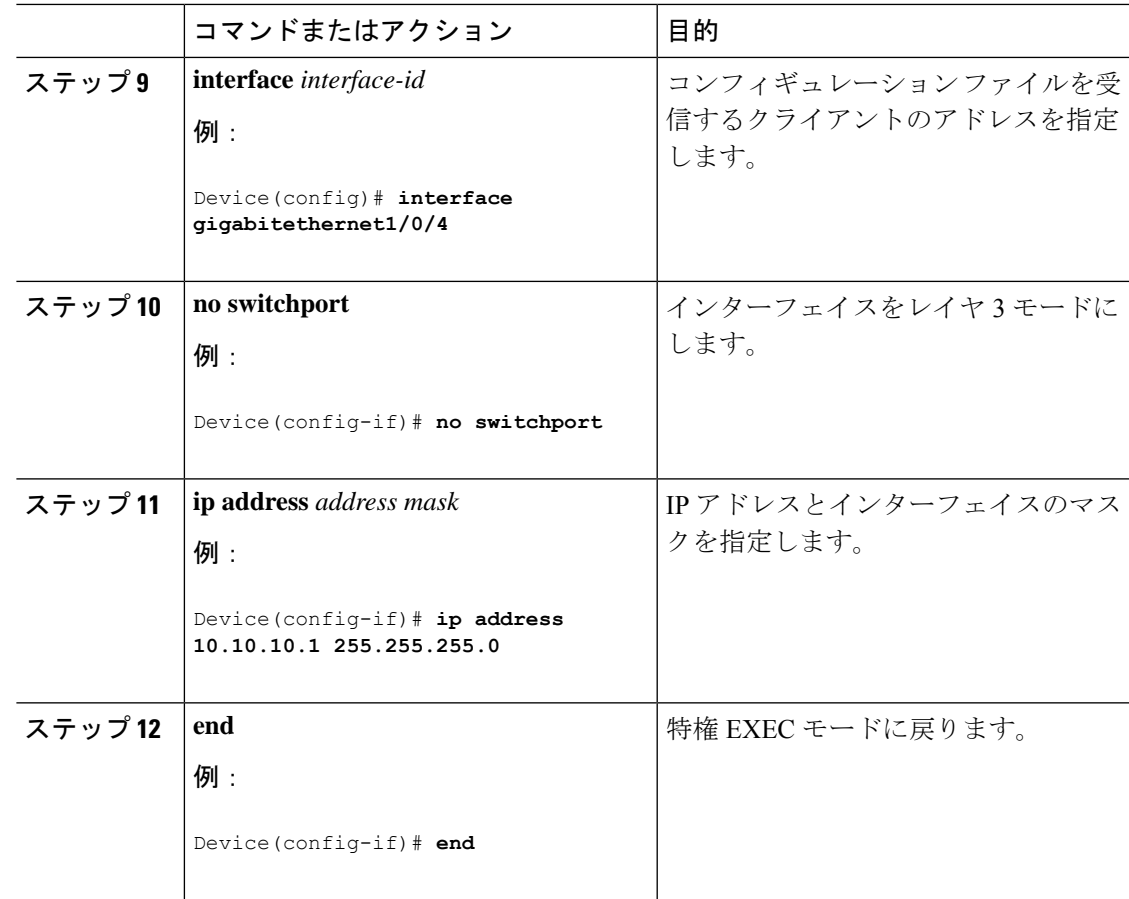

## **DHCP** 自動イメージ アップデート(コンフィギュレーション ファイル およびイメージ)の設定

このタスクでは、新しいスイッチのインストールをサポートするように既存のデバイスでTFTP および DHCP を設定する DHCP 自動設定について説明します。

#### 始める前に

最初にデバイスにアップロードするテキストファイル(たとえば、autoinstall dhcp)を作成し ます。このテキストファイル内に、ダウンロードするイメージの名前を含めます(たとえば、 cat9k iosxe.16.xx.xx.SPA.bin)。

手順

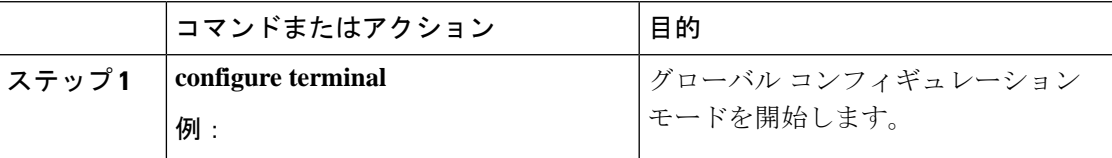

I

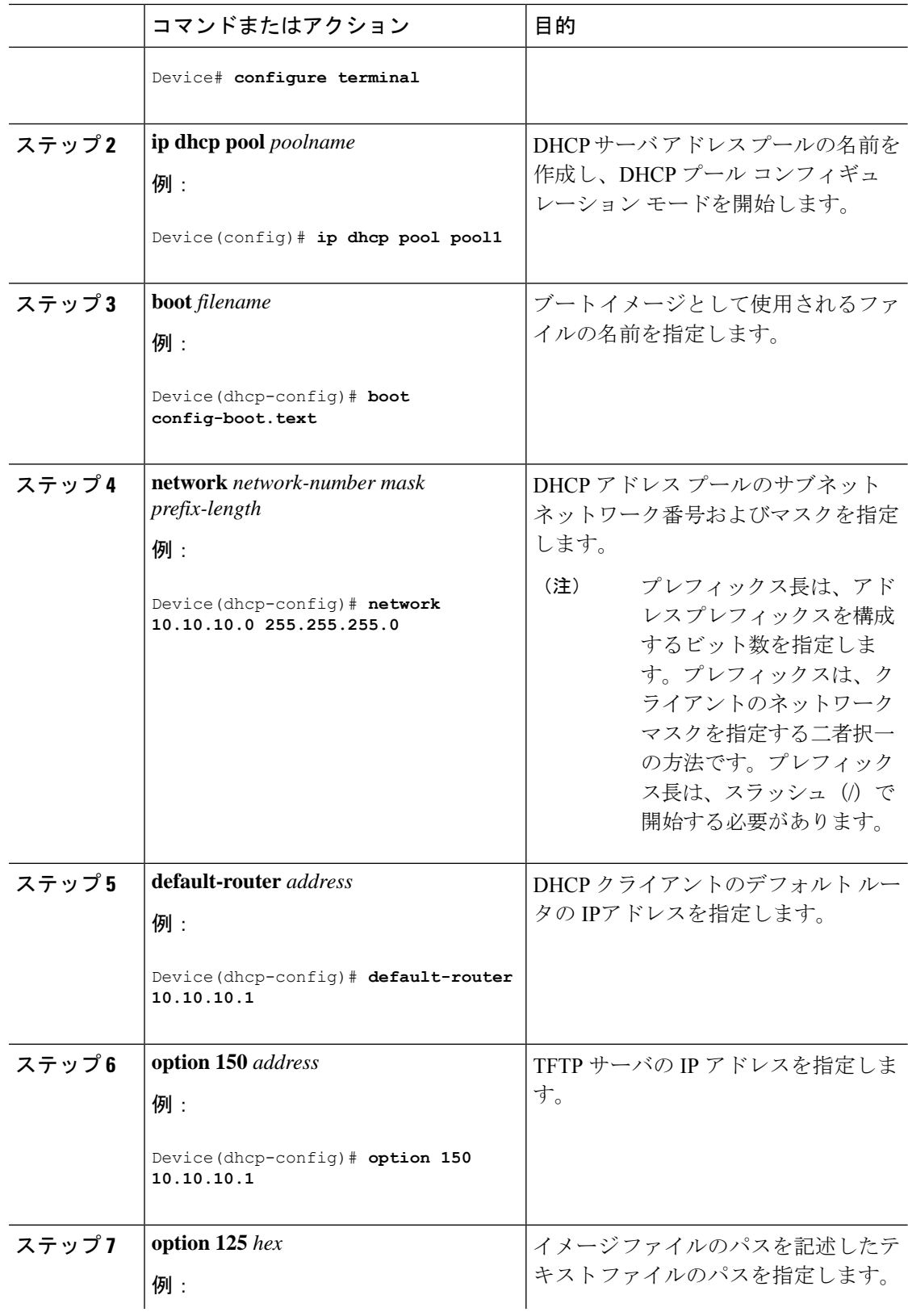

I

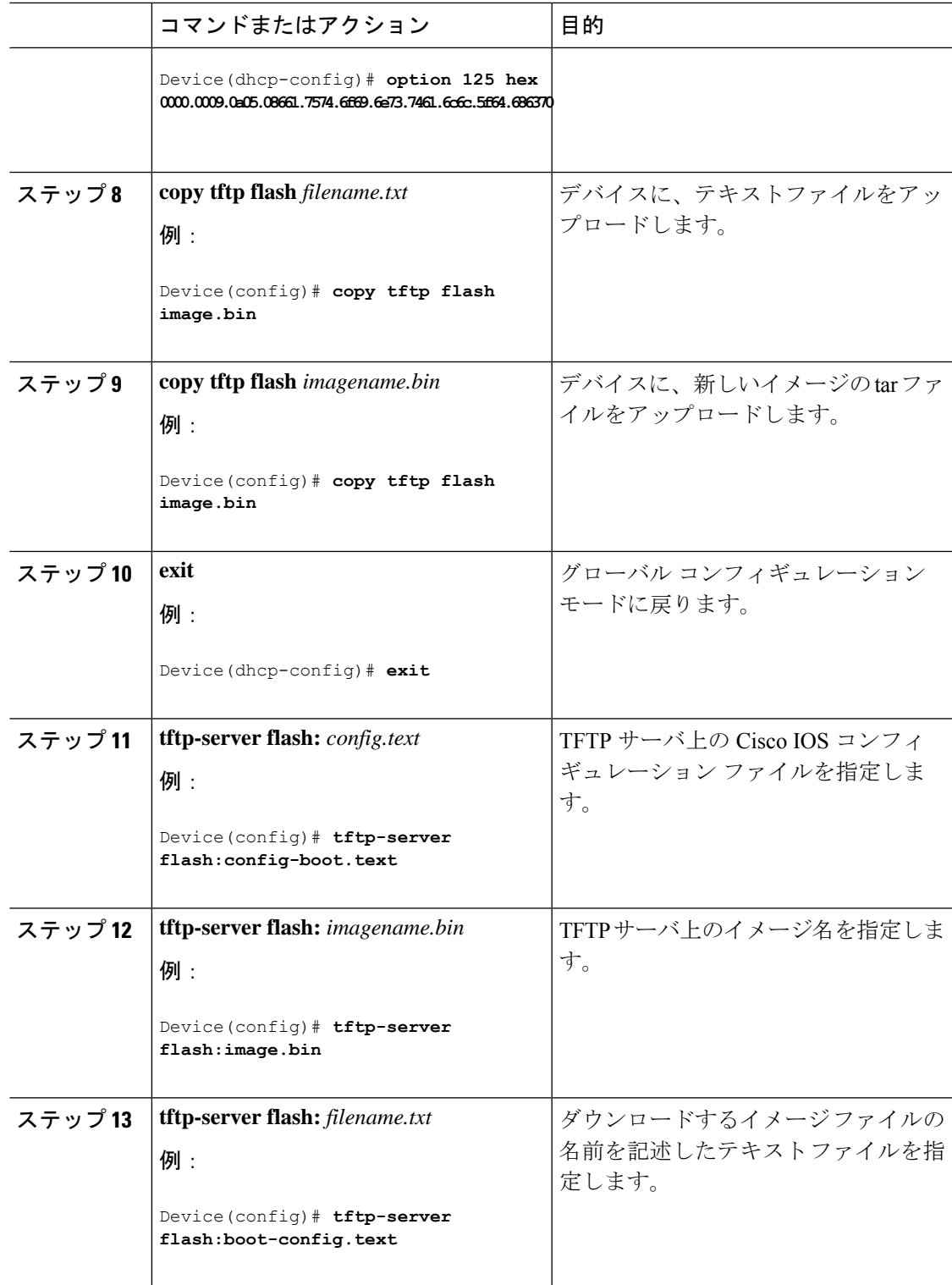

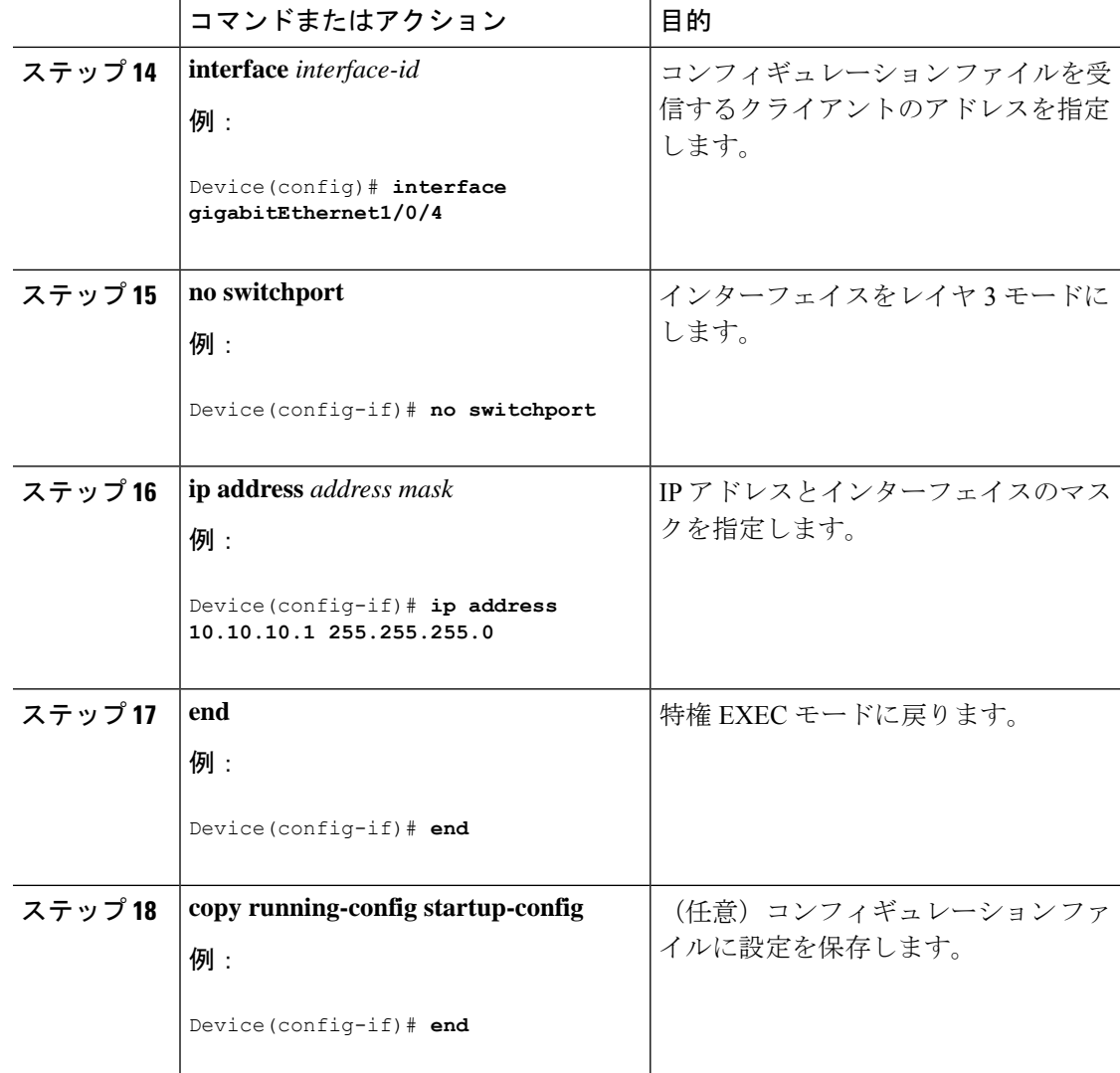

## **DHCP** サーバからファイルをダウンロードするクライアントの設定

## 

(注)

レイヤ3インターフェイスだけを設定してイネーブルにする必要があります。保存されている コンフィギュレーションのDHCPベースの自動設定にIPアドレスを割り当てないでください。

手順

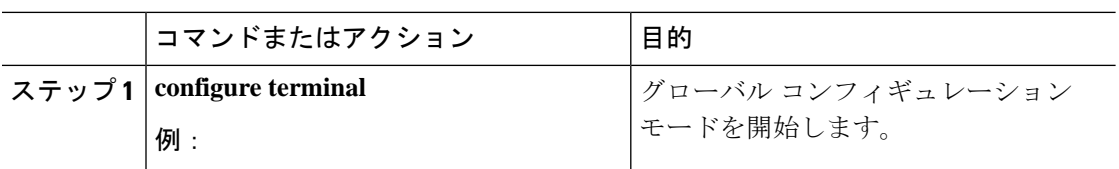

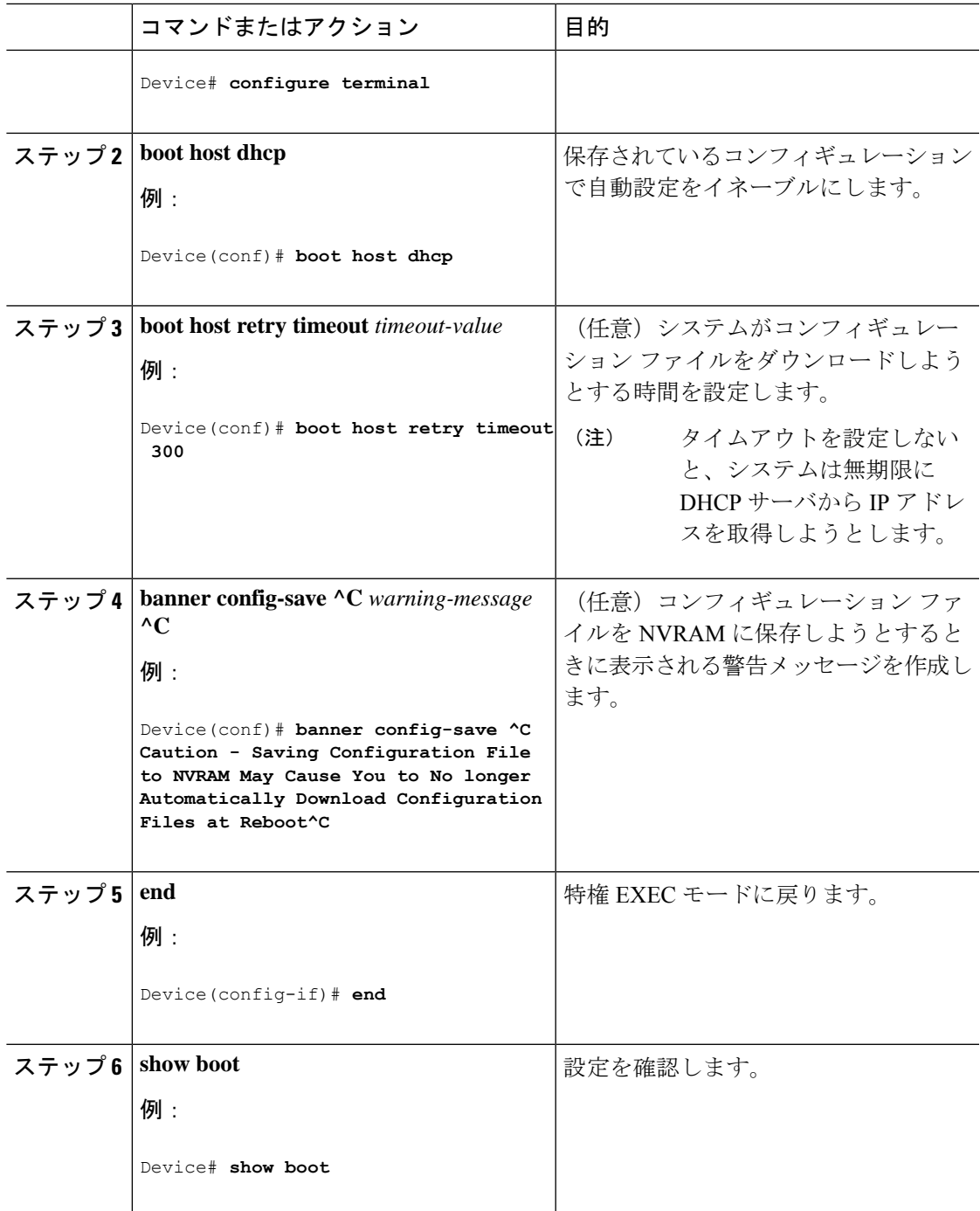

## 複数の **SVI** への **IP** 情報の手動割り当て

このタスクでは、複数のスイッチ仮想インターフェイス (SVI)にIP情報を手動で割り当てる 方法について説明します。

I

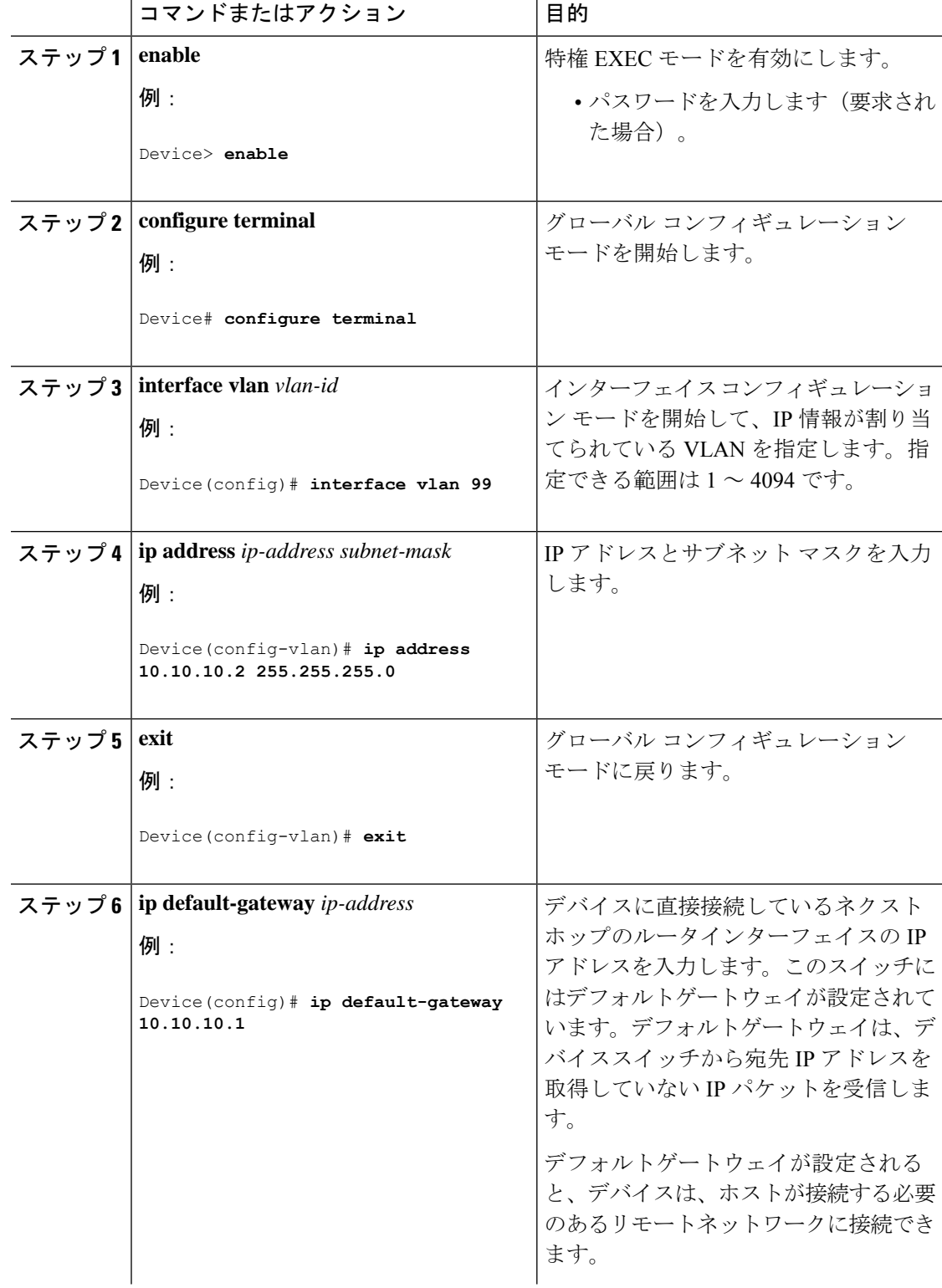

#### 手順

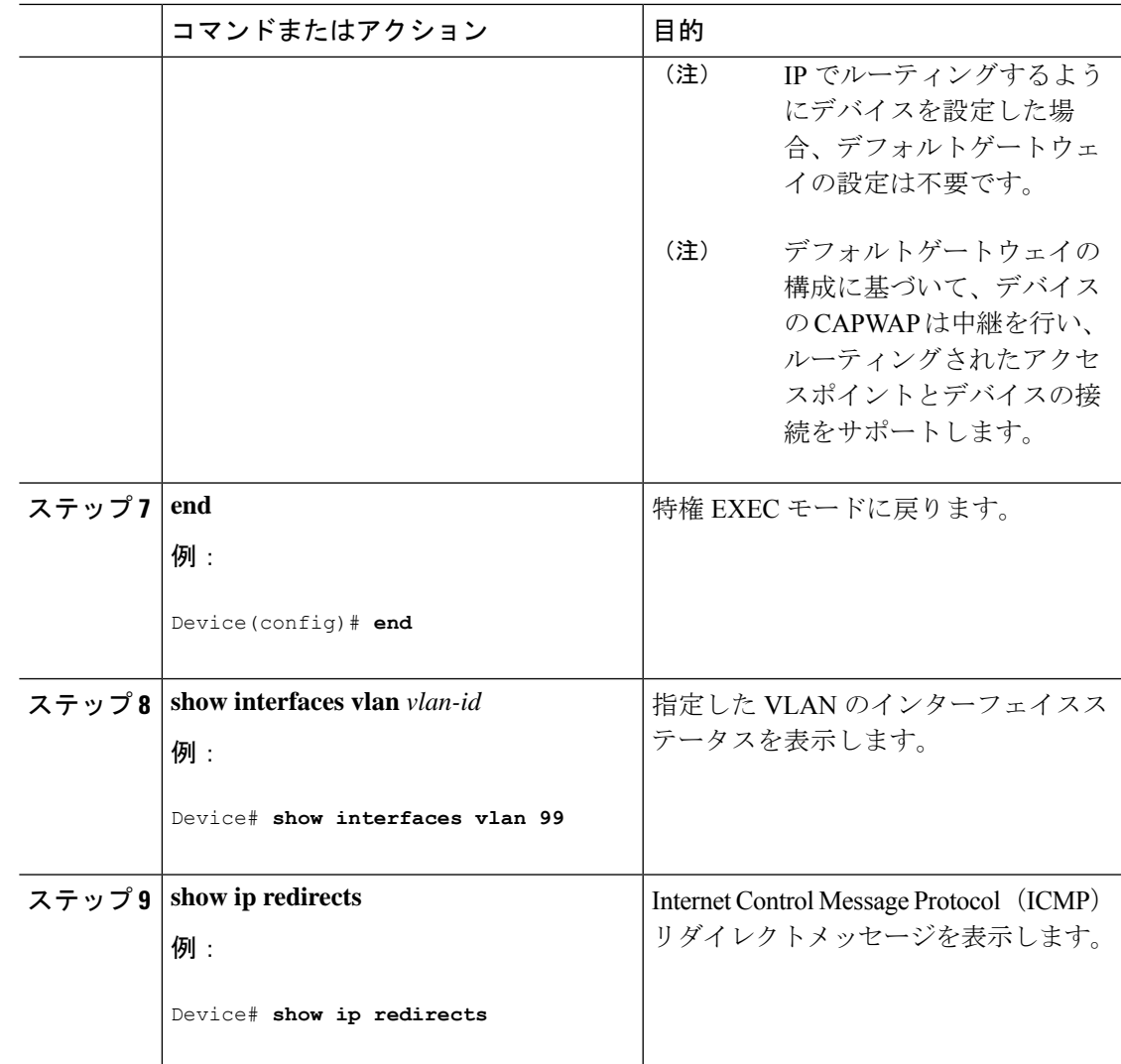

## デバイスのスタートアップ コンフィギュレーションの変更

次のセクションでは、デバイスのスタートアップコンフィギュレーションを変更する方法につ いて説明します。

### システム コンフィギュレーションを読み書きするためのファイル名の指定

Cisco IOS ソフトウェアは、デフォルトで config.text ファイルを使用して、システム コンフィ ギュレーションの不揮発性コピーを読み書きします。別のファイル名を指定することもできま す。次回の起動時には、その名前のファイルが読み込まれます。

#### 始める前に

このタスクではスタンドアロンのデバイスを使用します。

I

|       | コマンドまたはアクション                                  | 目的                                                                        |
|-------|-----------------------------------------------|---------------------------------------------------------------------------|
| ステップ1 | enable                                        | 特権 EXEC モードを有効にします。                                                       |
|       | 例:                                            | • パスワードを入力します (要求され                                                       |
|       | Device> enable                                | た場合)。                                                                     |
| ステップ2 | configure terminal                            | グローバル コンフィギュレーション                                                         |
|       | 例:                                            | モードを開始します。                                                                |
|       | Device# configure terminal                    |                                                                           |
| ステップ3 | boot flash:/file-url                          | 次回の起動時に読み込むコンフィギュ                                                         |
|       | 例:                                            | レーションファイルを指定します。                                                          |
|       | Device (config) # boot flash: config. text    | • file-url: パス (ディレクトリ) およ<br>びコンフィギュレーション ファイ<br>ル名。                     |
|       |                                               | •ファイル名およびディレクトリ名<br>は、大文字と小文字を区別します。                                      |
| ステップ4 | end                                           | 特権 EXEC モードに戻ります。                                                         |
|       | 例:                                            |                                                                           |
|       | Device (config) $#$ end                       |                                                                           |
| ステップ5 | show boot                                     | BOOT環境変数の内容(設定されている                                                       |
|       | 例:                                            | 場合)、CONFIG FILE 環境変数によっ                                                   |
|       | Device# show boot                             | て指定されているコンフィギュレーショ<br>ンファイルの名前、および BOOTLDR                                |
|       |                                               | 環境変数の内容を示します。                                                             |
|       |                                               | • boot グローバル コンフィギュレー<br>ション コマンドによって、<br>CONFIG FILE 環境変数の設定が変<br>更されます。 |
| ステップ6 | copy running-config startup-config            | (任意) コンフィギュレーション ファ                                                       |
|       | 例:                                            | イルに設定を保存します。                                                              |
|       | Device# copy running-config<br>startup-config |                                                                           |

手順

### スイッチの手動による起動

Ι

スイッチはデフォルトで自動的に起動しますが、手動で起動するように設定することもできま す。

#### 始める前に

このタスクのスタンドアロン スイッチを使用します。

#### 手順

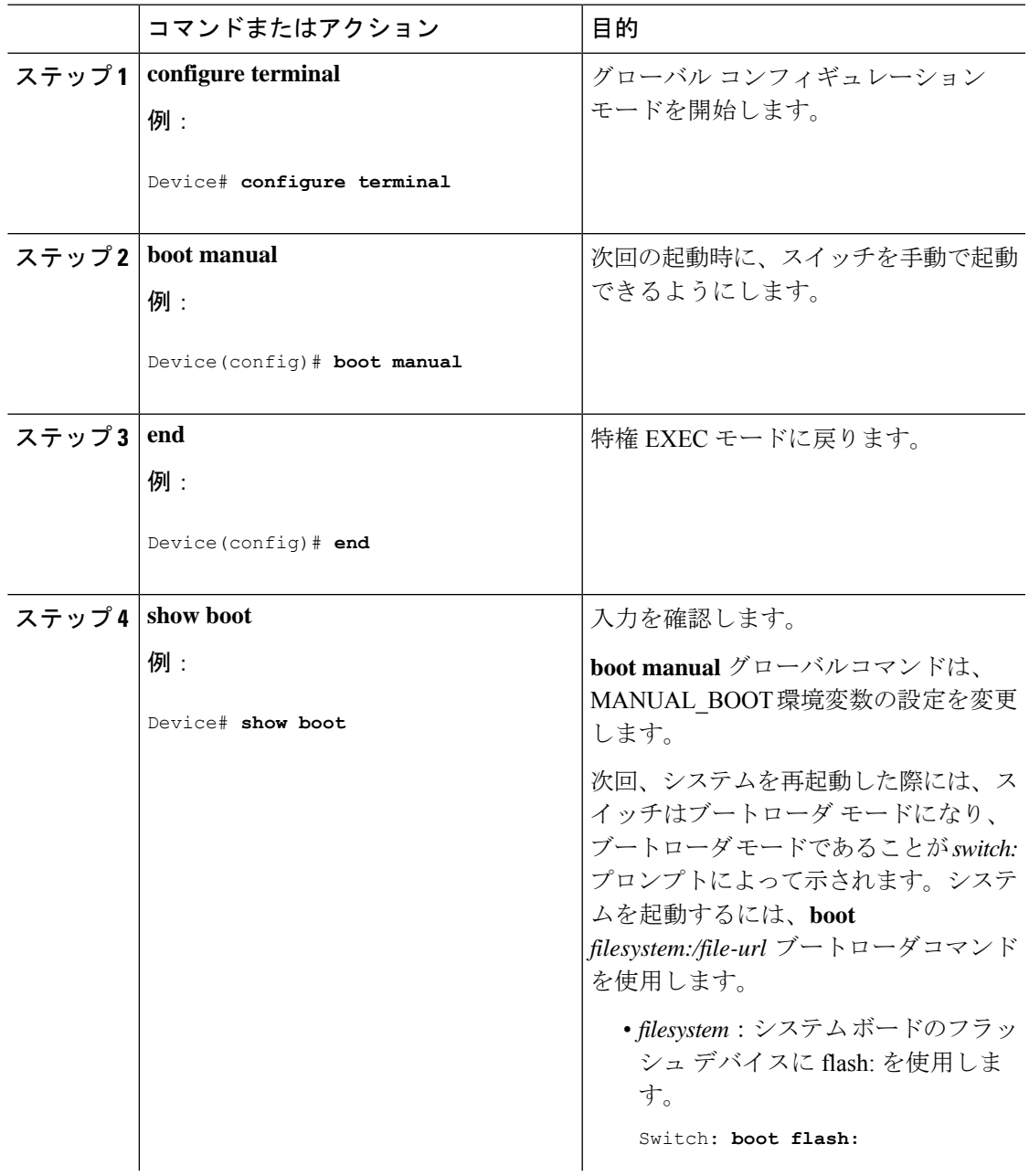

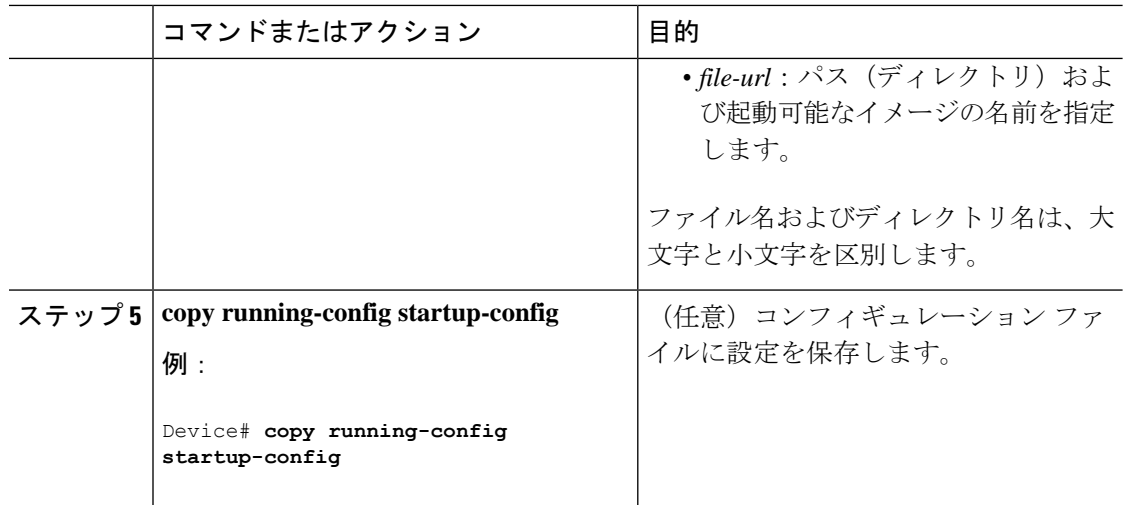

### インストール モードでのデバイスのブート

#### ソフトウェア パッケージのインストール

単一のコマンドまたは個別のコマンドを使用してソフトウェア パッケージをインストールし て、アクティブ化し、コミットできます。このタスクでは、ソフトウェアパッケージをインス トールするための **install add file activate commit** コマンドの使用方法を示します。

#### 手順

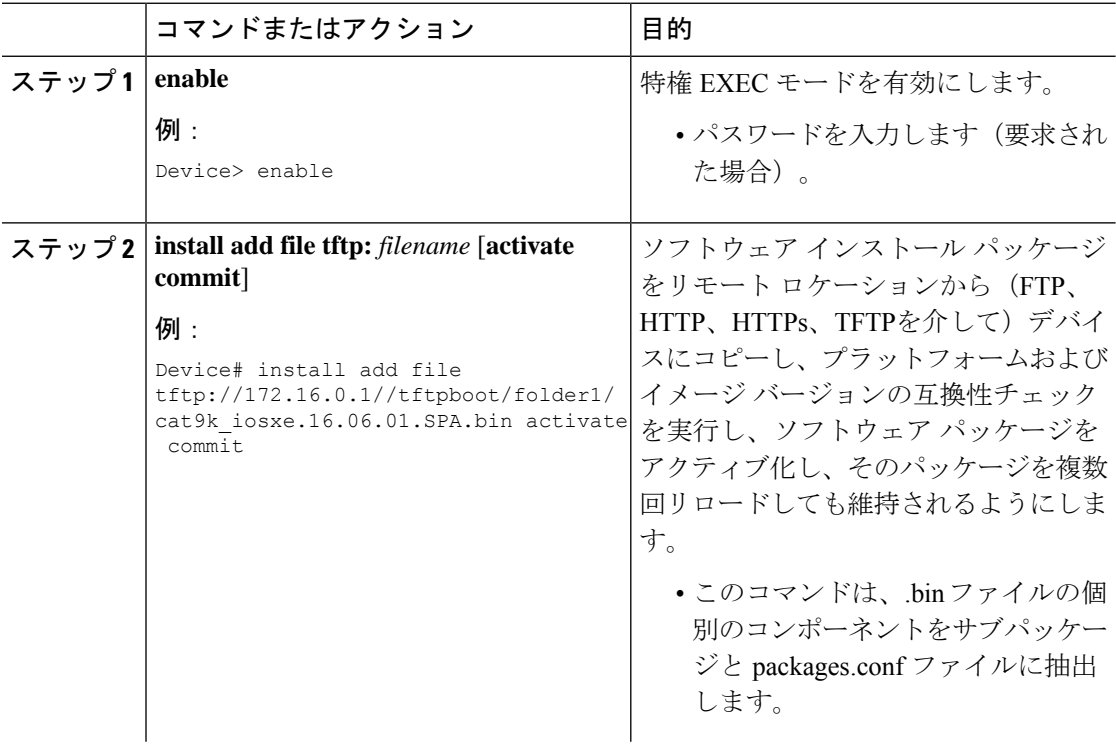

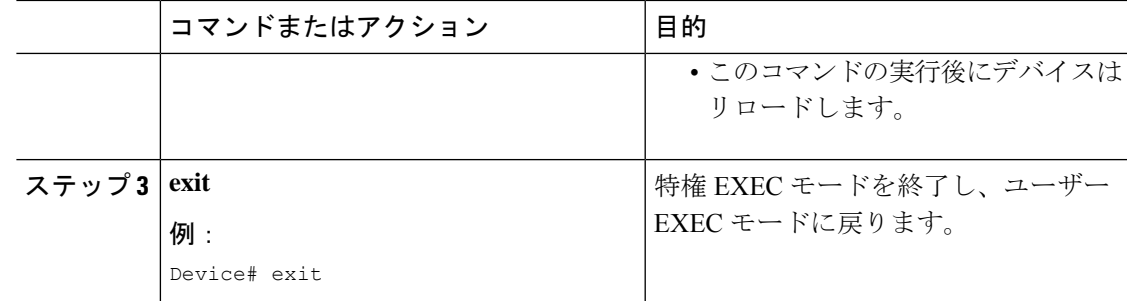

#### 更新プログラム パッケージの管理

I

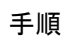

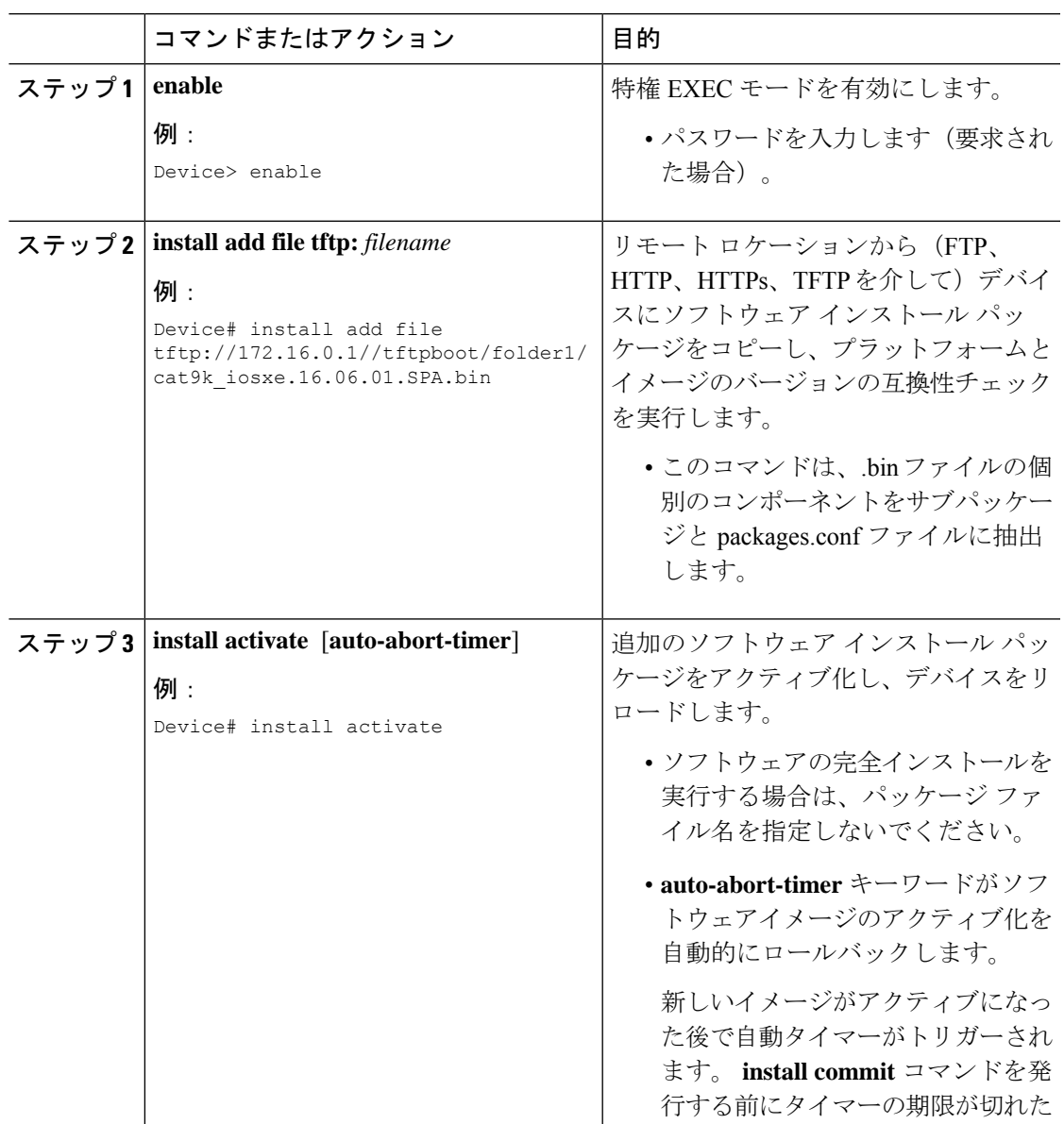

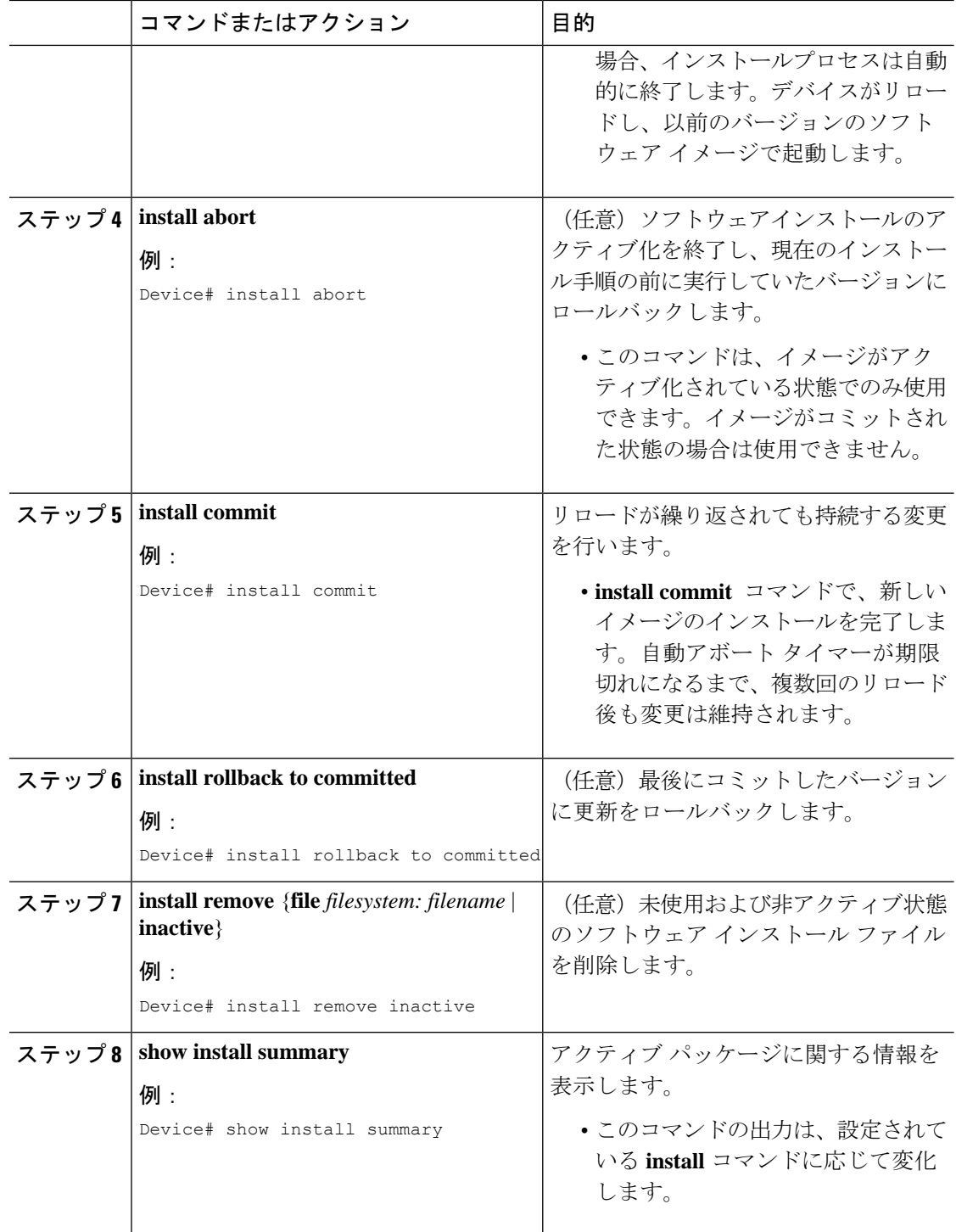

### バンドルモードでのデバイスの起動

デバイスを起動するには、いくつかの方法があります。1つは、TFTPサーバーからbinファイ ルをコピーしてデバイスを起動する方法です。または、**boot flash:<image.bin>** コマンドか、

**bootusbflash0:<image.bin>**コマンドを使用して、デバイスをフラッシュまたはUSBフラッシュ から直接起動することもできます。

以下の手順は、バンドルモードで TFTP サーバーからデバイスを起動する方法を示します。

#### 手順

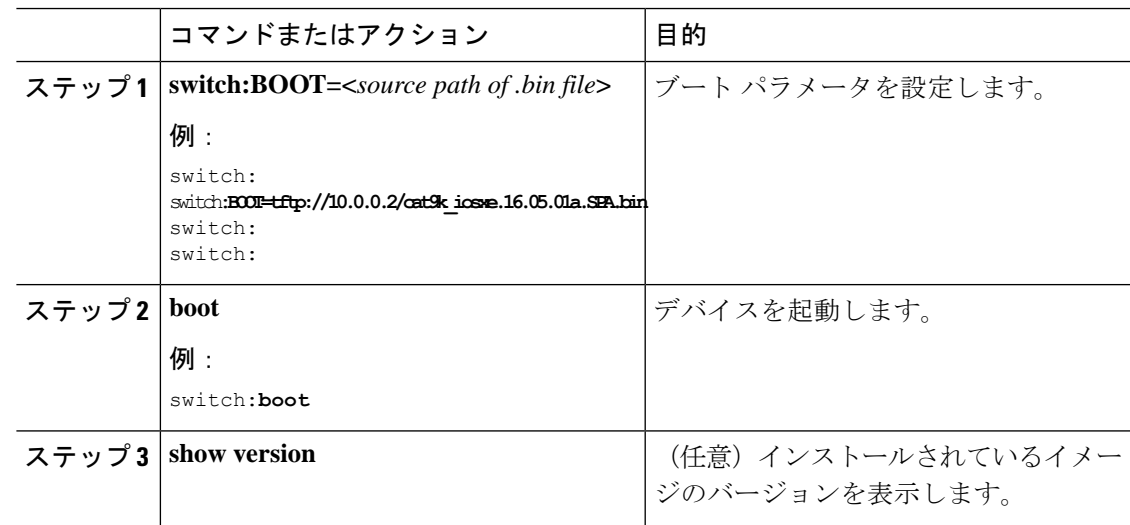

### ソフトウェア イメージのリロードのスケジュール設定

このタスクでは、ソフトウェアイメージを後でリロードするようにデバイスを設定する方法に ついて説明します。

#### 手順

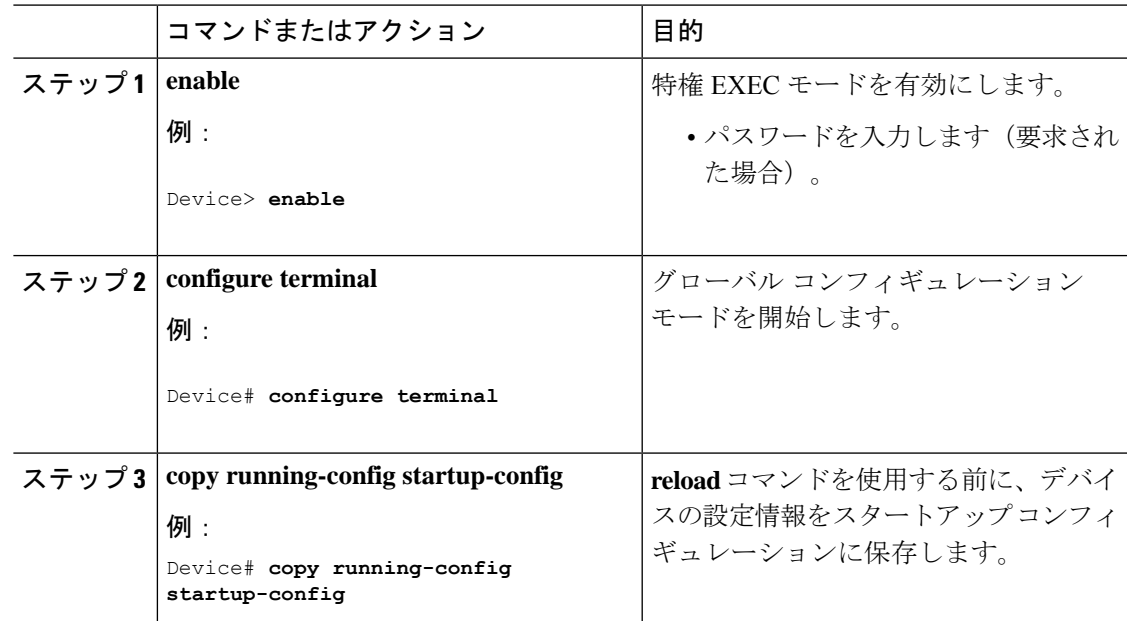

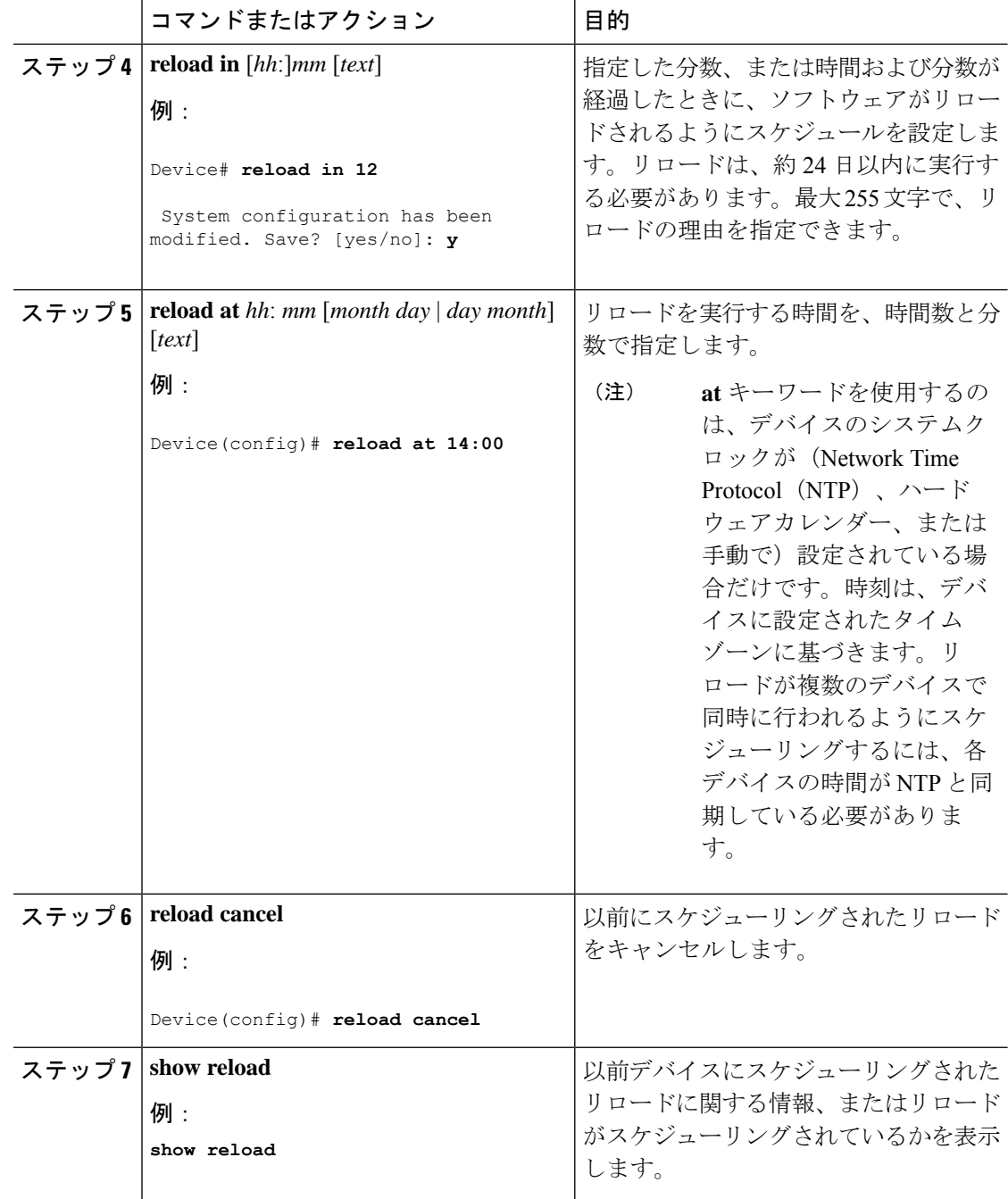

# デバイスのセットアップの設定例

次のセクションにデバイスセットアップの設定例を示します。

## 例 **:** インストール モードでのソフトウェアブートアップ ディスプレイ

次の例では、インストールモードでのソフトウェアブートアップの表示を示します。

```
switch: boot flash:packages.conf
Attempting to boot from [flash:packages.conf]
Located packages.conf
#
```
validate package: SHA-1 hash: expected 340D5091:2872A0DD:03E9068C:3FDBECAB:69786462 calculated 340D5091:2872A0DD:03E9068C:3FDBECAB:69786462 Image parsed from conf file is cat9k-rpboot.16.05.01a.SPA.pkg ########################################################################################################################

Waiting for 120 seconds for other switches to boot ####################################################################################################################### Switch number is 1

Restricted Rights Legend

Use, duplication, or disclosure by the Government is subject to restrictions as set forth in subparagraph (c) of the Commercial Computer Software - Restricted Rights clause at FAR sec. 52.227-19 and subparagraph (c) (1) (ii) of the Rights in Technical Data and Computer Software clause at DFARS sec. 252.227-7013.

> cisco Systems, Inc. 170 West Tasman Drive San Jose, California 95134-1706

Cisco IOS Software [Everest], Catalyst L3 Switch Software (CAT9K\_IOSXE), Version 16.5.1a, RELEASE SOFTWARE (fc2) Technical Support: http://www.cisco.com/techsupport Copyright (c) 1986-2017 by Cisco Systems, Inc. Compiled Tue 30-May-17 00:36 by mcpre

Cisco IOS-XE software, Copyright (c) 2005-2017 by cisco Systems, Inc. All rights reserved. Certain components of Cisco IOS-XE software are licensed under the GNU General Public License ("GPL") Version 2.0. The software code licensed under GPL Version 2.0 is free software that comes with ABSOLUTELY NO WARRANTY. You can redistribute and/or modify such GPL code under the terms of GPL Version 2.0. For more details, see the documentation or "License Notice" file accompanying the IOS-XE software, or the applicable URL provided on the flyer accompanying the IOS-XE software.

FIPS: Flash Key Check : Begin FIPS: Flash Key Check : End, Not Found, FIPS Mode Not Enabled

This product contains cryptographic features and is subject to United States and local country laws governing import, export, transfer and use. Delivery of Cisco cryptographic products does not imply third-party authority to import, export, distribute or use encryption.

Importers, exporters, distributors and users are responsible for compliance with U.S. and local country laws. By using this product you agree to comply with applicable laws and regulations. If you are unable to comply with U.S. and local laws, return this product immediately.

A summary of U.S. laws governing Cisco cryptographic products may be found at: http://www.cisco.com/wwl/export/crypto/tool/stqrg.html

If you require further assistance please contact us by sending email to export@cisco.com.

cisco C9300-48P (X86) processor with 818597K/6147K bytes of memory. Processor board ID FCW2049G03S 2048K bytes of non-volatile configuration memory. 8388608K bytes of physical memory. 1638400K bytes of Crash Files at crashinfo:. 11264000K bytes of Flash at flash:. 0K bytes of WebUI ODM Files at webui:.

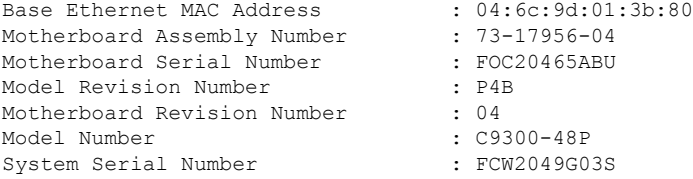

%INIT: waited 0 seconds for NVRAM to be available

Defaulting CPP : Policer rate for all classes will be set to their defaults

Press RETURN to get started!

#### 次の例では、バンドルモードでのソフトウェアブートアップの表示を示します。

switch: **boot flash:cat9k\_iosxe.16.05.01a.SPA.bin**

Attempting to boot from [flash:cat9k iosxe.16.05.01a.SPA.bin] Located cat9k\_iosxe.16.05.01a.SPA.bin ###################################################################################################################### Warning: ignoring ROMMON var "BOOT\_PARAM"

Waiting for 120 seconds for other switches to boot ####################################################################################################################### Switch number is 3

#### Restricted Rights Legend

Use, duplication, or disclosure by the Government is subject to restrictions as set forth in subparagraph (c) of the Commercial Computer Software - Restricted Rights clause at FAR sec. 52.227-19 and subparagraph (c) (1) (ii) of the Rights in Technical Data and Computer Software clause at DFARS sec. 252.227-7013.

> cisco Systems, Inc. 170 West Tasman Drive San Jose, California 95134-1706
Cisco IOS Software [Everest], Catalyst L3 Switch Software (CAT9K\_IOSXE), Version 16.5.1a, RELEASE SOFTWARE (fc2) Technical Support: http://www.cisco.com/techsupport Copyright (c) 1986-2017 by Cisco Systems, Inc. Compiled Tue 30-May-17 00:36 by mcpre

Cisco IOS-XE software, Copyright (c) 2005-2017 by cisco Systems, Inc. All rights reserved. Certain components of Cisco IOS-XE software are licensed under the GNU General Public License ("GPL") Version 2.0. The software code licensed under GPL Version 2.0 is free software that comes with ABSOLUTELY NO WARRANTY. You can redistribute and/or modify such GPL code under the terms of GPL Version 2.0. For more details, see the documentation or "License Notice" file accompanying the IOS-XE software, or the applicable URL provided on the flyer accompanying the IOS-XE software.

FIPS: Flash Key Check : Begin FIPS: Flash Key Check : End, Not Found, FIPS Mode Not Enabled

This product contains cryptographic features and is subject to United States and local country laws governing import, export, transfer and use. Delivery of Cisco cryptographic products does not imply third-party authority to import, export, distribute or use encryption. Importers, exporters, distributors and users are responsible for compliance with U.S. and local country laws. By using this product you agree to comply with applicable laws and regulations. If you are unable to comply with U.S. and local laws, return this product immediately.

A summary of U.S. laws governing Cisco cryptographic products may be found at: http://www.cisco.com/wwl/export/crypto/tool/stqrg.html

If you require further assistance please contact us by sending email to export@cisco.com.

cisco C9300-24U (X86) processor with 818597K/6147K bytes of memory. Processor board ID FCW2111G00X 2048K bytes of non-volatile configuration memory. 8388608K bytes of physical memory. 1638400K bytes of Crash Files at crashinfo:. 11264000K bytes of Flash at flash:. 15633392K bytes of USB Flash at usbflash0:. 0K bytes of WebUI ODM Files at webui:.

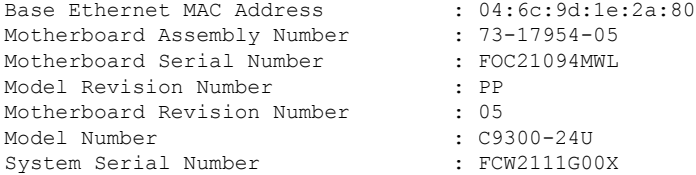

%INIT: waited 0 seconds for NVRAM to be available Defaulting CPP : Policer rate for all classes will be set to their defaults

Press RETURN to get started!

# 例:緊急インストール

次に、**emergency-install** ブートコマンドの出力例を示します。

```
switch: emergency-install tftp://10.10.0.10/auto/tftpboot/X86/cat9k_iosxe.16.05.01a.SPA.bin
WARNING: The system partition (bootflash:) will be erased during the system recovery
install process.
Are you sure you want to proceed? [y] y/n [n]: y
Starting system recovery
(tftp://210.10.0.10/auto/tftpboot/X86/cat9k_iosxe.16.05.01a.SPA.bin) ...
Attempting to boot from [sda9:cat9k-recovery.SSA.bin]
Located cat9k-recovery.SSA.bin
###########################################################################################################################################
Warning: ignoring ROMMON var "BOOT_PARAM"
PLATFORM_TYPE C9300 speed 9600
Booting Recovery Image 16.5.1a
Initiating Emergency Installation of bundle
tftp://10.10.0.10/auto/tftpboot/X86/cat9k_iosxe.16.05.01a.SPA.bin
Downloading bundle tftp://10.10.0.10/auto/tftpboot/X86/cat9k_iosxe.16.05.01a.SPA.bin...
curl_vrf=2
  % Total % Received % Xferd Average Speed Time Time Time Current
                                 Dload Upload Total Spent Left Speed
100 485M 100 485M 0 0 5143k 0 0:01:36 0:01:36 --:--:-- 5256k
100 485M 100 485M 0 0 5143k 0 0:01:36 0:01:36 --:--:-- 5143k
Validating bundle tftp://10.10.0.10/auto/tftpboot/X86/cat9k iosxe.16.05.01a.SPA.bin...
Installing bundle tftp://10.10.0.10/auto/tftpboot/X86/cat9k_iosxe.16.05.01a.SPA.bin....
Verifying bundle tftp://10.10.0.10/auto/tftpboot/X86/cat9k_iosxe.16.05.01a.SPA.bin...
Package cat9k-cc_srdriver.16.05.01a.SPA.pkg
/temp//stage/cat9k-cc_srdriver.16.05.01a.SPA.pkg is Digitally Signed
Package cat9k-espbase.16.05.01a.SPA.pkg /temp//stage/cat9k-espbase.16.05.01a.SPA.pkg is
Digitally Signed
Package cat9k-guestshell.16.05.01a.SPA.pkg /temp//stage/cat9k-guestshell.16.05.01a.SPA.pkg
is Digitally Signed
Package cat9k-rpbase.16.05.01a.SPA.pkg /temp//stage/cat9k-rpbase.16.05.01a.SPA.pkg is
Digitally Signed
Package cat9k-sipbase.16.05.01a.SPA.pkg /temp//stage/cat9k-sipbase.16.05.01a.SPA.pkg is
Digitally Signed
Package cat9k-sipspa.16.05.01a.SPA.pkg /temp//stage/cat9k-sipspa.16.05.01a.SPA.pkg is
Digitally Signed
Package cat9k-srdriver.16.05.01a.SPA.pkg /temp//stage/cat9k-srdriver.16.05.01a.SPA.pkg
is Digitally Signed
Package cat9k-webui.16.05.01a.SPA.pkg /temp//stage/cat9k-webui.16.05.01a.SPA.pkg is
Digitally Signed
Package cat9k-wlc.16.05.01a.SPA.pkg /temp//stage/cat9k-wlc.16.05.01a.SPA.pkg is Digitally
Signed
Package /cat9k-rpboot.16.05.01a.SPA.pkg /temp//rpboot/cat9k-rpboot.16.05.01a.SPA.pkg is
Digitally Signed
Preparing flash....
Flash filesystem unmounted successfully /dev/sdb3
Syncing device....
```
Emergency Install successful... Rebooting Will reboot now

Initializing Hardware...

System Bootstrap, Version 16.5.2r, RELEASE SOFTWARE (P) Compiled Wed 05/31/2017 15:58:35.22 by rel

Current image running: Primary Rommon Image

Last reset cause: SoftwareReload C9300-24U platform with 8388608 Kbytes of main memory

## 例:更新プログラム パッケージの管理

次に、ソフトウェア パッケージ ファイルを追加する例を示します。

Device# install add file flash:cat9k\_iosxe.16.06.02.SPA.bin activate commit

install\_add\_activate\_commit: START Mon Oct 30 19:54:51 UTC 2017

System configuration has been modified. Press Yes(y) to save the configuration and proceed. Press No(n) for proceeding without saving the configuration. Press Quit(q) to exit, you may save configuration and re-enter the command.  $[y/n/q]y$ Building configuration...

[OK]Modified configuration has been saved

\*Oct 30 19:54:55.633: %IOSXE-5-PLATFORM: Switch 1 R0/0: Oct 30 19:54:55 install\_engine.sh:

%INSTALL-5-INSTALL\_START\_INFO: Started install one-shot flash:cat9k\_iosxe.16.06.02.SPA.bininstall\_add\_activate\_commit: Adding PACKAGE

This operation requires a reload of the system. Do you want to proceed? Please confirm you have changed boot config to flash:packages.conf [y/n]y

--- Starting initial file syncing --- Info: Finished copying flash:cat9k\_iosxe.16.06.02.SPA.bin to the selected switch(es) Finished initial file syncing

```
--- Starting Add ---
Performing Add on all members
  [1] Add package(s) on switch 1
  [1] Finished Add on switch 1
Checking status of Add on [1]
Add: Passed on [1]
Finished Add
```

```
install_add_activate_commit: Activating PACKAGE
Following packages shall be activated:
/flash/cat9k-wlc.16.06.02.SPA.pkg
/flash/cat9k-webui.16.06.02.SPA.pkg
/flash/cat9k-srdriver.16.06.02.SPA.pkg
/flash/cat9k-sipspa.16.06.02.SPA.pkg
/flash/cat9k-sipbase.16.06.02.SPA.pkg
/flash/cat9k-rpboot.16.06.02.SPA.pkg
/flash/cat9k-rpbase.16.06.02.SPA.pkg
/flash/cat9k-guestshell.16.06.02.SPA.pkg
/flash/cat9k-espbase.16.06.02.SPA.pkg
/flash/cat9k-cc_srdriver.16.06.02.SPA.pkg
```

```
This operation requires a reload of the system. Do you want to proceed? [y/n]y--- Starting Activate ---
Performing Activate on all members
 [1] Activate package(s) on switch 1
  [1] Finished Activate on switch 1
Checking status of Activate on [1]
Activate: Passed on [1]
Finished Activate
--- Starting Commit ---
Performing Commit on all members
*Oct 30 19:57:41.145: %IOSXE-5-PLATFORM: Switch 1 R0/0: Oct 30 19:57:41 rollback_timer.sh:
%INSTALL-5-INSTALL_AUTO_ABORT_TIMER_PROGRESS: Install auto abort timer will expire in
7200 seconds [1]
Commit package(s) on switch 1
 [1] Finished Commit on switch 1
Checking status of Commit on [1]
Commit: Passed on [1]
Finished Commit
Install will reload the system now!
SUCCESS: install_add_activate_commit Mon Oct 30 19:57:48 UTC 2017
Device#
*Oct 30 19:57:48.384: %IOSXE-5-PLATFORM: Switch 1 R0/0: Oct 30 19:57:48 install_engine.sh:
%INSTALL-5-INSTALL_COMPLETED_INFO: Completed install one-shot PACKAGE
flash:cat9k_iosxe.16.06.02.SPA.bin
Chassis 1 reloading, reason - Reload command
```
次に、ソフトウェア パッケージ ファイルをデバイスに追加した後の **show install summary** コマンドの出力例を示します。

#### Device# **show install summary**

```
[ R0 ] Installed Package(s) Information:
State (St): I - Inactive, U - Activated & Uncommitted,
           C - Activated & Committed, D - Deactivated & Uncommitted
--------------------------------------------------------------------------------
Type St Filename/Version
     --------------------------------------------------------------------------------
IMG I 16.6.1.0
IMG C 16.6.2.0
```

```
次に、追加したソフトウェアパッケージファイルをアクティブ化する例を示します。
```
#### Device# **install activate**

install\_activate: START Mon Oct 30 20:14:20 UTC 2017 install\_activate: Activating PACKAGE

\*Oct 30 20:14:21.379: %IOSXE-5-PLATFORM: Switch 1 R0/0: Oct 30 20:14:21 install\_engine.sh:

%INSTALL-5-INSTALL\_START\_INFO: Started install activateFollowing packages shall be activated: /flash/cat9k-wlc.BLD\_POLARIS\_DEV\_LATEST\_20171029\_082249.SSA.pkg /flash/cat9k-webui.BLD\_POLARIS\_DEV\_LATEST\_20171029\_082249.SSA.pkg

```
/flash/cat9k-srdriver.BLD_POLARIS_DEV_LATEST_20171029_082249.SSA.pkg
/flash/cat9k-sipspa.BLD_POLARIS_DEV_LATEST_20171029_082249.SSA.pkg
/flash/cat9k-sipbase.BLD_POLARIS_DEV_LATEST_20171029_082249.SSA.pkg
/flash/cat9k-rpboot.BLD_POLARIS_DEV_LATEST_20171029_082249.SSA.pkg
/flash/cat9k-rpbase.BLD_POLARIS_DEV_LATEST_20171029_082249.SSA.pkg
/flash/cat9k-guestshell.BLD_POLARIS_DEV_LATEST_20171029_082249.SSA.pkg
/flash/cat9k-espbase.BLD_POLARIS_DEV_LATEST_20171029_082249.SSA.pkg
/flash/cat9k-cc_srdriver.BLD_POLARIS_DEV_LATEST_20171029_082249.SSA.pkg
This operation requires a reload of the system. Do you want to proceed? [y/n]y
--- Starting Activate ---
Performing Activate on all members
  [1] Activate package(s) on switch 1
    --- Starting list of software package changes ---
    Old files list:
     Removed cat9k-cc_srdriver.16.06.02.SPA.pkg
     Removed cat9k-espbase.16.06.02.SPA.pkg
     Removed cat9k-guestshell.16.06.02.SPA.pkg
     Removed cat9k-rpbase.16.06.02.SPA.pkg
     Removed cat9k-rpboot.16.06.02.SPA.pkg
     Removed cat9k-sipbase.16.06.02.SPA.pkg
     Removed cat9k-sipspa.16.06.02.SPA.pkg
     Removed cat9k-srdriver.16.06.02.SPA.pkg
     Removed cat9k-webui.16.06.02.SPA.pkg
     Removed cat9k-wlc.16.06.02.SPA.pkg
    New files list:
     Added cat9k-cc_srdriver.BLD_POLARIS_DEV_LATEST_20171029_082249.SSA.pkg
     Added cat9k-espbase.BLD_POLARIS_DEV_LATEST_20171029_082249.SSA.pkg
     Added cat9k-guestshell.BLD_POLARIS_DEV_LATEST_20171029_082249.SSA.pkg
     Added cat9k-rpbase.BLD_POLARIS_DEV_LATEST_20171029_082249.SSA.pkg
     Added cat9k-rpboot.BLD_POLARIS_DEV_LATEST_20171029_082249.SSA.pkg
     Added cat9k-sipbase.BLD_POLARIS_DEV_LATEST_20171029_082249.SSA.pkg
     Added cat9k-sipspa.BLD_POLARIS_DEV_LATEST_20171029_082249.SSA.pkg
     Added cat9k-srdriver.BLD_POLARIS_DEV_LATEST_20171029_082249.SSA.pkg
     Added cat9k-webui.BLD_POLARIS_DEV_LATEST_20171029_082249.SSA.pkg
     Added cat9k-wlc.BLD_POLARIS_DEV_LATEST_20171029_082249.SSA.pkg
    Finished list of software package changes
  [1] Finished Activate on switch 1
Checking status of Activate on [1]
Activate: Passed on [1]
Finished Activate
*Oct 30 20:15:56.572: %IOSXE-5-PLATFORM: Switch 1 R0/0: Oct 30 20:15:56 rollback_timer.sh:
%INSTALL-5-INSTALL_AUTO_ABORT_TIMER_PROGRESS: Install auto abort timer will expire in
7200 seconds
Install will reload the system now!
SUCCESS: install_activate Mon Oct 30 20:16:01 UTC 2017
Device#
*Oct 30 20:16:01.935: %IOSXE-5-PLATFORM: Switch 1 R0/0: Oct 30 20:16:01
install_engine.sh: %INSTALL-5-INSTALL_COMPLETED_INFO: Completed install activate PACKAGE
                                  Chassis 1 reloading, reason - Reload command
次に示すのは、show installsummaryコマンドがソフトウェアパッケージのステータス
をアクティブでありコミット未完了と表示する場合の出力例です。
Device# show install summary
```

```
[ R0 ] Installed Package(s) Information:
State (St): I - Inactive, U - Activated & Uncommitted,
```

```
C - Activated & Committed, D - Deactivated & Uncommitted
--------------------------------------------------------------------------------
Type St Filename/Version
--------------------------------------------------------------------------------
IMG I 16.6.2.0
IMG U 16.6.1.0
Device#
```
次の例では、**install commit** コマンドの実行方法を示しています。

```
Device# install commit
install_commit: START Fri Jun 23 21:24:45 IST 2017
install_commit: Committing PACKAGE
```

```
--- Starting Commit ---
Performing Commit on Active/Standby
 [R0] Commit package(s) on R0
 [R0] Finished Commit on R0
Checking status of Commit on [R0]
Commit: Passed on [R0]
Finished Commit
```
SUCCESS: install\_commit Fri Jun 23 21:24:48 IST 2017

Device#

次の例は、更新プログラムパッケージを基本パッケージにロールバックする方法を示 しています。

#### Device# **install rollback to committed**

install\_rollback: START Mon Oct 30 20:53:33 UTC 2017

This operation requires a reload of the system. Do you want to proceed? [y/n]

\*Oct 30 20:53:34.713: %IOSXE-5-PLATFORM: Switch 1 R0/0: Oct 30 20:53:34 install\_engine.sh: %INSTALL-5-INSTALL\_START\_INFO: Started install rollback

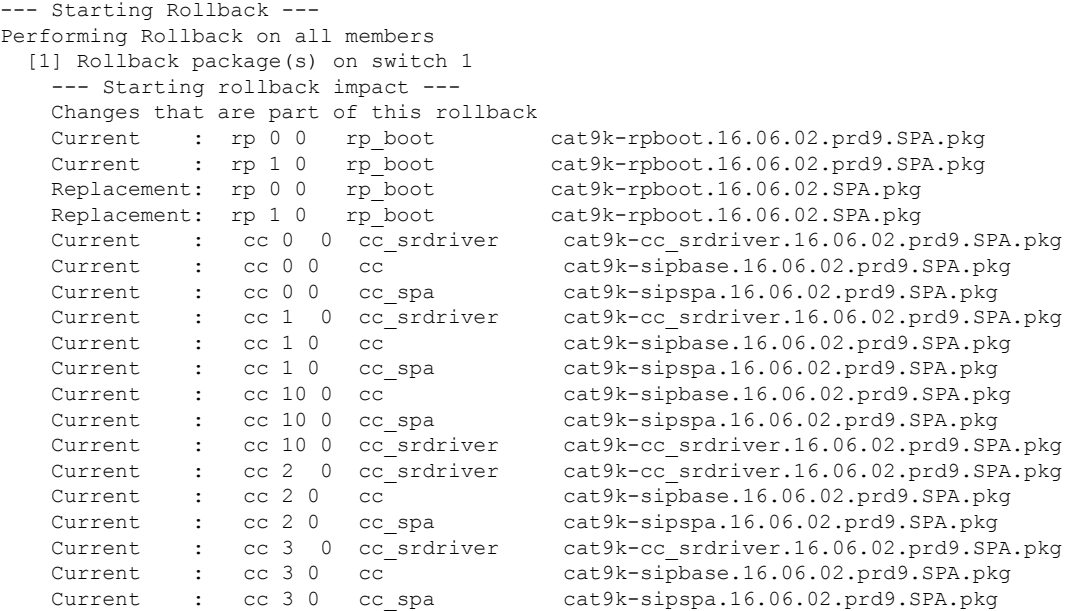

 $\mathbf I$ 

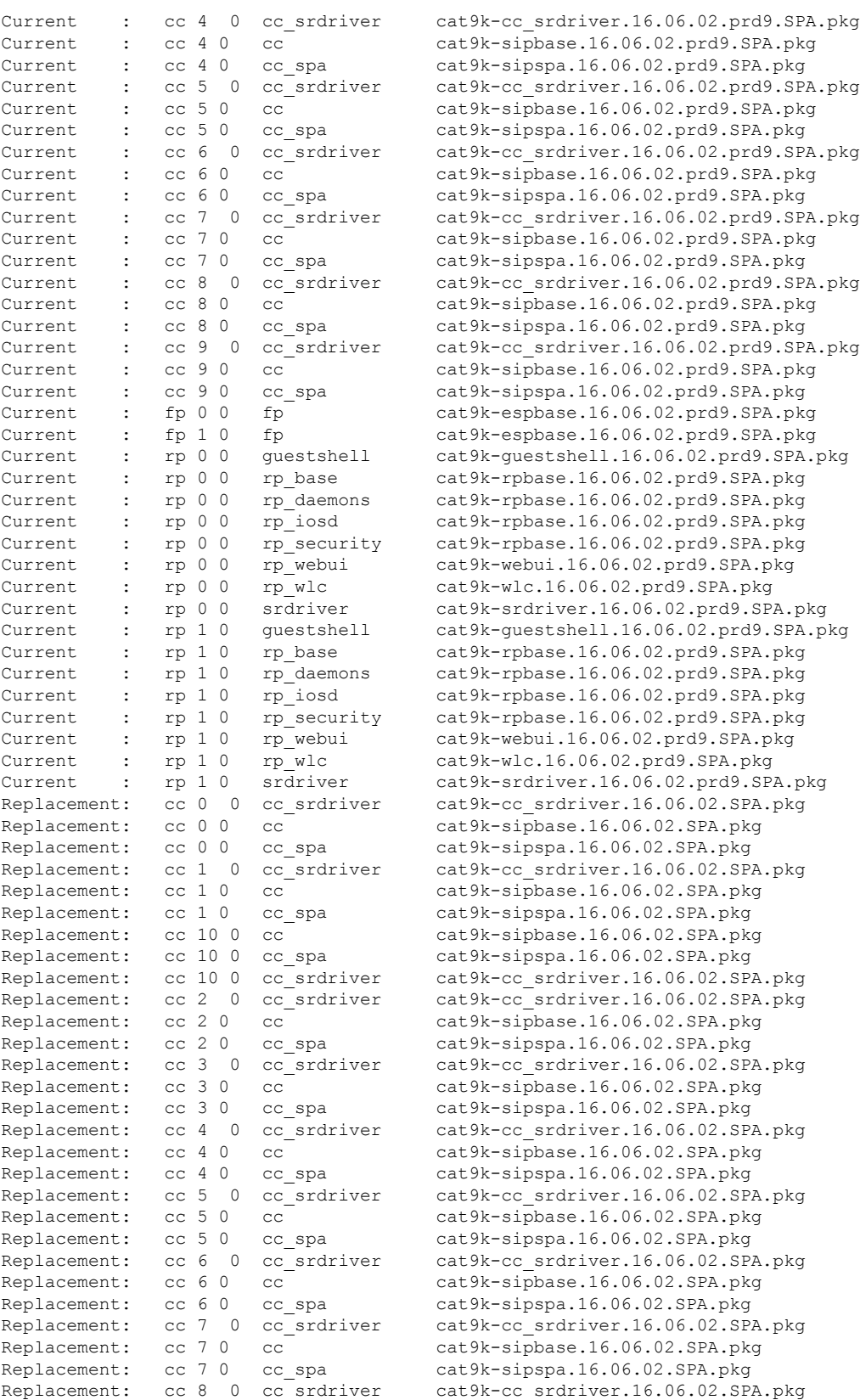

```
Replacement: cc 8 0 cc cat9k-sipbase.16.06.02.SPA.pkg<br>Replacement: cc 8 0 cc_spa cat9k-sipspa.16.06.02.SPA.pkg
                                               cat9k-sipspa.16.06.02.SPA.pkg<br>cat9k-cc srdriver.16.06.02.SPA.pkg
    replacement: cc 9 0 cc srdriver.
    Replacement: cc 9 0 cc cat9k-sipbase.16.06.02.SPA.pkg
    Replacement: cc 9 0 cc_spa cat9k-sipspa.16.06.02.SPA.pkg
    Replacement: fp 0 0 fp cat9k-espbase.16.06.02.SPA.pkg
    Replacement: fp 1 0 fp cat9k-espbase.16.06.02.SPA.pkg<br>Replacement: rp 0 0 questshell cat9k-questshell.16.06.02.SPA.
                                                cat9k-questshell.16.06.02.SPA.pkg
    Replacement: rp 0 0 rp base cat9k-rpbase.16.06.02.SPA.pkg
    Replacement: rp 0 0 rp_daemons cat9k-rpbase.16.06.02.SPA.pkg
    Replacement: rp 0 0 rp_iosd cat9k-rpbase.16.06.02.SPA.pkg<br>Replacement: rp 0 0 rp_security cat9k-rpbase.16.06.02.SPA.pkg<br>Replacement: rp 0 0 rp_webui cat9k-webui.16.06.02.SPA.pkg
                              rp security cat9k-rpbase.16.06.02.SPA.pkg
    Replacement: rp 0 0 rp_webui cat9k-webui.16.06.02.SPA.pkg<br>Replacement: rp 0 0 rp_wlc cat9k-wlc.16.06.02.SPA.pkg
                                                cat9k-wlc.16.06.02.SPA.pkqReplacement: rp 0 0 srdriver cat9k-srdriver.16.06.02.SPA.pkg
    Replacement: rp 1 0 guestshell cat9k-guestshell.16.06.02.SPA.pkg
    Replacement: rp 1 0 rp_base cat9k-rpbase.16.06.02.SPA.pkg<br>Replacement: rp 1 0 rp daemons cat9k-rpbase.16.06.02.SPA.pkg
    Replacement: rp 1 0 rp_daemons cat9k-rpbase.16.06.02.SPA.pkg<br>Replacement: rp 1 0 rp_iosd cat9k-rpbase.16.06.02.SPA.pkg
                                                cat9k-rpbase.16.06.02.SPA.pkg
    Replacement: rp 1 0 rp security cat9k-rpbase.16.06.02.SPA.pkg
    Chassis 1 reloading, reason - Reload command
    Replacement: rp 1 0 rp webui cat9k-webui.16.06.02.SPA.pkg
    Replacement: rp 1 0 rp wlc cat9k-wlc.16.06.02.SPA.pkg
    Replacement: rp 1 0 srdriver cat9k-srdriver.16.06.02.SPA.pkg
    Finished rollback impact
  [1] Finished Rollback on switch 1
Checking status of Rollback on [1]
Rollback: Passed on [1]
Finished Rollback
Install will reload the system now!
SUCCESS: install_rollback Mon Oct 30 20:54:23 UTC 2017
Device#
*Oct 30 20:54:23.576: %IOSXE-5-PLATFORM: Switch 1 R0/0: Oct 30 20:54:23
 install_engine.sh: %INSTALL-5-INSTALL_COMPLETED_INFO: Completed install rollback PACKAGE
*Oct 30 20:54:25.416: %STACKMGR-1-RELOAD: Switch 1 R0/0: stack_mgr:
 Reloading due to reason Reload command Oct 30 20:54:31.615 FP0/0: %PMAN-5-EXITACTION:
Process manager is exiting: reload fp action requested
Oct 30 20:54
次に、install remove inactive コマンドの出力例を示します。
Device# install remove inactive
```

```
install_remove: START Mon Oct 30 19:51:48 UTC 2017
Cleaning up unnecessary package files
  Scanning boot directory for packages ... done.
  Preparing packages list to delete ...
 done.
The following files will be deleted:
[switch 1]:
/flash/cat9k-cc_srdriver.16.06.02.SPA.pkg
/flash/cat9k-espbase.16.06.02.SPA.pkg
/flash/cat9k-guestshell.16.06.02.SPA.pkg
/flash/cat9k-rpbase.16.06.02.SPA.pkg
/flash/cat9k-rpboot.16.06.02.SPA.pkg
/flash/cat9k-sipbase.16.06.02.SPA.pkg
/flash/cat9k-sipspa.16.06.02.SPA.pkg
```

```
/flash/cat9k-srdriver.16.06.02.SPA.pkg
/flash/cat9k-webui.16.06.02.SPA.pkg
/flash/cat9k-wlc.16.06.02.SPA.pkg
/flash/packages.conf
Do you want to remove the above files? [y/n]y
[switch 1]:
Deleting file flash:cat9k-cc_srdriver.16.06.02.SPA.pkg ... done.
Deleting file flash:cat9k-espbase.16.06.02.SPA.pkg ... done.
Deleting file flash:cat9k-guestshell.16.06.02.SPA.pkg ... done.
Deleting file flash:cat9k-rpbase.16.06.02.SPA.pkg ... done.
Deleting file flash:cat9k-rpboot.16.06.02.SPA.pkg ... done.
Deleting file flash:cat9k-sipbase.16.06.02.SPA.pkg ... done.
Deleting file flash:cat9k-sipspa.16.06.02.SPA.pkg ... done.
Deleting file flash:cat9k-srdriver.16.06.02.SPA.pkg ... done.
Deleting file flash:cat9k-webui.16.06.02.SPA.pkg ... done.
Deleting file flash:cat9k-wlc.16.06.02.SPA.pkg ... done.
Deleting file flash:packages.conf ... done.
SUCCESS: Files deleted.
--- Starting Post Remove Cleanup ---
Performing Post_Remove_Cleanup on all members
  [1] Post_Remove_Cleanup package(s) on switch 1
  [1] Finished Post Remove Cleanup on switch 1
Checking status of Post Remove Cleanup on [1]
Post Remove Cleanup: Passed on [1]
Finished Post Remove Cleanup
SUCCESS: install_remove Mon Oct 30 19:52:25 UTC 2017
Device#
次に、install abort コマンドの出力例を示します。
Device# install abort
/usr/binos/conf/chasutils.sh: line 428: chasfs_is_dominica: readonly function
/usr/binos/conf/chasutils.sh: line 428: chasfs_is_dominica: readonly function
/usr/binos/conf/chasutils.sh: line 428: chasfs_is_dominica: readonly function
/usr/binos/conf/chasutils.sh: line 428: chasfs_is_dominica: readonly function
install_abort: START Mon Oct 30 20:27:32 UTC 2017
install_abort: Abort type PACKAGE subtype NONE smutype NONE
This install abort would require a reload. Do you want to proceed? [y/n]
*Oct 30 20:27:33.189: %INSTALL-5-INSTALL_START_INFO: Switch 1 R0/0: install_engine:
Started install abort
--- Starting Abort ---
Performing Abort on all members
/usr/binos/conf/chasutils.sh: line 428: chasfs_is_dominica: readonly function
/usr/binos/conf/chasutils.sh: line 428: chasfs_is_dominica: readonly function
/usr/binos/conf/chasutils.sh: line 428: chasfs_is_dominica: readonly function
/usr/binos/conf/chasutils.sh: line 428: chasfs_is_dominica: readonly function
/usr/binos/conf/chasutils.sh: line 428: chasfs_is_dominica: readonly function
/usr/binos/conf/chasutils.sh: line 428: chasfs_is_dominica: readonly function
  [1] Abort package(s) on switch 1
    --- Starting rollback impact ---
    Changes that are part of this rollback
    Current : rp 0 0 rp boot
cat9k-rpboot.BLD_POLARIS_DEV_LATEST_20171029_082249.SSA.pkg
   Current : rp 1 0 rp_boot
cat9k-rpboot.BLD_POLARIS_DEV_LATEST_20171029_082249.SSA.pkg
    Replacement: rp 0 0 rp boot cat9k-rpboot.16.06.02.SPA.pkg
    Replacement: rp 1 0 rp_boot cat9k-rpboot.16.06.02.SPA.pkg
    Current : cc 0 0 cc srdriver
```
cat9k-cc\_srdriver.BLD\_POLARIS\_DEV\_LATEST\_20171029\_082249.SSA.pkg Current : cc 0 0 cc cat9k-sipbase.BLD\_POLARIS\_DEV\_LATEST\_20171029\_082249.SSA.pkg Current : cc 0 0 cc spa cat9k-sipspa.BLD\_POLARIS\_DEV\_LATEST\_20171029\_082249.SSA.pkg Current : cc 1 0 cc srdriver cat9k-cc srdriver.BLD\_POLARIS\_DEV\_LATEST\_20171029\_082249.SSA.pkg Current : cc 1 0 cc cat9k-sipbase.BLD\_POLARIS\_DEV\_LATEST\_20171029\_082249.SSA.pkg Current : cc 1 0 cc spa cat9k-sipspa.BLD\_POLARIS\_DEV\_LATEST\_20171029\_082249.SSA.pkg Current : cc 10 0 cc cat9k-sipbase.BLD\_POLARIS\_DEV\_LATEST\_20171029\_082249.SSA.pkg Current :  $cc 10 0 cc spa$ cat9k-sipspa.BLD\_POLARIS\_DEV\_LATEST\_20171029\_082249.SSA.pkg Current : cc 10 0 cc srdriver cat9k-cc\_srdriver.BLD\_POLARIS\_DEV\_LATEST\_20171029\_082249.SSA.pkg Current : cc 2 0 cc srdriver cat9k-cc\_srdriver.BLD\_POLARIS\_DEV\_LATEST\_20171029\_082249.SSA.pkg Current : cc 2 0 cc cat9k-sipbase.BLD\_POLARIS\_DEV\_LATEST\_20171029\_082249.SSA.pkg Current : cc 2 0 cc spa cat9k-sipspa.BLD\_POLARIS\_DEV\_LATEST\_20171029\_082249.SSA.pkg Current : cc 3 0 cc srdriver cat9k-cc srdriver.BLD\_POLARIS\_DEV\_LATEST\_20171029\_082249.SSA.pkg Current : cc 3 0 cc cat9k-sipbase.BLD\_POLARIS\_DEV\_LATEST\_20171029\_082249.SSA.pkg Current : cc 3 0 cc spa cat9k-sipspa.BLD\_POLARIS\_DEV\_LATEST\_20171029\_082249.SSA.pkg Current : cc 4 0 cc srdriver cat9k-cc\_srdriver.BLD\_POLARIS\_DEV\_LATEST\_20171029\_082249.SSA.pkg Current : cc 4 0 cc cat9k-sipbase.BLD\_POLARIS\_DEV\_LATEST\_20171029\_082249.SSA.pkg Current :  $cc 4 0$   $cc$  spa cat9k-sipspa.BLD\_POLARIS\_DEV\_LATEST\_20171029\_082249.SSA.pkg Current : cc 5 0 cc srdriver cat9k-cc srdriver.BLD\_POLARIS\_DEV\_LATEST\_20171029\_082249.SSA.pkg Current : cc 5 0 cc cat9k-sipbase.BLD\_POLARIS\_DEV\_LATEST\_20171029\_082249.SSA.pkg Current : cc 5 0 cc spa cat9k-sipspa.BLD\_POLARIS\_DEV\_LATEST\_20171029\_082249.SSA.pkg Current : cc 6 0 cc srdriver cat9k-cc\_srdriver.BLD\_POLARIS\_DEV\_LATEST\_20171029\_082249.SSA.pkg Current : cc 6 0 cc cat9k-sipbase.BLD\_POLARIS\_DEV\_LATEST\_20171029\_082249.SSA.pkg Current :  $\overline{c}$  cc 6 0 cc spa cat9k-sipspa.BLD\_POLARIS\_DEV\_LATEST\_20171029\_082249.SSA.pkg Current : cc 7 0 cc srdriver cat9k-cc\_srdriver.BLD\_POLARIS\_DEV\_LATEST\_20171029\_082249.SSA.pkg Current : cc 7 0 cc cat9k-sipbase.BLD\_POLARIS\_DEV\_LATEST\_20171029\_082249.SSA.pkg Current : cc 7 0 cc spa cat9k-sipspa.BLD\_POLARIS\_DEV\_LATEST\_20171029\_082249.SSA.pkg Current : cc 8 0 cc\_srdriver cat9k-cc srdriver.BLD\_POLARIS\_DEV\_LATEST\_20171029\_082249.SSA.pkg Current : cc 8 0 cc cat9k-sipbase.BLD\_POLARIS\_DEV\_LATEST\_20171029\_082249.SSA.pkg Current : cc 8 0 cc spa cat9k-sipspa.BLD\_POLARIS\_DEV\_LATEST\_20171029\_082249.SSA.pkg Current : cc 9 0 cc srdriver cat9k-cc srdriver.BLD\_POLARIS\_DEV\_LATEST\_20171029\_082249.SSA.pkg Current : cc 9 0 cc cat9k-sipbase.BLD\_POLARIS\_DEV\_LATEST\_20171029\_082249.SSA.pkg Current : cc 9 0 cc spa

```
cat9k-sipspa.BLD_POLARIS_DEV_LATEST_20171029_082249.SSA.pkg
   Current : fp 0 0 fp
cat9k-espbase.BLD_POLARIS_DEV_LATEST_20171029_082249.SSA.pkg
   Current : fp 1 0 fp
cat9k-espbase.BLD_POLARIS_DEV_LATEST_20171029_082249.SSA.pkg
   Current : rp 0 0 guestshell
cat9k-guestshell.BLD_POLARIS_DEV_LATEST_20171029_082249.SSA.pkg
   Current : rp 0 0 rp base
cat9k-rpbase.BLD_POLARIS_DEV_LATEST_20171029_082249.SSA.pkg
   Current : rp 0 0 rp daemons
cat9k-rpbase.BLD_POLARIS_DEV_LATEST_20171029_082249.SSA.pkg
   Current : rp 0 0 rp_iosd
cat9k-rpbase.BLD_POLARIS_DEV_LATEST_20171029_082249.SSA.pkg
   Current : rp 0 0 rp security
cat9k-rpbase.BLD_POLARIS_DEV_LATEST_20171029_082249.SSA.pkg
   Current : rp 0 0 rp webui
cat9k-webui.BLD_POLARIS_DEV_LATEST_20171029_082249.SSA.pkg
   Current : rp 0 0 rp wlc
cat9k-wlc.BLD_POLARIS_DEV_LATEST_20171029_082249.SSA.pkg
   Current : rp 0 0 srdriver
cat9k-srdriver.BLD_POLARIS_DEV_LATEST_20171029_082249.SSA.pkg
   Current : rp 1 0 guestshell
cat9k-guestshell.BLD_POLARIS_DEV_LATEST_20171029_082249.SSA.pkg
   Current : \overline{rp} 1 0 \overline{rp} base
cat9k-rpbase.BLD_POLARIS_DEV_LATEST_20171029_082249.SSA.pkg
   Current : rp 1 0 rp daemons
cat9k-rpbase.BLD_POLARIS_DEV_LATEST_20171029_082249.SSA.pkg
   Current : rp 1 0 rp_iosd
cat9k-rpbase.BLD_POLARIS_DEV_LATEST_20171029_082249.SSA.pkg
   Current : rp 1 0 rp_security
cat9k-rpbase.BLD_POLARIS_DEV_LATEST_20171029_082249.SSA.pkg
   Current : rp 1 0 rp webui
cat9k-webui.BLD_POLARIS_DEV_LATEST_20171029_082249.SSA.pkg
   Current : rp 10 rp wlc
cat9k-wlc.BLD_POLARIS_DEV_LATEST_20171029_082249.SSA.pkg
   Current : rp 1 0 srdriver
cat9k-srdriver.BLD_POLARIS_DEV_LATEST_20171029_082249.SSA.pkg
   Replacement: cc 0 0 cc_srdriver cat9k-cc_srdriver.16.06.02.SPA.pkg<br>Replacement: cc 0 0 cc_spa cat9k-sipbase.16.06.02.SPA.pkg<br>Replacement: cc 0 0 cc_spa cat9k-sipspa.16.06.02.SPA.pkg
                               cct9k-sipbase.16.06.02.SPA.pkg<br>cct1k-sipbase.16.06.02.SPA.pkg
    Replacement: cc 0 0 cc spa cat9k-sipspa.16.06.02.SPA.pkg
    Replacement: cc 1 0 cc srdriver cat9k-cc srdriver.16.06.02.SPA.pkg
    Replacement: cc 1 0 cc cat9k-sipbase.16.06.02.SPA.pkg
    Replacement: cc 1 0 cc spa cat9k-sipspa.16.06.02.SPA.pkg
    Replacement: cc 10 0 cc cat9k-sipbase.16.06.02.SPA.pkg
    Replacement: cc 10 0 cc spa cat9k-sipspa.16.06.02.SPA.pkg
    Replacement: cc 10 0 cc srdriver cat9k-cc srdriver.16.06.02.SPA.pkg
    Replacement: cc 2 0 cc srdriver cat9k-cc srdriver.16.06.02.SPA.pkg
    Replacement: cc 2 0 cc cat9k-sipbase.16.06.02.SPA.pkg
    Replacement: cc 2 0 cc spa cat9k-sipspa.16.06.02.SPA.pkg
    Replacement: cc 3 0 cc srdriver cat9k-cc srdriver.16.06.02.SPA.pkg
    Replacement: cc 3 0 cc cat9k-sipbase.16.06.02.SPA.pkg
    Replacement: cc 3 0 cc spa cat9k-sipspa.16.06.02.SPA.pkg
   Replacement: cc 4 0 cc_srdriver cat9k-cc_srdriver.16.06.02.SPA.pkg
    Replacement: cc 4 0 cc cat9k-sipbase.16.06.02.SPA.pkg
    Replacement: cc 4 0 cc spa cat9k-sipspa.16.06.02.SPA.pkg
    Replacement: cc 5 0 cc srdriver cat9k-cc srdriver.16.06.02.SPA.pkg
    Replacement: cc 5 0 cc cat9k-sipbase.16.06.02.SPA.pkg
    Replacement: cc 5 0 cc spa cat9k-sipspa.16.06.02.SPA.pkg
   Replacement: cc 6 0 cc_srdriver cat9k-cc_srdriver.16.06.02.SPA.pkg
   Replacement: cc 6 0 cc<br>Replacement: cc 6 0 cc_spa cat9k-sipspa.16.06.02.SPA.pkg
    Replacement: cc 6 0 cc_spa cat9k-sipspa.16.06.02.SPA.pkg
    Replacement: cc 7 0 cc srdriver cat9k-cc srdriver.16.06.02.SPA.pkg
    Replacement: cc 7 0 cc cat9k-sipbase.16.06.02.SPA.pkg
   Replacement: cc 7 0 cc spa cat9k-sipspa.16.06.02.SPA.pkg
```

```
Replacement: cc 8 0 cc srdriver cat9k-cc srdriver.16.06.02.SPA.pkg
    Replacement: cc 8 0 cc cat9k-sipbase.16.06.02.SPA.pkg
    Producement: cc 8 0 cc spa cat9k-sipspa.16.06.02.SPA.pkg
    Replacement: cc 9 0 cc_srdriver cat9k-cc_srdriver.16.06.02.SPA.pkg<br>Replacement: cc 9 0 cc cat9k-sipbase.16.06.02.SPA.pkg
                                                cat9k-sipbase.16.06.02.SPA.pkg
    Replacement: cc 9 0 cc_spa cat9k-sipspa.16.06.02.SPA.pkg<br>Replacement: fp 0 0 fp cat9k-espbase.16.06.02.SPA.pk
    Replacement: fp 0 0 fp cat9k-espbase.16.06.02.SPA.pkg<br>Replacement: fp 1 0 fp cat9k-espbase.16.06.02.SPA.pkg
                                                cat9k-espbase.16.06.02.SPA.pkg
    Replacement: rp 0 0 guestshell cat9k-guestshell.16.06.02.SPA.pkg
    Replacement: rp 0 0 rp_base cat9k-rpbase.16.06.02.SPA.pkg
    Replacement: rp 0 0 rp_daemons cat9k-rpbase.16.06.02.SPA.pkg<br>Replacement: rp 0 0 rp_iosd cat9k-rpbase.16.06.02.SPA.pkg<br>Replacement: rp 0 0 rp security cat9k-rpbase.16.06.02.SPA.pkg
                              rp iosd cat9k-rpbase.16.06.02.SPA.pkg
    Replacement: rp 0 0 rp_security cat9k-rpbase.16.06.02.SPA.pkg<br>Replacement: rp 0 0 rp_webui cat9k-webui.16.06.02.SPA.pkg
                                               cat9k-webui.16.06.02.SPA.pkg
    Replacement: rp 0 0 rp wlc cat9k-wlc.16.06.02.SPA.pkg
    Replacement: rp 0 0 srdriver cat9k-srdriver.16.06.02.SPA.pkg<br>Replacement: rp 1 0 guestshell cat9k-guestshell.16.06.02.SPA.p
    Replacement: rp 1 0 guestshell cat9k-guestshell.16.06.02.SPA.pkg
    Replacement: rp 1 0 rp_base cat9k-rpbase.16.06.02.SPA.pkg<br>Replacement: rp 1 0 rp daemons cat9k-rpbase.16.06.02.SPA.pkg
                              rp_daemons cat9k-rpbase.16.06.02.SPA.pkg
    Replacement: rp 1 0 rp iosd cat9k-rpbase.16.06.02.SPA.pkg
    Replacement: rp 1 0 rp security cat9k-rpbase.16.06.02.SPA.pkg
    Replacement: rp 1 0 rp_webui cat9k-webui.16.06.02.SPA.pkg<br>Replacement: rp 1 0 rp wlc cat9k-wlc.16.06.02.SPA.pkg
    Replacement: rp 1 0 rp wlc cat9k-wlc.16.06.02.SPA.pkg
    Replacement: rp 1 0 srdriver cat9k-srdriver.16.06.02.SPA.pkg
    Finished rollback impact
  [1] Finished Abort on switch 1
Checking status of Abort on [1]
Abort: Passed on [1]
Finished Abort
/usr/binos/conf/chasutils.sh: line 428: chasfs_is_dominica: readonly function
[1]: Performing MCU Upgrade Service
/usr/binos/conf/provfunc.sh: line 8792: $l_log_file: ambiguous redirect
  SUCCESS: MCU Upgrade Service finished
Install will reload the system now!
SUCCESS: install_abort Mon Oct 30 20:28:21 UTC 2017
/usr/binos/conf/chasutils.sh: line 428: chasfs_is_dominica: readonly function
次に、install activate auto-abort-timer コマンドの出力例を示します。
Device# install activate auto-abort-timer 30
install_activate: START Mon Oct 30 20:42:28 UTC 2017
install_activate: Activating PACKAGE
*Oct 30 20:42:29.149: %IOSXE-5-PLATFORM: Switch 1 R0/0: Oct 30 20:42:29 install_engine.sh:
%INSTALL-5-INSTALL_START_INFO: Started install activateFollowing packages shall be
activated:
/flash/cat9k-wlc.16.06.02.prd9.SPA.pkg
/flash/cat9k-webui.16.06.02.prd9.SPA.pkg
/flash/cat9k-srdriver.16.06.02.prd9.SPA.pkg
/flash/cat9k-sipspa.16.06.02.prd9.SPA.pkg
/flash/cat9k-sipbase.16.06.02.prd9.SPA.pkg
/flash/cat9k-rpboot.16.06.02.prd9.SPA.pkg
/flash/cat9k-rpbase.16.06.02.prd9.SPA.pkg
/flash/cat9k-guestshell.16.06.02.prd9.SPA.pkg
/flash/cat9k-espbase.16.06.02.prd9.SPA.pkg
/flash/cat9k-cc_srdriver.16.06.02.prd9.SPA.pkg
```

```
This operation requires a reload of the system. Do you want to proceed? [y/n]y
--- Starting Activate ---
Performing Activate on all members
```

```
[1] Activate package(s) on switch 1
    --- Starting list of software package changes ---
    Old files list:
      Removed cat9k-cc_srdriver.16.06.02.SPA.pkg
      Removed cat9k-espbase.16.06.02.SPA.pkg
      Removed cat9k-guestshell.16.06.02.SPA.pkg
      Removed cat9k-rpbase.16.06.02.SPA.pkg
      Removed cat9k-rpboot.16.06.02.SPA.pkg
      Removed cat9k-sipbase.16.06.02.SPA.pkg
      Removed cat9k-sipspa.16.06.02.SPA.pkg
      Removed cat9k-srdriver.16.06.02.SPA.pkg
      Removed cat9k-webui.16.06.02.SPA.pkg
      Removed cat9k-wlc.16.06.02.SPA.pkg
    New files list:
      Added cat9k-cc_srdriver.16.06.02.prd9.SPA.pkg
      Added cat9k-espbase.16.06.02.prd9.SPA.pkg
      Added cat9k-guestshell.16.06.02.prd9.SPA.pkg
      Added cat9k-rpbase.16.06.02.prd9.SPA.pkg
      Added cat9k-rpboot.16.06.02.prd9.SPA.pkg
      Added cat9k-sipbase.16.06.02.prd9.SPA.pkg
      Added cat9k-sipspa.16.06.02.prd9.SPA.pkg
      Added cat9k-srdriver.16.06.02.prd9.SPA.pkg
      Added cat9k-webui.16.06.02.prd9.SPA.pkg
      Added cat9k-wlc.16.06.02.prd9.SPA.pkg
   Finished list of software package changes
  [1] Finished Activate on switch 1
Checking status of Activate on [1]
Activate: Passed on [1]
Finished Activate
*Oct 30 20:43:39.249: %IOSXE-5-PLATFORM: Switch 1 R0/0: Oct 30 20:43:39 rollback_timer.sh:
```
%INSTALL-5-INSTALL\_AUTO\_ABORT\_TIMER\_PROGRESS: Install auto abort timer will expire in 1800 seconds Install will reload the system now! SUCCESS: install\_activate Mon Oct 30 20:43:44 UTC 2017

\*Oct 30 20:43:44.615: %IOSXE-5-PLATFORM: Switch 1 R0/0: Oct 30 20:43:44 install\_engine.sh: %INSTALL-5-INSTALL\_COMPLETED\_INFO: Completed install activate PACKAGE

Chassis 1 reloading, reason - Reload command

# ソフトウェア インストールの確認

Device#

手順

### ステップ **1 enable**

例: Device> enable

特権 EXEC モードを有効にします。

• パスワードを入力します(要求された場合)。

### ステップ **2 show install log**

例:

Device# show install log

デバイスの起動以降に実行されたすべてのソフトウェアインストール動作に関する情報を表示 します。

Device# **show install log**

```
[0|install_op_boot]: START Sun Jun 11 15:01:37 Universal 2017
[0|install_op_boot]: END SUCCESS Sun Jun 11 15:01:44 Universal 2017
[1|install_commit]: START Mon Jun 12 07:27:31 UTC 2017
[1|install commit(INFO, )]: Releasing transaction lock...
[1|install_commit(CONSOLE, )]: Committing PACKAGE
[remote|install_commit]: START Mon Jun 12 07:28:08 UTC 2017
[remote|install_commit(INFO, )]: Releasing transaction lock...
[remote|install_commit]: END SUCCESS Mon Jun 12 07:28:41 UTC 2017
[1|install commit(INFO, )]: [1 2 3]: Performing Commit
 SUCCESS: Commit finished
[1|install_commit(INFO, )]: install_commit: START Mon Jun 12 07:28:08 UTC 2017
 SUCCESS: install_commit Mon Jun 12 07:28:41 UTC 2017
[1|install commit(INFO, )]: Remote output from switch 2
[1|install_commit(INFO, )]: install_commit: START Mon Jun 12 07:28:12 UTC 2017
 SUCCESS: install_commit Mon Jun 12 07:28:44 UTC 2017
[1|install_commit(INFO, )]: install_commit: START Mon Jun 12 07:28:12 UTC 2017
 SUCCESS: install_commit Mon Jun 12 07:28:45 UTC 2017
```
[1|install commit]: END SUCCESS Mon Jun 12 07:28:47 UTC 2017

### ステップ **3 show install summary**

### 例:

Device# show install summary

すべてのメンバ/現場交換可能ユニット (FRU) のイメージのバージョンとそれらに対応するイ ンストール状態に関する情報を表示します。

• このコマンドの出力は、実行した **install** コマンドによって異なります。

Device# **show install summary**

```
[ R0 ] Installed Package(s) Information:
State (St): I - Inactive, U - Activated & Uncommitted,
             C - Activated & Committed, D - Deactivated & Uncommitted
            --------------------------------------------------------------------------------
Type St Filename/Version
      --------------------------------------------------------------------------------
IMG I 16.6.2.0
IMG C 16.6.1.0
```
Device#

### ステップ **4 show install package** *filesystem: filename*

例:

Device# show install package flash:cat9k iosxe.16.06.01.SPA.bin

指定したソフトウェア インストール パッケージ ファイルに関する情報を表示します。

```
Device# show install package flash:cat9k_iosxe.16.06.01.SPA.bin
```

```
Package: cat9k iosxe.16.06.01.SPA.bin
  Size: 333806196
 Timestamp: Sun Jun 11 14:47:23 2017 UTC
  Canonical path: /flash/cat9k_iosxe.16.06.01.SPA.bin
Raw disk-file SHA1sum:
    5e9ef6ed1f7472b35eddd61df300e44b14b65ec4
  Header size: 1000 bytes<br>Package type: 10002
  Package type:
  Package flags: 0
 Header version: 3
  Internal package information:
   Name: cc_srdriver
   BuildTime:
   ReleaseDate: Sun-27-Aug-17-09:05
    BootArchitecture: none
    RouteProcessor: cat9k
    Platform: CAT9K
    User: mcpre
    PackageName: cc_srdriver
    Build: BLD_V166_THROTTLE_LATEST_20170827_090555
    CardTypes:
  Package is not bootable.
Device#
```
### ステップ **5 show install active**

#### 例:

Device# show install active

Device# **show install active**

アクティブなソフトウェア インストール パッケージに関する情報を表示します。

```
[ R0 ] Active Package(s) Information:
State (St): I - Inactive, U - Activated & Uncommitted,
             C - Activated & Committed, D - Deactivated & Uncommitted
--------------------------------------------------------------------------------
Type St Filename/Version
                                --------------------------------------------------------------------------------
IMG C 16.6.2.0
```
### ステップ **6 show install inactive**

例:

Device# show install inactive

非アクティブなパッケージに関する情報を表示します。

Device# **show install inactive**

[  $R0$  ] Inactive Package(s) Information:

```
State (St): I - Inactive, U - Activated & Uncommitted,
              C - Activated & Committed, D - Deactivated & Uncommitted
--------------------------------------------------------------------------------
Type St Filename/Version
--------------------------------------------------------------------------------
IMG I 16.7.1.0
Device#
```
### ステップ **7 show install committed**

#### 例:

Device# show install committed

コミット済みのパッケージに関する情報を表示します。

Device# **show install committed**

```
[ R0 ] Committed Package(s) Information:
State (St): I - Inactive, U - Activated & Uncommitted,
          C - Activated & Committed, D - Deactivated & Uncommitted
--------------------------------------------------------------------------------
Type St Filename/Version
--------------------------------------------------------------------------------
IMG C 16.6.1.0
Device#
```
### ステップ **8 show install uncommitted**

#### 例:

Device# show install uncommitted

コミットされていないパッケージに関する情報を表示します。

Device# **show install uncommitted**

```
[ R0 ] Uncommitted Package(s) Information:
State (St): I - Inactive, U - Activated & Uncommitted,
          C - Activated & Committed, D - Deactivated & Uncommitted
--------------------------------------------------------------------------------
Type St Filename/Version
--------------------------------------------------------------------------------
        16.6.2.0Device#
```
# 例:デバイスを **DHCP** サーバとして設定

```
Device# configure terminal
Device(config)# ip dhcp pool pool1
Device(dhcp-config)# network 10.10.10.0 255.255.255.0
Device(dhcp-config)# boot config-boot.text
Device(dhcp-config)# default-router 10.10.10.1
Device(dhcp-config)# option 150 10.10.10.1
Device(dhcp-config)# exit
Device(config)# tftp-server flash:config-boot.text
Device(config)# interface gigabitethernet1/0/4
```
Device(config-if)# **no switchport** Device(config-if)# **ip address 10.10.10.1 255.255.255.0** Device(config-if)# **end**

# 例:**DHCP** 自動イメージ アップデートの設定

```
Device# configure terminal
Device(config)# ip dhcp pool pool1
Device(dhcp-config)# network 10.10.10.0 255.255.255.0
Device(dhcp-config)# boot config-boot.text
Device(dhcp-config)# default-router 10.10.10.1
Device(dhcp-config)# option 150 10.10.10.1
Device(dhcp-config)# option 125 hex
0000.0009.0a05.08661.7574.6f69.6e73.7461.6c6c.5f64.686370
Device(dhcp-config)# exit
Device(config)# tftp-server flash:config-boot.text
Device(config)# tftp-server flash:image_name
Device(config)# tftp-server flash:boot-config.text
Device(config)# tftp-server flash: autoinstall_dhcp
Device(config)# interface gigabitethernet1/0/4
Device(config-if)# no switchport
Device(config-if)# ip address 10.10.10.1 255.255.255.0
Device(config-if)# end
```
# 例:**DHCP** サーバから設定をダウンロードするためのデバイスの設定

次に、VLAN 99 上のレイヤ 3 SVI インターフェイスを使用し、保存されているコンフィギュ レーションで DHCP ベースの自動設定をイネーブルにする方法の例を示します。

```
Device# configure terminal
Device(config)# boot host dhcp
Device(config)# boot host retry timeout 300
Device(config)# banner config-save ^C Caution - Saving Configuration File to NVRAM May
Cause You to No longer Automatically Download Configuration Files at Reboot^C
Device(config)# vlan 99
Device(config-vlan)# interface vlan 99
Device(config-if)# no shutdown
Device(config-if)# end
Device# show boot
```

```
BOOT path-list:
Config file: flash:/config.text
Private Config file: flash:/private-config.text
Enable Break: no
Manual Boot: no
HELPER path-list:
NVRAM/Config file
    buffer size: 32768
Timeout for Config
        Download: 300 seconds
Config Download
      via DHCP: enabled (next boot: enabled)
Device#
```
# 例:ソフトウェアイメージのリロードのスケジューリング

次に、当日の午後 7 時 30 分に、ソフトウェアをデバイスにリロードする例を示します。

#### Device# **reload at 19:30**

Reload scheduled for 19:30:00 UTC Wed Jun 5 2013 (in 2 hours and 25 minutes) Proceed with reload? [confirm]

次に、未来の日時を指定して、ソフトウェアをデバイスにリロードする例を示します。

Device# **reload at 02:00 jun 20**

Reload scheduled for 02:00:00 UTC Thu Jun 20 2013 (in 344 hours and 53 minutes) Proceed with reload? [confirm]

# デバイスセットアップの実行に関する追加情報

### 関連資料

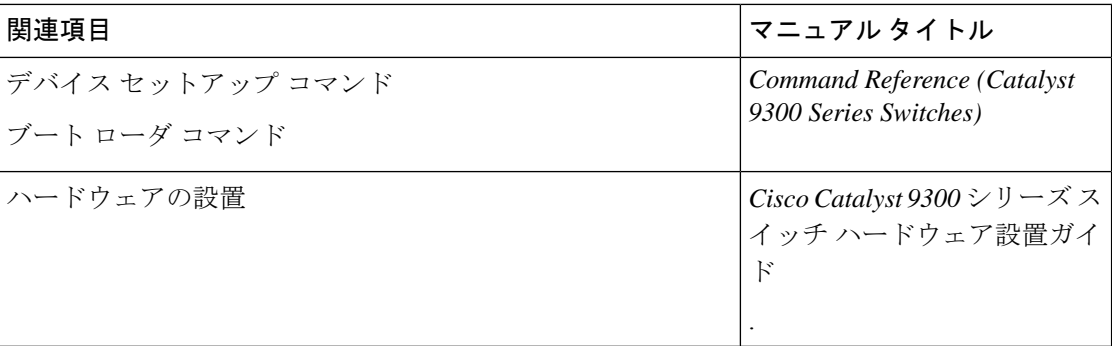

# デバイスセットアップ設定の実行に関する機能履歴

次の表に、このモジュールで説明する機能のリリースおよび関連情報を示します。

これらの機能は、特に明記されていない限り、導入されたリリース以降のすべてのリリースで 使用できます。

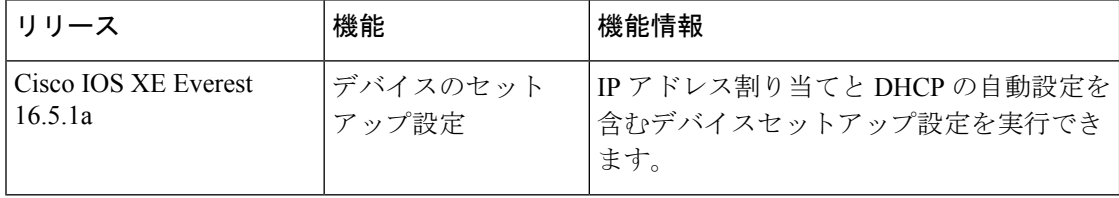

 $\overline{\phantom{a}}$ 

CiscoFeature Navigatorを使用すると、プラットフォームおよびソフトウェアイメージのサポー ト情報を検索できます。Cisco Feature Navigator には、<http://www.cisco.com/go/cfn> [英語] からア クセスします。

I

デバイスセットアップ設定の実行に関する機能履歴

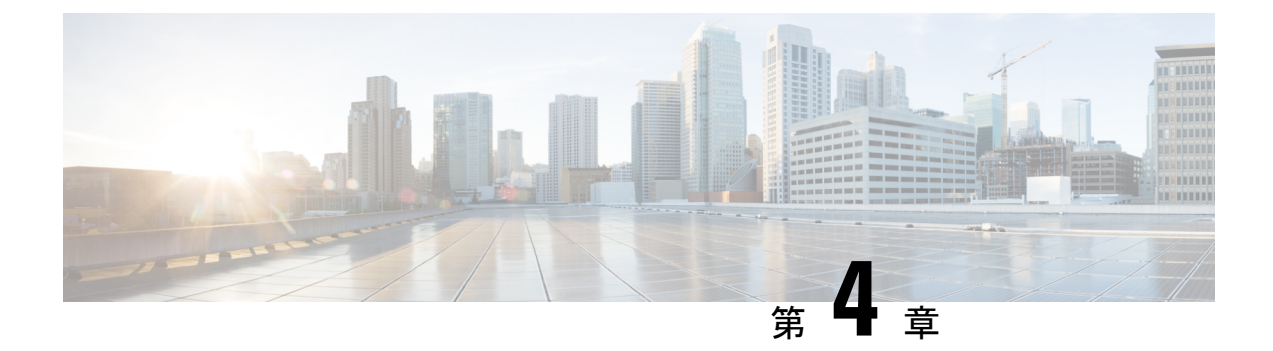

# ポリシーを使用したスマートライセンス

- ポリシーを使用したスマートライセンシングの概要 (109 ページ)
- ポリシーを使用したスマートライセンシングに関する情報 (110 ページ)
- ポリシーを使用したスマートライセンシングの設定方法:トポロジ別のワークフロー (138 ページ)
- ポリシーを使用したスマートライセンシングへの移行 (154 ページ)
- ポリシーを使用したスマートライセンシングのタスクライブラリ (178 ページ)
- ポリシーを使用したスマートライセンシングのトラブルシューティング (226 ページ)
- ポリシーを使用したスマートライセンシングのその他の参考資料 (238 ページ)
- ポリシーを使用したスマートライセンシングの機能の履歴 (239 ページ)

# ポリシーを使用したスマートライセンシングの概要

ポリシーを使用したスマートライセンシングは、スマートライセンシングの拡張バージョンで あり、ネットワークの運用を中断させないライセンスソリューションを提供するという主目的 がありますが、むしろ、購入および使用しているハードウェアおよびソフトウェアライセンス を考慮してコンプライアンス関係を実現するライセンスソリューションを提供するという目的 もあります。

Smart Licensing Using Policy は、Cisco IOS XE Amsterdam 17.3.2a 以降でサポートされます。

この拡張ライセンスモデルの主な利点は次のとおりです。

• シームレスな初日運用

ライセンスを注文した後は、輸出規制または適用ライセンスを使用しない限り、キーの登 録や生成などの準備手順は必要ありません。CiscoCatalystアクセス、コア、およびアグリ ゲーションスイッチには、輸出規制ライセンスや適用ライセンスがなく、製品の機能をデ バイスですぐに設定できます。

• Cisco IOS XE の一貫性

Cisco IOS XE ソフトウェアを実行するキャンパスおよび産業用イーサネットスイッチン グ、ルーティング、およびワイヤレスデバイスには、均一なライセンスエクスペリエンス があります。

• 可視性と管理性

使用中の情報を把握するためのツール、テレメトリ、製品タギング。

• コンプライアンスを維持するための柔軟な時系列レポート

CiscoSmartSoftware Manager(CSSM)に直接または間接的に接続しているか、外部との接 続性のないネットワークに接続しているかにかかわらず、簡単なレポートオプションを使 用できます。

このドキュメントでは、CiscoCatalystアクセス、コア、およびアグリゲーションスイッチでの ポリシーを使用したスマートライセンシングの概念、設定、およびトラブルシューティングに ついて説明します。

シスコ ライセンスの詳細については、[cisco.com/go/licensingguide](https://cisco.com/go/licensingguide) を参照してください。

# ポリシーを使用したスマートライセンシングに関する情 報

このセクションでは、Smart Licensing Using Policy の実装に含めることができるコンポーネン ト、機能に関連する主要な概念、サポートされる製品、サポートされるすべてのトポロジの概 要(機能を実装するさまざまな方法)、Smart Licensing Using Policy が他の機能とどのように 連携するかについて説明します。

### 概要

ポリシーを使用したスマートライセンシングは、ライセンスのさまざまな側面をシームレスに 体験できるソフトウェアライセンス管理ソリューションです。

• ライセンスの購入:既存のチャネルからライセンスを購入し、CiscoSmartSoftwareManager (CSSM)ポータルを使用して製品インスタンスとライセンスを表示します。

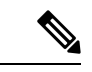

- ポリシーを使用したスマートライセンシングの実装を簡素化する には、新しいハードウェアまたはソフトウェアを注文する際にス マートアカウントとバーチャルアカウントの情報を提供します。 これにより、シスコは製造時に該当するポリシーおよび承認コー ド(用語は以下のセクション概念 (114ページ)で説明) をイン ストールできます。 (注)
	- 使用:CiscoCatalystアクセス、コア、およびアグリゲーションスイッチで使用可能なすべ てのライセンスは適用されません。つまり、ソフトウェアとそれに関連付けられているラ イセンスの使用を開始する前に、キーの登録や生成などのライセンス固有の操作を完了す る必要はありません。ライセンスの使用状況はタイムスタンプとともにデバイスに記録さ れ、必要なワークフローは後日完了できます。
- ライセンスの使用状況をCSSMにレポート:ライセンス使用状況レポートには複数のオプ ションを使用できます。Cisco Smart Licensing Utility(CSLU)を使用し、使用状況情報を CSSM に直接報告し、コントローラ(Cisco DNA Center など)を使用し、Smart Software Managerオンプレミス(SSMオンプレミス)を展開して製品とライセンスをオンプレミス で管理できます。使用状況レポートはプレーンテキストの XML 形式です。リソース使用 率測定レポートの例 (226 ページ)を参照してください。
- 調整:差分請求が適用される状況用(購入と消費を比較して差分がある場合)。

## アーキテクチャ

ここでは、ポリシーを使用したスマートライセンシングの実装に含めることができるさまざま なコンポーネントについて説明します。

### 製品インスタンス

製品インスタンスとは、Unique Device Identifier (UDI) によって識別されるシスコ製品の単一 インスタンスです。

製品インスタンスは、ライセンス使用状況(RUM レポート)を記録および報告し、期限切れ のレポートや通信障害などに関するアラートとシステムメッセージを提供します。RUMレポー トおよび使用状況データは、製品インスタンスに安全に保存されます。

このドキュメントでは、「製品インスタンス」という用語は、特に明記しない限り、サポート されているすべての物理および仮想製品インスタンスを指します。このドキュメントの範囲内 にある製品インスタンスについては、サポート対象製品 (130ページ) を参照してください。

### **CSSM**

Cisco Smart Software Manager(CSSM)は、一元化された場所からすべてのシスコ ソフトウェ アライセンスを管理できるポータルです。CSSMは、現在の要件を管理し、将来のライセンス 要件を計画するための使用傾向を確認するのに役立ちます。

CSSM Web UI には <https://software.cisco.com> でアクセスできます。[License] タブで、[Smart Software Licensing] のリンクをクリックします。

CSSMに接続できるさまざまな方法については、サポートされるトポロジ (118ページ) のセ クションを参照してください

CSSM では、次のことができます。

- バーチャルアカウントを作成、管理、または表示する。
- 製品インスタンスの登録トークンを作成および管理する。
- バーチャルアカウント間または表示ライセンス間でライセンスを転送する。
- 製品インスタンスを転送、削除、または表示する。
- バーチャルアカウントに関するレポートを実行する。
- 電子メール通知の設定を変更する。
- 仮想アカウント情報を表示する。

### **CSLU**

CiscoSmart License Utility(CSLU)は、集約ライセンスワークフローを提供する Windows ベー スのレポートユーティリティです。このユーティリティが実行する主な機能は次のとおりで す。

- ワークフローのトリガー方法に関するオプションを提供します。ワークフローは、CSLU や製品インスタンスによってトリガーできます。
- 製品インスタンスから使用状況レポートを収集し、その使用状況レポートを対応するス マートアカウントやバーチャルアカウントにアップロードします。オンラインでもオフラ イン(ファイルを使用)でも可能です。同様に、RUMレポートACKをオンラインまたは オフラインで収集し、製品インスタンスに返送します。
- 承認コード要求をCSSMに送信し、CSSMから承認コードを受信します(該当する場合)。

CSLU は、次の方法で実装に含めることができます。

- CSSM に接続されているスタンドアロンツールとして CSLU を使用するための Windows アプリケーションをインストールします。
- CSSM から切断されているスタンドアロンツールとして CSLU を使用するための Windows アプリケーションをインストールします。このオプションを使用すると、必要な使用状況 情報がファイルにダウンロードされ、CSSMにアップロードされます。これは、外部と接 続していないネットワークに適しています。

### コントローラ

複数の製品インスタンスを管理する管理アプリケーションまたはサービス。

Cisco Catalyst アクセス、コア、およびアグリゲーションスイッチでは、Cisco DNA Center がサ ポートされるコントローラです。コントローラ、コントローラをサポートする製品インスタン ス、およびコントローラと製品インスタンスで必要な最小ソフトウェアバージョンに関する情 報を次に示します。

表 **<sup>7</sup> :** コントローラのサポート情報:**Cisco DNA Center**

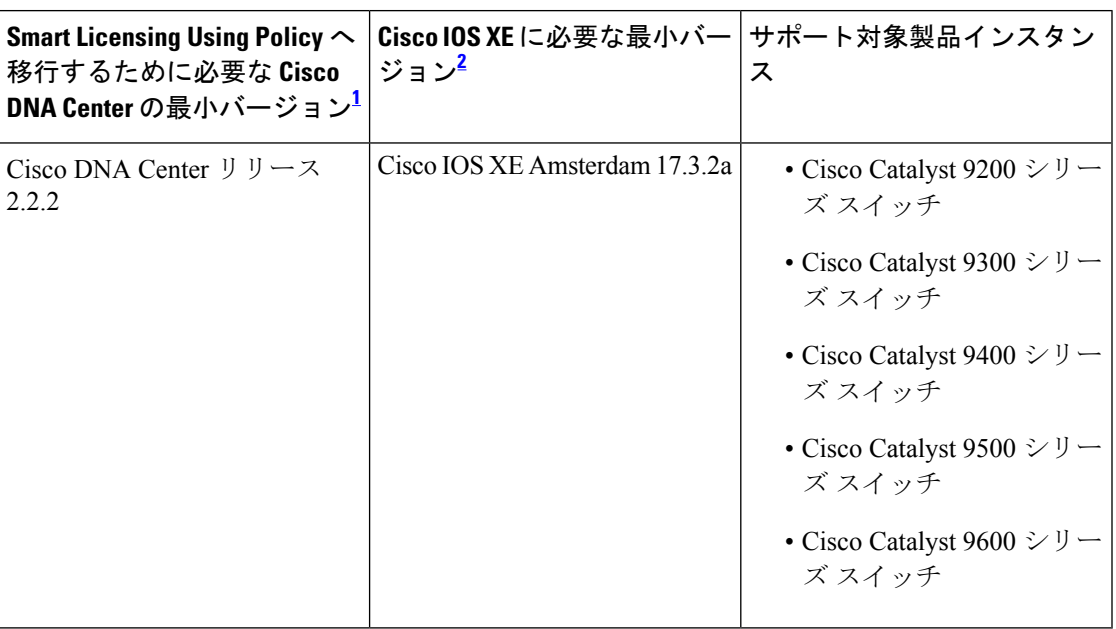

<sup>1</sup> コントローラに必要な最小ソフトウェアバージョン。これは、特に明記されていない限 り、後続のすべてのリリースでサポートが継続されることを意味します。

2 製品インスタンスに必要な最小ソフトウェアバージョン。これは、特に明記されていな い限り、後続のすべてのリリースでサポートが継続されることを意味します。

Cisco DNA Center の詳細については、

<https://www.cisco.com/c/en/us/support/cloud-systems-management/dna-center/series.html> [英語] でサ ポートページを参照してください。

### **SSM** オンプレミス

Smart Software Manager オンプレミス (SSM オンプレミス)は、CSSM と連動するアセットマ ネージャです。これにより、CSSMに直接接続する代わりに、オンプレミスで製品とライセン スを管理できます。

SSM オンプレミスで Smart Licensing Using Policy を実装するために必要なソフトウェアバー ジョンについては、次を参照してください。

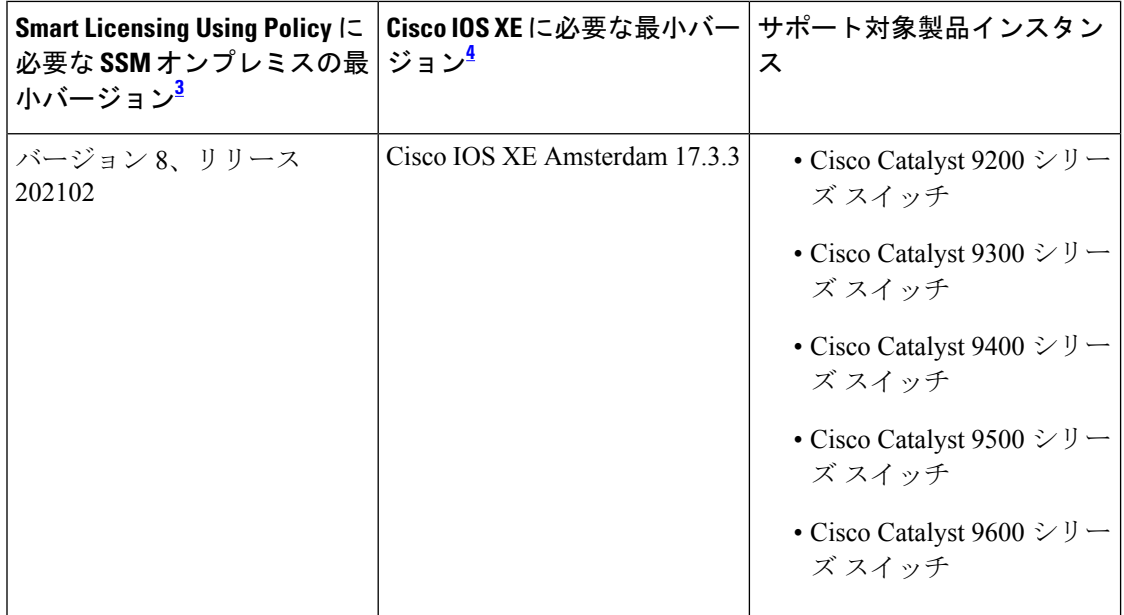

- <sup>3</sup> 必要な SSM オンプレミスの最小バージョンこれは、特に明記されていない限り、後続の すべてのリリースでサポートが継続されることを意味します。
- <sup>4</sup> 製品インスタンスに必要な最小ソフトウェアバージョン。これは、特に明記されていな い限り、後続のすべてのリリースでサポートが継続されることを意味します。

SSM オンプレミスの詳細については、ソフトウェアダウンロードページの Smart [Software](https://software.cisco.com/download/home/286285506/type/286326948/release/8-202102?catid=268439477) Manager [On-Prem](https://software.cisco.com/download/home/286285506/type/286326948/release/8-202102?catid=268439477)[英語]を参照してください。ドキュメントリンクを表示するには、.isoイメー ジにカーソルを合わせます。

## 概念

ここでは、ポリシーを使用したスマートライセンシングの主要な概念について説明します。

### ライセンス執行(エンフォースメント)タイプ

所与のライセンスは、3 つの適用タイプのいずれかに属します。適用タイプは、ライセンスを 使用する前に承認が必要かどうかを示します。

• 不適用または非適用

不適用ライセンスは、外部との接続がないネットワークで使用する前、または接続された ネットワークでの登録前に承認を必要としません。このようなライセンスの使用条件は、 エンドユーザライセンス契約([EULA](https://www.cisco.com/c/en/us/about/legal/cloud-and-software/end_user_license_agreement.html))に基づきます。

CiscoCatalystアクセス、コア、およびアグリゲーションスイッチで使用可能なすべてのラ イセンスは、不適用ライセンスです。

• 適用

この適用タイプに属するライセンスは、使用前に承認が必要です。必要な承認は承認コー ドの形式で行われ、対応する製品インスタンスにインストールする必要があります。

適用ライセンスの例としては、シスコの産業用イーサネットスイッチで利用可能な Media Redundancy Protocol (MRP) クライアントライセンスがあります。

• 輸出規制

この適用タイプに属するライセンスは米国の取引規制法によって輸出が制限されていて、 これらのライセンスは使用前に承認が必要です。これらのライセンスの場合も、必要な承 認コードは、対応する製品インスタンスにインストールする必要があります。シスコは、 ハードウェア購入の際に発注がある場合、輸出規制ライセンスをプリインストールするこ とがあります。

輸出規制ライセンスの例としては、シスコの特定のルータで使用可能な高速暗号化 (HSECK9)ライセンスがあります。

### ライセンス継続期間

これは、購入したライセンスが有効な期間を指します。所与のライセンスは、上記のいずれか の適用タイプに属し、次の期間有効です。

• 永久:このライセンスには使用期限日はありません。

Network Essentials および Network Advantage ライセンスは、Cisco Catalyst アクセス、コア、 およびアグリゲーションスイッチで使用可能な永続的ライセンスの例です。

• サブスクリプション:ライセンスは特定の日付まで有効です。

Digital Network Architecture(DNA)Essentials および DNA Advantage ライセンスは、Cisco Catalystアクセス、コア、およびアグリゲーションスイッチで使用可能なサブスクリプショ ン ライセンスの例です。

### 承認コード

スマートライセンシング承認コード(SLAC)は、輸出規制または適用(エンフォース)ライ センスの有効化および継続使用を可能にします。

SLAC は、Cisco Catalyst アクセス、コア、およびアグリゲーションスイッチで使用可能なライ センスには必要ありませんが、以前のライセンシングモデルからポリシーを使用したスマート ライセンシングにアップグレードする場合は、独自の承認コードを含む特定のライセンスの予 約(SLR)があるかもしれません。SLR 承認コードは、Smart Licensing Using Policy へのアップ グレード後にサポートされます。

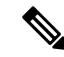

既存の SLR はアップグレード後に引き継がれますが、「予約」の概念が適用されないため、 ポリシーを使用したスマートライセンシング環境で新しいSLRを要求することはできません。 完全に外部との接続性がないネットワーク内にいる場合は、代わりにCSSM への接続なし、 CSLU なしのトポロジが適用されます。 (注)

SLR承認コードの処理方法の詳細については、アップグレード (132ページ) を参照してくだ さい。SLR承認コードを返す場合は、承認コードの削除と返却 (210ページ) を参照してくだ さい。

ポリシー

ポリシーは、製品インスタンスに次のレポート手順を提供します。

- License usage report acknowledgement requirement (Reporting ACK required): ライセンス使用 状況レポートは RUM レポートと呼ばれ、確認応答は ACK と呼ばれます(「RUM レポー トおよびレポート確認応答」を参照)。これは、この製品インスタンスのレポートにCSSM 確認応答が必要かどうかを指定する yes または no の値です。デフォルトポリシーは常に 「yes」に設定されます。
- First report requirement (days):最初のレポートは、ここで指定した期間内に送信される必 要があります。

この値がゼロの場合、最初のレポートは必要ありません。

• Reporting frequency (days):後続のレポートは、ここで指定した期間内に送信される必要が あります。

ここの値がゼロの場合、使用状況が変更されない限り、以降のレポートは必要ありませ  $h_{\rm o}$ 

• Report on change (days):ライセンスの使用状況が変更された場合は、ここで指定した期間 内にレポートが送信される必要があります。

ここの値がゼロの場合、使用状況の変更時のレポートは必要ありません。

ここの値がゼロでない場合は、変更を加えた後にレポートが必要です。次に示すすべての シナリオは、製品インスタンスのライセンス使用状況における変更としてカウントされま す。

- 消費されたライセンスの変更(別のライセンスへの変更やライセンスの追加または削 除を含む)。
- ライセンスの消費なしから 1 つ以上のライセンスの消費への移行。
- 1 つ以上のライセンスの消費からライセンスの消費なしへの移行。

製品インスタンスがライセンスを使用していない場合、ポリシーのレポート要件(最初のレ ポート要件、レポート頻度、変更に関するレポート)のいずれかにゼロ以外の値が設定されて いても、レポートは必要ありません。 (注)

#### ポリシー選択について

CSSMは、製品インスタンスに適用されるポリシーを決定します。特定の時点で使用されてい るポリシーは1つだけです。ポリシーとその値は、使用されているライセンスなど、さまざま な要因に基づいています。

Cisco defaultは、製品インスタンスで常に使用可能なデフォルトポリシーです。他のポリシー が適用されていない場合、製品インスタンスはこのデフォルトポリシーを適用します。次の表 (表 8 : ポリシー:Cisco default (117 ページ))に、Cisco default ポリシー値を示します。

お客様はポリシーを設定することはできませんが、Cisco Global Licensing Operations チームに 連絡して、カスタマイズされたポリシーを要求することができます。Support Case [Manager](https://mycase.cloudapps.cisco.com/case) に 移動します。[OPEN NEW CASE] をクリックして、[Software Licensing] を選択します。ライセ ンスチームから、プロセスの開始や追加情報について連絡があります。カスタマイズされたポ リシーは、CSSM のスマートアカウントを介して使用することもできます。

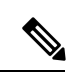

(注)

適用されているポリシー(使用中のポリシー)とそのレポート要件を確認するには、特権EXEC モードで **show license all** コマンドを入力します。

表 **8 :** ポリシー:**Cisco default**

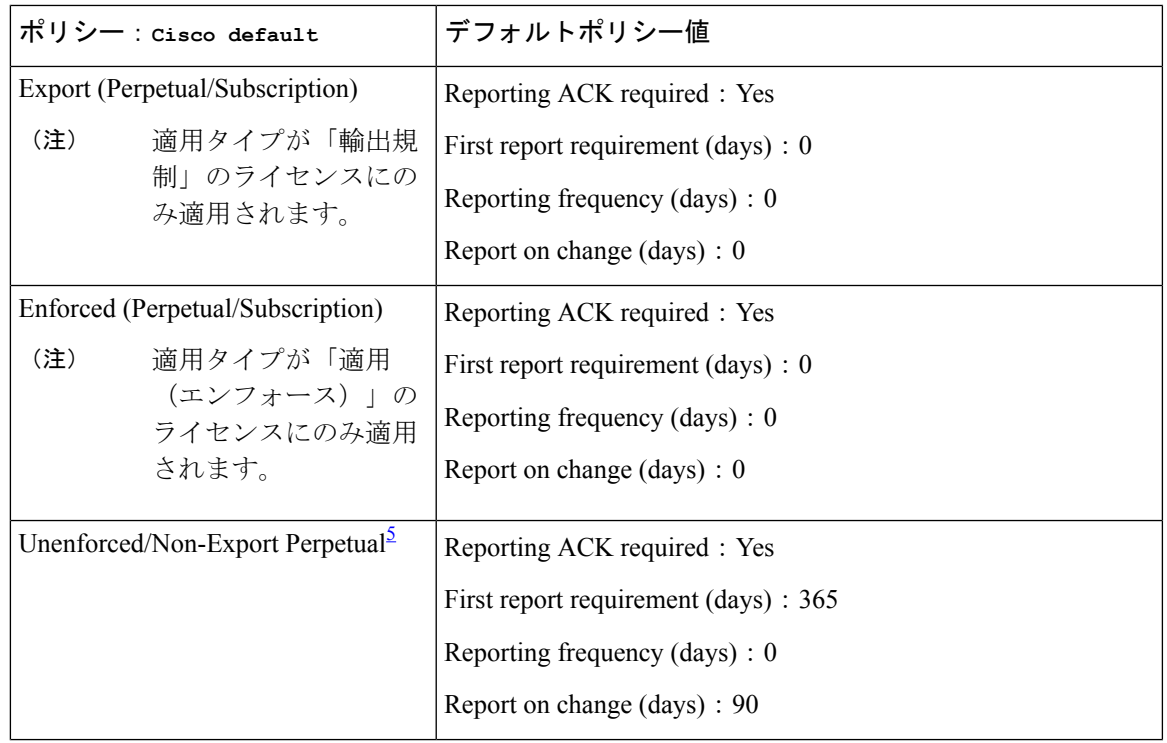

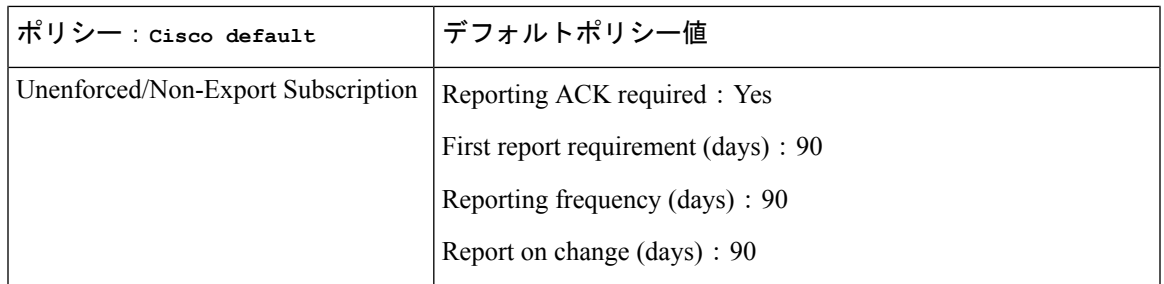

<sup>5</sup> Unenforced/Non-Export Perpetualの場合 : デフォルトポリシーの最初のレポート要件(365 日以内)は、ディストリビュータやパートナーからハードウェアやソフトウェアを購入 した場合にのみ適用されます。

### **RUM** レポートおよびレポート確認応答

リソース使用率測定レポート(RUM レポート)は、ポリシーで指定されたレポート要件を満 たすために製品インスタンスが生成するライセンス使用状況レポートです。

確認応答(ACK)は CSSM からの応答であり、RUM レポートのステータスに関する情報を提 供します。

製品インスタンスに適用されるポリシーによって、次のレポート要件が決まります。

- RUM レポートが CSSM に送信されるかどうか、およびこの要件を満たすために提供され る最大日数。
- RUM レポートに CSSM からの確認応答 (ACK) が必要かどうか。
- ライセンス消費の変化を報告するために提供される最大日数。

RUM レポートには、信頼コード要求や SLAC 要求などの他の要求が伴う場合があります。そ のため、受信した RUM レポート ID に加えて、CSSM からの ACK には承認コード、信頼コー ド、およびポリシーファイルが含まれることがあります。

レポート方式、つまり CSSM への RUM レポートの送信方法は、実装するトポロジによって異 なります。

### 信頼コード

製品インスタンスが RUM レポートに署名するために使用する、UDI に関連付けられた公開 キー。これにより、改ざんが防止され、データの真正性が確保されます。

## サポートされるトポロジ

このセクションでは、ポリシーを使用したスマートライセンシングを実装するさまざまな方法 について説明します。各トポロジについて、付属の概要を参照してセットアップの動作設計を 確認し、考慮事項と推奨事項(ある場合)を参照してください。

### トポロジを選択した後

トポロジを選択した後、ポリシーを使用したスマートライセンシングの設定方法:トポロジ別 のワークフロー (138ページ) を参照してください。これらのワークフローは、新規展開のみ に該当します。これらのワークフローにより、トポロジを実装する最も簡単で迅速な方法が実 現します。

既存のライセンシングモデルから移行する場合は、ポリシーを使用したスマートライセンシン グへの移行 (154 ページ) を参照してください。

追加の設定タスクを実行する場合(たとえば別のライセンスを設定する場合、アドオンライセ ンスを使用する場合、またはより短いレポート間隔を設定する場合)は、ポリシーを使用した スマートライセンシングのタスクライブラリ (178ページ) を参照してください。続行する前 に、入手可能な場合には「サポートされるトポロジ」を確認してください。

### **CSLU** を介して **CSSM** に接続

### 概要:

ここでは、ネットワーク内の製品インスタンスは CSLU に接続され、CSLU は CSSM との単一 のインターフェイスポイントになります。製品インスタンスは、必要な情報を CSLU にプッ シュするように設定できます。または、構成可能な頻度で製品インスタンスから必要な情報を 取得するように CSLU を設定することもできます。

製品インスタンス開始型通信(プッシュ):製品インスタンスは、CSLU の REST エンドポイ ントに接続することで、CSLU との通信を開始します。送信されるデータには、RUM レポー ト、および承認コード、信頼コードの要求が含まれます。必要な間隔で自動的に RUM レポー トをCSLUに送信するように製品インスタンスを設定できます。これは、製品インスタンスの デフォルトの方法です。

CSLU 開始型通信(pull 型):製品インスタンスからの情報の取得を開始するために、CSLU は YANG を使用した NETCONF、RESTCONF、gRPC のモデル、またはネイティブ REST API を使用して製品インスタンスに接続します。サポートされるワークフローには、RUM レポー トの製品インスタンスからの受信とCSSMへの送信、承認コードのインストール、信頼コード のインストール、およびポリシーの適用が含まれます。

### 図 **5 :** トポロジ:**CSLU** を介して **CSSM** に接続

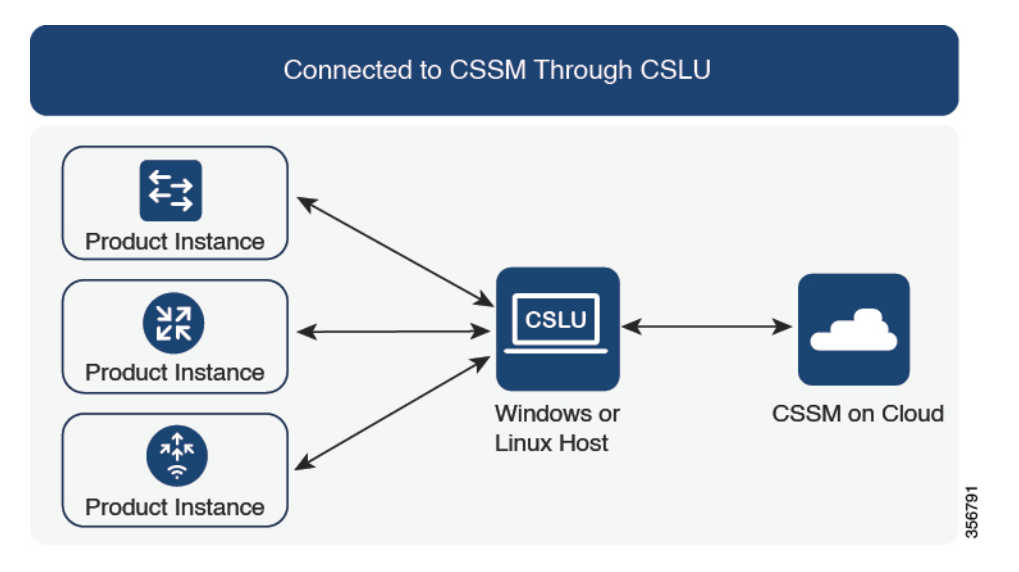

### 考慮事項または推奨事項:

ネットワークのセキュリティポリシーに応じて通信方法を選択します。

#### リリースごとの変更と拡張:

このセクションでは、このトポロジに影響するリリースごとのソフトウェアの重要な変更と拡 張について概説します。

RUM レポートスロットリング

製品インスタンス開始モードでは、レポートの最小頻度は1日に制限されます。これは、製品 インスタンスが 1 日に複数の RUM レポートを送信しないことを意味します。これにより、特 定のライセンスに対して生成および送信される RUM レポートが多すぎるという問題が解決さ れます。また、RUM レポートの過剰な生成によって引き起こされたメモリ関連の問題とシス テムのスローダウンも解決します。

特権 EXEC モードで **license smart sync** コマンドを入力すると、スロットリングの制限をオー バーライドできます。

RUM レポートスロットリングは、17.3.x トレインの Cisco IOS XE Amsterdam 17.3.6 以降のリ リースのみに適用されます。

### 次の手順:

このトポロジを実装するには、トポロジのワークフロー:CSLU を介して CSSM に接続 (139 ページ)を参照してください。

### **CSSM** に直接接続

#### 概要:

このトポロジは、スマートライセンシングの以前のバージョンで使用でき、ポリシーを使用し たスマートライセンシングで引き続きサポートされます。

ここでは、製品インスタンスからCSSMへの直接かつ信頼できる接続を確立します。直接接続 には、CSSMへのネットワーク到達可能性が要求されます。その後、製品インスタンスがメッ セージを交換し、CSSMと通信するには、このトポロジで使用可能な転送オプションのいずれ かを設定します(以下を参照)。最後に、信頼を確立するには、CSSMの対応するスマートア カウントとバーチャルアカウントからトークンを生成し、製品インスタンスにインストールす る必要があります。

次の方法で CSSM と通信するように製品インスタンスを設定できます。

• スマート転送を使用して CSSM と通信する。

スマート転送は、スマートライセンシング (JSON) メッセージが HTTPS メッセージ内に 含まれ、製品インスタンスとCSSMの間で交換されることにより通信する転送方法です。 次のスマート転送設定オプションを使用できます。

- スマート転送:この方法では、製品インスタンスは特定のスマート転送ライセンス サーバ URL を使用します。これは、ワークフローのセクションに示すとおりに設定 する必要があります。
- HTTPS プロキシを介したスマート転送:この方法では、製品インスタンスはプロキ シサーバを使用してライセンスサーバと通信し、最終的には CSSM と通信します。
- Call Home を使用して CSSM と通信する。

Call Home を使用すると、E メールベースおよび Web ベースで重大なシステム イベントの 通知を行えます。CSSMへのこの接続方法は、以前のスマートライセンシング環境で使用 でき、ポリシーを使用したスマートライセンシングで引き続き使用できます。次の Call Home 設定オプションを使用できます。

- ダイレクトクラウドアクセス:この方法では、製品インスタンスはインターネット経 由でCSSMに使用状況情報を直接送信します。接続に追加のコンポーネントは必要あ りません。
- HTTPS プロキシを介したダイレクトクラウドアクセス:この方法では、製品インス タンスはインターネット経由でプロキシサーバ(Call Home Transport Gateway または 市販のプロキシ (Apache など) のいずれか)を介して CSSM に使用状況情報を送信 します。

#### 図 **6 :** トポロジ:**CSSM** に直接接続

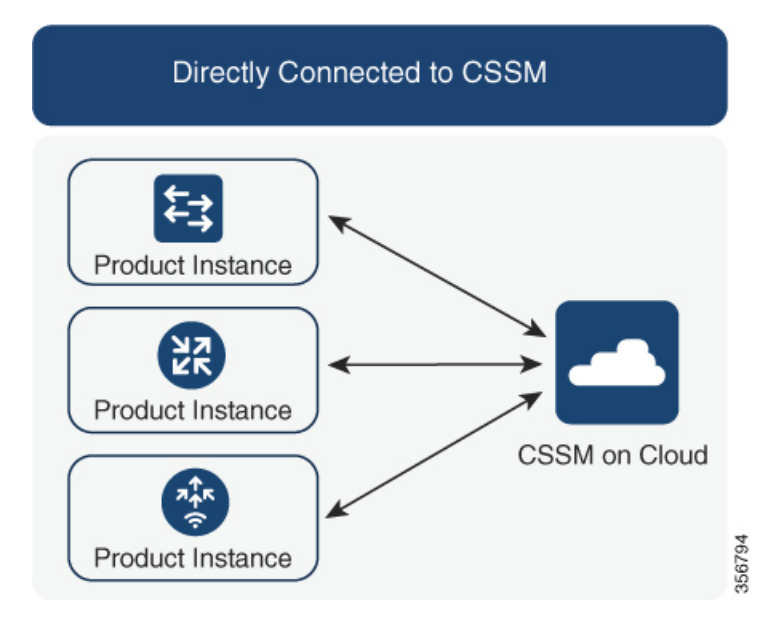

### 考慮事項または推奨事項:

CSSMに直接接続する場合は、スマート転送が推奨される転送方法です。この推奨事項は以下 に適用されます。

- 新規展開。
- 以前のライセンスモデル。ポリシーを使用したスマートライセンシングへの移行後に設定 を変更します。
- 現在 Call Home 転送方法を使用している登録済みライセンス。ポリシーを使用したスマー トライセンシングへの移行後に設定を変更します。
- 以前のライセンスモデルの評価ライセンスや期限切れのライセンス。ポリシーを使用した スマートライセンシングへの移行後に設定を変更します。

移行後に設定を変更するには、トポロジのワークフロー: CSSM に直接接続 (141ページ)の 「製品インスタンスの設定」にある「接続方法と転送タイプの設定」のオプション1を参照し てください。

#### リリースごとの変更と拡張:

このセクションでは、このトポロジに影響するリリースごとのソフトウェアの重要な変更と拡 張について概説します。

RUM レポートスロットリング

このトポロジでは、レポートの最小頻度は1日に制限されます。これは、製品インスタンスが 1 日に複数の RUM レポートを送信しないことを意味します。これにより、特定のライセンス に対して生成および送信される RUM レポートが多すぎるという問題が解決されます。また、

RUM レポートの過剰な生成によって引き起こされたメモリ関連の問題とシステムのスローダ ウンも解決します。

特権 EXEC モードで license smart sync コマンドを入力すると、スロットリングの制限をオー バーライドできます。

RUM レポートスロットリングは、17.3.x トレインの Cisco IOS XE Amsterdam 17.3.6 以降のリ リースのみに適用されます。

#### 次の手順:

このトポロジを実装するには、トポロジのワークフロー: CSSM に直接接続 (141ページ)を 参照してください。

### コントローラを介して **CSSM** に接続

コントローラを使用して製品インスタンスを管理する場合、コントローラはCSSMに接続して CSSM とのすべての通信のインターフェイスとなります。Cisco Catalyst アクセス、コア、およ びアグリゲーションスイッチのサポートされるコントローラは、Cisco DNA Center です。

#### 概要

Cisco DNA Center がコントローラとして製品インスタンスを管理している場合、製品インスタ ンスはライセンスの使用状況を記録し、保存しますが、Cisco DNA Center が RUM レポートを 取得し、CSSM に報告し、製品インスタンスにインストールするために ACK を返すために製 品インスタンスとの通信を開始します。

Cisco DNA Center で管理する必要があるすべての製品インスタンスは、そのインベントリの一 部である必要があり、サイトに割り当てる必要があります。Cisco DNA Center は NETCONF プ ロトコルを使用して設定をプロビジョニングし、製品インスタンスから必要な情報を取得しま す。したがって、これを容易にするために製品インスタンスでNETCONFを有効にする必要が あります。

レポートの要件を満たすために、Cisco DNA Center は CSSM から該当するポリシーを取得し、 次のレポートオプションを提供します。

- Ad hoc reporting:必要に応じてアドホックレポートをトリガーできます。
- Scheduled reporting:ポリシーで指定されたレポート頻度に対応し、Cisco DNA Center に よって自動的に処理されます。

製品インスタンスが定期レポートの対象となる前に、アドホックレポートを少なくとも1回実 行する必要があります。 (注)

最初のアドホックレポートにより、Cisco DNA Center は、後続の RUM レポートをアップロー ドする必要があるスマートアカウントとバーチャルアカウントを決定できます。製品インスタ ンスのアドホックレポートが一度も実行されていない場合は、通知されます。

Cisco DNA Center では、輸出規制ライセンス用の SLAC のインストールと削除ができます。 CiscoCatalystアクセス、コア、およびアグリゲーションスイッチのすべての使用可能なライセ ンスは不適用ライセンスであるため、SLAC のインストールと削除は適用されません。

信頼コードは必要ありません。

図 **<sup>7</sup> :** トポロジ:コントローラを介して **CSSM** に接続

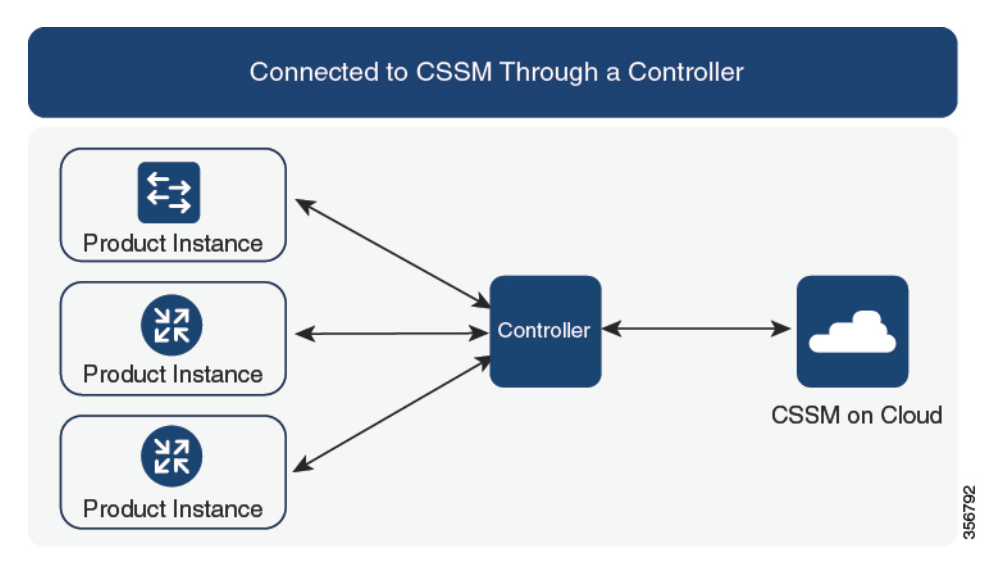

#### 考慮事項または推奨事項:

これは、Cisco DNA Center を使用している場合に推奨されるトポロジです。

### 次の手順:

このトポロジを実装するには、トポロジのワークフロー:コントローラを介してCSSMに接続 (143 ページ)を参照してください。

### **CSLU** は **CSSM** から切断

### 概要:

ここでは、製品インスタンスがCSLUと通信し、製品インスタンス開始の通信またはCSLU開 始の通信を実装するオプションがあります(CSLUを介してCSSMに接続のトポロジと同様)。 CSLUとCSSM間の通信のもう一方はオフラインです。CSLUには、CSSMから切断されたモー ドで動作するオプションがあります。

CSLU と CSSM 間の通信は、署名済みファイルの形式で送受信され、オフラインで保存された 後、場合によっては CSLU または CSSM にアップロードまたはダウンロードされます。
#### 図 **8 :** トポロジ:**CSLU** は **CSSM** から切断

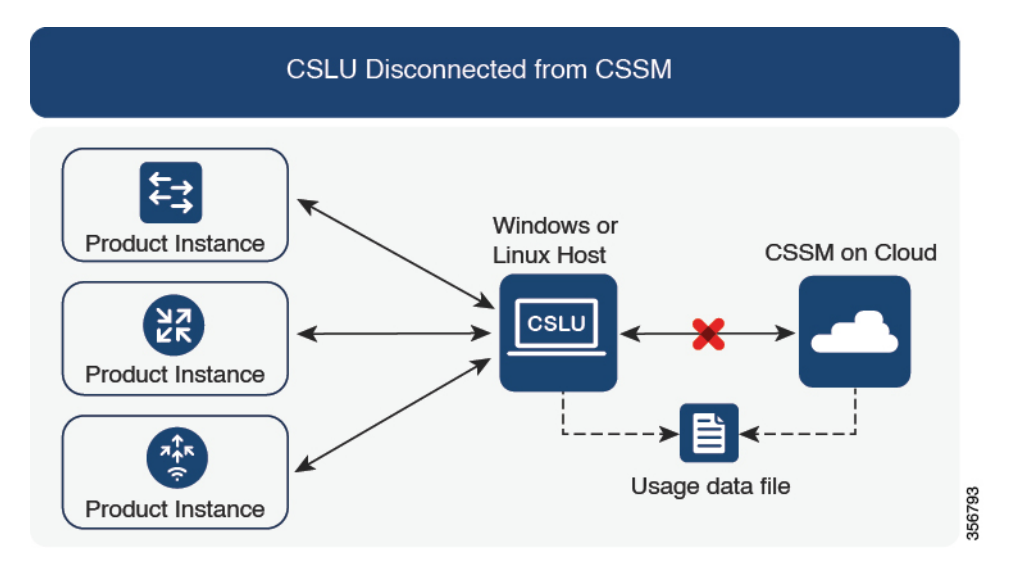

#### 考慮事項または推奨事項:

ネットワークのセキュリティポリシーに応じて通信方法を選択します。

#### リリースごとの変更と拡張:

このセクションでは、このトポロジに影響するリリースごとのソフトウェアの重要な変更と拡 張について概説します。

RUM レポートスロットリング

製品インスタンス開始モードでは、レポートの最小頻度は1日に制限されます。これは、製品 インスタンスが 1 日に複数の RUM レポートを送信しないことを意味します。これにより、特 定のライセンスに対して生成および送信される RUM レポートが多すぎるという問題が解決さ れます。また、RUM レポートの過剰な生成によって引き起こされたメモリ関連の問題とシス テムのスローダウンも解決します。

特権 EXEC モードで license smart sync コマンドを入力すると、スロットリングの制限をオー バーライドできます。

RUM レポートスロットリングは、17.3.x トレインの Cisco IOS XE Amsterdam 17.3.6 以降のリ リースのみに適用されます。

#### 次の手順:

このトポロジを実装するには、トポロジのワークフロー:CSLU は CSSM から切断 (144 ペー ジ)を参照してください。

### **CSSM** への接続なし、**CSLU** なし

#### 概要:

ここでは、製品インスタンスとCSSMは相互に切断され、他の中間ユーティリティまたはコン ポーネントはありません。すべての通信は、ファイルのアップロードとダウンロードという形 式です。

図 **9 :** トポロジ:**CSSM** への接続なし、**CSLU** なし

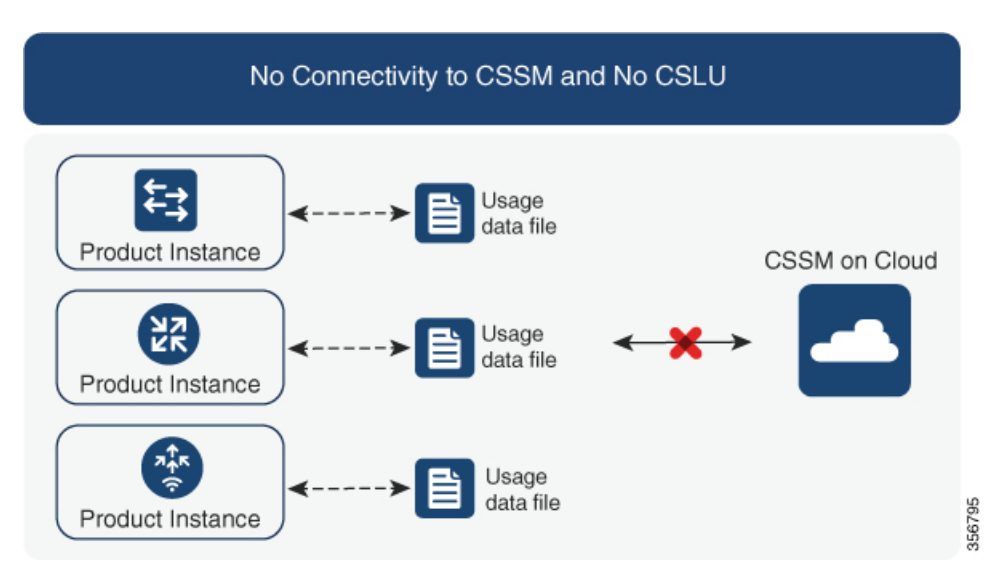

#### 考慮事項または推奨事項:

このトポロジは、製品インスタンスがネットワークの外部とオンラインで通信できない高セ キュリティ展開に適しています。

#### 次の手順:

このトポロジを実装するには、トポロジのワークフロー:CSSM への接続なし、CSLU なし (148 ページ)を参照してください。

### **SSM** オンプレミス展開

#### 概要:

SSM オンプレミスは、オンプレミスに展開される CSSM の拡張として機能するように設計さ れています。

ここでは、製品インスタンスが SSM オンプレミスに接続され、SSM オンプレミスが CSSM と の単一のインターフェイスポイントになります。SSMオンプレミスの各インスタンスは、SSM オンプレミスのローカルアカウントに必須の登録と同期を通じて、CSSM内のバーチャルアカ ウントを使用して CSSM に通知する必要があります。

製品インスタンスを管理するために SSM オンプレミスを展開する場合、SSM オンプレミスに 必要な情報をプッシュするように製品インスタンスを設定できます。または、設定可能な頻度 で製品インスタンスから必要な情報をプルするように SSM オンプレミスを設定することもで きます。

- 製品インスタンス開始型通信(プッシュ):製品インスタンスは SSM オンプレミスの RESTエンドポイントを接続することでSSMオンプレミスの通信を開始します。送信され るデータには、RUM レポート、および承認コード、信頼コード、ポリシーの要求が含ま れます。
	- このモードでの製品インスタンスと SSM オンプレミス間の通信のオプション:
		- 必要に応じて、CLIコマンドを使用してSSMオンプレミスに情報をプッシュします。
		- スケジュールされた頻度でRUMレポートをSSMオンプレミスに自動的に送信するに は、CLI コマンドを使用し、レポート間隔を設定します。
- SSMオンプレミス開始型通信(プル): 製品インスタンスからの情報の取得を開始するに は、SSM オンプレミスで NETCONF、RESTCONF、およびネイティブの REST API オプ ションを使用して製品インスタンスを接続します。サポートされるワークフローには、 RUMレポートの製品インスタンスからの受信とCSSMへの送信、承認コードのインストー ル、信頼コードのインストール、およびポリシーの適用が含まれます。
	- このモードでの製品インスタンスと SSM オンプレミス間の通信のオプション:
		- 必要に応じて(オンデマンドで)、1 つ以上の製品インスタンスから使用状況情報を 収集します。
		- スケジュールされた頻度で1つ以上の製品インスタンスから使用状況情報を収集しま す。

SSMオンプレミスでは、レポート間隔が製品インスタンスのデフォルトポリシーに設定されま す。これは変更できますが、より頻繁に(より短い間隔で)レポートを作成するか、または使 用可能な場合はカスタムポリシーをインストールできます。

SSM オンプレミスで使用状況が使用できるようになったら、同じ間隔で CSSM と同期して、 製品インスタンス数、ライセンス数、およびライセンス使用状況情報が CSSM と SSM オンプ レミスの両方と同じであることを確認します。SSM オンプレミスと CSSM 間の使用状況の同 期オプション:プッシュとプルモードの場合:

- CSSM でアドホック同期を実行します(Cisco と同期されました)。
- 指定した時刻で CSSMとの同期をスケジュールします。
- オフラインで保存されている指名済みファイルを通じて CSSM と通信し、場合によって SSM オンプレミスまたは CSSM からアップロードするか、またはダウンロードします。

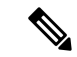

このトポロジでは、SSM オンプレミスと CSSM 間で 2 つの異なる同期が行われます。1 つは、 ローカルアカウントと CSSM との同期です。この同期は、SSM オンプレミスインスタンスに CSSM を認識させるためであり、SSM オンプレミスの [Synchronization] ウィジェットを使用し て実行します。2 番目は、CSSM に接続するか、またはファイルをダウンロードおよびアップ ロードすることのいずれかによるライセンスの使用状況のCSSMとの同期です。ライセンスの 使用状況を同期する前に、ローカルアカウントを同期する必要があります。 (注)

#### 図 **10 :** トポロジ:**SSM** オンプレミス展開

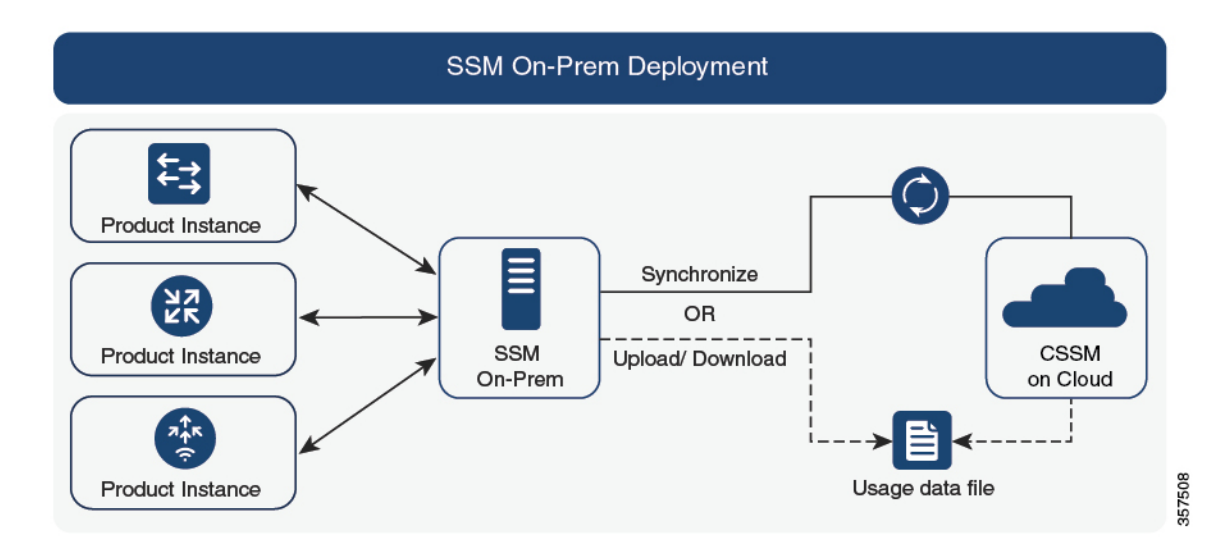

#### 考慮事項または推奨事項:

このトポロジは、次の状況に適しています。

- CSSM と直接通信せずにオンプレミスで製品インスタンスを管理する場合。
- •会社のポリシーにより、製品インスタンスでライセンスの使用状況をシスコ (CSSM)に 直接報告できない場合。
- 製品インスタンスがエアギャップネットワーク内にあり、ネットワーク外にあるものとオ ンラインで通信できない場合。

Smart Licensing Using Policy のサポートとは別に、SSM オンプレミスのバージョン 8 の主な利 点は次のとおりです。

• マルチテナント:1 つのテナントが 1 つのスマートアカウントとバーチャルアカウントの ペアを構成します。SSM オンプレミスでは複数のペアを管理できます。ここでは、SSM オンプレミスに存在するローカルアカウントを作成します。CSSMのスマートアカウント とバーチャルアカウントのペアへの複数のローカルアカウントのロールアップ。詳細につ いては、 『Cisco Smart Software Manager [On-Prem](https://www.cisco.com/web/software/286326948/157420/SSM_On-Prem_8_User_Guide.pdf) User Guide』[英語] の「About Accounts and Local Virtual Accounts」を参照してください。

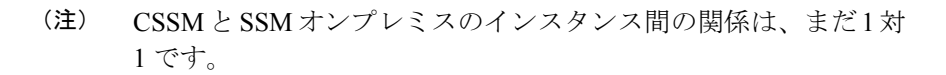

- スケール:合計 300,000 の製品インスタンスをサポートします。
- 高可用性:2 台の SSM オンプレミスサーバをアクティブ/スタンバイクラスタの形式で実 行できます。詳細については、『[CiscoSmartSoftware](https://www.cisco.com/web/software/286326948/157149/SSM_On-Prem_8_Installation_Guide.pdf) On-Prem Installation Guide』[英語] の 「Appendix 4 Managing a High Availability (HA) Cluster in Your System」を参照してくださ い。

高可用性展開は SSM オンプレミスのコンソールでサポートされており、必要なコマンド の詳細については『Cisco Smart Software [On-Prem](https://www.cisco.com/web/software/286326948/157149/SSM_On-Prem_8_Console_Guide.pdf) Console Guide』で確認できます。

• CSSM へのオンライン接続とオフライン接続のオプション。

#### SSM オンプレミスの制限:

- ライセンス使用の同期を目的とした CSSM との通信のプロキシサポートが利用できるの は、バージョン8 202108以降のみです。ローカルアカウントの同期を目的とするプロキシ の使用はサポートされています。これは [Synchronization] ウィジェットを使用して実行さ れ、Smart Licensing Using Policy がサポートされている SSM オンプレミス導入リリースか ら利用可能です。
- SSM オンプレミス開始型通信は、ネットワークアドレス変換 (NAT)設定の製品インス タンスではサポートされていません。製品インスタンス開始型通信を使用する必要があり ます。さらに、NAT 設定の製品インスタンスをサポートするために SSM オンプレミスを 有効にする必要があります。詳細は、このトポロジのワークフローで提供されます。

#### リリースごとの変更と拡張:

このセクションでは、このトポロジに影響するリリースごとのソフトウェアの重要な変更と拡 張について概説します。

RUM レポートスロットリング

製品インスタンス開始モードでは、レポートの最小頻度は1日に制限されます。これは、製品 インスタンスが 1 日に複数の RUM レポートを送信しないことを意味します。これにより、特 定のライセンスに対して生成および送信される RUM レポートが多すぎるという問題が解決さ れます。また、RUM レポートの過剰な生成によって引き起こされたメモリ関連の問題とシス テムのスローダウンも解決します。

特権 EXEC モードで license smart sync コマンドを入力すると、スロットリングの制限をオー バーライドできます。

RUM レポートスロットリングは、17.3.x トレインの Cisco IOS XE Amsterdam 17.3.6 以降のリ リースのみに適用されます。

#### 次の手順:

このトポロジを実装するには、トポロジのワークフロー:SSM オンプレミス展開 (148 ペー ジ)を参照してください。

SSMオンプレミスの既存のバージョンから移行する場合は、アップグレード関連のさまざまな アクティビティを実行する順序が重要です。Smart Licensing Using Policy をサポートする SSM オンプレミスのバージョンへの移行 (176ページ)を参照してください。

### サポート対象製品

このセクションでは、本マニュアルの対象範囲に含まれる、ポリシーを使用したスマートライ センシングをサポートする Cisco IOS-XE 製品インスタンスについての情報を提供します。特 に指定のない限り、製品シリーズのすべてのモデル(製品 ID または PID)がサポートされま す。

表 **<sup>9</sup> :** サポートされる製品インスタンス:**Cisco Catalyst** アクセス、コア、およびアグリゲーションスイッチ

| Cisco Catalyst アクセス、コア、およ<br>びアグリゲーションスイッチ                                                                                                    | サポートが導入されたバージョン |
|----------------------------------------------------------------------------------------------------|-----------------|
| Cisco Catalyst 9200 シリーズスイッチ   Cisco IOS XE Amsterdam 17.3.2a                                                                                                    |                 |
| Cisco Catalyst 9300 シリーズスイッチ   Cisco IOS XE Amsterdam 17.3.2a                                                                                                    |                 |
| Cisco Catalyst 9400 $\vee$ $\vee$ $\vee$ $\vee$ $\vee$ $\vee$ $\vee$ $\vee$ $\vee$ $\vee$ $\vee$ $\vee$ $\vee$ $\vee$ $\vee$ $\vee$ $\vee$ $\vee$ $\vee$ $\vee$ $\vee$ $\vee$ $\vee$ $\vee$ $\vee$ $\vee$ $\vee$ $\vee$ $\vee$ $\vee$ $\vee$ $\vee$ $\vee$ $\ve$ |                 |
| Cisco Catalyst 9500 $\vee$ $\vee$ $\vee$ $\vee$ $\vee$ $\vee$ $\vee$ $\vee$ $\vee$ $\vee$ $\vee$ $\vee$ $\vee$ $\vee$ $\vee$ $\vee$ $\vee$ $\vee$ $\vee$ $\vee$ $\vee$ $\vee$ $\vee$ $\vee$ $\vee$ $\vee$ $\vee$ $\vee$ $\vee$ $\vee$ $\vee$ $\vee$ $\vee$ $\ve$ |                 |
| Cisco Catalyst 9600 シリーズスイッチ   Cisco IOS XE Amsterdam 17.3.2a                                                                                                    |                 |

# 他の機能との相互作用

### ハイ アベイラビリティ

このセクションでは、ポリシーを使用したスマートライセンシングをサポートするソフトウェ アバージョンを実行するときに、高可用性設定に適用される考慮事項について説明します。次 の高可用性セットアップは、このドキュメントの範囲内です。

1つのアクティブ、1つのスタンバイ、および1つ以上のメンバーで構成されるデバイススタッ ク

デュアル RP(ルートプロセッサ)セットアップ。1 つのシャーシに 2 つの RP がインストール され、1 つはアクティブ、もう 1 つはスタンバイです。

デュアルシャーシ セットアップ<sup>6</sup> (固定またはモジュラ) 。一方のシャーシにアクティブ、も う一方のシャーシにスタンバイがあります。

<sup>6</sup> Cisco Catalyst スイッチで使用可能な Cisco StackWise Virtual 機能が、このようなセットアップの例です。

モジュラシャーシでの、デュアルシャーシとデュアル RP のセットアップ7。ここでも 2 つの シャーシが関係し、1 つのシャーシにアクティブ RP、もう 1 つのシャーシにスタンバイ RP が あります。デュアル RP とは、最小要件である 1 つのシャーシだけに追加のシャーシ内スタン バイ RP、または各シャーシにシャーシ内スタンバイ RP があることを指します。

#### 高可用性セットアップでの信頼コード要件

必要な信頼コードの数は、UDIの数によって異なります。アクティブな製品インスタンスは、 高可用性セットアップのすべてのデバイスに対する要求を送信し、ACK で返されるすべての 信頼コードをインストールできます。

#### 高可用性セットアップでのポリシー要件

高可用性セットアップにのみ適用されるポリシー要件はありません。スタンドアロン製品イン スタンスの場合と同様に、高可用性セットアップにも1つのポリシーのみが存在し、これがア クティブになります。アクティブのポリシーは、セットアップのスタンバイまたはメンバーに 適用されます。

#### 高可用性セットアップでの製品インスタンス機能

このセクションでは、高可用性セットアップでの一般的な製品インスタンス機能と、新しいス タンバイまたはメンバーが既存の高可用性セットアップに追加された場合の製品インスタンス の動作について説明します。

承認コードと信頼コードの場合:アクティブな製品インスタンスは、スタンバイおよびメン バーの承認コードと信頼コードを(必要な場合に)要求し、インストールできます。

ポリシーの場合:アクティブな製品インスタンスがスタンバイと同期します。

レポートの場合:アクティブな製品インスタンスのみが使用状況を報告します。アクティブ は、高可用性セットアップのすべてのデバイス(スタンバイまたはメンバーを適宜)の使用状 況情報を報告します。

スケジュールされたレポートに加えて、次のイベントがレポートをトリガーします。

- スタンバイの追加または削除。RUM レポートには、追加または削除されたスタンバイに 関する情報が含まれます。
- スタックマージおよびスタック分割イベントを含む、メンバーの追加または削除。RUM レポートには、追加または削除されたメンバーに関する情報が含まれます。
- スイッチオーバー。
- リロード。

上記のいずれかのイベントが発生すると、**show license status** 特権EXECコマンドの [Next report push] の日付が更新されます。ただし、レポートが製品インスタンスによって送信されるかど うかは、実装されたトポロジと関連するレポート方法で決まります。たとえば、製品インスタ

<sup>&</sup>lt;sup>7</sup> Cisco Catalyst スイッチで使用可能なルートプロセッサ冗長性を備えたクアッドスーパーバイザが、このようなセットアップの例です。

ンスが切断されているトポロジ([Transport Type]が[Off])を実装した場合は、[Nextreport push] の日付が更新されても、製品インスタンスは RUM レポートを送信しません。

新規メンバーまたはスタンバイ追加の場合:

- CSLU に接続されている製品インスタンスは、それ以上のアクションを実行しません。
- CSSMに直接接続されている製品インスタンスは、信頼の同期を実行します。信頼の同期 には、次のものが含まれます。

スタンバイまたはメンバーに信頼コードがまだインストールされていない場合は、信頼 コードのインストール。

信頼コードがすでにインストールされている場合は、信頼の同期プロセスにより、新しい スタンバイまたはメンバーがアクティブと同じスマートアカウントおよびバーチャルアカ ウントにあることが保証されます。そうでない場合、新しいスタンバイまたはメンバー は、アクティブと同じスマートアカウントとバーチャルアカウントに移動されます。

承認コード、ポリシー、および購入情報のインストール(該当する場合)

現在の使用状況情報を含む RUM レポートの送信。

### アップグレード

このセクションでは、ポリシーを使用したスマートライセンシングへのアップグレードまたは 移行の処理方法について説明します。また、ポリシーを使用したスマートライセンシングが、 以前のバージョンのスマートライセンシング、特定のライセンス予約(SLR)、使用権ライセ ンシング(RTU)を含む以前のライセンスモデルすべてを処理する方法、および以前のライセ ンシングモデルの評価ライセンスまたは期限切れライセンスがポリシーを使用したスマートラ イセンシング環境で処理される方法を具体的に説明します。

ポリシーを使用したスマートライセンシングに移行するには、ポリシーを使用したスマートラ イセンシングをサポートするソフトウェアバージョンにアップグレードする必要があります。 アップグレードした後は、ポリシーを使用したスマートライセンシングが唯一のサポートされ るライセンスモデルとなり、製品インスタンスはライセンスの変更なしで動作し続けます。ポ リシーを使用したスマートライセンシングへの移行 (154 ページ) セクションでは、Cisco Catalyst アクセス、コア、およびアグリゲーションスイッチに適用される移行シナリオの詳細 と例を示します。

デバイス先行の変換は、ポリシーを使用したスマートライセンシングへの移行ではサポートさ れていません。

#### アップグレード前に現在のライセンシングモデルを識別する

ポリシーを使用したスマートライセンシングにアップグレードする前に、製品インスタンスで 有効な現在のライセンシングモデルを確認するには、特権 EXEC モードで **show license all** コマ ンドを入力します。このコマンドにより、RTUライセンシングモデルを除くすべてのライセン シングモデルに関する情報が表示されます。**show license right-to-use** 特権 EXEC コマンドで は、ライセンシングモデルが RTU の場合にのみライセンス情報が表示されます。

#### アップグレードが既存ライセンスの適用タイプに与える影響

ポリシーを使用したスマートライセンシングをサポートするソフトウェアバージョンにアップ グレードする場合、既存ライセンスの処理方法は、主に適用タイプによって決まります。

- アップグレード前に使用されていた不適用ライセンスは、アップグレード後も引き続き使 用できます。CiscoCatalystアクセス、コア、およびアグリゲーションスイッチのすべての ライセンスは、不適用ライセンスです。これには、以前のすべてのライセンシングモデル のライセンスが含まれます。
	- スマート ライセンス。
	- 特定のライセンス予約(SLR)。承認コードが付属しています。承認コードは、ポリ シーを使用したスマートライセンシングへのアップグレード後も引き続き有効であ り、既存のライセンスの使用を承認します。
	- 使用権 (RTU) ライセンシング。
	- 上記のライセンシングモデルのいずれかの評価ライセンスまたは期限切れライセン ス。
- アップグレード前に使用されていた適用ライセンスや輸出規制ライセンスは、必要な承認 が存在する場合、アップグレード後も引き続き使用できます。

サポートされている Cisco Catalyst アクセス、コア、およびアグリゲーションスイッチの いずれにも、輸出規制ライセンスや適用ライセンスがないため、これらの適用タイプと必 要な SLAC は適用されません。

#### アップグレードが既存ライセンスのレポートに与える影響

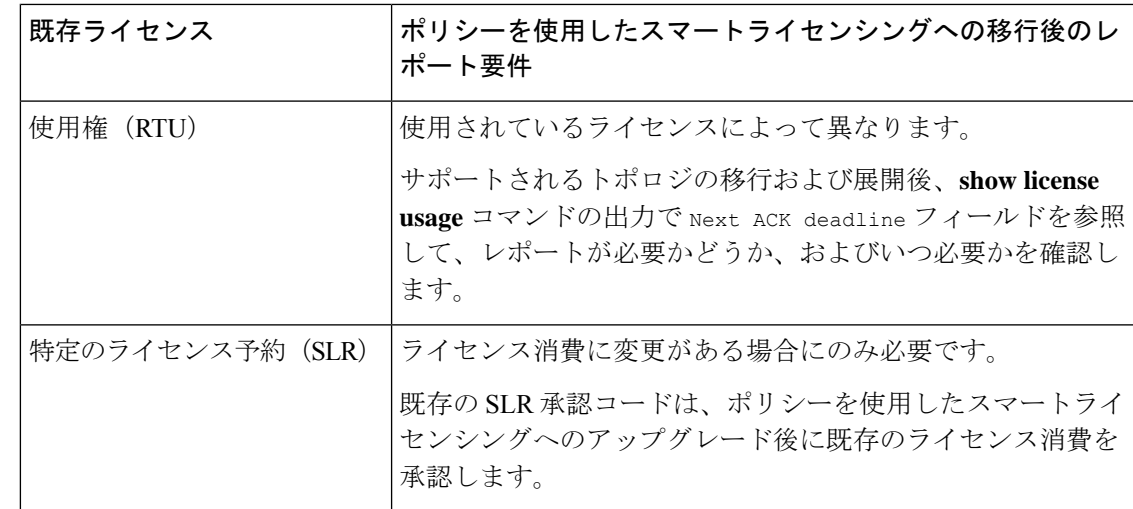

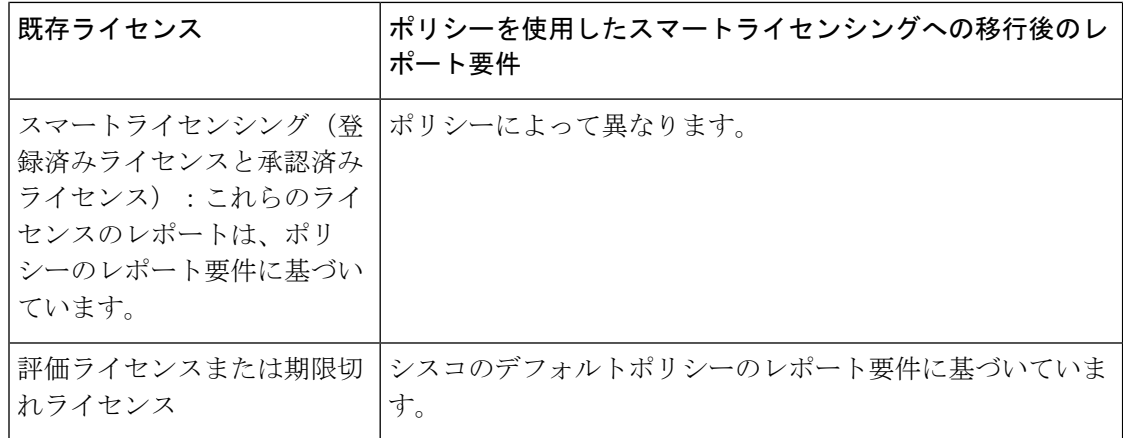

#### アップグレードが既存ライセンスの転送タイプに与える影響

既存の設定で転送タイプが設定されている場合、ポリシーを使用したスマートライセンシング へのアップグレード後も転送タイプが保持されます。

スマートライセンシングの以前のバージョンと比較した場合、ポリシーを使用したスマートラ イセンシングでは追加の転送タイプを使用できます。デフォルトの転送モードにも変更があり ます。次の表に、これがアップグレードに与える影響を示します。

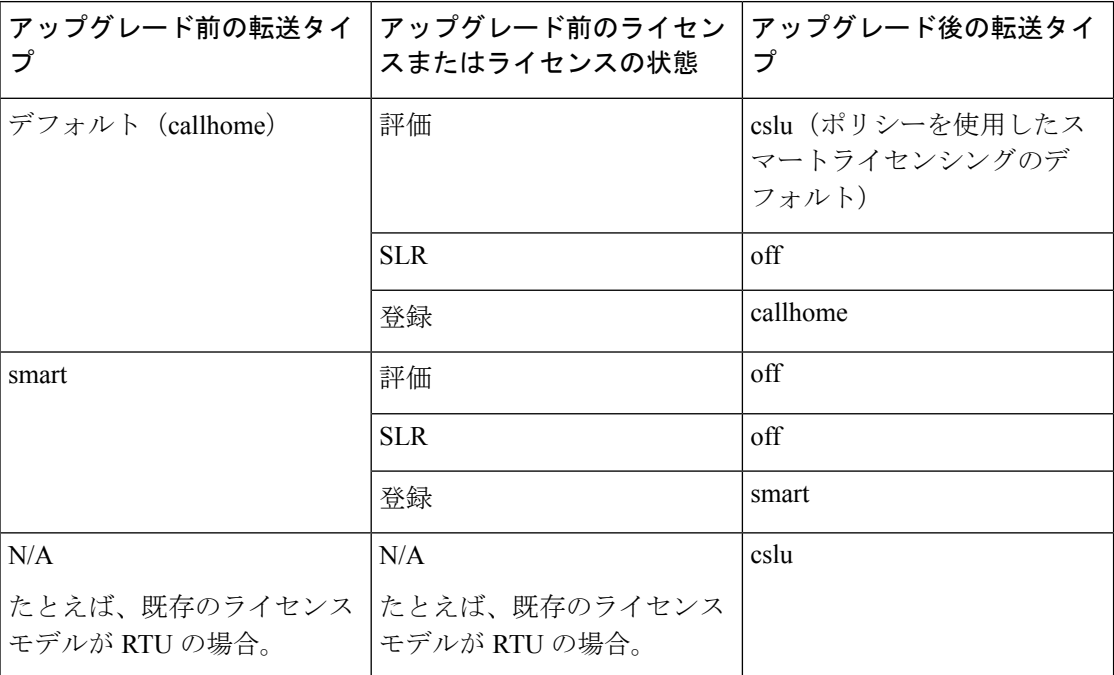

#### アップグレードがトークン登録プロセスに与える影響

以前のバージョンのスマートライセンシングでは、CSSMへの登録と接続にトークンが使用さ れていました。ID トークンの登録は、ポリシーを使用したスマートライセンシングでは必要 ありません。トークン生成機能はCSSMでも引き続き使用でき、製品インスタンスがCSSMに 直接接続されている場合に信頼を確立するために使用されます。「CSSMに直接接続」を参照 してください。

### ダウングレード

ダウングレードするには、製品インスタンスのソフトウェアバージョンをダウングレードする 必要があります。このセクションでは、新規展開および既存の展開のダウングレードに関する 情報を提供します(ポリシーを使用したスマートライセンシングにアップグレードした後にダ ウングレードする場合)。

#### 新規展開のダウングレード

このセクションは、ポリシーを使用したスマートライセンシングがデフォルトですでに有効に なっているソフトウェアバージョンで新しく購入した製品インスタンスがあり、ポリシーを使 用したスマートライセンシングがサポートされていないソフトウェアバージョンにダウング レードする場合に該当します。

ダウングレードの結果は、ポリシーを使用したスマートライセンシング環境での操作中に信頼 コードがインストールされたかどうかによって異なります。ダウングレード先のリリースに よっては、さらにアクションが必要になる場合があります。

ポリシーを使用したスマートライセンシング環境で実装したトポロジが「CSSMに直接接続」 である場合、トポロジ実装の一部として信頼コードが必要であるため、信頼コードのインス トールが想定または仮定されます。他のトポロジでは、信頼の確立は必須ではありません。そ のため、他のトポロジのいずれかを使用する製品インスタンスをダウングレードすると、ス マートライセンシング環境で適用される手順に従って、ライセンスを登録済みおよび承認済み の状態に復元する必要が生じます。以下の表10 :スマートライセンシングへの新規展開のダウ ングレードの結果とアクション (136 ページ)を参照してください。

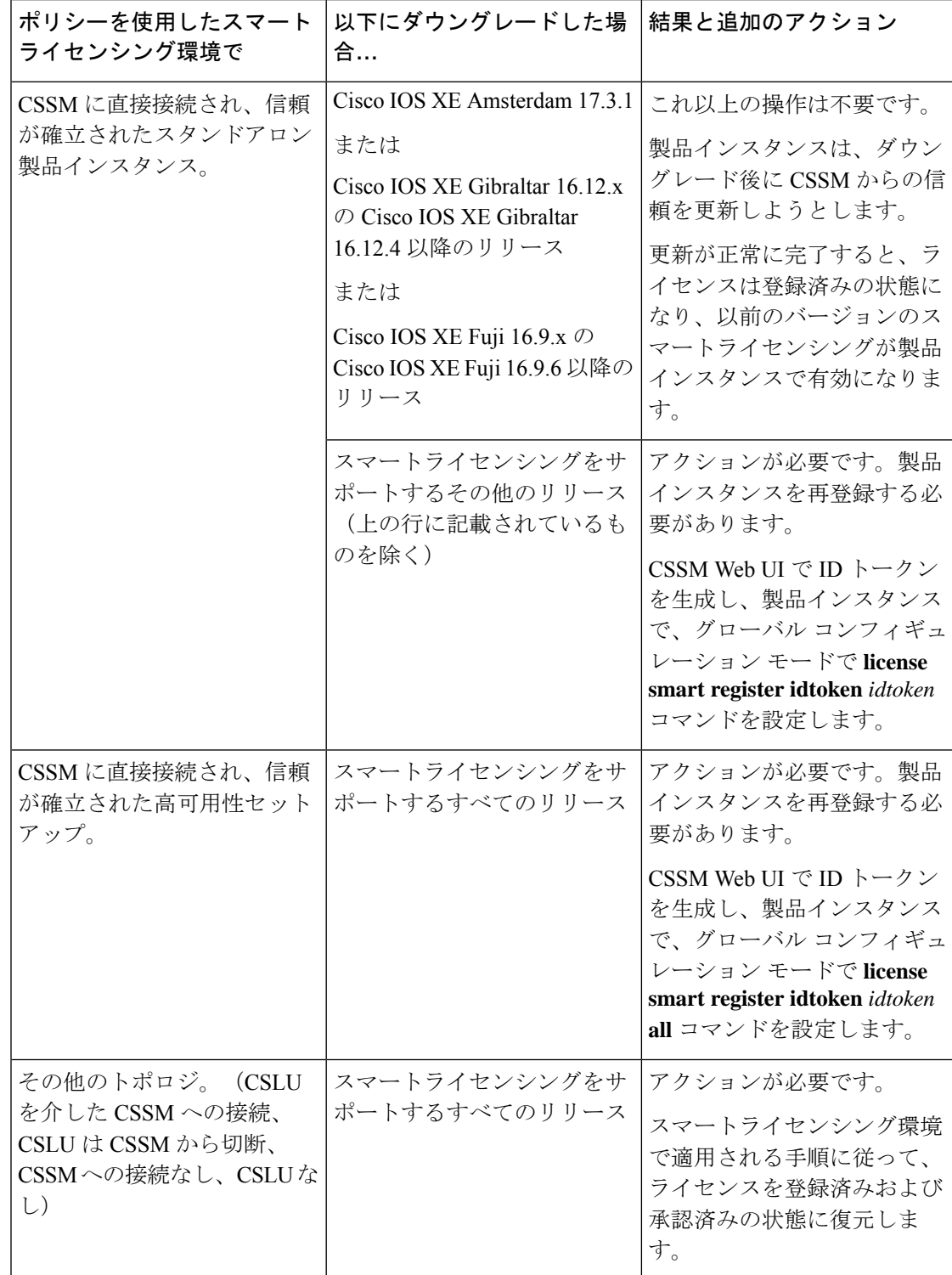

表 **10 :** スマートライセンシングへの新規展開のダウングレードの結果とアクション

#### アップグレード後のダウングレード

ポリシーを使用したスマートライセンシングをサポートするソフトウェアバージョンにアップ グレードした後、以前のライセンシングモデルのいずれかにダウングレードしても、ライセン スの使用は変更されず、製品インスタンスで設定した製品機能は維持されます。ポリシーを使 用したスマートライセンシングで使用可能な機能のみが使用できなくなります。以前のライセ ンシングモデルへの復帰の詳細については、以下の対応するセクションを参照してください。

#### ポリシーを使用したスマートライセンシングへのアップグレード後のスマートライセンシング へのダウングレード

ダウングレードの結果は、ポリシーを使用したスマートライセンシング環境での操作中に信頼 コードがインストールされたかどうかによって異なります。ダウングレード先のリリースに よっては、さらにアクションが必要になる場合があります。「表 11 : ポリシーを使用したス マートライセンシングへのアップグレード後のスマートライセンシングへのダウングレードの 結果とアクション (137 ページ)」を参照してください。

表**11:**ポリシーを使用したスマートライセンシングへのアップグレード後のスマートライセンシングへのダウングレー ドの結果とアクション

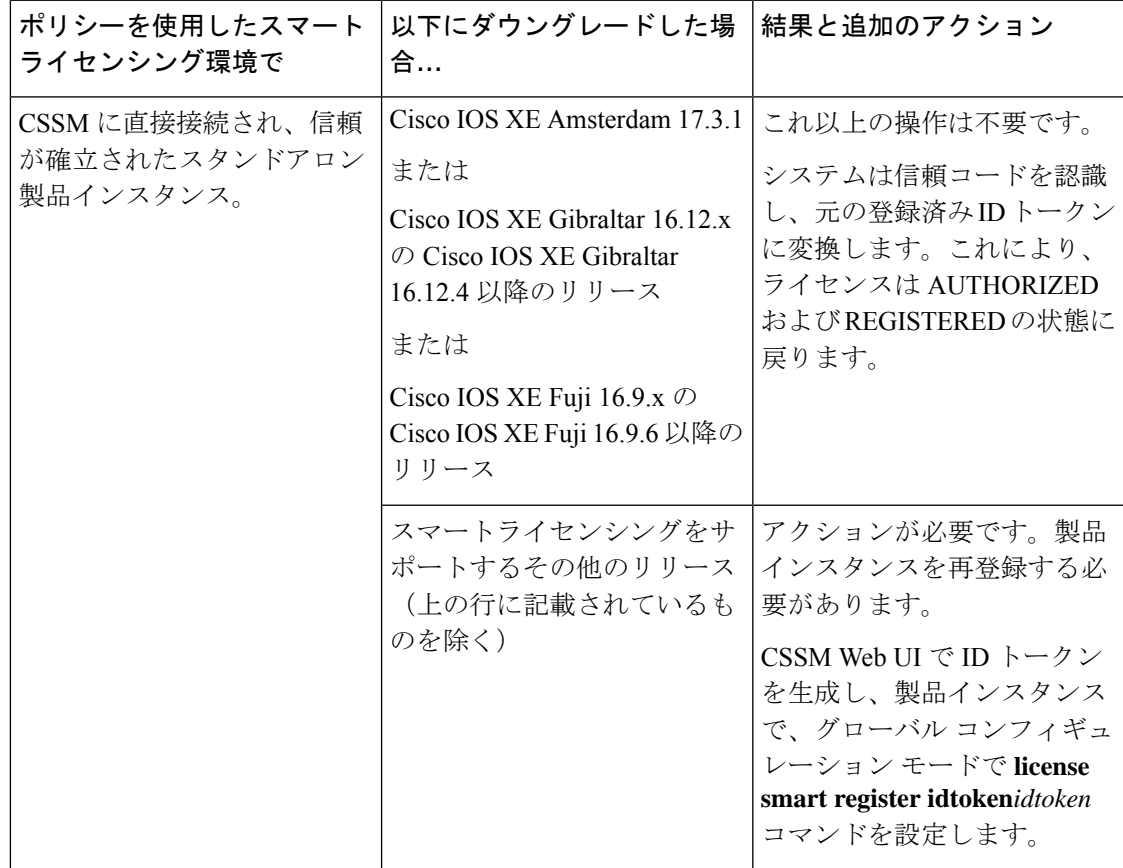

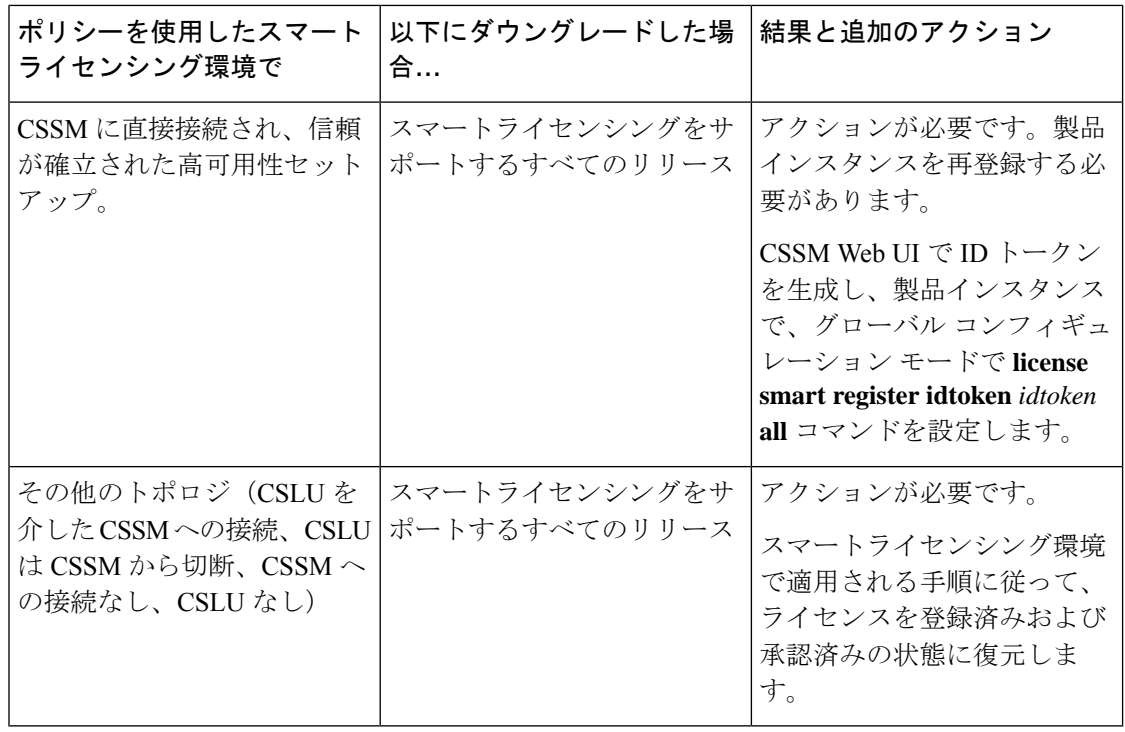

スマートライセンシング環境で評価状態または期限切れ状態になっていたライセンスは、ダウ ングレード後に同じ状態に戻ります。 (注)

ポリシーを使用したスマートライセンシングへのアップグレード後の **SLR** へのダウングレー ド

SLRに戻すのに必要な操作は、イメージのダウングレードのみです。ライセンスは予約済みお よび承認済みのままになります。これ以上の操作は必要ありません。

ただし、ポリシーを使用したスマートライセンシング環境で SLR に戻した場合は、サポート されているリリースで、必要に応じて SLR を取得するプロセスを繰り返す必要があります。

#### **RTU** へのダウングレード

RTU に戻すのに必要な操作は、イメージのダウングレードのみです。

RTUライセンシング環境で評価状態または期限切れ状態であったライセンスは、ダウングレー ド後に同じ状態に戻ります。

# ポリシーを使用したスマートライセンシングの設定方法: トポロジ別のワークフロー

このセクションでは、トポロジを実装する最も簡単で迅速な方法について説明します。

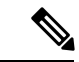

これらのワークフローは、新規展開のみに該当します。既存のライセンシングモデルから移行 する場合は、ポリシーを使用したスマートライセンシングへの移行 (154ページ) を参照して ください。 (注)

## トポロジのワークフロー:**CSLU** を介して **CSSM** に接続

製品インスタンス開始型通信とCSLU開始型通信のどちらを実装するかに応じて、対応する一 連のタスクを実行します。

- 製品インスタンス開始型通信の場合のタスク
- CSLU 開始型通信の場合のタスク

#### 製品インスタンス開始型通信の場合のタスク

#### **CSLU** のインストール→**CSLU** の環境設定→製品インスタンスの設定

**1.** *CSLU* のインストール

タスクの実行場所:Windows ホスト(ラップトップ、デスクトップ、または仮想マシン  $(VM)$ )

[Smart Software [Manager\]](https://software.cisco.com/download/home/286285506/type) > [Smart Licensing Utility] からファイルをダウンロードします。

インストールとセットアップの詳細については、『Cisco Smart [License](https://www.cisco.com/web/software/286327971/154599/CSLU_Quick_Start.pdf) Utility Quick Start Setup [Guide](https://www.cisco.com/web/software/286327971/154599/CSLU_Quick_Start.pdf)』を参照してください。

#### **2.** *CSLU* の環境設定

タスクの実行場所:CSLU

- **1.** シスコへのログイン(CSLU インターフェイス) (178 ページ)
- **2.** スマートアカウントとバーチャルアカウントの設定(CSLUインターフェイス)(179 ページ)
- **3. CSLUでの製品開始型製品インスタンスの追加 (CSLUインターフェイス) (179ペー** ジ)

#### **3.** 製品インスタンスの設定

タスクが実行される場所:製品インスタンス

- **1.** 製品インスタンス開始型通信のネットワーク到達可能性の確認 (180 ページ)
- **2.** 転送タイプが **cslu** に設定されていることを確認します。

CSLU がデフォルトの転送タイプです。別のオプションを設定した場合は、グローバ ル コンフィギュレーション モードで **license smart transport cslu** コマンドを入力しま す。構成ファイルへの変更を保存します。

Device(config)# **license smart transport cslu** Device(config)# **exit** Device# **copy running-config startup-config**

- **3.** CSLU の検出方法を指定します(1 つ選択)
	- オプション 1:

No action required.cslu-local のゼロタッチ DNS ディスカバリ用に設定されたネー ムサーバ

ここでは、DNSを設定してあり(ネームサーバーのIPアドレスが製品インスタン スで設定されている)、ホスト名 cslu-local が CSLU IP アドレスにマッピングさ れているエントリが DNS サーバーにある場合、それ以上のアクションは不要で す。製品インスタンスは、ホスト名 cslu-local を自動的に検出します。

• オプション 2:

No action required.cslu-local.<domain>のゼロタッチDNSディスカバリ用に設定さ れたネームサーバとドメイン

ここでは、DNSを設定してあり(ネームサーバーのIPアドレスとドメインが製品 インスタンスで設定されている)、cslu-local.<domain> が CSLU IP アドレスに マッピングされているエントリがDNSサーバーにある場合、それ以上のアクショ ンは不要です。製品インスタンスは、ホスト名cslu-localを自動的に検出します。

• オプション 3:

CSLU に特定の URL を設定します。

グローバル コンフィギュレーション モードで **license smart url cslu** *http://<cslu\_ip\_or\_host>:8182/cslu/v1/pi* コマンドを入力します。<cslu\_ip\_or\_host> には、CSLU をインストールした Windows ホストのホスト名や IP アドレスを入力 します。8182 はポート番号であり、CSLU が使用する唯一のポート番号です。

Device(config)# **license smart url cslu http://192.168.0.1:8182/cslu/v1/pi** Device(config)# **exit** Device# **copy running-config startup-config**

#### 結果:

製品インスタンスは通信を開始すると、ポリシーに従って、スケジュールされた時刻に最初の RUMレポートを自動的に送信します。この最初のレポートとともに、必要に応じて、信頼コー ド要求を送信します。製品インスタンスがこの情報をいつ送信するかを確認するには、特権 EXEC モードで **show license all** コマンドを入力し、出力で Next report push: フィールドの日 付を確認します。CSLU は、情報を CSSM に転送し、CSSM から返される ACK を製品インス タンスに転送します。

以下は、17.3.xトレインのCisco IOS XE Amsterdam 17.3.6以降のリリースのみに適用されます。 製品インスタンス開始モードでは、製品インスタンスは 1 日に複数の RUM レポートを送信し ません。特権 EXEC モードで **license smart sync** コマンドを入力すると、製品インスタンスと CSLU 間のオンデマンド同期のためにこれをオーバーライドできます。

ライセンスの使用状況が変更された場合は、基本ライセンスまたはアドオンライセンスの設定 (222 ページ) を参照しレポートへの影響を確認してください。

#### **CSLU** 開始型通信の場合のタスク

#### **CSLU** のインストール→**CSLU** の環境設定→製品インスタンスの設定

**1.** *CSLU* のインストール

タスクの実行場所:Windows ホスト(ラップトップ、デスクトップ、または仮想マシン  $(VM)$ )

[Smart Software [Manager\]](https://software.cisco.com/download/home/286285506/type) > [Smart Licensing Utility] からファイルをダウンロードします。

インストールとセットアップの詳細については、『Cisco Smart [License](https://www.cisco.com/web/software/286327971/154599/CSLU_Quick_Start.pdf) Utility Quick Start Setup [Guide](https://www.cisco.com/web/software/286327971/154599/CSLU_Quick_Start.pdf)』を参照してください。

#### **2.** *CSLU* の環境設定

タスクの実行場所:CSLU

- **1.** シスコへのログイン(CSLU インターフェイス) (178 ページ)
- **2.** スマートアカウントとバーチャルアカウントの設定(CSLUインターフェイス)(179 ページ)
- **3.** CSLU での CSLU 開始型製品インスタンスの追加(CSLU インターフェイス) (181 ページ)
- **4.** 使用状況レポートの収集:CSLU 開始 (182 ページ)

#### **3.** 製品インスタンスの設定

タスクが実行される場所:製品インスタンス

CSLU 開始型通信のネットワーク到達可能性の確認 (184 ページ)

#### 結果:

CSLU から RUM レポートを収集し、CSSM に送信できるようになりました。送信するには、 CSLU の [Actions forSelected…] メニューに移動し、[Collect Usage] を選択します。RUM レポー トが CSSM に送信されます。この最初のレポートとともに、必要に応じて、CSLU は信頼コー ド要求を CSSM に送信します。CSSM から ACK を取得し、インストールのために製品インス タンスに送り返します。

ライセンスの使用状況が変更された場合は、基本ライセンスまたはアドオンライセンスの設定 (222 ページ) を参照しレポートへの影響を確認してください。

# トポロジのワークフロー:**CSSM** に直接接続

[Smart Account Set-Up] → [Product Instance Configuration] → [Trust Establishment with CSSM]

**1.** スマートアカウントのセットアップ

タスクが実行される場所: CSSM Web UI、<https://software.cisco.com/>

スマートアカウントと必要なバーチャルアカウントへの適切なアクセス権を持つユーザ ロールがあることを確認します。

#### **2.** 製品インスタンスの設定

タスクが実行される場所:製品インスタンス

- **1.** CSSM への製品インスタンス接続の設定:CSSM への接続の設定 (189 ページ)
- **2.** 接続方法と転送タイプの設定(1 つ選択)
	- オプション 1:

スマート転送:転送タイプを **smart** に設定し、対応する URL を設定します。

転送モードが**license smarttransportsmart**に設定されている場合は、**license smart url default** を設定すると、スマート URL

(https://smartreceiver.cisco.com/licservice/license)が自動的に設定されます。構成 ファイルへの変更を保存します。

```
Device(config)# license smart transport smart
Device(config)# license smart url default
Device(config)# exit
Device# copy running-config startup-config
```
• オプション 2:

HTTPSプロキシを介してスマートトランスポートを設定します。HTTPSプロキシ を介したスマート転送の設定 (192 ページ) を参照してください

• オプション 3:

ダイレクトクラウドアクセス用に Call Home サービスを設定します。「ダイレク トクラウドアクセス用のCall Home サービスの設定 (193ページ)」を参照してく ださい。

• オプション 4:

HTTPS プロキシを介したダイレクトクラウドアクセス用に Call Home サービスを 設定します。「HTTPSプロキシサーバを介したダイレクトクラウドアクセス用の Call Home サービスの設定 (196 ページ)」を参照してください。

#### **3.** *CSSM* との信頼の確立

タスクが実行される場所:CSSM Web UI、次に製品インスタンス

- **1.** 所有するバーチャルアカウントごとに 1 つのトークンを生成します。1 つのバーチャ ルアカウントに属するすべての製品インスタンスに同じトークンを使用できます(CSSM からの信頼コード用新規トークンの生成 (213 ページ))。
- **2.** トークンをダウンロードしたら、製品インスタンスに信頼コードをインストールでき ます(信頼コードのインストール (214 ページ))。

#### 結果:

信頼を確立した後、CSSMはポリシーを返します。ポリシーは、そのバーチャルアカウントの すべての製品インスタンスに自動的にインストールされます。ポリシーは、製品インスタンス が使用状況をレポートするかどうか、およびその頻度を指定します。

以下は、17.3.xトレインのCisco IOS XE Amsterdam 17.3.6以降のリリースのみに適用されます。 製品インスタンスは、1日に複数のRUMレポートを送信しません。特権EXECモードで**license smart sync** コマンドを入力すると、製品インスタンスと CSLU 間のオンデマンド同期のために これをオーバーライドできます。

より頻繁にレポートを作成するようにレポート間隔を変更する場合は、製品インスタンスで、 グローバル コンフィギュレーション モードで **license smart usage interval** コマンドを設定しま す。シンタックスの詳細については、対応するリリースのコマンドリファレンスで*license smart (privileged EXEC)* コマンドを参照してください。

ライセンスの使用状況が変更された場合は、基本ライセンスまたはアドオンライセンスの設定 (222 ページ) を参照しレポートへの影響を確認してください。

# トポロジのワークフロー:コントローラを介して **CSSM** に接続

コントローラとして Cisco DNA Center を展開するには、次のワークフローを実行します。

製品インスタンスの設定 → Cisco DNA Center の設定

**1.** 製品インスタンスの設定

タスクの実行場所:製品インスタンス

NETCONF を有効にします。Cisco DNA Center は NETCONF プロトコルを使用して設定を プロビジョニングし、製品インスタンスから必要な情報を取得します。したがって、これ を容易にするために製品インスタンスで NETCONF を有効にする必要があります。

詳細については、『[Programmability](https://www.cisco.com/c/en/us/td/docs/ios-xml/ios/prog/configuration/173/b_173_programmability_cg.html) Configuration Guide, Cisco IOS XE Amsterdam 17.3.x』を 参照してください。このガイドの「Model-DrivenProgrammability」の「NETCONFProtocol」 を確認します。

#### **2. Cisco DNA Center** の設定

タスクの実行場所:Cisco DNA Center GUI

次に、実行する必要のあるタスクの概要と、付属のドキュメントリファレンスを示しま す。このドキュメントには、Cisco DNA Center GUI で実行する必要がある詳細な手順が示 されています。

**1.** スマートアカウントとバーチャルアカウントを設定します。

CSSM Web UI へのログインに使用するのと同じログインクレデンシャルを入力しま す。これにより、Cisco DNA Center は CSSM との接続を確立できます。

必要なリリース(リリース 2.2.2 以降)の『Cisco DNA Center [Administrator](https://www.cisco.com/c/en/us/support/cloud-systems-management/dna-center/products-maintenance-guides-list.html) Guide』「英 語] の「Manage Licenses」の「Set Up License Manager」を参照してください。

**2.** 必要な製品インスタンスを Cisco DNA Center インベントリに追加してサイトに割り当 てます。

これにより、CiscoDNACenterは、要求されている証明書を含む必要な設定をプッシュ して、Smart Licensing Using Policy が予想どおりに機能するようにします。

必要なリリース (リリース 2.2.2 以降) の『Cisco DNA [Center](https://www.cisco.com/c/en/us/support/cloud-systems-management/dna-center/products-user-guide-list.html) User Guide』[英語] の 「Display Your Network Topology」の「Assign Devices to a Site」を参照してください。

#### 結果:

トポロジを実装したら、Cisco DNA Center で最初のアドホックレポートをトリガーし、スマー トアカウントとバーチャルアカウント、および製品インスタンス間のマッピングを確立する必 要があります。必要なリリース(リリース 2.2.2 以降)の『Cisco DNA Center [Administrator](https://www.cisco.com/c/en/us/support/cloud-systems-management/dna-center/products-maintenance-guides-list.html) [Guide](https://www.cisco.com/c/en/us/support/cloud-systems-management/dna-center/products-maintenance-guides-list.html)』[英語] で「Manage Licenses」の「Upload Resource Utilization Details to CSSM」を参照し てください。これが完了すると、Cisco DNA Center はレポートポリシーに基づいて後続のレ ポートを処理します。

複数のポリシーが使用可能な場合、Cisco DNA Centerは 最も短いレポート間隔を維持します。 この間隔はより頻繁に(より短い間隔で)報告するようにのみ変更できます。必要なリリース (リリース 2.2.2 以降)の『Cisco DNA Center [Administrator](https://www.cisco.com/c/en/us/support/cloud-systems-management/dna-center/products-maintenance-guides-list.html) Guide』[英語] の「Manage Licenses」 の「Modify License Policy」を参照してください。

この後にライセンスレベルを変更する場合は、必要なリリース(リリース2.2.2以降)の『[Cisco](https://www.cisco.com/c/en/us/support/cloud-systems-management/dna-center/products-maintenance-guides-list.html) DNA Center [Administrator](https://www.cisco.com/c/en/us/support/cloud-systems-management/dna-center/products-maintenance-guides-list.html) Guide』[英語] の「Manage Licenses」の「Change License Level」を参 照してください。

# トポロジのワークフロー:**CSLU** は **CSSM** から切断

製品インスタンス開始型通信またはCSLU開始型通信のどちらの方法を実装するかによって異 なります。以下の対応するタスク一覧を実行します。

- 製品インスタンス開始型通信の場合のタスク
- CSLU 開始型通信の場合のタスク

#### 製品インスタンス開始型通信の場合のタスク

#### **CSLU**のインストール→**CSLU**の環境設定→製品インスタンスの設定→**[Download Allfor Cisco]** と **[Upload From Cisco]**

**1.** *CSLU* のインストール

タスクの実行場所:Windows ホスト(ラップトップ、デスクトップ、または仮想マシン  $(VM)$ )

[Smart Software [Manager\]](https://software.cisco.com/download/home/286285506/type) > [Smart Licensing Utility] からファイルをダウンロードします。

インストールとセットアップの詳細については、『Cisco Smart [License](https://www.cisco.com/web/software/286327971/154599/CSLU_Quick_Start.pdf) Utility Quick Start Setup [Guide](https://www.cisco.com/web/software/286327971/154599/CSLU_Quick_Start.pdf)』を参照してください。

#### **2.** *CSLU* の環境設定

タスクの実行場所:CSLU

- 1. CSLU の [Preferences] タブで、[Cisco Connectivity] トグルスイッチをオ**フ**にします。 フィールドが「Cisco Is Not Available」に切り替わります。
- **2.** スマートアカウントとバーチャルアカウントの設定(CSLUインターフェイス)(179 ページ)
- **3.** CSLUでの製品開始型製品インスタンスの追加(CSLUインターフェイス)(179ペー ジ)

#### **3.** 製品インスタンスの設定

タスクが実行される場所:製品インスタンス

- **1.** 製品インスタンス開始型通信のネットワーク到達可能性の確認 (180 ページ)
- **2.** 転送タイプが **cslu** に設定されていることを確認します。

CSLU がデフォルトの転送タイプです。別のオプションを設定した場合は、グローバ ル コンフィギュレーション モードで **license smart transport cslu** コマンドを入力しま す。構成ファイルへの変更を保存します。

```
Device(config)# license smart transport cslu
Device(config)# exit
Device# copy running-config startup-config
```
- **3.** CSLU の検出方法を指定します(1 つ選択)
	- オプション 1:

No action required.cslu-local のゼロタッチ DNS ディスカバリ用に設定されたネー ムサーバ

ここでは、DNSを設定してあり(ネームサーバーのIPアドレスが製品インスタン スで設定されている)、ホスト名 cslu-local が CSLU IP アドレスにマッピングさ れているエントリが DNS サーバーにある場合、それ以上のアクションは不要で す。製品インスタンスは、ホスト名 cslu-local を自動的に検出します。

• オプション 2:

No action required.cslu-local.<domain>のゼロタッチDNSディスカバリ用に設定さ れたネームサーバとドメイン

ここでは、DNSを設定してあり(ネームサーバーのIPアドレスとドメインが製品 インスタンスで設定されている)、cslu-local.<domain> が CSLU IP アドレスに マッピングされているエントリがDNSサーバーにある場合、それ以上のアクショ ンは不要です。製品インスタンスは、ホスト名cslu-localを自動的に検出します。

• オプション 3:

CSLU に特定の URL を設定します。

グローバル コンフィギュレーション モードで **license smart url cslu** *http://<cslu\_ip\_or\_host>:8182/cslu/v1/pi* コマンドを入力します。<cslu\_ip\_or\_host> には、CSLU をインストールした Windows ホストのホスト名や IP アドレスを入力 します。8182 はポート番号であり、CSLU が使用する唯一のポート番号です。

Device(config)# **license smart url cslu http://192.168.0.1:8182/cslu/v1/pi** Device(config)# **exit** Device# **copy running-config startup-config**

#### **4.** *[Download All for Cisco]* と *[Upload From Cisco]*

タスクの実行場所:CSLU と CSSM

- **1.** Download All For Cisco(CSLU インターフェイス) (183 ページ)
- **2.** CSSM への使用状況データのアップロードと ACK のダウンロード (216 ページ)
- **3.** Upload From Cisco(CSLU インターフェイス) (184 ページ)

#### 結果:

製品インスタンスは通信を開始すると、ポリシーに従って、スケジュールされた時刻に最初の RUMレポートを自動的に送信します。この最初のレポートとともに、必要に応じて、信頼コー ド要求を送信します。製品インスタンスがこの情報をいつ送信するかを確認するには、特権 EXEC モードで **show license all** コマンドを入力し、出力で Next report push: フィールドの日 付を確認します。

CSLU は CSSM から切断されるため、CSLU が製品インスタンスから収集した使用状況データ をファイルに保存する必要があります。次に、シスコに接続されているワークステーションか らファイルをCSSMにアップロードします。この後、CSSMからACKをダウンロードします。 CSLU がインストールされて製品インスタンスに接続されているワークステーションで、ファ イルを CSLU にアップロードします。

以下は、17.3.xトレインのCisco IOS XE Amsterdam 17.3.6以降のリリースのみに適用されます。 製品インスタンス開始モードでは、製品インスタンスは 1 日に複数の RUM レポートを送信し ません。特権 EXEC モードで **license smart sync** コマンドを入力すると、製品インスタンスと CSLU 間のオンデマンド同期のためにこれをオーバーライドできます。

ライセンスの使用状況が変更された場合は、基本ライセンスまたはアドオンライセンスの設定 (222 ページ) を参照しレポートへの影響を確認してください。

#### **CSLU** 開始型通信の場合のタスク

#### **CSLU**のインストール→**CSLU**の環境設定→製品インスタンスの設定→**[Download Allfor Cisco]** と **[Upload From Cisco]**

**1.** *CSLU* のインストール

タスクの実行場所:Windows ホスト(ラップトップ、デスクトップ、または仮想マシン  $(VM)$ )

[Smart Software [Manager\]](https://software.cisco.com/download/home/286285506/type) > [Smart Licensing Utility] からファイルをダウンロードします。

インストールとセットアップの詳細については、『Cisco Smart [License](https://www.cisco.com/web/software/286327971/154599/CSLU_Quick_Start.pdf) Utility Quick Start Setup [Guide](https://www.cisco.com/web/software/286327971/154599/CSLU_Quick_Start.pdf)』を参照してください。

#### **2.** *CSLU* の環境設定

タスクの実行場所:CSLU

- **1.** CSLU の [Preferences] タブで、[Cisco Connectivity] トグルスイッチをオフにします。 フィールドが「Cisco Is Not Available」に切り替わります。
- **2.** スマートアカウントとバーチャルアカウントの設定(CSLUインターフェイス)(179 ページ)
- **3.** CSLU での CSLU 開始型製品インスタンスの追加(CSLU インターフェイス) (181 ページ)
- **4.** 使用状況レポートの収集:CSLU 開始 (182 ページ)

#### **3.** 製品インスタンスの設定

タスクの実行場所:製品インスタンス

CSLU 開始型通信のネットワーク到達可能性の確認 (184 ページ)

**4.** *[Download All for Cisco]* と *[Upload From Cisco]*

タスクの実行場所:CSLU と CSSM

- **1.** Download All For Cisco(CSLU インターフェイス) (183 ページ)
- **2.** CSSM への使用状況データのアップロードと ACK のダウンロード (216 ページ)
- **3.** Upload From Cisco(CSLU インターフェイス) (184 ページ)

#### 結果:

CSLUからRUMレポートを収集し、CSSMに送信できるようになりました。それには、[Actions forSelected] メニューに移動し、[Collect Usage] を選択します。該当する場合、レポートには信 頼コード要求と承認コード要求も含まれます。

CSLU は CSSM から切断されるため、CSLU が製品インスタンスから収集した使用状況データ をファイルに保存する必要があります。次に、シスコに接続されているワークステーションか らファイルをCSSMにアップロードします。この後、CSSMからACKをダウンロードします。 CSLU がインストールされて製品インスタンスに接続されているワークステーションで、ファ イルを CSLU にアップロードします。

ライセンスの使用状況が変更された場合は、基本ライセンスまたはアドオンライセンスの設定 (222 ページ) を参照しレポートへの影響を確認してください。

## トポロジのワークフロー:**CSSM** への接続なし、**CSLU** なし

他のコンポーネントへの接続を設定する必要がないため、トポロジの設定に必要なタスクのリ ストは短くなります。このトポロジを実装した後に必要な使用状況レポートを作成する方法に ついては、ワークフローの最後にある「結果」セクションを参照してください。

#### 製品インスタンスの設定

タスクの実行場所:製品インスタンス

転送タイプをオフに設定します。

グローバル コンフィギュレーション モードで **license smart transport off** コマンドを入力しま す。構成ファイルへの変更を保存します。

```
Device(config)# license smart transport off
Device(config)# exit
Device# copy running-config startup-config
```
#### 結果:

製品インスタンスからのすべての通信を無効にします。ライセンスの使用状況をレポートする には、RUMレポートを(製品インスタンスの)ファイルに保存してから、CSSMにアップロー ドする必要があります(インターネットとシスコに接続されているワークステーションから アップロード)。

**1.** RUM レポートの生成と保存

**license smart save usage** コマンドは特権 EXEC モードで入力します。次の例では、すべて の RUM レポートがファイル all\_rum.txt で製品インスタンスのフラッシュメモリに保存 されます。この例では、ファイルはまずブートフラッシュに保存され、次に TFTP の場所 にコピーされます。

Device# **license smart save usage all bootflash:all\_rum.txt** Device# **copy bootflash:all\_rum.txt tftp://10.8.0.6/all\_rum.txt**

- **2.** 使用状況データを CSSM にアップロード: CSSM への使用状況データのアップロードと ACK のダウンロード (216 ページ)
- **3.** ACK を製品インスタンスにインストール: 製品インスタンスへのファイルのインストー ル (217 ページ)

ライセンスの使用状況が変更された場合は、基本ライセンスまたはアドオンライセンスの設定 (222 ページ) を参照しレポートへの影響を確認してください。

# トポロジのワークフロー:**SSM** オンプレミス展開

製品インスタンス開始型通信(プッシュ)を実装するか、または SSM オンプレミス開始型通 信(プル)を実装するかによって、対応するタスクの手順を実行します。

### 製品インスタンス開始型通信の場合のタスク

SSM オンプレミスのインストール→製品インスタンスの追加と検証(該当する場合のみ)→ 製品インスタンスの設定 → 使用状況の最初の同期

**1.** *SSM* オンプレミスのインストール

タスクの実行場所:Cisco UCS C220 M3 ラックサーバなどの物理サーバ、または必要な要 件を満たしているハードウェアベースのサーバ。

[SmartSoftware](https://software.cisco.com/download/home/286285506/type) Manager の [SmartSoftware Manager On-Prem] からファイルをダウンロードし ます。

インストールのヘルプについては、『*Cisco Smart Software On-Prem [Installation](https://www.cisco.com/web/software/286326948/157149/SSM_On-Prem_8_Installation_Guide.pdf) Guide*』と 『*Cisco Smart Software [On-Prem](https://www.cisco.com/web/software/286326948/157420/SSM_On-Prem_8_User_Guide.pdf) User Guide*』を参照してください。

SSM オンプレミスを展開し、SSM オンプレミスで共通名を設定し([Security Widgets] > [Certificates])、NTP サーバを同期し([Settings] ウィジェット > [Time Settings])、SSM オ ンプレミスアカウントを作成して登録し、CSSM のスマートアカウントとバーチャルアカ ウントと同期([Synchronization] ウィジェット)したら、インストールが完了します。

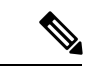

[On-Prem Licensing Workspace] のライセンス機能は、ローカルアカウントを作成し、登録し、 CSSM のスマートアカウントと同期するまではグレー表示になります。CSSM とのローカルア カウントの同期は、SSM オンプレミスインスタンスを CSSM に認識させるためであり、次に 示す「4. 使用状況の最初の同期」で実行する使用状況の同期とは異なります。 (注)

#### **2.** 製品インスタンスの追加と検証

タスクの実行場所:SSM オンプレミス UI

この手順により、製品インスタンスが検証され、CSSM の該当するスマートアカウントと バーチャルアカウントにマッピングされます。この手順は、次の場合にのみ必要です。

- 製品インスタンスをCSSMで報告する前に、SSMオンプレミスで追加および検証する 場合(セキュリティを強化するため)。
- (デフォルトのローカル バーチャル アカウントに加えて) ローカル バーチャル アカ ウントをSSMオンプレミスで作成した場合。この場合は、SSMオンプレミスがCSSM の正しいライセンスプールに使用状況を報告できるように、SSMオンプレミスにこれ らのローカル バーチャル アカウントの製品インスタンスのスマートアカウント情報 とバーチャルアカウント情報を提供する必要があります。
- 1. スマートアカウントとバーチャルアカウントの割り当て (SSMオンプレミスUI) (197 ページ)
- **2.** デバイスの検証(SSM オンプレミス UI) (198 ページ)

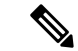

製品インスタンスが NAT 設定にある場合は、デバイス検証を有効にするときに NAT 設定のサ ポートも有効にします。両方のトグルスイッチが同じウィンドウにあります。 (注)

#### **3.** 製品インスタンスの設定

タスクの実行場所:製品インスタンスと SSM オンプレミス UI

特権 EXEC モードで **copy running-config startup-config** コマンドを入力して、製品インス タンスの設定変更を必ず保存してください。

- **1.** 製品インスタンス開始型通信のネットワーク到達可能性の確認 (199 ページ)
- 2. トランスポート URL の取得 (SSM オンプレミス UI) (201ページ)
- **3.** 転送タイプ、URL、およびレポート間隔の設定 (218 ページ)

CSLUとSSMオンプレミスのトランスポートタイプ設定は同じですが(グローバルコ ンフィギュレーション モードの **license smart transport cslu** コマンド)、URL が異な ります。

#### **4.** 使用状況の最初の同期

タスクの実行場所:製品インスタンス、SSM オンプレミス UI、CSSM

**1.** 製品インスタンスを SSM オンプレミスと同期します。

製品インスタンスに **license smart sync** {**all**| **local**} コマンドを特権 EXEC モードで入 力します。これにより、SSMオンプレミスと製品インスタンスが同期され、保留中の データが送受信されます。

Device(config)# license smart sync local

これは、SSM オンプレミス UI で確認できます。ログインして、[Smart Licensing] ワー クスペースを選択します。[Inventory] > [SL Using Policy] タブに移動します。対応する 製品インスタンスの [Alerts] 列に、「Usage report from product instance」というメッセー ジが表示されます。

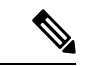

- 上記の手順 2(製品インスタンスの追加と検証)を実行していない場合、このサブ手順を実行 すると、製品インスタンスが SSM オンプレミスのデータベースに追加されます。 (注)
	- **2.** 使用状況情報を CSSM と同期します(いずれかを選択)。
		- オプション 1:

SSMオンプレミスがCSSMに接続されている場合:SSMオンプレミスUIの[Smart Licensing] ワークスペースで、[Reports] > [Usage Schedules] > [Synchronize now with Cisco] に移動します。

• オプション 2:

SSM オンプレミスが CSSM に接続されていません。使用状況データのエクスポー トとインポート (SSM オンプレミス UI) (202ページ)を参照してください。

#### 結果:

使用状況の最初の同期が完了しました。製品インスタンスとライセンス使用状況情報が SSM オンプレミスに表示されるようになりました。

後続のレポートには、次のオプションが含まれています。

• 製品インスタンスと SSM オンプレミスとの間でデータを同期するには、次の手順を実行 します。

レポート間隔を設定して、製品インスタンスと SSM オンプレミスとの間の定期的な同期 をスケジュールします。グローバル コンフィギュレーション モードで **license smart usage interval** *interval\_in\_days* コマンドを入力します。

以下は、17.3.x トレインの Cisco IOS XE Amsterdam 17.3.6 以降のリリースのみに適用され ます。製品インスタンス開始モードでは、製品インスタンスは 1 日に複数の RUM レポー トを送信しません。特権 EXEC モードで **license smart sync** コマンドを入力すると、製品 インスタンスと CSLU 間のオンデマンド同期のためにこれをオーバーライドできます。

製品インスタンスが次にいつ RUM レポートを送信するかを確認するには、特権 EXEC モードで **show license all** コマンドを入力し、出力の [Next report push:] フィールドを確認 します。

- 使用状況情報を CSSM と同期するには、次の手順を実行します。
	- CSSM との定期的な同期をスケジュールします。SSM オンプレミス UI で、[Reports] > [Usage Schedules] > [Synchronization schedule with Cisco] に移動します。次の頻度情報 を入力し、保存します。
		- [Days]:同期が実行される頻度を示します。たとえば、2 を入力すると、同期は 2日に1回行われます。
		- [Time of Day]:24 時間表記法で、同期が実行される時刻を示します。たとえば、 14 hours と 0 minutes を入力すると、ローカルタイムゾーンの午後2時(1400)に 同期が行われます。
	- •レポートに必要なファイルのアップロードとダウンロードを実行します(使用状況 データのエクスポートとインポート(SSM オンプレミス UI) (202 ページ))。

### **SSM** オンプレミスインスタンス開始型通信の場合のタスク

SSM オンプレミスのインストール → 製品インスタンスの追加 → 製品インスタンスの設定 → 使用状況の最初の同期

**1.** *SSM* オンプレミスのインストール

タスクの実行場所:Cisco UCS C220 M3 ラックサーバなどの物理サーバ、または必要な要 件を満たしているハードウェアベースのサーバ。

[SmartSoftware](https://software.cisco.com/download/home/286285506/type) Manager の [SmartSoftware Manager On-Prem] からファイルをダウンロードし ます。

インストールのヘルプについては、『*Cisco Smart Software On-Prem [Installation](https://www.cisco.com/web/software/286326948/157149/SSM_On-Prem_8_Installation_Guide.pdf) Guide*』と 『*Cisco Smart Software [On-Prem](https://www.cisco.com/web/software/286326948/157420/SSM_On-Prem_8_User_Guide.pdf) User Guide*』を参照してください。

SSM オンプレミスを展開し、SSM オンプレミスで共通名を設定し([Security Widgets] > [Certificates])、NTP サーバを同期し([Settings] ウィジェット > [Time Settings])、SSM オ ンプレミスアカウントを作成して登録し、CSSM のスマートアカウントとバーチャルアカ ウントと同期([Synchronization] ウィジェット)したら、インストールが完了します。

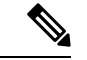

[On-Prem Licensing Workspace] のライセンス機能は、ローカルアカウントを作成し、登録し、 CSSM のスマートアカウントと同期するまではグレー表示になります。CSSM とのローカルア カウントの同期は、SSM オンプレミスインスタンスを CSSM に認識させるためであり、次に 示す「4. 使用状況の最初の同期」で実行する使用状況の同期とは異なります。 (注)

#### **2.** 製品インスタンスの追加

タスクの実行場所:SSM オンプレミス UI

単一の製品インスタンスを追加するか、または複数の製品インスタンスを追加するかに応 じて、対応するサブ手順(1 つ以上の製品インスタンスの追加(SSM オンプレミス UI) (203 ページ))を実行します。

#### **3.** 製品インスタンスの設定

タスクが実行される場所:製品インスタンス

特権 EXEC モードで **copy running-config startup-config** コマンドを入力して、製品インス タンスの設定変更を必ず保存してください。SSMオンプレミス開始型通信のネットワーク 到達可能性の確保 (204 ページ)

#### **4.** 使用状況の最初の同期

タスクの実行場所:SSM オンプレミスと CSSM

**1.** 製品インスタンスから使用状況情報を取得します。

SSM オンプレミス UI で、[Reports] > [Synchronization pull schedule] > [Synchronize now with the device ] に移動します。

[Alerts] 列に、「Usage report from product instance」というメッセージが表示されます。

### $\boldsymbol{\varOmega}$

同期がトリガーされるまでに 60 秒かかります。進行状況を表示するには、[On-Prem Admin Workspace] に移動し、[Support Center] ウィジェットをクリックします。このウィジェットにシ ステムログに進行状況が表示されます。 ヒント

**2.** 使用状況情報を CSSM と同期します(いずれかを選択)。

• オプション 1: SSMオンプレミスがCSSMに接続されている場合:SSMオンプレミスUIの[Smart Licensing] ワークスペースで、[Reports] > [Usage Schedules] > [Synchronize now with Cisco] に移動します。

• オプション 2:

SSM オンプレミスが CSSM に接続されていません。使用状況データのエクスポー トとインポート (SSM オンプレミス UI) (202 ページ)を参照してください。

#### 結果:

使用状況の最初の同期が完了しました。製品インスタンスとライセンス使用状況情報が SSM オンプレミスに表示されるようになりました。SSM オンプレミスは ACK を製品インスタンス に自動的に返します。製品インスタンスが ACK を受信していることを確認するには、特権 EXEC モードで **show license status** コマンドを入力し、出力で [Last ACK received] フィールド の日付を確認します。

後続のレポートには、次のオプションが含まれています。

- 製品インスタンスから使用状況情報を取得するには、次の手順を実行します。
	- SSM オンプレミス UI の [Smart Licensing] ワークスペースで、[Reports] > [Usage Schedules] > [Synchronize now with Cisco)]に移動します。
	- 頻度を設定して、製品インスタンスから情報を定期的に取得するようにスケジュール します。SSM オンプレミス UI の [Smart Licensing] ワークスペースで、[Reports] > [Usage Schedules] > [Synchronisation pull schedule with the devices] に移動します。次の フィールドに値を入力します。
		- [Days]:同期が実行される頻度を示します。たとえば、2 を入力すると、同期は 2 日に 1 回行われます。
		- [Time of Day]:24 時間表記法で、同期が実行される時刻を示します。たとえば、 14 hours と 0 minutes と入力すると、午後 2 時 (1400)に同期が行われます。
	- CSSMに接続せずに製品インスタンスから使用状況データを収集します。SSMオンプ レミス UI の [Smart Licensing] ワークスペースで、[Inventory] > [SL Using Policy] タブ に移動します。対応するチェックボックスを有効にして、1 つ以上の製品インスタン スを選択します。[Actions for Selected...] > [Collect Usage] をクリックします。選択した 製品インスタンスにオンプレミスが接続し、使用状況レポートを収集します。その 後、これらの使用状況レポートはオンプレミスのローカルライブラリに保存されま す。これらのレポートは、オンプレミスがシスコに接続されている場合はシスコに転 送できます。また、(シスコに接続されていない場合は)[Export/Import All..] > [Export Usage to Cisco] を選択することで、使用状況の収集を手動でトリガーできます。
- 使用状況情報を CSSM と同期するには、次の手順を実行します。
- CSSM との定期的な同期をスケジュールします。SSM オンプレミス UI で、[Reports] > [Usage Schedules] > [Synchronization schedule with Cisco] に移動します。次の頻度情報 を入力し、保存します。
	- [Days]:同期が実行される頻度を示します。たとえば、2 を入力すると、同期は 2日に1回行われます。
	- [Time of Day]:24 時間表記法で、同期が実行される時刻を示します。たとえば、 14 hours と 0 minutes と入力すると、午後 2 時 (1400)に同期が行われます。
- レポートに必要なファイルのアップロードとダウンロードを実行します(使用状況 データのエクスポートとインポート(SSM オンプレミス UI) (202 ページ))。

# ポリシーを使用したスマートライセンシングへの移行

ポリシーを使用したスマートライセンシングにアップグレードするには、製品インスタンスの ソフトウェアバージョン(イメージ)をサポートされているバージョンにアップグレードする 必要があります。

#### はじめる前に

ポリシーを使用したスマートライセンシングによって以前の全ライセンスモデルのさまざまな 側面がどのように処理されるかを理解するため、アップグレード (132ページ) のセクション を必ずお読みください。

ポリシーを使用したスマートライセンシングは、Cisco IOS XE Amsterdam 17.3.2 で導入されま した。そのため、これがポリシーを使用したスマートライセンシングに最低限必要なバージョ ンになります。

移行前に使用していたすべてのライセンスは、アップグレード後も使用できることに注意して ください。つまり、登録済みライセンスと承認済みライセンス(予約済みライセンスを含む) だけでなく、評価ライセンスもすべて移行されます。登録済みライセンスと承認済みライセン スを移行する利点は、アップグレード後も設定(トランスポートタイプの設定と、CSSMへの 接続の設定、すべての証人コード)が保持されるため、移行後に実行する設定手順が少なくな ります。これにより、Smart Licensing Using Policy 環境への移行がよりスムーズになります。

デバイス先行の変換は、ポリシーを使用したスマートライセンシングへの移行ではサポートさ れていません。

#### スイッチ ソフトウェアのアップグレード

アップグレードの手順については、対応するリリースノートを参照してください。一般的なリ リース固有の考慮事項がある場合は、対応するリリースノートに記載されています。たとえ ば、Cisco IOS XE Amsterdam 17.3.2 にアップグレードするには、『*Release Notes for Cisco <*プ ラットフォーム名*>, Cisco IOS XE Amsterdam 17.3.x*』を参照してください。

この手順を使用して、インストールモードで、または In-Service Software Upgrade(ISSU)を使 用してアップグレードできます(サポートされているプラットフォームおよびサポートされて いるリリースで実行)。

Release Notes for Cisco Catalyst 9300 シリーズ スイッチ: [https://www.cisco.com/c/en/us/support/](https://www.cisco.com/c/en/us/support/switches/catalyst-9300-series-switches/products-release-notes-list.html) [switches/catalyst-9300-series-switches/products-release-notes-list.html](https://www.cisco.com/c/en/us/support/switches/catalyst-9300-series-switches/products-release-notes-list.html)。「スイッチソフトウェアの アップグレード」を参照してください。ISSU は、この製品インスタンスではサポートされて いません。

#### ソフトウェアバージョンのアップグレード後

• トポロジを実装します。

アップグレード前の設定でトランスポートモードを使用できる場合は、アップグレード後 も保持されます。評価ライセンスや、トランスポートタイプの概念が存在しないライセン スモデルの場合など、一部の場合にのみ、デフォルト(cslu)が適用されます。このよう な場合は、Smart Licensing UsingPolicy環境で動作するように設定する前に実行する必要が ある手順がいくつかある場合があります。

アップグレード元のライセンスモデルに関係なく、アップグレード後にトポロジを変更で きます。

• ライセンスの使用状況と CSSM の同期

どのライセンスモデルからアップグレードするか、どのトポロジを実装するかに関係な く、使用状況情報をCSSMと同期します。そのためには、実装するトポロジに適用される レポート方式に従う必要があります。この最初の同期により、使用状況の最新の情報が CSSMに反映され、カスタムポリシー(使用可能な場合)が適用されます。この同期後に 適用されるポリシーは、後続のレポート要件も示します。これらのルールをアップグレー ドが既存ライセンスのレポートに与える影響 (133 ページ)の表にも示します。

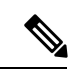

使用状況の最初の同期が完了した後、ポリシー、またはシステム メッセージに示されている場合にのみ、レポートが必要です。 (注)

#### 移行シナリオの例

さまざまな既存のライセンスモデルとライセンスを考慮した移行シナリオの例を示します。す べてのシナリオで、移行前と後の出力例と注意すべき CSSM Web UI の変更を(移行の成功ま たは追加アクションのインジケータとして)示し、また、必要な移行後の手順を特定して実行 する方法も示します。

SSMオンプレミスでは、アップグレード関連のさまざまなアクティビティを実行する順序が重 要です。したがって、このシナリオでのみ、例ではなく、移行の順序が示されています。 (注)

# 例:スマートライセンシングからポリシーを使用したスマートライセ ンシングへ

次に、スマートライセンシングからポリシーを使用したスマートライセンシングに移行する Cisco Catalyst 9500 スイッチの例を示します。これはアクティブとスタンバイを含む高可用性 セットアップの例です。

- 表12 :スマートライセンシングからポリシーを使用したスマートライセンシングへ:show コマンド
- 移行後の CSSM Web UI (160ページ)
- 移行後のレポート (161 ページ)

**show** コマンドは、移行の前後に確認すべき以下の重要なフィールドを抽出して出力します。

表 **12 :** スマートライセンシングからポリシーを使用したスマートライセンシングへ:**show** コマンド

| アップグレード前                                                                                                    | アップグレード後                                                                                                    |
|----------------------------------------------------------------------------------------------------|----------------------------------------------------------------------------------------------------|
| show license summary (スマートライセンシング)<br>statusフィールドと License Authorization フィールドに、<br>ライセンスについて REGISTERED および AUTHORIZED と表示<br>されます。                                                                                                    | show license summary (ポリシーを使用したスマートライ<br>センシング)<br>Statusフィールドに、ライセンスについて、登録済みおよ<br>び承認済みではなく IN USE と表示されます。 |
| Device# show license summary<br>Smart Licensing is ENABLED<br>Registration:                                                                                                    | Device# show license summary<br>License Usage:<br>License Entitlement tag Count Status                        |
| Status: REGISTERED<br>Smart Account: SA-Eg-Company-01<br>Virtual Account: SLE Test<br>Export-Controlled Functionality: ALLOWED<br>Last Renewal Attempt: None<br>Next Renewal Attempt: Mar 21 11:08:58 2021 PST<br>License Authorization:<br>Status: AUTHORIZED<br>Last Communication Attempt: SUCCEEDED<br>Next Communication Attempt: Oct 22 11:09:07 2020 PST<br>License Usage:<br>License<br>Entitlement tag Count<br>Status | network-advantage (C9500 Network Advantage) 2 IN USE<br>dna-advantage $(C9500-16X)$ DNA Advantage) 2 IN USE   |
| C9500 Network Advantage (C9500 Network Advantage) 2<br>AUTHORIZED<br>C9500-DNA-16X-A (C9500-16X DNA Advantage) 2<br>AUTHORIZED                                                                                                    |                                                                                                    |

I

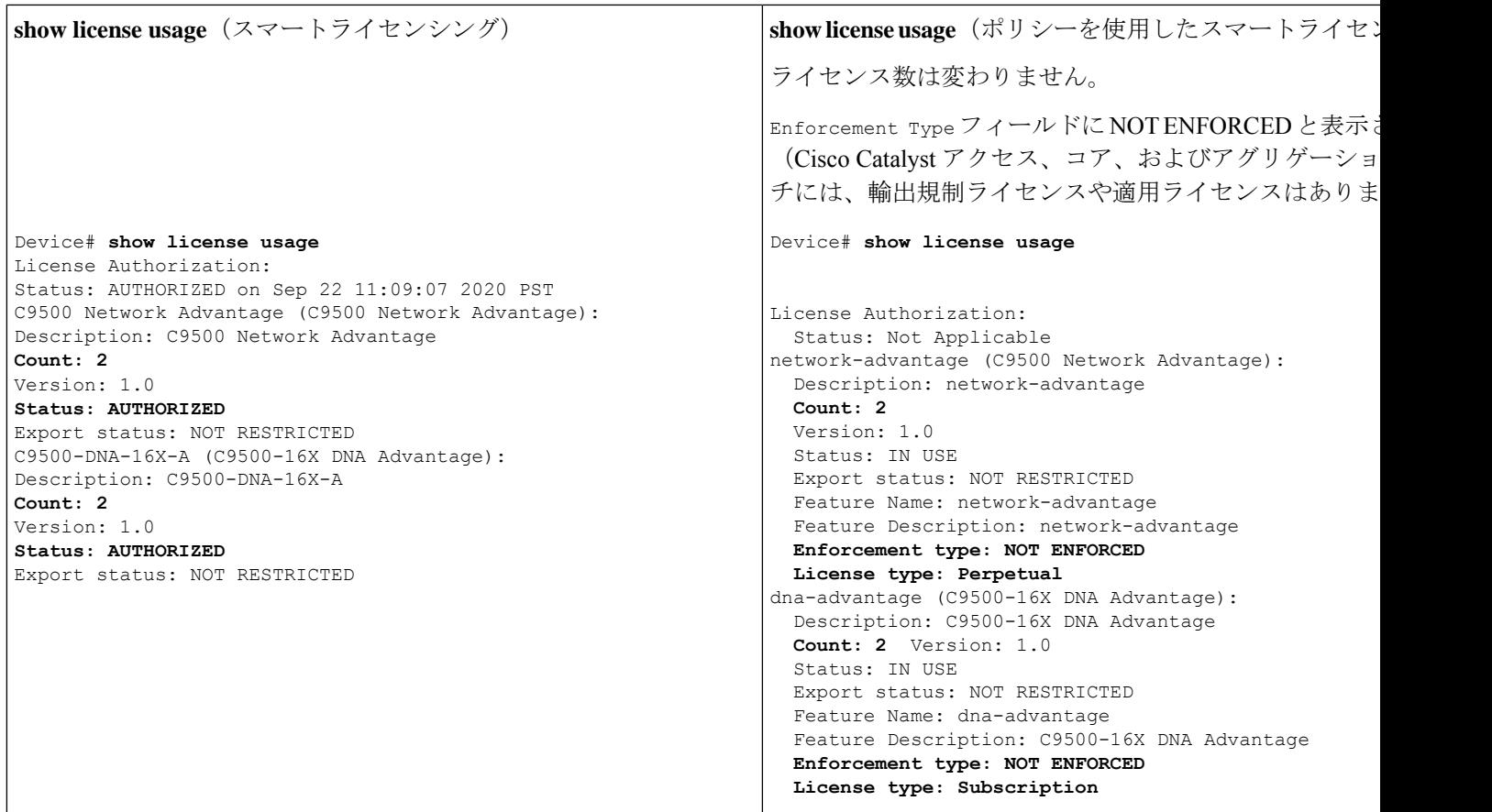

I

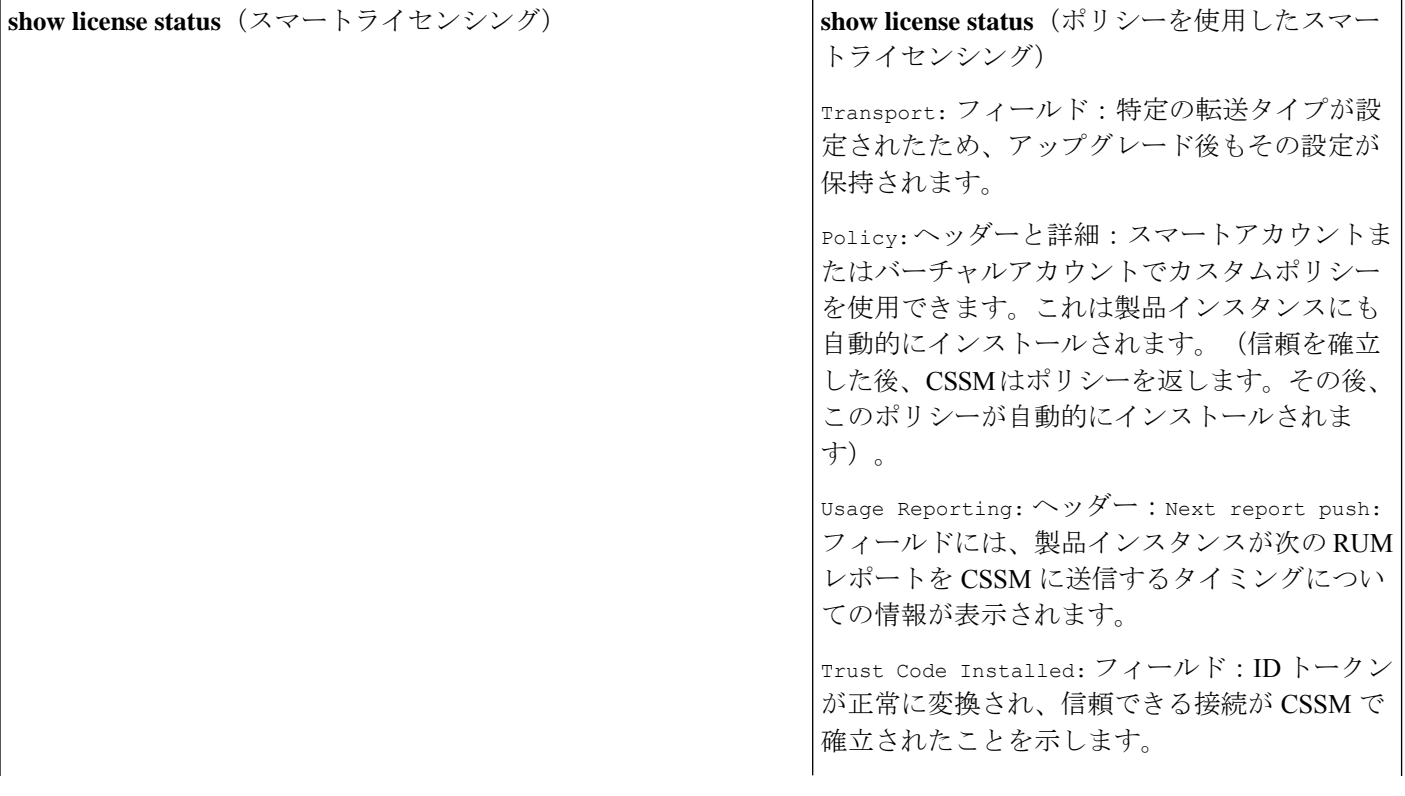

Device# **show license status**

```
PST
Smart Licensing is ENABLED
Utility:
Status: DISABLED
Data Privacy:
Sending Hostname: yes
Callhome hostname privacy: DISABLED
Smart Licensing hostname privacy: DISABLED
Version privacy: DISABLED
Transport:
Type: Callhome
Registration:
Status: REGISTERED
Smart Account: Eg-SA-01
Virtual Account: Eg-VA-01
Export-Controlled Functionality: ALLOWED
Initial Registration: SUCCEEDED on Sep 22 11:08:58 2020 PST
Last Renewal Attempt: None
Next Renewal Attempt: Mar 21 11:08:57 2021 PST
Registration Expires: Sep 22 11:04:23 2021 PST
License Authorization:
Status: AUTHORIZED on Sep 22 11:09:07 2020 PST
Last Communication Attempt: SUCCEEDED on Sep 22 11:09:07 2020
PST
Next Communication Attempt: Oct 22 11:09:06 2020 PST
Communication Deadline: Dec 21 11:04:34 2020 PST
Export Authorization Key:
Features Authorized:
<none>Miscellaneus:
Custom Id: <empty>
```

```
Device# show license status
Utility:
 Status: DISABLED
Smart Licensing Using Policy:
 Status: ENABLED
Data Privacy:
 Sending Hostname: yes
   Callhome hostname privacy: DISABLED
   Smart Licensing hostname privacy: DISABLED
 Version privacy: DISABLED
Transport:
 Type: Callhome
Policy:
 Policy in use: Merged from multiple sources.
  Reporting ACK required: yes (CISCO default)
  Unenforced/Non-Export Perpetual Attributes:
   First report requirement (days): 365 (CISCO
default)
   Reporting frequency (days): 0 (CISCO
default)
   Report on change (days): 90 (CISCO default)
 Unenforced/Non-Export Subscription
Attributes:
   First report requirement (days): 90 (CISCO
default)
   Reporting frequency (days): 90 (CISCO
default)
   Report on change (days): 90 (CISCO default)
 Enforced (Perpetual/Subscription) License
Attributes:
    First report requirement (days): 0 (CISCO
default)
    Reporting frequency (days): 0 (CISCO
default)
   Report on change (days): 0 (CISCO default)
 Export (Perpetual/Subscription) License
Attributes:
   First report requirement (days): 0 (CISCO
default)
   Reporting frequency (days): 0 (CISCO
default)
   Report on change (days): 0 (CISCO default)
Miscellaneous:
 Custom Id: <empty>
Usage Reporting:
 Last ACK received: Sep 22 13:49:38 2020 PST
 Next ACK deadline: Dec 21 12:02:21 2020 PST
 Reporting push interval: 30 days
 Next ACK push check: Sep 22 12:20:34 2020
 Next report push: Oct 22 12:05:43 2020 PST
 Last report push: Sep 22 12:05:43 2020 PST
 Last report file write: <none>
Trust Code Installed:
  Active: PID:C9500-16X,SN:FCW2233A5ZV
```

```
INSTALLED on Sep 22 12:02:20 2020 PST
Standby: PID:C9500-16X, SN:FCW2233A5ZY
INSTALLED on Sep 22 12:02:20 2020 PST
```
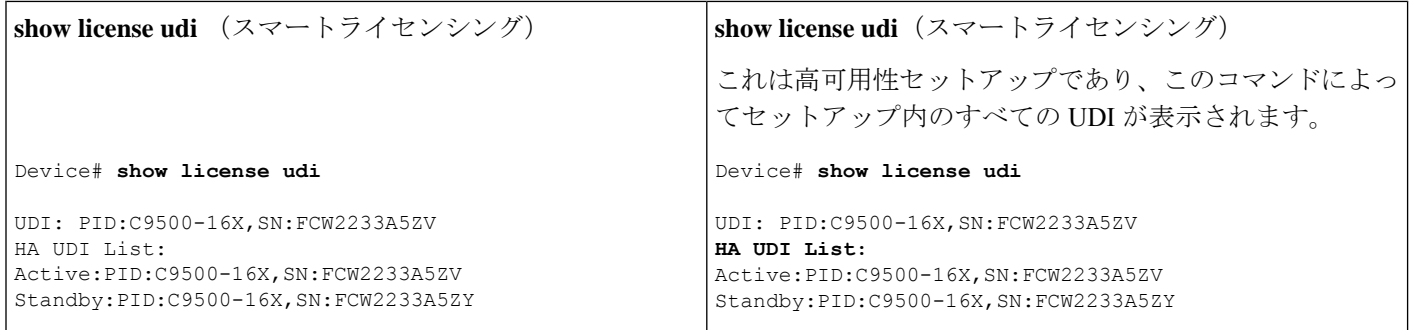

#### 移行後の **CSSM Web UI**

<https://software.cisco.com> で CSSM Web UI にログインし、[Smart Software Licensing] をクリック します。[Inventory] > [Product Instances] の順に選択します。

スマートライセンシング環境で登録されたライセンスは、製品インスタンスのホスト名と共に [Name]列に表示されていました。ポリシーを使用したスマートライセンシングにアップグレー ドすると、製品インスタンスのUDIと共に表示されるようになります。移行したすべてのUDI が表示されます。この例では、PID:C9500-16X,SN:FCW2233A5ZV および PID:C9500-16X,SN:FCW2233A5ZY がこれに該当します。

アクティブな製品インスタンスの使用状況のみが報告されるため、

PID:C9500-16X,SN:FCW2233A5ZVの[License Usage]にはライセンス使用情報が表示されます。 スタンバイの使用状況は報告されず、スタンバイの[LicenseUsage]セクションには[NoRecords Found] と表示されます。

常にアクティブの使用状況が報告されるため、この高可用性セットアップのアクティブが変更 されると、新しいアクティブな製品インスタンスのライセンス使用情報が表示され、使用状況 が報告されるようになります。

図 **<sup>11</sup> :** スマートライセンシングからポリシーを使用したスマートライセンシングへ:移行後のアクティブおよびスタ ンバイ製品インスタンス

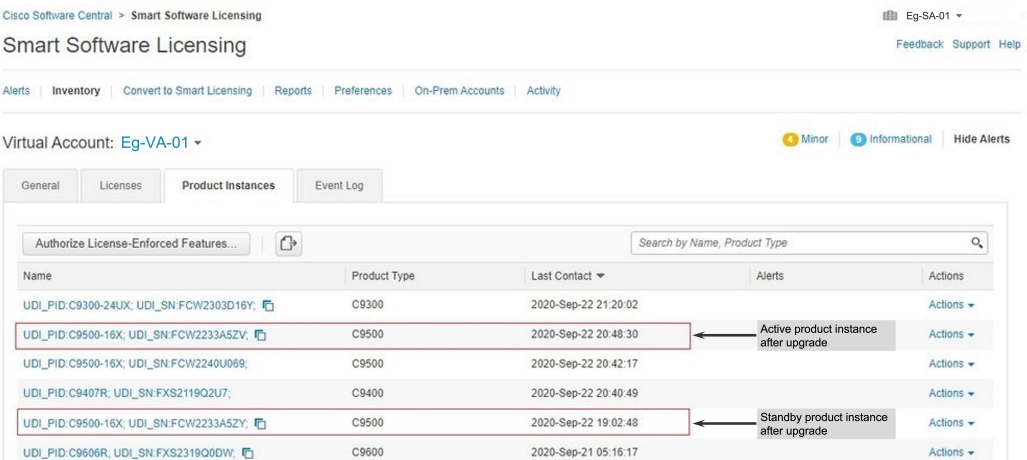
図 **12 :** スマートライセンシングからポリシーを使用したスマートライセンシングへ:アクティブな製品インスタンス での **UDI** とライセンス使用状況

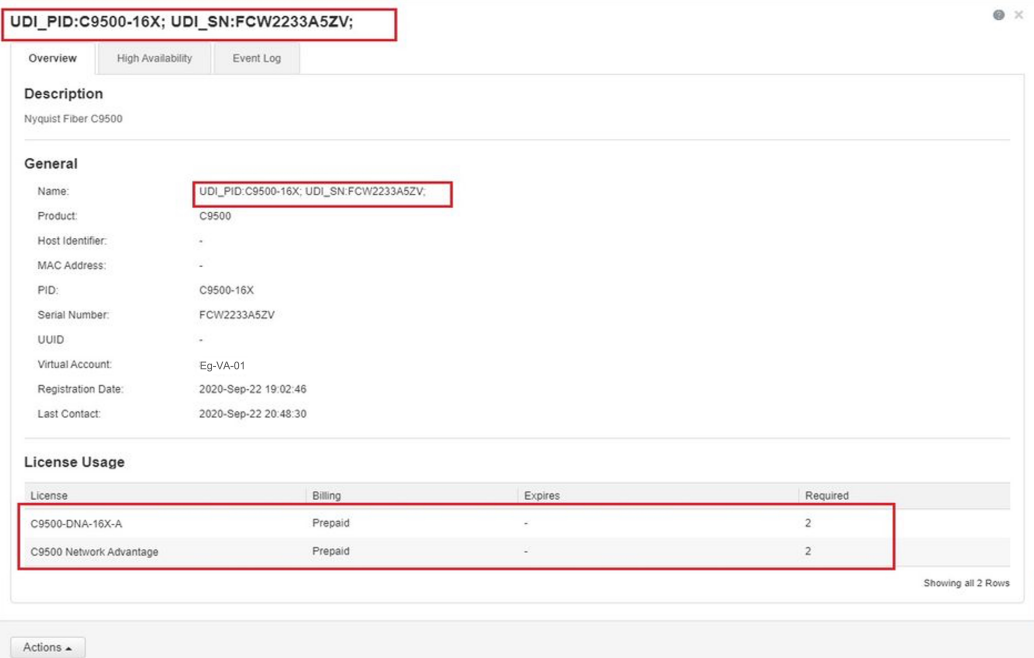

### 移行後のレポート

製品インスタンスは、ポリシーに基づいて次の RUM レポートを CSSM に送信します。

より頻繁にレポートを作成するようにレポート間隔を変更する場合は、製品インスタンスで **license smartusage interval** コマンドを設定します。シンタックスの詳細については、対応する リリースのコマンドリファレンスで *license smart (global config)* コマンドを参照してください。

# 例:**RTU** ライセンシングからポリシーを使用したスマートライセンシ ングへ

次に、使用権(RTU)ライセンシングからポリシーを使用したスマートライセンシングに移行 するCiscoCatalyst 9300スイッチの例を示します。これはアクティブと他のメンバーを含むセッ トアップの例です。

RTU ライセンシングは、Cisco IOS XE Fuji 16.8.x までの Cisco Catalyst 9300、9400、および 9500 シリーズ スイッチで使用できます。スマートライセンシングは、Cisco IOS XE Fuji 16.9.1 から 導入されました。

ソフトウェアバージョンを、ポリシーを使用したスマートライセンシングをサポートするバー ジョンにアップグレードすると、すべてのライセンスがINUSEとして表示され、Cisco default ポリシーが製品インスタンスに適用されます。アドオンライセンスが使用されている場合、 Cisco default ポリシーでは 90 日間の使用状況レポートが必要です。Cisco Catalyst アクセス、

コア、およびアグリゲーションスイッチのすべてのライセンスは適用されないため(適用タイ プではないため)、機能は失われません。

- 表 13: RTU ライセンシングからポリシーを使用したスマートライセンシングへ: show コ マンド
- •移行後の CSSM Web UI (164ページ)
- 移行後のレポート (164 ページ)

次の表に、ポリシーを使用したスマートライセンシングへのアップグレード後に、**show** コマ ンドの出力でチェックすべき主な変更点または新しいフィールドを示します。

表 **13 : RTU** ライセンシングからポリシーを使用したスマートライセンシングへ:**show** コマンド

| アップグレード前                                                                                                    | アップグレード後                                                                                                    |
|----------------------------------------------------------------------------------------------------|----------------------------------------------------------------------------------------------------|
| show license right-to-use summary (RTU ライセンシング)                                                                                                    | show license summary (ポリシーを使用したスマートライ<br>センシング)<br>すべてのライセンスが移行され、IN USEになっています。                                                                                                    |
| Device# show license right-to-use summary<br>License Name Type Period left                                                                                | Device#show license summary<br>License Usage:<br>Entitlement Tag Count Status<br>License                                                                                                |
| network-essentials Permanent Lifetime<br>dna-essentials Subscription CSSM Managed                                                                         | network-essentials (C9300-24 Network Essen) 2 IN<br><b>USE</b>                                                                                                    |
| License Level In Use: network-essentials+dna-essentials use<br>Subscription<br>License Level on Reboot:<br>network-essentials+dna-essentials Subscription | dna-essentials<br>(C9300-24 DNA Essentials)<br>$2$ IN<br>network-essentials (C9300-48 Network Essen) 1 IN<br><b>USE</b><br>dna-essentials<br>(C9300-48 DNA Essentials)<br>$1$ IN<br>USE |
| show license right-to-use usage $(\lambda \neg \neg \vdash \exists \forall \forall \forall \forall \forall$ )                                             | show license usage (ポリシーを使用したスマートライセン<br>シング)                                                                                                    |
|                                                                                                    | すべてのライセンス(無期限、サブスクリプション)が移<br>行され、それらのライセンスは現在 IN USEになっており、<br>タイプには Perpetual と Subscription があります。                                                                                   |
|                                                                                                    | Enforcement Type フィールドに NOT ENFORCEDと表示さ<br>れます。 (Cisco Catalyst アクセス、コア、およびアグリ<br>ゲーションスイッチには、輸出規制ライセンスや適用ライ<br>センスはありません)。                                                            |

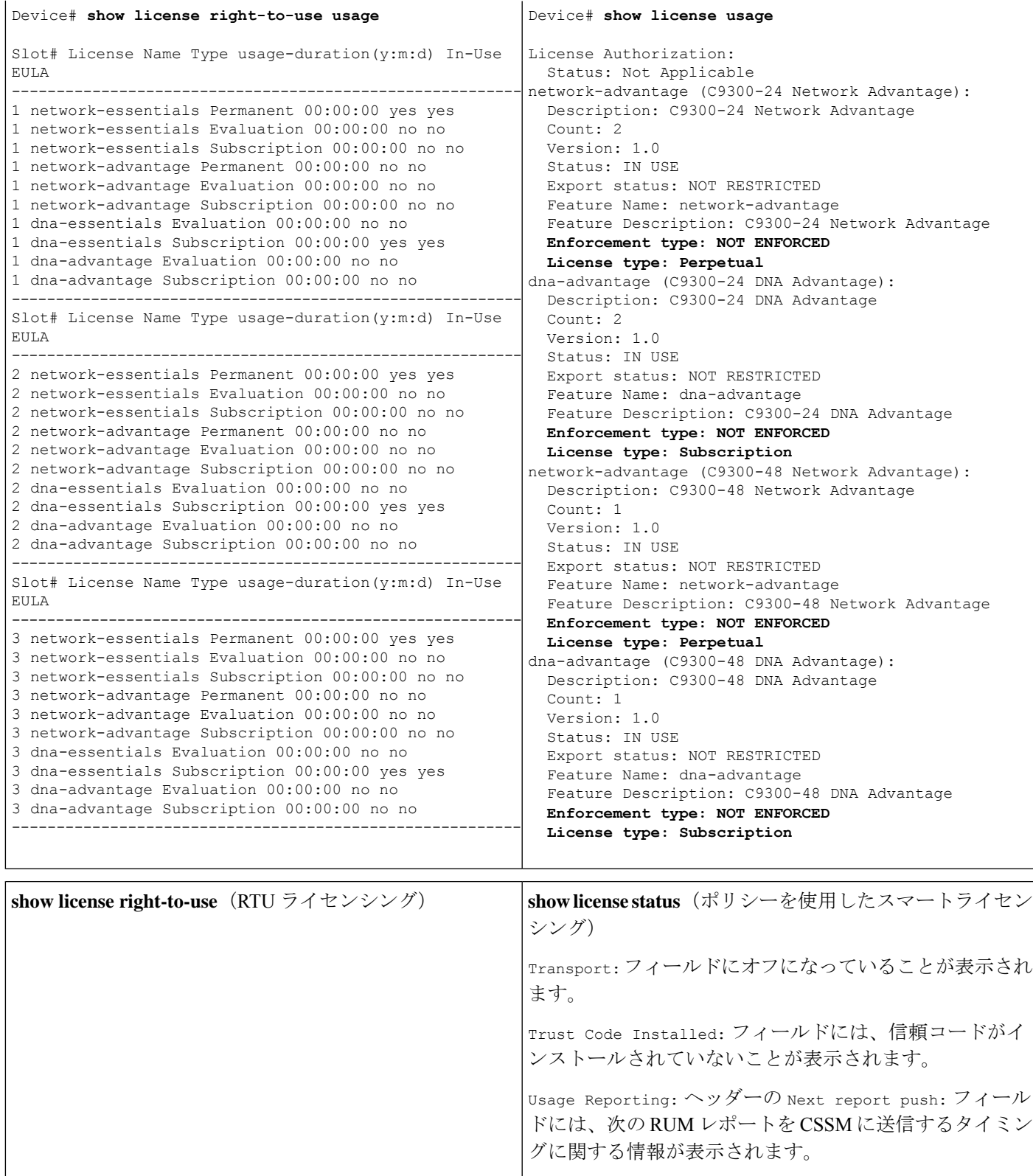

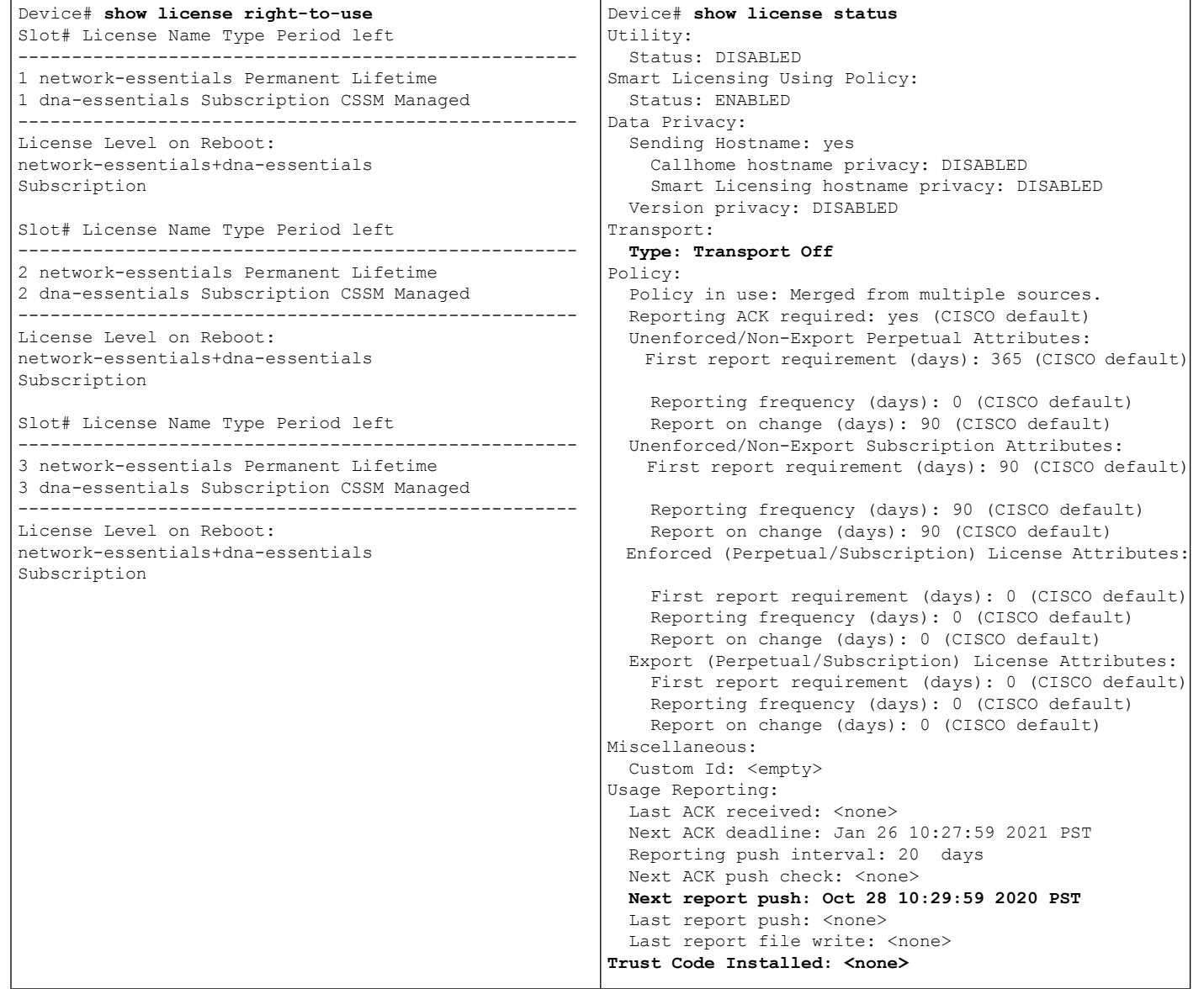

### 移行後の **CSSM Web UI**

CSSM Web UI に変更はありません。

### 移行後のレポート

サポートされているトポロジのいずれかを実装し、レポート要件に適合するようにします。サ ポートされるトポロジ (118ページ)およびポリシーを使用したスマートライセンシングの設 定方法:トポロジ別のワークフロー (138ページ)を参照してください。使用可能なレポート メソッドは、実装するトポロジによって異なります。

# 例:**SLR** からポリシーを使用したスマートライセンシングへ

次に、特定のライセンス予約(SLR)からポリシーを使用したスマートライセンシングに移行 する Cisco Catalyst 9500 スイッチの例を示します。これはアクティブとスタンバイを含む高可 用性セットアップの例です。

ライセンスの変換は自動的に行われ、承認コードが移行されます。移行を完了するためにこれ 以上の操作は必要ありません。移行後は CSSM への接続なし、CSLU なし (126 ページ) トポ ロジが有効になります。ポリシーを使用したスマートライセンシング環境の SLR 承認コード については、承認コード (115 ページ) を参照してください。

- 表 14 : SLR からポリシーを使用したスマートライセンシングへ:show コマンド
- •移行後の CSSM Web UI (171ページ)
- 移行後のレポート (172 ページ)

**show** コマンドは、移行の前後に確認すべき以下の重要なフィールドを抽出して出力します。

表 **<sup>14</sup> : SLR** からポリシーを使用したスマートライセンシングへ:**show** コマンド

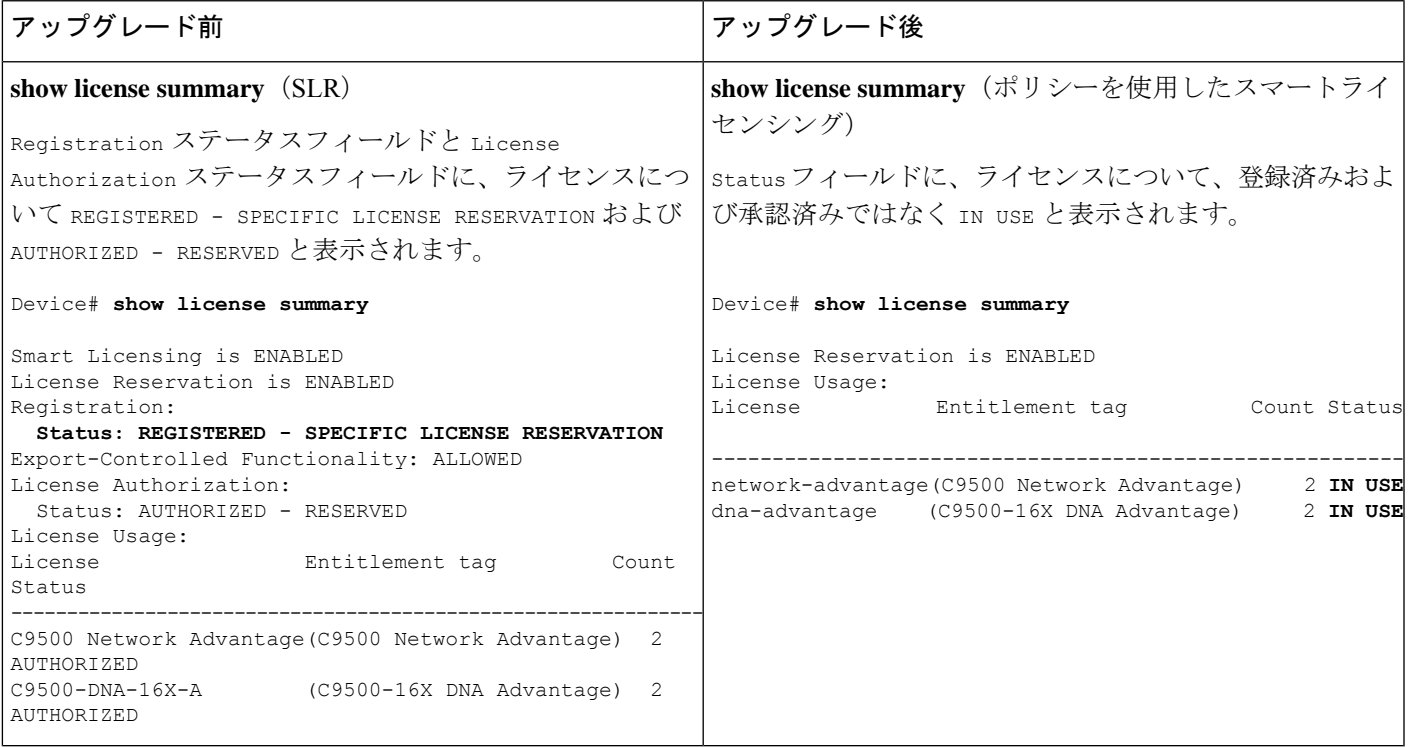

例:**SLR** からポリシーを使用したスマートライセンシングへ

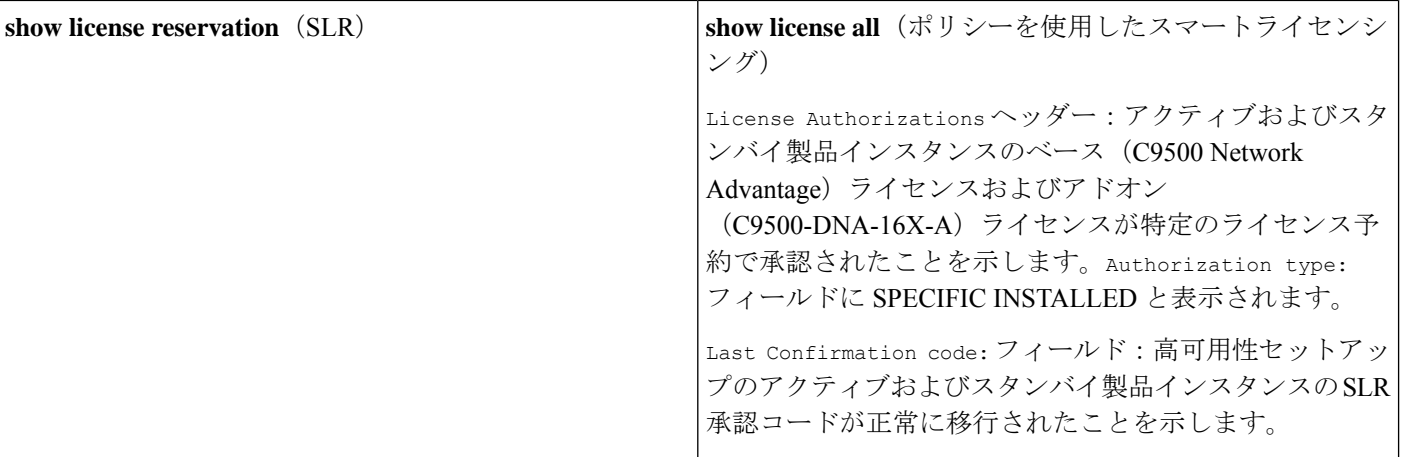

Device# **show license reservation** License reservation: ENABLED Overall status: Active: PID:C9500-16X, SN:FCW2233A5ZV Reservation status: SPECIFIC INSTALLED on Aug 31 10:15:01 2020 PDT Export-Controlled Functionality: ALLOWED **Last Confirmation code: 4bfbea7f** Standby: PID:C9500-16X, SN:FCW2233A5ZY Reservation status: SPECIFIC INSTALLED on Aug 31 10:15:01 2020 PDT Export-Controlled Functionality: ALLOWED **Last Confirmation code: 9394f196** Specified license reservations: C9500 Network Advantage (C9500 Network Advantage): Description: C9500 Network Advantage Total reserved count: 2 Term information: Active: PID:C9500-16X,SN:FCW2233A5ZV License type: PERPETUAL Term Count: 1 Standby: PID:C9500-16X, SN: FCW2233A5ZY License type: PERPETUAL Term Count: 1 C9500-DNA-16X-A (C9500-16X DNA Advantage): Description: C9500-DNA-16X-A Total reserved count: 2 Term information: Active: PID:C9500-16X,SN:FCW2233A5ZV License type: TERM Start Date: 2020-MAR-17 UTC End Date: 2021-MAR-17 UTC Term Count: 1 Standby: PID:C9500-16X, SN: FCW2233A5ZY

```
Device# show license reservation
Smart Licensing Status
======================
Smart Licensing is ENABLED
License Reservation is ENABLED
Export Authorization Key:
 Features Authorized:
    <none>
Utility:
 Status: DISABLED
Smart Licensing Using Policy:
 Status: ENABLED
Data Privacy:
 Sending Hostname: yes
   Callhome hostname privacy: DISABLED
   Smart Licensing hostname privacy: DISABLED
 Version privacy: DISABLED
Transport:
 Type: Transport Off
Miscellaneous:
 Custom Id: <empty>
Policy:
 Policy in use: Merged from multiple sources.
 Reporting ACK required: yes (CISCO default)
 Unenforced/Non-Export Perpetual Attributes:
  First report requirement (days): 365 (CISCO default)
   Reporting frequency (days): 0 (CISCO default)
   Report on change (days): 90 (CISCO default)
 Unenforced/Non-Export Subscription Attributes:
   First report requirement (days): 90 (CISCO default)
   Reporting frequency (days): 90 (CISCO default)
   Report on change (days): 90 (CISCO default)
 Enforced (Perpetual/Subscription) License Attributes:
   First report requirement (days): 0 (CISCO default)
   Reporting frequency (days): 0 (CISCO default)
    Report on change (days): 0 (CISCO default)
 Export (Perpetual/Subscription) License Attributes:
   First report requirement (days): 0 (CISCO default)
   Reporting frequency (days): 0 (CISCO default)
   Report on change (days): 0 (CISCO default)
Usage Reporting:
 Last ACK received: < none>
 Next ACK deadline: Nov 29 10:50:05 2020 PDT
 Reporting Interval: 30
 Next ACK push check: < none>
 Next report push: Aug 31 10:52:05 2020 PDT
 Last report push: < none>
 Last report file write: <none>
Trust Code Installed: <none>
License Usage
=============
network-advantage (C9500 Network Advantage):
 Description: network-advantage
 Count: 2
 Version: 1.0
 Status: IN USE
 Export status: NOT RESTRICTED
 Feature Name: network-advantage
 Feature Description: network-advantage
 Enforcement type: NOT ENFORCED
```

```
License type: Perpetual
  Reservation:
    Reservation status: SPECIFIC INSTALLED
    Total reserved count: 2
dna-advantage (C9500-16X DNA Advantage):
  Description: C9500-16X DNA Advantage
  Count: 2
  Version: 1.0
  Status: IN USE
  Export status: NOT RESTRICTED
  Feature Name: dna-advantage
  Feature Description: C9500-16X DNA Advantage
  Enforcement type: NOT ENFORCED
  License type: Subscription
  Reservation:
    Reservation status: SPECIFIC INSTALLED
    Total reserved count: 2
Product Information
===================
UDI: PID:C9500-16X,SN:FCW2233A5ZV
HA UDI List:
    Active:PID:C9500-16X,SN:FCW2233A5ZV
    Standby:PID:C9500-16X,SN:FCW2233A5ZY
Agent Version
=============
Smart Agent for Licensing: 5.0.5 rel/42
License Authorizations
======================
Overall status:
 Active: PID:C9500-16X, SN:FCW2233A5ZV
     Status: SPECIFIC INSTALLED on Aug 31 10:15:01 2020
PDT
      Last Confirmation code: 4bfbea7f
  Standby: PID:C9500-16X,SN:FCW2233A5ZY
     Status: SPECIFIC INSTALLED on Aug 31 10:15:01 2020
 PDT
      Last Confirmation code: 9394f196
Specified license reservations:
  C9500 Network Advantage (C9500 Network Advantage):
    Description: C9500 Network Advantage
    Total reserved count: 2
    Enforcement type: NOT ENFORCED
    Term information:
      Active: PID:C9500-16X,SN:FCW2233A5ZV
        Authorization type: SPECIFIC INSTALLED on Aug
31 10:15:01 2020 PDT
        License type: PERPETUAL
          Term Count: 1
      Standby: PID:C9500-16X, SN:FCW2233A5ZY
       Authorization type: SPECIFIC INSTALLED on Aug
31 10:15:01 2020 PDT
        License type: PERPETUAL
         Term Count: 1
  C9500-DNA-16X-A (C9500-16X DNA Advantage):
   Description: C9500-DNA-16X-A
    Total reserved count: 2
    Enforcement type: NOT ENFORCED
    Term information:
      Active: PID:C9500-16X,SN:FCW2233A5ZV
        Authorization type: SPECIFIC INSTALLED on Aug
31 10:15:01 2020 PDT
       License type: PERPETUAL
          Term Count: 1
      Standby: PID:C9500-16X, SN:FCW2233A5ZY
```
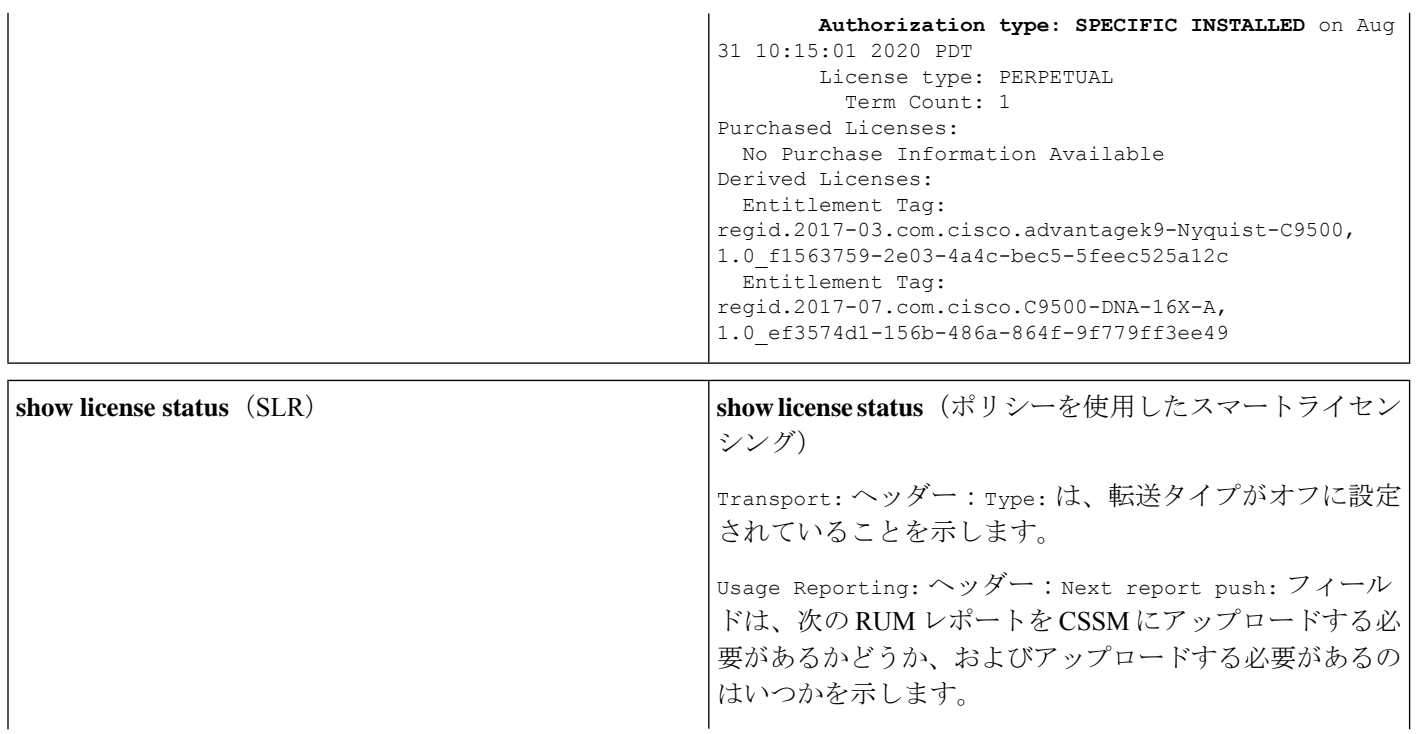

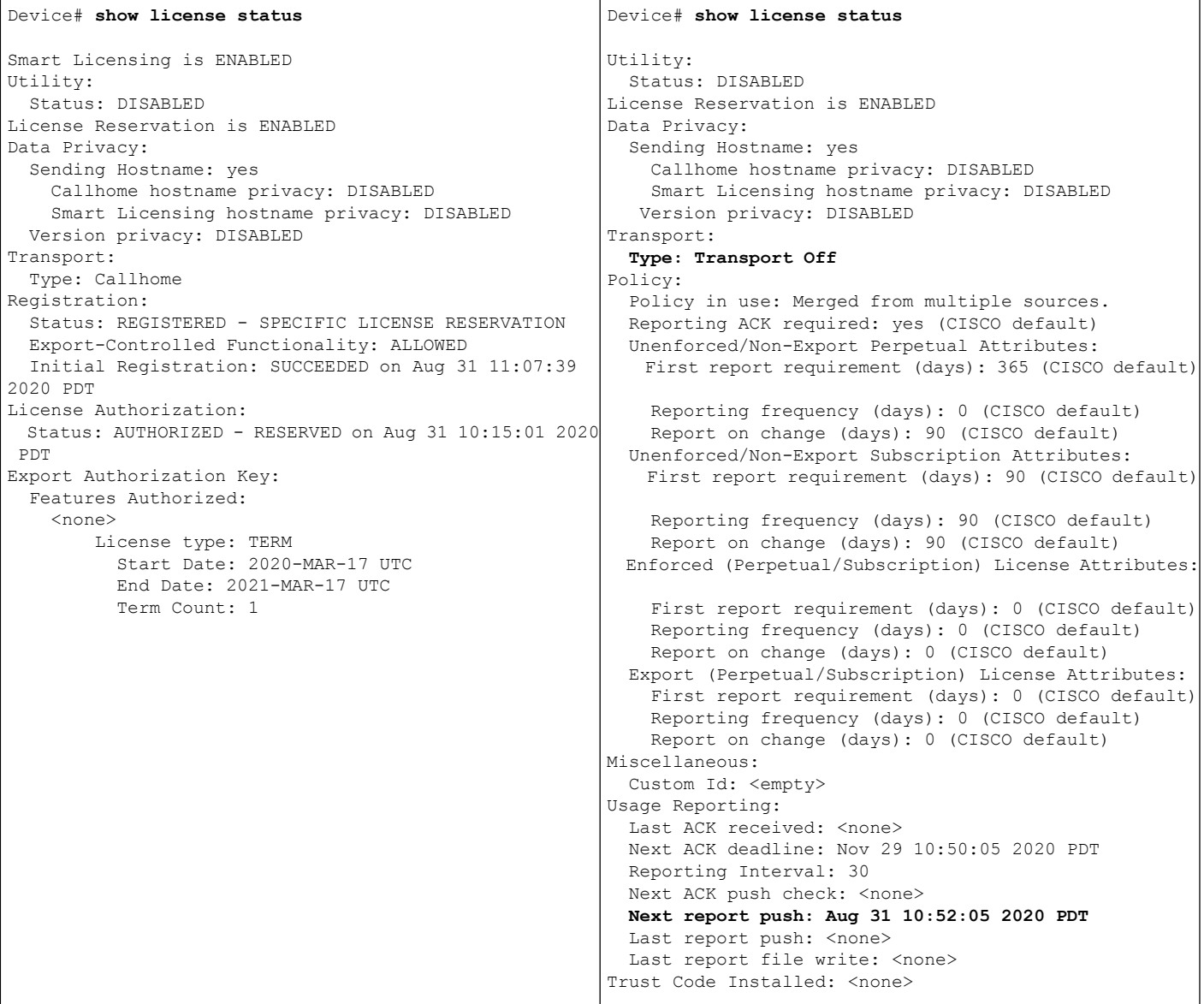

### 移行後の **CSSM Web UI**

CSSM では、[Product Instances] タブに変更はありません。使用状況レポートがまだないため、 [Last Contact] 列には「Reserved Licenses」と表示されます。

必要なRUMレポートがアップロードされ、「Reserved Licenses (予約済みライセンス)」が確 認されると、ライセンスの使用状況がアクティブなPID製品インスタンスのみで表示されるよ うになります。

図**13 :SLR**からポリシーを使用したスマートライセンシングへ:移行後、レポート前のアクティブおよびスタンバイ製 品インスタンス

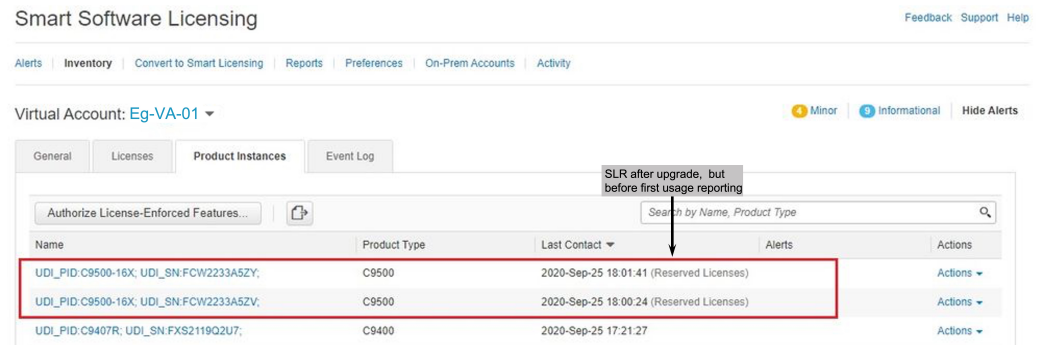

図**<sup>14</sup> :SLR**からポリシーを使用したスマートライセンシングへ:移行後、レポート後のアクティブおよびスタンバイ製 品インスタンス

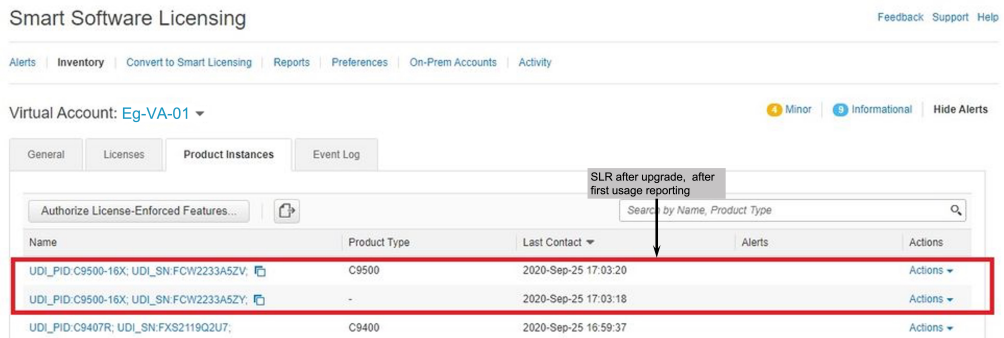

### 移行後のレポート

SLRライセンスは、ライセンスの使用状況が変化した場合にのみレポートを必要とします(た とえば、アドオンライセンスを指定された期間使用する場合)。ポリシー(**showlicense status**) によって変化が示されるか、変化に関する syslog メッセージが発信されます。

製品インスタンスとのすべての通信を無効にしているため、ライセンスの使用状況をレポート するには、RUM レポートをファイルに保存してから、CSSM にアップロードする必要があり ます(インターネットとシスコに接続されているワークステーションからアップロード)。

**1.** RUM レポートの生成と保存

**license smart save usage** コマンドを特権 EXEC モードで入力します。次の例では、すべて の RUM レポートがファイル all\_rum.txt で製品インスタンスのフラッシュメモリに保存 されます。シンタックスの詳細については、対応するリリースのコマンドリファレンスで *license smart (privileged EXEC)* コマンドを参照してください。この例では、ファイルはまず ブートフラッシュに保存され、次に TFTP の場所にコピーされます。

Device# **license smart save usage all bootflash:all\_rum.txt** Device# **copy bootflash:all\_rum.txt tftp://10.8.0.6/all\_rum.txt**

**2.** 使用状況データを CSSM にアップロード: CSSM への使用状況データのアップロードと ACK のダウンロード (216 ページ)

**3.** ACK を製品インスタンスにインストール: 製品インスタンスへのファイルのインストー ル (217 ページ)

# 例:評価ライセンスまたは期限切れライセンスからポリシーを使用し たスマートライセンシングへ

以下は、評価ライセンス(スマートライセンシング)を、ポリシーを使用したスマートライセ ンシングに移行した Cisco Catalyst 9500 スイッチの例です。

評価ライセンスの概念は、ポリシーを使用したスマートライセンスには適用されません。ソフ トウェアバージョンを、ポリシーを使用したスマートライセンシングをサポートするバージョ ンにアップグレードすると、すべてのライセンスが IN USE として表示され、シスコのデフォ ルトポリシーが製品インスタンスに適用されます。CiscoCatalystアクセス、コア、およびアグ リゲーションスイッチのすべてのライセンスは適用されないため(適用タイプではないため)、 機能は失われません。

- 表15 :評価ライセンスまたは期限切れライセンスからポリシーを使用したスマートライセ ンシングへ:show コマンド
- 移行後の CSSM Web UI (175 ページ)
- 移行後のレポート (175 ページ)

次の表に、ポリシーを使用したスマートライセンシングへのアップグレード後に、**show** コマ ンドの出力でチェックすべき主な変更点または新しいフィールドを示します。

表 **15 :** 評価ライセンスまたは期限切れライセンスからポリシーを使用したスマートライセンシングへ:**show** コマンド

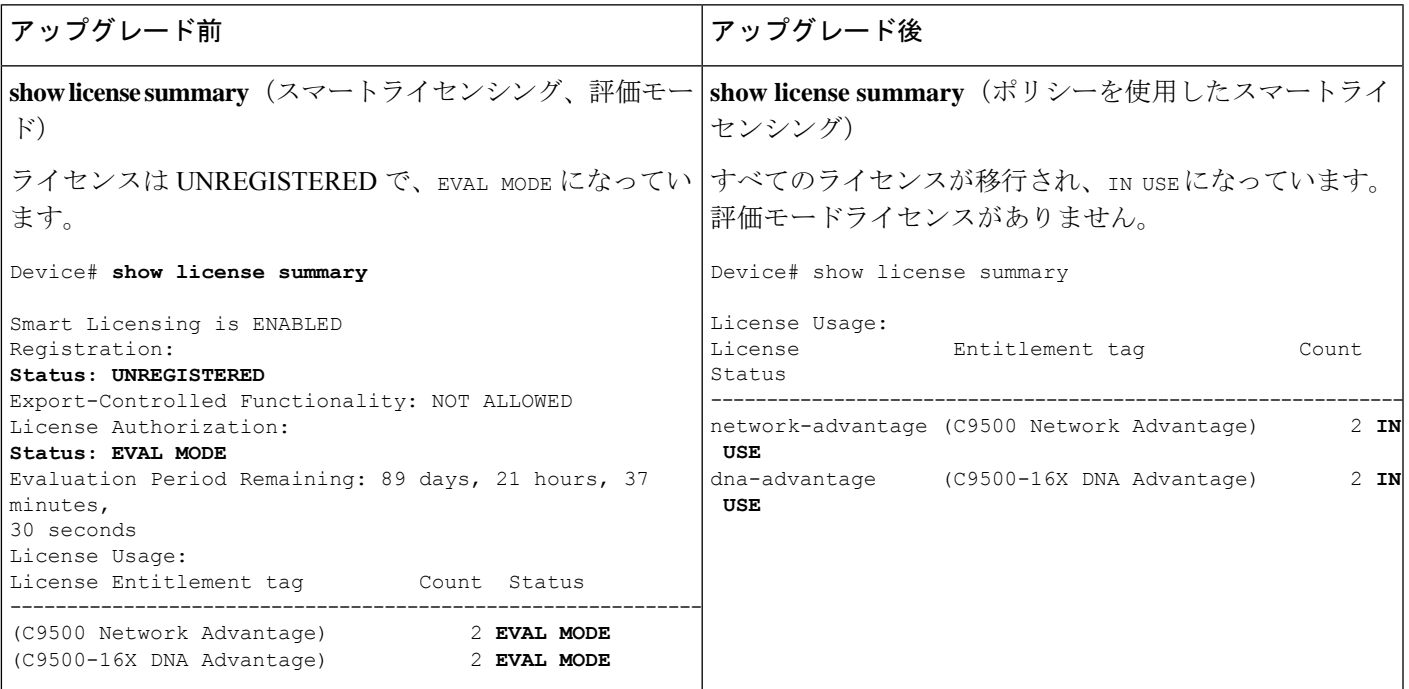

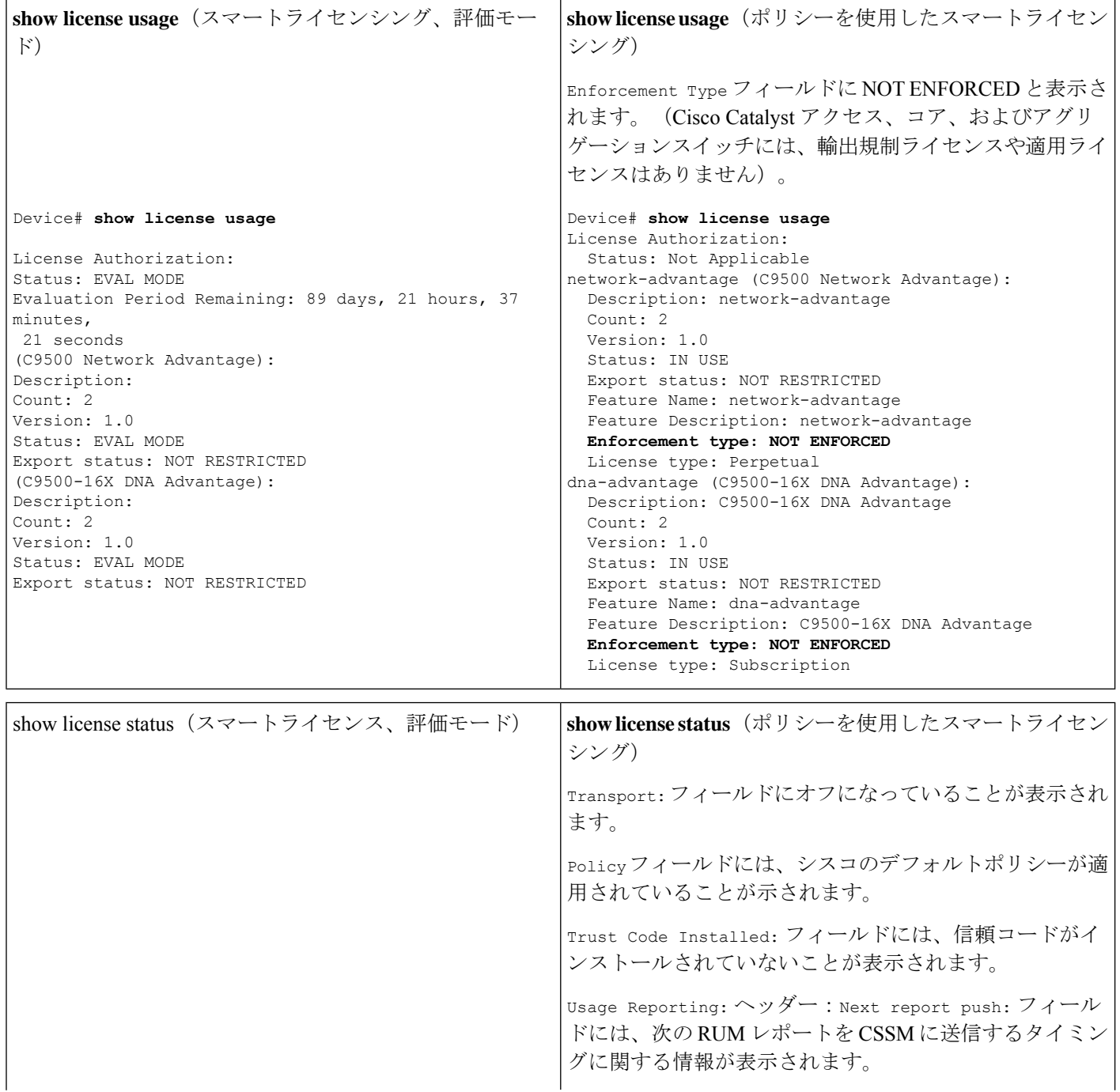

 $\mathbf{I}$ 

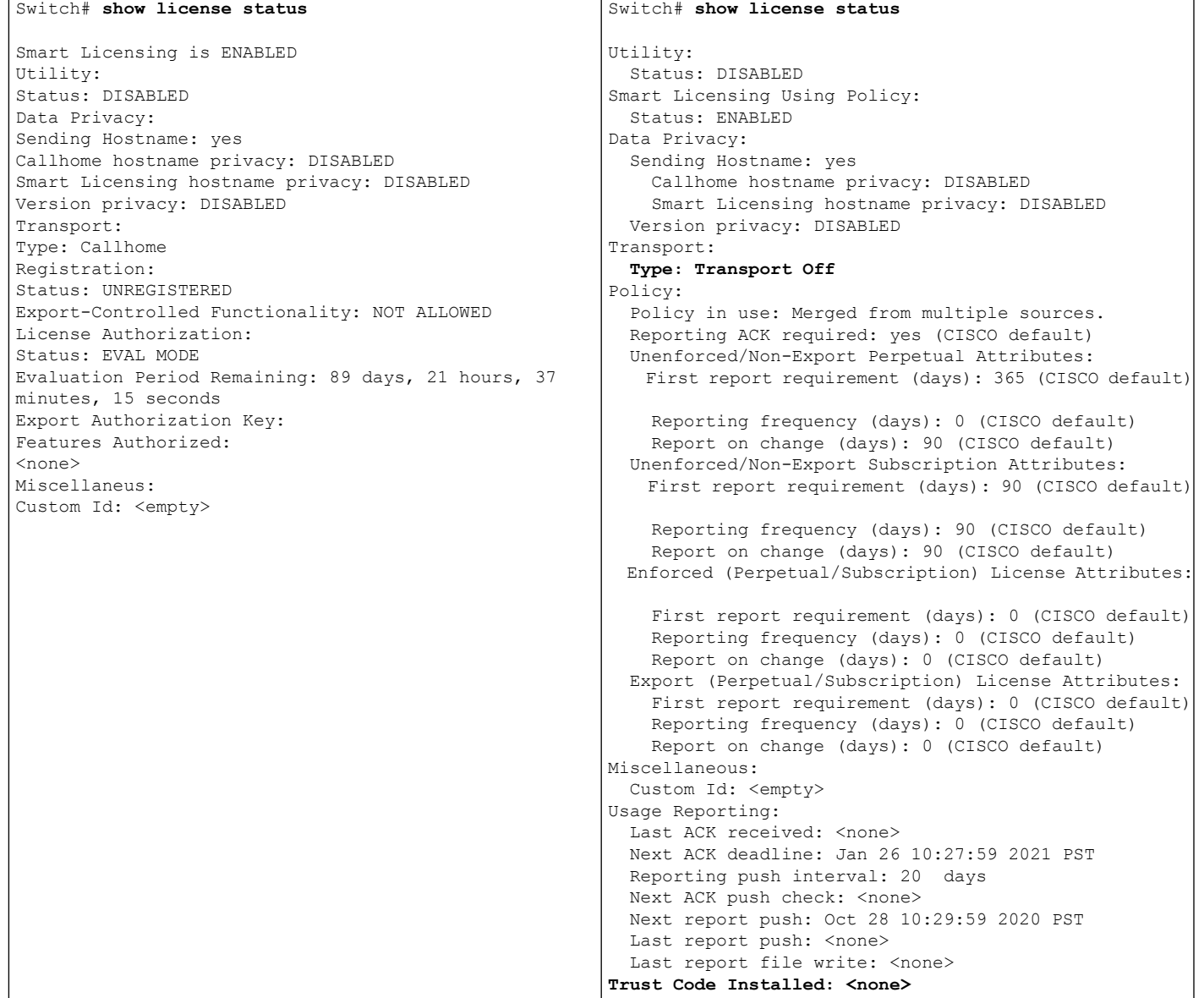

### 移行後の **CSSM Web UI**

CSSM Web UI に変更はありません。

### 移行後のレポート

サポートされているトポロジのいずれかを実装し、レポート要件に適合するようにします。サ ポートされるトポロジ (118ページ)およびポリシーを使用したスマートライセンシングの設 定方法:トポロジ別のワークフロー (138ページ)を参照してください。使用可能なレポート メソッドは、実装するトポロジによって異なります。

# **Smart Licensing Using Policy** をサポートする **SSM** オンプレミスのバー ジョンへの移行

必要な最小バージョンよりも前の SSM オンプレミス のバージョンを使用している場合(SSM オンプレミス(113ページ)を参照)、SSMオンプレミスのバージョン、製品インスタンスを 移行するために従う必要があるプロセスや手順、および該当する場合はSLACのインストール のような他のタスクの概要として使用してください。

**1.** SSM オンプレミスをアップグレードします。

必要な最小バージョンであるバージョン 8、リリース 202102 以降にアップグレードしま す。

『Cisco Smart Software Manager On-Prem [Migration](https://www.cisco.com/web/software/286285517/154234/Smart_Software_Manager_satellite_Migration_Guide.pdf) Guide』を参照してください。

**2.** 製品インスタンスをアップグレードします。

サポートされている製品インスタンスに Smart Licensing Using Policy が導入された時期に ついては、サポート対象製品 (130 ページ)を参照してください。

アップグレード手順については、スイッチソフトウェアのアップグレード (154ページ) を参照してください。

**3.** CSSM へのローカルアカウントの再登録

オンラインとオフラインのオプションを使用できます。『Cisco Smart [Software](https://www.cisco.com/web/software/286285517/154234/Smart_Software_Manager_satellite_Migration_Guide.pdf) Manager On-Prem [Migration](https://www.cisco.com/web/software/286285517/154234/Smart_Software_Manager_satellite_Migration_Guide.pdf) Guide』[英語] の「*Re-Registering a local Account (Online Mode)*」または 「*Manually Re-Registering a Local Account (Offline Mode)*」を参照してください。

再登録が完了すると、次のイベントが自動的に発生します。

- SSMオンプレミスは、SSMオンプレミスのテナントを指す新しいトランスポートURL で応答します。
- 製品インスタンスのトランスポートタイプ設定が **call-home** または **smart** から **cslu** に 変更されます。トランスポート URL も自動的に更新されます。
- **4.** 特権 EXEC モードで **copy running-config startup-config** コマンドを入力して、製品インス タンスの設定変更を保存します。
- **5.** 製品インスタンスの古いオンプレミス スマート ライセンス証明書をクリアし、製品イン スタンスをリロードします。この後は設定変更を保存しないでください。

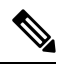

この手順は、製品インスタンスで実行されているソフトウェアバージョンが Cisco IOS XE Amsterdam 17.3.x または Cisco IOS XE Bengaluru 17.4.x の場合にのみ必要です。 (注)

特権 EXEC モードで **licence smart factory reset** コマンドと **reload** コマンドを入力します。

```
Device# licence smart factory reset
Device# reload
```
- **6.** 使用状況の同期の実行
	- **1.** 製品インスタンスに特権 EXEC モードで **license smart sync** {**all**|**local**} コマンドを入力 します。これにより、SSM オンプレミスと製品インスタンスが同期され、保留中の データが送受信されます。

Device(config)# license smart sync local

これは、SSM オンプレミス UI で確認できます。[Inventory] > [SL Using Policy] に移動 します。[Alerts] 列に、「Usage report from product instance」というメッセージが表示さ れます。

- **2.** 使用状況情報を CSSM と同期します(いずれかを選択)。
	- オプション 1:

SSMオンプレミスがCSSMに接続されている場合:SSMオンプレミスUIの[Smart Licensing] ワークスペースで、[Reports] > [Usage Schedules] > [Synchronize now with Cisco] に移動します。

• オプション 2:

SSM オンプレミスが CSSM に接続されていません。使用状況データのエクスポー トとインポート(SSM オンプレミス UI) (202 ページ)を参照してください。

### 結果:

移行および使用状況の最初の同期が完了しました。製品インスタンスとライセンス使用状況情 報が SSM オンプレミスに表示されるようになりました。

後続のレポートには、次のオプションが含まれています。

- 製品インスタンスと SSM オンプレミスとの間でデータを同期するには、次の手順を実行 します。
	- レポート間隔を設定して、製品スタンスと SSM オンプレミスとの間の定期的な同期 をスケジュールします。グローバル コンフィギュレーション モードで **license smart usage interval** *interval\_in\_days* コマンドを入力します。

製品インスタンスが次にいつRUMレポートを送信するかを確認するには、特権EXEC モードで **show license all** コマンドを入力し、出力の [Next report push:] フィールドを 確認します。

- 製品インスタンスと SSM オンプレミスとの間でアドホックまたはオンデマンドの同 期を行うには、**license smart sync** 特権 EXEC コマンドを入力します。
- 使用状況情報を CSSM と同期するには、次の手順を実行します。
	- CSSM との定期的な同期をスケジュールします。SSM オンプレミス UI で、[Reports] > [Usage Schedules] > [Synchronization schedule with Cisco] に移動します。次の頻度情報 を入力し、保存します。
- [Days]:同期が実行される頻度を示します。たとえば、2 を入力すると、同期は 2日に1回行われます。
- [Time of Day]:24 時間表記法で、同期が実行される時刻を示します。たとえば、 14 hours と 0 minutes を入力すると、ローカルタイムゾーンの午後 2 時 (1400)に 同期が行われます。
- レポートに必要なファイルのアップロードとダウンロードを実行します(使用状況 データのエクスポートとインポート(SSM オンプレミス UI) (202 ページ))。

# ポリシーを使用したスマートライセンシングのタスクラ イブラリ

このセクションでは、ポリシーを使用したスマートライセンシングに適用されるタスクのグ ループ化について説明します。製品インスタンス、CSLU インターフェイス、および CSSM Web UI で実行されるタスクが含まれます。

特定のトポロジを実装するには、対応するワークフローを参照して、適用されるタスクの順序 を確認します。ポリシーを使用したスマートライセンシングの設定方法:トポロジ別のワーク フロー (138 ページ) を参照してください

追加の設定タスクを実行する場合(たとえば別のライセンスの設定、アドオンライセンスの使 用、またはより短いレポート間隔の設定)は、対応するタスクを参照してください。続行する 前に、入手可能な場合には「サポートされるトポロジ」を確認してください。

## シスコへのログイン(**CSLU** インターフェイス)

必要に応じて、CSLU で作業するときに接続モードまたは切断モードのいずれかにすることが できます。接続モードで作業するには、次の手順を実行してシスコに接続します。

- ステップ **1** CSLU のメイン画面で、[Login to Cisco](画面の右上隅)をクリックします。
- ステップ **2** [CCO User Name] と [CCO Password] を入力します。
- ステップ **3** CSLU の [Preferences] タブで、シスコ接続トグルに「Cisco Is Available」と表示されていること を確認します。

# スマートアカウントとバーチャルアカウントの設定(**CSLU** インター フェイス)

スマートアカウントとバーチャルアカウントはどちらも [Preferences] タブで設定します。シス コに接続するためのスマートアカウントとバーチャルアカウントの両方を設定するには、次の 手順を実行します。

### 手順

- ステップ **1** CSLU のホーム画面から [Preferences] タブを選択します。
- ステップ **2** スマートアカウントとバーチャルアカウントの両方を追加するには、次の手順を実行します。
	- a) [Preferences] 画面で、[Smart Account] フィールドに移動し、[Smart Account Name] を追加し ます。
	- b) 次に、[Virtual Account] フィールドに移動し、[Virtual Account Name] を追加します。

CSSM に接続している場合([Preferences] タブに「Cisco is Available」)、使用可能な SA/VA のリストから選択できます。

CSSM に接続していない場合([Preferences] タブに「Cisco Is Not Available」)、SA/VA を手動 で入力します。

- (注) SA/VA 名では大文字と小文字が区別されます。
- ステップ **3** [Save] をクリックします。SA/VA アカウントがシステムに保存されます。

一度に 1 つの SA/VA ペアのみが CSLU に存在できます。複数のアカウントを追加することは できません。別の SA/VA ペアに変更するには、ステップ 2a および 2b を繰り返してから [Save] をクリックします。新しいSA/VAアカウントペアは、以前に保存されたペアを置き換えます。

## **CSLU** での製品開始型製品インスタンスの追加(**CSLU** インターフェイ ス)

[Preferences] タブを使用してデバイス作成の製品インスタンスを追加するには、次の手順を実 行します。

- ステップ **1** [Preferences] タブを選択します。
- ステップ **2** [Preferences] 画面で、[Validate Instance] チェックボックスをオフにします。
- ステップ3 [Default Instance Method] を [Product Instance Initiated] に設定し、[Save] をクリックします。

## 製品インスタンス開始型通信のネットワーク到達可能性の確認

このタスクでは、製品インスタンス開始型通信のネットワーク到達可能性を確認するために必 要になる可能性のある設定を提供します。「(必須)」と付いている手順は、すべての製品イ ンスタンスで必須です。他のすべての手順は、製品インスタンスの種類とネットワーク要件に 応じて、必須の場合も任意の場合もあります。該当するコマンドを設定します。

### 始める前に

サポートされるトポロジ:CSLU を介して CSSM に接続(製品インスタンス開始型通信)。

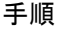

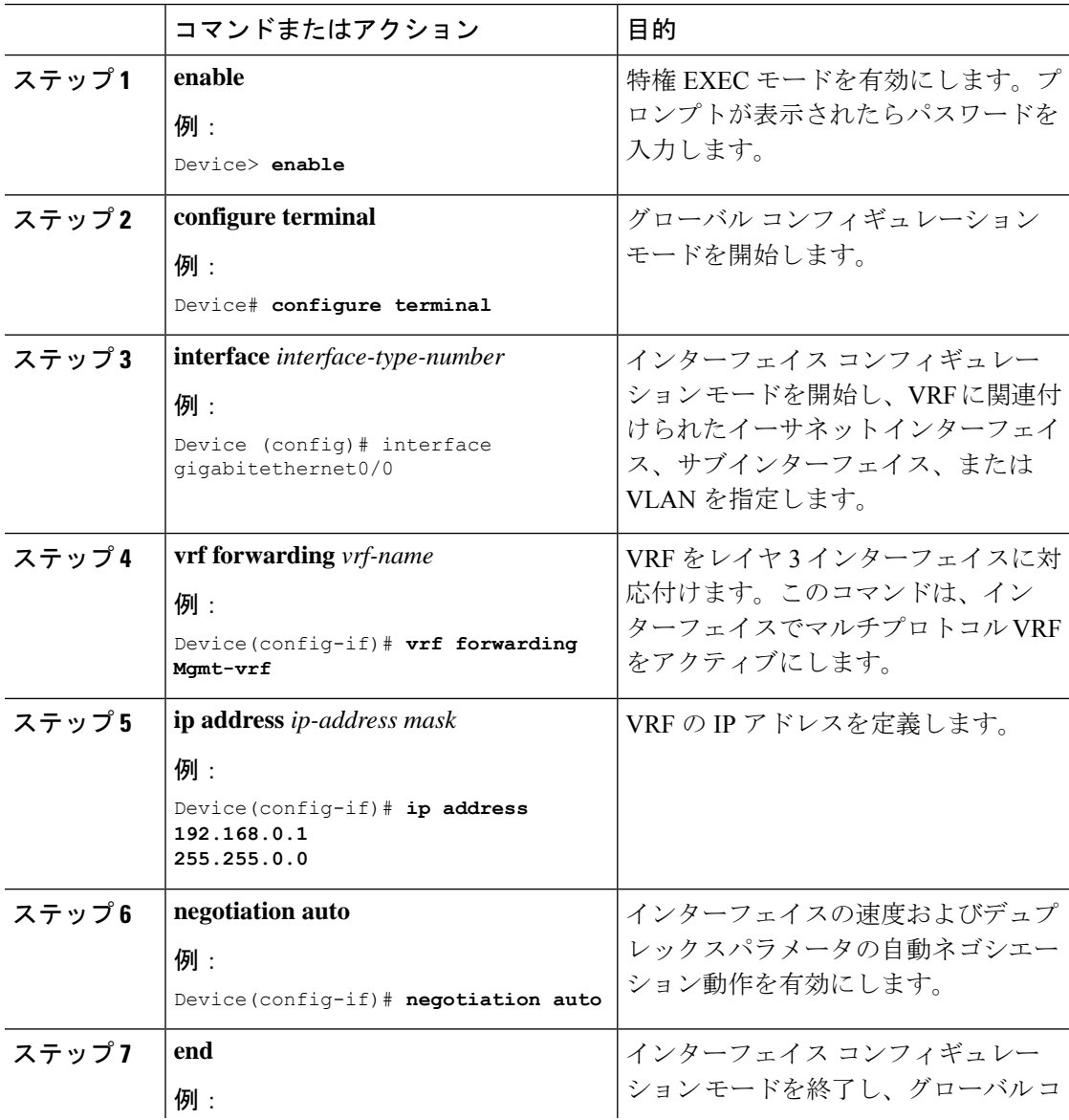

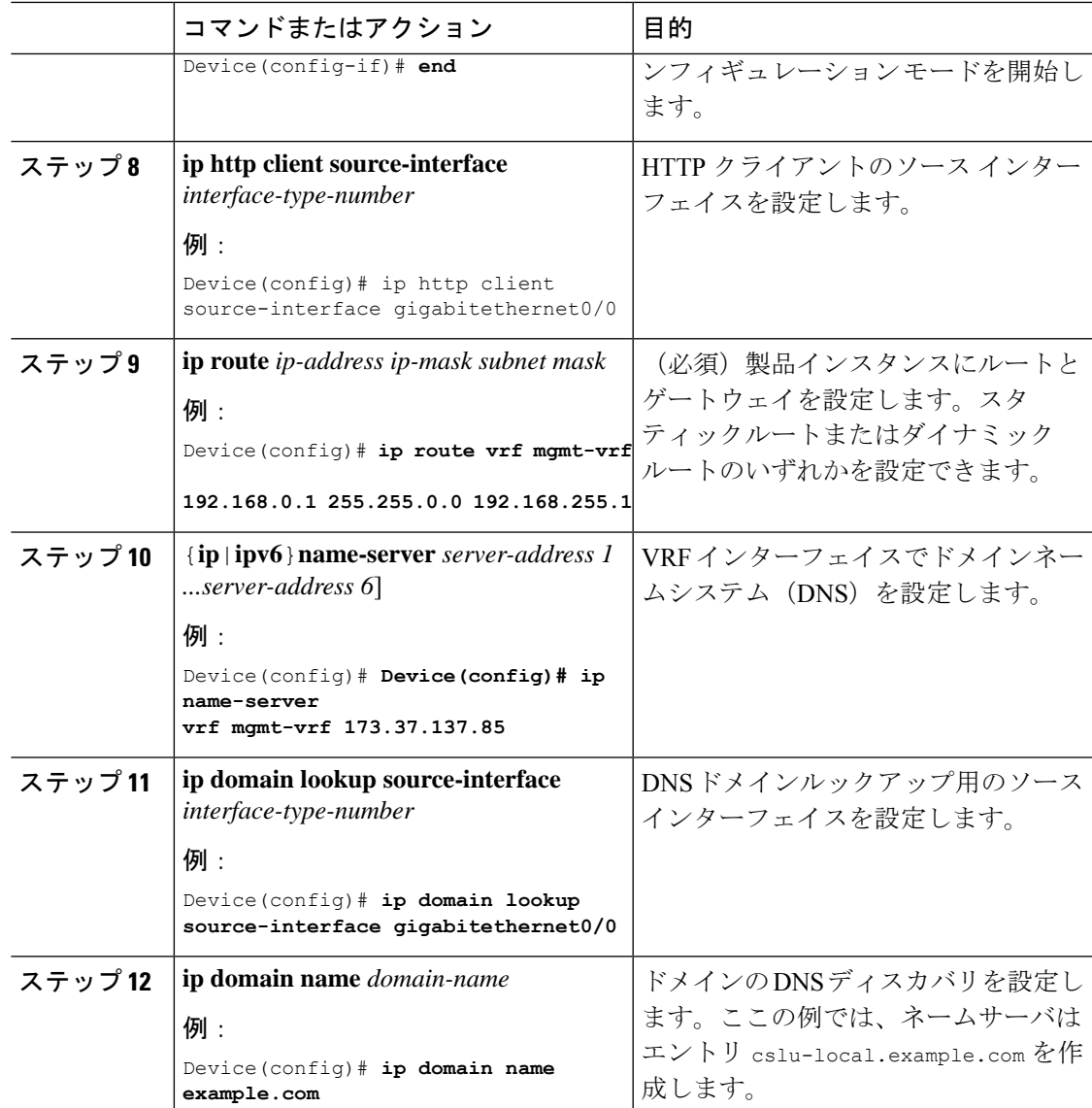

# **CSLU**での**CSLU**開始型製品インスタンスの追加(**CSLU**インターフェイ ス)

CSLU インターフェイスを使用して、接続方法を CSLU 開始型に設定できます。この接続方法 (モード)により、CSLUは製品インスタンスから製品インスタンス情報を取得できます。

(注) デフォルトの接続方法は、[Preferences] タブで設定されます。

[Inventory] タブから製品インスタンスを追加するには、次の手順を実行します。

### 手順

- ステップ **1** [Inventory] タブに移動し、[Product Instances] テーブルから [Available Actions] → [Add Single Product Instance] を選択します。
- ステップ2 [Host] (ホストの IP アドレス) を入力します。
- ステップ **3** [Connect Method] を選択し、適切な [CSLU Initiated] 接続方法を選択します。
- ステップ **4** 右側のパネルで、[Product Instance Login Credentials] をクリックします。画面の左側のパネルが 変化して [User Name] フィールドと [Password] フィールドに変わります。

[General] をクリックすると、詳細な [Add Product] ウィンドウが開きます。

- ステップ **5** 製品インスタンスの [User Name] と [Password] を入力します。
- ステップ **6** [Save] をクリックします。

情報がシステムに保存され、デバイスが[ProductInstances]にリストされて、[LastContact]には [-never] と表示されます。

## 使用状況レポートの収集:**CSLU** 開始

CSLU では、デバイスからの使用状況レポートの収集を手動でトリガーすることもできます。

製品インスタンスを設定して選択した後([AddSingleProductInstance]を選択し、[Host]に名前 を入力して [CSLU Initiated] 接続メソッドを選択)、[Actions for Selected] > [Collect Usage] を選 択します。CSLU は選択した製品インスタンスに接続し、使用状況レポートを収集します。収 集された使用状況レポートは、CSLU のローカルライブラリに保存されます。これらのレポー トは、CSLU がシスコに接続されている場合はシスコに転送できます。または(シスコに接続 されていない場合は)[Product Instances] > [Download] の順に選択して、手動で使用状況の収集 をトリガーできます。

CSLU 開始モードで作業している場合は、次の手順を実行して、製品インスタンスから RUM レポートを収集するように CSLU を設定します。

### 手順

- ステップ **1** [Preferences] タブを選択し、有効な [Smart Account] と [Virtual Account] を入力して、適切な [CSLU Initiated] 収集メソッドを選択します。([Preferences] に変更があった場合は、[Save] を クリックします)。
- ステップ **2** [Inventory] タブを開き、**1**つまたは複数の製品インスタンスを選択します。
- ステップ **3** CSLU のメイン画面で、[Available actions] > [Collect Usage] の順に選択します。

RUM レポートは、選択した各デバイスから取得され、CSLU ローカルライブラリに保存され ます。[Last Contacted] 列が更新され、レポートが受信された時刻が表示されます。[Alerts] 列 にはステータスが表示されます。

CSLU が現在シスコにログインしている場合、レポートはシスコの関連するスマートアカウン トとバーチャルアカウントに自動的に送信され、シスコはCSLUと製品インスタンスに確認応 答を送信します。確認応答は、[Product Instance] テーブルの [Alerts] 列に表示されます。

使用状況レポートをシスコに手動で転送するには、[Product Instances] メニューから [Download for Cisco] を選択します。

ステップ **4** [Download forCisco]モーダルから、レポートを保存するローカルディレクトリを選択します。 (<CSLU\_WORKING\_Directory>/data/default/rum/unsent)

> この時点で、使用状況レポートがローカルディレクトリ(ライブラリ)に保存されます。使用 状況レポートをシスコにアップロードするには、CSSMへの使用状況データのアップロードと ACK のダウンロード (216 ページ) の手順に従ってください。

> Windowsオペレーティングシステムでは、ファイルの名前が変更されたときに拡張 子をドロップすることで、使用状況レポートファイルのプロパティの動作を変更で きます。動作の変更は、ダウンロードしたファイルの名前を変更し、名前を変更し たファイルが拡張子をドロップすると発生します。たとえば、UD\_xxx.tarという名 前のダウンロード済みデフォルトファイルの名前が up yyyに変更されたとします。 ファイルは tar 拡張子を失い、機能しなくなります。使用状況ファイルを正常に機 能させるには、使用状況レポートファイルの名前を変更した後、UD\_yyy.tarのよう に、ファイル名に tar 拡張子を追加する必要があります。 (注)

## **Download All For Cisco**(**CSLU** インターフェイス)

[Download All for Cisco] メニューオプションは、オフラインの目的で使用される手動プロセス です。[Download For Cisco] メニューオプションを使用するには、次の手順を実行します。

### 手順

- ステップ **1** CSLU の [Preferences] タブ画面で、[Cisco Connectivity] トグルスイッチをオフにします。 フィールドが「Cisco Is Not Available」に切り替わります。
- ステップ **2** [Product Instances] > [Download All For Cisco] に移動します。
- ステップ **3** 開いたウィンドウからファイルを選択し、[Save]をクリックします。これでファイルが保存さ れました。
	- (注) この時点で、DLC ファイル、RUM ファイル、またはその両方があります。
- ステップ **4** シスコに接続できる端末に移動し、次の手順を実行します。CSSMへの使用状況データのアッ プロードと ACK のダウンロード (216 ページ)

ファイルがダウンロードされたら、**CSLU** に転送できます。

ステップ **5** [Upload from Cisco] をクリックします。Upload From Cisco(CSLU インターフェイス) (184 ページ)を参照してください。

## **Upload From Cisco**(**CSLU** インターフェイス)

シスコから ACK またはその他のファイル(承認コードなど)を受信すると、そのファイルを システムにアップロードできます。この手順は、オフラインのワークステーションに使用でき ます。シスコからファイルを選択してアップロードするには、次の手順を実行します。

### 手順

- ステップ **1** デバイスの **ACK** ファイルがダウンロードされていることを確認します。次を参照してくださ い。 Download All For Cisco(CSLU インターフェイス) (183 ページ)
- ステップ **2** CSLU のメイン画面から、[Product Instance] > [Upload from Cisco] を選択します。
- ステップ **3** [Cisco File Upload] ウィンドウが開き、次のいずれかを実行できます。
	- ローカルドライブにあるファイルをドラッグアンドドロップします。または、
	- 適切な \*.xml ファイルを参照し、[File] を選択して [Open] をクリックします。

アップロードが成功すると、ACK ファイルがサーバに正常に送信されたことを示すメッセー ジが表示されます。アップロードが成功しない場合は、インポートエラーが発生します。

ステップ **4** アップロードが完了したら、ウィンドウの右上隅にある [x] をクリックして閉じます。

### **CSLU** 開始型通信のネットワーク到達可能性の確認

このタスクでは、CSLU 開始型通信のネットワーク到達可能性を確認するために必要になる可 能性のある設定を提供します。「(必須)」と付いている手順は、すべての製品インスタンス で必須です。他のすべての手順は、製品インスタンスの種類とネットワーク要件に応じて、必 須の場合も任意の場合もあります。該当するコマンドを設定します。

### 始める前に

サポートされるトポロジ:CSLU を介して CSSM に接続(CSLU 開始型通信)。

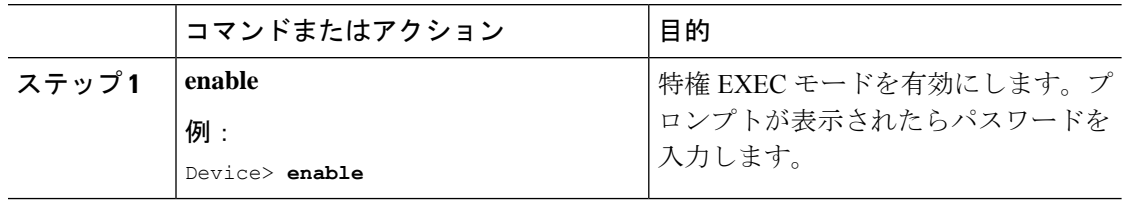

 $\mathbf I$ 

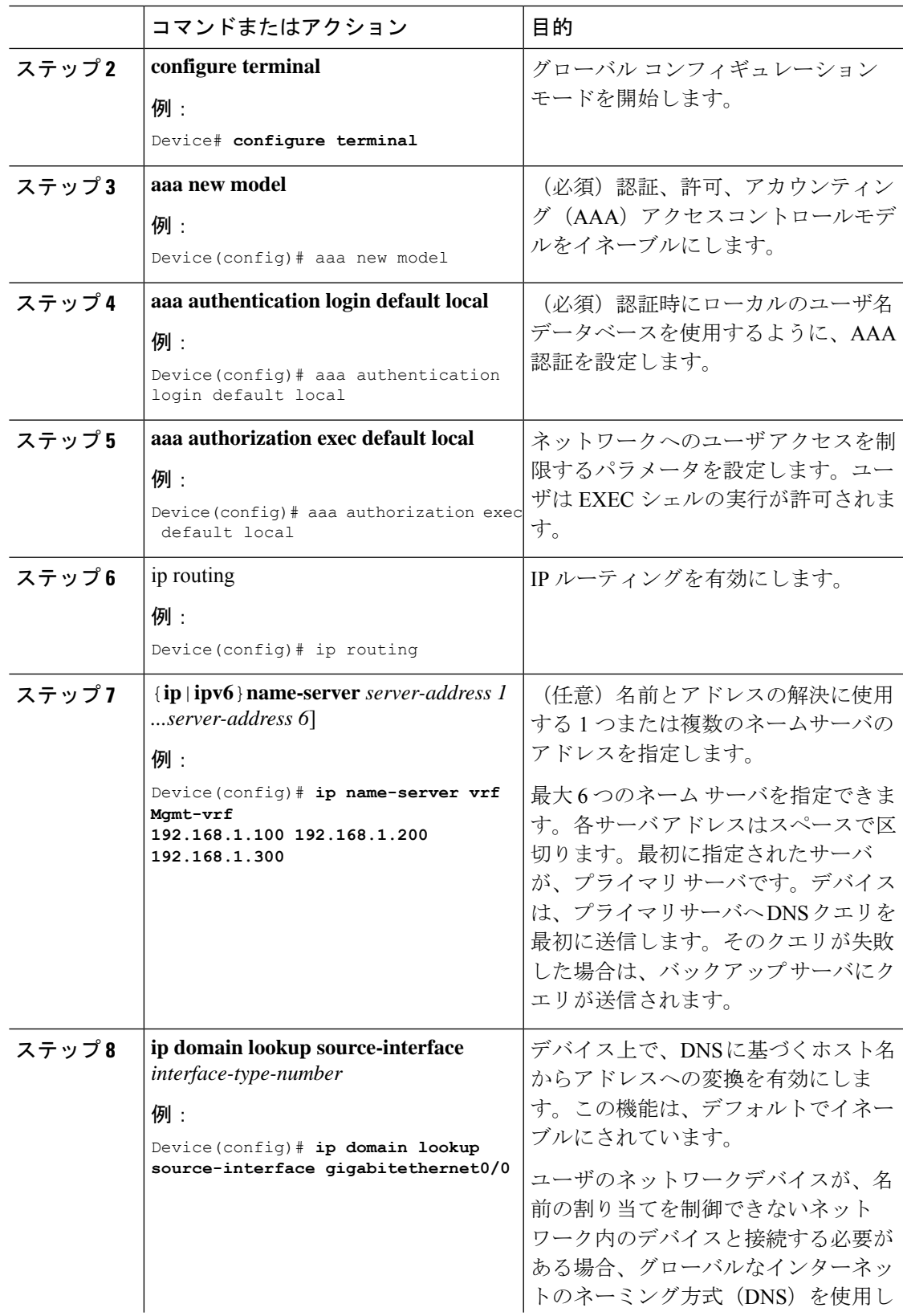

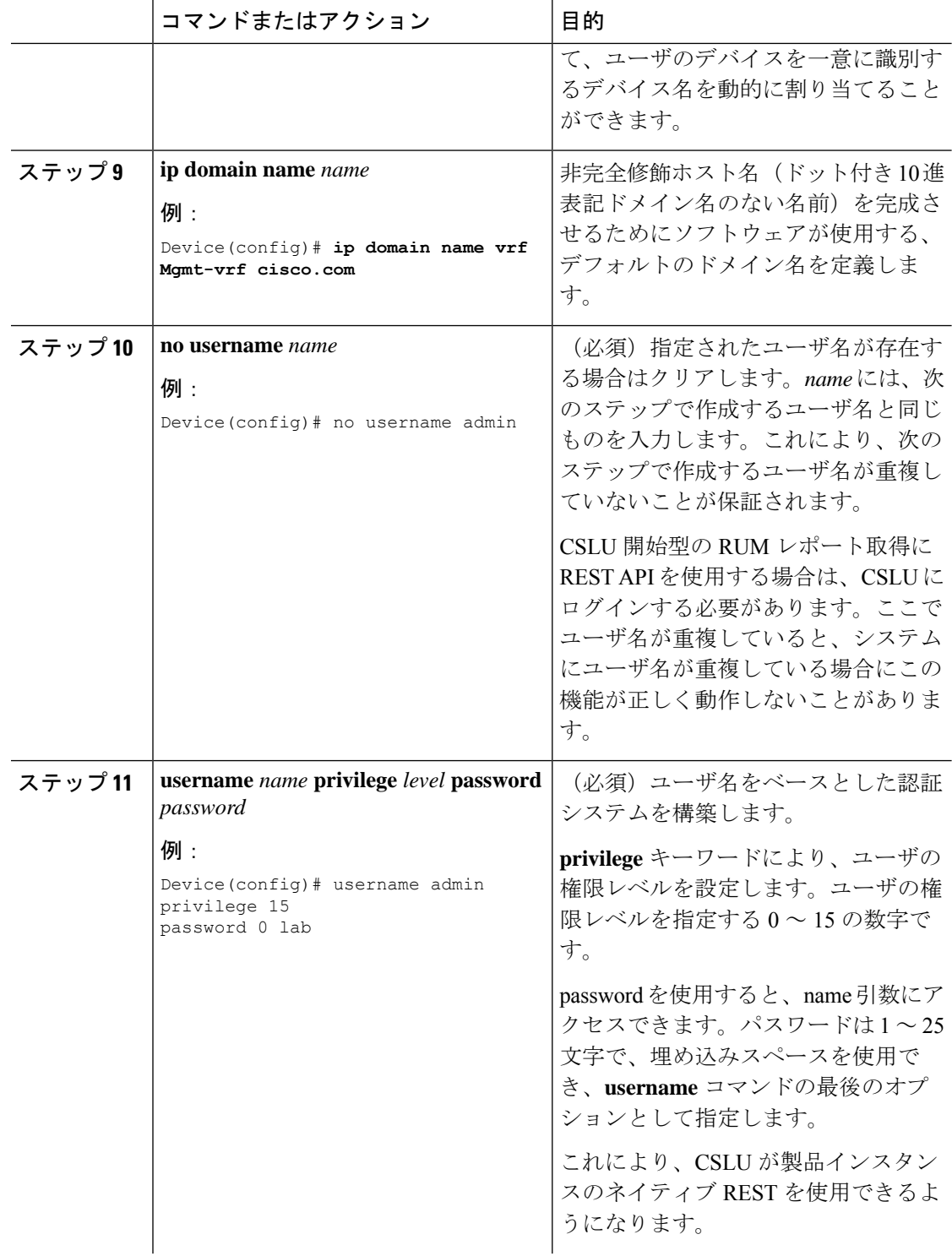

 $\mathbf I$ 

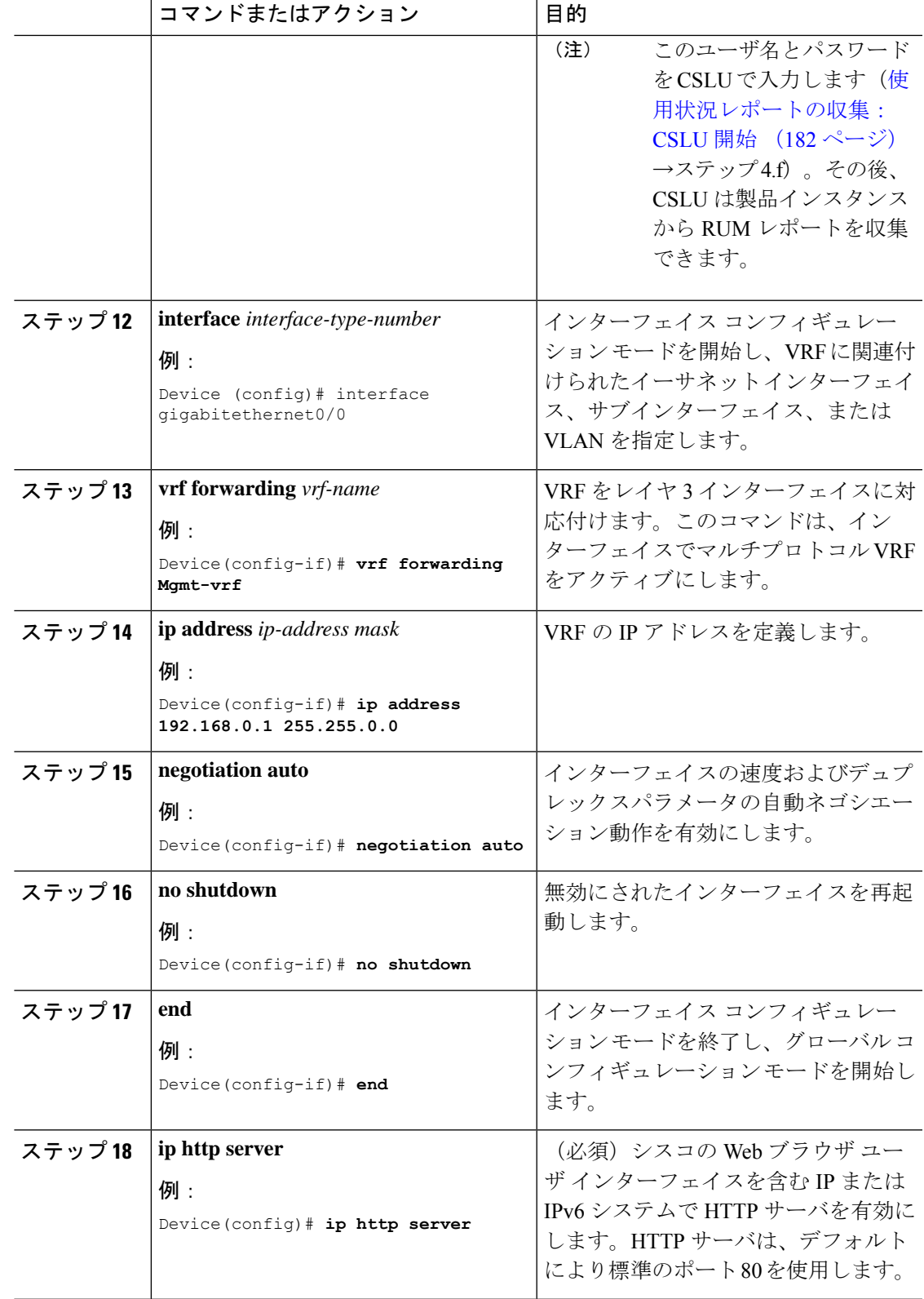

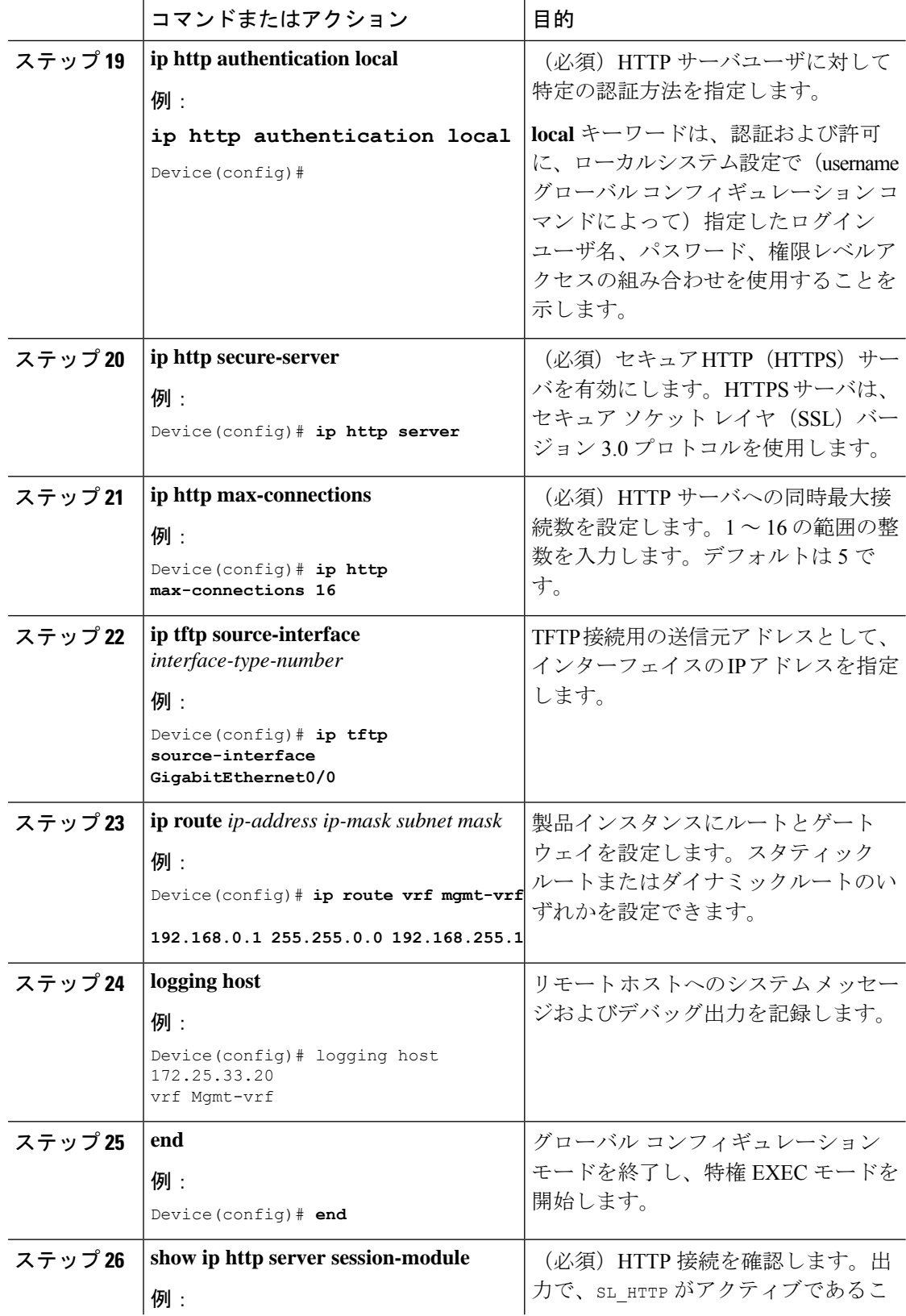

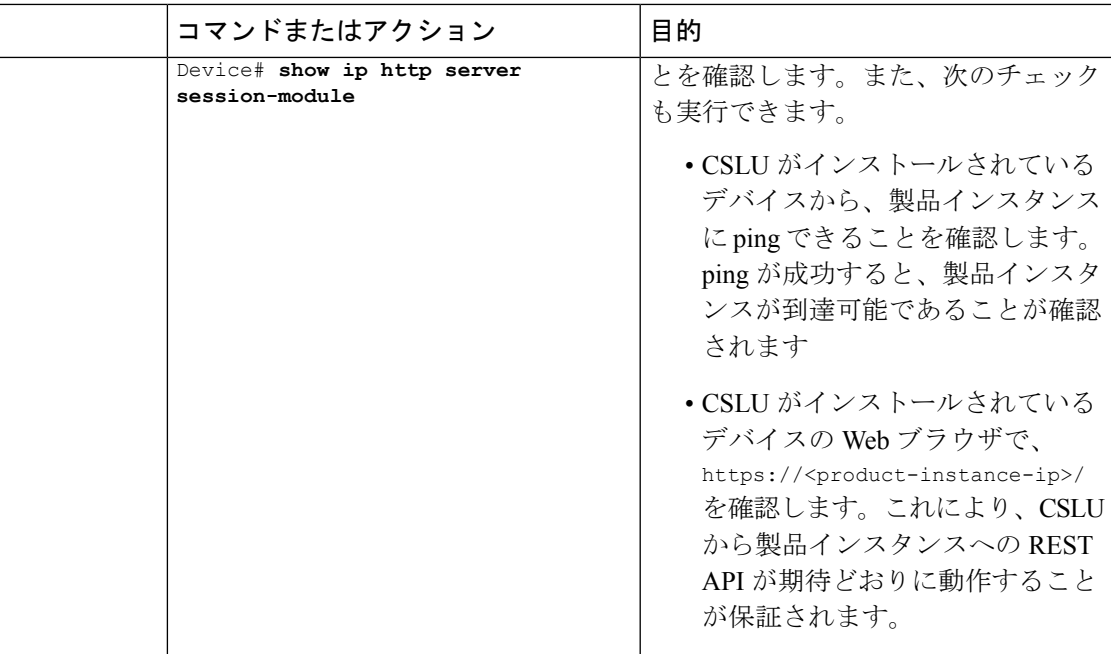

# **CSSM** への接続の設定

次の手順では、CSSM へのレイヤ 3 接続を設定してネットワーク到達可能性を確認する方法を 説明します。「(必須)」と付いている手順は、すべての製品インスタンスで必須です。他の すべての手順は、製品インスタンスの種類とネットワーク要件に応じて、必須の場合も任意の 場合もあります。該当するコマンドを設定します。

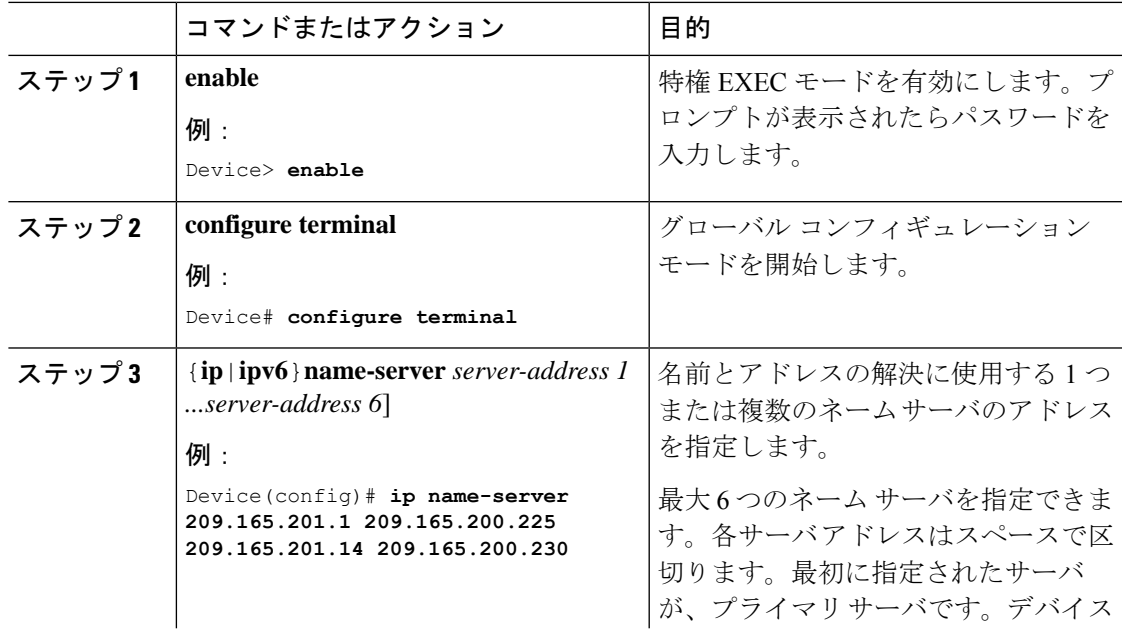

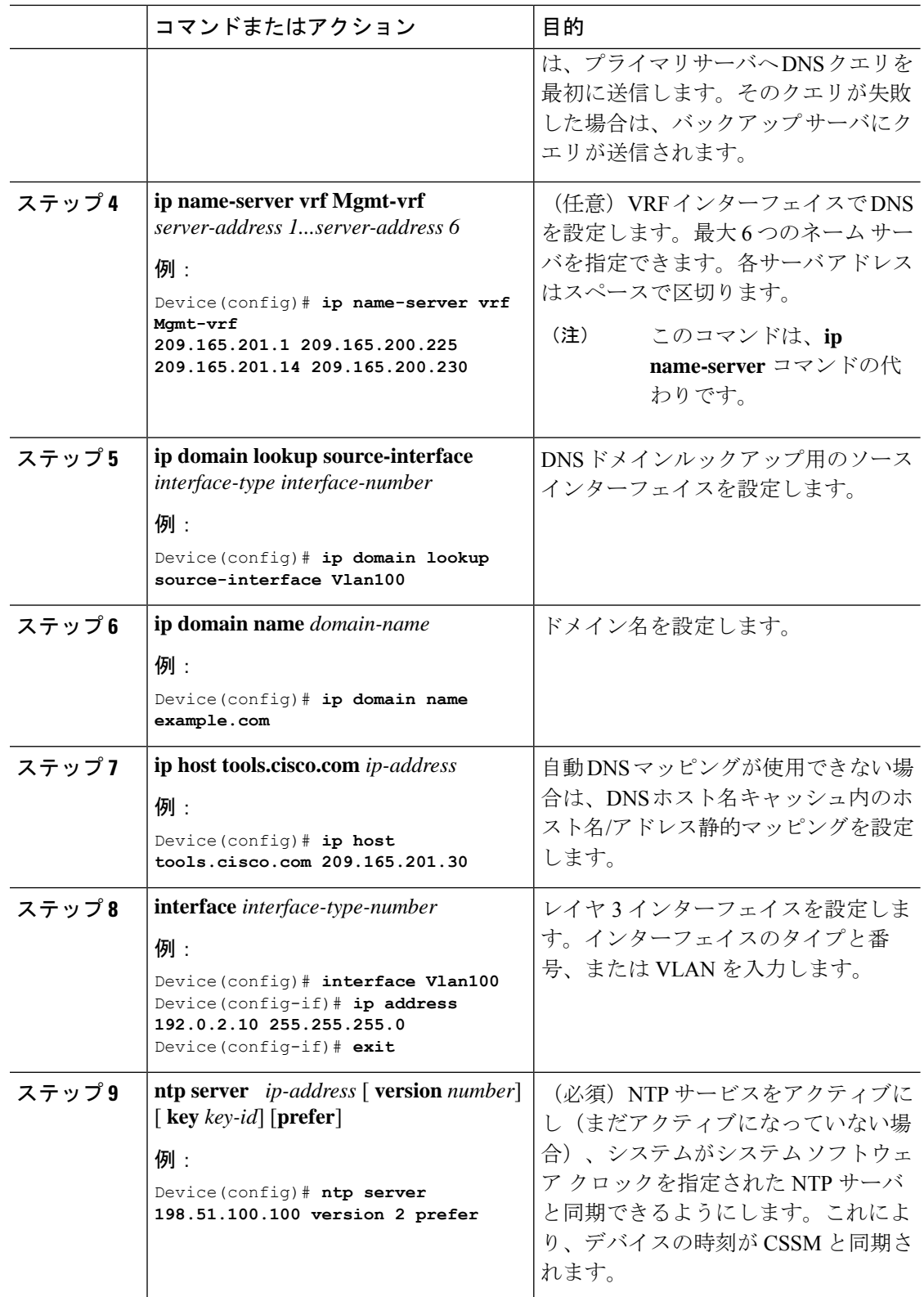

 $\mathbf I$ 

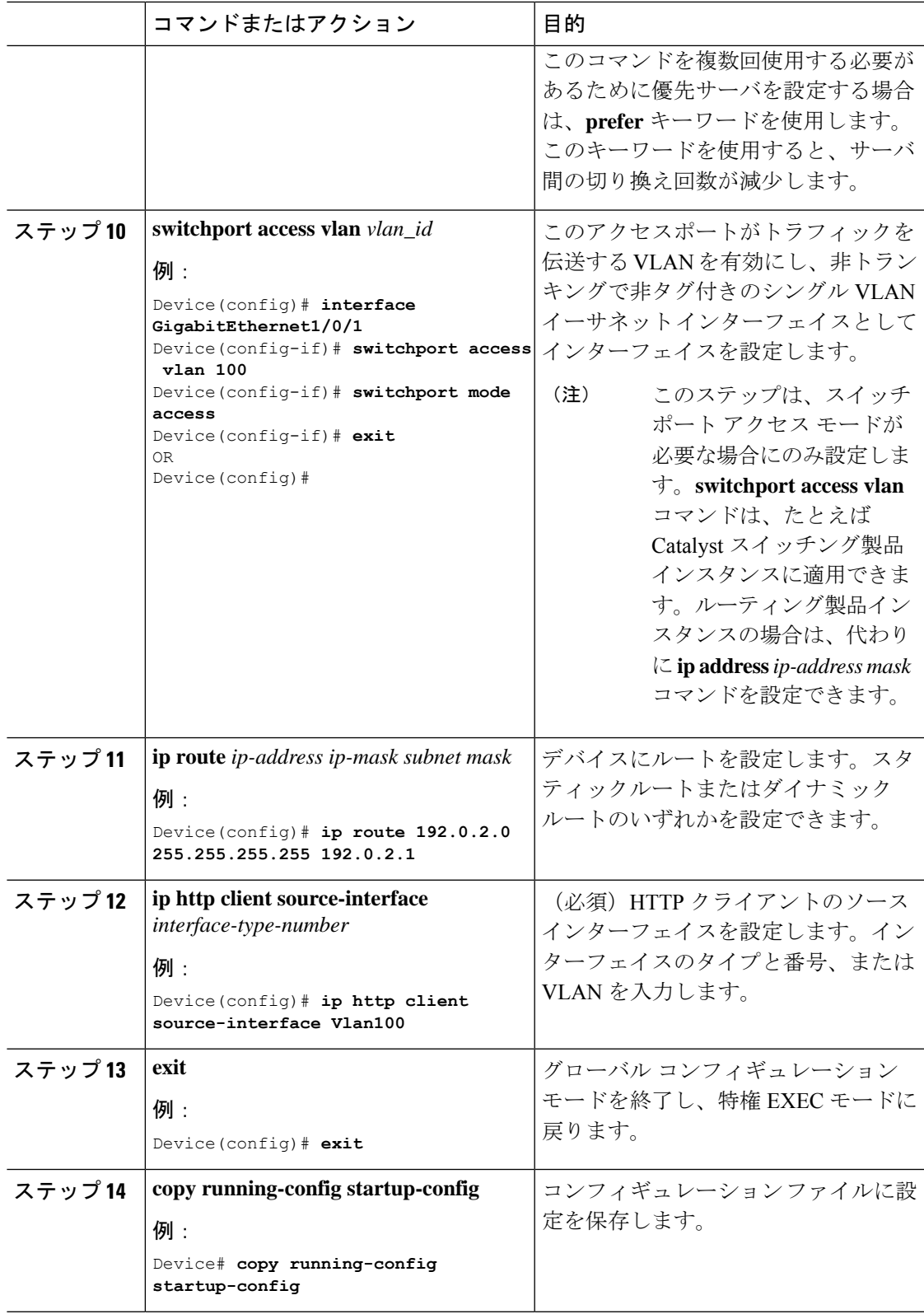

# **HTTPS** プロキシを介したスマート転送の設定

スマート転送モードを使用している場合にプロキシサーバを使用してCSSMと通信するには、 次の手順を実行します。

(注) 認証された HTTPS プロキシ設定はサポートされていません。

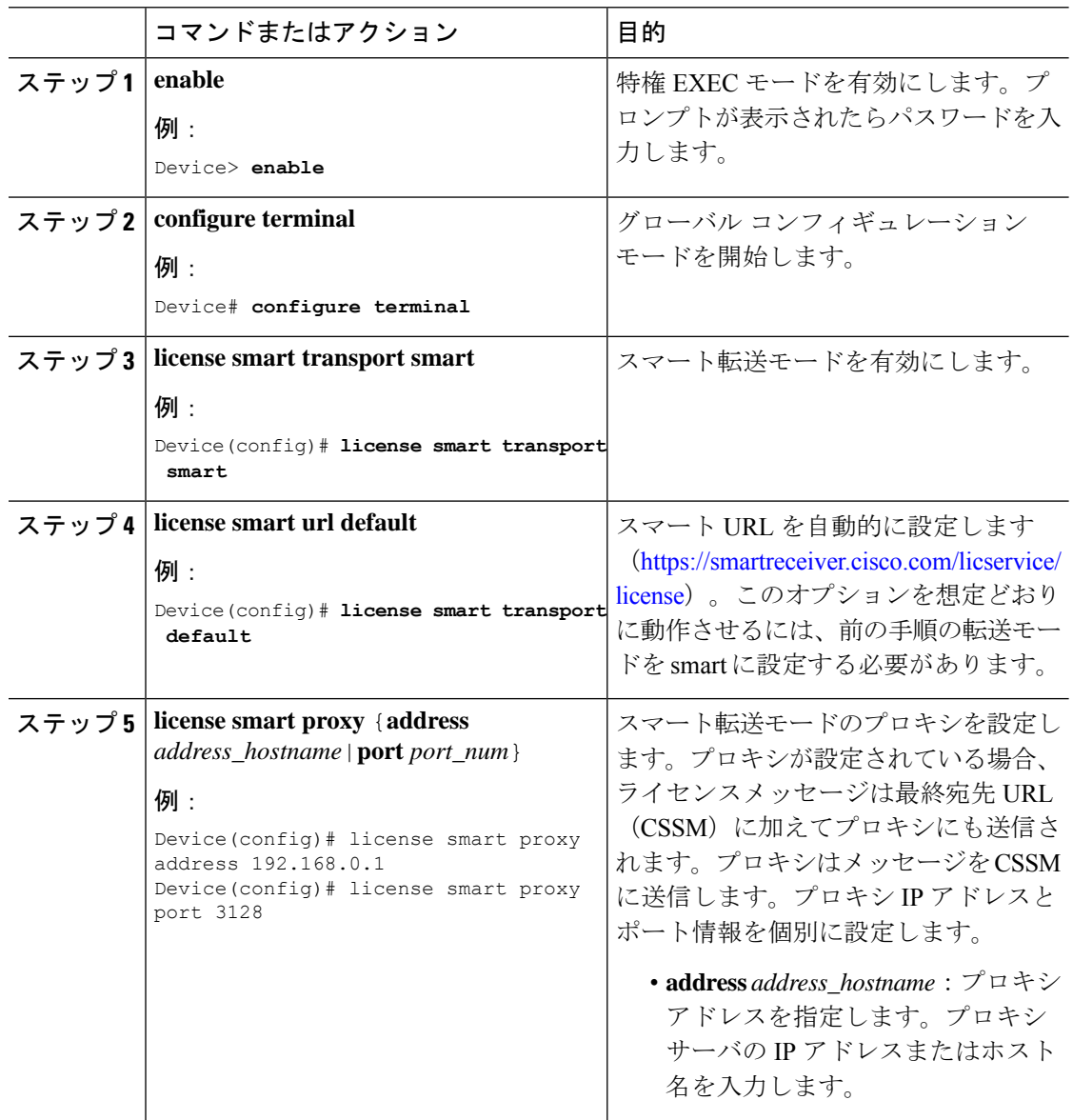

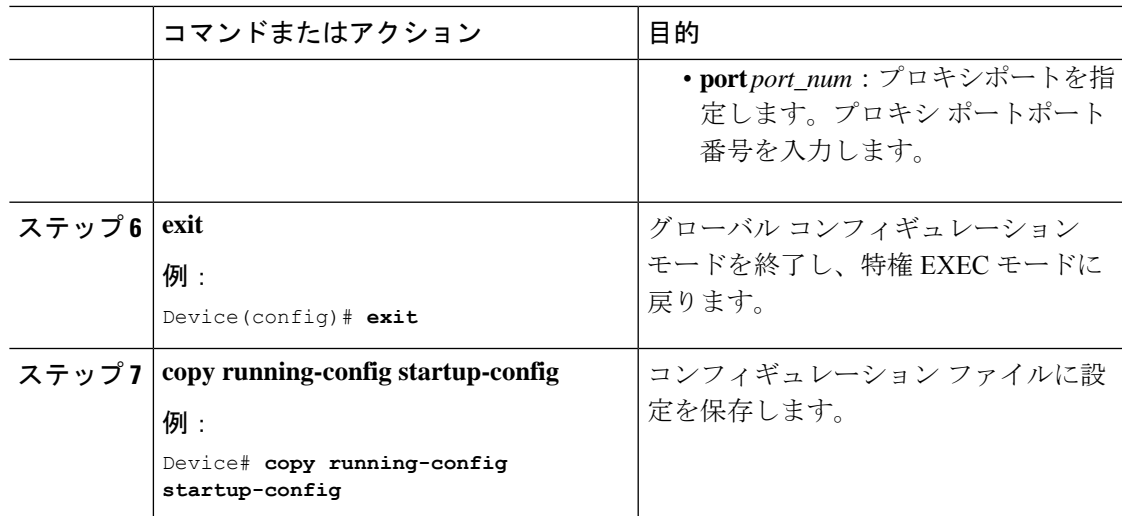

# ダイレクトクラウドアクセス用の **Call Home** サービスの設定

Call Home サービスは、CSSM に対してクリティカルなシステムイベントを電子メールおよび Web 上で通知します。転送モードを設定するには、Call Home サービスを有効にし、宛先プロ ファイルを設定して(宛先プロファイルには、アラート通知に必要な配信情報が含まれます。 少なくとも 1 つの宛先プロファイルが必要です)、次の手順を実行します。

(注) 「(任意)」と特に明記されていない限り、すべての手順を実行する必要があります。

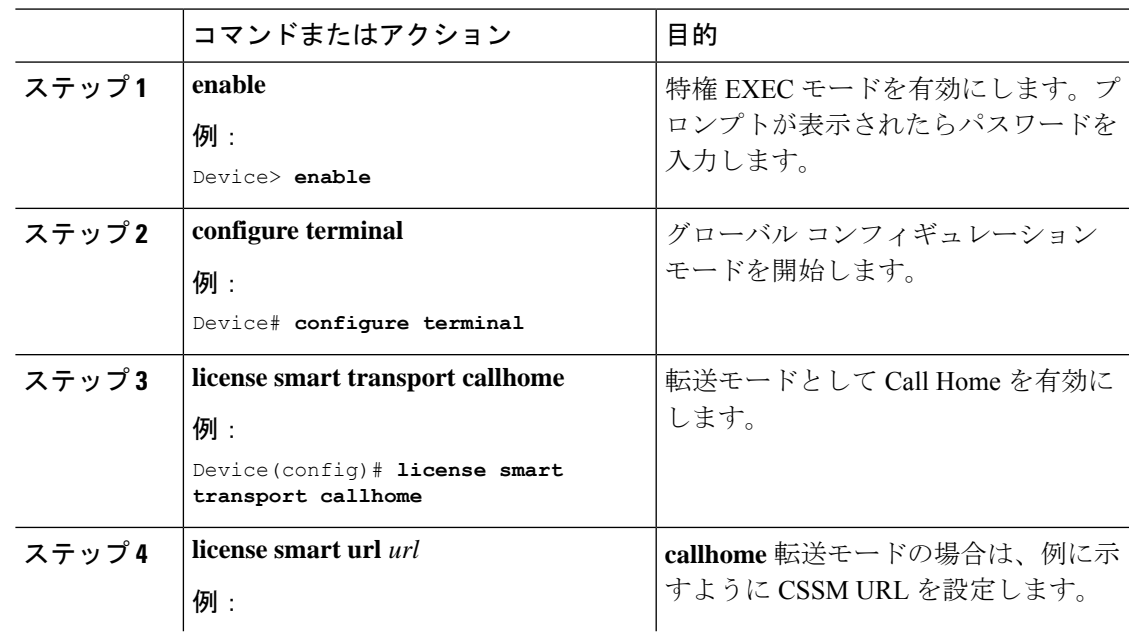

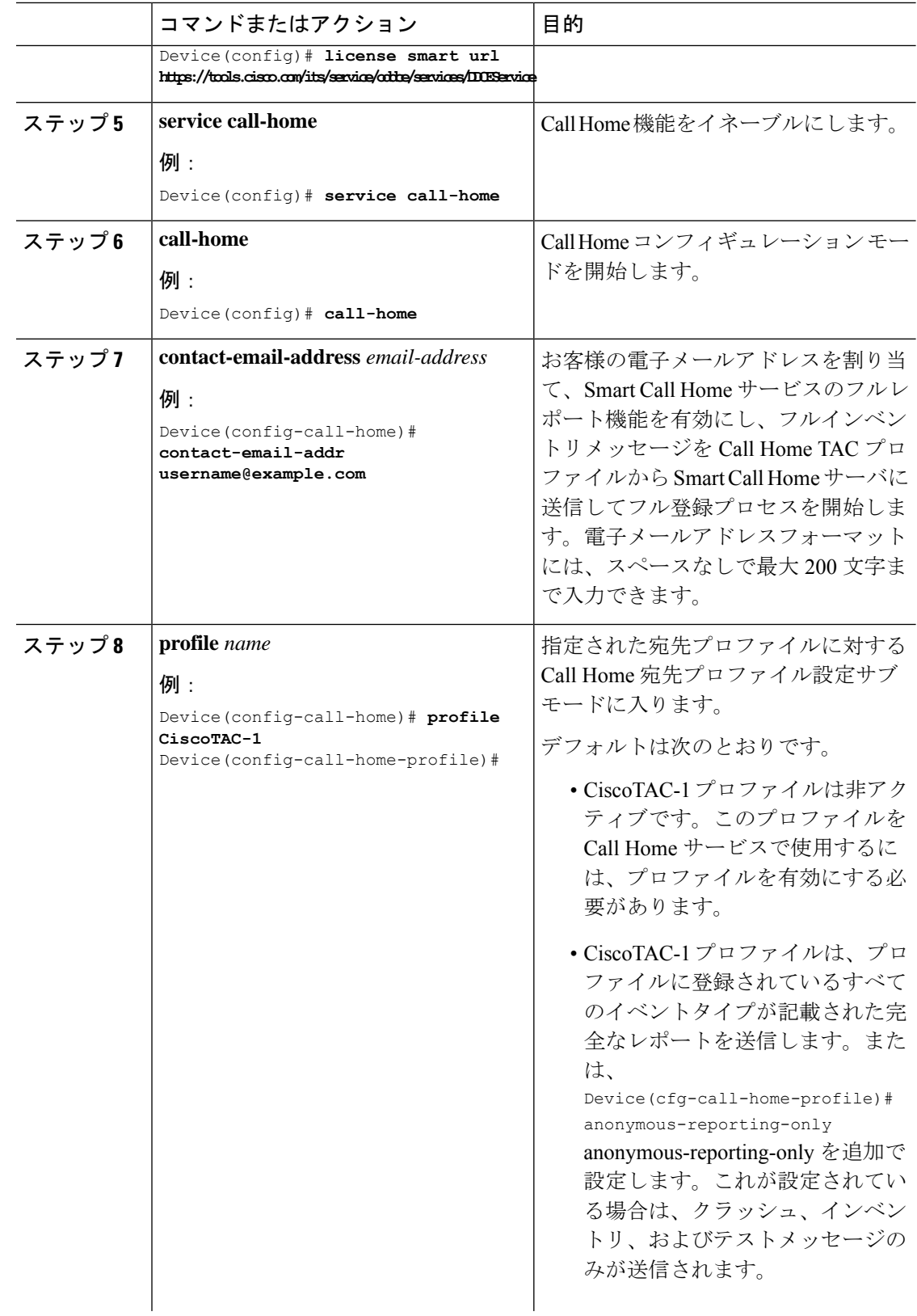

 $\mathbf I$ 

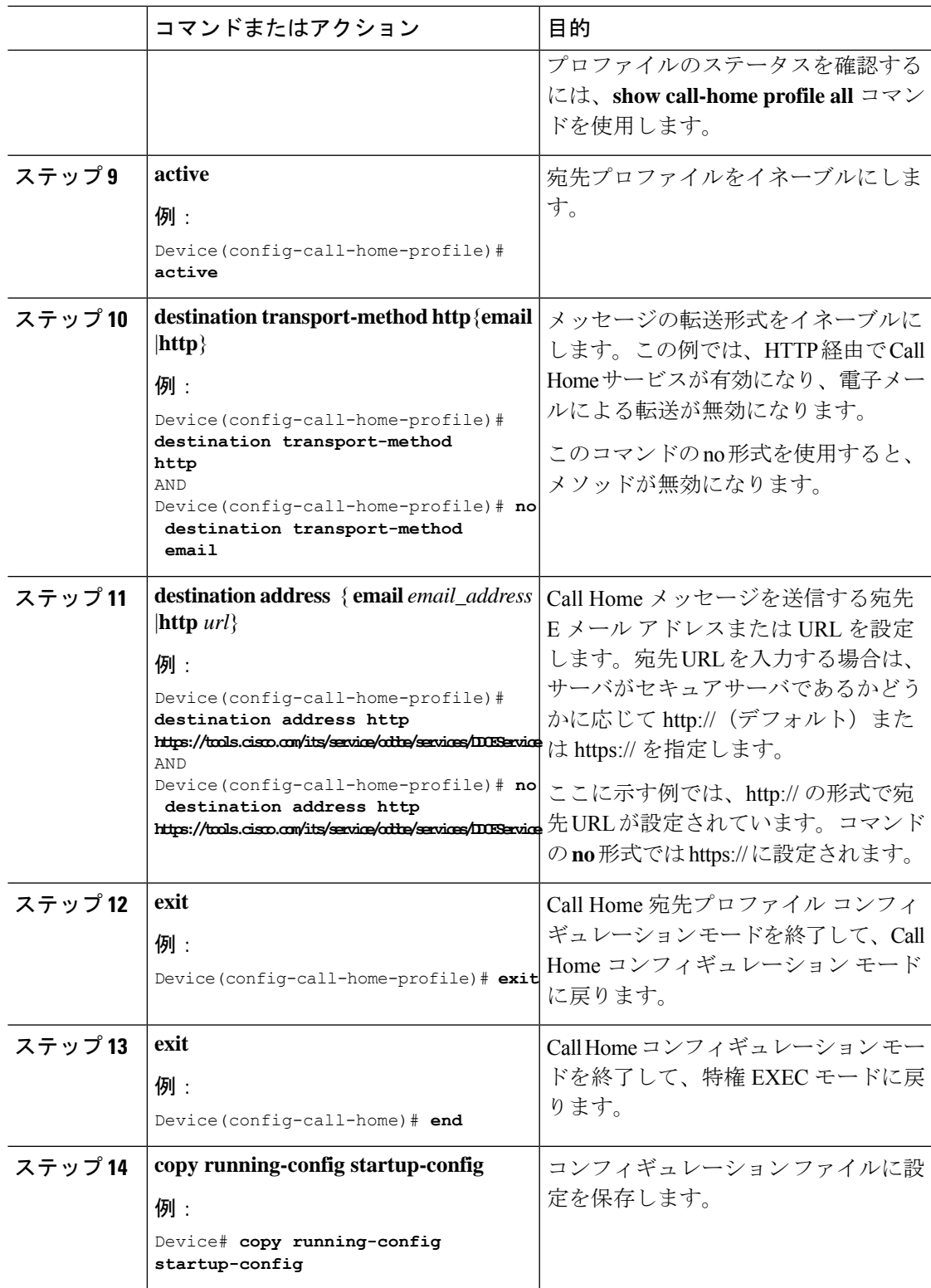

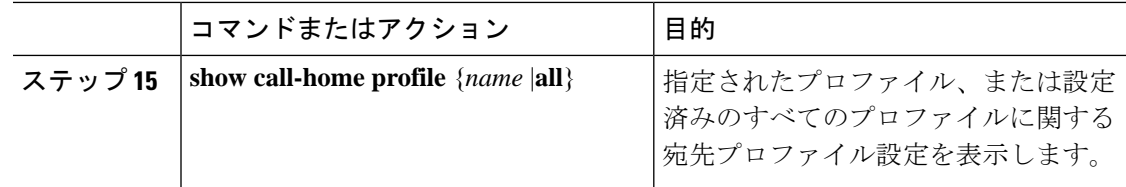

# **HTTPS** プロキシサーバを介したダイレクトクラウドアクセス用の **Call Home** サービスの設定

Call Home サービスは、HTTPS プロキシサーバを介して設定できます。この設定では、CSSM への接続にユーザ認証は必要ありません。

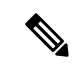

(注) 認証された HTTPS プロキシ設定はサポートされていません。

HTTPSプロキシを介してCall Homeサービスを設定して有効にするには、次の手順を実行しま す。

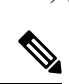

(注) 「(任意)」と特に明記されていない限り、すべての手順を実行する必要があります。

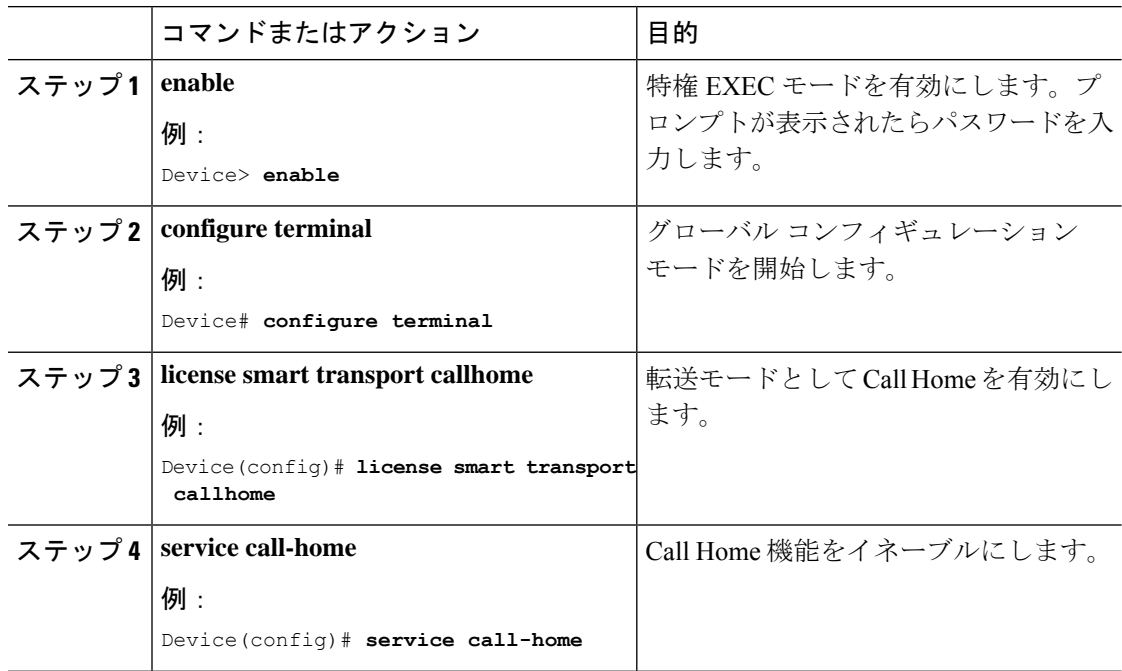
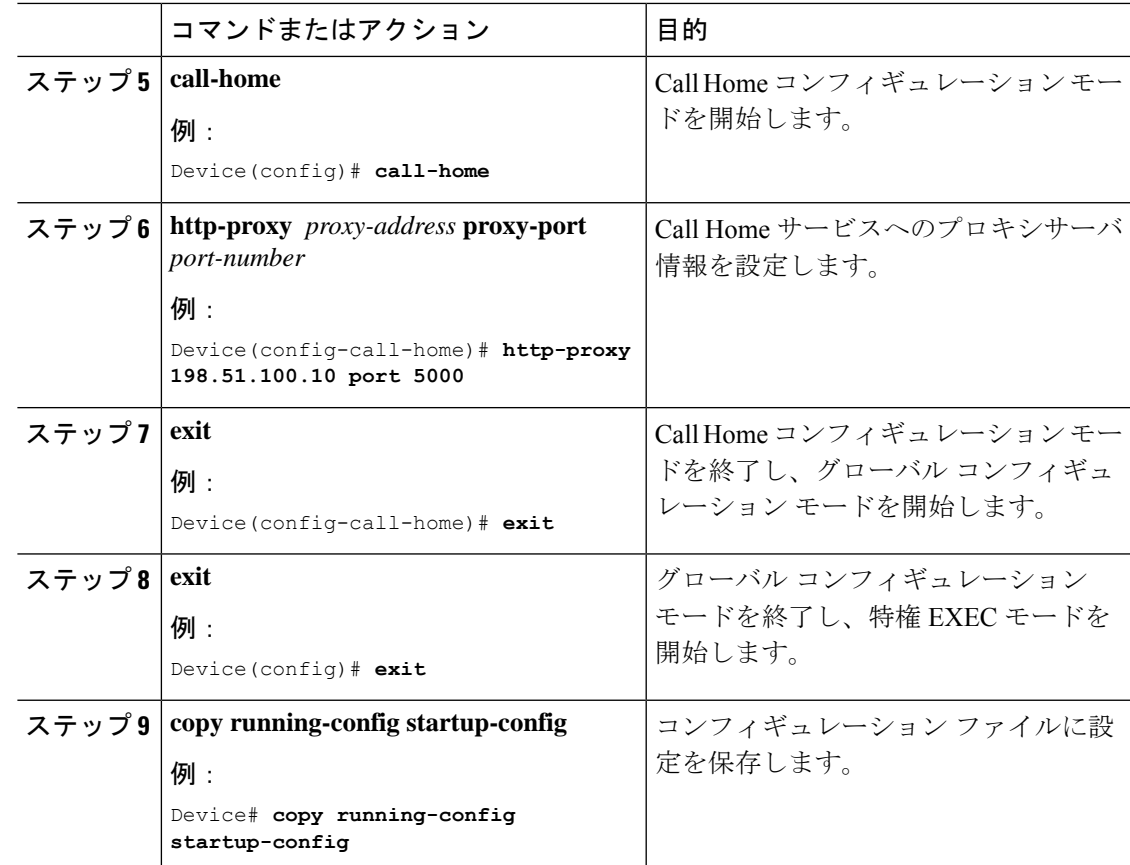

## スマートアカウントとバーチャルアカウントの割り当て(**SSM**オンプ レミス **UI**)

この手順を使用して、1 つ以上の製品インスタンスを対応するスマートアカウントおよびバー チャルアカウント情報とともに SSM オンプレミスのデータベースにインポートできます。こ れにより、SSMオンプレミスは、ローカルバーチャルアカウント(デフォルトのローカルバー チャル アカウント以外)の一部である製品インスタンスを CSSM の正しいライセンスプール にマッピングできます。

### 始める前に

サポートされているトポロジ:SSM オンプレミス展開(製品スタンス開始型通信)。

手順

- ステップ **1** SSM オンプレミスにログインし、[Smart Licensing] ワークスペースを選択します。
- ステップ **2** [Inventory] > [SL UsingPolicy] > [Export/Import All] > [ImportProduct Instances List] に移動します。 [Upload Product Instances] ウィンドウが表示されます。
- ステップ **3** [Download]をクリックして.csvテンプレートファイルをダウンロードし、テンプレート内のす べての製品インスタンスに必要な情報を入力します。
- ステップ4 テンプレートに入力したら、[Inventory]>[SL Using Policy]>[Export/Import All]>[Import Product Instances List] をクリックします。

[Upload Product Instances] ウィンドウが表示されます。

ステップ **5** [Browse] をクリックし、入力した .csv テンプレートをアップロードします。

アップロードしたすべての製品インスタンスのスマートアカウント情報とバーチャルアカウン ト情報が SSM オンプレミスで使用できるようになりました。

## デバイスの検証(**SSM** オンプレミス **UI**)

デバイス検証が有効になっている場合、不明な製品インスタンス(SSM オンプレミスデータ ベース内にない)からの RUM レポートは拒否されます。

デフォルトでは、デバイスは検証されません。この機能を有効にするには、次の手順を実行し ます。

### 始める前に

サポートされているトポロジ:SSM オンプレミス展開(製品スタンス開始型通信)。

### 手順

ステップ **1** [On-Prem License Workspace] ウィンドウで、[Admin Workspace] をクリックし、プロンプトが表 示されたらログインします。

[On-Prem Admin Workspace] ウィンドウが表示されます。

ステップ **2** [Settings] ウィジェットをクリックします。

[Settings] ウィンドウが表示されます。

ステップ **3** [CSLU] タブに移動し、[Validate Device] トグルスイッチをオンにします。

不明な製品インスタンスからの RUM レポートが拒否されるようになりました。必要な製品イ ンスタンスをSSMオンプレミスデータベースにまだ追加していない場合は、RUMレポートを 送信する前に追加する必要があります。スマートアカウントとバーチャルアカウントの割り当 て(SSM オンプレミス UI) (197 ページ)を参照してください。

## 製品インスタンス開始型通信のネットワーク到達可能性の確認

このタスクでは、製品インスタンス開始型通信のネットワーク到達可能性を確認するために必 要になる可能性のある設定を提供します。「(必須)」と付いている手順は、すべての製品イ ンスタンスで必須です。他のすべての手順は、製品インスタンスの種類とネットワーク要件に 応じて、必須の場合も任意の場合もあります。該当するコマンドを設定します。

手順 13、14、および 15 では、必ず次のように設定してください。これらのコマンドは、正し いトラストポイントが使用され、ネットワーク到達可能性に必要な証明書が受け入れられるよ うに設定する必要があります。 (注)

### 始める前に

サポートされているトポロジ:SSM オンプレミス展開(製品スタンス開始型通信)。

### 手順

 $\label{eq:1} \mathscr{D}_{\mathbb{Z}}$ 

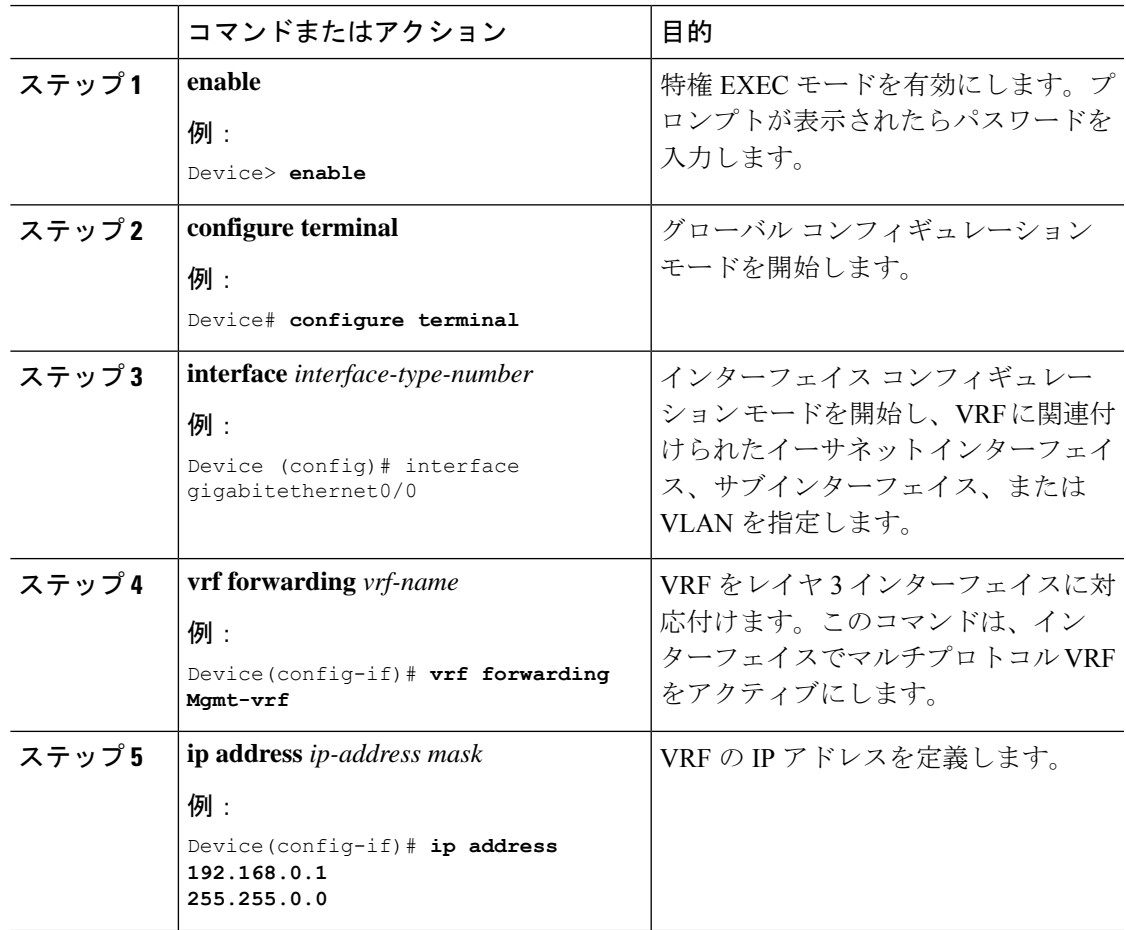

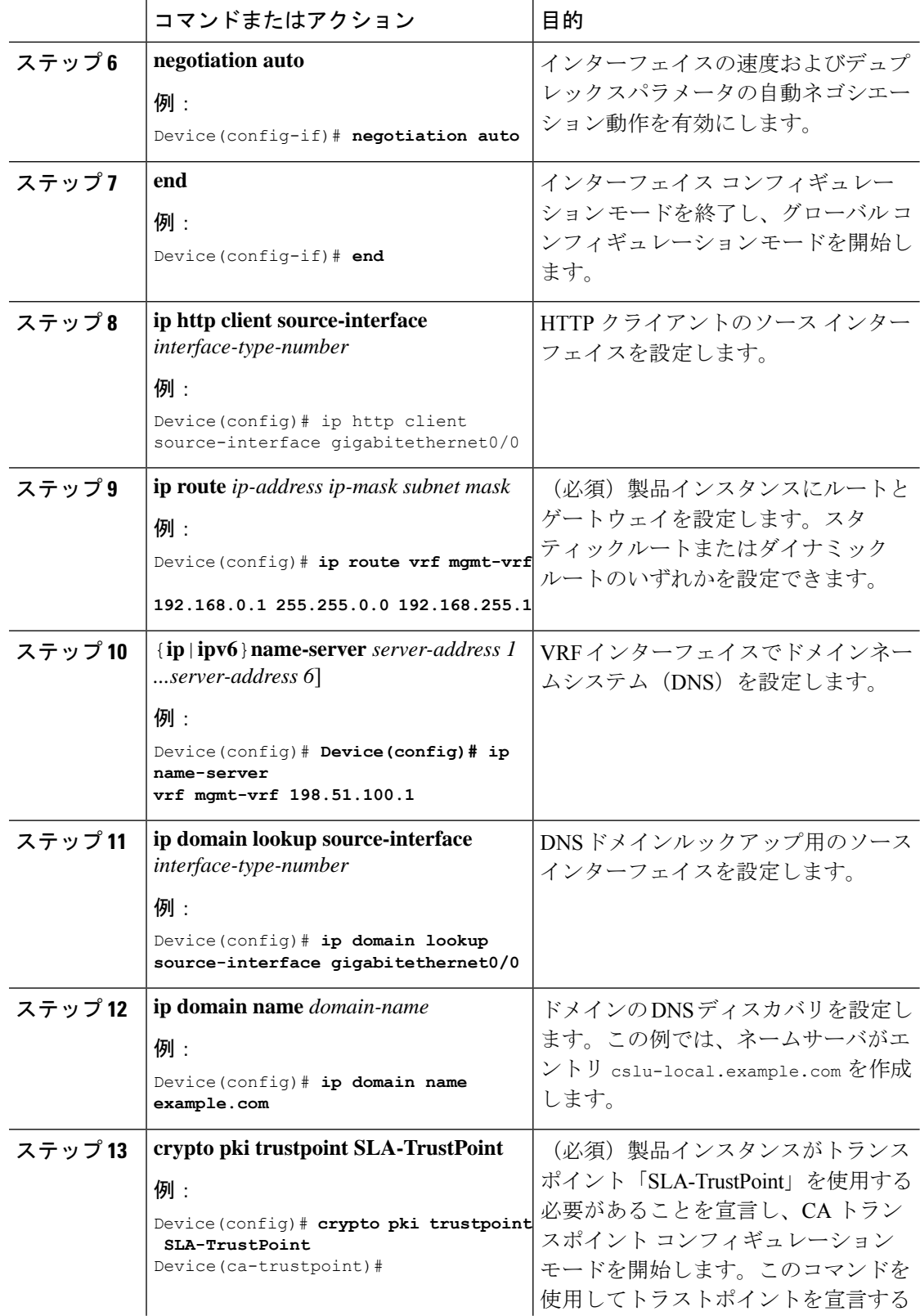

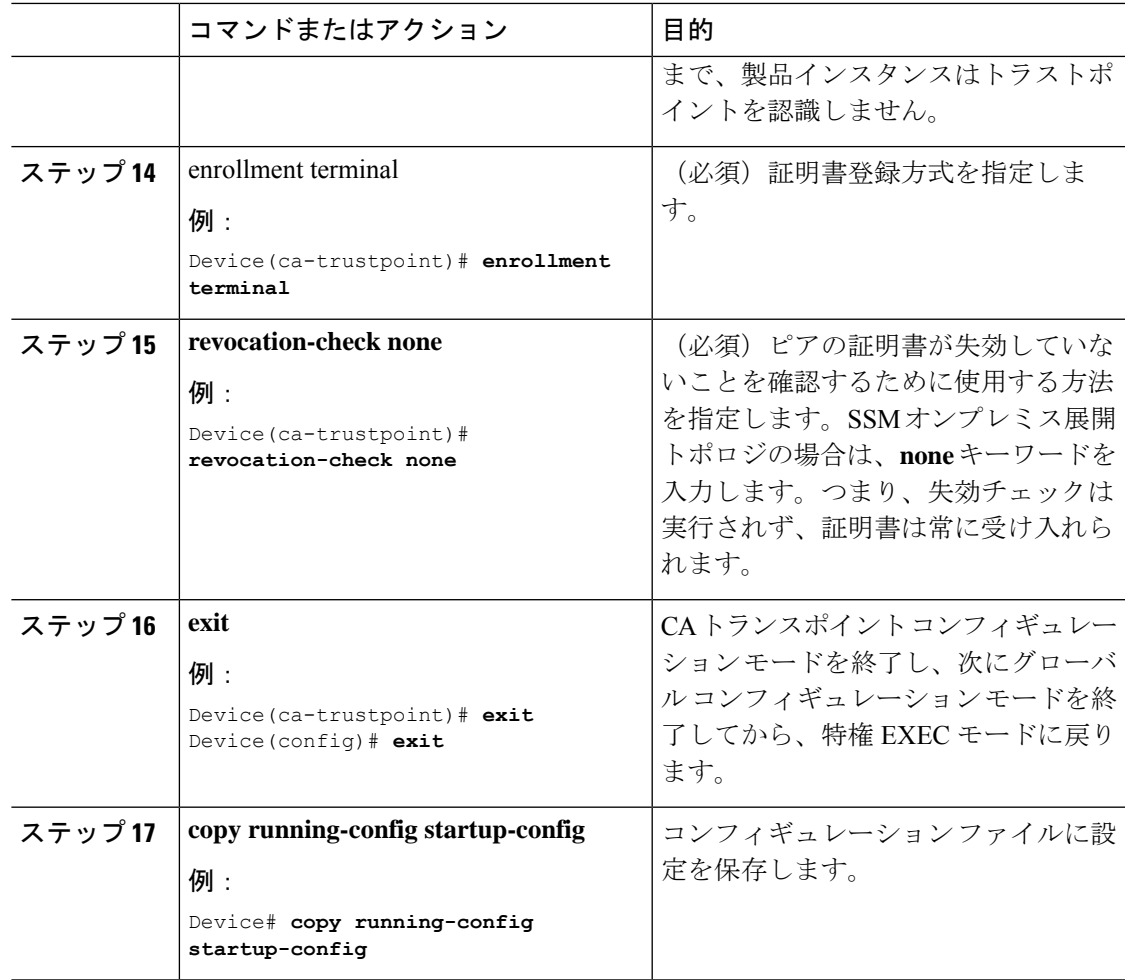

## トランスポート **URL** の取得(**SSM** オンプレミス **UI**)

製品インスタンス開始型通信を SSM オンプレミス展開で展開するときに、製品インスタンス でトランスポート URL を設定する必要があります。このタスクでは、テナント ID を含む完全 な URL を SSM オンプレミスから簡単にコピーする方法を示します。

### 始める前に

サポートされているトポロジ:SSM オンプレミス展開(製品スタンス開始型通信)。

### 手順

ステップ1 SSM オンプレミスにログインし、[Smart Licensing] ワークスペースを選択します。

ステップ **2** [Inventory]タブに移動し、ローカルバーチャルアカウントのドロップダウンリスト(右上隅) から、デフォルトのローカルバーチャルアカウントを選択します。この場合、[Inventory] タブ の下の領域に [Local Virtual Account: Default] が表示されます。

ステップ **3** [General] タブに移動します。

[Product Instance Registration Tokens] 領域が表示されます。

- ステップ **4** [Product Instance Registration Tokens] 領域で、[CSLU Transport URL] をクリックします。 [Product Registration URL] ポップアップウィンドウが表示されます。
- ステップ **5** URL 全体をコピーし、アクセス可能な場所に保存します。 製品インスタンスでトランスポートタイプと URL を設定するときに、この URL が必要になり ます。
- ステップ **6** トランスポートタイプと URL を設定します。転送タイプ、URL、およびレポート間隔の設定 (218 ページ)を参照してください。

### 使用状況データのエクスポートとインポート(**SSM**オンプレミス**UI**)

SSM オンプレミスが CSSM から切断されている場合は、この手順を使用して SSMオ ンプレミ スと CSSM との間で使用状況の同期を実行できます。

### 始める前に

サポートされているトポロジ:

- SSM オンプレミス展開 (SSM オンプレミス開始型通信)
- SSM オンプレミス展開(製品インスタンス開始型通信)。

レポートデータは、SSMオンプレミスで使用できる必要があります。必要なレポートデータを 製品インスタンスからSSMオンプレミスにプッシュする(製品インスタンス開始型通信)か、 または必要なレポートデータを製品インスタンスから取得する (SSM オンプレミス開始型通 信)必要があります。

#### 手順

- ステップ **1** SSM オンプレミスにログインし、[Smart Licensing] を選択します。
- ステップ **2** [Inventory] > [SL Using Policy] タブに移動します。
- ステップ **3** [SL UsingPolicy] タブ領域で、[Export/Import All ...] > [Export Usage to Cisco] をクリックします。

これにより、SSMオンプレミスサーバで使用可能なすべての使用状況レポートを含む.tarファ イルが 1 つ生成されます。

ステップ **4** CSSMでCSSMへの使用状況データのアップロードとACKのダウンロード(216ページ)のタ スクを実行します。

このタスクの最後に、SSM オンプレミスにインポートする ACK ファイルを取得します。

ステップ **5** 再度、[Inventory] > [SL Using Policy] タブに移動します。

ステップ **6** [SL UsingPolicy] タブ領域で、[Export/Import All ...] > [ImportFrom Cisco] をクリックします。.tar ACK ファイルをアップロードします。

> ACK インポートを確認するには、[SL Using Policy] タブ領域で、対応する製品インスタンスの [Alerts] 列を確認します。「Acknowledgmentreceived from CSSM」というメッセージが表示され ます。

## **1** つ以上の製品インスタンスの追加(**SSM** オンプレミス **UI**)

次の手順を使用して、1 つの製品インスタンスを追加したり、複数の製品インスタンスをイン ポートして追加したりできます。これにより、SSMオンプレミスは製品インスタンスから情報 を取得できるようになります。

始める前に

サポートされているトポロジ:SSM オンプレミス展開(SSM オンプレミス開始型通信)。

### 手順

- ステップ **1** SSM オンプレミス UI にログインし、[Smart Licensing] をクリックします。
- ステップ **2** [Inventory] タブに移動します。右上隅にあるドロップダウンリストからローカル バーチャル アカウントを選択します。
- ステップ **3** [SL Using Policy] に移動します。
- ステップ **4** 単一の製品インスタンスを追加するか、または複数の製品インスタンスをインポートします (いずれかを選択します)。
	- 単一の製品インスタンスを追加するには、次の手順を実行します。
	- **1.** [SL Using Policy] タブ領域で、[Add Single Product] をクリックします。
	- **2.** [Host] フィールドにホストの IP アドレスを入力します(製品インスタンス)。
	- **3.** [Connect Method] ドロップダウンリストから、適切な SSM オンプレミス開始型の接続 方式を選択します。

SSM オンプレミス開始型通信に使用できる接続方法は、NETCONF、RESTCONF、お よび REST API です。

**4.** 右側のパネルで、[Product Instance Login Credentials] をクリックします。

[Product Instance Login Credentials] ウィンドウが表示されます。

製品インスタンスに SLAC が必要な場合は、ログインクレデンシャルのみ が必要です。 (注)

**5.** [User ID] と [Password] に入力し、[Save] をクリックします。

これは、ネットワーク到達可能性を確立するために必要なコマンドの一部として設定 したものと同じユーザ ID とパスワードです (SSM オンプレミス開始型通信のネット ワーク到達可能性の確保 (204 ページ))。

検証が完了すると、製品インスタンスが [SL Using Policy] タブ領域のリストに表示さ れます。

- 複数の製品インスタンスをインポートするには、次の手順を実行します。
- **1.** [SL Using Policy] タブで、[Export/Import All ...] > [Import Product Instances List] をクリッ クします。

[Upload Product Instances] ウィンドウが表示されます。

- **2.** [Download] をクリックし、事前に定義した .csv テンプレートをダウンロードします。
- **3.** .csv テンプレートのすべての製品インスタンスに必要な情報を入力します。

テンプレートで、すべての製品インスタンスの[Host]、[ConnectMethod]、および[Login Credentials ] を必ず指定してください。

SSM オンプレミス開始型通信に使用できる接続方法は、NETCONF、RESTCONF、お よび REST API です。

ログインクレデンシャルは、ネットワーク到達可能性を確立するために必要なコマン ドの一部として設定したユーザ ID とパスワードを参照します(SSM オンプレミス開 始型通信のネットワーク到達可能性の確保 (204 ページ))。

**4.** 再度、[Inventory] > [SL Using Policy] タブに移動します。[Export/Import All....] > [Import Product Instances List] をクリックします。

[Upload Product Instances] ウィンドウが表示されます。

**5.** 次に、入力した .csv テンプレートをアップロードします。

検証されると、製品インスタンスが [SL Using Policy] タブのリストに表示されます。

## **SSM** オンプレミス開始型通信のネットワーク到達可能性の確保

このタスクでは、SSMオンプレミス開始型通信のネットワーク到達可能性を確保するために必 要になる可能性のある設定を実行します。「(必須)」と付いている手順は、すべての製品イ ンスタンスで必須です。他のすべての手順は、製品インスタンスの種類とネットワーク要件に 応じて、必須の場合も任意の場合もあります。該当するコマンドを設定します。

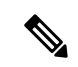

手順 25、26、および 27 では、必ず次のように設定してください。これらのコマンドは、正し いトラストポイントが使用され、ネットワーク到達可能性に必要な証明書が受け入れられるよ うに設定する必要があります。 (注)

### 始める前に

サポートされているトポロジ:SSM オンプレミス展開(SSM オンプレミス開始型通信)。

### 手順

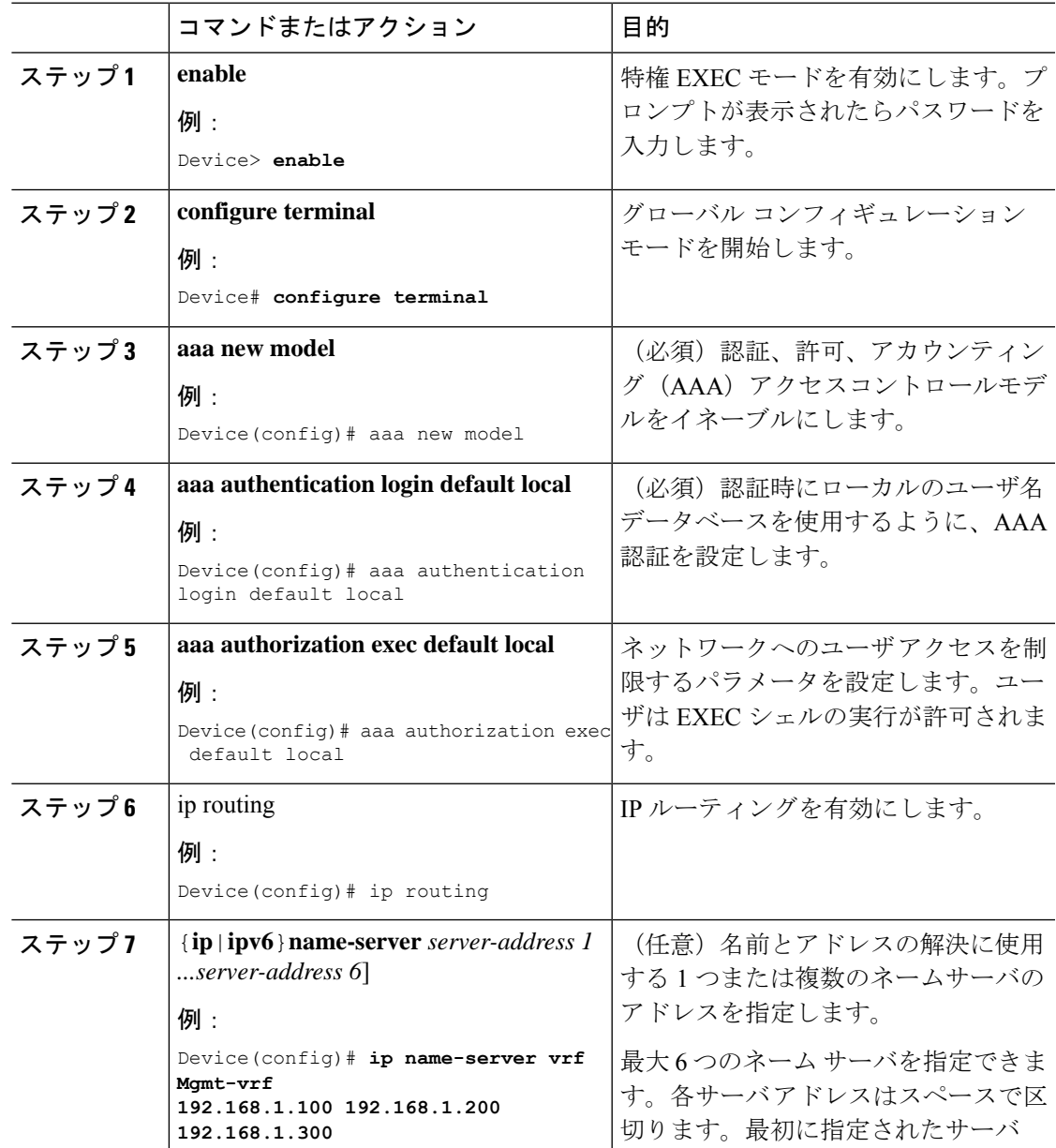

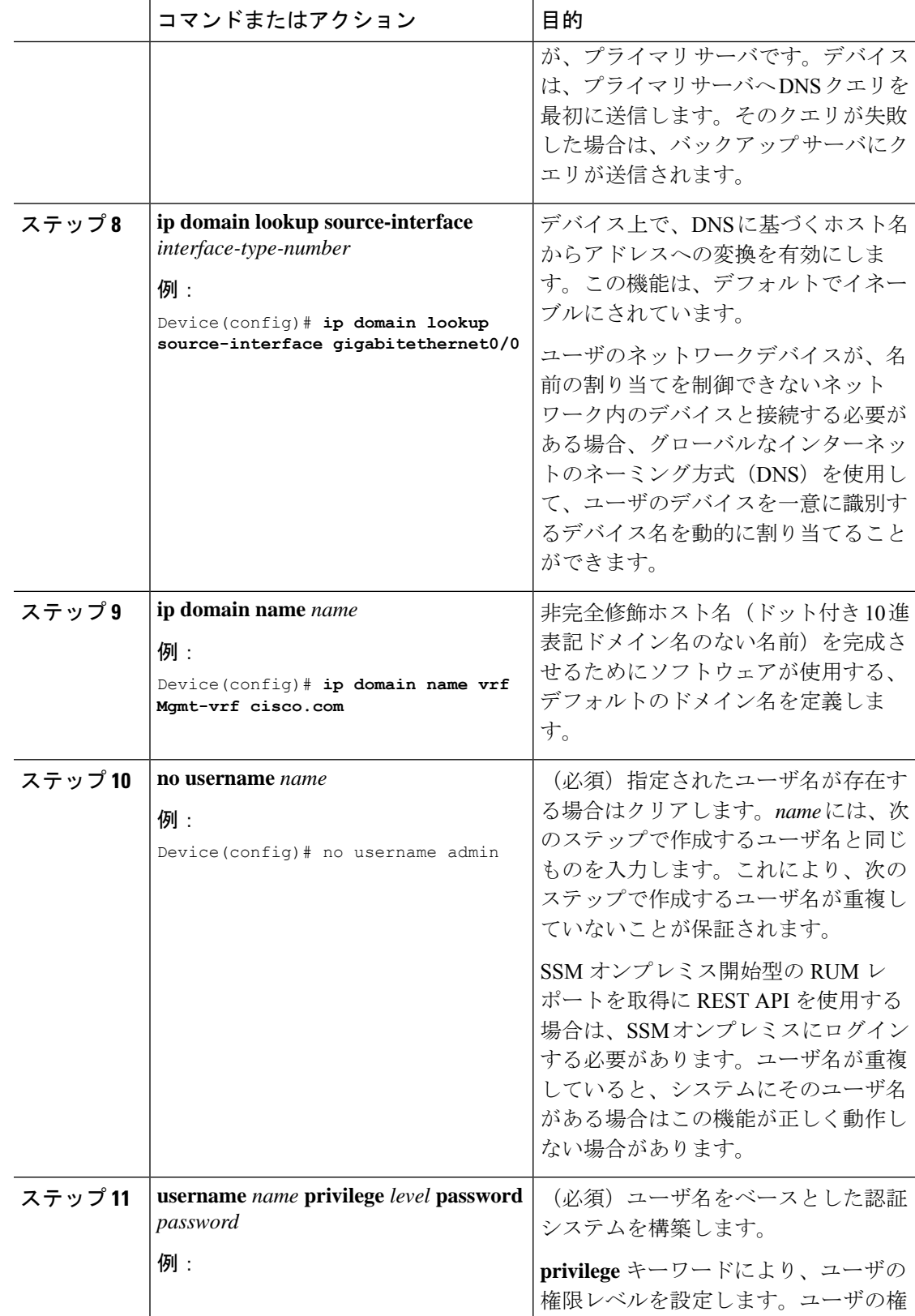

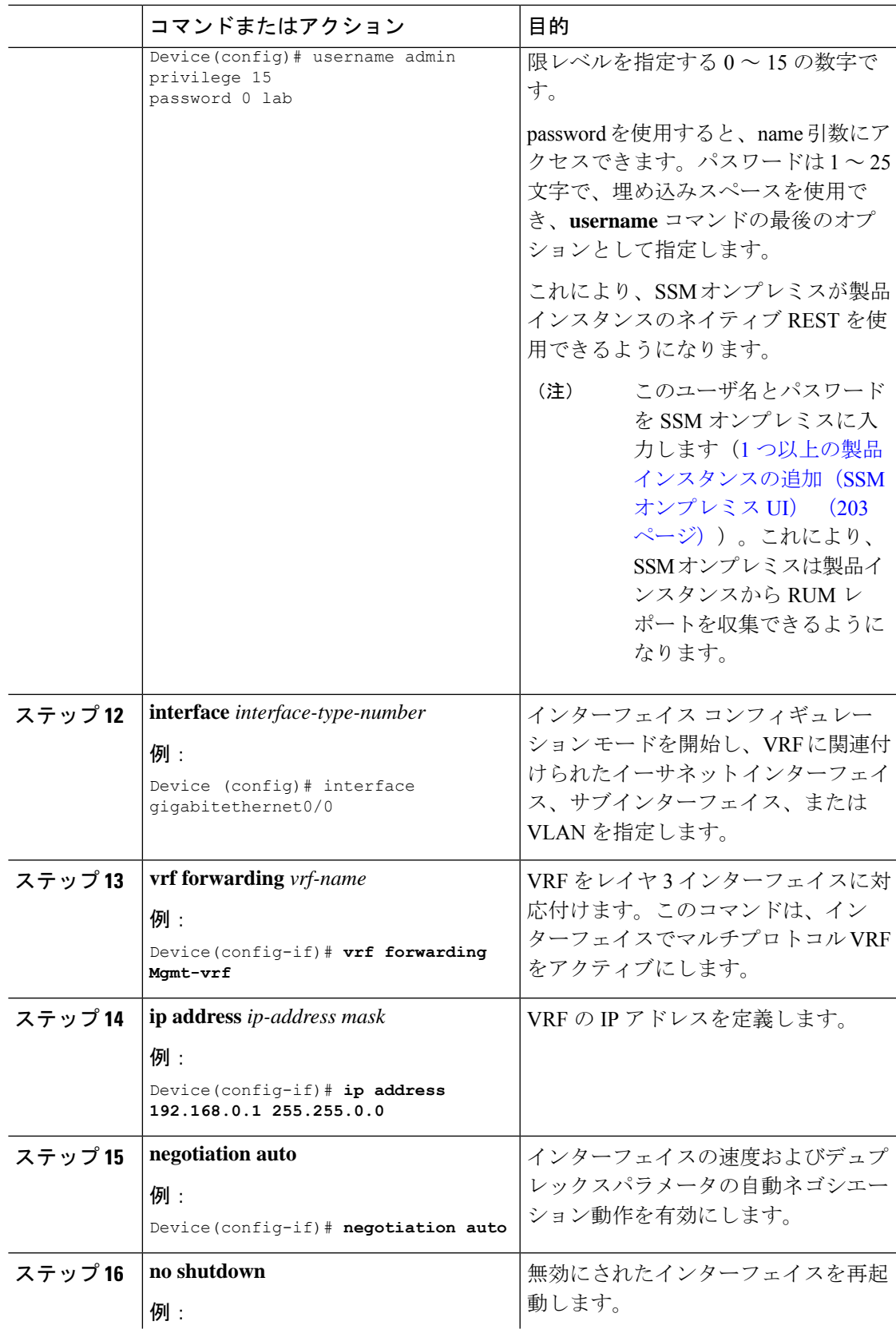

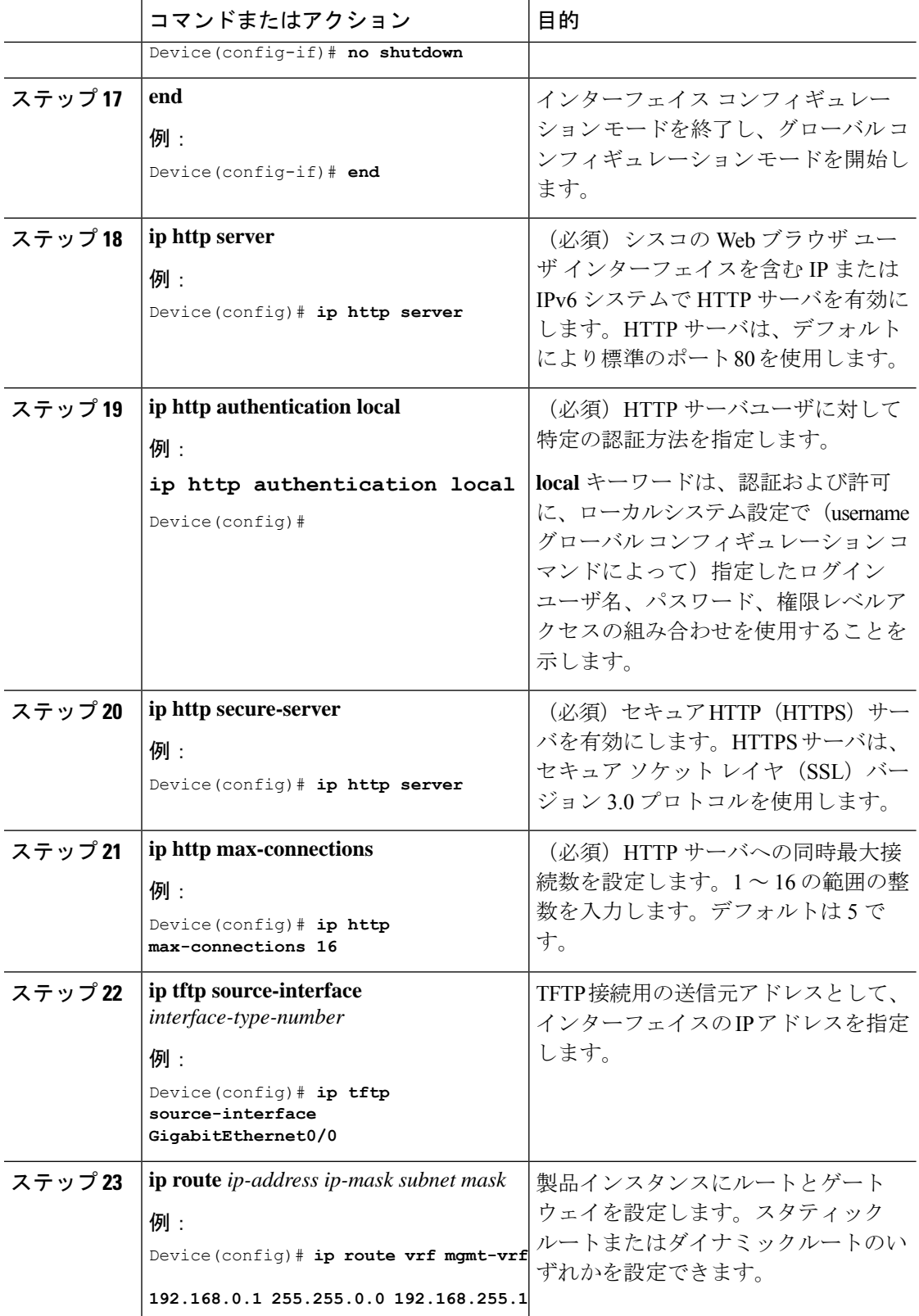

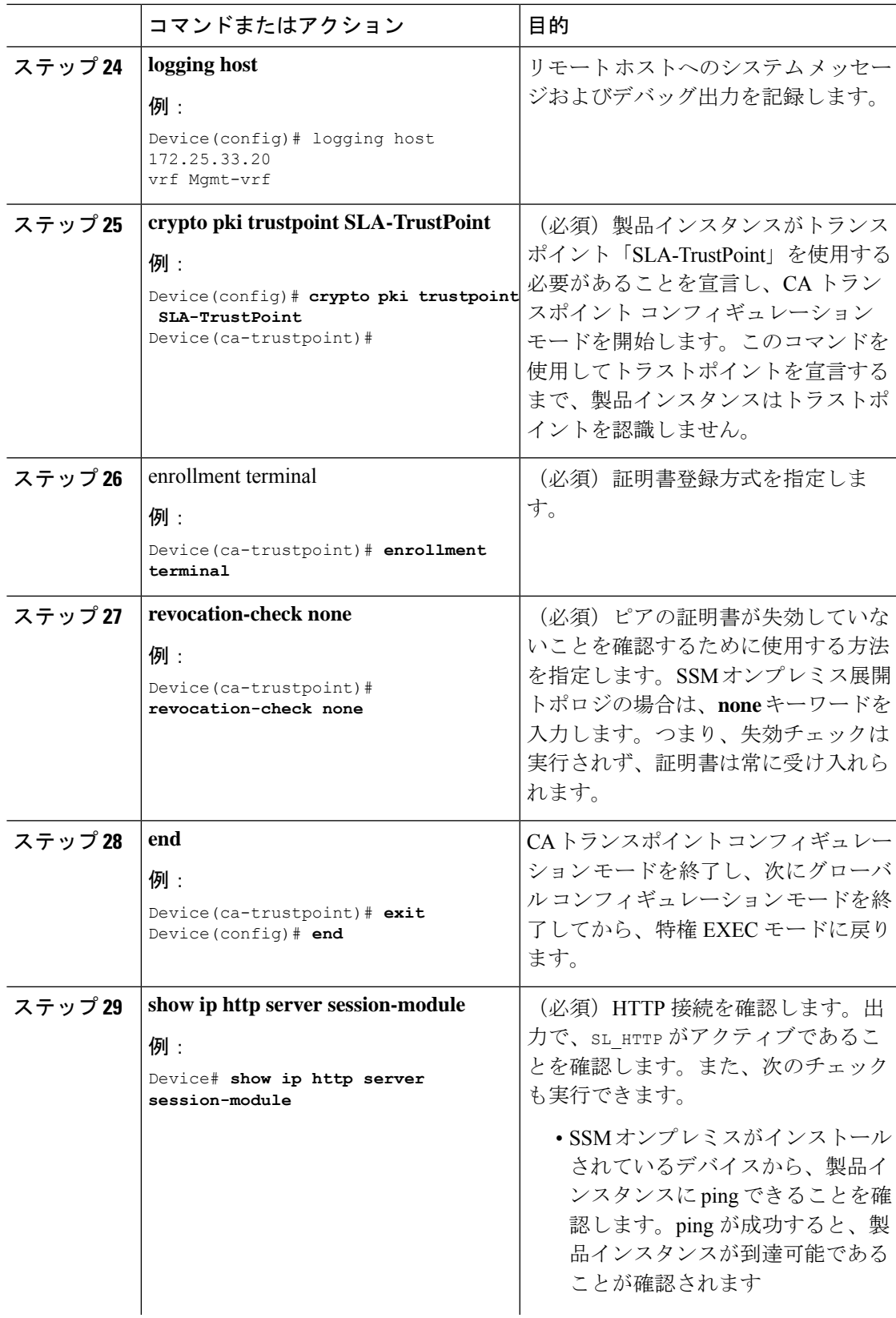

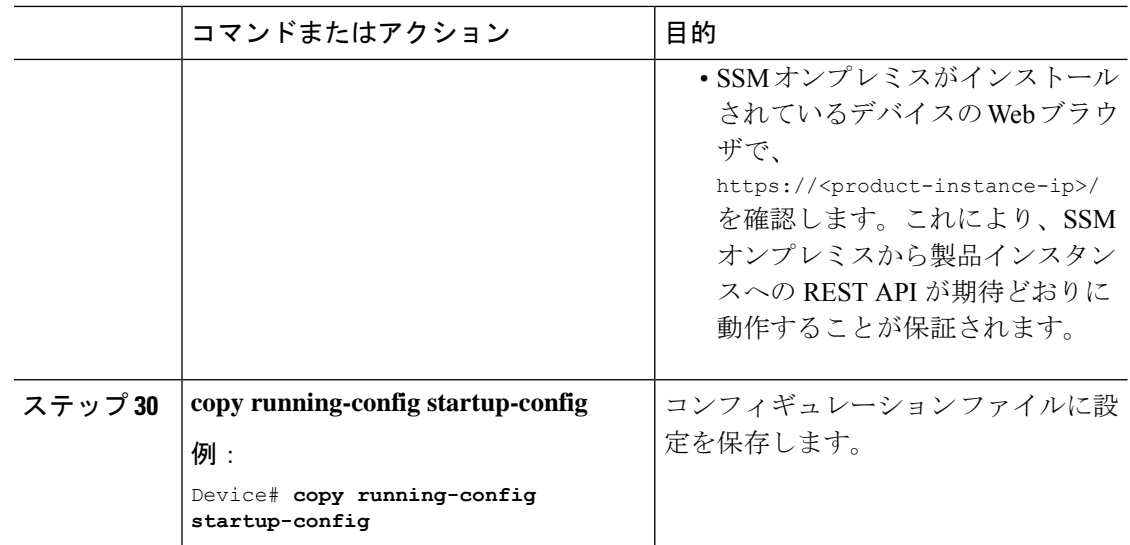

## 承認コードの削除と返却

SLR 承認コードを削除して返却するには、次の手順を実行します。

### 始める前に

サポートされるトポロジ:すべて

### 手順

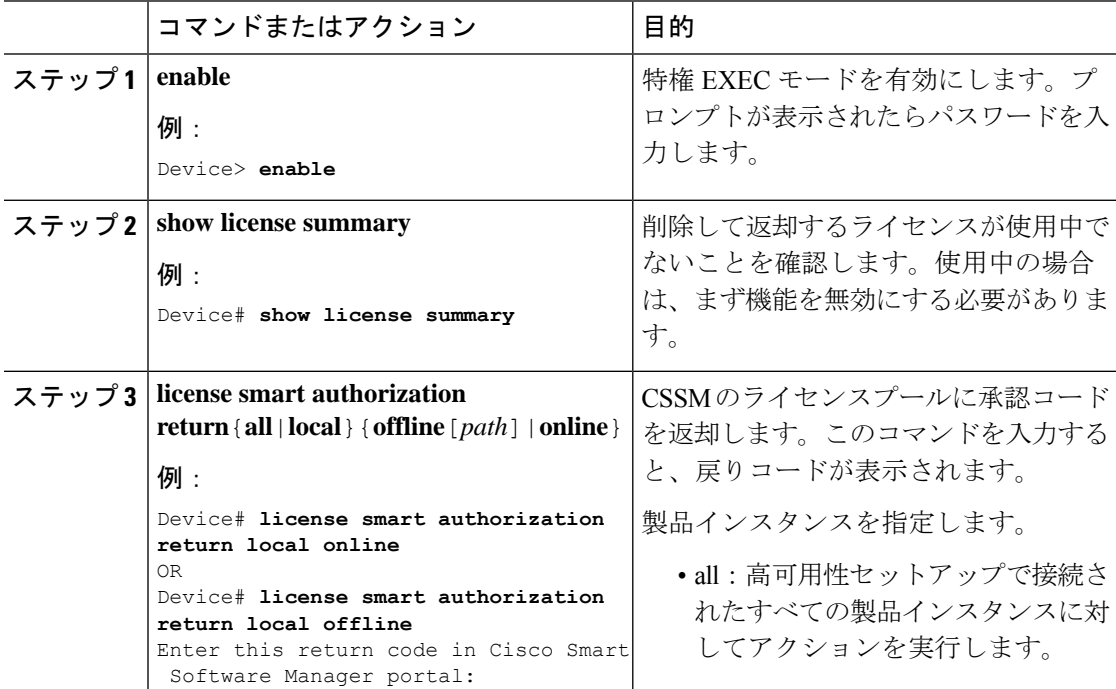

 $\mathbf I$ 

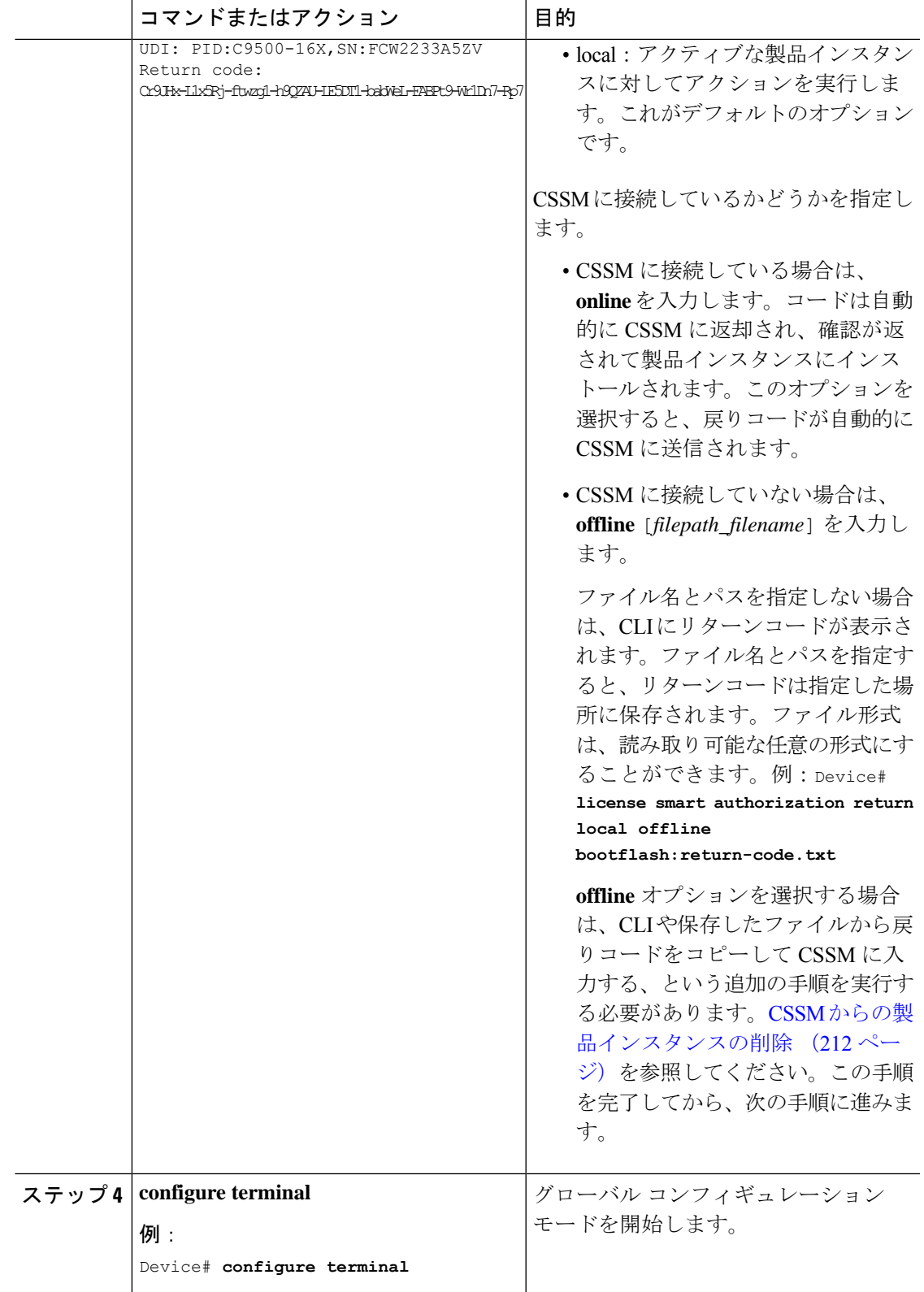

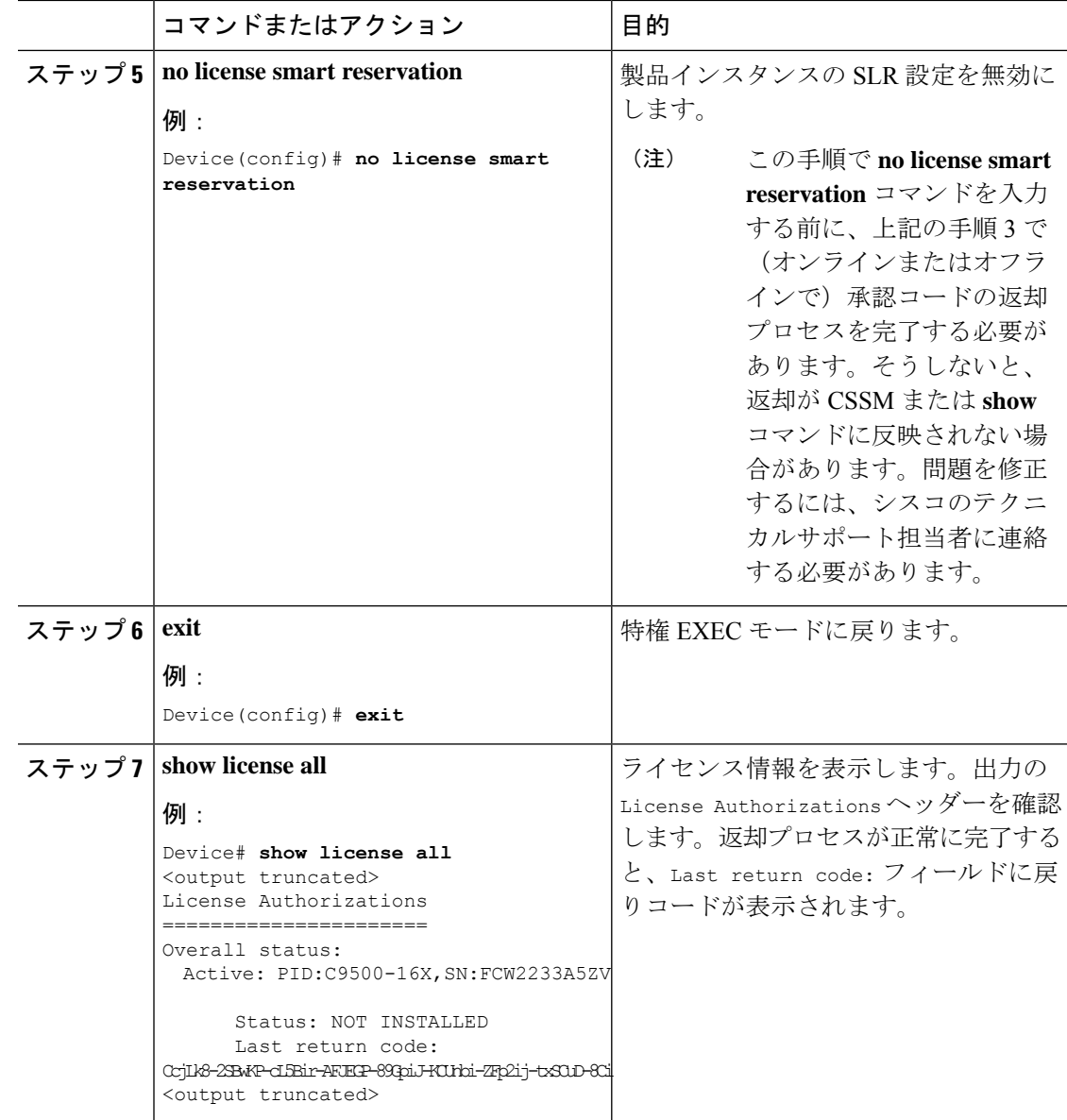

## **CSSM** からの製品インスタンスの削除

製品インスタンスを削除し、すべてのライセンスをライセンスプールに戻すには、次のタスク を実行します。

### 始める前に

サポートされるトポロジ:すべて

予約済みライセンス(SLR)を使用している製品インスタンスを削除する場合は、承認コード の削除と返却(210ページ)に示されているとおり、リターンコードが生成されていることを 確認します。(このタスクの手順7で入力します)。

#### 手順

ステップ **1** <https://software.cisco.com> で CSSM Web UI にログインし、[Smart Software Licensing] をクリック します。

シスコから提供されたユーザ名とパスワードを使用してログインします。

- ステップ **2** [Inventory] タブをクリックします。
- ステップ **3** [Virtual Account] ドロップダウンリストから、バーチャルアカウントを選択します。
- ステップ **4** [Product Instances] タブをクリックします。

使用可能な製品インスタンスのリストが表示されます。

- ステップ **5** 製品インスタンスリストから必要な製品インスタンスを見つけます。オプションで、検索タブ に名前または製品タイプの文字列を入力して、製品インスタンスを検索できます。
- ステップ **6** 削除する製品インスタンスの [Actions] 列で、[Remove] リンクをクリックします。
	- 製品インスタンスがSLR承認コードを含むライセンスを使用していない場合は、[Confirm Remove Product Instance] ウィンドウが表示されます。
	- 製品インスタンスが SLR 承認コードを含むライセンスを使用している場合は、リターン コードを入力するためのフィールドのある [Remove Product Instance] ウィンドウが表示さ れます。
- ステップ **7** [Reservation Return Code] フィールドに、作成したリターンコードを入力します。
	- この手順は、製品インスタンスが SLR 承認コードを含むライセンスを使用してい る場合にのみ適用されます。 (注)
- ステップ **8** [Remove Product Instance] をクリックします。

ライセンスがライセンスプールに返され、製品インスタンスが削除されます。

## **CSSM** からの信頼コード用新規トークンの生成

信頼コードを要求するトークンを生成するには、次の手順を実行します。

所有するバーチャルアカウントごとに 1 つのトークンを生成します。1 つのバーチャルアカウ ントに属するすべての製品インスタンスに同じトークンを使用できます。

### 始める前に

サポートされるトポロジ:CSSM に直接接続

### 手順

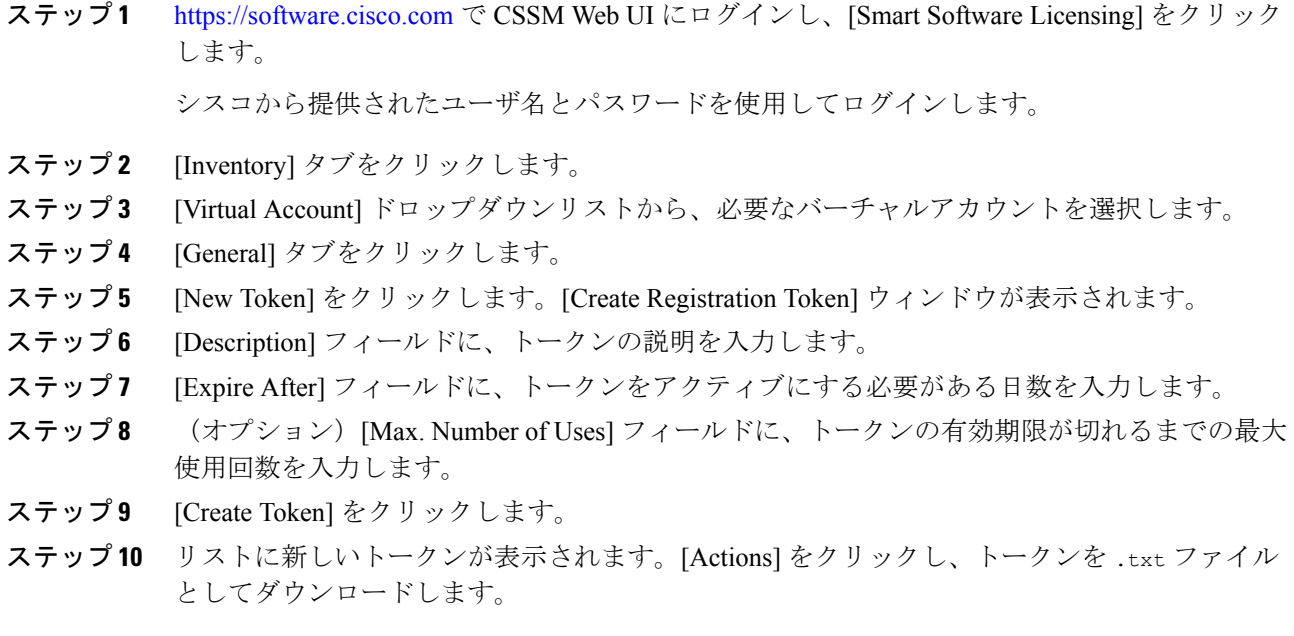

## 信頼コードのインストール

信頼コードを手動でインストールするには、次の手順を実行します。

### 始める前に

サポートされるトポロジ:

• CSSM に直接接続

### 手順

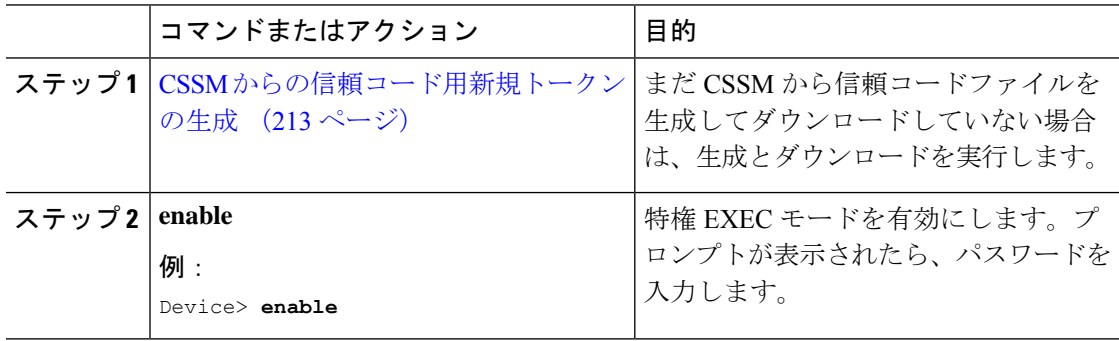

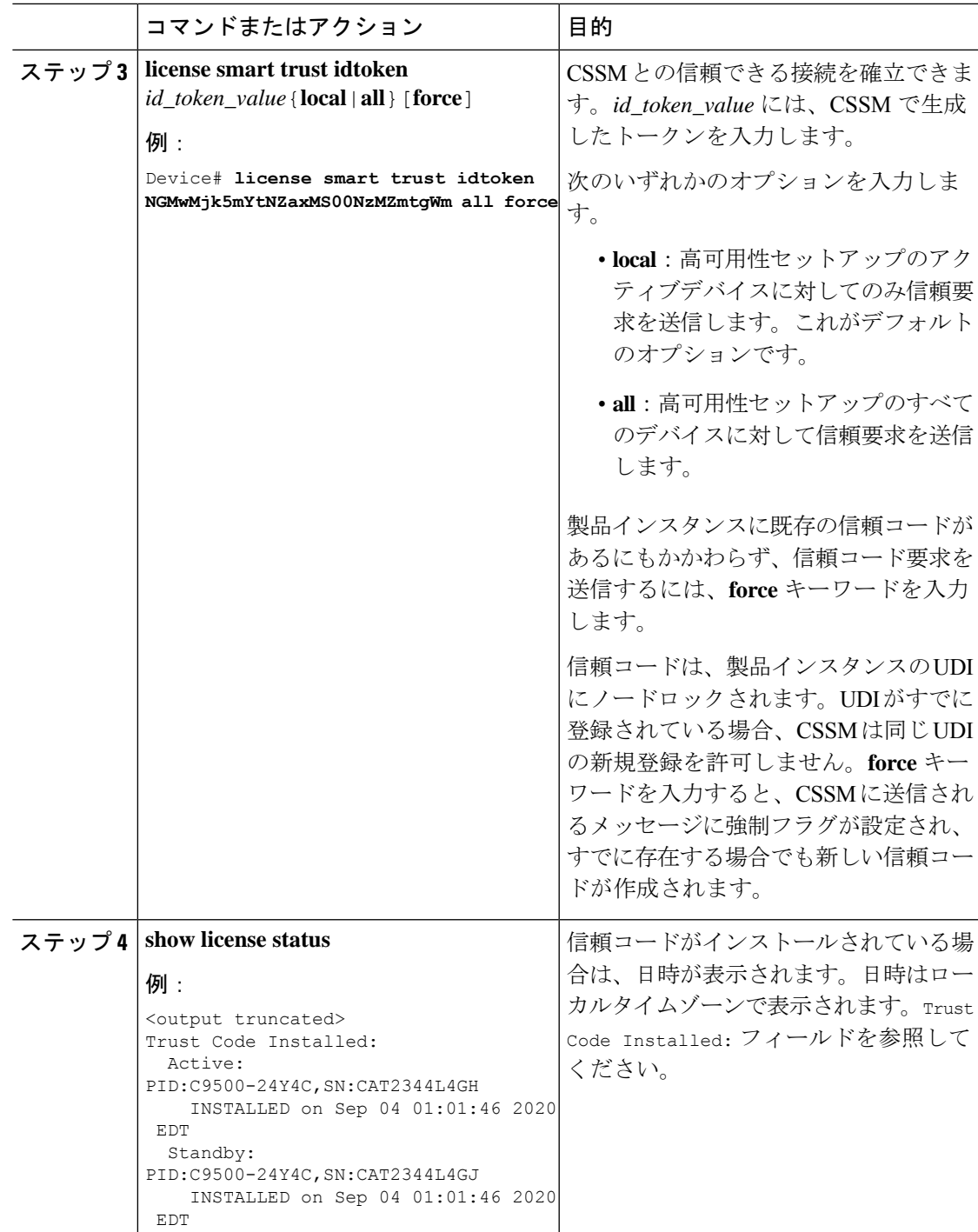

# **CSSM** からのポリシーファイルのダウンロード

カスタムポリシーを要求した場合、または製品インスタンスに適用されるデフォルトとは異な るポリシーを適用する場合は、次のタスクを実行します。

始める前に

サポートされるトポロジ:

- CSSM への接続なし、CSLU なし
- CSLU は CSSM から切断

### 手順

ステップ **1** <https://software.cisco.com> で CSSM Web UI にログインし、[Smart Software Licensing] をクリック します。

シスコから提供されたユーザ名とパスワードを使用してログインします。

- ステップ **2** 次のディレクトリパス、[Reports] > [Reporting Policy] を移動します。
- ステップ **3** [Download] をクリックして、.xml ポリシーファイルを保存します。

これで、ファイルを製品インスタンスにインストールできます。製品インスタンスへのファイ ルのインストール (217 ページ)を参照してください。

## **CSSM** への使用状況データのアップロードと **ACK** のダウンロード

製品インスタンスが CSSM や CSLU に接続されていない場合、または SSM オンプレミスが CSSM に接続されていない場合に RUM レポートを CSSM にアップロードして ACK をダウン ロードするには、次のタスクを実行します。

### 始める前に

サポートされるトポロジ:

- CSSM への接続なし、CSLU なし
- SSM オンプレミス展開(製品インスタンス開始型通信と SSM オンプレミス開始型通信)

### 手順

ステップ **1** <https://software.cisco.com> で CSSM Web UI にログインします。

シスコから提供されたユーザ名とパスワードを使用してログインします。

- ステップ **2** レポートを受信するスマートアカウント(画面の左上隅)を選択します。
- ステップ **3** [Smart Software Licensing] → [Reports] → [Usage Data Files] を選択します。
- ステップ **4** [Upload Usage Data] をクリックします。ファイルの場所(tar 形式の RUM レポート)を参照し て選択し、[Upload Data] をクリックします。

使用状況レポートは、アップロード後に CSSM で削除できません。

- ステップ **5** [Select Virtual Accounts] ポップアップから、アップロードされたファイルを受信するバーチャ ルアカウントを選択します。ファイルが CSSM にアップロードされ、[Usage Data Files] タブエ リアにファイル名、レポートの時刻、アップロード先のバーチャルアカウント、レポートス テータス、レポートされた製品インスタンス数、確認ステータスとともに表示されます。
- ステップ **6** [Acknowledgment] 列で [Download] をクリックして、アップロードしたレポートの .txt ACK ファイルを保存します。

[Acknowledgment] 列に「ACK」が表示されるまで待ちます。処理する RUM レポートが多数あ る場合、CSSM では数分かかることがあります。

実装したトポロジに応じて、ファイルを製品インスタンスにインストールするか、またはCSLU に転送する、あるいは SSM オンプレミスにインポートすることができます。

### 製品インスタンスへのファイルのインストール

製品インスタンスが CSSM または CSLU に接続されていない場合に、製品インスタンスに SLAC、ポリシー、ACK、またはトークンをインストールするには、次のタスクを実行します。

#### 始める前に

サポートされるトポロジ:CSSM への接続なし、CSLU なし

製品インスタンスにアクセスできる場所に、対応するファイルを保存しておく必要がありま す。

- ポリシーの場合の参照: CSSM からのポリシーファイルのダウンロード (215 ページ)
- ACK の場合の参照: CSSM への使用状況データのアップロードと ACK のダウンロード  $(216 \sim -\frac{1}{2})$

#### 手順

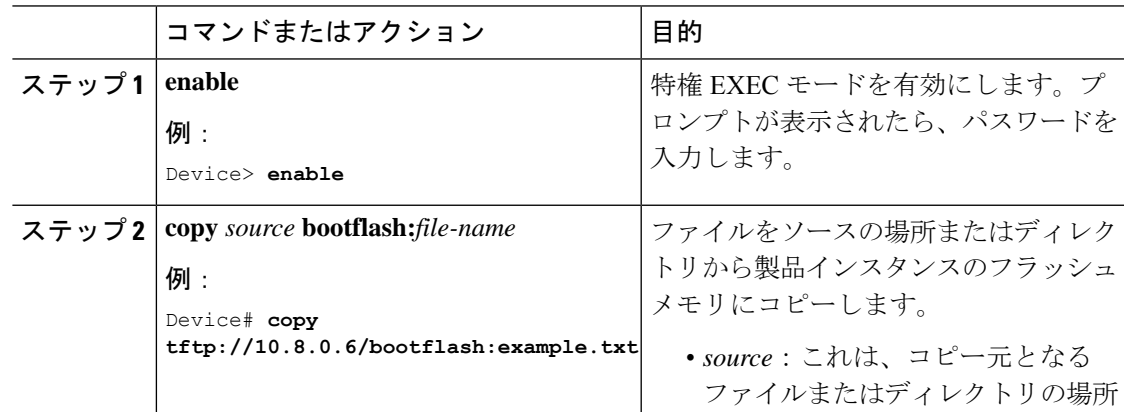

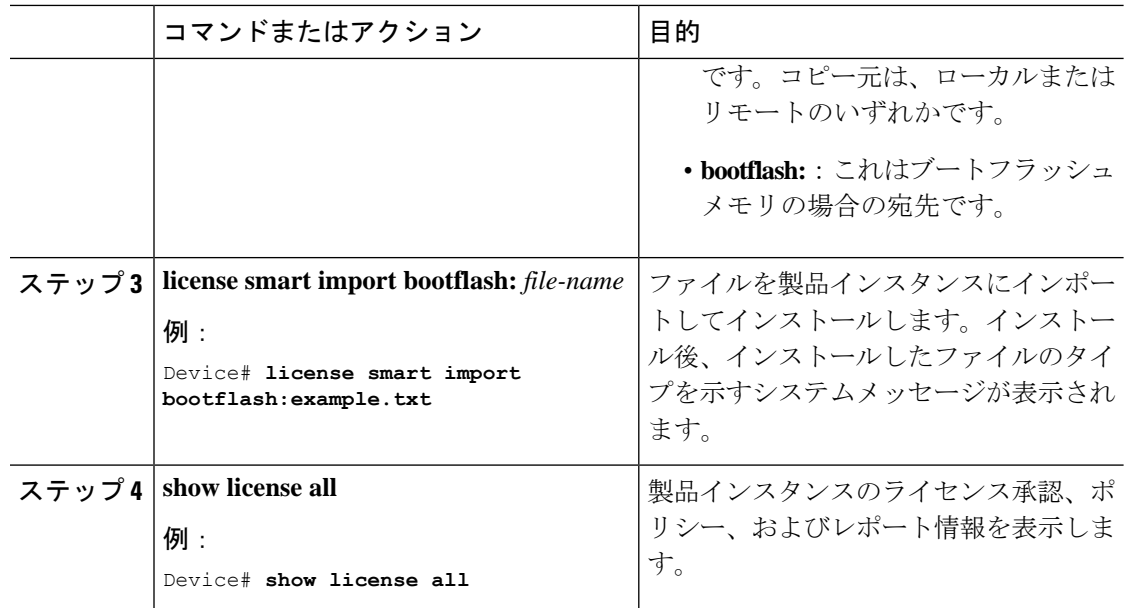

## 転送タイプ、**URL**、およびレポート間隔の設定

製品インスタンスの転送モードを設定するには、次のタスクを実行します。

### 始める前に

サポートされるトポロジ:すべて

### 手順

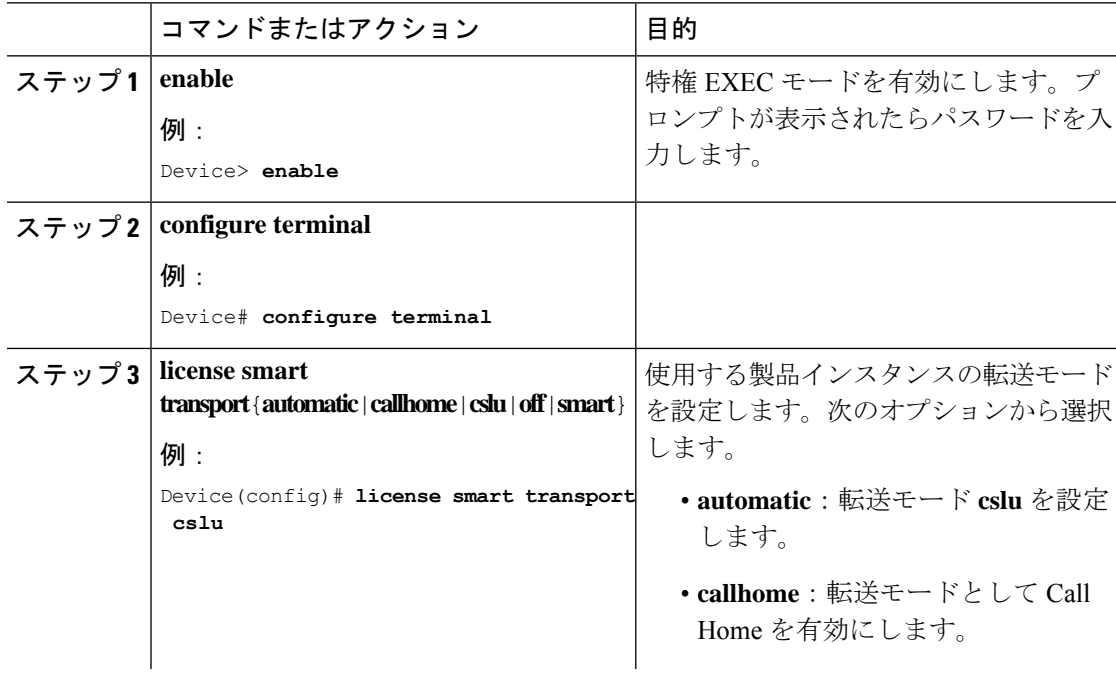

 $\mathbf I$ 

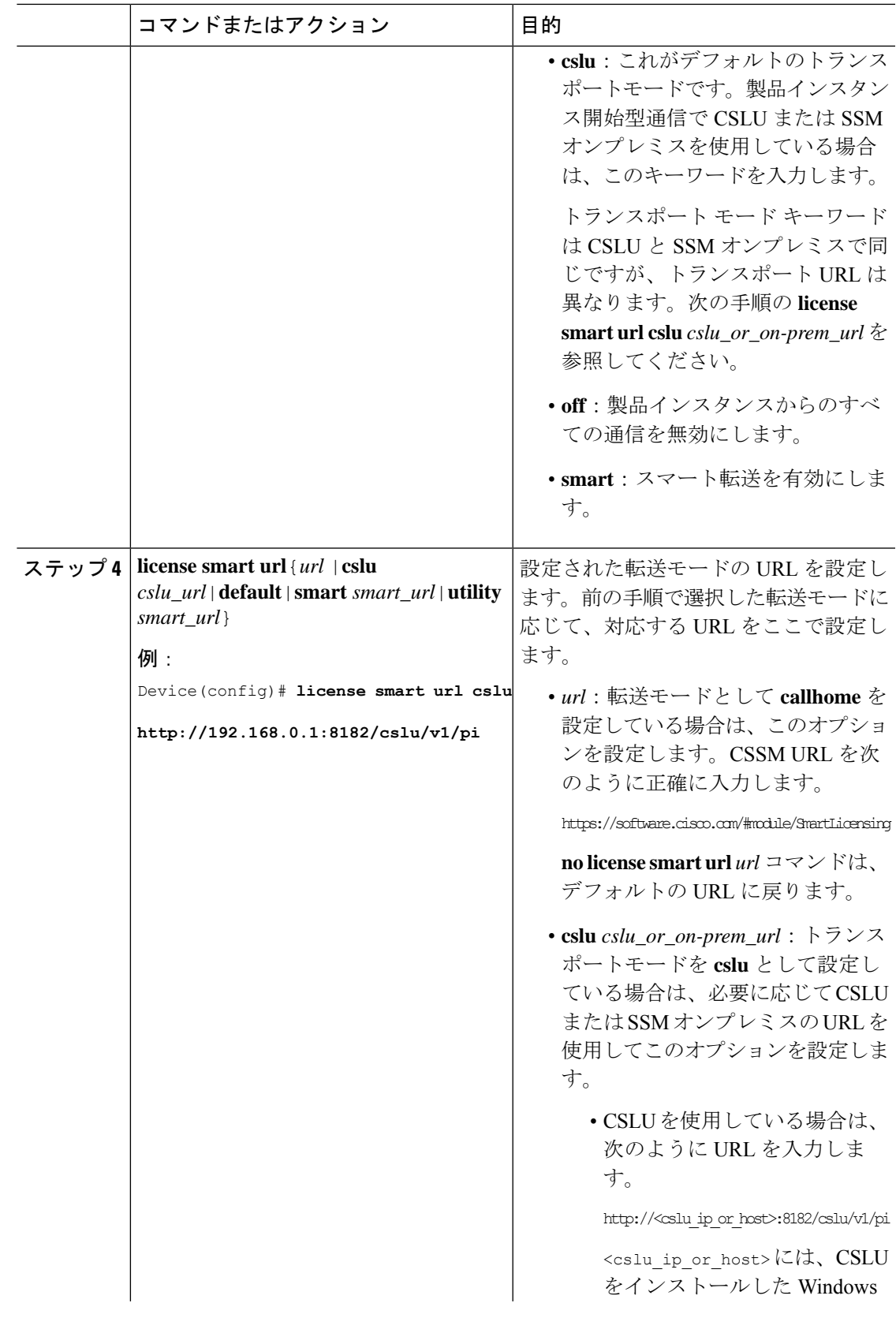

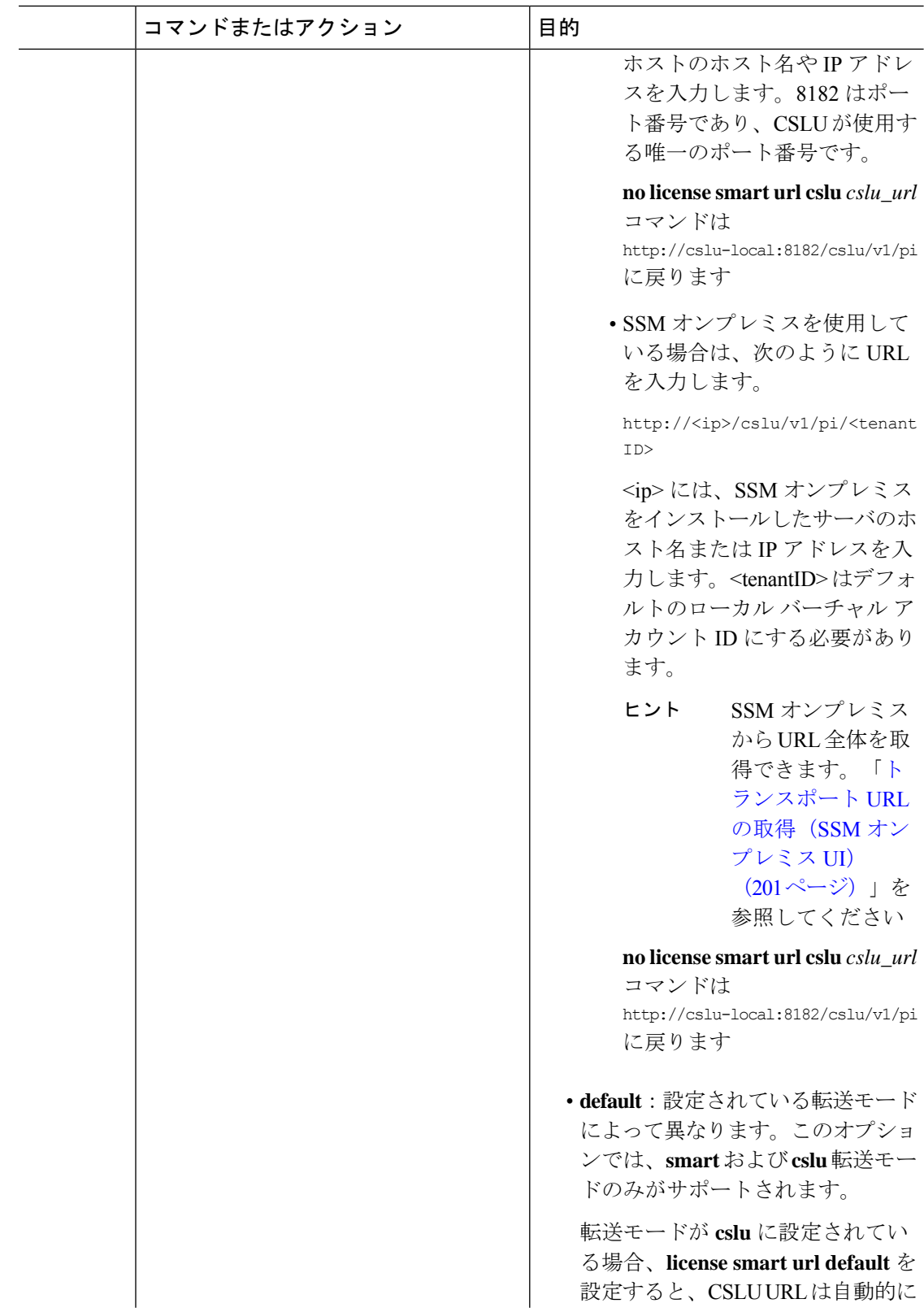

 $\mathbf I$ 

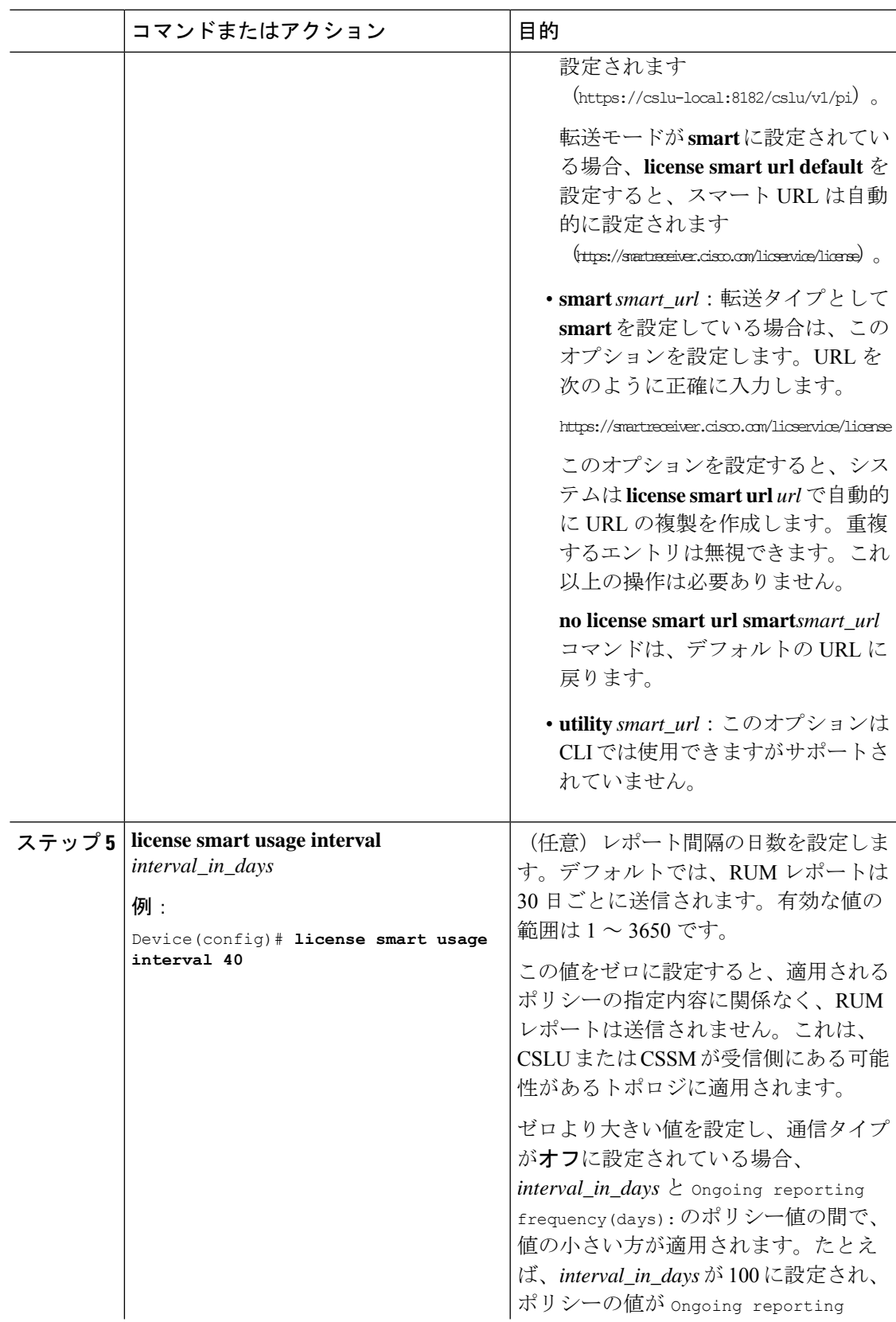

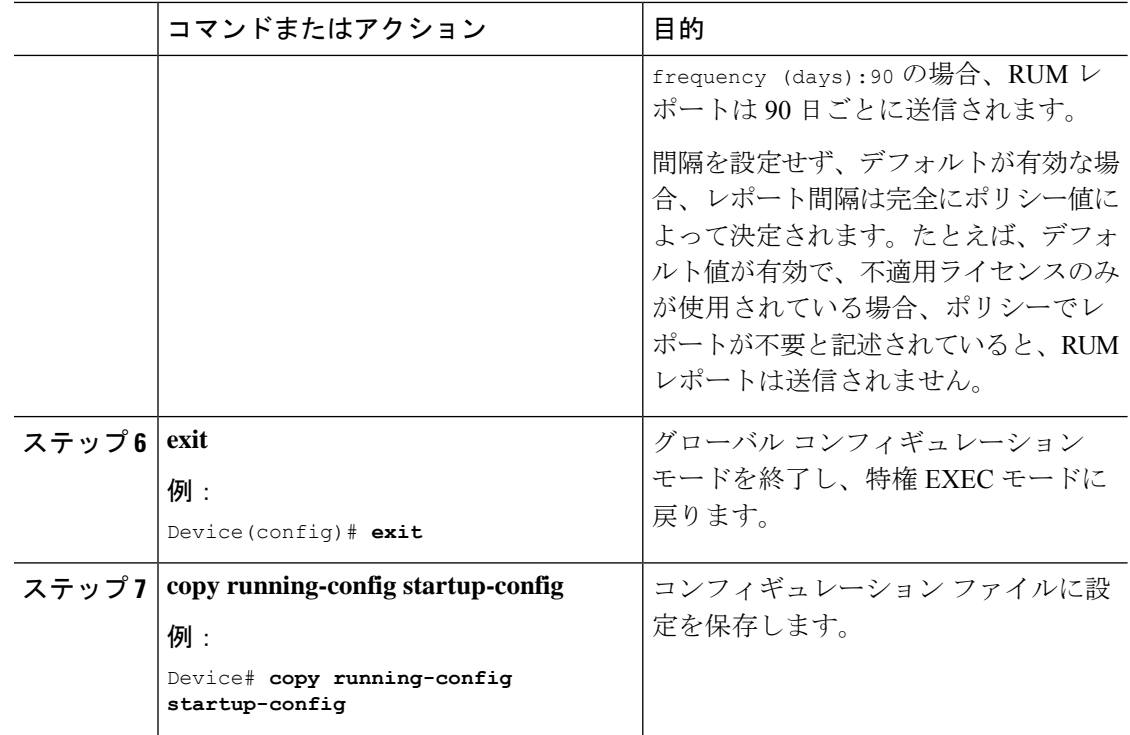

## 基本ライセンスまたはアドオンライセンスの設定

基本ライセンスまたはアドオンライセンスを注文および購入したら、使用する前にデバイスで ライセンスを設定する必要があります。

このタスクではライセンスレベルを設定します。設定された変更を有効にする前にリロードが 必要です。このタスクを使用して、製品インスタンスの現在のライセンスを変更したり、別の ライセンスを追加したり(たとえば、現在 Network Advantage を使用している場合、対応する Digital Networking Architecture (DNA) Advantage ライセンスで使用可能な機能も使用すること ができます)、またはライセンスを削除したりすることができます。

### 始める前に

サポートされるトポロジ:すべて

次のブートレベルライセンスを使用できます。

基本ライセンス

- Network Essentials
- Network Advantage (Network Essentials を含む)

アドオンライセンス:3 年、5 年、または 7 年の固定期間にわたって次のライセンスをサブス クライブできます。

• DNA Essentials

• DNA Advantage (DNA Essentials を含む)

購入したライセンスに関する情報は、CSSM Web UI の製品インスタンスのスマートアカウン トとバーチャルアカウントで確認できます。

### 手順

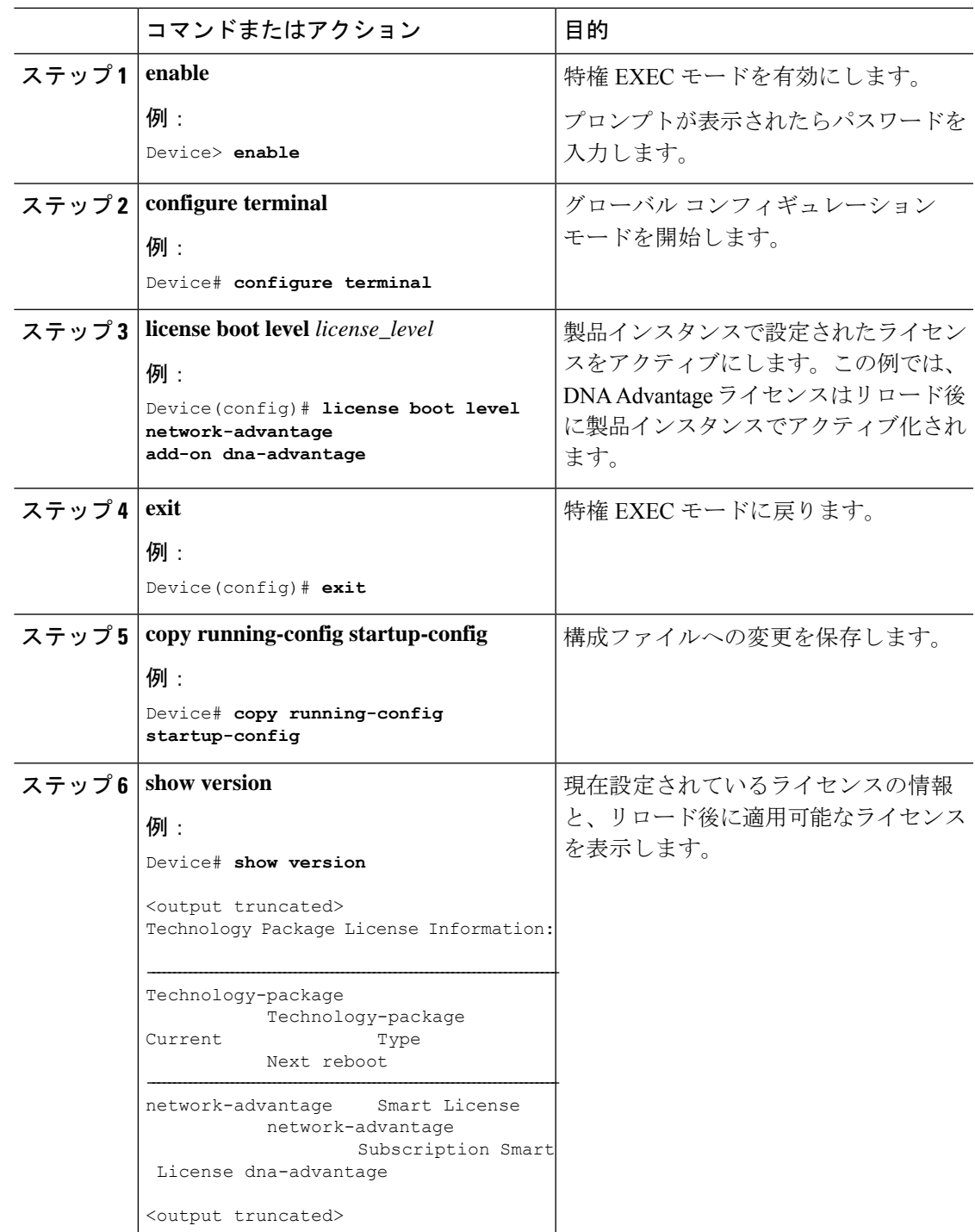

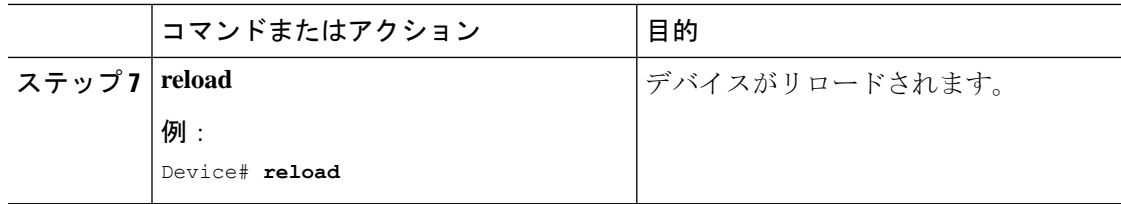

### 次のタスク

ライセンスレベルを設定すると、変更はリロード後に有効になります。レポートが必要かどう かを確認するには、**show license status**特権EXECコマンドの出力を参照し、Next ACK deadline: フィールドと Next report push: フィールドを確認します。

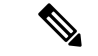

- ライセンスの使用状況の変更は、製品インスタンスに記録されます。レポートに関連した次の 手順は、必要に応じて実行しますが、現在のトポロジによって異なります。 (注)
	- CSLU を介して CSSM に接続
		- 製品インスタンス開始型通信:アクションは不要です。製品インスタンスは通信を開 始すると、ポリシー(**show license status**—> [Nextreport push])に従って、スケジュー ルされた時刻に最初の RUM レポートを自動的に CSLU に送信します。(製品インス タンスでこれを手動でトリガーするには、**license smart syncalllocal** 特権EXECコマン ドを入力します。これにより、CSLU と製品インスタンスが同期され、保留中のデー タが送受信されます)。CSLU は RUM レポートを CSSM に転送し、ACK を取得しま す。ACK は、製品インスタンスが次回 CSLU に接続したときに製品インスタンスに 適用されます。
		- CSLU 開始型通信:CSLU インターフェイスで製品インスタンスから使用状況を収集 します。使用状況レポートの収集: CSLU開始 (182ページ) CSLUはRUMレポート を CSSM に送信し、CSSM から ACK を取得します。CSLU が次に更新を実行すると きに、ACK が製品インスタンスに適用されます。
	- CSSM に直接接続:アクションは必要ありません。製品インスタンスは通信を開始する と、ポリシー(**show license status** —> [Next report push])に従って、スケジュールされた 時刻に最初の RUM レポートを自動的に CSSM に送信します。(製品インスタンスでこれ を手動でトリガーするには、**license smart syncalllocal** 特権EXECコマンドを入力します。 これにより、CSSMと製品インスタンスが同期され、保留中のデータが送受信されます)。 ACK が使用可能になると、CSSM はこれを製品インスタンスに送り返します。
	- CSLU は CSSM から切断
		- 製品インスタンス開始型通信:アクションは不要です。製品インスタンスは通信を開 始すると、ポリシー(**show license status**—> [Nextreport push])に従って、スケジュー ルされた時刻に最初の RUM レポートを自動的に CSLU に送信します。(製品インス タンスでこれを手動でトリガーするには、**license smart syncalllocal** 特権EXECコマン ドを入力します。これにより、CSLU と製品インスタンスが同期され、保留中のデー タが送受信されます)。

CSLU が CSSM から切断されているため、CSLU インターフェイスと CSSM Web UI でタスク Download All For Cisco(CSLU インターフェイス) (183 ページ) > CSSM への使用状況データのアップロードと ACK のダウンロード (216 ページ) > Upload From Cisco(CSLU インターフェイス) (184 ページ) を実行します。ACK は、製品 インスタンスが次回 CSLU に接続したときに製品インスタンスに適用されます。

• CSLU 開始型通信:CSLU インターフェイスで製品インスタンスから使用状況を収集 します。使用状況レポートの収集:CSLU 開始 (182 ページ)

CSLU が CSSM から切断されているため、CSLU インターフェイスと CSSM Web UI でタスク Download All For Cisco(CSLU インターフェイス) (183 ページ) > CSSM への使用状況データのアップロードと ACK のダウンロード (216 ページ) > Upload From Cisco (CSLUインターフェイス) (184ページ) を実行します。CSLUが次に更 新を実行するときに、ACK が製品インスタンスに適用されます。

- コントローラを介して CSSM に接続:アクションは必要ありません(Cisco DNA Center GUI で最初のアドホックレポートをすでに完了している場合)。Cisco DNA Center は、後 続のすべてのレポートを処理し、製品インスタンスに ACK を返します。
- CSSMへの接続なし、CSLUなし:RUMレポートを(製品インスタンスの)ファイルに保 存してから、CSSM にアップロードします(インターネットとシスコに接続されている ワークステーションから)。**license smart save usage** コマンドを特権 EXEC モードで実行 し、RUM レポートをファイルに保存します。次に、CSSM にファイルをアップロードし て ACK をダウンロードするため、次のタスクを実行します。CSSM への使用状況データ のアップロードと ACK のダウンロード (216ページ)最後に、製品インスタンスに ACK をインストールするため、次のタスクを実行します。製品インスタンスへのファイルのイ ンストール (217 ページ)
- SSM オンプレミス展開:
	- 製品インスタンス開始型通信:アクションは不要です。製品インスタンスは通信を開 始すると、ポリシー(**show license status**—> [Nextreport push])に従って、スケジュー ルされた時刻に最初の RUM レポートを自動的に SSM オンプレミスに送信します。 (製品インスタンスでこれを手動でトリガーするには、**license smartsyncalllocal** 特権 EXECコマンドを入力します。これにより、SSM オンプレミスと製品インスタンスが 同期され、保留中のデータが送受信されます)。
		- SSM オンプレミスが CSSM に接続されている場合、SSM オンプレミス UI で、 [Reports] > [Usage Schedules] > [Synchronization schedule with Cisco] に移動します。
		- SSM オンプレミスが CSSM から切断されている場合は、レポートに必要なファ イルをアップロードおよびダウンロードします。使用状況データのエクスポート とインポート(SSM オンプレミス UI) (202 ページ)
	- SSM オンプレミス開始型通信:SSM オンプレミス インターフェイスで、製品インス タンスから使用状況情報を収集します。[Reports] > [Synchronisation pull schedule with the devices] > [Synchronize now with the device ] に移動します。
- SSM オンプレミスが CSSM に接続されている場合、SSM オンプレミス UI で、 [Reports] > [Usage Schedules] > [Synchronization schedule with Cisco] に移動します。
- SSM オンプレミスが CSSM から切断されている場合は、レポートに必要なファ イルをアップロードおよびダウンロードします。使用状況データのエクスポート とインポート(SSM オンプレミス UI) (202 ページ)

## リソース使用率測定レポートの例

次に、リソース使用率測定 (RUM) レポートの例を XML 形式で示します (RUM レポートお よびレポート確認応答(118ページ)を参照)。このような複数のレポートを連結して1つの レポートを形成できます。

<u>ulingganak dan akhidirik indukseti daribukan kemasi adalan akhan dada kemasi dalam dalam dika berak menjukan a</u>

<?xml version="1.0" encoding="UTF-8"?> <smartLicense>

</smartLicense>

# ポリシーを使用したスマートライセンシングのトラブル シューティング

このセクションでは、発生する可能性のあるポリシーを使用したスマートライセンシングに関 連するシステムメッセージ、考えられる失敗の理由、および推奨するアクションを示します。

### システム メッセージの概要

システムメッセージは、システムソフトウェアからコンソール(および任意で別のシステムの ロギングサーバー)に送信されます。すべてのシステムメッセージがシステムの問題を示すわ けではありません。通知目的のメッセージもあれば、通信回線、内蔵ハードウェア、またはシ ステム ソフトウェアの問題を診断するうえで役立つメッセージもあります。

### システム メッセージの読み方

システムログメッセージには最大 80 文字を含めることができます。各システム メッセージは パーセント記号(%)から始まります。構成は次のとおりです。

### %FACILITY-SEVERITY-MNEMONIC: Message-text

### **%FACILITY**

メッセージが参照するファシリティを示す2文字以上の大文字です。ファシリティは、ハード ウェアデバイス、プロトコル、またはシステムソフトウェアのモジュールなどです。

### **SEVERITY**

0~7の1桁のコードで、状態のシビラティ(重大度)を表します。この値が小さいほど、重 大な状況を意味します。

表 **16 :** メッセージのシビラティ(重大度)

| シビラティ (重大度) | 説明                    |
|-------------|-----------------------|
| $0:$ 緊急     | システムが使用不可能な状態。        |
| 1:アラート      | ただちに対応が必要な状態。         |
| 2:クリティカル    | 危険な状態。                |
| $3: I5 -$   | エラー条件。                |
| 4:警告        | 警告条件。                 |
| 5: 通知       | 正常だが注意を要する状態。         |
| $6:$ 情報     | 情報メッセージのみ。            |
| 7:デバッグ      | デバッグ時に限り表示されるメッセージのみ。 |

### **MNEMONIC**

メッセージを一意に識別するコード。

### **Message-text**

メッセージテキストは、状態を説明したテキスト文字列です。メッセージのこの部分には、端 末ポート番号、ネットワーク アドレス、またはシステム メモリ アドレス空間の位置に対応す るアドレスなど、イベントの詳細情報が含まれることがあります。この可変フィールドの情報 はメッセージごとに異なるので、ここでは角カッコ ([]) で囲んだ短い文字列で示します。た とえば 10 進数は [dec] で表します。

表 **<sup>17</sup> :** メッセージの変数フィールド

| シビラティ (重大度) | 説明                               |
|-------------|----------------------------------|
| [char]      | 1文字                              |
| [chars]     | 文字列                              |
| [dec]       | 10 進数                            |
| [enet]      | イーサネットアドレス (たとえば 0000.FEED.00C0) |
| [hex]       | 16 進数                            |
| [inet]      | インターネットアドレス (10.0.2.16)          |

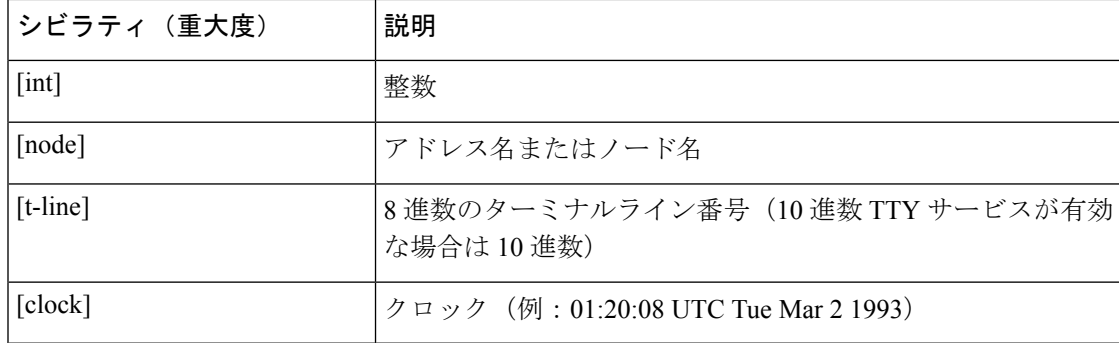

## システム メッセージ

このセクションでは、発生する可能性のあるポリシーを使用したスマートライセンシングに関 連するシステムメッセージ、考えられる失敗の理由(失敗メッセージの場合)、および推奨す るアクション(アクションが必要な場合)を示します。

すべてのエラーメッセージについて、問題を解決できない場合は、シスコのテクニカルサポー ト担当者に次の情報をお知らせください。

コンソールまたはシステムログに出力されたとおりのメッセージ。

**show license tech support**、**show license history message**、および **show platform software sl-infra** 特権 EXEC コマンドの出力。

ポリシーを使用したスマートライセンシング関連のシステムメッセージ:

- %SMART\_LIC-3-POLICY\_INSTALL\_FAILED
- %SMART\_LIC-3-AUTHORIZATION\_INSTALL\_FAILED
- %SMART\_LIC-3-COMM\_FAILED
- %SMART\_LIC-3-COMM\_RESTORED
- %SMART\_LIC-3-POLICY\_REMOVED
- %SMART\_LIC-3-TRUST\_CODE\_INSTALL\_FAILED
- %SMART\_LIC-4-REPORTING\_NOT\_SUPPORTED
- %SMART\_LIC-6-POLICY\_INSTALL\_SUCCESS
- %SMART\_LIC-6-AUTHORIZATION\_INSTALL\_SUCCESS
- %SMART\_LIC-6-AUTHORIZATION\_REMOVED
- %SMART\_LIC-6-REPORTING\_REQUIRED
- %SMART\_LIC-6-TRUST\_CODE\_INSTALL\_SUCCESS

Error Message %SMART LIC-3-POLICY INSTALL FAILED: The installation of a new licensing policy has failed: [chars].

説明:ポリシーがインストールされましたが、ポリシーコードの解析中にエラーが検出され、 インストールに失敗しました。[chars] はエラーの詳細を示すエラー文字列です。

失敗の理由として次が考えられます。

- 署名の不一致:これは、システムクロックが正確でないことを意味します。
- タイムスタンプの不一致:製品インスタンスのシステムクロックがCSSMと同期していな いことを意味します。

### 推奨するアクション:

考えられる両方の失敗の理由に関しては、システムクロックが正確で、CSSMと同期している ことを確認します。**ntpserver** コマンドをグローバル コンフィギュレーション モードで設定し ます。次に例を示します。

Device(config)# **ntp server 198.51.100.100 version 2 prefer**

前述の手順を実行しても、ポリシーのインストールが失敗する場合は、シスコのテクニカルサ ポート担当者にお問い合わせください。

---------------------------------------------------------------------------------------------------- ----------------------------------------------------------------------------------------------------

Error Message %SMART LIC-3-AUTHORIZATION INSTALL FAILED: The install of a new licensing authorization code has failed on [chars]: [chars].

このメッセージは、CiscoCatalystアクセス、コア、およびアグリゲーションスイッチには該当 しません。これらの製品インスタンスには輸出規制ライセンスや適用ライセンスがないためで す。

---------------------------------------------------------------------------------------------------- ----------------------------------------------------------------------------------------------------

Error Message %SMART LIC-3-COMM FAILED: Communications failure with the [chars] : [chars]

説明:CSSM、CSLU、または SSM オンプレミスのいずれかとのスマートライセンシング通信 が失敗しました。最初の[chars]は現在設定されている転送タイプで、2番めの[chars]はエラー の詳細を示すエラー文字列です。このメッセージは、失敗した通信の試行ごとに表示されま す。

失敗の理由として次が考えられます。

- CSSM、CSLU、または SSM オンプレミスに到達できない:これは、ネットワーク到達可 能性に問題があることを意味します。
- 404 ホストが見つからない:これは CSSM サーバがダウンしていることを意味します。

正インスタンスが RUM レポートの送信を開始するトポロジ(CSLU を介して CSSM に接続: 製品インスタンス開始型通信、CSSM から切断されているCSSM、CSLU への直接接続:製品 スタンス開始型通信、および SSM オンプレミス展開:製品インスタンス開始型通信)では、 この通信障害メッセージがスケジュールされたレポート(**license smart usage interval** interval in days グローバル コンフィギュレーション コマンド)と一致している場合は、製品 インスタンスはスケジュールされた時間が経過した後、最大 4 時間にわたって RUM レポート を送信しようとします。(通信障害が続くために)それでもレポートを送信できない場合、シ ステムは間隔を 15 分にリセットします。通信障害が解消されると、レポート間隔は最後に設 定された値に戻ります。

### 推奨するアクション:

CSSMに到達できない場合、CSLUに到達できない場合、およびSSMオンプレミスに到達でき ない場合のトラブルシューティング手順を示します。

CSSM が到達不能で、設定されている転送タイプが smart の場合:

- **1.** スマート URL が正しく設定されているかどうかを確認します。特権 EXEC モードで **show license status** コマンドを使用して、URL が次のようになっているかどうかを確認します。 <https://smartreceiver.cisco.com/licservice/license>そうでない場合は、グローバル コンフィギュ レーション モードで **license smart url smart** *smar\_URL* コマンドを再設定します。
- **2.** DNS 解決を確認します。製品インスタンスが smartreceiver.cisco.com または nslookup で 変換された IP に対して ping を実行できることを確認します。次の例は、変換された IP に 対して ping を実行する方法を示しています。

```
Device# ping 171.70.168.183
Type escape sequence to abort.
Sending 5, 100-byte ICMP Echos to 171.70.168.183, timeout is 2 seconds:
!!!!!
Success rate is 100 percent (5/5), round-trip min/avg/max = 1/1/2 ms
```
CSSM が到達不能で、設定されている転送タイプが callhome の場合:

- **1.** URL が正しく入力されているかどうかを確認します。特権 EXEC モードで **show license status** コマンドを使用して、URL が次のようになっているかどうかを確認します。 <https://tools.cisco.com/its/service/oddce/services/DDCEService>
- **2.** Call Home プロファイル CiscoTAC-1 がアクティブで、接続先 URL が正しいことを確認しま す。**show call-home profile all** コマンドは特権 EXEC モードで使用してください。

```
Current smart-licensing transport settings:
Smart-license messages: enabled
Profile: CiscoTAC-1 (status: ACTIVE)
Destination URL(s): https://tools.cisco.com/its/service/oddce/services/DDCEService
```
**3.** DNS 解決を確認します。製品インスタンスが tools.cisco.com または nslookup で変換され た IP に対して ping を実行できることを確認します。

```
Device# ping tools.cisco.com
Type escape sequence to abort.
Sending 5, 100-byte ICMP Echos to 173.37.145.8, timeout is 2 seconds:
!!!!!
Success rate is 100 percent (5/5), round-trip min/avg/max = 41/41/42 ms
上記の方法で解決しない場合は、製品インスタンスが設定されているかどうか、製品イン
スタンスのIPネットワークが稼働しているかどうかを確認します。ネットワークが稼働し
ていることを確認するには、インターフェイス コンフィギュレーション モードで no
shutdown コマンドを設定します。
```
デバイスがサブネット IP でサブネットマスクされているかどうか、および DNS IP が設定 されているかどうかを確認します。

**4.** HTTPS クライアントの送信元インターフェイスが正しいことを確認します。

現在の設定を表示するには、特権 EXEC モードで **show ip http client** コマンドを使用しま す。グローバル コンフィギュレーション モードで **ip http client source-interface** コマンド を使用して、再設定します。

上記の方法で解決しない場合は、ルーティングルール、およびファイアウォール設定を再 確認します。

CSLU に到達できない場合:

**1.** CSLU 検出が機能するかどうかを確認します。

• cslu-local のゼロタッチ DNS 検出またはドメインの DNS 検出。

**show license all** コマンドの出力で、Last ACK received: フィールドを確認します。こ のフィールドに最新のタイムスタンプがある場合は、製品インスタンスが CSLU と接 続されていることを意味します。ない場合は、次のチェックに進みます。

製品インスタンスが cslu-local に対して ping を実行できるかどうかを確認します。 ping が成功すると、製品インスタンスが到達可能であることが確認されます。

上記の方法で解決しない場合は、ホスト名 cslu-local が CSLU の IP アドレス (CSLU をインストールした Windows ホスト)にマッピングされているエントリを使用して ネームサーバを設定します。グローバル コンフィギュレーション モードで **ip domain name** *domain-name* コマンドと **ipname-server** *server-address* コマンドを設定します。こ の例では、CSLU IP は 192.168.0.1 で、name-server によってエントリ cslu-local.example.com が作成されます。

Device(config)# **ip domain name example.com** Device(config)# **ip name-server 192.168.0.1**

• CSLU URL が設定されています。

**show license all** コマンド出力の Transport: ヘッダーで、次の点を確認します。 Type: は cslu で、Cslu address: は CSLU をインストールした Windows ホストのホスト名ま たはIPアドレスになっている必要があります。残りのアドレスが下記のように設定さ れているかどうかを確認するとともに、ポート番号が 8182 であるかどうかを確認し ます。

```
Transport:
 Type: cslu
 Cslu address: http://192.168.0.1:8182/cslu/v1/pi
```
そうでない場合は、グローバルコンフィギュレーションモードで**license smarttransport cslu** および **license smarturl cslu***http://<cslu\_ip\_or\_host>:8182/cslu/v1/pi* コマンドを設定 します。

**2.** CSLU 開始型通信の場合、上記の CSLU 検出チェックに加えて、次の点を確認します。

HTTP 接続を確認します。特権 EXEC モードで **show ip http server session-module** コマンド を使用します。出力の HTTP server current connections:ヘッダーで、SL\_HTTPがアクティ ブになっていることを確認します。CSLU 開始型通信のネットワーク到達可能性の確認 (184 ページ) で説明されているとおりに **ip http** が再設定されていない場合:

CSLU がインストールされているデバイスの Web ブラウザで、

https://<product-instance-ip>/ を確認します。これにより、CSLUから製品インスタンス への REST API が期待どおりに動作することが保証されます。

SSM オンプレミスに到達できない場合:

**1.** 製品インスタンス開始型通信の場合は、SSMオンプレミスのトランスポートタイプとURL が正しく設定されているかどうかを確認します。

**show license all** コマンドの出力の Transport: ヘッダーの下で、Type: が cslu であり、cslu address: には、SSM オンプレミスにインストールしたサーバのホスト名または IP アドレ スと、デフォルトのローカル バーチャル アカウントの <tenantID> があることを確認しま す。次の例を参照してください。

```
Transport:
```

```
Type: cslu
```
Cslu address: https://192.168.0.1/cslu/v1/pi/on-prem-default

SSM オンプレミスの正しい URL があることを確認し(トランスポート URL の取得(SSM オンプレミス UI) (201 ページ)を参照)、次に、グローバル コンフィギュレーション モードで **license smart transport cslu** コマンドと **license smart url cslu**

*http://<ip>/cslu/v1/pi/<tenant ID>* コマンドを設定します。

製品インスタンス開始型通信のネットワーク到達可能性の確認 (199 ページ)に記載され ているように、ネットワークに必要な他のコマンドが設定されていることを確認します。

**2.** SSM オンプレミス開始型通信の場合は、HTTPS 接続を確認します。

特権 EXEC モードで **show iphttpserver session-module** コマンドを使用します。出力の HTTP server current connections: ヘッダーで、SL HTTP がアクティブになっていることを確認 します。SSMオンプレミス開始型通信のネットワーク到達可能性の確保 (204ページ) で 説明されているとおりに**iphttp**コマンドが再設定されていない場合は、次の手順を実行し ます。

**3.** トラストポイントと証明書が受け入れられることを確認します。

SSMオンプレミス展開の両方の通信形式で、正しいトラストポイントが使用され、必要な 証明書が受け入れられることを確認します。

```
Device(config)# crypto pki trustpoint SLA-TrustPoint
Device(ca-trustpoint)#
Device(ca-trustpoint)# enrollment terminal
Device(ca-trustpoint)# revocation-check none
Device(ca-trustpoint)# end
Device# copy running-config startup-config
```
上記がうまくいかず、通信障害が続く場合は、シスコのテクニカルサポート担当者にお問い合 わせください。

---------------------------------------------------------------------------------------------------- ----------------------------------------------------------------------------------------------------

Error Message %SMART\_LIC-3-COMM\_RESTORED: Communications with the [chars] restored. [chars] - depends on the transport type
- Cisco Smart Software Manager (CSSM) - Cisco Smart License utility (CSLU) Smart Agent communication with either the Cisco Smart Software Manager (CSSM) or the Cisco Smart License utility (CSLU) has been restored. No action required.

説明:CSSM、CSLU、または SSM オンプレミスのいずれかとの製品インスタンス通信が復元 されます。

推奨するアクション:アクションは必要ありません。

---------------------------------------------------------------------------------------------------- ----------------------------------------------------------------------------------------------------

Error Message %SMART LIC-3-POLICY REMOVED: The licensing policy has been removed.

説明:以前にインストールしたカスタムライセンスポリシーが削除されました。Cisco default ポリシーが自動的に有効になります。これにより、スマートライセンシングの動作が変更され る可能性があります。

失敗の理由として次が考えられます。

特権 EXEC モードで **license smart factory reset** コマンドを入力すると、ポリシーを含むすべて のライセンス情報が削除されます。

#### 推奨するアクション:

ポリシーが意図的に削除された場合、それ以上のアクションは不要です。

ポリシーが誤って削除された場合は、ポリシーを再適用できます。実装したトポロジに応じ て、該当するメソッドに従ってポリシーを取得します。

• CSSM に直接接続:

**show license status** を入力し、Trust Code Installed: フィールドを確認します。信頼が確 立されると、CSSMは再度ポリシーを自動的に返します。ポリシーは、対応するバーチャ ルアカウントのすべての製品インスタンスに自動的に再インストールされます。

信頼が確立されていない場合は、次のタスクを実行します。CSSMからの信頼コード用新 規トークンの生成 (213ページ) および信頼コードのインストール (214ページ) これら のタスクを完了すると、CSSMは再度ポリシーを自動的に返します。その後、バーチャル アカウントのすべての製品インスタンスにポリシーが自動的にインストールされます。

- CSLU を介して CSSM に接続:
	- 製品インスタンス開始型通信の場合は、特権 EXEC モードで **license smart sync** コマ ンドを入力します。同期要求により、CSLU は欠落している情報(ポリシーまたは承 認コード)を製品インスタンスにプッシュします。
	- CSLU 開始型通信の場合は、次のタスクを実行します。使用状況レポートの収集: CSLU 開始 (182 ページ)タスクを実行すると、CSLU は ACK 応答で欠落しているポ リシーを検出して再提供します。

• CSLU は CSSM から切断:

- 製品インスタンス開始型通信の場合は、特権 EXEC モードで **license smart sync** コマ ンドを入力します。同期要求により、CSLU は欠落している情報(ポリシーまたは承 認コード)を製品インスタンスにプッシュします。次に、次のタスクを指定された順 序で実行します。Download All For Cisco(CSLU インターフェイス) (183 ページ) > CSSM への使用状況データのアップロードと ACK のダウンロード (216 ページ) > Upload From Cisco(CSLU インターフェイス) (184 ページ)
- CSLU 開始型通信の場合は、次のタスクを実行します。使用状況レポートの収集: CSLU 開始 (182 ページ)タスクを実行すると、CSLU は ACK 応答で欠落しているポ リシーを検出して再提供します。次に、次のタスクを指定された順序で実行します。 Download All For Cisco(CSLU インターフェイス) (183 ページ) > CSSM への使用 状況データのアップロードと ACK のダウンロード (216ページ) > Upload From Cisco (CSLU インターフェイス) (184 ページ)
- CSSM への接続なし、CSLU なし

完全に外部との接続性がないネットワークにいる場合は、インターネットとCSSMに接続 できるワークステーションから次のタスク:CSSMからのポリシーファイルのダウンロー ド (215ページ) および製品インスタンスへのファイルのインストール (217ページ)を 実行します。

- SSM オンプレミス展開
	- 製品インスタンス開始型通信の場合は、特権 EXEC モードで **license smart sync** コマ ンドを入力します。製品インスタンスを SSM オンプレミスと同期させ、必要な情報 または欠落している情報を復元する原因です。必要に応じて、SSM オンプレミスと CSSM を同期します。
	- SSM オンプレミス開始型通信の場合:SSM オンプレミス UI で、[Reports] > [Synchronization pull schedule] > [Synchronize now with the device] に移動します。

SSMオンプレミス展開の両方の通信形式で、次のいずれかのオプションを使用してCSSM と同期します。

- SSM オンプレミスが CSSM に接続されている場合:SSM オンプレミス UI の [Smart Licensing] ワークスペースで、[Reports] > [UsageSchedules] > [Synchronize now with Cisco] に移動します。
- SSM オンプレミスが CSSM に接続されていません。使用状況データのエクスポート とインポート(SSM オンプレミス UI) (202 ページ)を参照してください。

---------------------------------------------------------------------------------------------------- ----------------------------------------------------------------------------------------------------

Error Message %SMART LIC-3-TRUST CODE INSTALL FAILED: The install of a new licensing trust code has failed on [chars]: [chars].

説明:信頼コードのインストールに失敗しました。最初の[chars]は、信頼コードのインストー ルが試行された UDI です。2 番目の [chars] は、エラーの詳細を示すエラー文字列です。

失敗の理由として次が考えられます。

- 信頼コードがすでにインストールされています。信頼コードは製品インスタンスの UDI にノードロックされています。UDIがすでに登録されている場合に別のUDIをインストー ルしようとすると、インストールは失敗します。
- スマートアカウントとバーチャルアカウントの不一致:これは、(トークン ID が生成さ れた)スマートアカウントまたはバーチャルアカウントに、信頼コードをインストールし た製品インスタンスが含まれていないことを意味します。CSSM で生成されたトークン は、スマートアカウントまたはバーチャルアカウントレベルで適用され、そのアカウント のすべての製品インスタンスにのみ適用されます。
- 署名の不一致:これは、システムクロックが正確でないことを意味します。
- タイムスタンプの不一致:製品インスタンスの時刻がCSSMと同期していないため、イン ストールが失敗する可能性があります。

#### 推奨するアクション:

- 信頼コードはすでにインストールされています。製品インスタンスに信頼コードがすでに 存在する状況で信頼コードをインストールする場合は、特権 EXEC モードで **license smart trust idtoken***id\_token\_value*{**local**|**all**}[**force**] コマンドを再設定します。再設定の際、**force** キーワードを必ず含めてください。**force** キーワードを入力すると、CSSM に送信される メッセージに強制フラグが設定され、すでに存在する場合でも新しい信頼コードが作成さ れます。
- スマートアカウントとバーチャルアカウントの不一致:

<https://software.cisco.com> で CSSM Web UI にログインし、[Smart Software Licensing] > [Inventory] > [Product Instances] をクリックします。

トークンを生成する製品インスタンスが、選択したバーチャルアカウントにリストされて いるかどうかを確認します。リストされている場合は、次のステップに進みます。リスト されていない場合は、正しいスマートアカウントとバーチャルアカウントを確認して選択 します。その後、次のタスクを再度実行します。CSSMからの信頼コード用新規トークン の生成 (213 ページ) および 信頼コードのインストール (214 ページ)

• タイムスタンプの不一致と署名の不一致:グローバル コンフィギュレーション モードで **ntp server** コマンドを設定します。次に例を示します。

Device(config)# **ntp server 198.51.100.100 version 2 prefer**

---------------------------------------------------------------------------------------------------- ----------------------------------------------------------------------------------------------------

Error Message %SMART\_LIC-4-REPORTING\_NOT\_SUPPORTED: The CSSM OnPrem that this product instance is connected to is down rev and does not support the enhanced policy and usage reporting mode.

説明:Cisco Smart Software Manager オンプレミス(旧称 Cisco Smart Software Manager サテライ ト)は、Cisco IOS XE Amsterdam 17.3.3 以降でのみ Smart Licensing Using Policy 環境でサポート されています(SSMオンプレミス (113ページ)を参照)。サポートされていないリリースで は、製品インスタンスは次のように動作します。

- 登録の更新と承認の更新の送信を停止します。
- 使用状況の記録を開始し、RUM レポートをローカルに保存します。

#### 推奨するアクション:

次の選択肢があります。

- 代わりに、サポートされているトポロジを参照し、いずれかを実装します。サポートされ るトポロジ (118 ページ)を参照してください。
- Smart Licensing Using Policy で SSM オンプレミスがサポートされているリリースにアップ グレードします。SmartLicensing UsingPolicyをサポートするSSMオンプレミスのバージョ ンへの移行 (176 ページ)を参照してください。

---------------------------------------------------------------------------------------------------- ----------------------------------------------------------------------------------------------------

Error Message %SMART LIC-6-POLICY INSTALL SUCCESS: A new licensing policy was successfully installed.

説明:次のいずれかの方法でポリシーがインストールされました。

- Cisco IOS コマンドの使用
- CSLU 開始型通信
- ACK 応答の一部として

推奨するアクション:アクションは必要ありません。適用されているポリシー(使用中のポリ シー)とそのレポート要件を確認するには、特権 EXEC モードで **show license all** コマンドを入 力します。

---------------------------------------------------------------------------------------------------- ----------------------------------------------------------------------------------------------------

Error Message %SMART\_LIC-6-AUTHORIZATION\_INSTALL\_SUCCESS: A new licensing authorization code was successfully installed on: [chars].

このメッセージは、CiscoCatalystアクセス、コア、およびアグリゲーションスイッチには該当 しません。これらの製品インスタンスには輸出規制ライセンスや適用ライセンスがないためで す。

---------------------------------------------------------------------------------------------------- ----------------------------------------------------------------------------------------------------

Error Message %SMART\_LIC-6-AUTHORIZATION\_REMOVED: A licensing authorization code has been removed from [chars]

説明:[chars]は、承認コードがインストールされたUDIです。承認コードが削除されました。 これにより、製品インスタンスからライセンスが削除され、スマートライセンシングとライセ ンスを使用する機能の動作が変更される可能性があります。

推奨するアクション:アクションは必要ありません。ライセンスの現在の状態を確認するに は、特権 EXEC モードで **show license all** コマンドを入力します。

---------------------------------------------------------------------------------------------------- ----------------------------------------------------------------------------------------------------

Error Message %SMART\_LIC-6-REPORTING\_REQUIRED: A Usage report acknowledgement will be required in [dec] days.

説明:これは、シスコへの RUM レポートが必要であることを意味するアラートです。[dec] は、このレポート要件を満たすために残された時間(日数)です。

推奨するアクション:要求された時間内に RUM レポートが送信されるようにします。実装し たトポロジによって、レポート方式が決まります。

- CSLU を介して CSSM に接続
	- 製品インスタンス開始型通信の場合:特権 EXEC モードで **license smart sync** コマン ドを入力します。CSLU が現在 CSSM にログインしている場合、CSSM 内の関連付け られているスマートアカウントとバーチャルアカウントに自動的に送信されます。
	- CSLU 開始型通信の場合は、次のタスクを実行します。使用状況レポートの収集: CSLU 開始 (182 ページ)
- CSSM への直接接続:特権 EXEC モードで **license smart sync** コマンドを入力します。
- コントローラを介してCSSMに接続: 製品インスタンスがコントローラによって管理され ている場合、コントローラはスケジュールされた時間に RUM レポートを送信します。

Cisco DNA Center をコントローラとして使用している場合は、アドホックレポートのオプ ションがあります。必要なリリース(リリース 2.2.2 以降)の『Cisco DNA [Center](https://www.cisco.com/c/en/us/support/cloud-systems-management/dna-center/products-maintenance-guides-list.html) [Administrator](https://www.cisco.com/c/en/us/support/cloud-systems-management/dna-center/products-maintenance-guides-list.html) Guide』[英語] で「Manage Licenses」の「Upload Resource Utilization Details to CSSM」を参照してください。

- CSSM からの CSLU の切断:製品スタンスが CSLU に接続されている場合は、上記の 「CSLU を介した CSSM への接続」に示したように製品インスタンスと同期してから、タ スクDownload All For Cisco (CSLUインターフェイス) (183ページ)、CSSMへの使用状 況データのアップロードとACKのダウンロード (216ページ)、Upload From Cisco (CSLU インターフェイス) (184 ページ)を実行します。
- CSSM への接続なしで CSLU なし:特権 EXEC モードで **license smart save usage** コマンド を入力し、使用状況の必要な情報をファイルに保存します。次に、CSSMに接続している ワークステーションから、次のタスクを実行します。CSSMへの使用状況データのアップ ロードと ACK のダウンロード (216 ページ) > 製品インスタンスへのファイルのインス トール (217 ページ)
- SSM オンプレミス展開:

製品インスタンスを SSM オンプレミスと同期します。

- 製品インスタンス開始型通信の場合:特権 EXEC モードで **license smart sync** コマン ドを入力します。CSLU が現在 CSSM にログインしている場合、CSSM 内の関連付け られているスマートアカウントとバーチャルアカウントに自動的に送信されます。
- SSM オンプレミス開始型通信の場合は、次の手順を実行します。SSM オンプレミス UI で、[Reports] > [Synchronization pull schedule] > [Synchronize now with the device] に移 動します。

使用状況情報を CSSM と同期します(いずれかを選択)。

- SSM オンプレミスが CSSM に接続されている場合:SSM オンプレミス UI の [Smart Licensing] ワークスペースで、[Reports] > [UsageSchedules] > [Synchronize now with Cisco] に移動します。
- SSM オンプレミスが CSSM に接続されていません。使用状況データのエクスポート とインポート(SSM オンプレミス UI) (202 ページ)を参照してください。

---------------------------------------------------------------------------------------------------- ----------------------------------------------------------------------------------------------------

Error Message %SMART\_LIC-6-TRUST\_CODE\_INSTALL\_SUCCESS: A new licensing trust code was successfully installed on [chars].

説明:[chars] は、信頼コードが正常にインストールされた UDI です。

**推奨するアクション**:アクションは必要ありません。信頼コードがインストールされているこ とを確認するには、特権EXECモードで**show license status**コマンドを入力します。出力のヘッ ダー Trust Code Installed: で更新されたタイムスタンプを探します。

---------------------------------------------------------------------------------------------------- ----------------------------------------------------------------------------------------------------

# ポリシーを使用したスマートライセンシングのその他の 参考資料

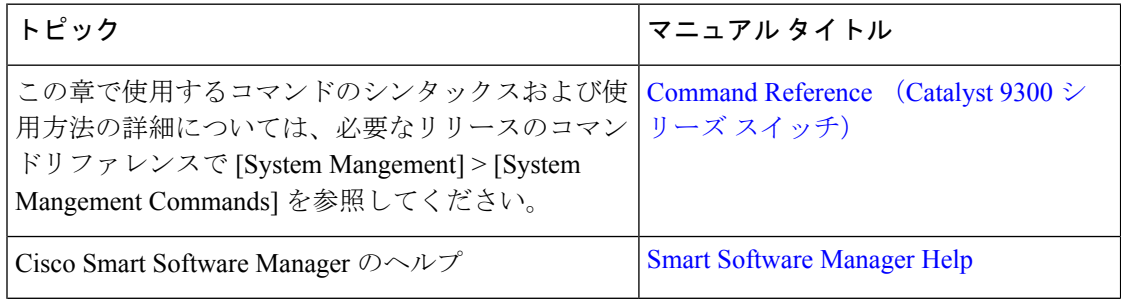

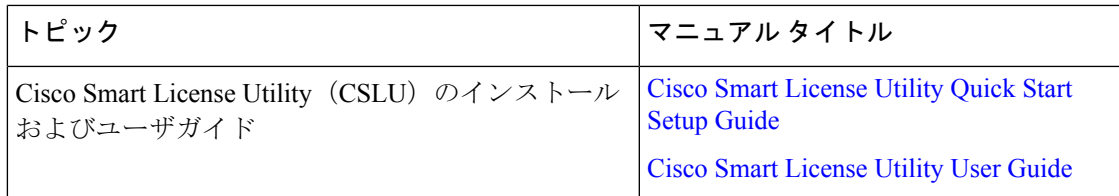

# ポリシーを使用したスマートライセンシングの機能の履 歴

次の表に、このモジュールで説明する機能のリリースおよび関連情報を示します。

これらの機能は、特に明記されていない限り、導入されたリリース以降のすべてのリリースで 使用できます。

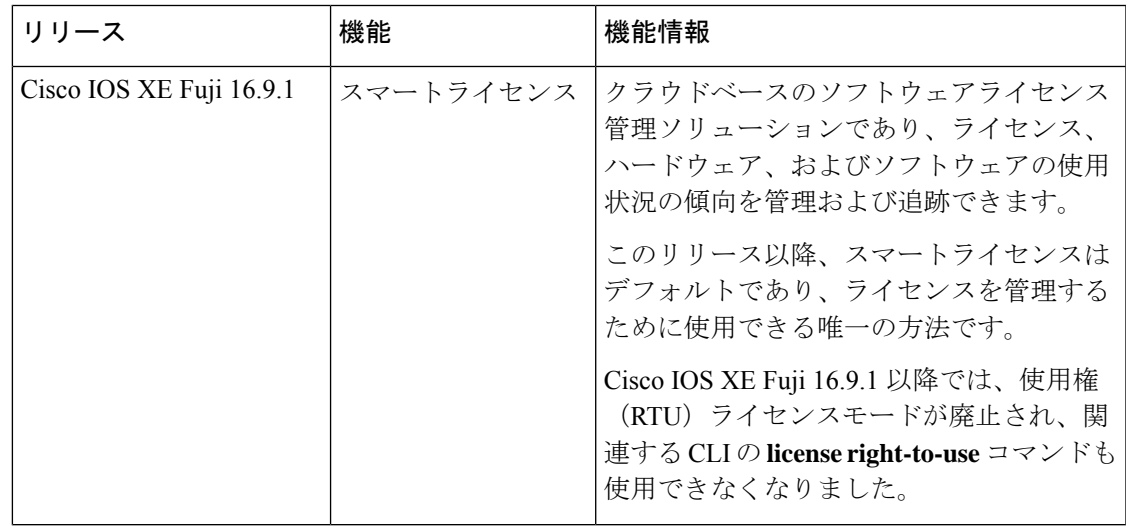

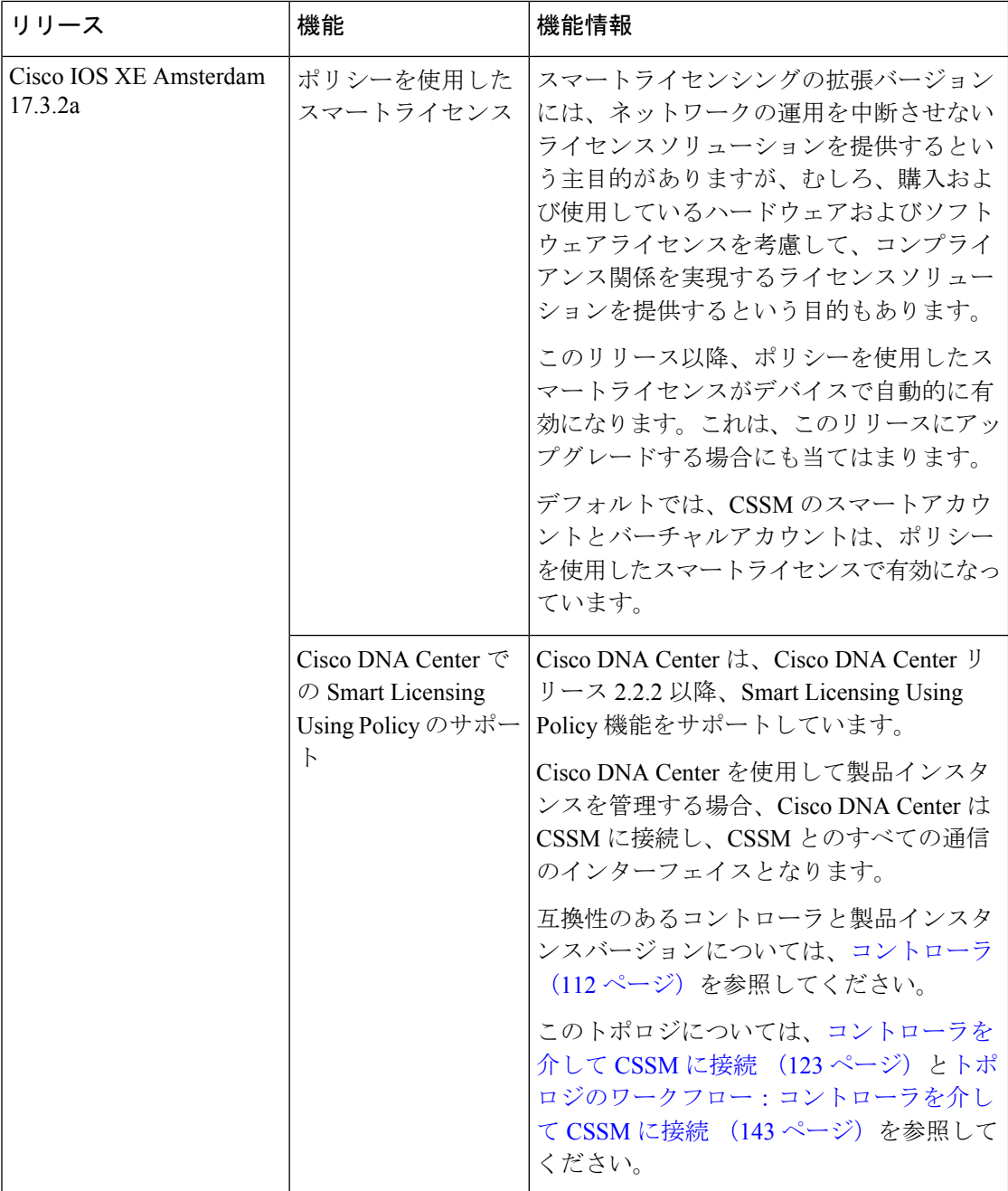

Ι

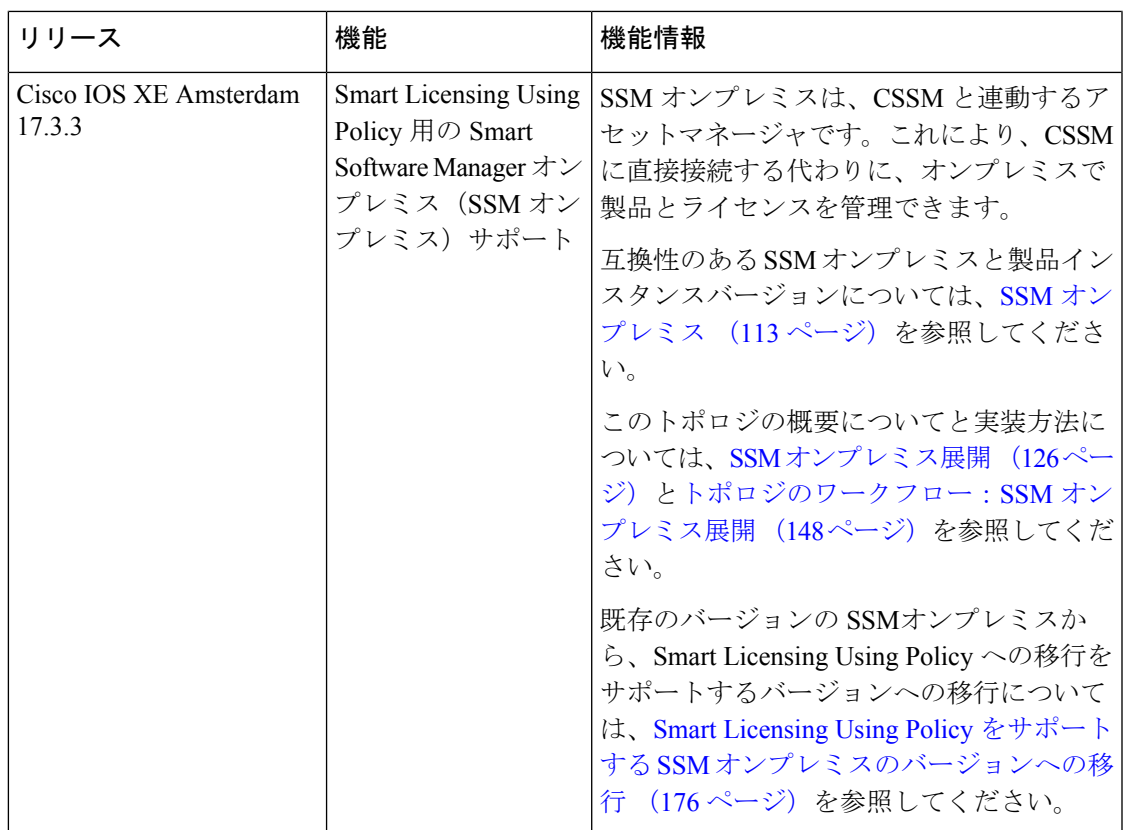

CiscoFeature Navigatorを使用すると、プラットフォームおよびソフトウェアイメージのサポー ト情報を検索できます。Cisco Feature Navigator には、<http://www.cisco.com/go/cfn> からアクセス します。

I

ポリシーを使用したスマートライセンシングの機能の履歴

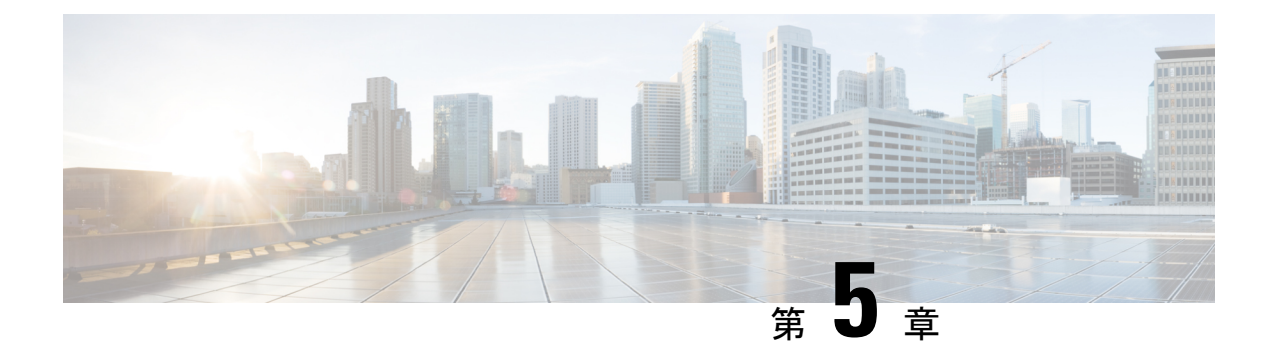

# スマート ライセンスの設定

- スマートライセンシングの設定の前提条件 (243 ページ)
- スマートライセンシングの概要 (244 ページ)
- CSSM への接続 (245 ページ)
- CSSM への既存のライセンスのリンク (247 ページ)
- CSSM への接続の設定とライセンスレベルの設定 (247 ページ)
- CSSM でのデバイスの登録 (259 ページ)
- スマート ライセンスの設定のモニターリング (264 ページ)
- スマートライセンシングの設定例 (265 ページ)
- その他の参考資料 (272 ページ)
- スマートライセンスの機能の履歴 (272 ページ)

## スマートライセンシングの設定の前提条件

- リリース要件:スマートライセンシングは、Cisco IOS XE Fuji 16.9.2 から Cisco IOS XE Amsterdam 17.3.1 でサポートされています(Cisco IOS XE Amsterdam 17.3.2a 以降では、ポ リシーを使用したスマートライセンスがサポートされています。)
- [CSSM](https://software.cisco.com/) の要件:
	- Cisco スマート アカウント
	- 1 つ以上のバーチャルアカウント
	- 適切なアクセス権を持つユーザーロール
	- デバイスを登録するには、CSSM のスマート ソフトウェア ライセンシング契約に同 意する必要があります。
	- <https://tools.cisco.com> へのネットワーク到達可能性

## スマートライセンシングの概要

シスコ スマート ライセンシングは、シスコ ポートフォリオ全体および組織全体でソフトウェ アをより簡単かつ迅速に一貫して購入および管理できる柔軟なライセンスモデルです。また、 これは安全です。ユーザーがアクセスできるものを制御できます。スマートライセンスを使用 すると、次のことが可能になります。

- 簡単なアクティベーション:スマートライセンスは、組織全体で使用できるソフトウェア ライセンスのプールを確立します。PAK(製品アクティベーションキー)は不要です。
- 管理の統合: My Cisco Entitlements (MCE) は、使いやすいポータルですべてのシスコ製 品とサービスの完全なビューを提供します。
- ライセンスの柔軟性:ソフトウェアはハードウェアにノードロックされていないため、必 要に応じてライセンスを簡単に使用および転送できます。

スマートライセンスを使用するには、まず Cisco Software Central でスマートアカウントを設定 する必要があります ([software.cisco.com](http://software.cisco.com))。

シスコ ライセンスの詳細については、[cisco.com/go/licensingguide](https://cisco.com/go/licensingguide) を参照してください。

### **CSSM** の概要

Cisco Smart Software Manager(CSSM)を使用すると、1 つの集中型ポータルからシスコのス マート ソフトウェア ライセンスすべてを管理できます。CSSM を使用して、バーチャルアカ ウントと呼ばれるグループ(ライセンスと製品インスタンスの集合体)でライセンスを整理お よび表示します。

[License] タブの [Smart Software Licensing] リンクをクリックすると、[https://software.cisco.com/#](https://software.cisco.com/) から CSSM にアクセスできます。

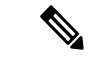

CSSM にアクセスするには、Chrome 32.0、Firefox 25.0、または Safari 6.0.5 の Web ブラウザを 使用します。また、Javascript 1.5 以降のバージョンをブラウザで有効にする必要があります。 (注)

CSSM を使用して次のタスクを実行できます。

- バーチャルアカウントを作成、管理、または表示する。
- 製品インスタンスの登録トークンを作成および管理する。
- バーチャルアカウント間または表示ライセンス間でライセンスを転送する。
- 製品インスタンスを転送、削除、または表示する。
- バーチャルアカウントに関するレポートを実行する。
- 電子メール通知の設定を変更する。

• 仮想アカウント情報を表示する。

CSSM のヘルプでは、これらのタスクを実行する手順について説明しています。

## **CSSM** への接続

次の図は、CSSM への接続に使用できるさまざまなオプションを示しています。

図 **15 : [Connection]** のオプション

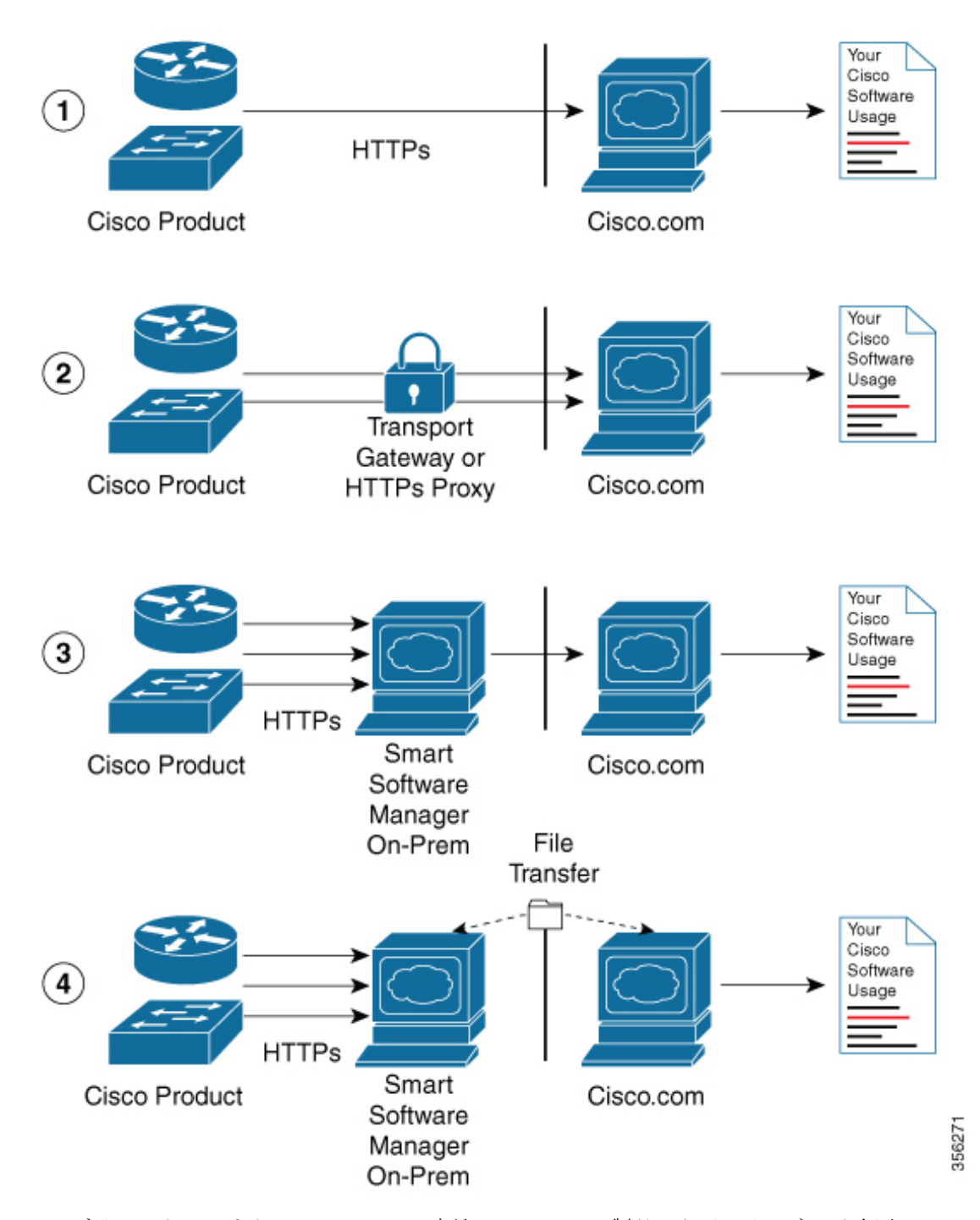

**1.** ダイレクトクラウドアクセス:この方法では、シスコ製品からインターネット経由で Cisco.com に使用状況情報を直接送信します。接続に追加のコンポーネントは必要ありま せん。

- **2.** HTTPSプロキシを介したダイレクトクラウドアクセス:この方法では、シスコ製から、イ ンターネット経由でプロキシサーバー(Call Home トランスポートゲートウェイまたは市 販のプロキシ (Apache など)のいずれか)を介して Cisco.com に使用状況情報を送信しま す。
- **3.** 接続状態のオンプレミスコレクタを介した間接アクセス:この方法では、シスコ製品か ら、現地のライセンス認証局として機能するローカルに接続されたコレクタに使用状況情 報を送信します。データベースの同期を保つため、周期的にこの情報が交換されます。
- **4.** 非接続状態のオンプレミスコレクタを介した間接アクセス:この方法では、シスコ製品か ら、現地のライセンス認証局として機能するローカルの接続が解除されたコレクタに使用 状況情報を送信します。データベースの同期を保つため、不定期に(月に1回など)人に よる読み取りが可能な情報の交換が実施されます。

オプション 1 と 2 には簡単な接続オプションを、オプション 3 と 4 にはセキュアな環境接続オ プションを提供します。Cisco Smart Software Manager オンプレミス(旧称 Cisco Smart Software Manager サテライト)は、オプション3と4のサポートを提供します。

## **CSSM** への既存のライセンスのリンク

次のセクションは、Ciscoスマートアカウントを使用しないで購入したライセンスに必要です。 これらのライセンスは、Cisco IOS XE Fuji 16.9.1 へのアップグレード後に CSSM で使用できな くなります。次の電子メールテンプレートを使用して、CiscoGlobalLicensingOperations(GLO) チームにお問い合わせください。テンプレートに適切な情報を入力し、既存のライセンスを CSSM の Cisco スマートアカウントにリンクするように要求します。

#### 電子メールテンプレート:

宛先: licensing@cisco.com

件名:Request for Linking Existing Licenses to Cisco Smart Account

#### 電子メールの本文:

Cisco.com ID: #####

Smart virtual account name: #####

Smart account domain ID (domain in the form of "xyz.com"): #####

List of UDIs:

List of licenses with count:

Proof of purchase (このメールと一緒に購入証明書を添付してください)

## **CSSM** への接続の設定とライセンスレベルの設定

ここでは、CSSM への接続の設定方法とライセンスレベルの設定方法について説明します。

### **CSSM** への接続の設定

次の手順では、CSSM へのレイヤ 3 接続を設定してネットワーク到達可能性を確認する方法を 説明します。CSSM へのレイヤ 3 接続がすでに確立されている場合は、このセクションをス キップしてください。

#### 手順

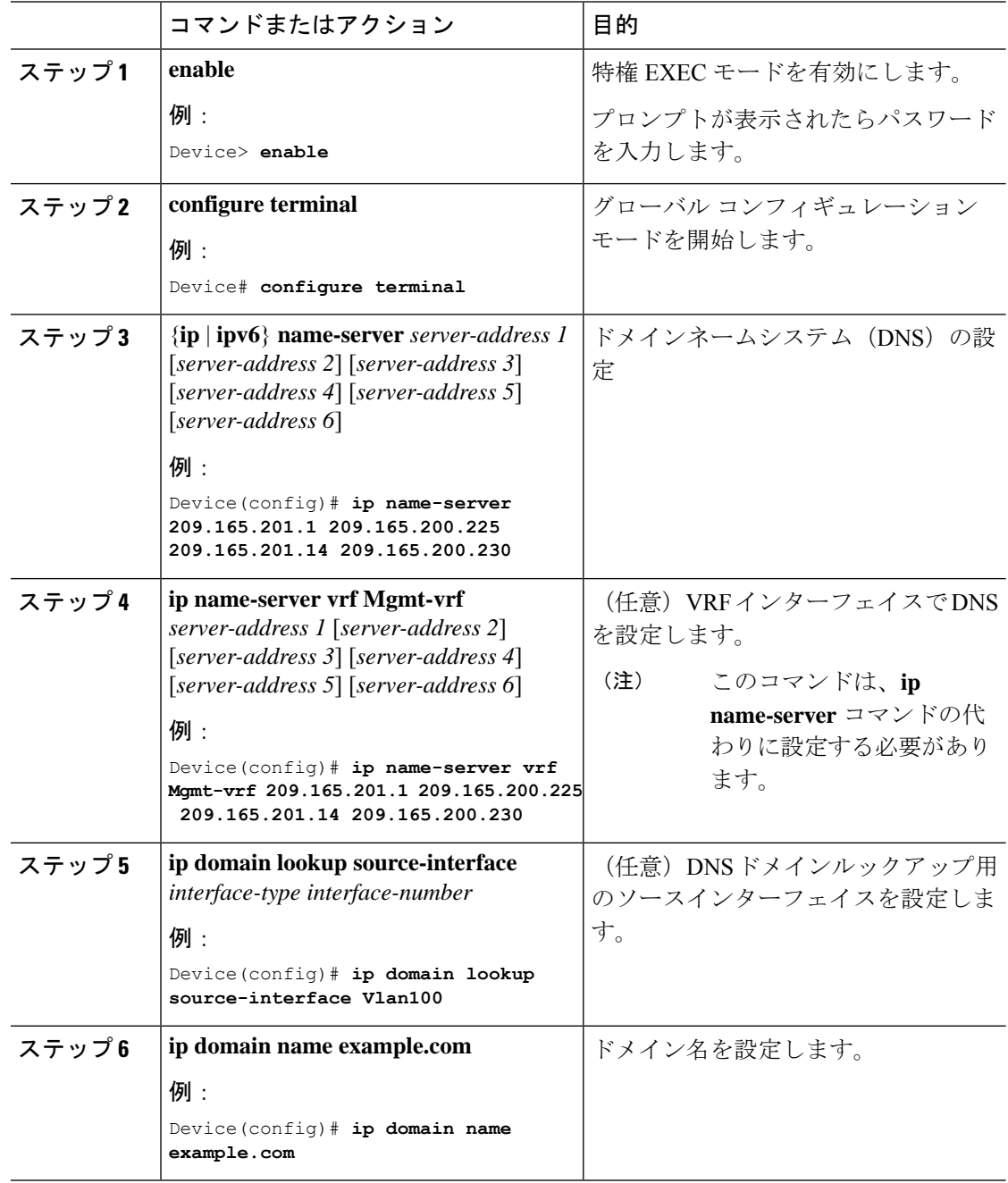

 $\mathbf I$ 

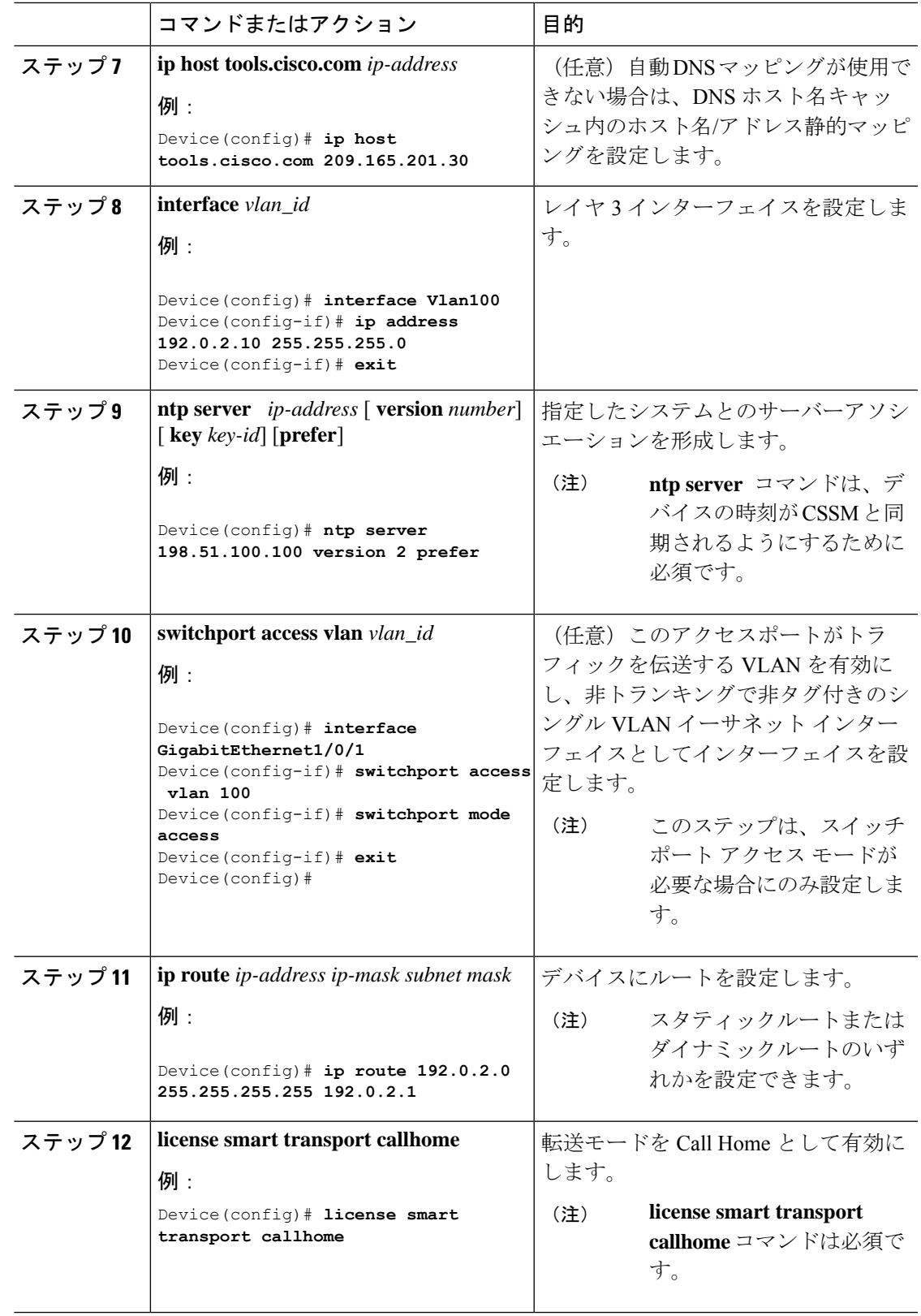

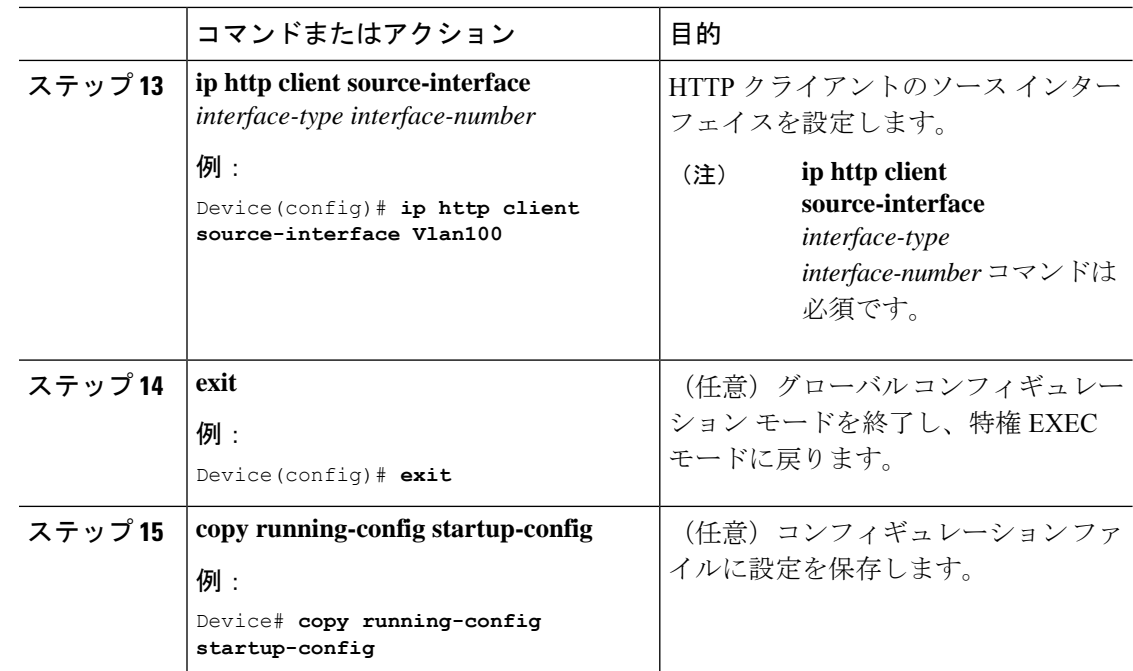

### ダイレクトクラウドアクセス用の **Call Home** サービスの設定

 $\label{eq:1} \begin{array}{c} \mathcal{D} \end{array}$ 

デフォルトでは、CiscoTAC-1 プロファイルはすでにデバイスに設定されています。プロファ イルのステータスを確認するには、**show call-home profile all** コマンドを使用します。 (注)

Call Home サービスは、CSSM に対してクリティカルなシステムイベントを電子メールおよび Web 上で通知します。

Call Home サービスを設定して有効にするには、次の手順を実行します。

#### 手順

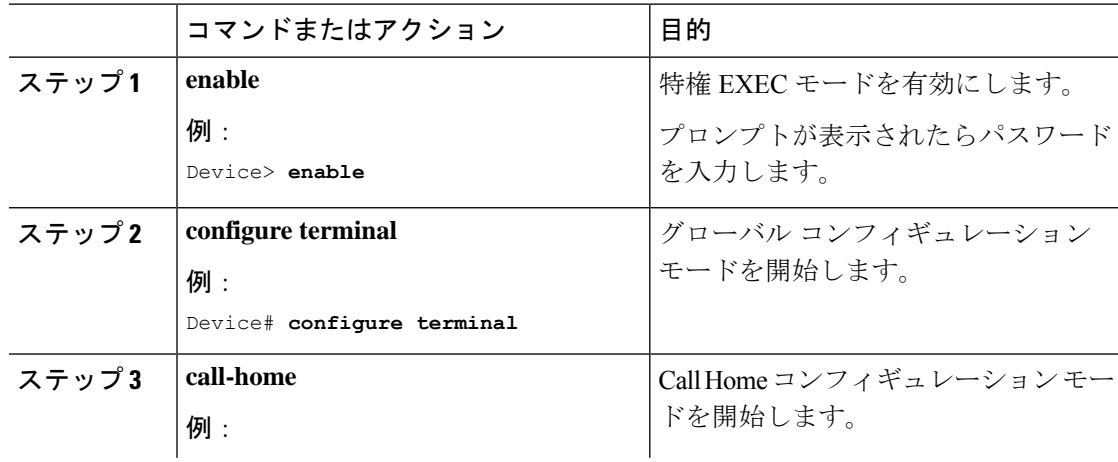

 $\mathbf I$ 

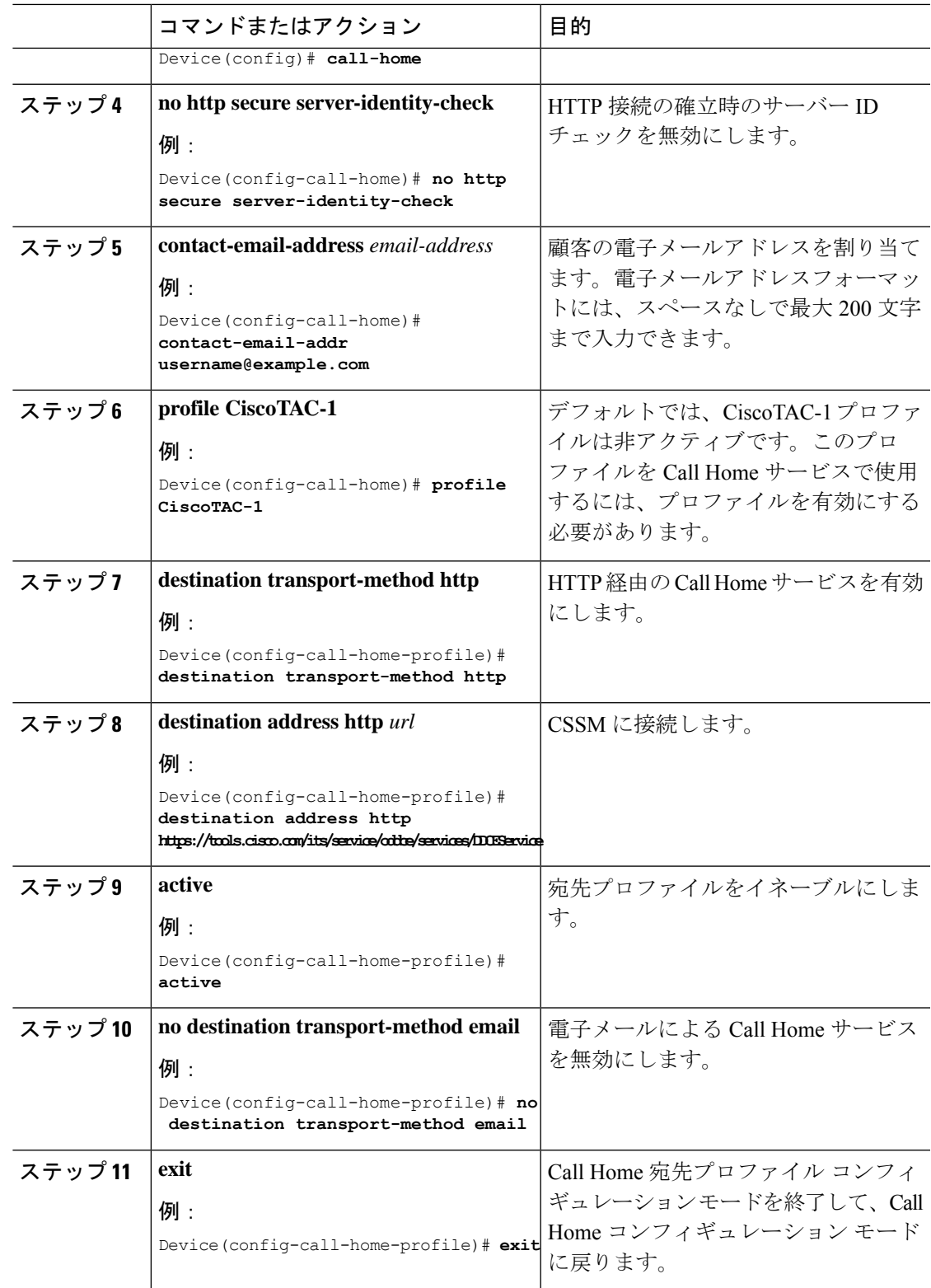

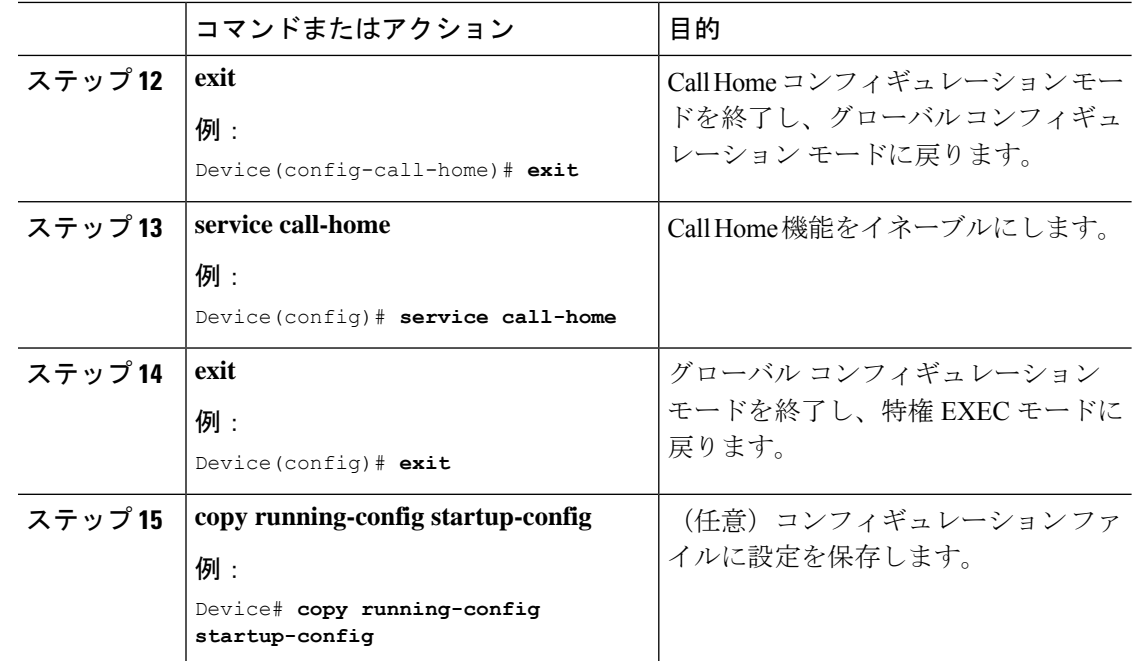

## **HTTPS** プロキシサーバを介したダイレクトクラウドアクセス用の **Call Home** サービスの設定

Call Home サービスは、HTTPS プロキシサーバを介して設定できます。この設定では、CSSM への接続にユーザ認証は必要ありません。

(注) 認証された HTTPS プロキシ設定はサポートされていません。

HTTPSプロキシを介してCall Homeサービスを設定して有効にするには、次の手順を実行しま す。

#### 手順

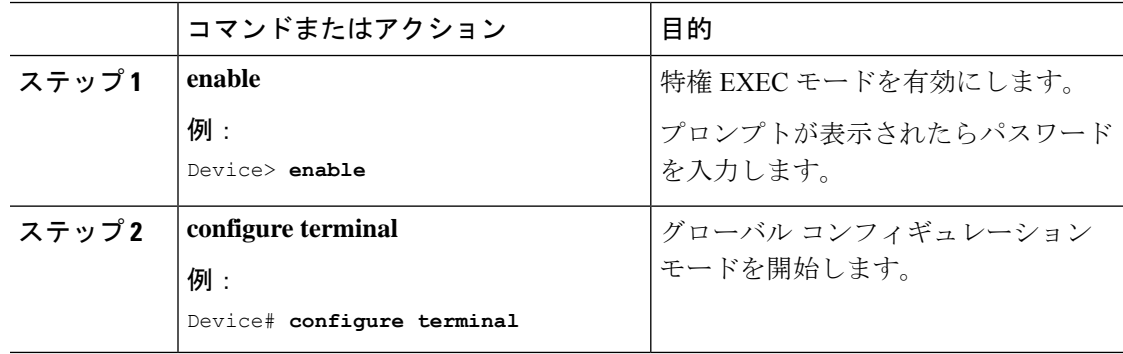

I

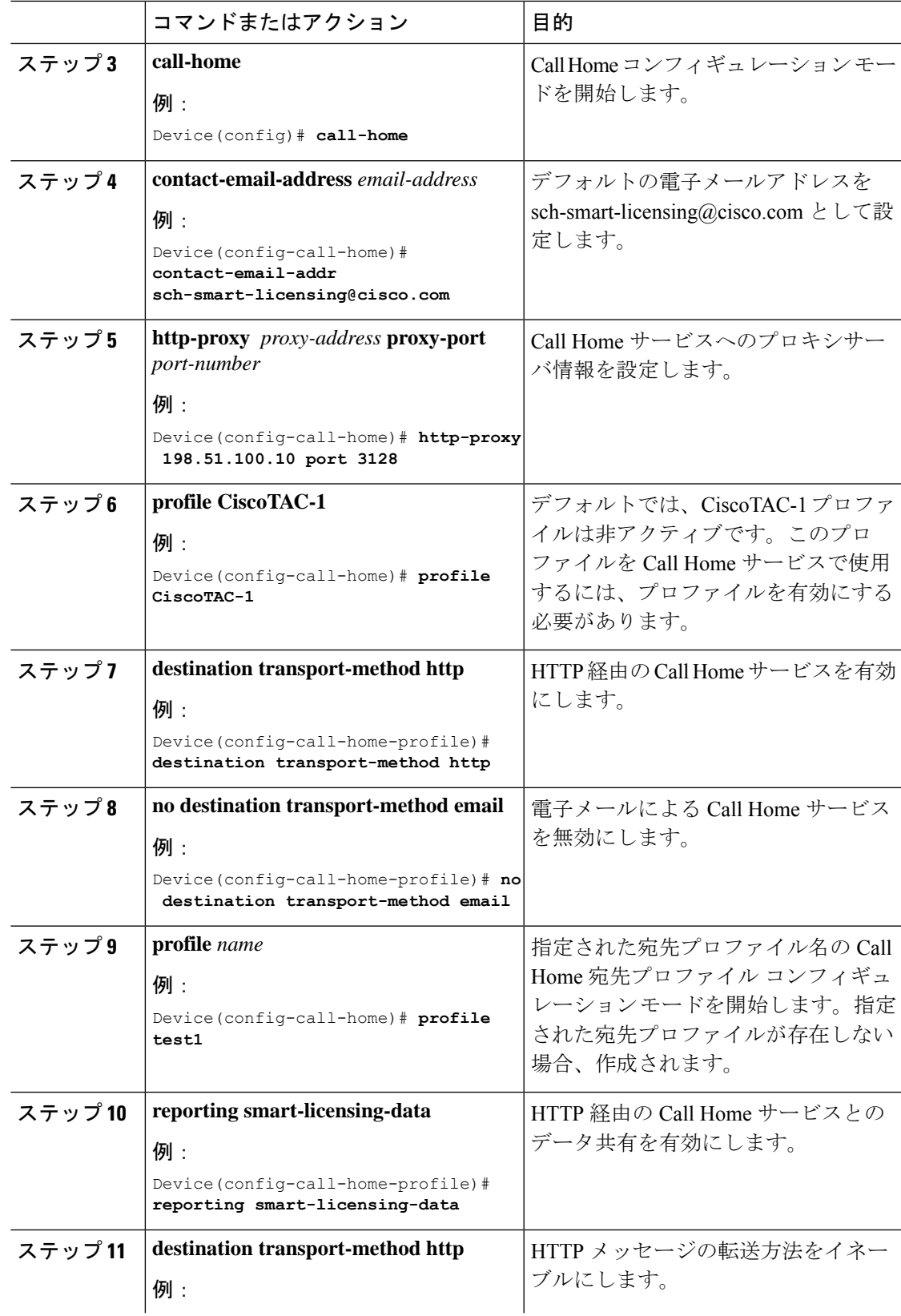

I

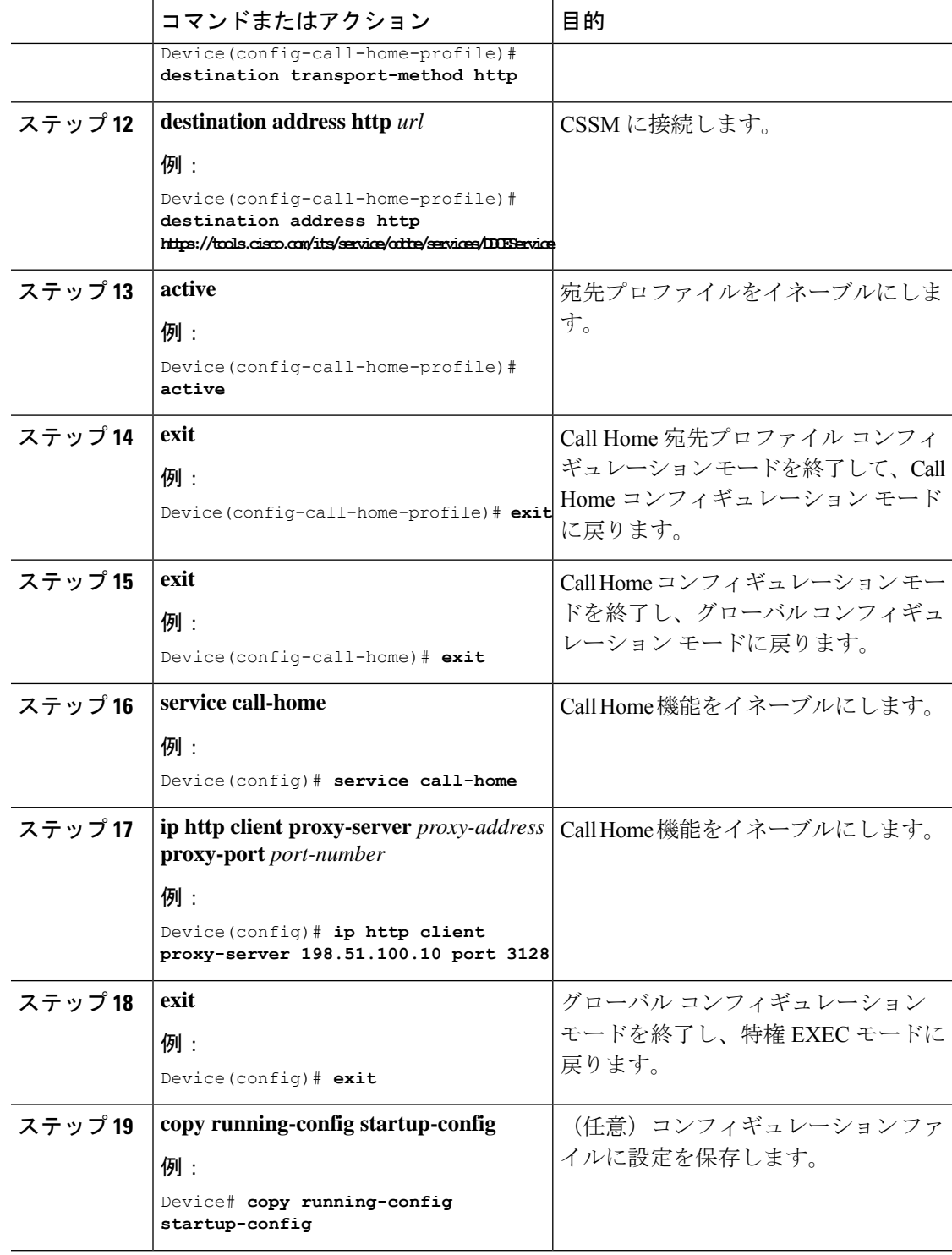

## **Cisco Smart Software Manager** オンプレミス用の **Call Home** サービスの 設定

Smart Software Manager オンプレミス (旧称 Cisco Smart Software Manager サテライト) につい ては、<https://www.cisco.com/c/en/us/buy/smart-accounts/software-manager-satellite.html> を参照して ください。

Cisco Smart Software Manager オンプレミス (旧称 Cisco Smart Software Manager サテライト) 用 の Call Home サービスを設定するには、次の手順を実行します。

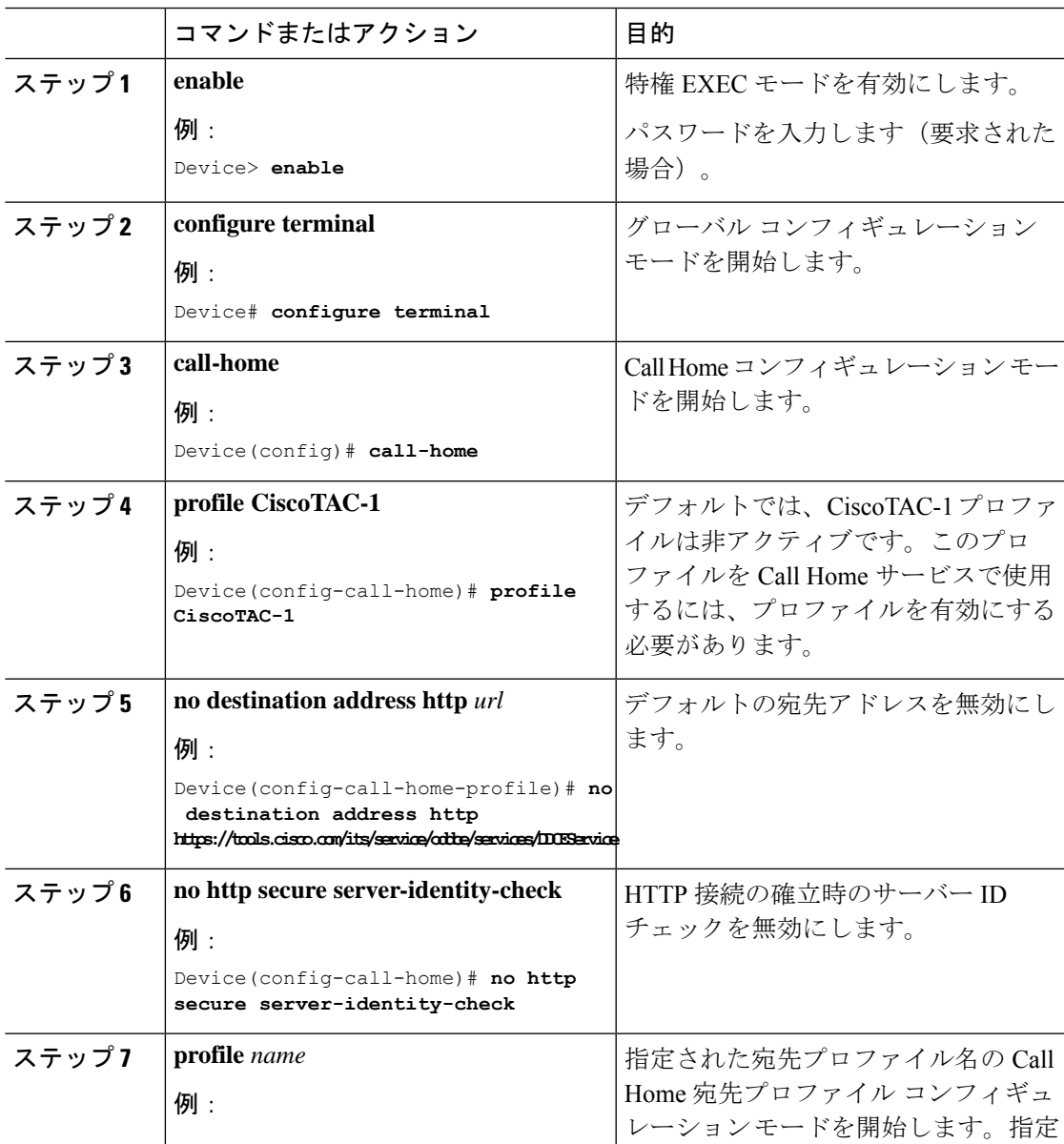

#### 手順

I

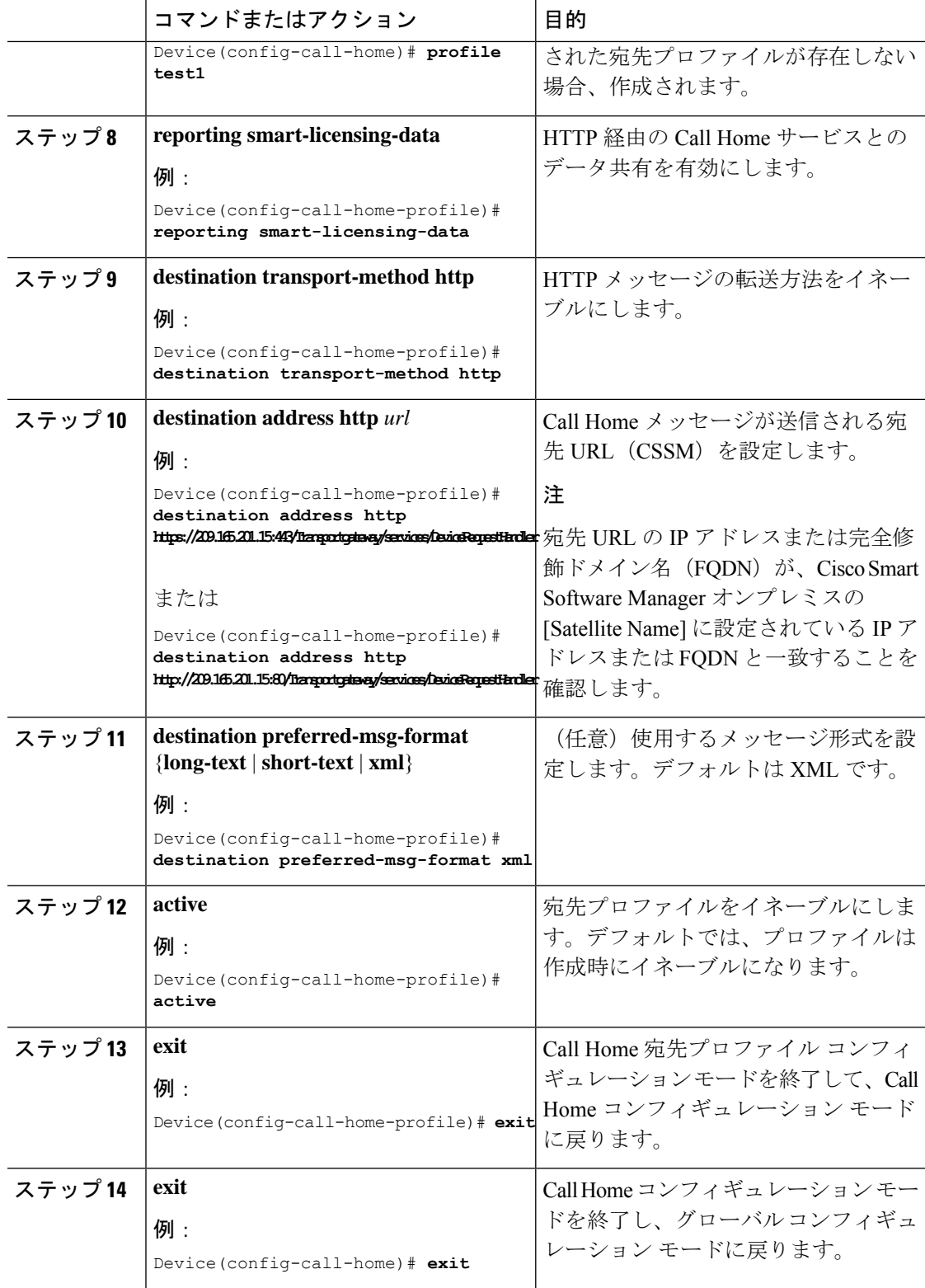

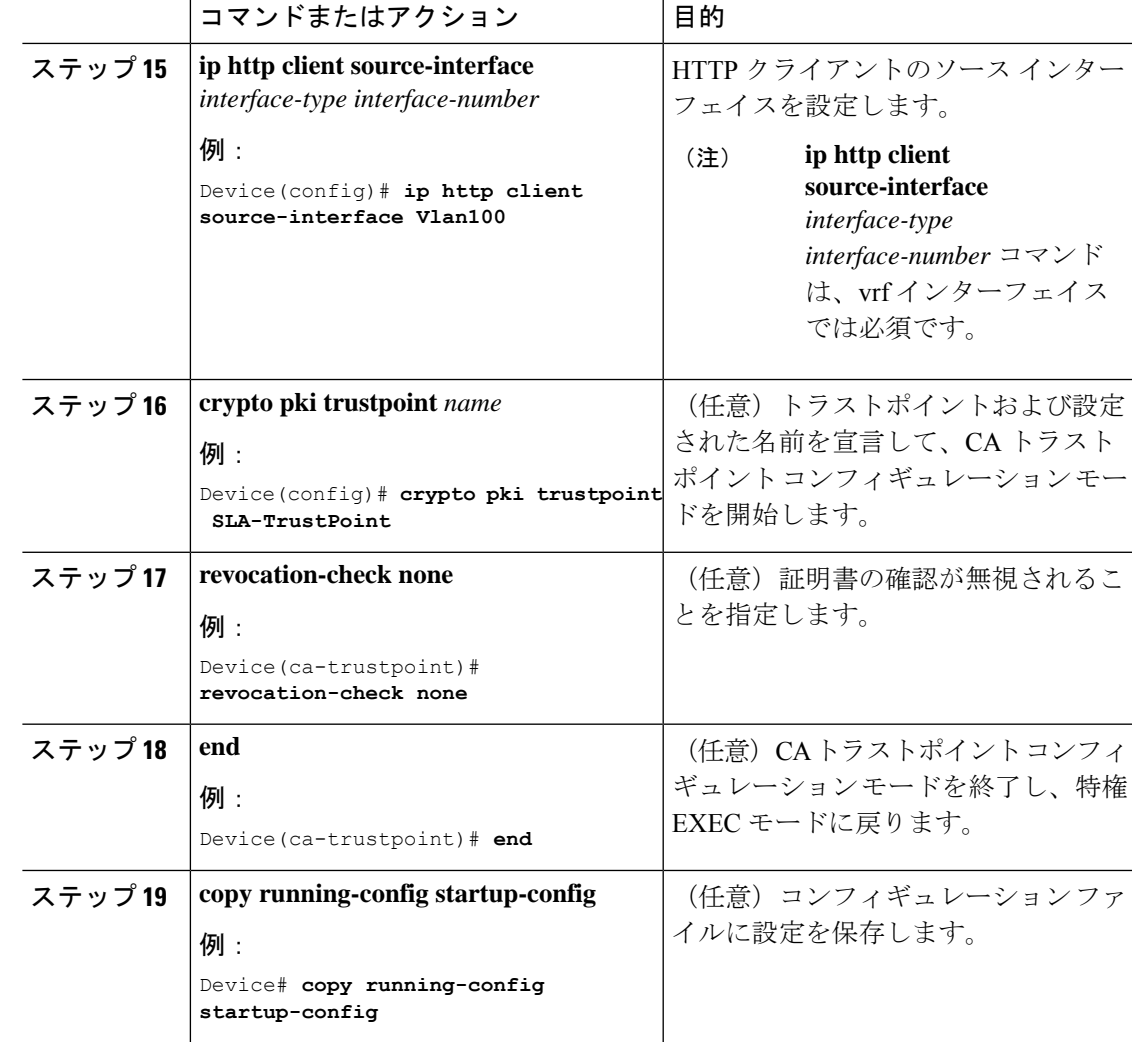

## ライセンスレベルの設定

この手順は任意です。次の手順を使用すると、以下のことができます。

- ライセンスのダウングレードとアップグレード
- 評価ライセンスと拡張ライセンスの有効化と無効化
- アップグレードライセンスのクリア

登録する前に、必要なライセンスレベルをデバイスで設定する必要があります。Cisco Catalyst 9000 シリーズ スイッチで使用できるライセンスレベルは次のとおりです。

#### 基本ライセンス

- Network Essentials
- Network Advantage (Network Essentials を含む)

アドオンライセンス:3 年、5 年、または 7 年の固定期間にわたって次のライセンスをサブス クライブできます。

- Digital Networking Architecture (DNA) Essentials
- Cisco DNA Advantage (Cisco DNA Essentials を含む)

ライセンスレベルを設定するには、次の手順に従います。

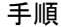

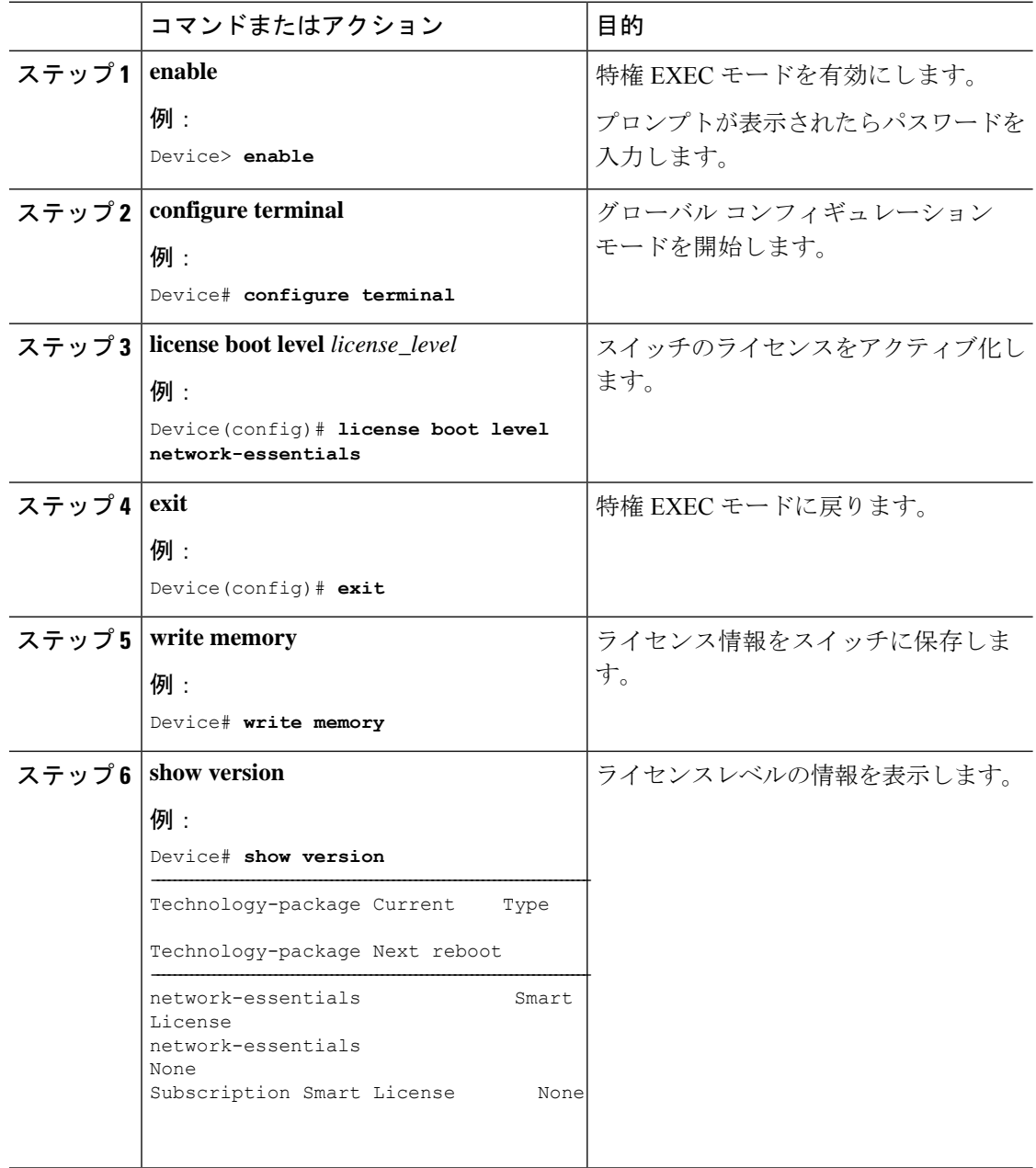

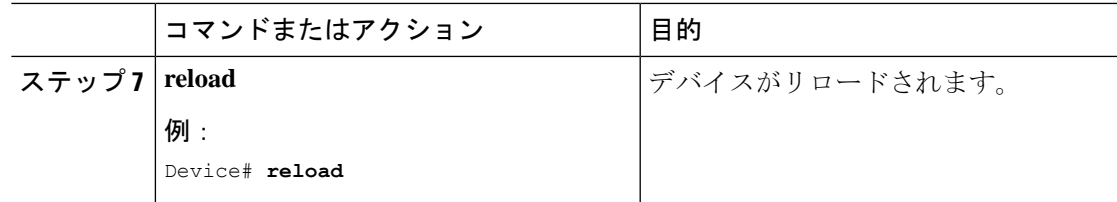

## **CSSM** でのデバイスの登録

CSSM でデバイスを登録するには、次のタスクを実行する必要があります。

- **1.** CSSM から一意のトークンを生成します。
- **2.** 生成されたトークンを使用してデバイスを登録します。

登録が成功すると、デバイスで ID 証明書を受信します。この証明書はデバイスに保存され、 それ以降のシスコとのすべての通信で自動的に使用されます。CSSM は 30 日ごとに登録情報 の更新を試みます。

また、ライセンスの使用状況データが収集され、毎月レポートが送信されます。必要に応じ て、機密情報(ホスト名、ユーザー名、パスワードなど)が使用状況レポートから除外される ように Call Home 設定を構成できます。

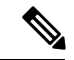

Cisco IOS XE Fuji 16.9.1 から以前のリリースにデバイスをダウングレードすると、スマートラ イセンスは従来のライセンスに移行されます。デバイス上のすべてのスマートライセンス情報 が削除されます。デバイスを Cisco IOS XE Fuji 16.9.1 に再びアップグレードする必要がある場 合、デバイスがCSSMに再登録されるまで、ライセンスステータスは評価モードのままです。 (注)

### **CSSM** からの新しいトークンの生成

新しい製品インスタンスをバーチャルアカウントに登録するために、トークンが生成されま す。

#### 手順

ステップ1 [https://software.cisco.com/#](https://software.cisco.com/) から CSSM にログインします。

シスコから提供されたユーザー名とパスワードを使用してポータルにログインする必要があり ます。

- ステップ **2** [Inventory] タブをクリックします。
- ステップ **3** [Virtual Account] ドロップダウンリストから、必要なバーチャルアカウントを選択します。
- ステップ **4** [General] タブをクリックします。

ステップ **5** [New Token] をクリックします。

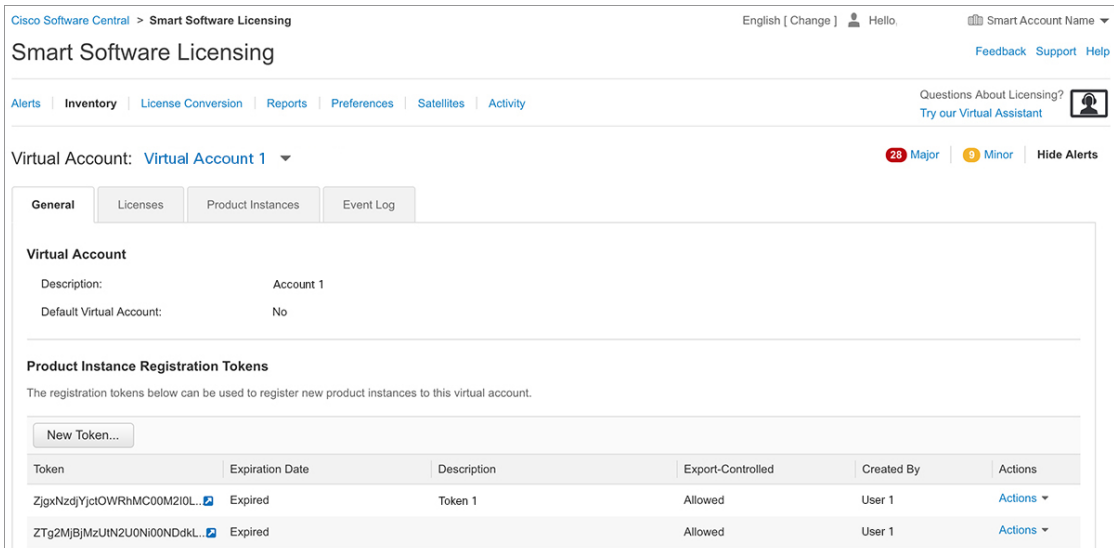

[Create Registration Token] ウィンドウが表示されます。

- ステップ **6** [Description] フィールドに、トークンの説明を入力します。
- ステップ **7** [Expire After] フィールドに、トークンをアクティブにする必要がある日数を入力します。
- ステップ **8** (任意)[Max. Number of Uses] フィールドに、トークンの有効期限が切れるまでの最大使用回 数を入力します。

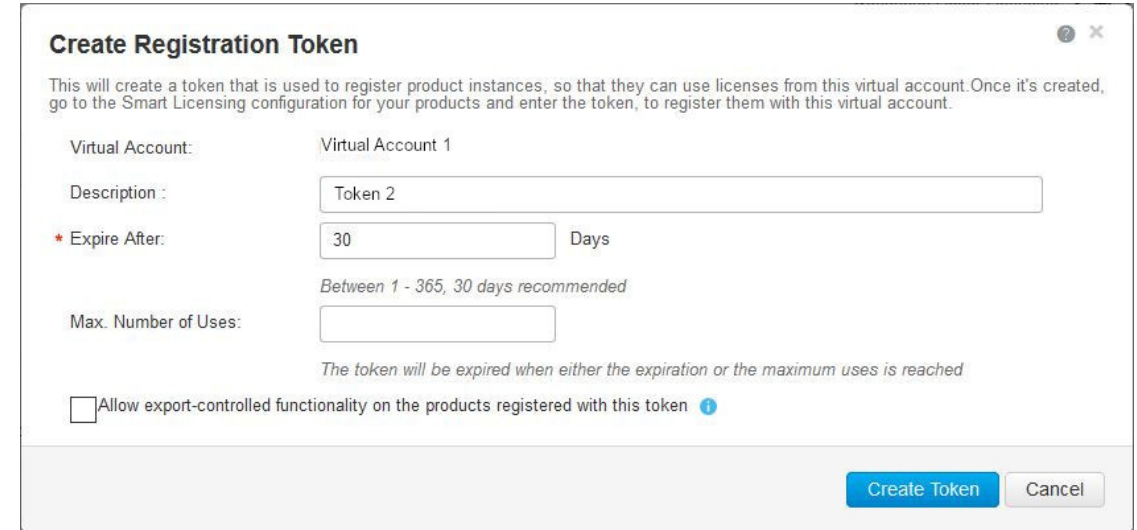

ステップ **9** [Allow export-controlled functionality on the products registered with this token] チェックボックスを オンにします。

> このチェックボックスをオンにすると、シスコは米国および各国固有のエクスポートポリシー およびガイドラインに準拠するようになります。詳細については、[https://www.cisco.com/c/en/](https://www.cisco.com/c/en/us/about/legal/global-export-trade.html) [us/about/legal/global-export-trade.html](https://www.cisco.com/c/en/us/about/legal/global-export-trade.html)を参照してください。

ステップ **10** [Create Token] をクリックしてトークンを作成します。

ステップ **11** トークンを作成したら、[Copy] をクリックし、新しく作成したトークンをコピーします。

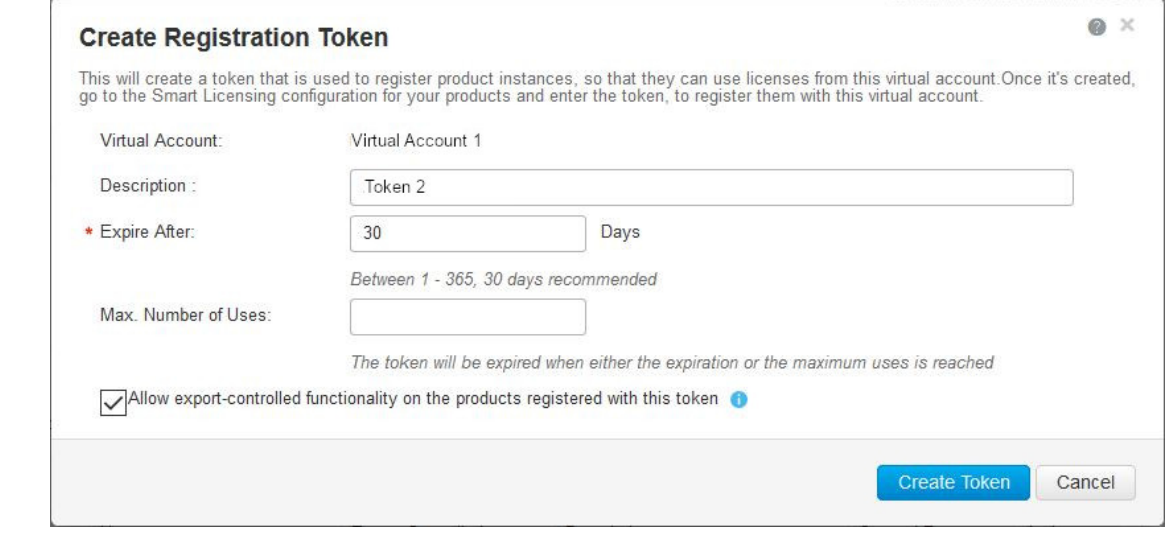

### 新しいトークンを使用するデバイスの登録

新しいトークンを使用してデバイスを登録するには、次の手順を実行します。

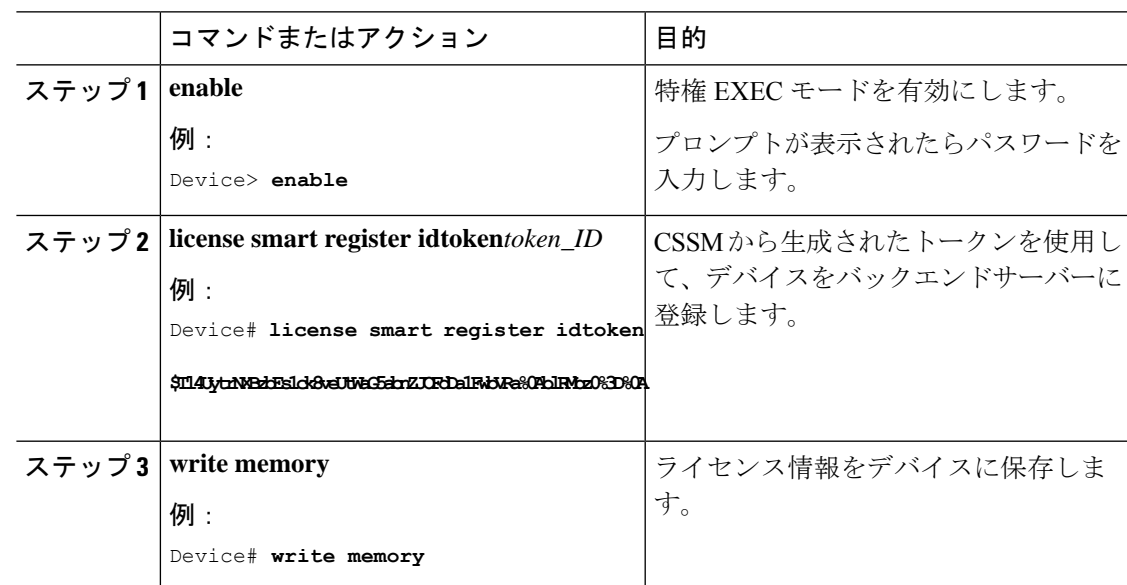

#### 登録後のライセンスステータスの確認

手順

登録後にライセンスのステータスを確認するには、**show license all** コマンドを使用します。

```
Device> enable
Device# show license all
Smart Licensing Status
======================
Smart Licensing is ENABLED
Registration:
 Status: REGISTERED
 Smart Account: Smart Account Name
 Virtual Account: Virtual Account 1
 Export-Controlled Functionality: Allowed
 Initial Registration: SUCCEEDED on Jul 13 09:30:40 2018 EDT
 Last Renewal Attempt: None
 Next Renewal Attempt: Jan 09 09:30:40 2019 EDT
 Registration Expires: Jul 13 09:25:31 2019 EDT
License Authorization:
 Status: AUTHORIZED on Jul 13 09:30:45 2018 EDT
  Last Communication Attempt: SUCCEEDED on Jul 13 09:30:45 2018 EDT
 Next Communication Attempt: Aug 12 09:30:45 2018 EDT
 Communication Deadline: Oct 11 09:25:40 2018 EDT
Utility:
 Status: DISABLED
Data Privacy:
  Sending Hostname: yes
   Callhome hostname privacy: DISABLED
   Smart Licensing hostname privacy: DISABLED
 Version privacy: DISABLED
Transport:
 Type: Callhome
License Usage
==============
C9300 DNA Advantage (C9300-24 DNA Advantage):
 Description: C9300-24P DNA Advantage
 Count: 3
 Version: 1.0
 Status: AUTHORIZED
C9300 Network Advantage (C9300-24 Network Advantage):
 Description: C9300-24P Network Advantage
 Count: 3
 Version: 1.0
  Status: AUTHORIZED
Product Information
===================
UDI: PID:C9300-24U,SN:FCW2125L046
HA UDI List:
   Active:PID:C9300-24U,SN:FCW2125L046
    Standby:PID:C9300-24U,SN:FCW2125L03U
   Member:PID:C9300-24U,SN:FCW2125G01T
Agent Version
  =============
Smart Agent for Licensing: 4.4.13 rel/116
Component Versions: SA:(1_3_dev)1.0.15, SI:(dev22)1.2.1, CH:(rel5)1.0.3, PK:(dev18)1.0.3
```
Reservation Info ================ License reservation: DISABLED

### **CSSM** でのデバイスの登録キャンセル

デバイスがインベントリから移された場合、再導入のために別の場所に出荷された場合、また は返品許可(RMA)プロセスを使用して交換のためにシスコに返送された場合は、**deregister** コマンドを使用してデバイスの登録をキャンセルできます。

デバイス登録をキャンセルするには、次の手順に従います。

#### 始める前に

デバイスを正常に登録解除するには、CSSM へのレイヤ 3 接続が使用可能である必要がありま す。

#### 手順

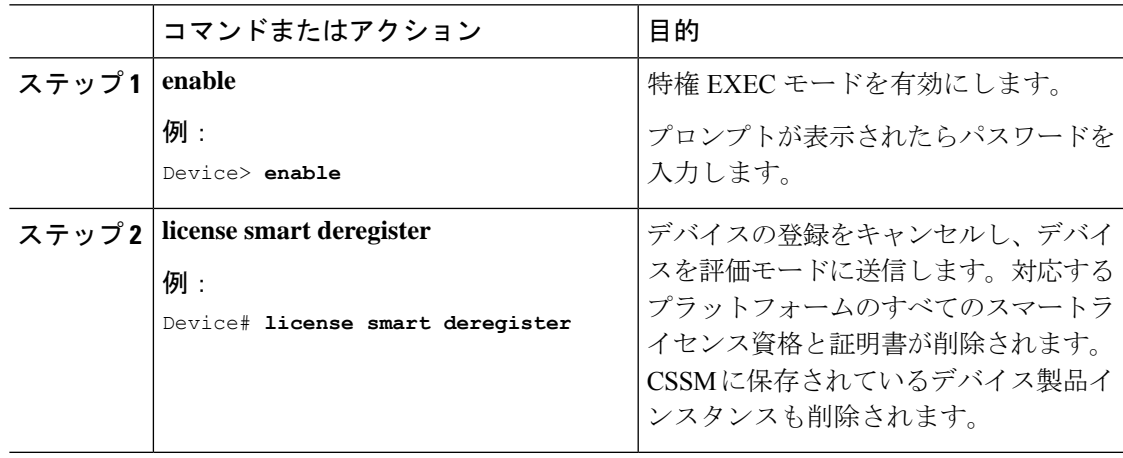

# スマート ライセンスの設定のモニターリング

スマートライセンスの設定をモニターするには、特権EXECモードで次のコマンドを使用しま す。

表 **18 :** スマート ライセンスの設定をモニターリングするコマンド

| コマンド                | 目的                                                                                                    |
|---------------------|----------------------------------------------------------------------------------------------------|
| show license status | スマートライセンスのコンプライアンスステー<br>タスを表示します。以下は、表示される可能<br>性があるステータスのリストです。                                                                                               |
|                     | · Enabled : スマートライセンスが有効に<br>なっていることを示します。                                                                                                    |
|                     | • Waiting:デバイスがライセンス権限付与<br>要求を行った後の初期状態を示します。<br>デバイスはシスコとの通信を確立し、<br>CSSMに正常に登録されます。                                                                          |
|                     | • Registered : デバイスが CSSM と通信でき<br>ること、およびライセンス権限付与の要<br>求を開始する権限を持っていることを示<br>します。                                                                             |
|                     | • Authorized : デバイスがコンプライアンス<br>ステータスであり、要求されたライセン<br>スのタイプおよび数を使用する権限があ<br>ることを示します。承認ステータスのラ<br>イフタイムは90日です。承認を更新する<br>ため、デバイスは30日後にCSSMに新し<br>い権限承認要求を送信します。 |
|                     | • Out Of Compliance : 1つ以上のライセンス<br>がコンプライアンス違反になっているこ<br>とを示します。追加ライセンスを購入す<br>る必要があります。                                                                       |
|                     | • Eval Mode: (デバイスの使用後) 90日以<br>内に CSSM にデバイスを登録する必要が<br>あります。登録しない場合、デバイスの<br>評価期間が終了します。                                                                      |
|                     | • Evaluation Period Expired : デバイスが登録<br>されていない場合、デバイスは90日後に<br>評価期間終了モードになります。                                                                                 |

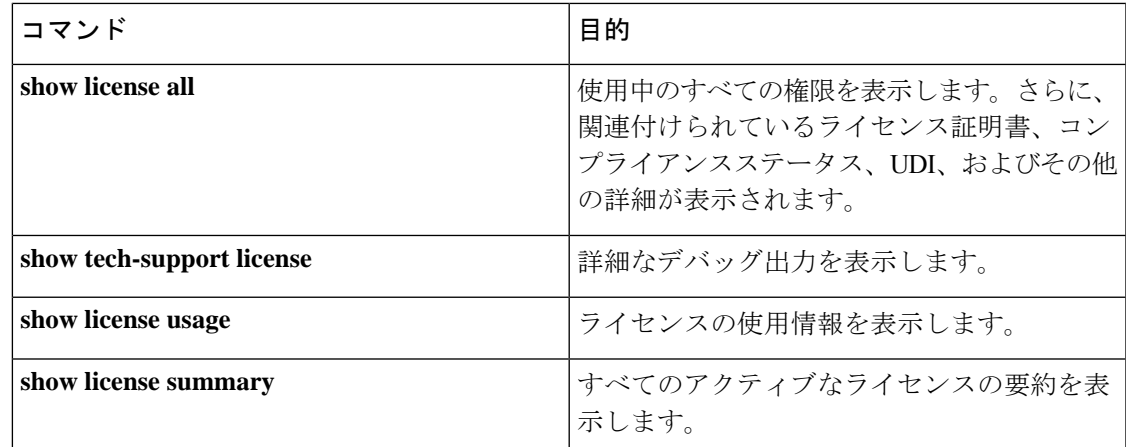

# スマートライセンシングの設定例

ここでは、さまざまなスマートライセンスの設定例を示します。

## 例:**Call Home** プロファイルの表示

#### 例

Call Home プロファイルを表示するには、**show call-home profile all** コマンドを使用し ます。

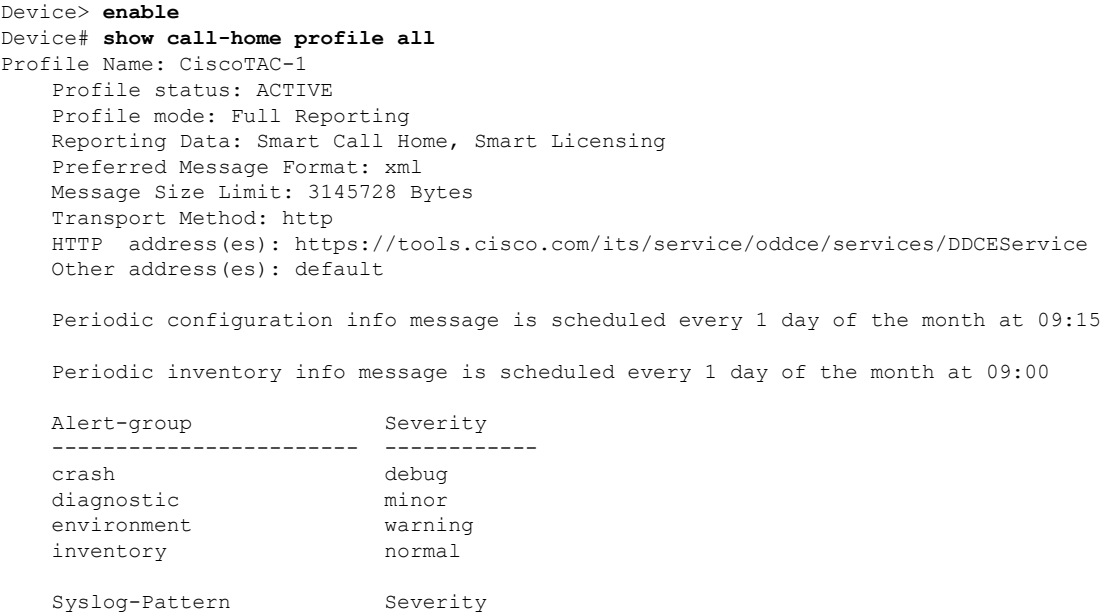

------------------------ ------------

APF-.-WLC\_.\* warning .\* major

### 例:登録前のライセンス情報の表示

#### 例

ライセンスの付与資格を表示するには、**show license all** コマンドを使用します。

```
Device> enable
Device# show license all
Load for five secs: 1%/0%; one minute: 0%; five minutes: 0%
No time source, 09:28:07.210 EDT Fri Jul 13 2018
Smart Licensing Status
======================
Smart Licensing is ENABLED
Registration:
 Status: UNREGISTERED
 Export-Controlled Functionality: Not Allowed
License Authorization:
 Status: EVAL MODE
 Evaluation Period Remaining: 68 days, 0 hours, 30 minutes, 5 seconds
Utility:
 Status: DISABLED
Data Privacy:
 Sending Hostname: yes
   Callhome hostname privacy: DISABLED
   Smart Licensing hostname privacy: DISABLED
 Version privacy: DISABLED
Transport:
 Type: Callhome
License Usage
==============
(C9300-24 DNA Advantage):
 Description:
 Count: 3
 Version: 1.0
 Status: EVAL MODE
(C9300-24 Network Advantage):
 Description:
 Count: 3
 Version: 1.0
 Status: EVAL MODE
Product Information
==================
UDI: PID:C9300-24U,SN:FCW2125L046
HA UDI List:
```

```
Active:PID:C9300-24U,SN:FCW2125L046
    Standby:PID:C9300-24U,SN:FCW2125L03U
   Member:PID:C9300-24U,SN:FCW2125G01T
Agent Version
=============
Smart Agent for Licensing: 4.4.13 rel/116
Component Versions: SA:(1_3_dev)1.0.15, SI:(dev22)1.2.1, CH:(rel5)1.0.3, PK:(dev18)1.0.3
Reservation Info
================
```

```
License reservation: DISABLED
```
#### 例

ライセンス使用情報を表示するには、**show license usage** コマンドを使用します。

```
Device> enable
Device# show license usage
Load for five secs: 1%/0%; one minute: 0%; five minutes: 0%
No time source, 09:28:34.123 EDT Fri Jul 13 2018
License Authorization:
  Status: EVAL MODE
 Evaluation Period Remaining: 68 days, 0 hours, 29 minutes, 38 seconds
(C9300-24 DNA Advantage):
  Description:
  Count: 3
 Version: 1.0
  Status: EVAL MODE
(C9300-24 Network Advantage):
  Description:
  Count: 3
  Version: 1.0
  Status: EVAL MODE
```
#### 例

すべてのライセンスの概要を表示するには、**show license summary** コマンドを使用し ます。

```
Device> enable
Device# show license summary
Load for five secs: 1%/0%; one minute: 0%; five minutes: 0%
No time source, 09:28:39.986 EDT Fri Jul 13 2018
Smart Licensing is ENABLED
Registration:
 Status: UNREGISTERED
 Export-Controlled Functionality: Not Allowed
License Authorization:
  Status: EVAL MODE
  Evaluation Period Remaining: 68 days, 0 hours, 29 minutes, 33 seconds
```
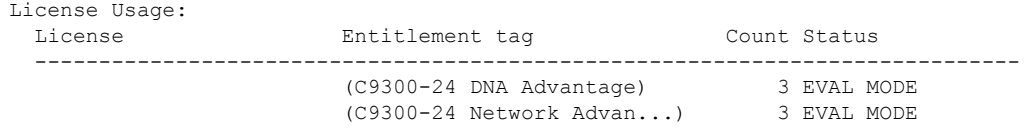

#### 例

ライセンスのステータス情報を表示するには、**show license status** コマンドを使用しま す。

```
Device> enable
Device# show license status
Load for five secs: 1%/0%; one minute: 0%; five minutes: 0%
No time source, 09:28:37.683 EDT Fri Jul 13 2018
Smart Licensing is ENABLED
Utility:
 Status: DISABLED
Data Privacy:
 Sending Hostname: yes
   Callhome hostname privacy: DISABLED
   Smart Licensing hostname privacy: DISABLED
 Version privacy: DISABLED
Transport:
 Type: Callhome
Registration:
 Status: UNREGISTERED
 Export-Controlled Functionality: Not Allowed
License Authorization:
  Status: EVAL MODE
  Evaluation Period Remaining: 68 days, 0 hours, 29 minutes, 35 seconds
```
### 例:デバイスの登録

#### 例

デバイスを登録するには、**license smart register idtoken** コマンドを使用します。

```
Device> enable
Device# license smart register idtoken
Tl4UytrNXBzbEs1ck8veUtWaG5abnZJOFdDa1FwbVRa%0AblRMbz0%3D%0A
Device# write memory
```
## 例:登録後のライセンスステータスの表示

#### 例

ライセンスの付与資格を表示するには、**show license all** コマンドを使用します。

```
Device> enable
Device# show license all
Load for five secs: 0%/0%; one minute: 2%; five minutes: 1%
No time source, 09:31:16.387 EDT Fri Jul 13 2018
Smart Licensing Status
======================
Smart Licensing is ENABLED
Registration:
 Status: REGISTERED
  Smart Account: Smart Account Name
  Virtual Account: Virtual Account 1
  Export-Controlled Functionality: Allowed
  Initial Registration: SUCCEEDED on Jul 13 09:30:40 2018 EDT
  Last Renewal Attempt: None
 Next Renewal Attempt: Jan 09 09:30:40 2019 EDT
 Registration Expires: Jul 13 09:25:31 2019 EDT
License Authorization:
  Status: AUTHORIZED on Jul 13 09:30:45 2018 EDT
  Last Communication Attempt: SUCCEEDED on Jul 13 09:30:45 2018 EDT
 Next Communication Attempt: Aug 12 09:30:45 2018 EDT
 Communication Deadline: Oct 11 09:25:40 2018 EDT
Utility:
 Status: DISABLED
Data Privacy:
  Sending Hostname: yes
    Callhome hostname privacy: DISABLED
    Smart Licensing hostname privacy: DISABLED
  Version privacy: DISABLED
Transport:
 Type: Callhome
License Usage
==============
C9300 DNA Advantage (C9300-24 DNA Advantage):
  Description: C9300-24P DNA Advantage
  Count: 3
 Version: 1.0
  Status: AUTHORIZED
C9300 Network Advantage (C9300-24 Network Advantage):
  Description: C9300-24P Network Advantage
  Count: 3
 Version: 1.0
  Status: AUTHORIZED
Product Information
```

```
===================
UDI: PID:C9300-24U,SN:FCW2125L046
HA UDI List:
   Active:PID:C9300-24U,SN:FCW2125L046
   Standby:PID:C9300-24U,SN:FCW2125L03U
   Member:PID:C9300-24U,SN:FCW2125G01T
Agent Version
=============
Smart Agent for Licensing: 4.4.13 rel/116
Component Versions: SA:(1_3_dev)1.0.15, SI:(dev22)1.2.1, CH:(rel5)1.0.3, PK:(dev18)1.0.3
Reservation Info
===============
```

```
License reservation: DISABLED
```
#### 例

ライセンス使用情報を表示するには、**show license usage** コマンドを使用します。

```
Device> enable
Device# show license usage
License Authorization:
 Status: AUTHORIZED on Jul 17 09:47:28 2018 EDT
C9300 DNA Advantage (C9300-24 DNA Advantage):
  Description: C9300-24P DNA Advantage
  Count: 3
  Version: 1.0
  Status: AUTHORIZED
C9300 Network Advantage (C9300-24 Network Advantage):
 Description: C9300-24P Network Advantage
 Count: 3
  Version: 1.0
 Status: AUTHORIZED
```
#### 例

すべてのライセンスの概要を表示するには、**show license summary** コマンドを使用し ます。

```
Device> enable
Device# show license summary
Load for five secs: 1%/0%; one minute: 1%; five minutes: 1%
No time source, 09:32:13.746 EDT Fri Jul 13 2018
Smart Licensing is ENABLED
Registration:
 Status: REGISTERED
 Smart Account: Smart Account Name
 Virtual Account: Virtual Account 1
 Export-Controlled Functionality: Allowed
 Last Renewal Attempt: None
 Next Renewal Attempt: Jan 09 09:30:40 2019 EDT
```

```
License Authorization:
 Status: AUTHORIZED
 Last Communication Attempt: SUCCEEDED
 Next Communication Attempt: Aug 12 09:30:44 2018 EDT
License Usage:
 License Entitlement tag Count Status
  -----------------------------------------------------------------------------
 C9300 DNA Advantage (C9300-24 DNA Advantage) 3 AUTHORIZED<br>C9300 Network Advantage (C9300-24 Network Advan...) 3 AUTHORIZED
 C9300 Network Advantage (C9300-24 Network Advan...)
```
#### 例

ライセンスのステータス情報を表示するには、**show license status** コマンドを使用しま す。

```
Device> enable
Device# show license status
Load for five secs: 0%/0%; one minute: 1%; five minutes: 1%
No time source, 09:32:00.191 EDT Fri Jul 13 2018
Smart Licensing is ENABLED
Utility:
 Status: DISABLED
Data Privacy:
 Sending Hostname: yes
   Callhome hostname privacy: DISABLED
   Smart Licensing hostname privacy: DISABLED
 Version privacy: DISABLED
Transport:
  Type: Callhome
Registration:
  Status: REGISTERED
  Smart Account: Smart Account Name
  Virtual Account: Virtual Account 1
  Export-Controlled Functionality: Allowed
  Initial Registration: SUCCEEDED on Jul 13 09:30:40 2018 EDT
 Last Renewal Attempt: None
 Next Renewal Attempt: Jan 09 09:30:40 2019 EDT
 Registration Expires: Jul 13 09:25:31 2019 EDT
License Authorization:
 Status: AUTHORIZED on Jul 13 09:30:45 2018 EDT
  Last Communication Attempt: SUCCEEDED on Jul 13 09:30:45 2018 EDT
 Next Communication Attempt: Aug 12 09:30:45 2018 EDT
  Communication Deadline: Oct 11 09:25:40 2018 EDT
```
# その他の参考資料

関連資料

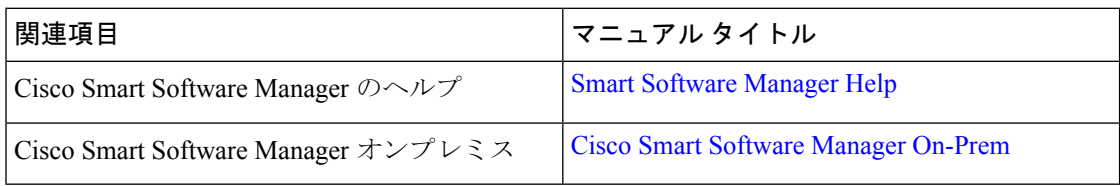

#### シスコのテクニカル サポート

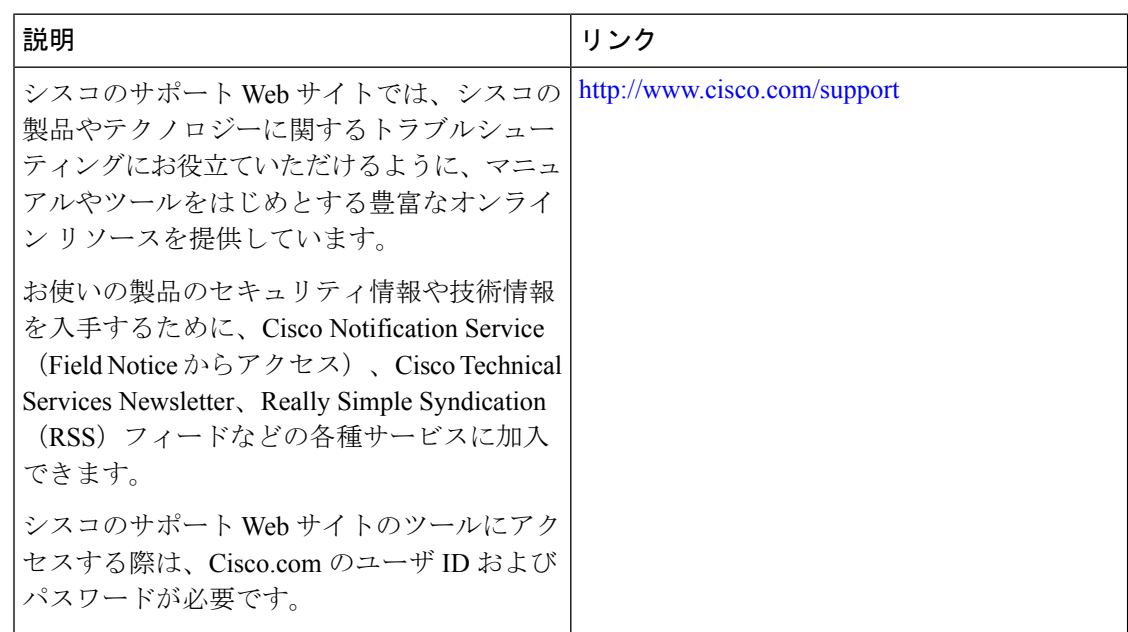

# スマートライセンスの機能の履歴

次の表に、このモジュールで説明する機能のリリースおよび関連情報を示します。

これらの機能は、特に明記されていない限り、導入されたリリース以降のすべてのリリースで 使用できます。

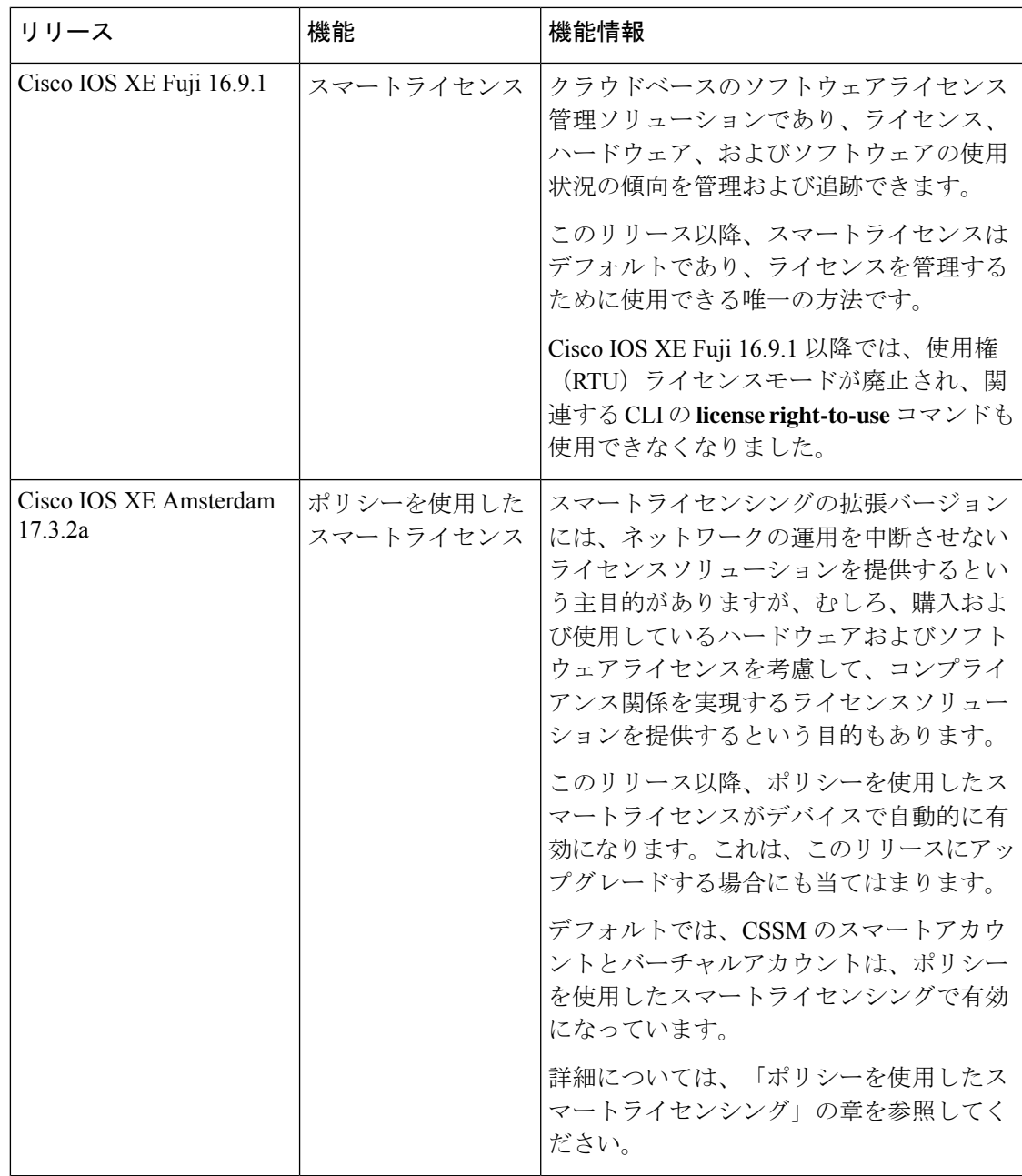

CiscoFeature Navigatorを使用すると、プラットフォームおよびソフトウェアイメージのサポー ト情報を検索できます。Cisco Feature Navigator には、<http://www.cisco.com/go/cfn> からアクセス します。

I

#### スマートライセンスの機能の履歴

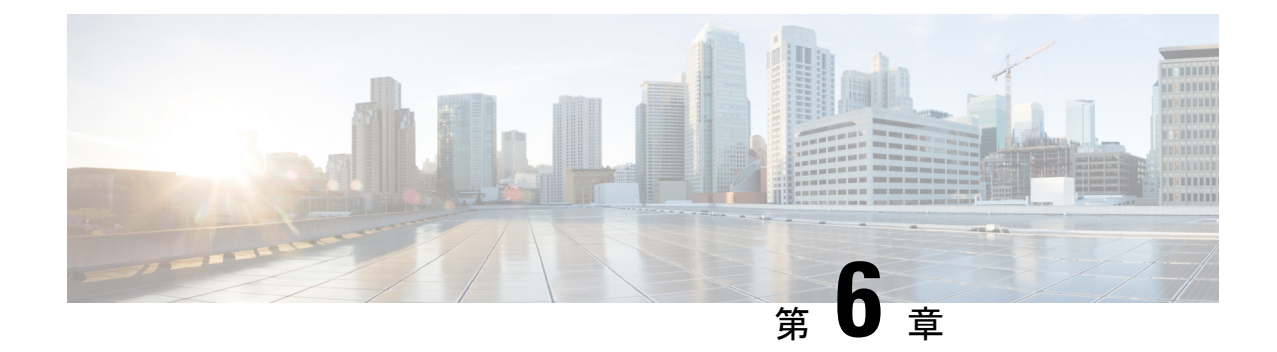

# 有線ネットワークでの**Application Visibility and Control** の設定

- 有線ネットワークでの Application Visibility and Control について (275 ページ)
- サポートされる AVC クラス マップおよびポリシー マップのフォーマット (276 ページ)
- 有線 Application Visibility and Control の制限 (277 ページ)
- Application Visibility and Control の設定方法 (279 ページ)
- Application Visibility and Control のモニターリング (309 ページ)
- 例: Application Visibility and Control の設定 (309 ページ)
- 基本的なトラブルシューティング:質問と回答 (321 ページ)
- Application Visibility and Control に関する追加情報 (322 ページ)
- 有線ネットワークでの Application Visibility and Control の機能履歴 (323 ページ)

# 有線ネットワークでの **Application Visibility and Control** に ついて

Application Visibility and Control(AVC)は、アプリケーションへの適応力やアプリケーション へのインテリジェンス性に基づいて、厳密なパケットおよび接続からブランチおよびキャンパ スソリューションを発展させるためのシスコの取り組みの重要な部分です。Application Visibility and Control (AVC) は、ネットワークベースのアプリケーション認識 (NBAR2) エンジンによ るディープ パケット インスペクション技術を使用してアプリケーションを分類します。AVC は、スタンドアロンスイッチおよびスイッチスタックの有線アクセスポート上に設定できま す。NBAR2 は、プロトコル検出を有効にすることによって明示的に、または **match protocol** 分類子を含むQoSポリシーを接続することによって暗黙的に、インターフェイス上でアクティ ブにできます。有線 AVC Flexible Netflow(FNF)をインターフェイス上に設定し、インター フェイスごとのクライアント、サーバー、アプリケーションの統計情報を提供できます。この レコードは、Easy Performance Monitor(Easy perf-mon または ezPM)の **application-statistics** お よび **application-performance** プロファイルで利用できる **application-client-server-stats** トラ フィック監視と同様です。

# サポートされる **AVC** クラス マップおよびポリシー マッ プのフォーマット

ここでは、サポートされているAVCクラスマップとポリシーマップ形式について説明します。

#### サポートされる **AVC** クラス マップのフォーマット

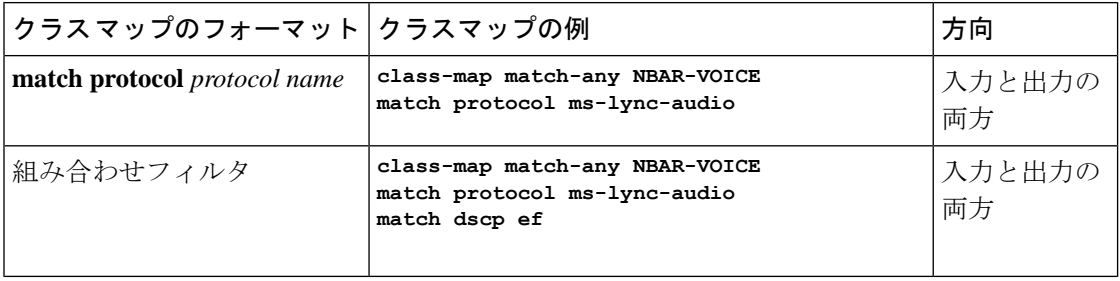

#### サポートされる **AVC** ポリシーのフォーマット

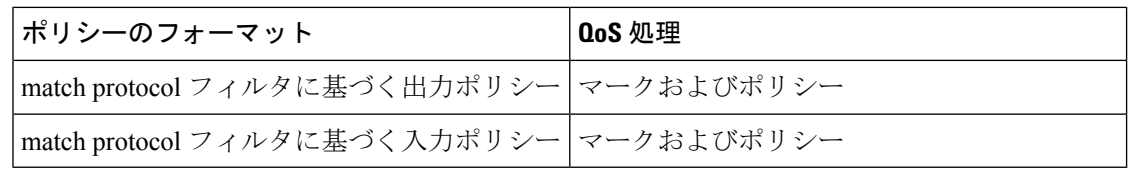

次の表で、AVC ポリシーの詳細なフォーマット、および例について説明します。

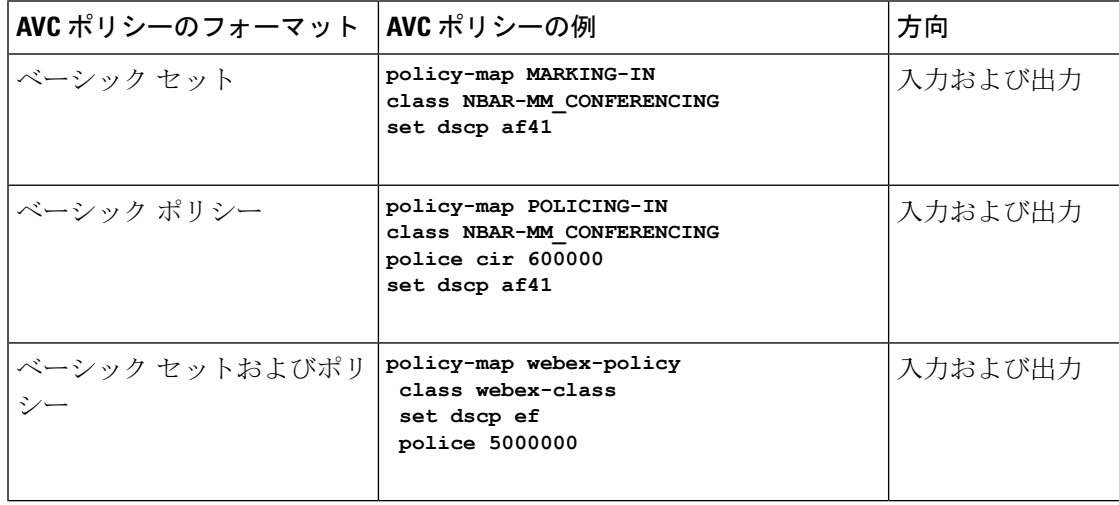

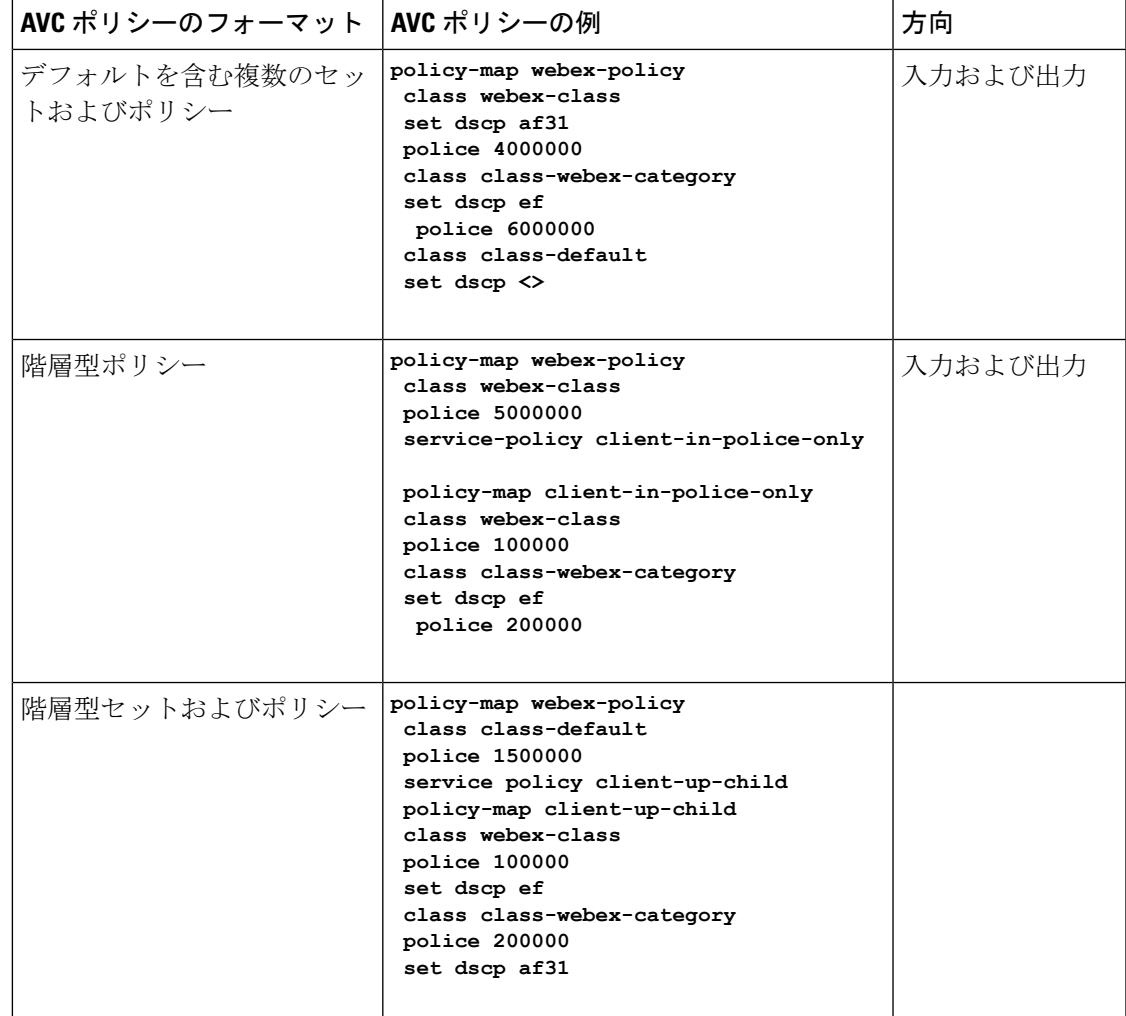

# 有線 **Application Visibility and Control** の制限

- NBAR 対応 QoS ポリシー設定は有線物理ポートでのみ許可されます。ポリシー設定は、 VLANおよびその他の論理インターフェイスなどの仮想インターフェイスではサポートさ れていません。
- NBAR ベースの QoS ポリシー設定は、ポートチャネルメンバポートおよび SVI やサブイ ンターフェイスなどの仮想インターフェイスではサポートされません。
- NBAR ベースの QoS ポリシー設定は、レイヤ 2 アクセスポートとトランクポート、およ びレイヤ 3 ルーテッドポートでサポートされます。
- NBAR と送信 (Tx) スイッチドポートアナライザ (SPAN) は、同じインターフェイスで はサポートされません。
- プロトコルベースまたは属性ベースのいずれかのポートに同時に接続できるのは、NBAR ベースの QoS メカニズムの 1 つだけです。次の 2 つの属性のみがサポートされます。
	- traffic-class
	- business-relevance
- 従来の WDAVC QoS の制限事項は引き続き適用されます。
	- マーキングとポリシングのみがサポートされます。
	- 物理インターフェイスだけがサポートされます。
	- アプリケーション分類がオフラインで行われるため、QoS 分類には遅延があります (ただし、フローの最初のパケットは、正確な QoS 分類の前に転送されます)。
- NBAR2 ベースの一致基準 **match protocol** は、マーキングアクションおよびポリシングア クションでのみ許可されます。NBAR2 一致基準は、キューイング機能が設定されている ポリシーでは許可されません。
- 「一致プロトコル」:すべてのポリシーで最大 255 の同時に異なるプロトコル (8 ビット の HW 制限)。
- AVC は管理ポート (Gig 0/0) ではサポートされていません。
- IPv6 パケットの分類はサポートされていません。
- IPv4 ユニキャスト(TCP/UDP)のみがサポートされます。
- Web UI:Web UI からアプリケーションの可視性を設定し、アプリケーションのモニター リングを実行できます。アプリケーション制御は、CLI を使用してのみ実行できます。 Web UI ではサポートされていません。

Web UI 上で有線 AVC のトラフィックを管理、またはチェックするには、最初に CLI を使 用して **ip http authentication local** と **ip nbar http-service** コマンドを設定する必要がありま す。

- NBAR および ACL のロギングは、同一スイッチ上で一緒に設定することはできません。
- プロトコル検出、アプリケーション ベースの QoS、および有線 AVC FNF は、非アプリ ケーション ベース FNF がある同一インターフェイス上で同時に設定することはできませ ん。ただし、これらの有線 AVC 機能は、相互に設定できます。たとえば、プロトコル検 出、アプリケーション ベースの QoS、および有線 AVC FNF は、同一インターフェイス上 で同時に設定できます。
- 接続は、物理レイヤ 2 およびレイヤ 3 ポートでのみ行う必要があります。これらのポート はポートチャネルの一部とすることはできません。トランクポートへの接続はサポートさ れません。
- パフォーマンス:各スイッチメンバは、50% 未満の CPU 使用率で、1 秒あたり 2000 の接 続(CPS)を処理できます。

•

- 拡張性:48個のアクセスポートごとに最大20,000の双方向フローと、24個のアクセスポー トごとに10,000の双方向フローを処理できます。(アクセスポートごとに~200フロー)。
- Cisco IOS XE 16.12.1 リリース以降、新しいフローレコード(DNS フローレコード)が追 加されました。DNS フローレコードは 5 タプルレコードに似ており、DNS ドメイン名 フィールドが含まれています。DNS関連のフィールドのみを考慮します。このレコードに は、照合フィールドとしてのインターフェイスフィールドがないため、すべてのインター フェイスからの情報が同じレコードに集約されます。

# **Application Visibility and Control** の設定方法

## 有線ネットワークでの **Application Visibility and Control** の設定

有線ポートで Application Visibility and Control を設定するには、次の手順を実行します。 可視性の設定

• インターフェイス コンフィギュレーション モードで **ip nbar protocol-discovery** コマンド を使用してインターフェイス上でプロトコル検出を有効にすることで、NBAR2 エンジン をアクティブ化します。インターフェイスでのアプリケーション認識の有効化(280ペー ジ) を参照してください。

制御設定:次の手順に従って、アプリケーションに基づいて QoS ポリシーを設定します。

- 1. AVCOoSポリシーの作成。AVCOoSポリシーの作成 (280ページ) を参照してください。
- **2.** インターフェイスへの AVC QoS ポリシーの適用。スイッチ ポートへの QoS ポリシーの適 用 (283 ページ) を参照してください。

アプリケーション ベースの **Flexible Netflow** の設定:

- フローにキー フィールドおよび非キー フィールドを指定して、フロー レコードを作成し ます。フロー レコードの作成 (285 ページ) を参照してください。
- フローエクスポータを作成してフローレコードをエクスポートします。フローエクスポー タの作成 (300 ページ) を参照してください。
- フロー レコードおよびフロー エクスポータに基づいて、フロー モニターを作成します。 フロー モニターの作成 (301 ページ) を参照してください。
- インターフェイスにフローモニターを接続します。インターフェイスへのフローモニター の関連付け (303 ページ) を参照してください。

プロトコル検出、アプリケーション ベースの QoS およびアプリケーション ベースの FNF は、 すべて独立した機能です。単独で設定することも、または同じインターフェイスで同時に設定 することもできます。

### インターフェイスでのアプリケーション認識の有効化

インターフェイス上でアプリケーション認識をイネーブルにするには、次の手順を実行しま す。

手順

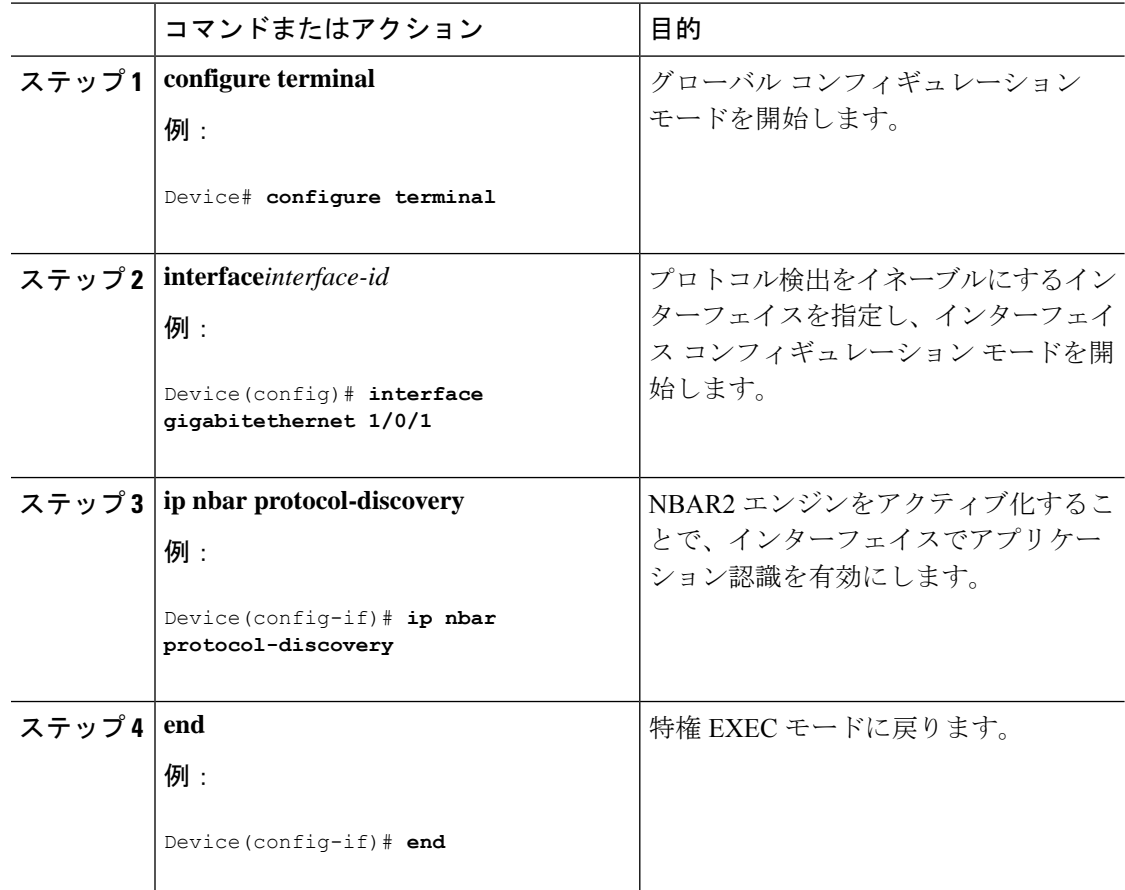

### **AVC QoS** ポリシーの作成

AVC QoS ポリシーを作成するには、次の一般的な手順を実行します。

- **1.** match protocol フィルタでクラス マップを作成します。
- **2.** ポリシー マップを作成します。
- **3.** インターフェイスにポリシー マップを適用します。

#### クラス マップの作成

match protocol フィルタを設定する前に、クラス マップを作成する必要があります。マーキン グやポリシングなどの QoS アクションをトラフィックに適用できます。AVC の match protocol フィルタは、有線アクセスポートに適用されます。サポートされているプロトコルの詳細につ

手順

手順

いては、[http://www.cisco.com/c/en/us/td/docs/ios-xml/ios/qos\\_nbar/prot\\_lib/config\\_library/](http://www.cisco.com/c/en/us/td/docs/ios-xml/ios/qos_nbar/prot_lib/config_library/nbar-prot-pack-library.html) [nbar-prot-pack-library.html](http://www.cisco.com/c/en/us/td/docs/ios-xml/ios/qos_nbar/prot_lib/config_library/nbar-prot-pack-library.html) を参照してください。

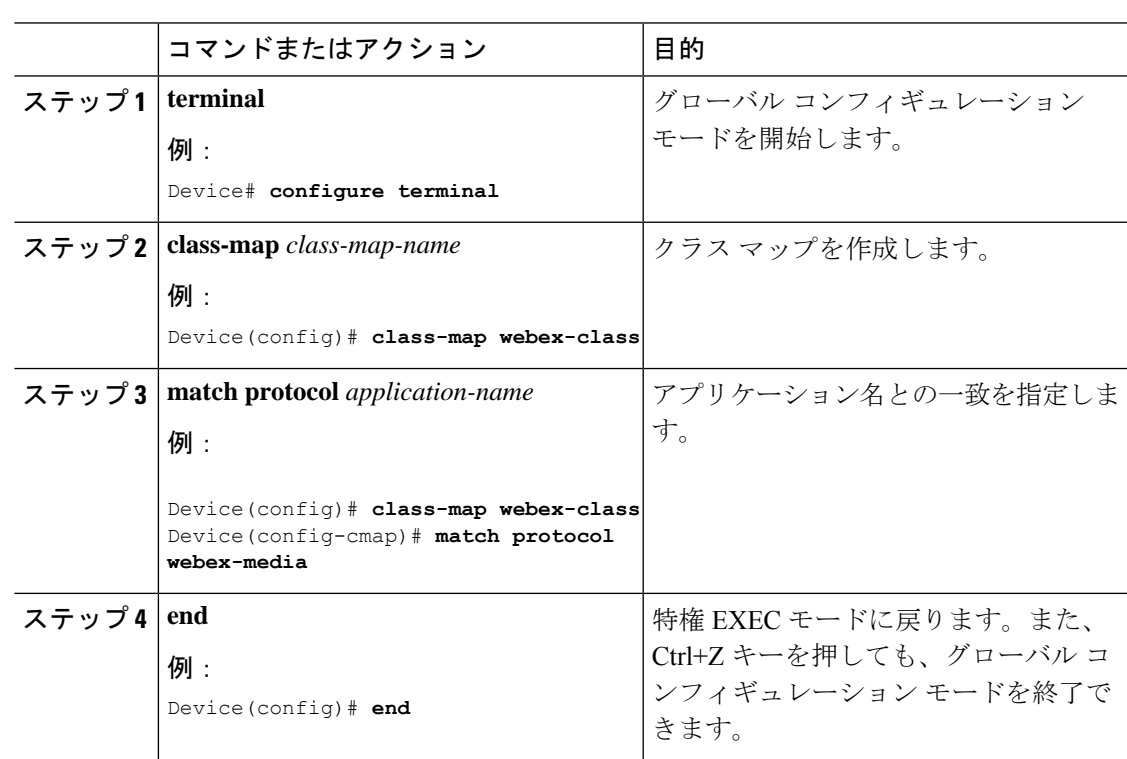

#### ポリシー マップの作成

Ι

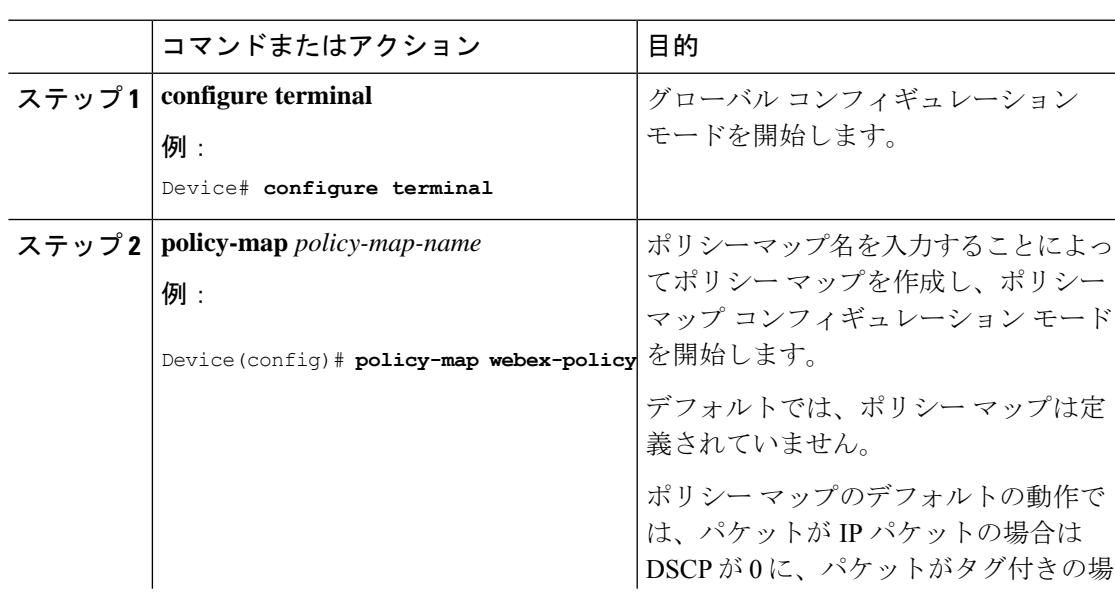

#### **Cisco IOS XE Amsterdam 17.3.x**(**Catalyst 9300** スイッチ)システム管理コンフィギュレーション ガイド

I

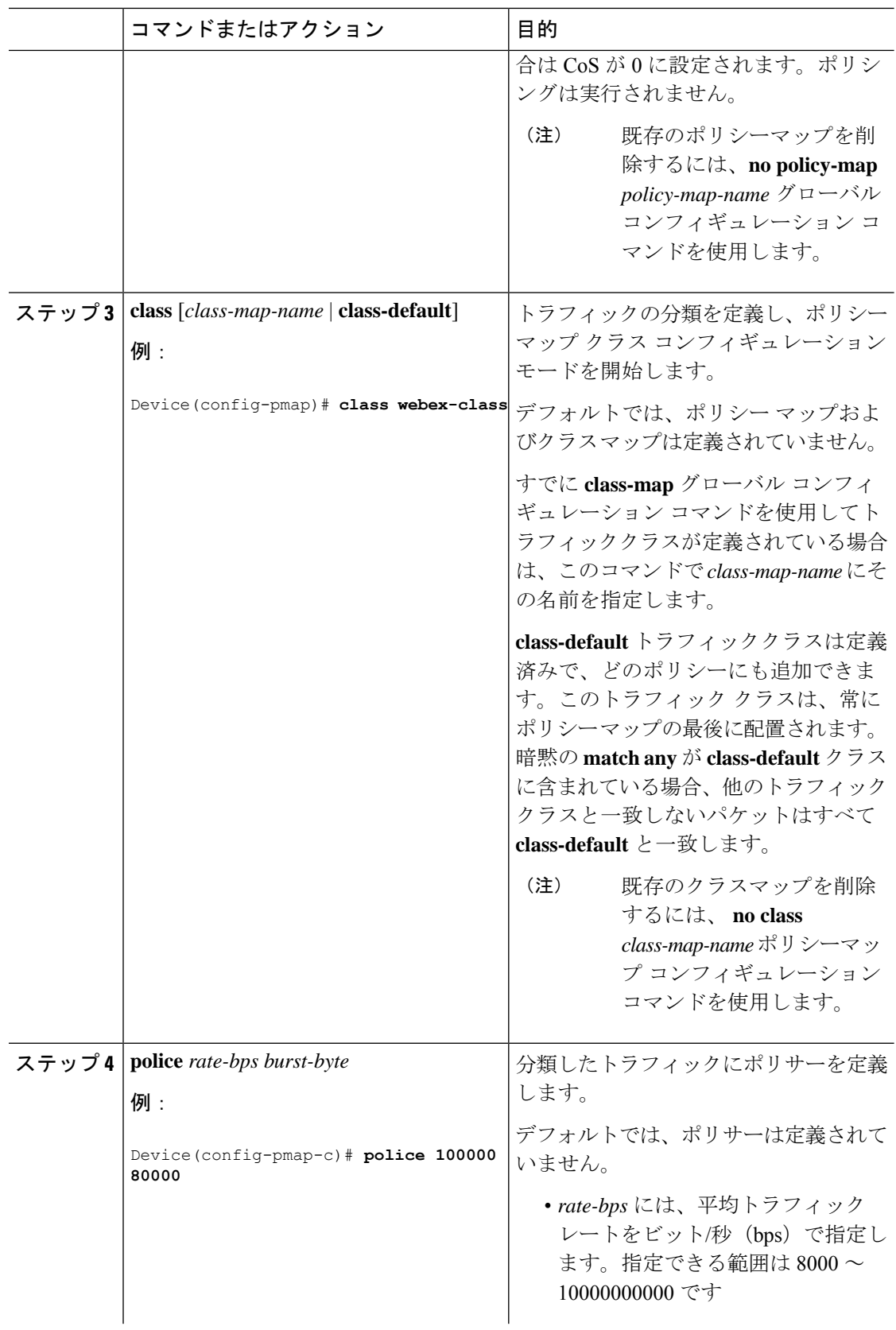

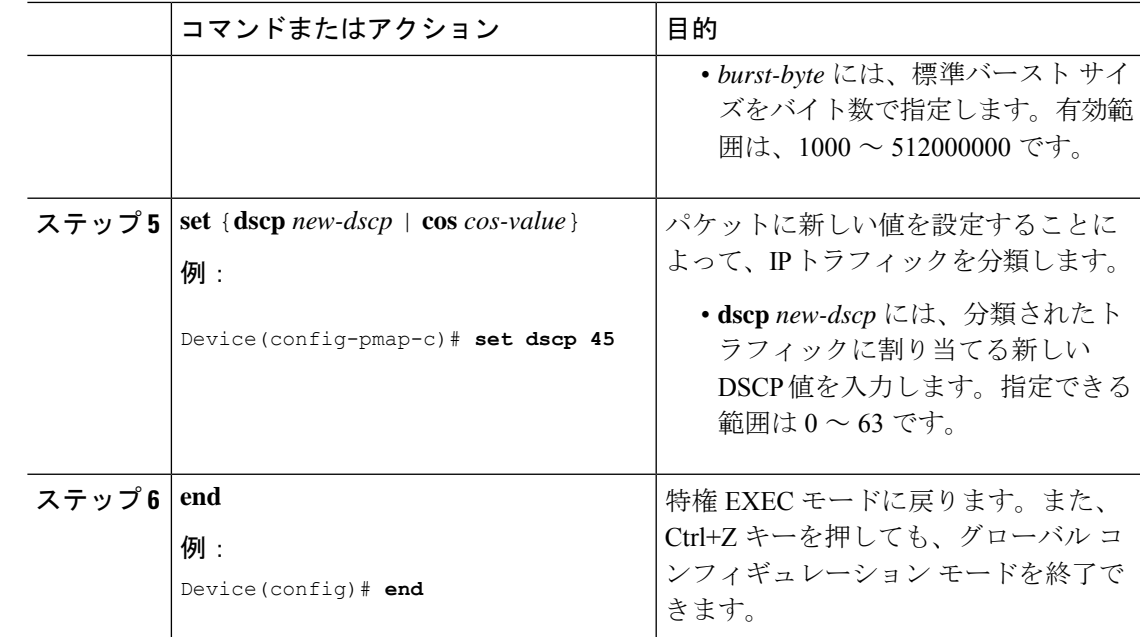

## スイッチ ポートへの **QoS** ポリシーの適用

手順

I

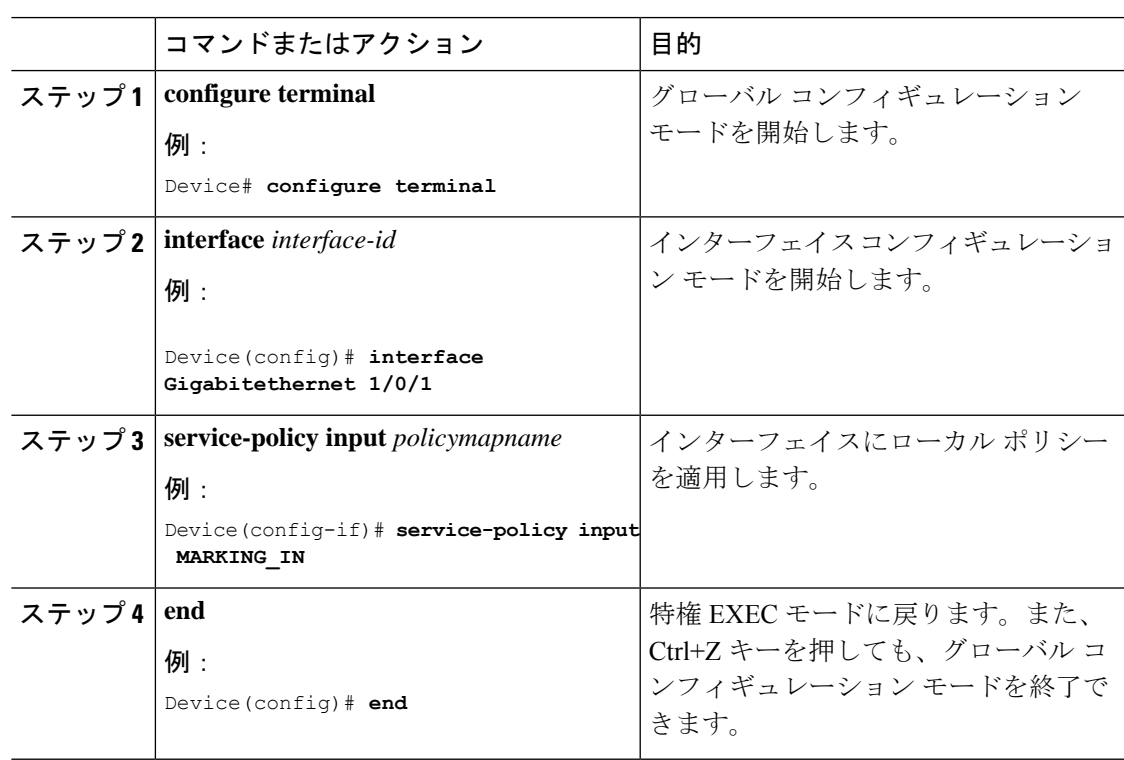

### 有線 **AVC** モニターの一致および収集フィールドのサポート強化

Cisco IOS XE Amsterdam 17.3.1 リリース以降、有線 AVC モニターで使用できる一致または収 集フィールドに関する制限事項は削除されました。有線 AVC モニターでは、次に示す一致 フィールドまたは収集フィールドの任意の組み合わせを使用できます。

#### サポートされる一致または収集フィールド

- application name
- ipv4/6 version
- ipv4/6 protocol
- transport tcp flags
- flow direction
- connection initiator
- connection client ipv4 address
- connection server ipv4 address
- ipv4 source address
- ipv4 destination address
- connection client ipv6 address
- connection server ipv6 address
- ipv6 source address
- ipv6 destination address
- connection client transport port
- connection server transport port
- transport source-port
- transport destination-port
- flow observation point
- interface input
- interface output
- datalink mac source address input
- datalink mac destination address input
- datalink mac source address output
- datalink mac destination address output
- datalink dot1q vlan input
- datalink dot1q vlan output

#### サポートされる収集専用フィールド

- connection client counter packets long
- connection client counter bytes network long
- connection server counter packets long
- connection server counter bytes network long
- counter bytes long
- counter packets long
- timestamp absolute first
- timestamp absolute last
- connection new-connections

#### 抽出済みフィールド

- application dns domain-name
- application http host
- application ssl common-name

有線 AVC モニターでは、上記のフィールドを任意に組み合わせて設定できます。

フィールド「interface input」および「interface output」は、それぞれレコード内の一致フィール ドとして使用できます。ただし、両方のフィールドを同じレコードの一致フィールドとして使 用することはできません。両方のフィールドを収集フィールドとして使用することも、1 つを 収集フィールドとして、1 つを同じレコード内の一致フィールドとして使用することもできま す。

#### 有線 **AVC Flexible Netflow** の設定

フロー レコードの作成

有線 AVC FNF は、従来の双方向フローレコードと方向性フローレコード(入力と出力)の2 種類の定義済みフローレコードをサポートします。合計4つの異なる定義済みフローレコード (2つの双方向フローレコードと2つの方向性フローレコード)を設定し、フローモニターに 関連付けることができます。従来の双方向レコードはクライアント/サーバーアプリケーショ ン統計情報レコードであり、新しい方向性レコードは入出力のアプリケーション統計情報で す。

双方向フローレコード

フローレコード 1:双方向フローレコード

 $\mathbf l$ 

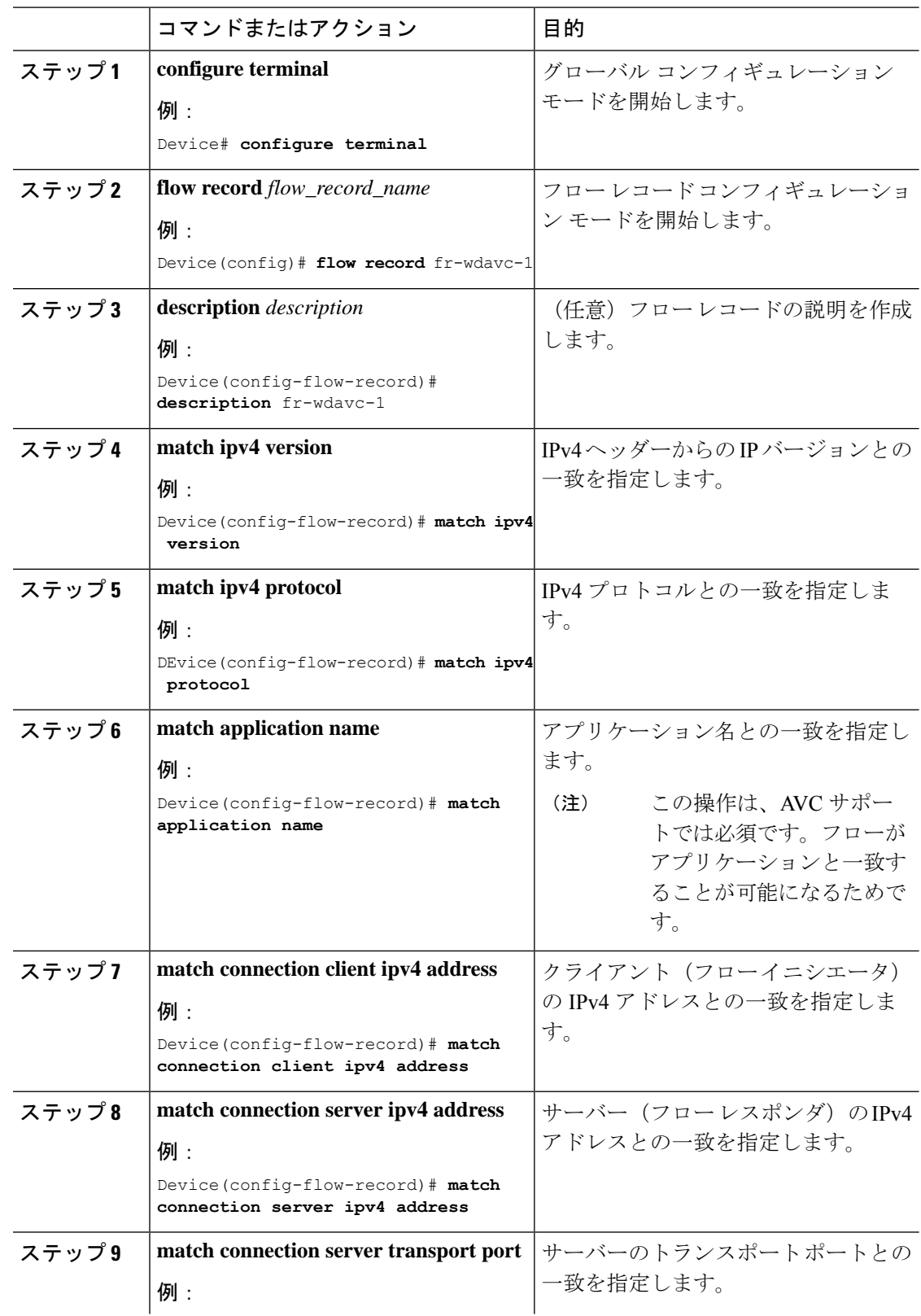

#### 手順

 $\mathbf I$ 

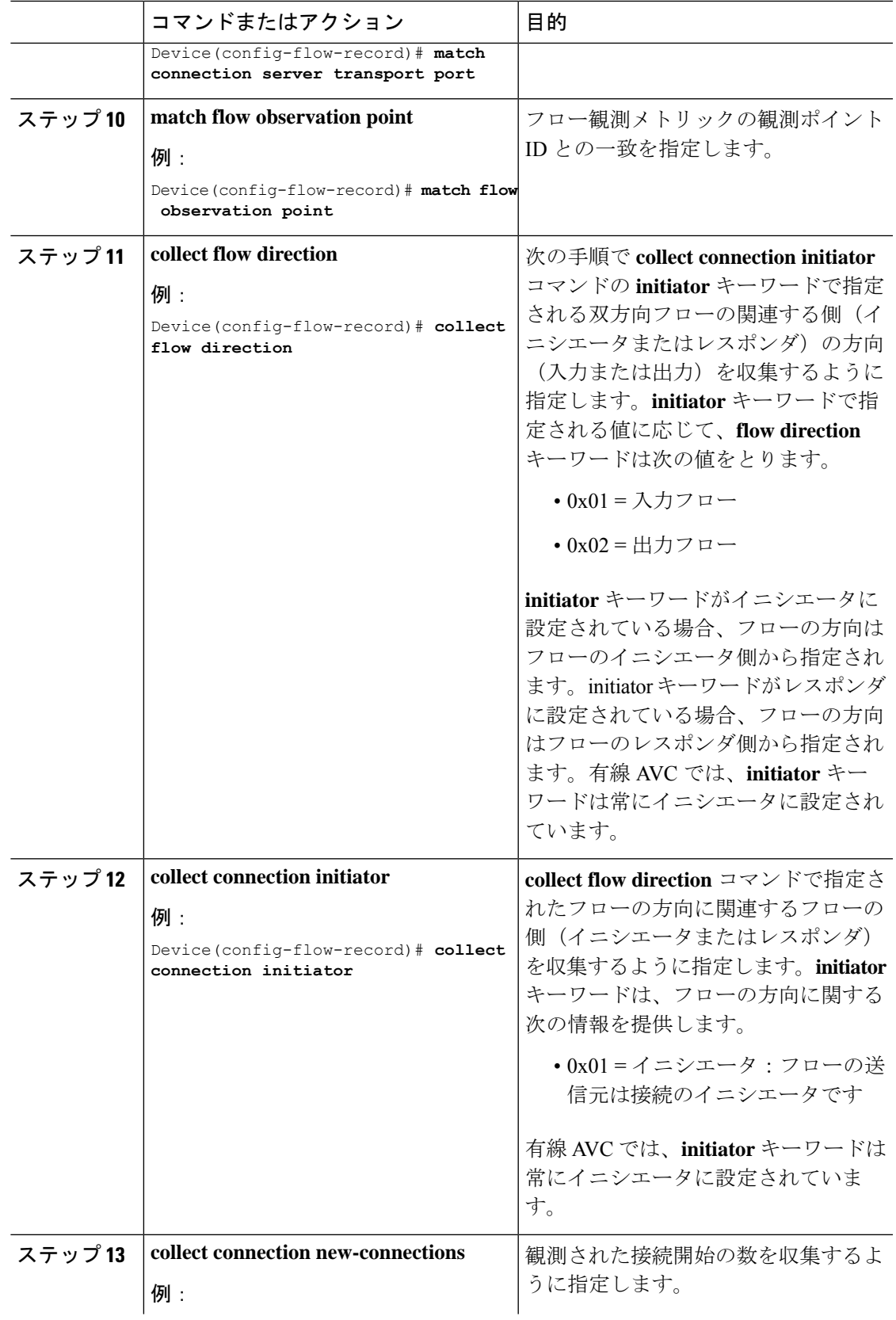

I

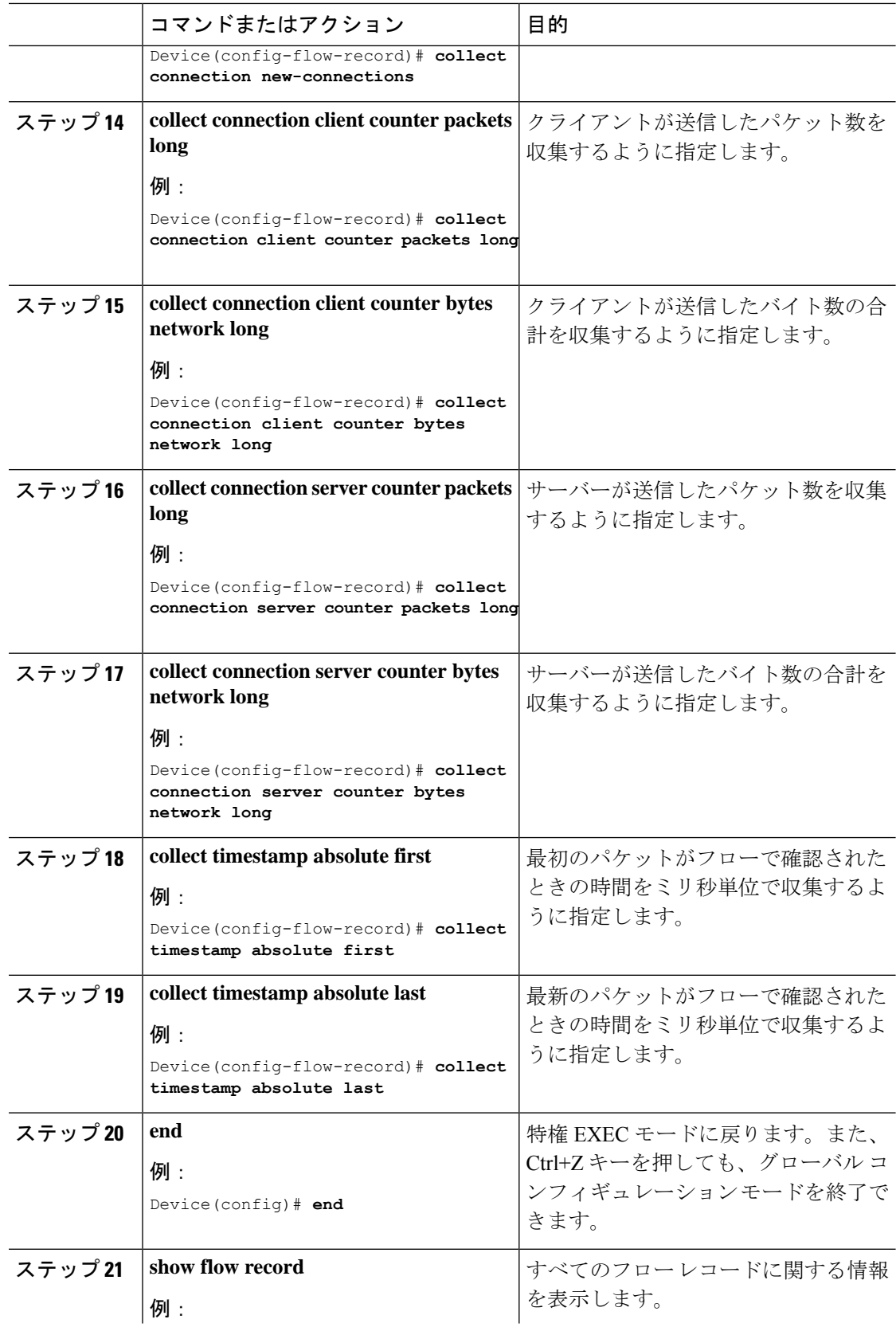

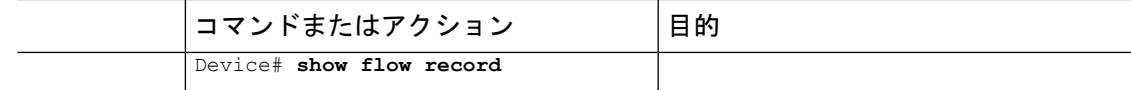

フローレコード 2:双方向フローレコード

 $\mathbf I$ 

手順

|       | コマンドまたはアクション                                                                                                    | 目的                                                                                                    |
|-------|----------------------------------------------------------------------------------------------------|----------------------------------------------------------------------------------------------------|
| ステップ1 | configure terminal<br>例:<br>Device# configure terminal                                                            | グローバル コンフィギュレーション<br>モードを開始します。                                                                       |
| ステップ2 | flow record flow_record_name<br>例:<br>Device (config) # flow record fr-wdavc-1                                    | フローレコードコンフィギュレーショ<br>ンモードを開始します。                                                                      |
| ステップ3 | description description<br>例:<br>Device(config-flow-record)#<br>description fr-wdavc-1                            | (任意) フローレコードの説明を作成<br>します。                                                                            |
| ステップ4 | match ipv4 version<br>例:<br>Device (config-flow-record) # match ipv4<br>version                                   | IPv4ヘッダーからのIPバージョンとの<br>一致を指定します。                                                                     |
| ステップ5 | match ipv4 protocol<br>例:<br>Device (config-flow-record) # match ipv4<br>protocol                                 | IPv4 プロトコルとの一致を指定しま<br>す。                                                                             |
| ステップ6 | match application name<br>例:<br>Device (config-flow-record) # match<br>application name                           | アプリケーション名との一致を指定し<br>ます。<br>(注)<br>この操作は、AVCサポー<br>トでは必須です。フローが<br>アプリケーションと一致す<br>ることが可能になるためで<br>す。 |
| ステップフ | match connection client ipv4 address<br>例:<br>Device(config-flow-record)# match<br>connection client ipv4 address | クライアント (フローイニシエータ)<br>の IPv4 アドレスとの一致を指定しま<br>す。                                                      |

I

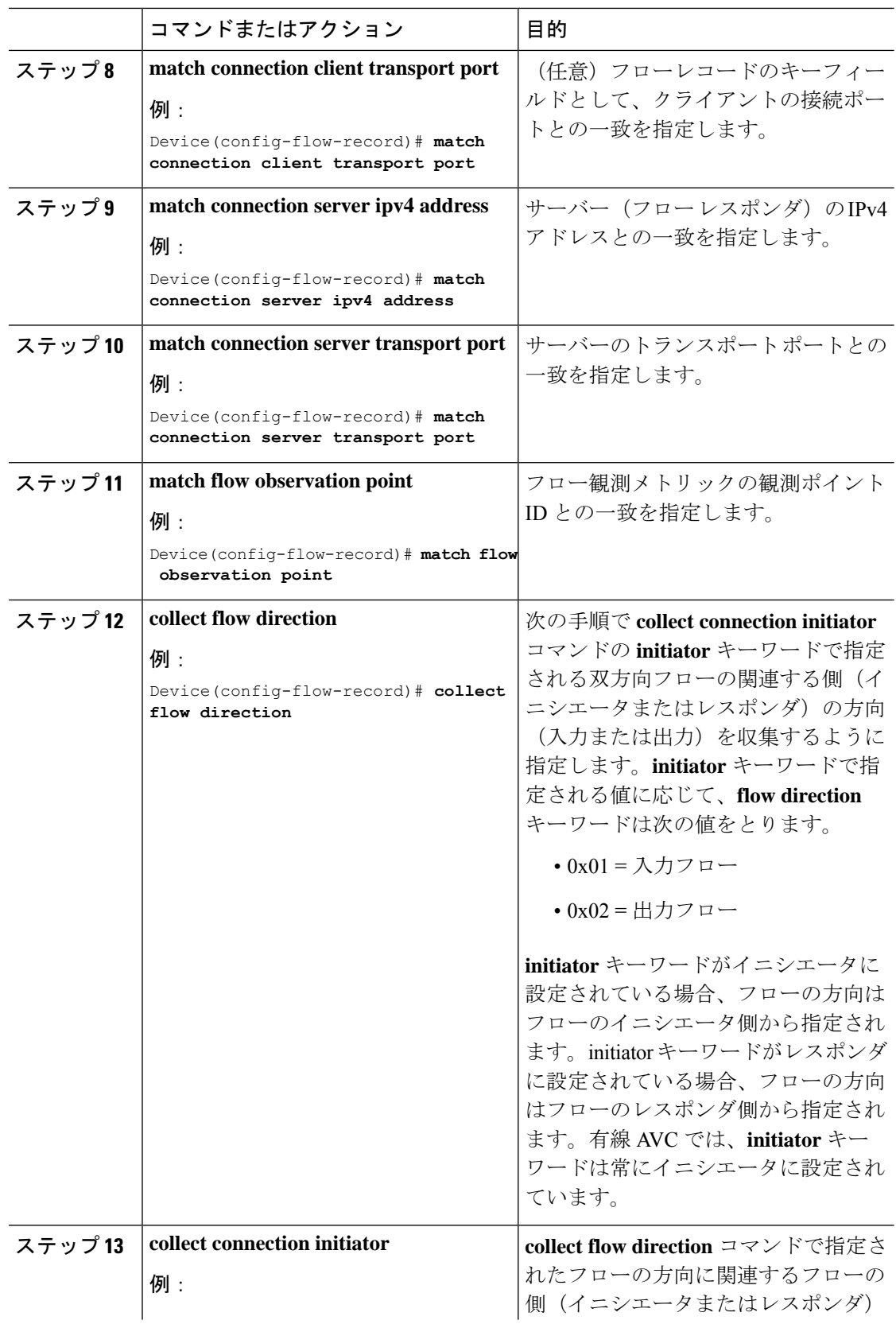

 $\mathbf I$ 

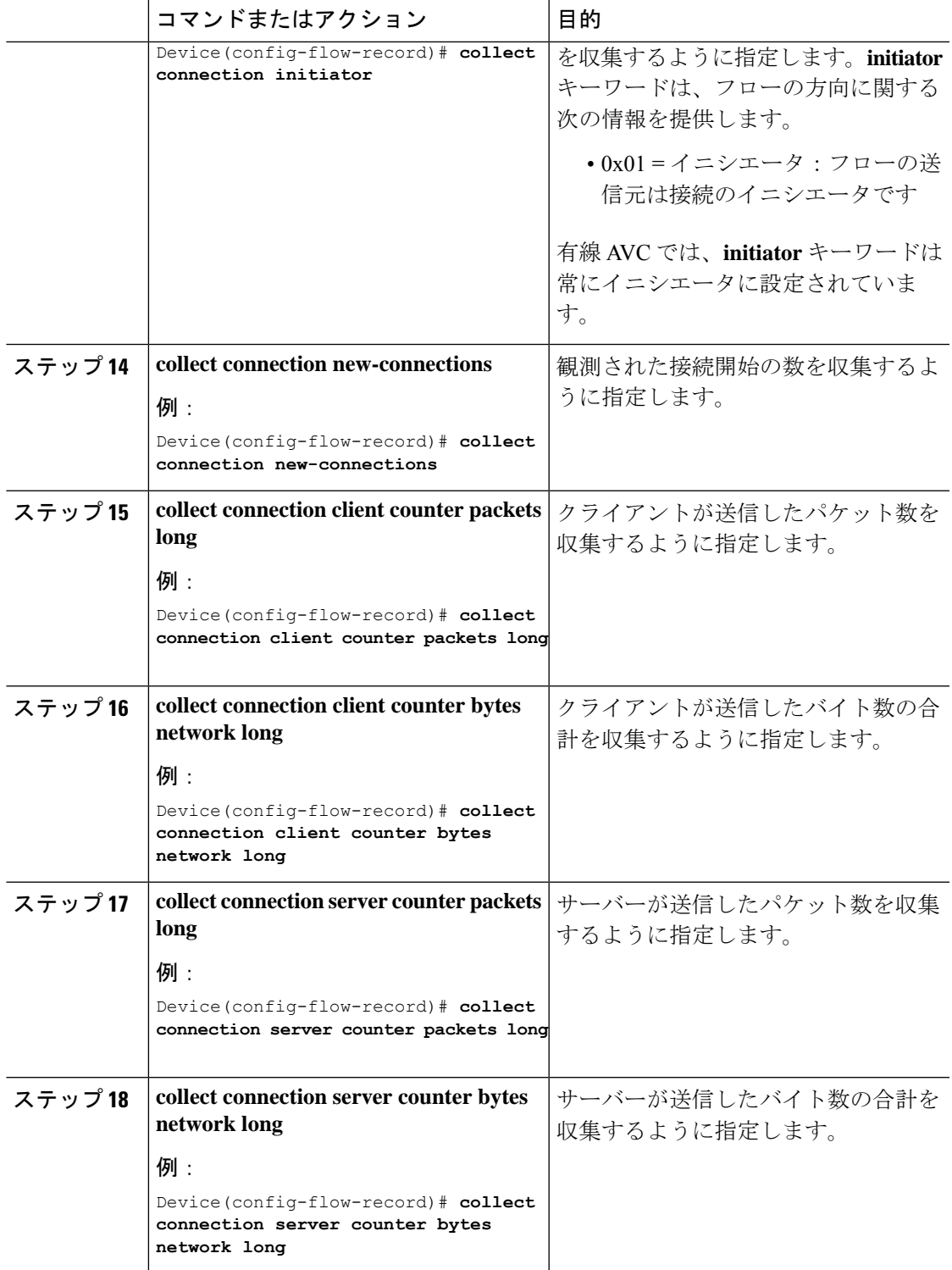

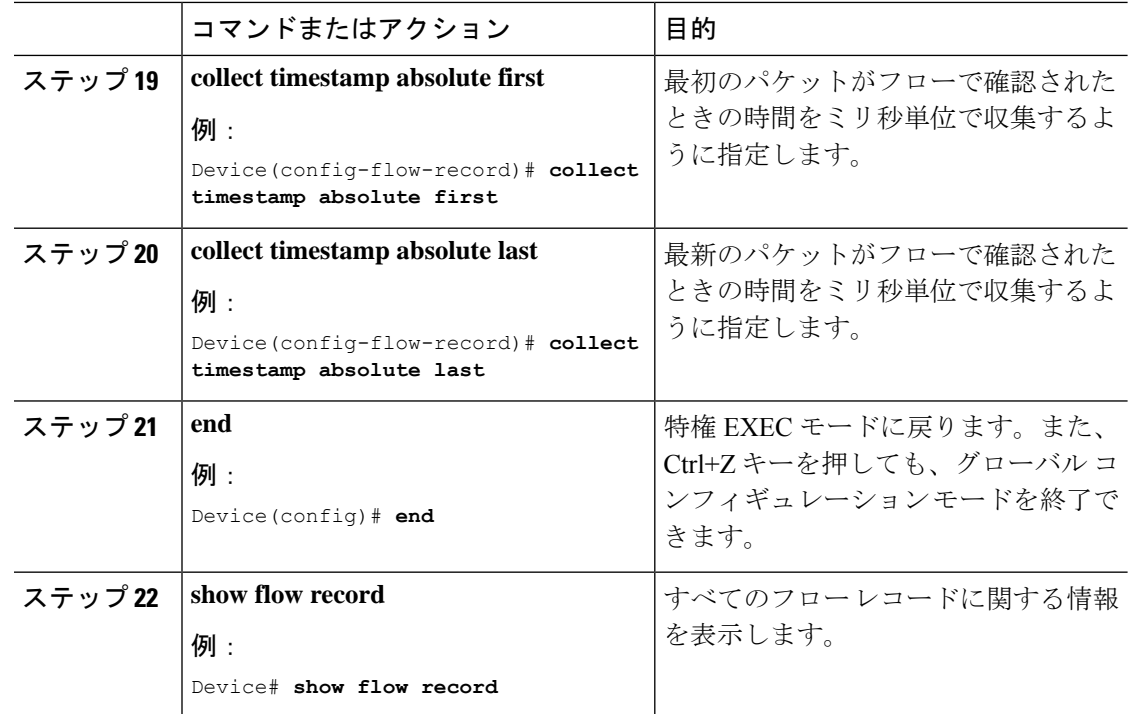

方向性フローレコード

フローレコード 3:方向性フローレコード:入力

#### 手順

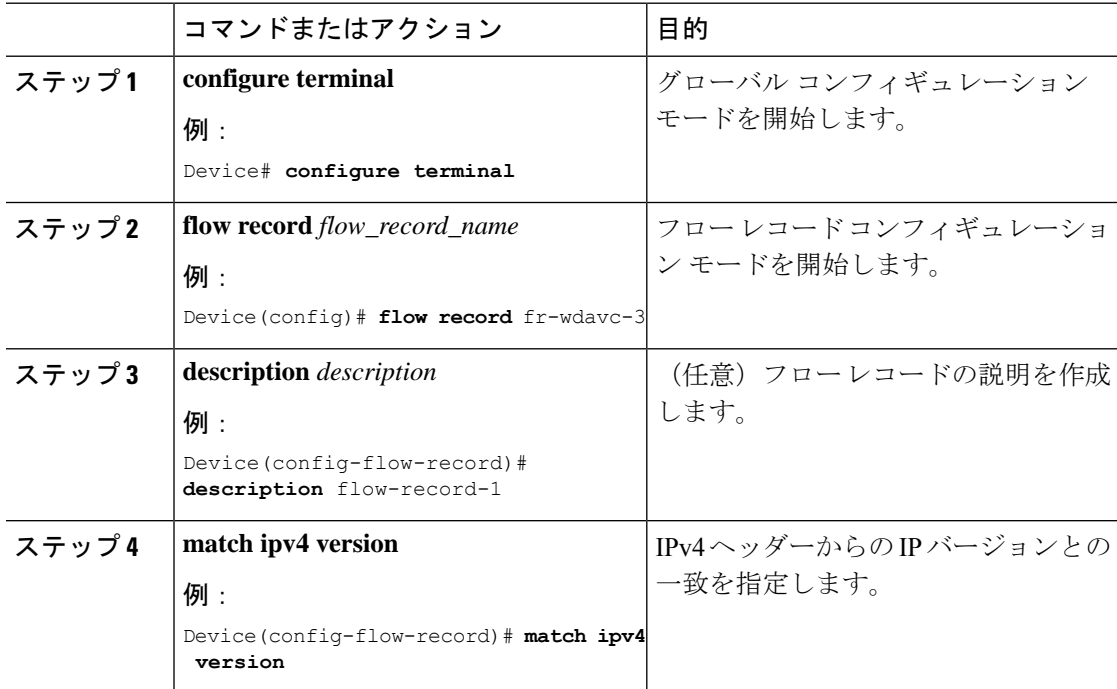

 $\mathbf I$ 

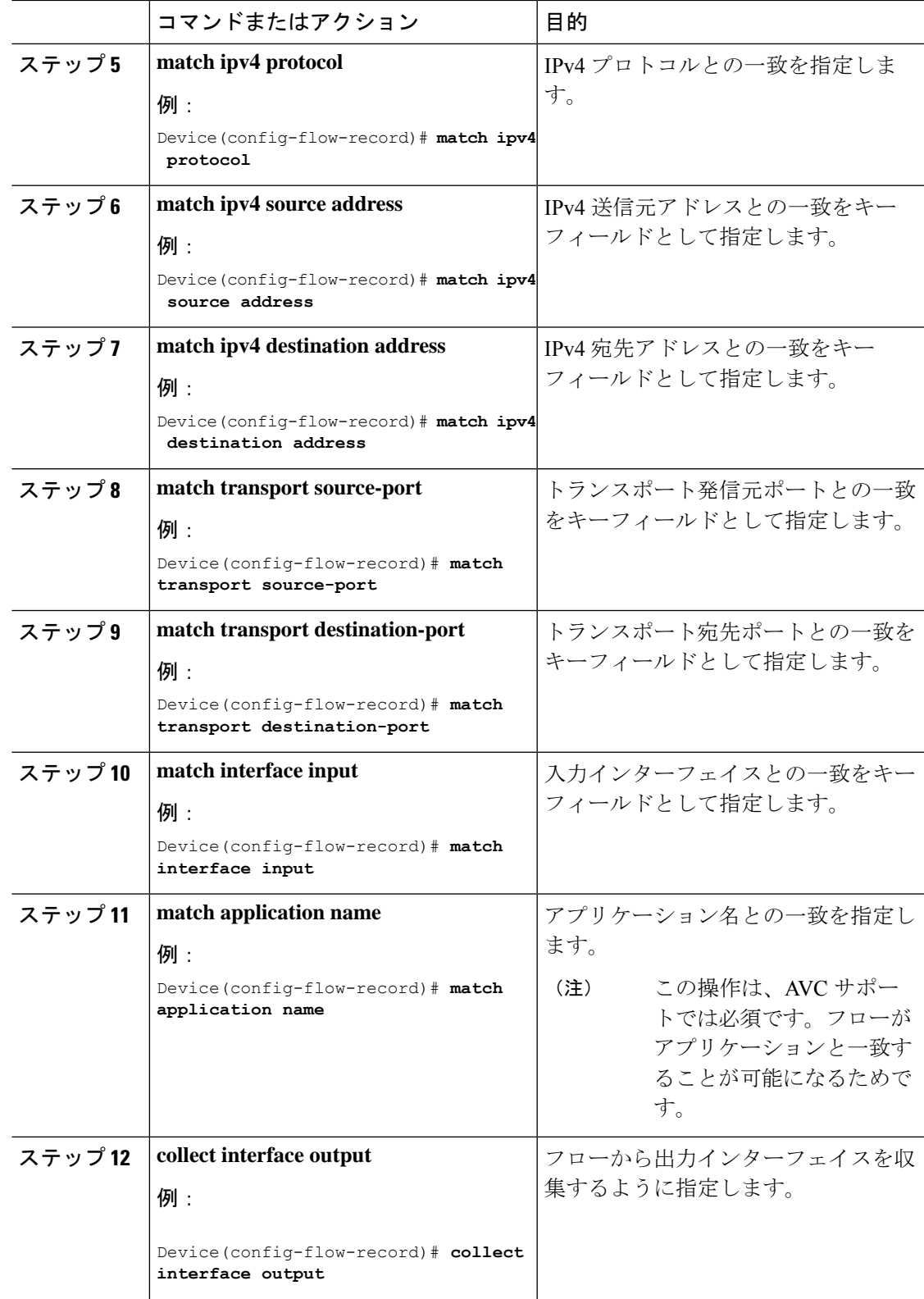

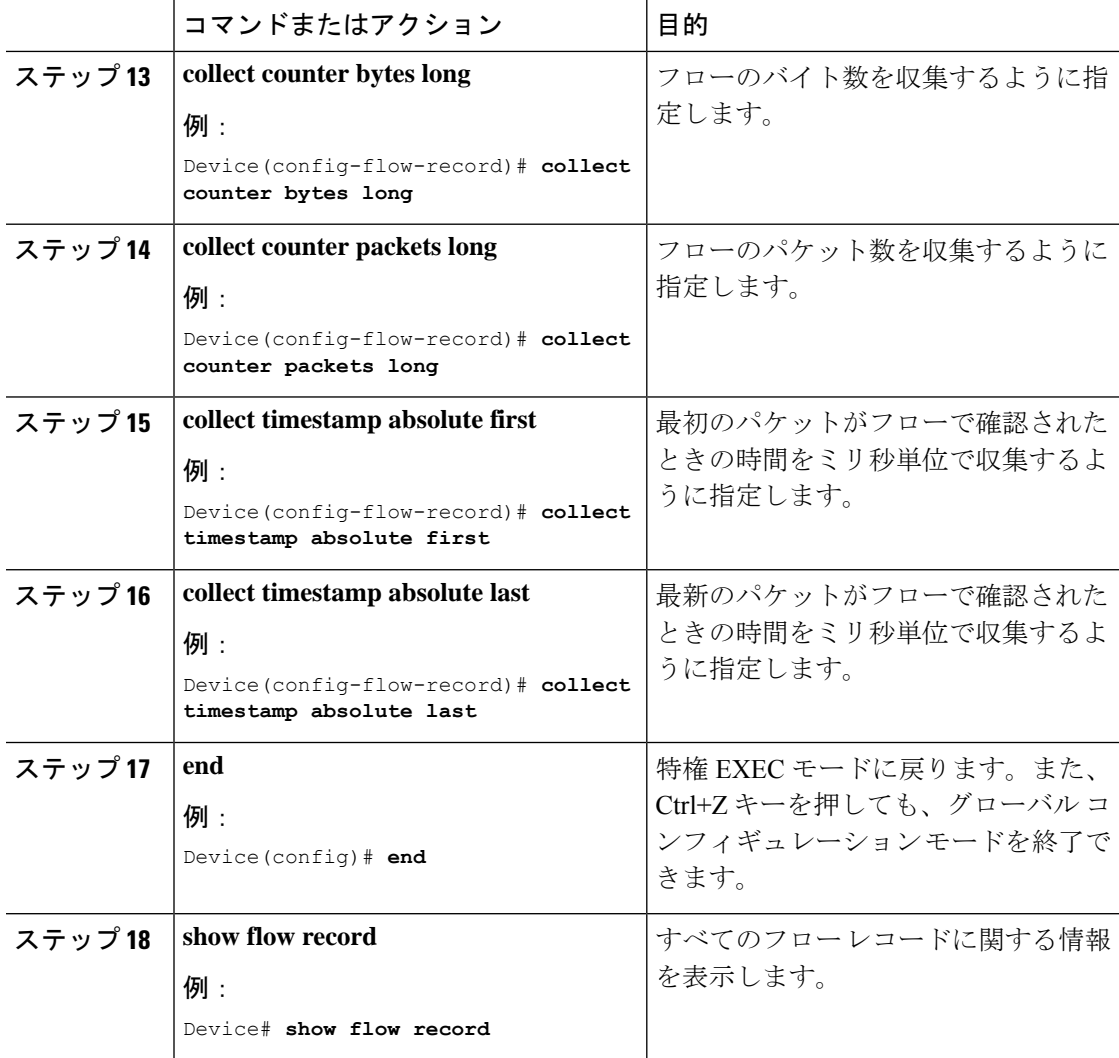

フローレコード 4:方向性フローレコード:出力

#### 手順

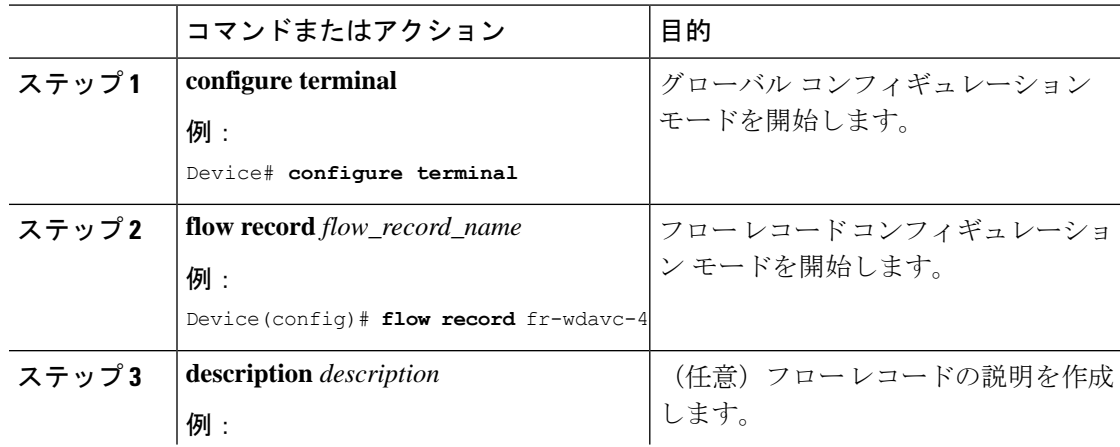

I

 $\mathbf I$ 

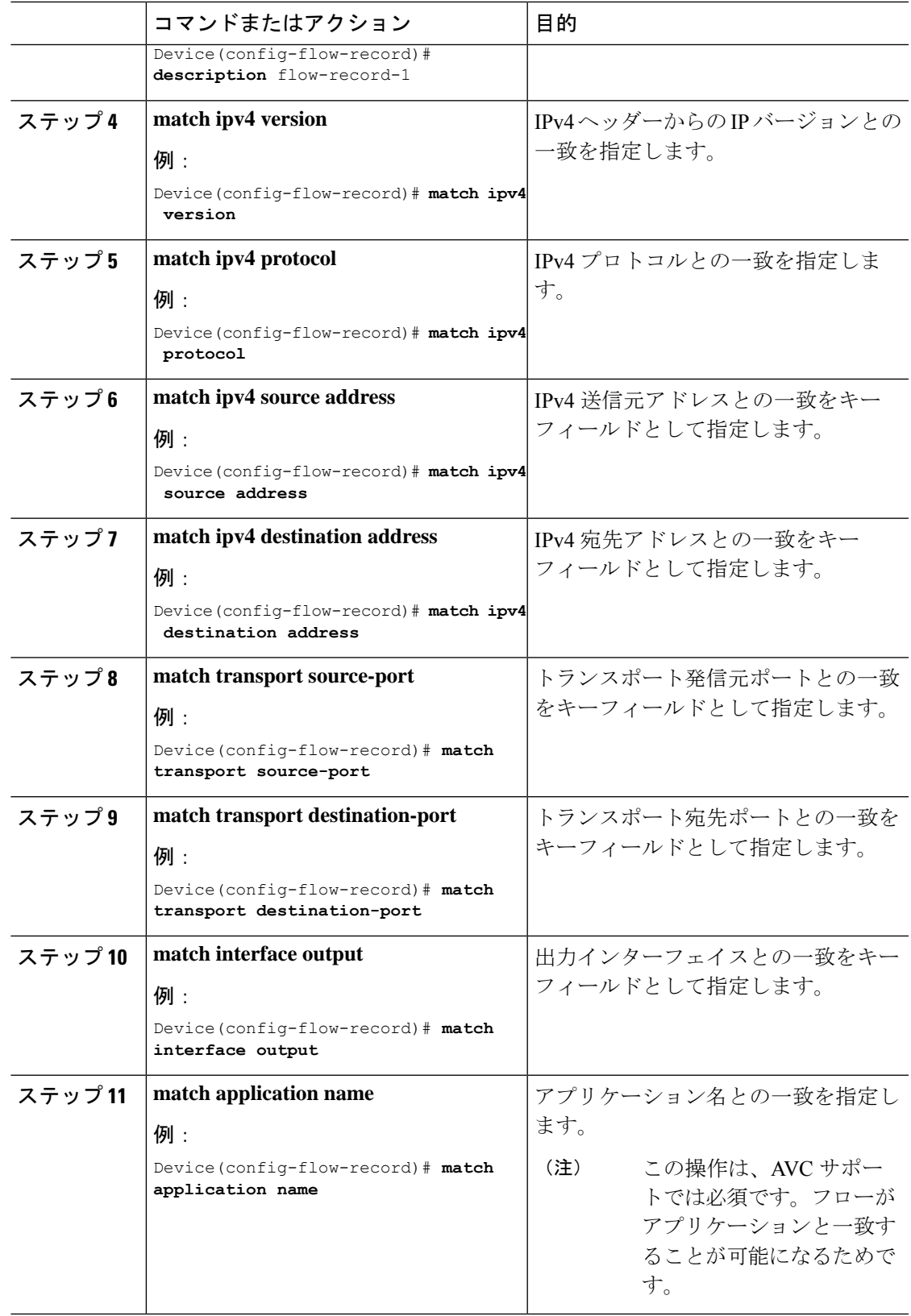

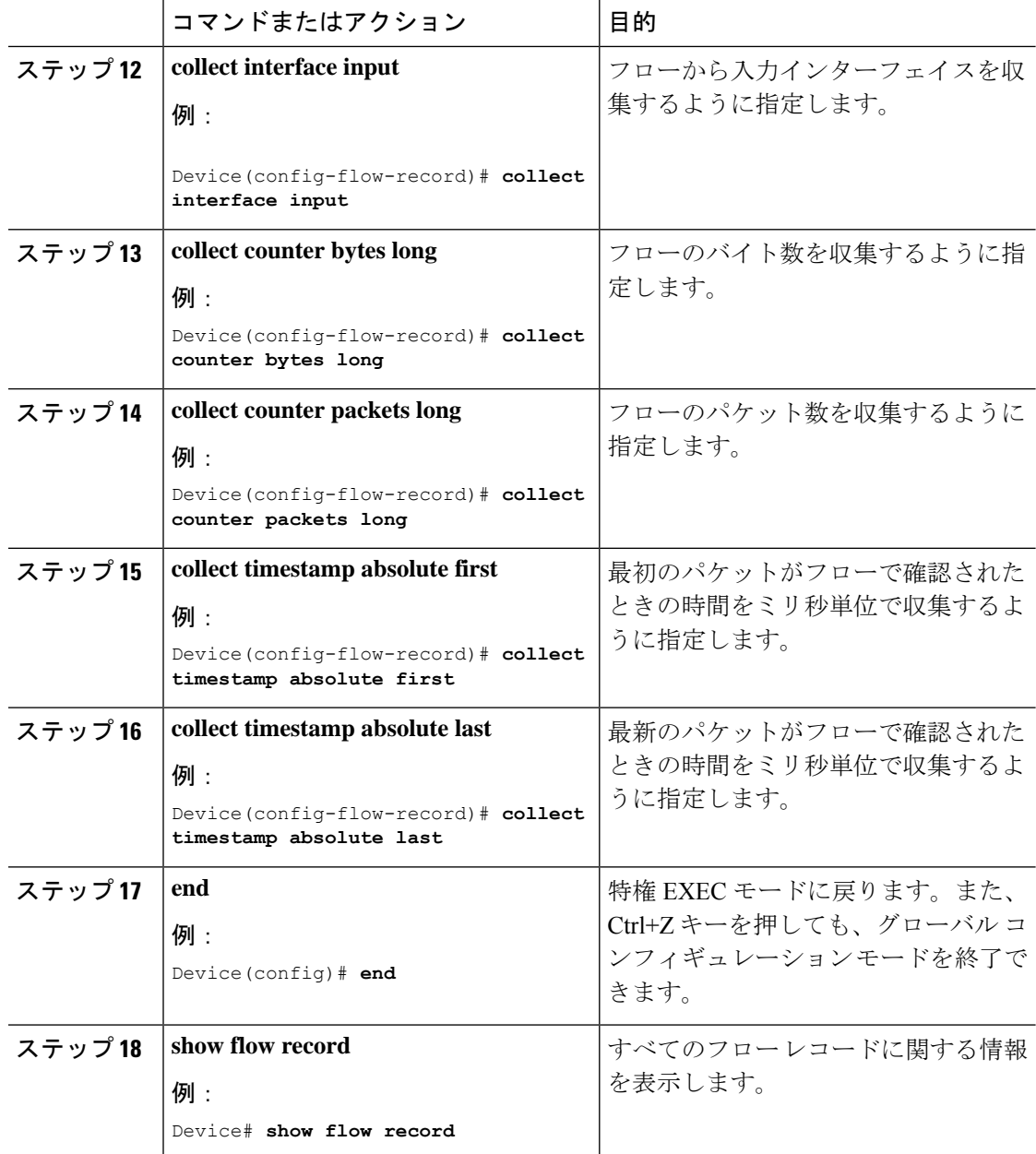

DNS フローレコード

フローレコード 5:DNS フローレコード

手順

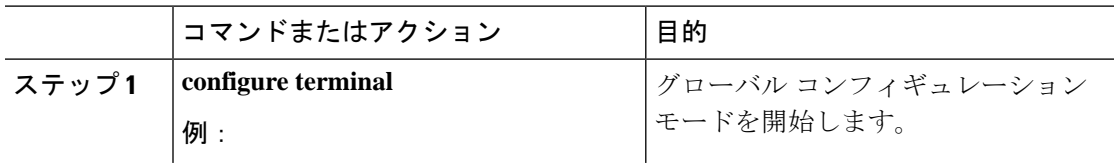

I

 $\mathbf I$ 

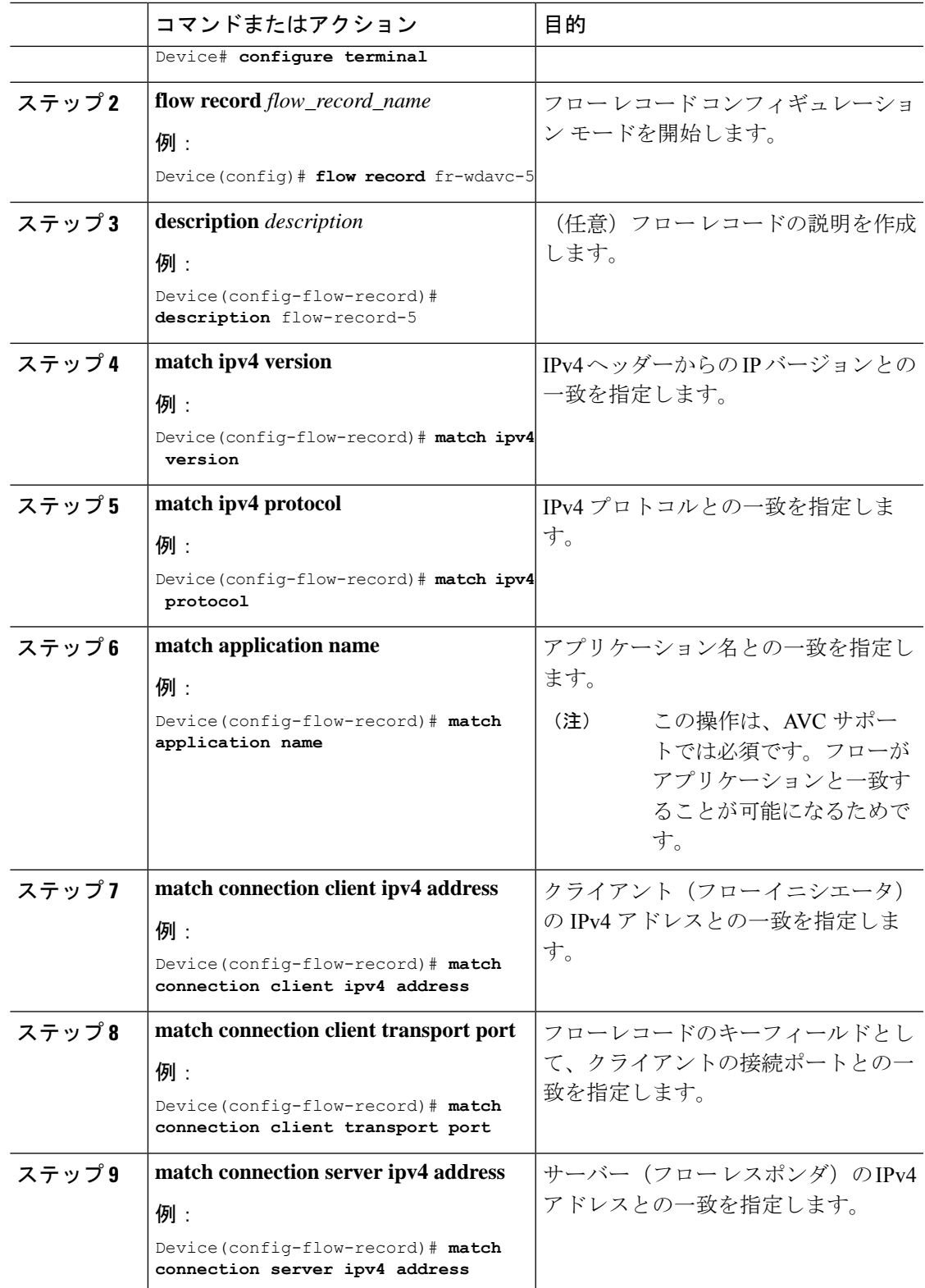

I

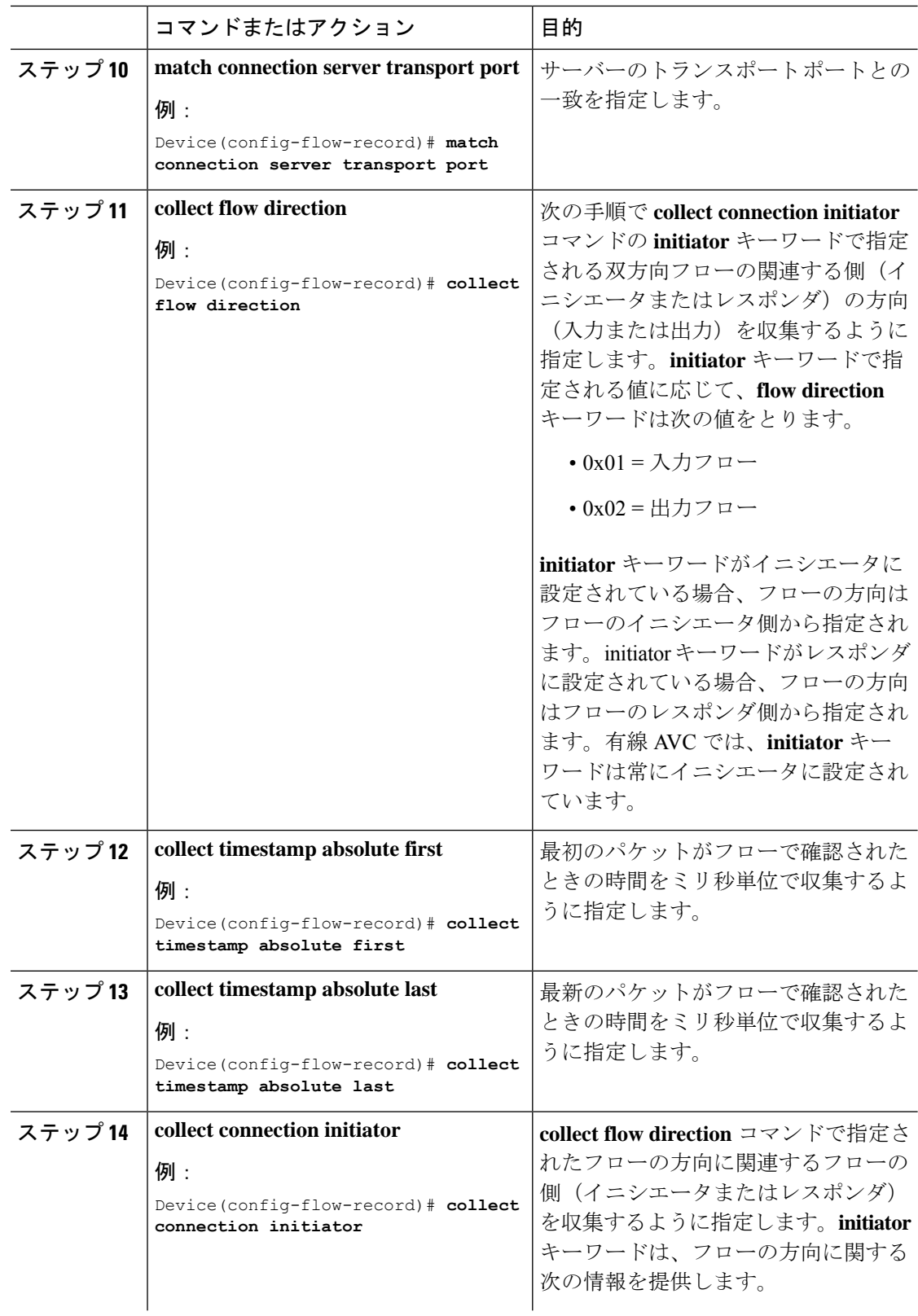

 $\mathbf I$ 

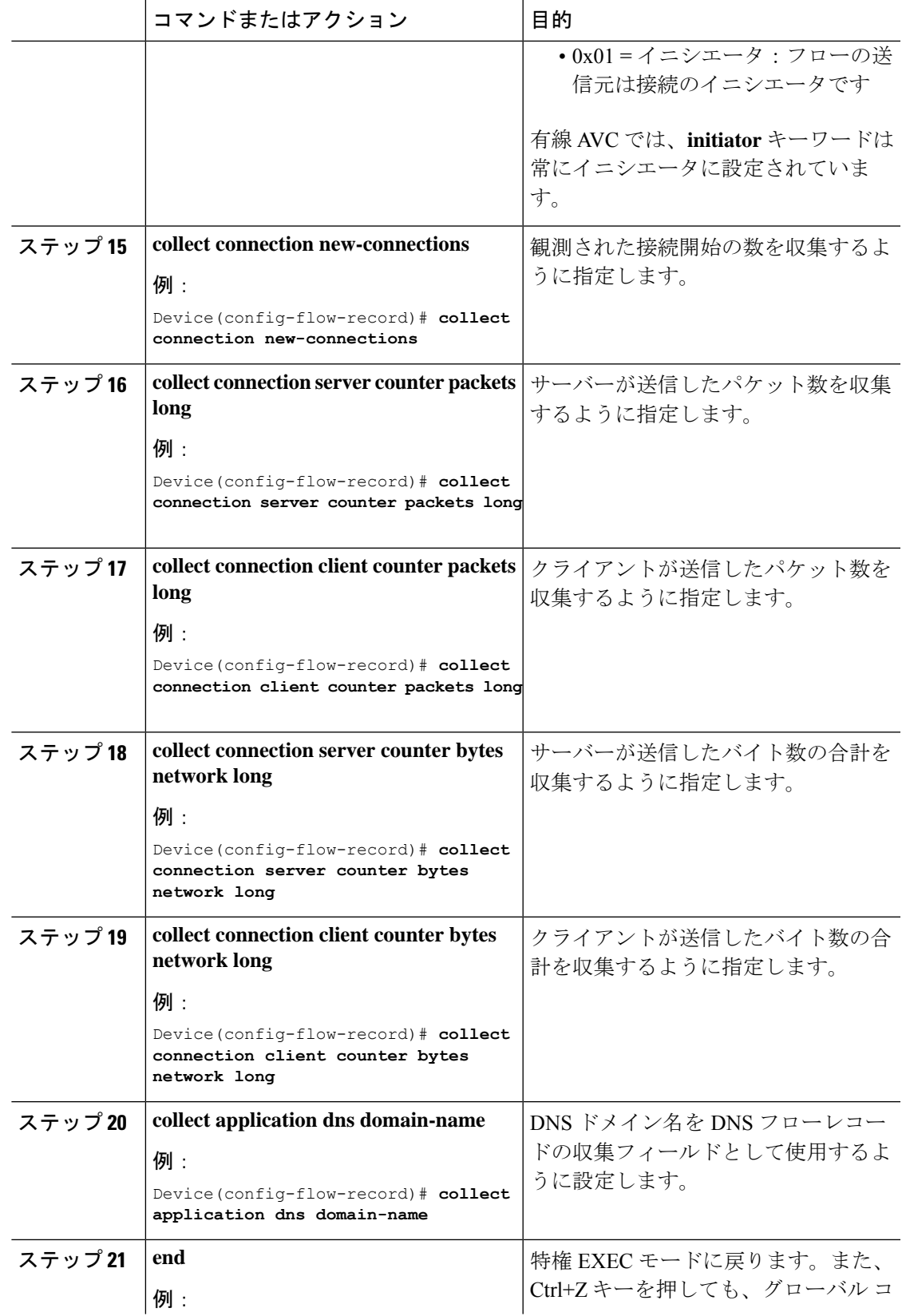

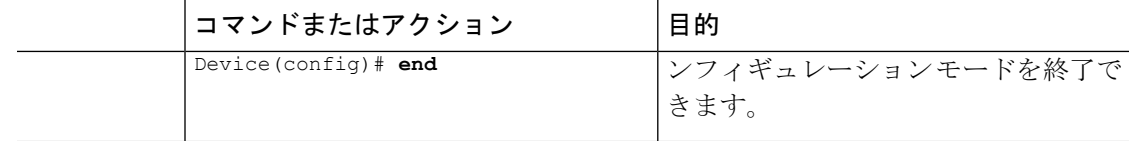

#### フロー エクスポータの作成

フロー エクスポータを作成すると、フローのエクスポート パラメータを定義できます。

手順

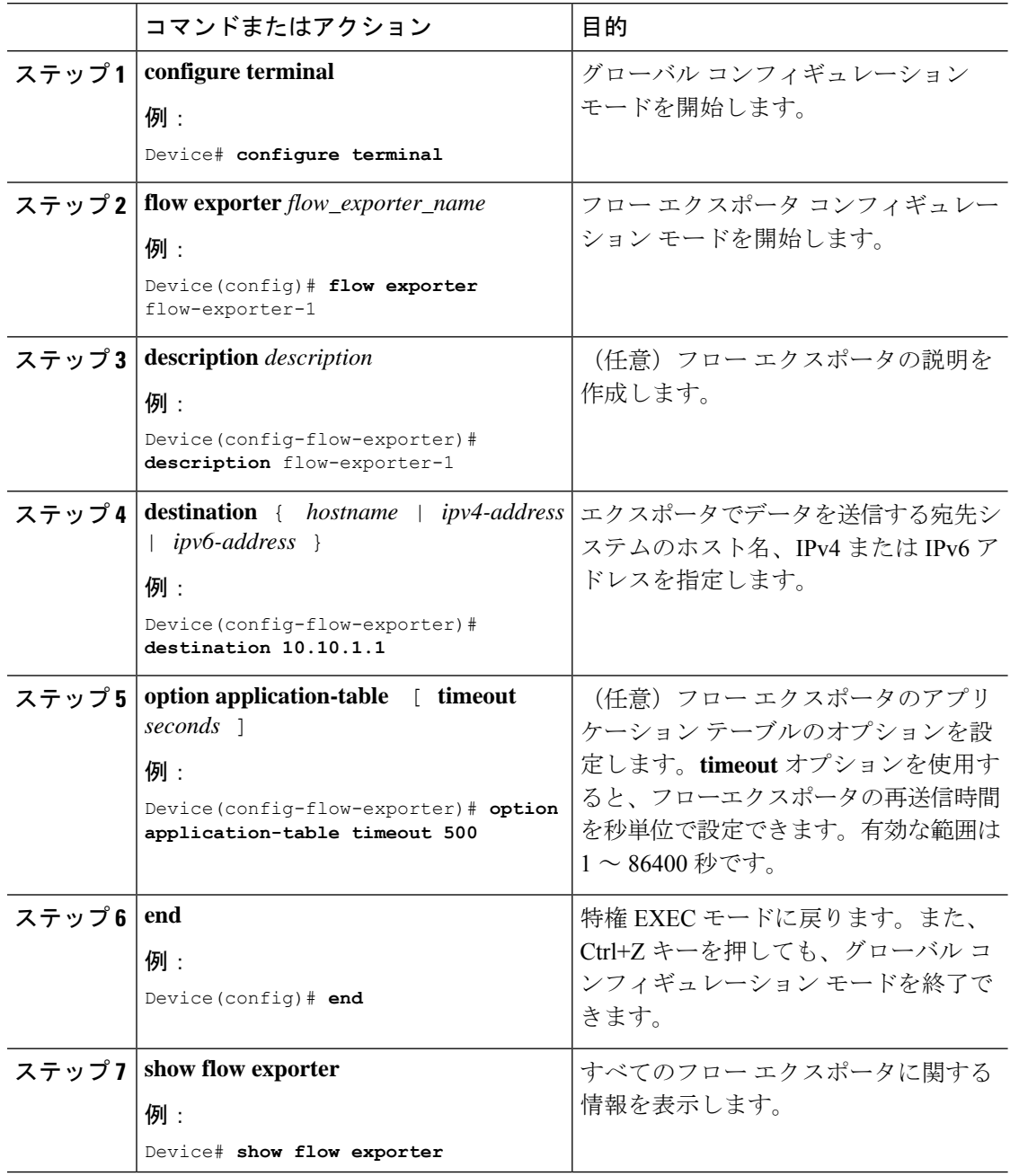

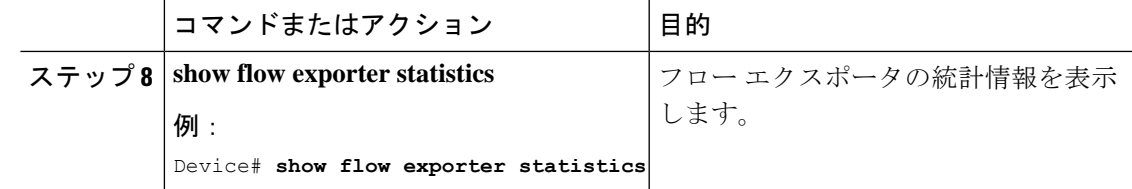

#### フロー モニターの作成

Ι

フロー モニターを作成して、フロー レコードに関連付けることができます。

手順

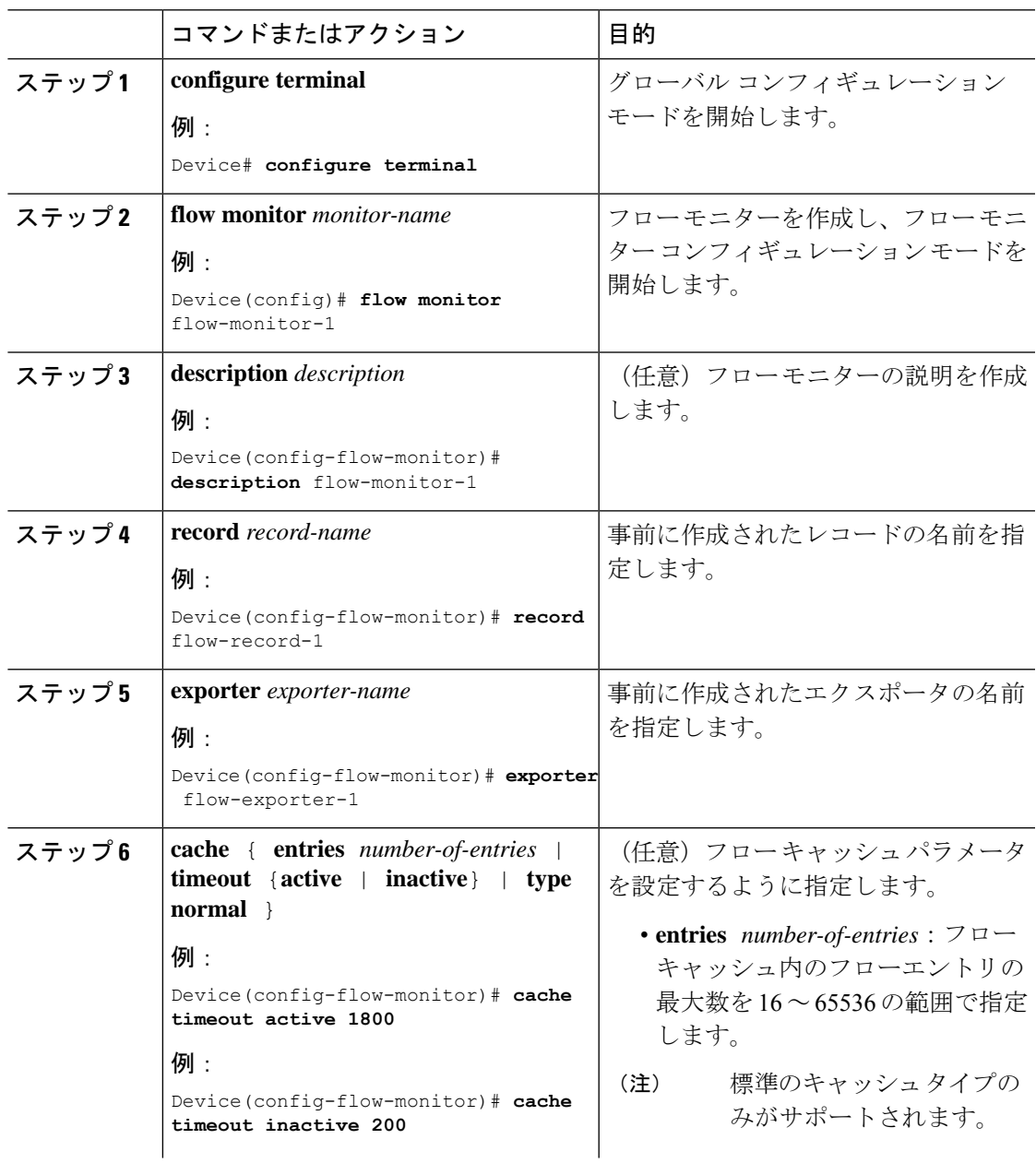

 $\mathbf l$ 

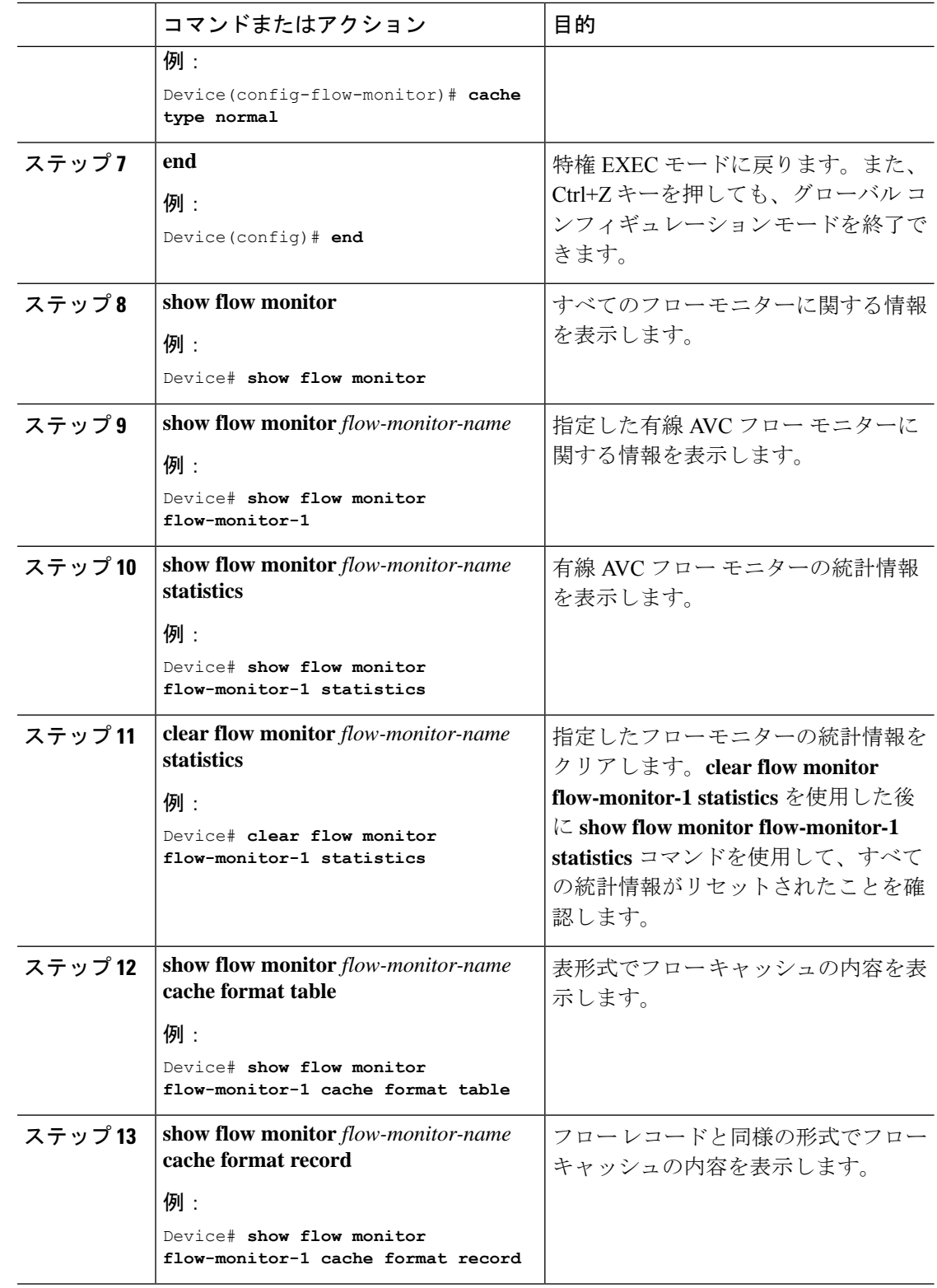

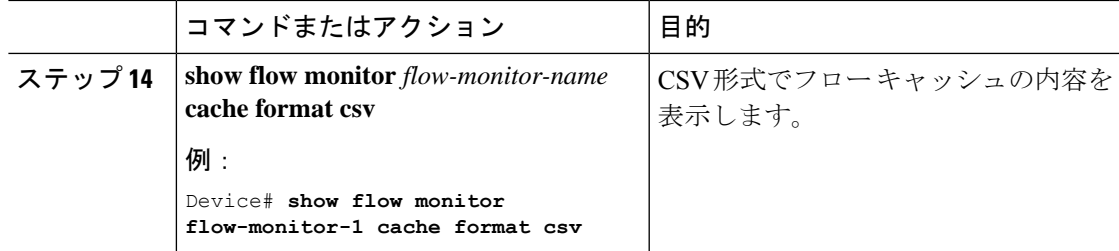

#### インターフェイスへのフロー モニターの関連付け

異なる事前定義済みレコードを持つ 2 つの異なる有線 AVC モニターをインターフェイスに同 時に接続できます。

#### 手順

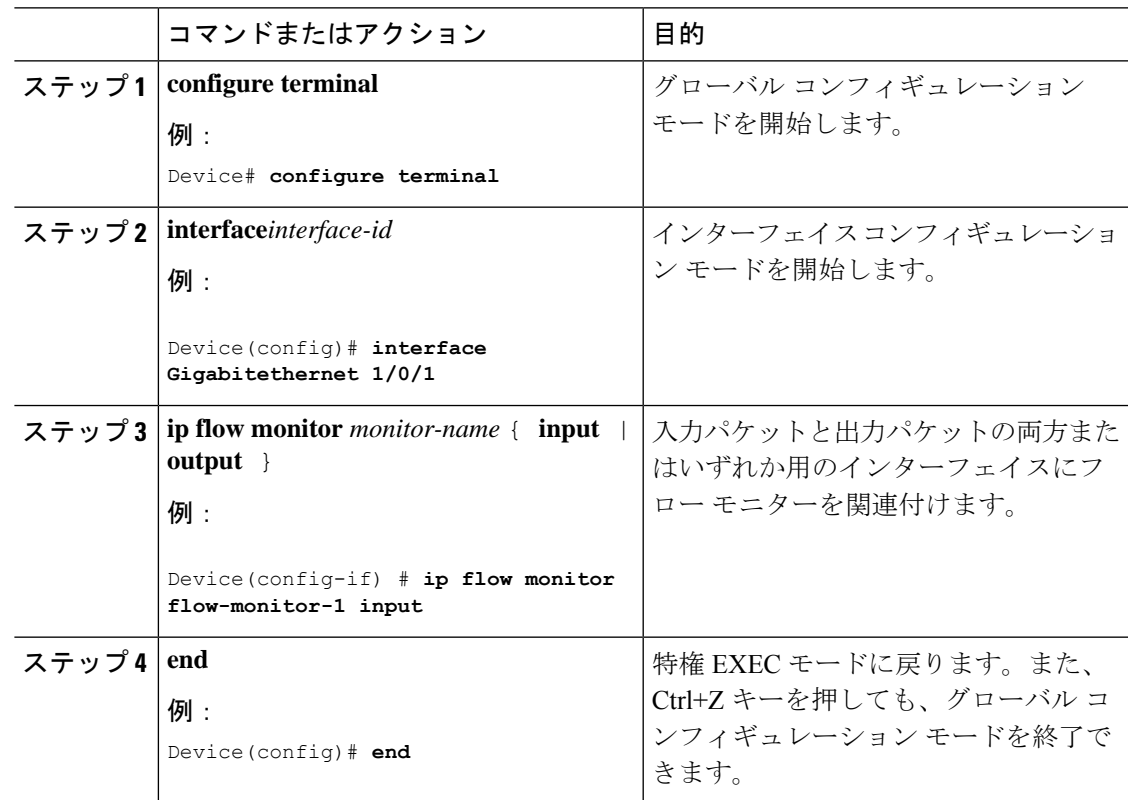

### **NBAR2** カスタム アプリケーション

NBAR2では、カスタムプロトコルを使用してカスタムアプリケーションを識別できます。カ スタム プロトコルは、プロトコルとアプリケーションをサポートしますが、現在のところ、 NBAR2 はサポートしていません。

すべての展開において、シスコが提供するNBAR2プロトコルパックの対象外であるローカル アプリケーションおよび特定のアプリケーションがあります。ローカルアプリケーションは主 に次のように分類されます。

- 組織への特定のアプリケーション
- 地域特有のアプリケーション

NBAR2 では、このようなローカル アプリケーションを手動でカスタマイズする方法を提供し ています。グローバル コンフィギュレーション モードで **ip nbar custom** *myappname* コマンド を使用して、手動でアプリケーションをカスタマイズできます。カスタム アプリケーション は、組み込みプロトコルより優先されます。それぞれのカスタム プロトコルでは、ユーザー は、レポート目的に使用できるセレクタ ID を定義できます。

さまざまなタイプのアプリケーション カスタマイズがあります。

- 一般的なプロトコルのカスタマイズ
	- HTTP
	- SSL
	- DNS
- コンポジット:複数の基本的なプロトコルに基づくカスタマイズ:**server-name** レイヤ **3/**レイヤ **4** のカスタマイズ
	- IPv4 アドレス
	- DSCP 値
	- TCP/UDP ポート
	- フロー送信元または宛先の方向

バイト オフセット:ペイロードの特定のバイト値に基づくカスタマイズ

#### **HTTP** のカスタマイズ

HTTP のカスタマイズは、次の HTTP フィールドの組み合わせに基づいて実行できます。

- **cookie** :HTTP クッキー
- **host** :リソースを含む元のサーバーのホスト名
- **method** :HTTP メソッド
- **referrer** :リソース リクエストの取得元のアドレス
- url : Uniform Resource Locator のパス
- **user-agent** :要求を送信するエージェントによって使用されているソフトウェア
- **version** :HTTP バージョン
- **via** :HTTP 経由フィールド
### **HTTP** のカスタマイズ

セレクタ ID 10 が付いた HTTP ホスト「\*mydomain.com」を使用する MYHTTP と呼ば れるカスタム アプリケーション。

Device# configure terminal Device(config)# ip nbar custom MYHTTP http host \*mydomain.com id 10

### **SSL** のカスタマイズ

SSLサーバー名指定 (SNI) または共通名 (CN) から抽出した情報を使用して、SSL暗号化ト ラフィックでカスタマイズを行うことができます。

### **SSL** のカスタマイズ

セレクタ ID 11 が付いた SSL 固有名「mydomain.com」を使用する MYSSL と呼ばれる カスタム アプリケーション。

Device# configure terminal Device(config)#ip nbar custom MYSSL ssl unique-name \*mydomain.com id 11

### **DNS** のカスタマイズ

NBAR2 は、DNS 要求および応答トラフィックを確認し、アプリケーションへの DNS 応答に 関連付けることができます。DNS 応答から戻された IP アドレスはキャッシュされ、その特定 のアプリケーションに関連付けられているその後のパケット フローに使用されます。

**ip nbar custom** *application-name* **dns** *domain-name* **id** *application-id* コマンドは、DNS のカスタマ イズに使用されます。既存のアプリケーションを拡張するには、**ipnbar custom***application-name* **dns domain-name** *domain-name* **extends** *existing-application* コマンドを使用します。

DNS ベースのカスタマイズの詳細については、[http://www.cisco.com/c/en/us/td/docs/ios-xml/ios/](http://www.cisco.com/c/en/us/td/docs/ios-xml/ios/qos_nbar/configuration/xe-3s/asr1000/qos-nbar-xe-3s-asr-1000-book/nbar-custapp-dns-xe.html) [qos\\_nbar/configuration/xe-3s/asr1000/qos-nbar-xe-3s-asr-1000-book/nbar-custapp-dns-xe.html](http://www.cisco.com/c/en/us/td/docs/ios-xml/ios/qos_nbar/configuration/xe-3s/asr1000/qos-nbar-xe-3s-asr-1000-book/nbar-custapp-dns-xe.html) を参照 してください。

### **DNS** のカスタマイズ

セレクタ ID 12 が付いた DNS ドメイン名「mydomain.com」を使用する MYDNS と呼 ばれるカスタム アプリケーション。

Device# configure terminal Device(config)# ip nbar custom MYDNS dns domain-name \*mydomain.com id 12

### 複合カスタマイズ

NBAR2 では、HTTP、SSL または DNS に現れるドメイン名に基づいてアプリケーションをカ スタマイズする方法が提供されます。

### 複合カスタマイズ

セレクタ ID 13 が付いた HTTP、SSL または DNS ドメイン名「mydomain.com」を使用 する MYDOMAIN と呼ばれるカスタム アプリケーション。

Device# configure terminal Device(config)# ip nbar custom MYDOMAIN composite server-name \*mydomain.com id 13

### **L3/L4** のカスタマイズ

レイヤ3/レイヤ4のカスタマイズは、パケットタプルに基づいており、フローの最初のパケッ トで常に一致します。

### **L3/L4** のカスタマイズ

IP アドレス 10.56.1.10 および 10.56.1.11、セレクタ ID 14 が付いた TCP および DSCP ef に一致する LAYER4CUSTOM と呼ばれるカスタム アプリケーション。

```
Device# configure terminal
Device(config)# ip nbar custom LAYER4CUSTOM transport tcp id 14
Device(config-custom)# ip address 10.56.1.10 10.56.1.11
Device(config-custom)# dscp ef
```
### 例:カスタム アプリケーションのモニターリング

#### カスタム アプリケーションのモニターリングのための **show** コマンド

#### **show ip nbar protocol-id | inc Custom**

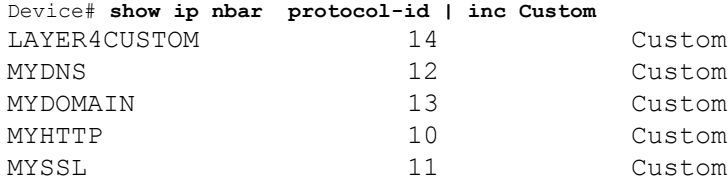

#### **show ip nbar protocol-discovery protocol** *CUSTOM\_APP*

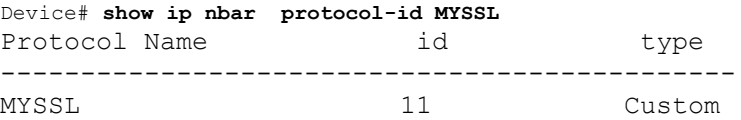

### **NBAR2** ダイナミック ヒットレス プロトコル パックのアップグレード

プロトコル パックは、デバイスのシスコ ソフトウェアを置き換えることなく、デバイスの NBAR2 プロトコル サポートを更新するソフトウェア パッケージです。プロトコル パックに は、NBAR2 によって正式にサポートされている、コンパイル済みでパック済みのアプリケー ションに関する情報が含まれています。各アプリケーションについて、プロトコル パックに は、アプリケーション署名とアプリケーション属性の情報が含まれています。各ソフトウェア リリースには、組み込みのプロトコル パックがバンドルされています。

プロトコル パックには次の特長があります。

- ロードが容易で高速。
- 高いバージョンのプロトコルパックにアップグレードしたり、低いバージョンのプロトコ ル パックに戻したりするのが容易。
- スイッチのリロードを必要としない。

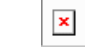

スイッチスタック構成を使用する場合は、各スイッチに同じプロトコルパックファイルがロー ドされていることを確認します。スタック内のプライマリスイッチで **ip nbar protocol-pack flash** *protocol-pack-file* コマンドを実行すると、ファイルがロードされていないスタック内のス イッチは、設定の不一致が原因でリロードされます。 **Warning**

NBAR2 プロトコル パックは、次の URL から Cisco Software Center でダウンロードできます: <https://software.cisco.com/download/home>

### **NBAR2** プロトコル パックの前提条件

新しいプロトコル パックをロードする前に、すべてのスイッチ メンバー上でプロトコル パッ クをフラッシュにコピーする必要があります。

プロトコルパックをロードするには、NBAR2プロトコルパックのロード(307ページ)を参 照してください。

### **NBAR2** プロトコル パックのロード

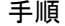

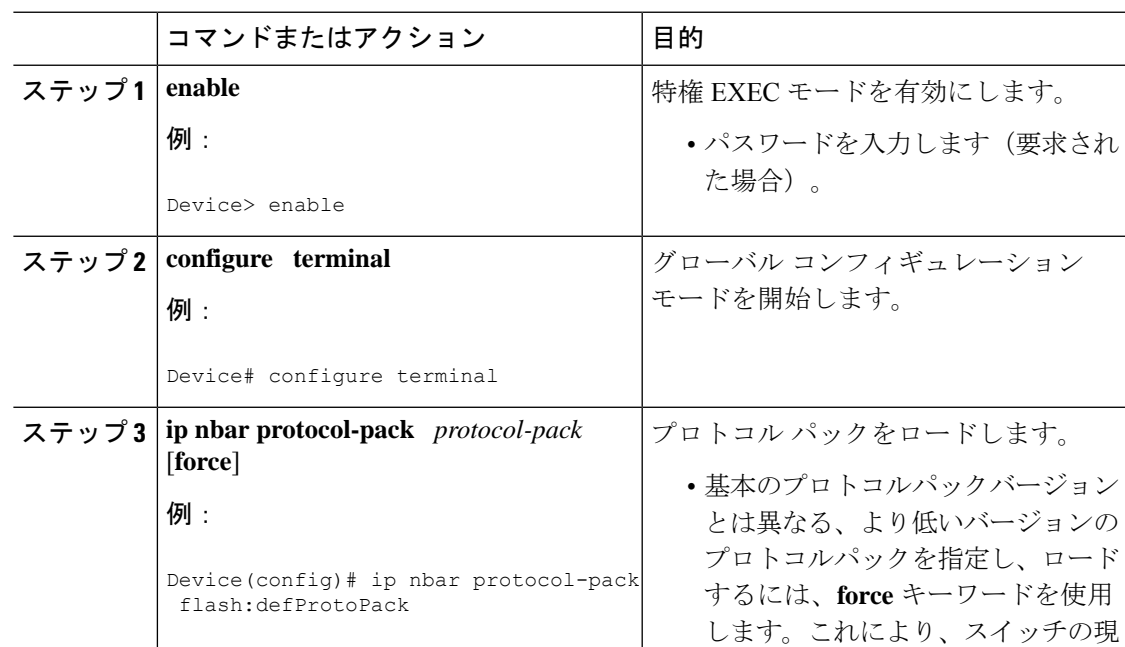

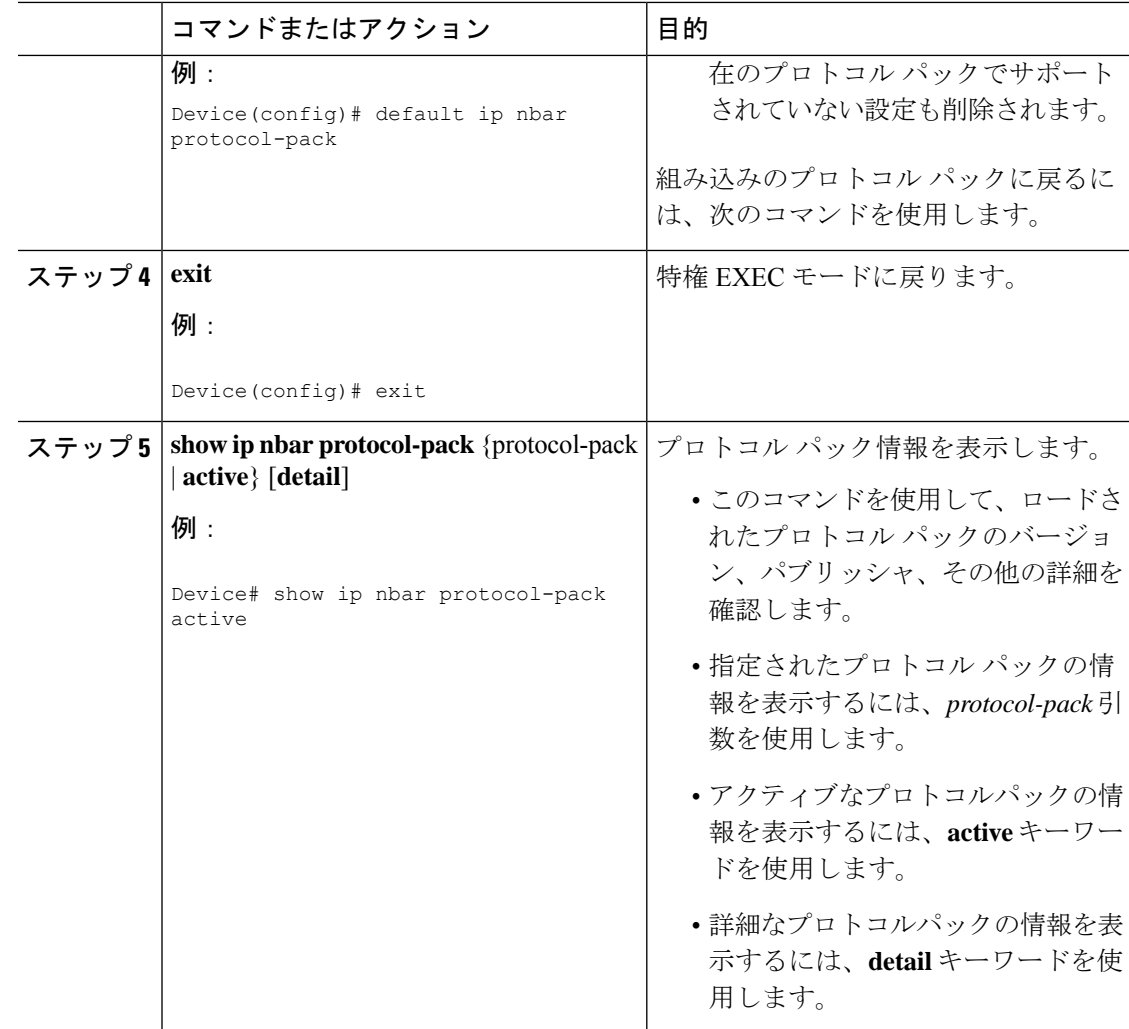

例:NBAR2 プロトコル パックのロード

次の例に、新しいプロトコル パックをロードする方法を示します。

```
Device> enable
```
Device# **configure terminal** Device(config)# **ip nbar protocol-pack flash:newDefProtoPack** Device(config)# **exit**

次の例に、**force** キーワードを使用して下位バージョンのプロトコルパックをロードする方法 を示します。

Device> **enable** Device# **configure terminal** Device(config)# **ip nbar protocol-pack flash:OldDefProtoPack force** Device(config)# **exit**

次の例に、組み込みのプロトコル パックに戻す方法を示します。

Device> **enable** Device# **configure terminal**

Device(config)# **default ip nbar protocol-pack** Device(config)# **exit**

## **Application Visibility and Control** のモニターリング

このセクションでは、アプリケーションの可視性に関する新しいコマンドについて説明しま す。

次のコマンドは、スイッチおよびアクセスポートのアプリケーションの可視性をモニターする ために使用できます。

表 **19 :** スイッチのアプリケーションの可視性モニターリングコマンド

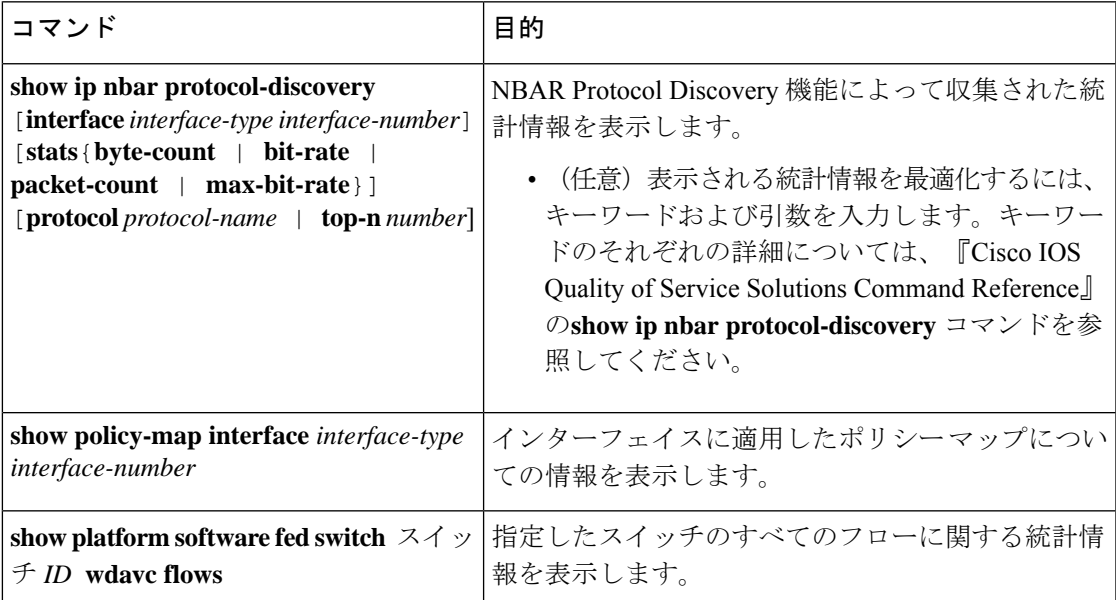

## 例:**Application Visibility and Control** の設定

次に、match protocol でアプリケーション名のフィルタを適用してクラス マップを作成する例 を示します。

```
Device# configure terminal
Device(config)# class-map match-any NBAR-VOICE
Device(config-cmap)# match protocol ms-lync-audio
Device(config-cmap)#end
```
次に、ポリシー マップを作成し、出力 QoS の既存のクラス マップを定義する例を示します。

```
Device # configure terminal
Device(config)# policy-map test-avc-up
Device(config-pmap)# class cat-browsing
Device(config-pmap-c)# police 150000
Device(config-pmap-c)# set dscp 12
Device(config-pmap-c)#end
```
次に、ポリシー マップを作成し、入力 QoS の既存のクラス マップを定義する例を示します。

```
Device# configure terminal
Device(config)# policy-map test-avc-down
Device(config-pmap)# class cat-browsing
Device(config-pmap-c)# police 200000
Device(config-pmap-c)# set dscp 10
Device(config-pmap-c)#end
```
次に、ポリシー マップをスイッチ ポートに適用する例を示します。

```
Device# configure terminal
Device(config)# interface GigabitEthernet 1/0/1
Device(config-if)# switchport mode access
Device(config-if)# switchport access vlan 20
Device(config-if)# service-policy input POLICING_IN
Device(config-if)#end
```
次に、NBAR 属性に基づいてクラスマップを作成する例を示します。

```
Device# configure terminal
Device(config)# class-map match-all rel-relevant
Device(config-cmap)# match protocol attribute business-relevance business-relevant
```
Device(config)# **class-map match-all rel-irrelevant** Device(config-cmap)# **match protocol attribute business-relevance business-irrelevant**

```
Device(config)# class-map match-all rel-default
Device(config-cmap)# match protocol attribute business-relevance default
```
Device(config)# **class-map match-all class--ops-admin-and-rel** Device(config-cmap)# **match protocol attribute traffic-class ops-admin-mgmt** Device(config-cmap)# **match protocol attribute business-relevance business-relevant**

次に、NBAR属性に基づくクラスマップに基づいてポリシーマップを作成する例を示します。

```
Device# configure terminal
Device(config)# policy-map attrib--rel-types
Device(config-pmap)# class rel-relevant
Device(config-pmap-c)# set dscp ef
Device(config-pmap-c)# class rel-irrelevant
Device(config-pmap-c)# set dscp af11
Device(config-pmap-c)# class rel-default
Device(config-pmap-c)# set dscp default
```

```
Device(config)# policy-map attrib--ops-admin-and-rel
Device(config-pmap)# class class--ops-admin-and-rel
Device(config-pmap-c)# set dscp cs5
```
次に、NBAR 属性に基づくポリシーマップを有線ポートに適用する例を示します。

```
Device# configure terminal
Device(config)# interface GigabitEthernet1/0/2
Device(config-if)# service-policy input attrib--rel-types
```
### **show** コマンドによる設定の表示

#### **show ip nbar protocol-discovery**

インターフェイスごとのプロトコル検出統計情報のレポートを表示します。

次に、インターフェイスごとの統計情報の出力例を示します。

Device# **show ip nbar protocol-discovery int GigabitEthernet1/0/1** GigabitEthernet1/0/1 Last clearing of "show ip nbar protocol-discovery" counters 00:03:16 Input Output ----- ------ Protocol Packet Count Packet Count Byte Count Byte Count 30sec Bit Rate (bps) 30sec Bit Rate (bps) 30sec Max Bit Rate (bps) 30sec Max Bit Rate (bps) ------------------------ ------------------------ -------------------------------------------------- ms-lync 60580 55911 31174777 28774864 3613000 93000 3613000 3437000 Total 60580 55911 31174777 28774864 3613000 93000 3613000

3437000

### **show policy-map interface**

すべてのインターフェイス上のQoS統計情報および設定済みのポリシーマップを表示します。 次に、すべてのインターフェイスに設定されたポリシー マップの出力例を示します。 Device# **show policy-map int**

```
GigabitEthernet1/0/1
 Service-policy input: MARKING-IN
   Class-map: NBAR-VOICE (match-any)
     718 packets
    Match: protocol ms-lync-audio
       0 packets, 0 bytes
       30 second rate 0 bps
     QoS Set
```

```
dscp ef
Class-map: NBAR-MM_CONFERENCING (match-any)
  6451 packets
 Match: protocol ms-lync
    0 packets, 0 bytes
    30 second rate 0 bps
 Match: protocol ms-lync-video
    0 packets, 0 bytes
    30 second rate 0 bps
  QoS Set
    dscp af41
Class-map: class-default (match-any)
  34 packets
 Match: any
```
### **show** コマンドによる属性ベースの **QoS** 設定の表示

### **show policy-map interface**

```
すべてのインターフェイス上の属性ベースの QoS 統計情報および設定済みのポリシーマップ
を表示します。
次に、すべてのインターフェイスに設定されたポリシー マップの出力例を示します。
Device# show policy-map interface gigabitEthernet 1/0/2
```

```
GigabitEthernet1/0/2
 Service-policy input: attrib--rel-types
   Class-map: rel-relevant (match-all)
     20 packets
     Match: protocol attribute business-relevance business-relevant
     QoS Set
       dscp ef
   Class-map: rel-irrelevant (match-all)
     0 packets
    Match: protocol attribute business-relevance business-irrelevant
     QoS Set
       dscp af11
   Class-map: rel-default (match-all)
     14 packets
     Match: protocol attribute business-relevance default
     QoS Set
       dscp default
   Class-map: class-default (match-any)
```

```
0 packets
Match: any
```
#### **show ip nbar protocol-attribute**

NBAR で使用されるすべてのプロトコル属性を表示します。

次に、一部の属性の出力例を示します。

```
Device# show ip nbar protocol-attribute cisco-jabber-im
          Protocol Name : cisco-jabber-im
               encrypted : encrypted-yes
                   tunnel : tunnel-no
                category : voice-and-video
            sub-category : enterprise-media-conferencing
       application-group : cisco-jabber-group
          p2p-technology : p2p-tech-no
           traffic-class : transactional-data
      business-relevance : business-relevant
         application-set : collaboration-apps
Device# show ip nbar protocol-attribute google-services
           Protocol Name : google-services
               encrypted : encrypted-yes
                  tunnel : tunnel-no
                category : other
            sub-category : other
       application-group : google-group
          p2p-technology : p2p-tech-yes
           traffic-class : transactional-data
      business-relevance : default
         application-set : general-browsing
Device# show ip nbar protocol-attribute dns
           Protocol Name : google-services
               encrypted : encrypted-yes
                  tunnel : tunnel-no
```

```
category : other
      sub-category : other
 application-group : google-group
   p2p-technology : p2p-tech-yes
     traffic-class : transactional-data
business-relevance : default
   application-set : general-browsing
```
### Device# **show ip nbar protocol-attribute unknown**

```
Protocol Name : unknown
        encrypted : encrypted-no
           tunnel : tunnel-no
         category : other
     sub-category : other
application-group : other
  p2p-technology : p2p-tech-no
    traffic-class : bulk-data
```

```
business-relevance : default
   application-set : general-misc
```
### **show** コマンドによるフロー モニター設定の表示

### **show flow monitor wdavc**

指定した有線 AVC フロー モニターに関する情報を表示します。

Device # **show flow monitor wdavc**

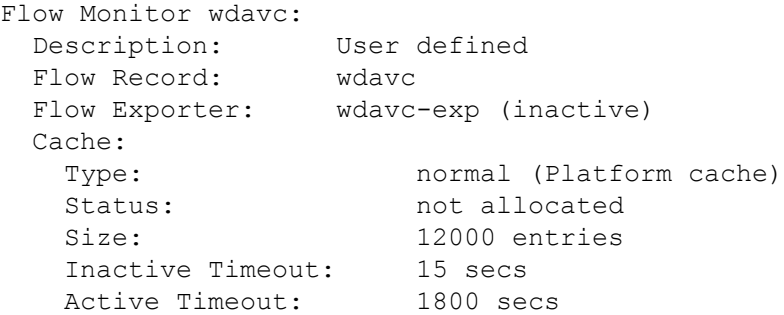

#### **show flow monitor wdavc statistics**

有線 AVC フロー モニターの統計情報を表示します。

Device# **show flow monitor wdavc statistics**

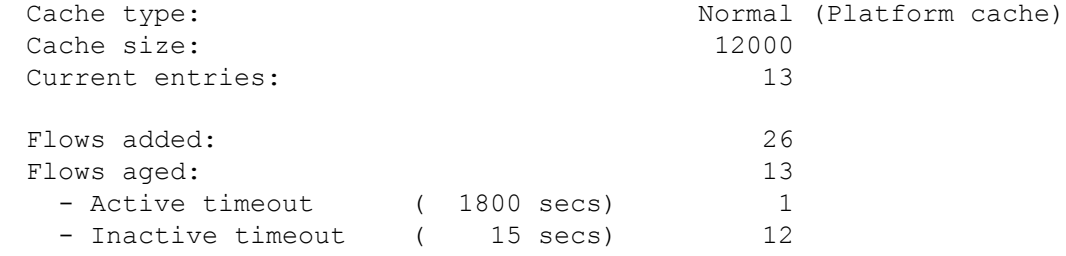

#### **clear flow monitor wdavc statistics**

指定したフロー モニターの統計情報をクリアします。**clear flow monitor wdavc statistics** を使 用した後に**show flow monitor wdavc statistics**コマンドを使用して、すべての統計情報がリセッ トされたことを確認します。以下に、フローモニター統計情報をクリアした後の **show flow monitor wdavc statistics** コマンドのサンプル出力を示します。

Device# **show flow monitor wdavc statistics**

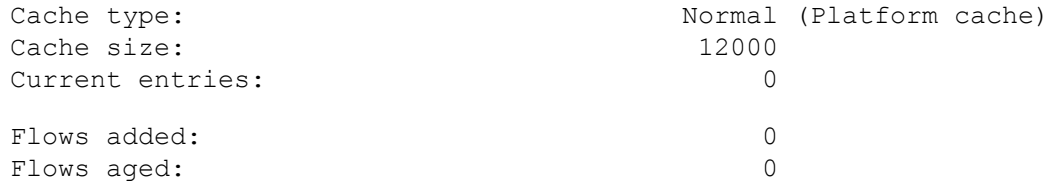

**show** コマンドによるキャッシュの内容の表示

#### **show flow monitor wdavc cache format table**

表形式でフロー キャッシュの内容を表示します。

 $\mathbf{l}$ 

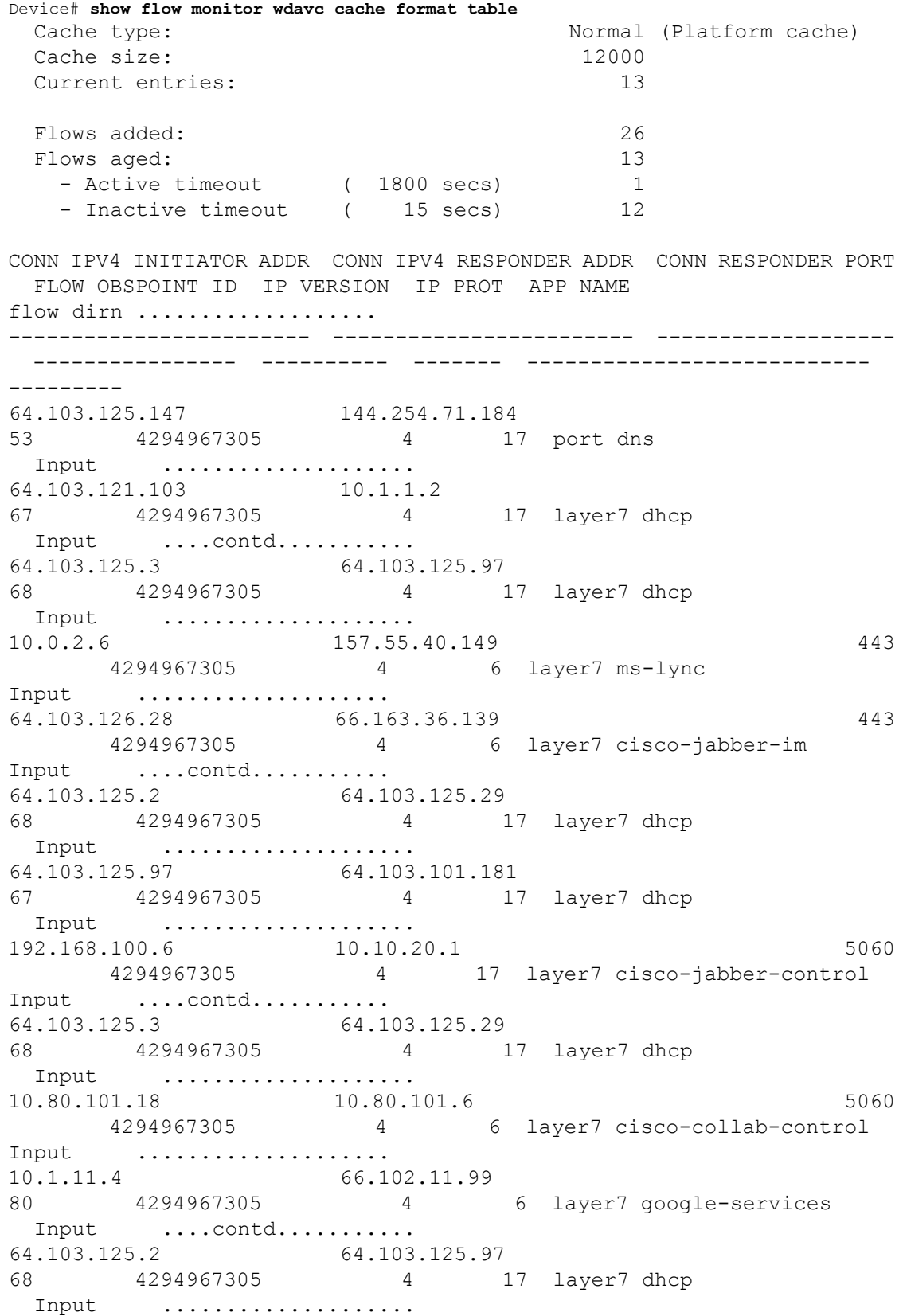

64.103.125.29 64.103.101.181 67 4294967305 4 17 layer7 dhcp Input ....................

### **show flow monitor wdavc cache format record**

フロー レコードと同様の形式でフロー キャッシュの内容を表示します。

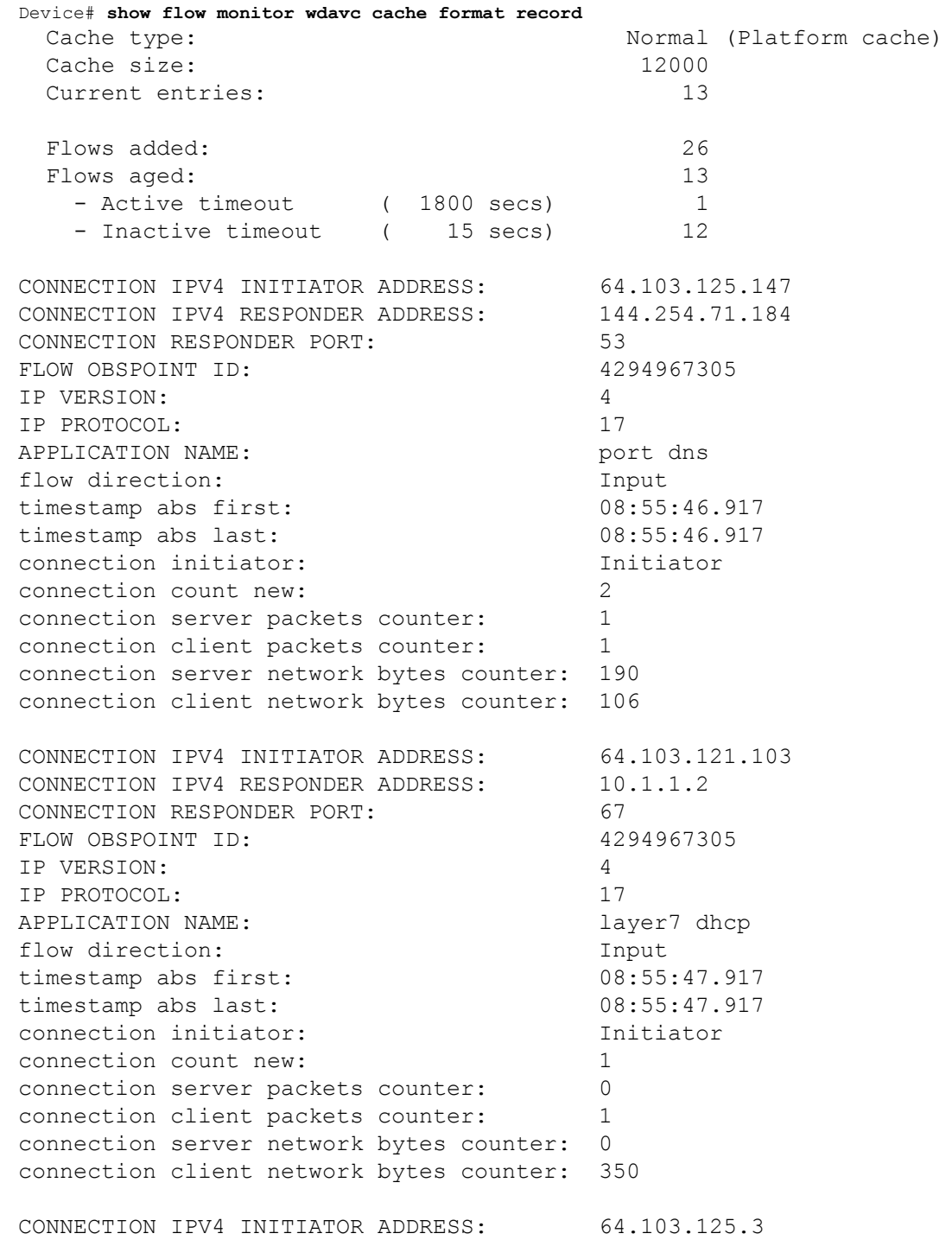

 $\mathbf{l}$ 

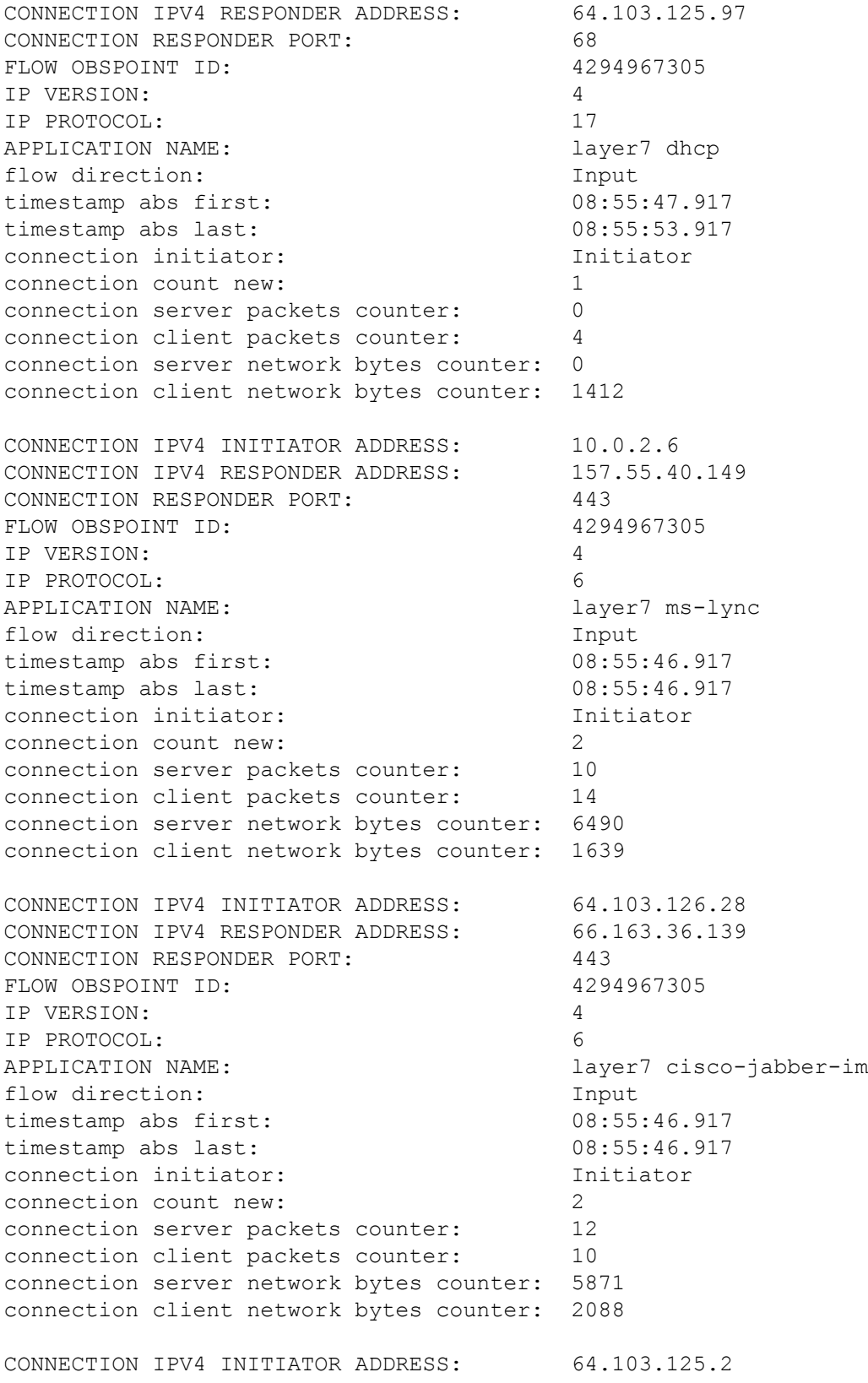

 $\mathbf I$ 

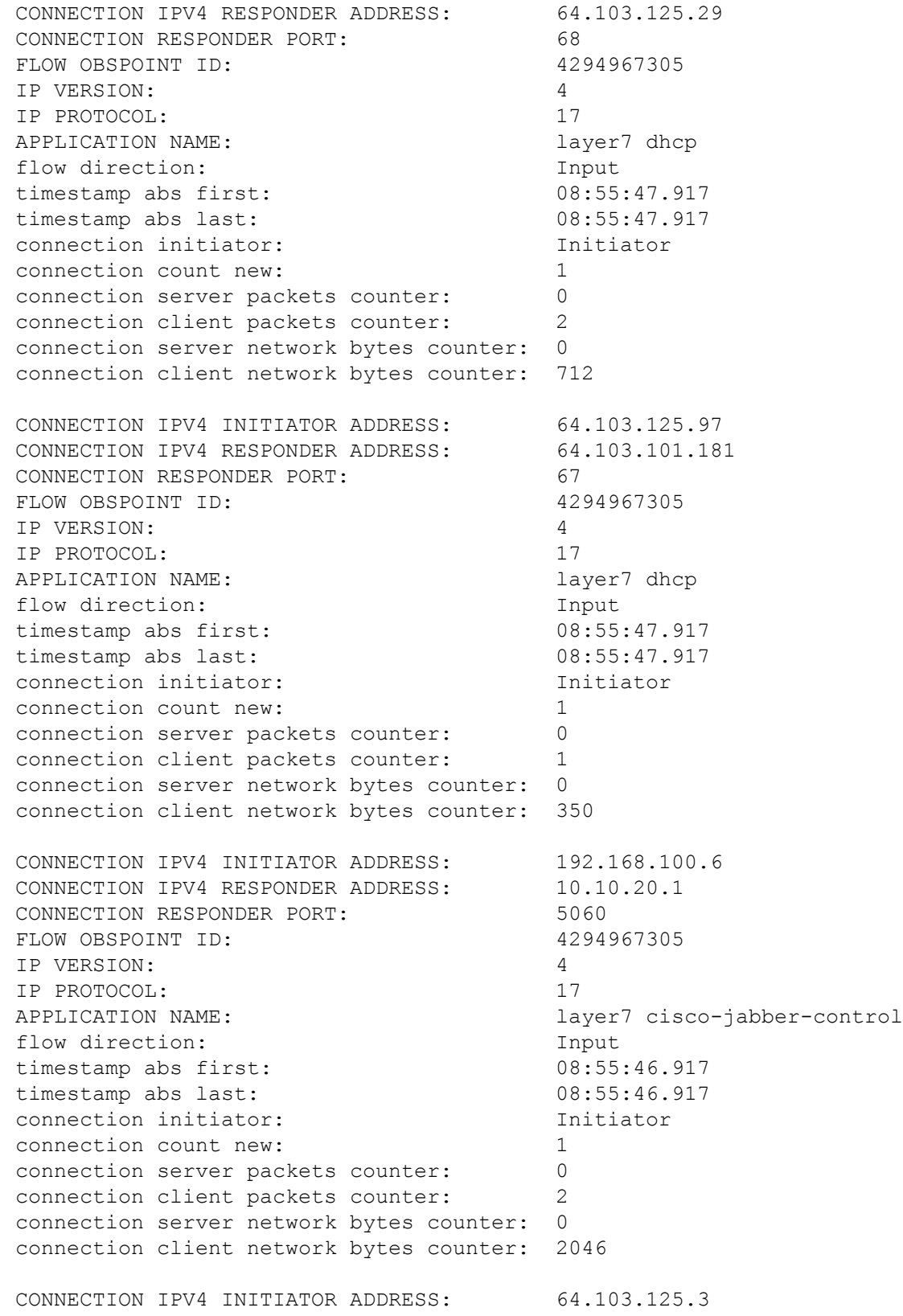

 $\mathbf{l}$ 

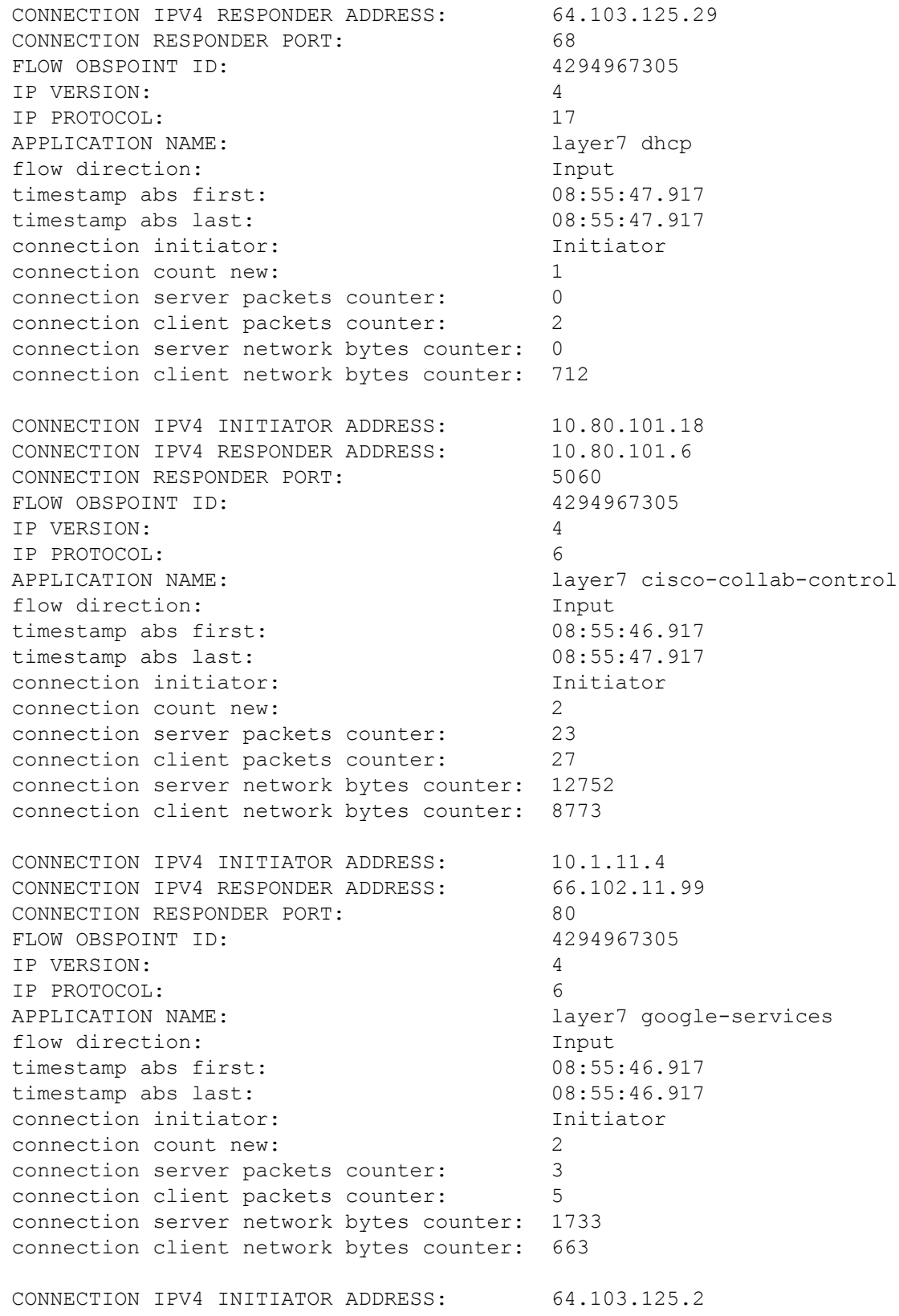

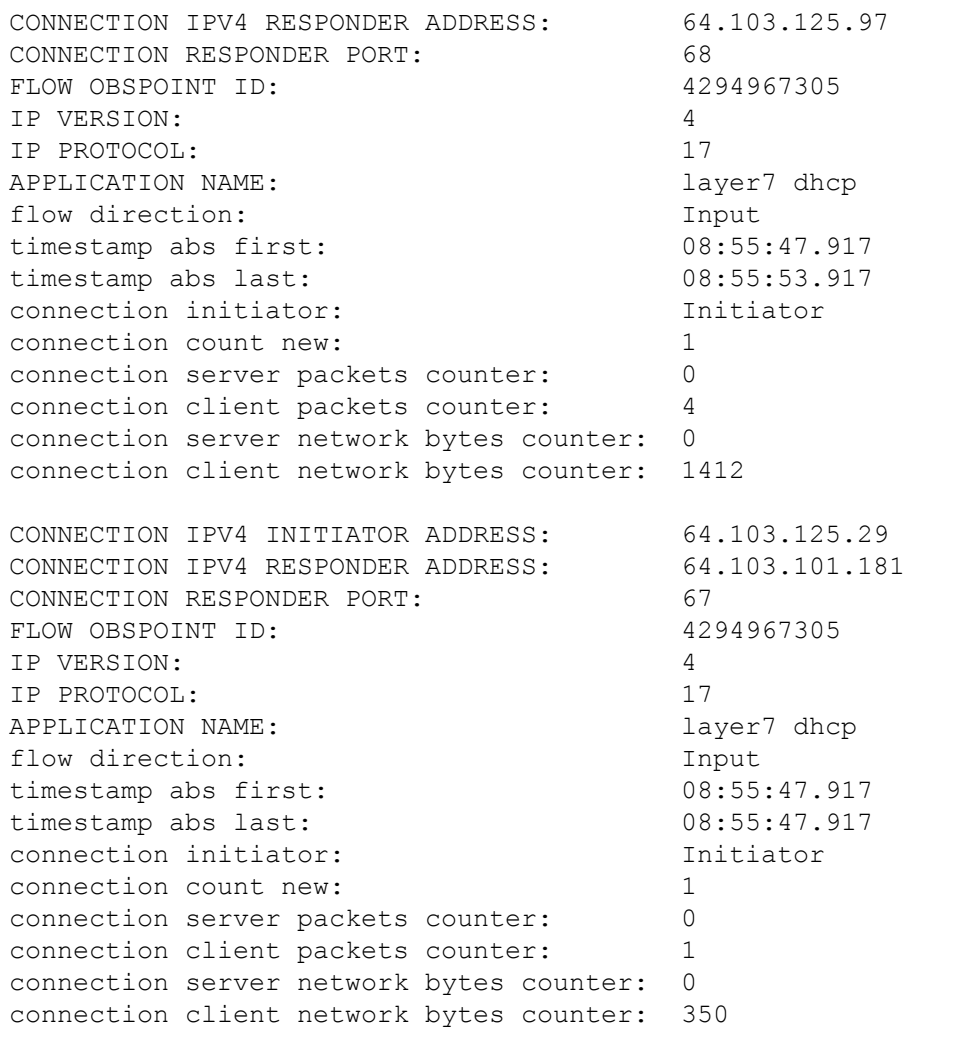

### **show flow monitor wdavc cache format csv**

CSV 形式でフロー キャッシュの内容を表示します。

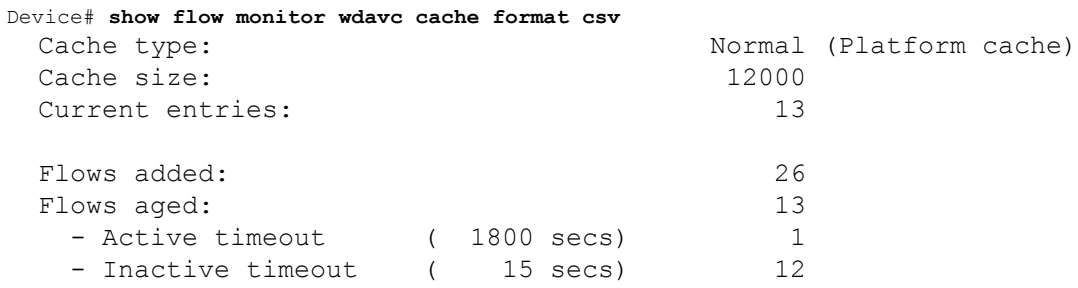

CONN IPV4 INITIATOR ADDR,CONN IPV4 RESPONDER ADDR,CONN RESPONDER PORT,FLOW OBSPOINT ID,IP VERSION,IP

PROT, APP NAME, flow dirn, time abs first, time abs last, conn initiator, conn count new,conn server packets

cnt,conn client packets cnt,conn server network bytes cnt,conn client network bytes cnt

64.103.125.147,144.254.71.184,53,4294967305,4,17,port dns,Input,08:55:46.917,08:55:46.917,Initiator,2,1,1,190,106 64.103.121.103,10.1.1.2,67,4294967305,4,17,layer7 dhcp,Input,08:55:47.917,08:55:47.917,Initiator,1,0,1,0,350 64.103.125.3,64.103.125.97,68,4294967305,4,17,layer7 dhcp,Input,08:55:47.917,08:55:53.917,Initiator,1,0,4,0,1412 10.0.2.6,157.55.40.149,443,4294967305,4,6,layer7 mslync,Input,08:55:46.917,08:55:46.917,Initiator,2,10,14,6490,1639 64.103.126.28,66.163.36.139,443,4294967305,4,6,layer7 cisco-jabberim,Input,08:55:46.917,08:55:46.917,Initiator,2,12,10,5871,2088 64.103.125.2,64.103.125.29,68,4294967305,4,17,layer7 dhcp,Input,08:55:47.917,08:55:47.917,Initiator,1,0,2,0,712 64.103.125.97,64.103.101.181,67,4294967305,4,17,layer7 dhcp,Input,08:55:47.917,08:55:47.917,Initiator,1,0,1,0,350 192.168.100.6,10.10.20.1,5060,4294967305,4,17,layer7 cisco-jabbercontrol,Input,08:55:46.917,08:55:46.917,Initiator,1,0,2,0,2046 64.103.125.3,64.103.125.29,68,4294967305,4,17,layer7 dhcp,Input,08:55:47.917,08:55:47.917,Initiator,1,0,2,0,712 10.80.101.18,10.80.101.6,5060,4294967305,4,6,layer7 cisco-collabcontrol,Input,08:55:46.917,08:55:47.917,Initiator,2,23,27,12752,8773 10.1.11.4,66.102.11.99,80,4294967305,4,6,layer7 googleservices,Input,08:55:46.917,08:55:46.917,Initiator,2,3,5,1733,663 64.103.125.2,64.103.125.97,68,4294967305,4,17,layer7 dhcp,Input,08:55:47.917,08:55:53.917,Initiator,1,0,4,0,1412 64.103.125.29,64.103.101.181,67,4294967305,4,17,layer7 dhcp,Input,08:55:47.917,08:55:47.917,Initiator,1,0,1,0,350

# 基本的なトラブルシューティング:質問と回答

以下に、有線 Application Visibility and Control のトラブルシューティングに関する基本的な質問 と回答を示します。

**1.** 質問:IPv6 トラフィックが分類されていません。

回答:現在は IPv4 トラフィックのみがサポートされています。

**2.** 質問:マルチキャスト トラフィックが分類されていません。

回答:現在はユニキャスト トラフィックのみがサポートされています。

- **3.** 質問:ping を送信したときに、分類されているかを確認できません。 回答:TCP/UDP プロトコルのみがサポートされています。
- **4.** 質問:SVI に NBAR を接続できないのはなぜですか。

回答:NBAR は物理インターフェイスでのみサポートされています。

**5.** 質問:ほどんとのトラフィックが CAPWAP トラフィックになっているのですが、なぜ ですか。

回答:ワイヤレス アクセス ポートに接続されていないアクセス ポートで NBAR が有効 になっていることを確認してください。APから着信するすべてのトラフィックはcapwap として分類されます。この場合、実際の分類は AP または WLC で行われます。

**6.** 質問:プロトコル検出で、トラフィックが片側でしか確認できません。さらに、多くの 未知のトラフィックがあります。

回答:これは通常、NBAR が非対称トラフィックを確認していることを示します。片側 のトラフィックは1つのスイッチメンバーに分類され、もう一方は別のメンバーに分類 されます。トラフィックの両側が確認されるアクセスポートにのみNBARを接続するこ とを推奨します。複数のアップリンクがある場合は、この問題のためそれらにNBARを 接続することはできません。ポートチャネルの一部であるインターフェイスにNBARを 設定した場合にも同様の問題が発生します。

**7.** 質問:プロトコル検出で、すべてのアプリケーションの集約ビューが表示されます。時 間経過に伴うトラフィック分布を確認するにはどうしたらいいですか。

回答:WebUI を使用して、過去 48 時間の経時的なトラフィックを表示できます。

**8.** 質問:**match protocol** *protocol-name* コマンドを使用してキューベースのイーグレスポリ シーを設定できません。

回答:NBAR2 ベースの分類子が含まれるポリシーでは、**shape** および **set DSCP** のみが サポートされています。一般的な方法としては、入力で DSCP を設定し、DSCP に基づ いて出力でシェーピングを実行します。

**9.** 質問:インターフェイスに接続している NBAR2 はありませんが、NBAR2 がいまだにア クティブになっています。

回答:**match protocol** *protocol-name* を含むクラスマップがあると、NBAR はスタックで グローバルにアクティブになりますが、トラフィックはNBAR分類の対象にはなりませ ん。これは予期された動作であり、リソースを消費しません。

**10.** 質問:デフォルトの QOS キューの下にトラフィックがあります。どうしてですか。

回答:新しい各フローでは、フローを分類してハードウェアに結果をインストールする ためにいくつかのパケットが使われます。この間に、分類は「不明」となり、トラフィッ クはデフォルト キューに入ります。

## **Application Visibility and Control** に関する追加情報

### 関連資料

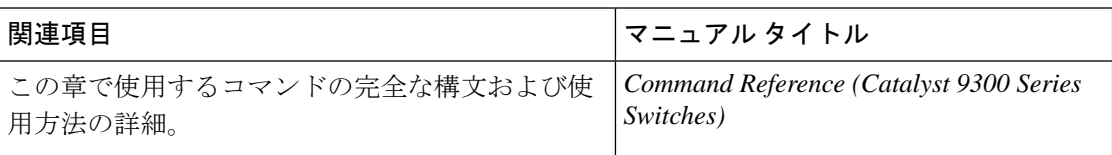

# 有線ネットワークでの **Application Visibility and Control** の 機能履歴

次の表に、このモジュールで説明する機能のリリースおよび関連情報を示します。

これらの機能は、特に明記されていない限り、導入されたリリース以降のすべてのリリースで 使用できます。

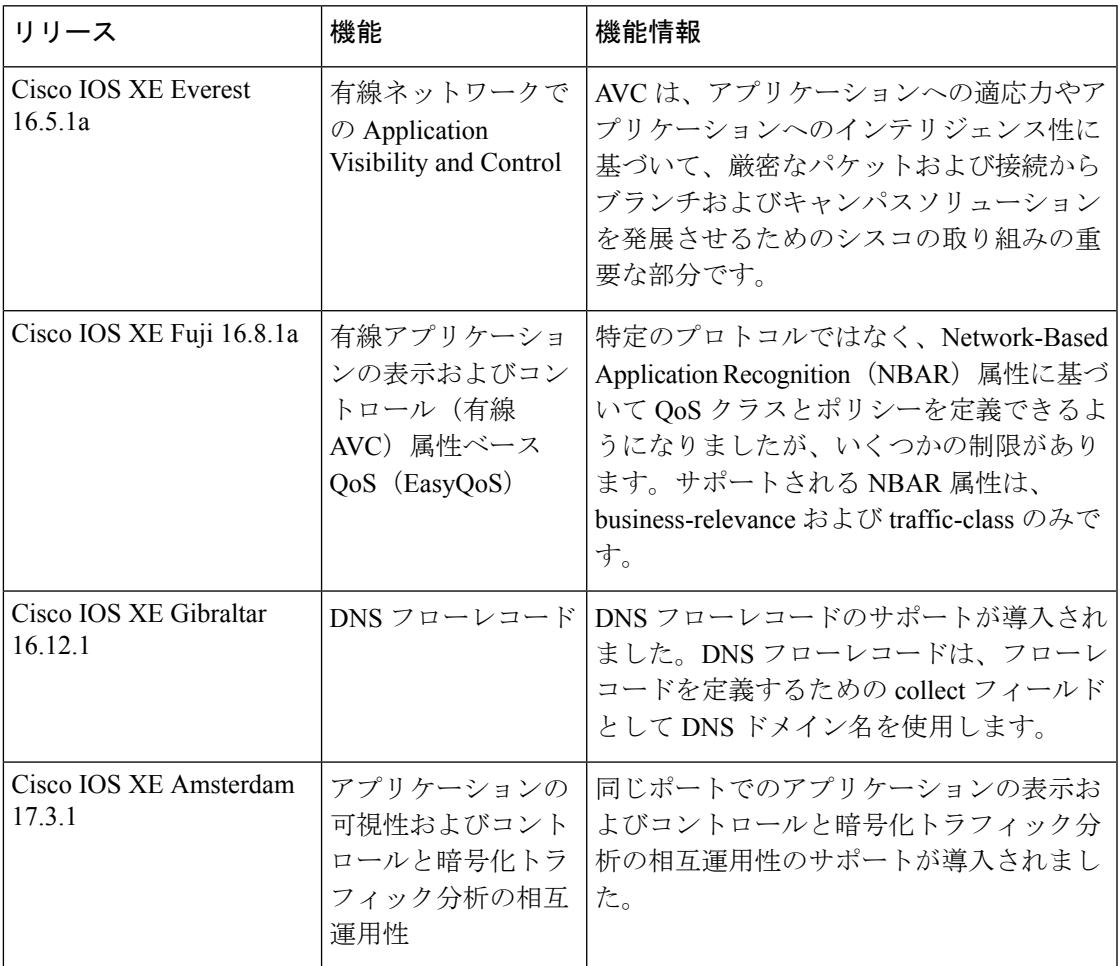

CiscoFeature Navigatorを使用すると、プラットフォームおよびソフトウェアイメージのサポー ト情報を検索できます。Cisco Feature Navigator には、<http://www.cisco.com/go/cfn> [英語] からア クセスします。

Ι

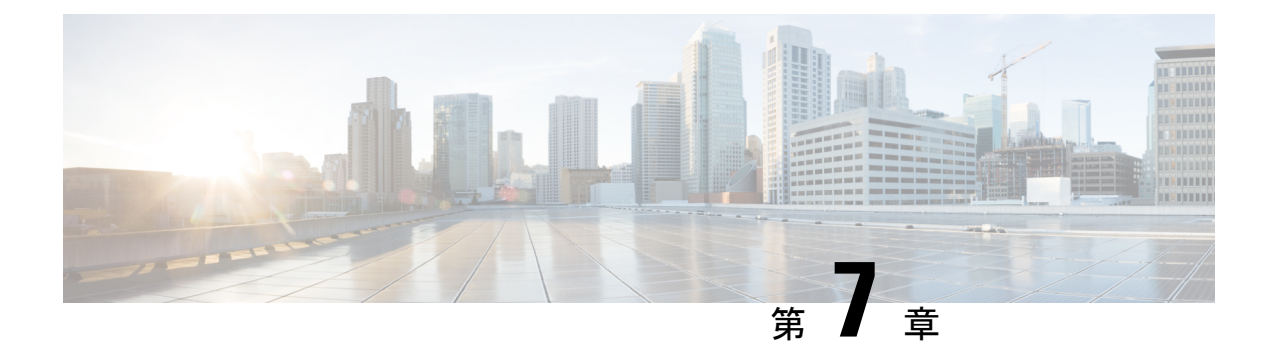

# **SDM** テンプレートの設定

- SDM テンプレートに関する情報 (325 ページ)
- SDM テンプレートの設定方法 (325 ページ)
- SDM テンプレートのモニターリングおよびメンテナンス (326 ページ)
- SDM テンプレートの設定例 (328 ページ)
- SDM テンプレートに関する追加情報 (330 ページ)
- SDM テンプレートの機能履歴 (330 ページ)

## **SDM** テンプレートに関する情報

SDM テンプレートを使用してシステム リソースを設定すると、特定の機能に対するサポート をネットワーク内でのデバイスの使用方法に応じて最適化することができます。一部の機能に 最大システム使用率を提供するようにテンプレートを選択できます。

Cisco Catalyst 9300 シリーズ スイッチは、次のテンプレートをサポートしています。

- アクセス
- NAT

テンプレートを変更し、システムを再起動した後、 **show sdm prefer** 特権 EXEC コマンドを使 用して、新しいテンプレート設定を確認できます。 **reload** 特権 EXEC コマンドを入力する前 に、 **show sdm prefer** コマンドを入力すると、 **show sdm prefer** コマンドにより、現在使用し ているテンプレートおよびリロード後にアクティブになるテンプレートが表示されます。

## **SDM** テンプレートの設定方法

### **SDM** テンプレートの設定

SDM テンプレートを使用して機能動作を最適にサポートするには、次の手順を実行します。

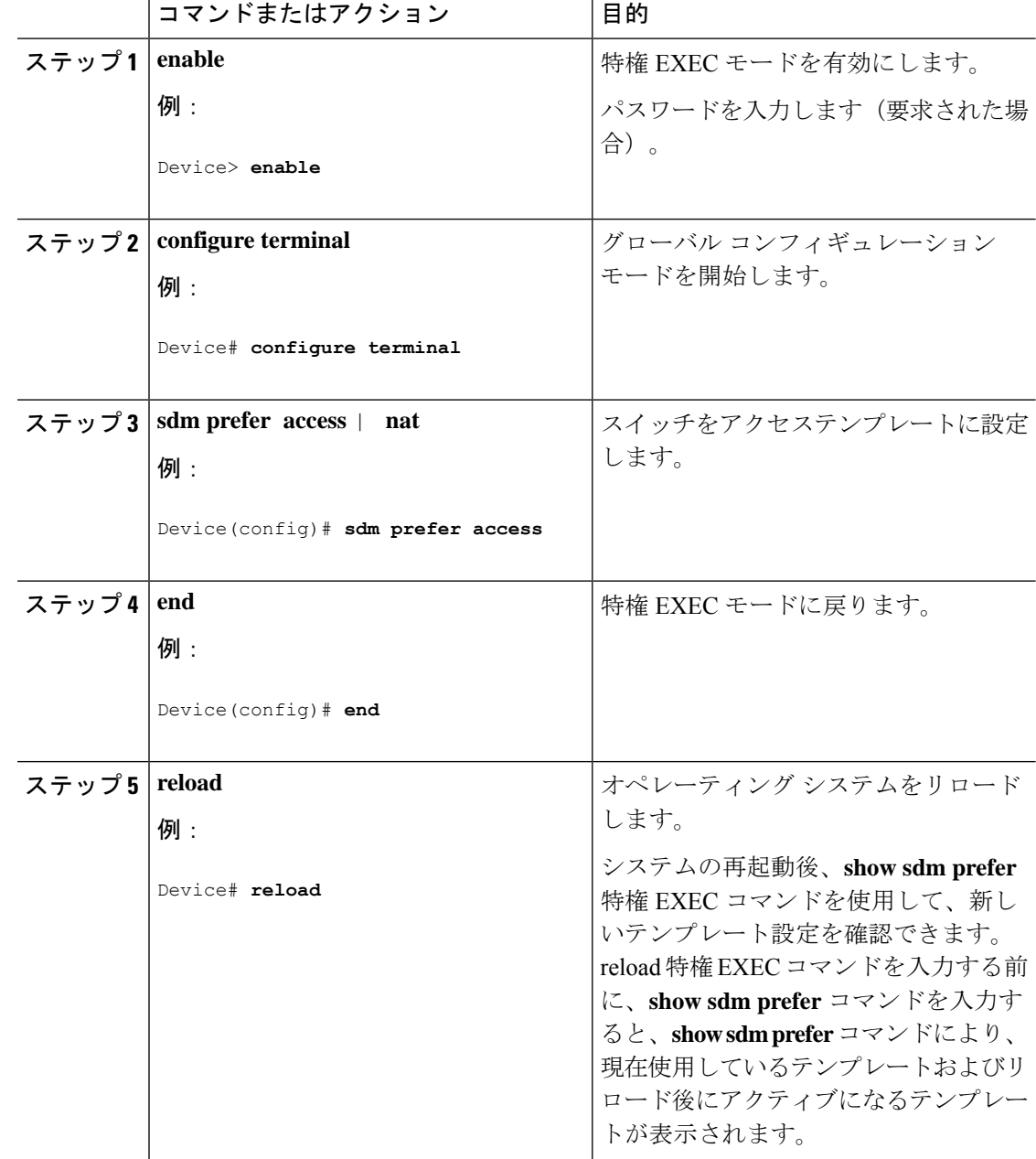

### 手順

# **SDM**テンプレートのモニターリングおよびメンテナンス

### **SDM** テンプレートの確認

SDM テンプレートをモニターおよびメンテナンスするには、次のコマンドを使用します。

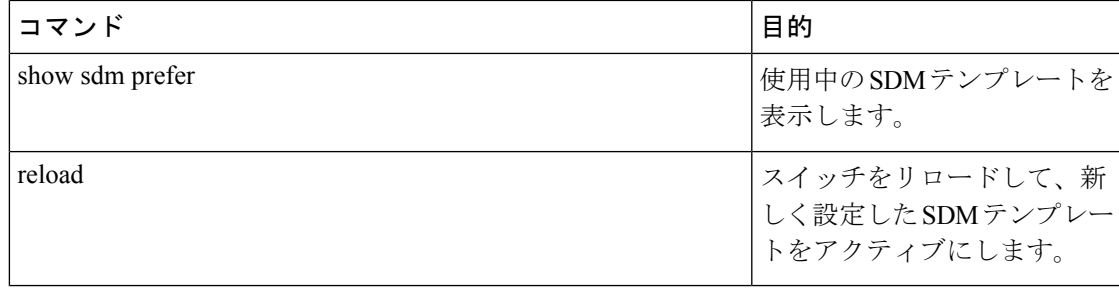

SDM テンプレートには、テンプレートの一部として定義されているコマンドのみが含まれて います。テンプレートで定義されていない別の関連コマンドがテンプレートで有効になってい る場合、**show running config** コマンドを入力すると、該当するコマンドが表示されます。たと えば、SDM テンプレートで **switchport voice vlan** コマンドが有効になっている場合、(SDM テンプレートでは定義されていませんが)**spanning-treeportfast edge** コマンドも有効にするこ とができます。 (注)

SDM テンプレートを削除すると、そのような他の関連するコマンドも削除されるため、明示 的に再設定しなければならなくなります。

### カスタマイズ可能な **SDM** テンプレートの確認

適用されるカスタマイズ可能な SDM テンプレートを確認するには、次のコマンドを使用しま す。

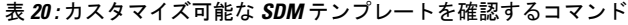

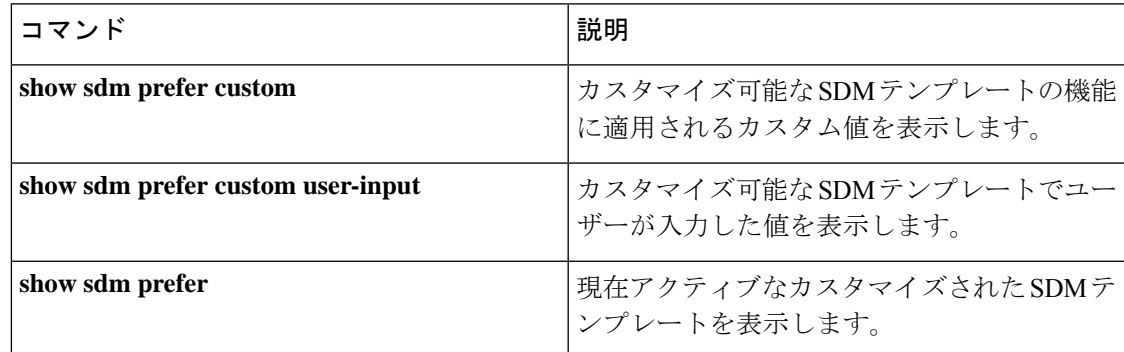

カスタマイズ可能な SDM テンプレートのいずれかの機能にゼロのスケール値が割り当てられ た場合、デバイスがリロードされた後、その機能は **show sdm prefer custom** コマンドの出力に 表示されません。

# **SDM** テンプレートの設定例

### 例:**SDM** テンプレートの表示

次に、Cisco Catalyst 9300 シリーズ スイッチのアクセステンプレート情報を表示する出力例を 示します。

Device# **show sdm prefer access**

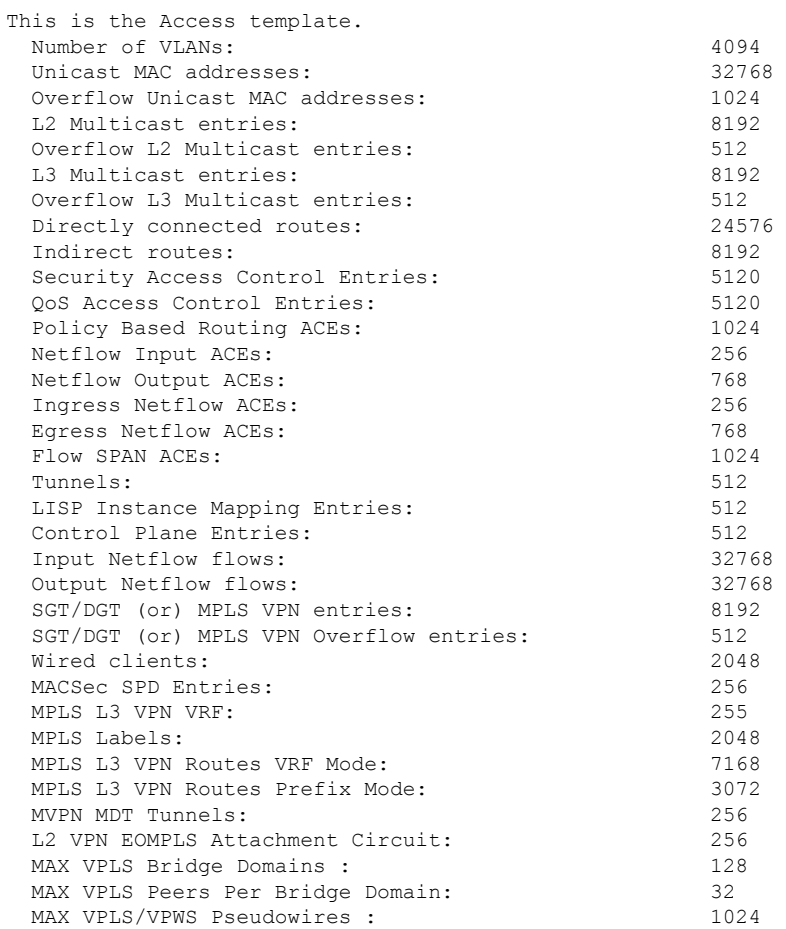

These numbers are typical for L2 and IPv4 features. Some features such as IPv6, use up double the entry size; so only half as many entries can be created. \* values can be modified by sdm cli.

次に、Cisco Catalyst 9300 シリーズ スイッチの NAT テンプレート情報を表示する出力例を示し ます。

Device# **show sdm prefer nat**

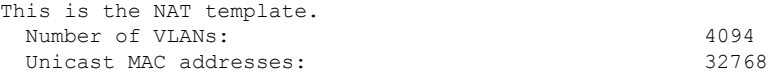

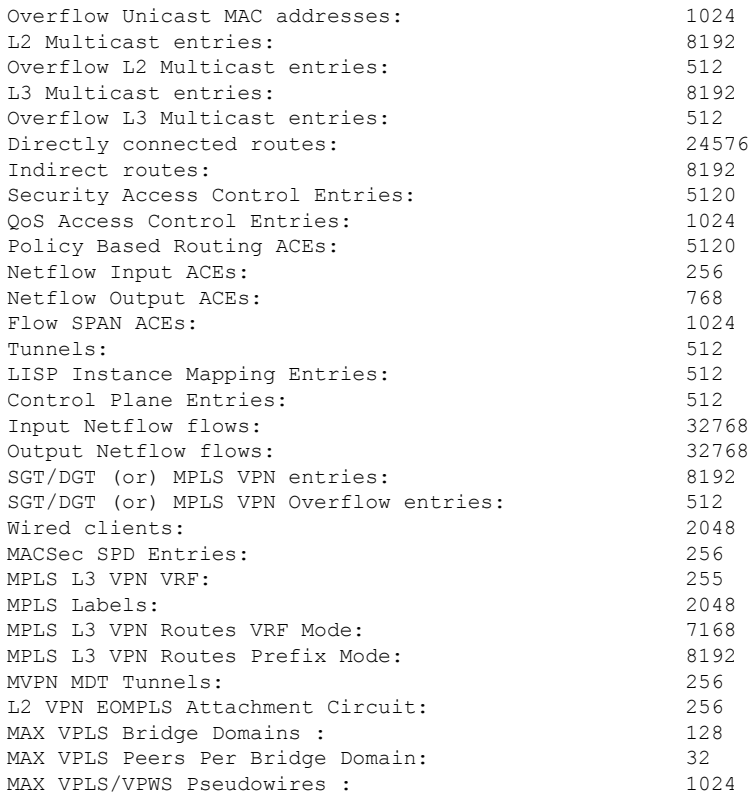

These numbers are typical for L2 and IPv4 features. Some features such as IPv6, use up double the entry size; so only half as many entries can be created. \* values can be modified by sdm cli.

次の出力例は、Cisco Catalyst 9300 シリーズ スイッチの Cisco IOS XE Amsterdam 17.3.1 以降の リリースの C9300-24UB、C9300-24UXB、および C9300-48UB モデルでのアクセステンプレー ト情報を示しています。

Device# **show sdm prefer access**

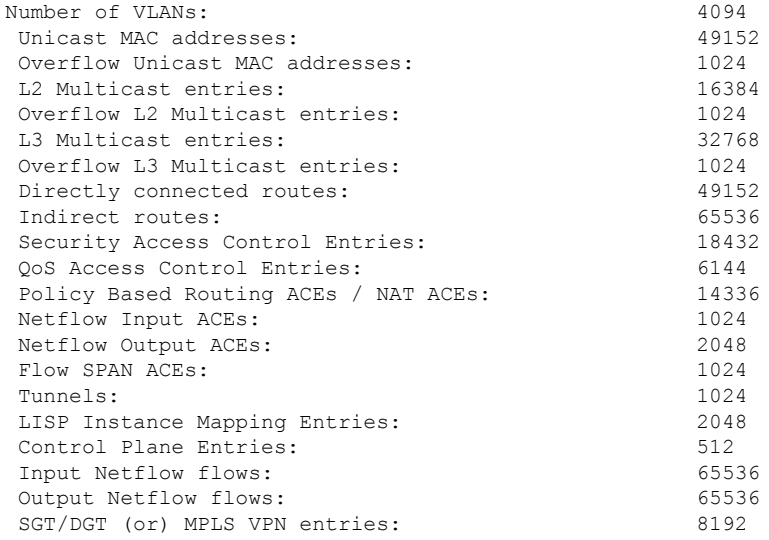

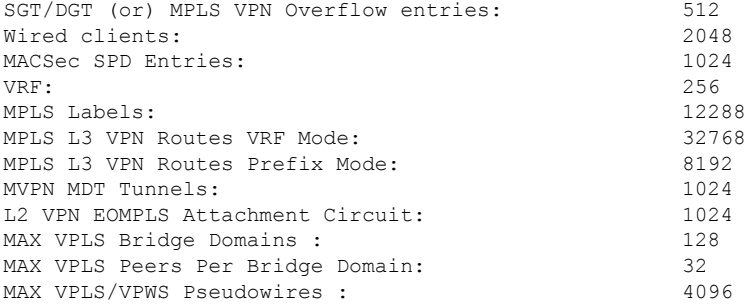

These numbers are typical for L2 and IPv4 features. Some features such as IPv6, use up double the entry size; so only half as many entries can be created.

### 例:**SDM** テンプレートの設定

Device(config)# **sdm prefer access** Device(config)# **exit** Device# **reload** Proceed with reload? [confirm]

# **SDM** テンプレートに関する追加情報

### 関連資料

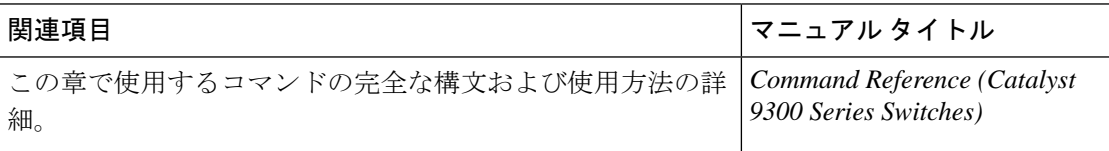

# **SDM** テンプレートの機能履歴

次の表に、このモジュールで説明する機能のリリースおよび関連情報を示します。

これらの機能は、特に明記されていない限り、導入されたリリース以降のすべてのリリースで 使用できます。

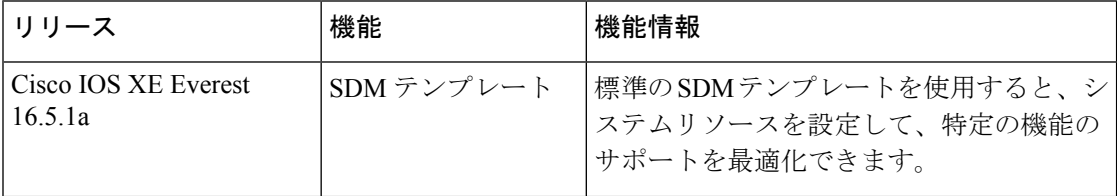

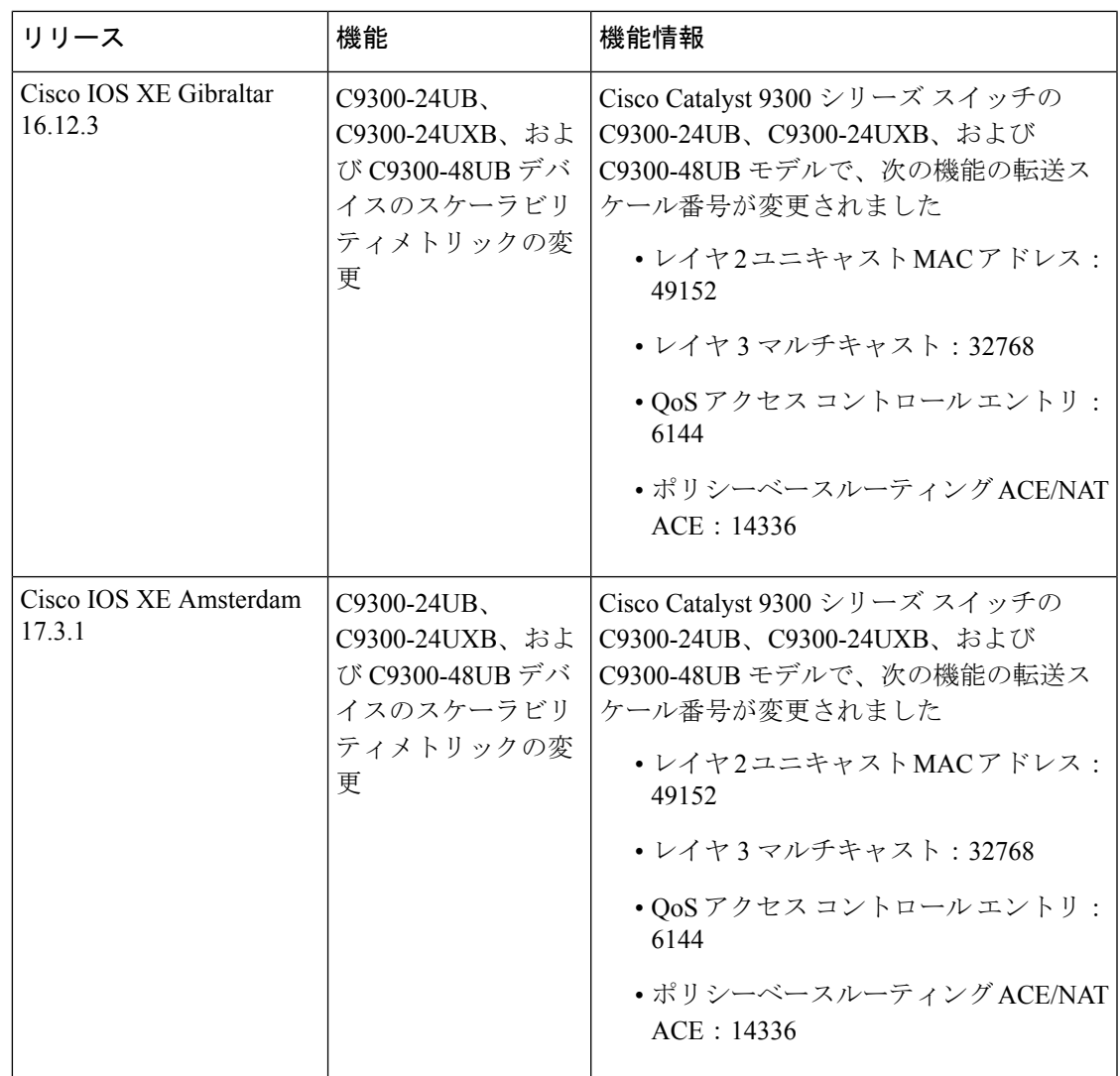

CiscoFeature Navigatorを使用すると、プラットフォームおよびソフトウェアイメージのサポー ト情報を検索できます。Cisco Feature Navigator には、<http://www.cisco.com/go/cfn> [英語] からア クセスします。

 $\mathbf l$ 

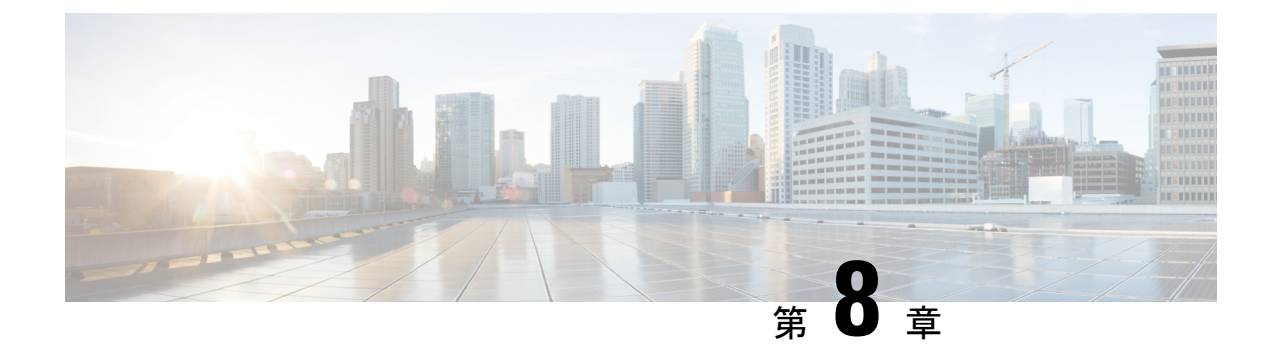

# システム メッセージ ログの設定

- システム メッセージ ログの設定に関する情報 (333 ページ)
- システム メッセージ ログの設定方法 (336 ページ)
- システム メッセージ ログのモニタリングおよびメンテナンス (345 ページ)
- システム メッセージ ログの設定例 (346 ページ)
- システム メッセージ ログに関する追加情報 (347 ページ)
- システムメッセージログの機能履歴 (347 ページ)

## システム メッセージ ログの設定に関する情報

### システム メッセージ ロギング

スイッチはデフォルトで、システム メッセージおよび **debug** 特権 EXEC コマンドの出力をロ ギングプロセスに送信します。スタック内のメンバスイッチはシステムメッセージをトリガー できます。システムメッセージを生成するメンバスイッチは、ホスト名を hostname-n の形式 (n はスイッチ)で付加し、出力をアクティブスイッチのロギングプロセスにリダイレクトし ます。アクティブスイッチはスタックメンバですが、そのホスト名はシステムメッセージの末 尾に追加されません。ロギングプロセスはログメッセージを各宛先(設定に応じて、ログバッ ファ、端末回線、UNIX Syslog サーバなど)に配信する処理を制御します。ロギング プロセス は、コンソールにもメッセージを送信します。

ロギングプロセスがディセーブルの場合、メッセージはコンソールにのみ送信されます。メッ セージは生成時に送信されるため、メッセージおよびデバッグ出力にはプロンプトや他のコマ ンドの出力が割り込みます。メッセージがアクティブなコンソールに表示されるのは、メッ セージを生成したプロセスが終了してからです。

メッセージの重大度を設定して、コンソールおよび各宛先に表示されるメッセージのタイプを 制御できます。ログ メッセージにタイム スタンプを設定したり、Syslog 送信元アドレスを設 定したりして、リアルタイムのデバッグ機能および管理機能を強化できます。表示されるメッ セージについては、このリリースに対応するシステムメッセージガイドを参照してください。

ロギングされたシステムメッセージにアクセスするには、スイッチのコマンドラインインター フェイス(CLI)を使用するか、または適切に設定された Syslog サーバにこれらのシステム

メッセージを保存します。スイッチソフトウェアは、Syslog メッセージをスタンドアロンス イッチ上の内部バッファに保存します。スイッチスタックの場合は、アクティブスイッチ上に 保存します。スタンドアロンスイッチまたはアクティブスイッチに障害が発生すると、ログを フラッシュメモリに保存していなかった場合、ログは失われます。

システムメッセージをリモートで監視するには、Syslogサーバー上でログを表示するか、ある いはTelnet、コンソールポート、またはイーサネット管理ポート経由でスイッチにアクセスし ます。スイッチスタックでは、すべてのメンバスイッチコンソールにより、同じコンソール出 力が用意されます。

(注) Syslog フォーマットは 4.3 Berkeley Standard Distribution (BSD) UNIX と互換性があります。

### システム ログ メッセージのフォーマット

システム ログ メッセージは最大 80 文字とパーセント記号(%)、およびその前に配置される オプションのシーケンス番号やタイムスタンプ情報(設定されている場合)で構成されていま す。スイッチに応じて、メッセージは次のいずれかの形式で表示されます。

- *seq no:timestamp: %facility-severity-MNEMONIC:description (hostname-n)*
- *seq no:timestamp: %facility-severity-MNEMONIC:description*

パーセント記号の前にあるメッセージの部分は、次のグローバル コンフィギュレーション コ マンドの設定によって異なります。

- **service sequence-numbers**
- **service timestamps log datetime**
- **service timestamps log datetime**[**localtime**] [**msec**] [**show-timezone**]
- **service timestamps log uptime**

### 表 **21 :** システム ログ メッセージの要素

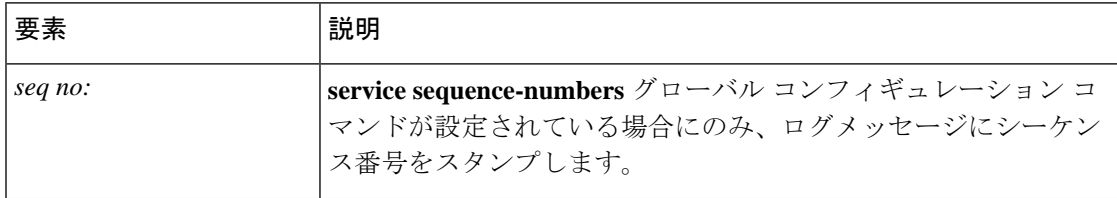

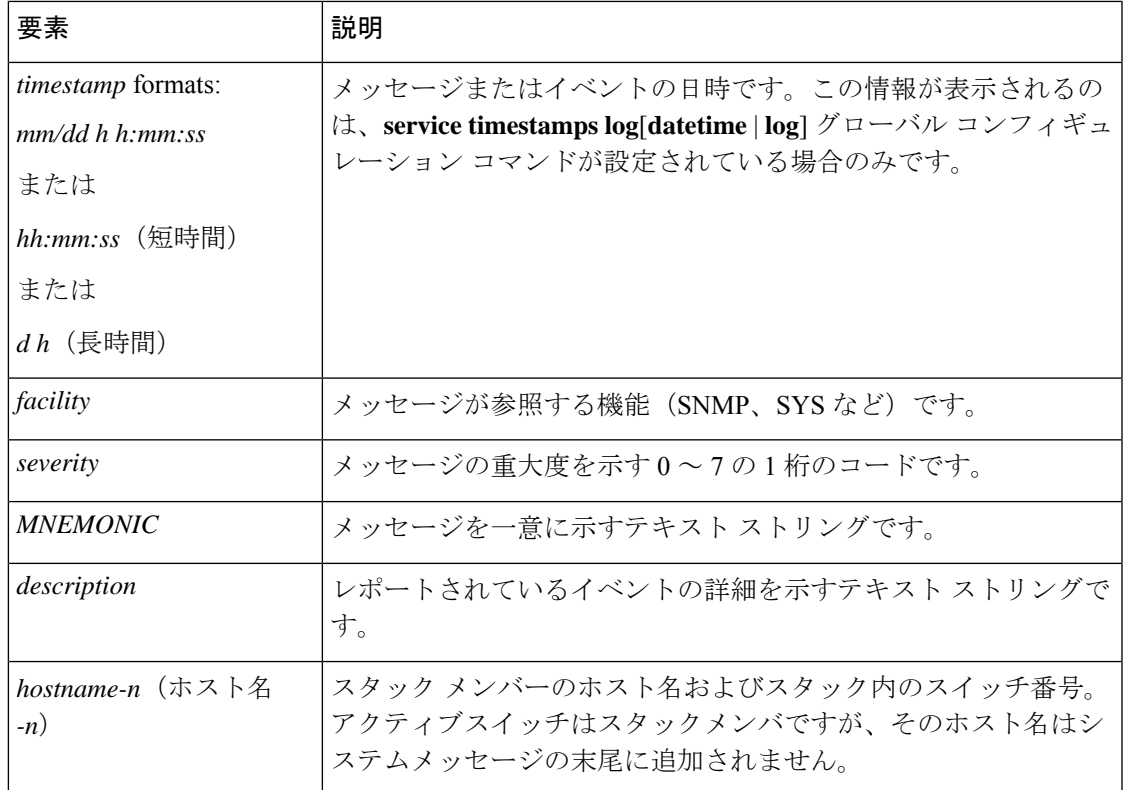

## デフォルトのシステム メッセージ ロギングの設定

表 **<sup>22</sup> :** デフォルトのシステム メッセージ ロギングの設定

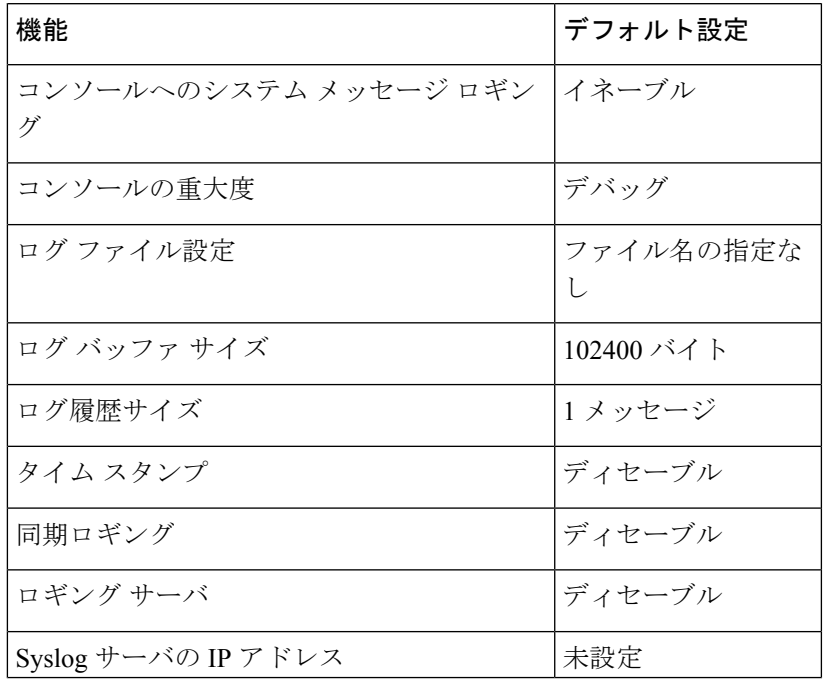

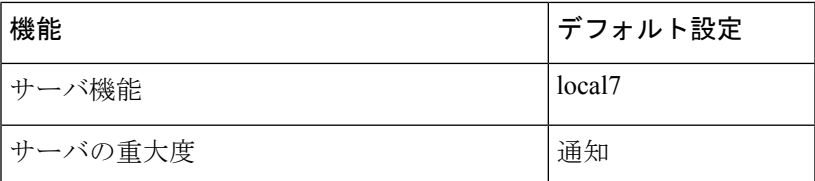

## **syslog** メッセージの制限

**snmp-server enable trap** グローバル コンフィギュレーション コマンドを使用して、SNMP ネッ トワーク管理ステーションに送信されるようにsyslogメッセージトラップが設定されている場 合は、スイッチの履歴テーブルに送信および格納されるメッセージの重大度を変更できます。 また、履歴テーブルに格納されるメッセージの数を変更することもできます。

SNMPトラップは宛先への到達が保証されていないため、メッセージは履歴テーブルに格納さ れます。デフォルトでは、syslog トラップが有効でない場合も、レベルが **warning** であるメッ セージや数値的に下位レベルのメッセージの 1 つが履歴テーブルに格納されます。

履歴テーブルがいっぱいの場合(**logging history size** グローバル コンフィギュレーション コマ ンドで指定した最大メッセージエントリ数に達している場合)は、新しいメッセージエントリ を格納できるように、最も古いエントリがテーブルから削除されます。

履歴テーブルは、levelキーワードおよび重大度を示します。SNMPを使用している場合は、重 大度の値が 1 だけ増えます。たとえば、*emergencies* は 0 ではなく 1 に、*critical* は 2 ではなく 3 になります。

## システム メッセージ ログの設定方法

### メッセージ表示宛先デバイスの設定

メッセージロギングがイネーブルの場合、コンソールだけでなく特定の場所にもメッセージを 送信できます。

このタスクはオプションです。

### 手順

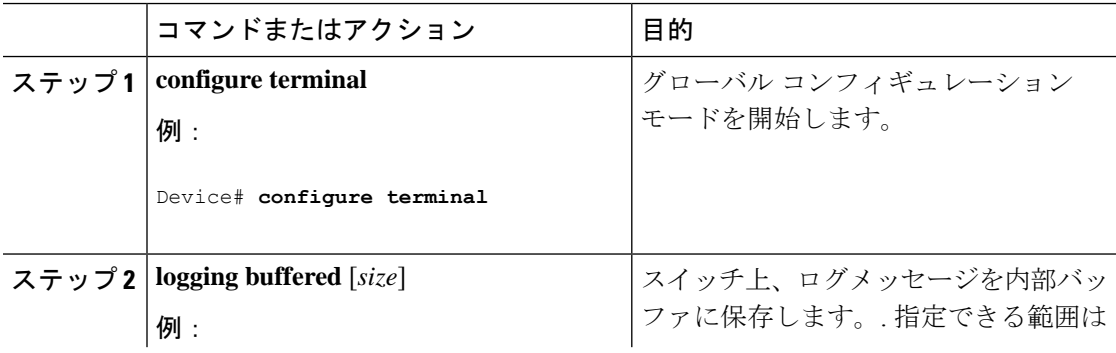

 $\mathbf I$ 

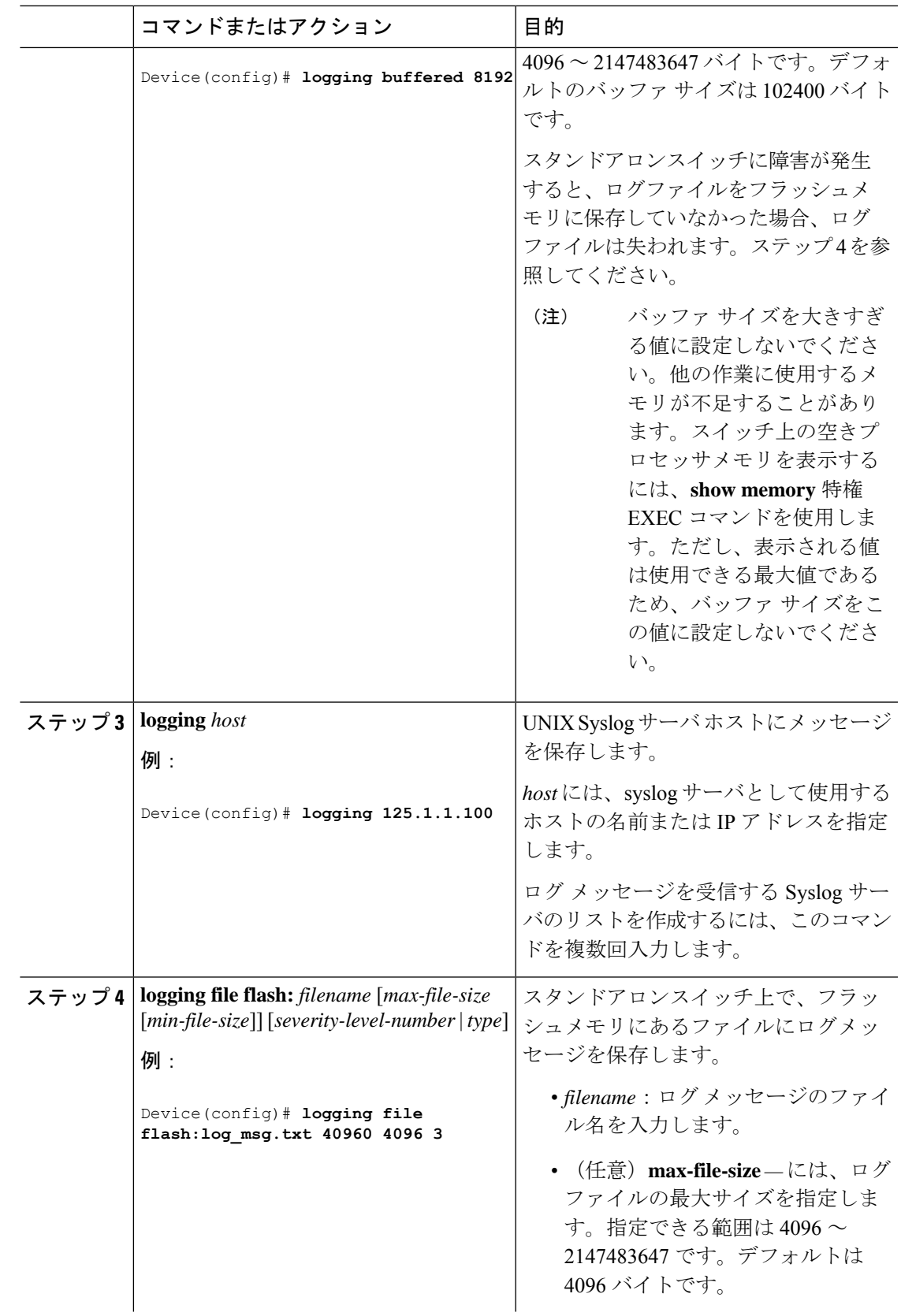

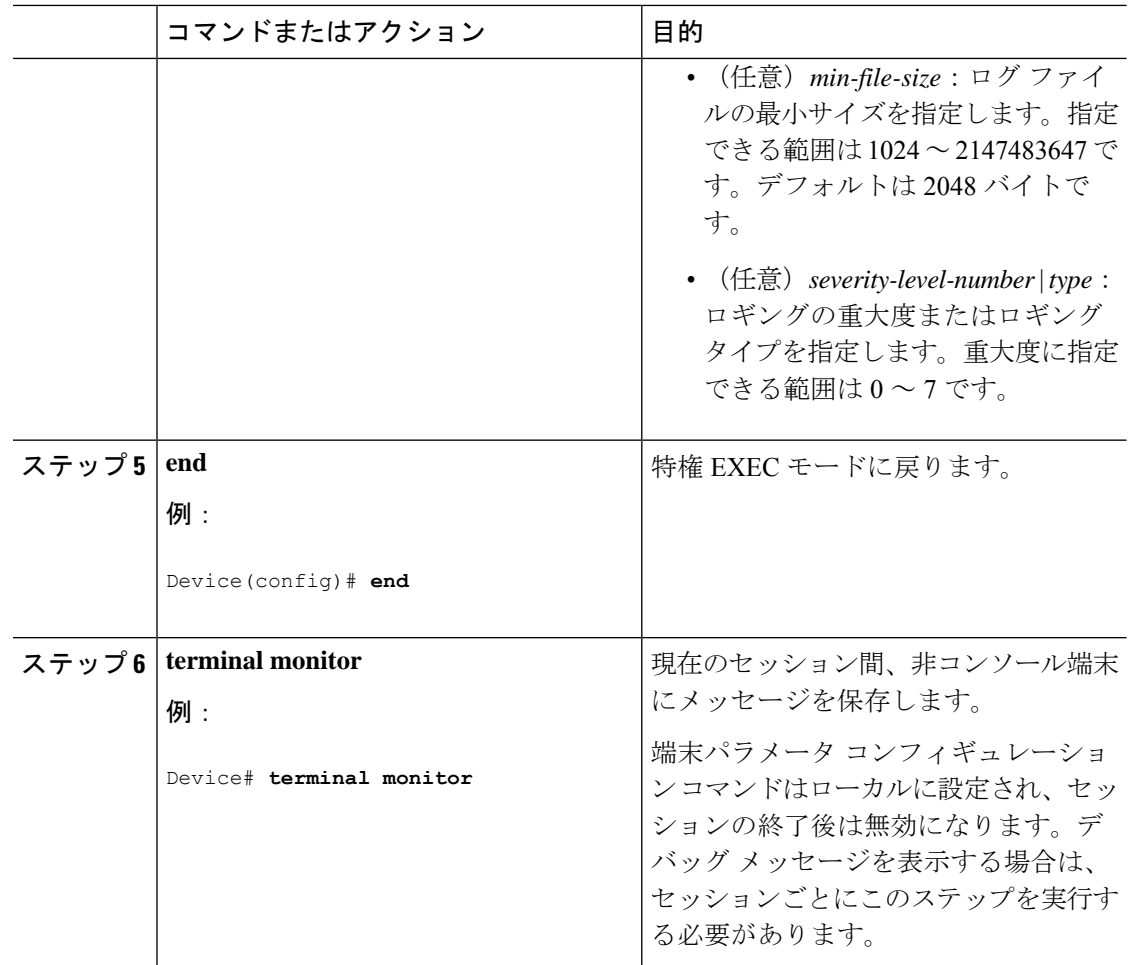

### ログ メッセージの同期化

特定のコンソールポート回線または仮想端末回線に対して、非送信請求メッセージおよび**debug** 特権EXECコマンドの出力を送信請求デバイスの出力およびプロンプトと同期させることがで きます。重大度に応じて非同期に出力されるメッセージのタイプを特定できます。また、端末 の非同期メッセージが削除されるまで保存しておくバッファの最大数を設定することもできま す。

非送信請求メッセージおよび**debug**コマンド出力の同期ロギングがイネーブルの場合、送信請 求デバイス出力がコンソールに表示または印刷された後に、非送信請求デバイスからの出力が 表示または印刷されます。非送信請求メッセージおよび**debug**コマンドの出力は、ユーザ入力 用プロンプトが返された後に、コンソールに表示されます。したがって、非送信請求メッセー ジおよび**debug**コマンドの出力は、送信請求デバイス出力およびプロンプトに割り込まれるこ とはありません。非送信請求メッセージが表示された後に、コンソールはユーザプロンプトを 再表示します。

このタスクはオプションです。

 $\mathbf I$ 

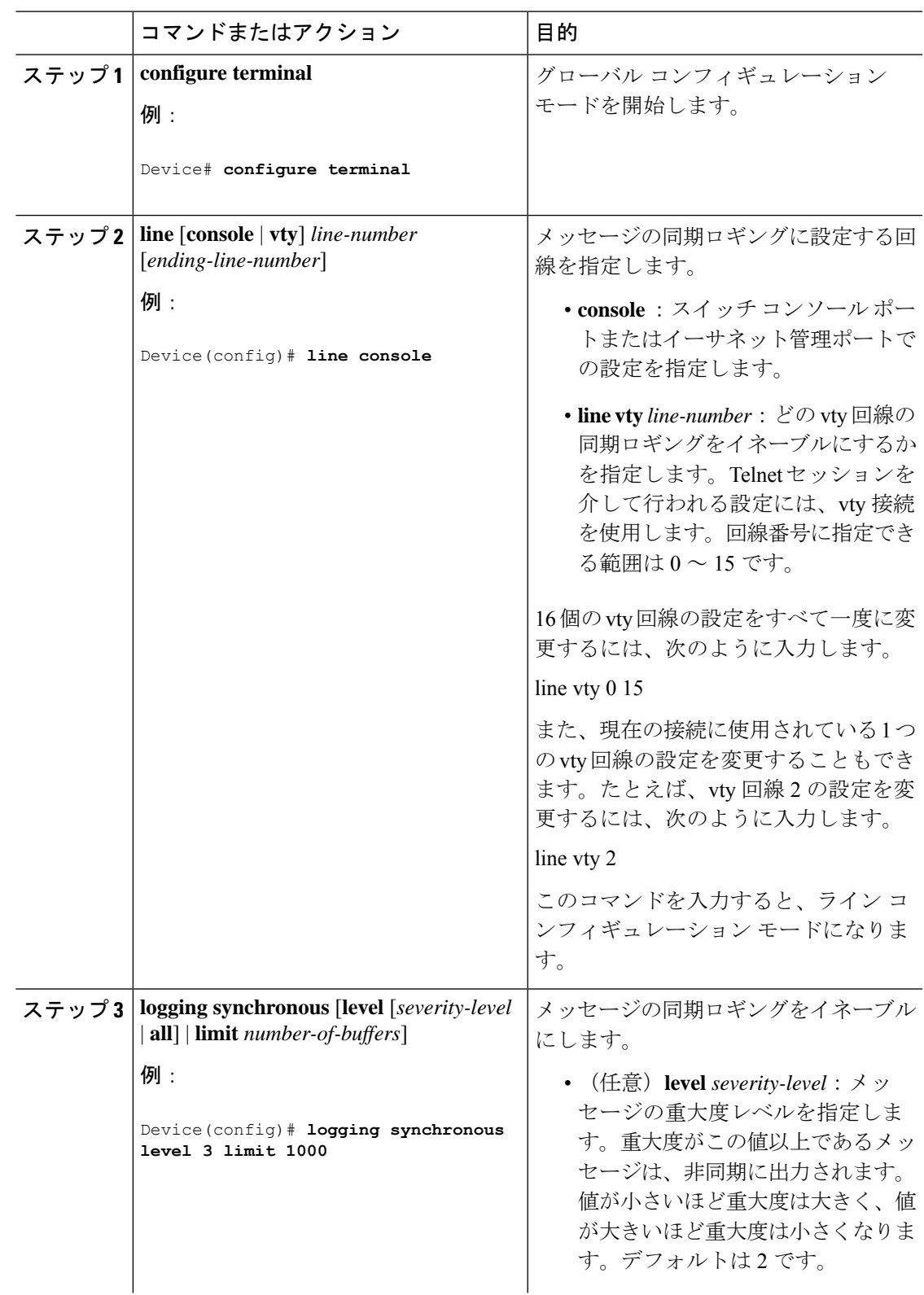

### 手順

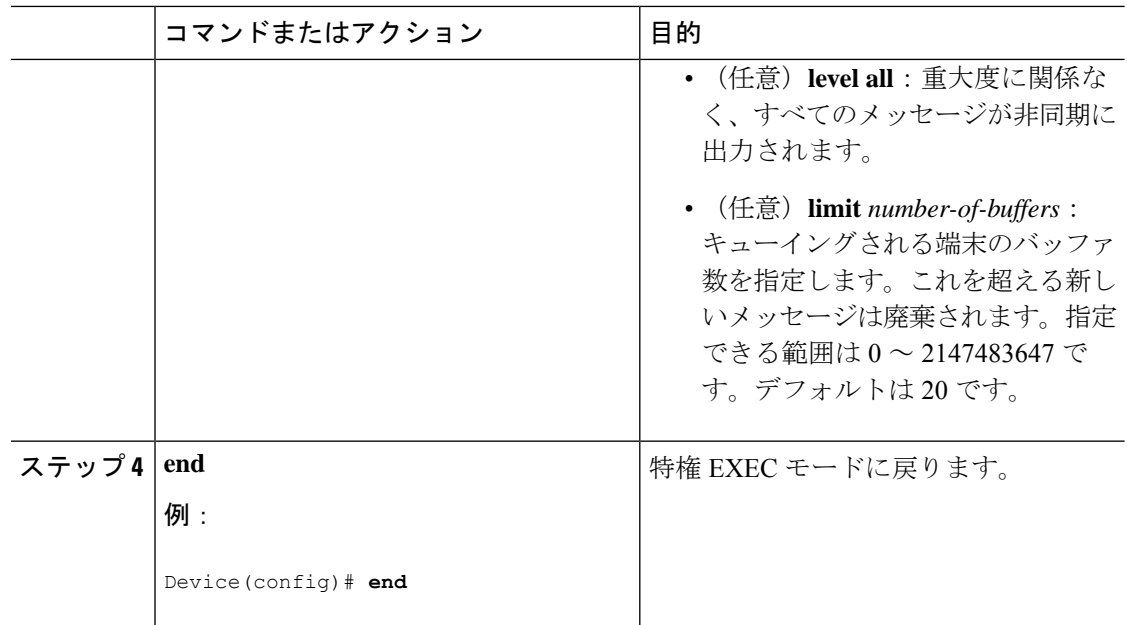

### メッセージ ロギングのディセーブル化

メッセージロギングはデフォルトでイネーブルに設定されています。コンソール以外のいずれ かの宛先にメッセージを送信する場合は、メッセージロギングをイネーブルにする必要があり ます。メッセージ ロギングがイネーブルの場合、ログ メッセージはロギング プロセスに送信 されます。ロギングプロセスは、メッセージを生成元プロセスと同期しないで指定場所に記録 します。

ロギングプロセスをディセーブルにすると、メッセージがコンソールに書き込まれるまでプロ セスは処理続行を待機する必要があるため、スイッチの処理速度が低下することがあります。 ロギングプロセスがディセーブルの場合、メッセージは生成後すぐに(通常はコマンド出力に 割り込む形で)コンソールに表示されます。

**logging synchronous**グローバルコンフィギュレーションコマンドも、コンソールへのメッセー ジ表示に影響します。このコマンドをイネーブルにすると、Returnを押さなければメッセージ が表示されません。

メッセージ ロギングをディセーブルにした後に再びイネーブルにするには、**logging on** グロー バル コンフィギュレーション コマンドを使用します。

このタスクはオプションです。

手順

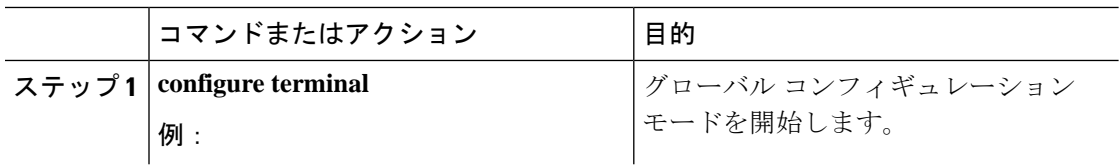
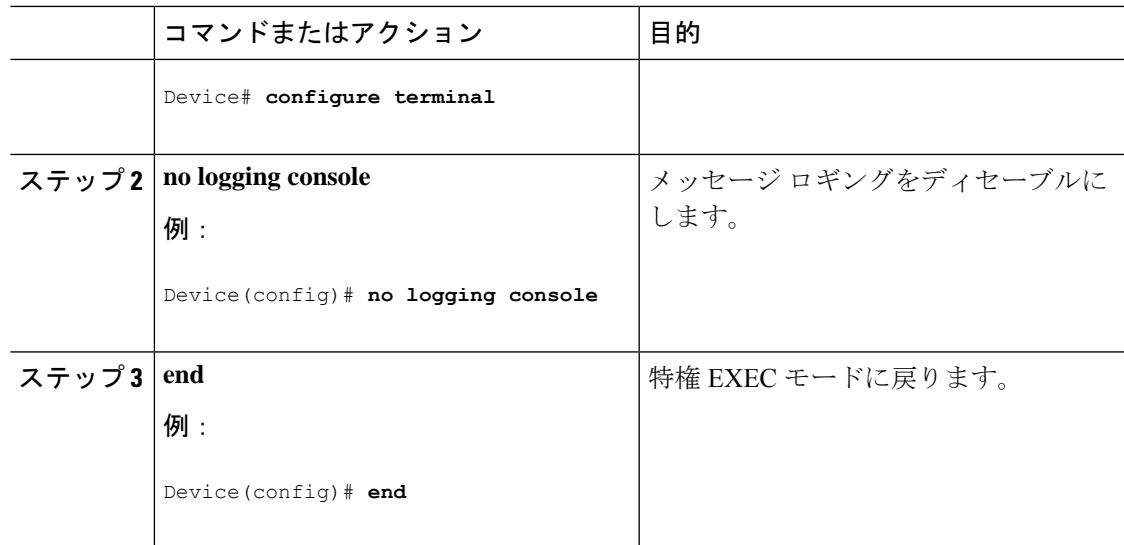

## ログ メッセージのタイム スタンプのイネーブル化およびディセーブ ル化

デフォルトでは、ログ メッセージにはタイム スタンプが適用されません。 このタスクはオプションです。

手順

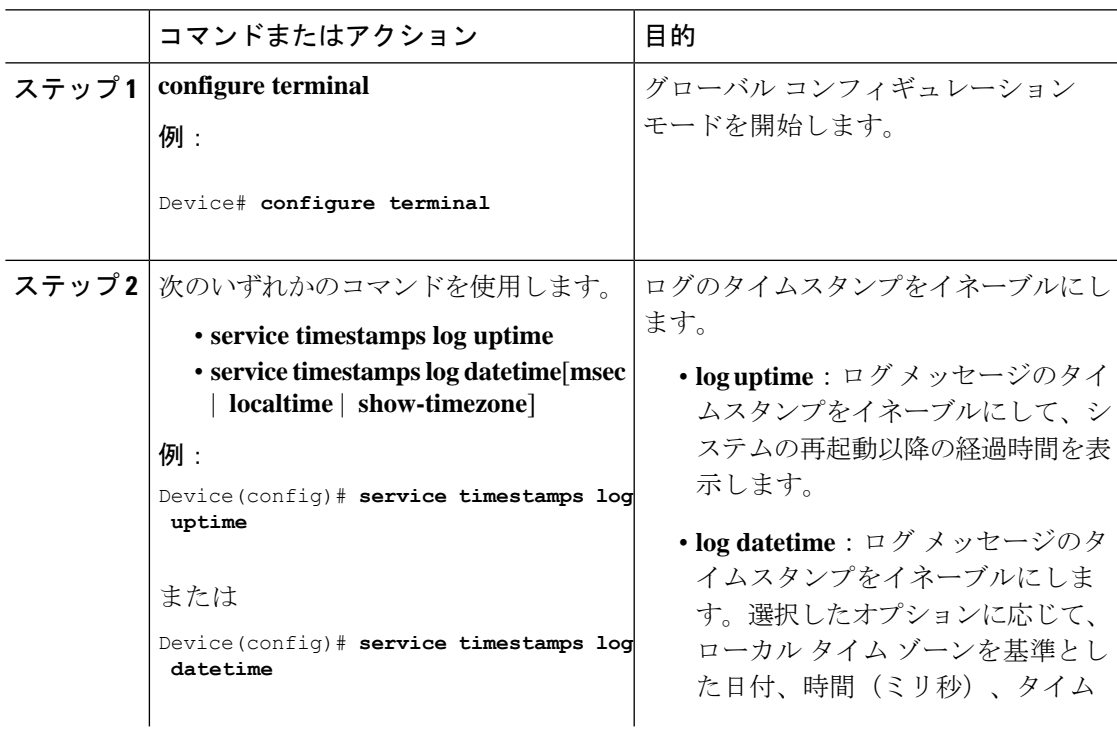

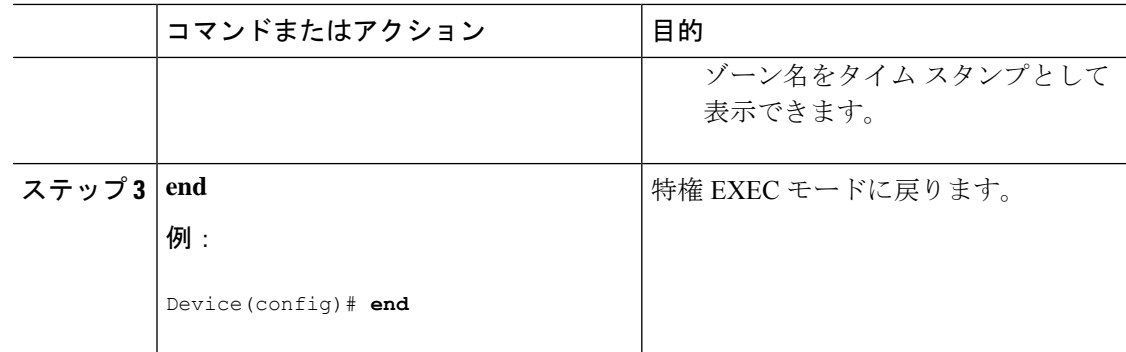

# ログメッセージのシーケンス番号のイネーブル化およびディセーブル 化

タイムスタンプが同じログメッセージが複数ある場合、これらのメッセージを表示するには、 シーケンス番号を使用してメッセージを表示できます。デフォルトでは、ログ メッセージに シーケンス番号は表示されません。

このタスクはオプションです。

### 手順

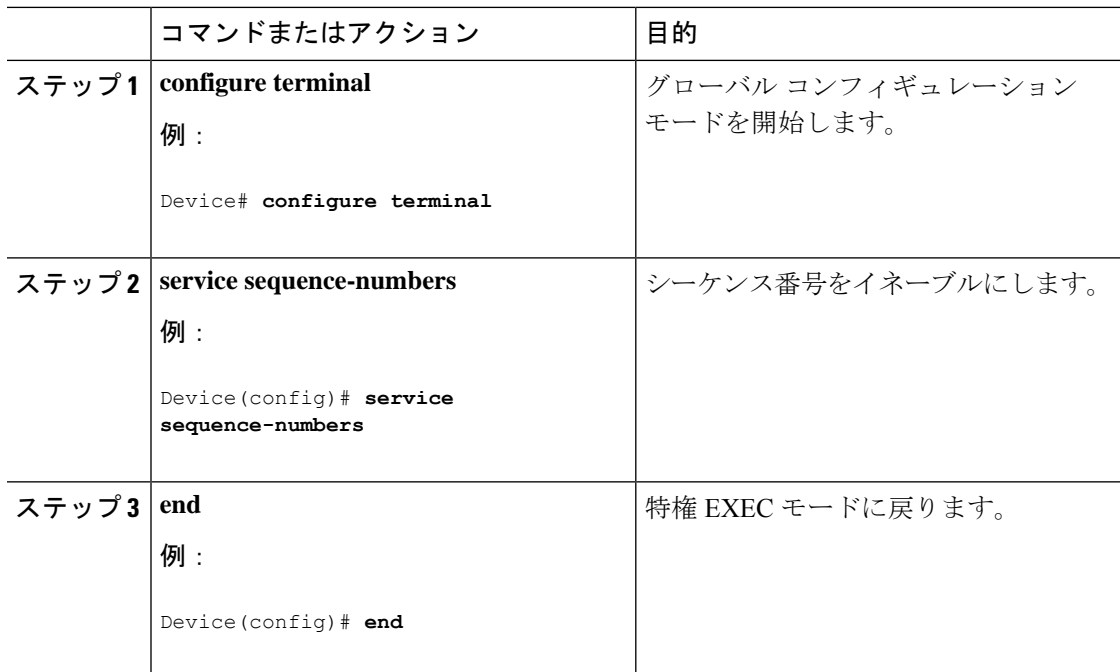

## メッセージ重大度の定義

メッセージの重大度を指定して、選択したデバイスに表示されるメッセージを制限します。

このタスクはオプションです。

手順

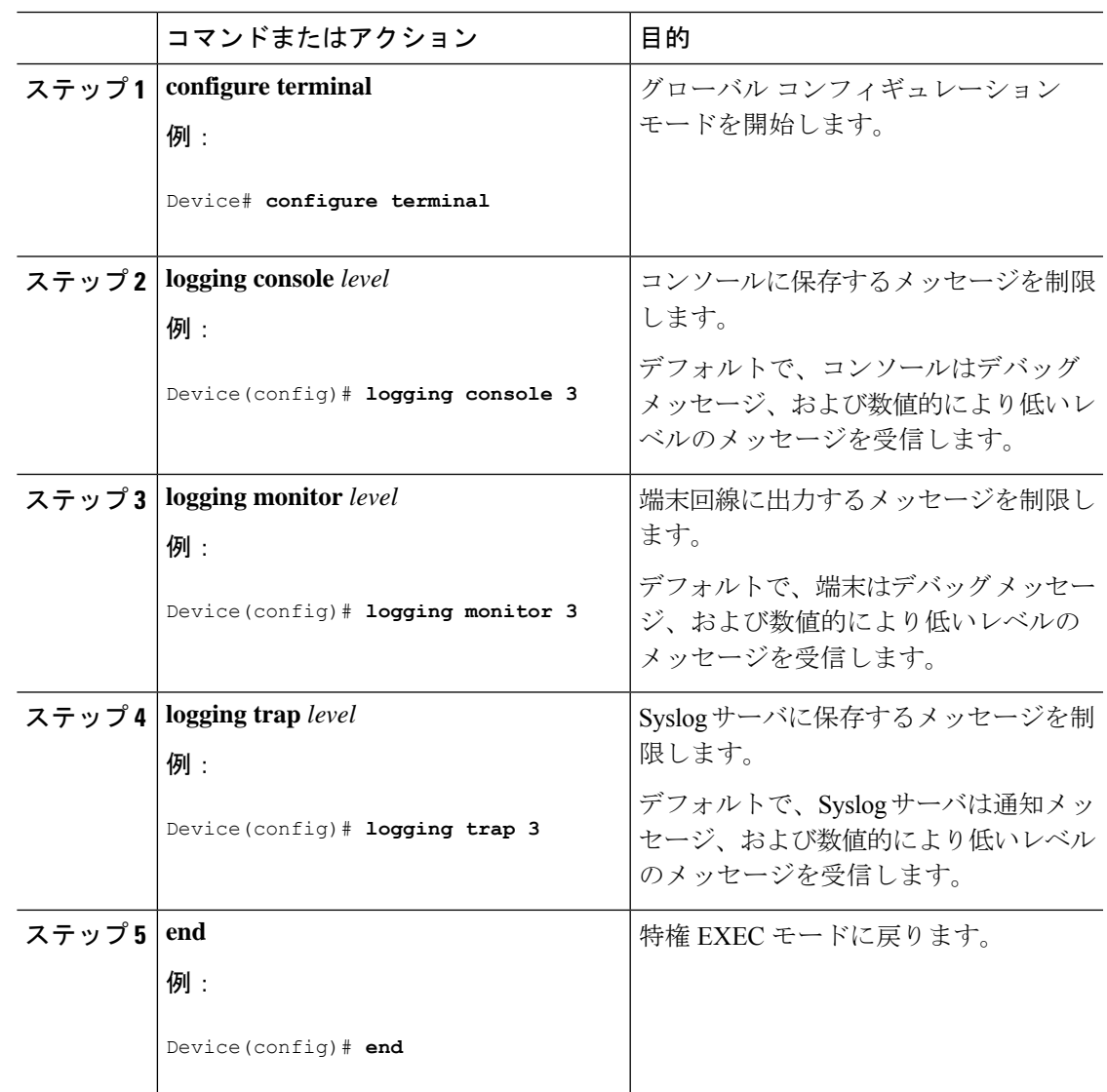

## 履歴テーブルおよび **SNMP** に送信される **syslog** メッセージの制限

このタスクでは、履歴テーブルおよび SNMP に送信される syslog メッセージを制限する方法 について説明します。

このタスクはオプションです。

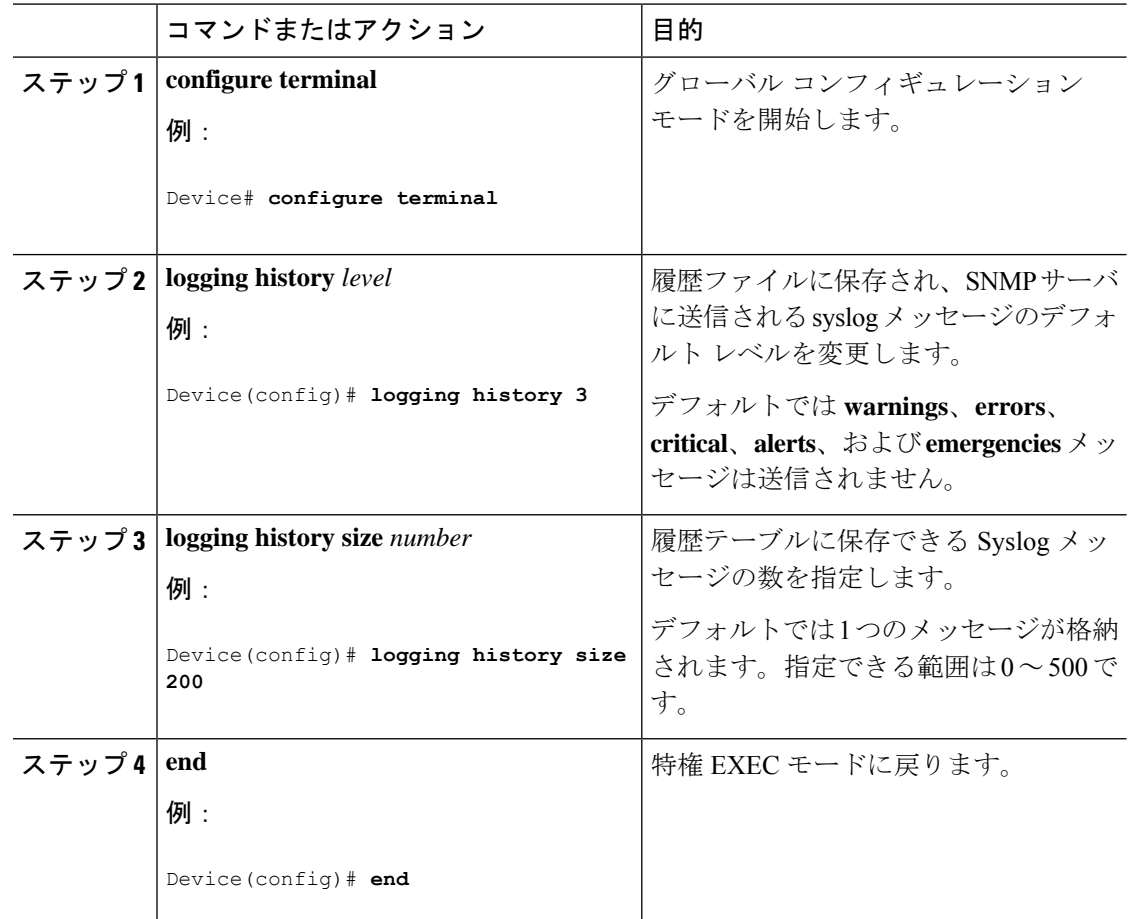

#### 手順

## **UNIX Syslog** デーモンへのメッセージのロギング

このタスクはオプションです。

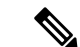

最新バージョンのUNIX Syslogデーモンの中には、デフォルトでネットワークからのSyslogパ ケットを受け入れないものがあります。このようなシステムの場合に、Syslogメッセージのリ モートロギングをイネーブルにするには、Syslogコマンドラインに追加または削除する必要が あるオプションを、UNIX の **man syslogd** コマンドを使用して判別します。 (注)

### 始める前に

- root としてログインします。
- システム ログ メッセージを UNIX Syslog サーバに送信する前に、UNIX サーバ上で Syslog デーモンを設定する必要があります。

Ι

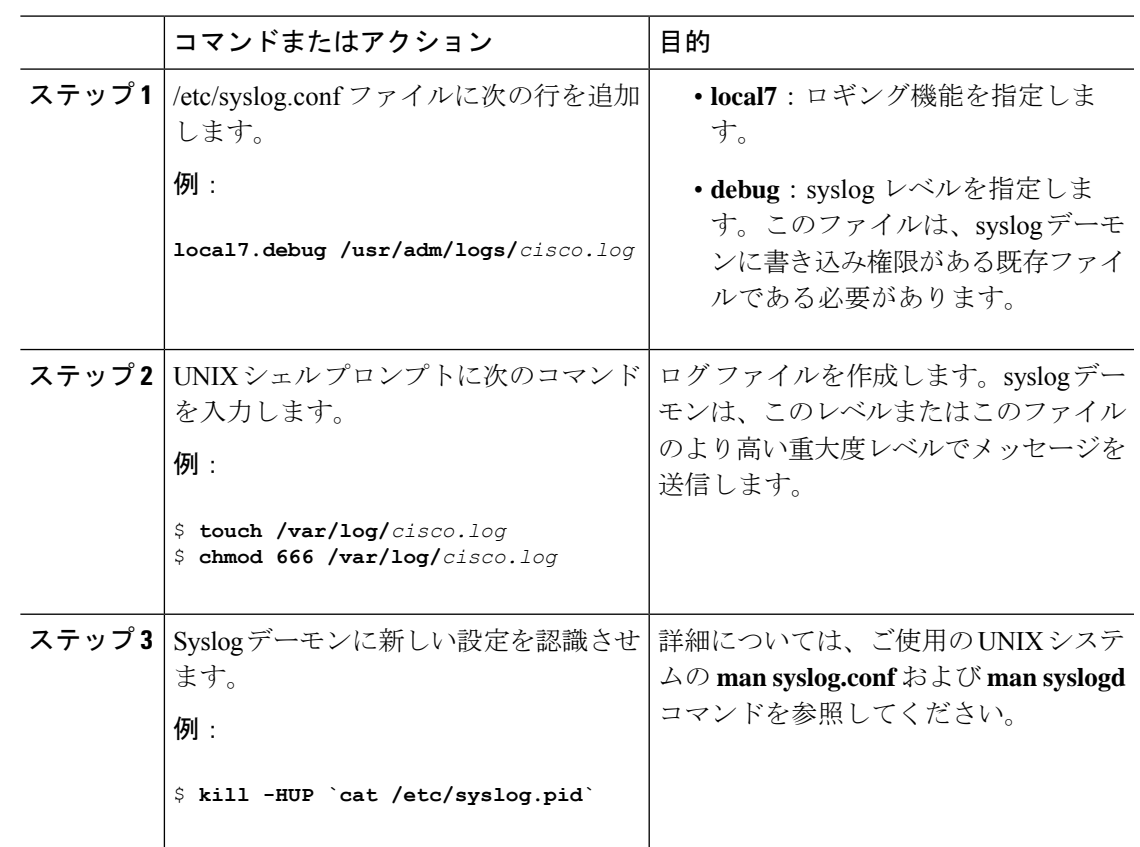

手順

# システムメッセージログのモニタリングおよびメンテナ ンス

# コンフィギュレーション アーカイブ ログのモニタリング

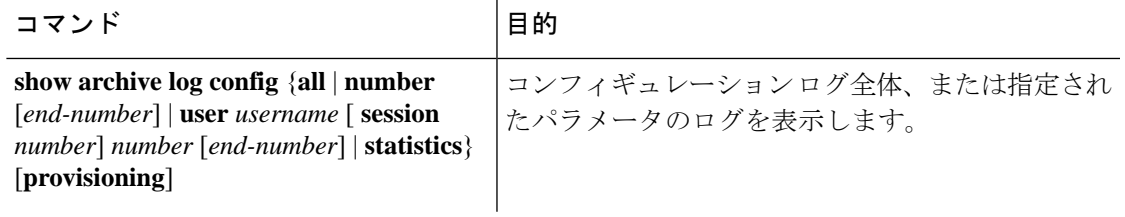

# システム メッセージ ログの設定例

## 例:システム メッセージのスタック構成

次の例では、アクティブスイッチの部分的なスイッチシステムメッセージとスタックメンバ (ホスト名は *Switch-2*)を示します。

00:00:46: %LINK-3-UPDOWN: Interface Port-channel1, changed state to up 00:00:47: %LINK-3-UPDOWN: Interface GigabitEthernet1/0/1, changed state to up 00:00:47: %LINK-3-UPDOWN: Interface GigabitEthernet1/0/2, changed state to up 00:00:48: %LINEPROTO-5-UPDOWN: Line protocol on Interface Vlan1, changed state to down 00:00:48: %LINEPROTO-5-UPDOWN: Line protocol on Interface GigabitEthernet1/0/1, changed state to down 2 \*Mar 1 18:46:11: %SYS-5-CONFIG\_I: Configured from console by vty2 (10.34.195.36) 18:47:02: %SYS-5-CONFIG\_I: Configured from console by vty2 (10.34.195.36) \*Mar 1 18:48:50.483 UTC: %SYS-5-CONFIG\_I: Configured from console by vty2 (10.34.195.36)

00:00:46: %LINK-3-UPDOWN: Interface Port-channel1, changed state to up (Switch-2) 00:00:47: %LINK-3-UPDOWN: Interface GigabitEthernet2/0/1, changed state to up (Switch-2) 00:00:47: %LINK-3-UPDOWN: Interface GigabitEthernet2/0/2, changed state to up (Switch-2) 00:00:48: %LINEPROTO-5-UPDOWN: Line protocol on Interface Vlan1, changed state to down (Switch-2) 00:00:48: %LINEPROTO-5-UPDOWN: Line protocol on Interface GigabitEthernet2/0/1, changed state to down 2 (Switch-2)

## 例:スイッチ システム メッセージ

次に、スイッチ上のスイッチ システム メッセージの一部を示します。

00:00:46: %LINK-3-UPDOWN: Interface Port-channel1, changed state to up 00:00:47: %LINK-3-UPDOWN: Interface GigabitEthernet0/1, changed state to up 00:00:47: %LINK-3-UPDOWN: Interface GigabitEthernet0/2, changed state to up 00:00:48: %LINEPROTO-5-UPDOWN: Line protocol on Interface Vlan1, changed state to down 00:00:48: %LINEPROTO-5-UPDOWN: Line protocol on Interface GigabitEthernet0/1, changed state to down 2 \*Mar 1 18:46:11: %SYS-5-CONFIG\_I: Configured from console by vty2 (10.34.195.36) 18:47:02: %SYS-5-CONFIG\_I: Configured from console by vty2 (10.34.195.36) \*Mar 1 18:48:50.483 UTC: %SYS-5-CONFIG\_I: Configured from console by vty2 (10.34.195.36)

# システム メッセージ ログに関する追加情報

#### 関連資料

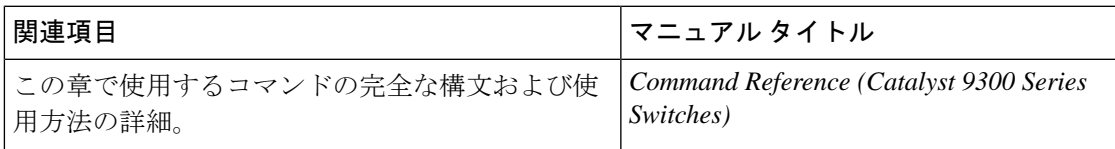

# システムメッセージログの機能履歴

次の表に、このモジュールで説明する機能のリリースおよび関連情報を示します。

これらの機能は、特に明記されていない限り、導入されたリリース以降のすべてのリリースで 使用できます。

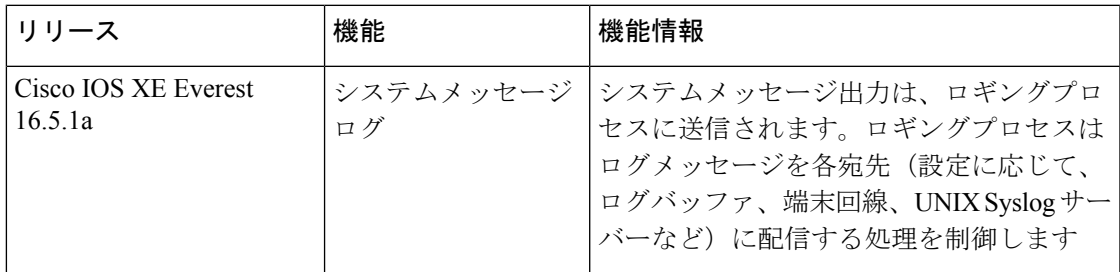

CiscoFeature Navigatorを使用すると、プラットフォームおよびソフトウェアイメージのサポー ト情報を検索できます。Cisco Feature Navigator には、<http://www.cisco.com/go/cfn> [英語] からア クセスします。

I

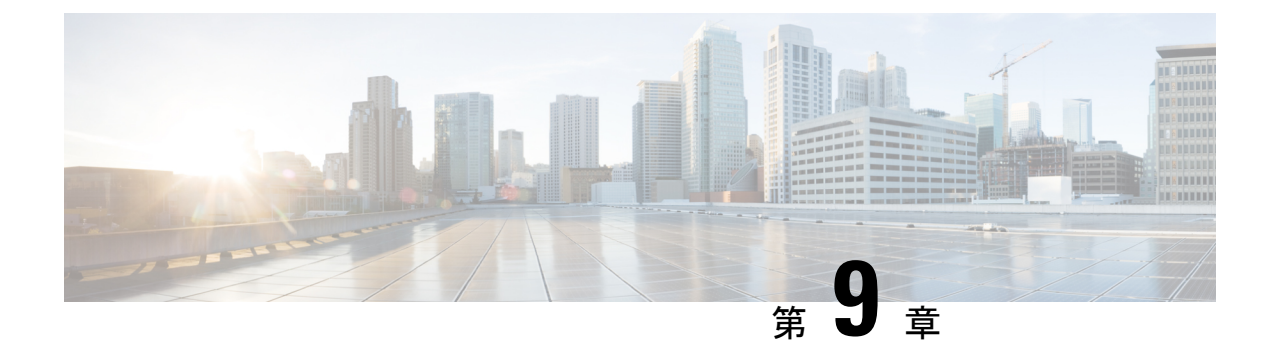

# オンライン診断の設定

- オンライン診断の設定に関する情報 (349 ページ)
- オンライン診断の設定方法 (355 ページ)
- オンライン診断のモニタリングおよびメンテナンス (361 ページ)
- オンライン診断のコンフィギュレーション例 (361 ページ)
- オンライン診断に関する追加情報 (363 ページ)
- オンライン診断設定の機能情報 (364 ページ)

## オンライン診断の設定に関する情報

オンライン診断機能を使用すると、デバイスをアクティブネットワークに接続したまま、デバ イスのハードウェア機能をテストして確認できます。オンライン診断には、個別のハードウェ アコンポーネントを確認して、データパスおよび制御信号を検証するパケットスイッチングテ ストが含まれます。

オンライン診断では、次の領域の問題が検出されます。

- ハードウェア コンポーネント
- インターフェイス(イーサネット ポートなど)
- はんだ接合

オンライン診断は、オンデマンド診断、スケジュール診断、ヘルスモニタリング診断に分類で きます。オンデマンド診断は、CLIから実行されます。スケジュールされた診断は、動作中の ネットワークにデバイスが接続されているときに、ユーザが指定した間隔または指定した時刻 に実行されます。ヘルスモニタリングは、バックグラウンドでユーザが指定した間隔で実行さ れます。ヘルスモニターリングテストは、テストに基づいて 90、100、または 150 秒ごとに実 行されます。

オンライン診断を設定したあと、手動で診断テストを開始したり、テスト結果を表示したりで きます。また、デバイスに設定されているテストの種類、およびすでに実行された診断テスト 名を確認できます。

## **Generic Online Diagnostics**(**GOLD**)テスト

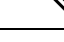

(注)

- オンライン診断テストをイネーブルにする前に、コンソールロギングをイネーブルにして すべての警告メッセージを表示してください。
	- テストの実行中、ポートを内部的にループしてストレステストを行いますが、外部トラ フィックがテスト結果に影響を与えることがあるため、すべてのポートがシャットダウン されます。スイッチを正常な稼働に戻すために、スイッチをリロードします。スイッチを リロードするコマンドを実行すると、コンフィギュレーションを保存するかどうかを尋ね られます。コンフィギュレーションは保存しないでください。
	- 他のモジュール上でテストを実行している場合、テストが開始され、完了したら、モジュー ルをリセットする必要があります。

ここでは、GOLD テストについて説明します。

### **DiagGoldPktTest**

この GOLD パケットループバックテストは、MAC レベルのループバック機能を検証します。 このテストでは、ハードウェアでUnified Access DataPlane(UADP;ユニファイドアクセスデー タ プレーン)ASIC によってサポートされる GOLD パケットが送信されます。このパケットは MAC レベルでループバックし、保存されているパケットと照合されます。

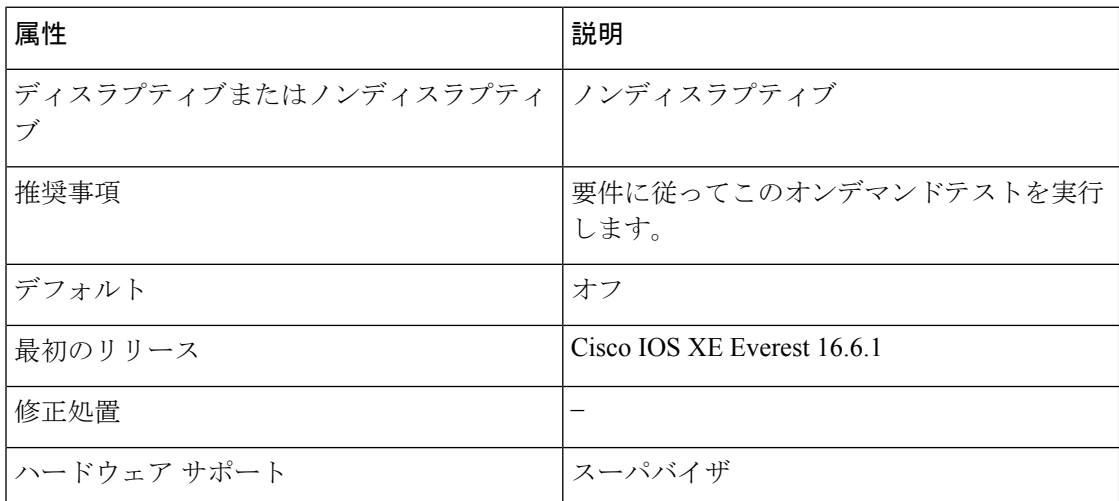

#### **DiagThermalTest**

このテストは、デバイスセンサーからの温度の読み取り値を検証します。

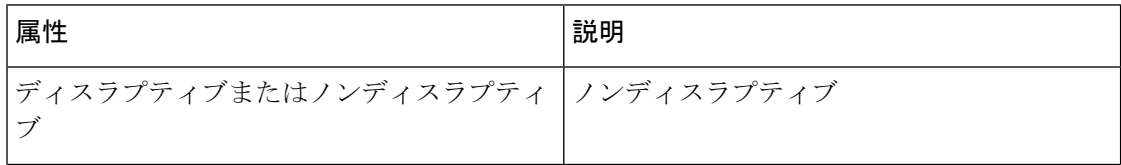

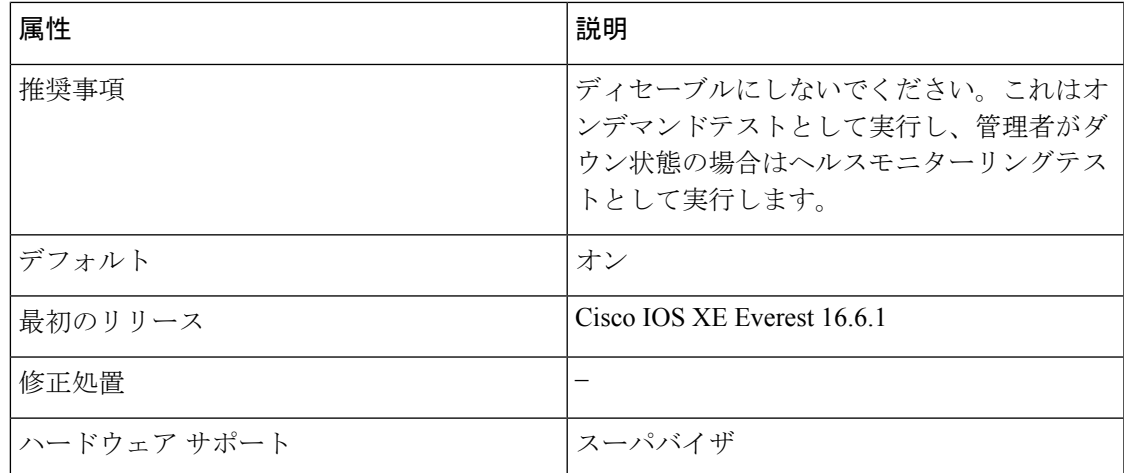

### **DiagFanTest**

このテストは、すべてのファンモジュールが挿入され、ボード上で正しく動作していることを 検証します。

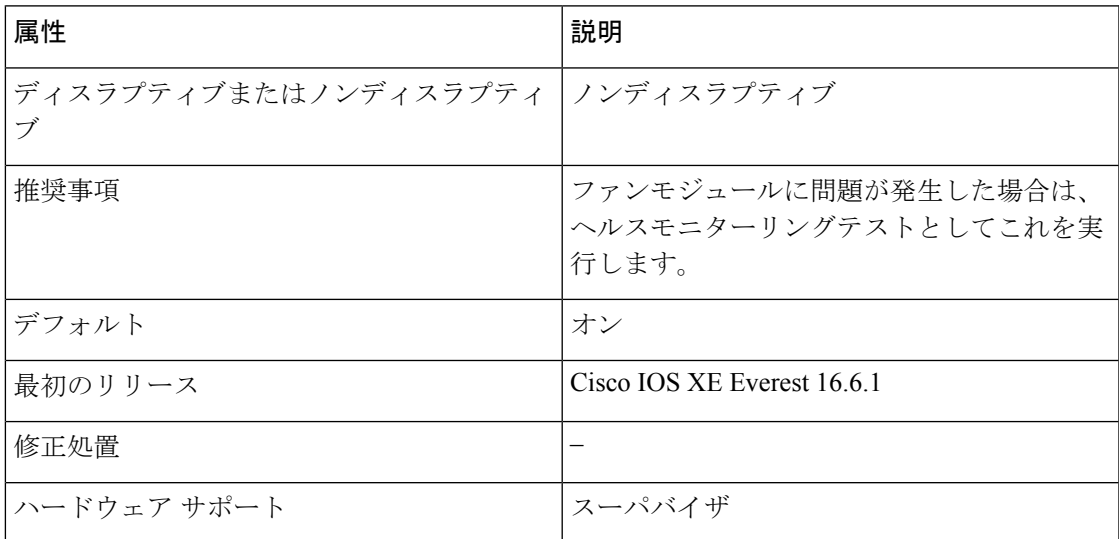

### **DiagPhyLoopbackTest**

この PHY ループバックテストは、PHY レベルのループバック機能を検証します。このテスト では、PHYレベルでループバックし、保存されているパケットと照合されるパケットが送信さ れます。ヘルスモニターリングテストとして実行することはできません。

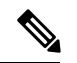

このテストがオンデマンドで実行される特定のケースでは、ポートはerror-disabledステートに 移行します。このような場合は、インターフェイス コンフィギュレーション モードで **shut** お よび **no shut** コマンドを使用して、これらのポートを再度イネーブルにします。 (注)

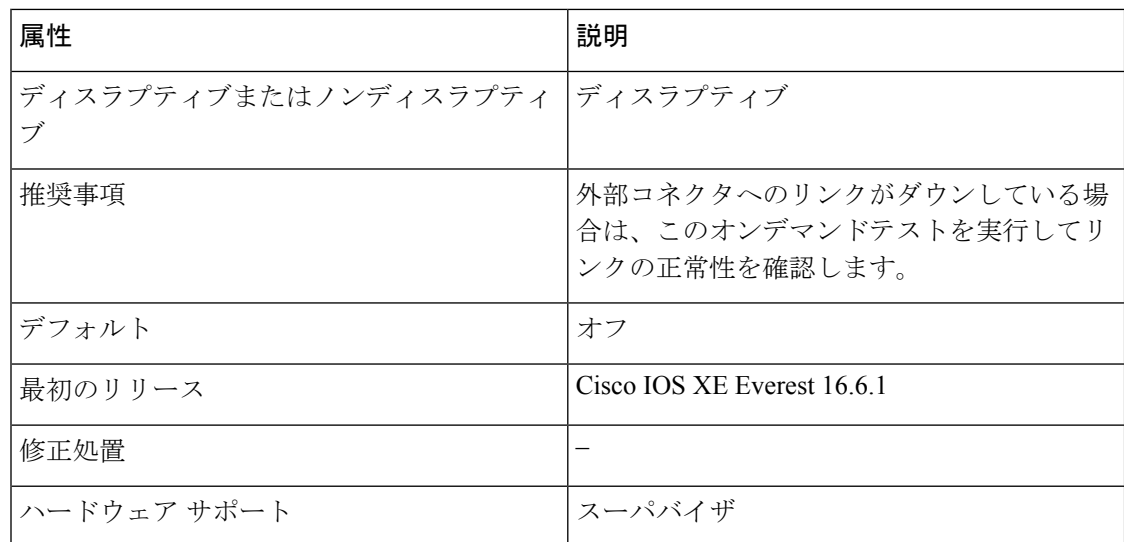

### **DiagScratchRegisterTest**

このスクラッチ登録テストは、レジスタに値を書き込み、これらのレジスタからその値を読み 取ることで、ASIC の正常性をモニターします。

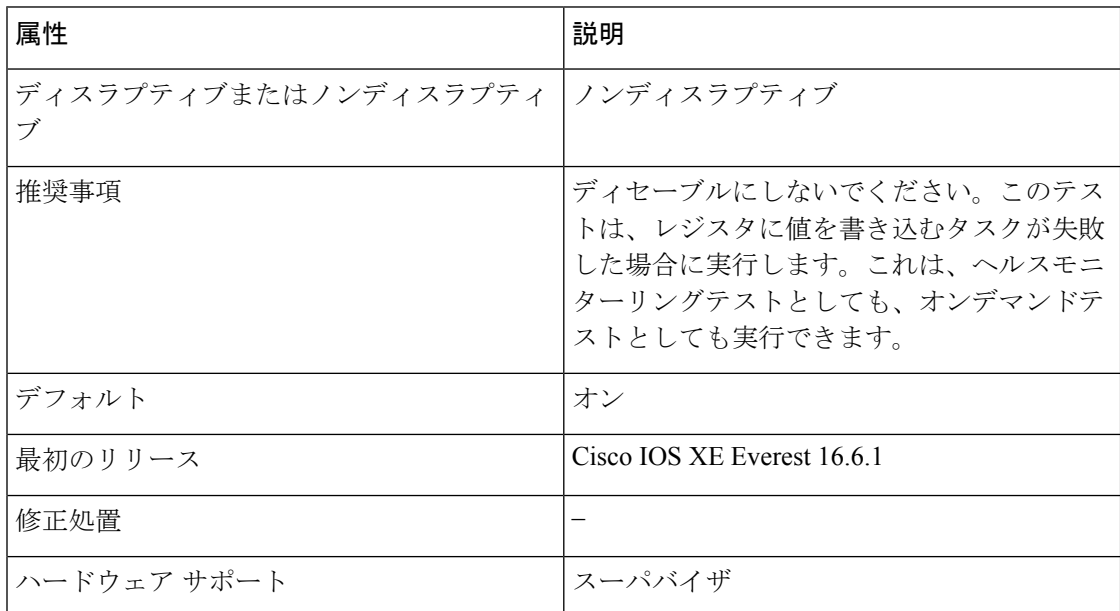

### **DiagPoETest**

このテストは、PoEコントローラ機能をチェックします。通常のスイッチ動作中は、このテス トを実行しないでください。

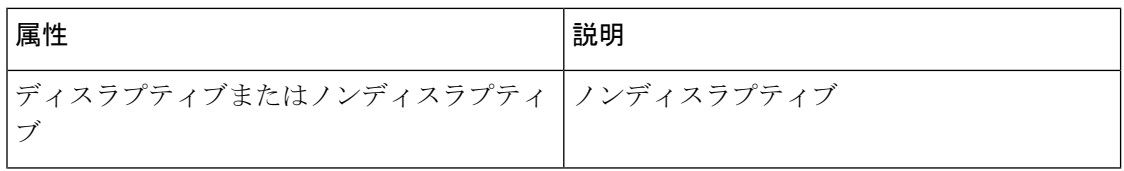

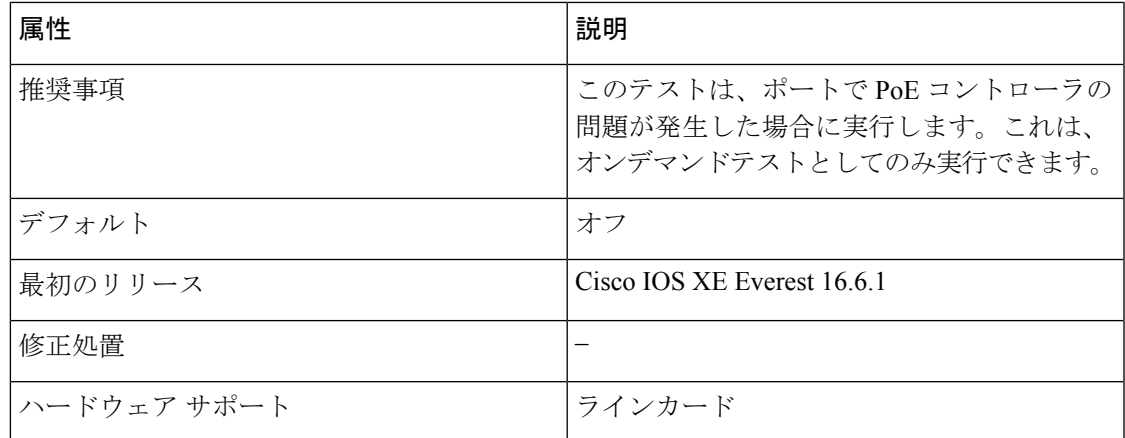

### **DiagStackCableTest**

このテストは、スタック構成環境のスタックリングループバック機能を検証します。ヘルスモ ニターリングテストとして実行することはできません。

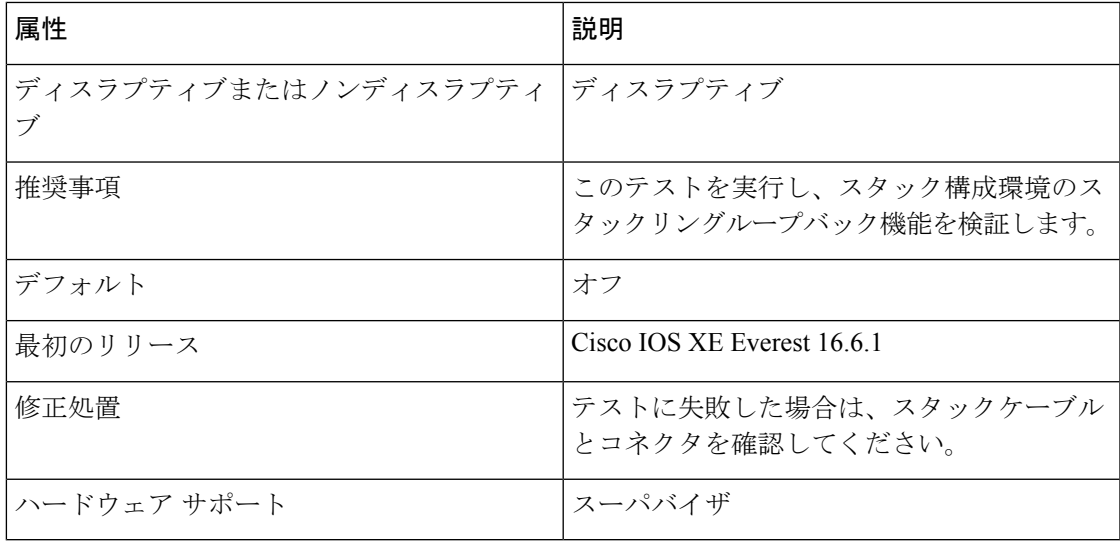

### **DiagMemoryTest**

この詳細な ASIC メモリテストは、通常のスイッチ動作中に実行します。このテストでは、ス イッチはメモリの組み込み自己診断テストを使用します。メモリテストでは、テスト後にス イッチを再起動する必要があります。

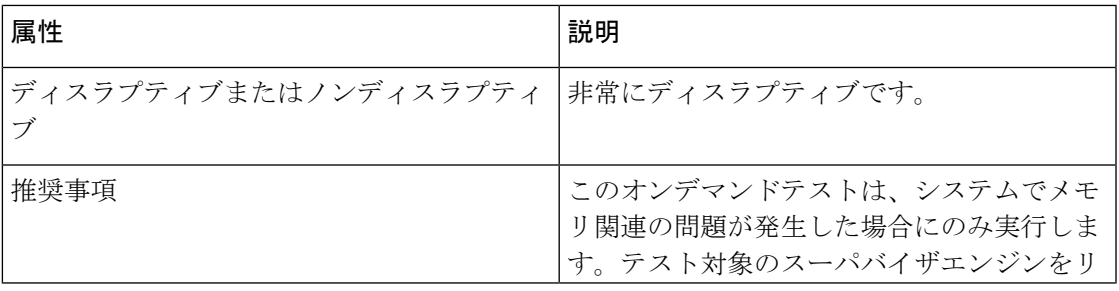

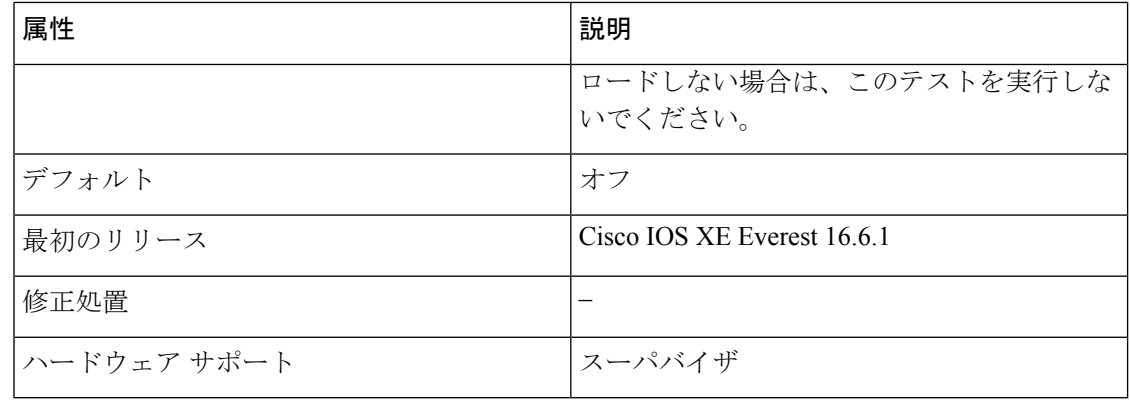

### **TestUnusedPortLoopback**

このテストは、実行時にスーパバイザモジュールとモジュールのネットワークポート間のデー タパスを定期的に確認し、着信ネットワーク インターフェイス ポートがロックされているか どうかを判断します。このテストでは、レイヤ2のパケットはテストポートおよびスーパバイ ザエンジンのインバンドポートに関連付けられた VLAN にフラッディングされます。パケッ トはテストポート内をループバックして、同じ VLAN のスーパバイザエンジンに戻ります。 このテストは、ケーブルが接続されているかどうかに関係なく、未使用の(管理上のダウン、 つまりポートがシャットダウンされている)ネットワークポートでのみ実行され、ポートあた り 1 ミリ秒以内に完了します。このテストは、現在の ASIC にノンディスラプティブ ループ バック テストがないため、代用として使用され、60 秒ごとに実行されます。

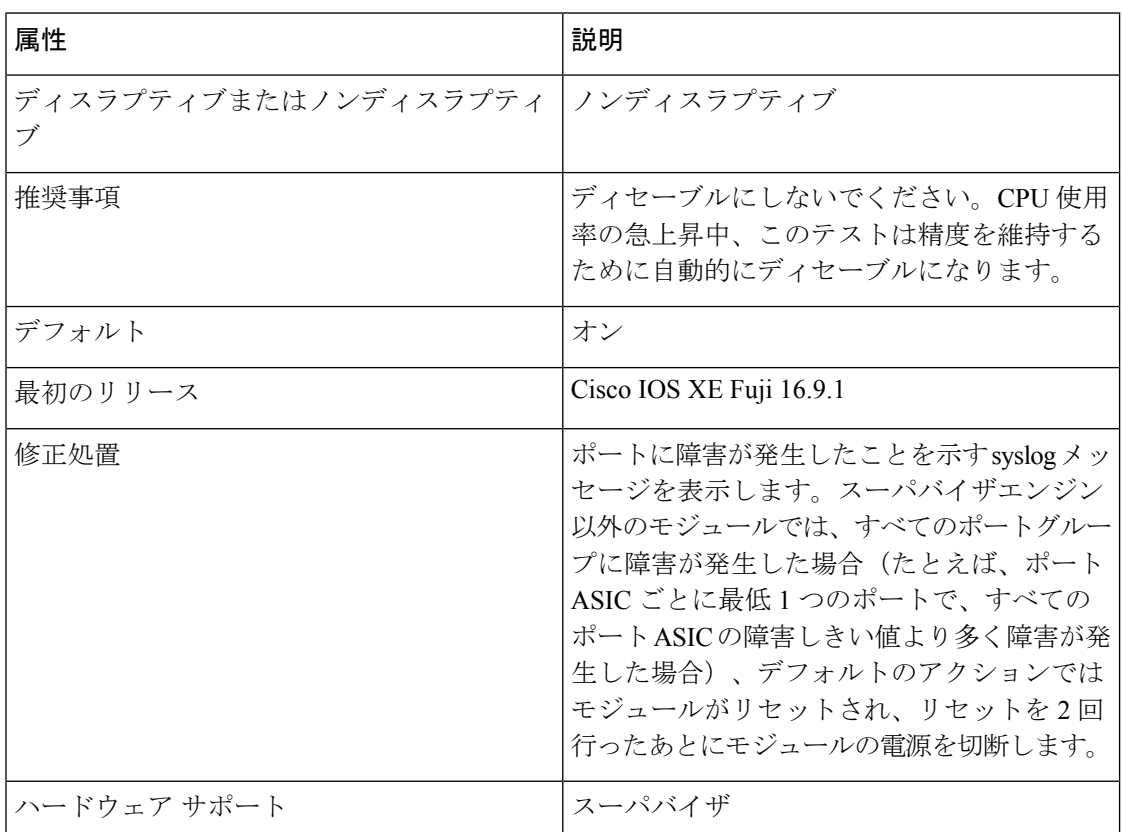

#### **TestPortTxMonitoring**

このテストは、ステータスが UP のデバイスに物理的に接続されている各ネットワークポート の送信方向のデータパストラフィックを定期的にモニターします。このテストは、ポートあた り1ミリ秒以内に完了します。また、このテストでは、ASICレベルで送信カウンタをモニター して、ポートがスタックしていないことを確認します。テストではsyslogメッセージが表示さ れ、ユーザーは Cisco IOS Embedded Event Manager (EEM) を使用して修正アクションを実行 できます。

**diagnostic monitor interval** および **diagnostic monitor threshold** コマンドをそれぞれ入力して、 時間間隔としきい値を設定します。テストでは、パケットを送信する Cisco Discovery Protocol を利用します。テストは 75 秒ごとに実行され、障害しきい値はデフォルトで 5 秒に設定され ています。

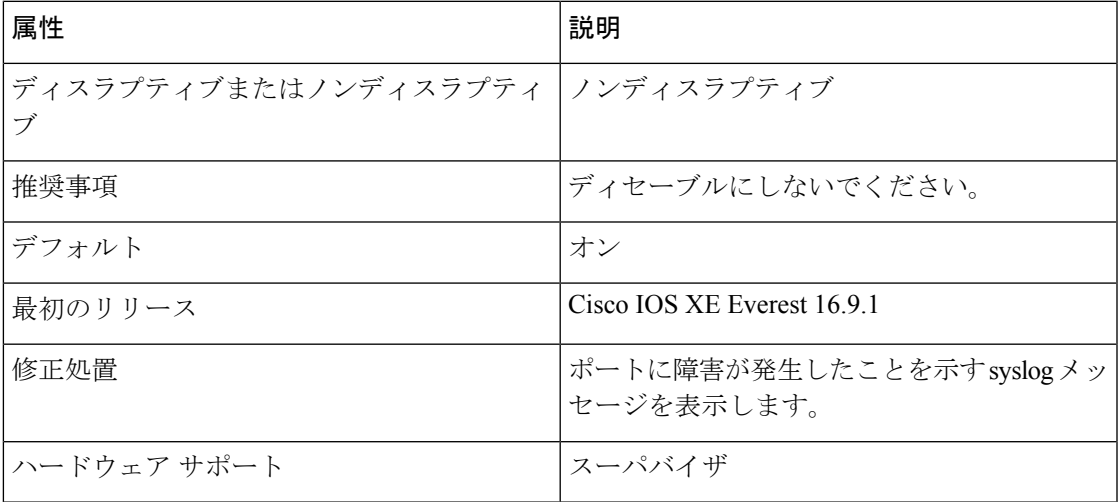

# オンライン診断の設定方法

ここでは、オンライン診断設定を構成するさまざまな手順について説明します。

### オンライン診断テストの開始

デバイスで実行する診断テストを設定したあと、**diagnostic start** 特権 EXEC コマンドを使用し て診断テストを開始します。

テストを開始したら、テストプロセスの途中停止はできません。

手動でオンライン診断テストを開始するには、**diagnostic start switch** 特権 EXEC コマンドを使 用します。

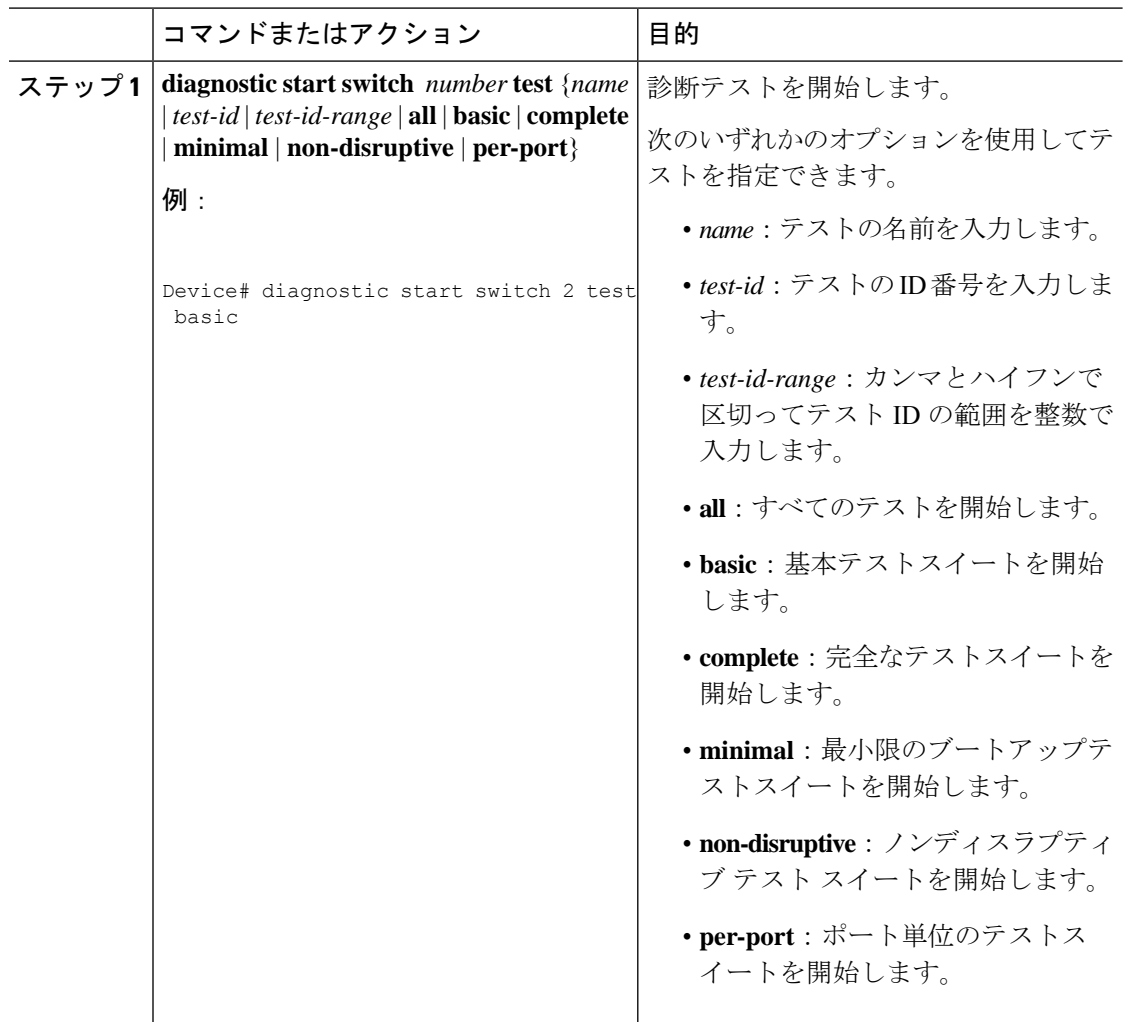

#### 手順

## オンライン診断の設定

診断モニタリングをイネーブルにする前に、障害しきい値およびテストの間隔を設定する必要 があります。

## オンライン診断のスケジューリング

特定のデバイスについて指定した時間、または日、週、月単位でオンライン診断をスケジュー リングできます。スケジューリングを削除するには、**diagnostic schedule switch** コマンドの **no** 形式を入力します。

 $\mathbf I$ 

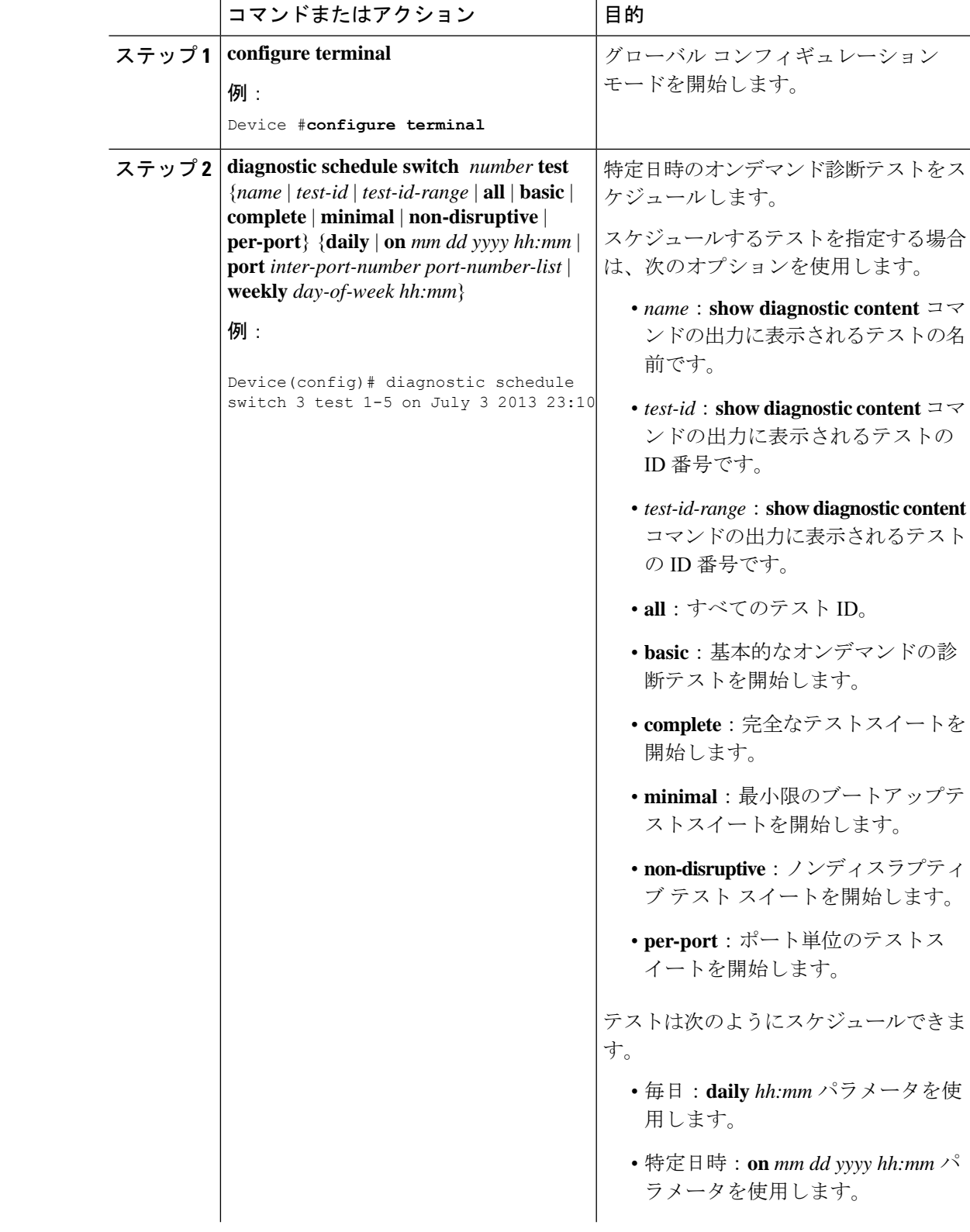

### 手順

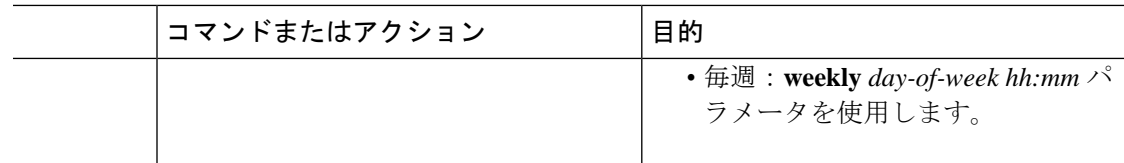

## ヘルス モニタリング診断の設定

デバイスが稼働中のネットワークに接続されている間に、スイッチに対しヘルスモニタリング 診断テストを設定できます。各ヘルスモニタリングテストの実行間隔を設定したり、デバイス をイネーブルにし、テスト失敗時のSyslogメッセージを生成したり、特定のテストをイネーブ ルにできます。

テストをディセーブルにするには、コマンドの **no** 形式を入力します。

デフォルトでは、ヘルスモニターリングはいくつかのテストでのみイネーブルであり、デバイ スはテストの失敗時に Syslog メッセージを生成します。

ヘルス モニタリング診断テストを設定し、イネーブルにするには、次の手順を実行します。

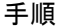

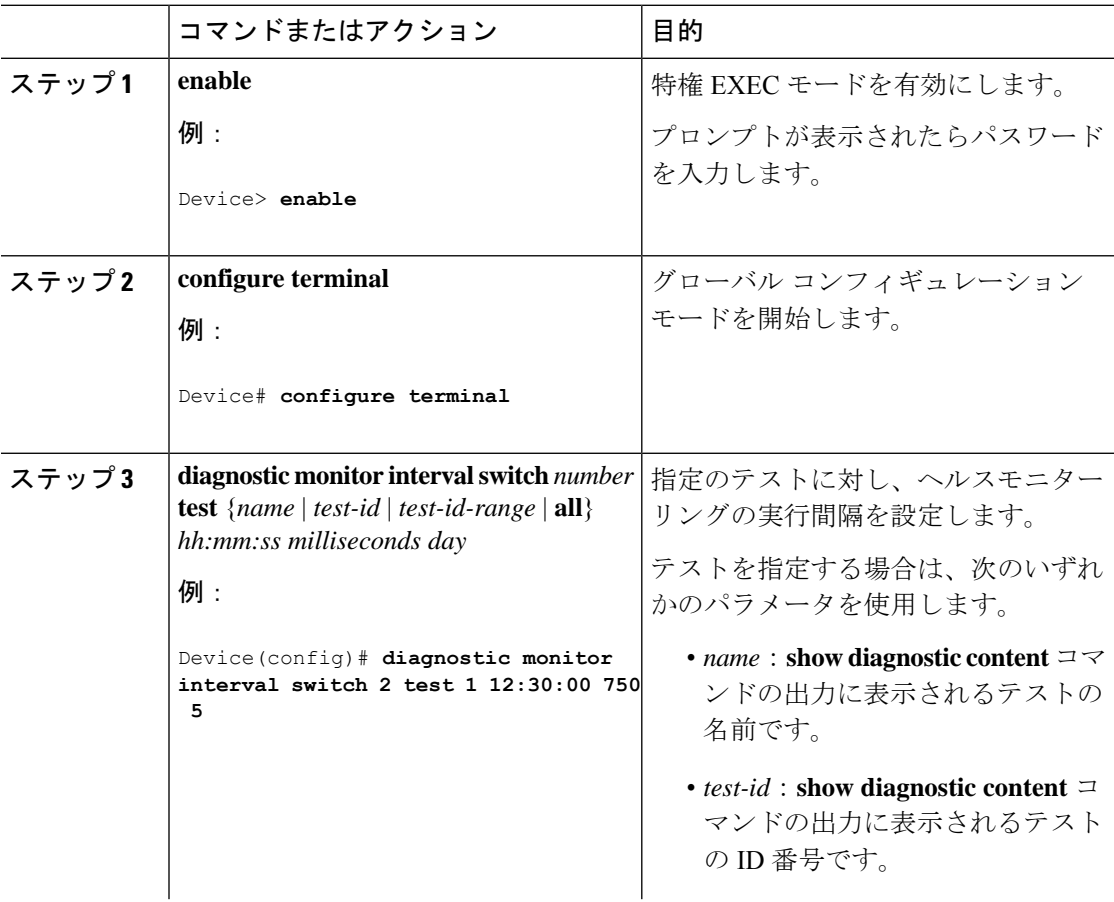

 $\mathbf I$ 

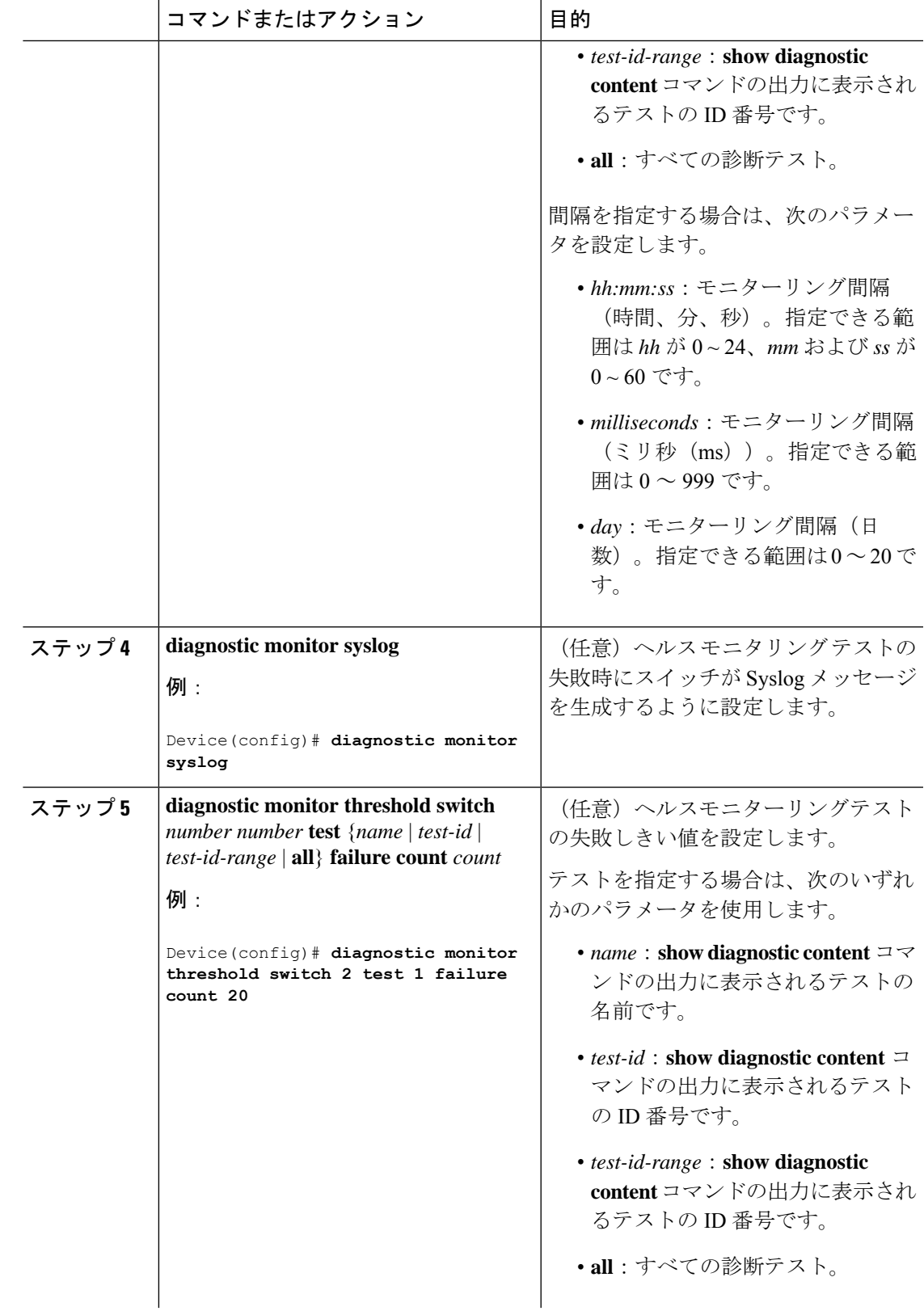

I

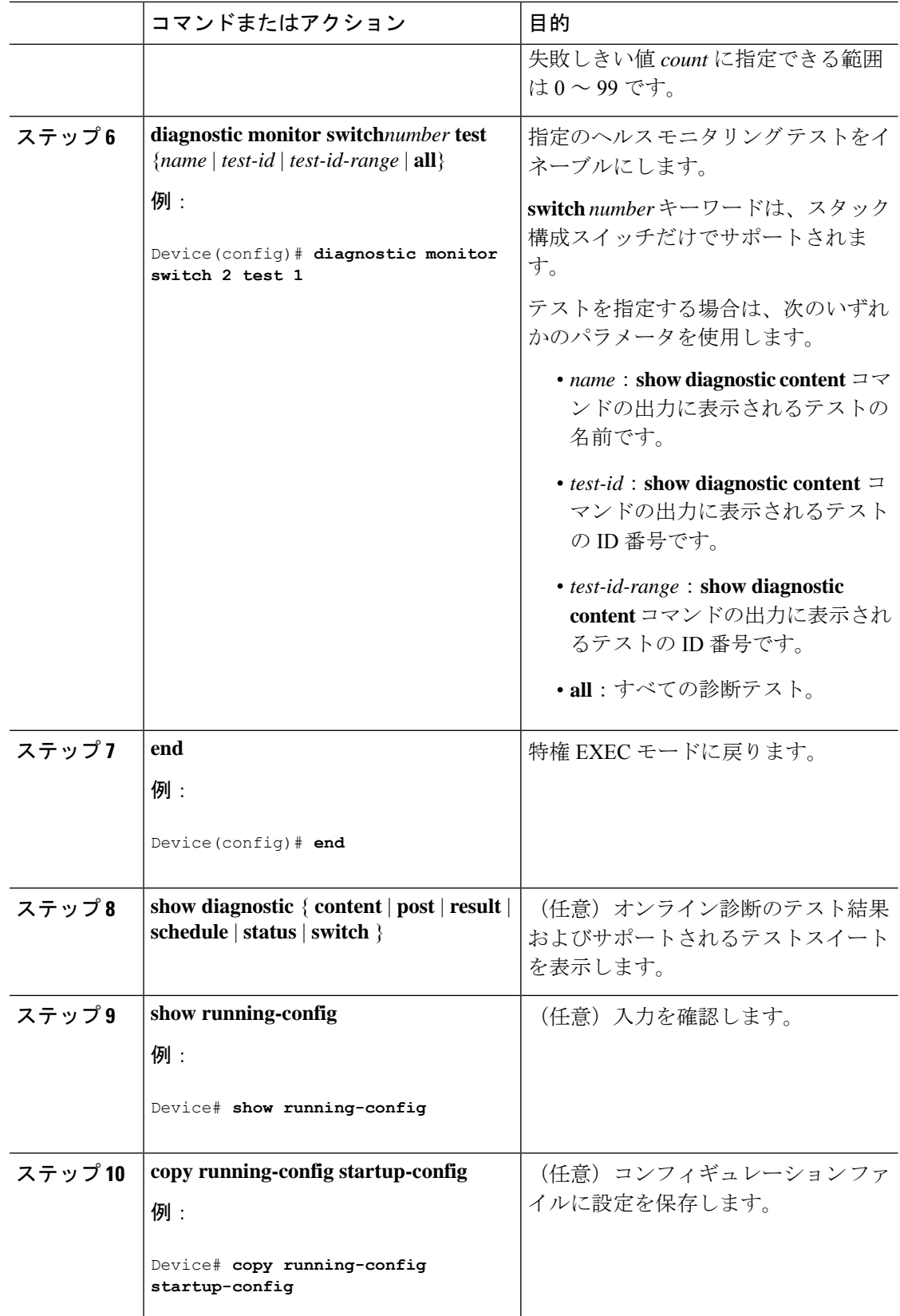

# オンライン診断のモニタリングおよびメンテナンス

デバイスまたはデバイススタックに設定されているオンライン診断テストを表示し、この表に 示す **show** 特権 EXEC コマンドを使用してテスト結果を確認することができます。

表 **23 :** 診断テストの設定および結果用のコマンド

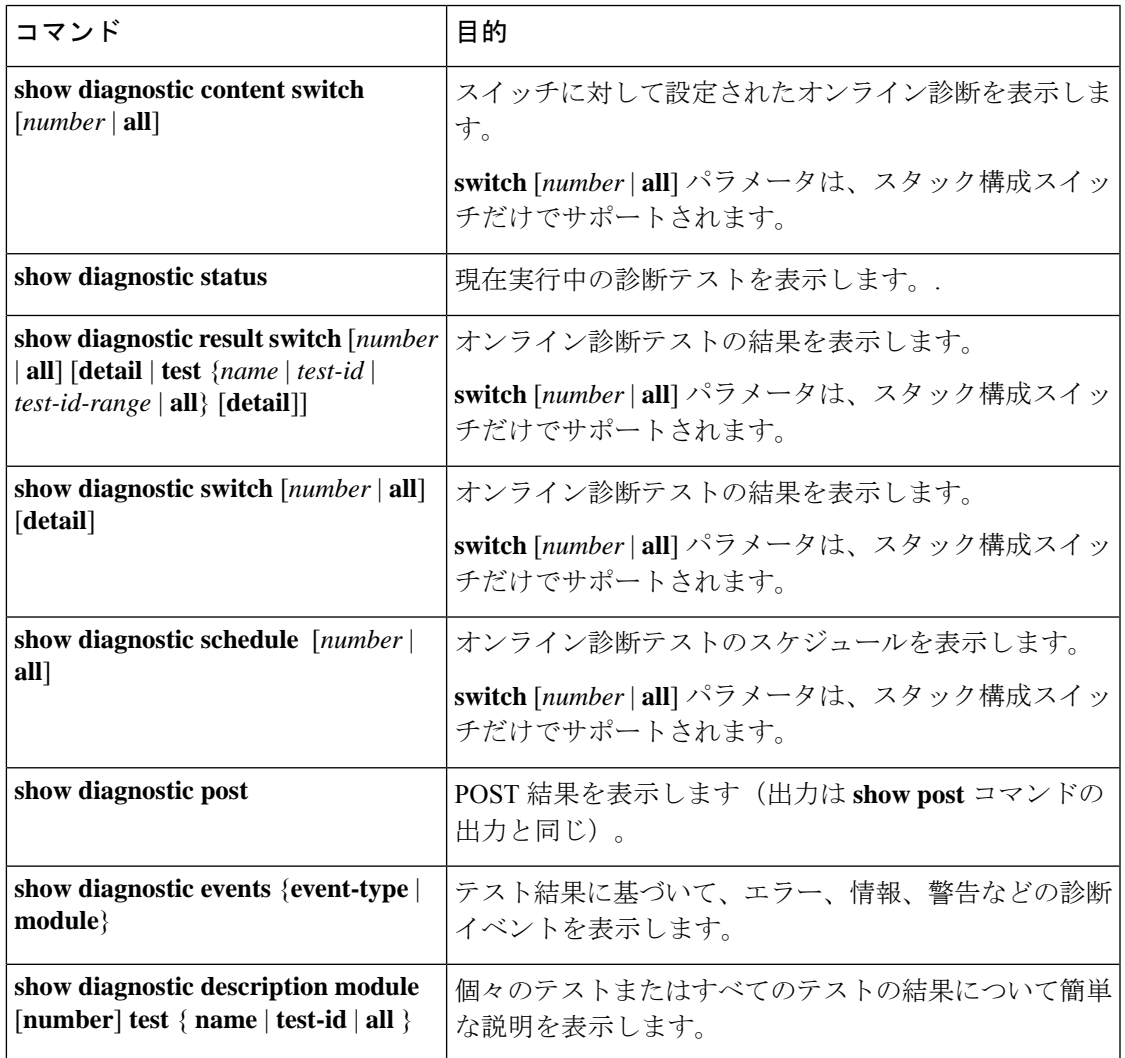

# オンライン診断のコンフィギュレーション例

次のセクションでは、オンライン診断の設定例を示します。

## 例:診断テストの開始

次に、テスト名を指定して診断テストを開始する例を示します。

Device# **diagnostic start switch 2 test DiagPOETest**

次に、すべての基本診断テストを開始する例を示します。

Device# **diagnostic start switch 1 test all**

## 例:ヘルスモニターリングテストの設定

次に、ヘルス モニターリング テストを設定する例を示します。

Device(config)# **diagnostic monitor threshold switch 1 test 1 failure count 50** Device(config)# **diagnostic monitor interval switch 1 test TestPortAsicStackPortLoopback**

## 例:診断テストのスケジューリング

次に、特定のスイッチに対して、特定の日時に診断テストを実行するようにスケジューリング する例を示します。

Device(config)# **diagnostic schedule test DiagThermalTest on June 3 2013 22:25**

次の例では、指定されたスイッチで毎週特定の時間に診断テストを実行するようにスケジュー リングする方法を示します。

Device(config)# **diagnostic schedule switch 1 test 1,2,4-6 weekly saturday 10:30**

## 例:オンライン診断の表示

次に、オンデマンド診断設定を表示する例を示します。

Device# **show diagnostic ondemand settings**

```
Test iterations = 1
Action on test failure = continue
```
次に、障害の診断イベントを表示する例を示します。

Device# **show diagnostic events event-type error**

Diagnostic events (storage for 500 events, 0 events recorded) Number of events matching above criteria = 0

No diagnostic log entry exists.

次に、診断テストの説明を表示する例を示します。

#### Device# **show diagnostic description switch 1 test all**

DiagGoldPktTest :

The GOLD packet Loopback test verifies the MAC level loopback functionality. In this test, a GOLD packet, for which doppler provides the support in hardware, is sent. The packet loops back at MAC level and is matched against the stored packet. It is a non -disruptive test.

DiagThermalTest :

This test verifies the temperature reading from the sensor is below the yellow temperature threshold. It is a non-disruptive test and can be run as a health monitoring test.

#### DiagFanTest :

This test verifies all fan modules have been inserted and working properly on the board

It is a non-disruptive test and can be run as a health monitoring test.

#### DiagPhyLoopbackTest :

The PHY Loopback test verifies the PHY level loopback functionality. In this test, a packet is sent which loops back at PHY level and is matched against the stored packet. It is a disruptive test and cannot be run as a health monitoring test.

#### DiagScratchRegisterTest :

The Scratch Register test monitors the health of application-specific integrated circuits (ASICs) by writing values into registers and reading back the values from these registers. It is a non-disruptive test and can be run as a health monitoring test.

#### DiagPoETest :

This test checks the PoE controller functionality. This is a disruptive test and should not be performed during normal switch operation.

#### DiagMemoryTest :

This test runs the exhaustive ASIC memory test during normal switch operation NG3K utilizes mbist for this test. Memory test is very disruptive in nature and requires switch reboot after the test.

Device#

# オンライン診断に関する追加情報

#### 関連資料

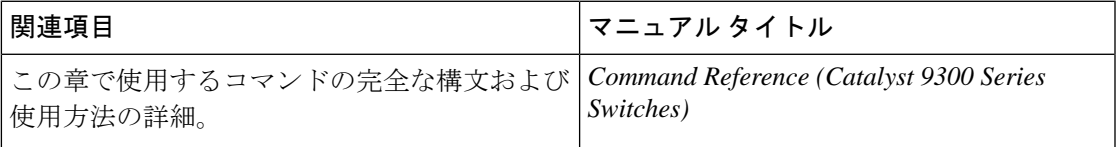

# オンライン診断設定の機能情報

次の表に、このモジュールで説明する機能のリリースおよび関連情報を示します。

これらの機能は、特に明記されていない限り、導入されたリリース以降のすべてのリリースで 使用できます。

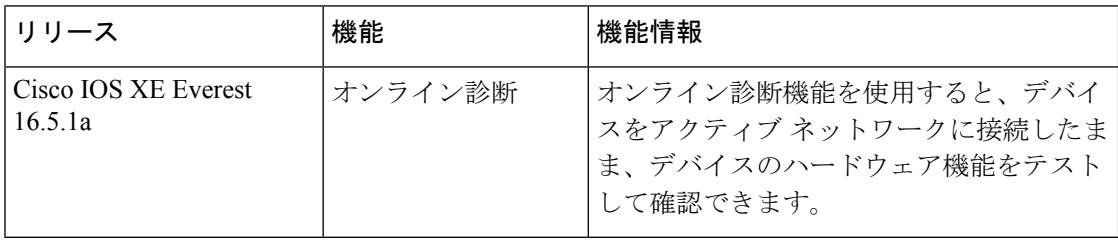

CiscoFeature Navigatorを使用すると、プラットフォームおよびソフトウェアイメージのサポー ト情報を検索できます。Cisco Feature Navigator には、<http://www.cisco.com/go/cfn> [英語] からア クセスします。

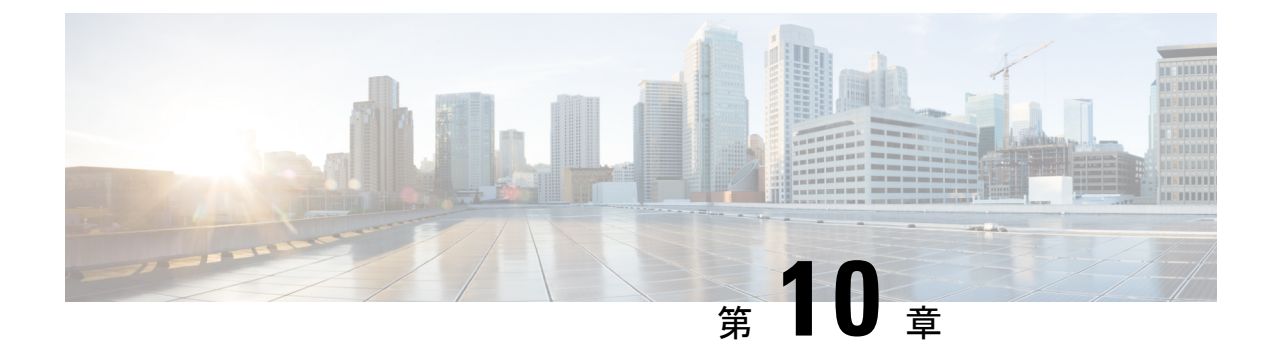

# 整合性チェッカー

- 整合性チェッカーの制限事項 (365 ページ)
- 整合性チェッカーに関する情報 (366 ページ)
- 整合性チェッカーの実行 (366 ページ)
- 整合性チェッカーの機能履歴 (367 ページ)

# 整合性チェッカーの制限事項

整合性チェッカーには次の制限事項があります。

- 整合性チェッカーは CPU 集約型です。短すぎる間隔でチェッカーを実行することは推奨 されません。
- 整合性チェッカーはスナップショットをサポートしていません。したがって、以前の実行 は表示できません。
- すでに実行中の整合性チェッカーを停止/中止するコマンドはありません。
- 転送エンジンのハードウェアエントリの検証は部分的に実装されます。プログラミングの 失敗のみを検出して報告できます。
- レイヤ 2 MAC 整合性チェッカーは、ソフトウェアコピーを使用してハードウェアの MAC アドレスを検証できます。
- 整合性チェッカーは、すべてのケースで誤検出を減らすように設計されています。ただ し、次のシナリオではまれに誤検出が報告されることがあります。
	- 大規模なテーブル状態の変更(クリア、再学習など)。
	- 整合性チェッカーの実行中に、他の機能が原因で CPU 使用率が非常に高くなった場 合。整合性チェッカーが、CPU使用率が高いプロセスの不整合を報告する場合があり ます。
- レイヤ 3 マルチキャスト整合性チェッカーでは、転送エンジンのハードウェア (FED) チェックは完全にはサポートされていません。プログラミングエラーの検出と報告のみ実 行できます。

• レイヤ 3 マルチキャスト整合性チェッカーでは、転送 Manager-RP ソフトウェアのエント リはサポートされていません。

## 整合性チェッカーに関する情報

#### 整合性チェッカーの概要

整合性チェッカーは、ソフトウェアおよびハードウェア内のさまざまなテーブルの状態に関す る情報を収集します。ソフトウェアの状態とハードウェアの状態を比較します。不整合がある 場合は、ただちに問題にフラグが付けられます。これにより、後のトラブルシューティングの 時間を短縮できます。整合性チェッカーは、基本的なトラブルシューティングを補足するもの で、ソフトウェアテーブルとハードウェアテーブル間の不整合な状態がネットワークの問題を 引き起こしているシナリオを特定するのに役立ちます。これにより、問題を解決するための平 均時間が短縮されます。

整合性チェッカーでは、コントロールプレーンから転送エンジン(またはハードウェアコピー) へのエントリの検証をサポートします。

#### 整合性チェッカーでサポートされる機能

整合性チェッカーでは次の機能がサポートされています。

- レイヤ **2 MAC** 整合性チェッカー:この整合性チェッカーは、IOS エントリから FED ソフ トウェアエントリを検証します。また、ハードウェアテーブルの MAC アドレスを検証し ます。
- レイヤ**3FMANFP**エントリ整合性チェッカー:この整合性チェッカーは、転送マネージャ FP プロセスのレイヤ 2、レイヤ 3、およびマルチキャストオブジェクトのステータスを検 証します。これには、古いオブジェクトと長期間保留中のオブジェクトが含まれます。

## 整合性チェッカーの実行

次の表は、さまざまな整合性チェッカーを実行するコマンドを示します。

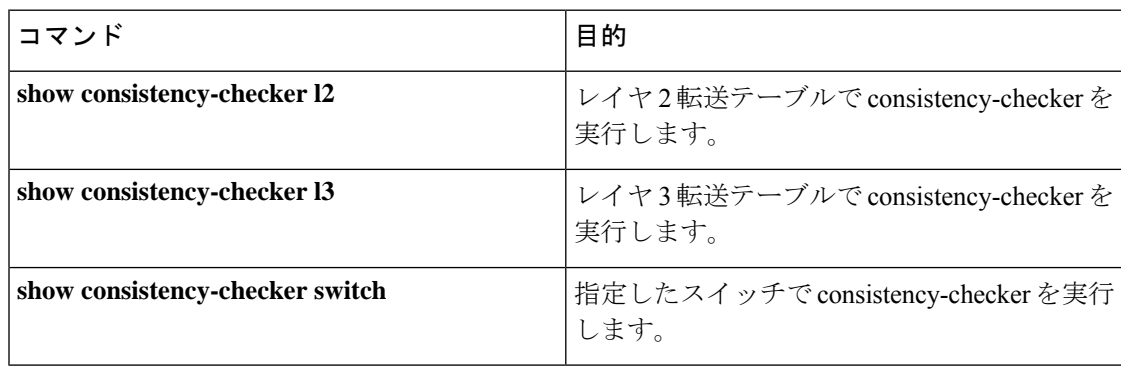

## 整合性チェッカーの機能履歴

.

次の表に、このモジュールで説明する機能のリリースおよび関連情報を示します。

これらの機能は、特に明記されていない限り、導入されたリリース以降のすべてのリリースで 使用できます。

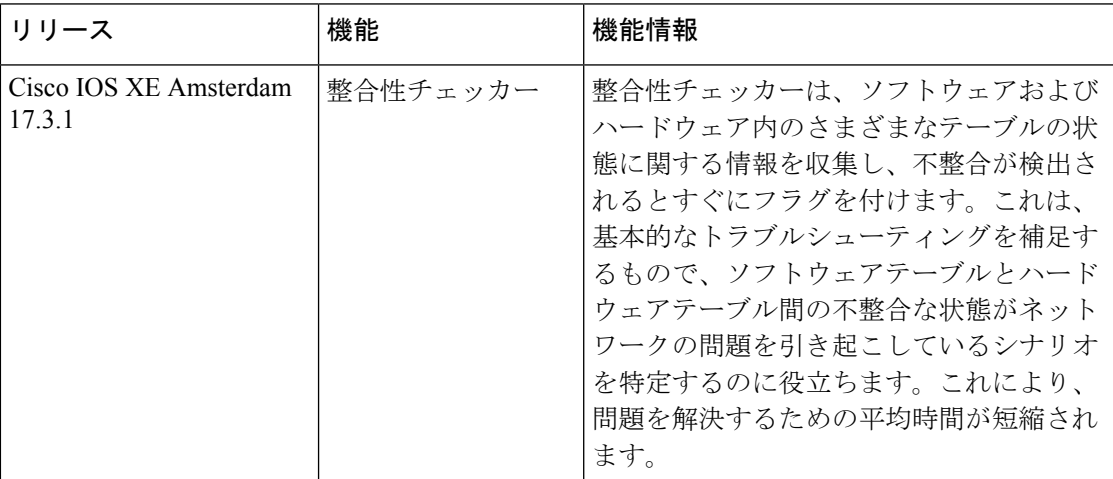

CiscoFeature Navigatorを使用すると、プラットフォームおよびソフトウェアイメージのサポー ト情報を検索できます。Cisco Feature Navigator にアクセスするには、<https://cfnng.cisco.com/>に アクセスします。

I

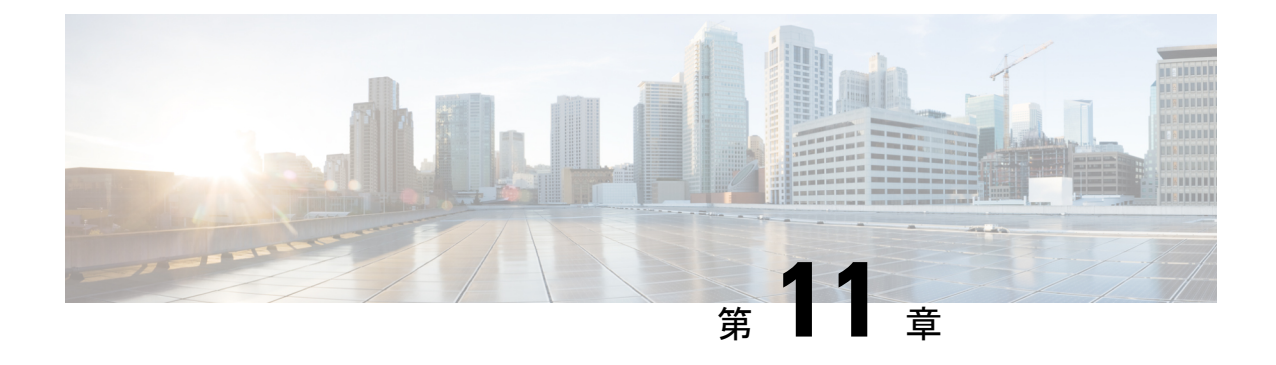

# コンフィギュレーション ファイルの管理

- コンフィギュレーション ファイルの管理の前提条件 (369 ページ)
- コンフィギュレーション ファイルの管理の制約事項 (369 ページ)
- コンフィギュレーション ファイルの管理について (370 ページ)
- コンフィギュレーション ファイル情報の管理方法 (378 ページ)
- コンフィギュレーション ファイルの管理の機能履歴 (409 ページ)

# コンフィギュレーション ファイルの管理の前提条件

- ユーザーには、少なくとも Cisco IOS 環境とコマンドライン インターフェイスに関する基 本的な知識が必要です。
- システムでは、少なくとも最小限の設定が実行されていることが必要です。基本コンフィ ギュレーション ファイルは、**setup** コマンドを使用して作成できます。

# コンフィギュレーション ファイルの管理の制約事項

- このドキュメントで説明されている Cisco IOS コマンドの多くは、デバイスの特定のコン フィギュレーション モードでのみ使用可能であり機能します。
- CiscoIOSコンフィギュレーションコマンドのいくつかは、特定のデバイスプラットフォー ムでのみ使用可能であり、コマンド構文はプラットフォームによって異なる可能性があり ます。

# コンフィギュレーション ファイルの管理について

## コンフィギュレーション ファイルのタイプ

コンフィギュレーション ファイルには、シスコ製デバイスの機能をカスタマイズするための Cisco IOS ソフトウェアコマンドが含まれています。コマンドは、システムを起動したとき (startup-configファイルから)、またはコンフィギュレーションモードでCLIにコマンドを入 力したときに、Cisco IOS ソフトウェアによって解析(変換および実行)されます。

スタートアップコンフィギュレーションファイル (startup-config) は、ソフトウェアを設定す るためにシステムの起動時に使用されます。実行コンフィギュレーション ファイル (running-config)には、ソフトウェアの現在の設定が含まれています。2つのコンフィギュレー ションファイルは別々の設定にできます。たとえば、コンフィギュレーションを永続的ではな く短期間だけ変更する場合があります。その場合は、**configure terminal** EXECコマンドを使用 して実行コンフィギュレーションを変更しますが、そのコンフィギュレーションは **copy running-config startup-config** EXEC コマンドを使用して保存しません。

実行コンフィギュレーションを変更するには、コンフィギュレーションファイルの変更 (379 ページ) の項で説明されているように、**configure terminal** コマンドを使用します。Cisco IOS コンフィギュレーションモードの使用時には、通常コマンドはすぐに実行され、入力直後また はコンフィギュレーション モードを終了した時点で実行コンフィギュレーション ファイルに 保存されます。

スタートアップ コンフィギュレーション ファイルを変更するには、**copy running-config startup-config** EXEC コマンドを使用してスタートアップ コンフィギュレーションに実行コン フィギュレーション ファイルを保存するか、ファイルサーバーからスタートアップ コンフィ ギュレーションにコンフィギュレーションファイルをコピーします(詳細については、「TFTP サーバーからデバイスへのコンフィギュレーション ファイルのコピー 」を参照してくださ い)。

## コンフィギュレーション モードおよびコンフィギュレーション ソー スの選択

デバイス上でコンフィギュレーションモードを開始するには、特権EXECプロンプトで**configure** コマンドを入力します。Cisco IOS ソフトウェアは次のプロンプトで応答し、端末、メモリ、 またはネットワーク サーバー(ネットワーク)上に格納されたファイルのいずれかを、コン フィギュレーション コマンドのソースとして指定するように要求されます。

Configuring from terminal, memory, or network [terminal]?

端末からの設定では、コマンドラインにコンフィギュレーションコマンドを入力できます(次 の項を参照してください)。詳細については、スタートアップ コンフィギュレーション ファ イルでのコンフィギュレーション コマンドの再実行 の項を参照してください。

ネットワークからの設定では、ネットワーク経由でコンフィギュレーションコマンドをロード して実行できます。詳細については、TFTP サーバーからデバイスへのコンフィギュレーショ ン ファイルのコピー の項を参照してください。

## **CLI** を使用したコンフィギュレーション ファイルの変更

Cisco IOS ソフトウェアは、1 行につき 1 つのコンフィギュレーション コマンドを受け入れま す。コンフィギュレーションコマンドは、必要なだけ入力できます。コンフィギュレーション ファイルには、入力したコマンドを説明するコメントを追加できます。コメントの先頭には、 感嘆符(!) を付けます。コメントは NVRAM にもコンフィギュレーション ファイルのアク ティブコピーにも格納されないため、**show running-config** または **more system:running-config** EXECコマンドでアクティブな設定のリストを表示しても、コメントは表示されません。**show startup-config** または **more nvram:startup-config** EXEC モードコマンドでスタートアップ コン フィギュレーションのリストを表示しても、コメントは表示されません。コメントは、コン フィギュレーション ファイルがデバイスにロードされたときにコンフィギュレーション ファ イルから削除されます。ただし、ファイル転送プロトコル(FTP)、リモートコピープロトコ ル(RCP)、またはTrivialFileTransferProtocol(TFTP)サーバー上に格納されているコンフィ ギュレーションファイルのコメントのリストは表示できます。CLIを使用してソフトウェアは 設定するときは、ユーザーの入力に従ってソフトウェアによりコマンドが実行されます。

## コンフィギュレーション ファイルの場所

コンフィギュレーション ファイルは、次の場所に格納されます。

- 実行コンフィギュレーションは RAM に格納されます。
- クラス A フラッシュ ファイル システム プラットフォーム以外のすべてのプラットフォー ム上では、スタートアップ コンフィギュレーションは不揮発性 RAM (NVRAM)に格納 されます。
- クラス A フラッシュ ファイル システムのプラットフォーム上では、スタートアップ コン フィギュレーションは CONFIG FILE 環境変数で指定された場所に格納されます(クラス AフラッシュファイルシステムでのCONFIG\_FILE環境変数の指定 (403ページ)の項を 参照してください)。CONFIG FILE 変数は、デフォルトでは NVRAM になりますが、次 のファイル システムのファイルも指定できます。
	- **nvram:** (NVRAM)
	- **flash:** (内部フラッシュ メモリ)
	- **usbflash0:** (外部 usbflash ファイル システム)
	- **usbflash1:** (外部 usbflash ファイル システム)

## ネットワークサーバーからデバイスへのコンフィギュレーションファ イルのコピー

TFTP、rcp、または FTP サーバーからデバイスの実行コンフィギュレーションまたはスタート アップ コンフィギュレーションへコンフィギュレーション ファイルをコピーできます。この 機能は、次のいずれかの理由により実行する場合があります。

- バックアップ コンフィギュレーション ファイルを復元するため。
- 別のデバイスのコンフィギュレーションファイルを使用するため。たとえば、別のデバイ スをネットワークに追加して、そのデバイスのコンフィギュレーションを元のデバイスと 同様にする場合です。ファイルを新しいデバイスにコピーすると、ファイル全体を再作成 しないで、関連部分を変更できます。
- 同一のコンフィギュレーションコマンドをネットワーク内のすべてのデバイスにロードし て、すべてのデバイスのコンフィギュレーションを同様にするため。

コマンドラインにコマンドを入力した場合と同様に、**copy**{**ftp:**| **rcp:**|**tftp:system:running-config**} EXECコマンドはデバイスにコンフィギュレーションファイルをロードします。コマンドを追 加するまで、既存の実行コンフィギュレーションは消去されません。コピーされたコンフィ ギュレーション ファイル内のコマンドによって既存のコンフィギュレーション ファイル内の コマンドが置き換えられると、既存のコマンドは消去されます。たとえば、コピーされたコン フィギュレーション ファイルに格納されている特定のコマンドの IP アドレスが、既存のコン フィギュレーションに格納されているIPアドレスと異なる場合は、コピーされたコンフィギュ レーション内の IP アドレスが使用されます。ただし、既存のコンフィギュレーション内の一 部のコマンドには、置き換えられたり無効になったりしないものもあります。このようなコマ ンドがある場合は、既存のコンフィギュレーションファイルとコピーされたコンフィギュレー ション ファイルが組み合わされた(コピーされたコンフィギュレーション ファイルが優先す る)コンフィギュレーション ファイルが作成されます。

コンフィギュレーションファイルをサーバー上に格納されているファイルの正確なコピーとし て復元するには、そのコンフィギュレーション ファイルをスタートアップ コンフィギュレー ションに直接コピーし(**copy ftp:**| **rcp:**| **tftp:**} **nvram:startup-config** コマンドを使用)、デバイ スをリロードする必要があります。

サーバーからデバイスへコンフィギュレーションファイルをコピーするには、次のセクション で説明するタスクを実行します。

使用するプロトコルは、使用中のサーバーのタイプに応じて異なります。FTP および rcp のト ランスポート メカニズムは、TFTP よりも高速でデータ配信の信頼性も優れています。これら の改善は、FTP および rcp のトランスポート メカニズムがコネクション型の TCP/IP スタック 上に構築されており、これを使用しているために可能になりました。

### デバイスから **TFTP** サーバーへのコンフィギュレーション ファイルのコピー

一部の TFTP 実装では、TFTP サーバー上にダミー ファイルを作成し、読み取り、書き込み、 および実行を許可してから、ダミーファイルを上書きする形でファイルをコピーする必要があ ります。詳細については、ご使用の TFTP のマニュアルを参照してください。

### デバイスから **RCP** サーバーへのコンフィギュレーション ファイルのコピー

デバイスから RCP サーバーへコンフィギュレーション ファイルをコピーできます。

ネットワークを UNIX コミュニティでリソースとして使用する最初の試みの 1 つは、リモート シェル(RSH) およびリモート コピー(rcp)機能が含まれた、リモート シェル プロトコルの 設計および実装につながりました。rshおよびrcpにより、ユーザーはリモートでコマンドを実 行し、ネットワーク上のリモート ホストまたはサーバーにあるファイル システムからまたは ファイル システムへファイルをコピーすることが可能になります。シスコの rsh および rcp 実 装は、標準実装と相互運用できます。

RCP の copv コマンドは、リモート システム上の rsh サーバー (またはデーモン) を利用しま す。rcpを使用してファイルをコピーするために、TFTPのようにファイル配布用のサーバーを 作成する必要はありません。必要なのは、リモート シェル (rsh) をサポートするサーバーへ のアクセスだけです(ほとんどの UNIX システムが rsh をサポートしています)。ある場所か ら別の場所にファイルをコピーするため、コピー元のファイルに対する読み取り権限とコピー 先のファイルに対する書き込み権限が必要です。コピー先ファイルが存在しない場合は、rcp により作成されます。

シスコの rcp 実装は UNIX の rcp 実装(ネットワーク上のシステム間でファイルをコピー)の 関数をエミュレートしたものですが、シスコのコマンド構文は UNIX の rcp コマンド構文とは 異なります。シスコの rcp サポートは、rcp をトランスポート メカニズムとして使用する一連 の **copy** コマンドを提供しています。これらの rcp **copy** コマンドは、シスコの TFTP **copy** コマ ンドに類似していますが、高速で信頼性の高いデータ配信を実現する代替方法を備えていると いう点が異なります。これらの改善は、rcp のトランスポート メカニズムがコネクション型の TCP/IP スタック上に構築されており、これを使用しているために可能になりました。rcp コマ ンドを使用して、デバイスからネットワークサーバー(またはその逆)へシステムイメージお よびコンフィギュレーション ファイルをコピーできます。

また、rcp サポートをイネーブルにし、リモートシステムのユーザーがデバイスからまたはデ バイスへファイルをコピーできるようにすることも可能です。

リモートユーザーがデバイスとの間でファイルをコピーできるように Cisco IOS ソフトウェア を設定するには、**ip rcmd rcp-enable** グローバル コンフィギュレーション コマンドを使用しま す。

### 機能制限

RCP プロトコルでは、クライアントは RCP 要求ごとにリモート ユーザー名をサーバーに送信 する必要があります。RCP を使用してデバイスからサーバーへコンフィギュレーション ファ イルをコピーする場合、Cisco IOS ソフトウェアは次の順番で最初に発見した有効なユーザー 名を送信します。

- 1. copy EXEC コマンドで指定されたユーザ名(ユーザ名が指定されている場合)。
- **2. ip rcmd remote-username**グローバルコンフィギュレーションコマンドで設定されたユー ザー名(コマンドが設定されている場合)。
- **3.** 現在のTTY(端末)プロセスに関連付けられているリモートユーザー名。たとえば、ユー ザーが Telnet を介してデバイスに接続されており、**username** コマンドを介して認証され

た場合は、リモートユーザー名として Telnet ユーザー名がデバイスソフトウェアによって 送信されます。

**4.** デバイスのホスト名。

RCP コピー要求を正常に実行するためには、ネットワーク サーバー上にリモート ユーザー名 のアカウントを定義する必要があります。このサーバーがディレクトリ構造をとっている場 合、コンフィギュレーション ファイルまたはイメージは、サーバー上のリモート ユーザー名 と関連付けられたディレクトリに書き込まれるか、そのディレクトリからコピーされます。た とえば、システム イメージがサーバー上のユーザーのホーム ディレクトリにある場合は、そ のユーザーの名前をリモート ユーザー名として指定できます。

**ip rcmd remote-username** コマンドを使用して、すべてのコピーに対してユーザー名を指定し ます。(rcmd は、スーパーユーザー レベルで使用される UNIX ルーチンで、予約されたポー ト番号に基づいた認証スキームを使用してリモート マシン上でコマンドを実行します。rcmd は「Remote Command(リモート コマンド)」の略です)。特定のコピー操作にのみ使用する ユーザー名を指定する場合は、**copy** コマンド内でユーザー名を指定します。

サーバーに書き込む場合、デバイス上のユーザーからの RCP 書き込み要求を受け入れるよう に、RCPサーバーを適切に設定する必要があります。UNIXシステムの場合は、RCPサーバー 上のリモートユーザー用の.rhostsファイルにエントリを追加する必要があります。たとえば、 デバイスに次の設定行が含まれているとします。

hostname Device1 ip rcmd remote-username User0

デバイスの IP アドレスが device1.example.com に変換される場合、RCP サーバー上の User0 の .rhosts ファイルには、次の行が含まれることになります。

Device1.example.com Device1

### **RCP** ユーザー名に関する要件

RCP プロトコルでは、クライアントは RCP 要求ごとにリモート ユーザー名をサーバーに送信 する必要があります。RCP を使用してデバイスからサーバーへコンフィギュレーション ファ イルをコピーする場合、Cisco IOS ソフトウェアは次の順番で最初に発見した有効なユーザー 名を送信します。

- **1. copy** EXEC コマンドで指定されたユーザ名(ユーザ名が指定されている場合)。
- **2. ip rcmd remote-username**グローバルコンフィギュレーションコマンドで設定されたユー ザー名(コマンドが設定されている場合)。
- **3.** 現在のTTY(端末)プロセスに関連付けられているリモートユーザー名。たとえば、ユー ザーが Telnet を介してデバイスに接続されており、**username** コマンドを介して認証され た場合は、リモートユーザー名として Telnet ユーザー名がデバイスソフトウェアによって 送信されます。
- **4.** デバイスのホスト名。

RCP コピー要求を実行するためには、ネットワーク サーバー上にリモート ユーザー名のアカ ウントを定義する必要があります。このサーバーがディレクトリ構造をとっている場合、コン フィギュレーション ファイルまたはイメージは、サーバー上のリモート ユーザー名と関連付 けられたディレクトリに書き込まれるか、そのディレクトリからコピーされます。たとえば、 システムイメージがサーバー上のユーザーのホームディレクトリにある場合は、そのユーザー の名前をリモート ユーザー名として指定します。

詳細については、ご使用の RCP サーバーのマニュアルを参照してください。

### デバイスから **FTP** サーバへのコンフィギュレーション ファイルのコピー

デバイスから FTP サーバにコンフィギュレーション ファイルをコピーできます。

### **FTP** ユーザ名およびパスワードの概要

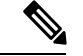

パスワードに特殊文字「@」を含めることはできません。文字「@」を使用すると、コピーで サーバの IP アドレスを解析できません。 (注)

FTPプロトコルでは、FTP要求ごとにリモートユーザ名およびパスワードを、クライアントが サーバに送信する必要があります。FTP を使用してデバイスからサーバへコンフィギュレー ション ファイルをコピーする場合、Cisco IOS ソフトウェアは次の順番で最初に発見した有効 なユーザ名を送信します。

- 1. copy EXEC コマンドで指定されたユーザ名(ユーザ名が指定されている場合)。
- **2. ip ftp username** グローバル コンフィギュレーション コマンドで設定されたユーザ名(コ マンドが設定されている場合)。
- **3.** Anonymous

デバイスは、次の順番で最初に発見した有効なパスワードを送信します。

- **1. copy** コマンドで指定されたパスワード(パスワードが指定されている場合)。
- **2. ip ftp password** コマンドで設定されたパスワード(コマンドが設定されている場合)。
- **3.** デバイスは、*username* @*devicename*.*domain*というパスワードを生成します。変数*username* は現在のセッションに関連付けられたユーザ名、*devicename*は設定済みのホスト名、*domain* はデバイスのドメインです。

ユーザ名およびパスワードは、FTP サーバのアカウントに関連付けられている必要がありま す。サーバに書き込む場合、デバイス上のユーザからの FTP 書き込み要求を受け入れるよう に、FTP サーバを適切に設定する必要があります。

このサーバがディレクトリ構造をとっている場合、コンフィギュレーションファイルまたはイ メージは、サーバ上のユーザ名と関連付けられたディレクトリに書き込まれるか、そのディレ クトリからコピーされます。たとえば、システム イメージがサーバ上のユーザのホーム ディ レクトリにある場合は、そのユーザの名前をリモート ユーザ名として指定します。

詳細については、ご使用の FTP サーバのマニュアルを参照してください。

すべてのコピー操作に使用するユーザ名およびパスワードを指定するには、**ipftpusername** お よび**ipftppassword**グローバルコンフィギュレーションコマンドを使用します。特定のコピー 操作にのみ使用するユーザ名を指定する場合は、**copy**EXECコマンド内でユーザ名を指定しま す。

### **VRF** によるファイルのコピー

**copy** コマンドで指定した VRF インターフェイス経由でファイルをコピーできます。設定の変 更リクエストを使用せずに直接送信元インターフェイスを変更できるので、**copy** コマンドで VRF を指定するほうが簡単で効率的です。

#### 例

次の例に、**copy** コマンドを使用して VRF 経由でファイルをコピーする方法を示しま す。

```
Device# copy scp: flash-1: vrf test-vrf
Address or name of remote host [10.1.2.3]?
Source username [ScpUser]?
Source filename [/auto/tftp-server/ScpUser/vrf_test.txt]?
Destination filename [vrf_test.txt]?
Getting the vrf name as test-vrf
Password:
Sending file modes: C0644 10 vrf test.txt
!
223 bytes copied in 22.740 secs (10 bytes/sec)
```
### スイッチから別のスイッチへのコンフィギュレーション ファイルのコピー

あるスイッチから別のスイッチに設定をコピーすることができます。これは2ステッププロセ スです。スイッチから TFTP サーバーに設定をコピーし、次に TFTP から別のスイッチに設定 をコピーします。

スイッチから現在の設定をコピーするには、**copy startup-config tftp:** コマンドを実行し、続く 指示に従います。設定が TFTP サーバにコピーされます。

次に、別のスイッチへログインし、**copy tftp: startup-config** コマンドを実行して、続く指示に 従います。これで、設定は別のスイッチにコピーされます。

設定をコピーした後、その設定を保存するには、**write memory** コマンドを使用し、その後ス イッチをリロードするか、または **copy startup-config running-config** コマンドを実行します。

### **NVRAM** より大きいコンフィギュレーション ファイル

NVRAMより大きいコンフィギュレーションファイルを維持管理するには、以降の項の情報を 知っておく必要があります。
#### コンフィギュレーション ファイルの圧縮

**service compress-config** グローバル コンフィギュレーション コマンドは、コンフィギュレー ション ファイルを圧縮して NVRAM に格納することを指定します。コンフィギュレーション ファイルが圧縮されると、デバイスは正常に機能します。システムの起動時に、システムはコ ンフィギュレーションファイルが圧縮されていることを認識し、圧縮されたコンフィギュレー ション ファイルを展開して、正常に処理を進めます。**more nvram:startup-config** EXEC コマ ンドにより、コンフィギュレーションが展開されてから表示されます。

コンフィギュレーションファイルを圧縮する前に、適切なハードウェアのインストレーション およびメンテナンスマニュアルを参照してください。ご利用のシステムのROMがファイル圧 縮をサポートしていることを確認します。サポートしていない場合、ファイル圧縮をサポート している新しい ROM をインストールできます。

コンフィギュレーションのサイズは、NVRAMのサイズの3倍を超えてはいけません。NVRAM のサイズが 128 KB の場合、展開できる最大のコンフィギュレーション ファイルのサイズは 384 KB です。

**service compress-config**グローバルコンフィギュレーションコマンドは、Cisco IOSソフトウェ アリリース 10.0 以降のブート ROM を使用している場合に限り実行できます。新しい ROM を インストールするのは 1 回限りの操作で、ROM に Cisco IOS Release 10.0 がない場合だけ必要 です。ブート ROM が圧縮コンフィギュレーションを認識しない場合は、次のメッセージが表 示されます。

Boot ROMs do not support NVRAM compression Config NOT written to NVRAM

#### コンフィギュレーションのクラス **A** フラッシュ ファイル システム上のフラッシュ メモリへの格納

クラスAフラッシュファイルシステムのデバイス上では、内部フラッシュメモリのファイルま たは PCMCIA スロットのフラッシュメモリのファイルに **CONFIG\_FILE** 環境変数を設定する ことにより、スタートアップ コンフィギュレーションをフラッシュメモリに格納できます。

詳細については、クラス A フラッシュ ファイル システムでの CONFIG FILE 環境変数の指定 (403 ページ)を参照してください。

大きいコンフィギュレーションを編集または変更する場合は、注意する必要があります。フ ラッシュ メモリ領域は **copy system:running-config nvram:startup-config** EXEC コマンドが発 行されるたびに使用されます。フラッシュメモリのファイル管理(空き領域の最適化などの) は自動的には行われないため、利用可能なフラッシュ メモリに十分注意を払う必要がありま す。**squeeze** コマンドを使用して、使用済み領域を再要求します。20 MB 以上の大容量フラッ シュ カードを使用することを推奨します。

#### ネットワークからのコンフィギュレーション コマンドのロード

コンフィギュレーションが大きい場合は、FTP、RCP、TFTPのいずれかのサーバーに格納して おき、システムの起動時にダウンロードすることもできます。ネットワークサーバーを使用し て大規模な設定を格納するには、デバイスから TFTP サーバーへのコンフィギュレーション ファイルのコピー (381ページ) およびコンフィギュレーションファイルをダウンロードする デバイスの設定 (378ページ)の項でこれらのコマンドの詳細を参照してください。

### コンフィギュレーション ファイルをダウンロードするデバイスの設定

システムの起動時に1つまたは2つのコンフィギュレーションファイルをロードするようにデ バイスを設定できます。コンフィギュレーションファイルは、コマンドラインにコマンドを入 力した場合と同様に、メモリにロードされ読み込まれます。そのため、デバイスのコンフィ ギュレーションは、元のスタートアップ コンフィギュレーションと 1 つまたは 2 つのダウン ロードされたコンフィギュレーション ファイルが混在したものになります。

#### ネットワークとホストのコンフィギュレーション ファイル

歴史的な理由から、デバイスが最初にダウンロードするファイルは、ネットワーク コンフィ ギュレーションファイルと呼ばれます。デバイスが2番目にダウンロードするファイルは、ホ スト コンフィギュレーション ファイルと呼ばれます。2 つのコンフィギュレーション ファイ ルは、ネットワーク上のすべてのデバイスが、同一コマンドの多くを使用する場合に使用でき ます。ネットワーク コンフィギュレーション ファイルには、すべてのデバイスを設定するた めに使用される標準コマンドが含まれます。ホスト コンフィギュレーション ファイルには、 特定の 1 つのホストに固有のコマンドが含まれます。2 つのコンフィギュレーション ファイル をロードする場合、ホスト コンフィギュレーション ファイルを、もう 1 つのファイルより優 先させる必要があります。ネットワーク コンフィギュレーション ファイルとホスト コンフィ ギュレーション ファイルの両方とも、TFTP、RCP、FTP のいずれかを介して到達可能なネッ トワーク サーバー上にあり、読み取り可能である必要があります。

# コンフィギュレーション ファイル情報の管理方法

## コンフィギュレーション ファイル情報の表示

コンフィギュレーションファイルに関する情報を表示するには、このセクションの手順を実行 します。

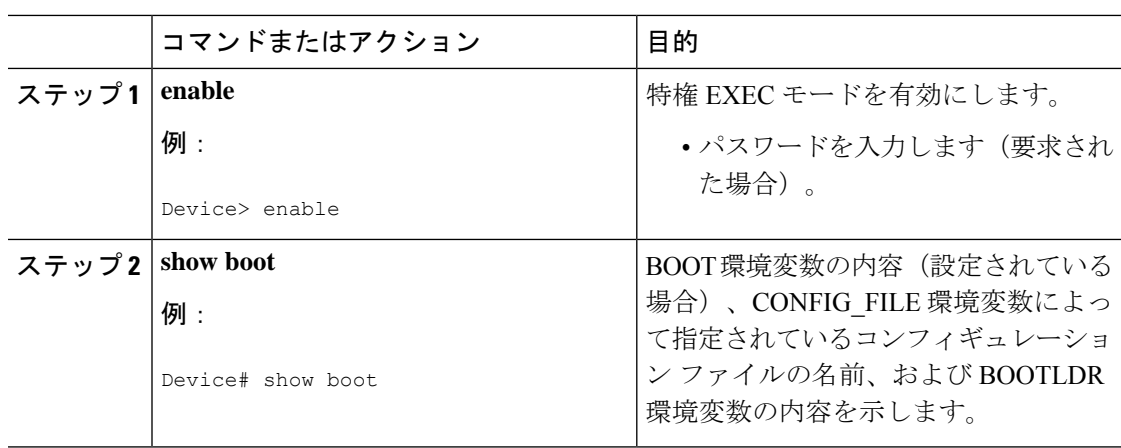

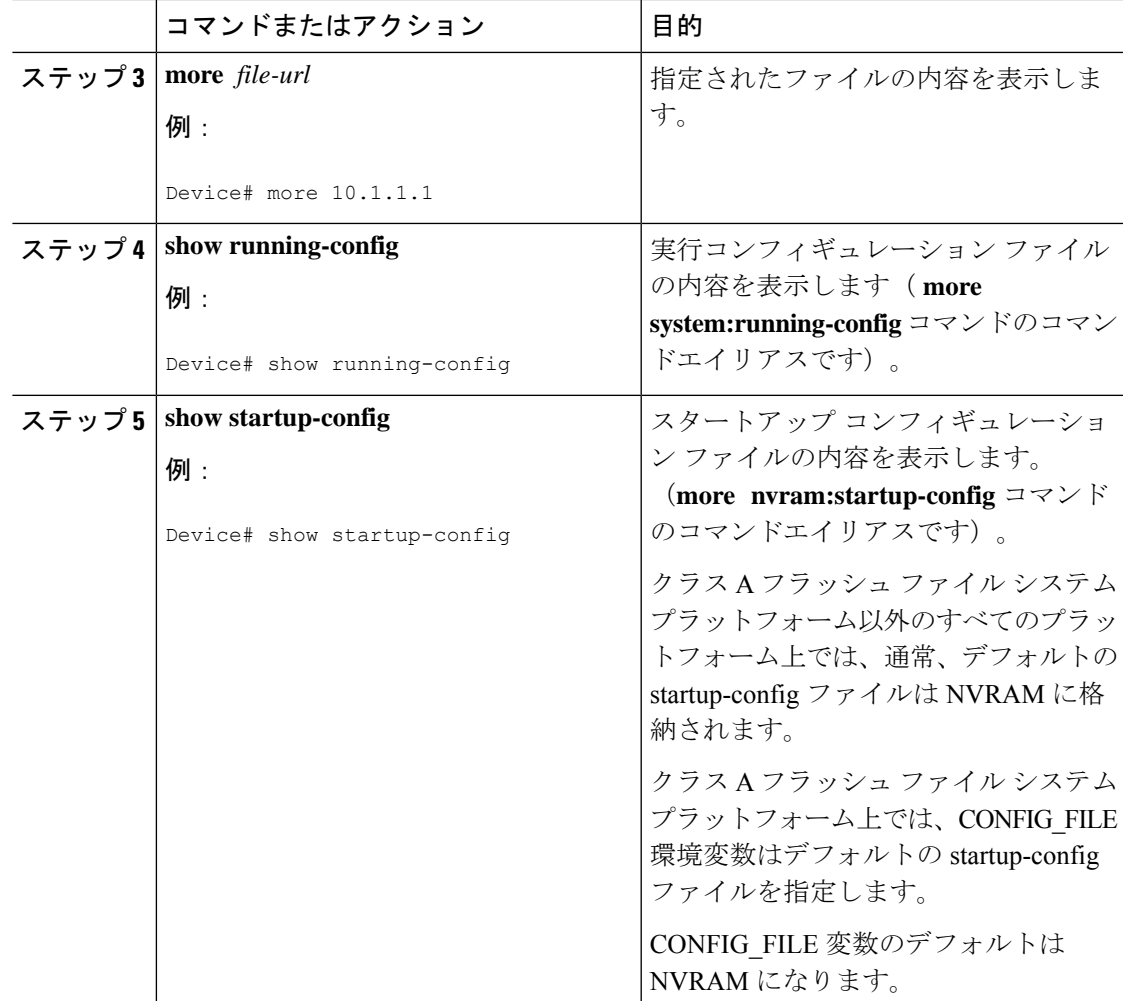

## コンフィギュレーション ファイルの変更

Cisco IOS ソフトウェアは、1 行につき 1 つのコンフィギュレーション コマンドを受け入れま す。コンフィギュレーションコマンドは、必要なだけ入力できます。コンフィギュレーション ファイルには、入力したコマンドを説明するコメントを追加できます。コメントの先頭には、 感嘆符(!) を付けます。コメントは NVRAM にもコンフィギュレーション ファイルのアク ティブコピーにも格納されないため、**show running-config** または **more system:running-config** EXECコマンドでアクティブな設定のリストを表示しても、コメントは表示されません。**show startup-config** または **more nvram:startup-config** EXEC モードコマンドでスタートアップ コン フィギュレーションのリストを表示しても、コメントは表示されません。コメントは、コン フィギュレーション ファイルがデバイスにロードされたときにコンフィギュレーション ファ イルから削除されます。ただし、ファイル転送プロトコル(FTP)、リモートコピープロトコ ル(RCP)、またはTrivialFileTransferProtocol(TFTP)サーバー上に格納されているコンフィ ギュレーションファイルのコメントのリストは表示できます。CLIを使用してソフトウェアは 設定するときは、ユーザーの入力に従ってソフトウェアによりコマンドが実行されます。CLI

I

を使用してソフトウェアを設定するには、特権EXECモードを開始して次のコマンドを使用し ます。

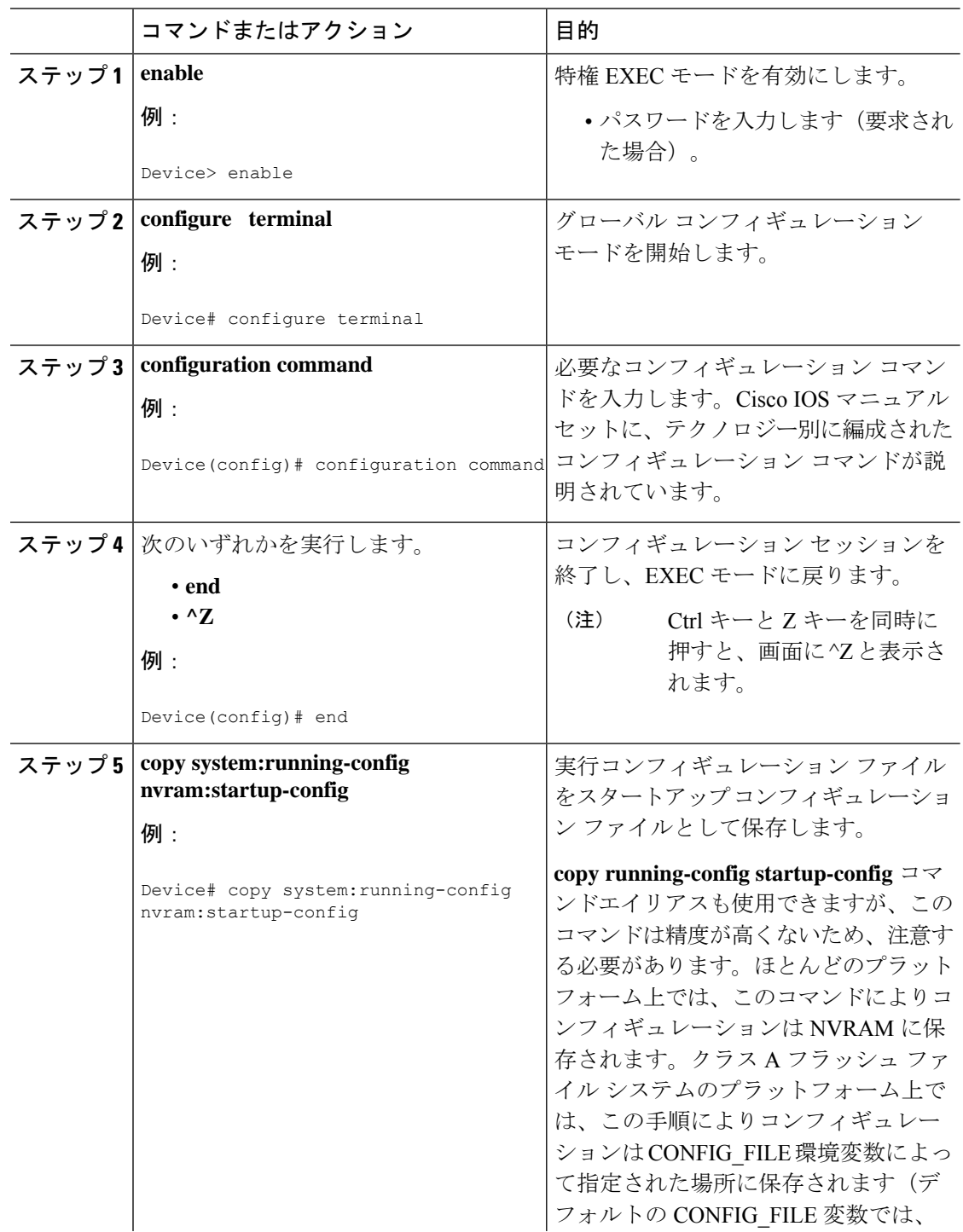

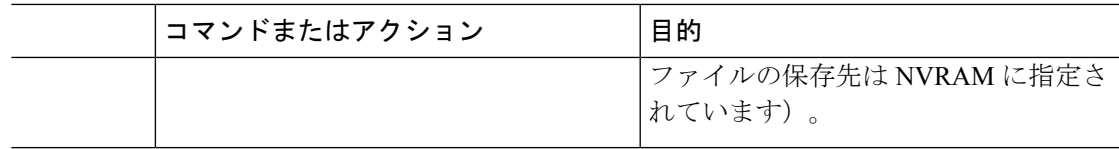

次の例では、デバイスのデバイスプロンプト名を設定しています。感嘆符(!)で示さ れたコメント行では、いずれのコマンドも実行されません。**hostname**コマンドを使用 して、デバイス名を device から new\_name に変更しています。Ctrl+Z (^Z) キーを押 すか、**end**コマンドを入力すると、コンフィギュレーションモードが終了します。**copy system:running-config nvram:startup-config** コマンドにより、現在のコンフィギュレー ションがスタートアップ コンフィギュレーションに保存されます。

```
Device# configure terminal
Device(config)# !The following command provides the switch host name.
Device(config)# hostname new_name
new_name(config)# end
new_name# copy system:running-config nvram:startup-config
```
スタートアップコンフィギュレーションがNVRAMにある場合は、現在の設定情報が コンフィギュレーションコマンドとしてテキスト形式で格納され、デフォルト以外の 設定だけが記録されます。破損データから保護するために、メモリはチェックサム算 出されます。

(注)

一部の特定のコマンドは、NVRAM に保存されない場合があります。これらのコマン ドは、マシンをリブートしたときに再入力する必要があります。これらのコマンドは、 マニュアルに記載されています。リブート後にすばやくデバイスを再設定できるよう に、これらの設定のリストを保管しておくことを推奨します。

## デバイスから **TFTP** サーバーへのコンフィギュレーション ファイルの コピー

TFTP ネットワーク サーバー上の設定をコピーするには、以下の手順を実行します。

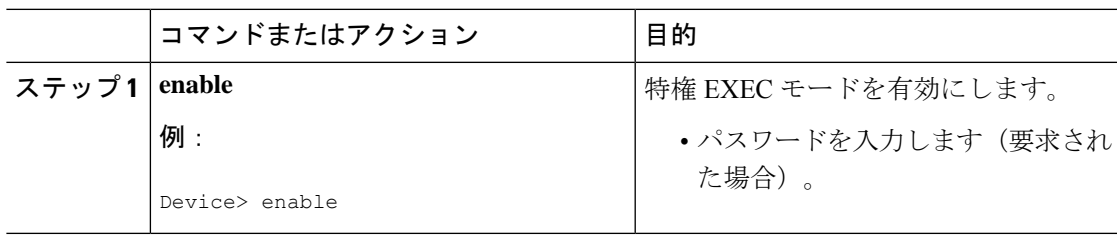

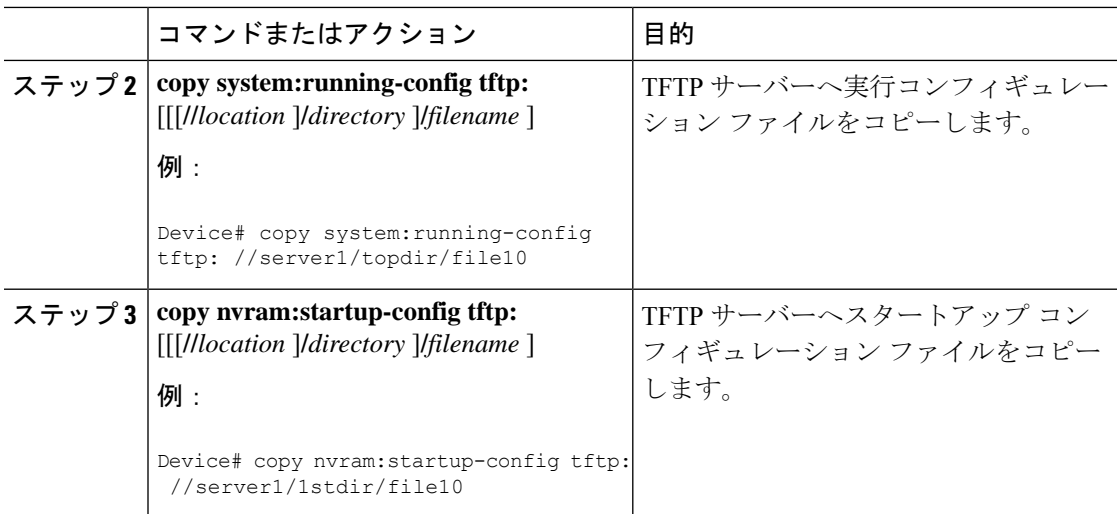

次に、デバイスからから TFTP サーバーへコンフィギュレーション ファイルをコピー する例を示します。

Device# **copy system:running-config tftp://172.16.2.155/tokyo-confg** Write file tokyo-confg on host 172.16.2.155? [confirm] **Y** Writing tokyo-confg!!! [OK]

## 次の作業

**copy**コマンドを発行した後、追加情報またはアクションの確認を求めるプロンプトが表示され る場合があります。表示されるプロンプトは、**copy** コマンドで入力した情報量および **file prompt** グローバル コンフィギュレーション コマンドの現在の設定によって異なります。

## デバイスから**RCP**サーバーへのコンフィギュレーションファイルのコ ピー

デバイスから RCP サーバーへスタートアップ コンフィギュレーション ファイルまたは実行コ ンフィギュレーション ファイルをコピーするには、特権 EXEC モードを開始して次のコマン ドを使用します。

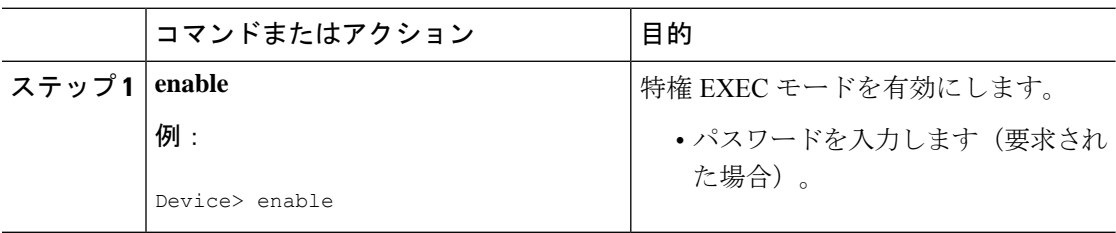

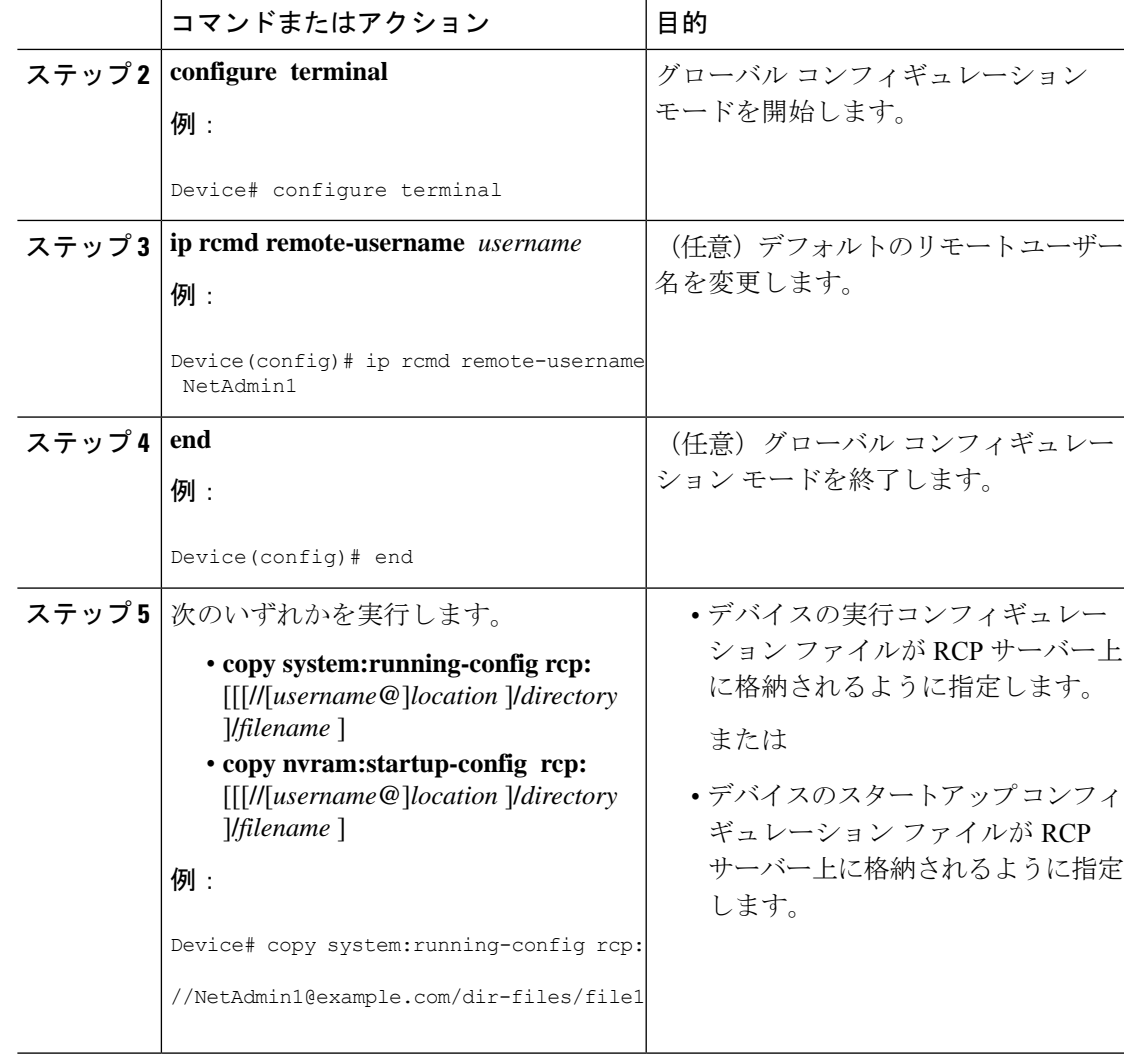

#### **RCP** サーバーへの実行コンフィギュレーション ファイルの格納

次に、rtr2-confgという名前の実行コンフィギュレーションファイルをIPアドレス172.16.101.101 のリモート ホスト上の netadmin1 ディレクトリにコピーする例を示します。

```
Device# copy system:running-config rcp://netadmin1@172.16.101.101/runfile2-confg
Write file runfile2-confg on host 172.16.101.101?[confirm]
Building configuration...[OK]
Connected to 172.16.101.101
Device#
```
### **RCP** サーバーへのスタートアップ コンフィギュレーション ファイルの格納

次に、RCP を使用してファイルをコピーすることによって、サーバー上にスタートアップ コ ンフィギュレーション ファイルを格納する例を示します。

例

Device# **configure terminal** Device(config)# **ip rcmd remote-username netadmin2** Device(config)# **end** Device# **copy nvram:startup-config rcp:** Remote host[]? **172.16.101.101** Name of configuration file to write [start-confg]?

Write file start-confg on host 172.16.101.101?[confirm]

### 次の作業

**copy**EXECコマンドを発行した後、追加情報またはアクションの確認を求めるプロンプトが表 示される場合があります。表示されるプロンプトは、**copy** コマンドで入力した情報量および **file prompt** グローバル コンフィギュレーション コマンドの現在の設定によって異なります。

## デバイスから**FTP**サーバーへのコンフィギュレーションファイルのコ ピー

デバイスから FTP サーバーへスタートアップ コンフィギュレーション ファイルまたは実行コ ンフィギュレーション ファイルをコピーするには、以下の手順を実行します。

#### 手順

![OK]

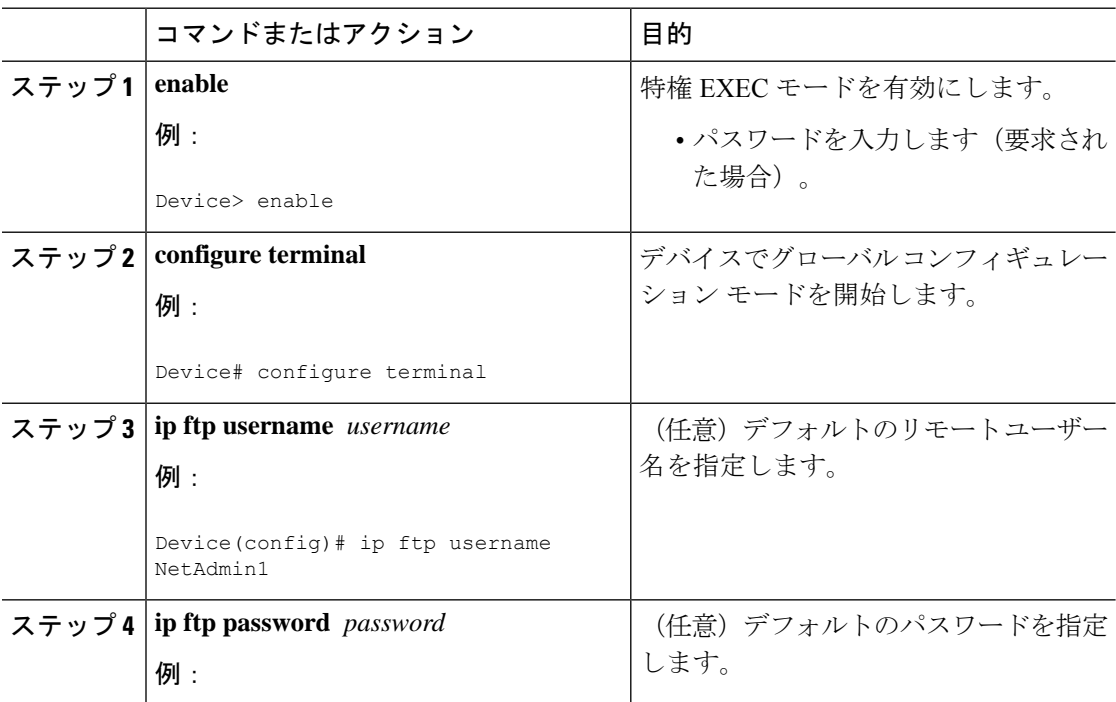

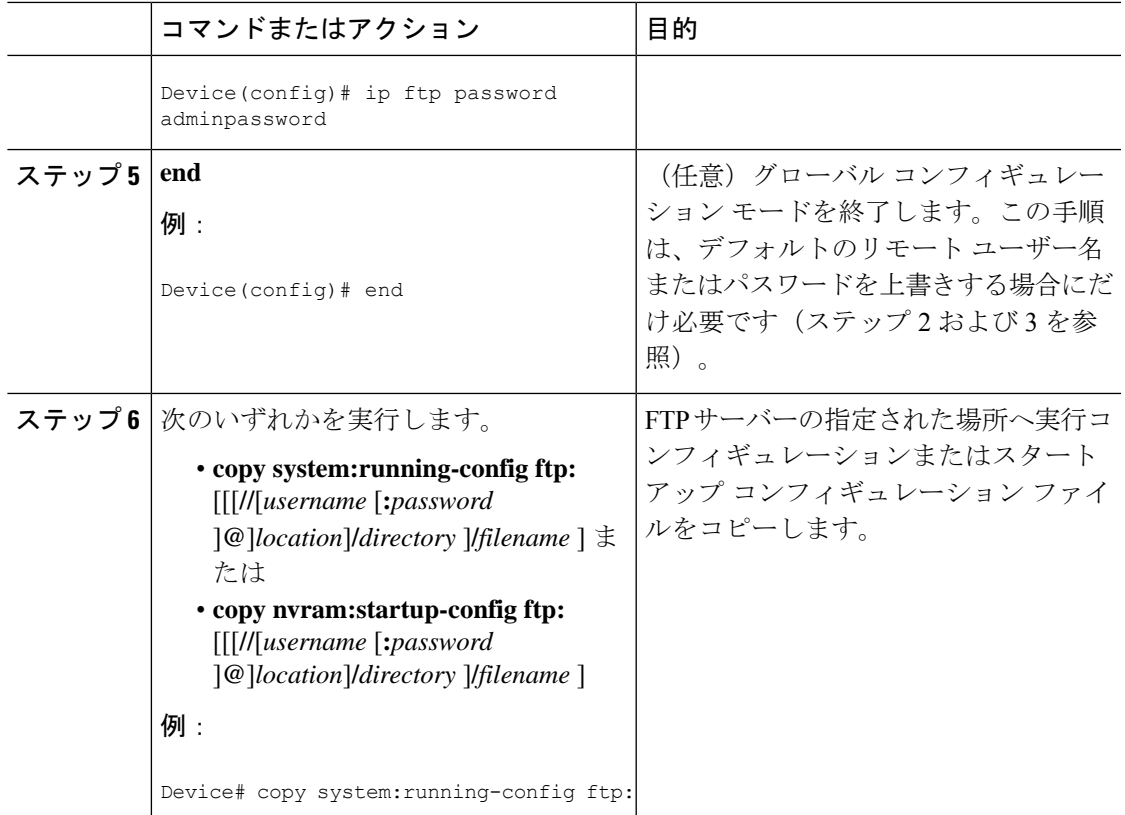

#### **FTP** サーバーへの実行コンフィギュレーション ファイルの格納

次に、runfile-confg という名前の実行コンフィギュレーション ファイルを IP アドレス 172.16.101.101 のリモート ホスト上の netadmin1 ディレクトリにコピーする例を示します。

```
Device# copy system:running-config ftp://netadmin1:mypass@172.16.101.101/runfile-confg
Write file runfile-confg on host 172.16.101.101?[confirm]
Building configuration...[OK]
Connected to 172.16.101.101
Device#
```
### **FTP** サーバーへのスタートアップ コンフィギュレーション ファイルの格納

次に、FTPを使用してファイルをコピーすることによって、サーバー上にスタートアップコン フィギュレーション ファイルを格納する例を示します。

Device# **configure terminal** Device(config)# **ip ftp username netadmin2** Device(config)# **ip ftp password mypass** Device(config)# **end**

**Cisco IOS XE Amsterdam 17.3.x**(**Catalyst 9300** スイッチ)システム管理コンフィギュレーション ガイド

例

Device# **copy nvram:startup-config ftp:**

Remote host[]? **172.16.101.101**

```
Name of configuration file to write [start-confg]?
Write file start-confg on host 172.16.101.101?[confirm]
![OK]
```
### 次の作業

**copy**EXECコマンドを発行した後、追加情報またはアクションの確認を求めるプロンプトが表 示される場合があります。表示されるプロンプトは、**copy** コマンドで入力した情報量および **file prompt** グローバル コンフィギュレーション コマンドの現在の設定によって異なります。

## **TFTP** サーバーからデバイスへのコンフィギュレーション ファイルの コピー

TFTP サーバーからデバイスへコンフィギュレーション ファイルをコピーするには、以下のタ スクを実行します。

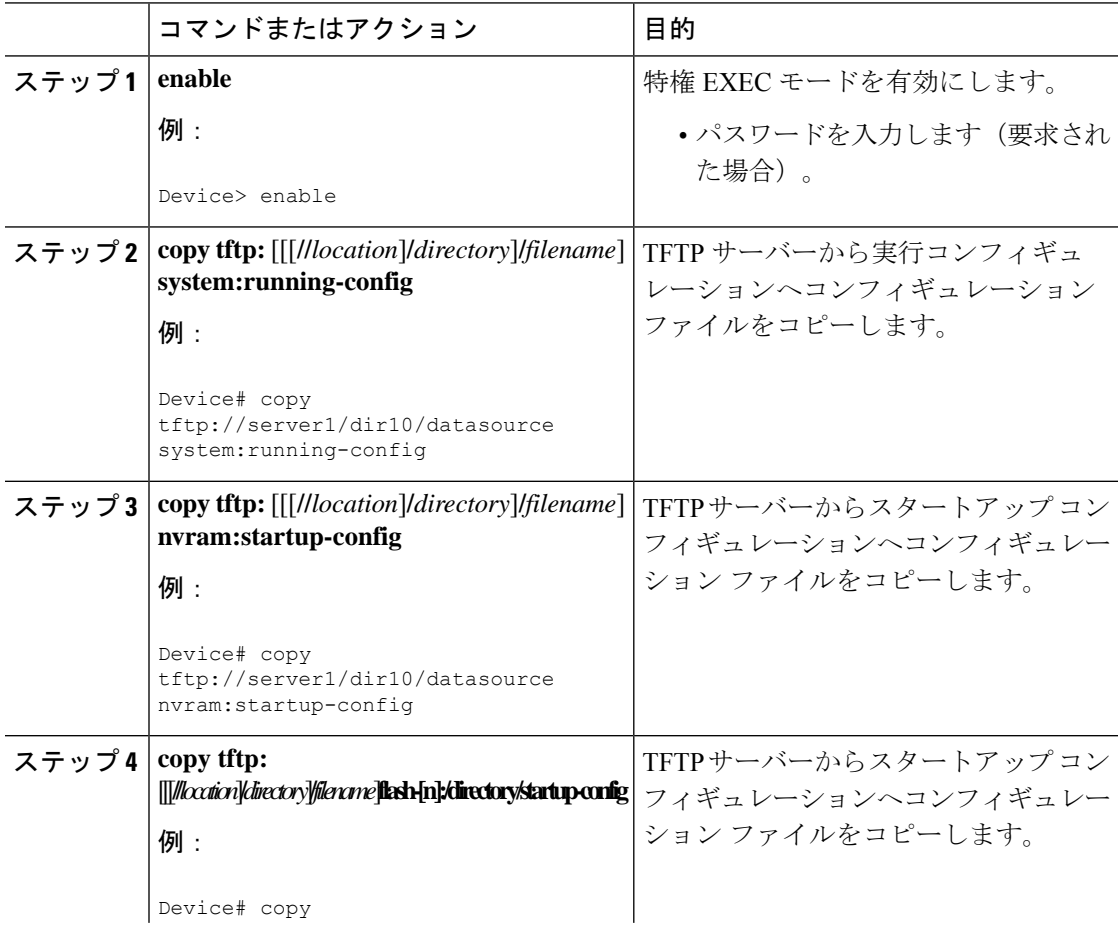

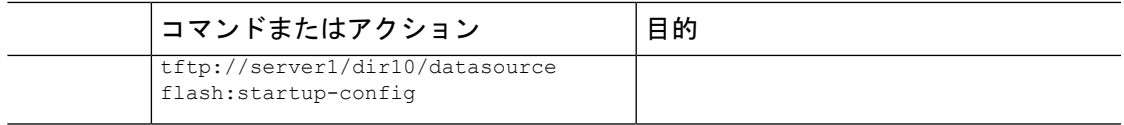

次に、IPアドレス172.16.2.155にある、**tokyo-confg**という名前のファイルからソフ トウェアを設定する例を示します。

Device# **copy tftp://172.16.2.155/tokyo-confg system:running-config** Configure using tokyo-confg from 172.16.2.155? [confirm] **Y** Booting tokyo-confg from 172.16.2.155:!!! [OK - 874/16000 bytes]

### 次の作業

**copy**EXECコマンドを発行した後、追加情報またはアクションの確認を求めるプロンプトが表 示される場合があります。表示されるプロンプトは、**copy** コマンドで入力した情報量および **file prompt** グローバル コンフィギュレーション コマンドの現在の設定によって異なります。

# **rcp** サーバーからデバイスへのコンフィギュレーション ファイルのコ ピー

rcp サーバーから実行コンフィギュレーションまたはスタートアップ コンフィギュレーション へコンフィギュレーション ファイルをコピーするには、以下の手順を実行します。

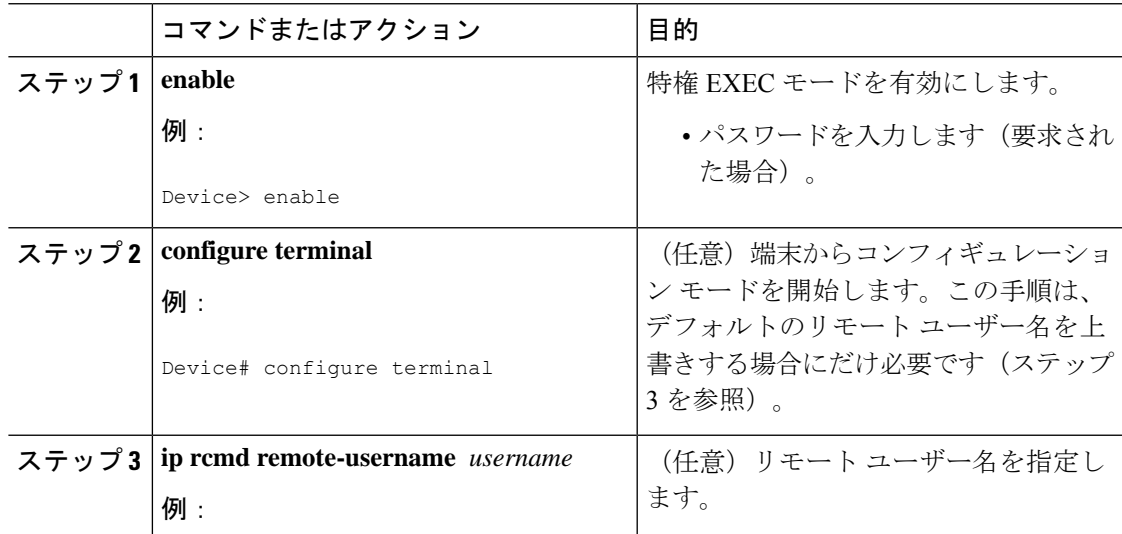

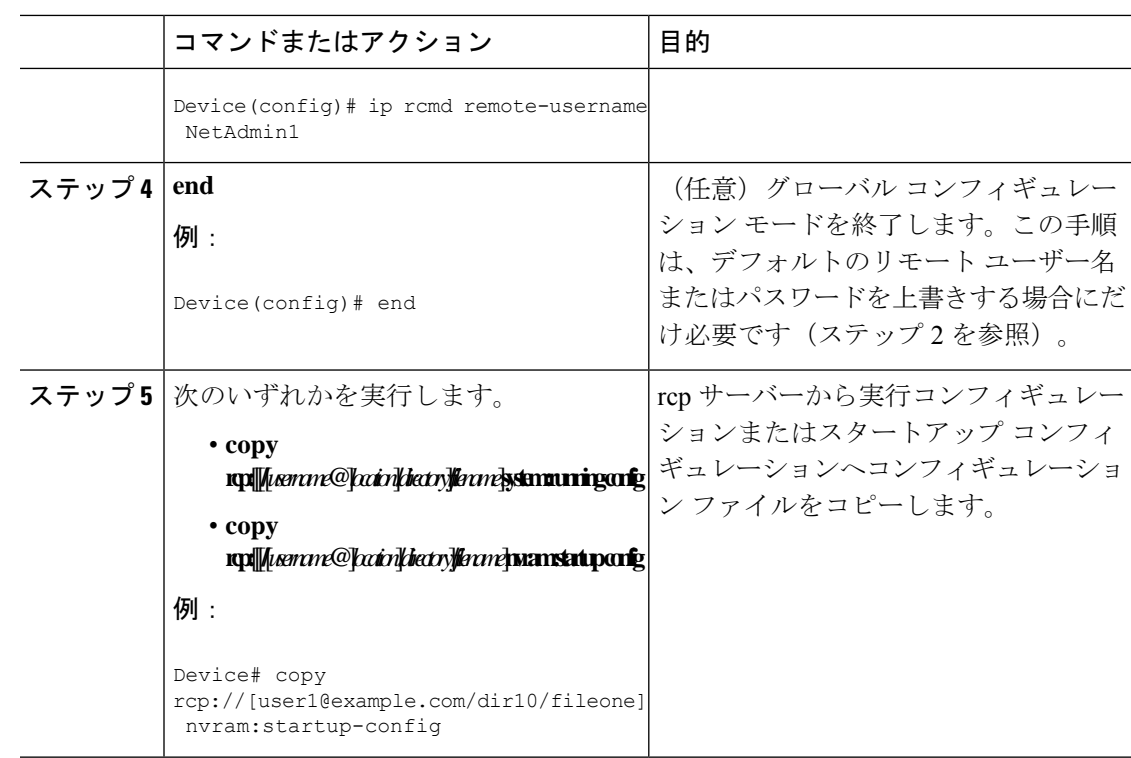

#### **rcp** の **Running-Config** のコピー

次に、host1-confg という名前のコンフィギュレーション ファイルを、IP アドレスが 172.16.101.101のリモートサーバー上のnetadmin1ディレクトリからコピーし、デバイスでコマ ンドをロードして実行する例を示します。

```
device# copy rcp://netadmin1@172.16.101.101/host1-confg system:running-config
Configure using host1-confg from 172.16.101.101? [confirm]
Connected to 172.16.101.101
Loading 1112 byte file host1-confg:![OK]
device#
%SYS-5-CONFIG: Configured from host1-config by rcp from 172.16.101.101
```
#### **rcp** の **Startup-Config** のコピー

次に、リモートユーザー名netadmin1を指定する例を示します。次にhost2-confgという名前の コンフィギュレーション ファイルを、IP アドレスが 172.16.101.101 のリモート サーバー上の netadmin1 ディレクトリからスタートアップ コンフィギュレーションへコピーします。

```
device# configure terminal
device(config)# ip rcmd remote-username netadmin1
device(config)# end
device# copy rcp: nvram:startup-config
Address of remote host [255.255.255.255]? 172.16.101.101
Name of configuration file[rtr2-confg]? host2-confg
Configure using host2-confg from 172.16.101.101?[confirm]
Connected to 172.16.101.101
```

```
Loading 1112 byte file host2-confg:![OK]
[OK]
device#
%SYS-5-CONFIG_NV:Non-volatile store configured from host2-config by rcp from 172.16.101.101
```
### 次の作業

**copy**EXECコマンドを発行した後、追加情報またはアクションの確認を求めるプロンプトが表 示される場合があります。表示されるプロンプトは、**copy** コマンドで入力した情報量および **file prompt** グローバル コンフィギュレーション コマンドの現在の設定によって異なります。

## **FTP** サーバーからデバイスへのコンフィギュレーション ファイルのコ ピー

FTPサーバーから実行コンフィギュレーションまたはスタートアップコンフィギュレーション へコンフィギュレーション ファイルをコピーするには、以下の手順を実行します。

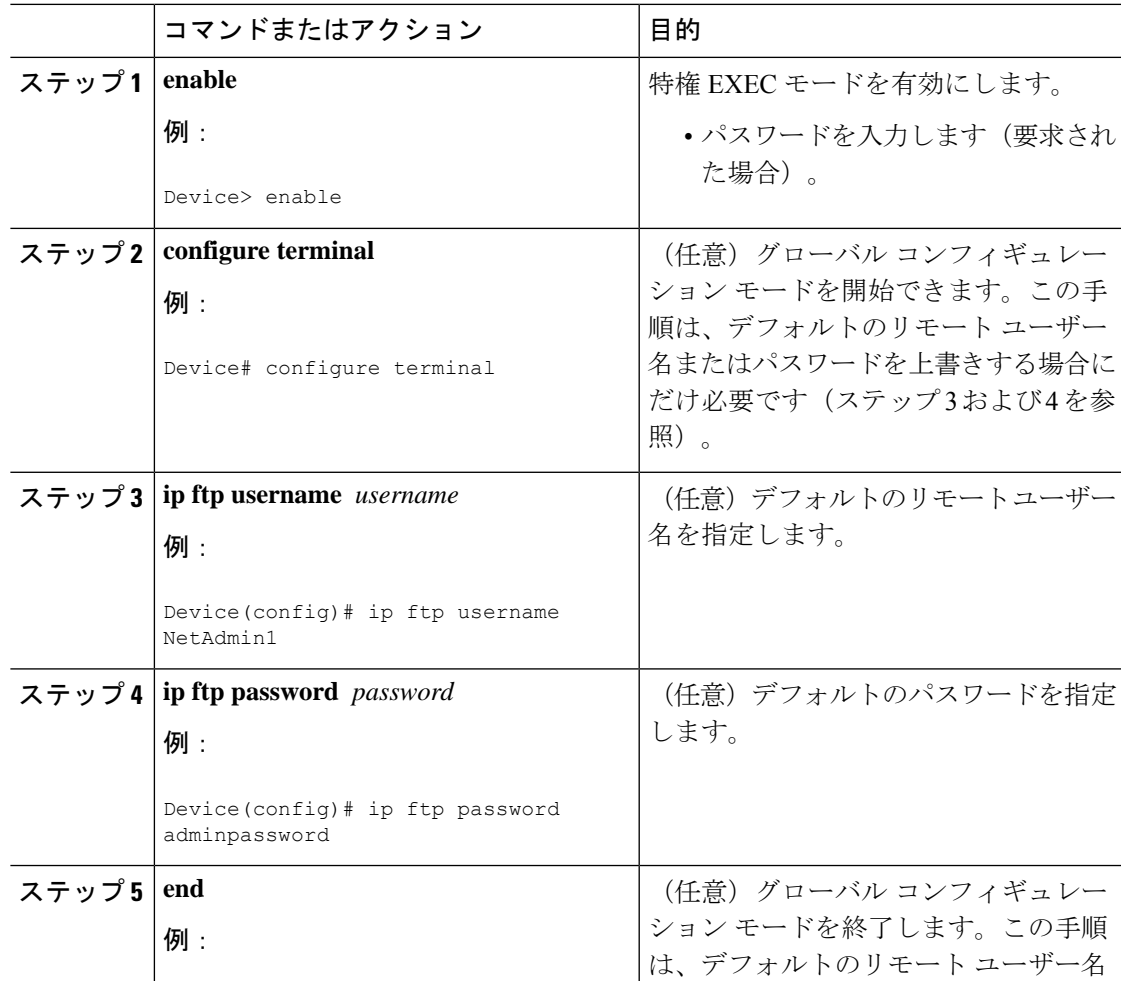

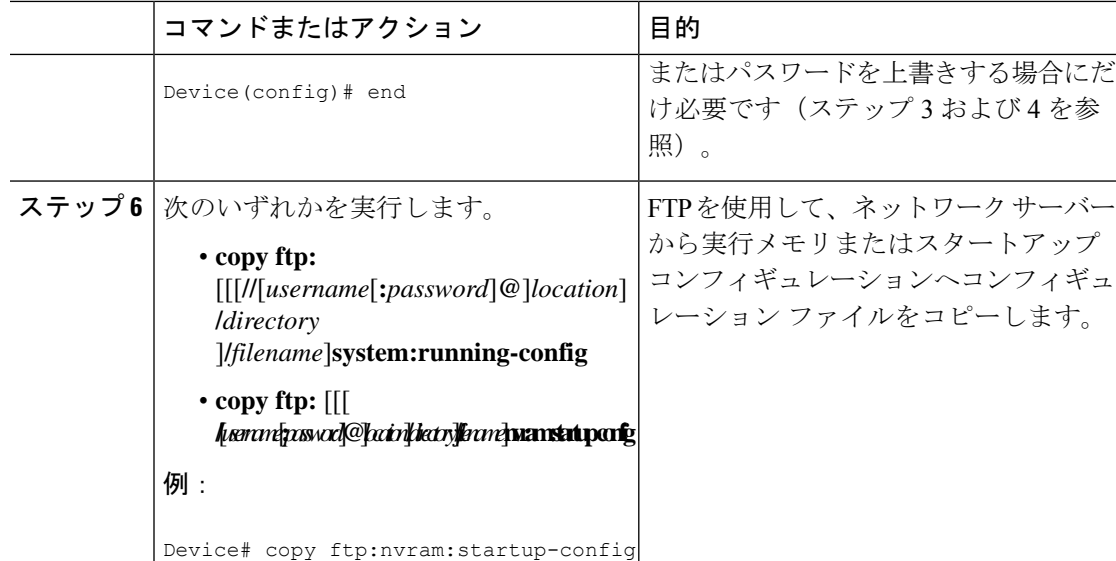

#### **FTP** の **Running-Config** のコピー

次に、host1-confg という名前のホスト コンフィギュレーション ファイルを、IP アドレスが 172.16.101.101のリモートサーバー上のnetadmin1ディレクトリからコピーし、デバイスでコマ ンドをロードして実行する例を示します。

```
device# copy ftp://netadmin1:mypass@172.16.101.101/host1-confg system:running-config
Configure using host1-confg from 172.16.101.101? [confirm]
Connected to 172.16.101.101
Loading 1112 byte file host1-confg:![OK]
device#
%SYS-5-CONFIG: Configured from host1-config by ftp from 172.16.101.101
```
#### **FTP** の **Startup-Config** のコピー

次に、リモートユーザー名netadmin1を指定する例を示します。次にhost2-confgという名前の コンフィギュレーション ファイルを、IP アドレスが 172.16.101.101 のリモート サーバー上の netadmin1 ディレクトリからスタートアップ コンフィギュレーションへコピーします。

```
device# configure terminal
device(config)# ip ftp username netadmin1
device(config)# ip ftp password mypass
device(config)# end
device# copy ftp: nvram:startup-config
Address of remote host [255.255.255.255]? 172.16.101.101
Name of configuration file[host1-confg]? host2-confg
Configure using host2-confg from 172.16.101.101?[confirm]
Connected to 172.16.101.101
Loading 1112 byte file host2-confg:![OK]
[OK]
device#
%SYS-5-CONFIG_NV:Non-volatile store configured from host2-config by ftp from 172.16.101.101
```
### 次の作業

**copy**EXECコマンドを発行した後、追加情報またはアクションの確認を求めるプロンプトが表 示される場合があります。表示されるプロンプトは、**copy** コマンドで入力した情報量および **file prompt** グローバル コンフィギュレーション コマンドの現在の設定によって異なります。

## **NVRAM** より大きいコンフィギュレーション ファイルの保守

NVRAMのサイズを超えるコンフィギュレーションファイルを保守するには、以降のセクショ ンで説明するタスクを実行します。

### コンフィギュレーション ファイルの圧縮

コンフィギュレーション ファイルを圧縮するには、このセクションの手順を実行してくださ い。

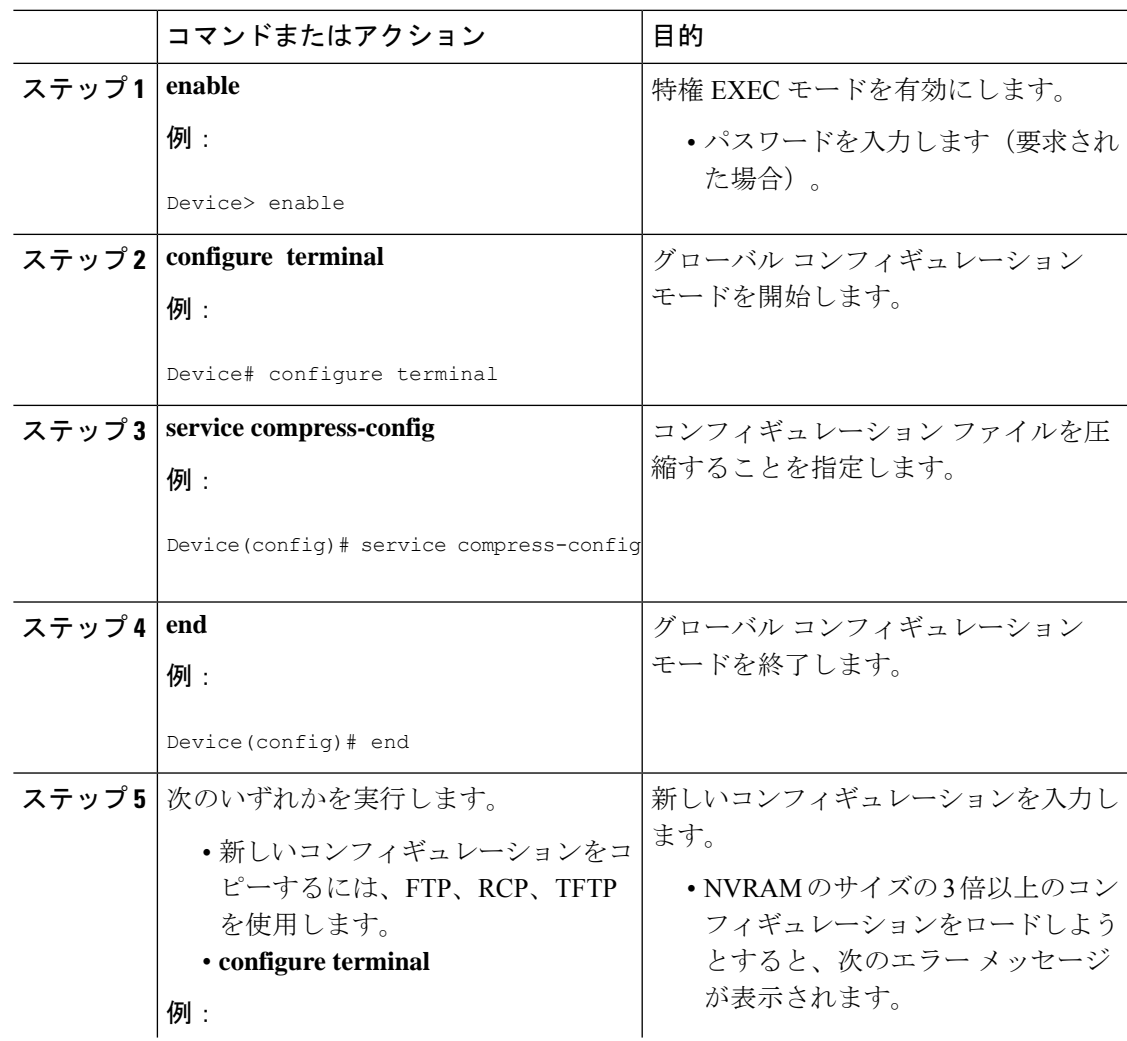

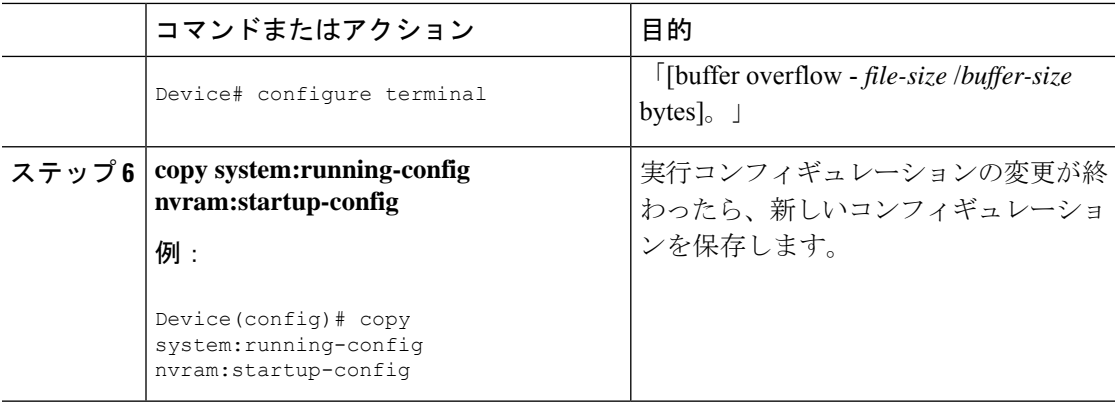

次に、129KBのコンフィギュレーションファイルを11KBに圧縮する例を示します。

Device# **configure terminal**

```
Device(config)# service compress-config
```
Device(config)# **end**

Device# **copy tftp://172.16.2.15/tokyo-confg system:running-config**

Configure using tokyo-confg from 172.16.2.155? [confirm] **y**

Booting tokyo-confg from 172.16.2.155:!!! [OK - 874/16000 bytes] Device# **copy system:running-config nvram:startup-config**

```
Building configuration...
Compressing configuration from 129648 bytes to 11077 bytes
[OK]
```
## コンフィギュレーションのクラス **A** フラッシュ ファイル システム上のフラッシュ メモ リへの格納

スタートアップ コンフィギュレーションをフラッシュ メモリに格納するには、このセクショ ンの手順を実行してください。

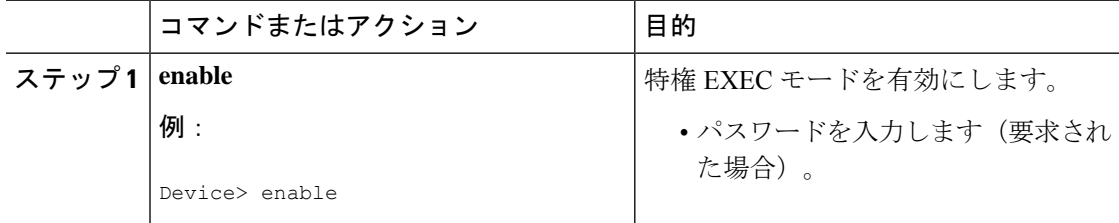

I

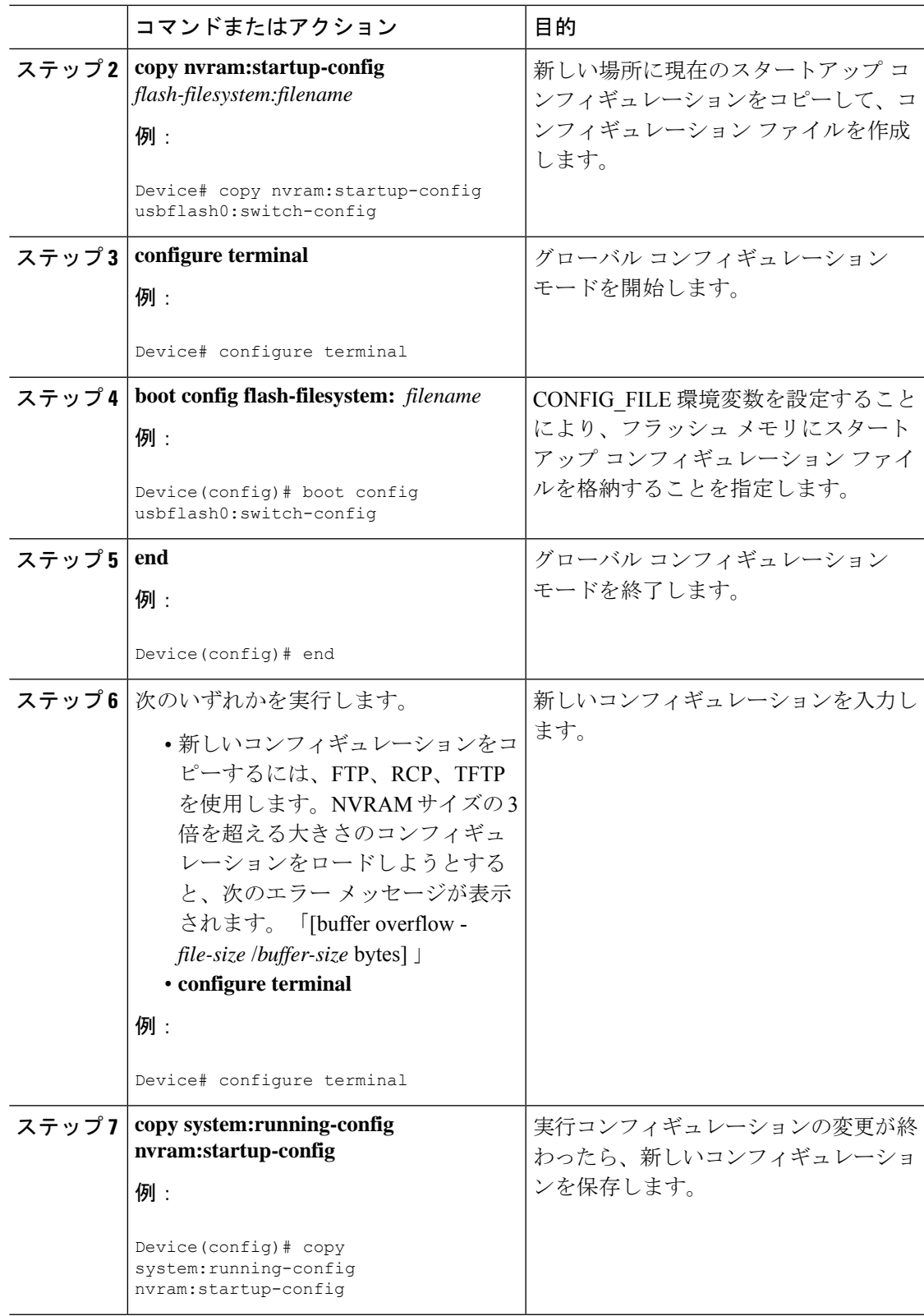

以下に、usbflash0: に格納したコンフィギュレーションの例を示します。

Device# **copy nvram:startup-config usbflash0:switch-config**

Device# **configure terminal**

Device(config)# **boot config usbflash0:switch-config**

Device(config)# **end**

Device# **copy system:running-config nvram:startup-config**

## ネットワークからのコンフィギュレーション コマンドのロード

ネットワークサーバーを使用して、大きなコンフィギュレーションを保存するには、このセク ションの手順を実行します。

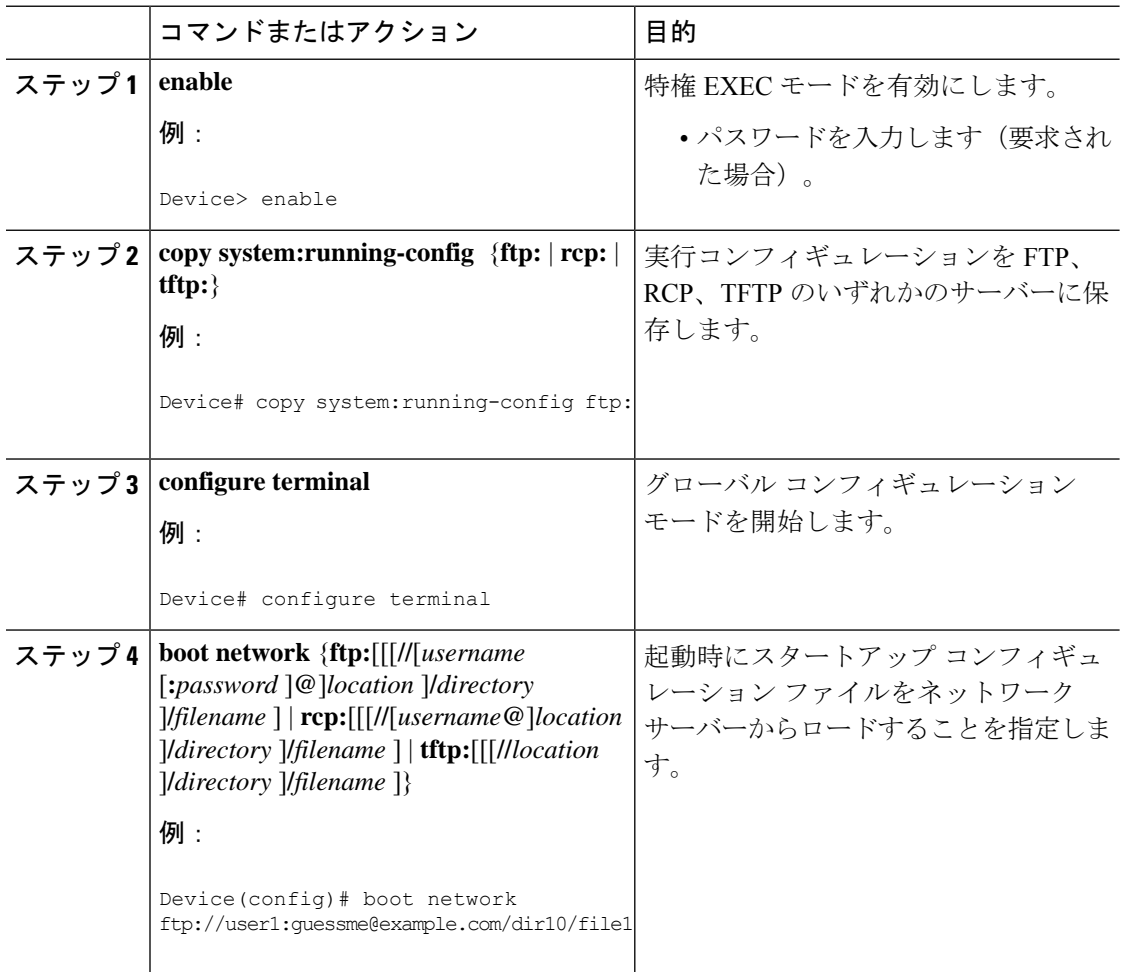

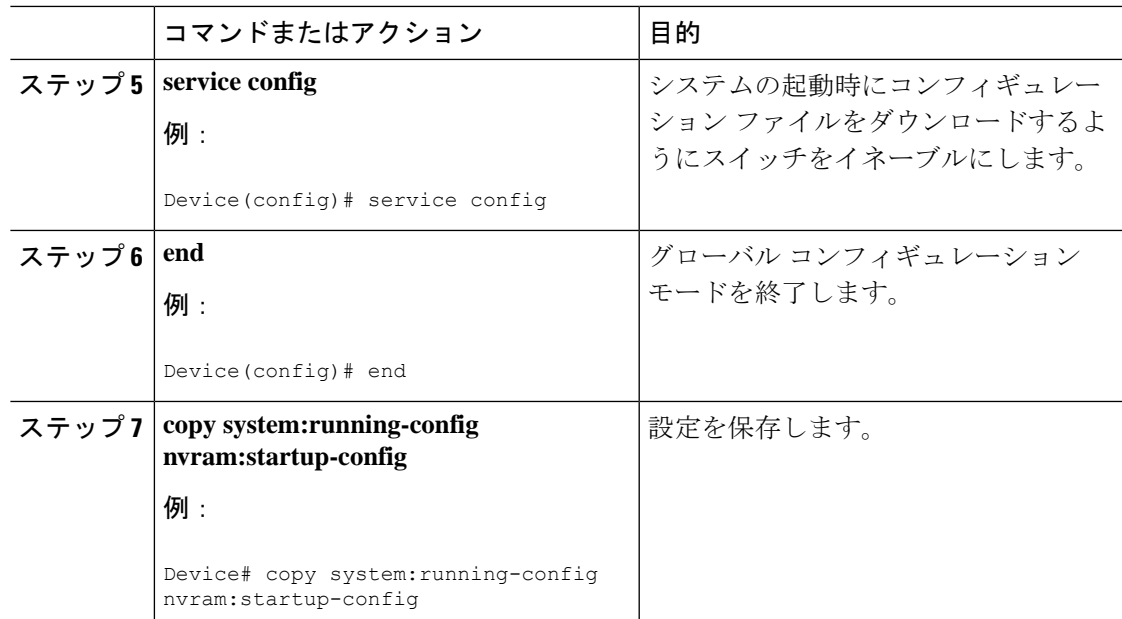

# フラッシュ メモリからスタートアップまたは実行コンフィギュレー ションへのコンフィギュレーション ファイルのコピー

フラッシュ メモリから現在の NVRAM にあるスタートアップ コンフィギュレーションまたは 実行コンフィギュレーションへコンフィギュレーション ファイルを直接コピーするには、ス テップ 2 のいずれかのコマンドを入力します。

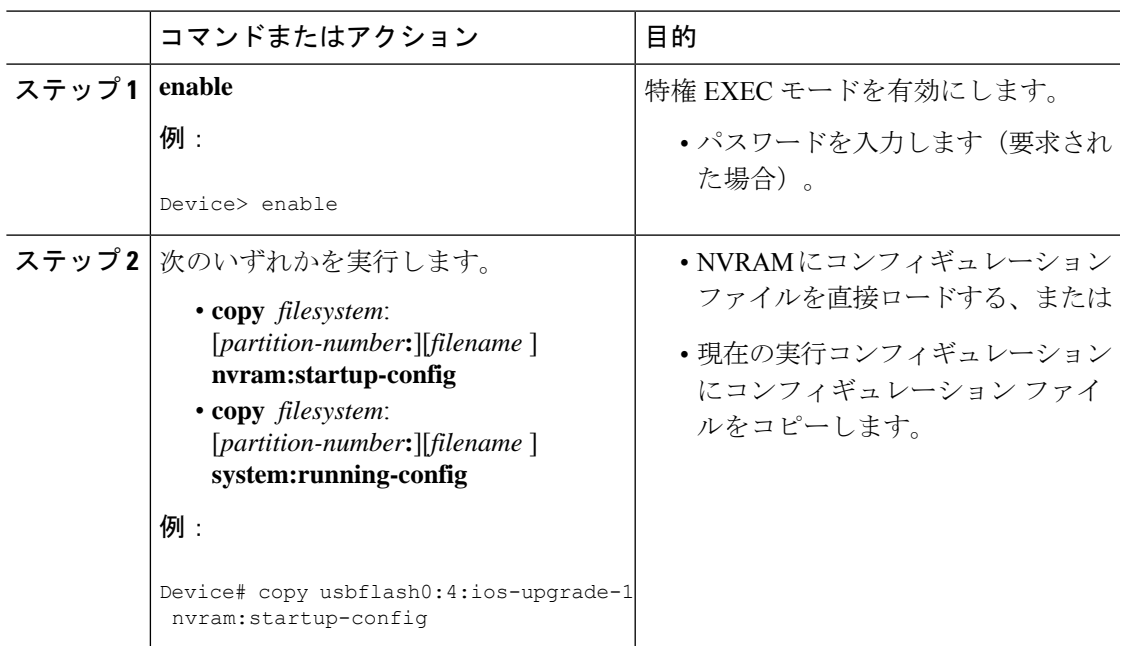

次に、usbflash0 にあるフラッシュメモリ PC カードのパーティション 4 からデバイス のスタートアップ コンフィギュレーションへ ios-upgrade-1 という名前のファイルをコ ピーする例を示します。

#### Device# **copy usbflash0:4:ios-upgrade-1 nvram:startup-config**

Copy 'ios-upgrade-1' from flash device as 'startup-config' ? [yes/no] **yes** [OK]

## フラッシュ メモリ ファイル システム間でのコンフィギュレーション ファイルのコピー

複数のフラッシュメモリファイルシステムを備えたプラットフォーム上では、内部フラッシュ メモリなどのフラッシュ メモリ ファイル システムから他のフラッシュ メモリ ファイル シス テムへファイルをコピーできます。異なるフラッシュ メモリ ファイル システムへファイルを コピーすることで、使用中のコンフィギュレーションのバックアップコピーを作成し、他のデ バイスにコンフィギュレーションを複製できます。フラッシュ メモリ ファイル システム間で コンフィギュレーションファイルをコピーするには、EXECモードで次のコマンドを使用しま す。

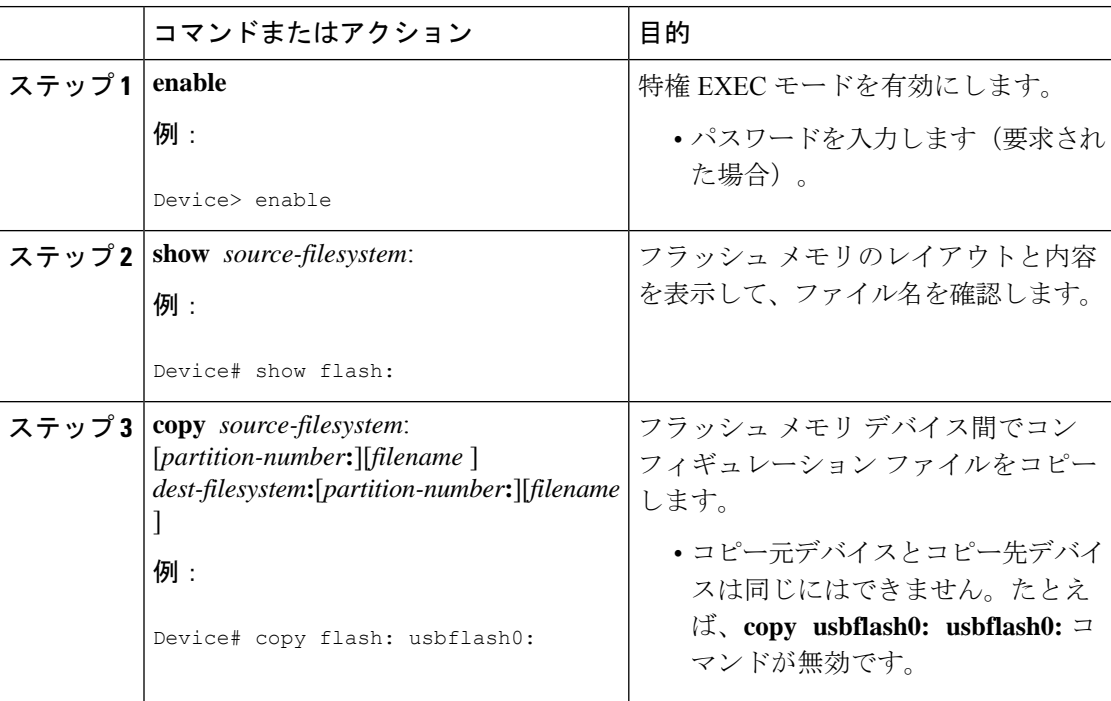

次に、内部フラッシュメモリのパーティション 1 からデバイス上の usbflash0 のパー ティション1へrunning-configという名前のファイルをコピーする例を示します。この 例では、コピー元のパーティションが指定されていないため、デバイスからパーティ ション番号を要求されます。

Device# **copy flash: usbflash0:**

System flash Partition Size Used Free Bank-Size State Copy Mode 1 4096K 3070K 1025K 4096K Read/Write Direct 2 16384K 1671K 14712K 8192K Read/Write Direct [Type ?<no> for partition directory; ? for full directory; q to abort] Which partition? [default = 1] System flash directory, partition 1: File Length Name/status 1 3142748 dirt/network/mars-test/c3600-j-mz.latest 2 850 running-config [3143728 bytes used, 1050576 available, 4194304 total] usbflash0 flash directory: File Length Name/status 1 1711088 dirt/gate/c3600-i-mz 2 850 running-config [1712068 bytes used, 2482236 available, 4194304 total] Source file name? **running-config** Destination file name [running-config]? Verifying checksum for 'running-config' (file # 2)... OK Erase flash device before writing? [confirm] Flash contains files. Are you sure you want to erase? [confirm] Copy 'running-config' from flash: device as 'running-config' into usbflash0: device WITH erase? [yes/no] **yes** Erasing device... eeeeeeeeeeeeeeeeeeeeeeeeeeeeeeeeeeeeeeeeeeeeeeeeeeeeeeeeeeeeeeee ...erased! [OK - 850/4194304 bytes] Flash device copy took 00:00:30 [hh:mm:ss] Verifying checksum... OK (0x16)

# **FTP** サーバーからフラッシュ メモリ デバイスへのコンフィギュレー ション ファイルのコピー

FTP サーバーからフラッシュ メモリ デバイスへコンフィギュレーション ファイルをコピーす るには、以下の手順を実行します。

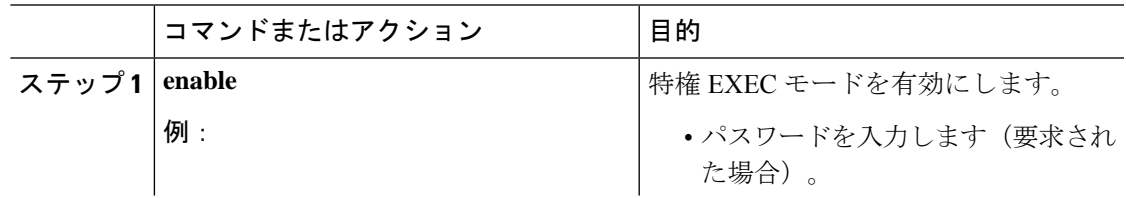

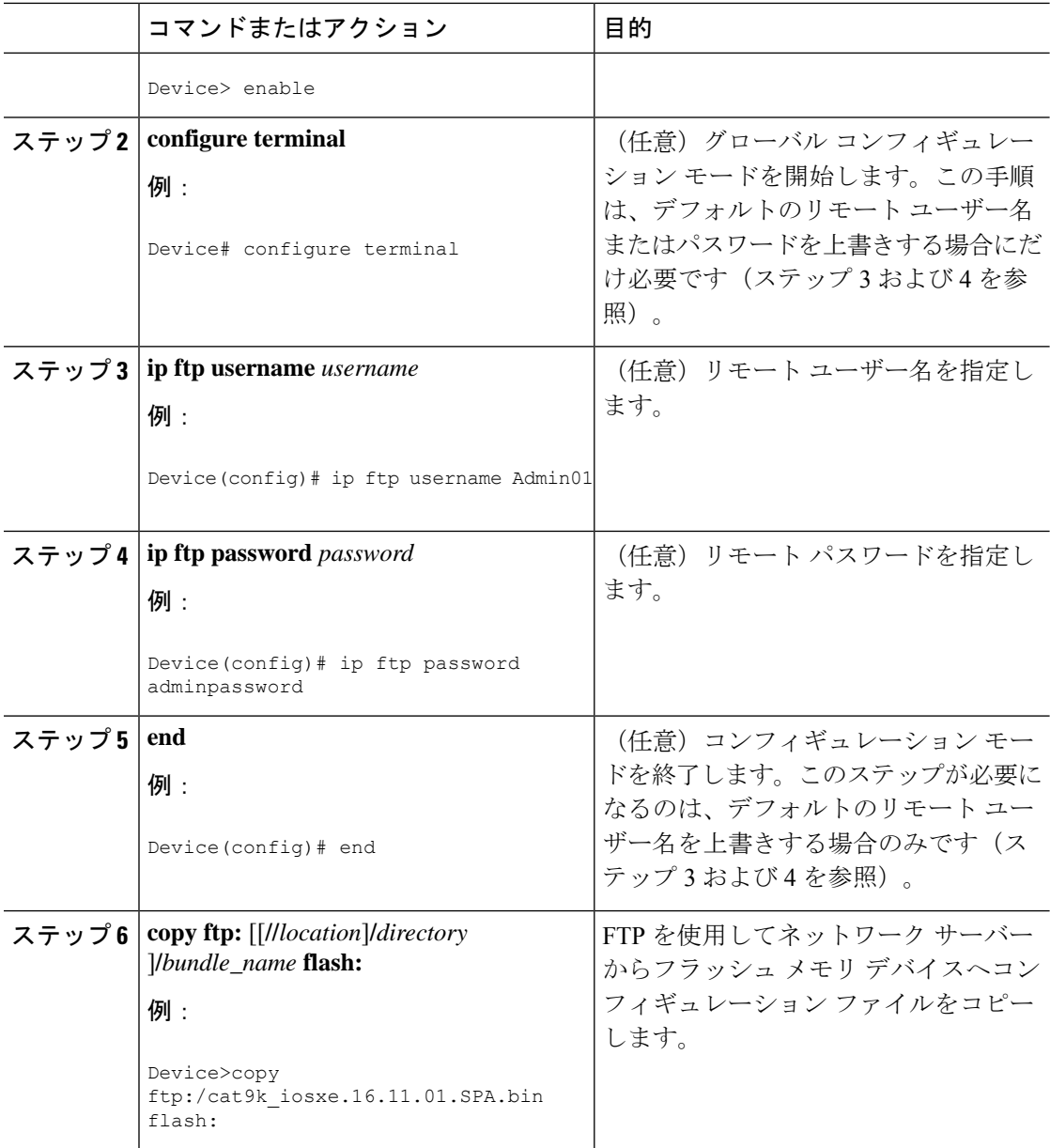

## 次の作業

**copy**EXECコマンドを発行した後、追加情報またはアクションの確認を求めるプロンプトが表 示される場合があります。表示されるプロンプトは、**copy** コマンドで入力した情報量および **file prompt** グローバル コンフィギュレーション コマンドの現在の設定によって異なります。

# **RCP** サーバーからフラッシュ メモリ デバイスへのコンフィギュレー ション ファイルのコピー

RCP サーバーからフラッシュ メモリ デバイスへコンフィギュレーション ファイルをコピーす るには、以下の手順を実行します。

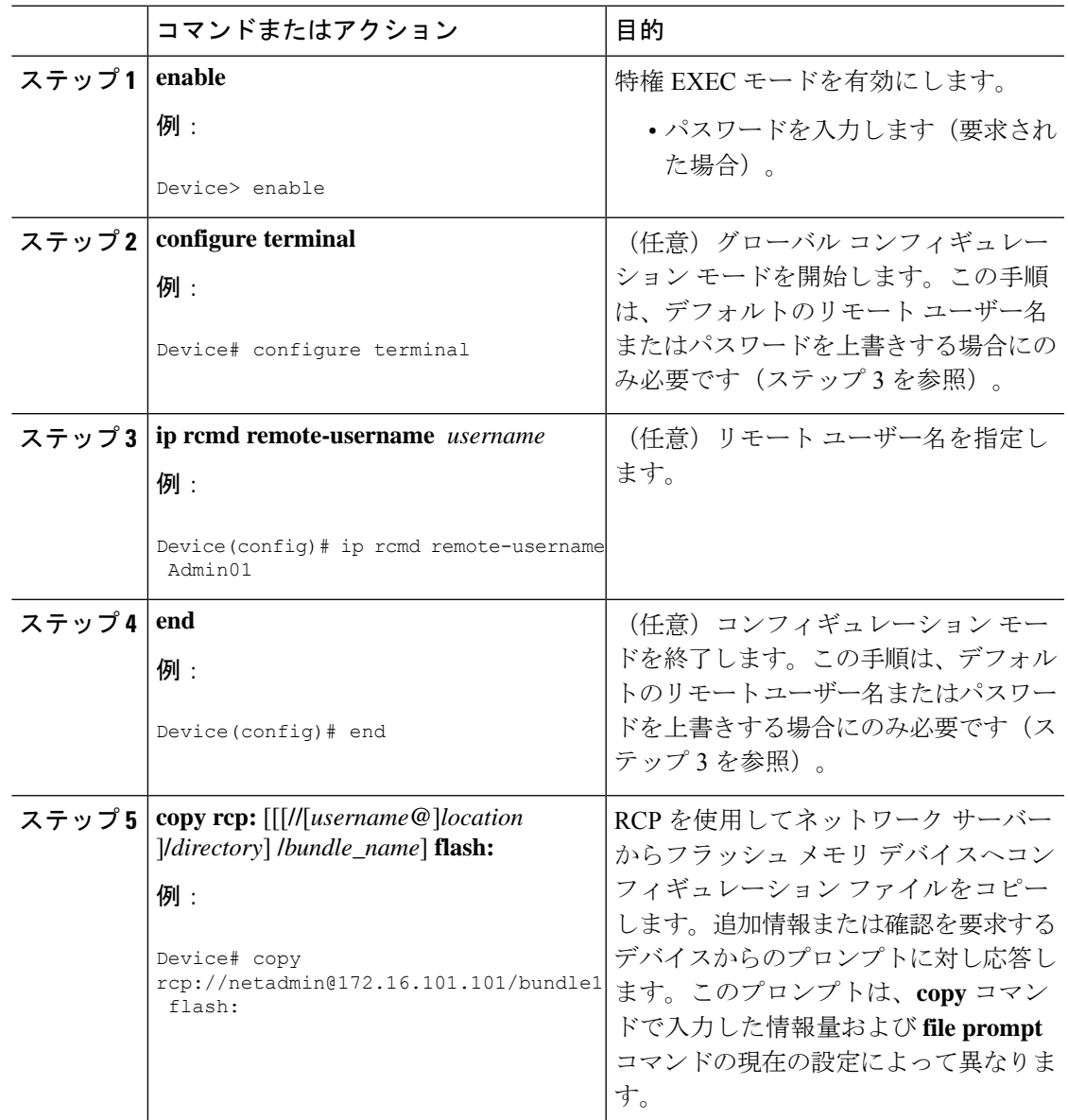

## **TFTP** サーバーからフラッシュ メモリ デバイスへのコンフィギュレー ション ファイルのコピー

TFTP サーバーからフラッシュ メモリ デバイスへコンフィギュレーション ファイルをコピー するには、以下の手順を実行します。

#### 手順

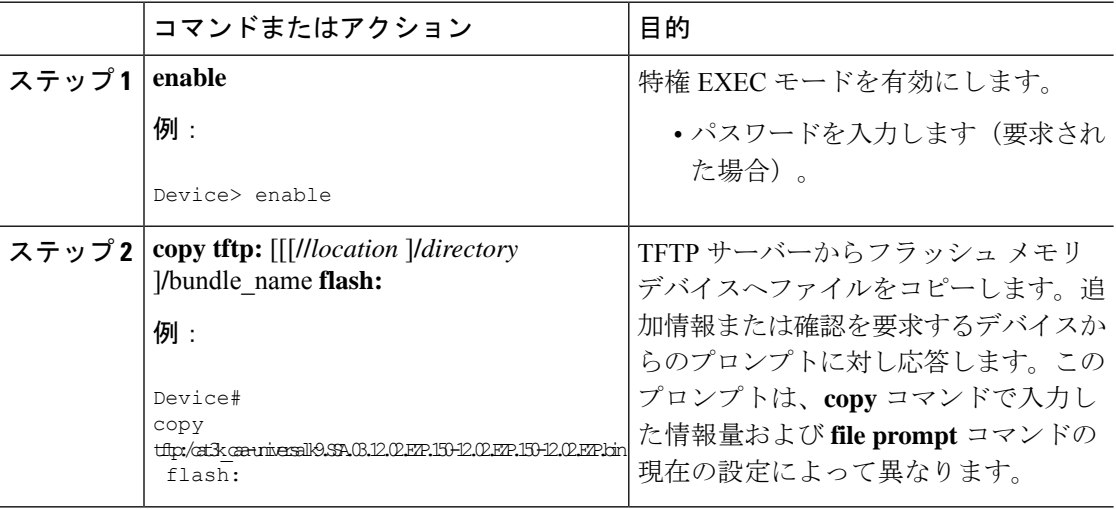

### 例

次に、TFTP サーバーから usbflash0 に挿入されているフラッシュ メモリ カードへ、 switch-config という名前のコンフィギュレーション ファイルをコピーする例を示しま す。コピーされたファイルの名前は new-config に変更されます。

Device# copy tftp:switch-config usbflash0:new-config

# スタートアップ コンフィギュレーション ファイルでのコンフィギュ レーション コマンドの再実行

スタートアップコンフィギュレーションファイルのコマンドを再実行するには、このセクショ ンの手順を実行します。

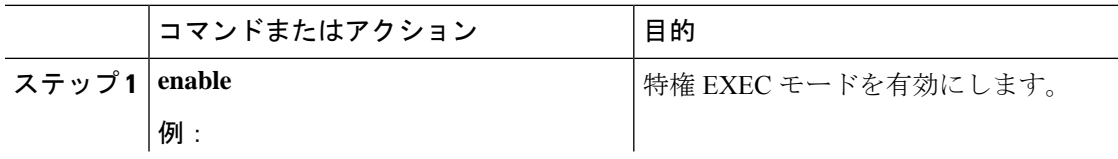

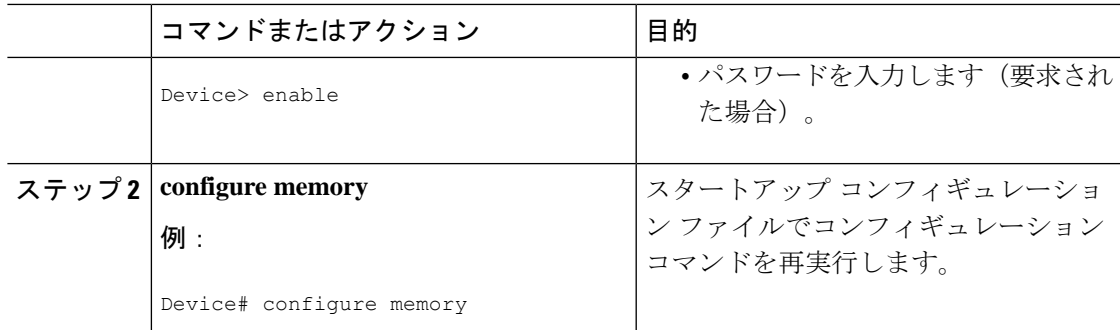

# スタートアップ コンフィギュレーションのクリア

スタートアップ コンフィギュレーションから設定情報を消去できます。デバイスをスタート アップコンフィギュレーションなしで再起動した場合は、デバイスを最初から設定できるよう に、デバイスは、Setup コマンドファシリティに移行します。スタートアップ コンフィギュ レーションの内容をクリアするには、次の手順を実行します。

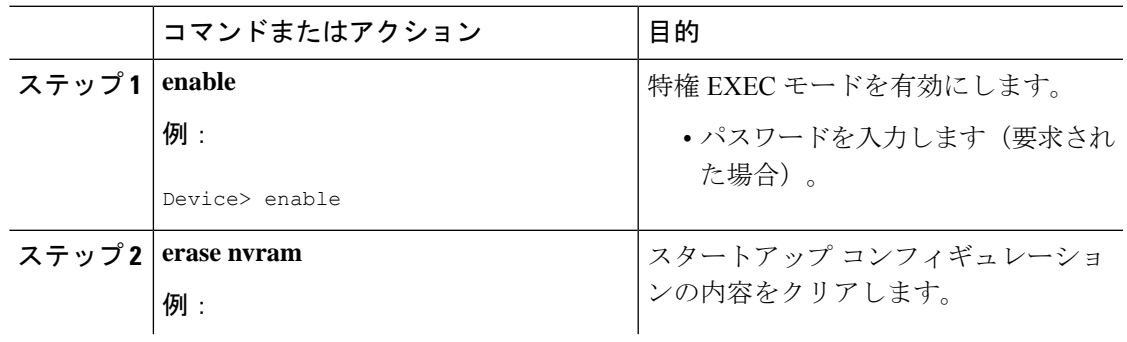

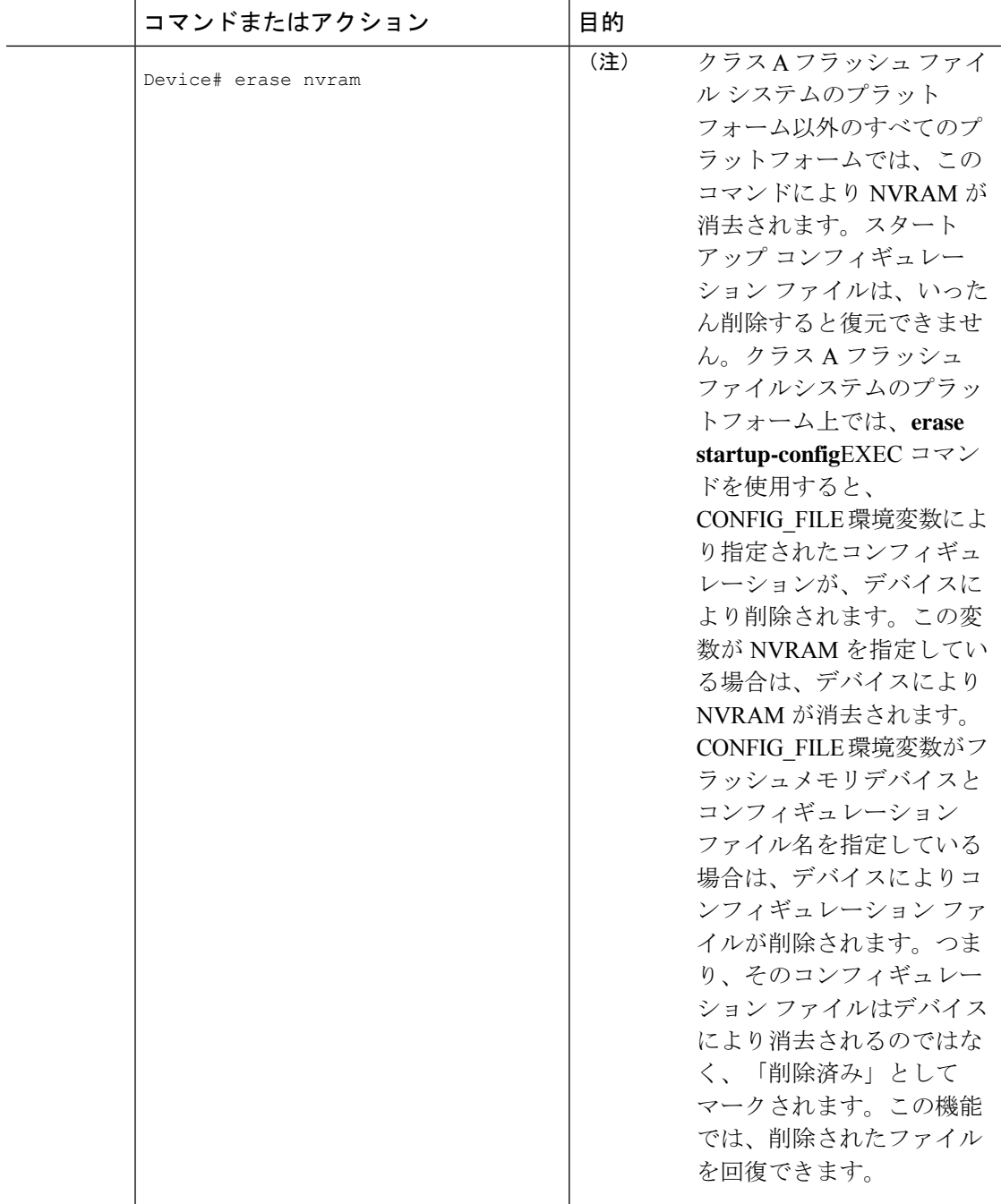

# 指定されたコンフィギュレーション ファイルの削除

特定のフラッシュデバイスの指定された設定を削除するには、このセクションの手順を実行し ます。

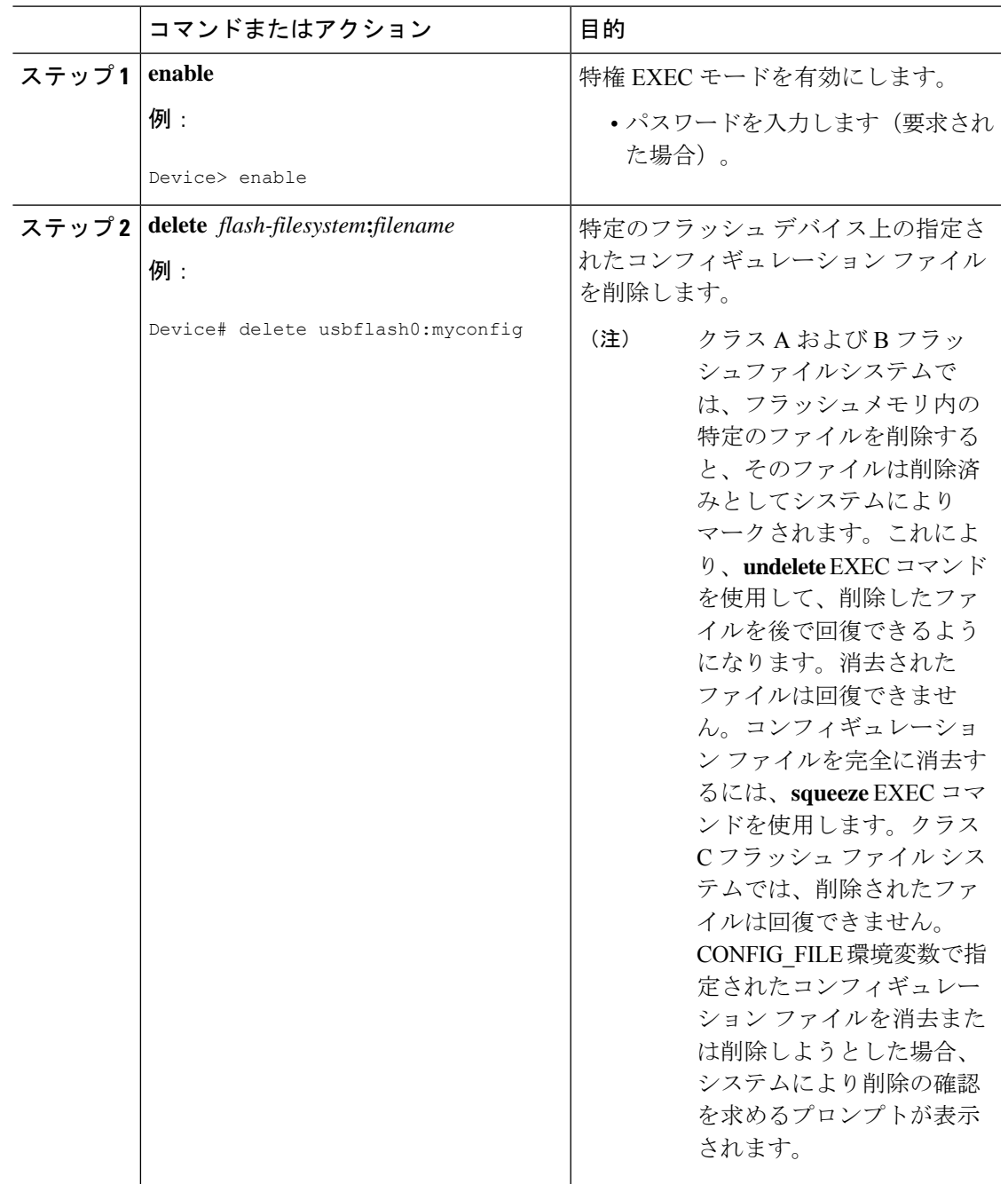

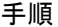

# クラス**A**フラッシュファイルシステムでの**CONFIG\_FILE**環境変数の指 定

クラス A フラッシュ ファイル システムでは、CONFIG\_FILE 環境変数で指定されたスタート アップ コンフィギュレーション ファイルをロードするように Cisco IOS ソフトウェアを設定で

きます。CONFIG\_FILE 変数のデフォルトは NVRAM になります。CONFIG\_FILE 環境変数を 変更するには、このセクションの手順を実行してください。

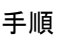

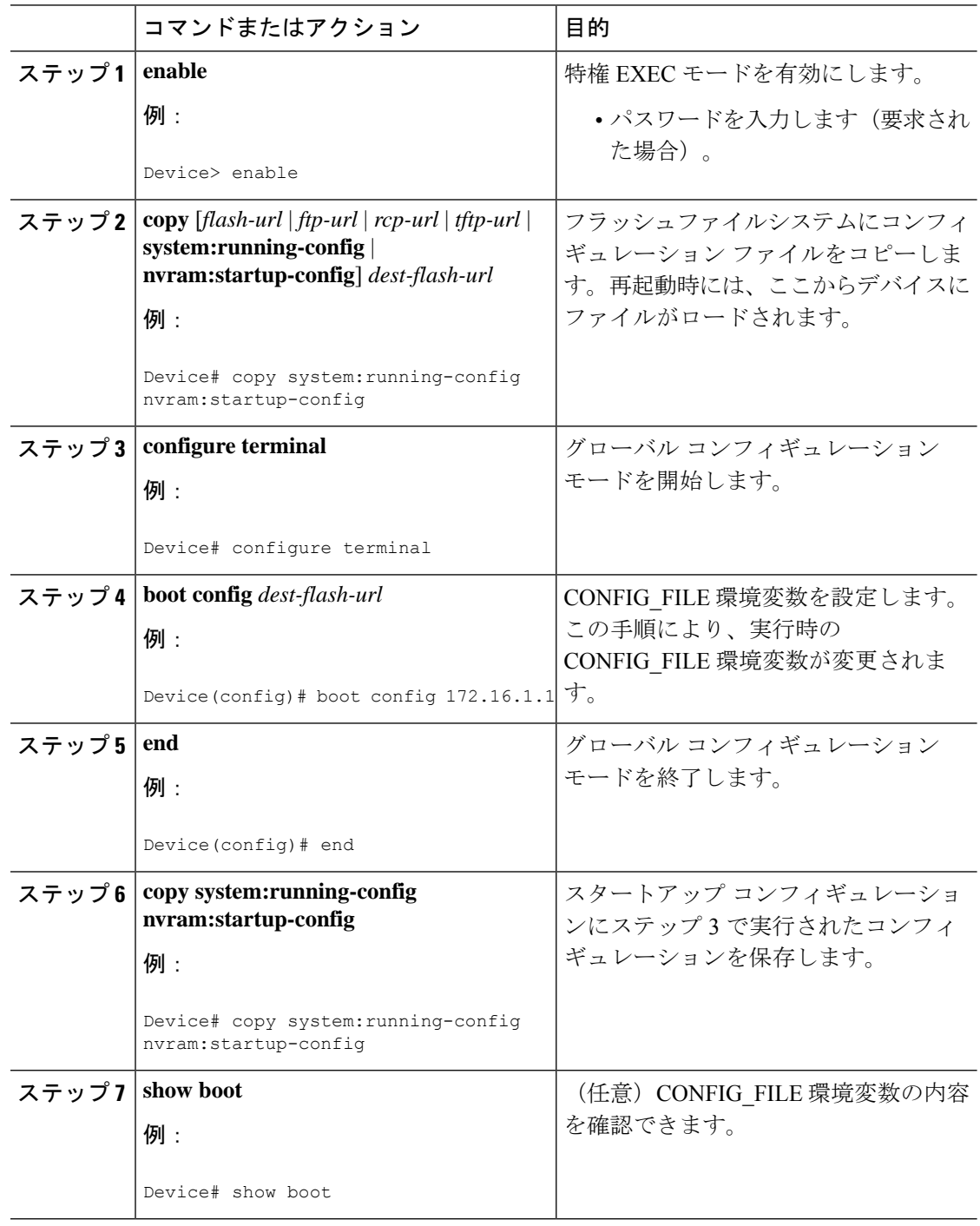

次の例は、実行コンフィギュレーション ファイルをデバイスにコピーします。その 後、システムが再起動されるとこのコンフィギュレーションがスタートアップ コン フィギュレーションとして使用されます。

Device# **copy system:running-config usbflash0:config2** Device# **configure terminal** Device(config)# **boot config usbflash0:config2** Device(config)# **end** Device# **copy system:running-config nvram:startup-config**  $[ok]$ Device# **show boot** BOOT variable = usbflash0:rsp-boot-m CONFIG\_FILE variable = nvram: Current CONFIG\_FILE variable = usbflash0:config2 Configuration register is **0x010F**

### 次の作業

スタートアップ コンフィギュレーション ファイルの場所を指定すると、**nvram:startup-config** コマンドは、スタートアップ コンフィギュレーション ファイルの新しい場所のエイリアスと なります。**more nvram:startup-config** EXEC コマンドにより、スタートアップ コンフィギュ レーションの場所に関係なく、スタートアップコンフィギュレーションが表示されます。**erase nvram:startup-config** EXEC コマンドにより、NVRAM の内容が消去され、CONFIG\_FILE 環境 変数で指定されたファイルが削除されます。

**copy system:running-config nvram:startup-config** コマンドを使用してコンフィギュレーショ ンを保存した場合、デバイスによりコンフィギュレーション ファイルの完全バージョンは CONFIG\_FILE 環境変数により指定された場所に保存され、抽出バージョンは NVRAM に保存 されます。抽出バージョンとは、アクセスリスト情報を含まないバージョンです。NVRAMに 完全バージョンのコンフィギュレーション ファイルが含まれている場合は、デバイスは完全 バージョンを抽出バージョンで上書きすることを確認するプロンプトを表示します。NVRAM に抽出コンフィギュレーションが含まれている場合は、デバイスは確認のプロンプトを表示し ないで NVRAM にある既存の抽出バージョンのコンフィギュレーション ファイルを上書きす る処理を進めます。

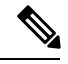

(注)

フラッシュデバイスにあるファイルを CONFIG\_FILE 環境変数として指定した場合、**copy system:running-config nvram:startup-config** コマンドでコンフィギュレーション ファイルを保 存するたびに、古いコンフィギュレーションファイルは「削除済み」とマークされ、新しいコ ンフィギュレーション ファイルがそのデバイスに保存されます。それでも古いコンフィギュ レーションファイルがメモリを使用するため、最終的にフラッシュメモリは一杯になります。 **squeeze** EXEC コマンドを使用して古いコンフィギュレーション ファイルを完全に削除し、領 域を解放してください。

## コンフィギュレーションファイルをダウンロードするデバイスの設定

ネットワーク コンフィギュレーションおよびホスト コンフィギュレーション ファイル名の順 序付きリストを指定できます。Cisco IOS XE ソフトウェアは、適切なネットワークまたはホス ト コンフィギュレーション ファイルをロードするまで、このリストをスキャンします。

システムの起動時にコンフィギュレーションファイルをダウンロードするようにデバイスを設 定するには、次のセクションで説明するタスクを少なくとも 1 つ実行します。

- ネットワーク コンフィギュレーション ファイルをダウンロードするデバイスの設定
- ホスト コンフィギュレーション ファイルをダウンロードするデバイスの設定

起動中にコンフィギュレーションファイルをロードできなかった場合、要求されたファイルが ホストから提供されるまで、デバイスは10分ごと(デフォルト設定)に再試行します。試行 が失敗するごとに、デバイスにより以下のメッセージがコンソール端末に表示されます。

Booting host-confg... [timed out]

スタートアップ コンフィギュレーション ファイルになんらかの問題がある場合、またはコン フィギュレーション レジスタが NVRAM を無視するように設定されている場合は、デバイス は Setup コマンドファシリティに移行します。

### ネットワーク コンフィギュレーション ファイルをダウンロードするデバイスの設定

起動時にサーバーからネットワーク コンフィギュレーション ファイルをダウンロードするよ うに Cisco IOS ソフトウェアを設定するには、次の手順を実行します。

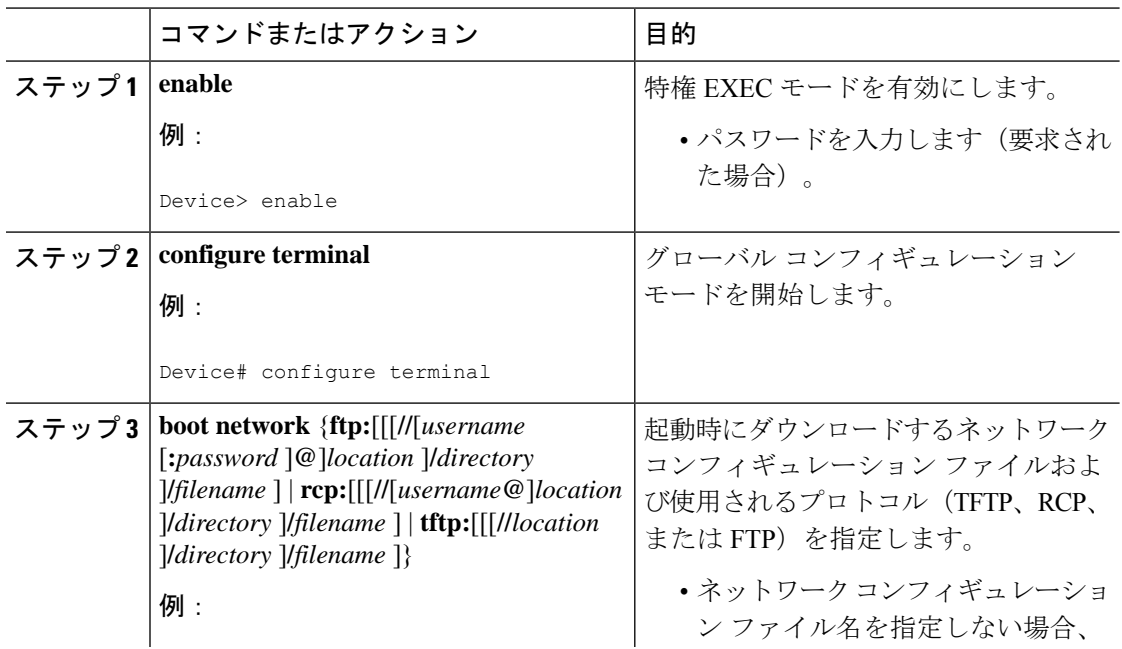

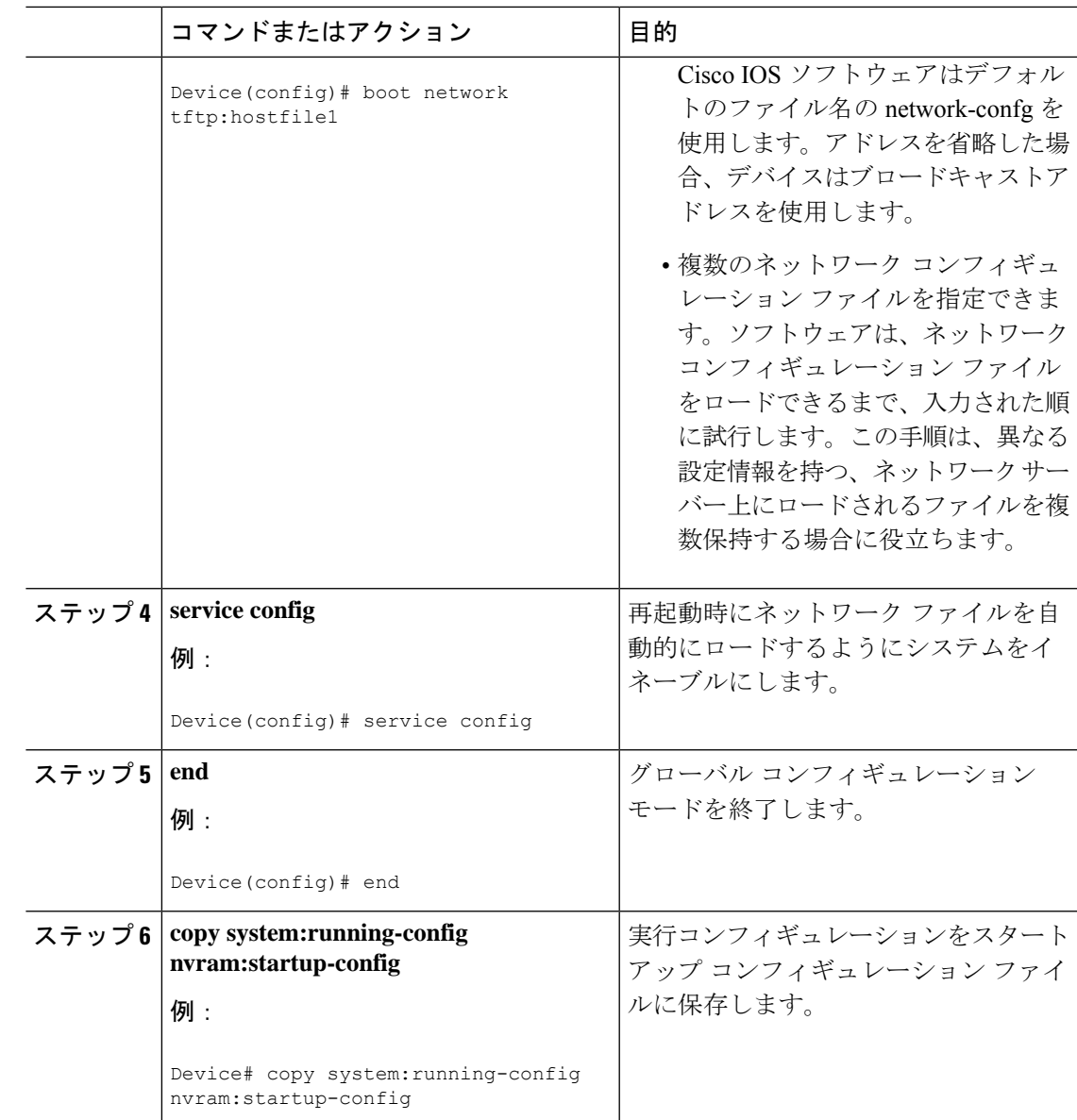

## ホスト コンフィギュレーション ファイルをダウンロードするデバイスの設定

起動時にサーバーからホスト コンフィギュレーション ファイルをダウンロードするように Cisco IOS ソフトウェアを設定するには、次の手順を実行します。

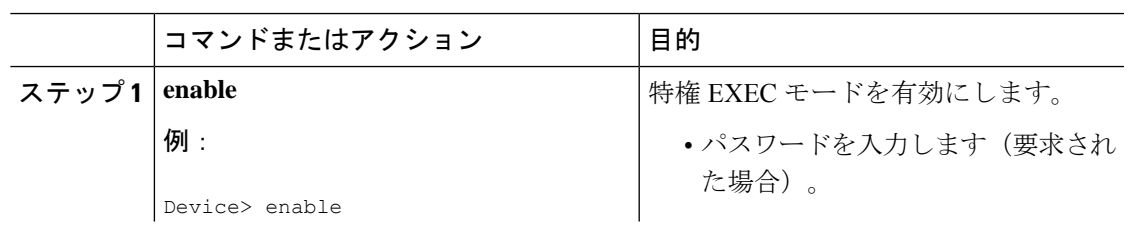

I

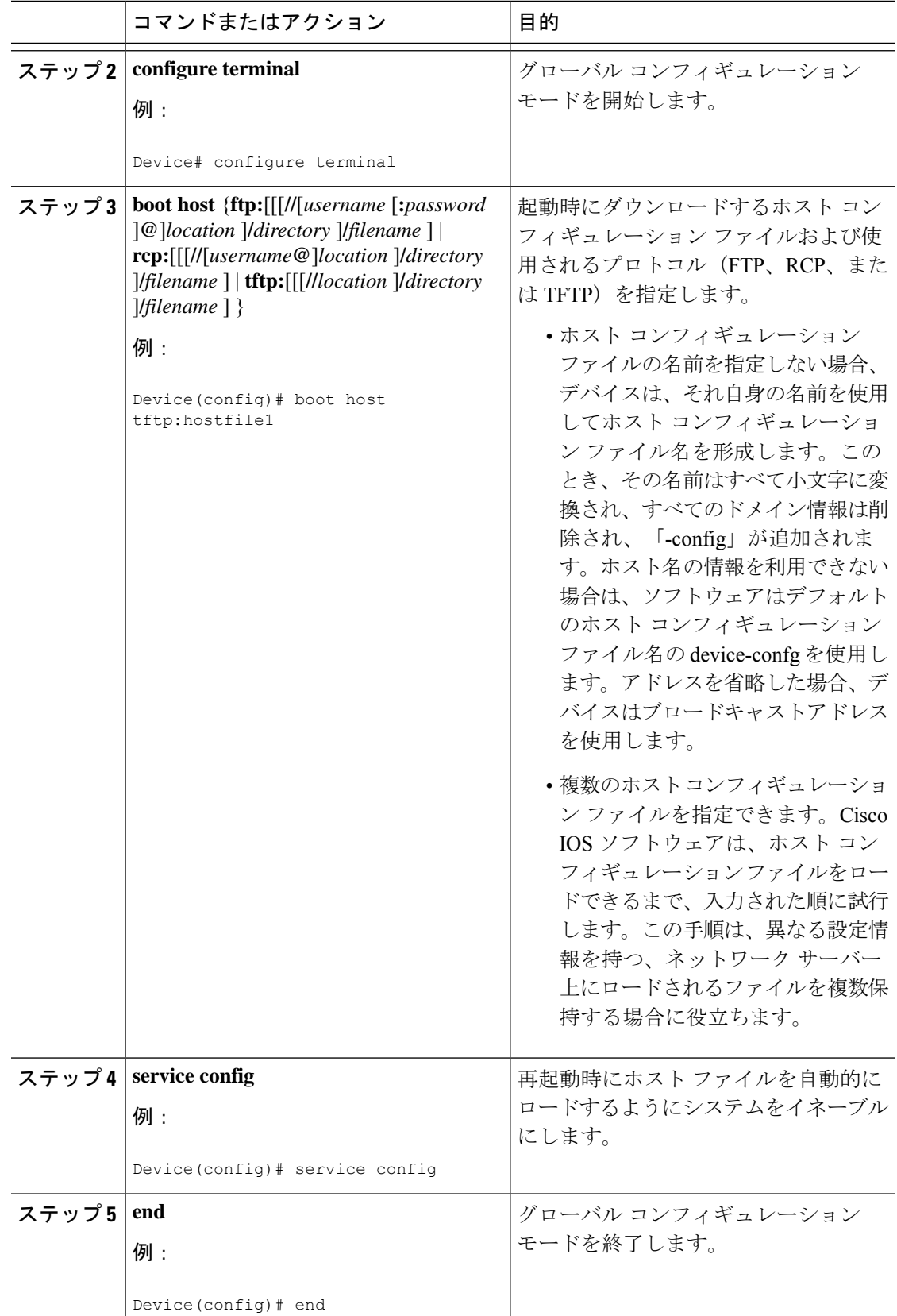

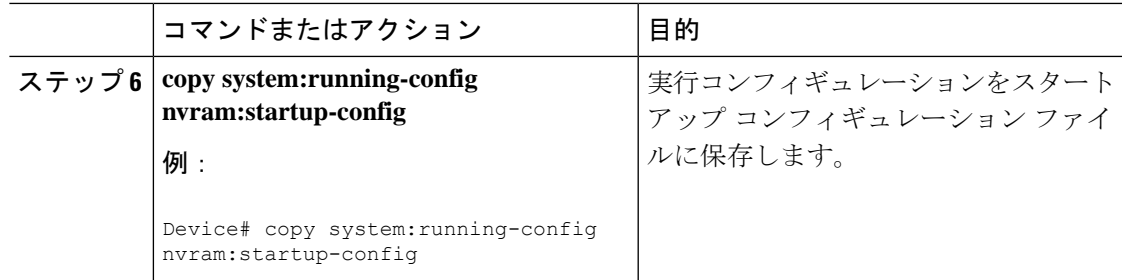

次に、hostfile1という名前のホストコンフィギュレーションファイルおよびnetworkfile1 という名前のネットワークコンフィギュレーションファイルをダウンロードするよう にデバイスを設定する例を示します。デバイスは TFTP およびブロードキャストアド レスを使用してファイルを取得します。

```
Device# configure terminal
Device(config)# boot host tftp:hostfile1
Device(config)# boot network tftp:networkfile1
Device(config)# service config
Device(config)# end
Device# copy system:running-config nvram:startup-config
```
# コンフィギュレーション ファイルの管理の機能履歴

次の表に、このモジュールで説明する機能のリリースおよび関連情報を示します。

これらの機能は、特に明記されていない限り、導入されたリリース以降のすべてのリリースで 使用できます。

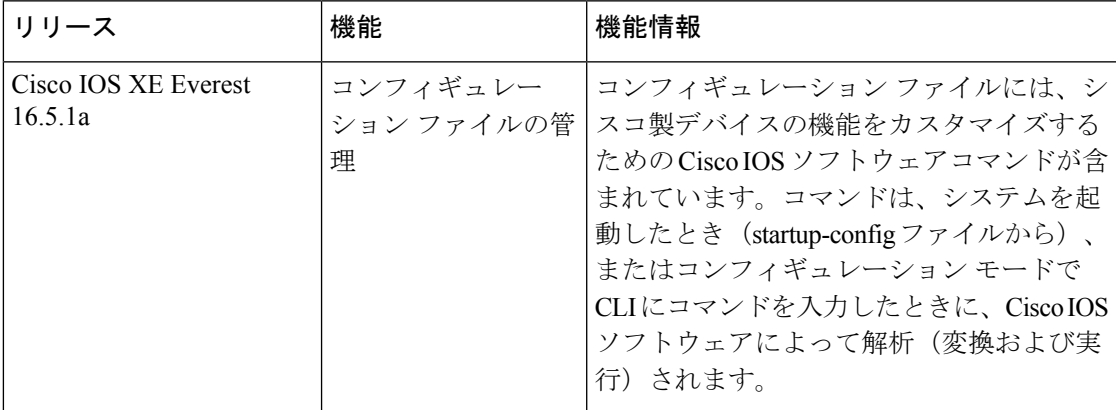

CiscoFeature Navigatorを使用すると、プラットフォームおよびソフトウェアイメージのサポー ト情報を検索できます。Cisco Feature Navigator には、<http://www.cisco.com/go/cfn> [英語] からア クセスします。

I

コンフィギュレーション ファイルの管理の機能履歴

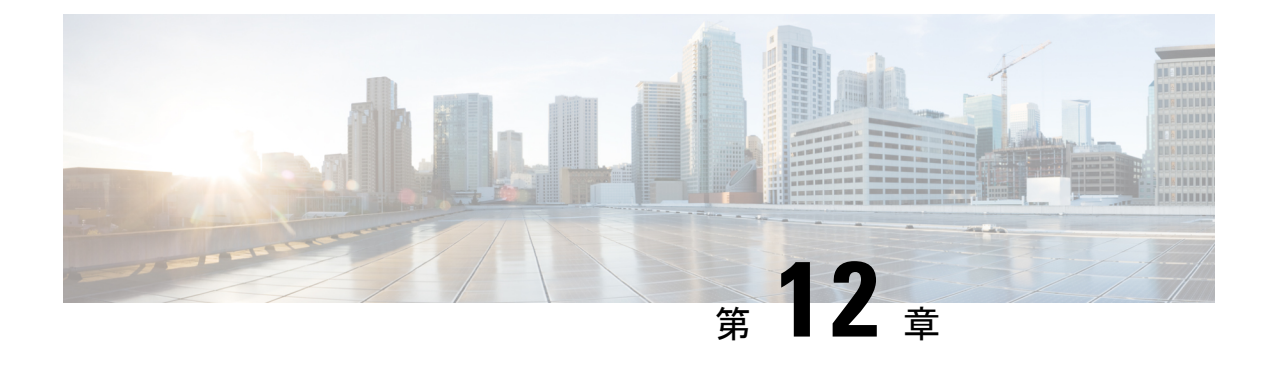

# セキュア コピー

このドキュメントでは、セキュアコピー(SCP)サーバー側機能用にシスコデバイスを設定す る手順について説明します。

- セキュア コピーの前提条件 (411 ページ)
- Secure Copy に関する情報 (411 ページ)
- セキュア コピーの設定方法 (412 ページ)
- セキュア コピーの設定例 (415 ページ)
- セキュアコピーに関する追加情報 (416 ページ)
- セキュア コピーの機能情報 (417 ページ)

# セキュア コピーの前提条件

- デバイス上でセキュアシェル(SSH)、認証、および許可を設定します。
- Secure Copy Protocol(SCP)は SSH を使用してセキュアな転送を実行するため、デバイス には Rivest、Shamir、Adelman (RSA) キーのペアが必要です。

# **Secure Copy** に関する情報

Secure Copy 機能は、スイッチの設定やイメージファイルのコピーにセキュアな認証方式を提 供します。Secure Copy Protocol (SCP) は、セキュアシェル (SSH)、アプリケーション、お よび Berkeley r ツールのセキュアな代替手段を提供するプロトコルに依存します。

SCP は一連の Berkeley の r ツール(Berkeley 大学独自のネットワーキング アプリケーション セット)に基づいて設計されているため、その動作内容は Remote Copy Protocol(RCP)と類 似しています。ただし、SCP は SSH のセキュリティに対応している点は除きます。加えて、 SCPでは、ユーザーが正しい権限レベルを持っていることをデバイス上で判断できるように、 認証、許可、およびアカウンティング(AAA)を設定する必要があります。

SCP を使用すると、copy コマンドを使用して Cisco IOS ファイルシステム (Cisco IFS) 内の任 意のファイルのコピーをデバイスとの間で実行できるのは、特権レベルが 15 のユーザーのみ

になります。許可された管理者はワークステーションからこの操作を実行することもできま す。

• pscp.exe ファイルを使用している場合は、SCP オプションを有効にします。 (注)

> • SSH を機能させるには、RSA 公開キーと秘密キーのペアをデバイスで設定する必要があ ります。

## セキュアコピーのパフォーマンス向上

SSH一括データ転送モードを使用すると、クライアントまたはサーバーの容量で動作するSCP のスループットパフォーマンスを向上させることができます。このモードはデフォルトでは無 効になっていますが、**ipsshbulk-mode** グローバル コンフィギュレーション コマンドを使用し て有効にすることができます。

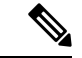

このコマンドは、大きなファイルを転送する場合にのみ有効にし、ファイル転送の完了後に無 効にすることをお勧めします。 (注)

# セキュア コピーの設定方法

ここでは、セキュアコピーの設定作業について説明します。

## セキュアコピーの設定

シスコデバイスに SCP サーバー側機能の設定をするには、次の手順を実行します。

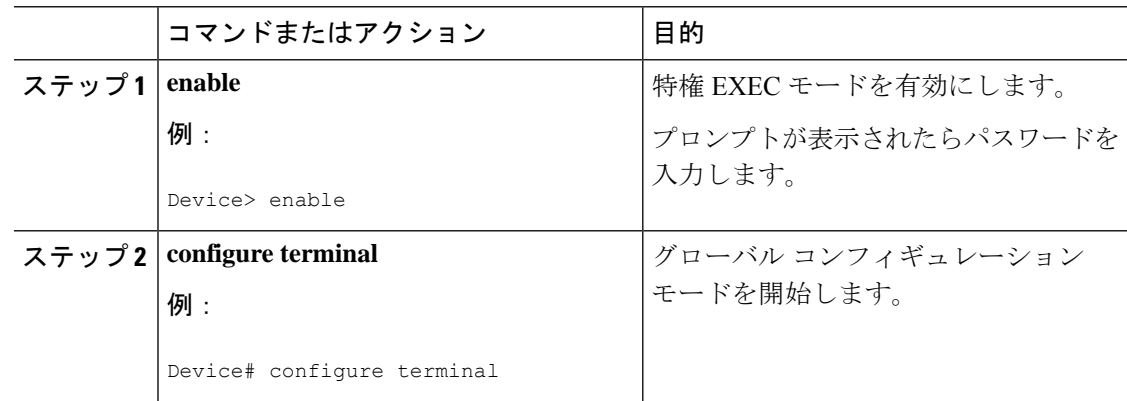
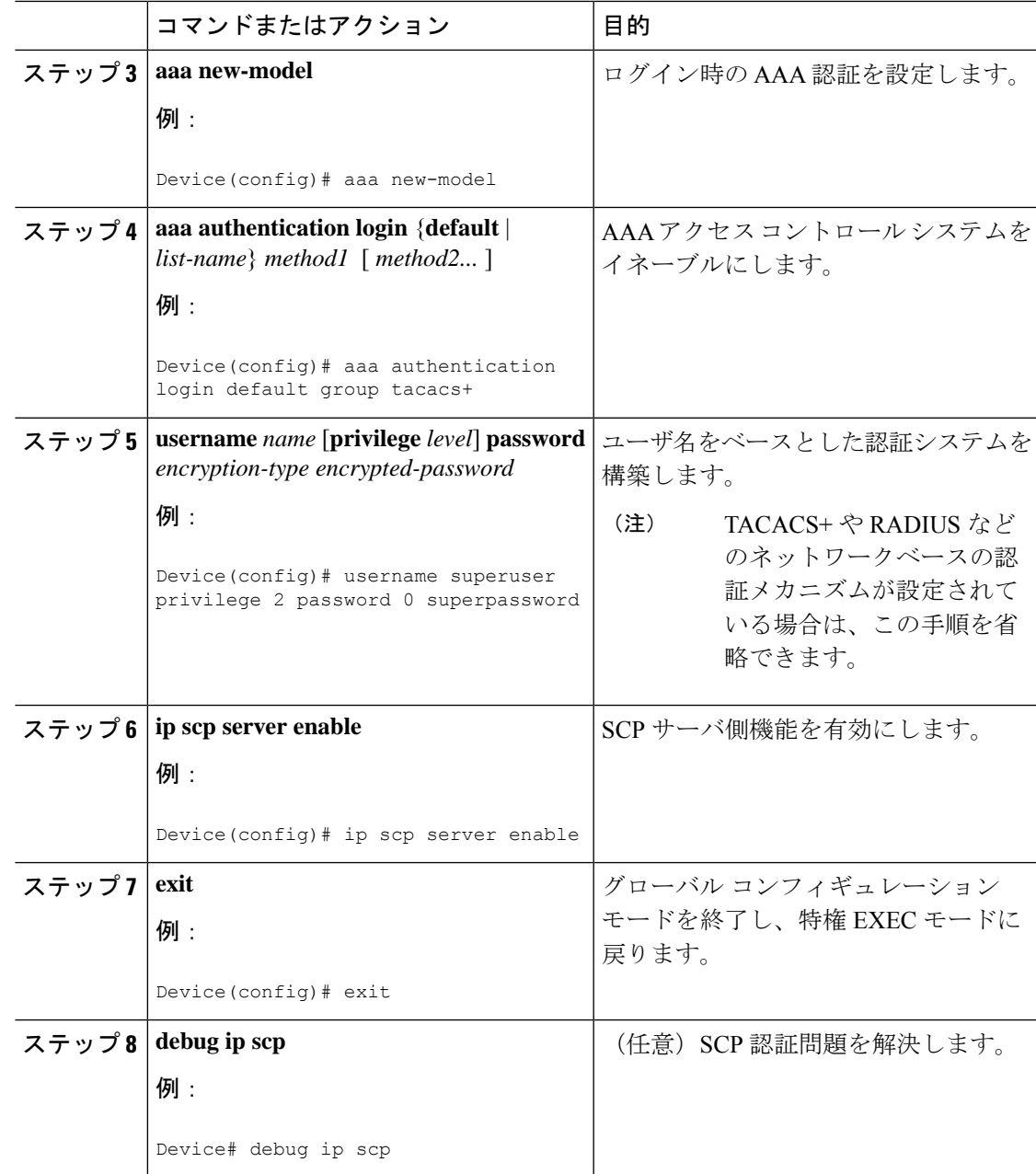

# **SSH** サーバーでのセキュアコピーのイネーブル化

次のタスクでは、SCPのサーバー側機能の設定方法を示します。このタスクは、デバイスでリ モートのワークステーションからファイルを安全にコピーできる一般的な設定を示していま す。

I

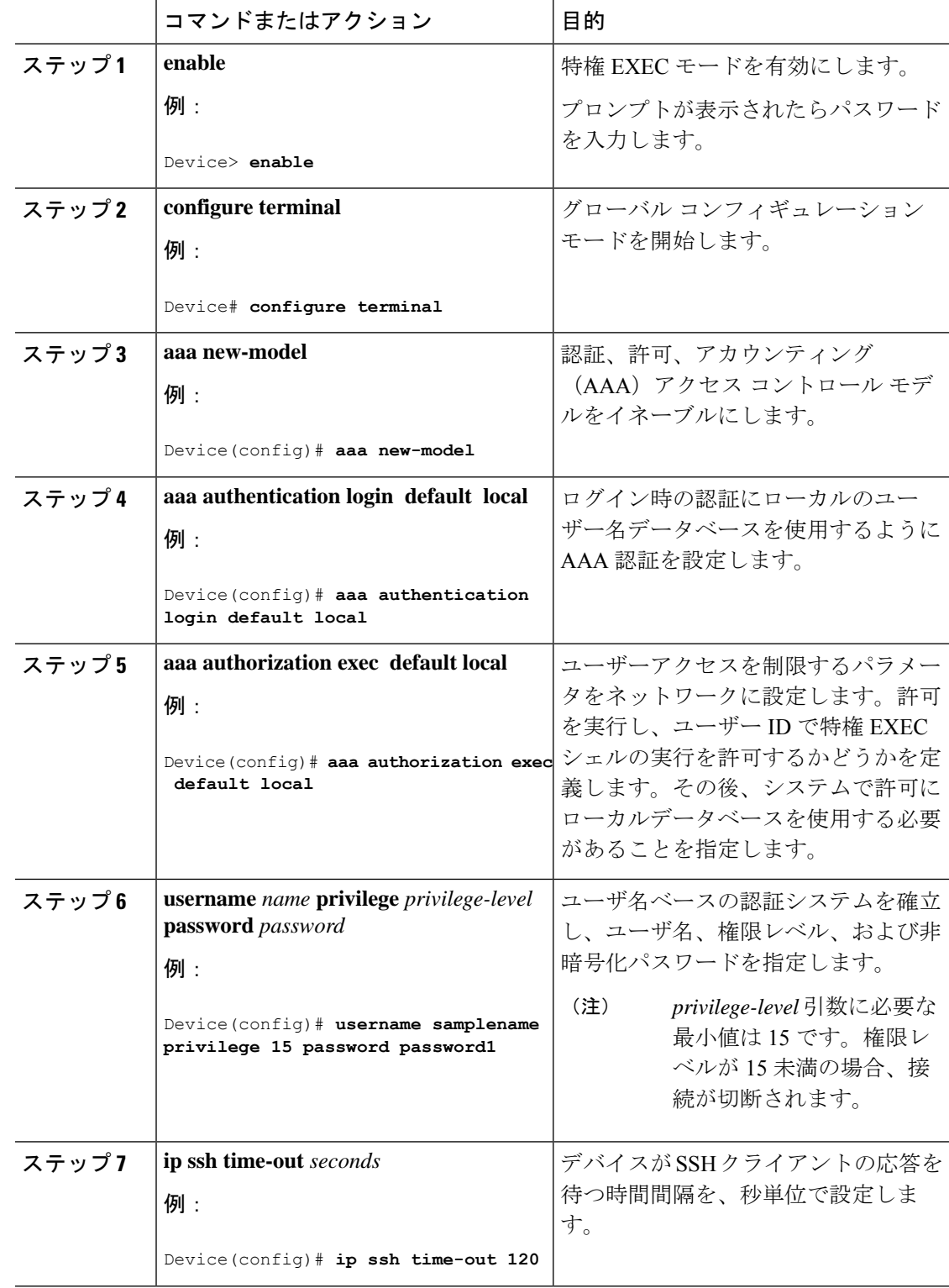

### 手順

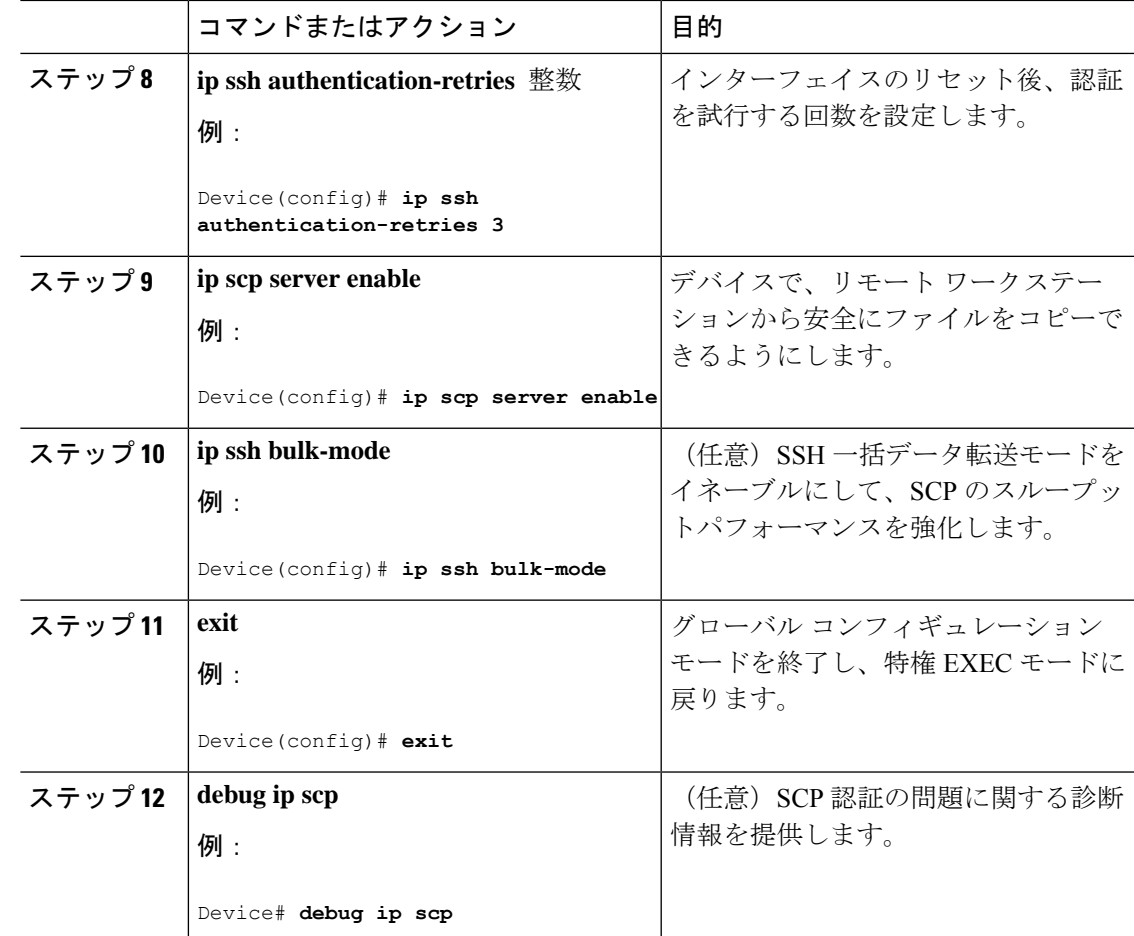

# セキュア コピーの設定例

次に、セキュアコピーの設定例を示します。

# 例:ローカル認証を使用したセキュア コピーの設定

次の例は、セキュアコピーのサーバー側機能の設定方法を示しています。この例では、ローカ ルに定義されたユーザ名とパスワードを使用します。

! AAA authentication and authorization must be configured properly in order for SCP to work. Device> **enable** Device# **configure terminal** Device(config)# **aaa new-model** Device(config)# **aaa authentication login default local** Device(config)# **aaa authorization exec default local** Device(config)# **username user1 privilege 15 password 0 lab** ! SSH must be configured and functioning properly. Device(config)# **ip scp server enable**

Device(config)# **end**

# 例:ネットワークベース認証を使用したセキュアコピーのサーバー側 の設定

次の例は、ネットワークベースの認証メカニズムを使用したセキュアコピーのサーバー側機能 の設定方法を示しています。

```
! AAA authentication and authorization must be configured properly for SCP to work.
Device> enable
Device# configure terminal
Device(config)# aaa new-model
Device(config)# aaa authentication login default group tacacs+
Device(config)# aaa authorization exec default group tacacs+
! SSH must be configured and functioning properly.
Device(config)# ip ssh time-out 120
Device(config)# ip ssh authentication-retries 3
Device(config)# ip scp server enable
Device(config)# end
```
# セキュアコピーに関する追加情報

#### 関連資料

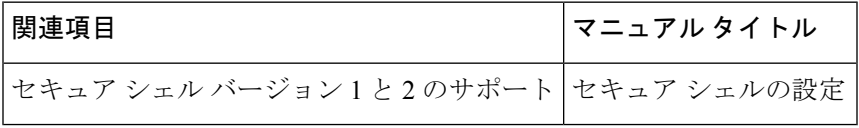

#### シスコのテクニカル サポート

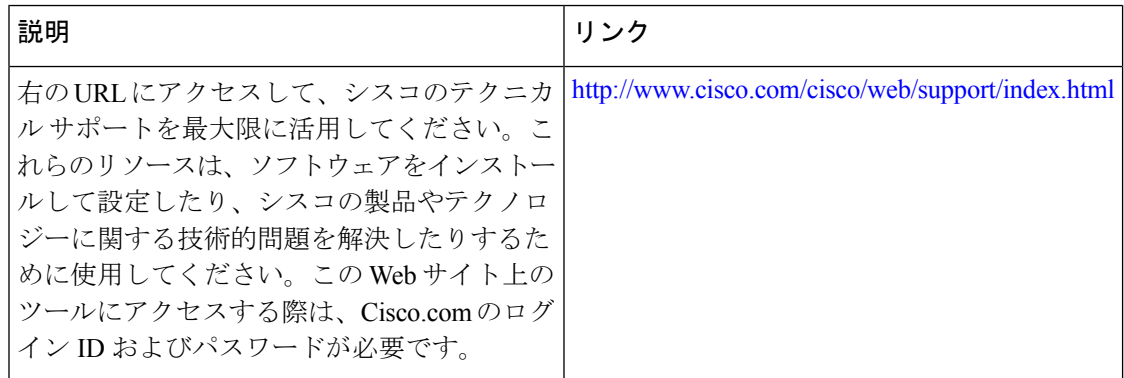

# セキュア コピーの機能情報

次の表に、このモジュールで説明する機能のリリースおよび関連情報を示します。

これらの機能は、特に明記されていない限り、導入されたリリース以降のすべてのリリースで 使用できます。

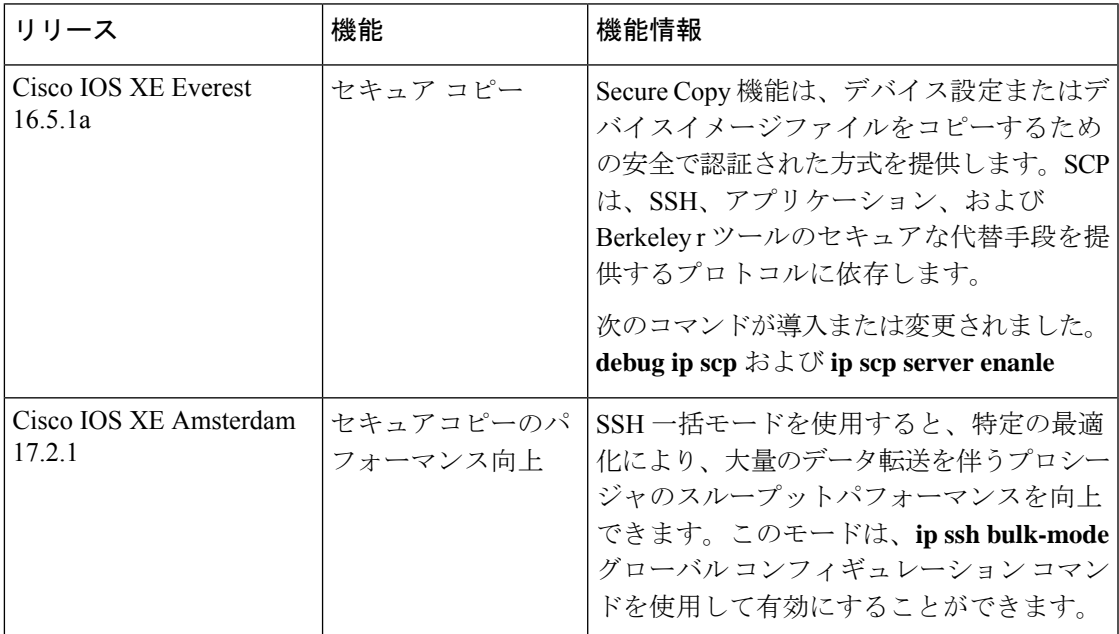

CiscoFeature Navigatorを使用すると、プラットフォームおよびソフトウェアイメージのサポー ト情報を検索できます。Cisco Feature Navigator には、<http://www.cisco.com/go/cfn> [英語] からア クセスします。

 $\mathbf l$ 

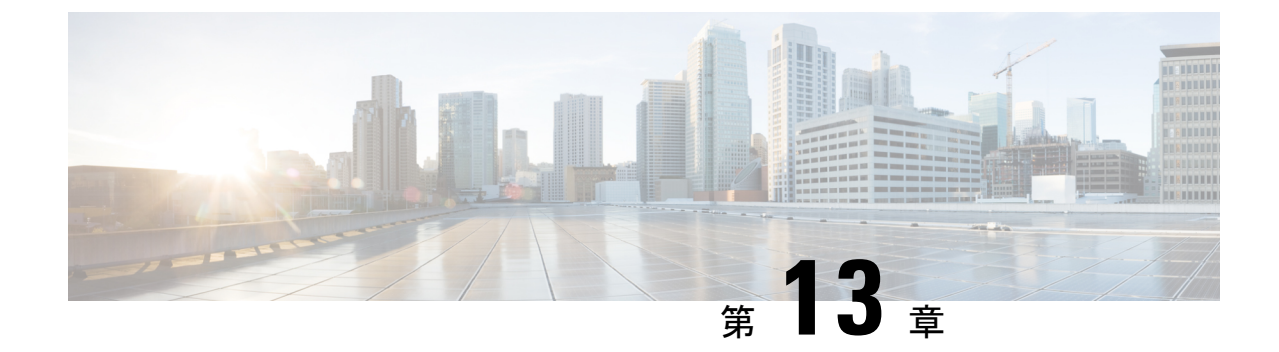

# コンフィギュレーションの置換とロール バック

- コンフィギュレーションの置換とロールバックの前提条件 (419 ページ)
- コンフィギュレーションの置換とロールバックの制約事項 (420 ページ)
- コンフィギュレーションの置換とロールバックについて (420 ページ)
- コンフィギュレーションの置換とロールバックの使用方法 (423 ページ)
- コンフィギュレーションの置換とロールバックの設定例 (431 ページ)
- •コンフィギュレーションの置換とロールバックに関するその他の参考資料 (434ページ)
- コンフィギュレーションの置換およびコンフィギュレーションのロールバックの機能履歴  $(434 \sim -\frac{1}{2})$

# コンフィギュレーションの置換とロールバックの前提条 件

コンフィギュレーションの置換とロールバックの機能に対する入力となるコンフィギュレー ション ファイルの形式は、標準の Cisco ソフトウェア コンフィギュレーション ファイルの、 次に示すインデント規則に準拠している必要があります。

- 新しい行のすべてのコマンドは、コマンドがコンフィギュレーションサブモードにない限 り、インデントなしで開始します。
- レベル1コンフィギュレーションサブモード内のコマンドは、スペース1個分インデント します。
- レベル2コンフィギュレーションサブモード内のコマンドは、スペース2個分インデント します。
- 以下、続くサブモード内のコマンドは、同じようにインデントします。

これらのインデント規則には、ソフトウェアが **show running-config** や **copy running-config** *destination-url* などのコマンドのコンフィギュレーション ファイルを作成する方法が記述され ています。シスコ デバイスで生成されるコンフィギュレーション ファイルは、いずれもこう した規則に従います。

2つのコンフィギュレーションファイル(現在の実行コンフィギュレーションと、保存された 置換用コンフィギュレーション)を合わせたサイズより大きな空きメモリが必要です。

# コンフィギュレーションの置換とロールバックの制約事 項

デバイスに、2 つのコンフィギュレーション ファイル(現在の実行コンフィギュレーション と、保存された置換用コンフィギュレーション)を合わせたサイズより大きな空きメモリがな い場合、コンフィギュレーション置換操作は実行されません。

ネットワークデバイスの物理コンポーネント(物理インターフェイスなど)に関連する特定の Cisco コンフィギュレーション コマンドは、実行コンフィギュレーションについて追加または 削除することはできません。たとえば、コンフィギュレーション置換操作を行っても、そのイ ンターフェイスがデバイス上に物理的に存在する場合、現在の実行コンフィギュレーションか ら **interface ethernet 0** コマンド行を削除することはできません。同様に、**interface ethernet 1** コマンド行は、そのようなインターフェイスがデバイス上に物理的に存在しない場合、実行コ ンフィギュレーションに追加することはできません。コンフィギュレーション置換操作でこの タイプの変更を試行すると、その特定のコマンド行が失敗したことを示すエラーメッセージが 表示されます。

非常にまれなケースですが、ルータをリロードしないと特定の Cisco コンフィギュレーション コマンドを実行コンフィギュレーションから削除できないことがあります。コンフィギュレー ション置換操作でこのタイプのコマンドの削除を試行すると、その特定のコマンド行が失敗し たことを示すエラー メッセージが表示されます。

# コンフィギュレーションの置換とロールバックについて

### コンフィギュレーション アーカイブ

Cisco IOS コンフィギュレーション アーカイブは、**configure replace** コマンドにより提供され るコンフィギュレーションのロールバック機能を強化するために、CiscoIOSコンフィギュレー ションファイルのアーカイブの保存、整理、管理を行うことを目的としたメカニズムです。こ の機能の導入前にも、実行コンフィギュレーションのコピーを**copy running-config** *destination-url* コマンドを使用して保存し、ローカルやリモートに置換ファイルを保管できました。ただし、 この方法ではファイルの自動管理を行うことはできませんでした。一方、コンフィギュレー ションの置換とロールバック機能では、実行コンフィギュレーションファイルを自動的にCisco IOS コンフィギュレーション アーカイブに保存できます。アーカイブされたファイルはコン フィギュレーションのチェックポイントとして参照することができ、**configure replace** コマン ドを使用して以前のコンフィギュレーション状態に戻すために利用できます。

**archive config** コマンドを使用すると、Cisco IOS コンフィギュレーションをコンフィギュレー ションアーカイブに保存できます。その場合、標準のディレクトリとファイル名のプレフィク スが使用され、バージョン番号(およびオプションでタイムスタンプ)が自動的に付加されま す。バージョン番号は連続したファイルを保存するごとに、1 つずつ大きくなります。この機 能により、保存した Cisco IOS コンフィギュレーション ファイルを一貫して識別できます。 アーカイブに保存する実行コンフィギュレーションの数は指定することができます。アーカイ ブ内のファイル数が上限値に達すると、次に最新のファイルが保存されるときに、最も古い ファイルが自動的に消去されます。**show archive** コマンドを使用すると、Cisco IOS コンフィ ギュレーション アーカイブに保存されているすべてのコンフィギュレーション ファイルに関 する情報が表示されます。

コンフィギュレーション ファイルを保存する Cisco IOS コンフィギュレーション アーカイブ は、**configure replace** コマンドで使用することによって、FTP、HTTP、RCP、TFTP のファイ ルシステム上に配置できます。

### コンフィギュレーションの置換

**configure replace** 特権 EXEC コマンドにより、現在の実行コンフィギュレーションを、保存し ておいた Cisco IOS コンフィギュレーション ファイルで置換することができます。この機能 は、コンフィギュレーションを保存しておいた状態へ戻すために使用することができ、そのコ ンフィギュレーション状態が保存された後にどのような変更が加えられても、効果的にロール バックさせることができます。

**configure replace** コマンドを使用するときは、現在の実行コンフィギュレーションと置換する ための、保存された Cisco IOS コンフィギュレーション ファイルを指定する必要があります。 置換ファイルは、Cisco IOSデバイスによって作成された完全なコンフィギュレーション(**copy running-config** *destination-url* コマンドによって作成されたものなど)であることが必要です。 あるいは、置換ファイルを外部的に作成する場合は Cisco IOS デバイスが作成するファイル形 式に完全に準拠していなければなりません。**configure replace** コマンドを入力すると、現在の 実行コンフィギュレーションが指定された置換コンフィギュレーションと比較され、一連の diff が生成されます。2 つのファイルの比較に使用されるアルゴリズムは、**show archive config differences**コマンドで使用されるものと同じです。置換コンフィギュレーションの状態になる よう、diff の結果が Cisco IOS パーサーによって適用されます。diff のみが適用されるため、現 在の実行コンフィギュレーション上にすでに存在していた設定コマンドを再適用することによ り生じる、潜在的なサービスの中断を避けられます。このアルゴリズムでは、順序に依存する コマンド(アクセス リストなど)へのコンフィギュレーション変更を、複数のパス プロセス を通して効果的に実行します。通常の環境では、コンフィギュレーション置換操作の完了に必 要なパスは 3 つまでであり、ループ動作を防ぐためのパスは最大 5 つまでに制限されます。

Cisco IOS**copy** *source-url* **running-config** 特権 EXEC コマンドは、保存された Cisco IOS コンフィ ギュレーション ファイルを実行コンフィギュレーションへコピーするためによく使用されま す。**copy** *source-url* **running-config** コマンドを **configure replace** *target-url* 特権 EXEC コマンド の代わりに使用する場合、主な相違点として次の点に注意が必要です。

• **copy** *source-url* **running-config** コマンドはマージ動作であり、ソースファイルと現在の実 行コンフィギュレーションの両方のコマンドがすべて保持されます。このコマンドでは、 現在の実行コンフィギュレーションにのみ含まれ、ソースファイルには存在しないコマン

ドが削除されることはありません。これに対して、**configure replace** *target-url* コマンドで は、置換ファイルに存在しないコマンドが現在の実行コンフィギュレーションから削除さ れ、追加する必要のあるコマンドが現在の実行コンフィギュレーションに追加されます。

- **copy***source-url* **running-config**コマンドでは、現在の実行コンフィギュレーションにすでに 存在しているかどうかにかかわらず、ソースファイル中のすべてのコマンドが適用されま す。このアルゴリズムは効率的でない上、場合によってはサービスの停止が発生します。 これに対して、**configure replace** *target-url* コマンドでは適用が必要なコマンドのみを適用 し、現在の実行コンフィギュレーションに存在しているコマンドは再適用されません。
- **copy** *source-url* **running-config** コマンドでは部分的なコンフィギュレーション ファイルも コピー元として使用できますが、**configure replace** *target-url* コマンドの置換ファイルとし て使用できるのは、完全な Cisco IOS コンフィギュレーション ファイルのみです。

コンフィギュレーション置換操作にロック機能が導入されました。**configure replace** コマンド が使用されると、コンフィギュレーション置換の動作中、デフォルトで実行コンフィギュレー ション ファイルがロックされます。このロック メカニズムによって、置換動作の実行中に他 のユーザーが実行コンフィギュレーションを変更しようとしたために、置換動作の不正終了が 発生することを防止できます。**no lock** キーワードを **configure replace** コマンドの実行時に使 用すると、実行コンフィギュレーションのロックをディセーブルにできます。

実行コンフィギュレーションのロックは、コンフィギュレーションの置換動作終了時に自動的 にクリアされます。**showconfigurationlock**コマンドを使用すると、現在実行コンフィギュレー ションに適用されているロックをすべて表示できます。

### コンフィギュレーション ロールバック

ロールバックの概念は、データベースの操作ではトランザクション プロセス モデルに由来し ます。データベーストランザクションでは、あるデータベースのテーブルに一連の変更を加え ることがあります。その後、変更を実行する(変更を恒久的に適用する)か、変更をロール バックする(変更を破棄してテーブルを以前の状態に戻す)かを選択することになります。こ こでロールバックが意味するのは、変更のログを含んだジャーナルファイルが破棄され、何の 変更も加えられないということです。ロールバック操作の結果として、加えた変更が適用され る前の状態に戻ります。

**configure replace** コマンドを使用することで、以前のコンフィギュレーション状態へ戻ること が可能になり、コンフィギュレーション状態の保存後に加えた変更を効率的にロールバックさ せることができます。Cisco IOS コンフィギュレーション ロールバックは、適用された一連の 変更をもとにロールバック動作を行うのではなく、保存された Cisco コンフィギュレーション ファイルに基づいた特定のコンフィギュレーション状態へ戻るというコンセプトを採用してい ます。このコンセプトは、チェックポイント(データベースの保存されたバージョン)に特定 の状態を保存しておくという、データベースの考え方に類似しています。

コンフィギュレーションのロールバック機能が必要な場合、コンフィギュレーションの変更に 先立って Cisco IOS 実行コンフィギュレーションを保存する必要があります。次に、コンフィ ギュレーションを変更した後に(**configure replace** *target-url* コマンドを使用し)保存したコン フィギュレーション ファイルを使って変更をロール バックします。保存された Cisco IOS コン

フィギュレーション ファイルならどれでも置換コンフィギュレーションとして指定できるた め、一部のロールバックモデルのように、ロールバックの数が制限されることもありません。

### コンフィギュレーション ロールバック変更確認

コンフィギュレーションロールバック変更確認機能により、コンフィギュレーション変更の実 行に際して確認を要求するようオプションで設定できます。この確認が受信できない場合、コ ンフィギュレーションは変更が適用される前の状態に戻されます。このメカニズムは、ネット ワークデバイスとユーザーまたは管理アプリケーションとの接続において、コンフィギュレー ション変更に起因する切断を防止するものです。

### コンフィギュレーションの置換とロールバックの利点

- コンフィギュレーションの変更を効率的にロールバックさせて、以前のコンフィギュレー ション状態へ戻ることが可能。
- デバイスをリロードしたり、CLIで実行コンフィギュレーションファイルに加えた変更を 手動で元に戻したりすることなく、現在の実行コンフィギュレーションファイルをスター トアップ コンフィギュレーション ファイルと置換できるため、システムのダウンタイム が減少。
- 保存しておいたどの Cisco IOS コンフィギュレーション状態に戻すことも可能。
- 追加や削除が必要なコマンドだけが影響される場合、デバイスに完全なコンフィギュレー ションファイルを適用することができるため、コンフィギュレーションの変更がシンプル に。
- **configure replace** コマンドを **copy** *source-url* **running-config** コマンドの代用として使用する と、現在の実行コンフィギュレーションにある既存のコマンドが再度適用されないため、 効率が向上し、サービス停止のリスクが回避されます。

# コンフィギュレーションの置換とロールバックの使用方 法

### コンフィギュレーション アーカイブの作成

**configure replace**コマンドを使用するうえで前提条件となる設定はありません。**configure replace** コマンドと、Cisco IOS コンフィギュレーション アーカイブおよび **archive config** コマンドとの 併用は任意ですが、コンフィギュレーションロールバックのシナリオでは大きな利点がありま す。**archive config** コマンドを使用する前に、コンフィギュレーション アーカイブを設定して おく必要があります。コンフィギュレーションアーカイブの特性を設定するには、次の作業を 実行します。

 $\mathbf I$ 

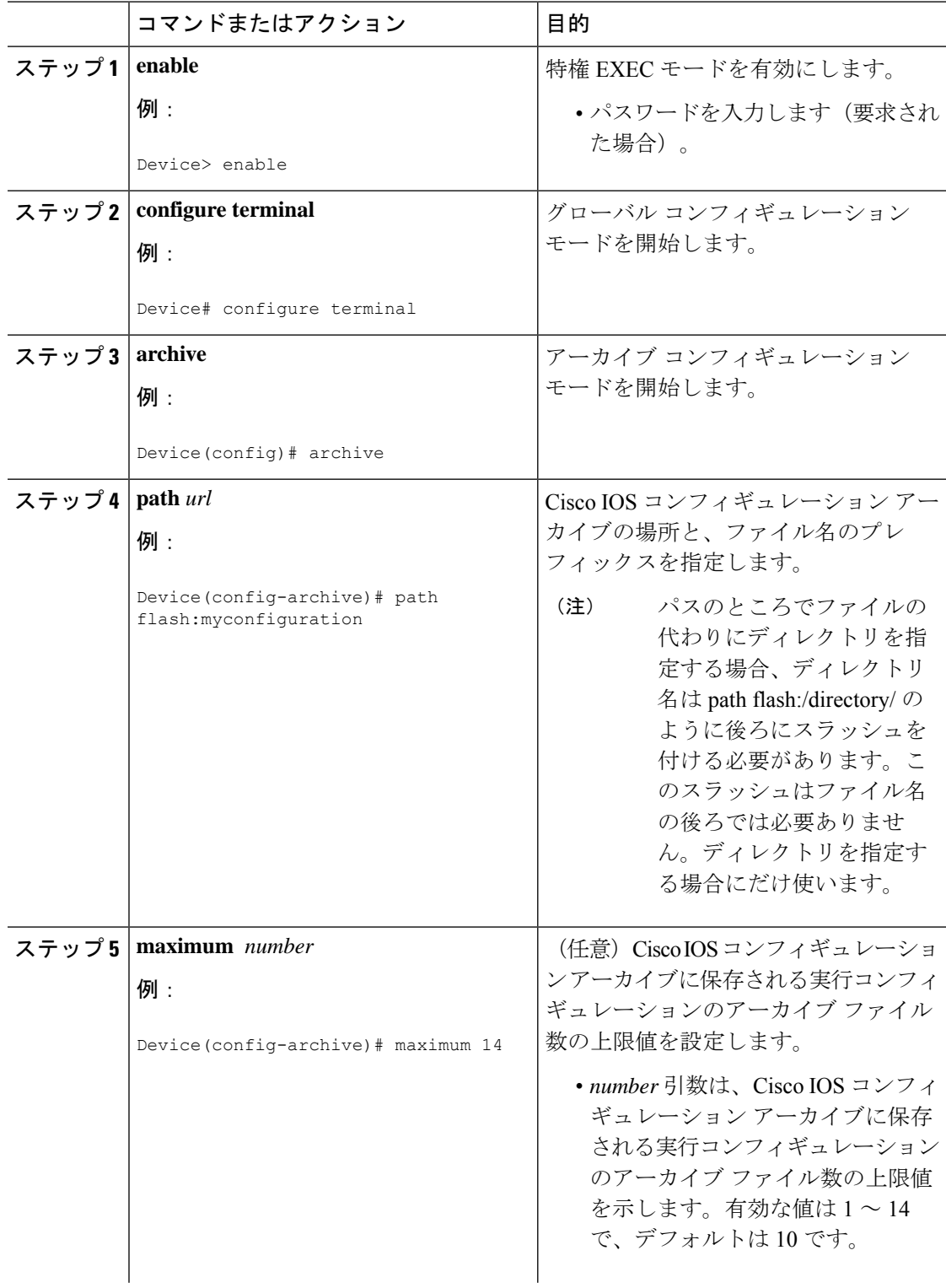

### 手順

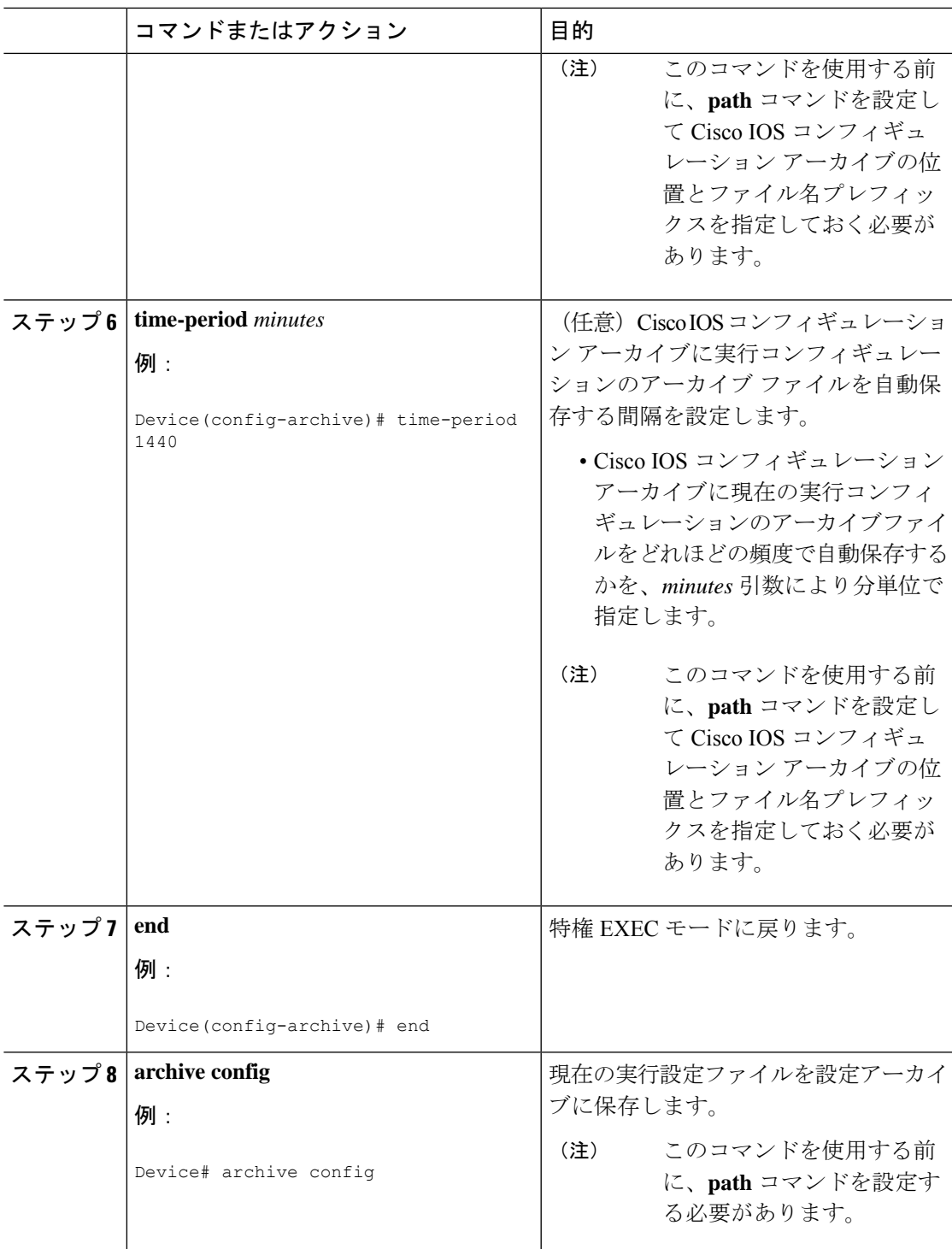

# コンフィギュレーションの置換やロールバック操作の実行

保存された Cisco IOS コンフィギュレーション ファイルで現在の実行コンフィギュレーション ファイルを置換するには、次の作業を実行します。

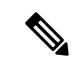

この手順の前に、コンフィギュレーションアーカイブを作成しておく必要があります。詳細に ついては、コンフィギュレーション アーカイブの作成 を参照してください。次に、現在の実 行コンフィギュレーションで問題が生じた場合に、アーカイブしておいたコンフィギュレー ションに戻す手順の詳細を示します。 (注)

### 手順

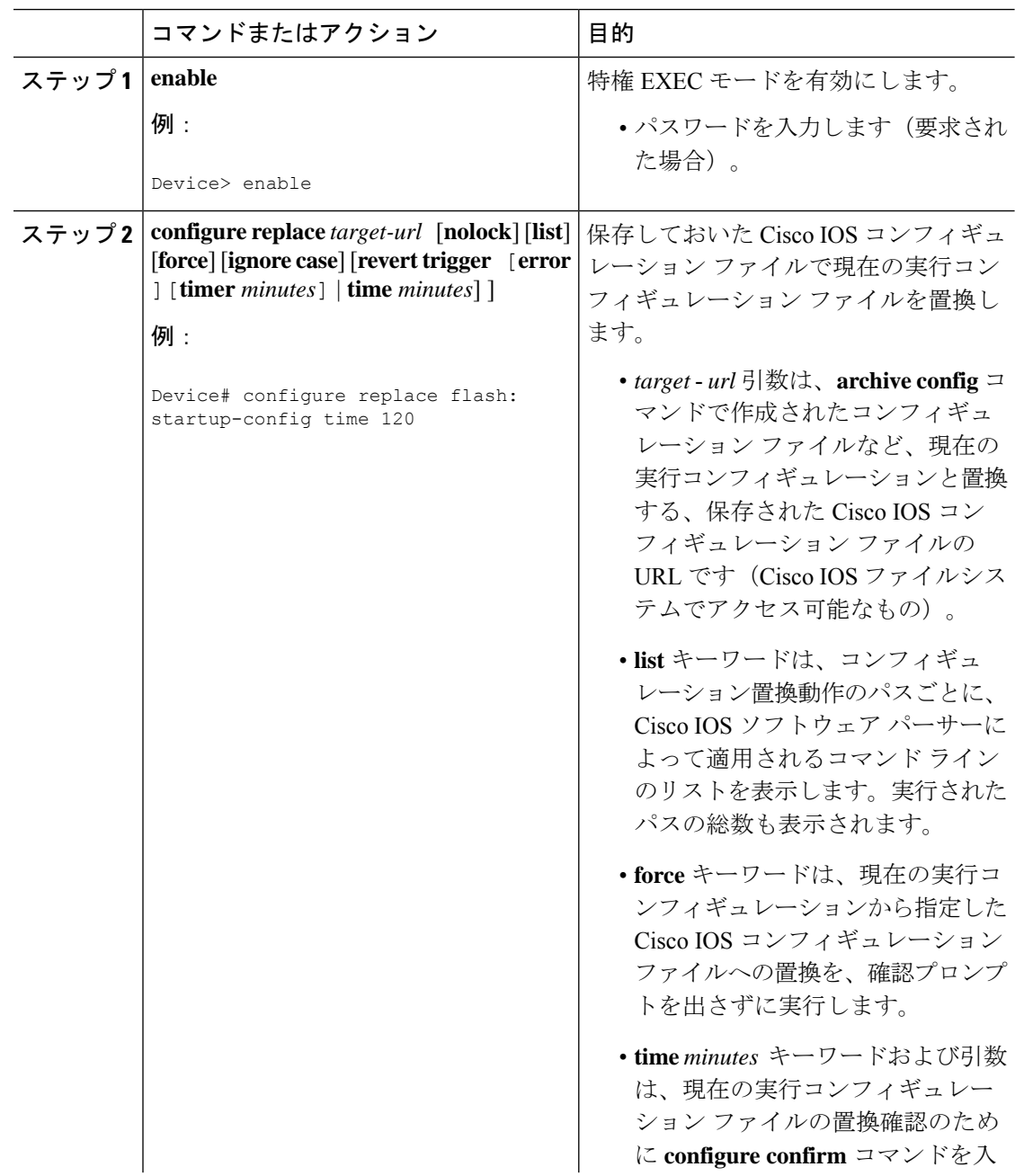

 $\mathbf I$ 

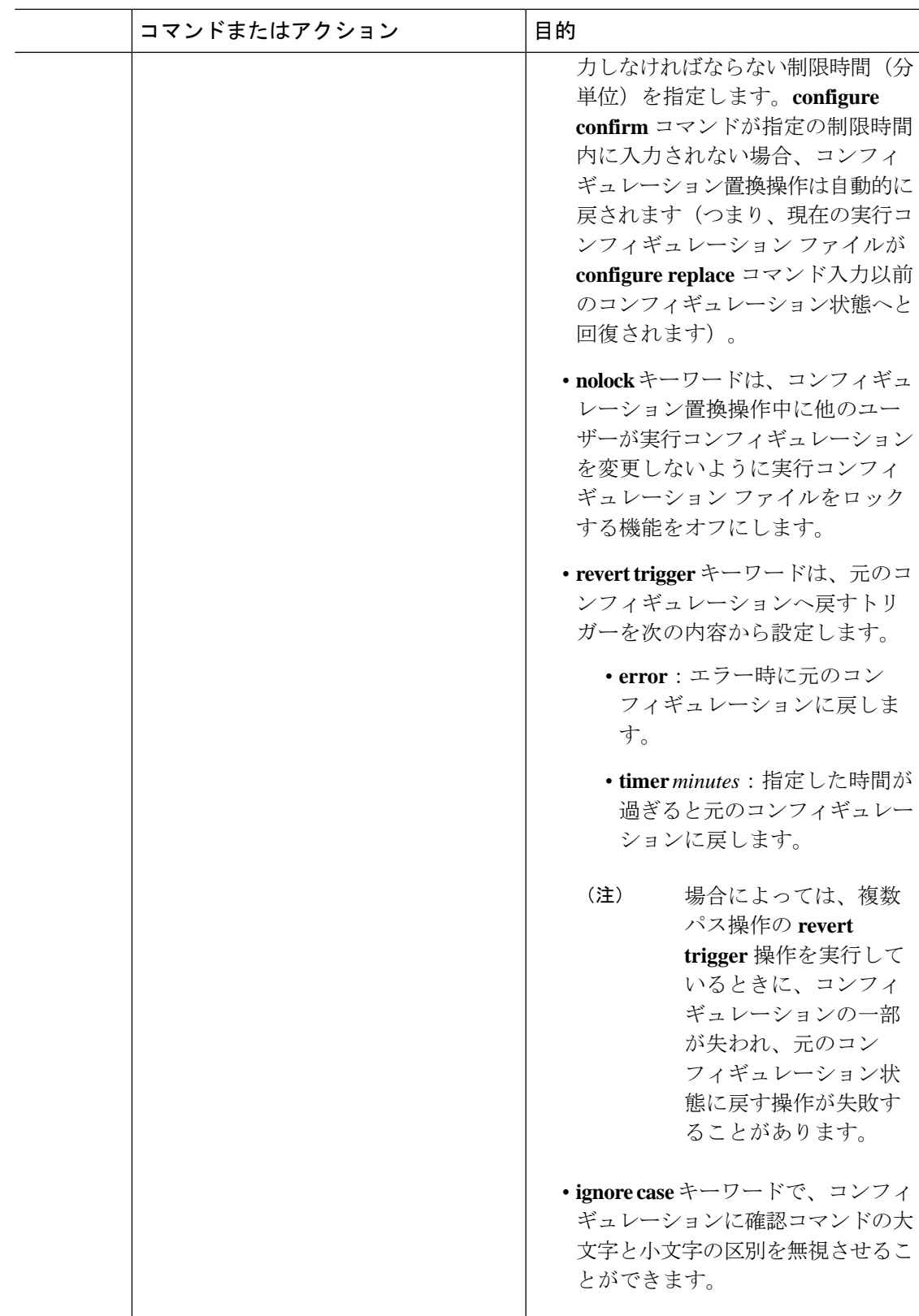

I

 $\overline{\phantom{a}}$ 

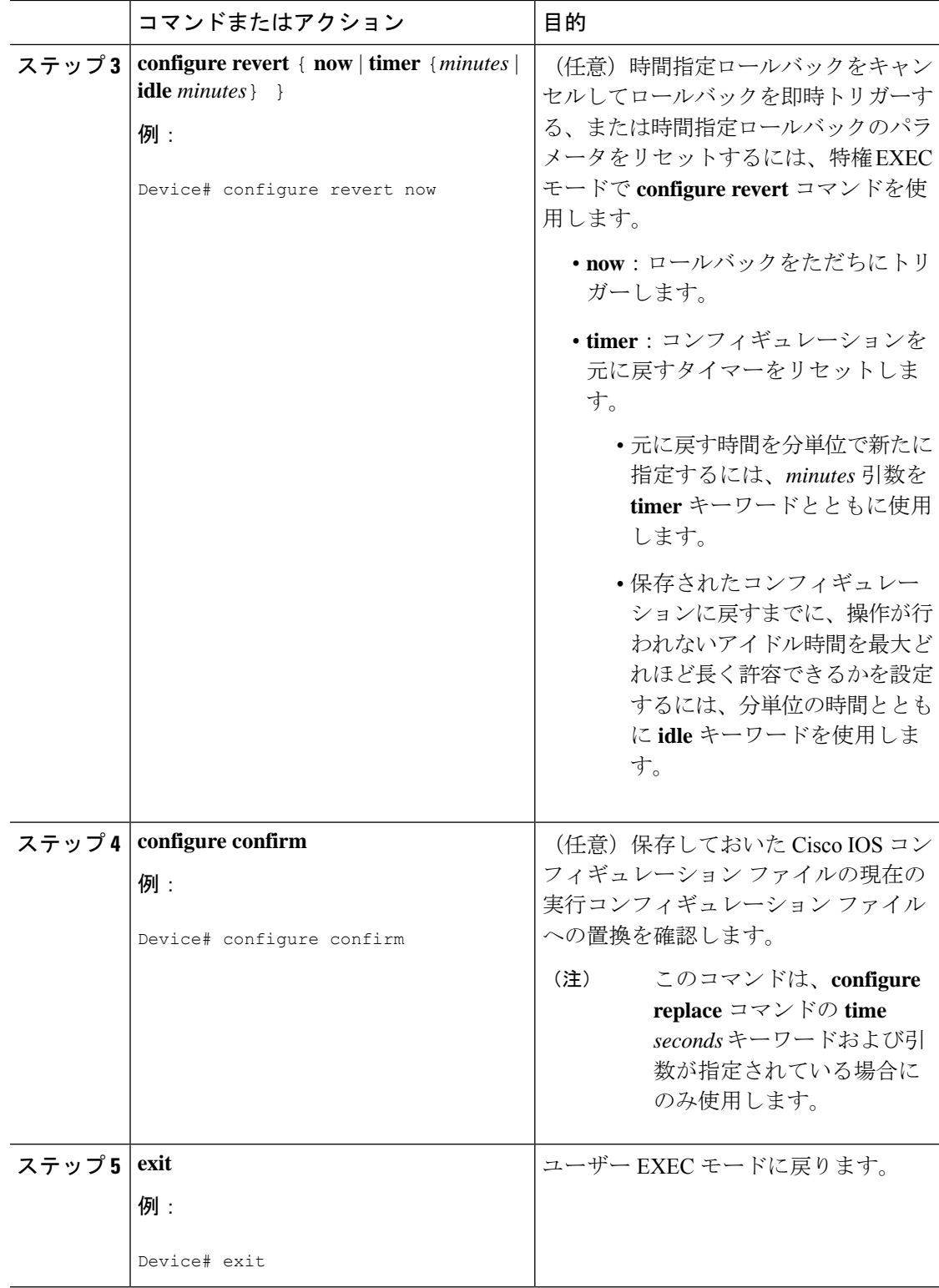

### 機能のモニターリングおよびトラブルシューティング

コンフィギュレーションの置換とロールバック機能をモニターおよびトラブルシューティング するには、この手順を実行します。

#### 手順

### ステップ **1 enable**

このコマンドを使用して、特権EXECモードをイネーブルにします。パスワードを入力します (要求された場合)。

#### 例:

Device> **enable** Device#

### ステップ **2 show archive**

Cisco IOS コンフィギュレーション アーカイブに保存されているファイルに関する情報を表示 するには、次のコマンドを使用します。

#### 例:

```
Device# show archive
There are currently 1 archive configurations saved.
The next archive file will be named flash:myconfiguration-2
Archive # Name
   \cap1 flash:myconfiguration-1 <- Most Recent
   \mathfrak{D}3
   4
   5
   6
   7
   8
   9
   10
   11
   12
   13
   14
```
次に、実行コンフィギュレーションのアーカイブファイルをいくつか保存した状態で **show archive**コマンドを使用した場合の出力例を示します。この例では、保存されるアーカイブファ イルの最大数が 3 に設定されています。

#### 例:

```
Device# show archive
There are currently 3 archive configurations saved.
The next archive file will be named flash:myconfiguration-8
Archive # Name
  \Omega1 :Deleted
```
2 :Deleted 3 :Deleted 4 :Deleted 5 flash:myconfiguration-5 6 flash:myconfiguration-6 7 flash:myconfiguration-7 <- Most Recent 8 9 10 11 12 13 14

### ステップ **3 debug archive versioning**

このコマンドを使用して、Cisco IOS コンフィギュレーション アーカイブのアクティビティの デバッグを有効にして、コンフィギュレーションの置換とロールバックをモニターおよびトラ ブルシューティングします。

例:

```
Device# debug archive versioning
Jan 9 06:46:28.419:backup_running_config
Jan 9 06:46:28.419: Current = 7
Jan 9 06:46:28.443:Writing backup file flash:myconfiguration-7
Jan 9 06:46:29.547: backup worked
```
### ステップ **4 debug archive config timestamp**

このコマンドを使用して、コンフィギュレーション置換操作の各必須段階の処理時間、および 操作中のコンフィギュレーション ファイルのサイズのデバッグをイネーブルにします。

### 例:

```
Device# debug archive config timestamp
Device# configure replace flash:myconfiguration force
Timing Debug Statistics for IOS Config Replace operation:
       Time to read file usbflash0: sample 2.cfg = 0 msec (0 sec)
       Number of lines read:55
       Size of file :1054
Starting Pass 1
       Time to read file system:running-config = 0 msec (0 sec)
       Number of lines read:93
       Size of file :2539
       Time taken for positive rollback pass = 320 msec (0 sec)
       Time taken for negative rollback pass = 0 msec (0 sec)
       Time taken for negative incremental diffs pass = 59 msec (0 sec)
       Time taken by PI to apply changes = 0 msec (0 sec)
       Time taken for Pass 1 = 380 msec (0 sec)
Starting Pass 2
       Time to read file system:running-config = 0 msec (0 sec)
       Number of lines read:55<br>Size of file :1054
       Size of file
       Time taken for positive rollback pass = 0 msec (0 sec)
       Time taken for negative rollback pass = 0 msec (0 sec)
       Time taken for Pass 2 = 0 msec (0 sec)
Total number of passes:1
Rollback Done
```
ステップ **5 exit**

このコマンドを使用して、ユーザー EXEC モードに戻ります。

例:

Device# **exit** Device>

# コンフィギュレーションの置換とロールバックの設定例

### コンフィギュレーション アーカイブの作成

次の例は、Cisco IOS コンフィギュレーション アーカイブの初期設定を実行する方法を示して います。この例では、flash:myconfiguration がコンフィギュレーション アーカイブの保存位置 およびファイル名のプレフィックスとして設定され、保存するアーカイブ ファイルが最大 10 個に設定されます。

```
configure terminal
!
archive
path flash:myconfiguration
maximum 10
end
```
# 現在の実行コンフィギュレーションを保存された **Cisco IOS** コンフィ ギュレーション ファイルで置換

次の例では、flash:myconfiguration という名前で保存された Cisco IOS コンフィギュレーション ファイルで現在の実行コンフィギュレーションを置換する方法を示します。**configure replace** コマンドでは、確認プロンプトでインタラクティブに操作を進めます。

```
Device# configure replace flash:myconfiguration
This will apply all necessary additions and deletions
to replace the current running configuration with the
contents of the specified configuration file, which is
assumed to be a complete configuration, not a partial
configuration. Enter Y if you are sure you want to proceed. ? [no]: Y
Total number of passes: 1
Rollback Done
```
次の例では、コンフィギュレーション置換操作中に適用されるコマンドラインを表示するため に、**list** キーワードを指定しています。

Device# **configure replace flash:myconfiguration list** This will apply all necessary additions and deletions to replace the current running configuration with the contents of the specified configuration file, which is

assumed to be a complete configuration, not a partial configuration. Enter Y if you are sure you want to proceed. ? [no]: **Y** !Pass 1 !List of Commands: no snmp-server community public ro snmp-server community mystring ro end Total number of passes: 1 Rollback Done

# スタートアップ コンフィギュレーション ファイルへの復帰

次の例に、**configure replace** コマンドを使用して Cisco IOS スタートアップ コンフィギュレー ション ファイルへ復元する方法を示します。この例は、オプションの **force** キーワードを使用 して、インタラクティブ ユーザー プロンプトをオーバーライドする方法を示しています。

Device# **configure replace flash:startup-config force** Total number of passes: 1 Rollback Done

# **configure confirm** コマンドを使用したコンフィギュレーション置換操 作の実行

次に、**configure replace** コマンドを **time** *minutes* キーワードおよび引数とともに使用する例を 示します。現在の実行コンフィギュレーションファイルの置換を実行するには、指定の制限時 間内に **configure confirm** コマンドを入力する必要があります。**configure confirm** コマンドが指 定の制限時間内に入力されない場合、コンフィギュレーション置換操作は自動的に戻されます (つまり、現在の実行コンフィギュレーションファイルが**configure replace**コマンド入力以前 のコンフィギュレーション状態へと回復されます)。

Device# **configure replace flash:startup-config time 120** This will apply all necessary additions and deletions to replace the current running configuration with the contents of the specified configuration file, which is assumed to be a complete configuration, not a partial configuration. Enter Y if you are sure you want to proceed. ? [no]: **Y** Total number of passes: 1 Rollback Done Device# **configure confirm**

次に、**configure revert** コマンドを **timer** キーワードとともに使用する例を示します。時間指定 ロールバックをキャンセルしてロールバックを即時トリガーする、または時間指定ロールバッ クのパラメータをリセットするには、**configure revert** コマンドを入力する必要があります。

Device# **configure revert timer 100**

### コンフィギュレーション ロールバック操作の実行

次の例は、現在実行中のコンフィギュレーションへの変更を行い、その変更をロールバックす る方法を示しています。コンフィギュレーションロールバック操作の一部として、ファイルに 変更を加える前に現在の実行コンフィギュレーションを保存する必要があります。この例で は、現在の実行コンフィギュレーションの保存に**archive config**コマンドが使用されています。 **configure replace** コマンドで生成された出力は、ロールバック操作を完了するために 1 つのパ スのみが実行されたことを示します。

**archive config** コマンドを使用する前に、**path** コマンドを設定して Cisco IOS コンフィギュレー ション アーカイブの位置とファイル名プレフィックスを指定しておく必要があります。 (注)

次のように、設定アーカイブの現在実行中のコンフィギュレーションを保存します。

archive config

それから、次の例に示すようにコンフィギュレーションの変更を入力します。

```
configure terminal
!
user netops2 password rain
user netops3 password snow
exit
```
実行コンフィギュレーション ファイルに変更を加えた後、それらの変更をロールバックさせ て、変更前のコンフィギュレーションに戻したくなったとします。**show archive** コマンドは、 交換ファイルとして使用される設定のバージョンを確認するために使用されます。次の例に示 すように、**configure replace** コマンドは交換コンフィギュレーション ファイルへ戻すために使 用されます。

```
Device# show archive
There are currently 1 archive configurations saved.
The next archive file will be named flash:myconfiguration-2
Archive # Name
   \Omega1 flash:myconfiguration-1 <- Most Recent
   2
   3
   4
   5
   6
   7
   8
   9
   10
Device# configure replace flash:myconfiguration-1
Total number of passes: 1
Rollback Done
```
# コンフィギュレーションの置換とロールバックに関する その他の参考資料

関連資料

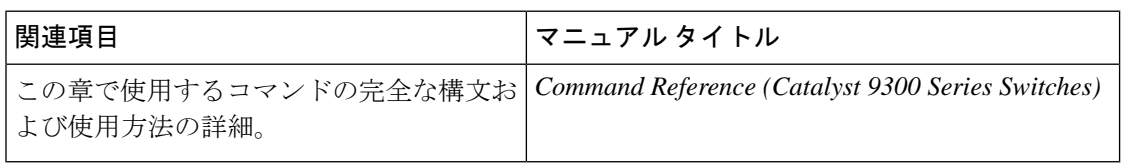

# コンフィギュレーションの置換およびコンフィギュレー ションのロールバックの機能履歴

次の表に、このモジュールで説明する機能のリリースおよび関連情報を示します。

これらの機能は、特に明記されていない限り、導入されたリリース以降のすべてのリリースで 使用できます。

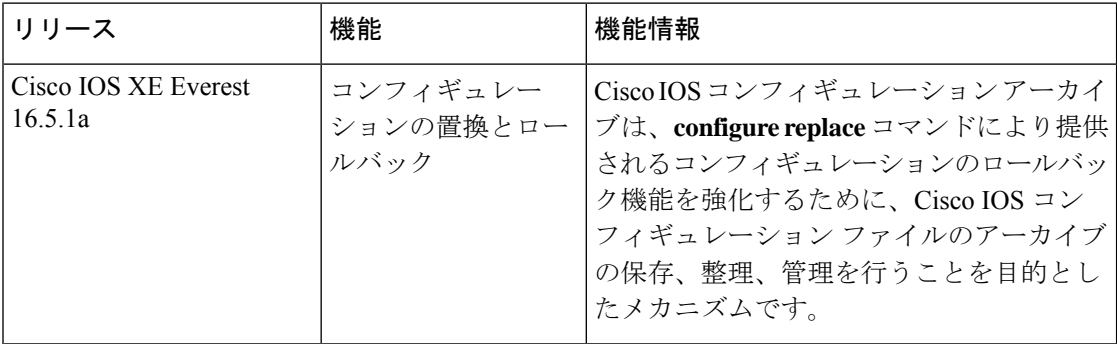

CiscoFeature Navigatorを使用すると、プラットフォームおよびソフトウェアイメージのサポー ト情報を検索できます。Cisco Feature Navigator には、<http://www.cisco.com/go/cfn> [英語] からア クセスします。

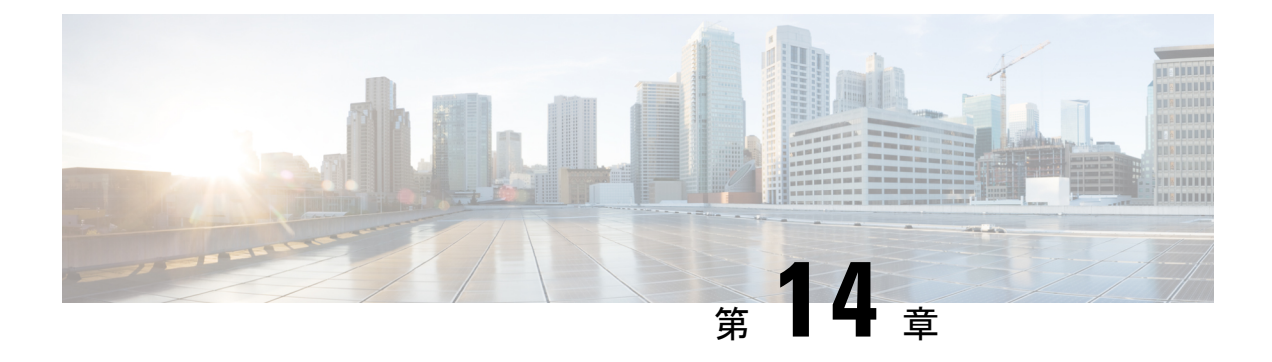

# **BIOS** 保護

- BIOS 保護の概要 (435 ページ)
- ROMMON アップグレード (435 ページ)
- BIOS 保護の機能履歴 (437 ページ)

# **BIOS** 保護の概要

BIOS保護機能により、ゴールデンROMMONイメージの書き込み保護とセキュアアップグレー ドが有効になります。ROMMONは、デバイスの電源を投入または再起動したときに、ハード ウェアを初期化してCisco IOSXEソフトウェアイメージをブートするブートストラッププログ ラムです。ファームウェア障害を解決するか、新しい機能をサポートするには、ROMMONの アップグレードが必要になることがあります。通常、ROM モニターのアップグレードはまれ で、Cisco IOS XE ソフトウェアのアップグレードごとには必要ありません。

BIOS 保護機能がないと、ソフトウェアのアップグレード中に悪意のあるコードによってゴー ルデン ROMMON が破損する可能性があります。

# **ROMMON** アップグレード

ROMMON イメージは、プライマリ ROMMON およびゴールデン ROMMON として SPI フラッ シュデバイスに保存されます。プライマリROMMONは、デバイスの電源がオンになるか再起 動されるたびに起動します。プライマリ ROMMON が破損した場合、デバイスはゴールデン ROMMON を使用して IOS XE ソフトウェアイメージを起動します。デバイスがプライマリ ROMMON から起動すると、ゴールデン ROMMON はロックされます。BIOS 保護を使用する と、ゴールデンROMMONは書き込み保護され、フラッシュユーティリティのアップグレード メカニズムを使用してアップグレードすることができません。アクセスポリシーは、FPGA ファームウェアによって管理されます。FPGA は、ゴールデン ROMMON SPI フラッシュデバ イスで許可されていない操作(書き込み、消去など)をブロックします。

ゴールデンROMMONアップグレードは、セキュアブートFPGAアップグレードなしでは有効 になりません。 (注)

プライマリROMMON、プライマリFPGA、およびゴールデンFPGA(セキュアブートFPGA) は、デバイスの起動時に自動的にアップグレードされます。ゴールデンROMMONは、カプセ ルアップグレードを使用してのみアップグレードできます。

アップグレードプロセスはスタンドアロンシステムと高可用性システムで異なり、以下で説明 します。

#### スタンドアロンシステム

スタンドアロンデバイスでは、デバイスをインストールモードでアップグレードすると、デバ イスの起動時にプライマリ ROMMON が自動的にアップグレードされます。ゴールデン ROMMON は、カプセルアップグレードを使用してアップグレードできます。

#### 高可用性および **StackWise Virtual** システム

高可用性設定のデバイスでは、In-Service Software Upgrade (ISSU) を実行することを推奨しま す。FPGA のアップグレードは、ISSU の一部として行われます。

リロードを使用してインストールモードでアップグレードを実行する場合は、両方のスーパバ イザを同時にリロードしないでください。スタンバイスーパバイザをROMMON状態にして、 アクティブスーパバイザを起動します。各スーパバイザでROMMONアップグレードが完了す ると、FPGA およびソフトウェアイメージがアップグレードされます。

スタンバイスーパバイザを起動し、スタンバイスーパバイザがアップグレードしてスタンバイ ホット状態になるようにします。

# カプセルアップグレード

カプセルアップグレードでは、ゴールデンROMMONをアップグレードするため、認証後にプ ライマリROMMONによって使用されるセキュアな更新カプセルが作成され、署名されます。 セキュアな更新カプセルには、セキュアなフラッシュ証明書が必要です。セキュアなフラッ シュ証明書はプロダクトキーを使用して作成され、プライマリROMMONイメージに追加され て更新カプセルの真正性が検証されます。カプセルは、セキュアなフラッシュ証明書とセキュ アブート 16 MB フラッシュイメージを使用して作成され、署名されます。

デバイスが起動すると、プライマリ ROMMON がゴールデン ROMMON のカプセルアップグ レードをトリガーします。ゴールデンROMMONのカプセルアップグレードを実行するには、 特権 EXEC モードで **upgrade rom-monitor capsule golden switch** コマンドを使用します。

カプセルアップグレードでは、次のプロセスが実行されます。

• デバイスは、セキュアブートFPGAアップグレードが有効になっているかどうかを確認し ます。有効でない場合、プロセスは終了します。

- デバイスは、ブートローダー保護が有効になっているかどうかを確認します。有効でない 場合は、プライマリ ROMMON、ゴールデン ROMMON、およびプライマリ FPGA のワン タイムアップグレードが開始されます。
- ブートローダー保護がすでにアクティブになっている場合、IOSはセキュアな更新カプセ ルをブートフラッシュにコピーし、デバイスを再起動します。
- デバイスが再起動すると、アップグレードを実行するためにセキュアな更新カプセルが選 択されます。

# **BIOS** 保護の機能履歴

次の表に、このモジュールで説明する機能のリリースおよび関連情報を示します。

これらの機能は、特に明記されていない限り、導入されたリリース以降のすべてのリリースで 使用できます。

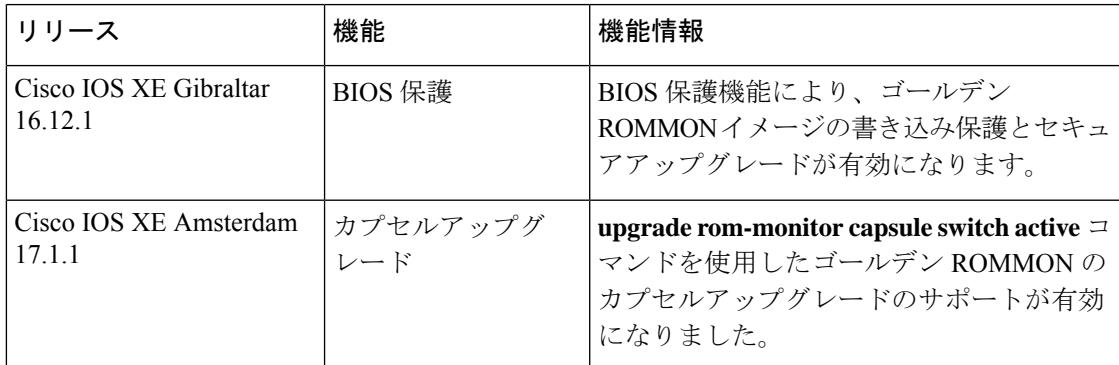

CiscoFeature Navigatorを使用すると、プラットフォームおよびソフトウェアイメージのサポー ト情報を検索できます。Cisco Feature Navigator には、<http://www.cisco.com/go/cfn> [英語] からア クセスします。

I

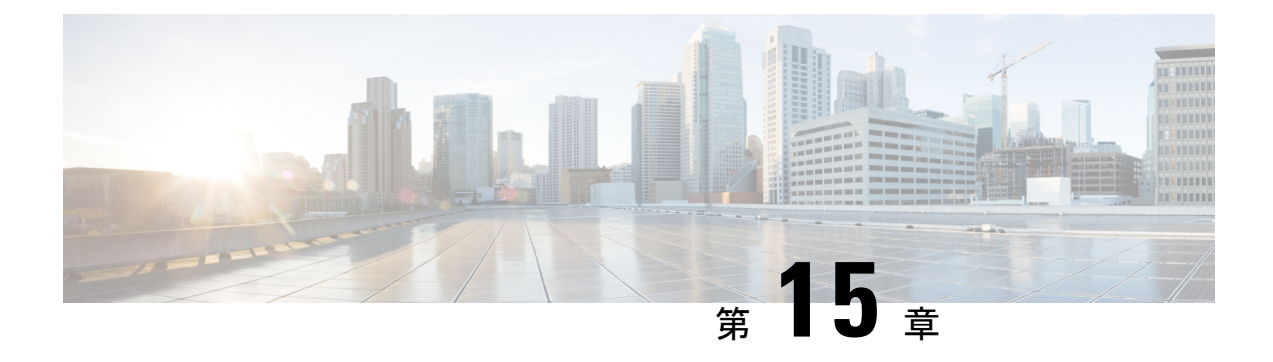

# **Extended Fast Software Upgrade** の実行

- Extended Fast Software Upgrade の前提条件 (439 ページ)
- Extended Fast Software Upgrade の制約事項 (439 ページ)
- Extended Fast Software Upgrade に関する情報 (440ページ)
- スタンドアロンスイッチでの Extended Fast Software Upgrade の実行方法 (441 ページ)
- スタック構成スイッチでの Extended Fast Software Upgrade の実行方法 (450 ページ)
- ソフトウェアのアップグレードまたはリロードの確認 (456 ページ)
- その他の参考資料 (456 ページ)
- Extended Fast Software Upgrade の機能履歴 (457 ページ)

# **Extended Fast Software Upgrade** の前提条件

- Extended Fast Software Upgrade 機能は Cisco IOS XE Amsterdam 17.3.2a 以降にサポートされ ています。アップグレードプロセスを開始する前に、スイッチにインストールされている ソフトウェアのバージョンが Cisco IOS XE Amsterdam 17.3.2a 以降であることを確認しま す。
- **no boot manual** コマンドを使用して手動ブートを無効にする必要があります。

# **Extended Fast Software Upgrade** の制約事項

次の制約事項は、スタンドアロンスイッチとスタック構成スイッチの両方に適用されます。

- この機能は、スイッチがインストールモードで動作している場合にのみサポートされま す。
- この機能は、スパニングツリープロトコル(STP)のみが設定されたスイッチではサポー トされません。さらに、スイッチにはRapidSpanning TreeProtocol(RSTP)またはMultiple Spanning Tree Protocol(MSTP)を設定する必要があります。
- ルートデバイスでは、フォワーディングステートのデバイスポートのいずれかがSTPピア (STPが設定され、ルートデバイスに直接接続されているデバイス)に接続されている場 合、Extended Fast Software Upgrade 機能はサポートされません。
- STP が設定され、ルートデバイスとして定義されていないデバイスの場合、Extended Fast Software Upgrade 機能は、STP ピアに接続されているフォワーディングステートのデバイ スポートの数が 1 以下の場合にのみサポートされます。
- Extended Fast Software Upgrade の実行後、アプリケーション ホスティングが自動的に再起 動しない場合があります。Cisco IOx の無効化と再有効化、アプリケーション ホスティン グの設定、アプリケーションのインストール、アクティブ化、および再起動が必要になる 場合があります。

スタック構成スイッチには、次の制約事項が適用されます。

- スタック構成スイッチが部分リング状態で設定されている場合、この機能はサポートされ ません。
- •この機能は、 Bidirectional Forwarding Detection (BFD) が設定されているスタック構成ス イッチではサポートされません。
- この機能は、MACsec Key Agreement(MKA)が設定されているスタック構成スイッチで はサポートされません。
- この機能は、Cisco TrustSec が設定されているスタック構成スイッチではサポートされま せん。
- 設定された単方向リンク検出(UDLD)メッセージ間隔は、トラフィックのダウンタイム 中は無視されます。間隔は、Extended Fast Software Upgrade の完了後に設定された値に復 元されます。

# **Extended Fast Software Upgrade** に関する情報

Extended Fast Software Upgrade により、ソフトウェアのリロードまたはアップグレード操作中 のトラフィックのダウンタイムが削減されます。Fast Software Upgrade と比較して、スイッチ の設定によっては、トラフィックのダウンタイムが 30 秒未満に短縮されます。Extended Fast Software Upgradeは、グレースフルリスタート機能(Cisco NSFとも呼ばれます)を使用して、 ソフトウェアのアップグレードまたはリロード中に特定のルーティングプロトコルなどのス イッチ設定が影響を受けないようにします。

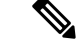

(注) Extended Fast Software Upgrade は、アクセスレイヤスイッチでのみ動作します。

Perpetual Power over Ethernet (PoE) が設定されている場合、ソフトウェアのリロードまたは アップグレード中に、接続されたデバイスに中断なく電力が供給されます。

### **Extended Fast Software Upgrade** でサポートされるプロトコル

Extended Fast Software Upgrade 機能では、次のプロトコルがサポートされています。

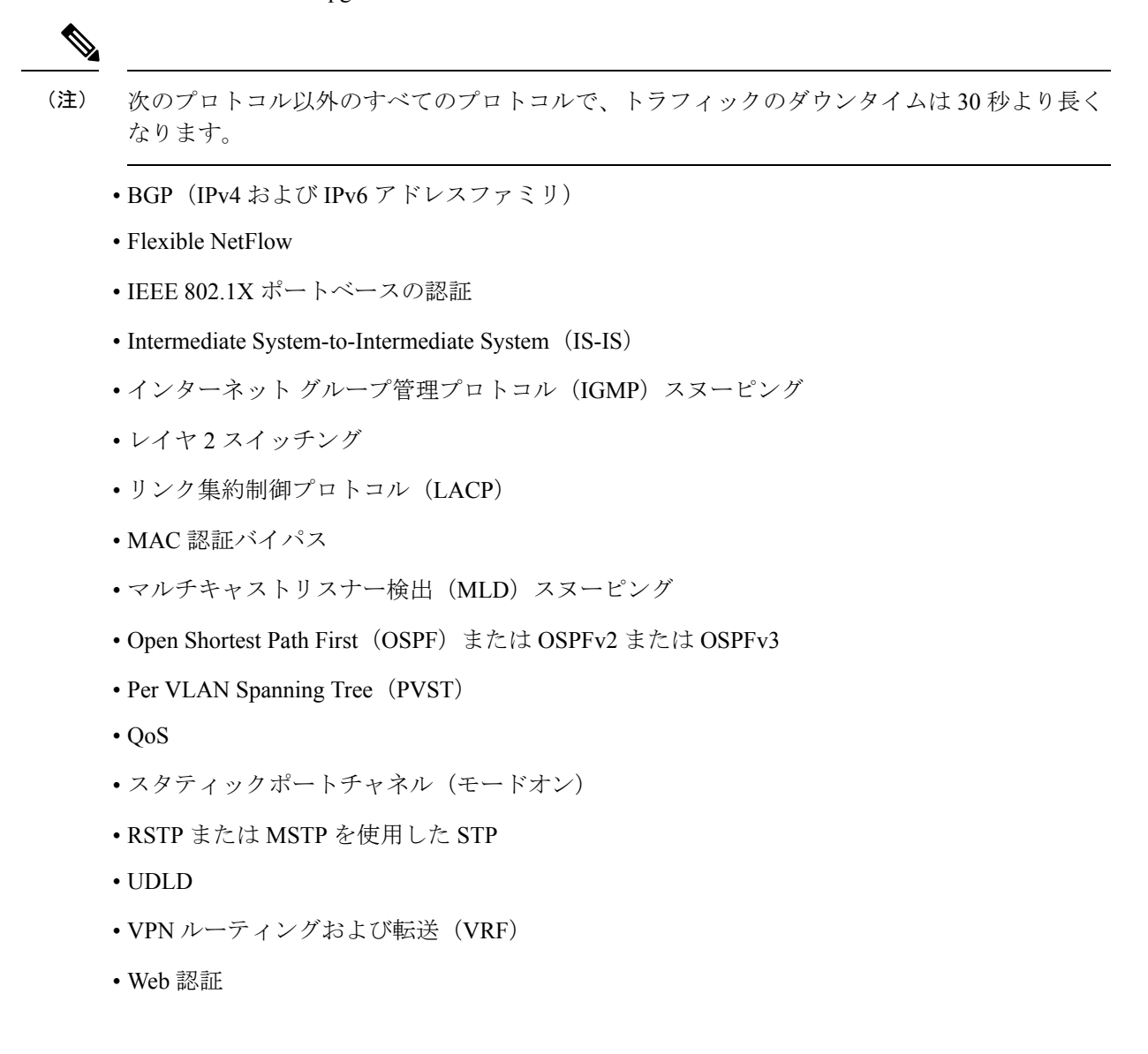

# スタンドアロンスイッチでの **Extended Fast Software Upgrade** の実行方法

次のセクションでは、スタンドアロンスイッチで Extended Fast Software Upgrade を実行する方 法について説明します。

### スタンドアロンスイッチでのソフトウェアのアップグレード

スタンドアロンスイッチのソフトウェアをアップグレードするには、次の手順を実行します。

### 始める前に

- すべてのルーティングプロトコルが**UP**ステータスにあることを確認するには、特権EXEC モードで **show graceful-reload** コマンドを使用します。
- 必要に応じて、新しいソフトウェア用にディスク領域を解放するには、特権EXECモード で **install remove inactive** コマンドを使用します。

#### 手順

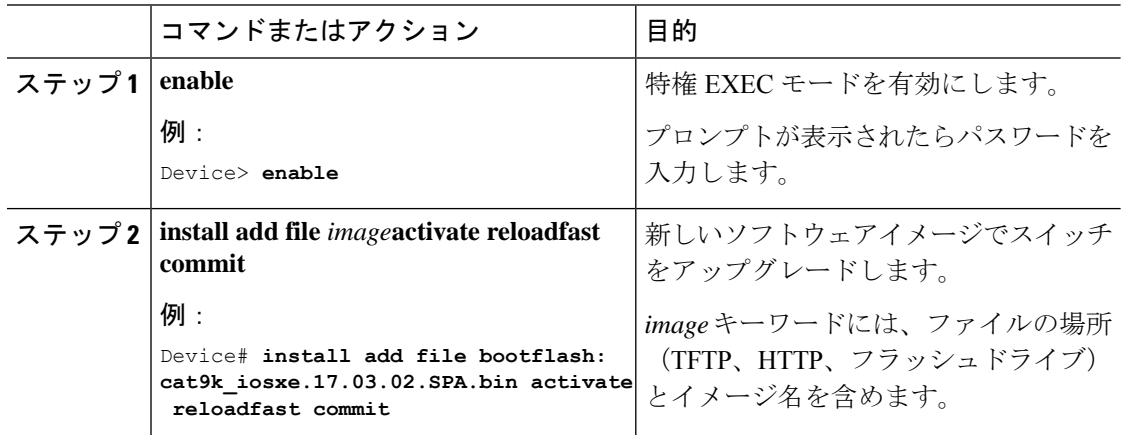

# **IPv6** が設定されたスタンドアロンスイッチでのソフトウェアのアップ グレード

スタンドアロンスイッチのソフトウェアをアップグレードするには、次の手順を実行します。

#### 始める前に

- すべてのルーティングプロトコルが**UP**ステータスにあることを確認するには、特権EXEC モードで **show graceful-reload** コマンドを使用します。
- 必要に応じて、新しいソフトウェア用にディスク領域を解放するには、特権EXECモード で **install remove inactive** コマンドを使用します。

#### 手順

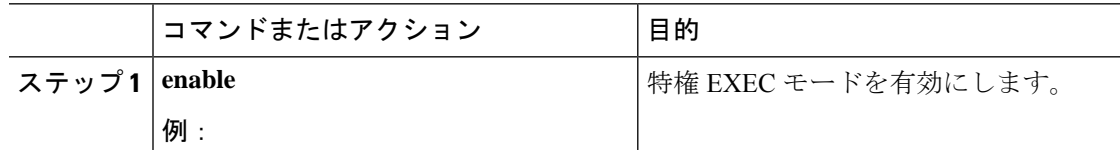

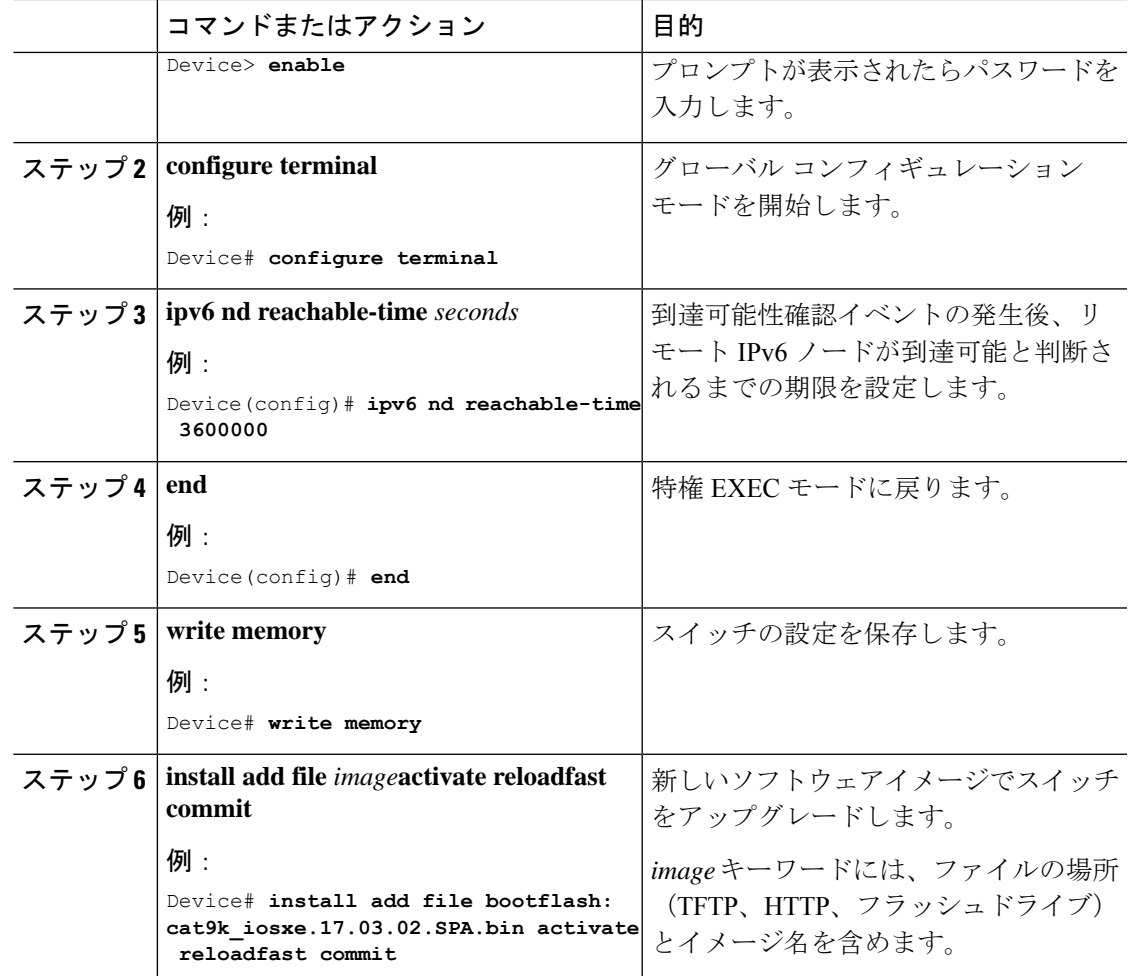

# **IPv6 MLD** が設定されたスタンドアロンスイッチでのソフトウェアの アップグレード

IPv6 MLD が設定されたスタンドアロンスイッチのソフトウェアをアップグレードするには、 次の手順を実行します。

### 始める前に

- すべてのルーティングプロトコルが**UP**ステータスにあることを確認するには、特権EXEC モードで **show graceful-reload** コマンドを使用します。
- 必要に応じて、新しいソフトウェア用にディスク領域を解放するには、特権EXECモード で **install remove inactive** コマンドを使用します。

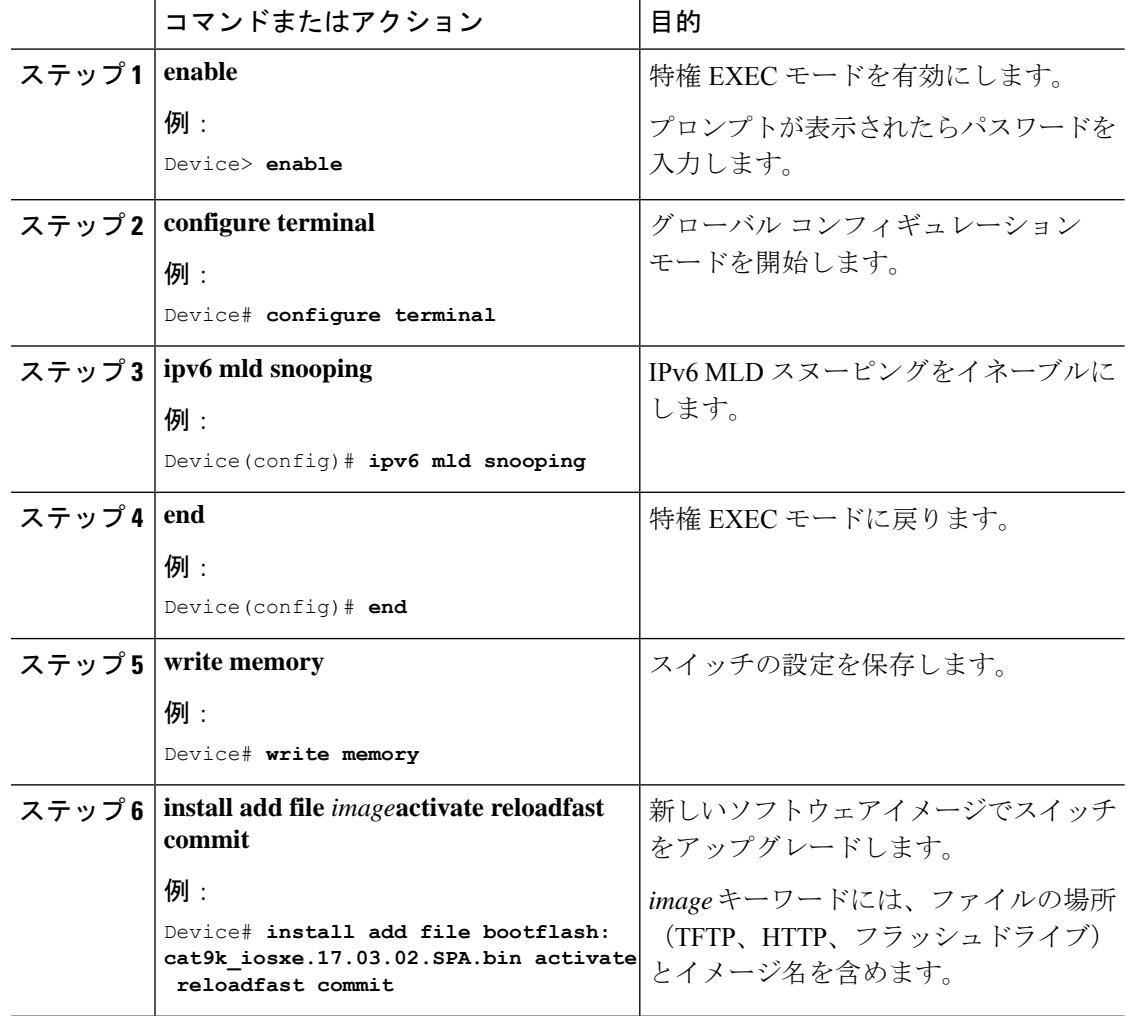

#### 手順

# **BGP**が設定されたスタンドアロンスイッチでのソフトウェアのアップ グレード

BGPが設定されたスタンドアロンスイッチのソフトウェアをアップグレードするには、次の手 順を実行します。

#### 始める前に

- すべてのルーティングプロトコルが**UP**ステータスにあることを確認するには、特権EXEC モードで **show graceful-reload** コマンドを使用します。
- 必要に応じて、新しいソフトウェア用にディスク領域を解放するには、特権EXECモード で **install remove inactive** コマンドを使用します。

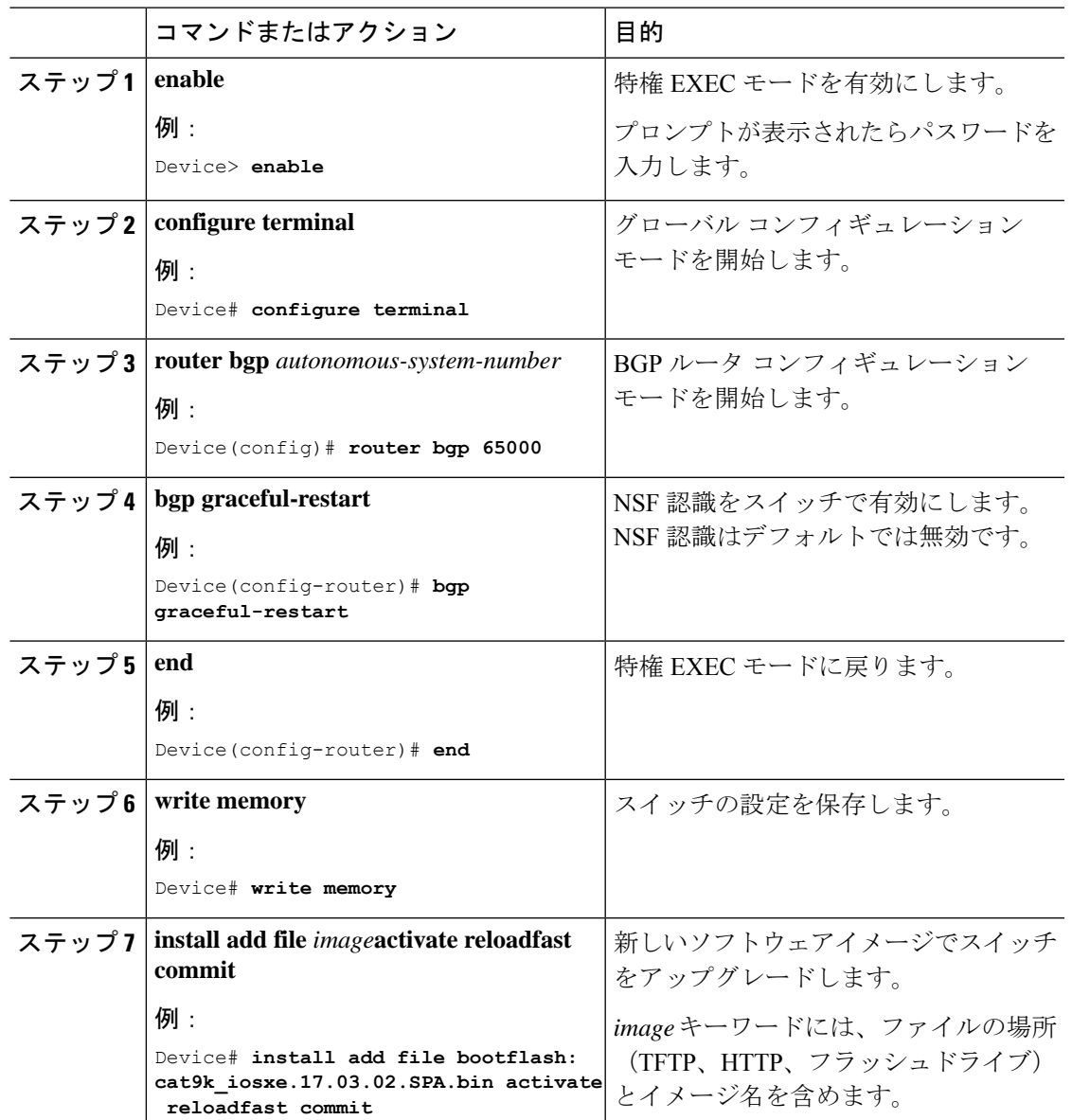

#### 手順

# **OSPFv3**が設定されたスタンドアロンスイッチでのソフトウェアのアッ プグレード

OSPFv3 が設定されたスタンドアロンスイッチのソフトウェアをアップグレードするには、次 の手順を実行します。

### 始める前に

- すべてのルーティングプロトコルが**UP**ステータスにあることを確認するには、特権EXEC モードで **show graceful-reload** コマンドを使用します。
- 必要に応じて、新しいソフトウェア用にディスク領域を解放するには、特権EXECモード で **install remove inactive** コマンドを使用します。

### 手順

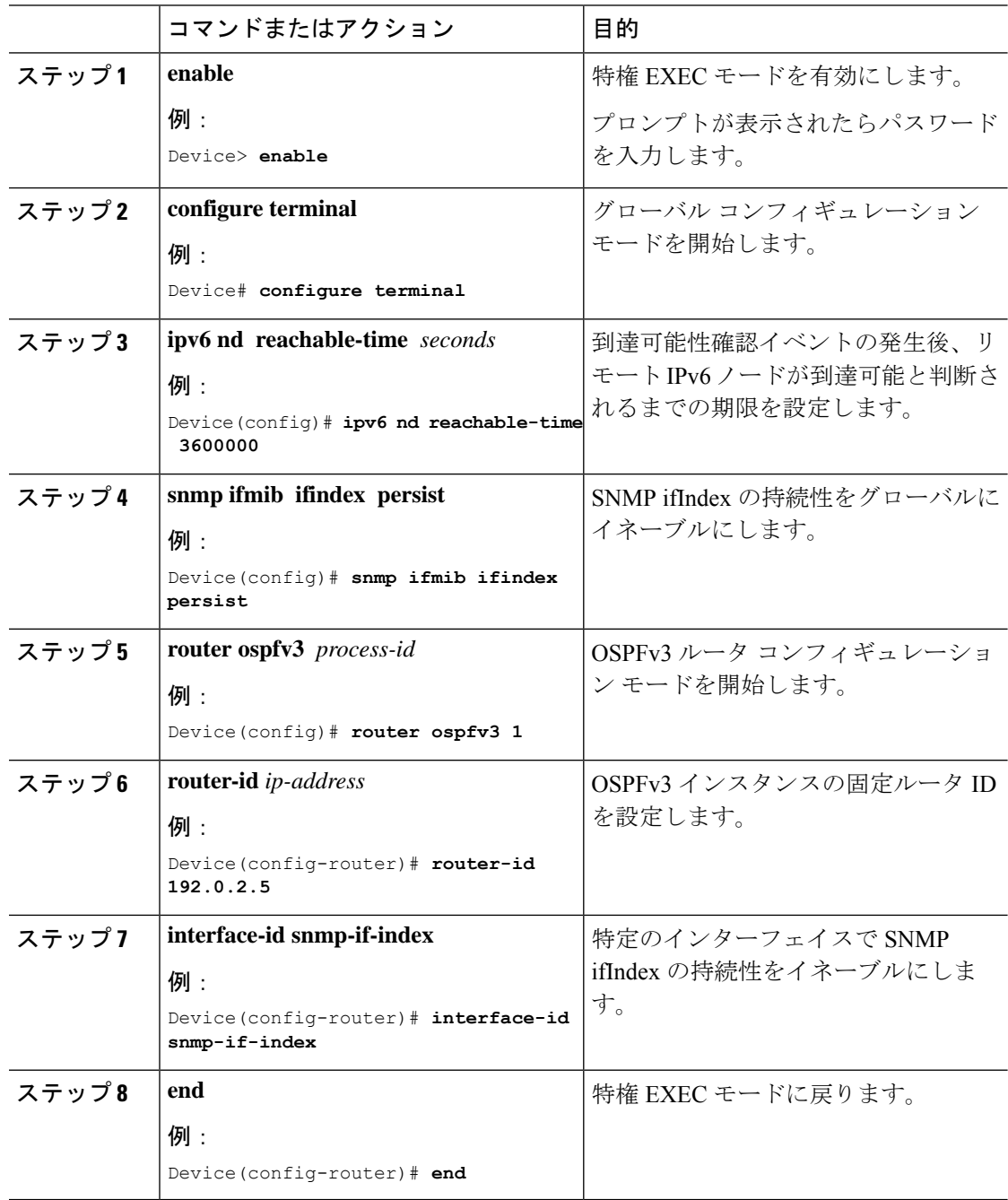

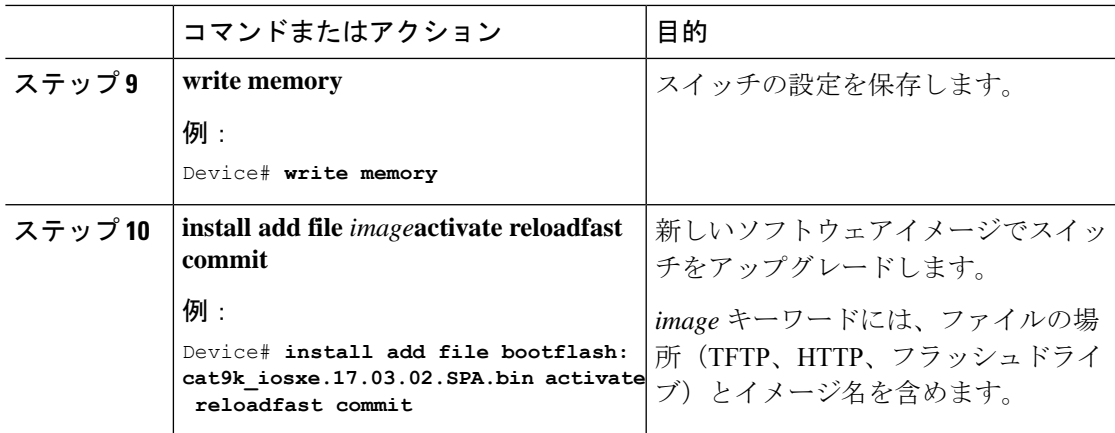

### スタンドアロンスイッチでのソフトウェアのリロード

スタンドアロンスイッチでソフトウェアをリロードするには、次の手順を実行します。

### 始める前に

すべてのルーティングプロトコルが**UP**ステータスにあることを確認するには、特権EXECモー ドで **show graceful-reload** コマンドを使用します。

#### 手順

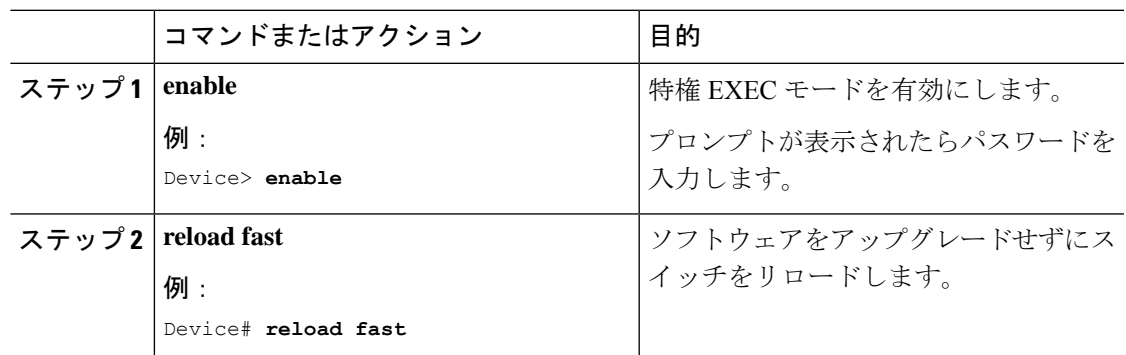

# **BGP**が設定されたスタンドアロンスイッチでのソフトウェアのリロー ド

BGPが設定されたスタンドアロンスイッチでソフトウェアをリロードするには、次の手順を実 行します。

### 始める前に

すべてのルーティングプロトコルが**UP**ステータスにあることを確認するには、特権EXECモー ドで **show graceful-reload** コマンドを使用します。

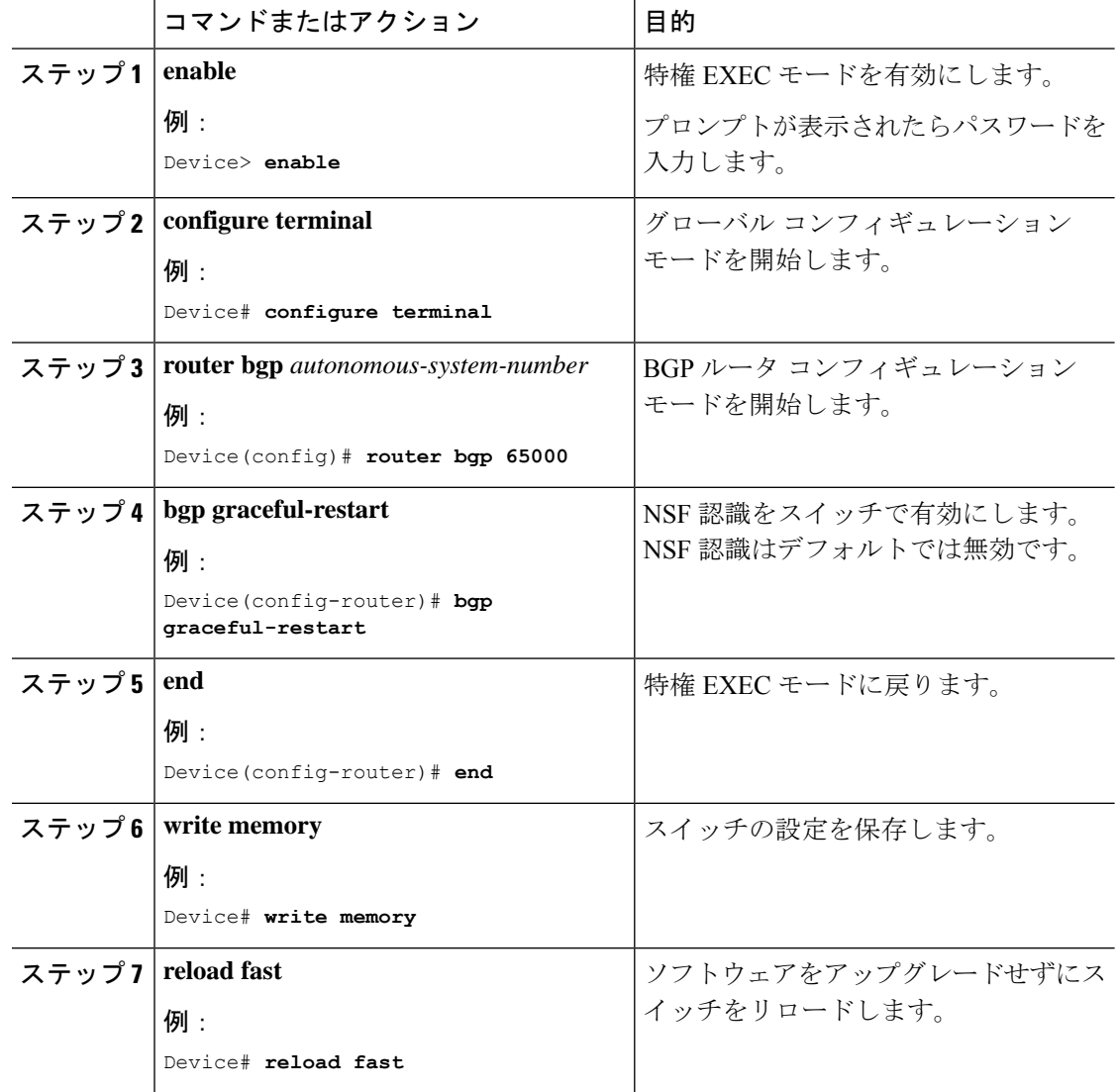

手順

# **OSPFv3** が設定されたスタンドアロンスイッチでのソフトウェアのリ ロード

OSPv3が設定されたスタンドアロンスイッチでソフトウェアをリロードするには、次の手順を 実行します。

### 始める前に

すべてのルーティングプロトコルが**UP**ステータスにあることを確認するには、特権EXECモー ドで **show graceful-reload** コマンドを使用します。
$\mathbf I$ 

|        | コマンドまたはアクション                                         | 目的                                    |
|--------|------------------------------------------------------|---------------------------------------|
| ステップ1  | enable                                               | 特権 EXEC モードを有効にします。                   |
|        | 例:                                                   | プロンプトが表示されたらパスワード                     |
|        | Device> enable                                       | を入力します。                               |
| ステップ2  | configure terminal                                   | グローバル コンフィギュレーション                     |
|        | 例:                                                   | モードを開始します。                            |
|        | Device# configure terminal                           |                                       |
| ステップ3  | ipv6 nd reachable-time seconds                       | 到達可能性確認イベントの発生後、リ                     |
|        | 例:                                                   | モートIPv6ノードが到達可能と判断さ<br>れるまでの期限を設定します。 |
|        | Device (config) # ipv6 nd reachable-time<br>3600000  |                                       |
| ステップ4  | snmp ifmib ifindex persist                           | SNMP ifIndex の持続性をグローバルに              |
|        | 例:                                                   | イネーブルにします。                            |
|        | Device (config) # snmp ifmib ifindex<br>persist      |                                       |
| ステップ5  | router ospfv3 process-id                             | OSPFv3 ルータ コンフィギュレーショ                 |
|        | 例:                                                   | ンモードを開始します。                           |
|        | Device (config) # router ospfv3 1                    |                                       |
| ステップ6  | router-id ip-address                                 | OSPFv3 インスタンスの固定ルータ ID                |
|        | 例:                                                   | を設定します。                               |
|        | Device (config-router) # router-id<br>192.0.2.5      |                                       |
| ステップフ  | interface-id snmp-if-index                           | 特定のインターフェイスで SNMP                     |
|        | 例:                                                   | ifIndex の持続性をイネーブルにしま<br>す。           |
|        | Device(config-router)# interface-id<br>snmp-if-index |                                       |
| ステップ8  | end                                                  | 特権 EXEC モードに戻ります。                     |
|        | 例:                                                   |                                       |
|        | Device (config-router) # end                         |                                       |
| ステップ9  | write memory                                         | スイッチの設定を保存します。                        |
|        | 例:                                                   |                                       |
|        | Device# write memory                                 |                                       |
| ステップ10 | reload fast                                          | ソフトウェアをアップグレードせずに                     |
|        | 例:                                                   | スイッチをリロードします。                         |

手順

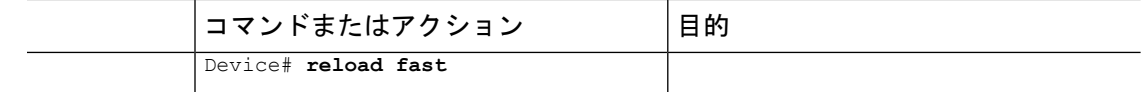

# スタック構成スイッチでの**Extended Fast SoftwareUpgrade** の実行方法

ここでは、スタック構成のスイッチで Extended Fast Software Upgrade を実行する方法について 説明します。

### スタック構成スイッチでのソフトウェアのアップグレード

スタック構成スイッチでソフトウェアをアップグレードするには、次の手順を実行します。

#### 始める前に

必要に応じて、新しいソフトウェア用にディスク領域を解放するには、特権 EXEC モードで **install remove inactive** コマンドを使用します。

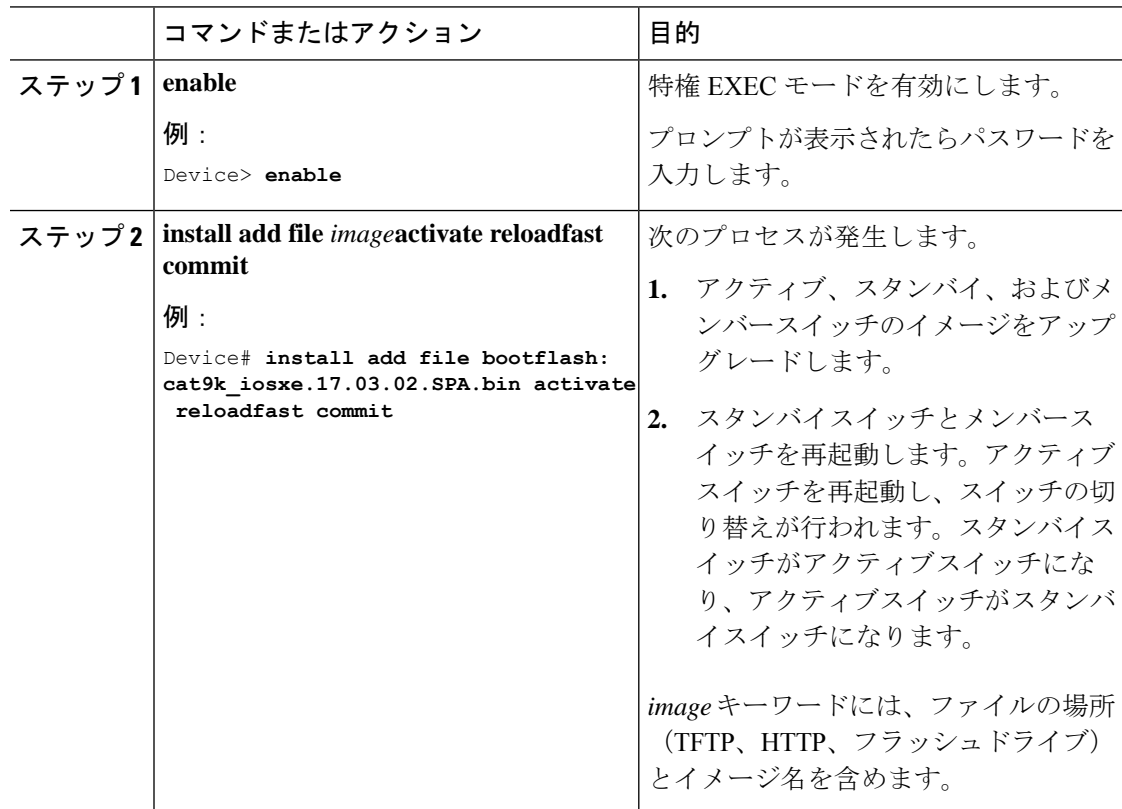

### **BGP**が設定されたスタック構成スイッチでのソフトウェアのアップグ レード

BGPが設定されたスタック構成スイッチのソフトウェアをアップグレードするには、次の手順 を実行します。

#### 始める前に

- すべてのルーティングプロトコルが**UP**ステータスにあることを確認するには、特権EXEC モードで **show graceful-reload** コマンドを使用します。
- 必要に応じて、新しいソフトウェア用にディスク領域を解放するには、特権EXECモード で **install remove inactive** コマンドを使用します。

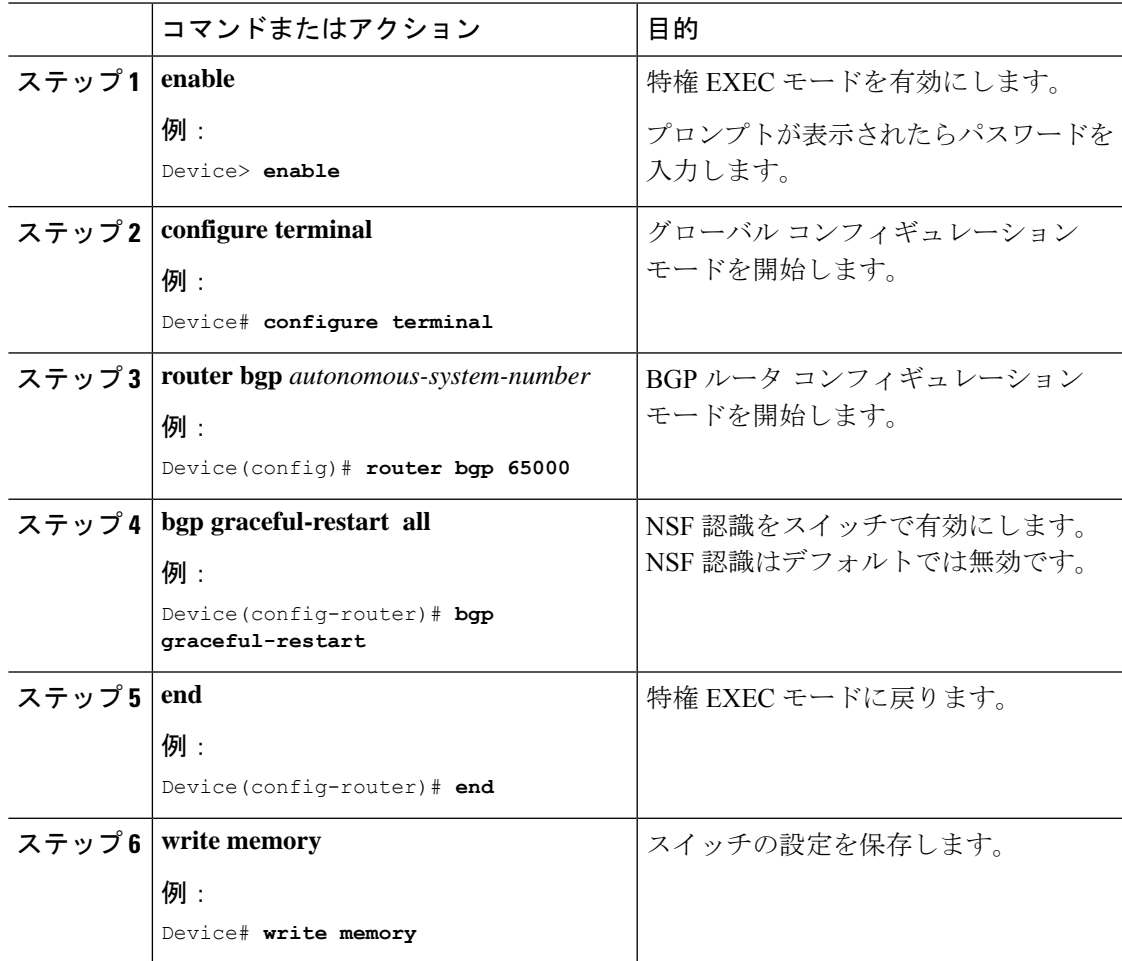

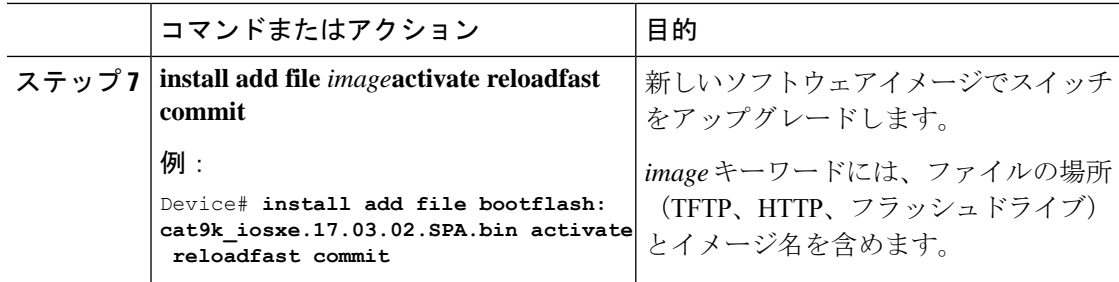

### **IS-IS**が設定されたスタック構成スイッチでのソフトウェアのアップグ レード

IS-IS が設定されたスタック構成スイッチのソフトウェアをアップグレードするには、次の手 順を実行します。

#### 始める前に

必要に応じて、新しいソフトウェア用にディスク領域を解放するには、特権 EXEC モードで **install remove inactive** コマンドを使用します。

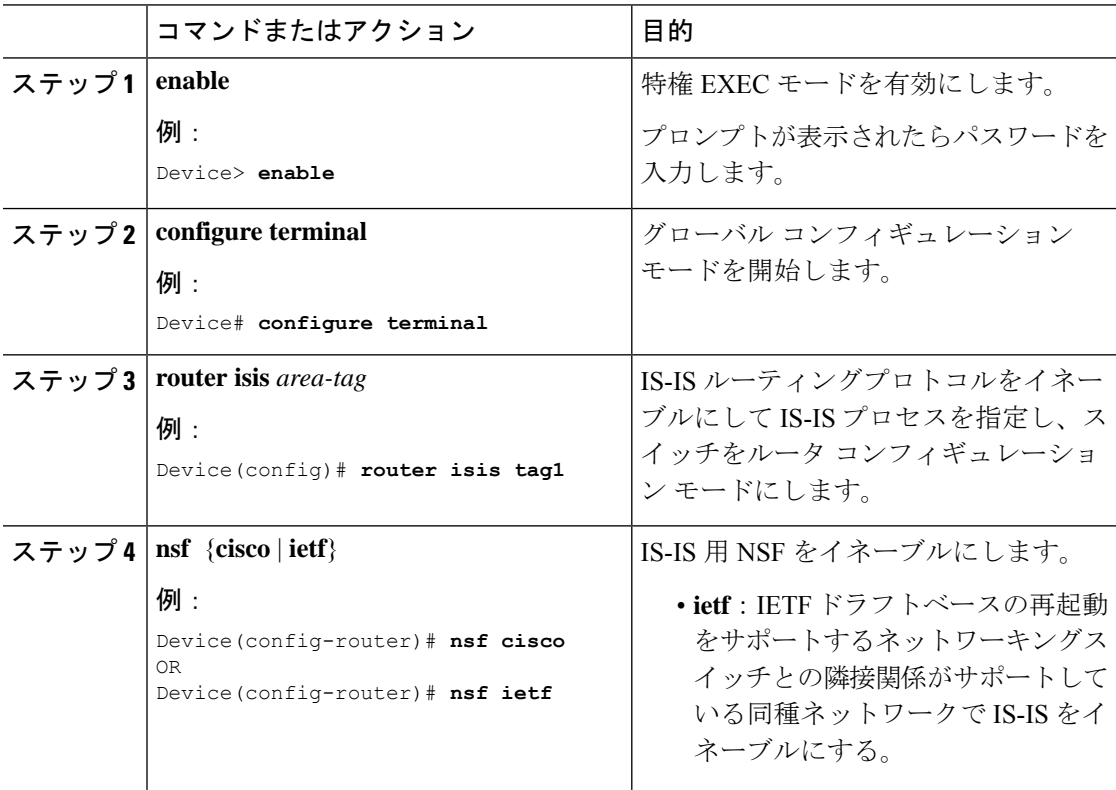

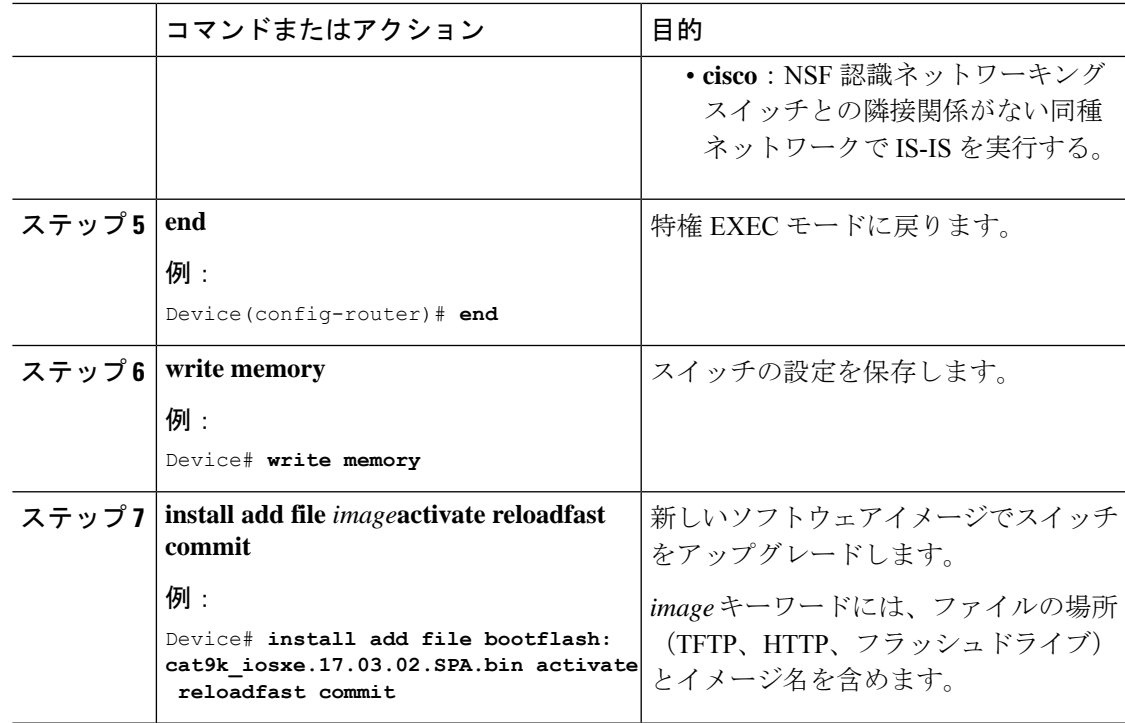

### スタック構成スイッチでのソフトウェアのリロード

スタック構成スイッチでソフトウェアをリロードするには、次の手順を実行します。

手順

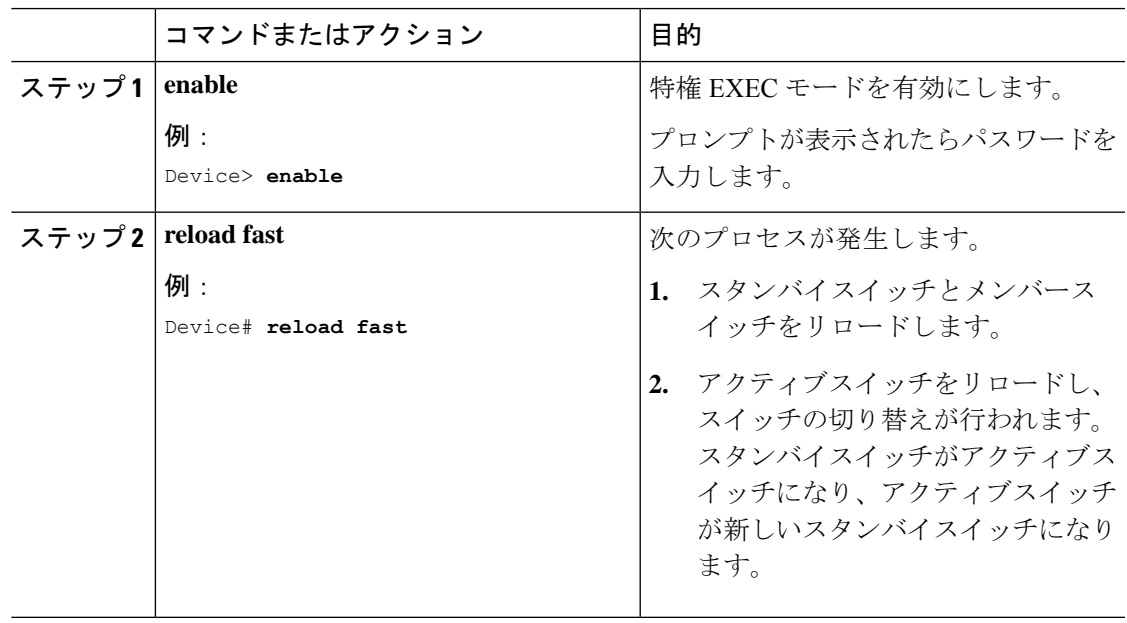

### **BGP**が設定されたスタック構成スイッチでのソフトウェアのリロード

BGPが設定されたスタック構成スイッチでソフトウェアをリロードするには、次の手順を実行 します。

#### 始める前に

すべてのルーティングプロトコルが**UP**ステータスにあることを確認するには、特権EXECモー ドで **show graceful-reload** コマンドを使用します。

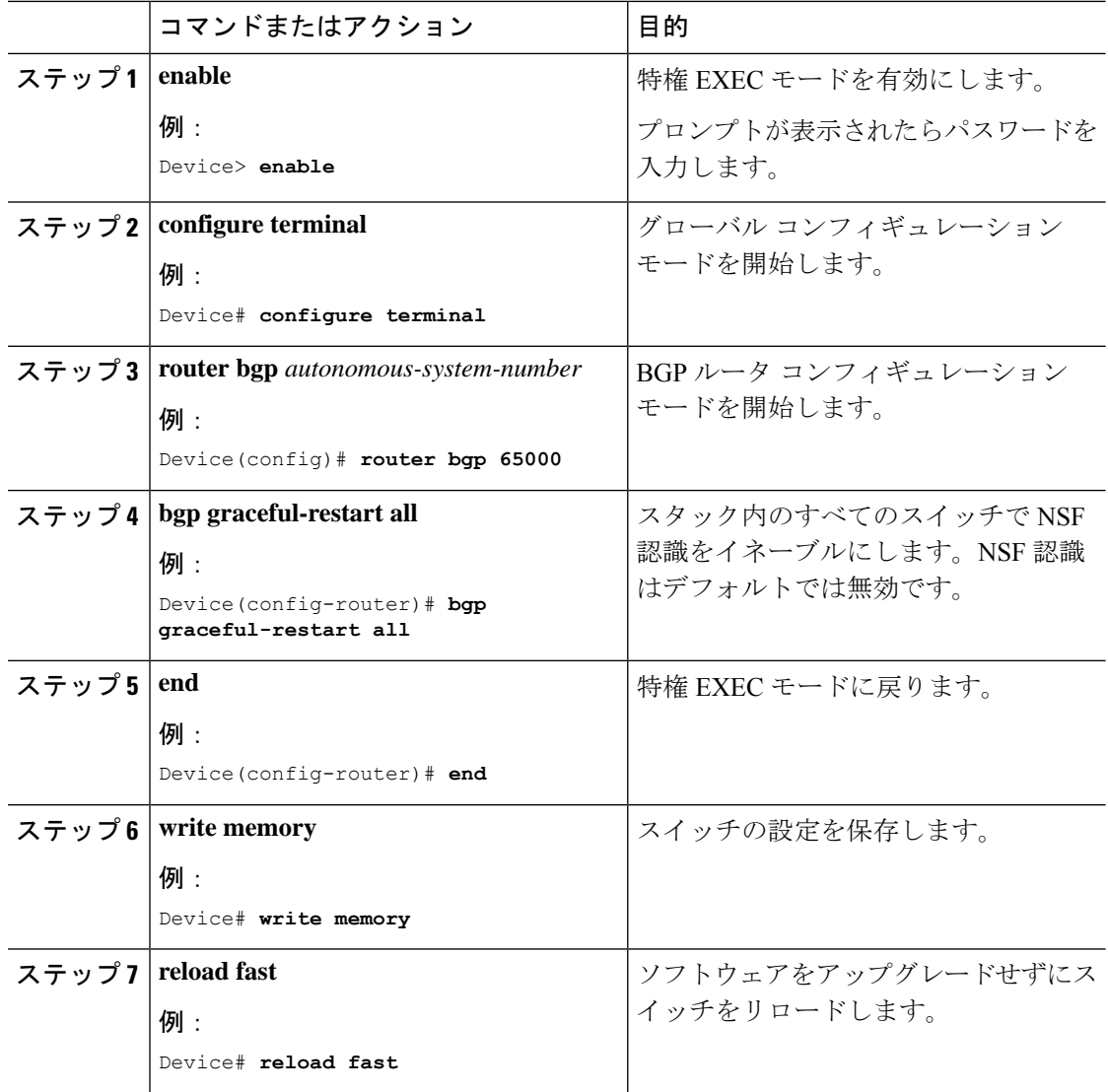

### **IS-IS**が設定されたスタック構成スイッチでのソフトウェアのリロード

IS-IS が設定されたスタック構成スイッチでソフトウェアをリロードするには、次の手順を実 行します。

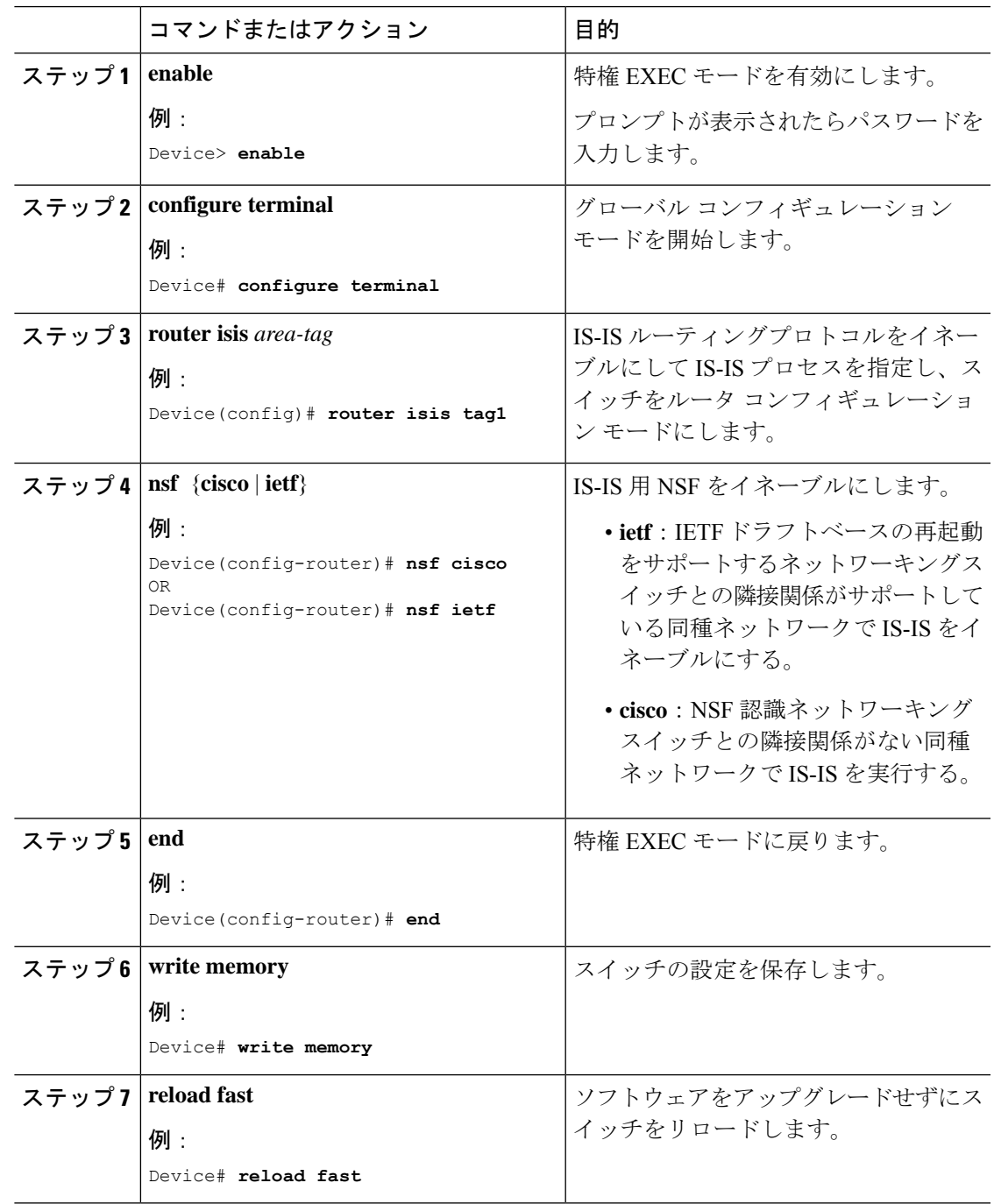

# ソフトウェアのアップグレードまたはリロードの確認

ソフトウェアのアップグレードまたはリロードが成功したことを確認するには、特権 EXEC モードで次のコマンドを使用します。

表 **24 :** ソフトウェアのアップグレードまたはリロードを確認するコマンド

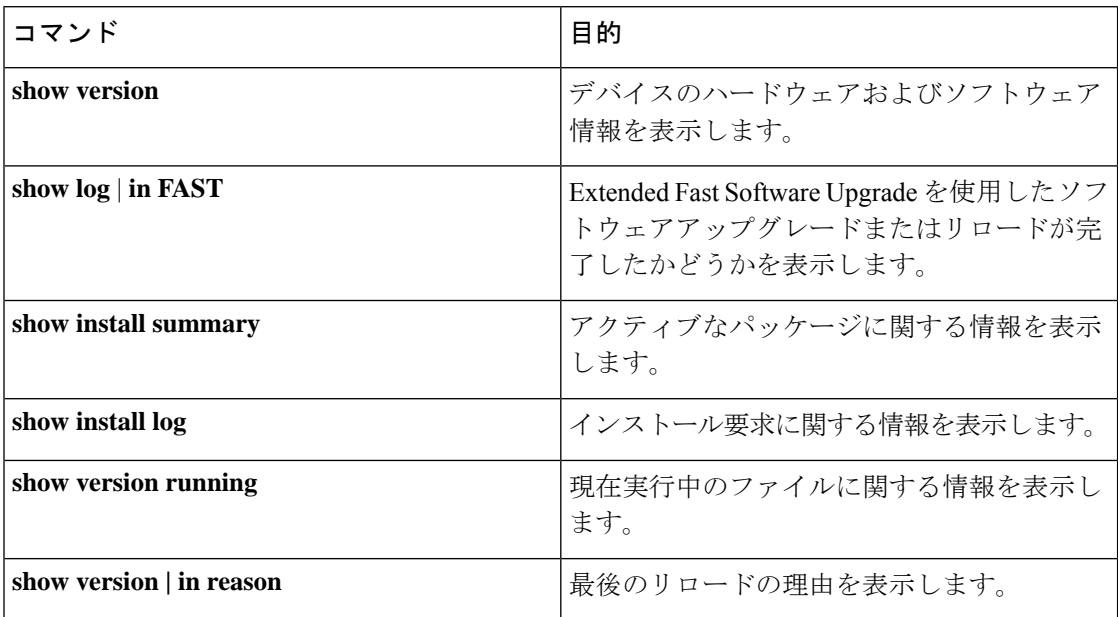

# その他の参考資料

関連資料

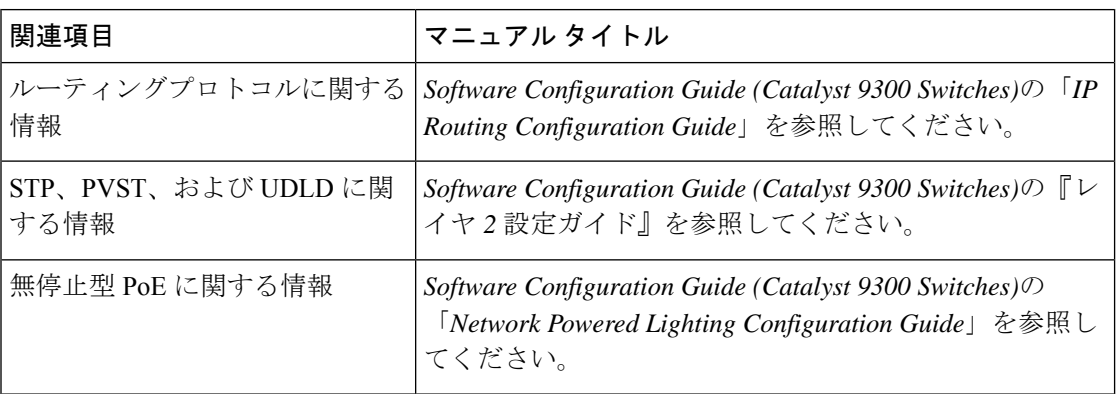

# **Extended Fast Software Upgrade** の機能履歴

次の表に、このモジュールで説明する機能のリリースおよび関連情報を示します。

これらの機能は、特に明記されていない限り、導入されたリリース以降のすべてのリリースで 使用できます。

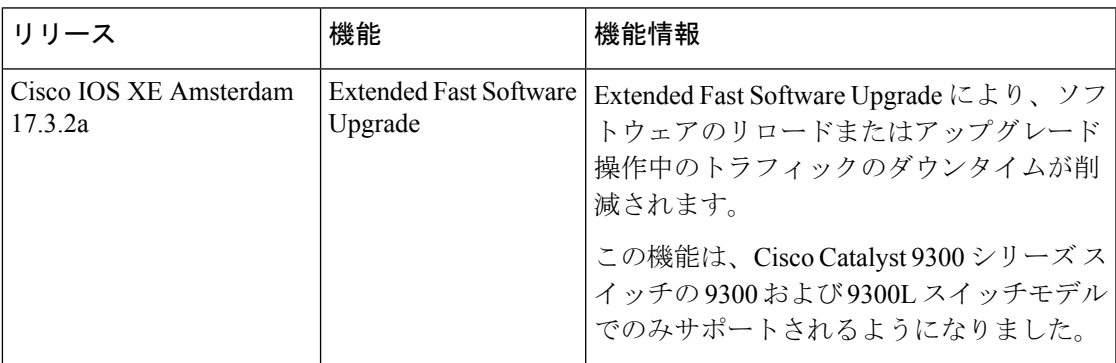

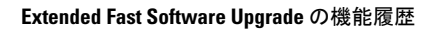

I

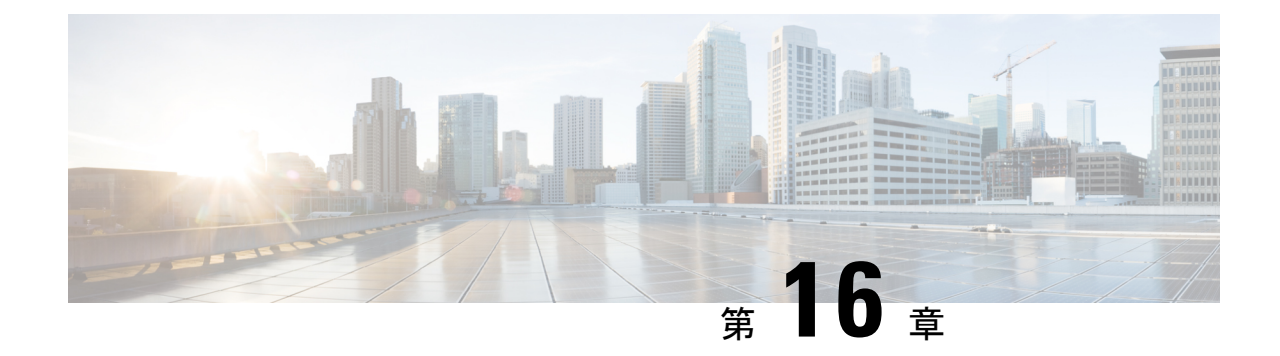

# ソフトウェア メンテナンス アップグレー ド

ソフトウェア メンテナンス アップグレード(SMU)は、システムにインストールして修正や セキュリティ解決をリリースされたイメージに提供できるパッケージです。

- ソフトウェア メンテナンス アップグレードの制約事項 (459 ページ)
- ソフトウェア メンテナンス アップグレードについて (459 ページ)
- ソフトウェア メンテナンスの更新の管理方法 (461 ページ)
- ソフトウェア メンテナンス アップグレードの設定例 (463 ページ)
- ソフトウェア メンテナンス アップグレードのその他の参考資料 (468 ページ)
- ソフトウェア メンテナンス アップグレードの機能の履歴 (468 ページ)

## ソフトウェア メンテナンス アップグレードの制約事項

• SMU は、インストールモードを使用したパッチのみをサポートします。

# ソフトウェア メンテナンス アップグレードについて

### **SMU** の概要

SMU は、システムにインストールして修正やセキュリティ解決をリリースされたイメージに 提供できるパッケージです。SMU パッケージはリリースごとおよびコンポーネントごとに提 供されます。

SMU はネットワークの問題に迅速に対応できるようにするとともに、必要なテストの時間と 範囲を削減するため、従来の Cisco IOS ソフトウェアには多大なメリットがあります。Cisco IOS XE プラットフォームでは SMU の互換性を内部的に検証し、互換性のない SMU はインス トールできません。

すべて SMU が後続の Cisco IOS XE ソフトウェア メンテナンス リリースに統合されています。 SMU は独立した自己完結型パッケージであり、前提条件や依存関係はありません。SMU はど のような順序でもインストールまたはアンインストールできます。

*SMU* は拡張メンテナンスリリースでのみ、基盤となるソフトウェアリリースのライフサイク ルにわたってサポートされます。

SMU をインストールするには、次の基本的な手順を実行します。

- **1.** ファイルシステムに SMU を追加します。
- **2.** システムで SMU をアクティブ化します。
- **3.** リロードが繰り返されても持続させるための SMU の変更をコミットします。

#### **SMU** のワークフロー

SMU プロセスは、シスコカスタマーサポートへの要求によって開始されます。カスタマー サ ポートに連絡し、SMU 要求を行います。

SMU パッケージがリリースされると [Cisco Software Download][https://www.cisco.com/c/en\\_in/](https://www.cisco.com/c/en_in/support/index.html) [support/index.html](https://www.cisco.com/c/en_in/support/index.html)ページに掲載されます。そのパッケージをダウンロードし、インストールし ます。

### **SMU** パッケージ

SMUパッケージには、パッケージの内容を記述するいくつかのメタデータ、およびSMUが要 求されている報告済みの問題の修正とともに、リリースにパッチを適用するための一連のファ イルがいくつか含まれています。SMUパッケージは、公開キーインフラストラクチャ(PKI) コンポーネントのパッチ適用もサポートします。

#### **SMU** のリロード

SMUタイプは、インストールされているSMUが対応するシステムに与える影響を示します。 SMU がトラフィックに影響を与えない場合や、SMU によってデバイスの再起動、リロード、 またはスイッチオーバーが発生する場合があります。リロードが必要かどうかを確認するに は、**show install package flash**: *filename* コマンドを実行します。

ホットパッチを使用すると、SMU はアクティブ化後に有効になり、システムをリロードする 必要がありません。SMUがコミットされると、リロードが繰り返されても変更が持続します。 場合によっては、SMU でオペレーティングシステムのコールド(完全)リロードが必要にな ることがあります。このアクションは、リロードの間、トラフィックフローに影響します。 コールドリロードが必要な場合、ユーザーにはアクションを確認するプロンプトが表示されま す。

## ソフトウェア メンテナンスの更新の管理方法

ここでは、SMU の管理に関する情報について説明します。

単一のコマンドまたは個別のコマンドを使用して SMU パッケージのインストール、アクティ ブ化、コミットを行うことができます。

### **SMU** パッケージのインストール

このタスクでは、SMU パッケージをインストールするための **install add file activate commit** コ マンドの使用方法を示します。

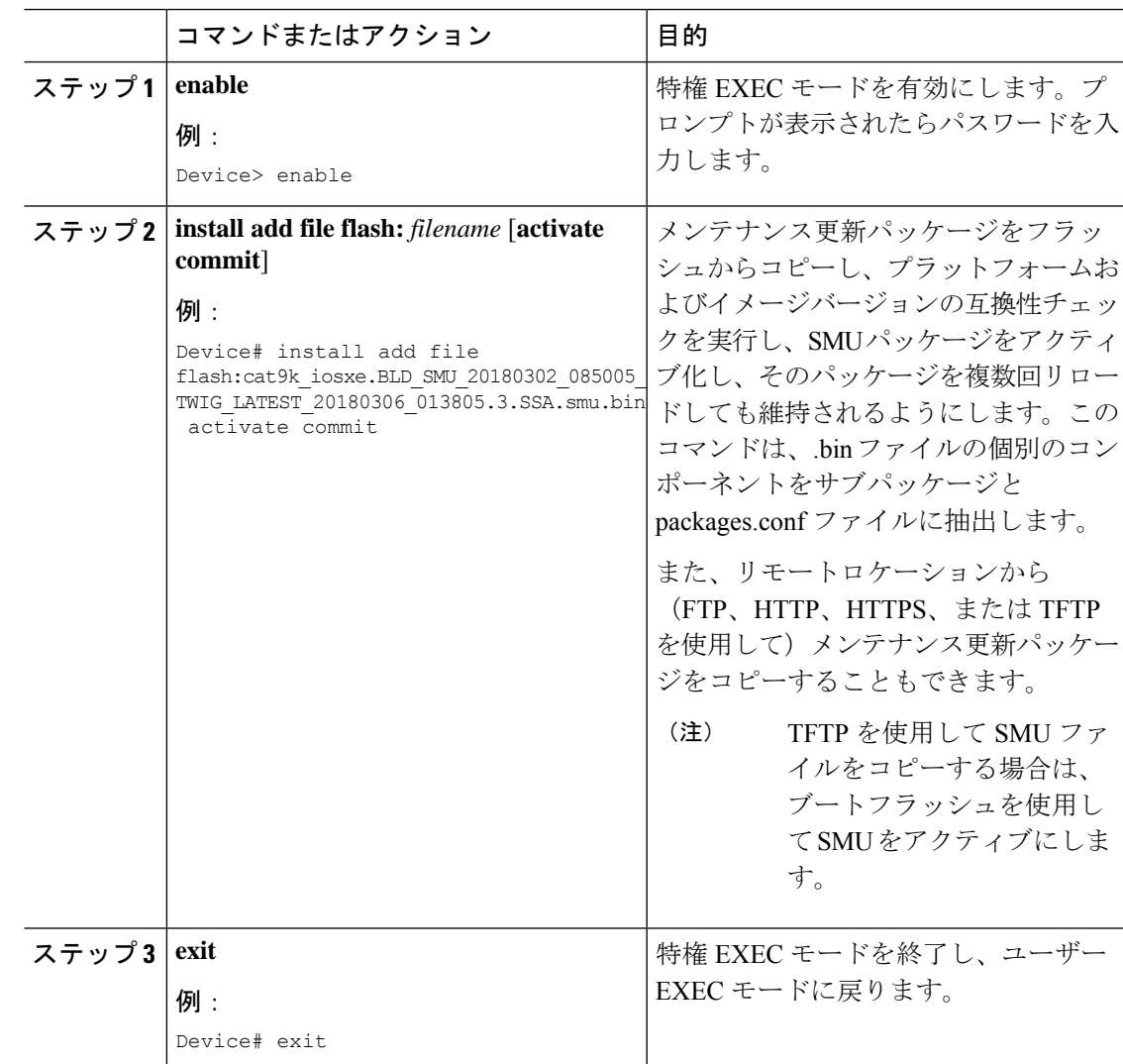

I

### **SMU** パッケージの管理

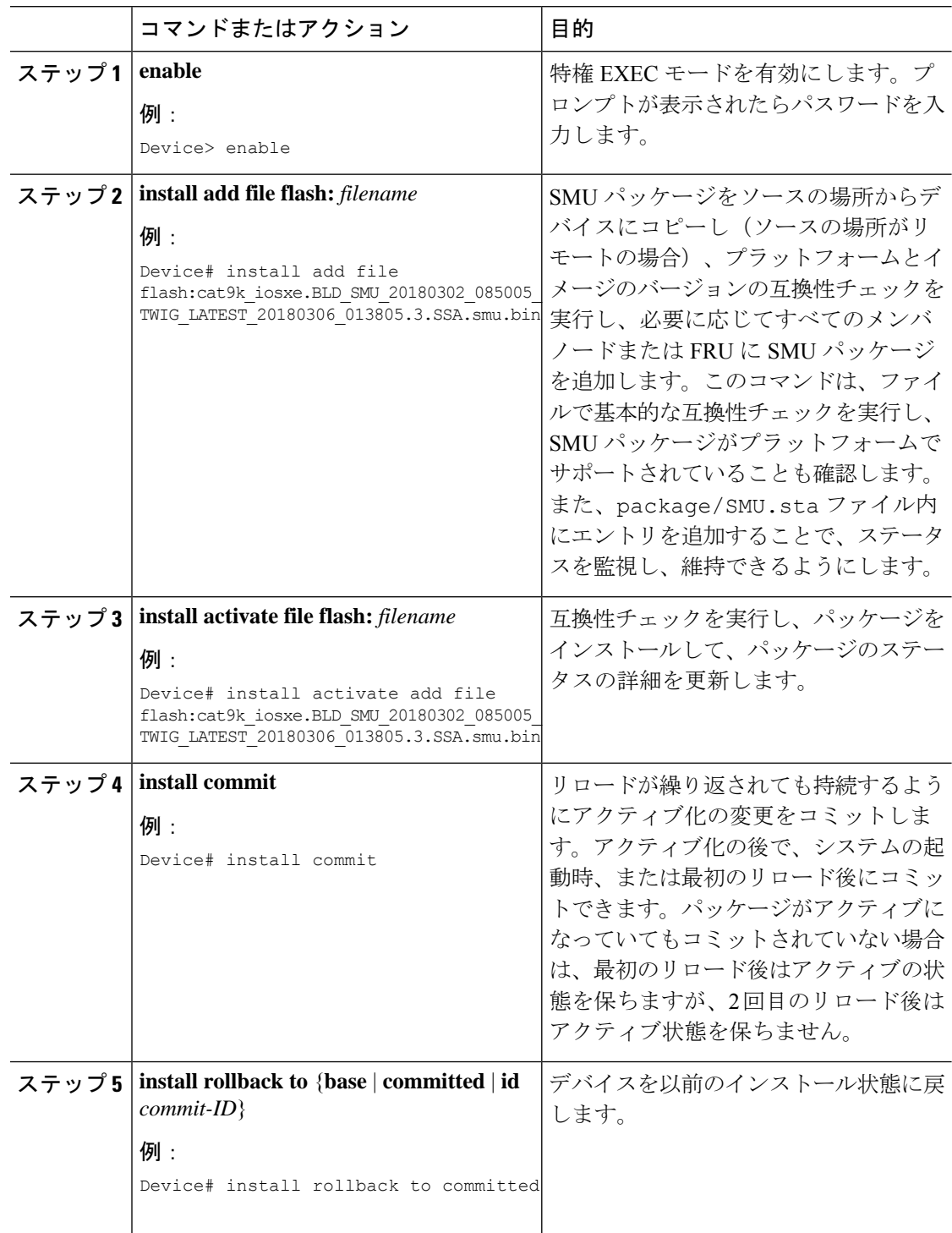

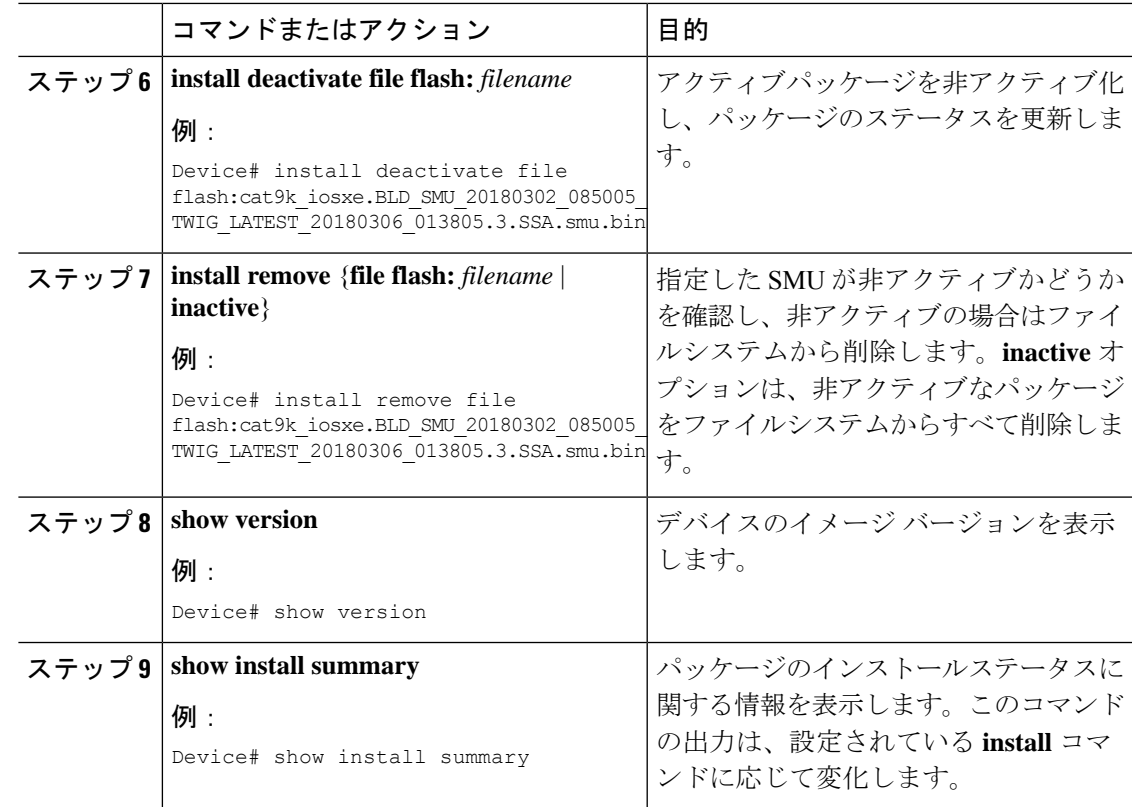

# ソフトウェア メンテナンス アップグレードの設定例

次に、SMU の設定例を示します。

### 例:**SMU** の管理

(注) • このセクションでは、ホットパッチ SMU の例を使用しています。

次に、SMU ファイルをフラッシュにコピーする例を示します。

Device# **copy ftp://172.16.0.10//auto/ftpboot/user/ cat9k\_iosxe.BLD\_SMU\_20180302\_085005\_TWIG\_LATEST\_20180306\_013805.3.SSA.smu.bin**

```
flash:
Destination filename
[cat9k iosxe.BLD SMU 20180302 085005 TWIG LATEST 20180306 013805.3.SSA.smu.bin]?
Accessing ftp://172.16.0.10//auto/ftpboot/folder1/
cat9k_iosxe.BLD_SMU_20180302_085005_TWIG_LATEST_20180306_013805.3.SSA.smu.bin...
Loading /auto/ftpboot/folder1/
cat9k_iosxe.BLD_SMU_20180302_085005_TWIG_LATEST_20180306_013805.3.SSA.smu.bin from
172.1\overline{6}.0.10 (via GigabitEthernet0): !
```

```
[OK - 17668 bytes]
17668 bytes copied in 0.058 secs (304621 bytes/sec)
次に、メンテナンス更新プログラム パッケージ ファイルを追加する例を示します。
Device# install add file
flash:cat9k_iosxe.BLD_SMU_20180302_085005_TWIG_LATEST_20180306_013805.3.SSA.smu.bin
install_add: START Mon Mar 5 21:48:51 PST 2018
install_add: Adding SMU
--- Starting initial file syncing ---
Info: Finished copying
flash:cat9k_iosxe.BLD_SMU_20180302_085005_TWIG_LATEST_20180306_013805.3.SSA.smu.bin to
the selected switch(es)
Finished initial file syncing
Executing pre scripts....
Executing pre scripts done.
--- Starting SMU Add operation ---
Performing SMU_ADD on all members
 [1] SMU_ADD package(s) on switch 1
  [1] Finished SMU ADD on switch 1
Checking status of SMU_ADD on [1]
SMU_ADD: Passed on [1]
Finished SMU Add operation
SUCCESS: install_add
/flash/cat9k_iosxe.BLD_SMU_20180302_085005_TWIG_LATEST_20180306_013805.3.SSA.smu.bin Mon
Mar 5 21:49:00 PST 2018
次に、SMU パッケージファイルをデバイスに追加した後の show install summary コマ
ンドの出力例を示します。
Device# show install summary
[ Switch 1 ] Installed Package(s) Information:
State (St): I - Inactive, U - Activated & Uncommitted,
           C - Activated & Committed, D - Deactivated & Uncommitted
--------------------------------------------------------------------------------
Type St Filename/Version
          --------------------------------------------------------------------------------
SMII T
flash:cat9k_iosxe.BLD_SMU_20180302_085005_TWIG_LATEST_20180306_013805.3.SSA.smu.bin
IMG C 16.9.1.0.43131
```
-------------------------------------------------------------------------------- Auto abort timer: inactive --------------------------------------------------------------------------------

次に、追加した SMU パッケージ ファイルをアクティブ化する例を示します。

Device# **install activate file flash:cat9k\_iosxe.BLD\_SMU\_20180302\_085005\_TWIG\_LATEST\_20180306\_013805.3.SSA.smu.bin**

install\_activate: START Mon Mar 5 21:49:22 PST 2018 install\_activate: Activating SMU Executing pre scripts....

Executing pre scripts done.

```
--- Starting SMU Activate operation ---
Performing SMU_ACTIVATE on all members
  [1] SMU ACTIVATE package(s) on switch 1
  [1] Finished SMU_ACTIVATE on switch 1
Checking status of SMU_ACTIVATE on [1]
SMU_ACTIVATE: Passed on [1]
Finished SMU Activate operation
```

```
SUCCESS: install_activate
/flash/cat9k_iosxe.BLD_SMU_20180302_085005_TWIG_LATEST_20180306_013805.3.SSA.smu.bin Mon
Mar 5 21:49:34 PST 2018
```
次に、**show version** コマンドの出力例を示します。

Device# **show version**

```
Cisco IOS XE Software, Version BLD POLARIS DEV LATEST 20180302 085005 2 - SMU-PATCHED
Cisco IOS Software [Fuji], Catalyst L3 Switch Software (CAT9K IOSXE), Experimental Version
16.9.20180302:
085957 [polaris dev-/nobackup/mcpre/BLD-BLD POLARIS DEV LATEST 20180302 085005 166]
Copyright (c) 1986-2018 by Cisco Systems, Inc.
Compiled Fri 02-Mar-18 09:50 by mcpre
...
```
次に示すのは、**show install summary** コマンドが SMU パッケージのステータスをアク ティブでありコミット未完了と表示する場合の出力例です。

Device# **show install summary**

```
[ Switch 1 ] Installed Package(s) Information:
State (St): I - Inactive, U - Activated & Uncommitted,
           C - Activated & Committed, D - Deactivated & Uncommitted
--------------------------------------------------------------------------------
Type St Filename/Version
--------------------------------------------------------------------------------
SMU U
flash:cat9k_iosxe.BLD_SMU_20180302_085005_TWIG_LATEST_20180306_013805.3.SSA.smu.bin
IMG C 16.9.1.0.43131
```

```
--------------------------------------------------------------------------------
Auto abort timer: active on install activate, time before rollback - 01:59:50
--------------------------------------------------------------------------------
```
次に、**show install active** コマンドの出力例を示します。

Device# **show install active**

```
[ Switch 1 ] Active Package(s) Information:
State (St): I - Inactive, U - Activated & Uncommitted,
           C - Activated & Committed, D - Deactivated & Uncommitted
--------------------------------------------------------------------------------
Type St Filename/Version
 --------------------------------------------------------------------------------
SMU U
flash:cat9k_iosxe.BLD_SMU_20180302_085005_TWIG_LATEST_20180306_013805.3.SSA.smu.bin
IMG C 16.9.1.0.43131
```
次の例では、**install commit** コマンドの実行方法を示しています。

Device# **install commit**

```
install_commit: START Mon Mar 5 21:50:52 PST 2018
install_commit: Committing SMU
Executing pre scripts....
Executing pre scripts done.
--- Starting SMU Commit operation ---
Performing SMU_COMMIT on all members
 [1] SMU COMMIT package(s) on switch 1
  [1] Finished SMU COMMIT on switch 1
Checking status of SMU_COMMIT on [1]
SMU_COMMIT: Passed on [1]
Finished SMU Commit operation
SUCCESS: install_commit
/flash/cat9k_iosxe.BLD_SMU_20180302_085005_TWIG_LATEST_20180306_013805.3.SSA.smu.bin Mon
Mar 5 21:51:01 PST 2018
```
次に示すのは、**show installsummary**コマンドが、更新パッケージがコミットされてリ ロードが繰り返されても持続することを表示する場合の出力例です。

```
Device# show install summary
```

```
[ Switch 1 ] Installed Package(s) Information:
State (St): I - Inactive, U - Activated & Uncommitted,
          C - Activated & Committed, D - Deactivated & Uncommitted
-+++++Type St Filename/Version
--------------------------------------------------------------------------------
SMU C
flash:cat9k_iosxe.BLD_SMU_20180302_085005_TWIG_LATEST_20180306_013805.3.SSA.smu.bin
IMG C 16.9.1.0.43131
--------------------------------------------------------------------------------
Auto abort timer: inactive
    --------------------------------------------------------------------------------
```

```
次に、更新プログラムパッケージをコミットしたパッケージにロールバックする例を
示します。
```
Device# **install rollback to committed**

```
install_rollback: START Mon Mar 5 21:52:18 PST 2018
install_rollback: Rolling back SMU
Executing pre scripts....
```
Executing pre scripts done.

```
--- Starting SMU Rollback operation ---
Performing SMU_ROLLBACK on all members
 [1] SMU_ROLLBACK package(s) on switch 1
  [1] Finished SMU_ROLLBACK on switch 1
Checking status of SMU_ROLLBACK on [1]
SMU_ROLLBACK: Passed on [1]
Finished SMU Rollback operation
```

```
SUCCESS: install_rollback
/flash/cat9k_iosxe.BLD_SMU_20180302_085005_TWIG_LATEST_20180306_013805.3.SSA.smu.bin Mon
Mar 5 21:52:30 PST 2018
```

```
次に、show install summary コマンドの出力例を示します。
```
#### Device# **show install summary**

```
[ Switch 1 ] Installed Package(s) Information:
State (St): I - Inactive, U - Activated & Uncommitted,
            C - Activated & Committed, D - Deactivated & Uncommitted
   --------------------------------------------------------------------------------
Type St Filename/Version
     --------------------------------------------------------------------------------
IMG C 16.9.1.0.43131
--------------------------------------------------------------------------------
Auto abort timer: inactive
--------------------------------------------------------------------------------
```
次に、SMU パッケージ ファイルを非アクティブ化する例を示します。

#### Device# **install deactivate file flash:cat9k\_iosxe.BLD\_SMU\_20180302\_085005\_TWIG\_LATEST\_20180306\_013805.3.SSA.smu.bin**

```
install_deactivate: START Mon Mar 5 21:54:06 PST 2018
install_deactivate: Deactivating SMU
Executing pre scripts....
```
Executing pre scripts done.

--- Starting SMU Deactivate operation --- Performing SMU\_DEACTIVATE on all members [1] SMU DEACTIVATE package(s) on switch 1 [1] Finished SMU\_DEACTIVATE on switch 1 Checking status of SMU\_DEACTIVATE on [1] SMU DEACTIVATE: Passed on [1] Finished SMU Deactivate operation

```
SUCCESS: install_deactivate
/flash/cat9k_iosxe.BLD_SMU_20180302_085005_TWIG_LATEST_20180306_013805.3.SSA.smu.bin Mon
Mar 5 21:54:17 PST 2018
```
次に、**show install summary** コマンドの出力例を示します。

Device# **show install summary**

[ Switch 1 ] Installed Package(s) Information: State (St): I - Inactive, U - Activated & Uncommitted, C - Activated & Committed, D - Deactivated & Uncommitted -------------------------------------------------------------------------------- Type St Filename/Version -------------------------------------------------------------------------------- SMII D flash:cat9k\_iosxe.BLD\_SMU\_20180302\_085005\_TWIG\_LATEST\_20180306\_013805.3.SSA.smu.bin IMG C 16.9.1.0.43131

```
--------------------------------------------------------------------------------
Auto abort timer: active on install deactivate, time before rollback - 01:59:50
 --------------------------------------------------------------------------------
```
次に、デバイスから SMU を削除する例を示します。

Device# **install remove file flash:cat9k\_iosxe.BLD\_SMU\_20180302\_085005\_TWIG\_LATEST\_20180306\_013805.3.SSA.smu.bin**

install\_remove: START Mon Mar 5 22:03:50 PST 2018 install\_remove: Removing SMU

```
Executing pre scripts....
Executing pre scripts done.
--- Starting SMU Remove operation ---
Performing SMU_REMOVE on all members
  [1] SMU REMOVE package(s) on switch 1
  [1] Finished SMU REMOVE on switch 1
Checking status of SMU_REMOVE on [1]
SMU REMOVE: Passed on [1]
Finished SMU Remove operation
SUCCESS: install_remove
/flash/cat9k_iosxe.BLD_SMU_20180302_085005_TWIG_LATEST_20180306_013805.3.SSA.smu.bin Mon
Mar 5 22:03:58 PST 2018
```
次に、**show install summary** コマンドの出力例を示します。

Device# **show install summary**

```
[ Switch 1 ] Installed Package(s) Information:
State (St): I - Inactive, U - Activated & Uncommitted,
            C - Activated & Committed, D - Deactivated & Uncommitted
--------------------------------------------------------------------------------
Type St Filename/Version
--------------------------------------------------------------------------------
IMG C 16.9.1.0.43131
 --------------------------------------------------------------------------------
Auto abort timer: inactive
--------------------------------------------------------------------------------
```
# ソフトウェアメンテナンスアップグレードのその他の参 考資料

#### 関連資料

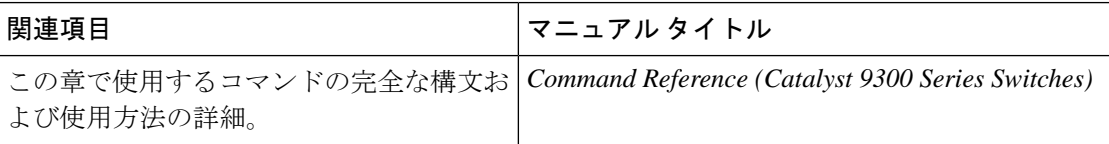

# ソフトウェアメンテナンスアップグレードの機能の履歴

次の表に、このモジュールで説明する機能のリリースおよび関連情報を示します。

これらの機能は、特に明記されていない限り、導入されたリリース以降のすべてのリリースで 使用できます。

Ι

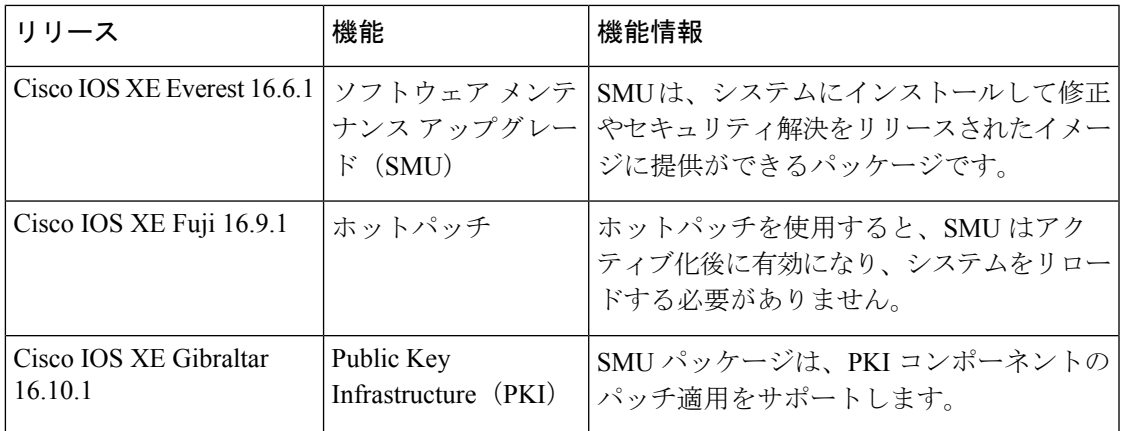

CiscoFeature Navigatorを使用すると、プラットフォームおよびソフトウェアイメージのサポー ト情報を検索できます。Cisco Feature Navigator には、<http://www.cisco.com/go/cfn> [英語] からア クセスします。

I

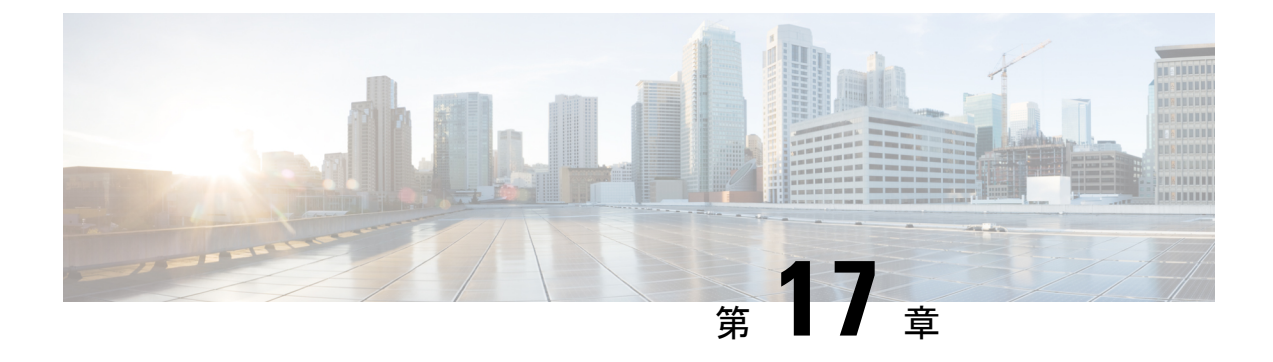

# フラッシュ ファイル システムの操作

- フラッシュ ファイル システムについて (471 ページ)
- 使用可能なファイル システムの表示 (471 ページ)
- デフォルト ファイル システムの設定 (474 ページ)
- ファイル システムのファイルに関する情報の表示 (474 ページ)
- ディレクトリの変更および作業ディレクトリの表示 (476 ページ)
- ディレクトリの作成 (476 ページ)
- ファイルのコピー (477 ページ)
- ファイルの作成、表示、および抽出 (479 ページ)
- フラッシュ ファイル システムに関するその他の関連資料 (481 ページ)
- フラッシュファイルシステムの機能履歴 (481 ページ)

### フラッシュ ファイル システムについて

フラッシュ ファイル システムは、ファイルを格納できる単一のフラッシュ デバイスです。ソ フトウェア バンドルおよびコンフィギュレーション ファイルの管理に役立つ複数のコマンド も備えています。デバイスのデフォルトのフラッシュファイルシステムは flash: です。

アクティブなデバイスまたはスタックメンバから見ると、flash: はローカルフラッシュデバイ スを指します。これは、ファイルシステムが表示されているのと同じデバイスに接続されてい るデバイスです。

一度に1人のユーザーのみが、ソフトウェアバンドルおよびコンフィギュレーションファイル を管理できます。

## 使用可能なファイル システムの表示

デバイスで使用可能なファイルシステムを表示するには、**show file systems** 特権 EXEC コマン ドを使用します(次のスタンドアロンデバイスの例を参照)。

Device# **show file systems** Size(b) Free(b) Type Flags Prefixes - - opaque rw system:

```
- - opaque rw tmpsys:
1651314688 1559785472 disk rw crashinfo:
* 11353194496 9693396992 disk rw flash:
8049967104 7959392256 disk ro webui:
- - opaque rw null:
- - opaque ro tar:
- - network rw tftp:
2097152 2080848 nvram rw nvram:
- - opaque wo syslog:
- - network rw rcp:
- - network rw http:
- - network rw ftp:
- - network rw scp:
- - network rw https:
- - opaque ro cns:
Device# show file systems
File Systems:
     Size(b) Free(b) Type Flags Prefixes<br>- - opaque rw system:
                      - opaque rw system:<br>- opaque rw tmpsys:
                          opaque rw tmpsys:<br>disk rw bootfla<br>disk rw crashin
* 11250098176 9694093312 disk rw bootflash: flash:
   1651314688 1232220160 disk rw crashinfo:
 118148280320 112084115456 disk rw disk0:
   189628416 145387520 disk rw usbflash0:
               7696850944 disk ro webui:
           - - opaque rw null:
           - - opaque ro tar:
                       - network rw tftp:
     33554432 33532852 nvram rw nvram:
                          opaque wo syslog:<br>network rw rcn:
           - - network rw rcp:
                          network rw http:
                          network rw ftp:
                         network rw scp:
```
次の例では、デバイススタックを示します。この例では、アクティブなデバイスはスタックメ ンバ1です。スタックメンバ2のファイルシステムはflash-2:として、スタックメンバ3のファ イルシステムはflash-3:として表示されるといった具合に、まで続きます。また、この例では、 次のように、crashinfo ディレクトリと、アクティブなデバイスに接続された USB フラッシュ ドライブも示します。

opaque ro cns:

```
Device# show file systems
File Systems:
```
Size(b) Free(b) Type Flags Prefixes - - opaque rw system: - - opaque rw tmpsys: 1520742400 disk rw crashinfo: crashinfo-1: 1516240896 disk rw crashinfo-2: stby-crashinfo: 1517289472 disk rw crashinfo-3: 1519386624 disk rw crashinfo-4: 1524629504 disk rw crashinfo-5: 1523580928 disk rw crashinfo-6: 1517289472 disk rw crashinfo-7:

- - - network rw https:

```
1651507200 1526726656 disk rw crashinfo-8:
* 11353194496 7916576768 disk rw flash: flash-1:
11353980928 7944011776 disk rw flash-2: stby-flash:
11353980928 7876902912 disk rw flash-3:
11353980928 7944011776 disk rw flash-4:
11353980928 7939817472 disk rw flash-5:
11353980928 7944011776 disk rw flash-6:
11353980928 7944011776 disk rw flash-7:
11353980928 7944011776 disk rw flash-8:
3824013312 3756507136 disk ro webui:
- - opaque rw null:
- - opaque ro tar:
- - network rw tftp:
2097152 2052489 nvram rw nvram:
- - opaque wo syslog:
- - network rw rcp:
- - network rw http:
- - network rw ftp:
- - network rw scp:
- - network rw https:
- - opaque ro cns:
2097152 2052489 nvram rw stby-nvram:
- - nvram rw stby-rcsf:
- - opaque rw revrcsf:
```
#### 表 **<sup>25</sup> : show file systems** のフィールドの説明

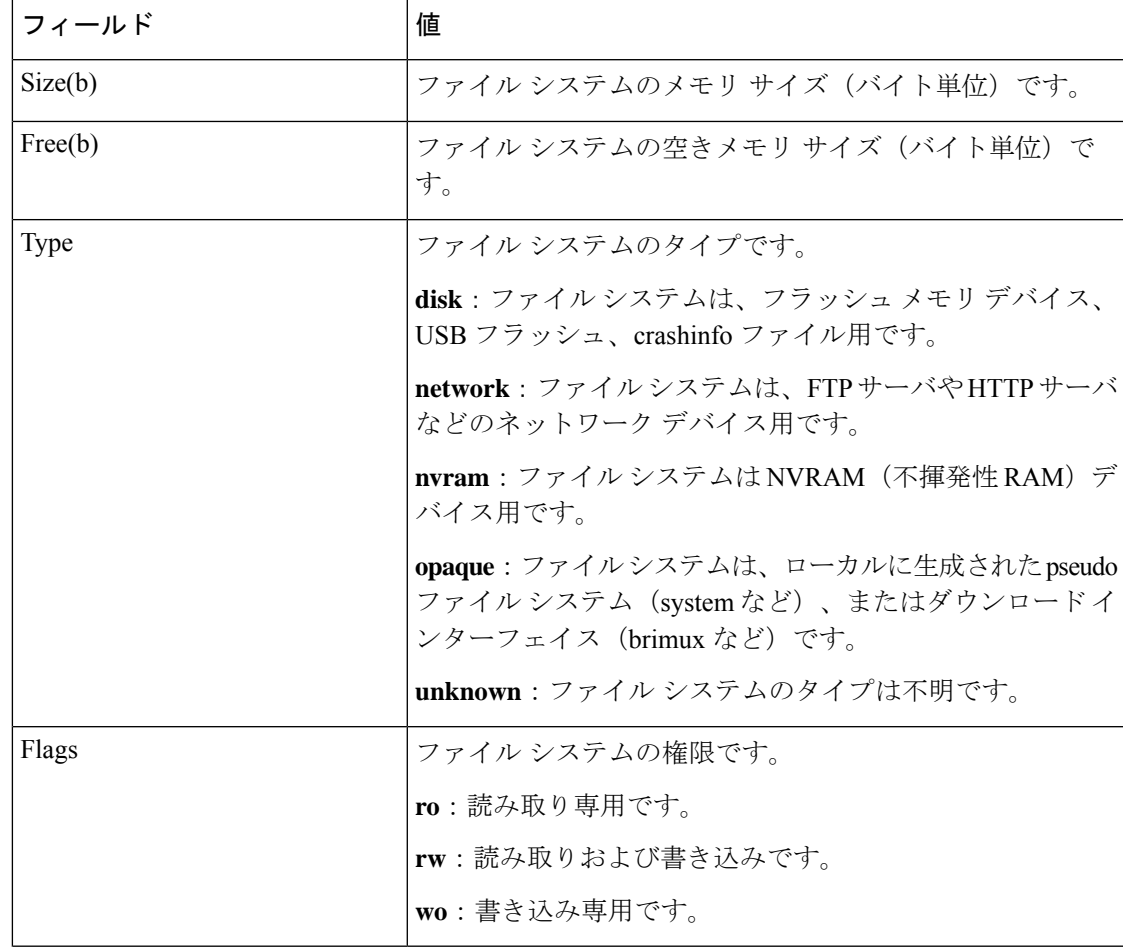

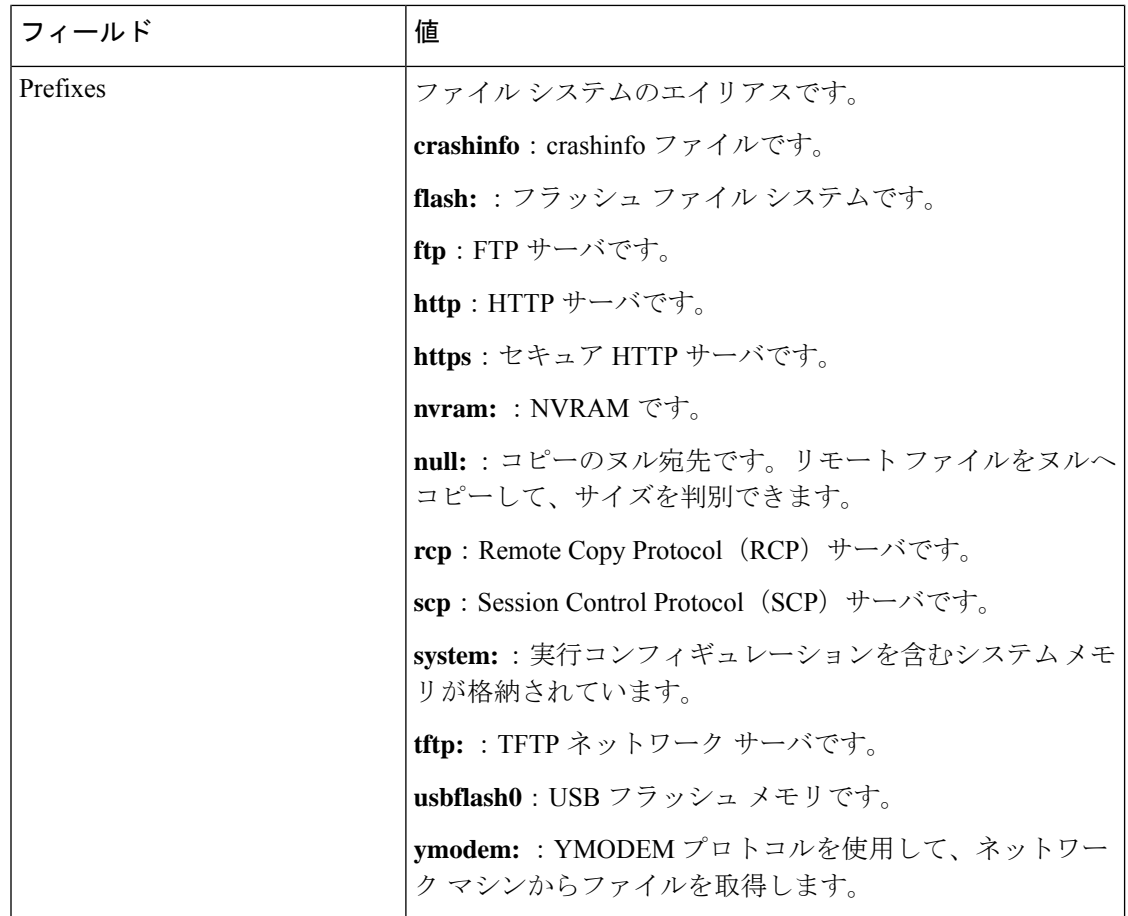

## デフォルト ファイル システムの設定

デフォルトのファイル システムとして使用されるファイル システムまたはディレクトリを指 定するには、**cd** *filesystem:* 特権 EXEC コマンドを使用します。デフォルト ファイル システム を設定すると、関連するコマンドを実行するときに *filesystem:* 引数を省略できます。たとえ ば、オプションの *filesystem:* 引数を持つすべての特権 EXEC コマンドでは、**cd** コマンドで指定 されたファイル システムが使用されます。

デフォルトでは、デフォルト ファイル システムは *flash:* です。

**cd** コマンドで指定された現在のデフォルトのファイル システムを表示するには、**pwd** 特権 EXEC コマンドを使用します。

## ファイル システムのファイルに関する情報の表示

ファイルシステムの内容を操作する前に、そのリストを表示できます。たとえば、新しいコン フィギュレーション ファイルをフラッシュ メモリにコピーする前に、ファイル システムに同 じ名前のコンフィギュレーションファイルが格納されていないことを確認できます。同様に、

フラッシュ コンフィギュレーション ファイルを別の場所にコピーする前に、ファイル名を確 認して、その名前を別のコマンドで使用できます。ファイルシステムのファイルに関する情報 を表示するには、次の表に記載する特権 EXEC コマンドのいずれかを使用します。

```
表 26 : ファイルに関する情報を表示するためのコマンド
```
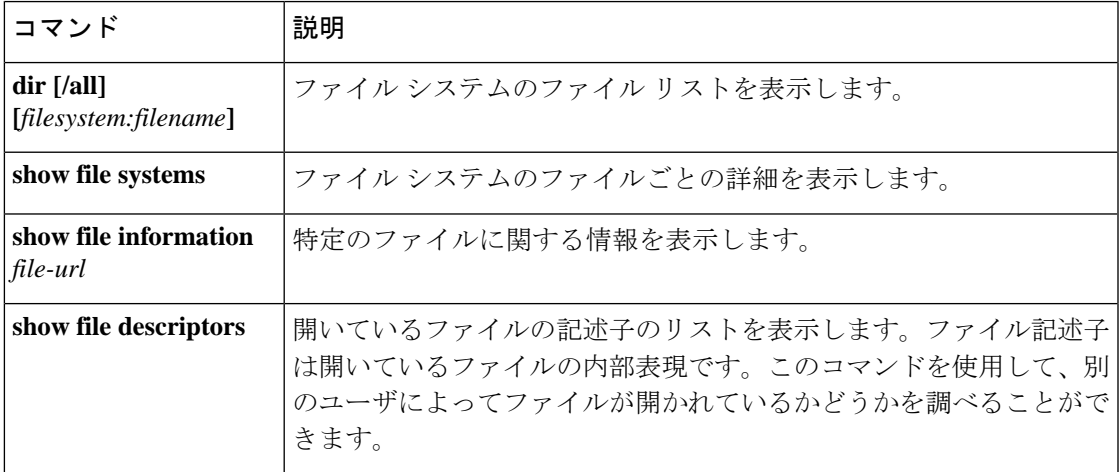

たとえば、ファイルシステムのすべてのファイルのリストを表示するには、次のように **dir** 特 権 EXEC コマンドを使用します。

```
Device# dir flash:
```
DDirectory of bootflash:/

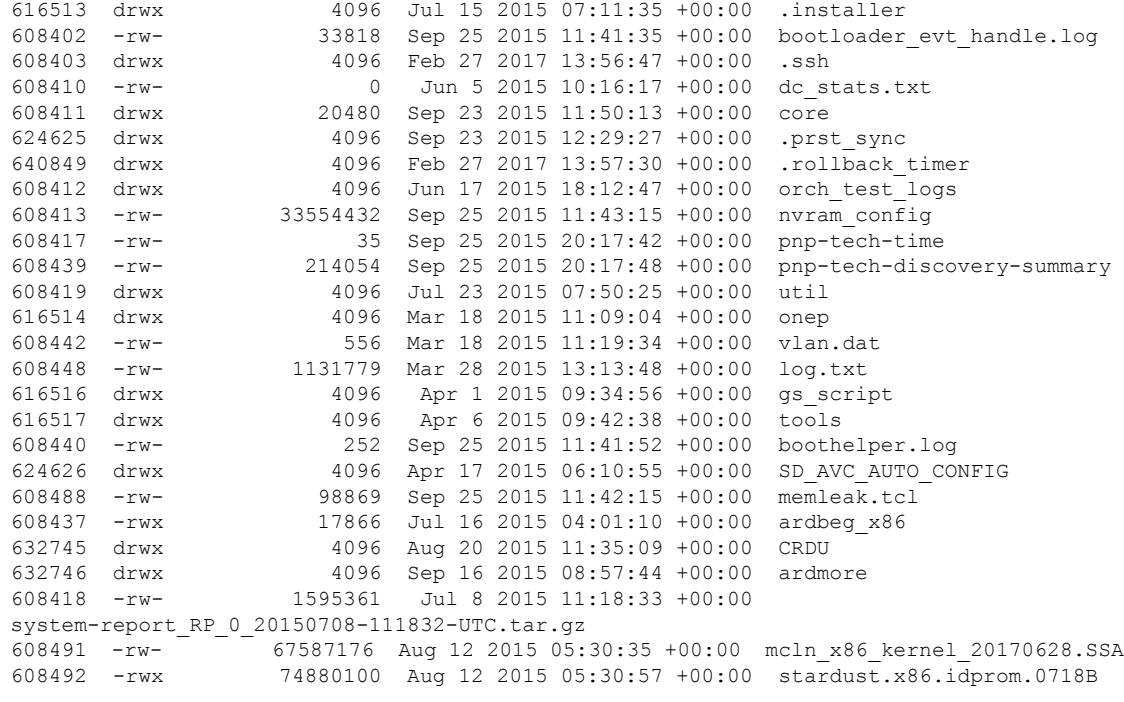

11250098176 bytes total (9128050688 bytes free) Device#

# ディレクトリの変更および作業ディレクトリの表示

ディレクトリを変更し、作業ディレクトリを表示するには、次の手順を実行します。

手順

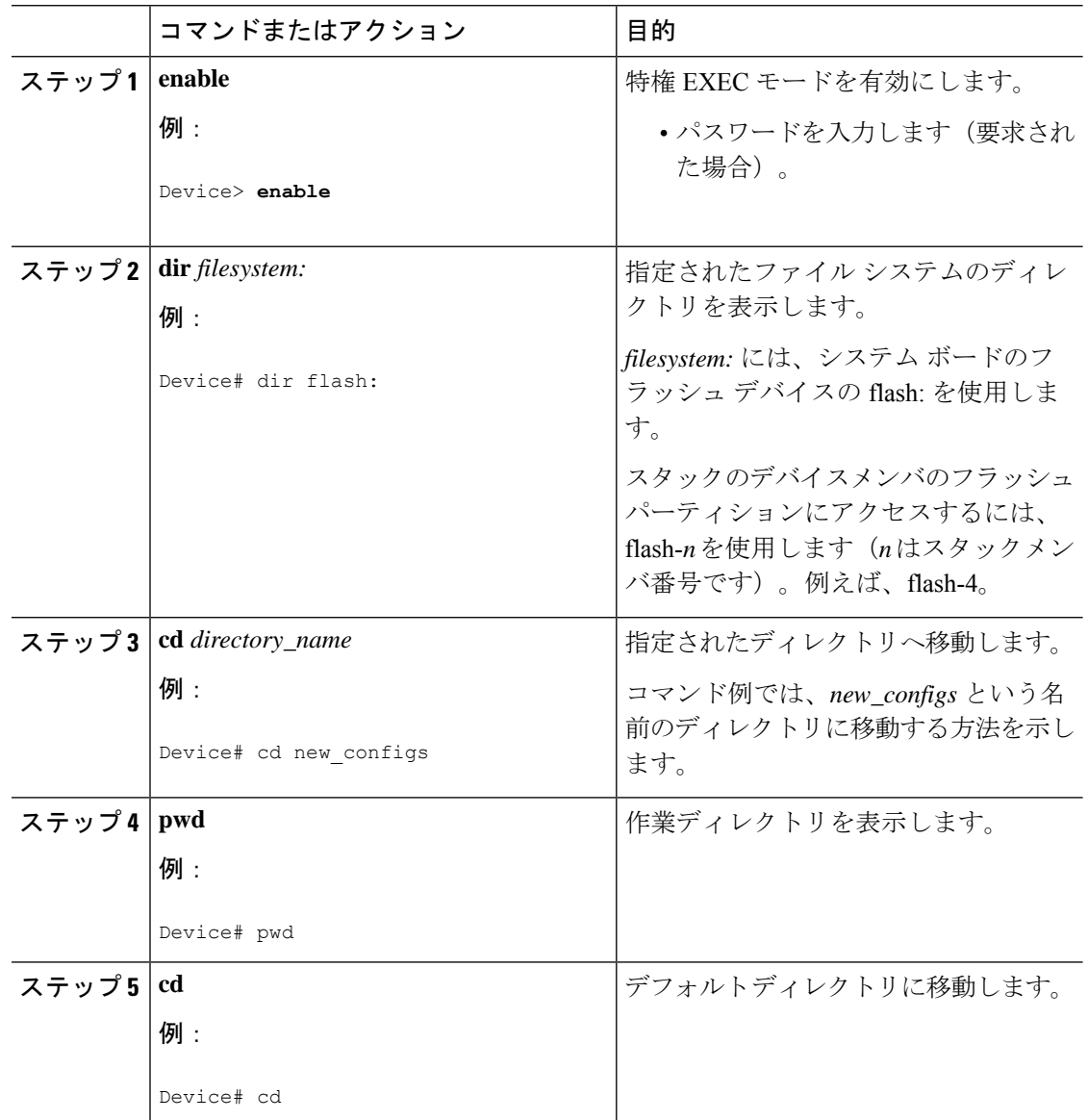

# ディレクトリの作成

特権 EXEC モードを開始して、ディレクトリを作成するには次の手順を実行します。

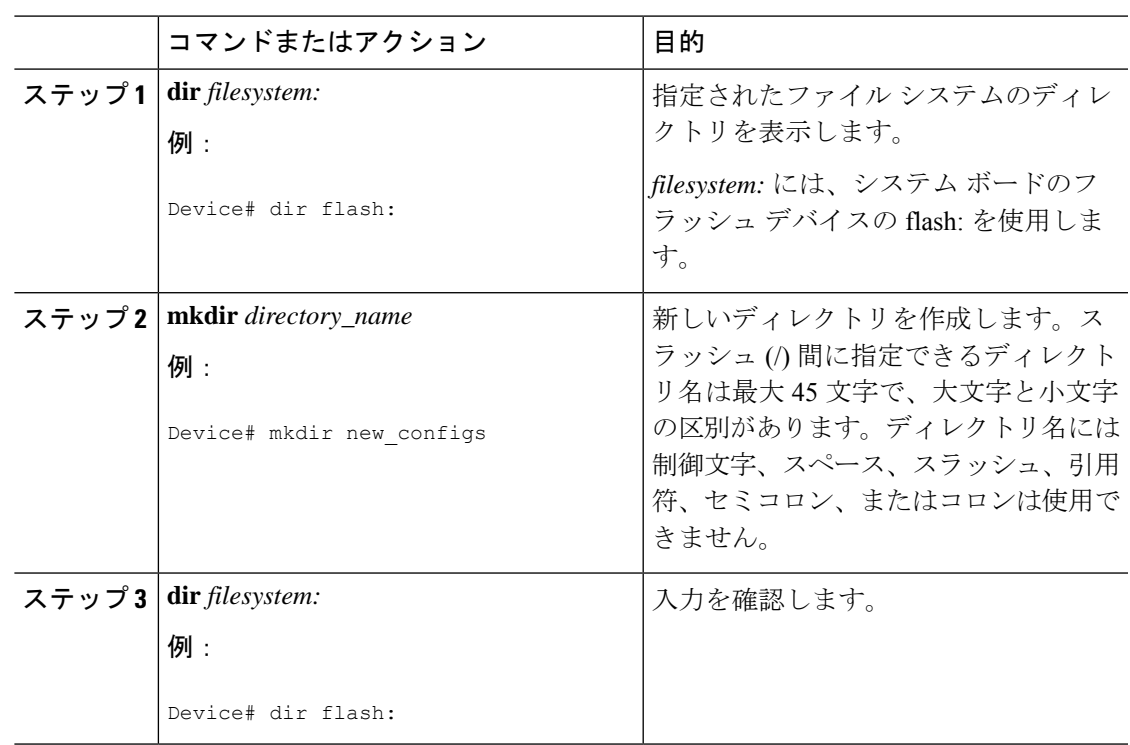

手順

### ディレクトリの削除

ディレクトリを、その内部のすべてのファイルおよびサブディレクトリとともに削除するに は、**delete /force /recursive** *filesystem:/file-url* 特権 EXEC コマンドを使用します。

名前で指定されたディレクトリを、その内部のすべてのサブディレクトリおよびファイルとと もに削除するには、**/recursive** キーワードを使用します。ディレクトリ内のファイルごとに表 示される、削除を確認するためのプロンプトを省略するには、**/force**キーワードを使用します。 この削除プロセスを実行すると、最初に 1 度だけプロンプトが表示されます。

*filesystem* には、システム ボードのフラッシュ デバイスの **flash:** を使用します。*file-url* には、 削除するディレクトリの名前を入力します。ディレクトリ内のすべてのファイルおよびディレ クトリが削除されます。

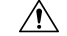

注意 ディレクトリが削除された場合、その内容は回復できません。

# ファイルのコピー

送信元から宛先にファイルをコピーするには、**copy** *source-url destination-url* 特権 EXEC コマン ドを使用します。送信元および宛先のURLには、**running-config**および**startup-config**キーワー ドショートカットを使用できます。たとえば、**copy running-config startup-config**コマンドは、

現在実行中のコンフィギュレーション ファイルをフラッシュメモリの NVRAM セクションに 保存し、システム初期化の際にコンフィギュレーションファイルとして使用されるようにしま す。

XMODEMまたはYMODEMプロトコルを使用するネットワークマシンのファイルに対する送 信元として特殊なファイルシステム(**xmodem:**、**ymodem:**)を指定し、そこからコピーするこ ともできます。

ネットワークファイルシステムのURLには、ftp:、rcp:、tftp:、scp:、http:、https:などがあり、 構文は次のとおりです。

- FTP: ftp:[[//username [:password]@location]/directory]/filename
- RCP: rcp:[[//username@location]/directory]/filename
- TFTP: tftp:[[//location]/directory]/filename
- SCP: scp:[[//username [:password]@location]/directory]/filename
- HTTP: http: $\lceil$ //username [:password]@location]/directory]/filename
- HTTPS: https:[[//username [:password]@location]/directory]/filename

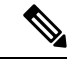

- (注)
- パスワードに特殊文字「@」を含めることはできません。文字「@」を使用すると、コピーで サーバの IP アドレスを解析できません。
- ローカルにある書き込み可能なファイル システムには flash: などがあります。

送信元および宛先の組み合わせによっては、無効な場合があります。特に、次に示す組み合わ せの場合は、コピーできません。

- 実行コンフィギュレーションから実行コンフィギュレーションへ
- スタートアップ コンフィギュレーションからスタートアップ コンフィギュレーションへ
- デバイスから同じ名前のデバイスに(たとえば、**copy flash: flash:** コマンドは無効)

### ファイルの削除

フラッシュ メモリ デバイスのファイルが不要になった場合は、そのファイルを永久に削除で きます。指定されたフラッシュ デバイスからファイルまたはディレクトリを削除するには、 **delete** [**/force**] [**/recursive**] [*filesystem:*]*/file-url* 特権 EXEC コマンドを使用します。

ディレクトリを、その内部のすべてのサブディレクトリやファイルとともに削除するに は、**/recursive** キーワードを使用します。ディレクトリ内のファイルごとに表示される、削除 を確認するためのプロンプトを省略するには、 **/force** キーワードを使用します。この削除プロ セスを実行すると、最初に 1 度だけプロンプトが表示されます。**archive download-sw** コマン ドでインストールされ、不要になった古いソフトウェアイメージを削除するには、**/force** キー ワードおよび **/recursive** キーワードを使用します。

*filesystem:* オプションを省略すると、デバイスは **cd** コマンドで指定したデフォルトのデバイス を使用します。*file-url*には、削除するファイルのパス(ディレクトリ)および名前を指定しま す。

ファイルを削除しようとすると、削除の確認を求めるプロンプトが表示されます。

$$
\overbrace{\mathbb{V}}
$$

注意 ファイルが削除された場合、その内容は回復できません。

ここでは、デフォルトのフラッシュ メモリ デバイスからファイル *myconfig* を削除する例を示 します。

Device# **delete myconfig**

## ファイルの作成、表示、および抽出

ファイルを作成してそこにファイルを書き込んだり、ファイル内のファイルをリスト表示した り、ファイルからファイルを抽出したりできます(次の項を参照)。

ファイルの作成、内容の表示、およびファイルの抽出を行うには、特権EXECコマンドで次の 手順を実行します。

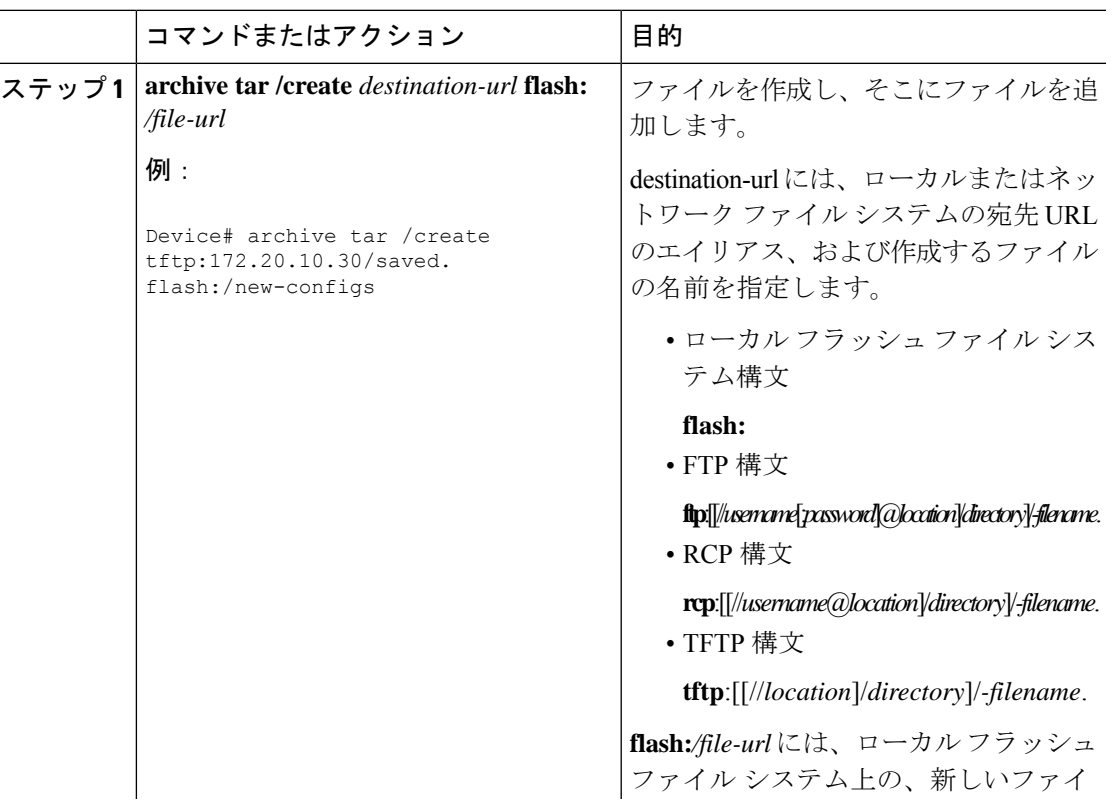

I

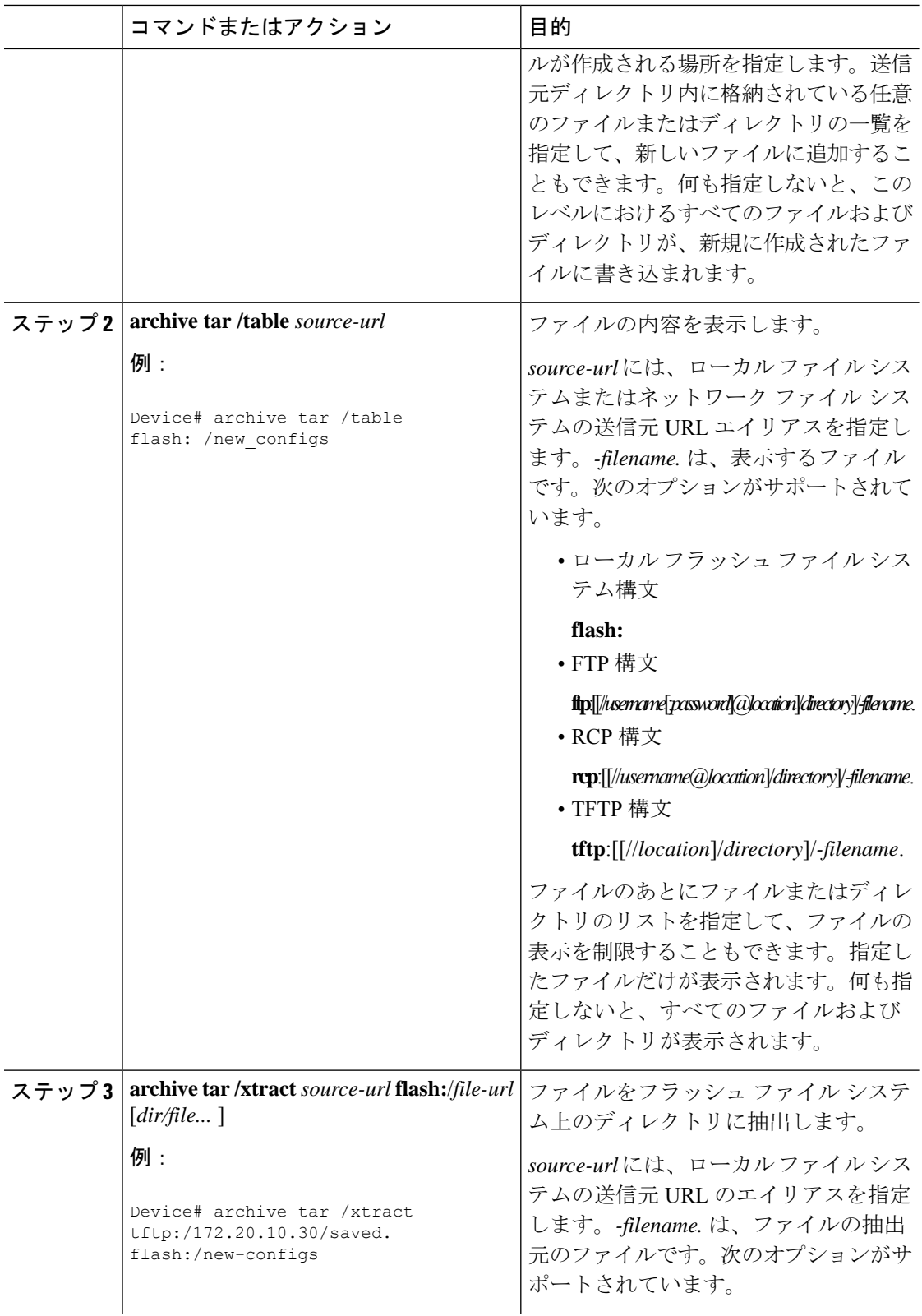

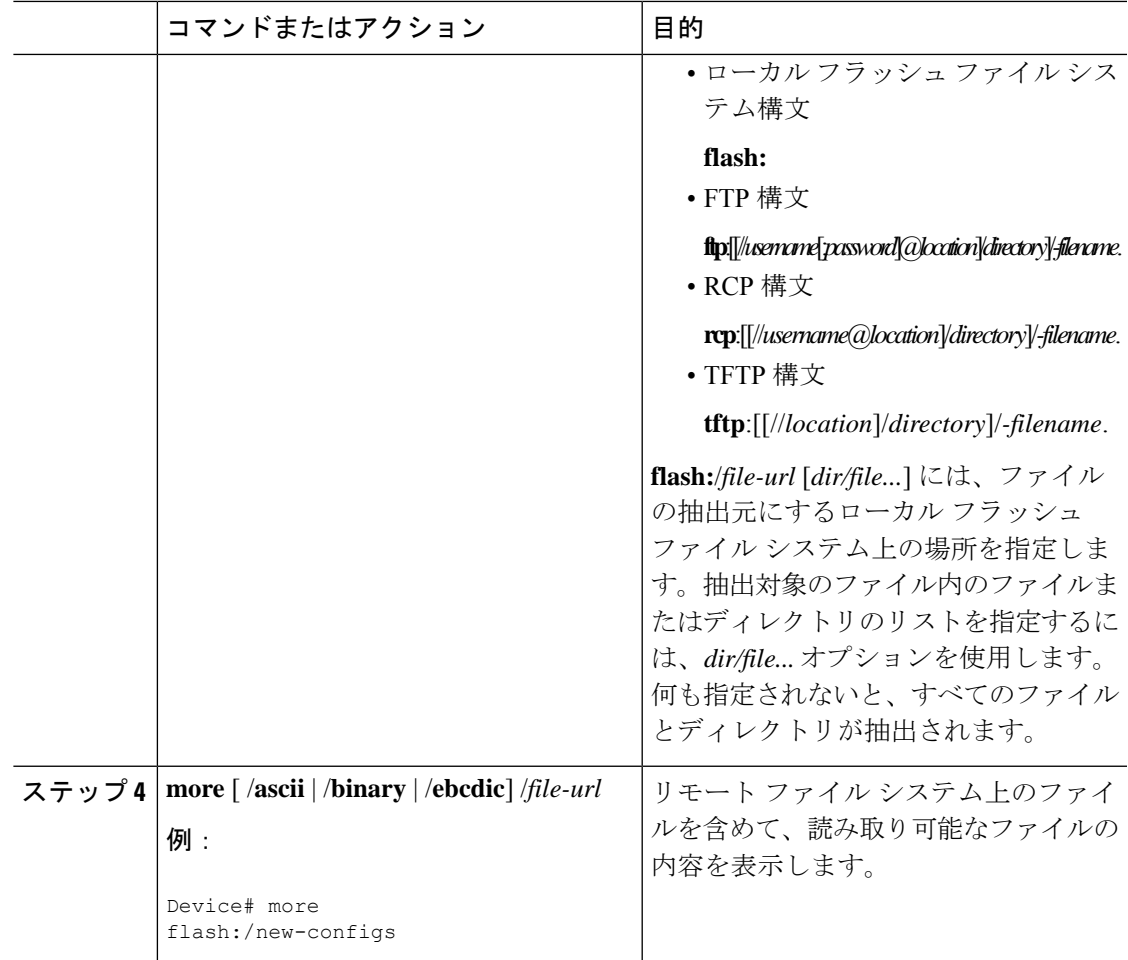

# フラッシュファイルシステムに関するその他の関連資料

#### 関連資料

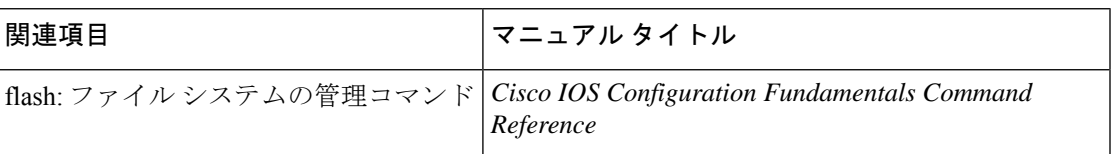

# フラッシュファイルシステムの機能履歴

次の表に、このモジュールで説明する機能のリリースおよび関連情報を示します。

これらの機能は、特に明記されていない限り、導入されたリリース以降のすべてのリリースで 使用できます。

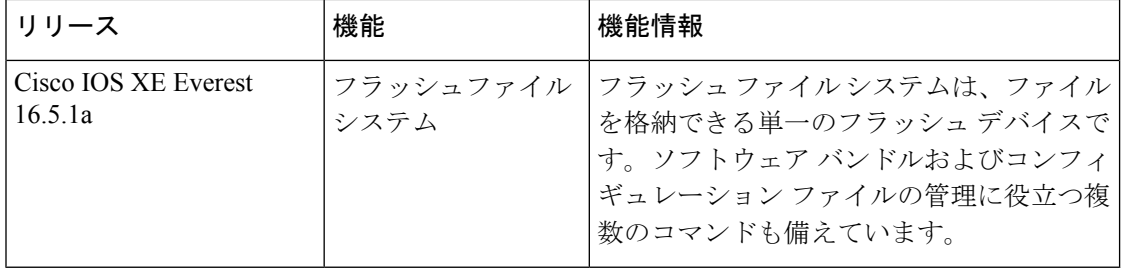

CiscoFeature Navigatorを使用すると、プラットフォームおよびソフトウェアイメージのサポー ト情報を検索できます。Cisco Feature Navigator には、<http://www.cisco.com/go/cfn> [英語] からア クセスします。

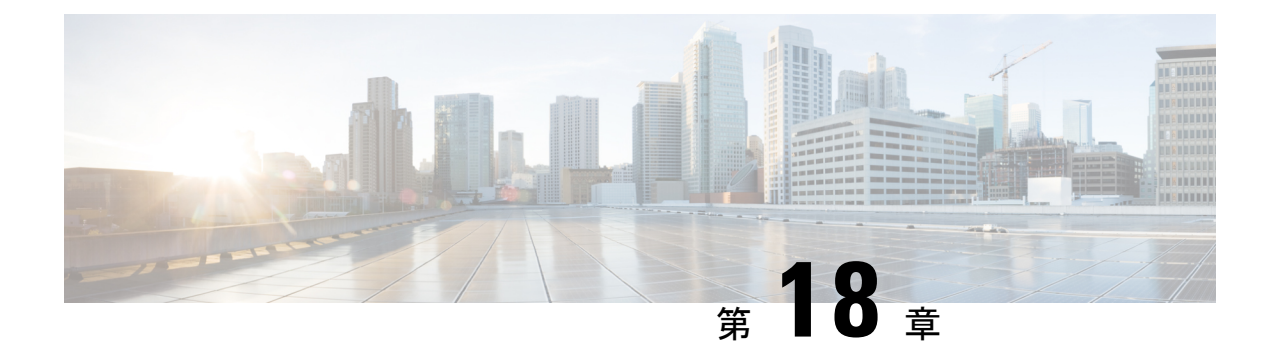

# 初期設定へのリセットの実行

- 初期設定へのリセット実行の前提条件 (483 ページ)
- 初期設定へのリセット実行の制限事項 (483 ページ)
- 初期設定へのリセットの実行に関する情報 (484 ページ)
- 初期設定へのリセットの実行方法 (485 ページ)
- 初期設定へのリセットを実行するための設定例 (486 ページ)
- 初期設定へのリセットの実行に関する追加情報 (488 ページ)
- 初期設定へのリセットに関する機能履歴 (488 ページ)

### 初期設定へのリセット実行の前提条件

- 初期設定へのリセットプロセスを開始する前に、現在のイメージ、設定、および個人デー タを含むすべてのソフトウェアイメージがバックアップされていることを確認します。
- 初期設定へのリセットプロセスが進行中の場合は、電源の中断がないことを確認します。
- •初期設定へのリセットプロセスを開始する前に、In-Service Software Upgrade (ISSU)また は In-Service Software Downgrade (ISSD) が進行中でないことを確認します。

### 初期設定へのリセット実行の制限事項

- ソフトウェアパッチは、デバイスにインストールされている場合、初期設定へのリセット プロセス後に復元されません。
- VTYセッションを介して**factory-reset**コマンドが発行された場合、初期設定へのリセット プロセスの完了後にセッションは復元されません。

### 初期設定へのリセットの実行に関する情報

初期設定にリセットすると、デバイスに保存されているお客様固有のデータがすべて消去さ れ、デバイスの設定は出荷時の元の設定に復元されます。消去されるデータには、設定、ログ ファイル、ブート変数、コアファイル、および連邦情報処理標準関連(FIPS関連)のキーなど のクレデンシャルが含まれます。NIST SP 800-88 Rev. 1 で説明されているように、消去は clear メソッドと一致します。

初期設定へのリセットプロセスは、次のシナリオで使用されます。

- •デバイスの返品許可(RMA):RMA のためにデバイスをシスコに返送する必要がある場 合は、そのデバイスの RMA 証明書を取得する前に、お客様固有のデータをすべて削除し てください。
- 侵害を受けたデバイスのリカバリ:デバイスに保存されているキーマテリアルまたはクレ デンシャルが侵害を受けた場合は、デバイスを初期設定にリセットし、デバイスを再設定 してください。

初期設定へのリセット時、デバイスはリロードされ、ROMMONモードを開始します。初期設 定へのリセット後、デバイスは、ソフトウェアの検索とロードに必要な**MAC\_ADDRESS**変数 と **SERIAL\_NUMBER** 変数を含むすべての環境変数を削除します。ROMmon モードでリセッ トを実行すると、環境変数は自動的に設定されます。BAUD rate 環境変数は、初期設定へのリ セット後にデフォルト値に戻ります。BAUD rate と console speed が常に同じであることを確認 してください。同じでない場合、コンソールは応答しなくなります。

ROMmon モードでのシステムリセットが完了したら、USB または TFTP を使用して Cisco IOS イメージを追加します。

次の表に、初期設定へのリセットプロセス中に消去および保持されるデータの詳細を示しま す。

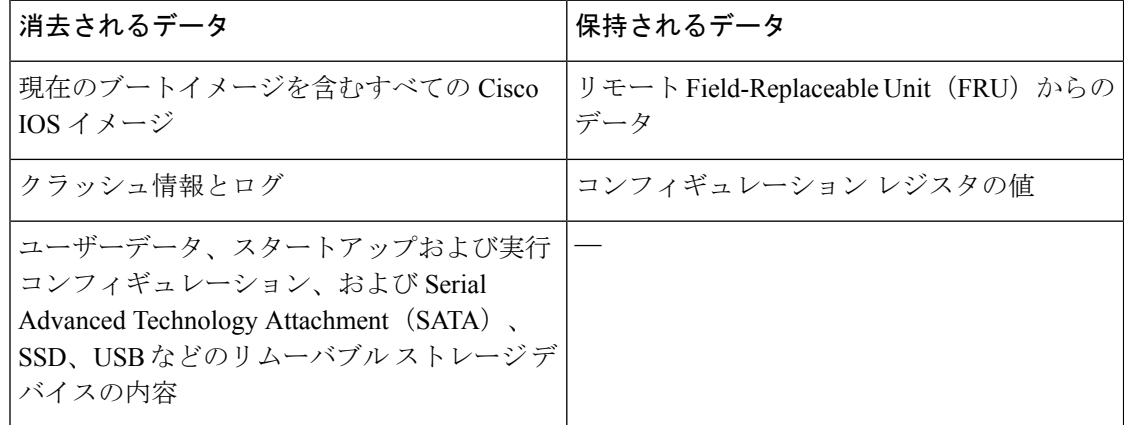

表 **27 :** 初期設定へのリセット時に消去および保持されるデータ
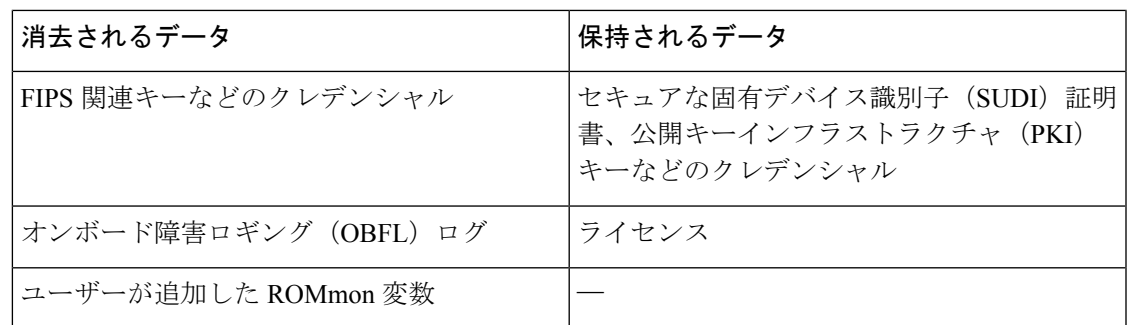

## 初期設定へのリセットの実行方法

初期設定へのリセットを実行するには、次の手順を実行します。

手順

Ι

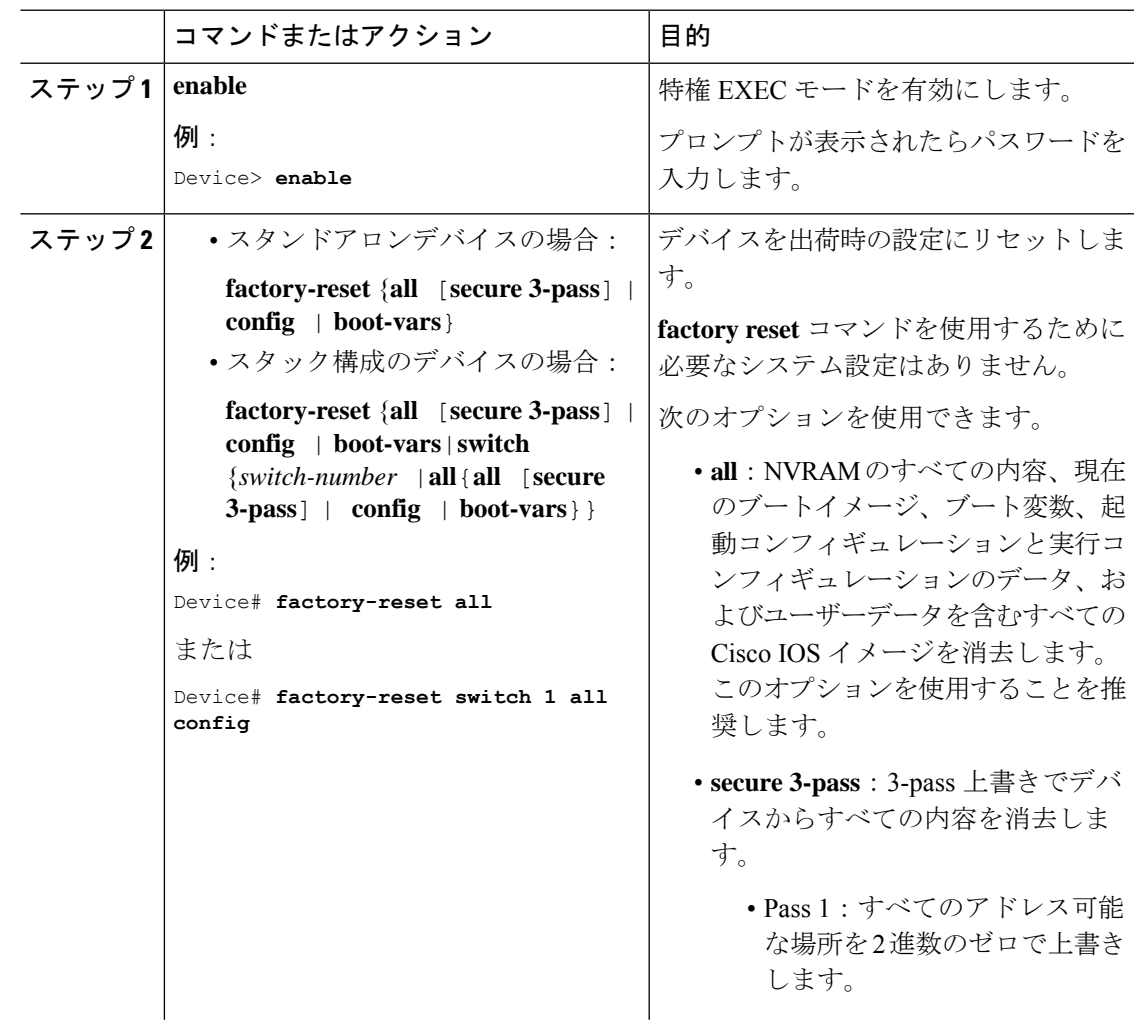

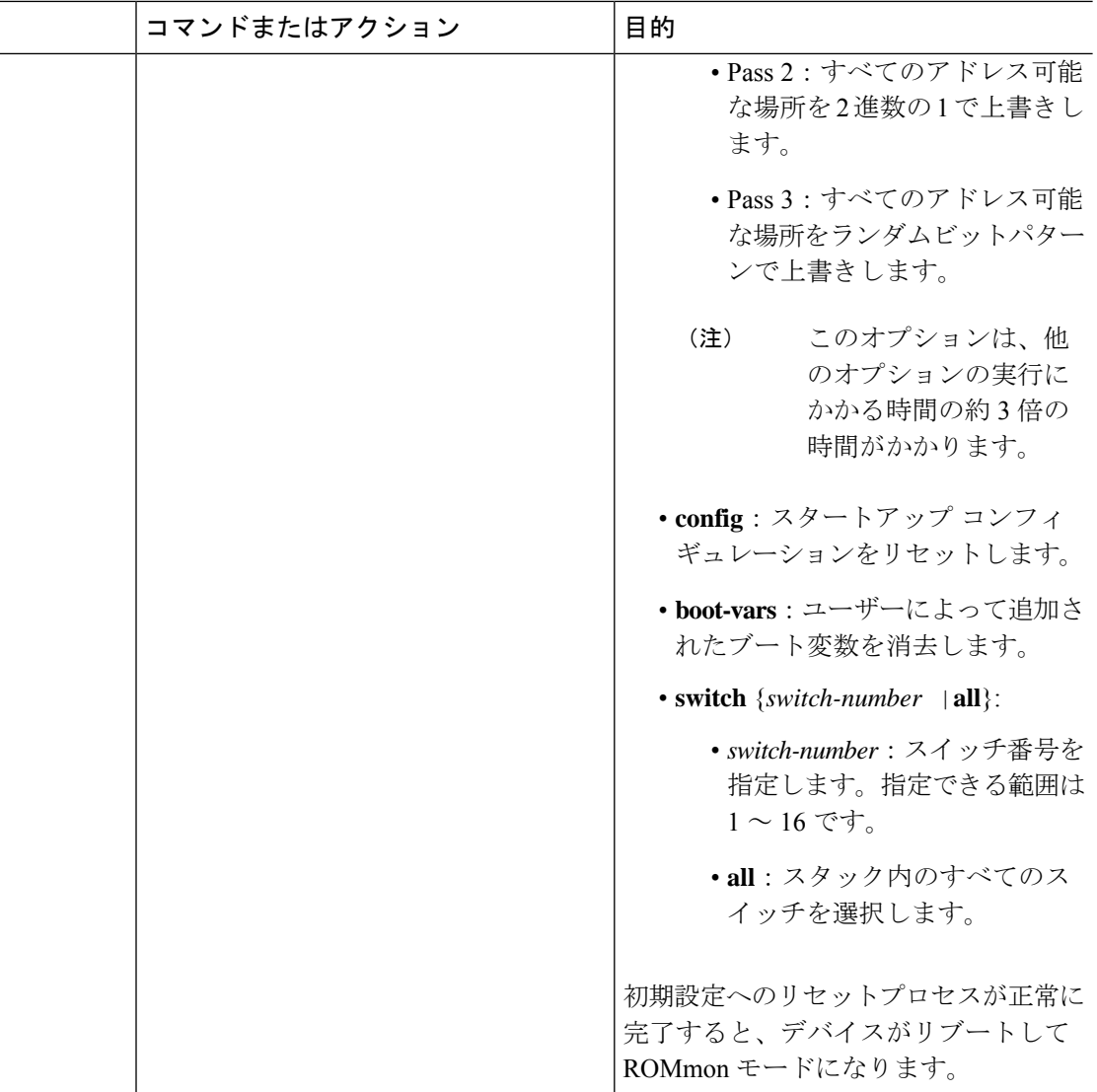

## 初期設定へのリセットを実行するための設定例

次に、スタンドアロンスイッチで初期設定へのリセットを実行する例を示します。

Device> **enable** Device# **factory-reset all** The factory reset operation is irreversible for all operations. Are you sure? [confirm] The following will be deleted as a part of factory reset: 1: Crash info and logs 2: User data, startup and running configuration 3: All IOS images, including the current boot image 4: OBFL logs 5: User added rommon variables 6: Data on Field Replaceable Units(USB/SSD/SATA)

```
The system will reload to perform factory reset.
It will take some time to complete and bring it to rommon.
You will need to load IOS image using USB/TFTP from rommon after
this operation is completed.
DO NOT UNPLUG THE POWER OR INTERRUPT THE OPERATION
Are you sure you want to continue? [confirm]
```
次に、スタック構成デバイスで初期設定へのリセットを実行する例を示します。

```
Device> enable
Device# factory-reset switch all all
The factory reset operation is irreversible for all operations. Are you sure? [confirm]
The following will be deleted as a part of factory reset:
1: Crash info and logs
2: User data, startup and running configuration
3: All IOS images, including the current boot image
 4: OBFL logs
 5: User added rommon variables
 6: Data on Field Replaceable Units(USB/SSD/SATA)
The system will reload to perform factory reset.
 It will take some time to complete and bring it to rommon.
You will need to load IOS image using USB/TFTP from rommon after
 this operation is completed.
DO NOT UNPLUG THE POWER OR INTERRUPT THE OPERATION
Are you sure you want to continue? [confirm]
Chassis 1 reloading, reason - Factory Reset
Protection key not found
9300L#Oct 25 09:53:05.740: %PMAN-5-EXITACTION: F0/0: pvp: Process manager is exiting:
reload fp action requested
Oct 25 09:53:07.277: %PMAN-5-EXITACTION:vp: Process manager is exiting: rp processes
exit with reload switch code
Enabling factory reset for this reload cycle
Switch booted with
tftp://10.5.40.45/cat9k_iosxe.BLD_POLARIS_DEV_LATEST_20191007_224933_V17_2_0_21_2.SSA.bin
Switch booted via
//10.5.40.45/cat9k_iosxe.BLD_POLARIS_DEV_LATEST_20191007_224933_V17_2_0_21_2.SSA.bin
% FACTORYRESET - Started Cleaning Up...
% FACTORYRESET - Unmounting sd1
% FACTORYRESET - Cleaning Up sd1 [0]
% FACTORYRESET - erase In progress.. please wait for completion...
% FACTORYRESET - write zero...
% FACTORYRESET - finish erase
% FACTORYRESET - Making File System sd1 [0]
Discarding device blocks: done
Creating filesystem with 409600 4k blocks and 102544 inodes
Filesystem UUID: fcf01664-7c6f-41ce-99f0-6df1d941701e
Superblock backups stored on blocks:
32768, 98304, 163840, 229376, 294912
Allocating group tables: done
Writing inode tables: done
Writing superblocks and filesystem accounting information: done
% FACTORYRESET - Mounting Back sd1 [0]
% FACTORYRESET - Handling Mounted sd1
% FACTORYRESET - Factory Reset Done for sd1
```

```
% FACTORYRESET - Unmounting sd3
% FACTORYRESET - Cleaning Up sd3 [0]
% FACTORYRESET - erase In progress.. please wait for completion...
% FACTORYRESET - write zero...
Chassis 2 reloading, reason - Factory Reset
Dec 12 01:02:12.500: %PMAN-5-EXITACTION: F0/0: pvp: Process manager is exiting: reload
fp action requested
De
Enabling factory reset for this reload cycle
Switch booted with
tftp://10.5.40.45/cat9k_iosxe.BLD_POLARIS_DEV_LATEST_20191007_224933_V17_2_0_21_2.SSA.bin
Switch booted via
//10.5.40.45/cat9k_iosxe.BLD_POLARIS_DEV_LATEST_20191007_224933_V17_2_0_21_2.SSA.bin
% FACTORYRESET - Started Cleaning Up...
% FACTORYRESET - Unmounting sd1
% FACTORYRESET - Cleaning Up sd1 [0]
% FACTORYRESET - erase In progress.. please wait for completion...
% FACTORYRESET - write zero...
After this the switch will come to boot prompt. Then the customer has to boot the device
```

```
from TFTP.
```
## 初期設定へのリセットの実行に関する追加情報

#### 関連資料

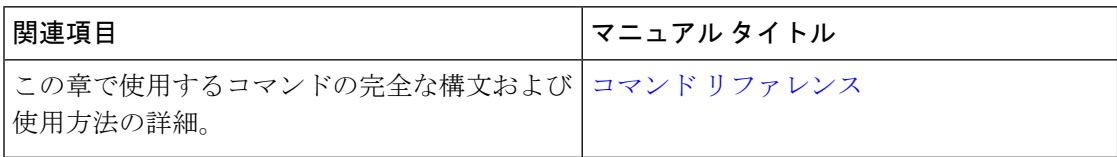

## 初期設定へのリセットに関する機能履歴

次の表に、このモジュールで説明する機能のリリースおよび関連情報を示します。

これらの機能は、特に明記されていない限り、導入されたリリース以降のすべてのリリースで 使用できます。

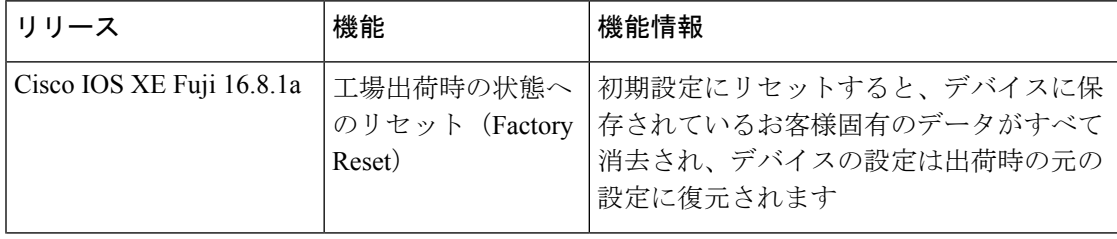

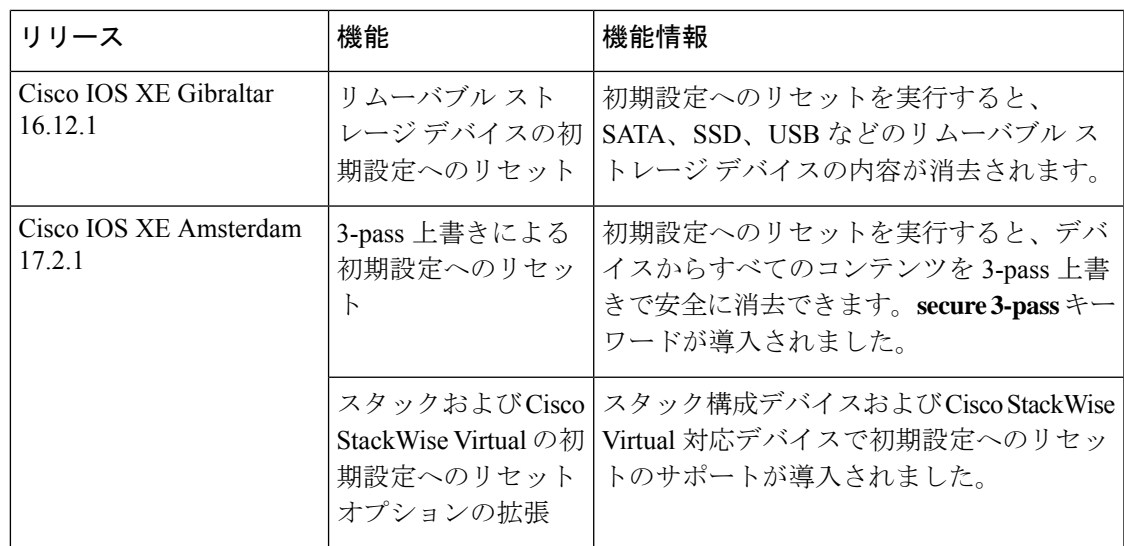

CiscoFeature Navigatorを使用すると、プラットフォームおよびソフトウェアイメージのサポー ト情報を検索できます。Cisco Feature Navigator には、<http://www.cisco.com/go/cfn> [英語] からア クセスします。

I

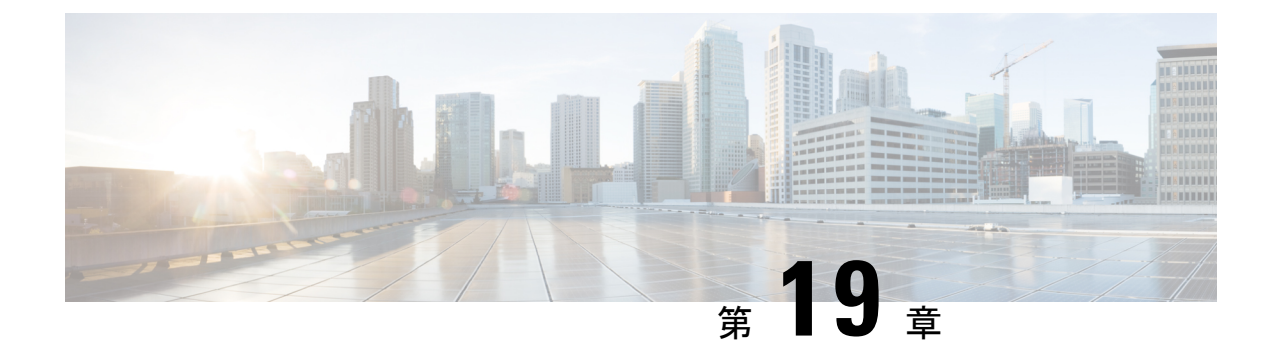

## セキュア ストレージの設定

- セキュア ストレージについて (491 ページ)
- セキュア ストレージの有効化 (491 ページ)
- セキュア ストレージの無効化 (492 ページ)
- 暗号化のステータスの確認 (493 ページ)
- セキュアストレージの機能情報 (493 ページ)

## セキュア ストレージについて

セキュアストレージ機能では、重要な設定情報を暗号化して保護できます。非対称キーペア、 事前共有秘密、タイプ 6 のパスワード暗号化キーおよび特定のクレデンシャルを暗号化しま す。インスタンス固有の暗号キーは、危険にさらされることを防ぐためにハードウェアのトラ スト アンカーに保管されます。

## セキュア ストレージの有効化

#### 始める前に

この機能はデフォルトで無効になっています。

#### 手順

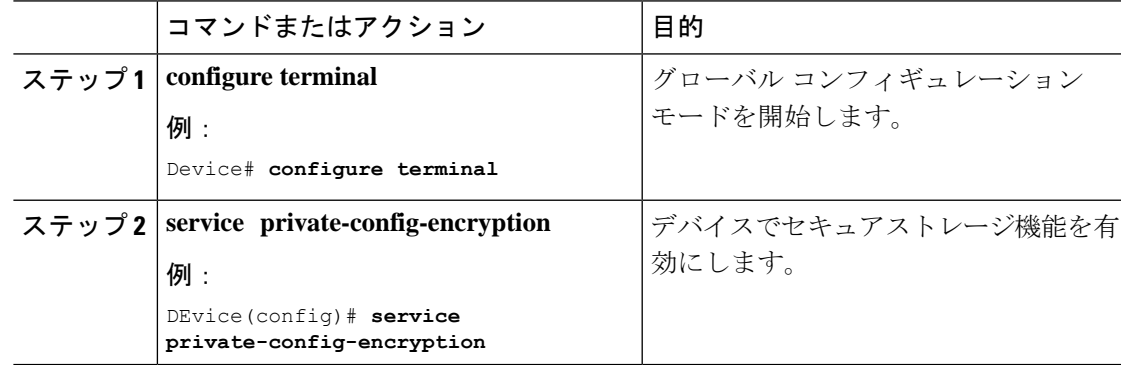

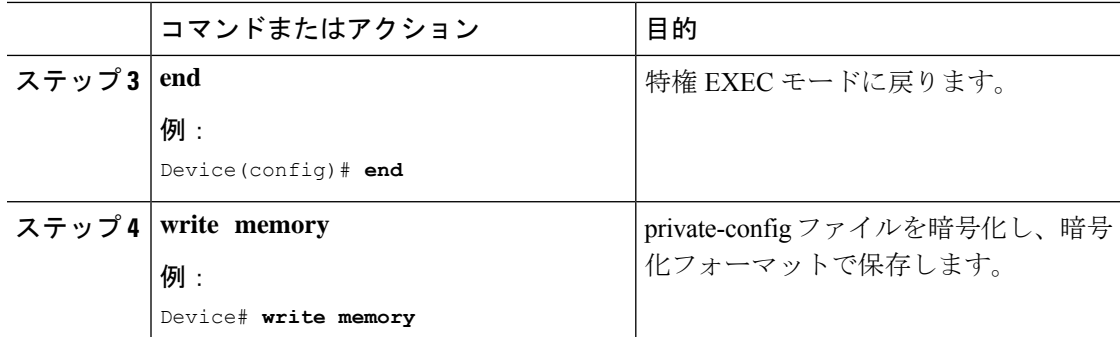

# セキュア ストレージの無効化

#### 始める前に

デバイスでセキュアストレージ機能を無効にするには、次のタスクを実行します。

#### 手順

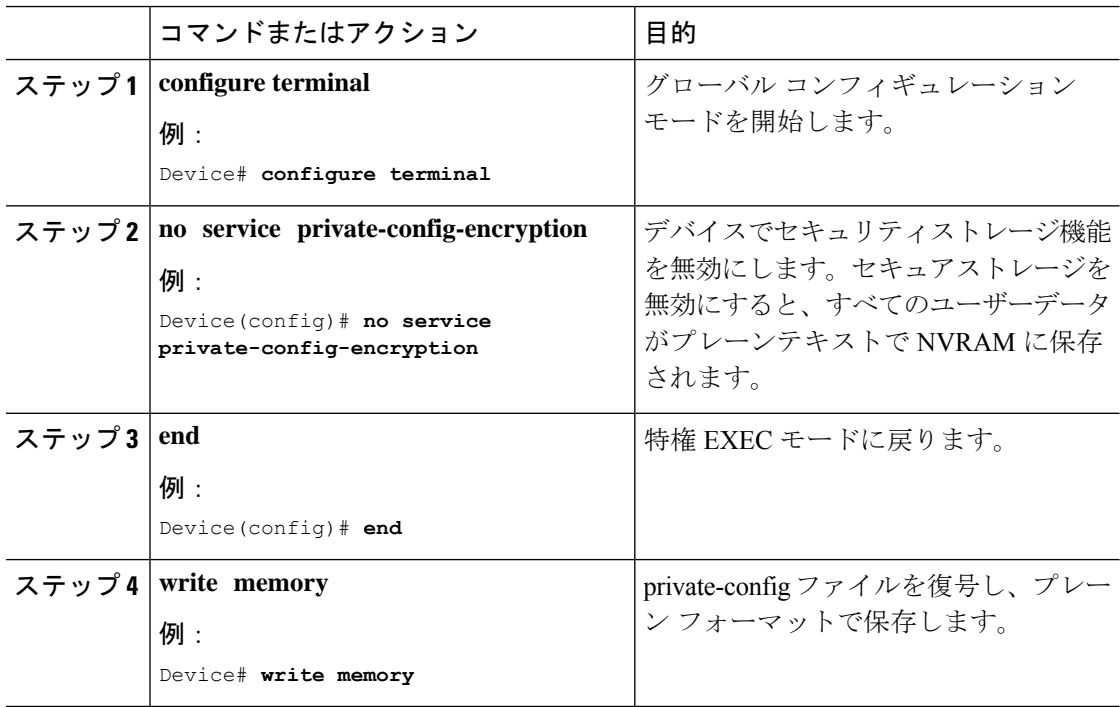

## 暗号化のステータスの確認

暗号化のステータスを確認するには、**show parser encrypt file status** コマンドを使用します。 次のコマンド出力は、機能は利用できるが、ファイルが暗号化されていないことを示します。 ファイルは「プレーン テキスト」形式です。

Device#**show parser encrypt file status** Feature: Enabled File Format: Plain Text Encryption Version: Ver1

## セキュアストレージの機能情報

次の表に、このモジュールで説明する機能のリリースおよび関連情報を示します。

これらの機能は、特に明記されていない限り、導入されたリリース以降のすべてのリリースで 使用できます。

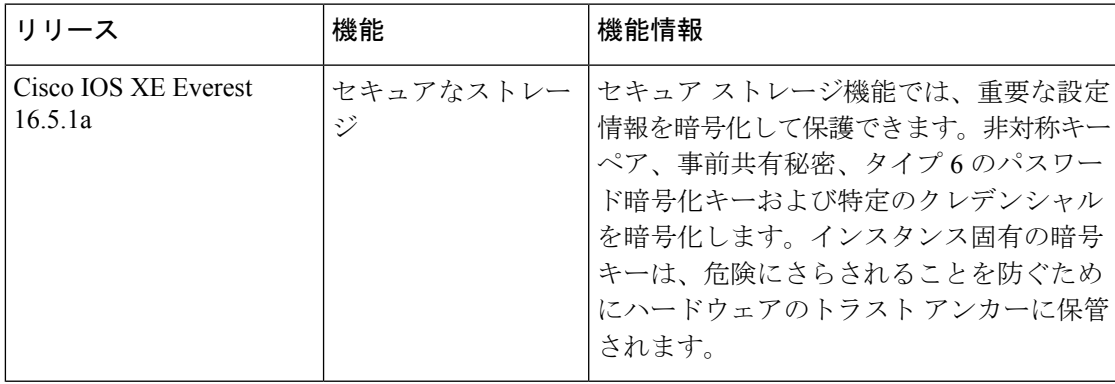

CiscoFeature Navigatorを使用すると、プラットフォームおよびソフトウェアイメージのサポー ト情報を検索できます。Cisco Feature Navigator には、<http://www.cisco.com/go/cfn> [英語] からア クセスします。

 $\mathbf l$ 

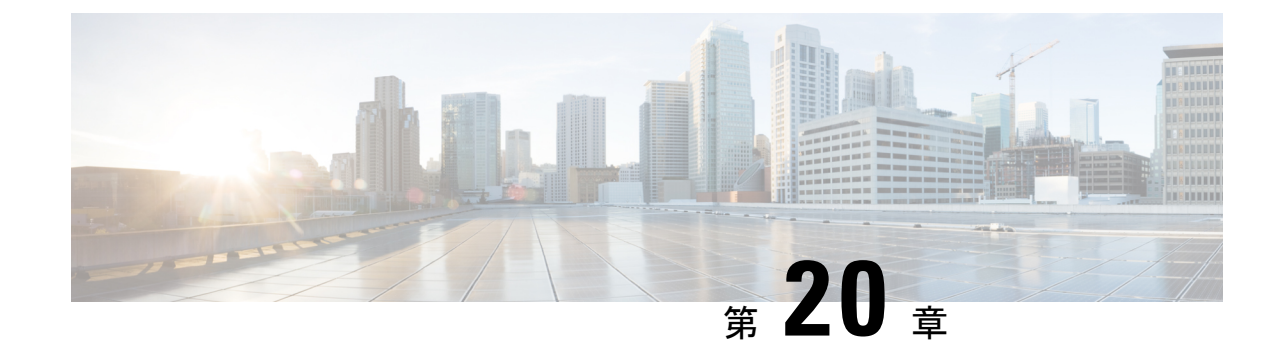

# 条件付きデバッグとラジオアクティブ ト レース

- 条件付きデバッグの概要 (495 ページ)
- ラジオアクティブ トレースの概要 (496 ページ)
- 条件付きデバッグとラジオアクティブ トレースの設定方法 (496 ページ)
- 条件付きデバッグのモニターリング (500 ページ)
- 条件付きデバッグの設定例 (501 ページ)
- 条件付きデバッグとラジオアクティブトレースに関するその他の関連資料 (502ページ)
- 条件付きデバッグとラジオアクティブトレースの機能履歴 (502 ページ)

## 条件付きデバッグの概要

条件付きデバッグ機能によって、定義した条件に基づき、特定の機能のデバッグおよびロギン グを選択して有効にすることができます。この機能は、多くの機能がサポートされているシス テムで有用です。

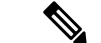

(注) コントロール プレーン トレースのみがサポートされています。

条件付きデバッグでは、多数の機能が導入されていて大規模に稼働しているネットワークにお けるきめ細かなデバッグが可能です。これにより、システム内の細かなインスタンスに対して も、詳細なデバッグを実行できます。これは、何千ものセッションのうちの特定のセッション のみをデバッグするような場合に、非常に有用です。条件は複数指定することもできます。

条件とは、機能またはアイデンティティをいいます。アイデンティティは、インターフェイ ス、IP アドレス、MAC アドレスなどです。

(注) サポートされる条件は MAC アドレスであることのみです。

これは、処理する機能オブジェクトを区別せずに出力を生成する、一般的なデバッグコマンド とは対照的です。一般的なデバッグ コマンドは、多数のシステム リソースを消費し、システ ム パフォーマンスに影響します。

## ラジオアクティブ トレースの概要

ラジオアクティブトレースにより、冗長性のレベルを高めた状態で、システムの全体にわたっ て目的とする動作を連鎖的に実行できます。また、複数のスレッド、プロセス、および関数呼 び出しにわたって、デバッグ情報を条件に基づいて(DEBUG レベルまで、または指定のレベ ルまで)出力する方法を提供します。

(注) デフォルトのレベルは **DEBUG** です。ユーザーは別のレベルに変更することはできません。

ラジオアクティブトレースでは、次の機能が有効になっています。

- IGMP スヌーピング
- レイヤ 2 マルチキャスト

# 条件付きデバッグとラジオアクティブトレースの設定方 法

### 条件付きデバッグおよび放射線トレース

条件付きデバッグと組み合わせた放射線トレースによって、条件に関連するすべての実行コン テキストをデバッグする単一のデバッグCLIを取得できます。これは、ボックス内の機能のさ まざまな制御フロー プロセスを認識していなくても行うことができ、これらのプロセスでデ バッグを個別に発行する必要もありません。

### トレースファイルの場所

デフォルトでは、トレースファイル ログは各プロセスで生成され、**/tmp/rp/trace** または **/tmp/fp/trace**ディレクトリに保存されます。この一時ディレクトリで、トレースログがファイ ルに書き込まれます。各ファイルは 1 MB サイズです。このディレクトリでは、特定のプロセ スのこうしたファイルを、最大 25 件保持できます。**/tmp** ディレクトリのトレースファイルが その 1 MB 制限またはブート時に設定されたサイズに達した場合、ローテーションから外れ、 **tracelogs** ディレクトリの **/crashinfo** パーティションの下にあるアーカイブの場所に移動しま す。

**/tmp**ディレクトリが1つのプロセスで保持するトレースファイルは1つのみです。ファイルが そのファイル サイズの制限に達すると、ローテーションから外れ、**/crashinfo/tracelogs** に移動 します。アーカイブ ディレクトリに蓄積されるファイルは最大 25 ファイルであり、その後は 最も古いものから順に、**/tmp** から新たにローテーションされたファイルに置換されます。

crashinfo ディレクトリ内のトレースファイルは次の形式で配置されます。

1. Process-name Process-ID running-counter.timestamp.gz

例:IOSRP\_R0-0.bin\_0.14239.20151101234827.gz

- 2. Process-name\_pmanlog\_Process-ID\_running-counter.timestamp.bin.gz
	- 例: wcm\_pmanlog\_R0-0.30360\_0.20151028233007.bin.gz

## 条件付きデバッグの設定

条件付デバッグを設定するには、以下の手順に従います。

#### 手順

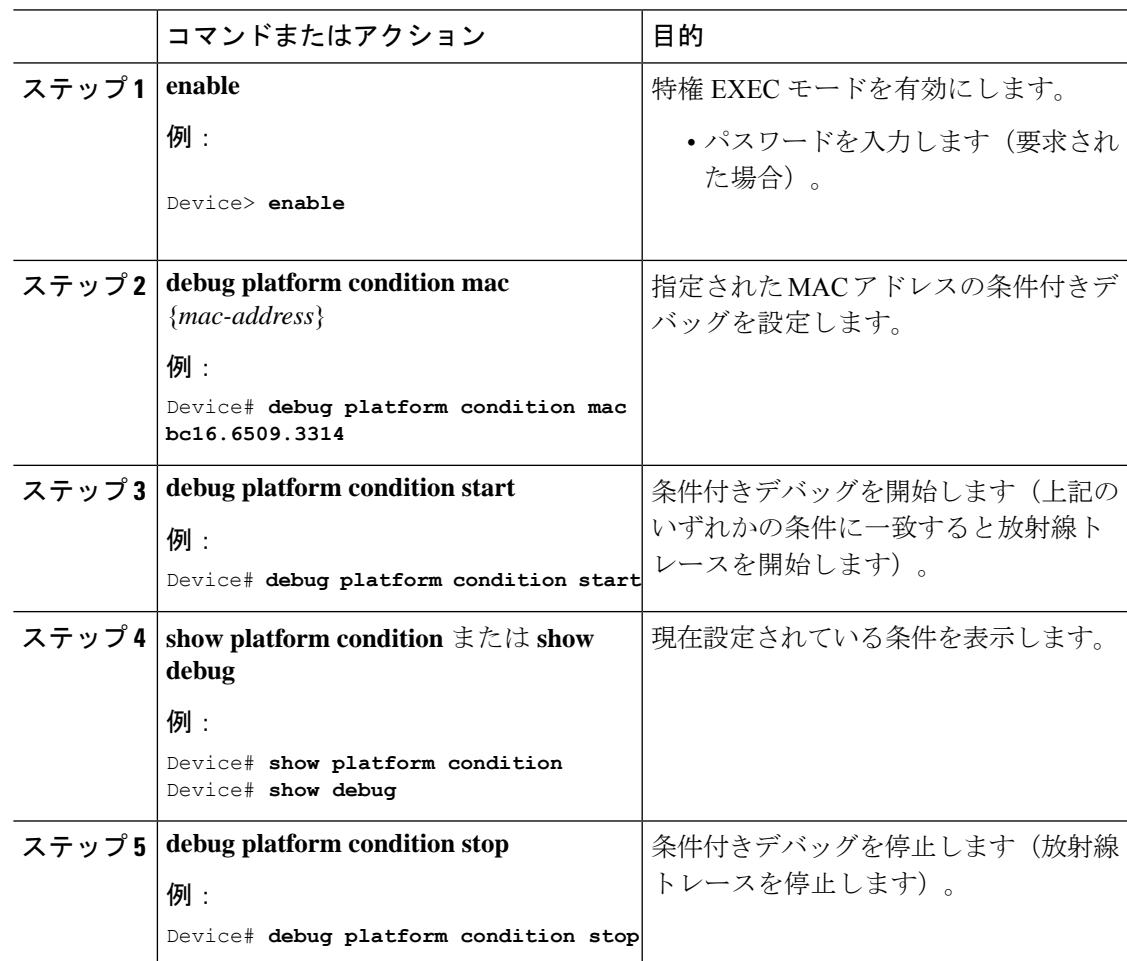

I

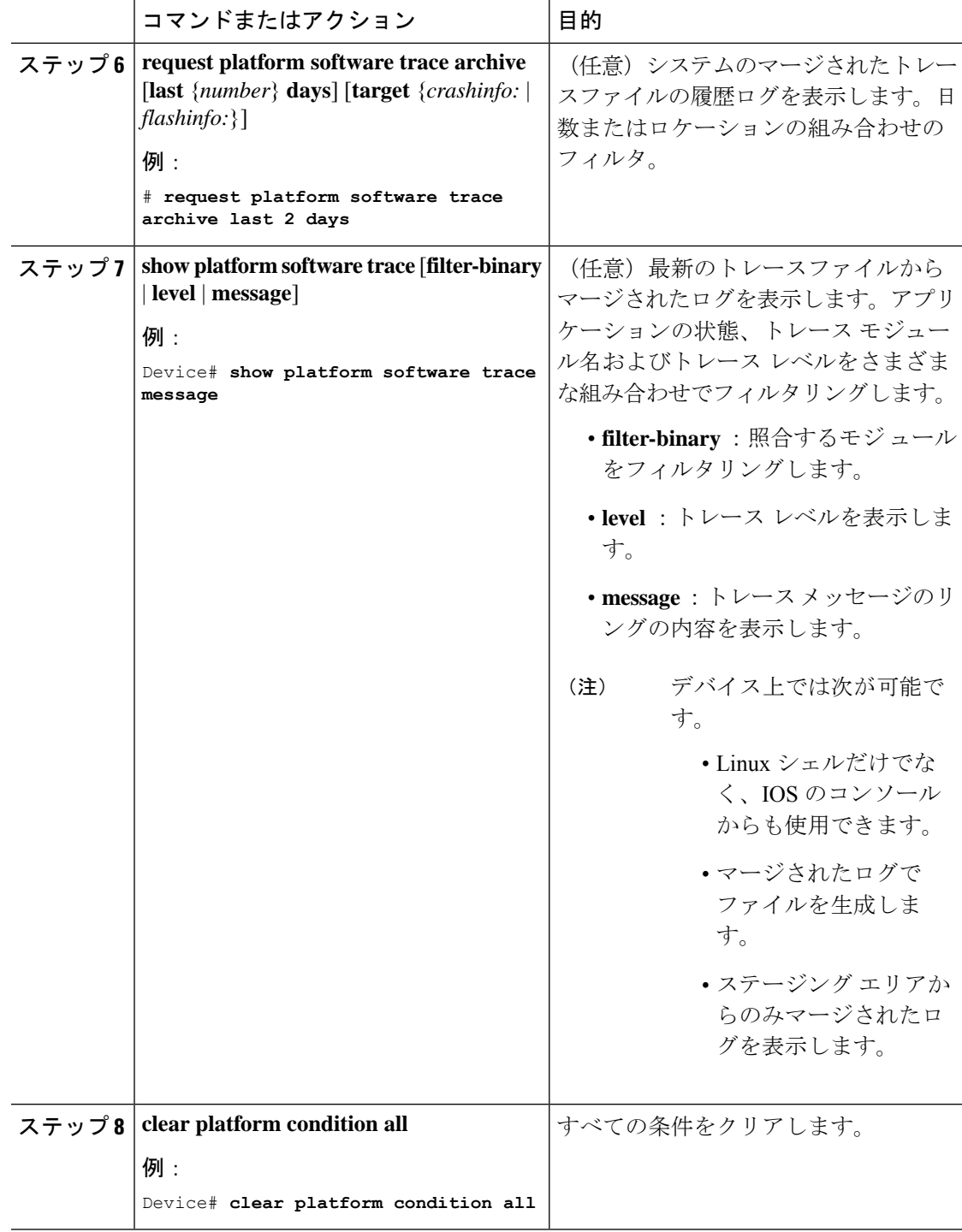

次のタスク

- **requestplatform software trace filter-binary** コマンドと **show platform software trace filter-binary** コマンドは同様の動作をします。唯一の違いは次のとおりです。 (注)
	- **requestplatform software trace filter-binary** :データ ソースとして履歴ログを使用します。
	- **show platform software trace filter-binary** :データ ソースとしてフラッシュの一時ディレ クトリを使用します。

その中でも、*mac\_log <..date..>* は、デバッグする MAC 用のメッセージを伝えるため、最も重 要なファイルです。コマンド **show platform software trace filter-binary** も同じフラッシュ ファ イルを生成し、また、画面に mac\_log を出力します。

### **L2** マルチキャストの放射線トレース

特定のマルチキャスト受信者を特定するには、参加者または受信側クライアントの MAC アド レス、グループのマルチキャストIPアドレスおよびスヌーピングVLANを指定します。また、 デバッグのトレース レベルを有効にします。デバッグ レベルでは、詳細なトレースとシステ ムへの高い可視性が提供されます。

**debug platform condition feature multicast controlplane mac** *client MAC address* **ip** *Group IP address* **vlan** *id* **level** *debug level*

### トレース ファイルの推奨ワークフロー

トレース ファイルの推奨ワークフローの概要は次のとおりです。

**1.** 特定の時間帯のトレースログを要求する場合。

たとえば 1 日。

使用するコマンドは、次のとおりです。

#### Device#**request platform software trace archive last 1 day**

- **2.** システムは、/flash: ロケーション内のトレースログの tar ball (.gz ファイル)を生成しま す。
- **3.** スイッチ外にファイルをコピーします。ファイルをコピーすることによって、オフライン でトレースログが使用できます。ファイルのコピーについての詳細は、次のセクションを 参照してください。
- **4.** /flash: locationからトレースログファイル(.gz)ファイルを削除します。これにより、他の 操作に十分な領域がスイッチに確保されます。

## ボックス外へのトレース ファイルのコピー

トレース ファイルの例を以下に示します。

```
Device# dir crashinfo:/tracelogs
Directory of crashinfo:/tracelogs/
```
 -rwx 760 Sep 22 2015 11:12:21 +00:00 plogd\_F0-0.bin\_0.gz -rwx 991 Sep 22 2015 11:12:08 +00:00 fed\_pmanlog\_F0-0.bin\_0.9558.20150922111208.gz -rw- 11 Nov 2 2015 00:15:59 +00:00 timestamp -rwx 1443 Sep 22 2015 11:11:31 +00:00 auto upgrade client sh\_pmanlog\_R0-.bin\_0.3817.20150922111130.gz -rwx 589 Sep 30 2015 03:59:04 +00:00 cfgwr-8021\_R0-0.bin\_0.gz -rwx 1136 Sep 22 2015 11:11:46 +00:00 reflector\_803\_R0-0.bin\_0.1312.20150922111116.gz **-rwx 4239 Nov 2 2015 00:04:32 +00:00 IOSRP\_R0-0.bin\_0.14239.20151101234827.gz** -rwx 131072 Nov 2 2015 00:19:59 +00:00 linux\_iosd\_image\_pmanlog\_R0-0.bin\_0 --More—

トレース ファイルは、次に示すさまざまなオプションのいずれかを使用して、コピーできま す。

Device# **copy crashinfo:/tracelogs ?** crashinfo: Copy to crashinfo: file system flash: Copy to flash: file system ftp: Copy to ftp: file system http: Copy to http: file system https: Copy to https: file system null: Copy to null: file system nvram: Copy to nvram: file system rcp: Copy to rcp: file system running-config Update (merge with) current system configuration scp: Copy to scp: file system startup-config Copy to startup configuration syslog: Copy to syslog: file system system: Copy to system: file system tftp: Copy to tftp: file system tmpsys: Copy to tmpsys: file system

TFTP サーバーにコピーするための一般的な構文は次のとおりです。

Device# **copy source: tftp:** Device# **copy crashinfo:/tracelogs/IOSRP\_R0-0.bin\_0.14239.20151101234827.gz tftp:** Address or name of remote host []? **2.2.2.2** Destination filename [IOSRP\_R0-0.bin\_0.14239.20151101234827.gz]?

(注)

tracelogおよび他の目的に使用可能な空き容量があることを確認するために、生成されたレポー ト/アーカイブ ファイルをスイッチからクリアすることが重要です。

## 条件付きデバッグのモニターリング

以下の表に、条件付きデバッグのモニターに使用できる各種コマンドを示します。

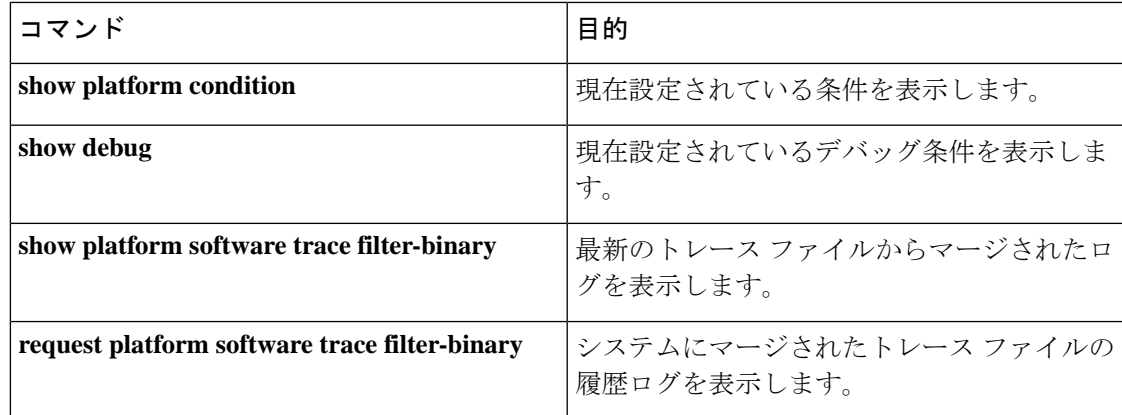

# 条件付きデバッグの設定例

次に、*show platform condition* コマンドの出力例を示します。

```
Device# show platform condition
Conditional Debug Global State: Stop
Conditions Direction
----------------------------------------------------------------------------------------------|---------
MAC Address 0024.D7C7.0054 N/A
Feature Condition Type Value
 -----------------------|-----------------------|--------------------------------
Device#
```
次に、*show debug* コマンドの出力例を示します。

#### Device# **show debug** IOSXE Conditional Debug Configs: Conditional Debug Global State: Start Conditions Direction ----------------------------------------------------------------------------------------------|--------- MAC Address 0024.D7C7.0054 N/A Feature Condition Type Value -----------------------|-----------------------|-------------------------------- Packet Infra debugs: Ip Address Port ------------------------------------------------------|---------- Device#

次に、*debug platform condition stop* コマンドの例を示します。

Device# **debug platform condition stop** Conditional Debug Global State: Stop

# 条件付きデバッグとラジオアクティブトレースに関する その他の関連資料

関連資料

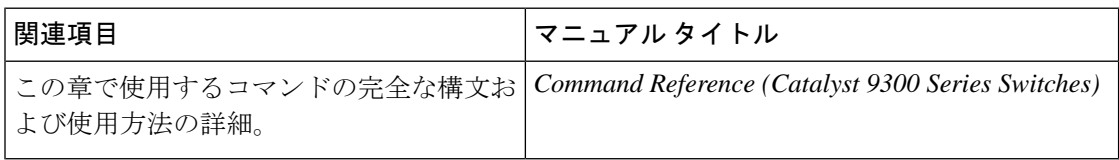

# 条件付きデバッグとラジオアクティブトレースの機能履 歴

次の表に、このモジュールで説明する機能のリリースおよび関連情報を示します。

これらの機能は、特に明記されていない限り、導入されたリリース以降のすべてのリリースで 使用できます。

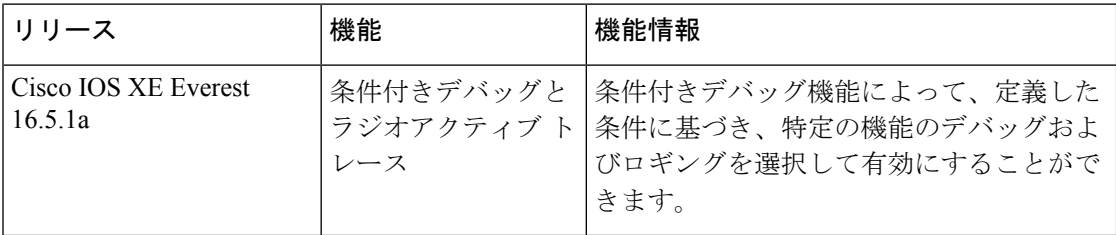

CiscoFeature Navigatorを使用すると、プラットフォームおよびソフトウェアイメージのサポー ト情報を検索できます。Cisco Feature Navigator には、<http://www.cisco.com/go/cfn> [英語] からア クセスします。

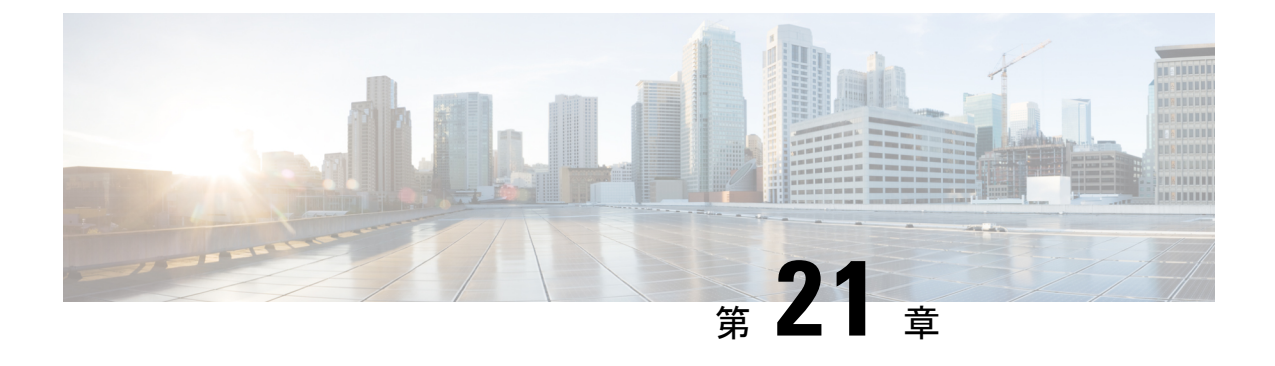

同意トークン

- 同意トークンの制約事項 (503 ページ)
- 同意トークンに関する情報 (504 ページ)
- システムシェルアクセスの同意トークン承認プロセス (504 ページ)
- 同意トークンの機能履歴 (506 ページ)

## 同意トークンの制約事項

- 同意トークンはデフォルトで有効であり、無効にすることはできません。
- デバイスからチャレンジが送信された後、30分以内に応答を入力する必要があります。入 力しないとチャレンジが期限切れになり、新しいチャレンジの要求が必要になります。
- 単一の応答は、対応するチャレンジに対して 1 回だけ有効です。
- ルートシェルアクセスの最大承認タイムアウトは 7 日間です。
- スイッチオーバーイベント後、既存の同意トークンベースの承認はすべて期限切れとして 処理されます。その後、サービスアクセスの新しい認証シーケンスを再起動する必要があ ります。
- シスコのチャレンジ署名サーバー上の同意トークン応答生成にアクセスできるのは、シス コ認定担当者のみです。
- システムシェルアクセスのシナリオでは、承認タイムアウトが発生するか、または同意 トークン終了承認コマンドによってシェル承認が明示的に終了されるまで、シェルを終了 しても承認は終了しません。

システムシェルアクセスの目的を達成したら、同意トークン終了コマンドを明示的に発行 することによって、システムシェルの承認を強制終了することを推奨します。

## 同意トークンに関する情報

同意トークンは、ネットワーク管理者と Cisco Technical Assistance Centre (Cisco TAC)の相互 の同意により、システムシェルにアクセスする組織のネットワーク管理者を認証するために使 用されるセキュリティ機能です。

一部のデバッグシナリオでは、Cisco TAC エンジニアが特定のデバッグ情報を収集したり、実 稼働システムでライブデバッグを実行する必要がある場合があります。このような場合、Cisco TACエンジニアは、デバイスのシステムシェルにアクセスするようユーザー(ネットワーク管 理者)に依頼します。同意トークンは、システムシェルへの特権アクセス、制限アクセス、お よびセキュアアクセスを提供する、ロック、ロック解除、および再ロックのメカニズムです。

システムシェルへのアクセスを要求する場合は、認証を受ける必要があります。最初にコマン ドを実行し、デバイスの同意トークン機能を使用してチャレンジを生成する必要があります。 デバイスは、固有のチャレンジを出力として生成します。このチャレンジ文字列をコピーし、 電子メールまたはインスタントメッセージでシスコ認定担当者に送信する必要があります。

シスコ認定担当者は、一意のチャレンジ文字列を処理し、一意のレスポンスを生成します。シ スコ認定担当者はこのレスポンス文字列をコピーし、電子メールまたはインスタントメッセー ジで送信します。

次に、このレスポンス文字列をデバイスに入力する必要があります。チャレンジ/レスポンス ペアが一致すると、システムシェルへのアクセスが許可されます。一致しない場合は、エラー が表示され、認証プロセスを繰り返す必要があります。

システムシェルにアクセスしたら、Cisco TAC エンジニアが必要とするデバッグ情報を収集し ます。システムシェルへのアクセスが完了したら、セッションを終了し、デバッグプロセスを 続行します。

図 **16 :** 同意トークン

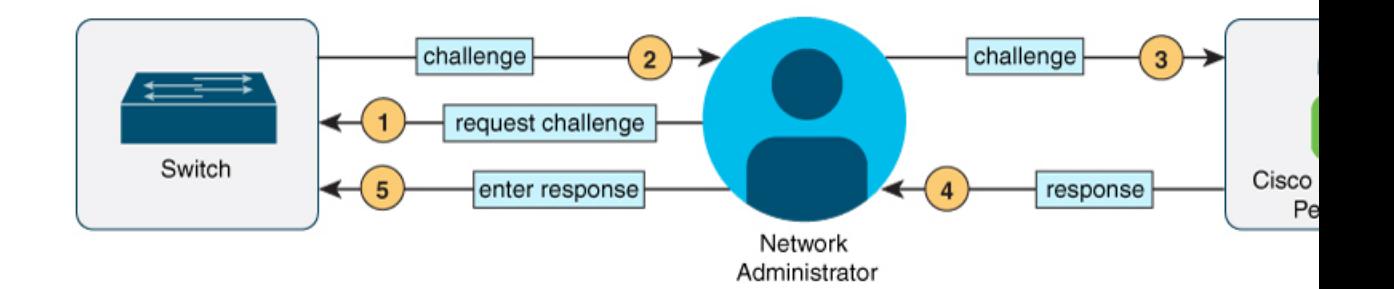

## システムシェルアクセスの同意トークン承認プロセス

ここでは、システムシェルにアクセスするための同意トークン承認のプロセスについて説明し ます。

手順

ステップ **1** 指定された期間、システムシェルへのアクセスを要求するチャレンジを生成します。

#### 例:

Device# **request consent-token generate-challenge shell-access auth-timeout 900** zSSdrAAAAQEBAAQAAAABAgAEAAAAAAMACH86csUhmDl0BAAQ0Fvd7CxqRYUeoD7B4AwW7QUABAAAAG8GAAhDVEFfREVNTwcAGENUQV9ERU1PX0NUQV9TSUdOSU5HX0tFWQgAC0M5ODAwLUNMLUs5CQALOVpQUEVESE5KRkI= Device# \*Jan 18 02:47:06.733: %CTOKEN-6-AUTH UPDATE: Consent Token Update (challenge generation

attempt: Shell access 0).

**request consent-tokengenerate-challenge shell-access***time-validity-slot* コマンドを使用して、チャ レンジの要求を送信します。システムシェルへのアクセスを要求する期間(分単位)は、 time-slot-period です。

この例の期間は、セッションの期限切れ後 900 分です。

デバイスは、固有のチャレンジを出力として生成します。このチャレンジは、base-64 形式の 文字列です。

ステップ **2** シスコ認定担当者にチャレンジ文字列を送信します。

デバイスによって生成されたチャレンジ文字列を、電子メールまたはインスタントメッセージ でシスコ認定担当者に送信します。

シスコ認定担当者は固有のチャレンジ文字列を処理し、レスポンスを生成します。レスポンス もまた、固有の base-64 文字列です。シスコ認定担当者はこのレスポンス文字列をコピーし、 電子メールまたはインスタントメッセージで送信します。

ステップ **3** デバイスにレスポンス文字列を入力します。

例:

#### Device# **request consent-token accept-response shell-access**

<u>Yamah Sahat da Gajaya di daga daga basan daga bara ya da masan da bata da majaya da baran da gajaya da ba</u> % Consent token authorization success

\*Jan 18 02:51:37.807: %CTOKEN-6-AUTH\_UPDATE: Consent Token Update (authentication success: Shell access 0).

Device# **request platform software system shell** Activity within this shell can jeopardize the functioning of the system. Are you sure you want to continue? [y/n] y Device# \*Jan 18 02:56:59.714: %CTOKEN-6-AUTH\_UPDATE: Consent Token Update (authorization for Shell access 0 will expire in 10 min).

**request consent-token accept-response shell-access** *response-string* コマンドを使用して、シスコ 認定担当者から送信されたレスポンス文字列を入力します。

チャレンジ/レスポンスペアが一致すると、システムシェルへのアクセスが許可されます。チャ レンジ/レスポンスペアが一致しない場合は、エラーが表示され、手順 1 〜 3 を繰り返す必要 があります。

承認されると、要求されたタイムスロットのシステムシェルにアクセスできます。

承認セッションの残り時間が 10 分になると、デバイスはメッセージを送信します。

ステップ **4** セッションを終了します。

#### 例:

Device# **request consent-token terminate-auth** % Consent token authorization termination success

Device#

\*Jan 18 23:33:02.937: %CTOKEN-6-AUTH\_UPDATE: Consent Token Update (terminate authentication: Shell access 0). Device#

システムシェルへのアクセスが終了したら、 **request consent-token terminate-auth** コマンドを 使用してセッションを終了できます。このコマンドを使用して、承認タイムアウトの前にセッ ションを強制終了することもできます。要求したタイムスロットが期限切れになると、セッ ションも自動的に終了します。

## 同意トークンの機能履歴

次の表に、このモジュールで説明する機能のリリースおよび関連情報を示します。

これらの機能は、特に明記されていない限り、導入されたリリース以降のすべてのリリースで 使用できます。

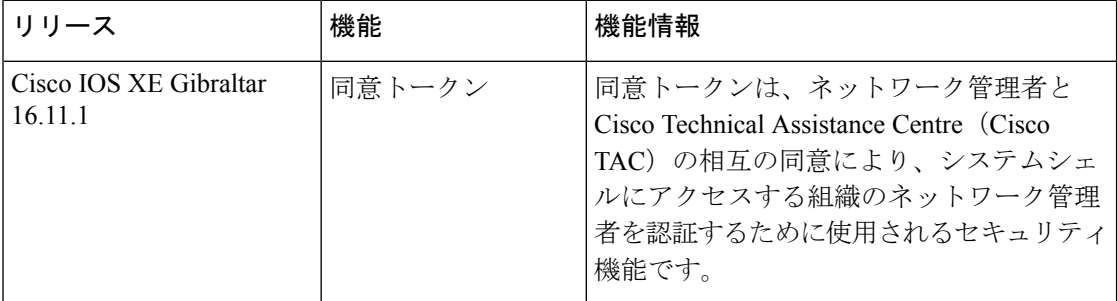

CiscoFeature Navigatorを使用すると、プラットフォームおよびソフトウェアイメージのサポー ト情報を検索できます。Cisco Feature Navigator には、<http://www.cisco.com/go/cfn> [英語] からア クセスします。

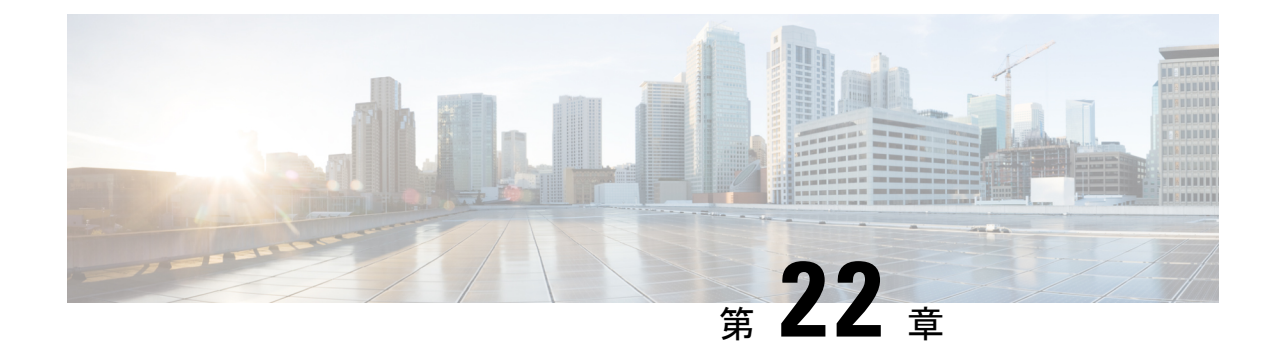

# ソフトウェア設定のトラブルシューティン グ

この章では、スイッチが稼働する Cisco IOS ソフトウェアに関連する問題を特定し、解決する 方法について説明します。問題の性質に応じて、コマンドラインインターフェイス(CLI)、 デバイス マネージャ、または Network Assistant を使用して、問題を特定し解決できます。

LEDの説明など、トラブルシューティングの詳細については、ハードウェアインストレーショ ン ガイドを参照してください。

- ソフトウェア設定のトラブルシューティングに関する情報 (507 ページ)
- ソフトウェア設定のトラブルシューティング方法 (517 ページ)
- ソフトウェア設定のトラブルシューティングの確認 (531 ページ)
- ソフトウェア設定のトラブルシューティングのシナリオ (534 ページ)
- ソフトウェアのトラブルシューティングの設定例 (539 ページ)
- ソフトウェア設定のトラブルシューティングに関する追加情報 (541 ページ)
- ソフトウェア設定のトラブルシューティングの機能履歴 (541 ページ)

## ソフトウェア設定のトラブルシューティングに関する情 報

### スイッチのソフトウェア障害

スイッチソフトウェアがアップグレード中に破損する原因として、誤ったファイルがスイッチ にダウンロードされた場合やイメージファイルが削除された場合があります。いずれの場合に も、スイッチは電源投入時自己診断テスト(POST)に失敗し、接続できなくなります。ソフ トウェア障害から回復するには、「ソフトウェア障害からの回復 (517ページ)」セクション で説明されている手順を実行します。

### デバイスのパスワードを紛失したか忘れた場合

デバイスのデフォルト設定では、デバイスを直接操作するエンドユーザが、スイッチの電源投 入時に起動プロセスを中断して新しいパスワードを入力することにより、パスワードを紛失し た状態から回復できます。ここで紹介する回復手順を実行するには、デバイスを直接操作して ください。

これらのデバイスでは、システム管理者はデフォルト設定に戻す場合に限りエンドユーザーに よるパスワードのリセットを許可することによって、この機能の一部をディセーブルにできま す。パスワード回復がディセーブルになっている場合に、エンド ユーザーがパスワードをリ セットしようとすると、ステータスメッセージで回復プロセスの間はデフォルトの設定に戻す ように指示されます。 (注)

Cisco WLC の設定を複数の Cisco WLC 間でコピーすると、暗号化パスワード キーを回復でき なくなります(RMAの場合)。 (注)

パスワードを紛失または忘れた場合にそのパスワードを回復するには、パスワードを忘れた場 合の回復 (521 ページ)の項で説明する手順に従います。

### **Power over Ethernet** (PoE) ポート

Power over Ethernet (PoE) スイッチポートでは、回路に電力が供給されていないことをスイッ チが検知した場合、接続している次のデバイスに電力が自動的に供給されます。

- シスコ先行標準受電デバイス(Cisco IP Phone や Cisco Aironet アクセス ポイントなど)
- IEEE 802.3af 準拠の受電装置
- IEEE 802.3at 準拠の受電装置

受電デバイスが PoE スイッチポートおよび AC 電源に接続されている場合、冗長電力として利 用できます。受電デバイスがPoEポートにだけ接続されている場合、受電デバイスには冗長電 力は供給されません。

受電デバイスを検出すると、スイッチは受電デバイスの電力要件を判断し、受電デバイスへの 電力供給を許可または拒否します。また、スイッチは消費電力をモニタリングおよびポリシン グすることで、装置の電力の消費をリアルタイムに検知できます。

詳細については、『*Interface and HardwareComponentConfiguration Guide (Catalyst 9300 Switches)*』 の「Configuring PoE」の章を参照してください。

PoE のさまざまなトラブルシューティング シナリオについては、Power over Ethernet(PoE)に 関するトラブルシューティングのシナリオ (534 ページ)の項を参照してください。

#### 電力消失によるポートの障害

PoE デバイスポートに接続され、AC 電源から電力が供給されている受電デバイス (Cisco IP Phone 7910 など)に AC 電源から電力が供給されない場合、そのデバイスは errdisable ステー トになることがあります。errdisable ステートから回復するには、**shutdown** インターフェイス コンフィギュレーション コマンドを入力してから、**no shutdown** インターフェイスコマンドを 入力します。デバイスで自動回復を設定し、errdisableステートから回復することもできます。

デバイスの場合、**errdisable recovery cause loopback** および **errdisable recovery interval** *seconds* グローバル コンフィギュレーション コマンドは、指定した期間が経過したあと自動的にイン ターフェイスを errdisable ステートから復帰させます。

### 不正リンク アップによるポート障害

シスコ受電デバイスをポートに接続し、**power inlinenever** インターフェイスコンフィギュレー ション コマンドを使用してポートを設定した場合は、不正リンクアップが発生し、ポートが errdisable ステートになることがあります。ポートを errdisable ステートから回復するには、 **shutdown** および **no shutdown** インターフェイス コンフィギュレーション コマンドを入力しま す。

**power inlinenever**コマンドで設定したポートにシスコ受電デバイスを接続しないでください。

### **ping**

デバイスは IP の ping をサポートしており、これを使用してリモートホストへの接続をテスト できます。pingはアドレスにエコー要求パケットを送信し、応答を待ちます。pingは次のいず れかの応答を返します。

- 正常な応答:正常な応答(*hostname* が存在する)は、ネットワーク トラフィックにもよ りますが、1 ~ 10 秒以内で発生します。
- 宛先の応答なし:ホストが応答しない場合、*no-answer* メッセージが返されます。
- 不明なホスト:ホストが存在しない場合、*unknown host* メッセージが返されます。
- 宛先到達不能:デフォルトゲートウェイが指定されたネットワークに到達できない場合、 *destination-unreachable* メッセージが返されます。
- ネットワークまたはホストへの到達不能:ルートテーブルにホストまたはネットワークの エントリがない場合、*network or host unreachable* メッセージが返されます。

**ping** の動作を理解するには、ping の実行 (528 ページ)の項を参照してください。

### レイヤ **2** トレースルート

レイヤ2トレースルート機能により、パケットが通過する送信元デバイスから宛先デバイスま での物理パスを識別できます。レイヤ2トレースルートは、ユニキャストの送信元および宛先 MAC アドレスだけをサポートします。トレースルートは、パス内にあるデバイスの MAC ア ドレステーブルを使用してパスを識別します。デバイスがパス内でレイヤ2トレースルートを サポートしていないデバイスを検知した場合、デバイスはレイヤ2トレースクエリを送信し続 け、タイムアウトにします。

デバイスは、送信元デバイスから宛先デバイスへのパスのみを識別できます。パケットが通過 する、送信元ホストから送信元デバイスまで、または宛先デバイスから宛先ホストまでのパス は識別できません。

#### レイヤ **2** の **traceroute** のガイドライン

• ネットワーク内のすべてのデバイスで、Cisco Discovery Protocol (CDP) をイネーブルにす る必要があります。レイヤ 2 traceroute が適切に動作するために、CDP を無効にしないで ください。

物理パス内のデバイスが CDP に対して透過的な場合、スイッチはこれらのデバイスを通 過するパスを識別できません。

- **ping**特権EXECコマンドを使用して接続をテストできれば、このデバイスは別のデバイス から到達可能であると定義できます。物理パス内のすべてのデバイスは、他のデバイスか ら相互に到達可能でなければなりません。
- パス内で識別可能な最大ホップ数は 10 です。
- 送信元デバイスと宛先デバイスの間の物理パス内にないデバイスで、**traceroute mac** また は **traceroute mac ip** の特権 EXEC コマンドを実行できます。パス内のすべてのデバイス は、このスイッチから到達可能でなければなりません。
- 指定された送信元および宛先アドレスが同じ VLAN にある場合、**traceroute mac** コマンド 出力はレイヤ 2 パスを表示します。指定した送信元および宛先 MAC アドレスが、それぞ れ異なる VLAN に属している場合は、レイヤ 2 パスは識別されず、エラー メッセージが 表示されます。
- マルチキャストの送信元または宛先 MAC アドレスを指定すると、パスは識別されず、エ ラー メッセージが表示されます。
- 送信元または宛先MACアドレスが複数のVLANに属する場合は、送信元および宛先MAC アドレスの両方が属しているVLANを指定する必要があります。VLANを指定しないと、 パスは識別されず、エラー メッセージが表示されます。
- 指定された送信元および宛先の IP アドレスが同一のサブネット内にある場合、**traceroute mac ip**コマンド出力はレイヤ2パスを表示します。IPアドレスを指定した場合、デバイス は Address Resolution Protocol(ARP)を使用し、IP アドレスとそれに対応する MAC アド レスおよび VLAN ID を対応させます。
	- 指定の IP アドレスの ARP のエントリが存在している場合、デバイスは関連付けられ た MAC アドレスを使用し、物理パスを識別します。
	- ARP のエントリが存在しない場合、デバイスは ARP クエリを送信し、IP アドレスを 解決しようと試みます。IP アドレスが解決されない場合は、パスは識別されず、エ ラー メッセージが表示されます。
- 複数のデバイスがハブを介して1つのポートに接続されている場合(たとえば複数のCDP ネイバーがポートで検出された場合)、レイヤ2 traceroute機能はサポートされません。複 数のCDPネイバーが1つのポートで検出された場合、レイヤ2パスは特定されず、エラー メッセージが表示されます。
- この機能は、トークンリング VLAN ではサポートされません。
- レイヤ 2 トレースルートは、ユーザ データグラム プロトコル(UDP)ポート 2228 でリス ニングソケットを開きます。このポートは、任意の IPv4 アドレスを使用してリモートか らアクセスでき、認証は必要ありません。この UDP ソケットにより、VLAN 情報、リン ク、特定のMACアドレスの存在、およびCDPネイバー情報をデバイスから読み取ること ができます。この情報を使用することにより、最終的にレイヤ2ネットワークトポロジの 全体像を構築できます。
- レイヤ2トレースルートはデフォルトで有効になっており、グローバルコンフィギュレー ション モードで **no l2 traceroute** コマンドを実行することによって無効にできます。レイ ヤ 2 トレースルートを再度有効にするには、グローバル コンフィギュレーション モード で **l2 traceroute** コマンドを使用します。

### **IP** トレースルート

IP traceroute を使用すると、ネットワーク上でパケットが通過するパスをホップバイホップで 識別できます。このコマンドを実行すると、トラフィックが宛先に到達するまでに通過する ルータなどのすべてのネットワーク層(レイヤ3)デバイスが表示されます。

デバイスは、**traceroute** 特権 EXEC コマンドの送信元または宛先として指定できます。また、 **traceroute**コマンドの出力でホップとして表示される場合があります。デバイスをtracerouteの 宛先とすると、スイッチは、tracerouteの出力で最終の宛先として表示されます。中間デバイス が同じ VLAN 内でポート間のパケットのブリッジングだけを行う場合、traceroute の出力に中 間スイッチは表示されません。ただし、中間デバイスが特定のパケットをルーティングするマ ルチレイヤデバイスの場合、このデバイスは traceroute の出力にホップとして表示されます。

**traceroute** 特権 EXEC コマンドは、IP ヘッダーの存続可能時間(TTL)フィールドを使用し て、ルータおよびサーバで特定のリターンメッセージが生成されるようにします。tracerouteの 実行は、ユーザ データグラム プロトコル(UDP)データグラムを、TTL フィールドが 1 に設 定されている宛先ホストへ送信することから始まります。ルータで TTL 値が 1 または 0 であ ることを検出すると、データグラムをドロップし、インターネット制御メッセージプロトコル (ICMP) time-to-live-exceeded メッセージを送信元に送信します。traceroute は、ICMP

time-to-live-exceeded メッセージの送信元アドレス フィールドを調べて、最初のホップのアド レスを判別します。

ネクスト ホップを識別するために、traceroute は TTL 値が 2 の UDP パケットを送信します。1 番めのルータは、TTLフィールドの値から1を差し引いて次のルータにデータグラムを送信し ます。2 番めのルータは、TTL 値が 1 であることを確認すると、このデータグラムを廃棄し、 time-to-live-exceededメッセージを送信元へ返します。このように、データグラムが宛先ホスト に到達するまで(または TTL の最大値に達するまで)TTL の値は増分され、処理が続けられ ます。

データグラムが宛先に到達したことを学習するために、traceroute は、データグラムの UDP 宛 先ポート番号を、宛先ホストが使用する可能性のない大きな値に設定します。ホストが、ロー カルで使用されない宛先ポート番号を持つ自分自身宛てのデータグラムを受信すると、送信元 にICMPポート到達不能エラーを送信します。ポート到達不能エラーを除くすべてのエラーは 中間ホップから送信されるため、ポート到達不能エラーを受信するということは、このメッ セージが宛先ポートから送信されたことを意味します。

例:IP ホストに対する traceroute の実行 (540 ページ)に進み、IP traceroute プロセスの例を参 照してください。

### **Time Domain Reflector** ガイドライン

Time Domain Reflector(TDR)機能を使用すると、ケーブル配線の問題を診断して解決できま す。TDR 稼働時、ローカル デバイスはケーブルを介して信号を送信して、最初に送信した信 号と反射された信号を比べます。

TDR は次のケーブル障害を検出します。

- ツイストペア ケーブルの導線のオープン、損傷、切断:導線がリモート デバイスからの 導線に接続されていない状態。
- ツイストペアケーブルの導線のショート:導線が互いに接触している状態、またはリモー ト デバイスからの導線に接触している状態。たとえば、ツイスト ペア ケーブルの一方の 導線が、もう一方の導線にはんだ付けされている場合、ツイストペアケーブルのショート が発生します。

ツイストペアの導線の一方がオープンになっている場合、TDRはオープンになっている導 線の長さを検出できます。

次の状況で TDR を使用して、ケーブル障害を診断および解決してください。

- デバイスの交換
- 配線クローゼットの設定
- リンクが確立できない、または適切に動作していない場合における、2 つのデバイス間の 接続のトラブルシューティング

TDR の実行時、次の場合にデバイスは正確な情報をレポートします。

- ギガビット リンク用のケーブルが単線コア ケーブル
- オープンエンド ケーブルが未終端

TDR の実行時、次の場合にデバイスは正確な情報をレポートしません。

- ギガビット リンク用のケーブルがツイストペア ケーブルまたは連続接続された単線コア ケーブル
- リンクが 10 Mb または 100 Mb
- より線ケーブル
- リンク パートナーが Cisco IP Phone
- リンク パートナーが IEEE 802.3 に準拠していない

TDR の実行および結果の表示 (529 ページ)に移動し、TDR のコマンドを確認します。

### **debug** コマンド

## $\mathbb{A}$

デバッグ出力は CPU プロセスで高プライオリティが割り当てられているため、デバッグ出力 注意 を行うとシステムが使用できなくなることがあります。したがって、**debug** コマンドを使用す るのは、特定の問題のトラブルシューティング時、またはシスコのテクニカルサポート担当者 とともにトラブルシューティングを行う場合に限定してください。ネットワークトラフィック 量やユーザ数が少ない期間に**debug**コマンドを使用することをお勧めします。デバッギングを このような時間帯に行うと、**debug** コマンド処理のオーバーヘッドの増加によりシステムの使 用に影響が及ぶ可能性が低くなります。

**debug** コマンドはすべて特権 EXEC モードで実行します。ほとんどの **debug** コマンドは引数を 取りません。

### システム レポート

システムレポートまたはcrashinfoファイルには、シスコのテクニカルサポート担当者がCisco IOSイメージの障害(クラッシュ)が原因で起きた問題をデバッグするときに使用する情報が 保存されています。明瞭度と整合性の高い重要なクラッシュ情報を迅速かつ確実に収集するこ とが必要です。さらに、この情報の収集とバンドルが、特定のクラッシュの発生に対し関連付 けか特定ができるような方法で行われることが必要です。

システム レポートは次の状況で生成されます。

- スイッチ障害の場合:システム レポートは障害が発生したメンバーで生成されます。ス タック内の他のメンバーではレポートは生成されません。
- スイッチオーバーの場合: システム レポートはハイアベイラビリティ (HA)のタメンバー スイッチでのみ生成されます。非 HA メンバーについてはレポートは生成されません。

リロード時はレポートは生成されません。

クラッシュ プロセス時は、次の情報がスイッチからローカルに収集されます。

- **1.** 完全なプロセス core
- **2.** トレースログ
- **3.** IOS の syslog(非アクティブなクラッシュの場合には保証されません)
- **4.** システムプロセス情報
- **5.** ブートアップログ

**6.** リロードログ

**7.** 特定のタイプの /proc 情報

この情報は個別のファイルに格納されてから、アーカイブされて1つのバンドルに圧縮されま す。これにより、クラッシュのスナップショットを1つの場所で取得して、分析のためにボッ クス外に移動できるようになります。このレポートは、スイッチが ROMmon/ブートローダに ダウンする前に生成されます。

完全な core およびトレースログ以外はテキスト ファイルです。

コアダンプを生成するには、**request platform software process core fed switch active** コマンドを 使用します。

Device# **request platform software process core fed switch active** SUCCESS: Core file generated.

#### Device# **dir bootflash:/core**

Directory of bootflash:/core/ 16430 -rw- 10941657 Apr 6 2022 00:15:20 +00:00 Switch\_1\_RP\_0\_fed\_18469\_20220406-001511-UTC.core.gz 16812 -rw- 1 Apr 6 2022 00:01:48 +00:00 .callhome 16810 drwx 4096 Jan 18 2022 21:10:35 +00:00 modules

#### **crashinfo** ファイル

デフォルトでは、生成されたシステム レポート ファイルは /crashinfo ディレクトリに格納され ます。Ifit は、領域不足のため crashinfo パーティションに保存できません。そのため、/flash ディレクトリに保存されます。

ファイルを表示するには、**dir crashinfo:** コマンドを入力します。次に crashinfo ディレクトリ の出力例を示します。

Device# **dir crashinfo:** Directory of crashinfo:/

 drwx 86016 Jun 9 2017 07:47:51 -07:00 tracelogs -rw- 0 May 26 2017 15:32:44 -07:00 koops.dat -rw- 4782675 May 29 2017 15:47:16 -07:00 system-report\_1\_20170529-154715-PDT.tar.gz bytes total (1519386624 bytes free)

システムレポートは、次の形式で crashinfo ディレクトリにあります。

system-report [switch number] [date]-[timestamp]-UTC.gz

スイッチがクラッシュしたら、システムレポートファイルを確認します。最後に生成されたシ ステムレポートファイルは crashinfo ディレクトリの下に last\_systemreport というファイル名で 保存されます。問題のトラブルシューティングを行う際、システム レポートおよび crashinfo ファイルが TAC の役に立ちます。

生成されたシステム レポートは、TFTP や HTTP などいくつかのオプションを使用して、さら にコピーできます。

Device# **copy crashinfo: ?**

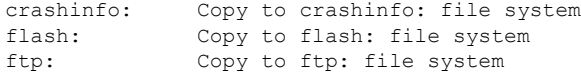

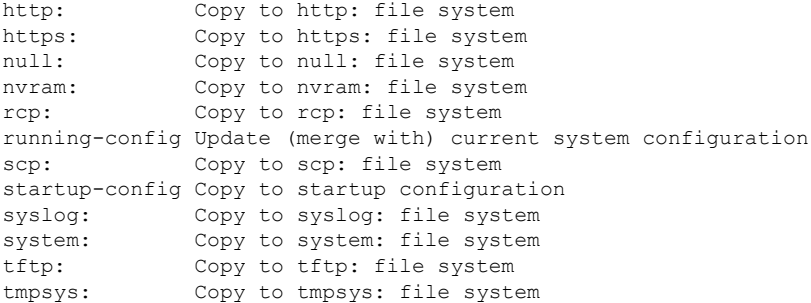

TFTP サーバーにコピーするための一般的な構文は次のとおりです。

```
Device# copy crashinfo: tftp:
Source filename [system-report_1_20150909-092728-UTC.gz]?
```
Address or name of remote host []? 1.1.1.1 Destination filename [system-report\_1\_20150909-092728-UTC.gz]?

スタックの全メンバーからのトレースログは、trace archive コマンドを発行することで収集で きます。このコマンドには、時間帯オプションがあります。コマンド構文は次のとおりです。

```
Device# request platform software trace archive ?
last Archive trace files of last x days
target Location and name for the archive file
```
crashinfo: または flash: ディレクトリに格納されている過去 3650 日以内のトレースログが取得 できます。

```
Device# request platform software trace archive last ?
<1-3650> Number of days (1-3650)
Device# request platform software trace archive last 3650 days target ?
crashinfo: Archive file name and location
flash: Archive file name and location
```
 $\label{eq:1} \begin{picture}(20,5) \put(0,0){\line(1,0){10}} \put(15,0){\line(1,0){10}} \put(15,0){\line(1,0){10}} \put(15,0){\line(1,0){10}} \put(15,0){\line(1,0){10}} \put(15,0){\line(1,0){10}} \put(15,0){\line(1,0){10}} \put(15,0){\line(1,0){10}} \put(15,0){\line(1,0){10}} \put(15,0){\line(1,0){10}} \put(15,0){\line(1,0){10}} \put(15,$ 

```
(注)
```
一度コピーされたら、システム レポートやトレースのアーカイブを flash ディレクトリまたは crashinfoディレクトリからクリアし、トレースログやその他の目的に使用できる領域を確保す ることが重要です。

複雑なネットワークでは、システムレポートファイルの送信元を追跡することは困難です。シ ステムレポートファイルが一意に識別できる場合、この作業は簡単になります。Cisco IOS XE Amsterdam 17.3.x リリース以降、システムレポートファイル名の前にホスト名が追加され、レ ポートが一意に識別できるようになります。

次の例では、ホスト名が先頭に追加されたシステムレポートファイルを表示します。

```
HOSTNAME# dir flash:/core | grep HOSTNAME
40486 -rw- 108268293 Oct 21 2019 16:07:50 -04:00
HOSTNAME-system-report_20191021-200748-UTC.tar.gz
40487 -rw- 17523 Oct 21 2019 16:07:56 -04:00
HOSTNAME-system-report_20191021-200748-UTC-info.txt
40484 -rw- 48360998 Oct 21 2019 16:55:24 -04:00
HOSTNAME-system-report_20191021-205523-UTC.tar.gz
40488 -rw- 14073 Oct 21 2019 16:55:26 -04:00
HOSTNAME-system-report_20191021-205523-UTC-info.txt
```
### スイッチのオンボード障害ロギング

オンボード障害ロギング(OBFL)機能を使用すれば、デバイスに関する情報を収集できます。 この情報には稼働時間、温度、電圧などの情報が含まれており、シスコのテクニカルサポート 担当者がデバイスの問題をトラブルシューティングする際に役立ちます。OBFL はイネーブル にしておき、フラッシュメモリに保存されたデータは消さないようにすることを推奨します。

OBFLは、デフォルトでイネーブルになっています。デバイスおよびSmallForm-FactorPluggable (SFP)モジュールに関する情報が収集されます。デバイスは、次の情報をフラッシュメモリ に保存します。

- CLIコマンド:スタンドアロンデバイスまたはスイッチスタックメンバに入力されたOBFL CLI コマンドの記録。
- 環境データ:スタンドアロンデバイスまたはスイッチスタックメンバおよび接続されてい るすべての FRU デバイスの一意のデバイス ID(UDI)情報、製品 ID(PID)、バージョ ン ID(VID)、およびシリアル番号。
- メッセージ:スタンドアロンデバイスまたはスイッチスタックメンバにより生成された ハードウェア関連のシステムメッセージの記録。
- Power over Ethernet(PoE):スタンドアロンデバイスまたはスイッチスタックメンバの PoE ポートの消費電力の記録。
- 温度:スタンドアロンデバイスまたはスイッチスタックメンバの温度。
- 稼働時間:スタンドアロンデバイスまたはスイッチスタックメンバが起動された際の時 刻、デバイスが再起動された理由、およびデバイスが最後に再起動されて以来の稼働時 間。
- 電圧:スタンドアロンデバイス またはスイッチスタックメンバのシステム電圧。

システム時計は、手動で時刻を設定するか、またはネットワーク タイム プロトコル(NTP) を使用するように設定します。

デバイスの稼働中には、**show logging onboard** 特権 EXEC コマンドを使用することにより、 OBFL データを取得できます。デバイスに障害が発生した場合のデータの取得方法について は、お客様担当のシスコテクニカルサポート担当者にお問い合わせください。

OBFL がイネーブルになっているデバイスが再起動された場合、新しいデータの記録が開始す るまでに 10 分間の遅延があります。

### ファン障害

デフォルトでは、この機能はディセーブルです。現場交換可能ユニット (FRU)または電源装 置の複数のファンが故障した場合、デバイスはシャットダウンせず、次のようなエラー メッ セージが表示されます。

Multiple fan(FRU/PS) failure detected. System may get overheated. Change fan quickly.

デバイスが過熱状態となり、シャットダウンすることもあります。

ファン障害機能をイネーブルにするには、**system env fan-fail-action shut** 特権 EXEC コマンド を入力します。デバイス内の複数のファンに障害が発生した場合、デバイスは自動的にシャッ トダウンし、次のようなエラーメッセージが表示されます。

Faulty (FRU/PS) fans detected, shutting down system!

最初のファンの停止後、デバイスが 2 つ目のファンの障害を検知すると、デバイスは 20 秒待 機してからシャットダウンします。

デバイスを再起動するには、電源をオフにしてから再度オンにする必要があります。

### **CPU** 使用率が高い場合に起こりうる症状

CPU使用率が高すぎることで次の現象が発生する可能性がありますが、他の原因で発生する場 合もあります。次にその一部を示します。

- スパニングツリー トポロジの変更
- 通信が切断されたために EtherChannel リンクがダウンした
- 管理要求(ICMP ping、SNMP のタイムアウト、低速な Telnet または SSH セッション)に 応答できない
- UDLD フラッピング
- SLA の応答が許容可能なしきい値を超えたことによる IP SLA の失敗
- スイッチが要求を転送しない、または要求に応答しない場合の DHCP または IEEE 802.1x の処理の失敗

## ソフトウェア設定のトラブルシューティング方法

### ソフトウェア障害からの回復

#### 始める前に

ここで紹介する回復手順を実行するには、スイッチを直接操作する必要があります。

ここで紹介する手順では、破損したイメージ ファイルまたは不適切なイメージ ファイルの回 復に boot loader コマンドおよび TFTP を使用します。

スイッチのコンソールポートのデフォルトレートである9600ビット/秒 (bps) と一致するよう に、端末のボーレートを設定します。ボーレートが9600bps以外の値に設定されている場合、 速度がデフォルトに戻るまでコンソールへのアクセスは失われます。

#### 手順

- ステップ **1** PC上で、Cisco.comからソフトウェアイメージファイル(*image.bin*)をダウンロードします。
- ステップ **2** TFTP サーバーにソフトウェア イメージをロードします。
- ステップ **3** PC をスイッチのイーサネット管理ポートに接続します。
- ステップ **4** スイッチの電源コードを取り外します。
- ステップ **5** [**Mode**] ボタンを押しながら、電源コードをスイッチに再接続します。
- ステップ **6** ブートローダープロンプトで、TFTP サーバーに ping を実行できることを確認します。
	- a) スイッチの IP アドレスを設定します:**set IP\_ADDRESS** *ip\_address*

#### 例:

switch: **set IP\_ADDRESS 192.0.2.123**

b) スイッチのサブネットマスクを設定します:**set IP\_SUBNET\_MASK** *subnet\_mask*

#### 例:

switch: **set IP\_SUBNET\_MASK 255.255.255.0**

c) デフォルトゲートウェイを設定します: **set DEFAULT\_GATEWAY** *ip\_address*

```
例:
switch: set DEFAULT_ROUTER 192.0.2.1
```
d) 次のコマンドを実行して、TFTP サーバーに ping を実行できることを確認します。**switch: ping** *ip\_address\_of\_TFTP\_server*

#### 例:

```
switch: ping 192.0.2.15
ping 192.0.2.1 with 32 bytes of data...
Host 192.0.2.1 is alive.
switch:
```
#### ステップ1 次のいずれかを選択します。

• ブートローダープロンプトで、**boottftp**コマンドを開始します。これにより、スイッチで ソフトウェアイメージを容易に回復できます。

switch: **boot tftp://10.168.0.1/cat9k/cat9k\_iosxe.2017-08-25\_09.41.bin** attempting to boot from [tftp://10.168.0.1/cat9k/cat9k iosxe.2017-08-25 09.41.SSA.bin]

```
interface : eth0
 macaddr : E4:AA:5D:59:7B:44
 ip : 10.168.247.10
 netmask : 10.255.0.0
 gateway : 10.168.0.1
  server : 10.168.0.1
  file : cat9k/cat9k iosxe.2017-08-25 09.41.bin
!!!!!!!!!!!!!!!!!!!!!!!!!!!!!!!!!!!!!!!!!!!!!!!!!!!!!!!!!!!!!!!!!!!!!!!!!!!!!!!!!!!!!!!!!!!!!!!!!!!!!!!!!!!!!!!!!!!!!!!!!!!!!!!!!!!!!!!!!!!!!!!!!!!!!!!!!!!!!!!!!!!!!!!!!!!!!!!!!!!!!!!!!!!!!!!!!!!!!!!!!!!!!!!!!!!!!!!!!!!!!!!!!!!!!!!!!!!!!!!!!!!!!!!!!!!!!!!!!!!!!!!!!!!!!!!!!!!!!!!!!!!!!!!!!!!!!!!!!!!!!!!!!!!!!!!!!!!!!!!!!!!!!!!!!!!!!!!!!!!!!!!!!!!!!!!!!!!!!!!!!!!!!!!!!!!!!!!!!!!!!!!!!!!!!!!!!!!!!!!!!!!!!!!!!!!!!!!!!!!!!!!!!!!!!!!!!!!!!!!!!!!!!!!!!!!!!!!!!!!!!!!!!!!!!!!!!!!!!!!!!!!!!!!!!!!!!!!!!!!!!!!!!!!!!!!!!!!!!!!!!!!!!!!!!!!!!!!!!!!!!!!!!!!!!!!!!!!!!!!!!!!!!!!!!!!!!!!!!!!!!!!!!!!!!!!!!!!!!!!!!!!!!!!!!!!!!!!!!!!!!!!!!!!!!!!!!!!!!!!!!!!!!!!!!!!!!!!!!!!!!!!!!!!!!!!!
```
Restricted Rights Legend

Use, duplication, or disclosure by the Government is subject to restrictions as set forth in subparagraph (c) of the Commercial Computer Software - Restricted Rights clause at FAR sec. 52.227-19 and subparagraph (c) (1) (ii) of the Rights in Technical Data and Computer Software clause at DFARS sec. 252.227-7013.

> cisco Systems, Inc. 170 West Tasman Drive San Jose, California 95134-1706

Cisco IOS Software [Everest], Catalyst L3 Switch Software (CAT9K IOSXE), Version 16.6.1 RELEASE SOFTWARE (fc2) Copyright (c) 1986-2017 by Cisco Systems, Inc. Compiled Thu 24-Aug-17 13:23 by mcpre

Cisco IOS-XE software, Copyright (c) 2005-2017 by cisco Systems, Inc. All rights reserved. Certain components of Cisco IOS-XE software are licensed under the GNU General Public License ("GPL") Version 2.0. The software code licensed under GPL Version 2.0 is free software that comes with ABSOLUTELY NO WARRANTY. You can redistribute and/or modify such GPL code under the terms of GPL Version 2.0. For more details, see the documentation or "License Notice" file accompanying the IOS-XE software, or the applicable URL provided on the flyer accompanying the IOS-XE software.

FIPS: Flash Key Check : Begin FIPS: Flash Key Check : End, Not Found, FIPS Mode Not Enabled

This product contains cryptographic features and is subject to United States and local country laws governing import, export, transfer and use. Delivery of Cisco cryptographic products does not imply third-party authority to import, export, distribute or use encryption. Importers, exporters, distributors and users are responsible for compliance with U.S. and local country laws. By using this product you agree to comply with applicable laws and regulations. If you are unable to comply with U.S. and local laws, return this product immediately.

A summary of U.S. laws governing Cisco cryptographic products may be found at: http://www.cisco.com/wwl/export/crypto/tool/stqrg.html

If you require further assistance please contact us by sending email to export@cisco.com.

cisco C9XXX (X86) processor (revision V00) with 869398K/6147K bytes of memory. Processor board ID FXS1939Q3LZ 144 Gigabit Ethernet interfaces 16 Ten Gigabit Ethernet interfaces 4 Forty Gigabit Ethernet interfaces 32768K bytes of non-volatile configuration memory. 15958516K bytes of physical memory.

11161600K bytes of Bootflash at bootflash:. 1638400K bytes of Crash Files at crashinfo:. 0K bytes of WebUI ODM Files at webui:. %INIT: waited 0 seconds for NVRAM to be available

Press RETURN to get started!

- リカバリパーティションからソフトウェアをインストールします。この回復イメージは、 emergency-install 機能を使用して回復を実施する場合に必要となります。
- a) 回復パーティション (sda9:) に回復イメージが存在することを確認します。

#### 例:

switch: **dir sda9:**

Size Attributes Name - - - - - - - - - - - - - - - - - - - - - - - - - - - - - - 21680202 -rw- cat9k-recovery.SSA.bin - - - - - - - - - - - - - - - - - - - - - - - - - - - - - -

b) ブートローダープロンプトで、emergency-install 機能を開始します。この機能を使用する と、スイッチでソフトウェアイメージを容易に回復できます。警告:emergency-installコマ ンドを実行すると、ブートブラッシュ全体が消去されます。

#### 例:

```
switch: emergency-install
tftp://10.255.254.254/auto/tftpboot/X86/cat9k_iosxe.16.05.01a.SPA.bin
WARNING: The system partition (bootflash:) will be erased during the system recovery
install process.
Are you sure you want to proceed? [y] y/n [n]: y
Starting system recovery
(tftp://10.255.254.254/auto/tftpboot/X86/cat9k_iosxe.16.05.01a.SPA.bin) ...
Attempting to boot from [sda9:cat9k-recovery.SSA.bin]
Located cat9k-recovery.SSA.bin
###########################################################################################################################################
```
Warning: ignoring ROMMON var "BOOT\_PARAM"

PLATFORM\_TYPE C9X00 speed 9600

Booting Recovery Image 16.5.1a

Initiating Emergency Installation of bundle tftp://10.255.254.254/auto/tftpboot/X86/cat9k\_iosxe.16.05.01a.SPA.bin

Downloading bundle tftp://10.255.254.254/auto/tftpboot/X86/cat9k\_iosxe.16.05.01a.SPA.bin... curl\_vrf=2 % Total % Received % Xferd Average Speed Time Time Time Current Dload Upload Total Spent Left Speed 100 485M 100 485M 0 0 5143k 0 0:01:36 0:01:36 --:--:-- 5256k<br>100 485M 100 485M 0 0 5143k 0 0:01:36 0:01:36 --:--:-- 5143k 0 5143k 0 0:01:36 0:01:36 --:--:-- 5143k
Validating bundle tftp://10.255.254.254/auto/tftpboot/X86/cat9k\_iosxe.16.05.01a.SPA.bin... Installing bundle tftp://10.255.254.254/auto/tftpboot/X86/cat9k\_iosxe.16.05.01a.SPA.bin.... Verifying bundle tftp://10.255.254.254/auto/tftpboot/X86/cat9k\_iosxe.16.05.01a.SPA.bin... Package cat9k-cc\_srdriver.16.05.01a.SPA.pkg /temp//stage/cat9k-cc\_srdriver.16.05.01a.SPA.pkg is Digitally Signed Package cat9k-espbase.16.05.01a.SPA.pkg /temp//stage/cat9k-espbase.16.05.01a.SPA.pkg is Digitally Signed Package cat9k-guestshell.16.05.01a.SPA.pkg /temp//stage/cat9k-guestshell.16.05.01a.SPA.pkg is Digitally Signed Package cat9k-rpbase.16.05.01a.SPA.pkg /temp//stage/cat9k-rpbase.16.05.01a.SPA.pkg is Digitally Signed Package cat9k-sipbase.16.05.01a.SPA.pkg /temp//stage/cat9k-sipbase.16.05.01a.SPA.pkg is Digitally Signed Package cat9k-sipspa.16.05.01a.SPA.pkg /temp//stage/cat9k-sipspa.16.05.01a.SPA.pkg is Digitally Signed Package cat9k-srdriver.16.05.01a.SPA.pkg /temp//stage/cat9k-srdriver.16.05.01a.SPA.pkg is Digitally Signed Package cat9k-webui.16.05.01a.SPA.pkg /temp//stage/cat9k-webui.16.05.01a.SPA.pkg is Digitally Signed Package cat9k-wlc.16.05.01a.SPA.pkg /temp//stage/cat9k-wlc.16.05.01a.SPA.pkg is Digitally Signed Package /cat9k-rpboot.16.05.01a.SPA.pkg /temp//rpboot/cat9k-rpboot.16.05.01a.SPA.pkg is Digitally Signed Preparing flash.... Flash filesystem unmounted successfully /dev/sdb3 Syncing device.... Emergency Install successful... Rebooting Will reboot now Initializing Hardware... System Bootstrap, Version 16.5.2r, RELEASE SOFTWARE (P) Compiled Wed 05/31/2017 15:58:35.22 by rel Current image running: Primary Rommon Image Last reset cause: SoftwareReload C9X00 platform with 8388608 Kbytes of main memory

あるいは、Telnetまたは管理ポートを通じてTFTPからローカルフラッシュにイメージをコピー した後、ローカルフラッシュからデバイスをブートします。

## パスワードを忘れた場合の回復

スイッチのデフォルト設定では、スイッチを直接操作するエンドユーザが、スイッチの電源投 入時に起動プロセスを中断して新しいパスワードを入力することにより、パスワードを紛失し た状態から回復できます。ここで紹介する回復手順を実行するには、スイッチを直接操作して ください。

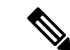

これらのスイッチでは、システム管理者はデフォルト設定に戻す場合に限りエンドユーザによ るパスワードのリセットを許可することによって、この機能の一部をディセーブルにできま す。パスワード回復がディセーブルになっている場合に、エンドユーザがパスワードをリセッ トしようとすると、回復プロセスの間、ステータス メッセージにその旨が表示されます。 (注)

#### 手順

ステップ **1** 端末または PC をスイッチに接続します。

- 端末または端末エミュレーション ソフトウェアが稼働している PC をスイッチのコンソー ルポートに接続します。スイッチスタックのパスワードを回復する場合は、アクティブス イッチのコンソールポートに接続します。
- PC をイーサネット管理ポートに接続します。スイッチ スタックのパスワードを回復する 場合は、スタック メンバのイーサネット管理ポートに接続します。
- ステップ **2** エミュレーション ソフトウェアの回線速度を 9600 ボーに設定します。
- ステップ **3** スタンドアロン スイッチまたはスイッチ スタック全体の電源を切断します。
- ステップ **4** スイッチまたはアクティブスイッチに電源コードを再接続します。システム LED が点滅した ら、すぐに [Mode] ボタンを 2 〜 3 回押して放します。スイッチは ROMMON モードを開始し ます。
	- リロード中に次のコンソールメッセージが表示されます。

Initializing Hardware...

System Bootstrap, Version 16.6.1r [FC1], RELEASE SOFTWARE (P) Compiled Sat 07/15/2017 8:31:57.39 by rel

Current image running: Primary Rommon Image

Last reset cause: SoftwareReload *<---- Start pressing and releasing the mode button* C9300-24U platform with 8388608 Kbytes of main memory

attempting to boot from [flash:packages.conf]

Located file packages.conf #

#####################################################################

Unable to load cat9k-rpboot.16.06.02b.SPA.pkg Failed to boot file flash:user/packages.conf ERROR: failed to boot from flash:packages.conf (Aborted) *<--- will abort* switch: switch: *<---- ROMMON*

「パスワード回復がイネーブルになっている場合の手順」セクションに記載されている手順を 実行します。

ステップ **5** パスワードの回復後、スイッチまたはアクティブスイッチをリロードします。

スイッチの場合

Switch> **reload** Proceed with reload? [confirm] **y**

アクティブ スイッチの場合

Switch> **reload slot** <*stack-active-member-number*> Proceed with reload? [confirm] **y**

ステップ **6** スタック内の残りのスイッチに電源を投入します。

## パスワード回復がイネーブルになっている場合の手順

#### 手順

ステップ **1** 次のコマンドを使用して、スタートアップ コンフィギュレーションを無視します。

Device: **SWITCH\_IGNORE\_STARTUP\_CFG=1**

ステップ **2** *packages.conf* ファイルでスイッチをフラッシュからブートします。

Device: **boot flash:packages.conf**

ステップ **3 No** と応答して初期設定ダイアログを終了します。

Would you like to enter the initial configuration dialog? [yes/no]: **No**

ステップ **4** スイッチ プロンプトで、特権 EXEC モードを開始します。

Device> **enable** Device#

ステップ **5** スタートアップ コンフィギュレーションを実行コンフィギュレーションにコピーします。

Device# **copy startup-config running-config Destination filename [running-config]?**

確認を求めるプロンプトに、Return を押して応答します。これで、コンフィギュレーション ファイルがリロードされ、パスワードを変更できます。

ステップ **6** グローバルコンフィギュレーションモードを開始して、イネーブルパスワードを変更します。

Device# **configure terminal**

Device(config)# **enable secret** *password*

- ステップ1 特権 EXEC モードに戻ります。 Device(config)# **exit** Device#
- ステップ **8** 実行コンフィギュレーションをスタートアップ コンフィギュレーション ファイルに書き込み ます。

Device# **copy running-config startup-config**

ステップ **9** 手動ブート モードがイネーブルになっていることを確認します。

Device# **show boot**

BOOT variable = flash:packages.conf; Manual Boot = yes Enable Break = yes

ステップ **10** デバイスのリロード。

Device# **reload**

ステップ11 SWITCH\_IGNORE\_STARTUP\_CFG パラメータを 0 に設定します。

Device(config)# **no system ignore startupconfig switch all** Device(config)# **end** Device# **write memory**

ステップ **12** フラッシュの *packages.conf* ファイルを使用して、デバイスを起動します。

Device: **boot flash:packages.conf**

ステップ **13** デバイスが起動したら、デバイスで手動ブートを無効にします。

Device(config)# **no boot manual**

## パスワード回復がディセーブルになっている場合の手順

パスワード回復メカニズムがディセーブルの場合、次のメッセージが表示されます。

The password-recovery mechanism has been triggered, but is currently disabled. Access to the boot loader prompt through the password-recovery mechanism is disallowed at this point. However, if you agree to let the system be reset back to the default system configuration, access to the boot loader prompt can still be allowed.

Would you like to reset the system back to the default configuration  $(y/n)$ ?

$$
\overline{\mathbb{A}}
$$

- デバイスをデフォルト設定に戻すと、既存の設定がすべて失われます。システム管理者に問い 注意 合わせて、バックアップデバイスと VLAN(仮想 LAN)コンフィギュレーション ファイルが あるかどうかを確認してください。
	- **n**(no)を入力すると、Mode ボタンを押さなかった場合と同様に、通常のブート プロセ スが継続されます。ブートローダプロンプトにはアクセスできません。したがって、新し いパスワードを入力できません。次のメッセージが表示されます。

Press Enter to continue........

• **y**(yes)を入力すると、フラッシュ メモリ内のコンフィギュレーション ファイルおよび VLAN データベース ファイルが削除されます。デフォルト設定がロードされるときに、 パスワードをリセットできます。

#### 手順

ステップ **1** パスワード回復手順の継続を選択すると、既存の設定が失われます。

Would you like to reset the system back to the default configuration (y/n)? **Y**

ステップ **2** フラッシュ メモリの内容を表示します。

Device: **dir flash:**

デバイスのファイルシステムが表示されます。

```
Directory of flash:/
.
.
.i'
15494 drwx 4096 Jan 1 2000 00:20:20 +00:00 kirch
15508 -rw- 258065648 Sep 4 2013 14:19:03 +00:00
cat9k_caa-universalk9.SSA.03.12.02.EZP.150-12.02.EZP.150-12.02.EZP.bin
162196684
```
ステップ **3** システムを起動します。

Device: **boot**

セットアップ プログラムを起動するように求められます。パスワード回復手順を継続するに は、プロンプトに **N** を入力します。

Continue with the configuration dialog? [yes/no]: **N**

- ステップ **4** デバイスプロンプトで、特権 EXEC モードを開始します。 Device> **enable**
- ステップ **5** グローバル コンフィギュレーション モードを開始します。 Device# **configure terminal**
- ステップ **6** パスワードを変更します。

Device(config)# **enable secret** *password*

シークレット パスワードは 1~25 文字の英数字です。数字で始めることができます。大文字 と小文字が区別され、スペースを使用できますが、先行スペースは無視されます。

ステップ1 特権 EXEC モードに戻ります。

Device(config)# **exit** Device#

ステップ **8** 実行コンフィギュレーションをスタートアップ コンフィギュレーション ファイルに書き込み ます。

Device# **copy running-config startup-config**

新しいパスワードがスタートアップ コンフィギュレーションに組み込まれました。

ステップ **9** ここで、デバイスを再設定する必要があります。システム管理者によって、バックアップデバ イスと VLAN コンフィギュレーション ファイルが使用可能に設定されている場合は、これら を使用します。

## 自動ネゴシエーションの不一致の防止

IEEE 802.3ab 自動ネゴシエーション プロトコルは速度(10 Mbps、100 Mbps、および SFP モ ジュールポート以外の1000 Mbps)およびデュプレックス(半二重または全二重)に関するデ バイスの設定を管理します。このプロトコルは設定を適切に調整しないことがあり、その場合 はパフォーマンスが低下します。不一致は次の条件で発生します。

• 手動で設定した速度またはデュプレックスのパラメータが、接続ポート上で手動で設定さ れた速度またはデュプレックスのパラメータと異なっている場合。

• ポートを自動ネゴシエーションに設定したが、接続先ポートは自動ネゴシエーションを使 用しない全二重に設定されている場合。

デバイスのパフォーマンスを最大限に引き出してリンクを確保するには、次のいずれかの注意 事項に従って、デュプレックスおよび速度の設定を変更してください。

- 速度とデュプレックスの両方について、両方のポートで自動ネゴシエーションを実行させ ます。
- 接続の両側でポートの速度とデュプレックスのパラメータを手動で設定します。

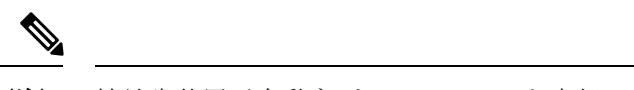

接続先装置が自動ネゴシエーションを実行しない場合は、2 つのポートのデュプレックス設定 を一致させます。速度パラメータは、接続先のポートが自動ネゴシエーションを実行しない場 合でも自動調整が可能です。 (注)

# **SFP** モジュールのセキュリティと識別に関するトラブルシューティン グ

シスコの Small Form-Factor Pluggable(SFP)モジュールは、モジュールのシリアル番号、ベン ダー名とベンダー ID、一意のセキュリティコード、および巡回冗長検査 (CRC) が格納され たシリアル EEPROM(電気的に消去可能でプログラミング可能な ROM)を備えています。デ バイスに SFP モジュールを装着すると、デバイスソフトウェアは、EEPROM を読み取ってシ リアル番号、ベンダー名、およびベンダー ID を確認し、セキュリティコードと CRC を再計算 します。シリアル番号、ベンダー名、ベンダー ID、セキュリティ コード、または CRC が無効 な場合、ソフトウェアは、セキュリティ エラー メッセージを生成し、インターフェイスを errdisable ステートにします。

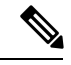

セキュリティエラー メッセージは、GBIC SECURITY 機能を参照します。スイッチは、SFP モジュールをサポートしていますが、GBIC(ギガビット インターフェイス コンバータ)モ ジュールはサポートしていません。エラーメッセージテキストは、GBICインターフェイスお よびモジュールを参照しますが、セキュリティ メッセージは、実際は SFP モジュールおよび モジュール インターフェイスを参照します。 (注)

他社の SFP モジュールを使用している場合、デバイスから SFP モジュールを取り外し、シス コのモジュールに交換します。シスコの SFP モジュールを装着したら、**errdisable recovery cause gbic-invalid** グローバル コンフィギュレーション コマンドを使用してポートのステータ スを確認し、error-disabled状態から回復する時間間隔を入力します。この時間間隔が経過する と、デバイスは error-disabled 状態からインターフェイスを回復させ、操作を再試行します。 **errdisable recovery** コマンドの詳細については、このリリースに対応するコマンドリファレン スを参照してください。

モジュールがシスコ製SFPモジュールとして識別されたにもかかわらず、システムがベンダー データ情報を読み取ってその情報が正確かどうかを確認できないと、SFP モジュール エラー メッセージが生成されます。この場合、SFPモジュールを取り外して再び装着してください。 それでも障害が発生する場合は、SFP モジュールが不良品である可能性があります。

### **SFP** モジュール ステータスのモニタリング

**show interfaces transceiver** 特権 EXEC コマンドを使用すると、SFP モジュールの物理または動 作ステータスを確認できます。このコマンドは、温度や特定のインターフェイス上の SFP モ ジュールの現状などの動作ステータスと、アラームステータスを表示します。また、このコマ ンドを使用してSFPモジュールの速度およびデュプレックス設定も確認できます。詳細につい ては、このリリースに対応するコマンドリファレンスにある **show interfacestransceiver** コマン ドを参照してください。

### **ping** の実行

別の IP サブネットワーク内のホストに ping を実行する場合は、ネットワークへのスタティッ クルートを定義するか、またはこれらのサブネット間でルーティングされるようにIPルーティ ングを設定する必要があります。

IP ルーティングは、デフォルトではすべてのデバイスでディセーブルになります。

**ping**コマンドでは、他のプロトコルキーワードも使用可能ですが、このリリースではサポート されていません。 (注)

このコマンドは、デバイスからネットワーク上の他のデバイスに ping を実行する目的で使用 します。

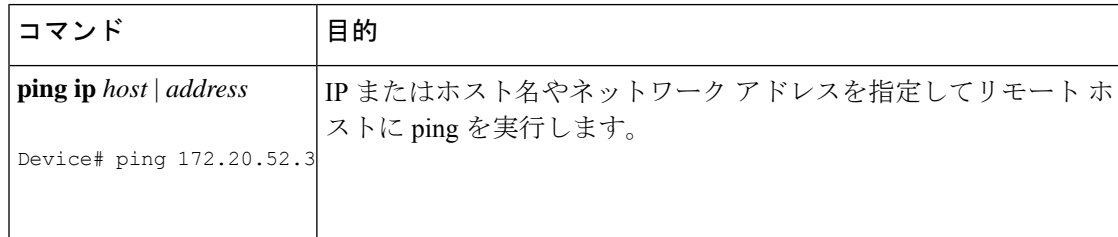

#### 温度のモニタリング

デバイスは温度条件をモニターし、温度情報を使用してファンを制御します。

温度の値、状態、しきい値を表示するには、**show env temperature status** 特権 EXEC コマンド を使用します。温度の値は、デバイス内の温度であり、外部の温度ではありません。**system env temperature threshold yellow** *value* グローバル コンフィギュレーション コマンドを使用し てイエローのしきい値レベル(摂氏)だけを設定し、イエローのしきい値およびレッドのしき い値の差を設定できます。グリーンまたはレッドのしきい値は設定できません。詳細について は、このリリースのコマンド リファレンスを参照してください。

### 物理パスのモニタリング

次のいずれかの特権EXECコマンドを使用して、パケットが通過する、送信元デバイスから宛 先デバイスへの物理パスをモニタできます。

表 **28 :** 物理パスのモニタリング

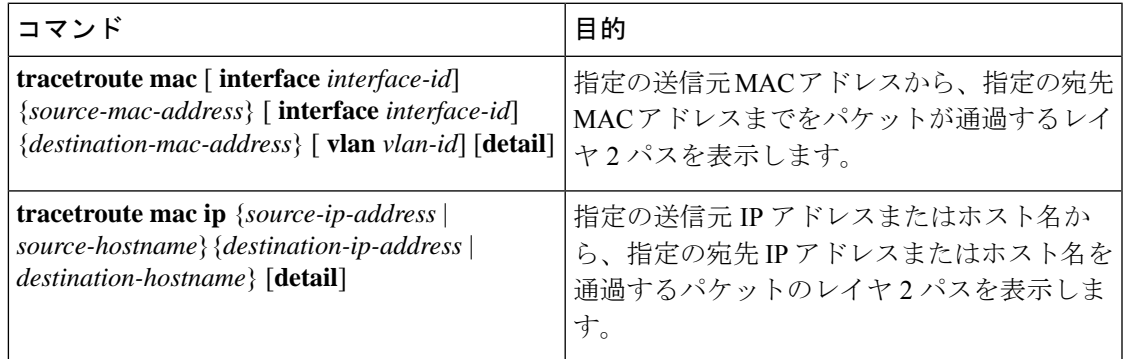

### **IP traceroute** の実行

- (注)
- **traceroute** 特権 EXEC コマンドでは、他のプロトコルキーワードも使用可能ですが、このリ リースではサポートされていません。

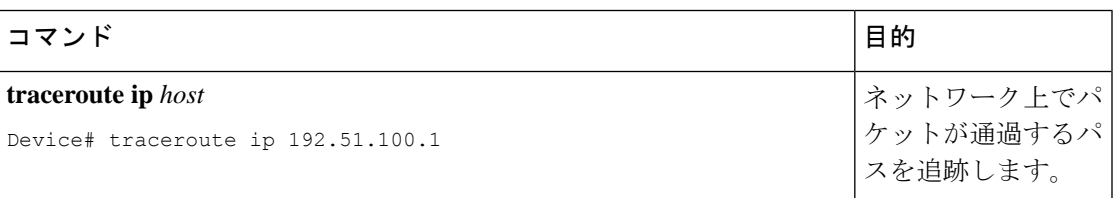

### **TDR** の実行および結果の表示

TDRは、インターフェイス上で実行する場合、アクティブスイッチ上でもスタックメンバ上で も実行できます。

TDR を実行するには、**test cable-diagnostics tdr interface** *interface-id* 特権 EXEC コマンドを入力 します。

TDR の結果を表示するには、**show cable-diagnostics tdr interface** *interface-id* 特権 EXEC コマン ドを実行します。

## デバッグおよびエラー メッセージ出力のリダイレクト

デフォルトでは、ネットワークサーバが**debug**コマンドからの出力とシステムエラーメッセー ジをコンソールに送信します。このデフォルトの設定を使用する場合は、コンソールポートま たはイーサネット管理ポートに接続する代わりに、仮想端末接続によってデバッグ出力をモニ ターできます。

指定できる宛先として、コンソール、仮想端末、内部バッファ、およびsyslogサーバを実行し ている UNIX ホストがあります。Syslog フォーマットは、4.3 BSD UNIX およびそのバリエー ションと互換性があります。

デバッグの出力先がシステムのオーバーヘッドに影響を与えることがないように注意してくだ さい。メッセージをコンソールに記録すると、非常に高いオーバーヘッドが発生します。仮想 端末にメッセージを記録すると、発生するオーバーヘッドは低くなります。Syslog サーバで メッセージロギングを行うと、オーバーヘッドはさらに小さくなり、内部バッファであれば最 小限ですみます。 (注)

システム メッセージのロギングに関する詳細については、「システム メッセージ ロギングの 設定」を参照してください。

#### **show platform forward** コマンドの使用

**show platform forward**特権EXECコマンドの出力からは、インターフェイスに着信するパケッ トがシステムを介して送信された場合の転送結果に関する有意義な情報がいくつか得られま す。パケットに関して入力されたパラメータに応じて、参照テーブル結果、転送宛先の計算に 使用されるポート マップ、ビットマップ、および出力側の情報が表示されます。

このコマンドで出力される情報のほとんどは、主に、デバイスの特定用途向け集積回路(ASIC) に関する詳細情報を使用するテクニカルサポート担当者に役立つものです。ただし、パケット 転送情報はトラブルシューティングにも役立ちます。

#### **show debug** コマンドの使用方法

**show debug** コマンドは特権 EXEC モードで入力します。このコマンドは、スイッチで使用可 能なすべてのデバッグ オプションを表示します。

すべての条件付きデバッグオプションを表示するには、コマンド **show debug condition** を実行 します。コマンドは、条件 ID *<1-1000>* または *all* 条件を選択することで一覧表示できます。

デバッグを無効にするには、**no debug all** コマンドを使用します。

$$
\sqrt{V}
$$

デバッグ出力は CPU プロセスで高プライオリティが割り当てられているため、デバッグ出力 注意 を行うとシステムが使用できなくなることがあります。したがって、**debug** コマンドを使用す るのは、特定の問題のトラブルシューティング時、またはシスコのテクニカルサポート担当者 とともにトラブルシューティングを行う場合に限定してください。さらに、**debug**コマンドは、 ネットワークトラフィックが少なく、ユーザも少ないときに使用することを推奨します。デ バッギングをこのような時間帯に行うと、**debug** コマンド処理のオーバーヘッドの増加により システムの使用に影響が及ぶ可能性が低くなります。

## **OBFL** の設定

 $\bigtriangleup$ 注意 OBFLはディセーブルにせず、フラッシュメモリに保存されたデータは削除しないことを推奨 します。

# ソフトウェア設定のトラブルシューティングの確認

# **OBFL** 情報の表示

表 **29 : OBFL** 情報を表示するためのコマンド

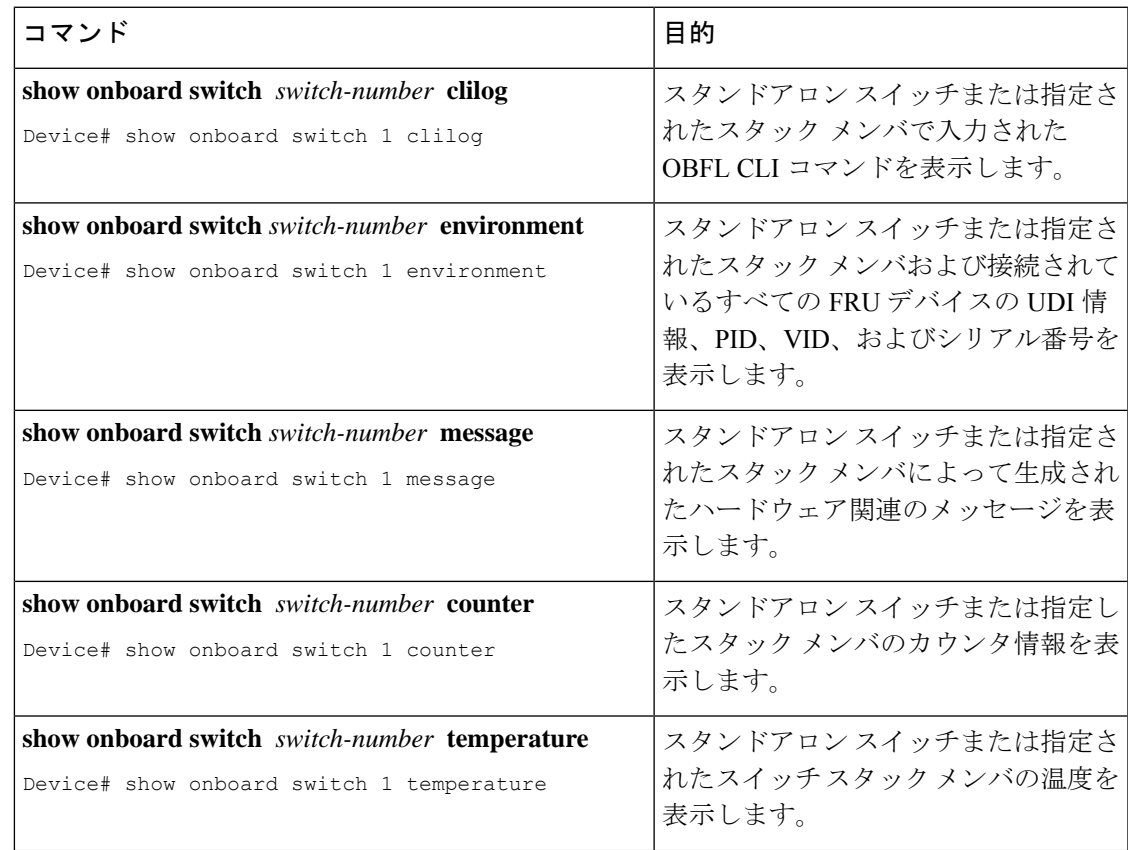

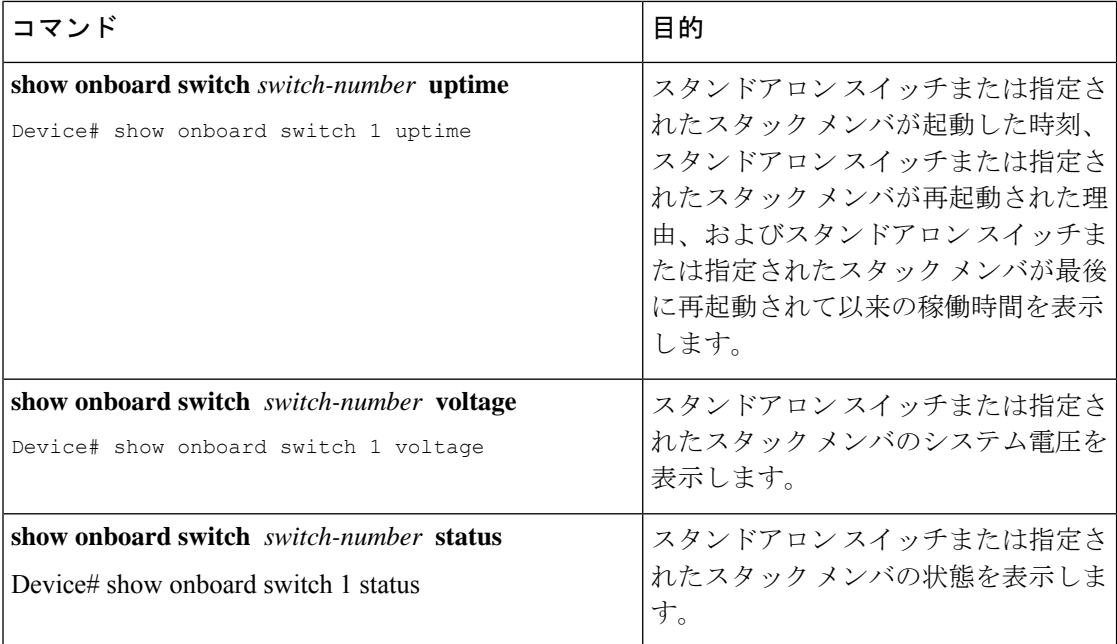

## 例:高い **CPU** 使用率に関する問題と原因の確認

CPU 使用率が高いことが問題となっているかどうか判別するには、**show processes cpu sorted** 特権EXECコマンドを入力します。出力例の1行目にある下線が付いた部分に注目してくださ い。

```
Device# show processes cpu sorted
CPU utilization for five seconds: 8%/0%; one minute: 7%; five minutes: 8%
PID Runtime(ms) Invoked uSecs 5Sec 1Min 5Min TTY Process
309 42289103 752750 56180 1.75% 1.20% 1.22% 0 RIP Timers
140 8820183 4942081 1784 0.63% 0.37% 0.30% 0 HRPC qos request
100 3427318 16150534 212 0.47% 0.14% 0.11% 0 HRPC pm-counters
192 3093252 14081112 219 0.31% 0.14% 0.11% 0 Spanning Tree
143 8 37 216 0.15% 0.01% 0.00% 0 Exec
...
<output truncated>
```
この例は、正常な CPU 使用率を示しています。この出力によると、最後の 5 秒間の使用率が 8%/0% となっていますが、この意味は次のとおりです。

- Cisco IOS の処理時間と割り込みの処理にかかった時間を合わせた CPU の合計の使用率は 全体の 8%
- 割り込みの処理にかかった時間は全体の 0%

Ι

#### 表 **30 : CPU** 使用率に関する問題のトラブルシューティング

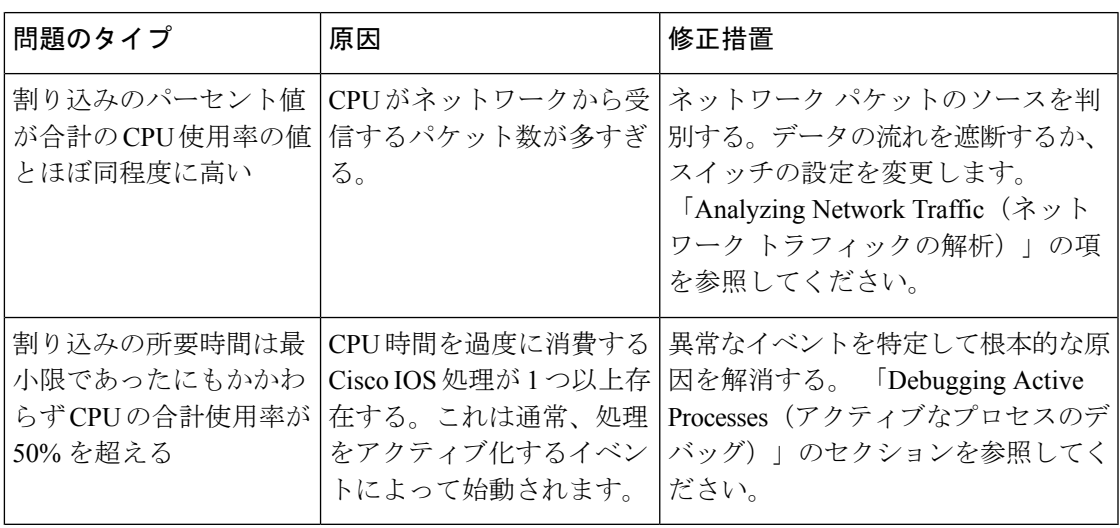

# ソフトウェア設定のトラブルシューティングのシナリオ

# **Power over Ethernet**(**PoE**)に関するトラブルシューティングのシナリ オ

表 **31 : Power over Ethernet** に関するトラブルシューティングのシナリオ

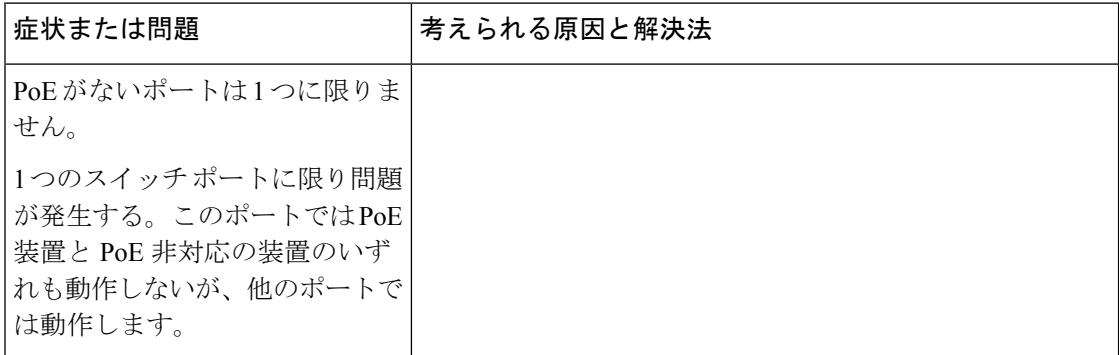

I

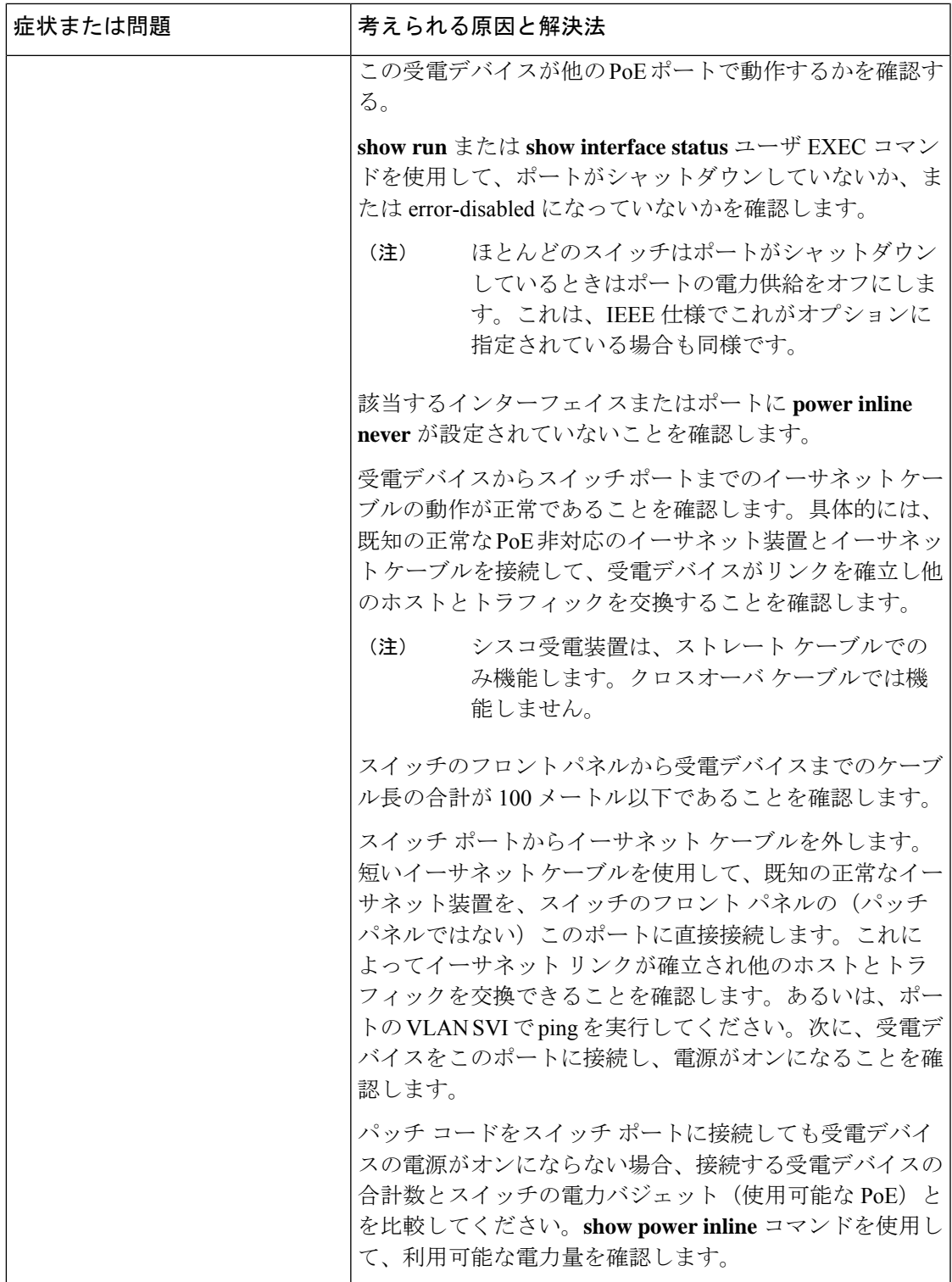

I

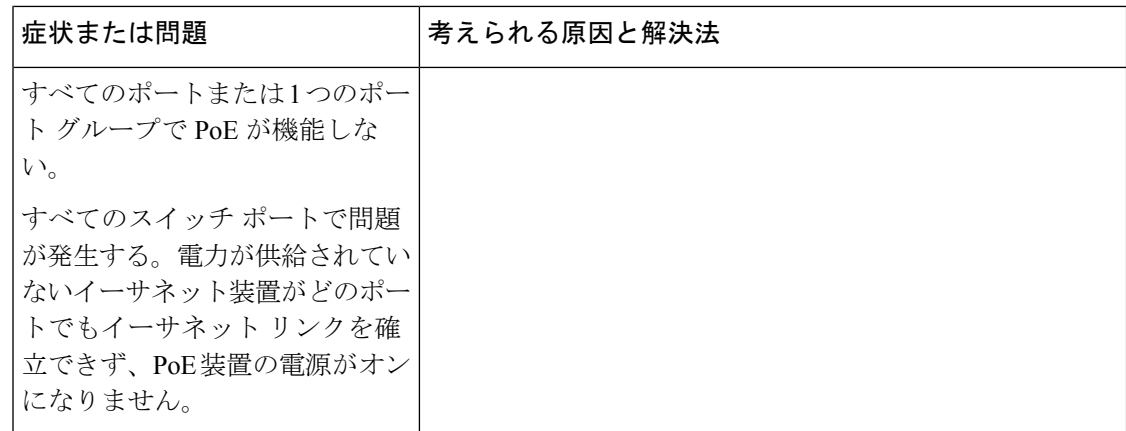

 $\mathbf I$ 

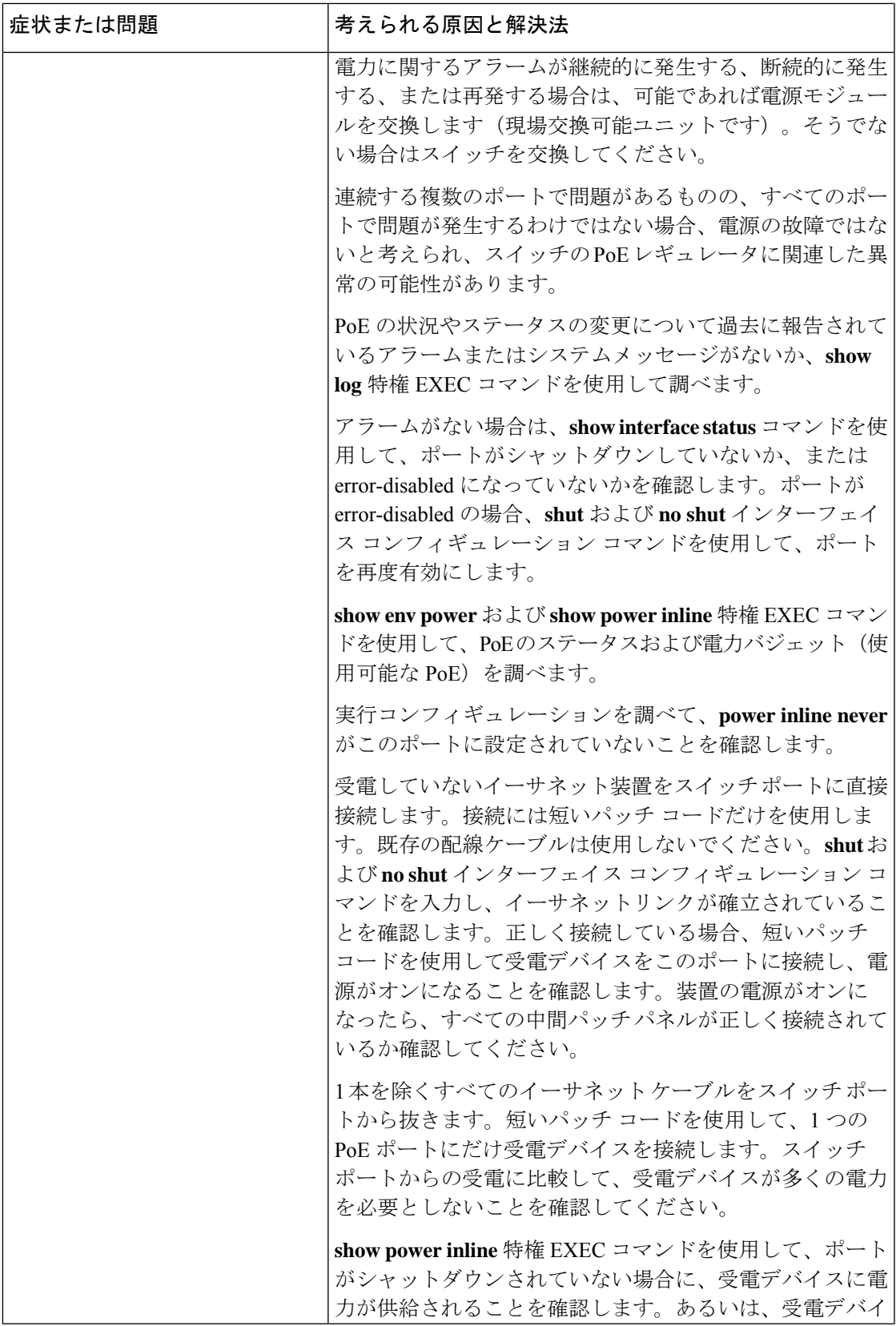

I

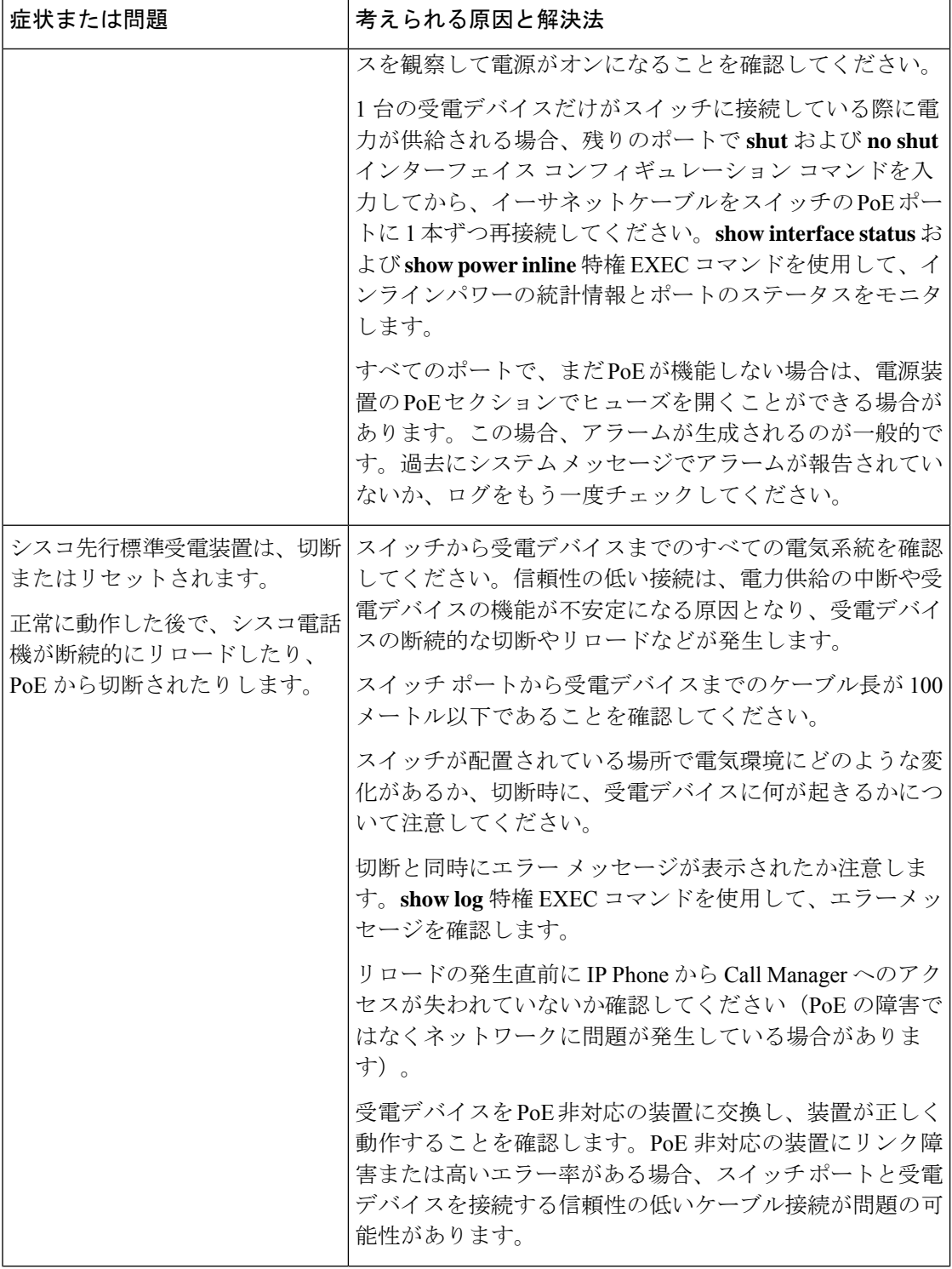

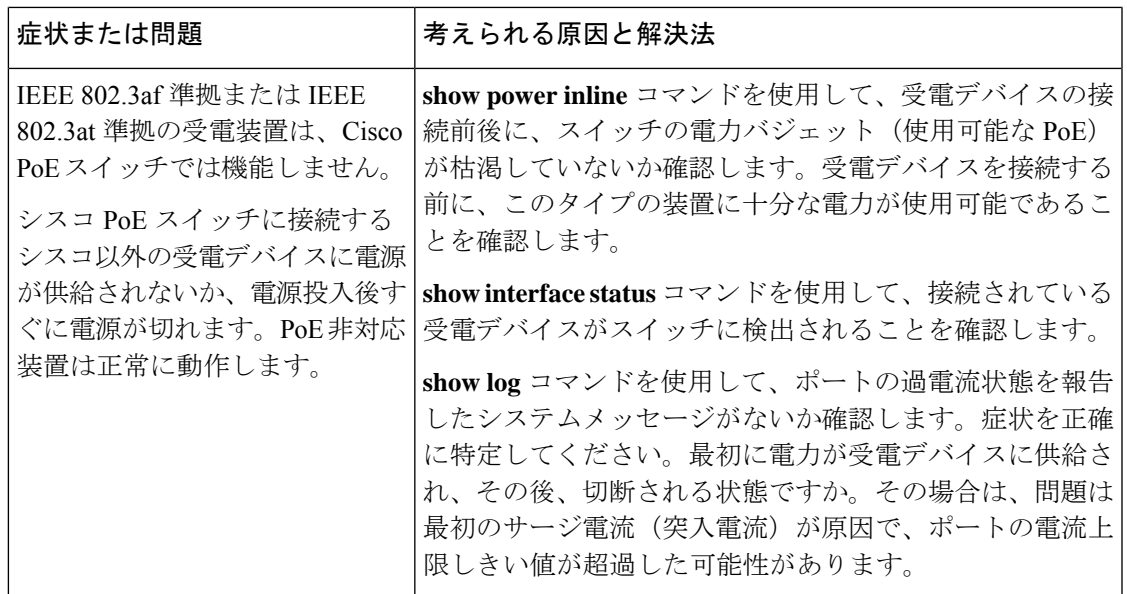

# ソフトウェアのトラブルシューティングの設定例

## 例:**IP** ホストの **ping**

次に、IP ホストに ping を実行する例を示します。

Device# **ping 172.20.52.3**

Type escape sequence to abort. Sending 5, 100-byte ICMP Echoes to 172.20.52.3, timeout is 2 seconds: !!!!! Success rate is 100 percent  $(5/5)$ , round-trip min/avg/max =  $1/2/4$  ms Device#

表 **<sup>32</sup> : ping** の出力表示文字

| 文<br>字 | <b>Description</b>                                   |
|--------|------------------------------------------------------|
|        | 感嘆符1個につき1回の応答を受信したことを示します。                           |
|        | ピリオド1個につき応答待ちの間にネットワーク サーバのタイムアウトが1回発生した<br>ことを示します。 |
| U      | 宛先到達不能エラー PDU を受信したことを示します。                          |
|        | 輻輳に遭遇したパケットを受信したことを示します。                             |
|        | ユーザによりテストが中断されたことを示します。                              |

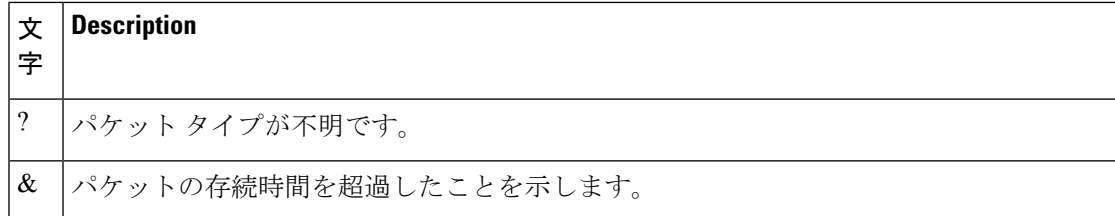

ping セッションを終了するには、エスケープシーケンス(デフォルトでは Ctrl+^ X)を入力し てください。Ctrl キー、Shift キー、および 6 キーを同時に押してから放し、その後 X キーを押 します。

## 例:**IP** ホストに対する **traceroute** の実行

次に、IP ホストに **traceroute** を実行する例を示します。

Device# **traceroute ip 192.0.2.10**

Type escape sequence to abort. Tracing the route to 192.0.2.10

 192.0.2.1 0 msec 0 msec 4 msec 192.0.2.203 12 msec 8 msec 0 msec 192.0.2.100 4 msec 0 msec 0 msec 192.0.2.10 0 msec 4 msec 0 msec

ディスプレイには、送信される 3 つのプローブごとに、ホップ カウント、ルータの IP アドレ ス、およびラウンドトリップ タイム(ミリ秒単位)が表示されます。

#### 表 **33 : traceroute** の出力表示文字

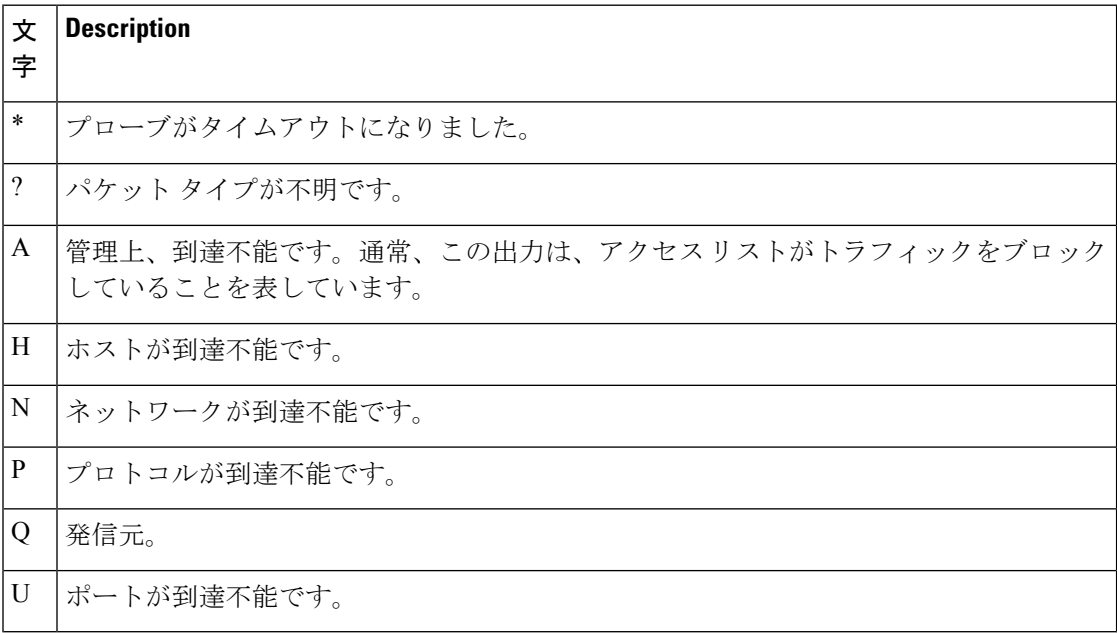

実行中の追跡を終了するには、エスケープシーケンス(デフォルトではCtrl+^X)を入力して ください。Ctrl キー、Shift キー、および 6 キーを同時に押してから放し、その後 X キーを押し ます。

# ソフトウェア設定のトラブルシューティングに関する追 加情報

#### 関連資料

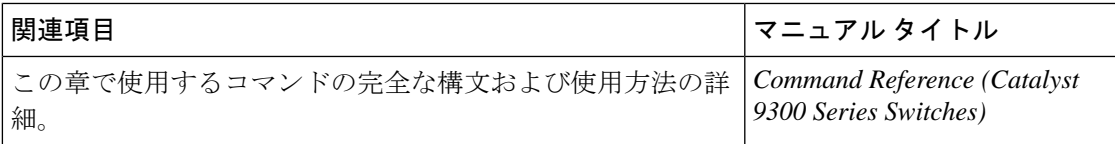

# ソフトウェア設定のトラブルシューティングの機能履歴

次の表に、このモジュールで説明する機能のリリースおよび関連情報を示します。

これらの機能は、特に明記されていない限り、導入されたリリース以降のすべてのリリースで 使用できます。

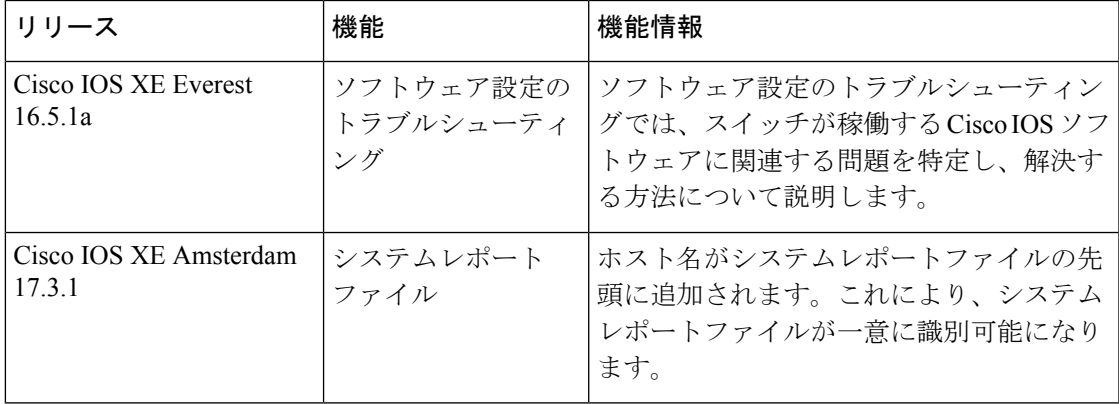

CiscoFeature Navigatorを使用すると、プラットフォームおよびソフトウェアイメージのサポー ト情報を検索できます。Cisco Feature Navigator には、<http://www.cisco.com/go/cfn> [英語] からア クセスします。

I

ソフトウェア設定のトラブルシューティングの機能履歴

翻訳について

このドキュメントは、米国シスコ発行ドキュメントの参考和訳です。リンク情報につきましては 、日本語版掲載時点で、英語版にアップデートがあり、リンク先のページが移動/変更されている 場合がありますことをご了承ください。あくまでも参考和訳となりますので、正式な内容につい ては米国サイトのドキュメントを参照ください。